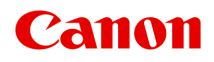

# **MX530 series Online handleiding**

Lees dit eerst Nuttige functies die beschikbaar zijn op het apparaat Overzicht van het apparaat Afdrukken Kopiëren Scannen Faxen Problemen oplossen

# **Inhoud**

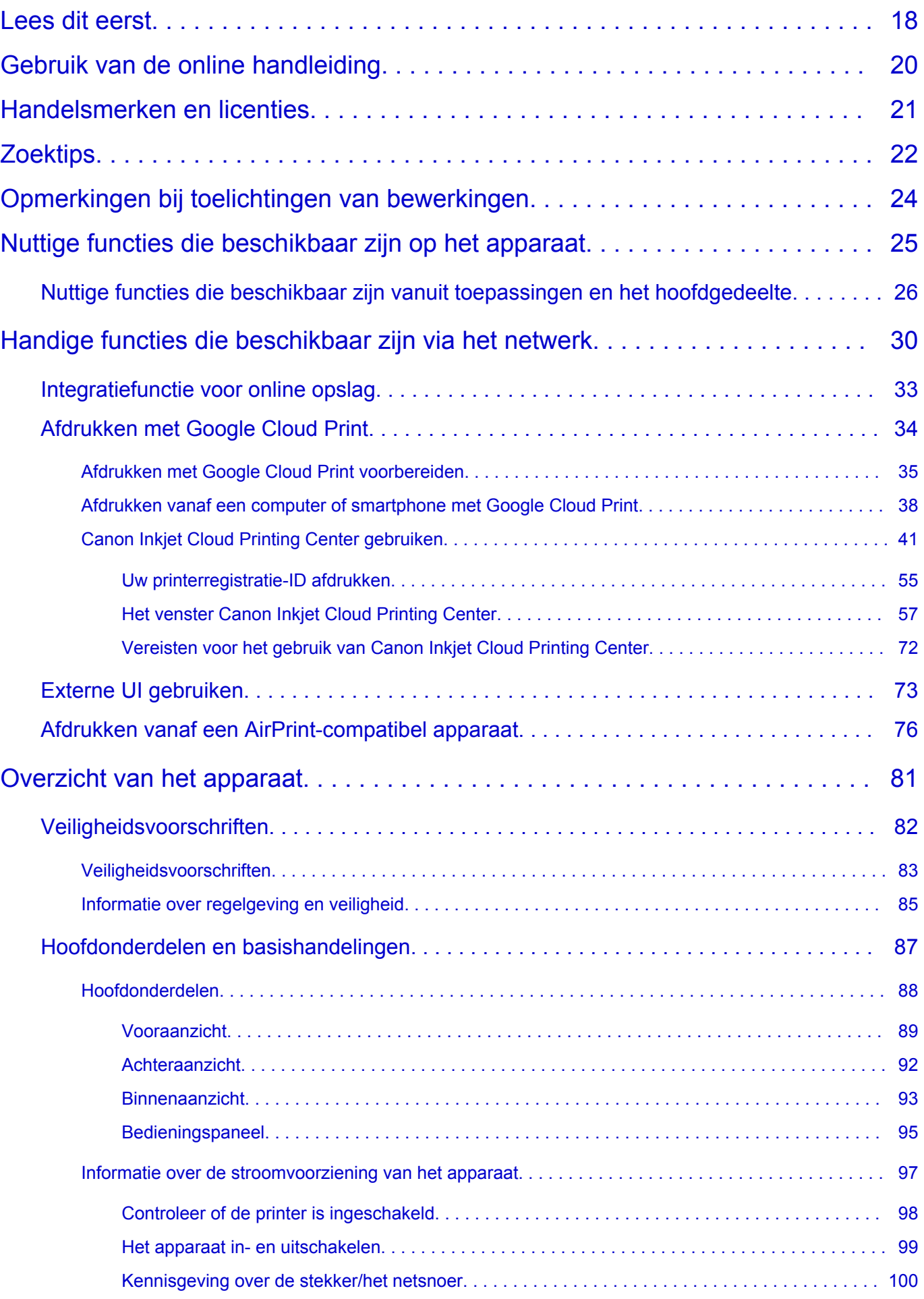

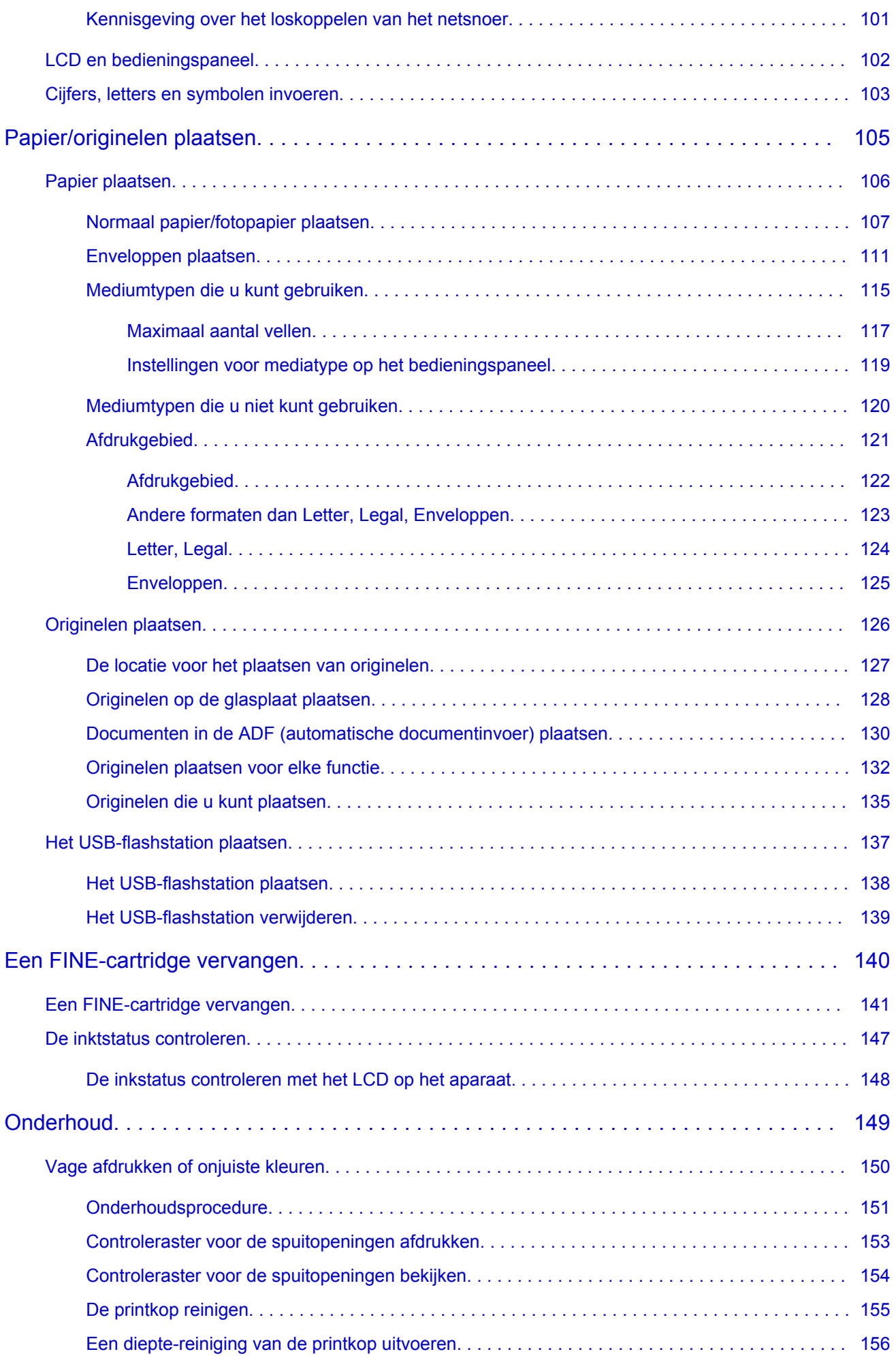

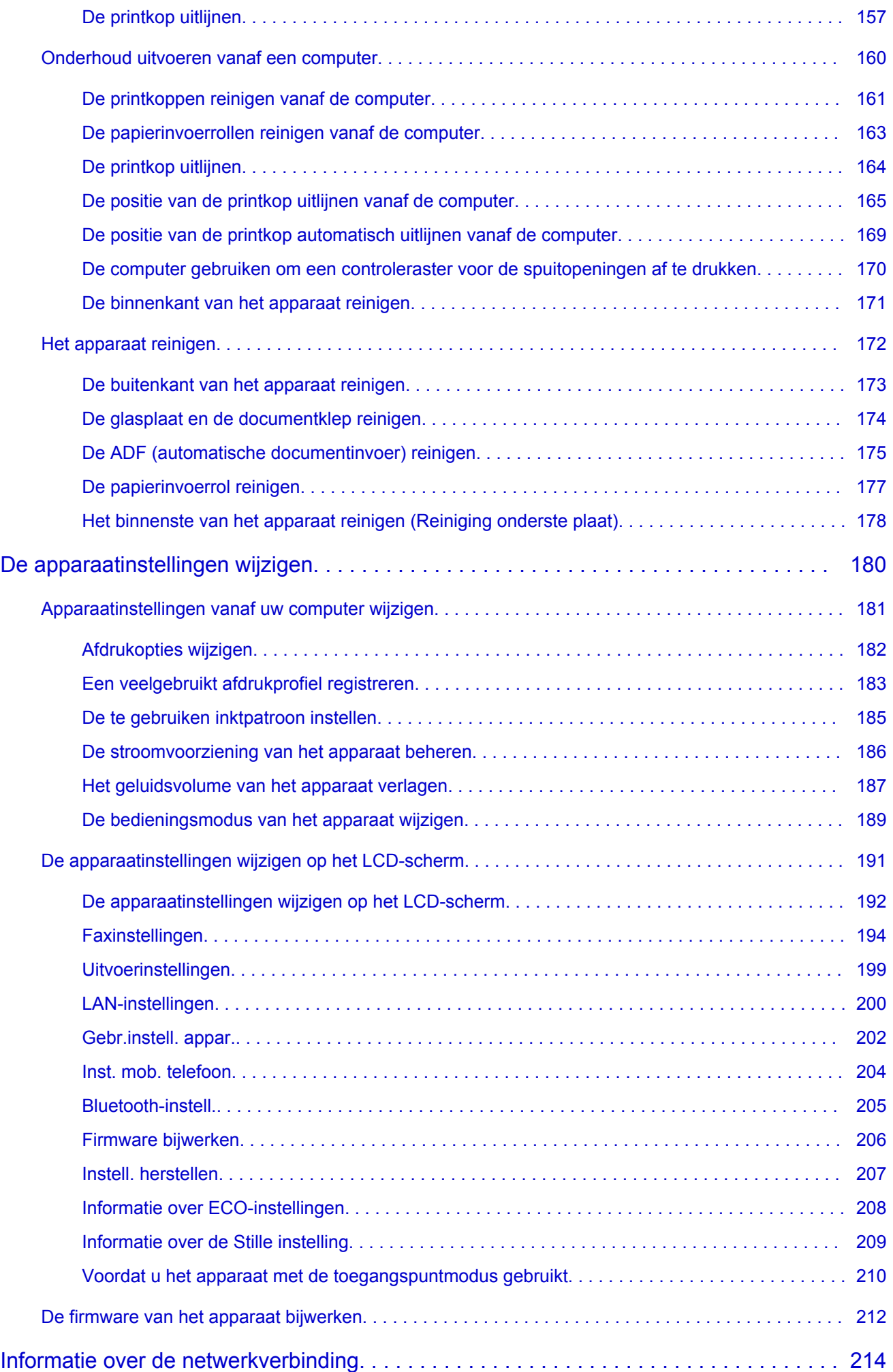

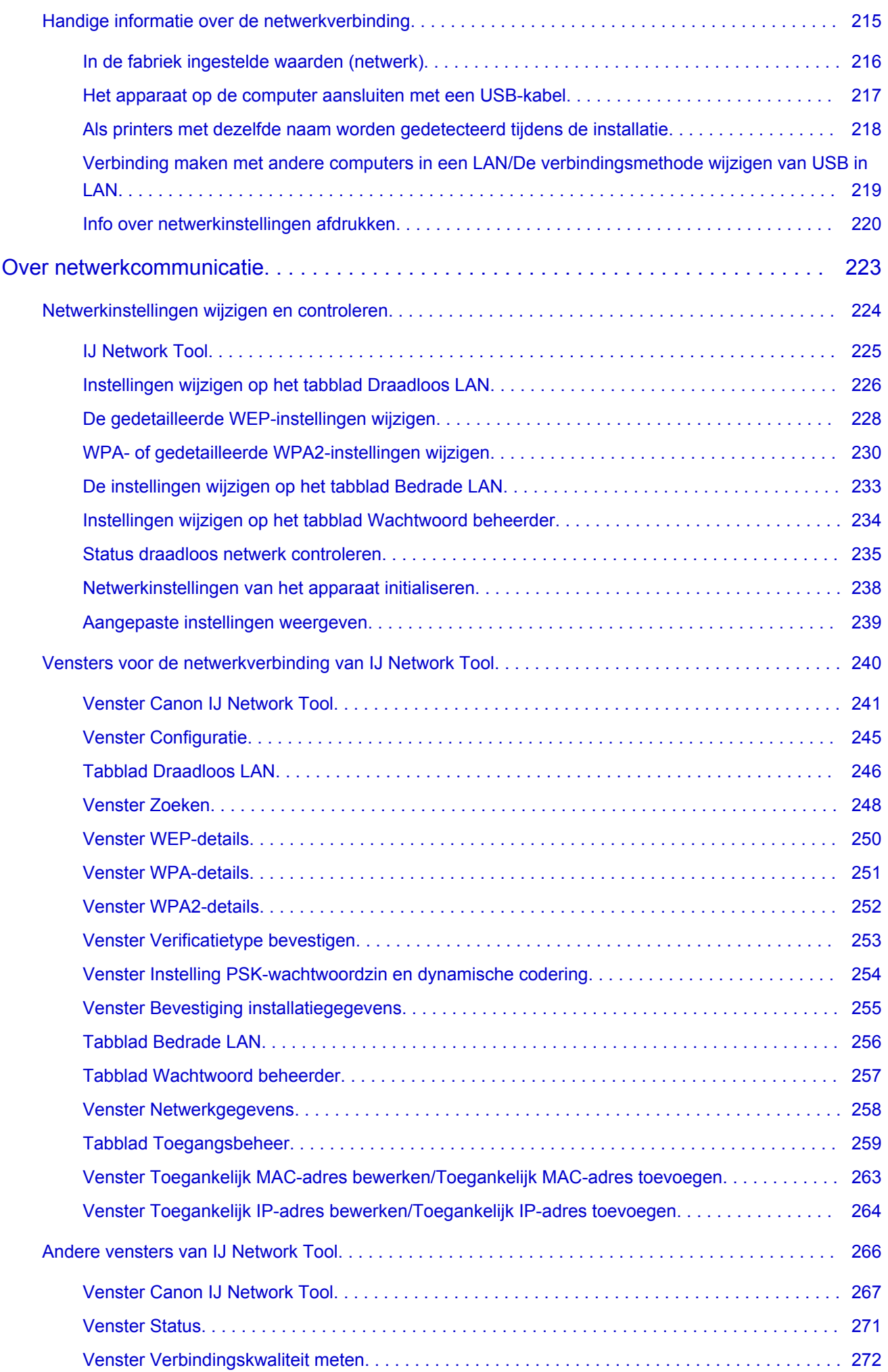

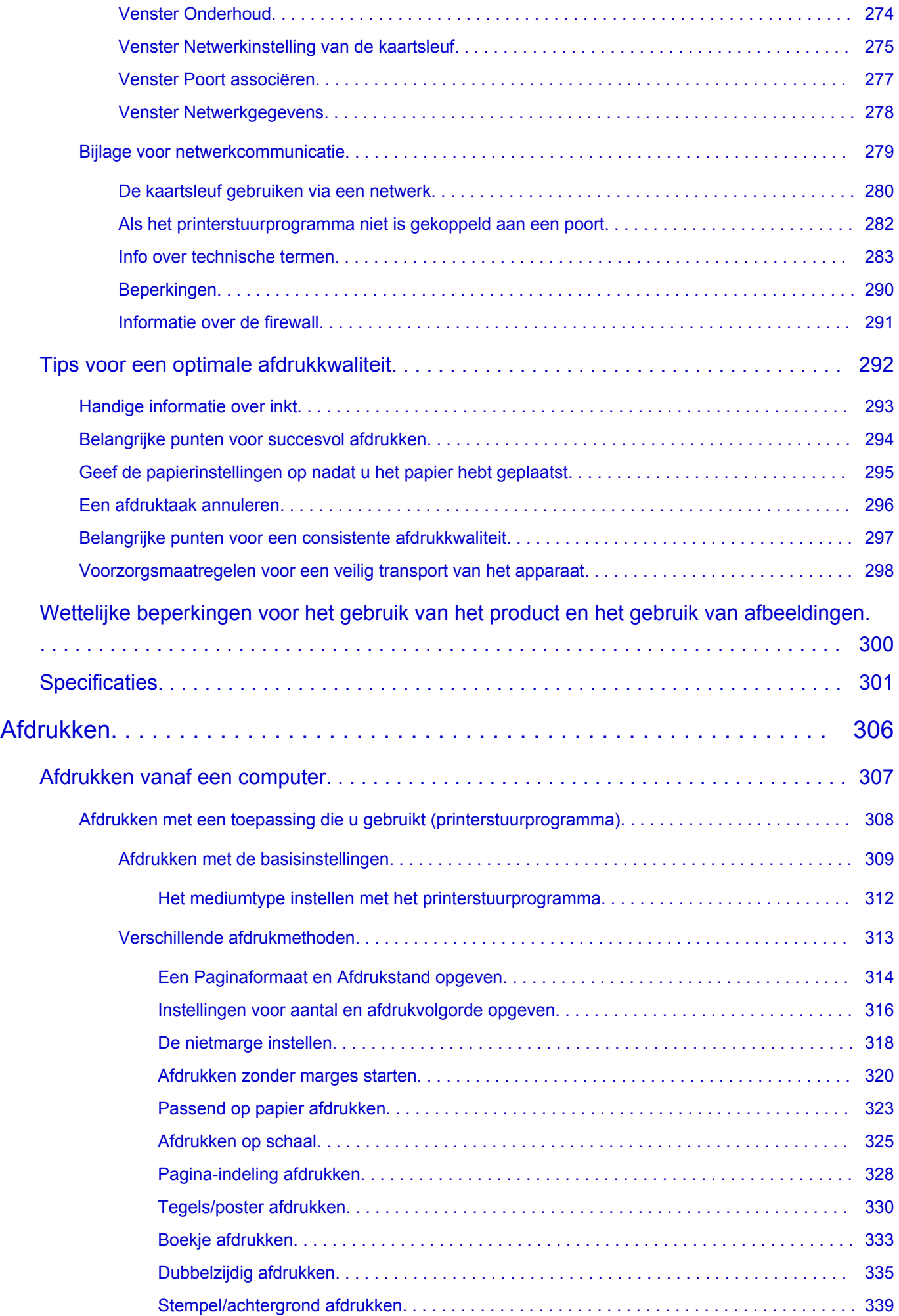

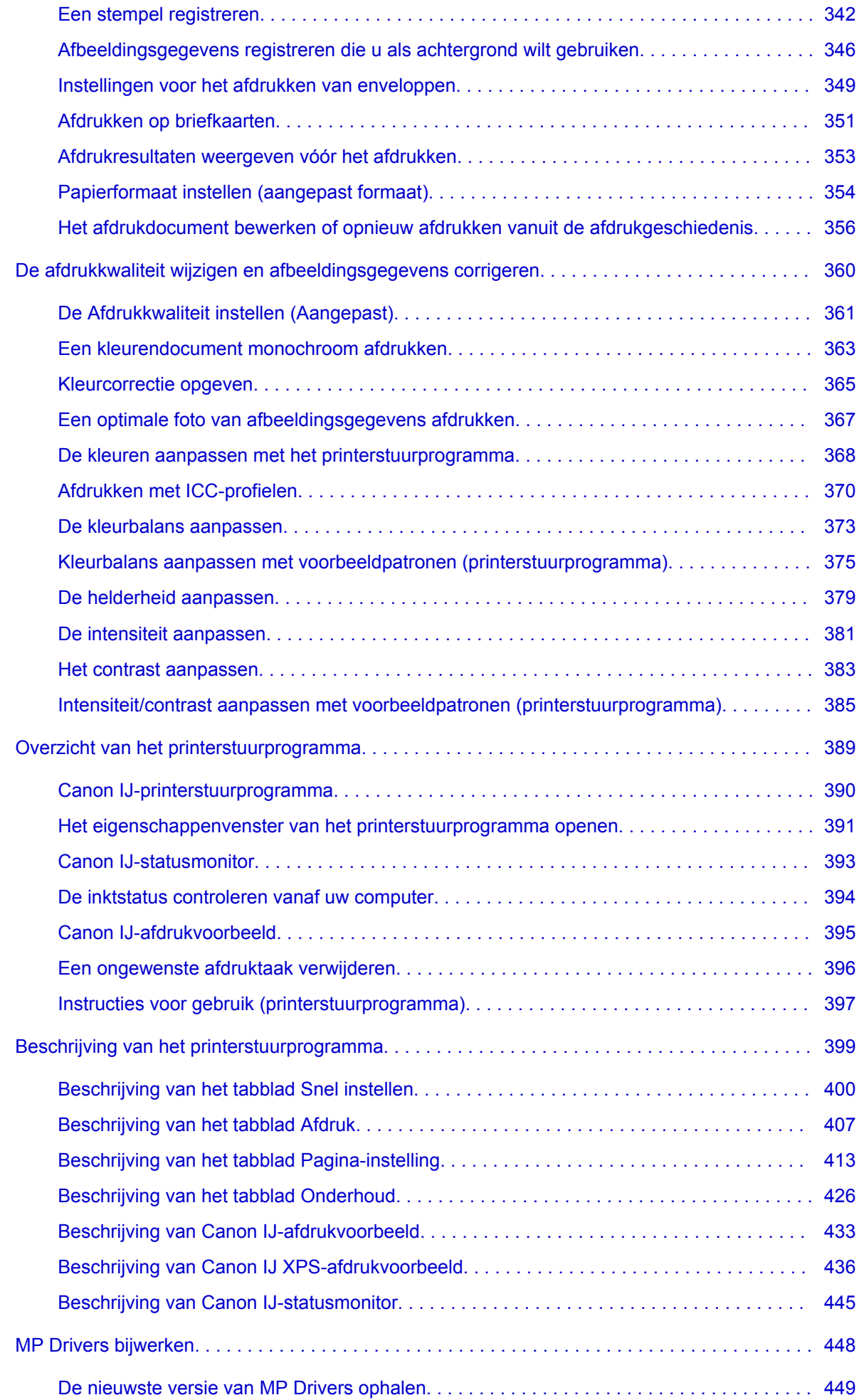

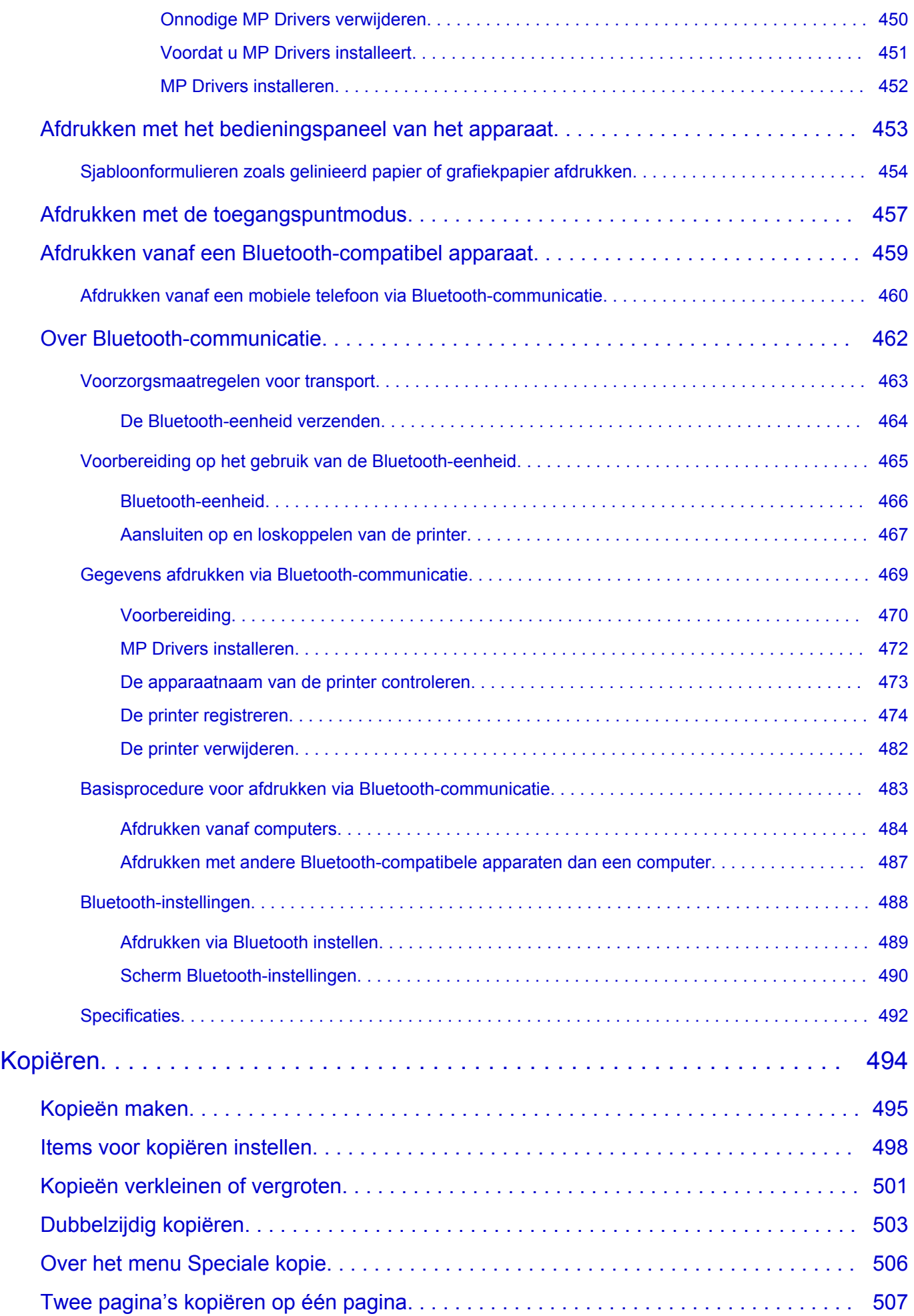

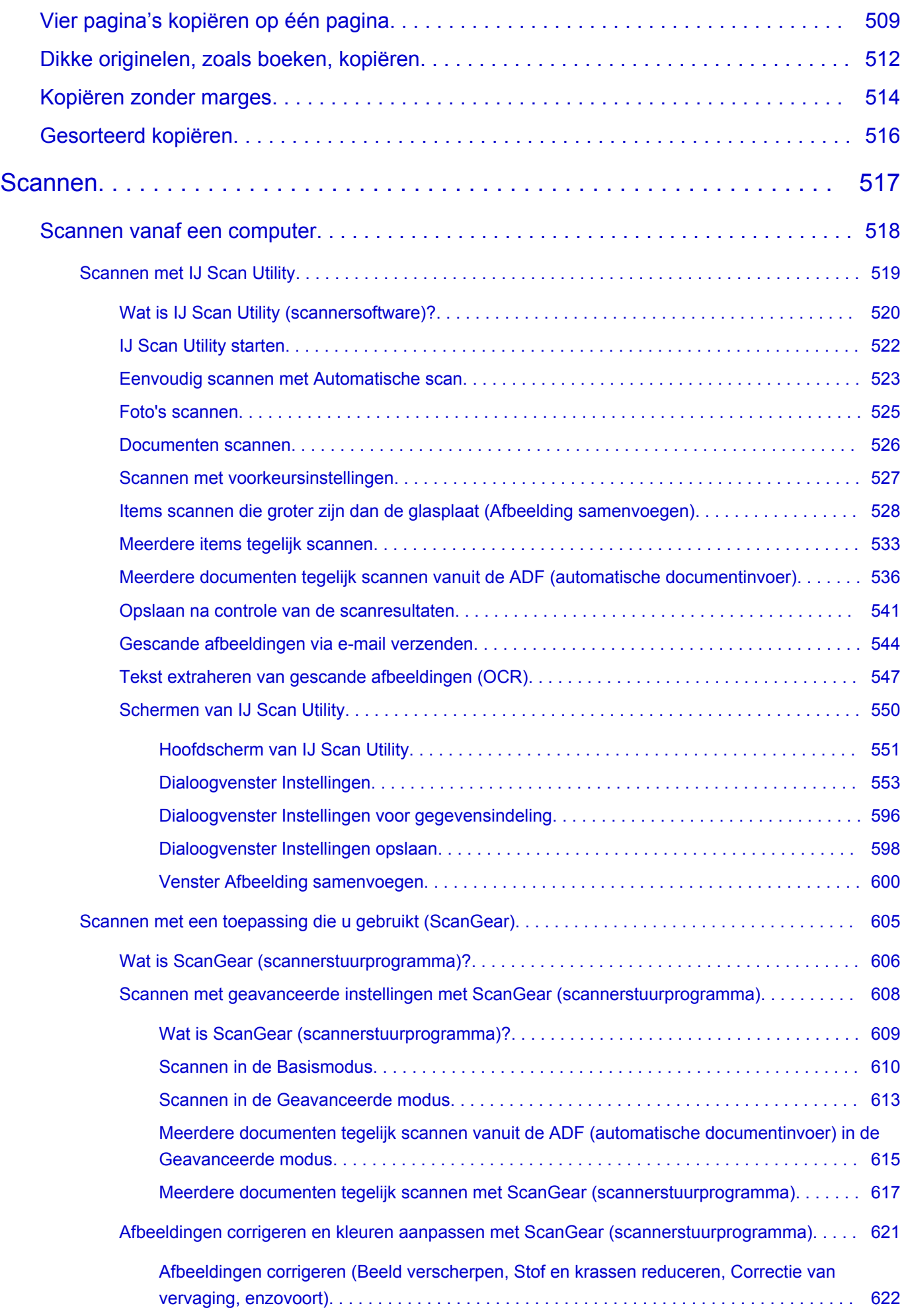

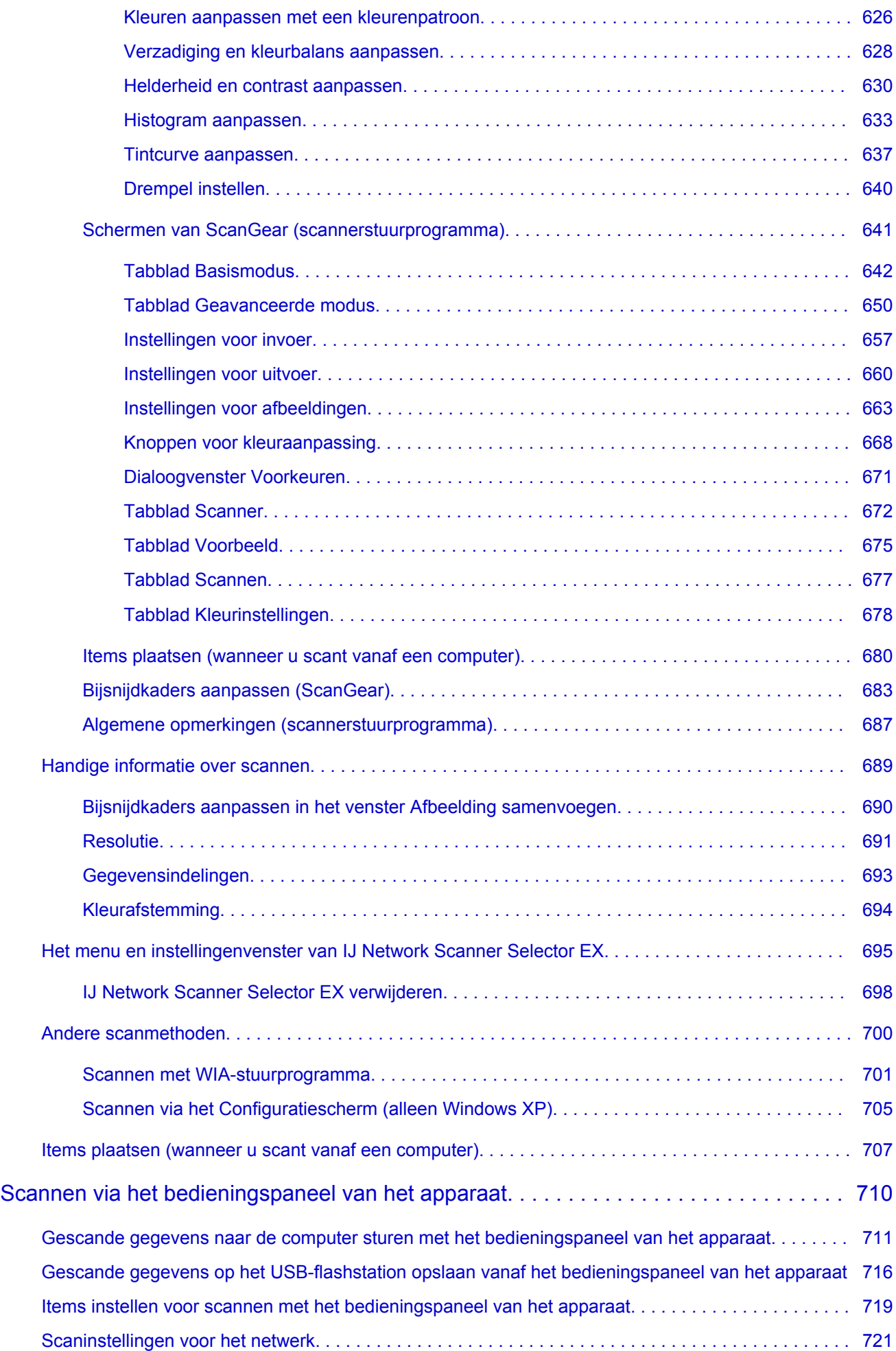

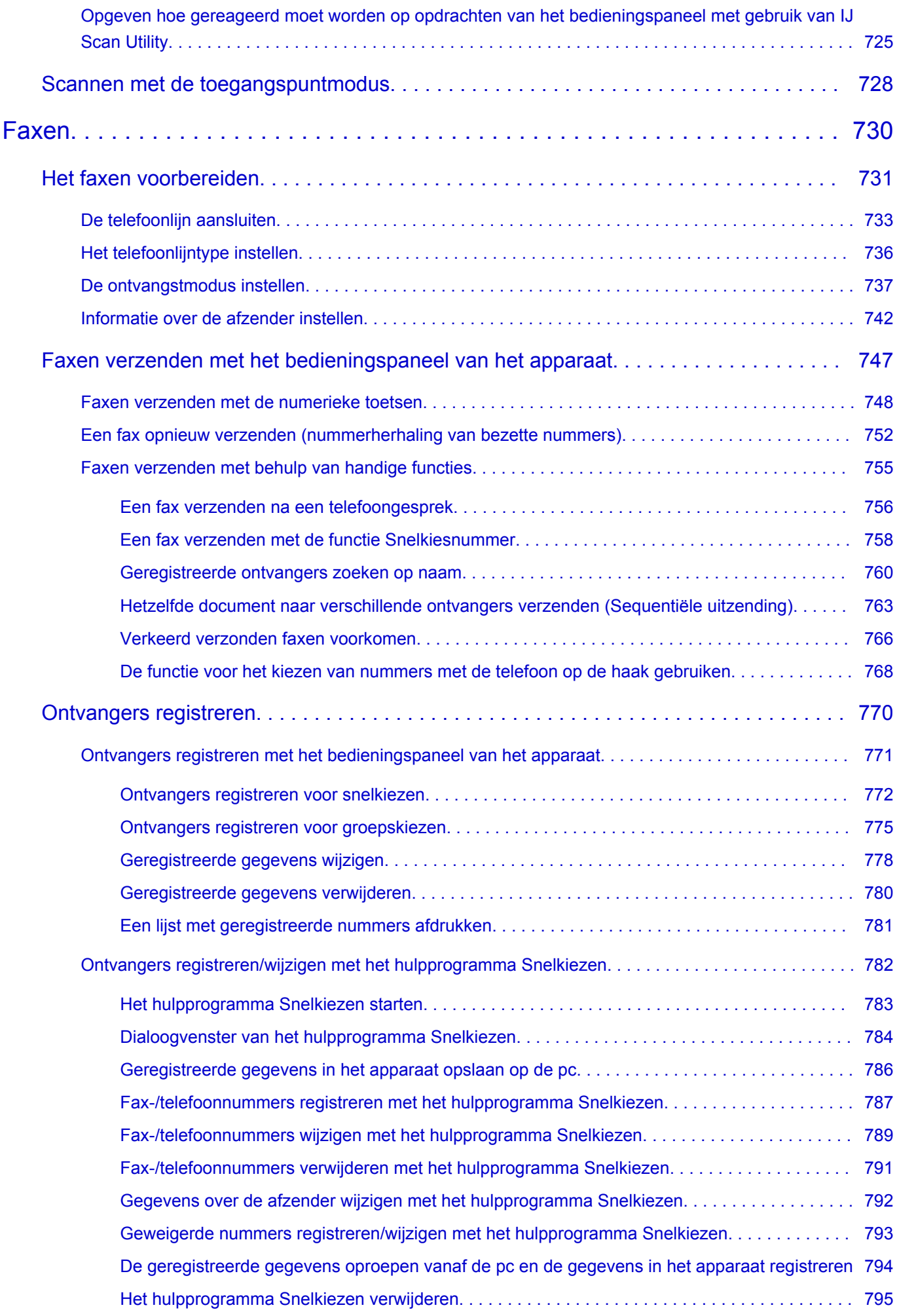

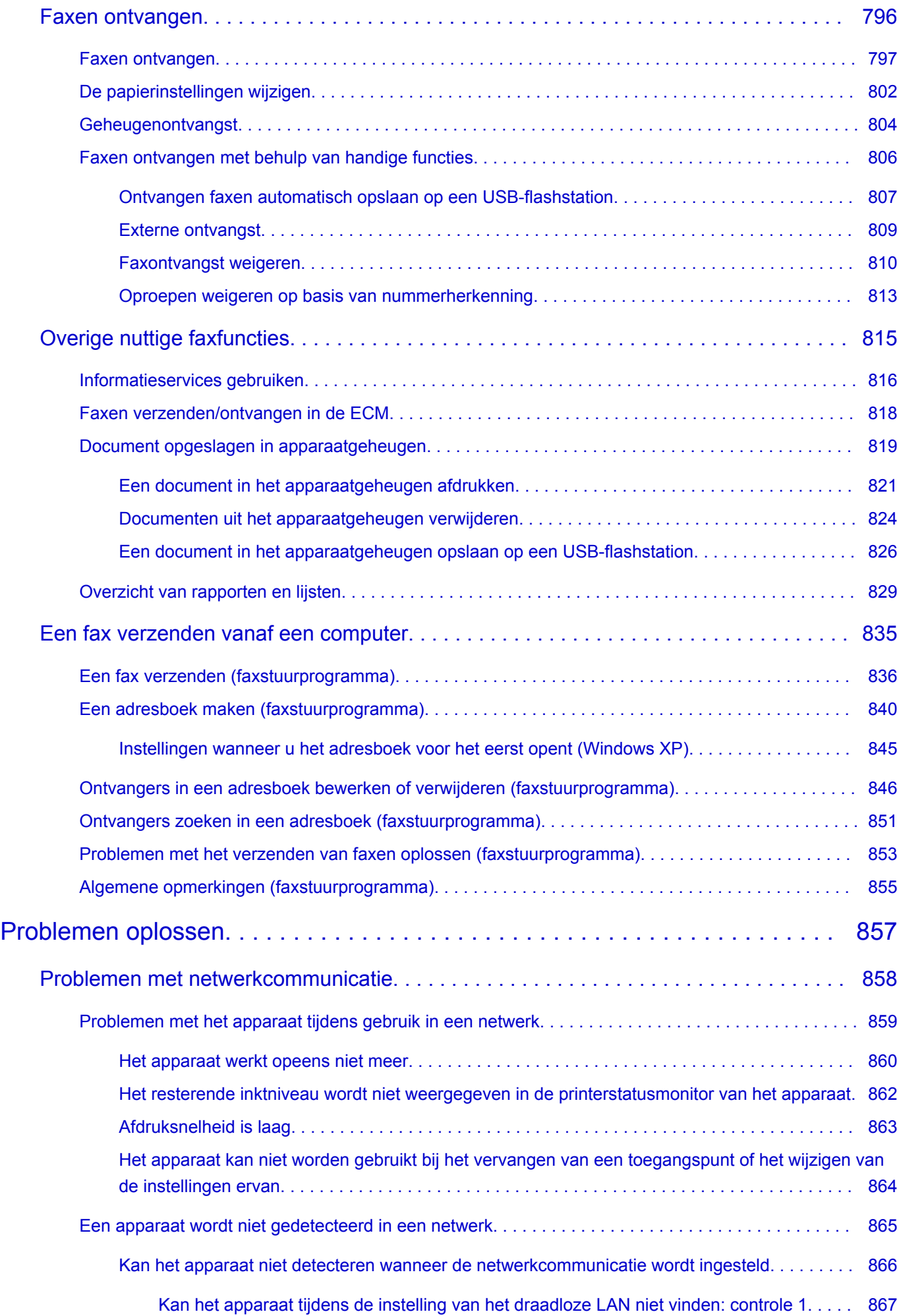

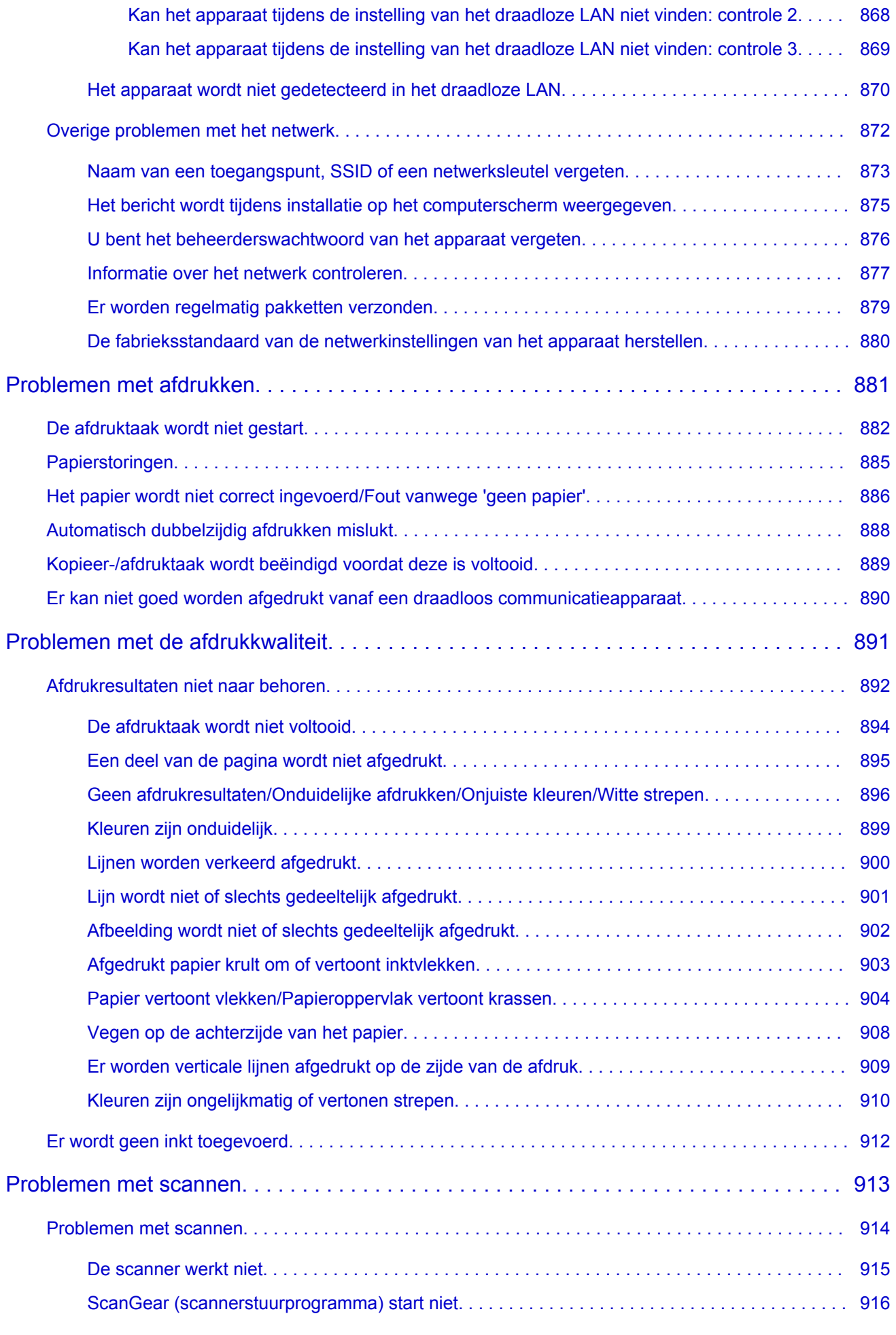

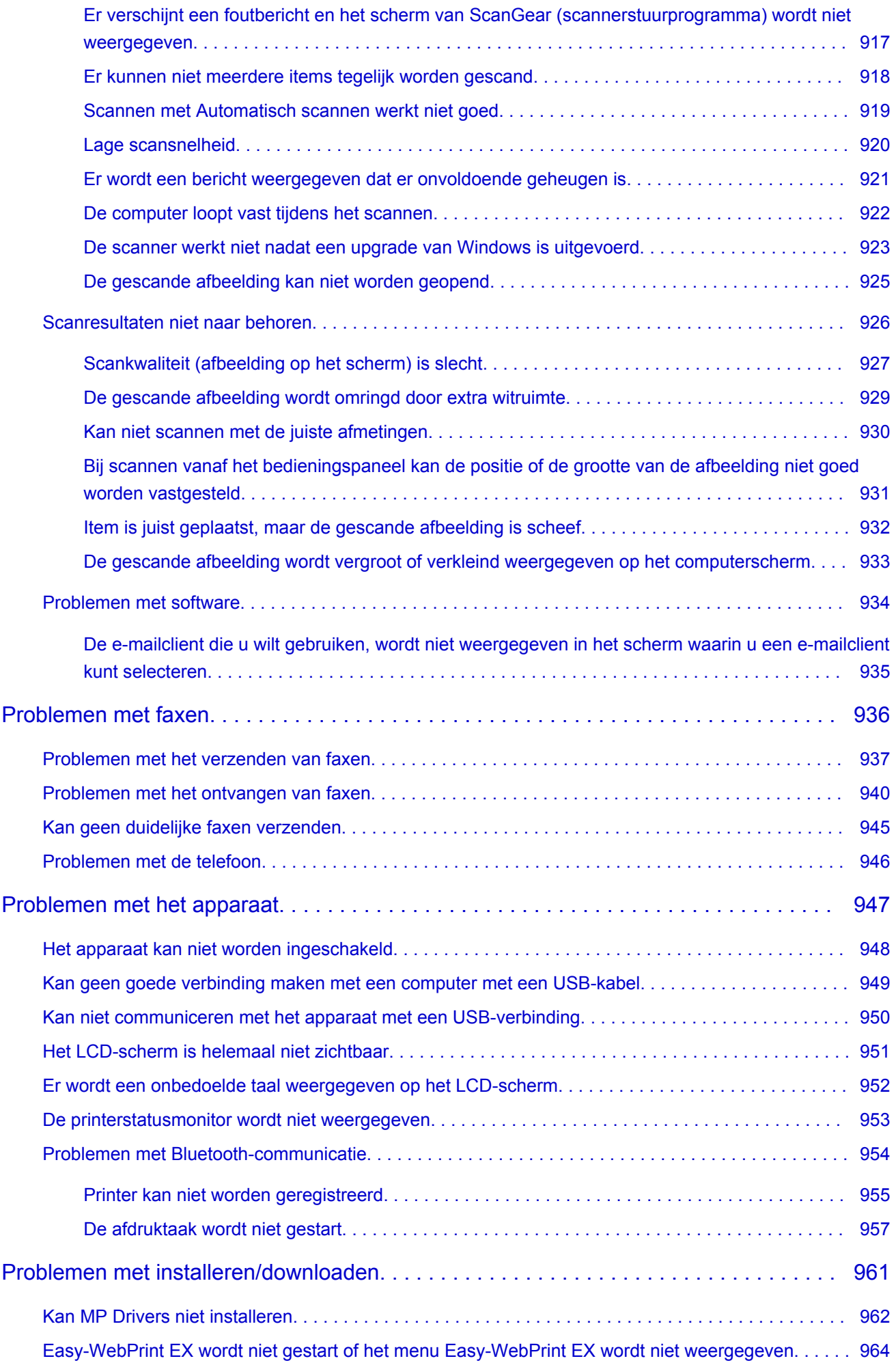

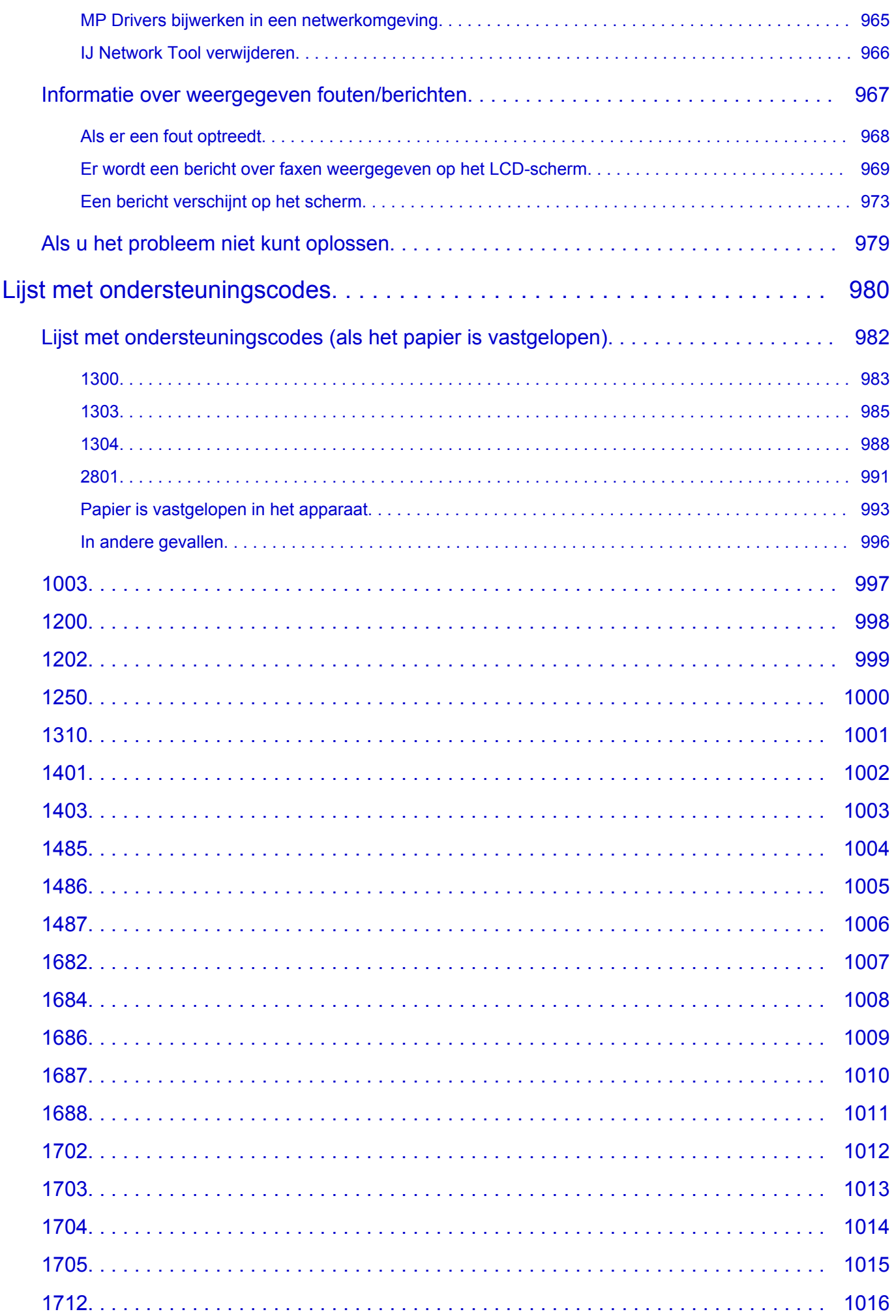

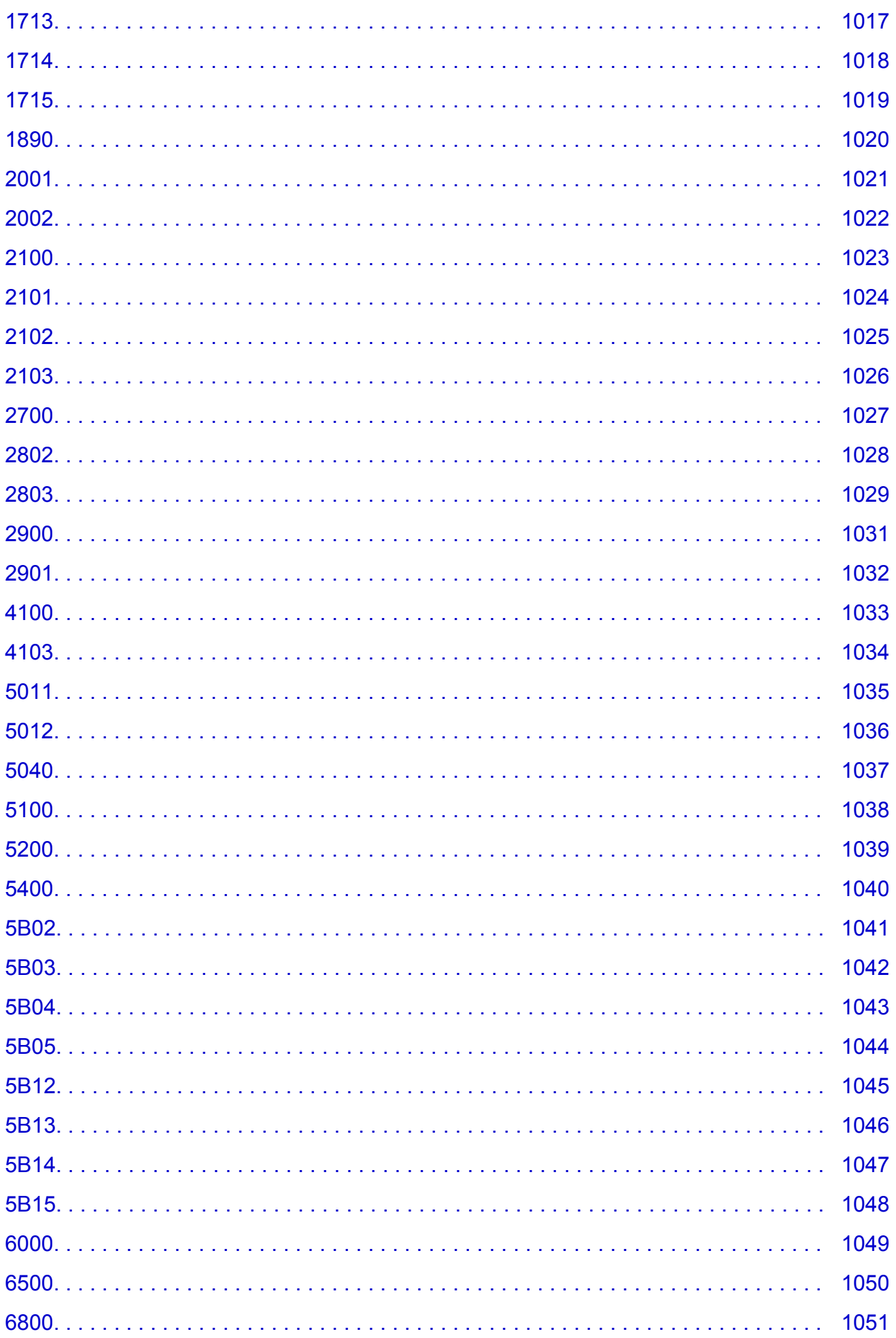

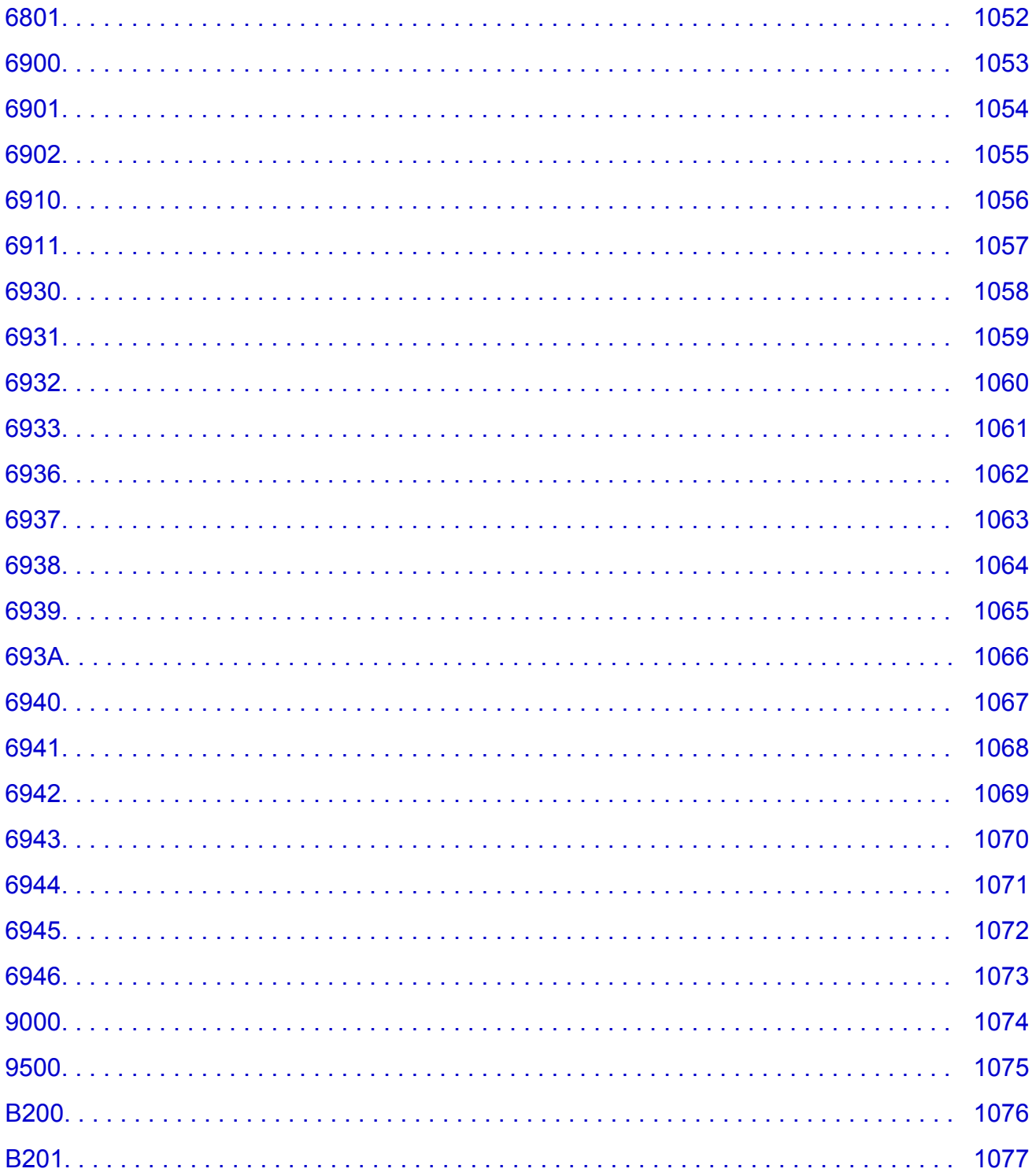

# <span id="page-17-0"></span>**Lees dit eerst**

- **Nomerkingen over het gebruik van de online handleiding**
- **A**fdrukinstructies

#### **Opmerkingen over het gebruik van de online handleiding**

- Het is verboden tekst, foto's of afbeeldingen die zijn gepubliceerd in de *Online handleiding* (hierna ´deze handleiding´ genaamd), deels of geheel te reproduceren, af te leiden of te kopiëren.
- In principe kan Canon de inhoud van deze handleiding wijzigen of verwijderen zonder voorafgaande kennisgeving aan de klanten. Daarnaast kan Canon de publicatie van deze handleiding worden uitgesteld of gestopt vanwege dwingende redenen. Canon is niet aansprakelijk voor schade die wordt geleden door klanten als gevolg van het wijzigen of verwijderen van informatie in deze handleiding, of het uitstellen of stopzetten van de publicatie van deze handleiding.
- Hoewel de inhoud van deze handleiding met uiterste zorg is samengesteld, wordt u verzocht om contact op te nemen met het ondersteuningscentrum als u verkeerde of onvolledige informatie aantreft.
- In principe zijn de beschrijvingen in deze handleiding gebaseerd op het product ten tijde van de oorspronkelijke verkoop.
- Deze handleiding bevat niet alle handleidingen van alle producten die worden verkocht door Canon. Indien u een product gebruikt dat niet wordt beschreven in deze handleiding, raadpleegt u de handleiding die is geleverd bij het product.

### **Afdrukinstructies**

Gebruik de afdrukfunctie van uw webbrowser om deze handleiding af te drukken.

Voer de onderstaande stappen uit als u de achtergrondkleuren en -afbeeldingen wilt afdrukken.

#### **DESP** Opmerking

- In Windows 8 drukt u af vanaf de bureaubladversie.
- **In Internet Explorer 9 of 10**
	- 1. Selecteer (Extra) > **Afdrukken (Print)** > **Pagina-instelling... (Page setup...)**.
	- 2. Schakel het selectievakje **Achtergrondkleuren en -afbeeldingen afdrukken (Print Background Colors and Images)** in.
- **In Internet Explorer 8**
	- 1. Druk op de Alt-toets om de menu's weer te geven. U kunt ook **Extra (Tools)** > **Werkbalken (Toolbars)** > **Menubalk (Menu Bar)** selecteren om de menu's weer te geven.
	- 2. Selecteer **Pagina-instelling... (Page Setup...)** in het menu **Bestand (File)**.
	- 3. Schakel het selectievakje **Achtergrondkleuren en -afbeeldingen afdrukken (Print Background Colors and Images)** in.
- **In Mozilla Firefox**
	- 1. Druk op de Alt-toets om de menu's weer te geven. U kunt ook klikken op **Firefox** en daarna **Menubalk (Menu Bar)** selecteren via de pijl rechts van **Opties (Options)** om de menu's weer te geven.
	- 2. Selecteer **Pagina-instelling... (Page Setup...)** in het menu **Bestand (File)**.

3. Schakel het selectievakje **Achtergrond afdrukken (kleuren en afbeeldingen) (Print Background (colors & images))** bij **Opmaak en opties (Format & Options)** in.

# <span id="page-19-0"></span>**Gebruik van de online handleiding**

### **Symbolen in dit document**

#### **Waarschuwing**

Instructies die u moet volgen om te voorkomen dat er als gevolg van een onjuiste bediening van het apparaat gevaarlijke situaties ontstaan die mogelijk tot ernstig lichamelijk letsel of zelfs de dood kunnen leiden. Deze instructies zijn essentieel voor een veilige werking van het apparaat.

#### **Let op**

Instructies die u moet volgen om lichamelijk letsel of materiële schade als gevolg van een onjuiste bediening van het apparaat te voorkomen. Deze instructies zijn essentieel voor een veilige werking van het apparaat.

#### **Belangrijk**

Instructies met belangrijke informatie. Lees deze instructies om schade en letsel of een onjuist gebruik van het product te voorkomen.

#### **DD** Opmerking

Instructies inclusief opmerkingen bij handelingen en extra toelichtingen.

#### **MBasis**

Instructies betreffende de basishandelingen van uw product.

#### **DE** Opmerking

• De pictogrammen hangen af van uw product.

### **Gebruikers van aanraakgevoelige apparaten**

Voor handelingen via aanraking vervangt u 'klikken met de rechtermuisknop' in dit document door de handeling die is ingesteld in het besturingssysteem. Als de handeling voor uw besturingssysteem bijvoorbeeld is ingesteld op 'aanraken en vasthouden', vervangt u 'klikken met de rechtermuisknop' door 'aanraken en vasthouden'.

# <span id="page-20-0"></span>**Handelsmerken en licenties**

- Microsoft is een gedeponeerd handelsmerk van Microsoft Corporation.
- Windows is een handelsmerk of gedeponeerd handelsmerk van Microsoft Corporation in de Verenigde Staten en/of andere landen.
- Windows Vista is een handelsmerk of gedeponeerd handelsmerk van Microsoft Corporation in de Verenigde Staten en/of andere landen.
- Internet Explorer is een handelsmerk of gedeponeerd handelsmerk van Microsoft Corporation in de Verenigde Staten en/of andere landen.
- Mac, Mac OS, AirPort, Safari, Bonjour, iPad, iPhone en iPod touch zijn handelsmerken van Apple Inc., gedeponeerd in de V.S. en andere landen. AirPrint en het AirPrint-logo zijn handelsmerken van Apple Inc.
- IOS is een handelsmerk of gedeponeerd handelsmerk van Cisco in de Verenigde Staten en/of andere landen, en wordt gebruikt onder licentie.
- Google Cloud Print, Google Chrome, Android, Google Play en Picasa zijn gedeponeerde handelsmerken of handelsmerken van Google Inc.
- Adobe, Photoshop, Photoshop Elements, Lightroom, Adobe RGB en Adobe RGB (1998) zijn gedeponeerde handelsmerken of handelsmerken van Adobe Systems Incorporated in de Verenigde Staten en/of andere landen.
- Photo Rag is een handelsmerk van Hahnemühle FineArt GmbH.
- Bluetooth is een handelsmerk van Bluetooth SIG, Inc., V.S. en gebruiksrecht van dit product is verleend aan Canon Inc..

#### **Demerking**

• De officiële naam van Windows Vista is Microsoft Windows Vista-besturingssysteem.

Typ trefwoorden in het zoekvenster en klik op Q (Zoeken).

U kunt zoeken naar doelpagina's in deze handleiding.

Voorbeeld: '(modelnaam van uw product) papier plaatsen', '(modelnaam van uw product) 1000'

# <span id="page-21-0"></span>**Zoektips**

U kunt in het zoekvenster trefwoorden invoeren om te zoeken naar doelpagina's.

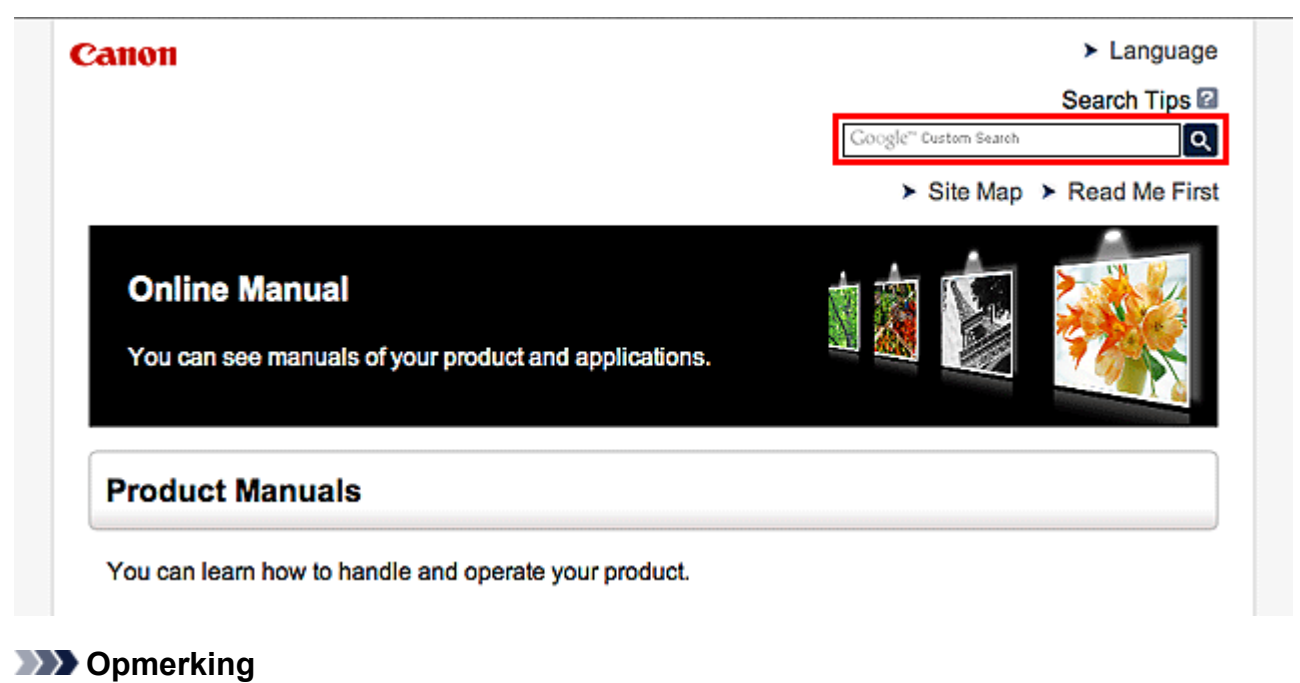

# • Het weergegeven scherm kan verschillen.

#### • **Zoeken naar functies**

Voer de modelnaam van uw product in plus een trefwoord voor de functie waarover u informatie zoekt.

Voorbeeld: als u wilt weten hoe u papier moet plaatsen Voer in het zoekvenster ´(modelnaam van uw product) papier plaatsen´ in en voer een zoekopdracht uit

#### • **Fouten oplossen**

Voer de modelnaam van uw product en een ondersteuningscode in.

Voorbeeld: als de volgende foutmelding verschijnt Voer in het zoekvenster ´(modelnaam van uw product) 1000´ in en voer een zoekopdracht uit

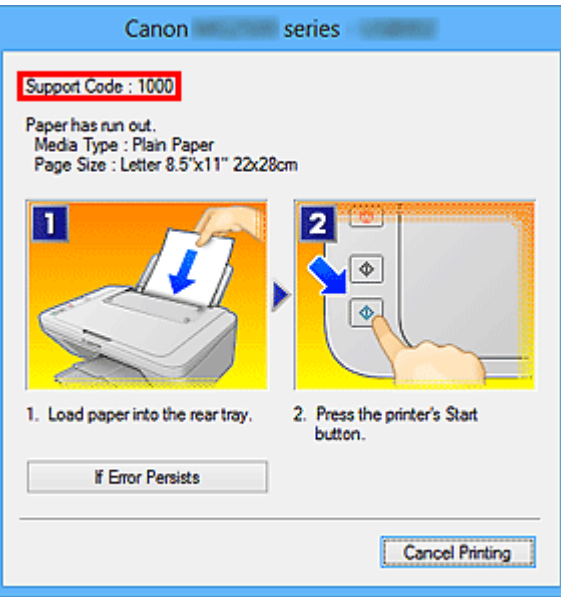

#### **DD** Opmerking

• Het weergegeven scherm hangt af van uw product.

#### • **Zoeken naar toepassingsfuncties**

Voer de naam van uw toepassing in plus een trefwoord voor de functie waarover u informatie zoekt.

Voorbeeld: als u wilt weten hoe u collages kunt afdrukken met My Image Garden Voer in het zoekvenster "My Image Garden collage" in en voer een zoekopdracht uit

#### • **Zoeken naar referentiepagina's**

Voer de naam van uw model en de titel van een referentiepagina in\*

\* U kunt referentiepagina's makkelijker vinden door ook de functienaam in te voeren.

Voorbeeld: als u de pagina wilt bekijken waarnaar wordt verwezen in de volgende zin van een scanprocedure

Raadpleeg voor meer informatie het tabblad Kleurinstellingen voor uw model vanuit de startpagina van de *Online handleiding*.

Voer in het zoekvenster '(modelnaam van uw product) scannen tabblad Kleurinstellingen' in en voer een zoekopdracht uit

# <span id="page-23-0"></span>**Opmerkingen bij toelichtingen van bewerkingen**

In deze handleiding worden de meeste bewerkingen beschreven aan de hand van vensters die worden weergegeven wanneer het besturingssysteem Windows 8 (hierna Windows 8 genoemd) wordt gebruikt.

# <span id="page-24-0"></span>**Nuttige functies die beschikbaar zijn op het apparaat**

De volgende nuttige functies zijn beschikbaar op het apparaat. Ervaar een aangename fotografiebeleving door de verschillende functies te gebruiken.

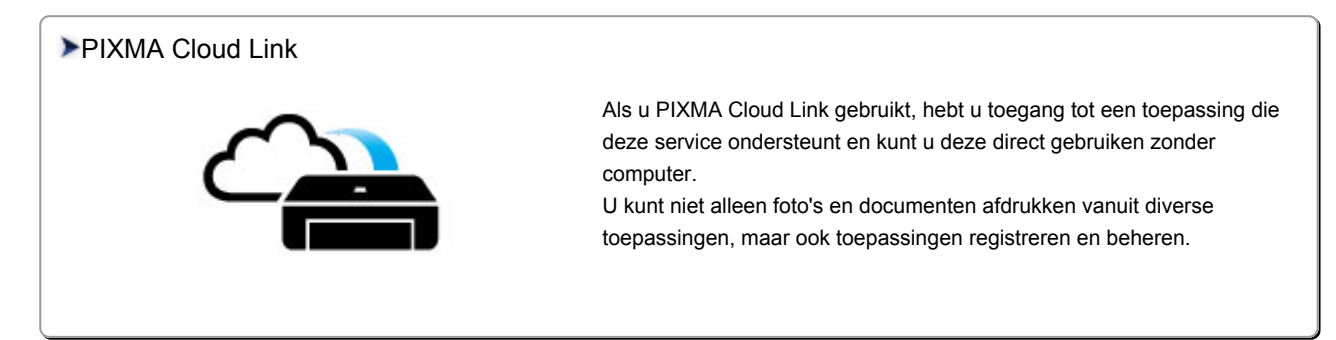

#### [Handige functies die beschikbaar zijn via het netwerk](#page-29-0)

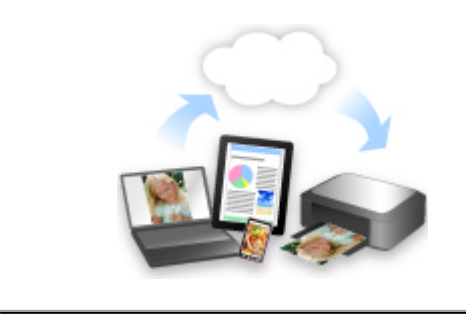

[U kunt gemakkelijker afdrukken dankzij integratie met smartphones en](#page-29-0) andere apparaten of met services op het web.

#### [Nuttige functies die beschikbaar zijn vanuit toepassingen en het hoofdgedeelte](#page-25-0)

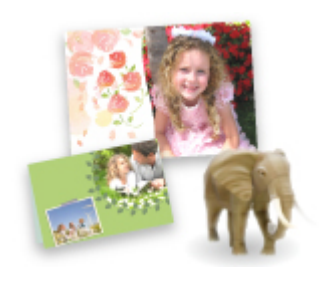

[U kunt verschillende items, zoals collages, eenvoudig maken of](#page-25-0) fantastische afdrukmaterialen downloaden en afdrukken.

# <span id="page-25-0"></span>**Nuttige functies die beschikbaar zijn vanuit toepassingen en het hoofdgedeelte**

Op het apparaat zijn de volgende nuttige functies beschikbaar vanuit toepassingen en het hoofdgedeelte.

- Eenvoudig foto's afdrukken
- [Met gemak draadloos verbinden](#page-26-0)
- [Inhoud downloaden](#page-27-0)

#### **Eenvoudig foto's afdrukken met een toepassing**

#### **Eenvoudig afbeeldingen ordenen**

In My Image Garden kunt u de namen van personen en gebeurtenissen bij foto's opslaan. U kunt foto's eenvoudig ordenen, omdat u deze niet alleen per map kunt weergeven, maar ook per agenda, gebeurtenis en persoon. Hierdoor kunt u de doelfoto's eenvoudig vinden als u er later naar zoekt.

#### <Agendaweergave>

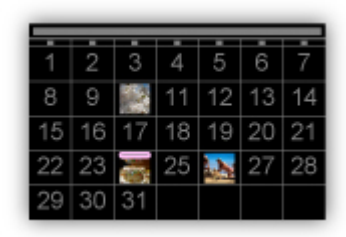

<Personenweergave>

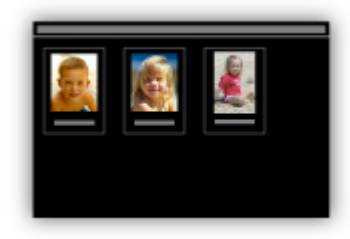

#### **Aanbevolen items in een diapresentatie weergeven**

Op basis van de informatie die bij foto's is opgeslagen, worden met Quick Menu automatisch de foto's op uw computer geselecteerd en aanbevolen items gemaakt, zoals collages en kaarten. De gemaakte items worden in een diapresentatie weergegeven.

<span id="page-26-0"></span>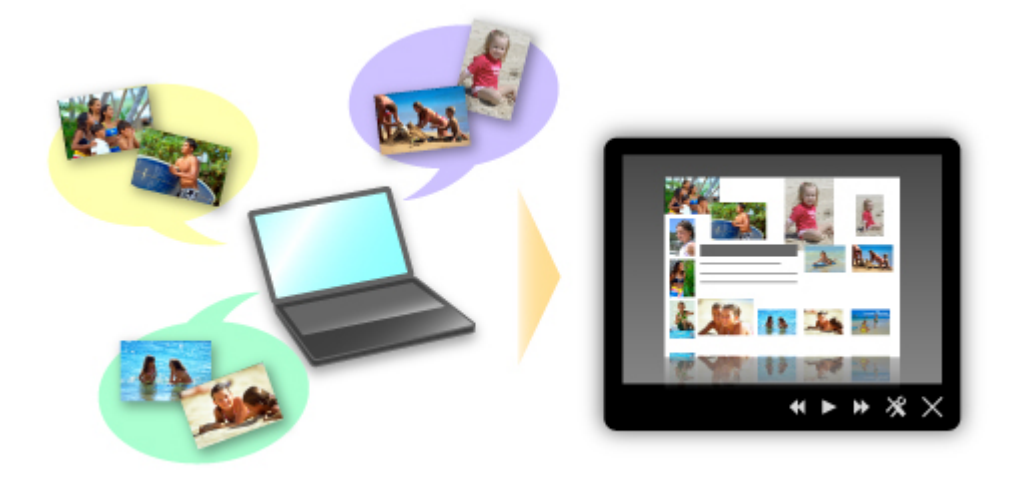

Als er een item is dat u bevalt, kunt u dit eenvoudig in slechts twee stappen afdrukken.

- 1. Selecteer in Afbeeldingsweergave van Quick Menu het item dat u wilt afdrukken.
- 2. Druk het item af met My Image Garden.

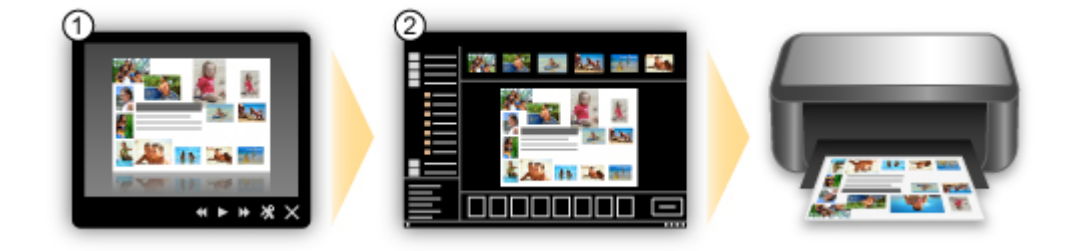

### **Automatisch foto's plaatsen**

U kunt eenvoudig schitterende items maken, omdat de geselecteerde foto's automatisch op thema worden geplaatst.

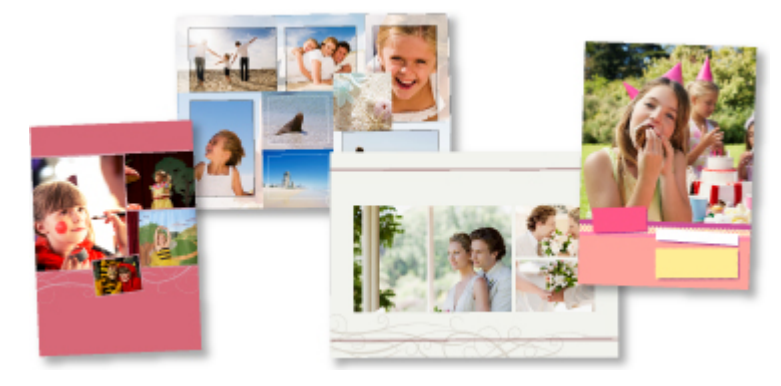

### **Diverse andere functies**

My Image Garden biedt een groot aantal andere nuttige functies.

Raadpleeg 'De mogelijkheden van My Image Garden' voor meer informatie.

### **Met gemak draadloos verbinden in de 'toegangspuntmodus'**

Op het apparaat wordt de 'toegangspuntmodus' ondersteund. Hierin kunt u draadloos verbinden met het apparaat vanaf een computer of smartphone, zelfs in een omgeving zonder toegangspunt of draadloze LAN-router.

<span id="page-27-0"></span>Schakel via eenvoudige stappen naar de 'toegangspuntmodus' om draadloos te kunnen scannen en afdrukken.

Als u het apparaat met de toegangspuntmodus wilt gebruiken, moet u eerst de naam van het toegangspunt van het apparaat en de beveiligingsinstelling opgeven.

[Voordat u het apparaat met de toegangspuntmodus gebruikt](#page-209-0)

Voor meer informatie over afdrukken of scannen met de toegangspuntmodus:

- **[Afdrukken met de toegangspuntmodus](#page-456-0)**
- [Scannen met de toegangspuntmodus](#page-727-0)

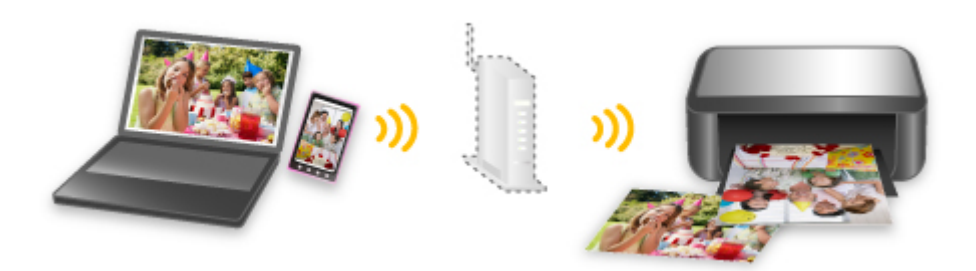

### **Allerlei inhoudmateriaal downloaden**

#### **CREATIVE PARK**

Dit is een 'afdrukmateriaalsite' waar u gratis al het afdrukmateriaal kunt downloaden.

U vindt hier verschillende soorten inhoud, zoals kaarten voor diverse gelegenheden en modellen die u kunt maken door papieren onderdelen in elkaar te zetten.

Alles is eenvoudig toegankelijk via Quick Menu.

#### **CREATIVE PARK PREMIUM**

Dit is een service waar klanten die een model gebruiken dat premium inhoud ondersteunt, exclusief afdrukmateriaal kunnen downloaden.

U kunt premium inhoud eenvoudig downloaden via My Image Garden. Premium inhoud die u hebt gedownload, kunt u rechtstreeks afdrukken met My Image Garden.

Als u premium inhoud wilt downloaden, zorg dat voor alle kleuren originele Canon-inkttanks/ inktpatronen zijn geïnstalleerd in een ondersteunde printer.

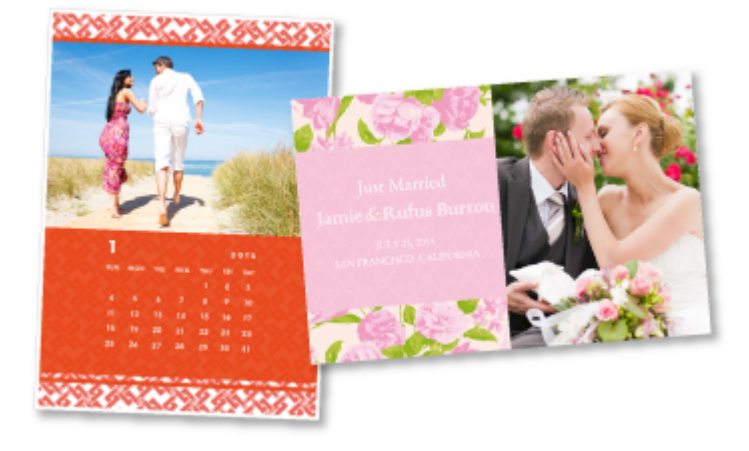

## **Opmerking**

• De ontwerpen van premium inhoud op deze pagina kunnen zonder voorafgaande kennisgeving worden gewijzigd.

# <span id="page-29-0"></span>**Handige functies die beschikbaar zijn via het netwerk**

De volgende nuttige functies zijn beschikbaar op het apparaat.

Ervaar een nog aangenamere fotografiebeleving door de verschillende functies te gebruiken.

- **M** Canon Inkjet Cloud Printing Center gebruiken om apps uit te voeren op uw smartphone of tablet
- Gescande afbeeldingen uploaden naar internet
- **Afdrukken met Google Cloud Print**
- [Rechtstreeks afdrukken vanaf een iPad, iPhone](#page-30-0) of iPod touch
- [De printer beheren vanaf een externe locatie met Externe UI \(Remote UI\)](#page-30-0)
- **EXECUTE:** [Eenvoudig afdrukken vanaf een smartphone met PIXMA Printing Solutions](#page-30-0)
- **[Afdrukken met Windows RT](#page-31-0)**

# **Canon Inkjet Cloud Printing Center gebruiken om apps uit te voeren op uw smartphone of tablet**

Canon Inkjet Cloud Printing Center is een service die is gekoppeld aan de cloudfunctie van de printer en die u de mogelijkheid biedt bewerkingen uit te voeren zoals apps registreren en beheren vanaf uw smartphone of tablet en de afdrukstatus, afdrukfouten en inktstatus van de printer controleren. U kunt ook foto's en documenten afdrukken vanuit uw apps.

Raadpleeg '[Canon Inkjet Cloud Printing Center gebruiken](#page-40-0)' voor meer informatie.

### **Gescande afbeeldingen eenvoudig uploaden naar internet**

Als u Evernote of Dropbox gebruikt op uw computer, kunt u gescande afbeeldingen eenvoudig uploaden naar internet. U kunt geüploade afbeeldingen gebruiken van andere computers, smartphones enzovoort.

Zie '[Integratiefunctie voor online opslag'](#page-32-0) voor meer informatie.

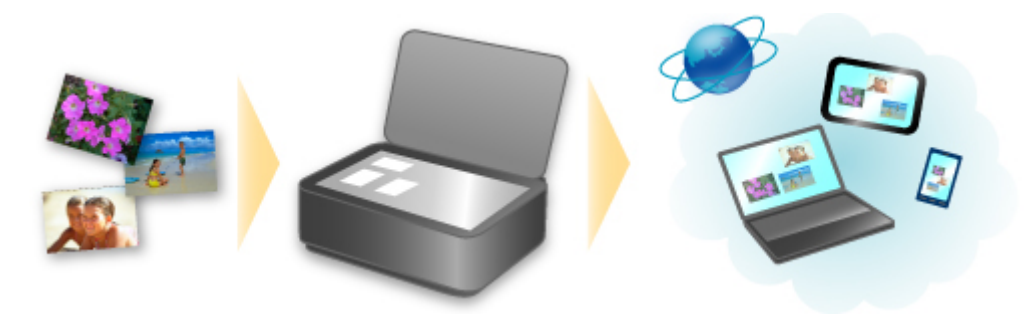

### **Afdrukken in verschillende omgevingen met Google Cloud Print**

Het apparaat is compatibel met Google Cloud Print (Google Cloud Print is een service die wordt aangeboden door Google Inc.).

Met Google Cloud Print kunt u vanaf elke locatie afdrukken met toepassingen of services die Google Cloud Print ondersteunen.

Raadpleeg '[Afdrukken met Google Cloud Print](#page-33-0)' voor meer informatie.

<span id="page-30-0"></span>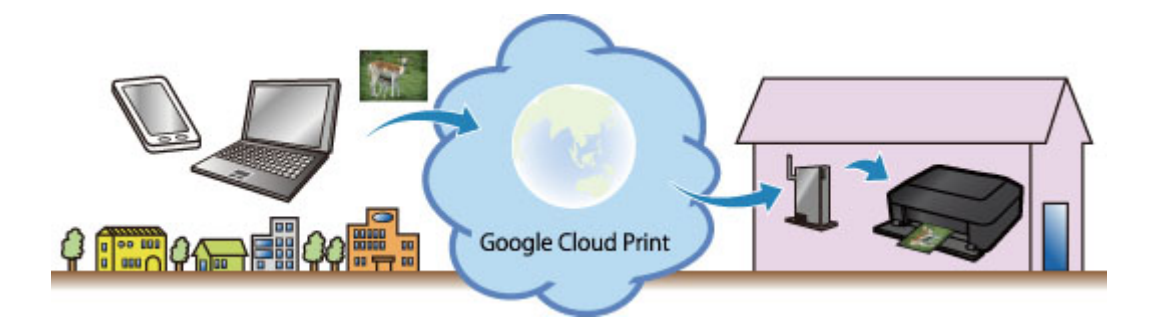

# **Rechtstreeks afdrukken vanaf een iPad, iPhone of iPod touch met Apple AirPrint**

Het apparaat is compatibel met de functie AirPrint van Apple iOS-apparaten.

U kunt rechtstreeks e-mails, foto's, webpagina's, enzovoort, afdrukken vanaf de iPad, iPhone of iPod touch naar het apparaat via een draadloos LAN.

Zie '[Afdrukken vanaf een AirPrint-compatibel apparaat](#page-75-0)' voor meer informatie.

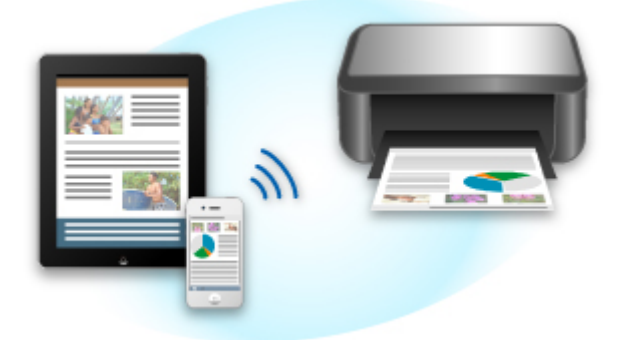

### **De printer beheren vanaf een externe locatie met Externe UI (Remote UI)**

Met **Externe UI (Remote UI)** kunt u dit apparaat instellen, de apparaatstatus controleren en zelfs onderhoud uitvoeren vanaf een computer of smartphone.

Aangezien u deze service kunt gebruiken vanaf een externe locatie via het netwerk, kunt u de printerinformatie zelfs controleren als u niet in de buurt van de printer bent.

Raadpleeg '[Externe UI gebruiken](#page-72-0)' voor meer informatie.

### **Eenvoudig afdrukken vanaf een smartphone met PIXMA Printing Solutions**

Gebruik PIXMA Printing Solutions om foto's die u op een smartphone hebt opgeslagen eenvoudig draadloos af te drukken.

U kunt ook gescande gegevens (PDF of JPEG) rechtstreeks op een smartphone ontvangen zonder een computer te gebruiken.

U kunt PIXMA Printing Solutions downloaden via de App Store en Google Play.

<span id="page-31-0"></span>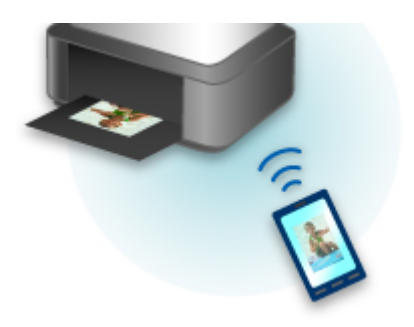

## **Afdrukken met Windows RT**

Als u Windows RT gebruikt, kunt u gemakkelijk afdrukken door het apparaat eenvoudig met een netwerk te verbinden.

Voor informatie over verbinding met het netwerk raadpleegt u de configuratie-URL (http:// www.canon.com/ijsetup) voor gebruik van dit product vanaf uw computer, smartphone of tablet.

Nadat de verbinding is voltooid, wordt de Canon Inkjet Print Utility-software waarmee u gedetailleerde afdrukinstellingen kunt selecteren, automatisch gedownload.

Met Canon Inkjet Print Utility, kunt u de printerstatus controleren en gedetailleerde afdrukinstellingen opgeven. (De beschikbare functies zijn afhankelijk van uw gebruiksomgeving en de verbindingsmethode.)

# <span id="page-32-0"></span>**Integratiefunctie voor online opslag**

Het apparaat kan worden geïntegreerd met online opslagservices zoals Evernote.

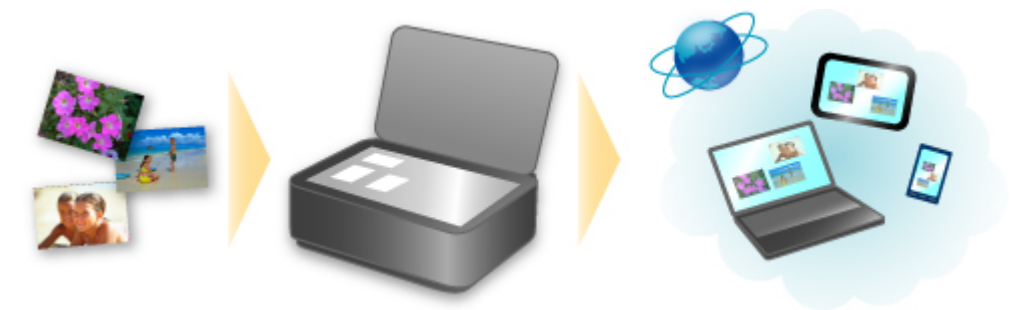

# **Integratie met het online notitieprogramma 'Evernote'**

Als een Evernote-clienttoepassing op uw computer is geïnstalleerd, kunt u gescande afbeeldingen importeren in de toepassing en uploaden naar de server van Evernote.

Vanaf bijvoorbeeld andere computers of smartphones kan door de geüploade afbeeldingen worden gebladerd.

Als u Evernote wilt gebruiken, moet u een account aanmaken. Raadpleeg de pagina 'Account aanmaken (Create Account)' van Evernote voor het aanmaken van een account.

#### • **Instellingen**

Selecteer in het dialoogvenster Instellingen van IJ Scan Utility het item dat u wilt instellen en selecteer vervolgens Evernote voor **Naar een toepassing sturen (Send to an application)** in **Instellingen voor de toepassing (Application Settings)**.

Raadpleeg voor meer informatie 'Dialoogvenster Instellingen' voor uw model vanuit de startpagina van de *Online handleiding*.

#### **Belangrijk**

• De servicefuncties van Evernote kunnen zonder voorafgaande kennisgeving worden gewijzigd of beëindigd.

# <span id="page-33-0"></span>**Afdrukken met Google Cloud Print**

Het apparaat is compatibel met Google Cloud Print™ (Google Cloud Print is een service die wordt aangeboden door Google Inc.).

Met Google Cloud Print kunt u vanaf elke locatie afdrukken met toepassingen of services die Google Cloud Print ondersteunen.

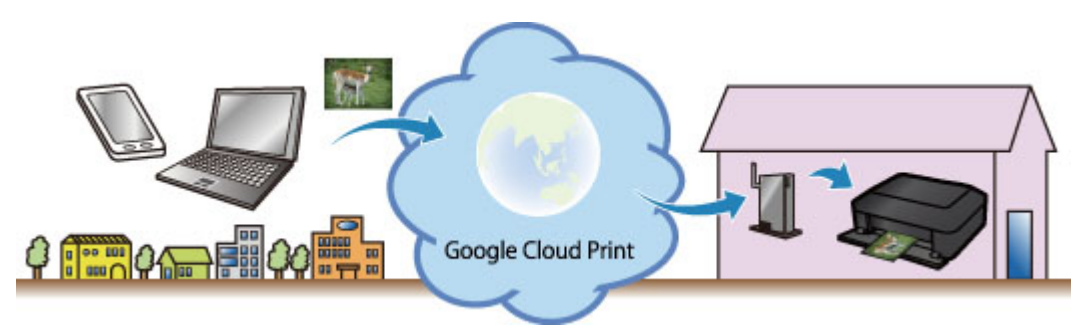

- 1. [Afdrukken met Google Cloud Print voorbereiden](#page-34-0)
- 2. [Afdrukken vanaf een computer of smartphone met Google Cloud Print](#page-37-0)

#### **Belangrijk**

- Een LAN-verbinding met het apparaat en een internetverbinding zijn vereist om het apparaat te registreren en om af te drukken met Google Cloud Print. Aan de internetverbinding zijn de gebruikelijke kosten verbonden.
- Deze functie is mogelijk niet beschikbaar, afhankelijk van het land of de regio waar u woont.

# <span id="page-34-0"></span>**Afdrukken met Google Cloud Print voorbereiden**

Als u wilt afdrukken met Google Cloud Print, hebt u een Google-account nodig en moet u het apparaat eerst registreren bij Google Cloud Print.

**Example Google-account maken** 

Als u al een Google-account hebt, moet u het apparaat registreren.

**Het apparaat registreren bij Google Cloud Print** 

#### **Een Google-account maken**

Zorg eerst dat u een Google-account hebt zodat u het apparaat kunt registreren bij Google Cloud Print.

Ga naar Google Cloud Print met de webbrowser op een computer of het mobiele apparaat en geef de gevraagde gegevens op.

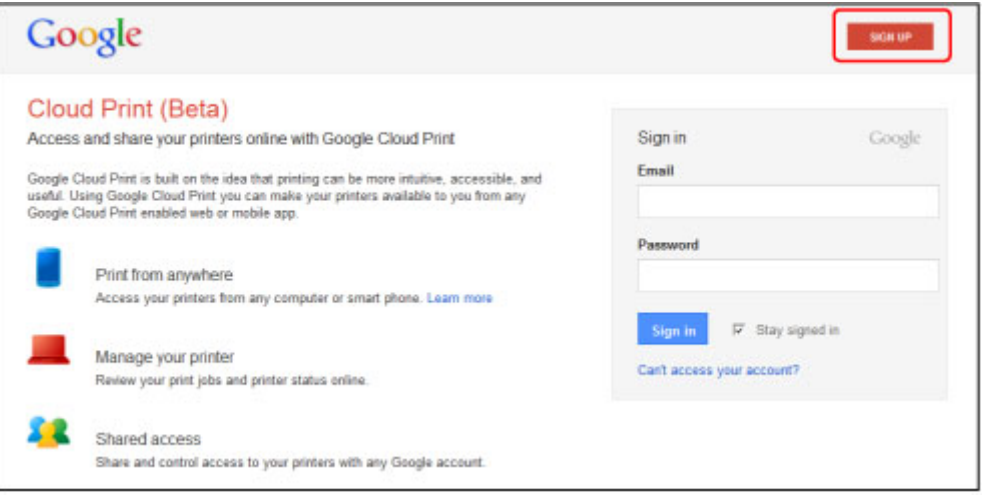

\* Het bovenstaande scherm kan zonder voorafgaande kennisgeving worden gewijzigd.

### **Het apparaat registreren bij Google Cloud Print**

Registreer het apparaat bij Google Cloud Print.

De verificatieprocedure via een webbrowser op een computer of een mobiel apparaat is vereist tijdens de registratie. Aangezien de verificatie-URL wordt afgedrukt door het apparaat terwijl het verificatieproces wordt uitgevoerd, moet u een vel normaal papier van A4- of Letter-formaat voorbereiden.

#### **Belangrijk**

- Een LAN-verbinding met het apparaat en een internetverbinding zijn vereist om het apparaat te registreren en om af te drukken met Google Cloud Print. Aan de internetverbinding zijn de gebruikelijke kosten verbonden.
- Als de eigenaar van het apparaat verandert, [verwijdert u het apparaat](#page-36-0) uit Google Cloud Print.
- 1. Zorg dat het apparaat is ingeschakeld

### **Als de printer een LCD-monitor heeft**

2. Selecteer **Instellen (Setup)** in het hoofdscherm (of druk op de knop **Instellingen (Setup)** op het bedieningspaneel)

3. Selecteer **Webservice instellen (Web service setup)** -> **Verbinding instellen (Connection setup)** -> **Google Cloud Print instellen (Google Cloud Print setup)** (**GoogleCloudPrint**) -> **Registreren bij Google Cloud Print (Register with Google Cloud Print)** (**Registrer. b. service (Register w/ service)**)

#### **DED** Opmerking

- Als u het apparaat al hebt geregistreerd bij Google Cloud Print, wordt een bevestigingbericht weergegeven waarin u wordt gevraagd het apparaat opnieuw te registreren.
- 4. Wanneer het bevestigingsbericht over het registeren van het apparaat wordt weergegeven, selecteert u **Ja (Yes)**
- 5. Selecteer een weergavetaal in het scherm met afdrukinstellingen van Google Cloud Print

Het bevestigingsbericht over het afdrukken van de verificatie-URL wordt weergegeven.

6. Plaats normaal papier van A4- of Letter-formaat en selecteer OK

De verificatie-URL wordt afgedrukt.

- 7. Controleer of de verificatie-URL is afgedrukt en selecteer **Ja (Yes)**
- 8. Voer het verificatieproces uit met een webbrowser op een computer of een mobiel apparaat

Ga naar de URL met een webbrowser op een computer of een mobiel apparaat en voer het verificatieproces uit aan de hand van de instructies op het scherm.

### **DED** Opmerking

- Voer het verificatieproces uit met het Google-account dat u van tevoren hebt aangemaakt.
- 9. Wanneer het bericht dat de registratie is voltooid wordt weergegeven op het LCDscherm van het apparaat, selecteert u OK

Als het verificatieproces correct is voltooid, worden de registratie-items weergegeven. Nadat het verificatieproces correct is voltooid, [kunt u de gegevens afdrukken met Google Cloud Print](#page-37-0). Als het verificatieproces niet correct is voltooid en een foutbericht wordt weergegeven, selecteert u OK. Als het bevestigingsbericht over het afdrukken van de verificatie-URL wordt weergegeven, drukt u de verificatie-URL af en voert u vervolgens het verificatieproces opnieuw uit op de computer.

#### **Als de printer geen LCD-monitor heeft**

- 2. Externe UI opstarten
- 3. Selecteer **Google Cloud Print instellen (Google Cloud Print setup)** -> **Registreren bij Google Cloud Print (Register with Google Cloud Print)**
# **DE** Opmerking

- Als u het apparaat al hebt geregistreerd bij Google Cloud Print, wordt een bevestigingbericht weergegeven waarin u wordt gevraagd het apparaat opnieuw te registreren.
- 4. Wanneer het bevestigingsbericht over het registeren van het apparaat wordt weergegeven, selecteert u **Ja (Yes)**
- 5. Selecteer de weergavetaal in de afdrukinstellingen van Google Cloud Print en selecteer daarna **Verificatie (Authentication)**
- 6. Wanneer het bericht over voltooiing van de registratie wordt weergegeven, selecteert u OK

# **Het apparaat verwijderen uit Google Cloud Print**

Als de eigenaar van het apparaat verandert of als u het apparaat opnieuw wilt registreren, verwijdert u het apparaat uit Google Cloud Print door de onderstaande procedure te volgen.

1. Zorg dat het apparaat is ingeschakeld

# **Als de printer een LCD-monitor heeft**

- 2. Selecteer **Instellen (Setup)** in het hoofdscherm (of druk op de knop **Instellingen (Setup)** op het bedieningspaneel)
- 3. Selecteer **Webservice instellen (Web service setup)** -> **Verbinding instellen (Connection setup)** -> **Google Cloud Print instellen (Google Cloud Print setup)** (**GoogleCloudPrint**) -> **Verwijder uit Google Cloud Print (Delete from Google Cloud Print)** (**Verwijd. v. service (Delete from service)**)
- 4. Wanneer het bevestigingsbericht over het verwijderen van het apparaat wordt weergegeven, selecteert u **Ja (Yes)**

# **Als de printer geen LCD-monitor heeft**

- 2. Externe UI opstarten
- 3. Selecteer **Google Cloud Print instellen (Google Cloud Print setup)** -> **Verwijder uit Google Cloud Print (Delete from Google Cloud Print)**
- 4. Wanneer het bevestigingsbericht over het verwijderen van het apparaat wordt weergegeven, selecteert u **Ja (Yes)**

# **Afdrukken vanaf een computer of smartphone met Google Cloud Print**

Wanneer u afrukgegevens verzendt met Google Cloud Print, ontvangt het apparaat deze gegevens en worden ze automatisch afgedrukt als het apparaat is ingeschakeld.

Wanneer u afdrukt vanaf een computer, smartphone of ander apparaat met Google Cloud Print, moet u tevoren papier plaatsen in het apparaat.

# **De afdrukgegevens verzenden met Google Cloud Print**

1. Zorg dat het apparaat is ingeschakeld

# **DESP** Opmerking

- Als u de afdrukgegevens wilt verzenden vanaf een externe locatie, schakelt u het apparaat van tevoren in.
- 2. Druk af vanaf de computer of smartphone

De onderstaande afbeelding toont een voorbeeld van afdrukken vanuit een webbrowser die communiceert met Google Cloud Print. Het uiterlijk van het scherm hangt af van de toepassingen of services die Google Cloud Print ondersteunen.

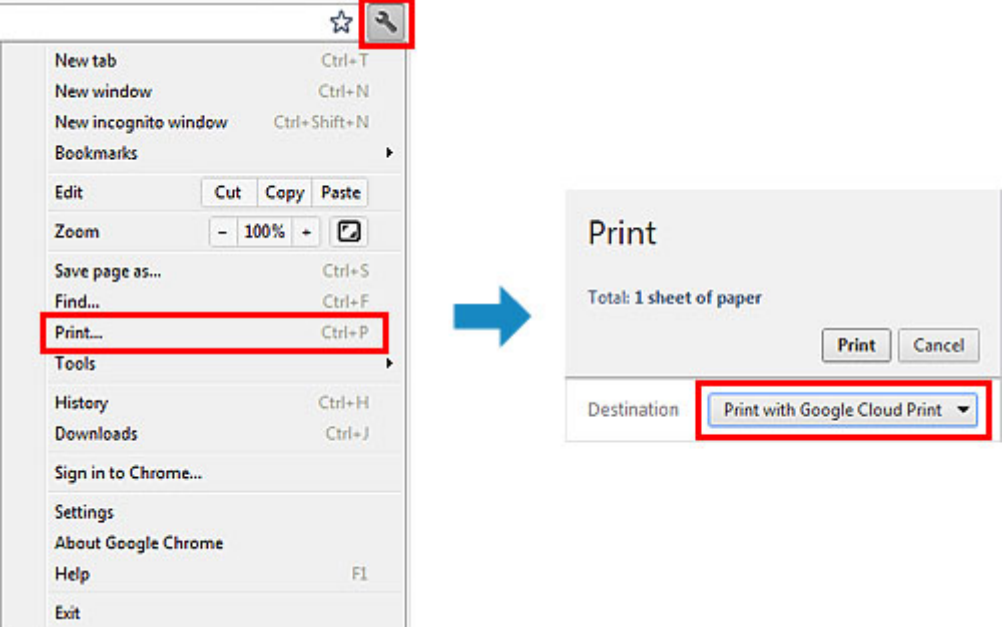

Wanneer de voorbereiding voor het afdrukken met Google Cloud Print is voltooid en het apparaat is ingeschakeld, ontvangt het apparaat de afdrukgegevens en worden deze automatisch afgedrukt.

# **DESP** Opmerking

- Afhankelijk van de communicatiestatus kan het enige tijd duren om de afdrukgegevens af te drukken of ontvangt het apparaat de afdrukgegevens mogelijk niet.
- Wanneer u afdrukt met Google Cloud Print, kan het afdrukken worden geannuleerd, afhankelijk van de status van het apparaat, bijvoorbeeld wanneer het apparaat in gebruik is of wanneer er een fout optreedt. Als u wilt doorgaan met afdrukken, controleert u de status van het apparaat en drukt u vervolgens nogmaals af met Google Cloud Print.
- Voor afdrukinstellingen:
- Als u een ander mediumtype dan normaal papier selecteert of als u een ander papierformaat dan A4/Letter/B5/A5 selecteert, worden de afdrukgegevens enkelzijdig afgedrukt, ook al hebt u dubbelzijdig afdrukken geselecteerd. (\* Het papierformaat hangt af van het model van uw printer. Voor informatie over ondersteunde papierformaten gaat u naar de startpagina van de *Online handleiding* en raadpleegt u 'Automatisch dubbelzijdig afdrukken mislukt' voor uw model.)
- Als u normaal papier hebt geselecteerd als mediumtype of B5/A5 als papierformaat, worden de afdrukgegevens afgedrukt met een marge, ook al hebt u afdrukken zonder marges geselecteerd.
- De afdruk kan afwijken van het afdrukvoorbeeld, afhankelijk van de afdrukgegevens.
- Afhankelijk van het apparaat dat de afdrukgegevens verzendt, kunt u mogelijk geen afdrukinstellingen selecteren wanneer u de afdrukgegevens verzendt met Google Cloud Print.

# **Als u rechtstreeks wilt afdrukken vanuit Google Cloud Print**

Als het apparaat de afdrukgegevens niet kan ontvangen of als u direct wilt beginnen met afdrukken, kunt u controleren of er een afdruktaak in Google Cloud Print aanwezig is en het afdrukken handmatig starten.

Voer de volgende stappen uit.

# **Belangrijk**

• Deze functie is mogelijk niet beschikbaar, afhankelijk het printermodel.

- 1. Zorg dat het apparaat is ingeschakeld
- 2. Selecteer **Instellen (Setup)** in het hoofdscherm (of druk op de knop **Instellingen (Setup)** op het bedieningspaneel)
- 3. Selecteer **Webserviceaanvraag (Web service inquiry)**

# **DESP** Opmerking

• Als u het apparaat niet bij Google Cloud Print hebt geregistreerd, wordt **Webserviceaanvraag (Web service inquiry)** niet weergegeven. [Registreer het apparaat](#page-34-0) bij Google Cloud Print.

# **Als uw LCD-monitor in kleur is**

4. Selecteer **Afdrukken bij Google Cloud Print (Print from Google Cloud Print)**

Er wordt een bevestigingsvenster ter controle weergegeven.

5. Selecteer **Ja (Yes)**

Als de afrukgegevens aanwezig zijn, ontvangt het apparaat deze gegevens en worden ze afgedrukt.

#### **Als uw LCD-monitor monochroom is**

4. Selecteer **GoogleCloudPrint**

# 5. Druk op de knop **OK**

Maak verbinding met de server. Als er afdrukgegevens beschikbaar zijn, drukt u die gegevens af.

# **Canon Inkjet Cloud Printing Center gebruiken**

Canon Inkjet Cloud Printing Center is een service die is gekoppeld aan de cloudfunctie van de printer en die u de mogelijkheid biedt bewerkingen uit te voeren zoals apps registreren en beheren vanaf uw smartphone of tablet en de afdrukstatus, afdrukfouten en inktstatus van de printer controleren. U kunt ook foto's en documenten afdrukken vanuit uw apps.

Als u deze service gebruikt vanaf de computer, kunt u de apps beheren.

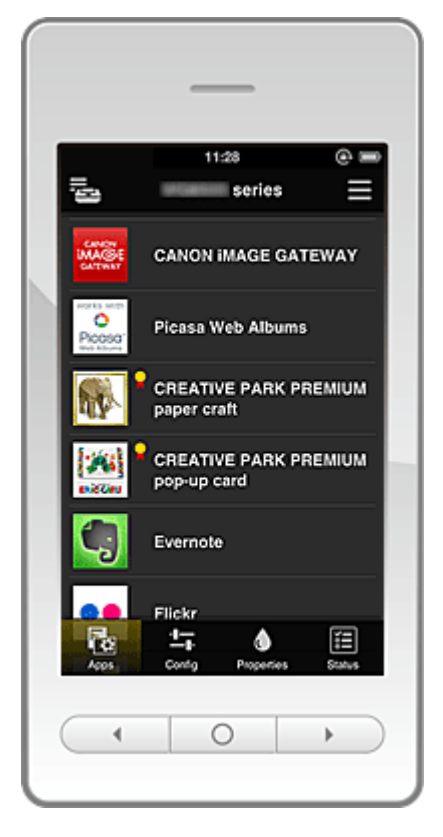

## **Belangrijk**

- De schermweergave kan zonder voorafgaande kennisgeving worden gewijzigd.
- **N** Voordat u Canon Inkiet Cloud Printing Center gebruikt
- [Voorbereidingen voor het gebruik van Canon Inkjet Cloud Printing Center](#page-41-0)
- **N** [Canon Inkjet Cloud Printing Center](#page-47-0) gebruiken
- **N** Problemen met Canon Inkiet Cloud Printing Center oplossen

# **Voordat u Canon Inkjet Cloud Printing Center gebruikt**

Controleer eerst uw omgeving.

• **Printerspecificatie**

Controleer of Canon Inkjet Cloud Printing Center de printer ondersteunt.

• **Netwerkomgeving**

De printer moet zijn verbonden met een LAN en met internet.

#### **Belangrijk**

• De kosten van de internetverbinding zijn voor rekening van de gebruiker.

#### <span id="page-41-0"></span>• **Versie van de printersoftware (firmware)**

Als de printerfirmware de hieronder vermelde versie heeft, hoeft u de firmware niet bij te werken.

- MX530 series: versie eerder dan versie 1.000
- Andere modellen dan MX530 series: versie eerder dan versie 2.000

Raadpleeg 'Firmware bijwerken' voor uw model via de startpagina van de *Online handleiding* voor meer informatie.

# **Belangrijk**

- Wanneer u de firmware van dit product bijwerkt, kunnen de weergegeven schermen, de bedieningsprocedures en de functies veranderen.
- Als u een fotodeelservice registreert bij de printer en later de printerfirmware bijwerkt, wordt de registratie van de fotodeelservice verwijderd. Stel het account opnieuw in.

#### • **Vereisten voor gebruik**

Voor computers, smartphones en tablets raadpleegt u '[Vereisten voor het gebruik van Canon Inkjet](#page-71-0) [Cloud Printing Center](#page-71-0)'.

# **Belangrijk**

• Deze service is mogelijk niet beschikbaar in bepaalde landen of regio's. En ook al is de service beschikbaar, dan nog kunnen sommige apps niet worden gebruikt in bepaalde regio's.

# **Voorbereidingen voor het gebruik van Canon Inkjet Cloud Printing Center**

Als u Canon Inkjet Cloud Printing Center wilt gebruiken, moet u de onderstaande stappen opvolgen en de gebruikersgegevens registreren.

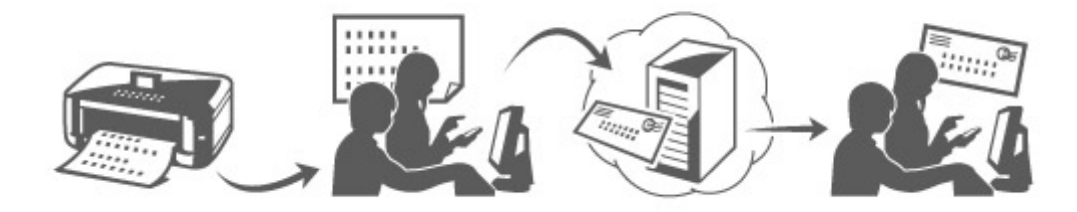

## **Registratiegegevens afdrukken vanaf de printer**

1. Controleer of de printer is verbonden met internet

#### **Als uw LCD-monitor in kleur is**

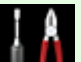

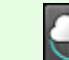

2. Selecteer **Instellen (Setup)** -> **Webservice instellen (Web service setup)** -> **Webserviceverbinding instellen (Web service connection setup)** -> **IJ Cloud Printing Center instellen (IJ Cloud Printing Center setup)** -> **Registreren bij deze service (Register with this service)** vanuit het startvenster

3. Selecteer **Ja (Yes)** in het bevestigingsvenster voor de registratie

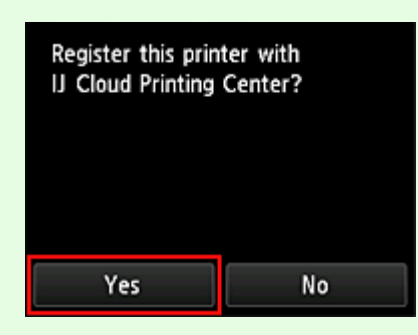

4. Selecteer de weergavetaal in de afdrukinstellingen

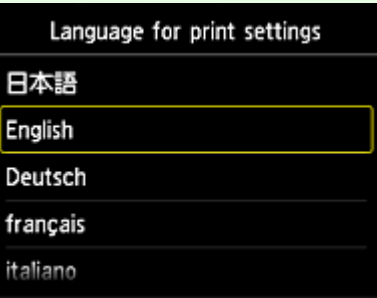

#### **Als uw LCD-monitor monochroom is**

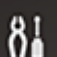

- 2. Selecteer de knop **Instellingen (Setup)** op het bedieningspaneel van de printer en selecteer daarna **Webservice instel. (Web service setup)** -> **Verbinding instellen (Connection setup)** -> **IJCloudPrintingCtr** -> **Registrer. b. service (Register w/ service)**
- 3. Selecteer **Ja (Yes)** in het bevestigingsvenster voor de registratie

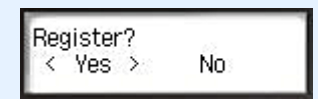

4. Selecteer de afdruktaal

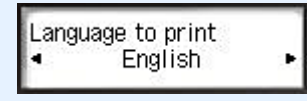

5. Volg de weergegeven instructies en druk de URL van de verificatiesite en de **Printerregistratie-ID (Printer registration ID)** af

Plaats normaal papier van A4- of Letter-formaat en selecteer **OK**. De verificatie-URL en **Printerregistratie-ID (Printer registration ID)** worden afgedrukt.

# **DESP** Opmerking

• U gebruikt deze afgedrukte pagina in de volgende stap.

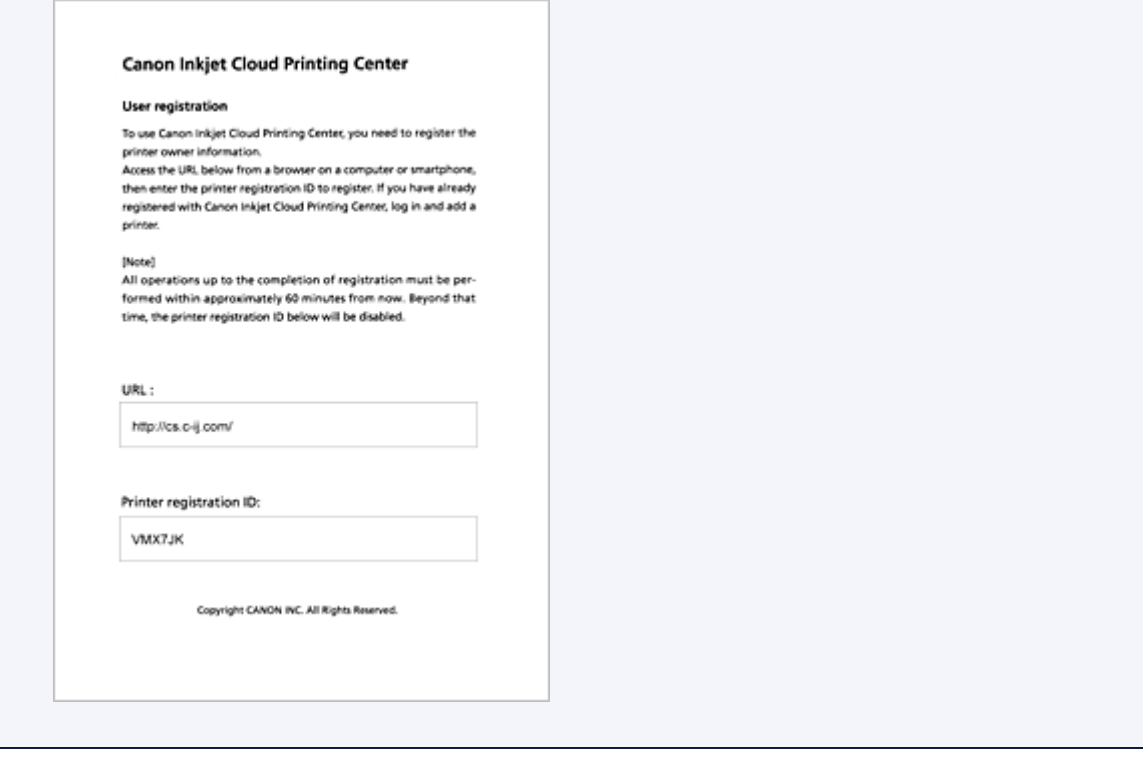

# **Belangrijk**

• U moet de registratie binnen 60 minuten voltooien.

# **Naar de URL op de afgedrukte pagina gaan en het e-mailadres en andere benodigde gegevens invoeren**

#### **Belangrijk**

- Gebruik de knop Terug van de webbrowser niet terwijl een bewerking wordt uitgevoerd. Het scherm wordt dan mogelijk niet correct bijgewerkt.
- 1. Gebruik de webbrowser op uw pc, smartphone, tablet of een ander apparaat om naar de verificatie-URL te gaan

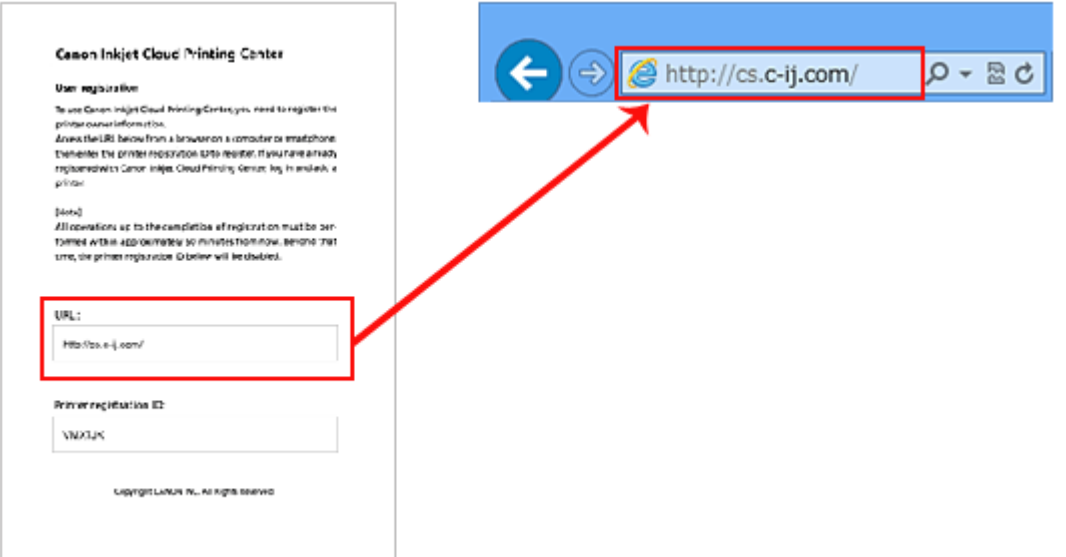

2. Selecteer **Nieuw account maken (Create new account)** in het aanmeldingsscherm

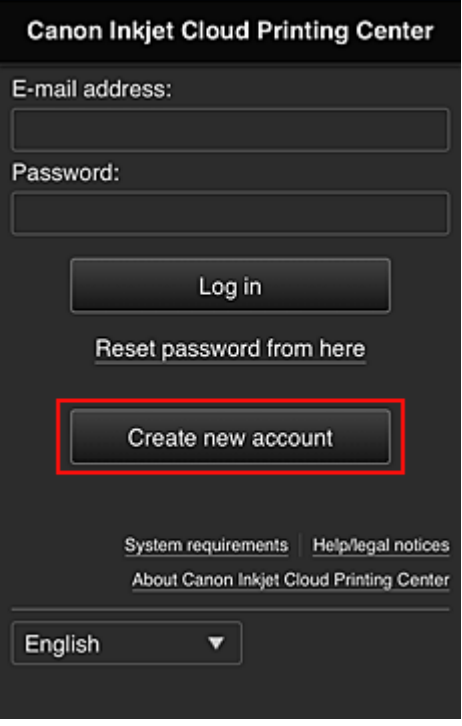

3. Geef het **E-mailadres (E-mail address)** en de **Printerregistratie-ID (Printer registration ID)** van de printereigenaar op en selecteer daarna **OK**

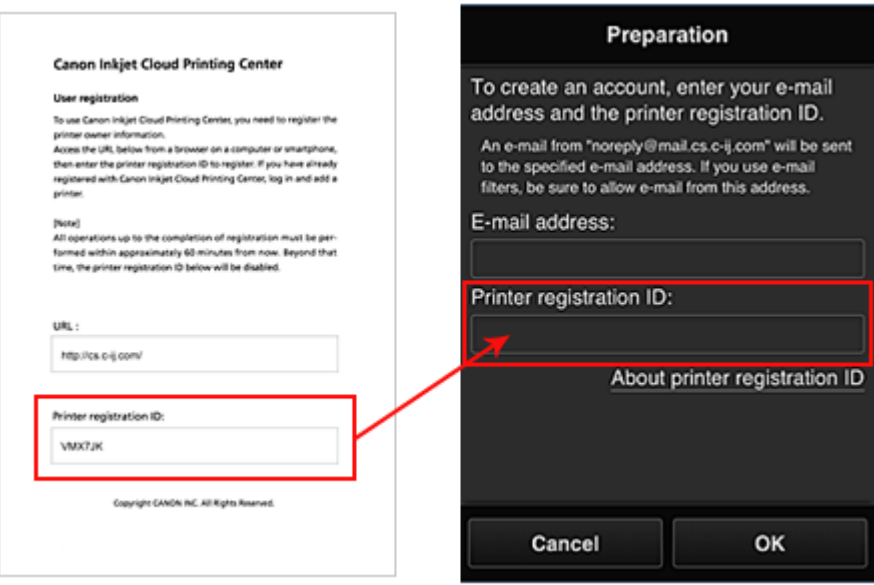

## **Belangrijk**

- De onderstaande beperkingen gelden voor het e-mailadres.
	- U kunt maximaal 255 alfanumerieke tekens gebruiken en alleen enkel-byte tekens en symbolen (!#\$%&'\*+/=?^\_{}|~.-@).
	- Multi-byte tekens kunnen niet worden gebruikt. Er wordt een foutmelding weergegeven als het ingevoerde e-mailadres een teken bevat dat niet kan worden gebruikt.
- Als u per ongeluk een ander e-mailadres hebt geregistreerd, kunt u de registratie annuleren door naar het hoofdscherm van de printer te gaan en **Instellen (Setup)** te selecteren (of door

te drukken op de knop **Instellingen (Setup)** op het bedieningspaneel) en vervolgens **Webservice instellen (Web service setup)** -> **Verbinding instellen (Connection setup)** -> **IJ Cloud Printing Center instellen (IJ Cloud Printing Center setup)** (**IJCloudPrintingCtr**) -> **Verwijderen van deze service (Delete from this service)** te selecteren.

- U ontvangt het bericht mogelijk niet als u een spamfilter gebruikt. Als u hebt ingesteld dat alleen e-mails van bepaalde domeinen kunnen worden ontvangen, wijzigt u deze instelling zodat e-mails van 'noreply@mail.cs.c-ij.com' kunnen worden ontvangen. Er wordt geen fout weergegeven als u de e-mail niet kunt ontvangen vanwege de instelling van het spamfilter of als u een onjuist e-mailadres hebt ingevoerd.
- 4. De URL van de registratiepagina wordt verzonden naar het opgegeven e-mailadres

# **Naar de URL in de e-mail gaan, de gegevens registreren en de gebruikersregistratie voltooien**

- 1. Wanneer een e-mail met het onderwerp 'Informatie over Canon Inkjet Cloud Printing Center' naar het opgegeven e-mailadres is verzonden, selecteert u de URL
- 2. Lees de meldingen in de vensters **Licentieovereenkomst (License agreement)** en **Privacyverklaring (Privacy statement)** van Canon Inkjet Cloud Printing Center en selecteer **Akkoord (Agree)** als u akkoord gaat

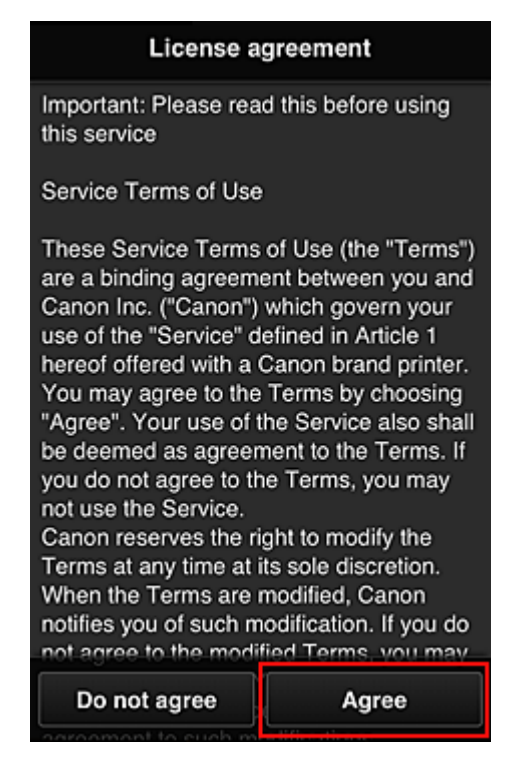

<**Licentieovereenkomst (License agreement)**>

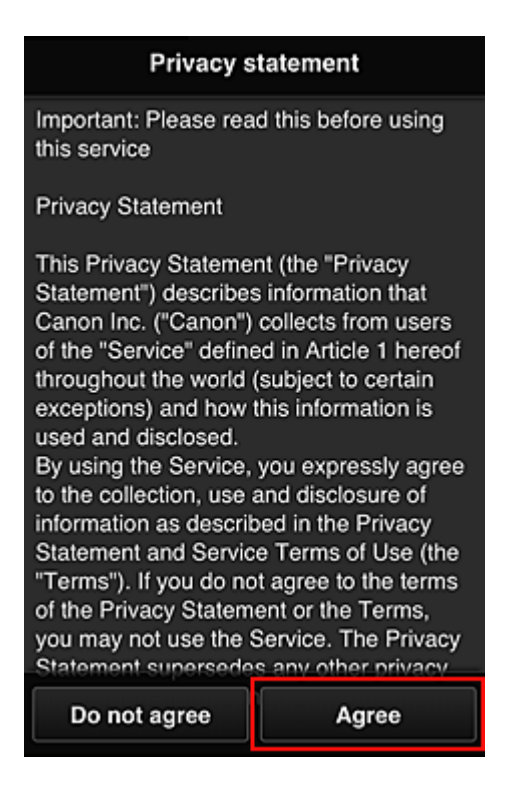

<**Privacyverklaring (Privacy statement)**>

3. Configureer de vereiste instellingen in het invoerscherm voor gebruikersgegevens en selecteer daarna **OK**

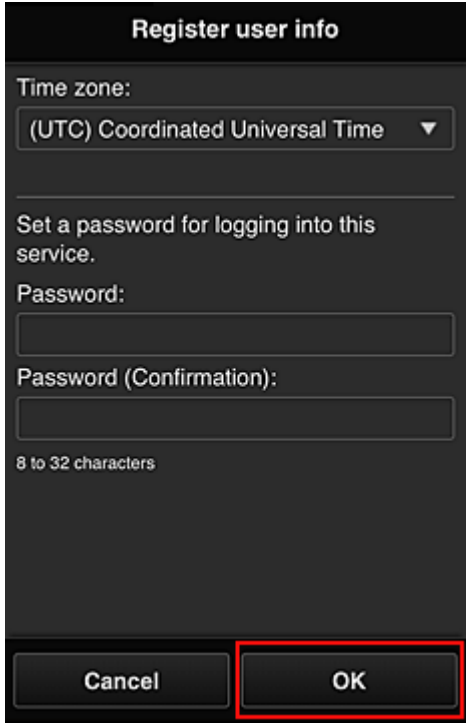

#### **Tijdzone (Time zone)**

Selecteer uw regio in de lijst. Als uw regio niet in de lijst staat, selecteert u de regio die het dichtst bij uw regio ligt.

#### **Zomertijd toepassen (Apply daylight saving time)**

Dit wordt alleen weergegeven als de zomertijd wordt gebruikt in de geselecteerde tijdzone. Selecteer of u wel of geen zomertijd wilt toepassen.

#### <span id="page-47-0"></span>**Wachtwoord (Password)**

Voer het aanmeldingswachtwoord voor Canon Inkjet Cloud Printing Center in.

#### **Wachtwoord (bevestiging) (Password (Confirmation))**

Voer ter bevestiging nogmaals hetzelfde wachtwoord in.

#### **Belangrijk**

- De onderstaande beperkingen gelden voor het wachtwoord.
	- Het wachtwoord moet tussen 8 en 32 tekens lang zijn en bestaan uit enkel-byte tekens en symbolen (!"#\$%&'()\*+,-./:;<=>?@[\]^\_`{|}~). (Letters zijn hoofdlettergevoelig.)

De registratie is voltooid. Het bericht wordt weergegeven dat de registratie is voltooid. Wanneer u op **OK** drukt, wordt het aanmeldingsscherm weergegeven.

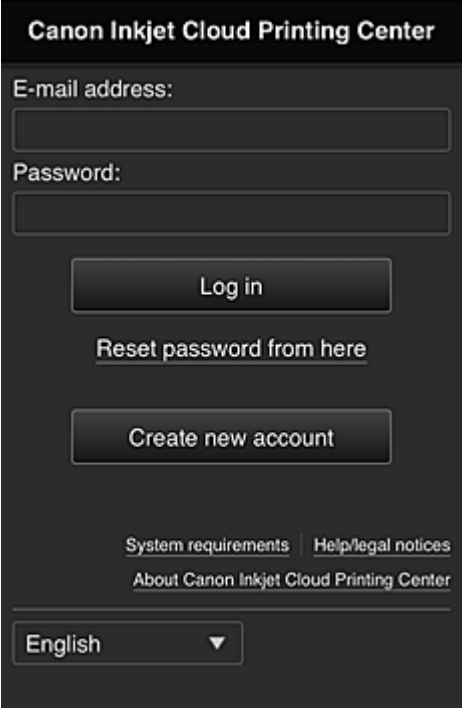

Voer het geregistreerde e-mailadres en wachtwoord in en meld u aan bij Canon Inkjet Cloud Printing Center.

[Klik hier voor een beschrijving van het aanmeldingsscherm](#page-56-0)

# **Canon Inkjet Cloud Printing Center gebruiken**

Nadat de gebruikersregistratie is voltooid, kunt u zich aanmelden bij Canon Inkjet Cloud Printing Center en de service gebruiken.

- 1. Ga vanaf uw pc, smartphone of tablet naar de aanmeldings-URL van de service (http:// cs.c-ij.com/)
- 2. Voer in het aanmeldingsscherm het **E-mailadres (E-mail address)** en het **Wachtwoord (Password)** in en selecteer daarna **Aanmelden (Log in)**

# **Belangrijk**

• Het e-mailadres en wachtwoord zijn hoofdlettergevoelig. Zorg dat u de juiste hoofdletters en kleine letters gebruikt.

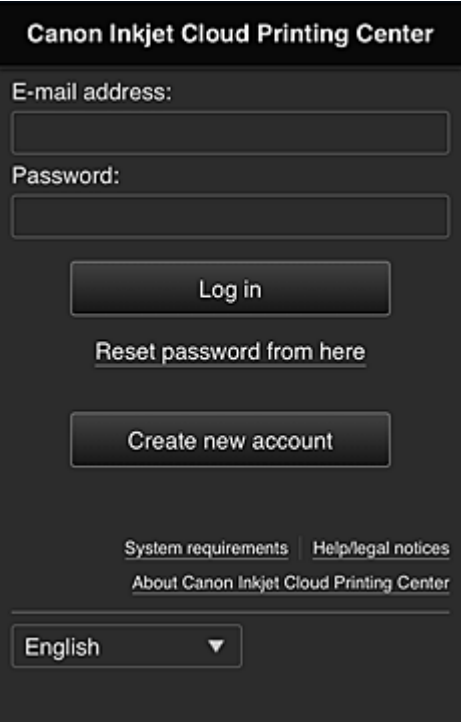

#### **E-mailadres (E-mail address)**

Voer het e-mailadres in dat u hebt opgegeven tijdens de gebruikersregistratie.

#### **Wachtwoord (Password)**

Voer het wachtwoord in dat u hebt opgegeven tijdens de gebruikersregistratie.

## **Belangrijk**

- Als u zich niet binnen vijfmaal kunt aanmelden, kunt u zich gedurende een uur niet meer aanmelden.
- Nadat u zich hebt aangemeld, blijft u een uur aangemeld.
- Als u zich gedurende 400 dagen niet aanmeldt, wordt uw abonnement op Canon Inkjet Cloud Printing Center automatisch geannuleerd.
- De service werkt mogelijk niet correct als u zich aanmeldt vanaf meerdere apparaten tegelijk.

Nadat u zich hebt aangemeld, kunt u nuttige services gebruiken, zoals apps toevoegen/beheren die werken in combinatie met de cloudfunctie van dit product en de inktstatus controleren.

Voor schermbeschrijvingen en bedieningsinstructies raadpleegt u '[Het venster Canon Inkjet Cloud Printing](#page-56-0) [Center](#page-56-0)'.

#### **Afdrukprocedure**

In dit gedeelte de beschreven hoe u foto's afdrukt, waarbij CANON iMAGE GATEWAY als voorbeeld wordt gebruik.

## **Belangrijk**

- De beschikbare functies hangen af van de app.
- De afdrukprocedure hangt af van de app.
- U moet van tevoren een account aanmaken en foto- en andere gegevens registreren.

• De volgende bestandsindelingen kunnen worden afgedrukt: jpg, jpeg, pdf, docx, doc, xlsx, xls, pptx, ppt, txt en rtf.

Welke bestandsindelingen u kunt afdrukken, hangt af van de app.

• Controleer voordat u afdrukt of de printer is ingeschakeld en is verbonden met het netwerk. Start daarna het afdrukken.

#### **DED** Opmerking

- Met CANON iMAGE GATEWAY kunt u de bestandsindelingen jpg en jpeg afdrukken.
- 1. Selecteer in het hoofdscherm de app die u wilt gebruiken
- 2. Voer de gegevens in aan de hand van de instructies in het verificatiescherm en selecteer daarna **Aanmelden (Log in)**

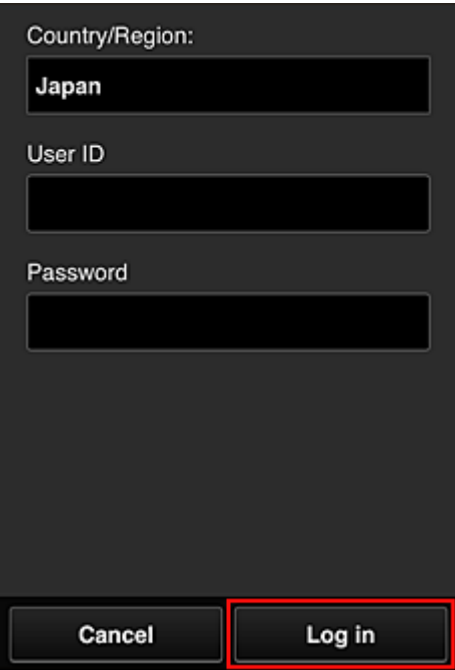

3. Selecteer het album van uw keuze in de weergegeven lijst met albums

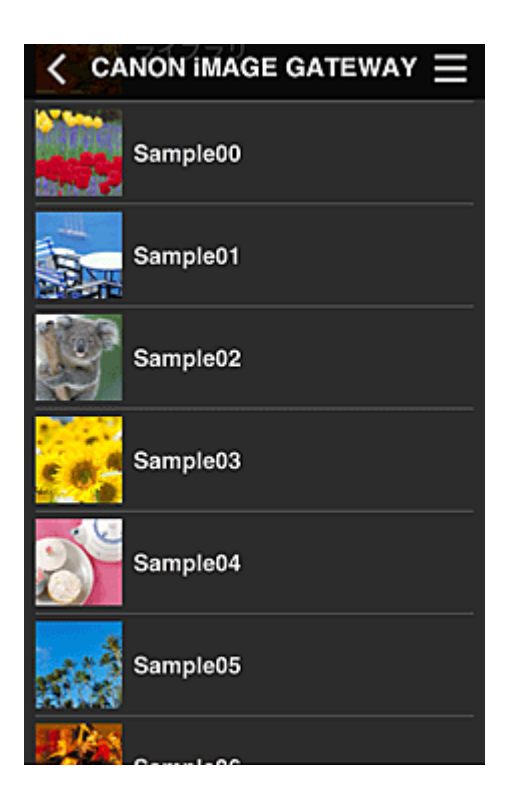

4. Selecteer de afbeelding die u wilt afdrukken in de weergegeven lijst met afbeeldingen en selecteer daarna **Volgende (Next)**

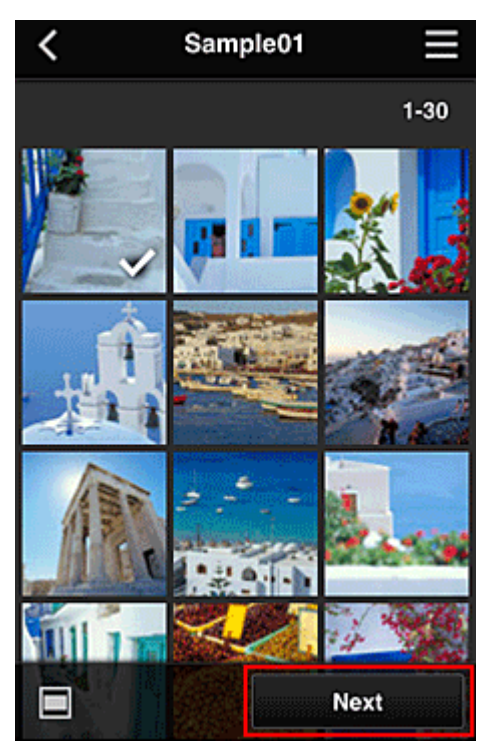

5. Selecteer de benodigde afdrukinstellingen en selecteer daarna **Afdrukken (Print)**

<span id="page-51-0"></span>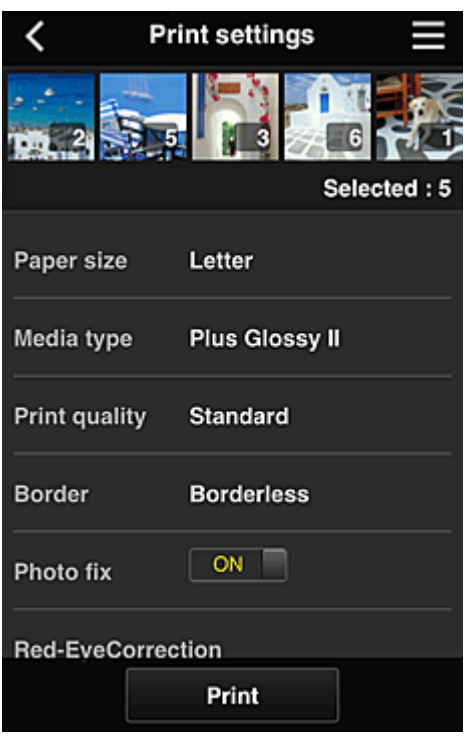

6. Er wordt een bericht over het voltooien van de afdruktaak weergegeven en het afdrukken begint

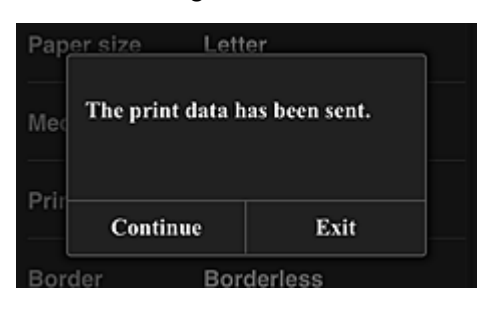

Als u het afdrukken wilt beëindigen, selecteert u **Afsluiten (Exit)** en keert u terug naar het scherm met de lijst met apps.

Als u het afdrukken wilt vervolgen, selecteert u **Doorgaan (Continue)** en herhaalt u de procedure vanaf stap 3.

## **Belangrijk**

- Als een afdruktaak niet wordt afgedrukt binnen 24 uur nadat de afdruktaak is gemaakt, verloopt de afdruktaak en kan deze niet worden afgedrukt.
- Bij premium apps waarbij het aantal afdruktaken beperkt is, tellen afdruktaken die verlopen en niet kunnen worden afgedrukt ook mee bij het aantal afdrukken.

# **Problemen met Canon Inkjet Cloud Printing Center oplossen**

- [Als een app niet kan worden geïnstalleerd](#page-52-0)
- [Als de geregistreerde app niet in de lijst met apps staat](#page-52-0)
- [Als de gegevens niet worden bijgewerkt wanneer u drukt op de knop](#page-52-0) **Bijwerken (Update)**
- **[Als u de registratie-e-mail niet ontvangt](#page-52-0)**
- **[Registratiegegevens afdrukken vanaf de printer](#page-52-0)**

# <span id="page-52-0"></span>**Als een app niet kan worden geïnstalleerd**

Controleer het land of de regio waar de printer is gekocht.

Als de printer wordt gebruikt buiten het land of de regio waar deze is gekocht, kunnen apps niet worden geïnstalleerd.

Als een app al is geïnstalleerd en de nieuwe regio die app ondersteunt, kunt u deze blijven gebruiken. Als u een app echter verwijdert, moet u er rekening mee houden dat u deze niet kunt installeren buiten het land of de regio waar de printer is gekocht.

# **Als de geregistreerde app niet in de lijst met apps staat**

Controleer de weergavetaal van Canon Inkjet Cloud Printing Center.

Als de weergavetaal wordt gewijzigd in een taal die een app niet ondersteunt, wordt de app niet weergegeven in de lijst met apps, maar blijft deze wel geregistreerd.

Als u weer overschakelt naar de doeltaal van de app, wordt deze weergegeven in de lijst met apps en kunt u de app starten, registreren of de registratie ervan ongedaan maken.

# **Als de gegevens niet worden bijgewerkt wanneer u drukt op de knop Bijwerken (Update)**

Aangezien het scherm Eigenschappen een netwerkverbinding met dit product vereist, worden de gegevens mogelijk niet direct bijgewerkt. Wacht even en probeer de gegevens daarna opnieuw bij te werken.

Als de gegevens nog steeds niet worden bijgewerkt, controleert u of het product is verbonden met internet.

# **Als u de registratie-e-mail niet ontvangt Het afdrukken wordt gestart, ook al hebt u niets gedaan**

U hebt mogelijk een ander e-mailadres ingevoerd tijdens de gebruikersregistratie van Canon Inkjet Cloud Printing Center.

## **Als uw LCD-monitor in kleur is**

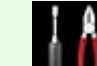

Selecteer **Instellen (Setup)** -> **Webservice instellen (Web service setup)** -> **Webserviceverbinding instellen (Web service connection setup)** -> **IJ Cloud Printing Center instellen (IJ Cloud Printing Center setup)** -> **Verwijderen van deze service (Delete from this service)** in het startscherm van de printer om toegang door onbevoegden met dit adres te voorkomen.

## **Als uw LCD-monitor monochroom is**

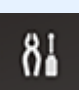

Als u onbevoegde gebruikers van de service wilt verwijderen, selecteert u de knop **Instellingen (Setup)** op het bedieningspaneel van de printer en selecteert u **Webservice instel. (Web service setup)** -> **Verbinding instellen (Connection setup)** -> **IJCloudPrintingCtr** -> **Verwijd. v. service (Delete from service)**.

Nadat u de printer opnieuw hebt ingesteld, voert u de registratie van Canon Inkjet Cloud Printing Center uit vanaf het begin.

# <span id="page-54-0"></span>**Uw printerregistratie-ID afdrukken**

# **Belangrijk**

• **Canon Inkjet Cloud Printing Center Modellen (Models):** MG7100 series, MG6400 series, MG5500 series, MX530 series

Als u een printer wilt toevoegen met behulp van Canon Inkjet Cloud Printing Center, hebt u een **Printerregistratie-ID (Printer registration ID)** nodig.

Druk de URL van de verificatiesite en uw **Printerregistratie-ID (Printer registration ID)** af via het bedieningspaneel van het apparaat. Deze procedure gaat als volgt:

1. Controleer of de printer is verbonden met internet

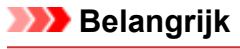

• Als u deze functie wilt gebruiken, moet de printer zijn verbonden met internet.

# **Als uw LCD-monitor in kleur is**

2. Selecteer **Instellen (Setup)** -> **Webservice instellen (Web service setup)**

-> **Webserviceverbinding instellen (Web service connection setup)** -> **IJ Cloud Printing Center instellen (IJ Cloud Printing Center setup)** -> **Registreren bij deze service (Register with this service)** vanuit het hoofdvenster

3. Selecteer **Ja (Yes)** in het bevestigingsvenster voor de registratie

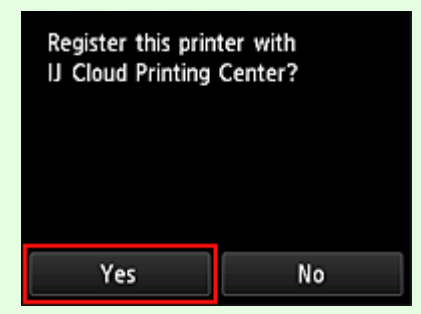

4. Selecteer de weergavetaal in de afdrukinstellingen

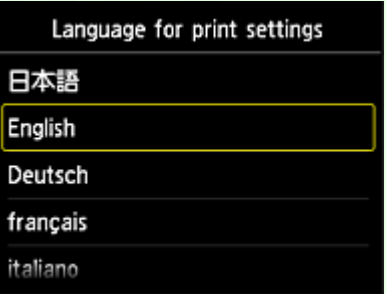

# **Als uw LCD-monitor monochroom is**

- 2. Selecteer de knop **Instellingen (Setup)** op het bedieningspaneel van de printer en selecteer daarna **Webservice instel. (Web service setup)** -> **Verbinding instellen (Connection setup)** -> **IJCloudPrintingCtr** -> **Registrer. b. service (Register w/ service)**
- 3. Selecteer **Ja (Yes)** in het bevestigingsvenster voor de registratie

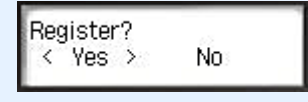

#### 4. Selecteer de afdruktaal

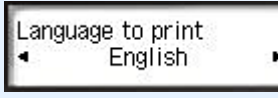

5. Volg de weergegeven aanwijzingen in het venster en druk de URL van de verificatiesite en uw **Printerregistratie-ID (Printer registration ID)** af

Plaats normaal papier van A4- of Letter-formaat en selecteer **OK**. De URL van de verificatiesite en uw **Printerregistratie-ID (Printer registration ID)** worden afgedrukt.

## **Belangrijk**

• U moet de registratie binnen 60 minuten voltooien.

# <span id="page-56-0"></span>**Het venster Canon Inkjet Cloud Printing Center**

In dit gedeelte worden de schermen van Canon Inkjet Cloud Printing Center beschreven die worden weergegeven op een smartphone, tablet of computer.

- Beschrijving van het aanmeldingsscherm
- **[Beschrijving van het hoofdscherm](#page-57-0)**

# **Beschrijving van het aanmeldingsscherm**

In dit gedeelte wordt het aanmeldingsscherm van Canon Inkjet Cloud Printing Center beschreven.

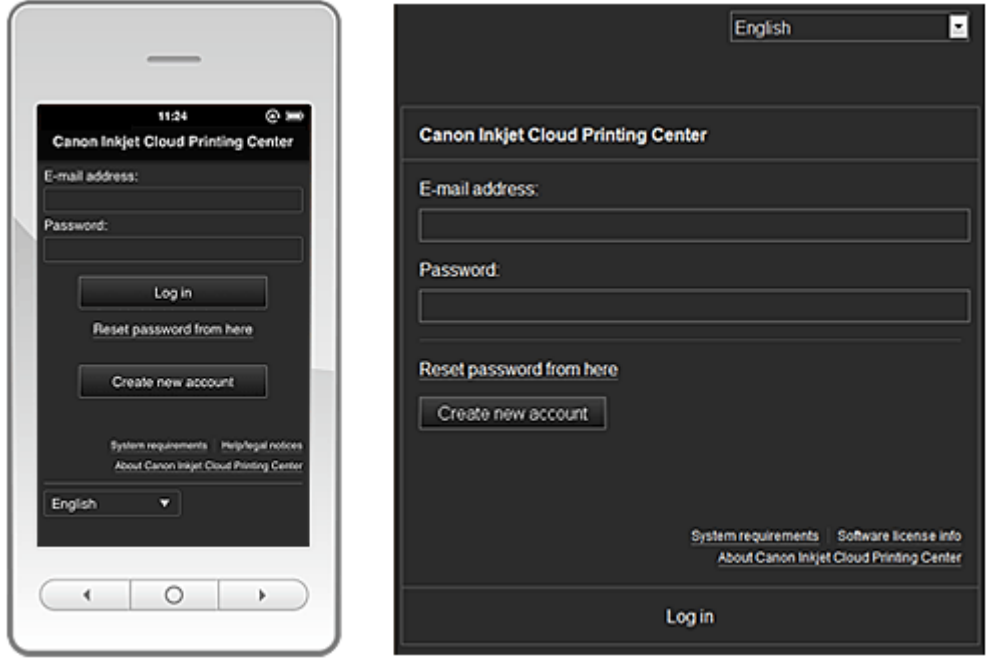

## **Belangrijk**

- U mag het wachtwoord 5 maal proberen in te voeren. Als dat mislukt, kunt u zich het volgende uur niet aanmelden.
- Nadat u zich hebt aangemeld, blijft u een uur aangemeld.

#### **Taal (Language)**

Selecteer de taal die u wilt gebruiken.

Selecteer daarna **Bijwerken (Update)** om de taal te wijzigen.

#### **E-mailadres (E-mail address)**

Voer het e-mailadres in dat u hebt opgegeven tijdens de gebruikersregistratie.

#### **Wachtwoord (Password)**

Voer het wachtwoord in dat u hebt opgegeven tijdens de gebruikersregistratie.

#### **Belangrijk**

• Het e-mailadres is hoofdlettergevoelig. Zorg dat u de juiste hoofdletters en kleine letters gebruikt.

#### **Hier wachtwoord opnieuw inst. (Reset password from here)**

Selecteer deze optie als u het wachtwoord bent vergeten.

Stel het wachtwoord opnieuw in door de aanwijzingen op het scherm op te volgen.

#### <span id="page-57-0"></span>**Nieuw account maken (Create new account)**

Er wordt een nieuwe registratie toegevoegd aan Canon Inkjet Cloud Printing Center. Voor een nieuwe registratie hebt u de [printerregistratie-ID](#page-54-0) nodig.

#### **Systeemvereisten (System requirements)**

Hier worden de systeemvereisten voor Canon Inkjet Cloud Printing Center weergegeven.

#### **Help/jurid. kennis. (Help/legal notices) (alleen smartphones en tablets)**

De beschrijving van het scherm van Canon Inkjet Cloud Printing Center en verschillende herinneringen worden weergegeven.

#### **Info over softwarelicentie (Software license info) (alleen pc)**

De licentie-informatie van Canon Inkjet Cloud Printing Center wordt weergegeven.

## **Info Canon Inkjet Cloud Printing Center (About Canon Inkjet Cloud Printing Center)**

Hier wordt een beschrijving van deze service weergegeven.

# **Beschrijving van het hoofdscherm**

Wanneer u zich aanmeldt bij Canon Inkjet Cloud Printing Center, wordt het hoofdscherm weergegeven.

U kunt de onderstaande gedeelten gebruiken om apps te starten, toe te voegen en te beheren. Als u een smartphone of tablet gebruikt, kunt u ook foto's en documenten afdrukken.

- **Als u een smartphone of tablet gebruikt**
- **[Als u een pc gebruikt](#page-63-0)**

# **Als u een smartphone of tablet gebruikt**

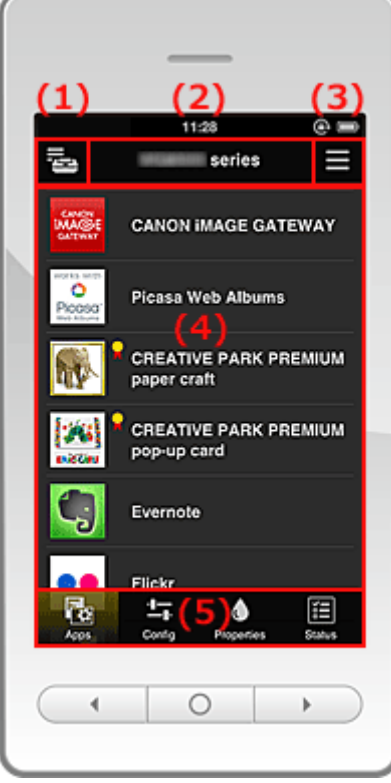

- (1) [Knop Printer beh. \(Mng. printer\)](#page-58-0)
- (2) [Gebied met printernaam](#page-59-0)
- (3) [Contextmenu](#page-60-0)
- (4) [Weergavegebied](#page-61-0)

#### <span id="page-58-0"></span>(5) [Menugebied](#page-61-0)

#### **(1) Knop Printer beh. (Mng. printer)**

Druk op de knop **Printer beh. (Mng. printer)** om het scherm **Printer beh. (Mng. printer)** weer te geven.

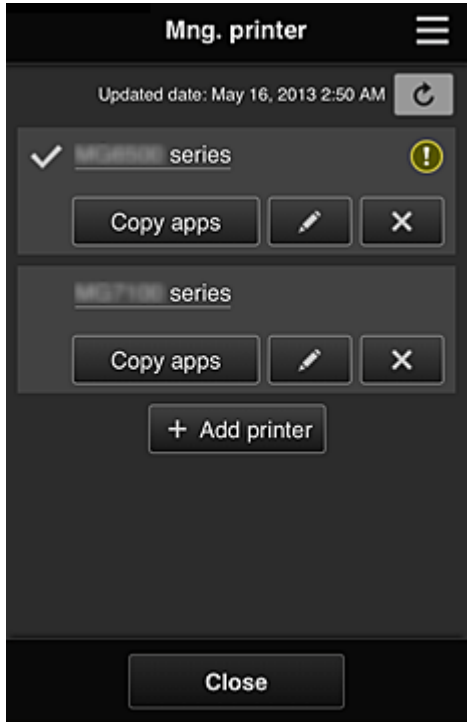

In het scherm **Printer beh. (Mng. printer)** kunt u de printergegevens controleren die zijn geregistreerd in Canon Inkjet Cloud Printing Center, de printernaam wijzigen, [printers verwijderen,](#page-59-0) [printers toevoegen](#page-59-0) en [apps kopiëren](#page-59-0).

• **De printergegevens controleren**

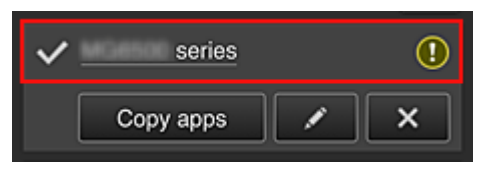

De geregistreerde printernaam wordt weergegeven.

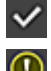

**V** geeft de momenteel geselecteerde printer aan.

**D** geeft aan dat er een fout is opgetreden in de printer.

• **De printernaam wijzigen**

Wanneer u selecteert, wordt een scherm weergegeven waarin u de naam van de printer kunt wijzigen.

Volg de aanwijzingen op het scherm om de naam te wijzigen.

#### <span id="page-59-0"></span>• **Printers verwijderen**

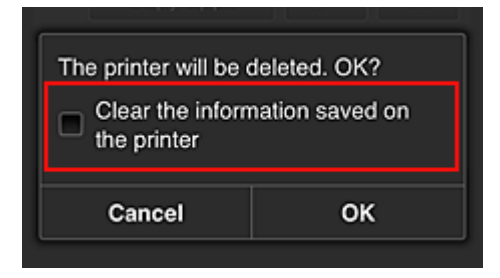

Als u **X** selecteert, wordt de printer verwijderd uit Canon Inkjet Cloud Printing Center. Wanneer u het eigendom van de printer overgeeft, selecteert u **De gegevens wissen die op de printer zijn opgeslagen (Clear the information saved on the printer)**.

#### • **Printers toevoegen**

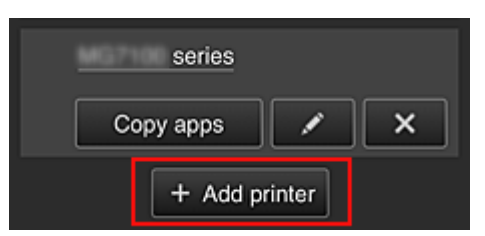

Selecteer deze knop om printers toe te voegen die worden gebruikt in Canon Inkjet Cloud Printing Center.

U hebt een [printerregistratie-ID](#page-54-0) nodig om een printer te kunnen toevoegen.

#### **DESP** Opmerking

• Voor elk e-mailadres kunnen maximaal 16 printers worden gebruikt.

#### • **Apps kopiëren**

Selecteer deze knop om apps die aan de geselecteerde printer zijn toegevoegd, te kopiëren naar een andere printer.

Wanneer u  $\Box$  Copy apps selecteert, wordt het onderstaande scherm weergegeven.

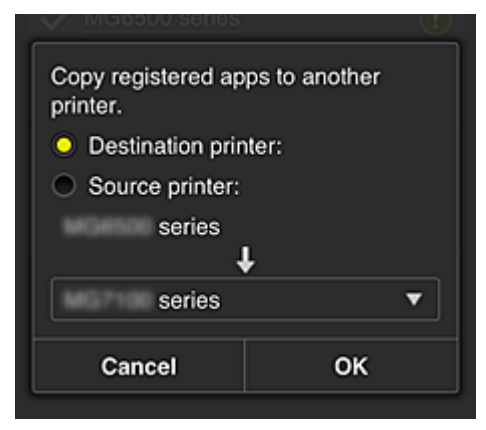

Stel de **Doelprinter (Destination printer)** en de **Bronprinter (Source printer)** in. Selecteer daarna **OK**.

#### **(2) Gebied met printernaam**

De geregistreerde naam van de geselecteerde printer wordt weergegeven. U kunt [de printernaam wijzigen](#page-58-0) via **Printer beh. (Mng. printer)**.

#### <span id="page-60-0"></span>**(3) Contextmenu**

Wanneer u selecteert, wordt het contextmenu weergegeven.

De weergegeven informatie hangt af van het menu dat is geselecteerd in het menugedeelte.

Het symbool **30** geeft aan dat er een nieuwe ongelezen melding is.

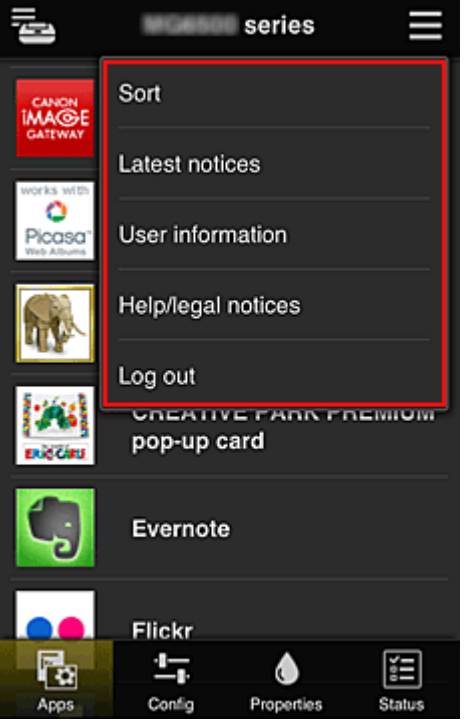

• Sort **Sorteren** (Sort)

Hiermee geeft u het scherm weer waarin u geregistreerde apps kunt sorteren.

U kunt de knoppen  $\begin{array}{|c|c|c|}\hline \bullet & \bullet & \bullet \end{array}$ gebruiken om de volgorde van de apps te wijzigen. Wanneer u klaar bent met sorteren, drukt u op de knop **Gereed (Done)** om de volgorde te bevestigen.

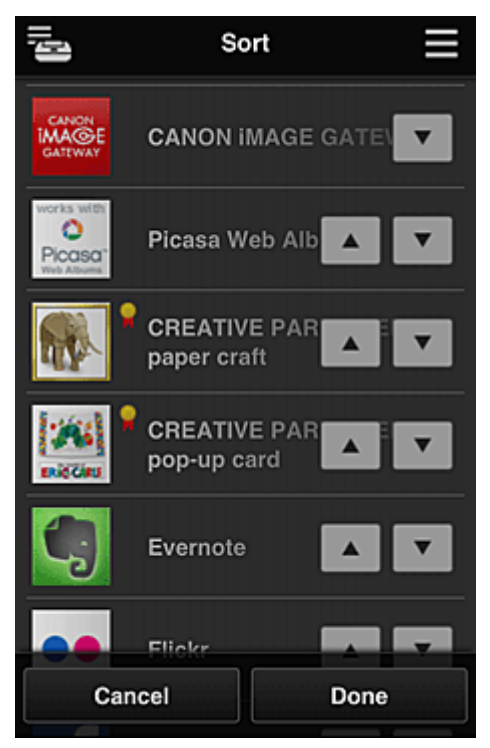

# <span id="page-61-0"></span>Latest notices **Laatste meldingen (Latest notices)**

Hiermee geeft u de laatste meldingen weer. Het symbool  $\bigcirc$  geeft aan dat er een nieuwe ongelezen melding is.

#### **User information Gebruikersgegevens (User information)**

Hiermee geeft u het scherm met gebruikersgegevens weer.

U kunt het geregistreerde e-mailadres en wachtwoord, de taal, de tijdzone en andere instellingen wijzigen.

# • **Help/jurid. kennis. (Help/legal notices)**

De beschrijving van het scherm van Canon Inkjet Cloud Printing Center en verschillende herinneringen worden weergegeven.

# • **Afmelden (Log out)**

Hiermee opent u het afmeldingsscherm van Canon Inkjet Cloud Printing Center.

#### **(4) Weergavegebied**

De weergave verandert op basis van het geselecteerde menu.

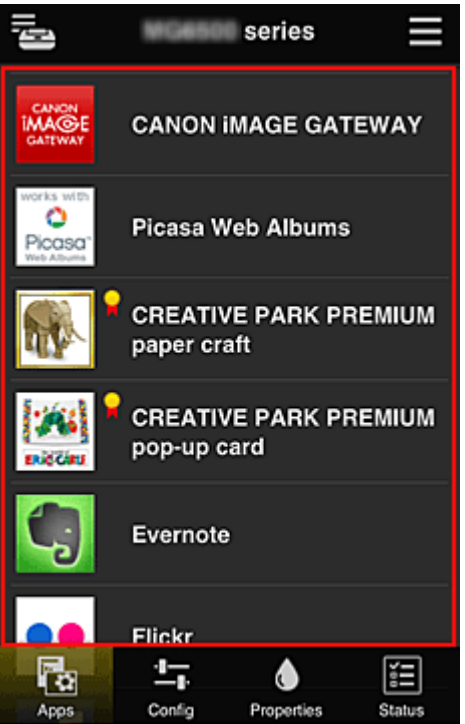

#### **(5) Menugebied**

De volgende 4 menuknoppen worden weergegeven:

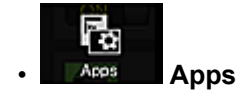

Hiermee geeft u de lijst met geregistreerde apps weer in het Weergavegebied. Het scherm Sorteren wordt weergegeven wanneer u [Sorteren](#page-60-0) selecteert in het contextmenu.

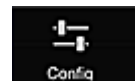

**Configuratie (Config)** 

Hiermee geeft u het scherm Geregistreerde apps weer in het [Weergavegebied](#page-61-0). U kunt de weergave wisselen tussen **Geregistreerd (Registered)** en **Apps zoeken (Search apps)**.

In het scherm **Geregistreerd (Registered)** worden geregistreerde apps weergegeven. U kunt de informatie over deze apps controleren of de registratie ervan ongedaan maken.

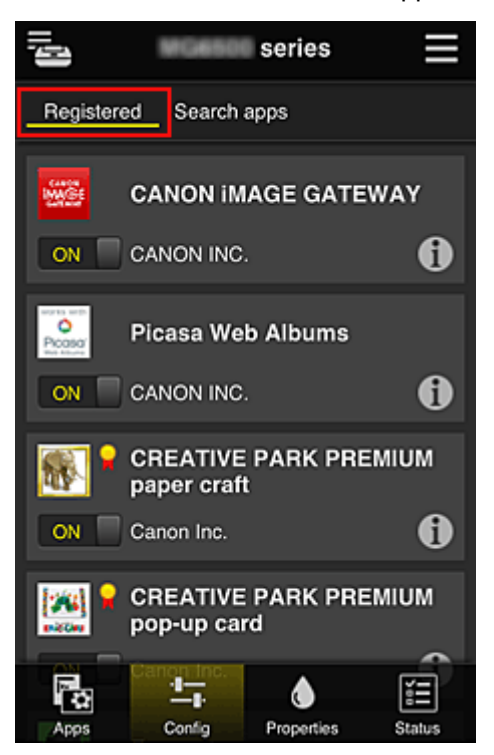

In het scherm **Apps zoeken (Search apps)** worden de apps die u kunt registreren met Canon Inkjet Cloud Printing Center weergegeven op categorie.

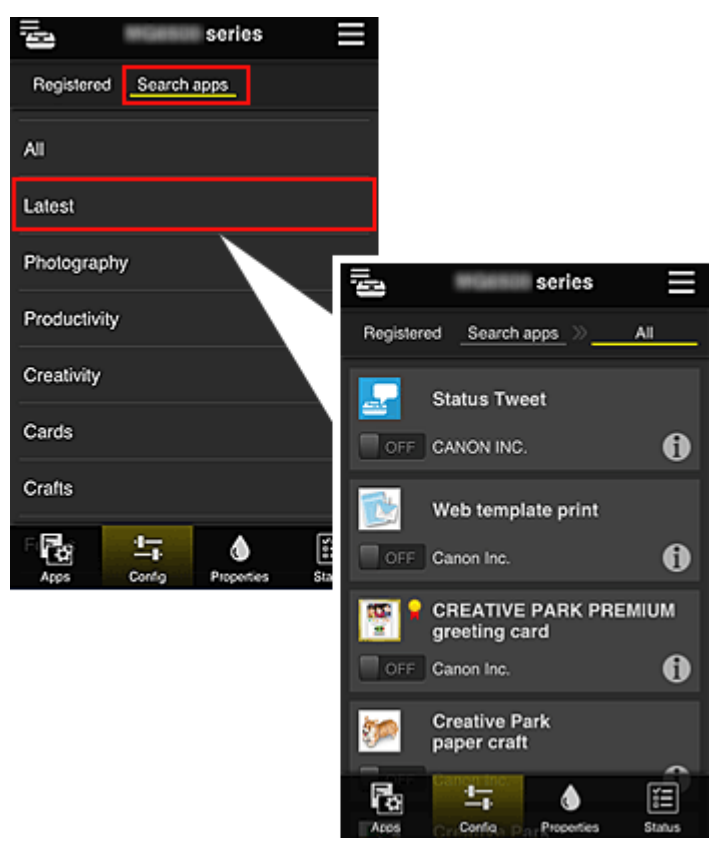

<span id="page-63-0"></span>◦ Wanneer u  $\bigcirc$  selecteert, worden de gegevens van de app weergegeven.

Met / kunt u aangeven of u de app wilt registreren of de registratie ongedaan wilt maken.

# **DESP** Opmerking

• Beschrijving van de weergegeven pictogrammen

 $\vert \mathbf{S} \vert$ : Kan niet worden gebruikt omdat de app nog niet is uitgebracht of niet beschikbaar is in uw regio.

**M**: Kan alleen worden gebruikt met originele Canon-inkt.

# **Properties** Eigenschapp. (Properties)

In dit scherm wordt de status van de momenteel geselecteerde printer weergegeven. U kunt controleren hoeveel inkt resteert of informatie bekijken over een opgetreden fout. U hebt ook toegang tot een site waar u inkt kunt kopen en tot de *Online handleiding*.

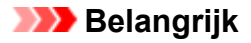

• De weergegeven eigenschappen kunnen verschillen van de werkelijke status op die tijd, afhankelijk van de printerstatus.

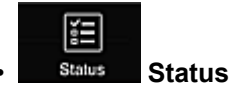

In dit scherm worden de afdrukstatus en de afdrukgeschiedenis weergegeven.

U kunt de afdrukstatus controleren bij **Statuslst (Print status list)** en de afdrukgeschiedenis bij **Afdr.gesch (Print history)**.

U kunt ook afdruktaken annuleren en de afdrukgeschiedenis verwijderen.

Als u een taak wilt annuleren of verwijderen, selecteert u die taak en selecteert u daarna **Annuleren (Cancel)** of **Verwijderen (Delete)**.

# **Als u een pc gebruikt**

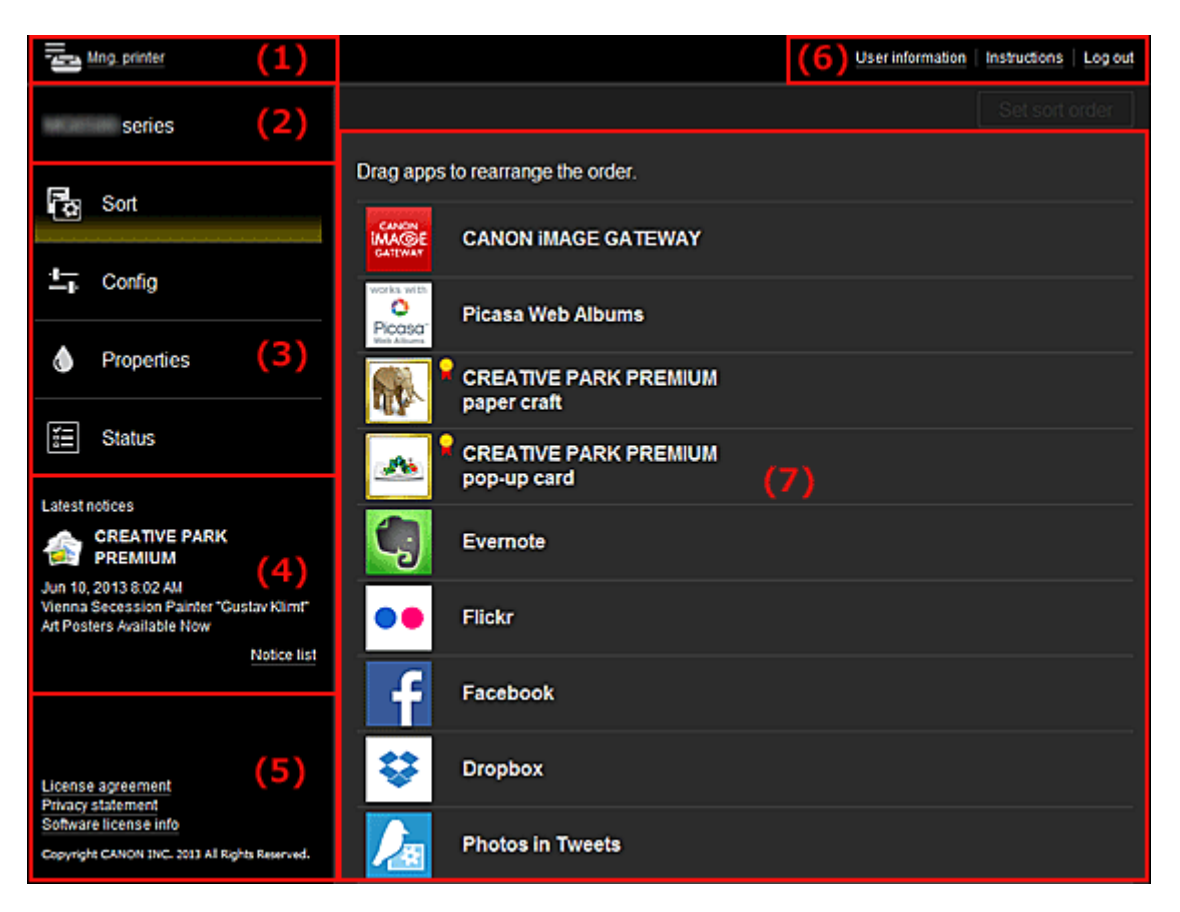

- (1) Knop Printer beh. (Mng. printer)
- (2) [Gebied met printernaam](#page-66-0)
- (3) [Menugebied](#page-66-0)
- (4) [Gebied met meldingen](#page-69-0)
- (5) [Informatiegebied](#page-69-0)
- (6) [Gebied met algemene navigatie](#page-69-0)
- (7) [Weergavegebied](#page-69-0)

#### **(1) Knop Printer beh. (Mng. printer)**

Druk op de knop **Printer beh. (Mng. printer)** om het scherm **Printer beh. (Mng. printer)** weer te geven.

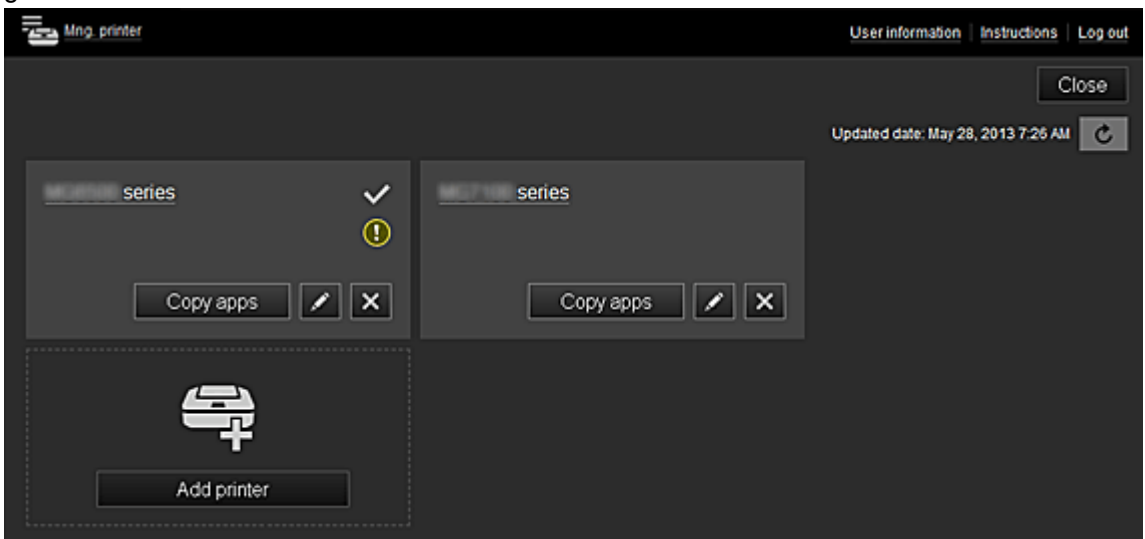

In het scherm **Printer beh. (Mng. printer)** kunt u [de printergegevens controleren](#page-65-0) die zijn geregistreerd in Canon Inkjet Cloud Printing Center, [de datum/tijd weergeven waarop de](#page-65-0) [printergegevens zijn bijgewerkt](#page-65-0), [de printernaam wijzigen](#page-65-0), [printers verwijderen](#page-65-0), [printers toevoegen](#page-66-0) en [apps kopiëren.](#page-66-0)

<span id="page-65-0"></span>• **De printergegevens controleren**

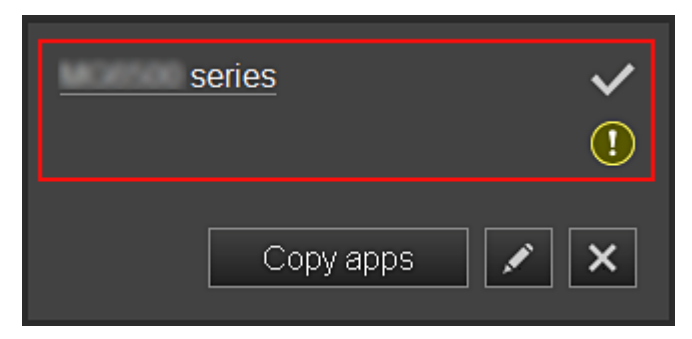

De geregistreerde printernaam wordt weergegeven.

**V** geeft de momenteel geselecteerde printer aan.

**1** geeft aan dat er een fout is opgetreden in de printer.

• **De datum/tijd weergeven waarop de printergegevens zijn bijgewerkt**

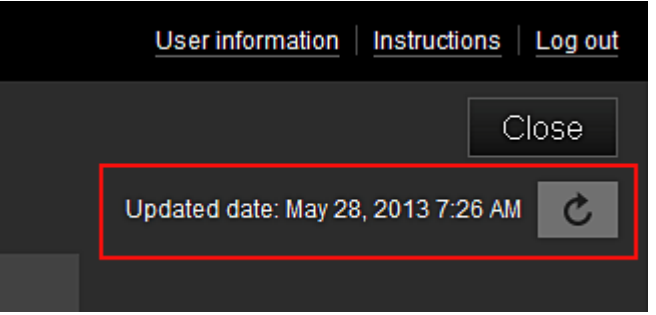

Hiermee wordt de datum/tijd weergegeven waarop de printergegevens voor het laatst zijn bijgewerkt.

c vernieuwt de gegevens.

#### • **De printernaam wijzigen**

Wanneer u selecteert, wordt een scherm weergegeven waarin u de naam van de printer kunt wijzigen.

Volg de aanwijzingen op het scherm om de naam te wijzigen.

• **Printers verwijderen**

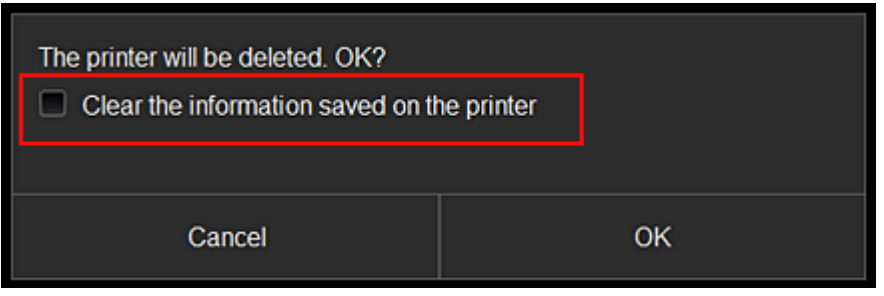

Als u **X** selecteert, wordt de printer verwijderd uit Canon Inkjet Cloud Printing Center. Wanneer u het eigendom van de printer overgeeft, selecteert u **De gegevens wissen die op de printer zijn opgeslagen (Clear the information saved on the printer)**.

<span id="page-66-0"></span>• **Printers toevoegen**

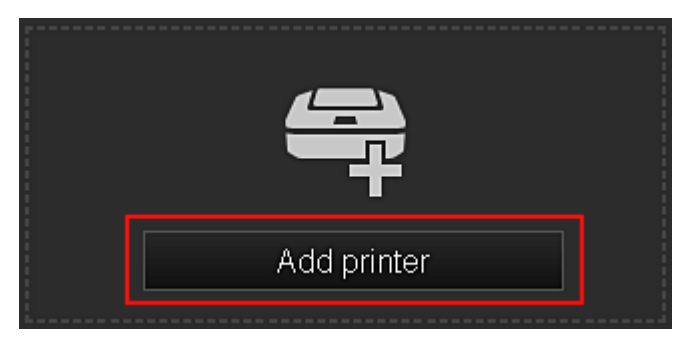

Selecteer deze knop om printers toe te voegen die worden gebruikt in Canon Inkjet Cloud Printing Center.

U hebt een [printerregistratie-ID](#page-54-0) nodig om een printer te kunnen toevoegen.

#### **DEX** Opmerking

• Voor elk e-mailadres kunnen maximaal 16 printers worden gebruikt.

#### • **Apps kopiëren**

Selecteer deze knop om apps die aan de geselecteerde printer zijn toegevoegd, te kopiëren naar een andere printer.

Wanneer u selecteert, wordt het onderstaande scherm weergegeven.

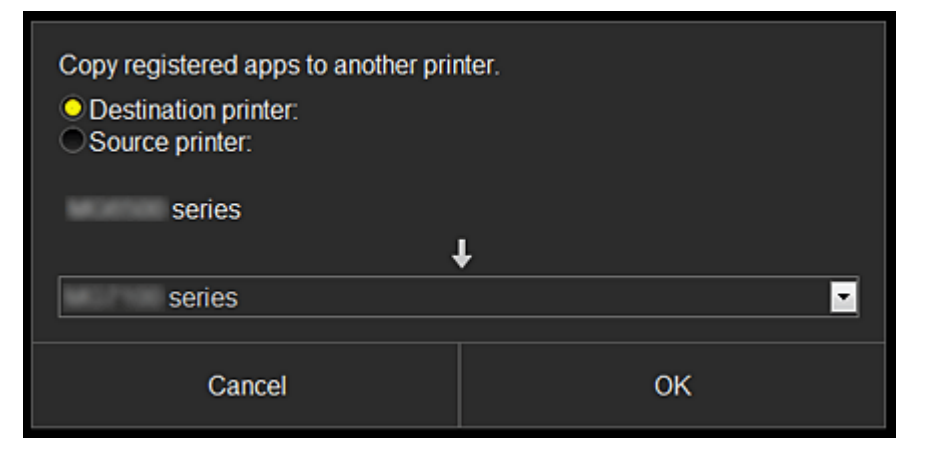

Stel de **Doelprinter (Destination printer)** en de **Bronprinter (Source printer)** in. Selecteer daarna **OK**.

#### **(2) Gebied met printernaam**

De geregistreerde naam van de geselecteerde printer wordt weergegeven. U kunt [de printernaam wijzigen](#page-65-0) via **Printer beh. (Mng. printer)**.

#### **(3) Menugebied**

De volgende 4 menuknoppen worden weergegeven:

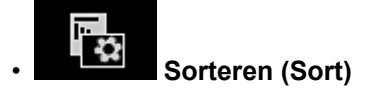

Hiermee geeft u de lijst met geregistreerde apps weer in het [Weergavegebied](#page-69-0). Versleep de apps om de volgorde te wijzigen.

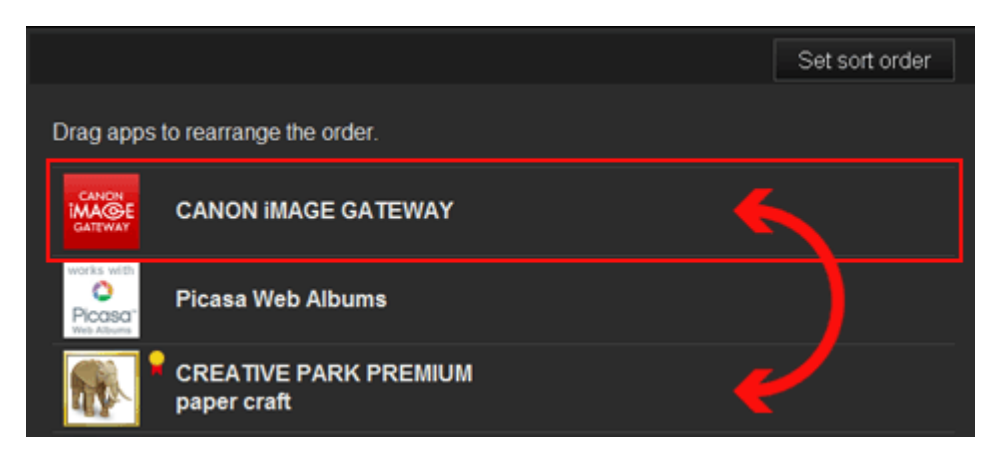

Wanneer u klaar bent met sorteren, drukt u op de knop **Sort.volg inst (Set sort order)** en bevestigt u de volgorde.

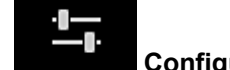

#### • **Configuratie (Config)**

Hiermee geeft u het scherm Geregistreerde apps weer in het [Weergavegebied](#page-69-0). U kunt de weergave wisselen tussen **Geregistreerd (Registered)** en **Apps zoeken (Search apps)**.

In het scherm **Geregistreerd (Registered)** worden geregistreerde apps weergegeven. U kunt de informatie over deze apps controleren of de registratie ervan ongedaan maken.

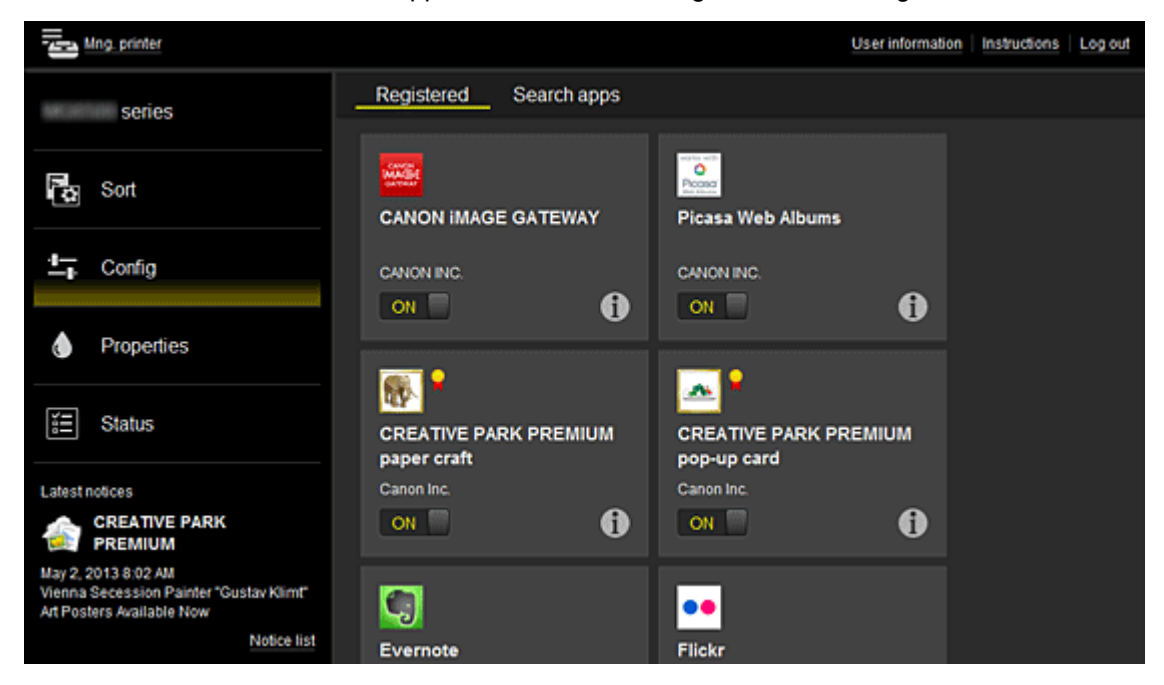

In het scherm **Apps zoeken (Search apps)** worden de apps die u kunt registreren met Canon Inkjet Cloud Printing Center weergegeven op categorie.

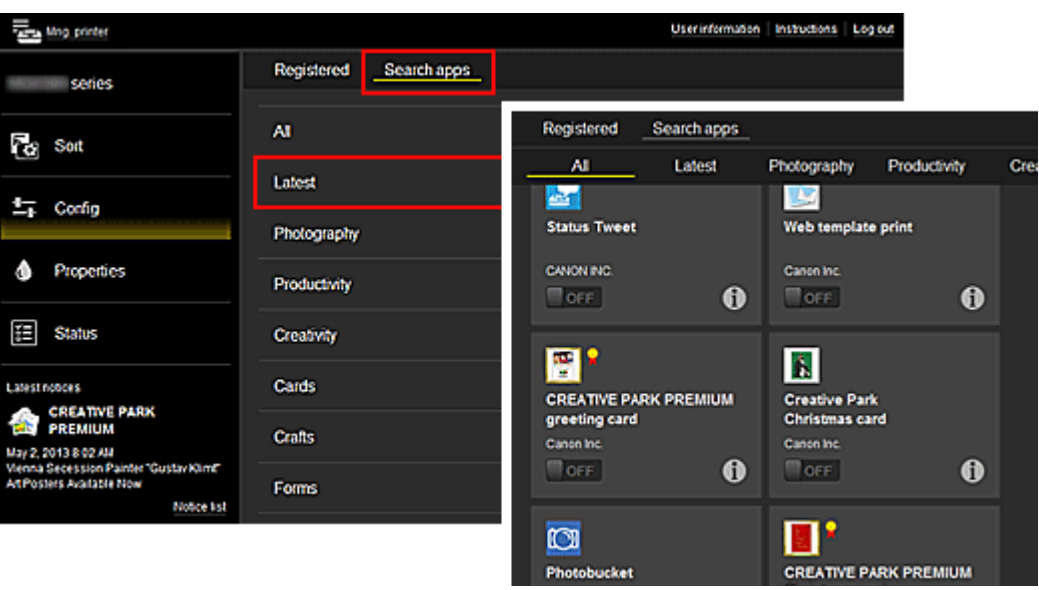

◦ Wanneer u  $\bigcirc$  selecteert, worden de gegevens van de app weergegeven.

Met  $\overline{\text{OM}}$  /  $\overline{\text{O}}$  /  $\overline{\text{O}}$  kunt u aangeven of u de app wilt registreren of de registratie ongedaan wilt maken.

## **DE** Opmerking

• Beschrijving van de weergegeven pictogrammen

 $\vert \mathbf{S} \vert$ : Kan niet worden gebruikt omdat de app nog niet is uitgebracht of niet beschikbaar is in uw regio.

**M**: Kan alleen worden gebruikt met originele Canon-inkt.

# • **Eigenschapp. (Properties)**

In dit scherm wordt de status van de momenteel geselecteerde printer weergegeven. U kunt controleren hoeveel inkt resteert of informatie bekijken over een opgetreden fout. U hebt ook toegang tot een site waar u inkt kunt kopen en tot de *Online handleiding*.

## **Belangrijk**

• De weergegeven eigenschappen kunnen verschillen van de werkelijke status op die tijd, afhankelijk van de printerstatus.

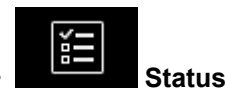

In dit scherm worden de afdrukstatus en de afdrukgeschiedenis weergegeven.

U kunt de afdrukstatus controleren bij **Statuslst (Print status list)** en de afdrukgeschiedenis bij **Afdr.gesch (Print history)**.

U kunt ook afdruktaken annuleren en de afdrukgeschiedenis verwijderen.

Als u een taak wilt annuleren of verwijderen, selecteert u die taak en selecteert u daarna **Annuleren (Cancel)** of **Verwijderen (Delete)**.

<span id="page-69-0"></span>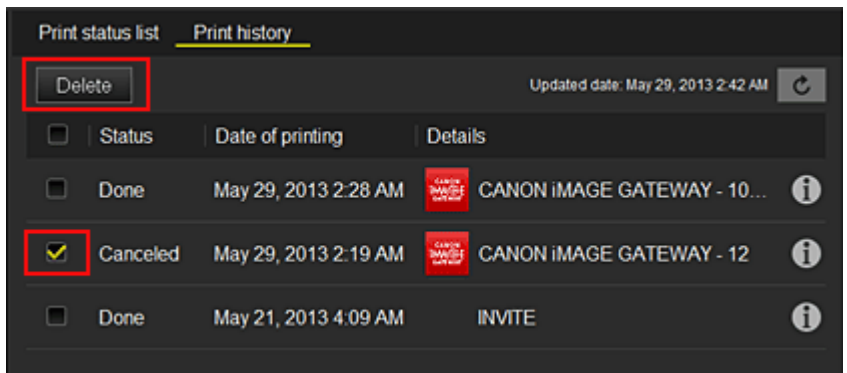

#### **(4) Gebied met meldingen**

Hier wordt laatste melding weergegeven. Hier wordt niets weergegeven als er geen melding is. Wanneer u **Meldingenlijst (Notice list)** selecteert, kunt u maximaal 40 items weergeven.

#### **(5) Informatiegebied**

Hier worden andere gegevens weergegeven, zoals de privacyverklaring en licentiegegevens van andere bedrijven.

#### **(6) Gebied met algemene navigatie**

De knoppen **Gebruikersgegevens (User information)**, **Instructies (Instructions)** en **Afmelden (Log out)** worden weergegeven.

Druk op de knop **Gebruikersgegevens (User information)** om de instellingen te wijzigen.

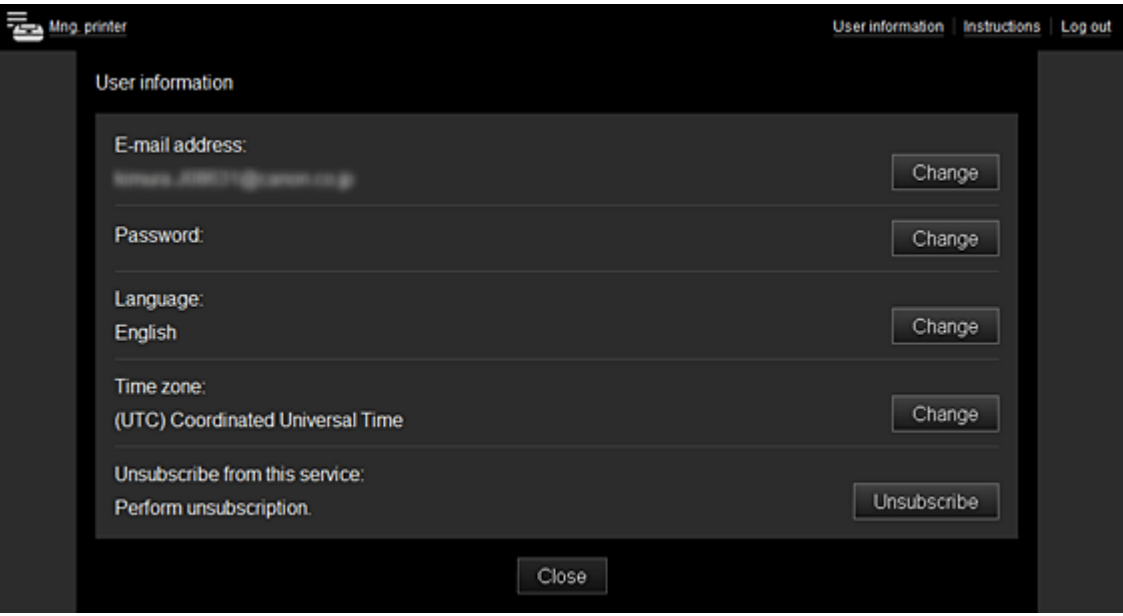

#### **(7) Weergavegebied**

De weergave verandert op basis van het geselecteerde menu.

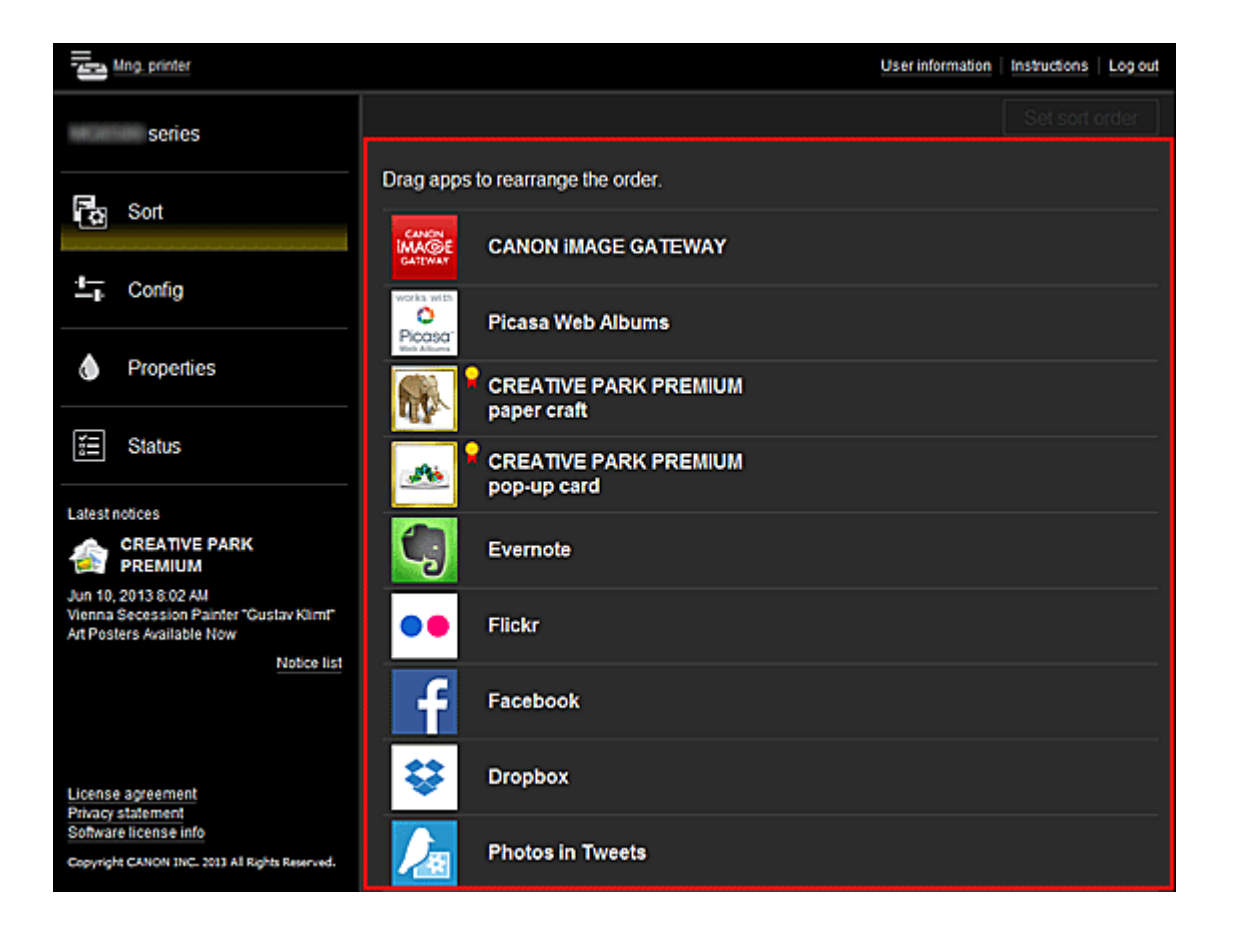

# <span id="page-71-0"></span>**Vereisten voor het gebruik van Canon Inkjet Cloud Printing Center**

# **Computer**

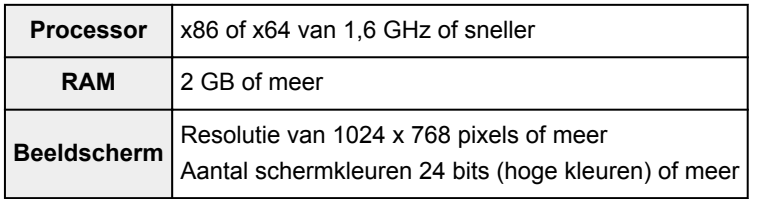

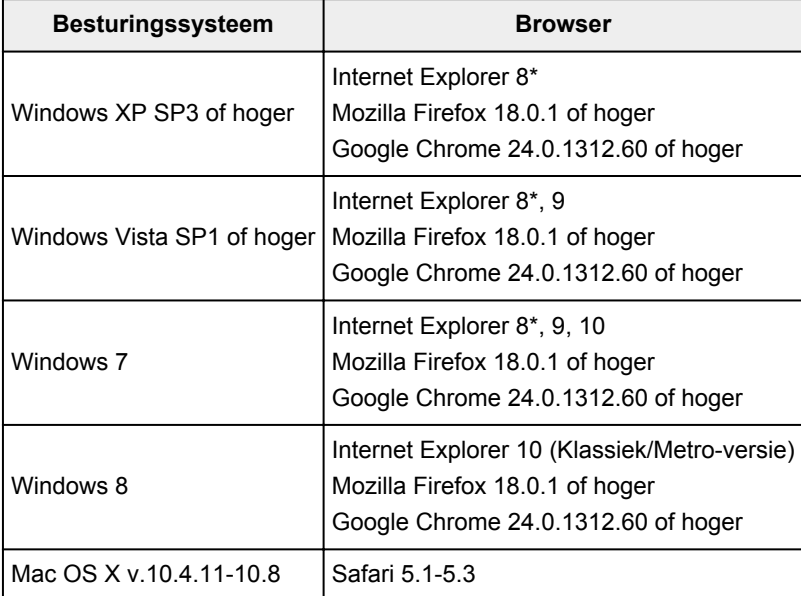

\* Als u Internet Explorer 8 gebruikt, worden de webpagina's mogelijk niet correct weergegeven. Canon beveelt aan een upgrade uit te voeren naar Internet Explorer 9 of hoger of een andere browser te gebruiken.

# **Smartphone of tablet**

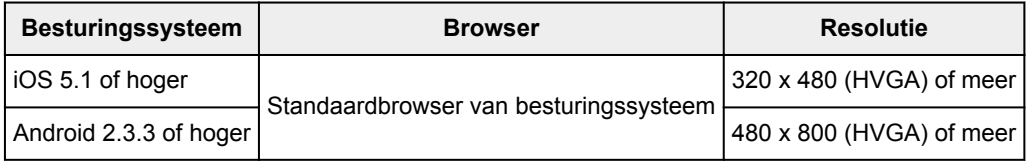

# **Belangrijk**

- Schakel JavaScript en cookies in voor de browser die u gebruikt.
- Als u de zoomfunctie gebruikt of de tekengrootte wijzigt in de browser, worden de webpagina's mogelijk niet correct weergegeven.
- Als u de vertaalfunctie van Google Chrome gebruikt, worden de webpagina's mogelijk niet correct weergegeven.
- Als u een proxyserver buiten uw land gebruikt, kan de service mogelijk niet de juiste regio bepalen.
- In een interne netwerkomgeving moet poort 5222 worden vrijgegeven. Neem voor instructies contact op met de netwerkbeheerder.
# **Externe UI gebruiken**

Met deze service kunt u printergegevens controleren en nuttige functies uitvoeren vanaf een computer of smartphone.

U kunt ook de handige webservices van Canon gebruiken.

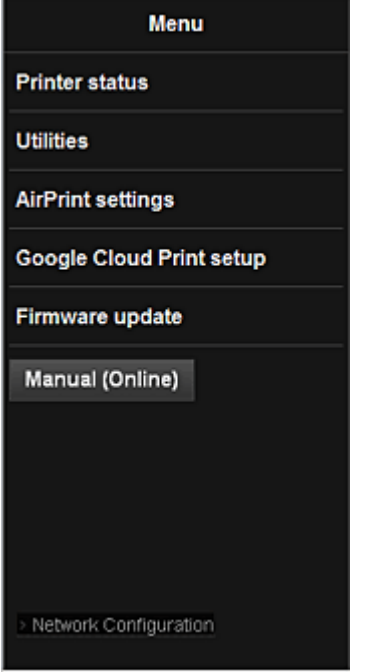

### **Het IP-adres van de printer controleren**

Voor het gebruik van deze service moet u eerst het IP-adres van dit apparaat controleren via het bedieningspaneel van het apparaat.

### **Belangrijk**

- Voordat u het IP-adres van dit apparaat kunt controleren of de **Externe UI (Remote UI)** kunt gebruiken, moet u ervoor zorgen dat het apparaat met het LAN is verbonden en dat het LAN is verbonden met internet. Houd er rekening mee dat alle kosten van de internetverbinding voor rekening van de klant zijn.
- 1. Controleer of het apparaat is ingeschakeld

### **Als uw LCD-monitor in kleur is**

2. Selecteer **Instellen (Setup)** -> **Apparaatinstellingen (Device settings)** - > **LAN-instellingen (LAN settings)** -> **LAN-instellingen bevestigen (Confirm LAN settings)** -> **Lijst instellingen draadl. LAN (WLAN setting list)** of **Lijst LANinstellingen (LAN setting list)** vanuit het startvenster. Controleer vervolgens het IPadres in het weergegeven venster.

### **DD** Opmerking

• Als u het IP-adres wilt afdrukken, plaatst u één vel normaal papier van A4- of Letter-formaat.

r.

α Selecteer daarna achtereenvolgens **Instellen (Setup)** ->

**Apparaatinstellingen (Device settings)** -> **LAN-instellingen (LAN settings)** -> **LANinstellingen bevestigen (Confirm LAN settings)** -> **LAN-details afdrukken (Print LAN**

**details)** vanuit het startvenster.

## **Als uw LCD-monitor monochroom is**

2. Plaats één veel normaal papier van A4- of Letter-formaat

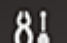

3. Selecteer de knop **Instellingen (Setup)** op het bedieningspaneel van de printer en selecteer daarna **Apparaatinstellingen (Device settings)** -> **LAN-instellingen (LAN settings)** -> **LAN-details afdruk (Print LAN details)**

Het IP-adres wordt afgedrukt.

## **Als de printer geen LCD-monitor heeft**

- 2. Plaats één veel normaal papier van A4- of Letter-formaat
- 3. Houd de knop **Stoppen (Stop)** ingedrukt totdat het **Alarm**-lampje 15 maal knippert
- 4. Laat de knop los

De informatie over de netwerkinstellingen wordt afgedrukt.

# **De Externe UI (Remote UI) starten**

Typ in de webbrowser het IPv4-adres dat werd weergegeven op de LCD-monitor van het apparaat. De **Externe UI (Remote UI)** wordt gestart.

1. Open de webbrowser op uw computer, smartphone of tablet en voer de volgende URL in:

http:// <IP-adres van printer>

Vervang '<IP-adres van printer>' door het IP-adres dat u hebt gecontroleerd in 'Het IP-adres van de printer controleren'.

2. De **Externe UI (Remote UI)** starten

De **Externe UI (Remote UI)** wordt gestart en het hoofdvenster wordt weergegeven.

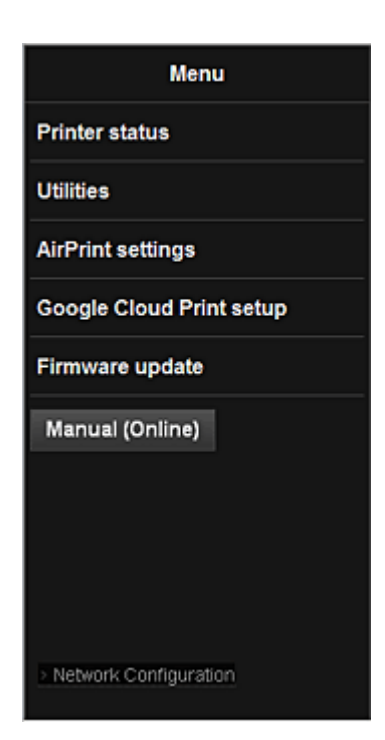

#### **Prtrstatus (Printer status)**

Deze functie geeft printergegevens weer, zoals de resterende hoeveelheid inkt, de status en gedetailleerde foutgegevens.

U kunt ook naar een site gaan waar u inkt kunt kopen of naar een ondersteuningspagina en webservices gebruiken.

#### **Hulpprogramma's (Utilities)**

Met deze functie kunt u de handige functies van het apparaat, zoals reiniging, instellen en uitvoeren.

### **AirPrint-inst. (AirPrint settings)**

Met deze functie kunt u de instellingen voor Apple AirPrint opgeven, zoals positie-informatie.

#### **Google Cloud Print instellen (Google Cloud Print setup)**

Met deze functie kunt u het apparaat registreren bij Google Cloud Print of het apparaat verwijderen.

#### **Firmware bijwerken (Firmware update)**

Met deze functie kunt u een firmware-update uitvoeren en de versie controleren.

#### **Handleiding (online) (Manual (Online))**

Deze functie geeft de *Online handleiding* weer.

#### **Network Configuration**

Deze functie geeft de netwerkinstellingen weer.

# **Afdrukken vanaf een AirPrint-compatibel apparaat**

In dit document wordt uitgelegd hoe u met AirPrint draadloos afdrukt vanaf uw iPad, iPhone of iPod touch op een Canon-printer.

Met AirPrint kunt u direct vanaf uw Apple-apparaat foto's, e-mails, internetpagina's en documenten met uw printer afdrukken, zonder een besturingsbestand te hoeven installeren.

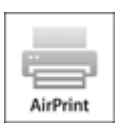

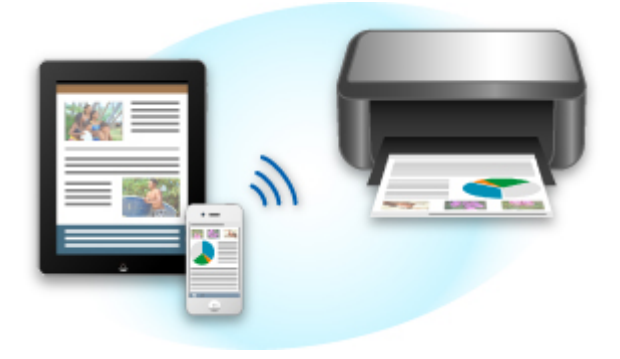

## **Controleer uw omgeving**

Controleer eerst uw omgeving.

### • **Gebruiksomgeving van AirPrint**

Om AirPrint te gebruiken, hebt u een van de volgende Apple-apparaten nodig, met daarop de nieuwste versie van iOS:

- iPad (alle modellen)
- iPhone (3GS of hoger)
- iPod touch (3e generatie of later)

#### • **Netwerkomgeving**

Het Apple-apparaat (iPad, iPhone of iPod touch) en deze printer moeten zijn verbonden met hetzelfde Wi-Fi-netwerk.

## **Afdrukken met AirPrint**

- 1. Controleer of deze printer is ingeschakeld en verbinding heeft met het LAN.
- 2. Raak in een app van uw Apple-apparaat het bedieningspictogram in het optiemenu aan.

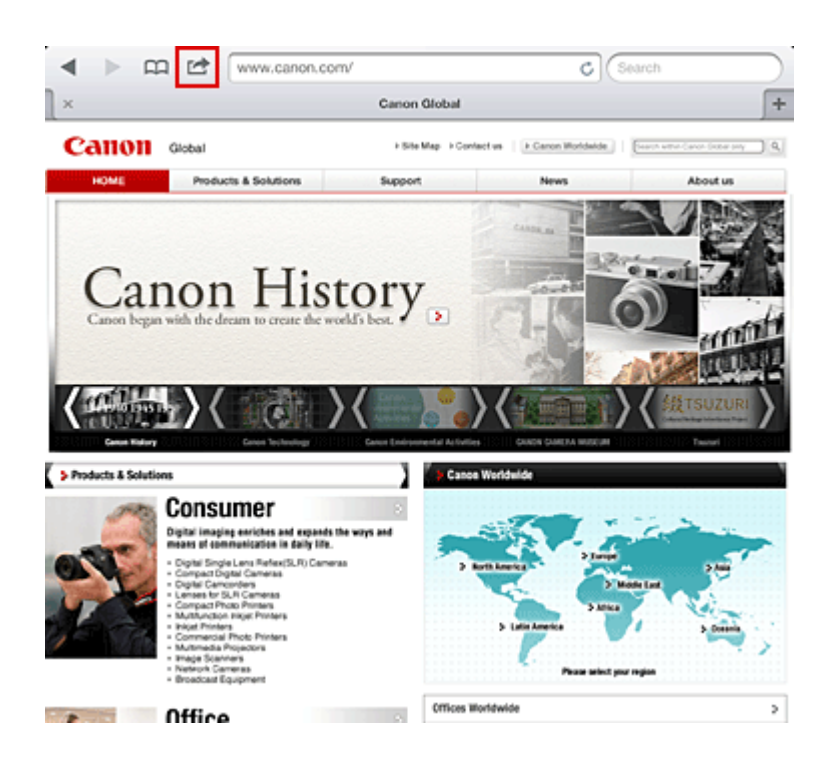

3. Raak in het optiemenu **Afdrukken (Print)** aan.

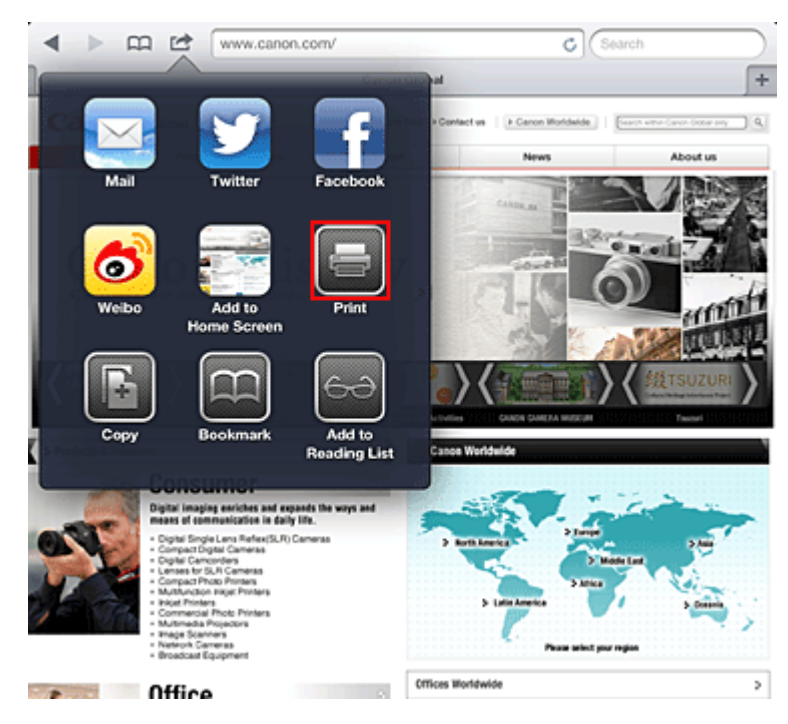

4. Selecteer in de **Printeropties (Printer Options)** het model dat u gebruikt.

### **Belangrijk**

• Niet alle apps ondersteunen AirPrint. Hierdoor wordt **Printeropties (Printer Options)** mogelijk niet weergegeven. Kunt u vanuit een bepaalde app de printeropties niet gebruiken, dan kunt u vanuit die app niet afdrukken.

### **DD** Opmerking

• De printeropties kunnen verschillen, afhankelijk van de app en het model dat u gebruikt. Normaliter worden onder de printeropties de volgende vier opties weergegeven wanneer u **Afdrukken (Print)** aanraakt en een modelnaam selecteert:

- Printer: selecteer een model dat op uw draadloze LAN kan worden gebruikt.
- Exemplaren: geef het aantal af te drukken exemplaren op.
- Dubbelzijdig afdrukken: als het model dubbelzijdig afdrukken ondersteunt, kunt u **Aan (On)** of **Uit (Off)** selecteren.
- Bereik: het paginabereik kan alleen worden gebruikt bij bepaalde apps en bestandsindelingen (zoals PDF-bestanden).
- 5. Klik voor **1 kopie (1 Copy)** op **+** of **-** om het aantal vereiste kopieën in te stellen.
- 6. Klik voor **Dubbelzijdig afdrukken (Duplex Printing)** op **Aan (On)** om dubbelzijdig afdrukken in te schakelen of op **Uit (Off)** om de functie uit te schakelen.
- 7. Wanneer u een bestandsindeling met meerdere pagina's afdrukt, zoals een PDFbestand, klikt u op **Bereik (Range)** en vervolgens op **Alle pagina's (All Pages)** of selecteert u het af te drukken paginabereik.
- 8. Raak **Afdrukken (Print)** aan.

Bij het afdrukken worden de opgegeven instellingen gebruikt.

## **Papierformaat**

Bij AirPrint wordt de papiergrootte automatisch geselecteerd op basis van de op het Apple-apparaat gebruikte app en de regio waarin AirPrint wordt gebruikt.

Wanneer er een foto-app van Apple wordt gebruikt, is de standaardpapiergrootte in Japan en 4"x6" of KG in andere landen en regio's.

Wanneer er documenten worden afgedrukt vanuit de app Safari van Apple, is de standaardpapiergrootte Letter in de V.S. en A4 en Japan en Europa.

## **Belangrijk**

• Afhankelijk van uw app kunnen papiergrootten afwijken.

## **De afdrukstatus controleren**

Tijdens het afdrukken wordt het pictogram **Afdrukken (Print)** weergegeven in de lijst met recent gebruikte apps. Wanneer u dit pictogram aanraakt, wordt de afdrukstatus weergegeven.

Druk twee keer op de **Startpagina (Home)**-knop op uw Apple-apparaat om de lijst met recent gebruikte apps weer te geven. Het pictogram **Afdrukken (Print)** wordt weergegeven aan de onderkant van het **start (Home)** scherm.

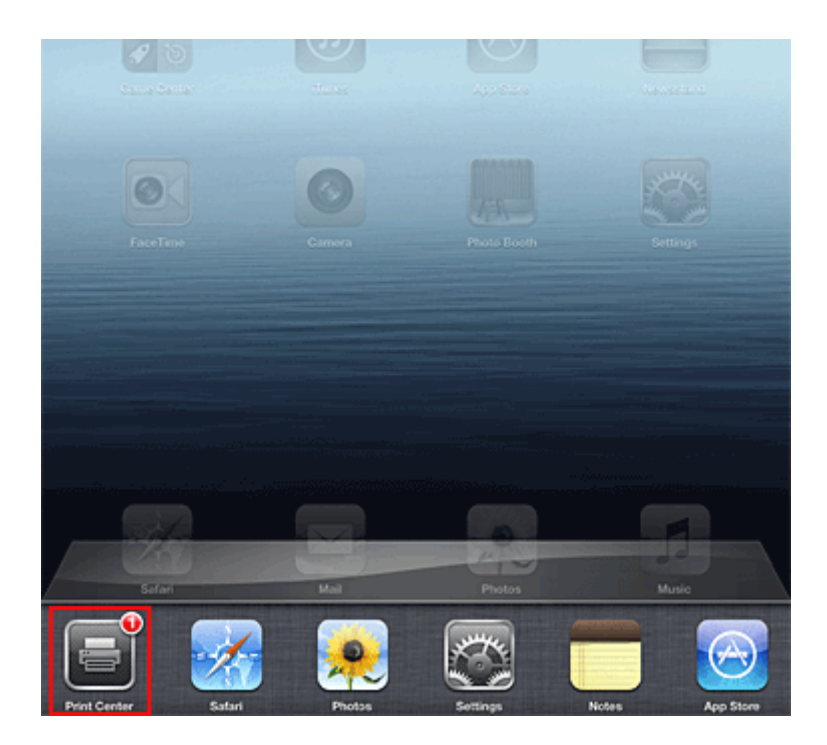

## **Een afdruktaak verwijderen**

Afdruktaken kunnen met AirPrint op de volgende twee manieren worden verwijderd:

• Vanaf het apparaat: als uw printer een LCD-monitor heeft, gebruikt u het bedieningspaneel om de afdruktaak te annuleren.

Als uw printer geen LCD-monitor heeft, drukt u op de knop **Stoppen (Stop)** op het apparaat om de afdruktaak te annuleren.

• Vanaf een Apple-apparaat: druk twee keer op de **Home**-knop op het Apple-apparaat. Raak het pictogram **Afdrukken (Print)** aan en geef de lijst met afdruktaken weer. Raak de te annuleren afdruktaak aan en raak vervolgens **Afdrukken annuleren (Cancel Print)** aan.

## **AirPrint Problemen oplossen**

Wordt het document niet afgedrukt, controleer dan het volgende:

- 1. Controleer of de printer is ingeschakeld. Is de printer ingeschakeld, schakel deze dan uit en weer in en controleer vervolgens of het probleem is opgelost.
- 2. Controleer of de printer via een LAN-verbinding is aangesloten op hetzelfde netwerksubnet als het apparaat waarop iOS is geïnstalleerd.
- 3. Controleer of de printer voldoende papier en inkt heeft.
- 4. Als uw printer een LCD-monitor heeft, controleert u of er geen foutbericht wordt weergegeven op de LCD-monitor.

Houdt het probleem aan, gebruikt dan het printerbesturingsbestand op uw computer om te controleren of het bestand normaal via de printer kan worden afgedrukt.

Kan het document niet worden afgedrukt, raadpleeg dan de *Online handleiding* voor uw model.

## **Opmerking**

- Wanneer u de printer aanzet kan het een aantal minuten duren voordat de printer via een draadloze LAN-verbinding kan communiceren. Zorg ervoor dat de printer met het draadloze LAN is verbonden en probeer vervolgens af te drukken.
- Is Bonjour op de printer uitgeschakeld, dan kan AirPrint niet worden gebruikt. Controleer de LANinstellingen van de printer en schakel Bonjour in.

## **Opmerking**

• De bij de uitleg weergegeven vensters kunnen afwijken van de vensters die op uw Apple-product of app worden weergegeven.

# **Overzicht van het apparaat**

#### **[Veiligheidsvoorschriften](#page-81-0)**

- [Veiligheidsvoorschriften](#page-82-0)
- [Informatie over regelgeving en veiligheid](#page-84-0)

### **[Hoofdonderdelen en basishandelingen](#page-86-0)**

- [Hoofdonderdelen](#page-87-0)
- [Informatie over de stroomvoorziening van het apparaat](#page-96-0)
- **LCD** en bedieningspaneel
- [Cijfers, letters en symbolen invoeren](#page-102-0)

#### **[Papier/originelen plaatsen](#page-104-0)**

- [Papier plaatsen](#page-105-0)
- [Originelen plaatsen](#page-125-0)
- **[Het USB-flashstation plaatsen](#page-136-0)**

#### **[Een FINE-cartridge vervangen](#page-139-0)**

- **[Een FINE-cartridge vervangen](#page-140-0)**
- [De inktstatus controleren](#page-146-0)

#### **[Onderhoud](#page-148-0)**

- [Vage afdrukken of onjuiste kleuren](#page-149-0)
- [Onderhoud uitvoeren vanaf een computer](#page-159-0)
- [Het apparaat reinigen](#page-171-0)

#### **[De apparaatinstellingen wijzigen](#page-179-0)**

- [Apparaatinstellingen vanaf uw computer wijzigen](#page-180-0)
- [De apparaatinstellingen wijzigen op het LCD-scherm](#page-190-0)
- [De firmware van het apparaat bijwerken](#page-211-0)

#### **[Informatie over de netwerkverbinding](#page-213-0)**

**[Handige informatie over de netwerkverbinding](#page-214-0)** 

#### **[Over netwerkcommunicatie](#page-222-0)**

- [Netwerkinstellingen wijzigen en controleren](#page-223-0)
- [Vensters voor de netwerkverbinding van IJ Network Tool](#page-239-0)
- [Andere vensters van IJ Network Tool](#page-265-0)
- **[Bijlage voor netwerkcommunicatie](#page-278-0)**

#### **[Tips voor een optimale afdrukkwaliteit](#page-291-0)**

- **[Handige informatie over inkt](#page-292-0)**
- **[Belangrijke punten voor succesvol afdrukken](#page-293-0)**
- [Geef de papierinstellingen op nadat u het papier hebt geplaatst](#page-294-0)
- [Een afdruktaak annuleren](#page-295-0)
- [Belangrijke punten voor een consistente afdrukkwaliteit](#page-296-0)
- [Voorzorgsmaatregelen voor een veilig transport van het apparaat](#page-297-0)

## **[Wettelijke beperkingen voor het gebruik van het product en het gebruik van](#page-299-0) [afbeeldingen](#page-299-0)**

**[Specificaties](#page-300-0)**

# <span id="page-81-0"></span>**Veiligheidsvoorschriften**

- **[Veiligheidsvoorschriften](#page-82-0)**
- **[Informatie over regelgeving en veiligheid](#page-84-0)**

# <span id="page-82-0"></span>**Veiligheidsvoorschriften**

# **Een locatie kiezen**

- Installeer het apparaat op een stabiele plaats die vrij van trillingen is.
- Installeer het apparaat niet op een plaats die zeer vochtig of stoffig is en niet in direct zonlicht, buitenshuis of dicht bij een warmtebron.

U kunt het risico van brand of elektrische schokken beperken door het apparaat te gebruiken volgens de werkingsomgeving die staat aangegeven in de Online handleiding.

- Plaats het apparaat niet op een dik tapijt of vloerkleed.
- Bevestig het apparaat niet met de achterkant aan een muur.

## **Stroomvoorziening**

- Zorg ervoor dat het gebied rond het stopcontact te allen tijde vrij blijft, zodat u de stekker indien nodig snel uit het stopcontact kunt halen.
- Verwijder de stekker nooit uit het stopcontact door aan het snoer te trekken. Trekken aan het snoer kan het stroomsnoer beschadigen, hetgeen kan leiden tot brand of een elektrische schok.
- Gebruik nooit een verlengsnoer of -stekkerdoos.

## **Werken in de buurt van het apparaat**

- Steek nooit uw handen of vingers in het apparaat terwijl er wordt afgedrukt.
- Als u het apparaat wilt verplaatsen, moet u dit aan beide kanten oppakken. Indien het apparaat meer weegt dan 14 kg, wordt aanbevolen om het apparaat met twee mensen op te tillen. Onverhoeds laten vallen van het apparaat veroorzaakt letsel. Voor het gewicht van het apparaat, kijkt u in de Online handleiding.
- Leg geen voorwerpen op het apparaat. Plaats vooral geen metalen voorwerpen (paperclips, nietjes) of houders met brandbare vloeistoffen (alcohol, verdunner) op het apparaat.
- Het apparaat mag nooit schuin, verticaal of ondersteboven worden gebruikt of vervoerd, omdat er anders inkt kan lekken en het apparaat beschadigd kan raken.

## **Werken in de buurt van het apparaat (voor de multifunctionele printer)**

• Druk bij het plaatsen van een dik boek op de glasplaat niet te hard op de documentklep. Anders kan de glasplaat breken en letsel veroorzaken.

## **Printkoppen/inkttanks en FINE-cartridges**

• Houd inkttanks buiten het bereik van kinderen. Als men per ongeluk inkt\* in de mond krijgt, door likken of slikken, spoelt men de mond en drinkt men een of twee glazen water. Als er irritatie of ongemak optreedt, moet men onmiddellijk een arts raadplegen.

\* Transparante inkt bevat nitraatzouten (voor modellen met transparante inkt).

- Als inkt in contact komt met de ogen, moet men onmiddellijk spoelen met water. Als inkt in contact komt met de huid, moet men zich onmiddellijk wassen met water en zeep. Als de ogen of de huid geïrriteerd blijven, moet men onmiddellijk een arts raadplegen.
- Raak na het afdrukken nooit de elektrische contacten van een printkop of FINE-cartridges aan. De metalen onderdelen kunnen erg warm zijn en brandwonden veroorzaken.
- Gooi inkttanks en FINE-cartridges nooit in het vuur.
- Probeer de printkop, inkttanks en FINE-cartridges niet uit elkaar te halen of te wijzigen.

# <span id="page-84-0"></span>**Informatie over regelgeving en veiligheid**

## **Het afvoeren van batterijen (voor modellen met lithiumbatterij)**

Gebruikte batterijen afvoeren volgens de lokale regelgeving.

## **Alleen Europese Unie (en EER).**

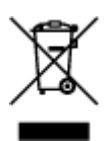

Dit symbool geeft aan dat dit product in overeenstemming met de AEEA-richtlijn (2002/96/EG) en de nationale wetgeving niet mag worden afgevoerd met het huishoudelijk afval. Dit product moet worden ingeleverd bij een aangewezen, geautoriseerd inzamelpunt, bijvoorbeeld wanneer u een nieuw gelijksoortig product aanschaft, of bij een geautoriseerd inzamelpunt voor hergebruik van elektrische en elektronische apparatuur (EEA). Een onjuiste afvoer van dit type afval kan leiden tot negatieve effecten op het milieu en de volksgezondheid als gevolg van potentieel gevaarlijke stoffen die veel voorkomen in elektrische en elektronische apparatuur (EEA). Bovendien werkt u door een juiste afvoer van dit product mee aan het effectieve gebruik van natuurlijke hulpbronnen. Voor meer informatie over waar u uw afgedankte apparatuur kunt inleveren voor recycling kunt u contact opnemen met het gemeentehuis in uw woonplaats, de reinigingsdienst, of het afvalverwerkingsbedrijf. U kunt ook het schema voor de afvoer van afgedankte elektrische en elektronische apparatuur (AEEA) raadplegen. Ga voor meer informatie over het inzamelen en recyclen van afgedankte elektrische en elektronische apparatuur naar www.canoneurope.com/environment.

(EER: Noorwegen, IJsland en Liechtenstein)

## **Environmental Information**

Reducing your environmental impact while saving money

### **Power Consumption and Activation Time**

The amount of electricity a device consumes depends on the way the device is used. This product is designed and set in a way to allow you to reduce your electricity costs. After the last print it switches to Ready Mode. In this mode it can print again immediately if required. If the product is not used for a time, the device switches to its Power Save Mode. The devices consume less power (Watt) in these modes. If you wish to set a longer Activation Time or would like to completely deactivate the Power Save Mode, please consider that this device may then only switch to a lower energy level after a longer period of time or not at all.

Canon does not recommend extending the Activation Times from the optimum ones set as default.

## **Energy Star®**

The Energy Star<sup>®</sup> programme is a voluntary scheme to promote the development and purchase of energy efficient models, which help to minimise environmental impact.

Products which meet the stringent requirements of the Energy Star<sup>®</sup> programme for both environmental benefits and the amount of energy consumption will carry the Energy Star<sup>®</sup> logo accordingly.

## **Paper types**

This product can be used to print on both recycled and virgin paper (certified to an environmental stewardship scheme), which complies with EN12281 or a similar quality standard. In addition it can support printing on media down to a weight of  $64g/m<sup>2</sup>$ , lighter paper means less resources used and a lower environmental footprint for your printing needs.

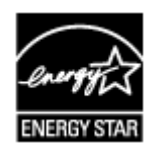

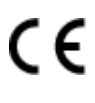

# <span id="page-86-0"></span>**Hoofdonderdelen en basishandelingen**

- **[Hoofdonderdelen](#page-87-0)**
- **[Informatie over de stroomvoorziening van het apparaat](#page-96-0)**
- **[LCD en bedieningspaneel](#page-101-0)**
- **[Cijfers, letters en symbolen invoeren](#page-102-0)**

# <span id="page-87-0"></span>**Hoofdonderdelen**

- **[Vooraanzicht](#page-88-0)**
- **[Achteraanzicht](#page-91-0)**
- **[Binnenaanzicht](#page-92-0)**
- **[Bedieningspaneel](#page-94-0)**

# <span id="page-88-0"></span>**Vooraanzicht**

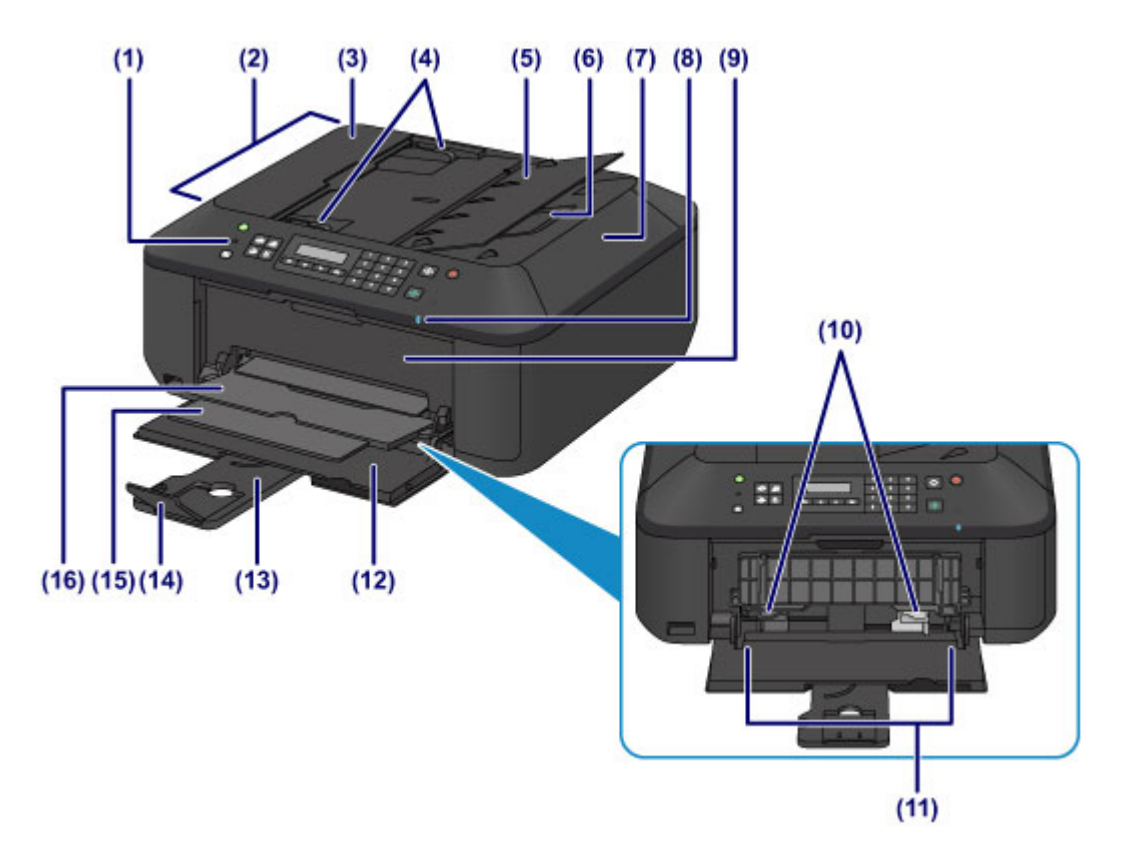

#### **(1) bedieningspaneel**

Gebruik het bedieningspaneel om de apparaatinstellingen te wijzigen of het apparaat te bedienen.

#### **[Bedieningspaneel](#page-94-0)**

#### **(2) ADF (automatische documentinvoer)**

Plaats hier een document. Documenten die in de documentlade worden geplaatst, worden automatisch vel voor vel gescand.

#### [Documenten in de ADF \(automatische documentinvoer\) plaatsen](#page-129-0)

#### **(3) klep van documentinvoer**

Open deze klep om vastgelopen documenten te verwijderen.

#### **(4) documentgeleiders**

Pas deze geleiders aan, zodat de breedte ervan overeenkomt met die van het document in de ADF.

#### **(5) documentlade**

Open deze lade om een document in de ADF te plaatsen. U kunt twee of meer documentvellen met hetzelfde formaat en dezelfde dikte plaatsen. Plaats het document met de zijde die u wilt scannen omhoog.

#### **(6) documentuitvoersleuf**

Documenten die worden gescand vanuit de ADF, worden hier uitgevoerd.

#### **(7) documentklep**

Open deze klep als u een origineel op de glasplaat wilt plaatsen.

#### **(8) Wi-Fi-lampje**

Dit lampje brandt of knippert blauw om de status van het draadloze LAN aan te geven.

#### **Lampjes:**

**Draadl. LAN actief (Wireless LAN active)** is geselecteerd.

#### **Knippert:**

Bezig met afdrukken of scannen via een draadloos LAN. Dit lampje knippert ook tijdens de configuratie van een draadloze LAN-verbinding.

#### **(9) papieruitvoerklep**

Open deze klep als u de FINE-cartridge wilt vervangen of vastgelopen papier uit het apparaat wilt verwijderen.

### **(10) papiergeleiders**

Schuif beide geleiders tegen beide zijden van de stapel papier aan.

#### **(11) voorste lade**

Plaats hier papier. Er kunnen twee of meer vellen papier van hetzelfde formaat en type tegelijk worden geplaatst. Het papier wordt automatisch met één vel tegelijk ingevoerd.

- **[Normaal papier/fotopapier plaatsen](#page-106-0)**
- **[Enveloppen plaatsen](#page-110-0)**

#### **(12) voorklep**

Open deze klep om papier in de voorste lade te plaatsen.

#### **(13) papiersteun**

Trek deze steun uit als u papier in de voorste lade plaatst.

#### **(14) verlengstuk van uitvoerlade**

Open het verlengstuk ter ondersteuning van uitgeworpen papier.

#### **(15) papieruitvoersteun**

Trek deze steun uit ter ondersteuning van het uitgeworpen papier.

#### **(16) papieruitvoerlade**

Het bedrukte papier wordt uitgevoerd.

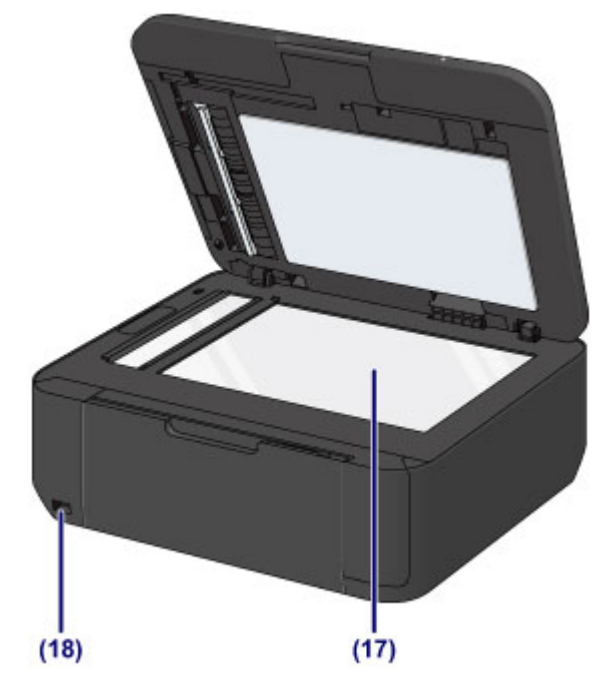

#### **(17) glasplaat**

Plaats hier een origineel.

#### **(18) USB-flashstation**

[Plaats een USB-flashstation](#page-137-0) in deze poort.

U kunt de optionele Bluetooth-eenheid BU-30\* aansluiten als u rechtstreeks vanaf het apparaat wilt afdrukken.

#### **N** [Over Bluetooth-communicatie](#page-461-0)

\* De Bluetooth-eenheid is niet beschikbaar in bepaalde landen of regio's, afhankelijk van de lokale wet- en regelgeving. Neem voor meer informatie contact op met het ondersteuningscentrum.

### **Waarschuwing**

• Sluit geen andere apparaten dan USB-flashstations en de optionele Bluetooth-eenheid BU-30 aan op het USB-flashstation van het apparaat. Doet u dat wel, dan kan dit brand, elektrische schokken of schade aan het apparaat veroorzaken.

### **Belangrijk**

- Raak het metalen omhulsel niet aan.
- Gebruik geen USB-kabel die langer is dan 3 meter (10 feet) om het apparaat aan te sluiten. Dit kan gevolgen hebben voor de werking van andere randapparaten.

# <span id="page-91-0"></span>**Achteraanzicht**

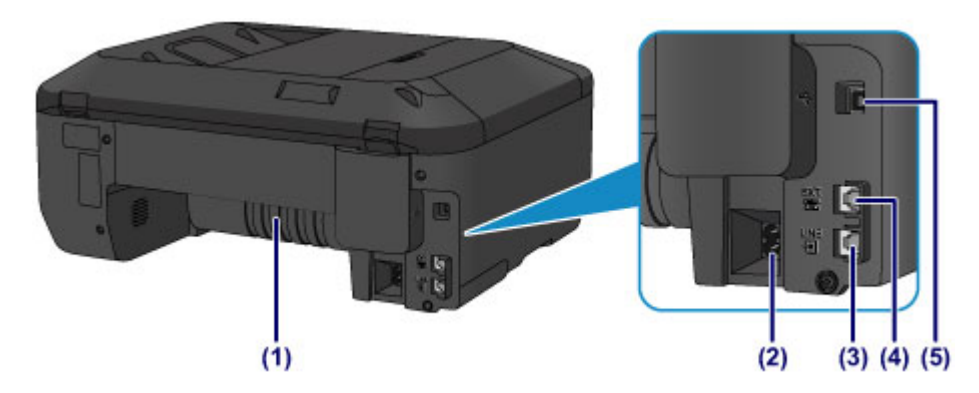

#### **(1) transporteenheid**

Open de achterklep wanneer u vastgelopen papier wilt verwijderen.

#### **(2) netsnoeraansluiting**

Hier kunt u het meegeleverde netsnoer aansluiten.

#### **(3) telefoonaansluiting**

Hier kunt u de telefoonlijn aansluiten.

#### **(4) aansluiting voor extern apparaat**

Hier kunt u een extern apparaat aansluiten, zoals een telefoon of een antwoordapparaat.

#### **(5) USB-poort**

Sluit hier de USB-kabel aan om het apparaat op een computer aan te sluiten.

### **Belangrijk**

- Raak het metalen omhulsel niet aan.
- De USB-kabel mag niet worden losgekoppeld of aangesloten terwijl het apparaat bezig is met afdrukken of het scannen van originelen met de computer.

# <span id="page-92-0"></span>**Binnenaanzicht**

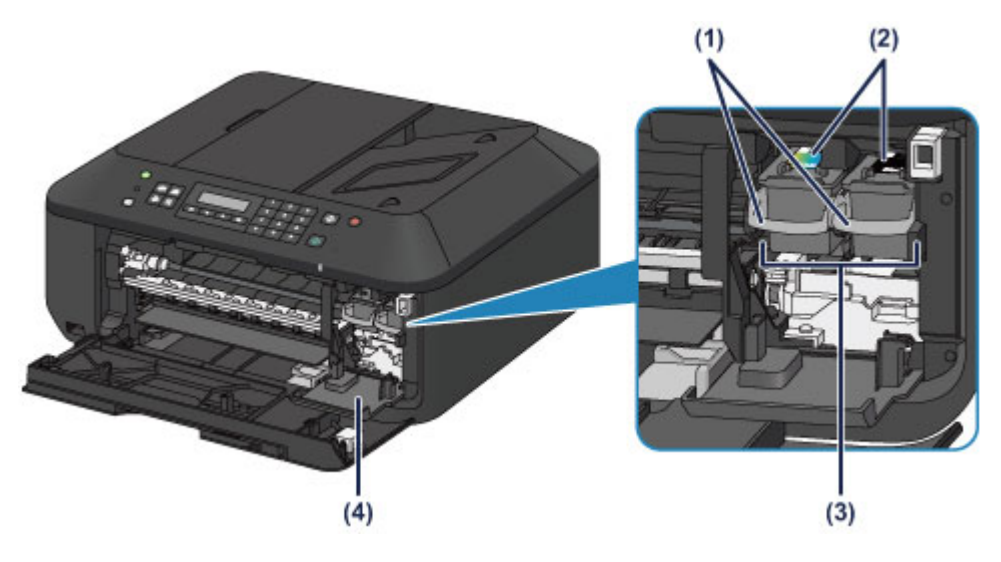

#### **(1) inktcartridgevergrendeling**

Hiermee vergrendelt u de FINE-cartridge.

#### **(2) FINE-cartridge (inktcartridges)**

Een vervangbare cartridge met geïntegreerde printkop en inkttank.

#### **(3) FINE-cartridgehouder**

Plaats hier de FINE-cartridge.

De kleuren FINE-cartridge moet in de linkersleuf worden geplaatst en de zwarte FINE-cartridge in de rechtersleuf.

#### **(4) klepje over kop**

Dit klepje gaat open, zodat u de FINE-cartridge kunt vervangen. Het klepje over kop wordt automatisch geopend wanneer u de papieruitvoerklep opent.

### **DD** Opmerking

• Zie [Een FINE-cartridge vervangen](#page-140-0) voor informatie over het vervangen van een FINE-cartridge.

### **Belangrijk**

- Het gebied rondom de onderdelen (A) kan inktspetters bevatten. Dit heeft geen gevolgen voor de prestaties van het apparaat.
- Raak de onderdelen (A) of de elektrische contactpunten (B) erachter niet aan. Als u ze toch aanraakt, drukt het apparaat mogelijk niet goed meer af.

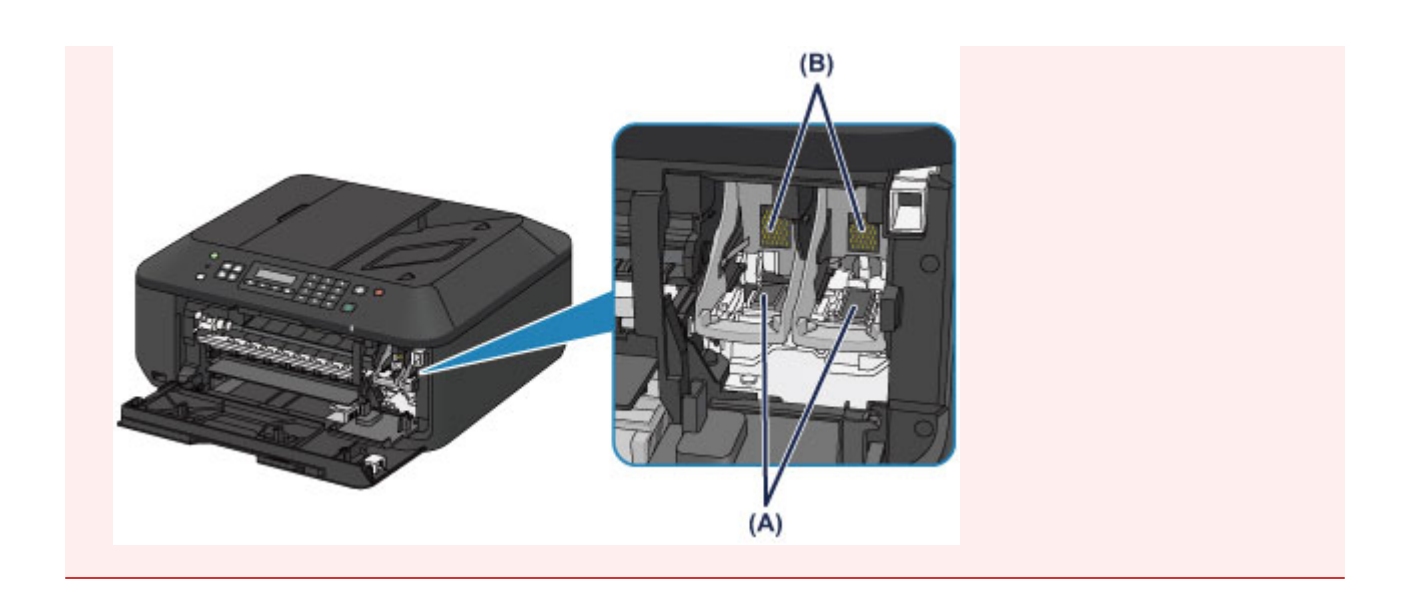

# <span id="page-94-0"></span>**Bedieningspaneel**

\* Ter illustratie branden alle lampjes op het bedieningspaneel in de onderstaande afbeelding.

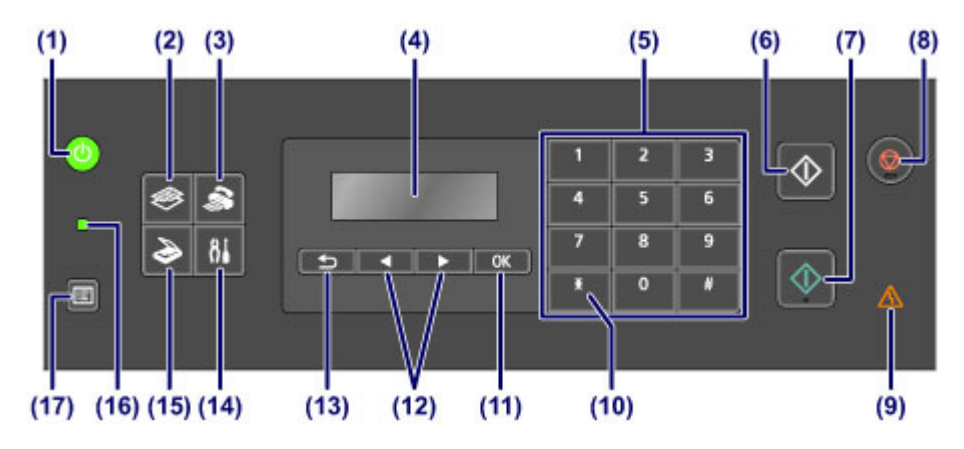

#### **(1) Knop AAN (ON) (AAN/UIT (POWER)-lampje)**

Hiermee kunt u het apparaat aan- of uitzetten. Brandt of knippert groen om de voedingsstatus aan te geven. De documentklep moet gesloten zijn als het apparaat wordt aangezet.

[Het apparaat in- en uitschakelen](#page-98-0)

#### **(2) Knop KOPIËREN (COPY)**

Hiermee wordt het apparaat naar de kopieermodus geschakeld.

#### **(3) Knop FAXEN (FAX)**

Hiermee wordt het apparaat naar de faxmodus geschakeld.

#### **(4) LCD (Liquid Crystal Display)**

Hierop worden berichten, menu-items en de werkingsstatus weergegeven.

#### **(5) Numerieke toetsen**

Deze toetsen worden gebruikt om numerieke waarden in te voeren, zoals het aantal kopieën, fax- of telefoonnummers en tekens.

#### **(6) Knop Zwart (Black)**

Hiermee start u kopiëren, scannen of faxen in zwart-wit.

#### **(7) Knop Kleur (Color)**

Hiermee start u kopiëren in kleur, scannen, faxen, enzovoort.

#### **(8) Knop Stoppen (Stop)**

Hiermee annuleert u actieve afdruk-, kopieer- of scantaken of het verzenden/ontvangen van een fax.

#### **(9) Alarm-lampje**

Wanneer er een fout optreedt, knippert of brandt het lampje oranje.

#### **(10) Knop Toon (Tone)**

Hiermee wordt de telefoon tijdelijk omgeschakeld naar toonkiezen als het apparaat is aangesloten op een lijn voor pulskiezen. Deze knop wordt ook gebruikt om tekens in te voeren.

#### **(11) Knop OK**

Hiermee voltooit u de selectie van een menu- of instellingsitem. Deze knop wordt ook gebruikt om een fout op te lossen of documenten in de ADF (automatische documentinvoer) uit te voeren.

#### $(12)$  Knoppen  $\blacktriangleleft$  en  $\blacktriangleright$

Hiermee kunt u een instellingswaarde, zoals het aantal kopieën, verhogen of verlagen, en een menu of instellingsitem selecteren. De knop  $\blacktriangleleft$  of  $\blacktriangleright$  wordt ook gebruikt wanneer u tekens invoert.

**LCD** en bedieningspaneel

#### **(13) Knop Terug (Back)**

Hiermee keert u terug naar het vorige scherm op het LCD-scherm. Deze knop wordt ook gebruikt om een teken onder de cursor te verwijderen wanneer er tekens worden ingevoerd, zoals bij het invoeren van een naam.

#### **(14) Knop Instellingen (Setup)**

Geeft het venster **Instellingenmenu (Setup menu)** weer. Met dit menu kunt u onderhoud aan het apparaat uitvoeren en apparaatinstellingen wijzigen.

#### **(15) Knop SCANNEN (SCAN)**

Hiermee zet u het apparaat in de scanmodus.

#### **(16) Faxgeheugen (FAX Memory)-lampje**

Brandt wanneer er ontvangen of niet-verzonden documenten zijn opgeslagen in het apparaatgeheugen.

#### **(17) Knop Menu**

Geeft het venster **Menu Kopie (Copy menu)**, **Menu Scannen (Scan menu)** of **Menu FAX (FAX menu)** weer.

### **DE** Opmerking

• Het apparaat maakt piepgeluiden als er knoppen op het bedieningspaneel worden ingedrukt. U kunt het geluidsvolume aanpassen via **Geluidsregeling (Sound control)** bij **Gebr.instell. appar. (Dev. user settings)**.

**[Gebr.instell. appar.](#page-201-0)** 

# <span id="page-96-0"></span>**Informatie over de stroomvoorziening van het apparaat**

- **[Controleer of de printer is ingeschakeld](#page-97-0)**
- **[Het apparaat in- en uitschakelen](#page-98-0)**
- **[Kennisgeving over de stekker/het netsnoer](#page-99-0)**
- **[Kennisgeving over het loskoppelen van het netsnoer](#page-100-0)**

# <span id="page-97-0"></span>**Controleer of de printer is ingeschakeld**

Het **AAN/UIT (POWER)**-lampje brandt groen wanneer het apparaat is ingeschakeld.

Als het **AAN/UIT (POWER)**-lampje brandt, is het apparaat ingeschakeld, zelfs als het LCD uit is.

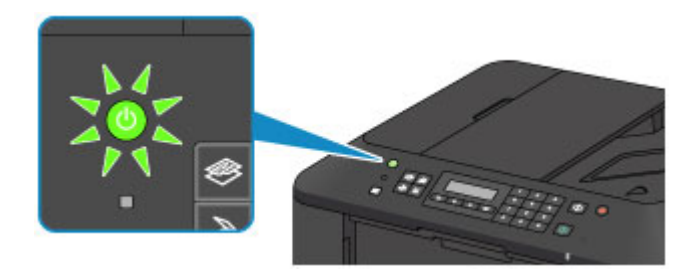

# **Opmerking**

- Het kan enige tijd duren voordat het apparaat met afdrukken begint nadat u het apparaat hebt ingeschakeld.
- Het LCD-scherm wordt uitgeschakeld als het apparaat ongeveer 5 minuten niet wordt gebruikt. Druk op een willekeurige knop (met uitzondering van de knop **AAN (ON)**) of voer een afdruktaak uit als u het scherm weer wilt inschakelen. Het scherm wordt ook weer ingeschakeld bij ontvangst van faxen. U kunt de tijd waarna het LCD-scherm wordt uitgeschakeld niet wijzigen.

# <span id="page-98-0"></span>**Het apparaat in- en uitschakelen**

## **Het apparaat inschakelen**

1. Druk op de knop **AAN (ON)** om het apparaat in te schakelen.

Het **AAN/UIT (POWER)**-lampje knippert en blijft groen branden.

**[Controleer of de printer is ingeschakeld](#page-97-0)** 

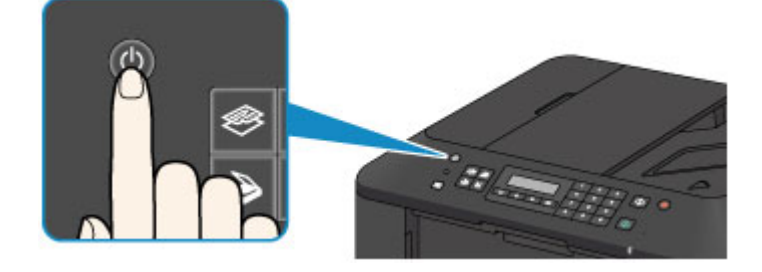

# **DD** Opmerking

- Het kan enige tijd duren voordat het apparaat met afdrukken begint nadat u het apparaat hebt ingeschakeld.
- Als het **Alarm**-lampje oranje brandt of knippert en een foutbericht wordt weergegeven op het LCD-scherm, raadpleegt u [Een bericht verschijnt op het scherm](#page-972-0).

## **Het apparaat uitschakelen**

1. Druk op de knop **AAN (ON)** om het apparaat uit te schakelen.

Wanneer het **AAN/UIT (POWER)**-lampje stopt met knipperen, is het apparaat uitgeschakeld.

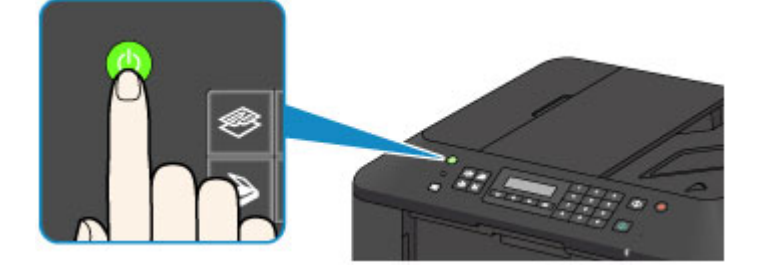

## **Belangrijk**

• Wanneer u [de stekker uit het stopcontact haalt](#page-100-0) nadat u het apparaat hebt uitgeschakeld, controleert u of het **AAN/UIT (POWER)**-lampje uit is.

## **DESP** Opmerking

- Het apparaat kan geen faxen verzenden of ontvangen als het is uitgeschakeld.
- Het apparaat kan niet worden uitgeschakeld terwijl een fax wordt verzonden of ontvangen, of als er niet-verzonden faxen in het apparaatgeheugen zijn opgeslagen.

# <span id="page-99-0"></span>**Kennisgeving over de stekker/het netsnoer**

Controleer de stekker/het netsnoer eenmaal per maand om er zeker van te zijn dat geen van de onderstaande onregelmatigheden zich voordoet.

- De stekker/het netsnoer is heet.
- De stekker/het netsnoer is roestig.
- De stekker/het netsnoer is verbogen.
- De stekker/het netsnoer is versleten.
- De stekker/het netsnoer is gespleten.

### **Let op**

• Als u een van de hierboven beschreven onregelmatigheden ontdekt bij de stekker of het netsnoer, [koppelt u het netsnoer los](#page-100-0) en neemt u contact op met de servicedienst. Als u het apparaat in een van de bovenstaande gevallen gebruikt, kan dit leiden tot brand of een elektrische schok.

# <span id="page-100-0"></span>**Kennisgeving over het loskoppelen van het netsnoer**

Volg de onderstaande procedure om de stekker uit het stopcontact te trekken.

## **Belangrijk**

- Wanneer u het netsnoer loskoppelt, drukt u op de knop **AAN (ON)** en controleert u daarna of het **AAN/UIT (POWER)**-lampje uit is. Als u de stekker uit het stopcontact trekt wanneer het **AAN/UIT (POWER)**-lampje nog brandt, kan de printkop uitdrogen of verstopt raken en kan de afdrukkwaliteit minder worden.
- Als u het netsnoer loskoppelt, gaan de instellingen voor datum en tijd en alle documenten in het apparaatgeheugen verloren. Verzend een benodigd document of druk het af, of sla het op een USBflashstation op voordat u het netsnoer loskoppelt.
- 1. Druk op de knop **AAN (ON)** om het apparaat uit te zetten.

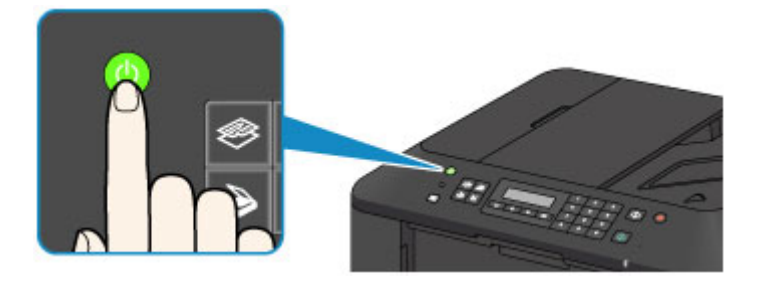

2. Controleer of het **AAN/UIT (POWER)**-lampje uit is.

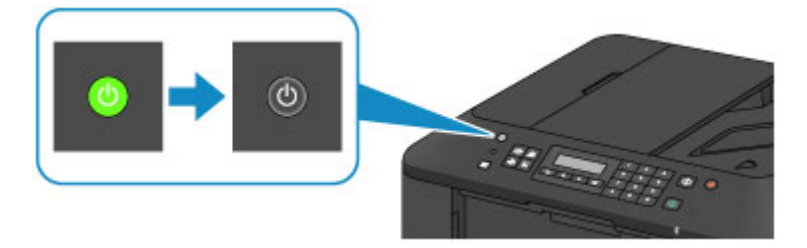

3. Trek het netsnoer uit het stopcontact.

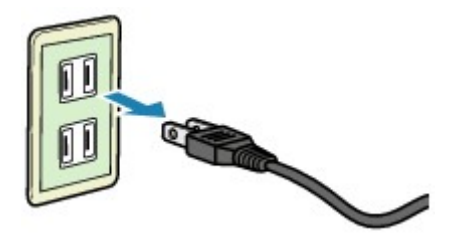

De specificaties van het netsnoer verschillen per land of regio.

# <span id="page-101-0"></span>**LCD en bedieningspaneel**

Met de modusknop (A) op het bedieningspaneel kunt u schakelen tussen de kopieermodus, scanmodus, faxmodus en het scherm met het instellingenmenu.

Als u op de knop **Menu** (B) drukt in de verschillende modi, wordt er een menuscherm weergegeven waarin u diverse functies of instellingen kunt selecteren.

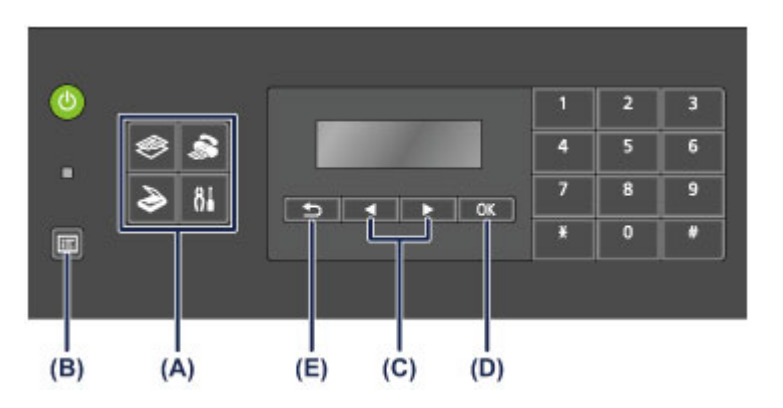

## **Een menu of instelling selecteren**

Gebruik in het menuscherm of het instellingenscherm de knop  $\blacktriangleleft$  of  $\blacktriangleright$  (C) om een item of optie te selecteren en druk vervolgens op de knop **OK** (D) om door te gaan met de procedure.

Druk op de knop **Terug (Back)** (E) om terug te keren naar het vorige scherm.

Voorbeeld: het scancontrast wijzigen voor faxen.

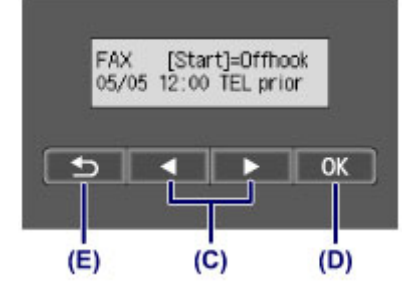

Druk op de knop **Menu** in het stand-byscherm voor faxen.

FAX menu Redial ь

Druk op de knop **◄** of ▶ (C) om **TX-instellingen fax (FAX TX settings)** te selecteren.

FAX menu FAX TX settings

Druk op de knop **OK** (D).

FAX TX settings Scan contrast

Selecteer **Scancontrast (Scan contrast)** en druk op de knop **OK** (D).

Scan contrast • Lt (Jona) Hi

Gebruik de knop  $\blacktriangleleft$  of  $\blacktriangleright$  (D) om het contrast te wijzigen en druk daarna op de knop **OK** (D).

# <span id="page-102-0"></span>**Cijfers, letters en symbolen invoeren**

Op het apparaat kunt u tekens invoeren met de numerieke toetsen wanneer u informatie invoert, zoals een toestelnaam, de naam van een ontvanger voor een snelkiesnummer en dergelijke.

## **De invoermodus wijzigen**

Telkens wanneer u op de knop **Toon (Tone)** drukt, wordt de invoermodus in deze volgorde gewijzigd: kleine letters (:a), hoofdletters (:A) en cijfers (:1).

De actieve invoermodus wordt weergegeven in de rechterbovenhoek van het LCD.

Unit name registr.  $: a$ 

## **Cijfers, letters en symbolen invoeren**

Unit name registr.  $A$ C

Druk op de knop **Toon (Tone)** om een andere invoermodus te kiezen.

Gebruik de numerieke toetsen om de gewenste tekens in te voeren.

• Een spatie invoegen

Druk drie keer op de knop ...

• Het laatst ingevoerde teken verwijderen

Druk op de knop **Terug (Back)**.

### **Ingevoerde cijfers, letters en symbolen bewerken**

Unit name registr. ۵Ė Canon Europe

Druk op de knop  $\blacktriangleleft$  of  $\blacktriangleright$  om de cursor te plaatsen naar de positie waar u de tekst wilt bewerken.

• Een spatie invoegen

Druk drie keer op de knop  $\begin{array}{c} \hline \text{#} \\ \hline \end{array}$ .

• Een teken invoegen

Plaats de cursor onder het teken rechts naast de invoegpositie en voer vervolgens het teken in. Het teken bij de cursor wordt naar rechts verplaatst en het nieuwe teken wordt ingevoegd.

• Een teken verwijderen

Plaats de cursor onder het teken en druk op de knop **Terug (Back)**.

### **Lijst met tekens die aan de numerieke knoppen zijn toegewezen**

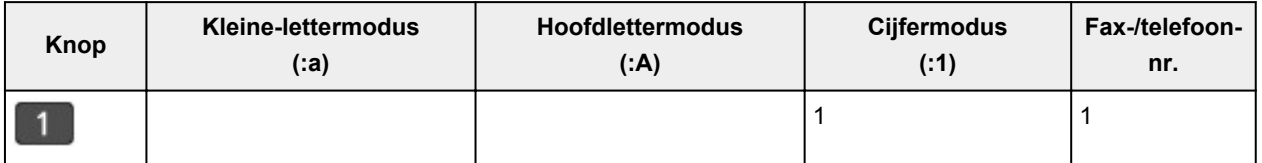

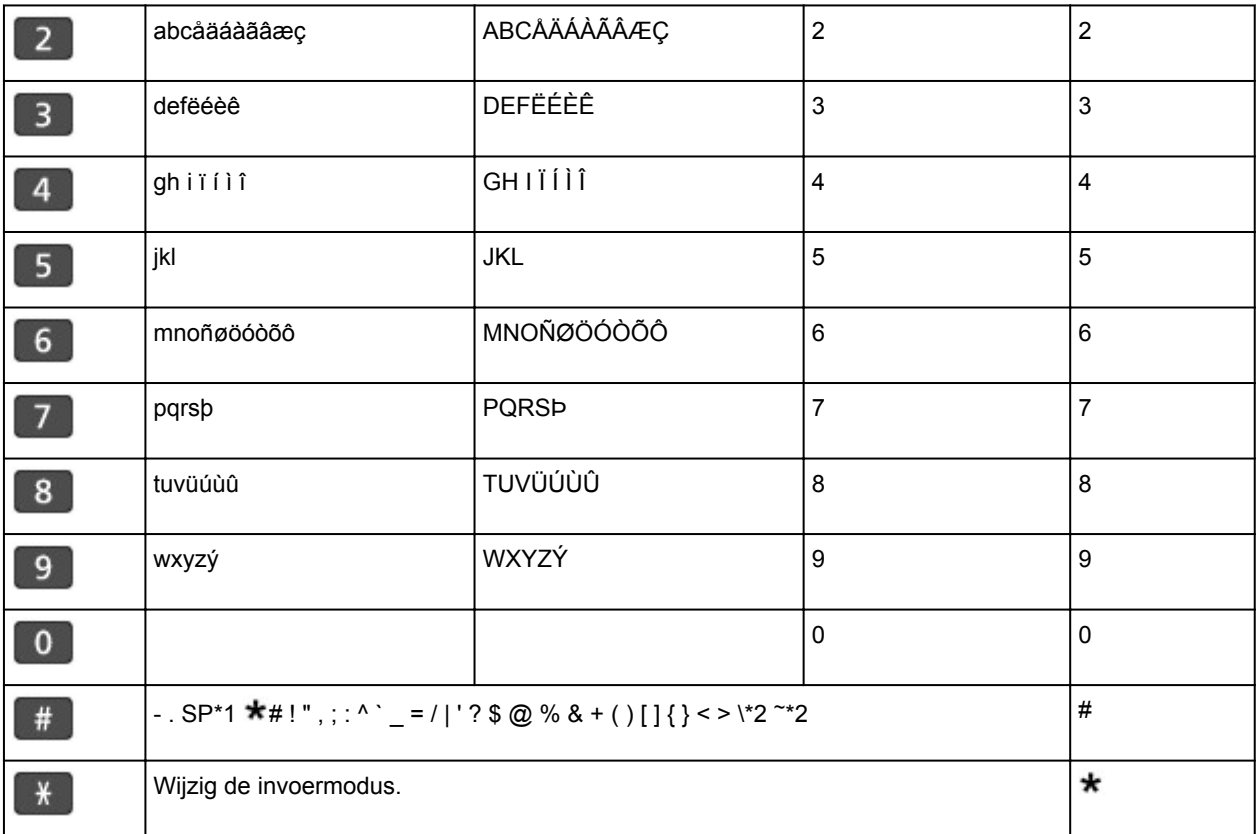

\*1 Met "SP" wordt een spatie aangegeven.

\*2 Deze letters worden alleen weergegeven wanneer u tekens invoert in de LAN-instellingen.

# <span id="page-104-0"></span>**Papier/originelen plaatsen**

- **[Papier plaatsen](#page-105-0)**
- **[Originelen plaatsen](#page-125-0)**
- **[Het USB-flashstation plaatsen](#page-136-0)**

# <span id="page-105-0"></span>**Papier plaatsen**

- **[Normaal papier/fotopapier plaatsen](#page-106-0)**
- **[Enveloppen plaatsen](#page-110-0)**
- **[Mediumtypen die u kunt gebruiken](#page-114-0)**
- **[Mediumtypen die u niet kunt gebruiken](#page-119-0)**
- **[Afdrukgebied](#page-120-0)**

# <span id="page-106-0"></span>**Normaal papier/fotopapier plaatsen**

U kunt normaal papier of fotopapier plaatsen.

## **Belangrijk**

• Als u normaal papier voor een proefafdruk uitknipt tot bijvoorbeeld 10 x 15 cm (4 x 6 inch) of 13 x 18 cm (5 x 7 inch), kan het papier vastlopen.

### **Demerking**

• Wij raden aan om origineel fotopapier van Canon te gebruiken voor het afdrukken van foto's.

Raadpleeg [Mediumtypen die u kunt gebruiken](#page-114-0) voor meer informatie over origineel Canon-papier.

• U kunt normaal kopieerpapier gebruiken.

Raadpleeg [Mediumtypen die u kunt gebruiken](#page-114-0) voor het paginaformaat en het papiergewicht dat u kunt gebruiken voor dit apparaat.

1. Bereid het papier voor.

Lijn de randen van het papier uit. Als de randen van het papier zijn omgekruld, maakt u deze plat.

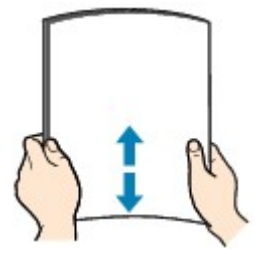

## **DEX** Opmerking

- Lijn de randen van het papier netjes uit voordat u het papier plaatst. Als u dit niet doet, kan het papier vastlopen.
- Als het papier gekruld is, buigt u de gekrulde hoeken in de tegenovergestelde richting naar elkaar toe totdat het papier plat is.

Zie "Herstel het gekrulde papier en plaats het papier opnieuw." in [Papier vertoont vlekken/](#page-903-0) [Papieroppervlak vertoont krassen](#page-903-0) voor meer informatie over het herstellen van gekruld papier.

- Als u Photo Paper Plus Halfglans SG-201 gebruikt, plaatst u telkens één vel papier ook al is het gekruld. Als u het papier oprolt om het plat te maken, kan dit scheuren in het oppervlak van het papier veroorzaken en de afdrukkwaliteit verslechteren.
- 2. Plaats papier.
	- 1. Open de voorklep voorzichtig en trek de papiersteun uit.

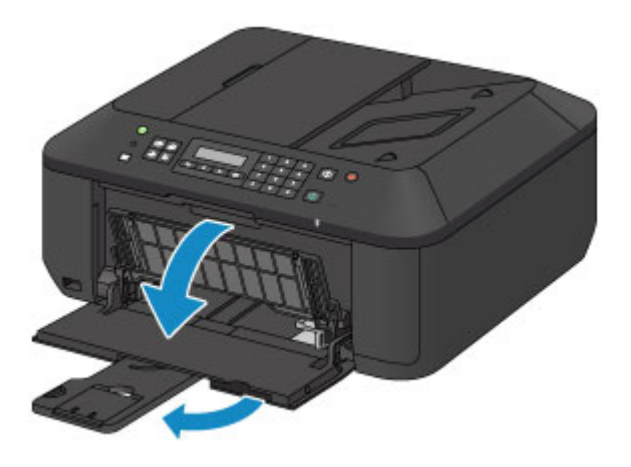

- 2. Gebruik de rechter papiergeleider (A) om beide papiergeleiders helemaal open te schuiven.
- 3. Plaats het papier in het midden van de voorste lade MET DE AFDRUKZIJDE NAAR BENEDEN.

 $(A)$ 

Duw de papierstapel helemaal tegen de achterzijde van de voorste lade.

4. Verschuif de rechter papiergeleider (A) om de papiergeleiders tegen beide zijden van de papierstapel te schuiven.

Schuif de papiergeleiders niet te hard tegen het papier. Dan wordt het papier misschien niet goed ingevoerd.

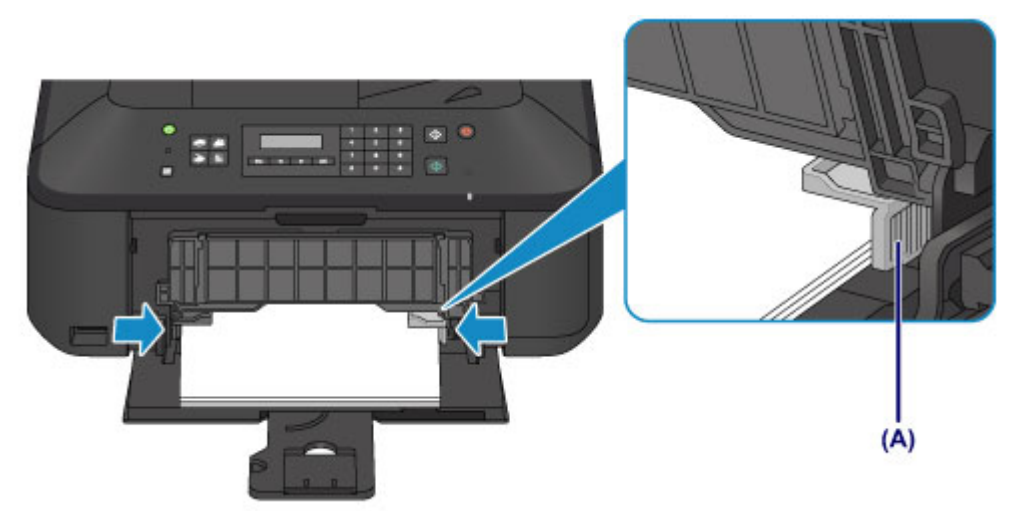
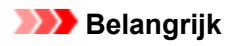

• Plaats het papier altijd in de lengterichting (B). Wanneer u het papier in de breedterichting plaatst (C), kan het papier vastlopen.

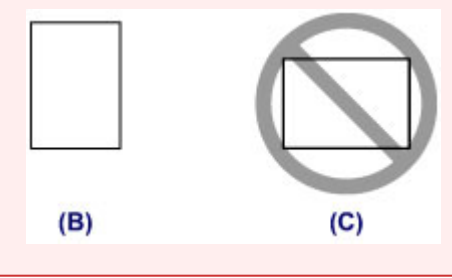

### **Opmerking**

- Plaats niet te veel papier door dit op te stapelen totdat de bovenkant van de stapel de papiergeleiders raakt.
- Plaats papier van een klein formaat, zoals 10 x 15 cm (4 x 6 inch), door dit helemaal tegen de achterkant van de voorste lade te duwen.

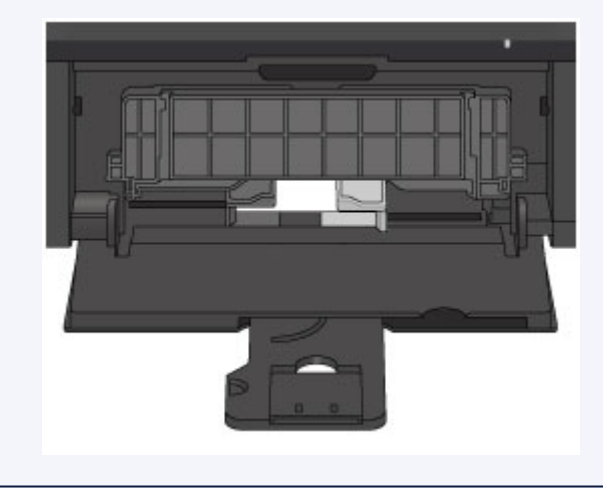

5. Open het verlengstuk van uitvoerlade.

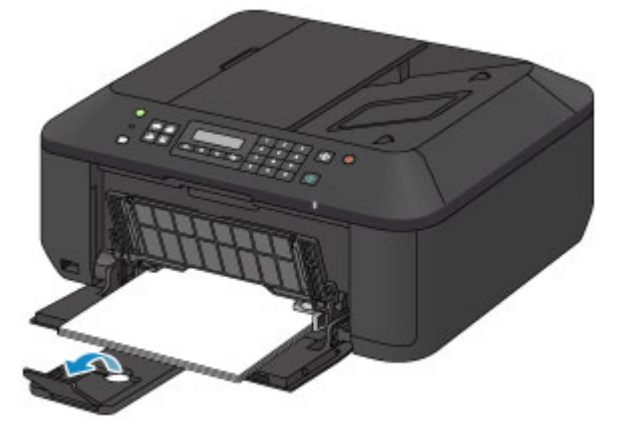

- 3. Open de papieruitvoerlade.
	- 1. Open de papieruitvoerlade voorzichtig en trek de papieruitvoersteun uit.

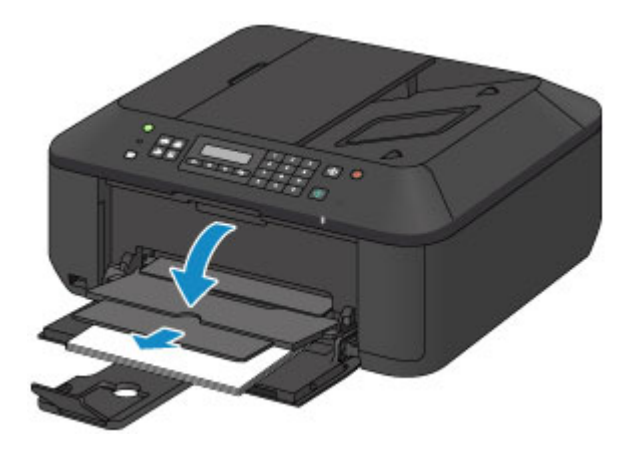

### **Belangrijk**

• Zorg dat u de papieruitvoerlade opent tijdens het afdrukken. Als u de lade niet opent, kan het apparaat niet beginnen met afdrukken.

### **Opmerking**

• Nadat u papier hebt geplaatst, selecteert u het formaat en type van het geplaatste papier in het venster met afdrukinstellingen op het bedieningspaneel of in het printerstuurprogramma.

## **Enveloppen plaatsen**

U kunt DL-enveloppen en COM10-enveloppen plaatsen.

Het adres wordt automatisch geroteerd en afgedrukt aan de hand van de richting van de envelop, zoals opgegeven in het printerstuurprogramma.

### **Belangrijk**

- Afdrukken van enveloppen vanuit het bedieningspaneel wordt niet ondersteund.
- De volgende enveloppen kunt u niet gebruiken. Deze kunnen in het apparaat vast blijven zitten of ertoe leiden dat het apparaat niet meer naar behoren werkt.
	- Enveloppen met een reliëf of een behandeld oppervlak
	- Enveloppen met een dubbele klep
	- Enveloppen waarvan de lijmkleppen al vochtig zijn gemaakt en plakken
- 1. Bereid enveloppen voor.
	- Druk de hoeken en randen van de enveloppen omlaag om deze zo plat mogelijk te maken.

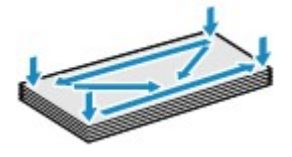

• Als de enveloppen gekruld zijn, houdt u de tegenoverliggende hoeken vast en buigt u deze voorzichtig in de tegengestelde richting.

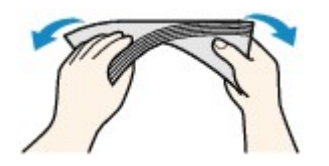

- Als de klep van de envelop is gevouwen, maakt u deze plat.
- Gebruik een pen om de bovenrand van de envelop in de invoerrichting plat te strijken en de vouw scherper te maken.

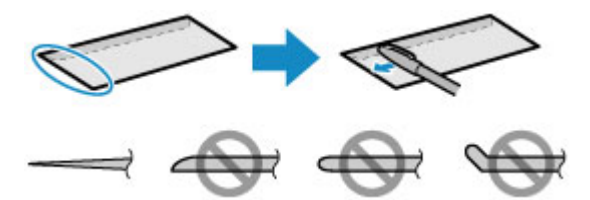

Hierboven ziet u een zijaanzicht van de bovenrand van de envelop.

**Belangrijk** 

- De enveloppen kunnen vastlopen in het apparaat als ze niet plat zijn of als de hoeken niet zijn uitgelijnd. Zorg ervoor dat het papier niet meer dan 3 mm (0,1 inch) is opgekruld of opgebold.
- 2. Plaats enveloppen.
	- 1. Open de voorklep voorzichtig en trek de papiersteun uit.

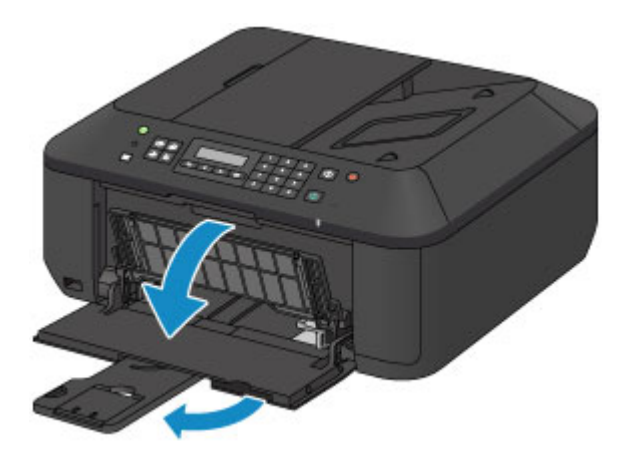

- 2. Gebruik de rechter papiergeleider (A) om beide papiergeleiders helemaal open te schuiven.
- 3. Plaats de enveloppen in het midden van de voorste lade MET DE ADRESZIJDE NAAR BENEDEN.

De gevouwen klep van de envelop is omhoog gericht en bevindt zich aan de linkerzijde.

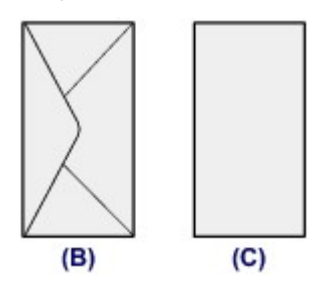

- (B) Achterzijde
- (C) Adreszijde

Duw de enveloppen helemaal tegen de achterzijde van de voorste lade.

Er kunnen maximaal 5 enveloppen tegelijk worden geplaatst.

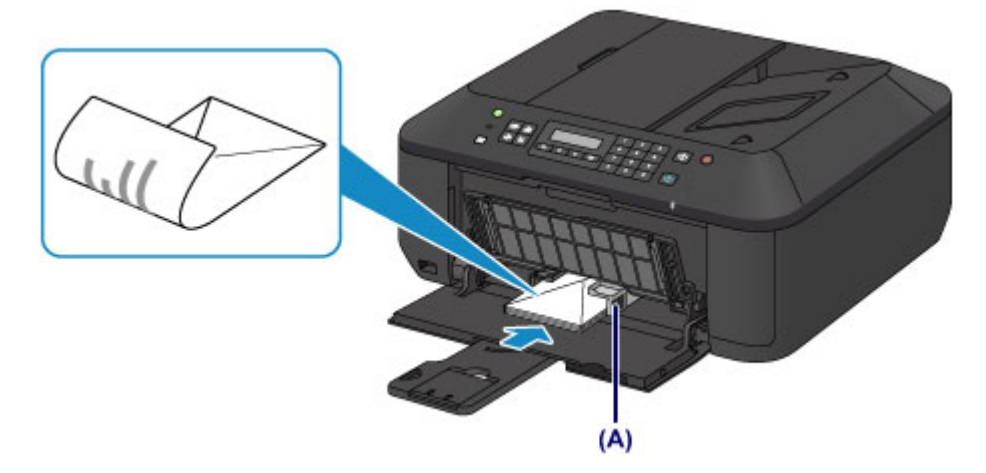

4. Verschuif de rechter papiergeleider (A) om de papiergeleiders tegen beide zijden van de enveloppen te schuiven.

Schuif de papiergeleiders niet te hard tegen de enveloppen. De enveloppen worden dan misschien niet goed ingevoerd.

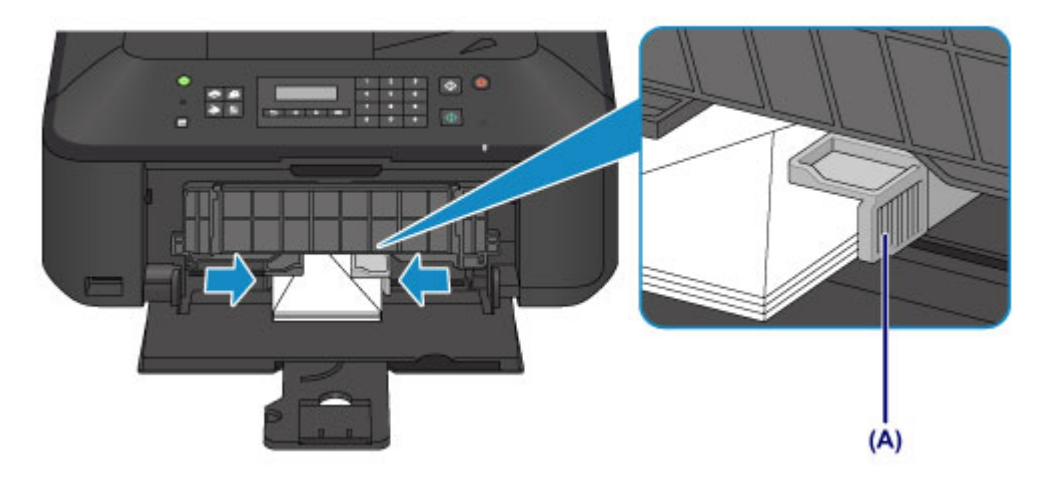

### **Opmerking**

- Plaats niet te veel enveloppen door deze op te stapelen totdat de bovenkant van de stapel de papiergeleiders raakt.
- 5. Open het verlengstuk van uitvoerlade.

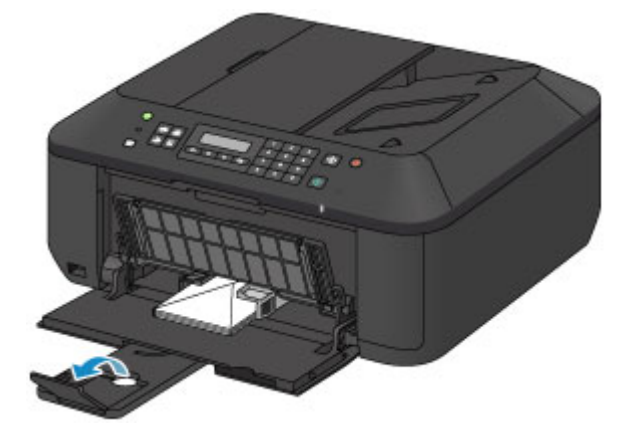

- 3. Open de papieruitvoerlade.
	- 1. Open de papieruitvoerlade voorzichtig en trek de papieruitvoersteun uit.

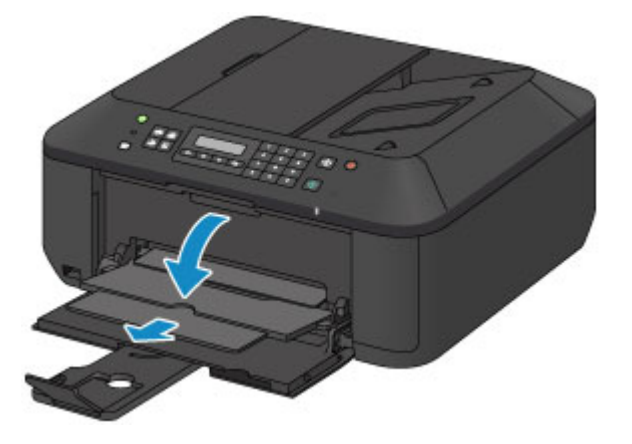

### **Belangrijk**

• Zorg dat u de papieruitvoerlade opent tijdens het afdrukken. Als u de lade niet opent, kan het apparaat niet beginnen met afdrukken.

### **DES** Opmerking

• Nadat u enveloppen hebt geplaatst, selecteert u het formaat en type van de enveloppen in het venster met afdrukinstellingen van het printerstuurprogramma.

## **Mediumtypen die u kunt gebruiken**

Kies voor het beste afdrukresultaat papier dat geschikt is om op af te drukken. Canon levert diverse papiersoorten waarmee u het plezier van afdrukken kunt vergroten, zoals stickers, en papiersoorten voor foto's of documenten. Het verdient aanbeveling belangrijke foto's af te drukken op origineel Canon-papier.

### **Mediumtypen**

#### **Verkrijgbare papiersoorten**

- Normaal papier (inclusief gerecycled papier)\*1
- Enveloppen\*2

#### **Origineel Canon-papier**

Het modelnummer van origineel Canon-papier wordt tussen haakjes vermeld. Raadpleeg de instructiehandleiding bij het papier voor gedetailleerde informatie over de bedrukbare zijde en notities over de behandeling van papier. Bezoek onze website voor informatie over de beschikbare papierformaten voor de verschillende soorten Canon-papier.

#### **DD** Opmerking

• In sommige landen of regio's zijn bepaalde Canon-papiersoorten mogelijk niet beschikbaar. In de Verenigde Staten wordt papier niet op modelnummer verkocht. In dat geval koopt u het papier op naam.

#### **Papier voor het afdrukken van foto's:**

- Professioneel Foto Platinum <PT-101>
- Glanzend Fotopapier 'voor frequent gebruik' <GP-501/GP-601>
- Foto Glans Papier <GP-601>
- Glossy Foto Papier Extra II <PP-201>
- Professioneel Fotopapier Luster <LU-101>
- Photo Paper Plus Halfglans <SG-201>
- Matglans Foto Papier <MP-101>

#### **Papier voor het afdrukken van zakelijke documenten:**

• High Resolution Paper <HR-101N>\*2

#### **Papier voor het maken van uw eigen afdrukken:**

- T-Shirt Transfers <TR-301>\*2
- Fotostickers <PS-101>
- \*1 100% gerecycled papier kan worden gebruikt.
- \*2 Afdrukken op dit papier vanuit het bedieningspaneel wordt niet ondersteund.
	- **[Maximaal aantal vellen](#page-116-0)**
	- [Instellingen voor mediatype op het bedieningspaneel](#page-118-0)
	- **[Het mediumtype instellen met het printerstuurprogramma](#page-311-0)**

#### **Paginaformaten**

U kunt de volgende paginaformaten gebruiken.

### **DESP** Opmerking

• Afdrukken van enveloppen vanuit het bedieningspaneel wordt niet ondersteund.

#### **Standaardformaten:**

- Letter
- Legal
- A5
- A4
- B5
- 10 x 15 cm (4 x 6 inch)
- 13 x 18 cm (5 x 7 inch)
- 20 x 25 cm (8 x 10 inch)
- DL-envelop
- COM10-envelop

#### **Afwijkende formaten:**

U kunt afdrukken op papier van niet-standaardformaat met de volgende afmetingen.

- Minimumformaat: 89,0 x 127,0 mm (3,50 x 5,00 inch)
- Maximumformaat: 215,9 x 676,0 mm (8,50 x 26,61 inch)

### **Papiergewicht**

U kunt papier met het volgende gewicht gebruiken.

• 64 tot 105 g /m2 (17 tot 28 lb) (behalve origineel Canon-papier)

Gebruik geen zwaarder of lichter papier (met uitzondering van papier van het merk Canon), anders kan het papier in het apparaat vast komen te zitten.

### **Opmerkingen over het opslaan van papier**

- Neem alleen het benodigde aantal vellen papier uit de verpakking, vlak voordat u gaat afdrukken.
- Wanneer u niet afdrukt, verwijdert u niet-gebruikt papier uit de achterste lade, stopt u dat terug in het pak en legt u het ergens vlak neer om te voorkomen dat het gaat omkrullen. Vermijd bij het opslaan bovendien hitte, vochtigheid en rechtstreeks zonlicht.

## <span id="page-116-0"></span>**Maximaal aantal vellen**

### **Verkrijgbare papiersoorten**

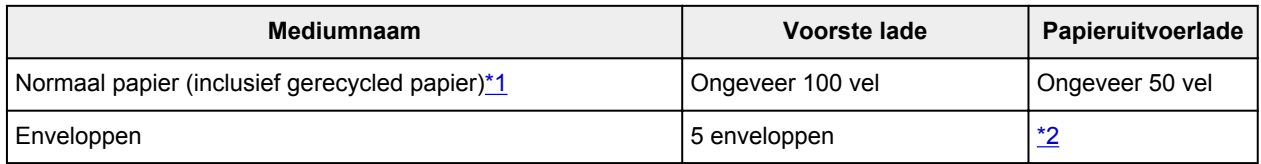

## **Origineel Canon-papier**

### **DESP** Opmerking

• Wij adviseren u het vorige afgedrukte vel uit de papieruitvoerlade te verwijderen voordat u verder gaat met afdrukken om vlekken en verkleuringen te voorkomen (behalve voor High Resolution Paper <HR-101N>).

#### **Papier voor het afdrukken van foto's:**

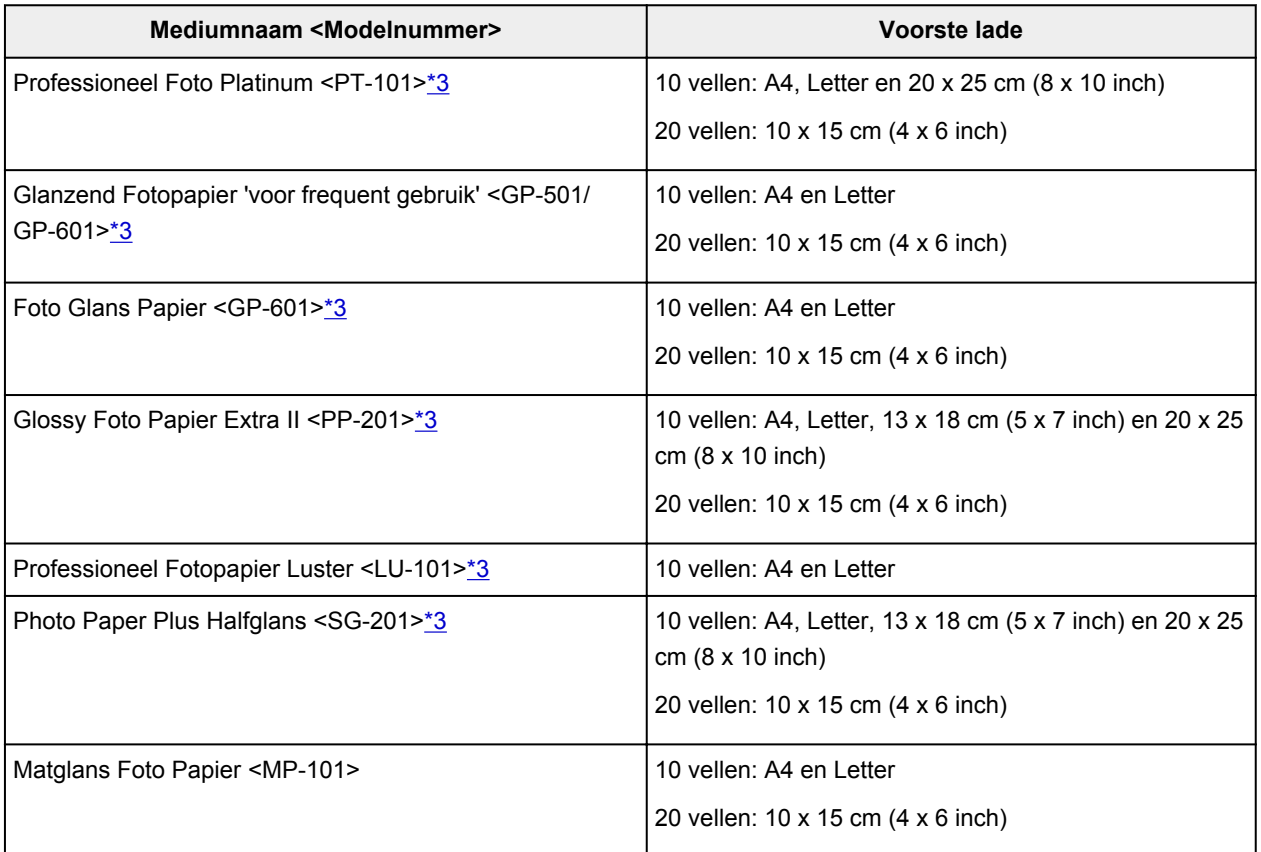

#### **Papier voor het afdrukken van zakelijke documenten:**

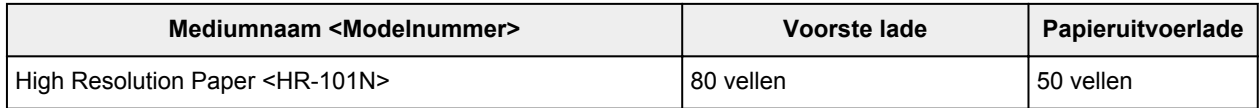

#### **Papier voor het maken van uw eigen afdrukken:**

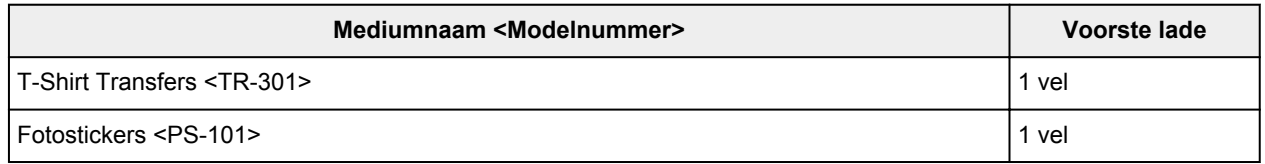

<span id="page-117-0"></span>\*1 Het correct invoeren van papier verloopt wellicht niet goed bij de maximumcapaciteit, afhankelijk van de papiersoort of de omgevingsomstandigheden (zeer hoge of lage temperaturen of luchtvochtigheid).

Plaats in dergelijke gevallen per keer niet meer vellen dan de helft van de maximumcapaciteit.

\*2 Wij adviseren u de vorige afgedrukte envelop uit de papieruitvoerlade te verwijderen voordat u verder gaat met afdrukken om vlekken en verkleuringen te voorkomen.

\*3 Wanneer u papier in stapels plaatst, kan de afdrukzijde bij het invoeren worden gemarkeerd of wordt het papier mogelijk niet goed ingevoerd. Plaats in dat geval maar een vel tegelijk.

# <span id="page-118-0"></span>**Instellingen voor mediatype op het bedieningspaneel**

## **Verkrijgbare papiersoorten**

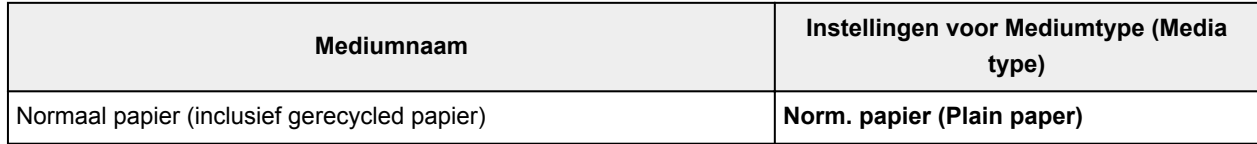

## **Origineel Canon-papier**

#### **Papier voor het afdrukken van foto's:**

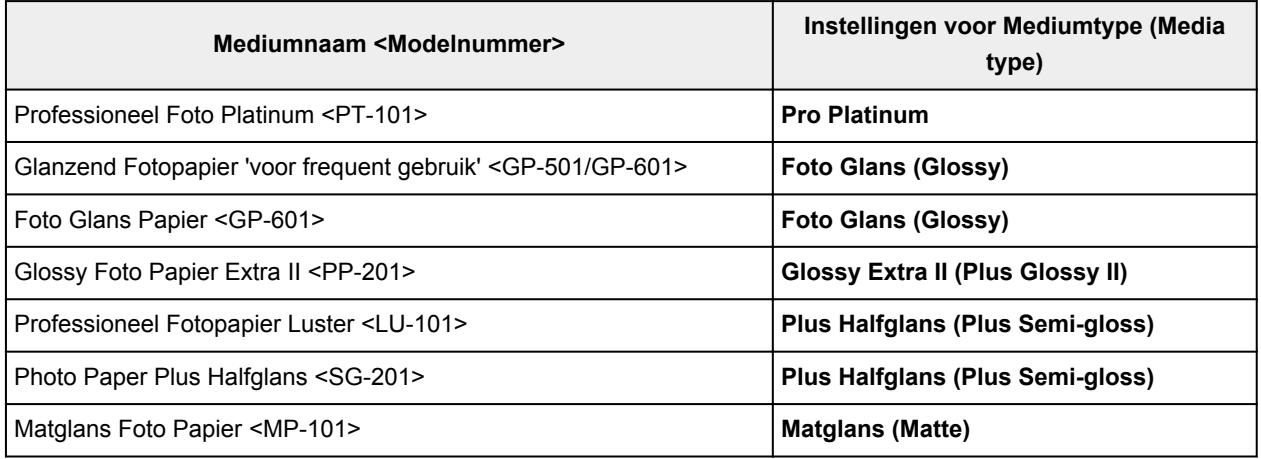

## **Mediumtypen die u niet kunt gebruiken**

De onderstaande soorten papier mogen niet worden gebruikt. Het gebruik van dergelijke papiersoorten levert niet alleen een onbevredigend resultaat op, maar kan er ook toe leiden dat het apparaat vastloopt of slecht functioneert.

- Gevouwen, gekruld of gekreukt papier
- Vochtig papier
- Papier dat te dun is (dat minder weegt dan 64 g /m<sup>2</sup> (17 lb))
- Papier dat te dik is (dat meer weegt dan 105 g /m<sup>2</sup> (28 lb), behalve origineel Canon-papier)
- Papier dat dunner is dan een briefkaart, inclusief gewoon papier of papier van een notitieblok dat kleiner is gemaakt (wanneer u afdrukt op papier dat kleiner is dan A5)
- Briefkaarten
- Kaarten waarop foto's of stickers zijn geplakt
- Enveloppen met een dubbele klep
- Enveloppen met een reliëf of een behandeld oppervlak
- Enveloppen waarvan de lijmkleppen al vochtig zijn gemaakt en plakken
- Willekeurig papier met gaatjes
- Papier dat niet rechthoekig is
- Papier dat is ingebonden met nietjes of lijm
- Voorgelijmd papier
- Papier versierd met glitters, enzovoort

# **Afdrukgebied**

- **[Afdrukgebied](#page-121-0)**
- **[Andere formaten dan Letter, Legal, Enveloppen](#page-122-0)**
- **[Letter, Legal](#page-123-0)**
- **[Enveloppen](#page-124-0)**

## <span id="page-121-0"></span>**Afdrukgebied**

Voor de beste afdrukkwaliteit wordt door het apparaat een marge aan iedere zijde van het papier vrijgelaten. Het eigenlijke afdrukgebied is het gebied binnen deze marges.

Aanbevolen afdrukgebied  $\Box$ : Canon raadt u aan binnen dit gebied af te drukken.

Afdrukgebied  $\Box$ : in dit gebied is afdrukken mogelijk. Als u hier afdrukt, kan de afdrukkwaliteit of de precisie van de papierinvoer echter afnemen.

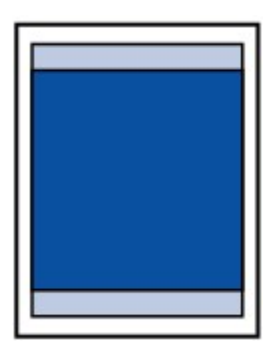

#### **DE** Opmerking

- Bij automatisch dubbelzijdig afdrukken en dubbelzijdig kopiëren is het afdrukgebied bij de bovenmarge 2 mm (0,08 inch) kleiner.
- Wanneer u een afgedrukte foto zonder marges kopieert of afdrukt, kunt u bij **Uitbr. Kop.hoevlheid (Extended copy amt.)** in **Uitvoerinstellingen (Output settings)** opgeven welk deel van de afbeelding buiten het papier valt.

#### **N** [Uitvoerinstellingen](#page-198-0)

- U kunt afdrukken zonder marges maken met behulp van de functie Afdrukken zonder marges.
- Als u afdrukt zonder marges, wordt de afbeelding aan de randen mogelijk enigszins bijgesneden omdat de afgedrukte afbeelding zodanig is vergroot dat de hele pagina wordt gevuld.
- Gebruik voor afdrukken zonder marges het volgende papier:
	- Professioneel Foto Platinum <PT-101>
	- Glanzend Fotopapier 'voor frequent gebruik' <GP-501/GP-601>
	- Foto Glans Papier <GP-601>
	- Glossy Foto Papier Extra II <PP-201>
	- Professioneel Fotopapier Luster <LU-101>
	- Photo Paper Plus Halfglans <SG-201>
	- Matglans Foto Papier <MP-101>

Als u zonder marges afdrukt op een andere papiersoort, kan de afdrukkwaliteit aanzienlijk afnemen en/of kunnen afdrukken een andere kleurtint krijgen.

Zonder marges afdrukken op normaal papier kan de kwaliteit van afdrukken negatief beïnvloeden. Gebruik normaal papier alleen voor testafdrukken. Afdrukken zonder marges op normaal papier vanuit het bedieningspaneel wordt niet ondersteund.

- Afdrukken zonder marges is niet mogelijk op enveloppen en papier van het formaat Legal, A5 of B5.
- Afhankelijk van het type papier bestaat bij afdrukken zonder marges de kans dat de afdrukkwaliteit aan de boven- en onderrand van het papier afneemt of dat er vlekken op het papier ontstaan.

# <span id="page-122-0"></span>**Andere formaten dan Letter, Legal, Enveloppen**

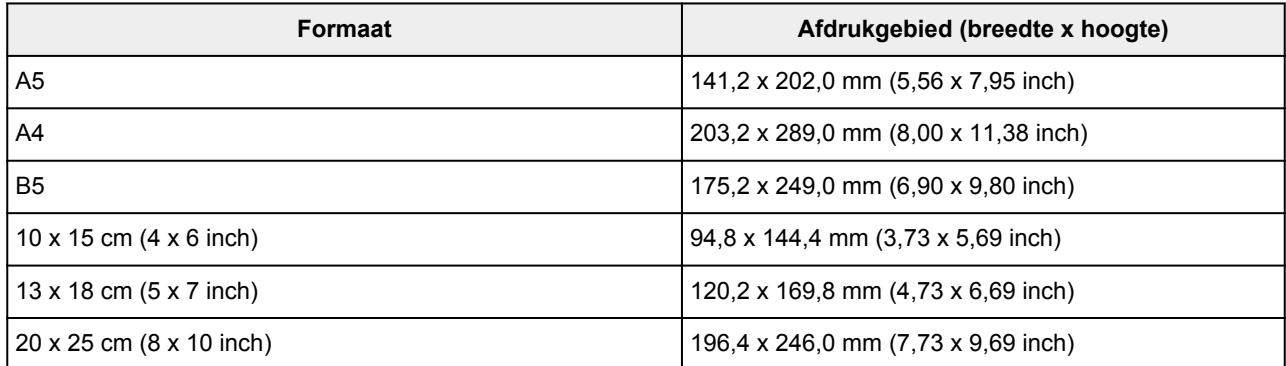

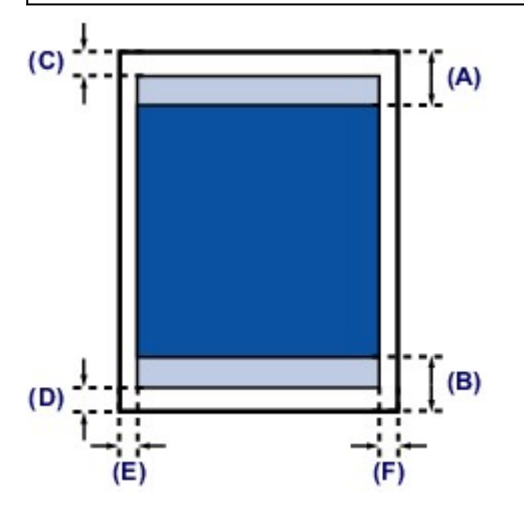

**Aanbevolen afdrukgebied** 

(A) 32,5 mm (1,28 inch)

(B) 33,5 mm (1,32 inch)

#### **Afdrukgebied**

(C) 3,0 mm (0,12 inch)

(D) 5,0 mm (0,20 inch)

(E) 3,4 mm (0,13 inch)

(F) 3,4 mm (0,13 inch)

# <span id="page-123-0"></span>**Letter, Legal**

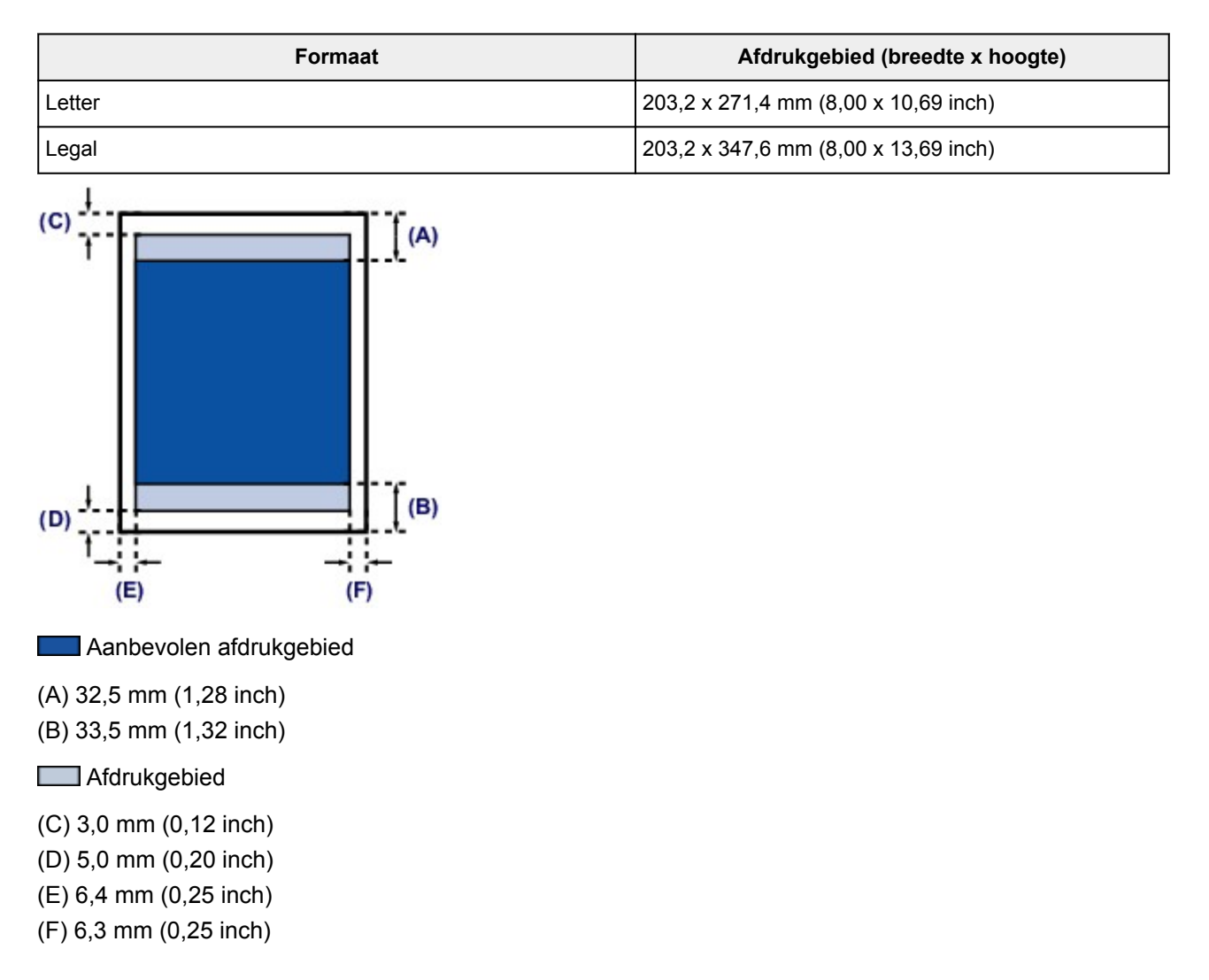

# <span id="page-124-0"></span>**Enveloppen**

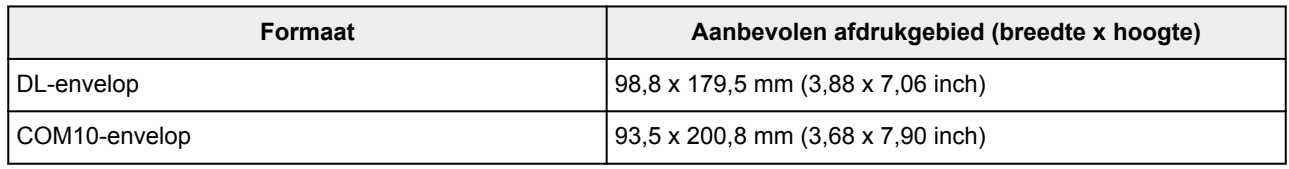

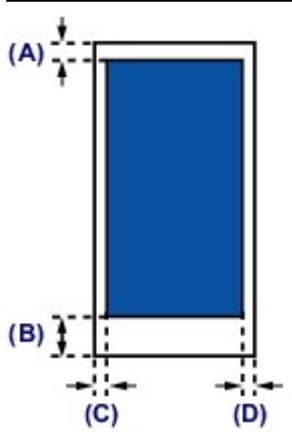

**Aanbevolen afdrukgebied** 

(A) 8,0 mm (0,31 inch)

(B) 32,5 mm (1,28 inch)

(C) 5,6 mm (0,22 inch)

(D) 5,6 mm (0,22 inch)

# **Originelen plaatsen**

- **[De locatie voor het plaatsen van originelen](#page-126-0)**
- **[Originelen op de glasplaat plaatsen](#page-127-0)**
- **[Documenten in de ADF \(automatische documentinvoer\) plaatsen](#page-129-0)**
- **[Originelen plaatsen voor elke functie](#page-131-0)**
- **[Originelen die u kunt plaatsen](#page-134-0)**

# <span id="page-126-0"></span>**De locatie voor het plaatsen van originelen**

U kunt originelen op twee locaties in het apparaat plaatsen: de glasplaat en de ADF (automatische documentinvoer).

Selecteer de positie waar u het origineel wilt plaatsen op basis van het formaat, type of de methode van gebruik.

**[Originelen die u kunt plaatsen](#page-134-0)** 

### **Documenten, foto's of boeken op de glasplaat plaatsen**

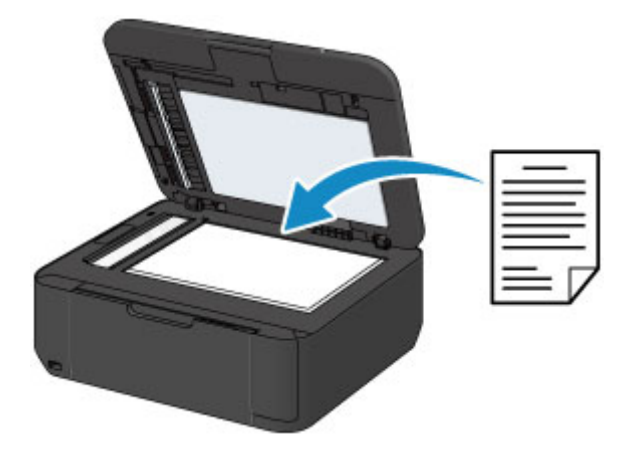

## **Twee of meer documentvellen met hetzelfde formaat en dezelfde dikte in de ADF plaatsen**

U kunt ook een afzonderlijk documentvel in de ADF plaatsen.

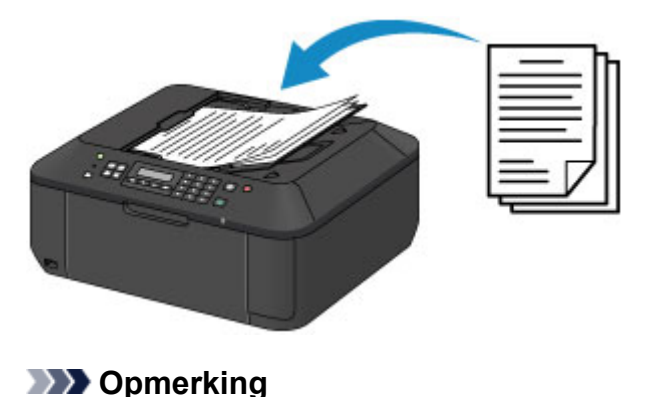

• Als u het origineel met optimale kwaliteit wilt scannen, plaatst u het op de glasplaat.

## <span id="page-127-0"></span>**Originelen op de glasplaat plaatsen**

- 1. Plaats een origineel op de glasplaat.
	- 1. Open de documentklep.

#### **Belangrijk**

- Raak bij het openen of sluiten van de documentklep de knoppen en het LCD-scherm op het bedieningspaneel niet aan. Dat kan leiden tot een onverwachte werking.
- 2. Plaats het origineel MET DE TE SCANNEN ZIJDE NAAR BENEDEN op de glasplaat.

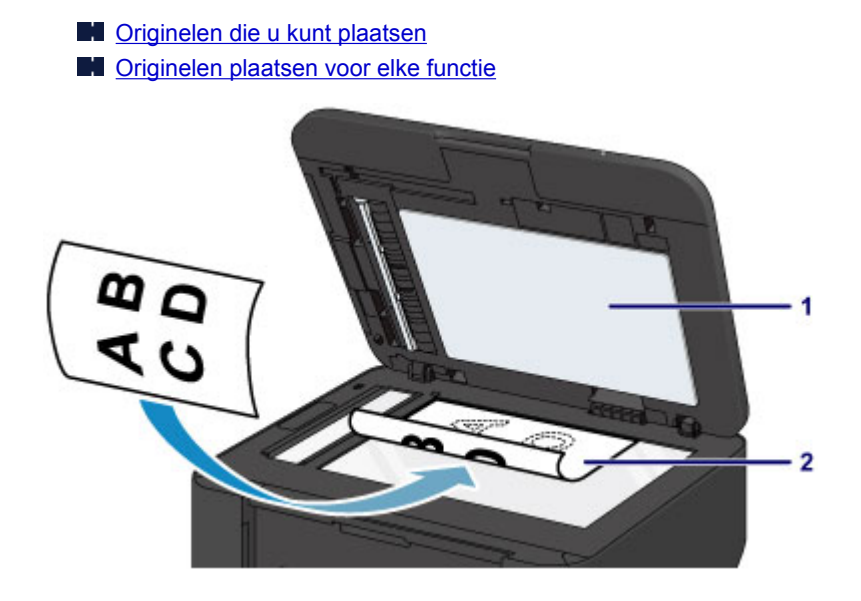

### **Belangrijk**

- Let op het volgende wanneer u het origineel op de glasplaat legt.
	- Plaats geen voorwerpen die zwaarder zijn dan 2,0 kg (4,4 lb) op de glasplaat.
	- Oefen geen druk van meer dan 2,0 kg (4,4 lb) uit op de glasplaat, bijvoorbeeld bij het aandrukken van het origineel.

Als u het bovenstaande niet in acht neemt, kan er een storing optreden in de scanner of kan de glasplaat breken.

2. Sluit de documentklep voorzichtig.

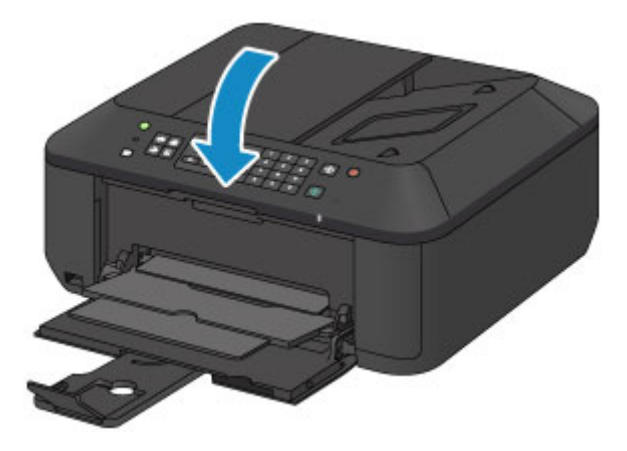

### **Belangrijk**

• Let erop dat u de documentklep sluit nadat u het origineel op de glasplaat hebt geplaatst, voordat u begint met kopiëren, faxen of scannen.

## <span id="page-129-0"></span>**Documenten in de ADF (automatische documentinvoer) plaatsen**

#### **DD** Opmerking

- Als u een document met optimale kwaliteit wilt scannen, plaatst u het op de glasplaat.
- 1. Controleer of alle originelen van de glasplaat zijn verwijderd.
- 2. Plaats een document in de ADF.
	- 1. Open de documentlade.

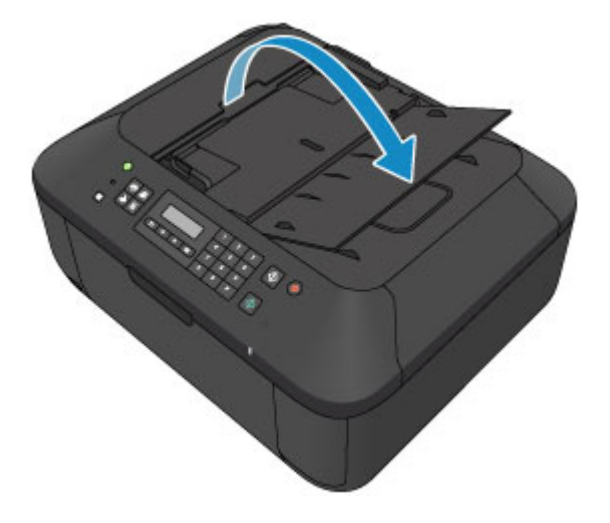

2. Duw het document in de documentlade totdat u een piepgeluid hoort.

Plaats het document MET DE TE SCANNEN ZIJDE OMHOOG in de documentlade.

[Originelen die u kunt plaatsen](#page-134-0)

#### **DESP** Opmerking

- Als u het piepgeluid via **Geluidsregeling (Sound control)** bij **Gebr.instell. appar. (Dev. user settings)** hebt ingesteld op stil, klinkt het piepgeluid niet, ook al is het document in de documentlade geplaatst.
	- **[Gebr.instell. appar.](#page-201-0)**
- 3. Pas de documentgeleiders aan, zodat de breedte ervan overeenkomt met die van het document.

Schuif de documentgeleiders niet te hard tegen het document. De documenten worden dan mogelijk niet goed ingevoerd.

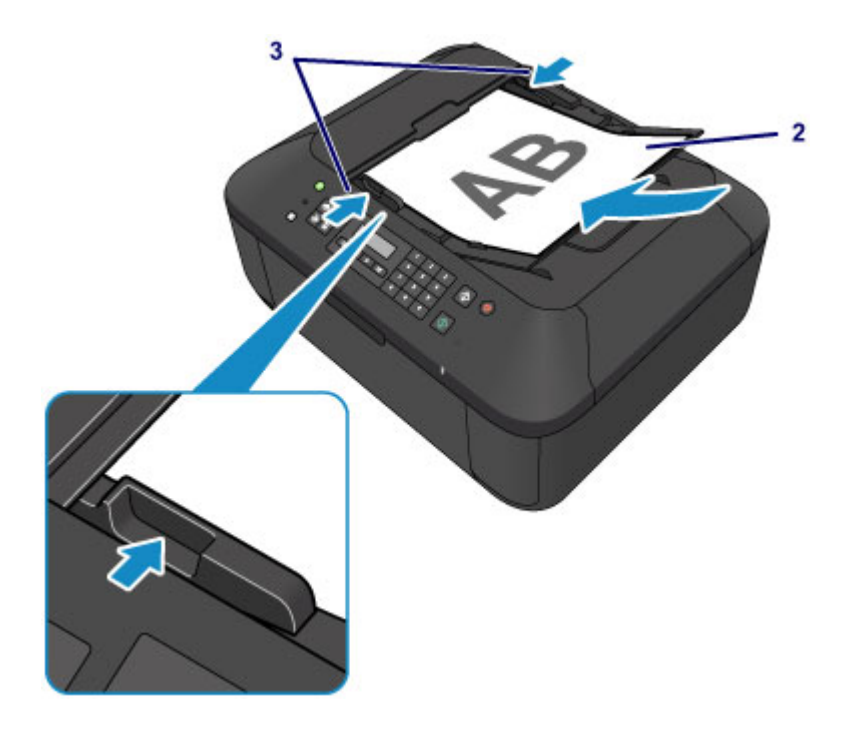

# <span id="page-131-0"></span>**Originelen plaatsen voor elke functie**

Plaats het origineel op de juiste positie op basis van de functie die u wilt gebruiken. Als u het origineel niet correct plaatst, wordt het mogelijk niet juist gescand.

### **Het origineel uitgelijnd met de positiemarkering plaatsen**

- Plaats originelen om te kopiëren of te faxen
- In de scanmodus:
	- selecteer **USB-flashstat. (USB flash drive)** voor **Opslaan naar (Save to)** om originelen te scannen
	- selecteer **Automatische scan (Auto scan)** voor **Documenttype (Document type)** om tekstdocumenten, tijdschriften of kranten te scannen
	- selecteer **Document** of **Foto (Photo)** voor **Documenttype (Document type)** en geef een standaardformaat (A4, Letter enzovoort) op voor **Scanformaat (Scan size)** om originelen te scannen
- Met een softwaretoepassing op een computer:
	- tekstdocumenten, tijdschriften of kranten scannen
	- selecteer een standaardformaat (A4, Letter enzovoort) om originelen te scannen

Plaats het origineel MET DE TE SCANNEN ZIJDE NAAR BENEDEN op de glasplaat en lijn het uit met de positiemarkering  $\mathfrak{D}$ . Delen die op het diagonaal gestreepte gebied zijn geplaatst kunnen niet worden gescand.

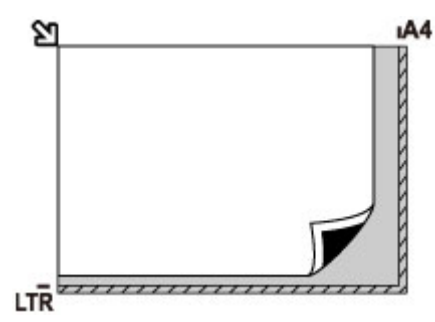

### **Belangrijk**

• Het apparaat kan het gestreepte gedeelte (A) (1 mm (0,04 inch) vanaf de randen van de glasplaat) niet scannen.

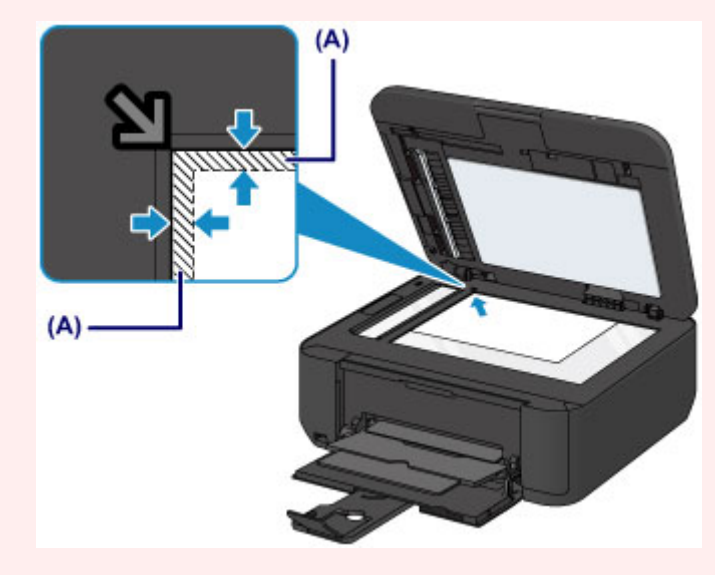

### **Slechts één origineel in het midden van de glasplaat plaatsen**

- In de scanmodus:
	- selecteer **Automatische scan (Auto scan)** voor **Documenttype (Document type)** om een afgedrukte foto, ansichtkaart, visitekaartje of disc te scannen
	- selecteer **Foto (Photo)** voor **Documenttype (Document type)** en geef **Auto scan(A) -Enkel (Auto scan(A) -Singl)** op voor **Scanformaat (Scan size)** om één origineel te scannen
- Eén afgedrukte foto, briefkaart, visitekaartje of disc scannen met een toepassing op een computer

Plaats het origineel MET DE TE SCANNEN ZIJDE NAAR BENEDEN, waarbij u 1 cm (0,4 inch) of meer ruimte vrij laat tot de randen (schuin gestreept gebied) van de glasplaat. Delen die op het diagonaal gestreepte gebied zijn geplaatst kunnen niet worden gescand.

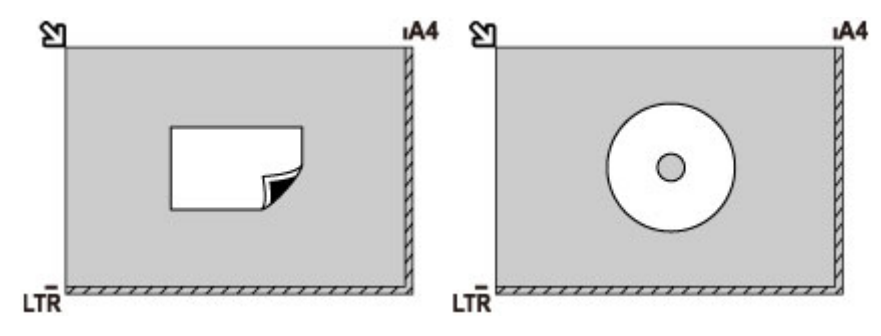

### **Twee of meer originelen plaatsen op de glasplaat**

- In de scanmodus:
	- selecteer **Automatische scan (Auto scan)** voor **Documenttype (Document type)** om twee of meer afgedrukte foto's, ansichtkaarten of visitekaartjes te scannen
	- selecteer **Foto (Photo)** voor **Documenttype (Document type)** en geef **Auto scan(A) -Multi** op voor **Scanformaat (Scan size)** om twee of meer originelen te scannen
- Twee of meer afgedrukte foto's, briefkaarten of visitekaartjes scannen met een toepassing op een computer

Plaats de originelen MET DE TE SCANNEN ZIJDE NAAR BENEDEN. Houd een ruimte van 1 cm (0,4 inch) of meer vrij tussen de randen (schuin gestreept gebied) van de glasplaat en de originelen, en tussen de originelen. Delen die op het diagonaal gestreepte gebied zijn geplaatst kunnen niet worden gescand.

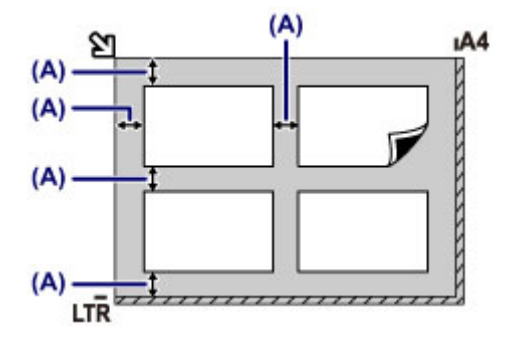

(A) Meer dan 1 cm (0,4 inch)

### **DESP** Opmerking

• De functie voor het corrigeren van scheve originelen corrigeert automatisch originelen die onder een hoek van maximaal 10 graden zijn geplaatst. Scheve foto's met een lange zijde van 180 mm (7,1 inch) of meer kunnen niet worden gecorrigeerd.

• Foto's die niet rechthoekig zijn of een afwijkende vorm hebben (zoals uitgeknipte foto's) worden mogelijk niet goed gescand.

## <span id="page-134-0"></span>**Originelen die u kunt plaatsen**

### **glasplaat**

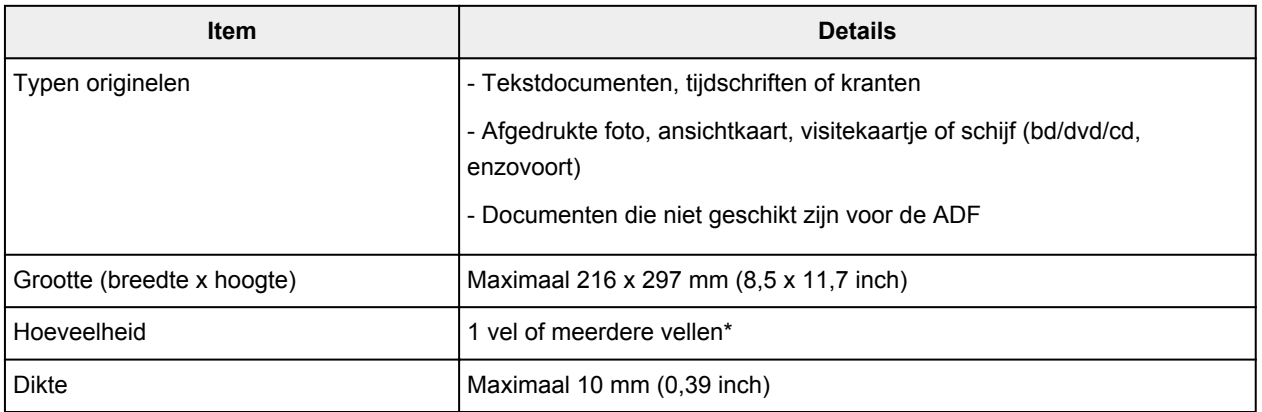

\* Er kunnen twee of meer originelen op de glasplaat worden geplaatst, afhankelijk van de geselecteerde functie.

**[Originelen plaatsen voor elke functie](#page-131-0)** 

### **ADF**

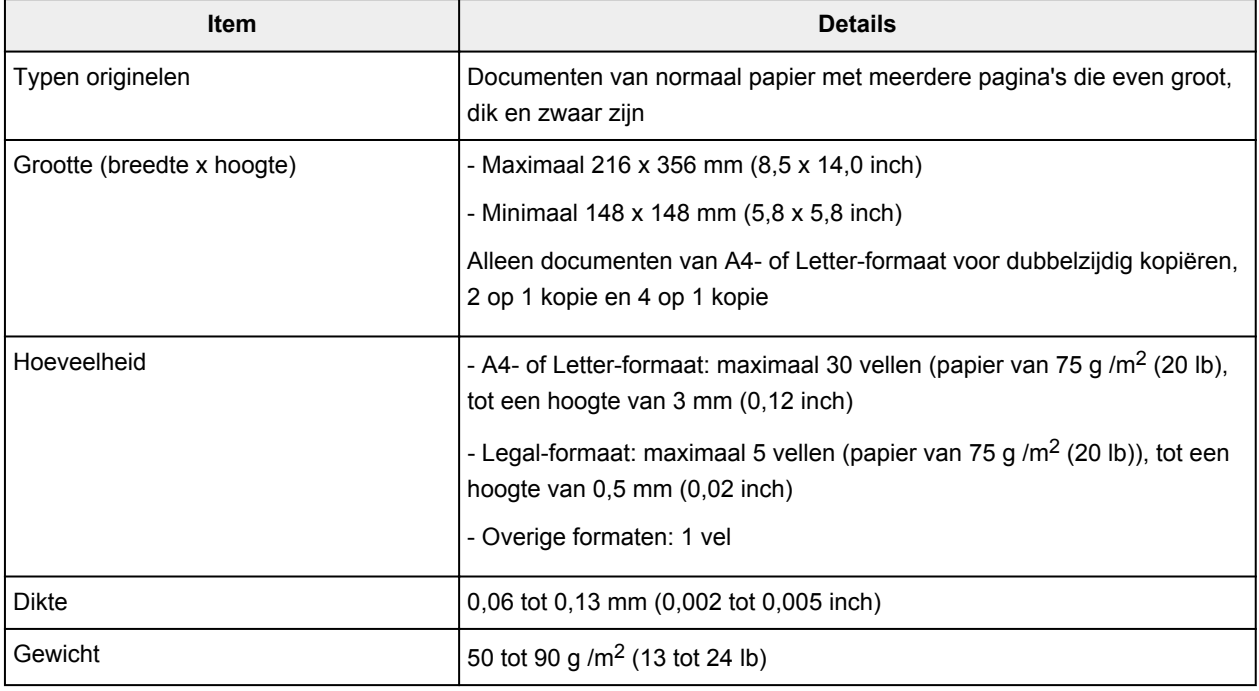

### **DE** Opmerking

• Zorg dat eventueel aanwezige lijm, inkt, correctievloeistof en dergelijke volledig droog zijn voordat u het document op de glasplaat of in de ADF plaatst.

Plaats echter geen gelijmde documenten in de ADF, zelfs als de lijm droog is, aangezien het papier hierdoor kan vastlopen.

- Verwijder alle nietjes, paperclips en dergelijke voordat u het document invoert.
- Plaats documenten van Legal-formaat in de ADF.
- Plaats de volgende documenttypen niet in de ADF. Deze typen lopen vast.
	- Gekreukt of gevouwen papier
	- Gekruld papier
- Gescheurd papier
- Papier met gaten
- Gelijmd papier
- Papier met plaknotities
- Carbonpapier of doorschrijfpapier
- Papier waarvan het oppervlak is behandeld
- Overtrekpapier of dun papier
- Dik papier of fotopapier

# **Het USB-flashstation plaatsen**

- **[Het USB-flashstation plaatsen](#page-137-0)**
- **[Het USB-flashstation verwijderen](#page-138-0)**

# <span id="page-137-0"></span>**Het USB-flashstation plaatsen**

### **DD** Opmerking

- Dit apparaat bevat exFAT-technologie onder licentie van Microsoft.
- Als het USB-flashstation niet in de poort van het USB-flashstation in het apparaat kan worden geplaatst, moet u mogelijk een verlengsnoer gebruiken voor het USB-flashstation. U kunt dit aanschaffen in een elektronicawinkel.
- Sommige USB-flashstations worden mogelijk niet herkend, waardoor een juiste werking met dit apparaat niet kan worden gegarandeerd.
- U kunt USB-flashstations met een beveiligingsfunctie mogelijk niet gebruiken.
- 1. Plaats het USB-flashstation in de poort van het USB-flashstation.

Zorg dat u het USB-flashstation in de juiste richting houdt voordat u dit recht in de poort van het USBflashstation plaatst.

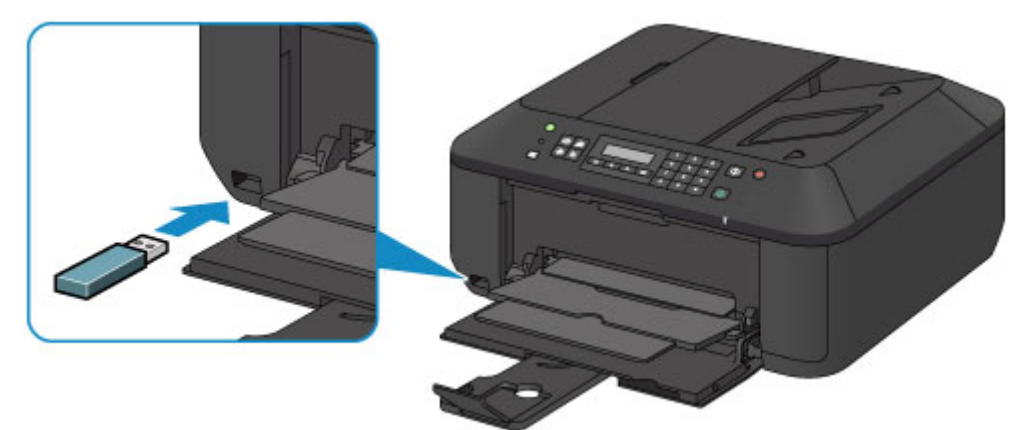

## <span id="page-138-0"></span>**Het USB-flashstation verwijderen**

1. Controleer of het apparaat geen gegevens schrijft naar het USB-flashstation.

Tijdens dergelijke bewerkingen wordt een bericht weergegeven op het LCD-scherm.

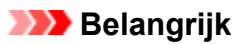

• Verwijder het USB-flashstation niet en zet het apparaat niet uit terwijl een schrijfbewerking plaatsvindt.

### **DED** Opmerking

- Als het USB-flashstation een indicatielampje heeft, raadpleegt u de gebruiksaanwijzing van het USB-flashstation om te controleren of de lees- of schrijfbewerking op het USB-flashstation is voltooid.
- 2. Verwijder het USB-flashstation.

Pak het USB-flashstation vast en verwijder dit recht uit het apparaat.

# **Een FINE-cartridge vervangen**

- **[Een FINE-cartridge vervangen](#page-140-0)**
- **[De inktstatus controleren](#page-146-0)**

## <span id="page-140-0"></span>**Een FINE-cartridge vervangen**

Wanneer de inkt opraakt of zich fouten voordoen, wordt het bericht op het LCD weergegeven om u op de hoogte te brengen van het probleem. Neem de maatregelen die in het bericht worden beschreven.

**[Een bericht verschijnt op het scherm](#page-972-0)** 

#### **DEX** Opmerking

• Meer informatie over geschikte FINE-cartridges vindt u in de gedrukte handleiding: *Veiligheidsinformatie en belangrijke informatie*.

### **Vervangingsprocedure**

Volg de onderstaande procedure wanneer u een FINE-cartridge moet vervangen.

#### **Belangrijk**

• Raak de elektrische contactpunten (A) of de spuitopening van de printkop (B) van een FINE-cartridge niet aan. Als u ze toch aanraakt, drukt het apparaat mogelijk niet goed meer af.

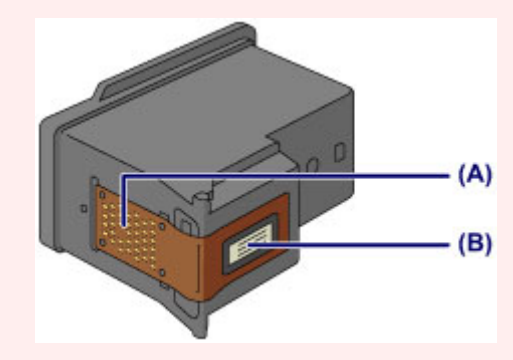

- Vervang een FINE-cartridge direct nadat u deze hebt verwijderd. Laat het apparaat nooit staan met een verwijderde FINE-cartridge.
- Gebruik een nieuwe FINE-cartridge ter vervanging. De spuitopeningen kunnen verstopt raken als u een gebruikte FINE-cartridge plaatst.

Daarnaast kan het apparaat u bij een dergelijke FINE-cartridge niet goed op de hoogte stellen wanneer u de FINE-cartridge moet vervangen.

• Wanneer een FINE-cartridge is geplaatst, mag u deze niet uit het apparaat verwijderen of aan de lucht blootstellen. Hierdoor kan de FINE-cartridge uitdrogen of werkt het apparaat niet meer naar behoren wanneer de cartridge opnieuw wordt geplaatst. Voor een optimale afdrukkwaliteit moet u de FINE-cartridge binnen zes maanden na het eerste gebruik opmaken.

### **DED** Opmerking

• Als de inkt van een FINE-cartridge opraakt, kunt u nog een korte tijd afdrukken met de kleuren of zwarte FINE-cartridge, afhankelijk van de resterende inkt. De afdrukkwaliteit kan echter lager zijn in vergelijking met afdrukken met beide patronen. Het is raadzaam een nieuwe FINE-cartridge te gebruiken voor een optimale kwaliteit.

Laat de lege FINE-cartridge zitten als u gaat afdrukken, zelfs als u slechts één soort inkt gebruikt. Als de kleuren FINE-cartridge of de zwarte FINE-cartridge niet is geplaatst, treedt er een fout op en kan het apparaat niet afdrukken.

Zie [De te gebruiken inktpatroon instellen](#page-184-0) voor informatie over het configureren van deze instelling.

• Mogelijk wordt toch kleureninkt verbruikt wanneer u een document in zwart-wit afdrukt of wanneer u hebt aangegeven een zwart-witafdruk te willen maken.

Ook bij reiniging en diepte-reiniging van de printkop, die nodig kunnen zijn om het apparaat goed te laten werken, worden zowel kleureninkt als zwarte inkt verbruikt. Vervang de FINE-cartridge direct door een nieuwe cartridge zodra de inkt op is.

**[Handige informatie over inkt](#page-292-0)** 

1. Zorg dat het apparaat is ingeschakeld, open de voorklep (C) en open daarna de papieruitvoerlade (D).

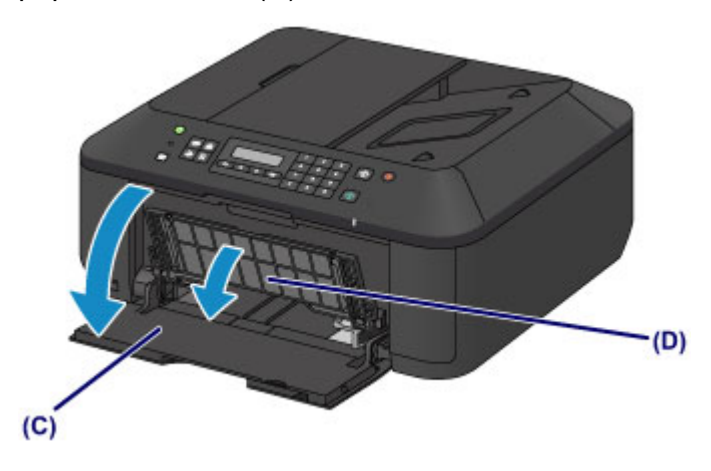

2. Open de papieruitvoerklep (E).

Als de FINE-cartridgehouder naar de vervangingspositie wordt verplaatst, wordt het klepje over de kop (F) AUTOMATISCH GEOPEND.

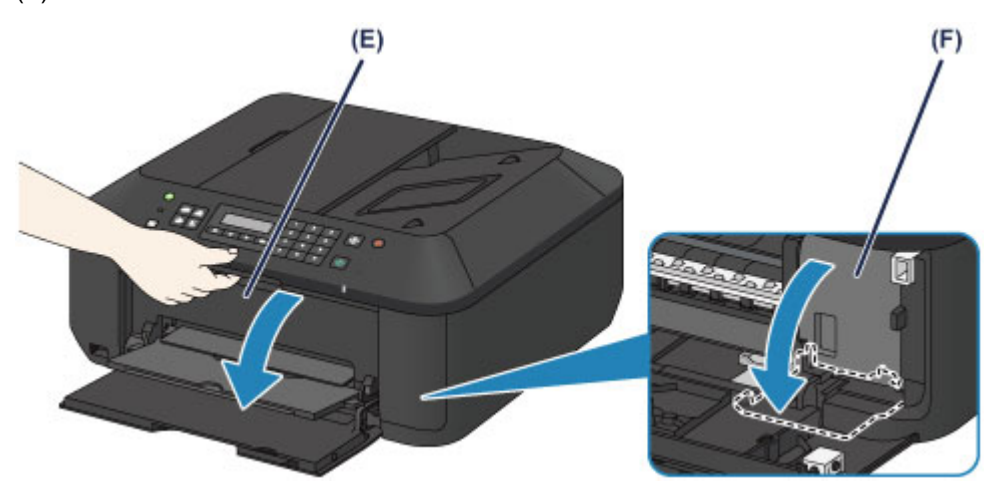

#### **Let op**

• Houd de FINE-cartridgehouder niet vast om deze te stoppen of te verplaatsen. Raak de FINEcartridgehouder niet aan voordat deze helemaal stilstaat.

### **Belangrijk**

• Het klepje over kop wordt automatisch geopend nadat u de papieruitvoerklep hebt geopend.

Als u het klepje over kop hebt gesloten terwijl u een FINE-cartridge vervangt, sluit u de papieruitvoerklep en opent u deze opnieuw.

Als u het klepje over kop met uw handen probeert te openen, kan dit ertoe leiden dat het apparaat niet meer goed functioneert.

• Raak geen metalen delen of andere delen binnen in het apparaat aan.

- Als de papieruitvoerklep langer dan 10 minuten heeft opengestaan, wordt de FINEcartridgehouder naar de rechterzijde verplaatst en brandt het **Alarm**-lampje. Sluit in dat geval de papieruitvoerklep en open deze vervolgens opnieuw.
- 3. Verwijder de lege FINE-cartridge.
	- 1. Duw de inktcartridgevergrendeling omlaag totdat deze vastklikt.

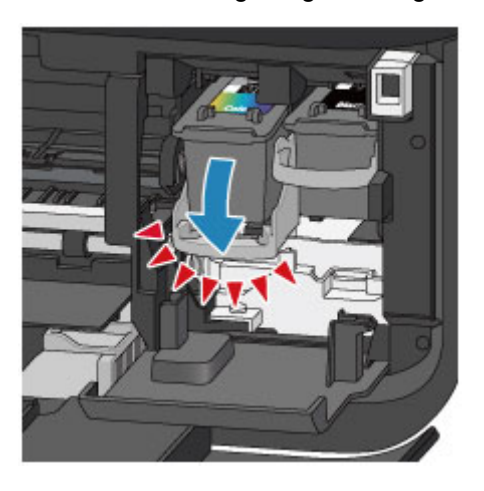

2. Verwijder de FINE-cartridge.

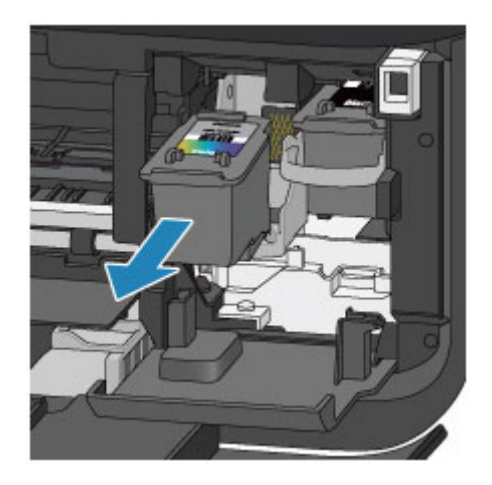

### **Belangrijk**

- Wees voorzichtig met de FINE-cartridge om vlekken op kleding en dergelijke te voorkomen.
- Houd bij het weggooien van een lege FINE-cartridge rekening met de plaatselijke regelgeving met betrekking tot afvalverwerking.
- 4. Bereid een nieuwe FINE-cartridge voor.
	- 1. Haal de nieuwe FINE-cartridge uit de verpakking en verwijder de oranje beschermtape (G) voorzichtig.

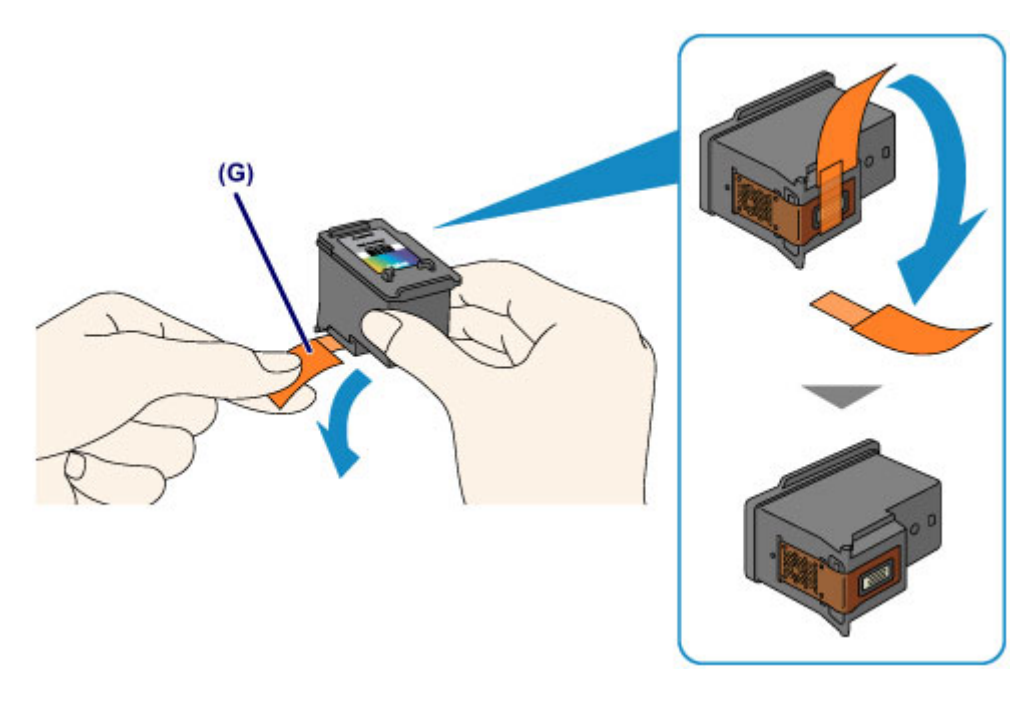

### **Belangrijk**

- Als u schudt met een FINE-cartridge, kunt u inkt morsen en vlekken op uw handen en dergelijke krijgen. Ga voorzichtig te werk met FINE-cartridges.
- Zorg dat er geen vlekken op uw handen en dergelijke komen door de inkt op de verwijderde beschermtape.
- Plaats de beschermtape niet terug nadat u deze hebt verwijderd. Houd bij het weggooien rekening met de lokale wet- en regelgeving met betrekking tot de afvalverwerking.
- Raak de elektrische contactpunten of spuitopeningen van printkop van een FINE-cartridge niet aan. Als u ze toch aanraakt, drukt het apparaat mogelijk niet goed meer af.
- 5. Plaats hier de FINE-cartridge.
	- 1. Schuif de nieuwe FINE-cartridge volledig en recht in de FINE-cartridgehouder totdat deze de achterzijde raakt.

De kleuren FINE-cartridge moet in de linkersleuf worden geplaatst en de zwarte FINE-cartridge in de rechtersleuf.

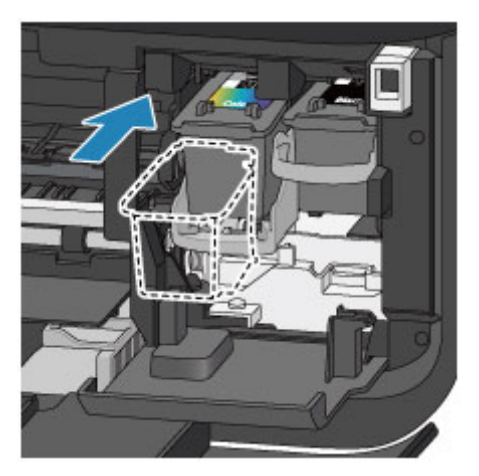

#### **Belangrijk**

• Plaats de FINE-cartridge voorzichtig, zodat deze de elektrische contacten op de FINEcartridgehouder niet raakt.
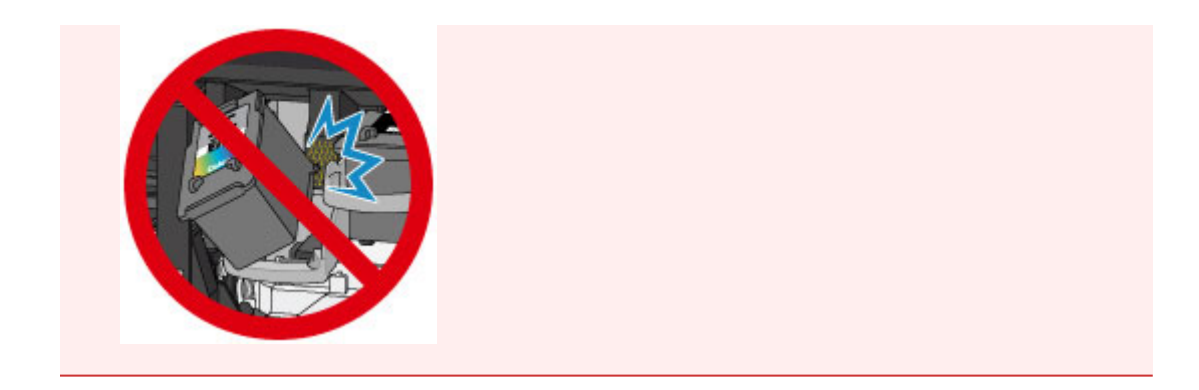

2. Duw de inktcartridgevergrendeling omhoog om de FINE-cartridge op zijn plaats vast te zetten.

De FINE-cartridge is op zijn plaats vergrendeld wanneer de inktcartridgevergrendeling klikt.

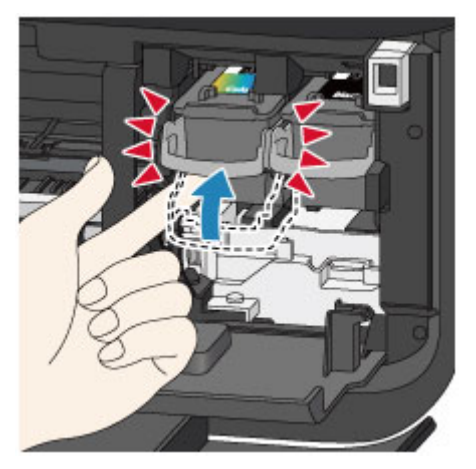

### **Belangrijk**

• Controleer of de FINE-cartridge correct is geïnstalleerd.

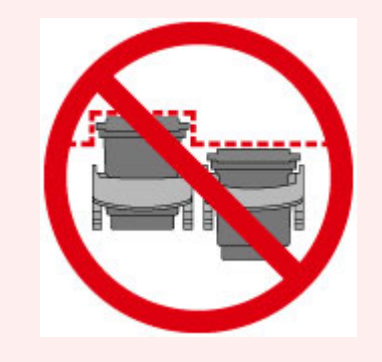

- Het apparaat kan alleen afdrukken maken als zowel de kleuren FINE-cartridge als de zwarte FINE-cartridge is geplaatst. Plaats daarom beide cartridges.
- 6. Sluit de papieruitvoerklep (H).

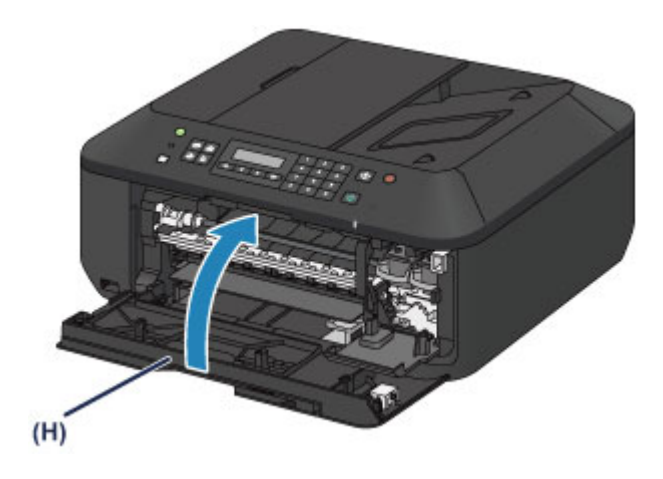

### **DD** Opmerking

• Als het foutbericht wordt weergegeven nadat de papieruitvoerklep is gesloten, voert u de vereiste stappen uit.

**[Een bericht verschijnt op het scherm](#page-972-0)** 

- Het apparaat reinigt de printkop automatisch zodra u begint met afdrukken nadat u de FINEcartridge hebt vervangen. Voer geen andere handelingen uit totdat het apparaat klaar is met het reinigen van de printkop.
- Als de printkop niet correct is uitgelijnd, wat u merkt doordat evenwijdige lijnen niet correct worden afgedrukt of doordat er vergelijkbare problemen optreden, [lijnt u de printkop](#page-156-0) uit.
- Het apparaat kan hierbij geluid maken.

### **De inktstatus controleren**

**[De inkstatus controleren met het LCD op het aparaat](#page-147-0)**

U kunt de inktstatus ook controleren op het computerscherm.

**[De inktstatus controleren vanaf uw computer](#page-393-0)**

## <span id="page-147-0"></span>**De inkstatus controleren met het LCD op het aparaat**

### **DD** Opmerking

- De inktvoorraaddetector is op het apparaat bevestigd om de resterende inktvoorraad te detecteren. De voorraad wordt als vol beschouwd wanneer u een nieuwe FINE-cartridge installeert. Daarna detecteert het apparaat de resterende inktvoorraad. Als u een gebruikte FINE-cartridge installeert, is de aangegeven inktvoorraad mogelijk niet correct. In dat geval moet u de informatie over de inktvoorraad slechts zien als een benadering.
- Wanneer de inkt opraakt of zich fouten voordoen, wordt het bericht weergegeven om u op de hoogte te brengen van het probleem. Neem de maatregelen die in het bericht worden beschreven.

**[Een bericht verschijnt op het scherm](#page-972-0)** 

1. Controleer of het apparaat is ingeschakeld en druk op de knop **Instellingen (Setup)**.

Het scherm **Instellingenmenu (Setup menu)** wordt weergegeven.

2. Gebruik de knop < of  $\blacktriangleright$  om **Inktinformatie** (Ink information) te selecteren en druk daarna op de knop **OK**.

**LCD** en bedieningspaneel

3. Gebruik de knop **◄** of ► om **Resterende inkt (Remaining ink)** te selecteren en druk daarna op de knop **OK**.

De resterende inkt wordt in het gebied (A) weergegeven.

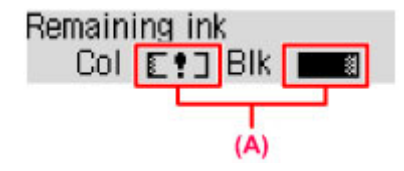

Voorbeeld: E!]

De inkt is bijna op. Bereid een nieuwe inktpatroon voor.

#### **DED** Opmerking

- Als u het modelnummer van de FINE-cartridge wilt weergeven, selecteert u **Inktinformatie (Ink information)** in het **Instellingenmenu (Setup menu)** en selecteert u vervolgens **Inktnr. afdrukken (Print ink number)**.
- U kunt de inktstatus ook controleren op het LCD wanneer u op de knop **KOPIËREN (COPY)**, **FAXEN (FAX)**, **SCANNEN (SCAN)** of **Instellingen (Setup)** drukt. De hoeveelheid resterende inkt wordt gedurende een aantal seconden op het LCD weergegeven.
- U kunt de inktstatus ook controleren op het computerscherm.

[De inktstatus controleren vanaf uw computer](#page-393-0)

## **Onderhoud**

- **[Vage afdrukken of onjuiste kleuren](#page-149-0)**
- **[Onderhoud uitvoeren vanaf een computer](#page-159-0)**
- **[Het apparaat reinigen](#page-171-0)**

## <span id="page-149-0"></span>**Vage afdrukken of onjuiste kleuren**

- **[Onderhoudsprocedure](#page-150-0)**
- **[Controleraster voor de spuitopeningen afdrukken](#page-152-0)**
- **[Controleraster voor de spuitopeningen bekijken](#page-153-0)**
- **[De printkop reinigen](#page-154-0)**
- **[Een diepte-reiniging van de printkop uitvoeren](#page-155-0)**
- **[De printkop uitlijnen](#page-156-0)**

## <span id="page-150-0"></span>**Onderhoudsprocedure**

Als de afdrukresultaten vaag zijn, kleuren niet correct worden afgedrukt of als u niet tevreden bent over de afdrukresultaten (bijvoorbeeld omdat lijnen niet evenwijdig worden afgedrukt), voert u de onderstaande onderhoudsprocedure uit.

### **Belangrijk**

• Spoel de FINE-cartridge niet af en veeg deze niet schoon. Dit kan problemen met de FINE-cartridge veroorzaken.

### **Demerking**

• Controleer of er nog inkt in de FINE-cartridge zit.

[De inkstatus controleren met het LCD op het aparaat](#page-147-0)

- Controleer of de FINE-cartridge correct is geïnstalleerd.
	- **N** [Vervangingsprocedure](#page-140-0)

Controleer ook of de beschermtape aan de onderzijde van de FINE-cartridge is verwijderd.

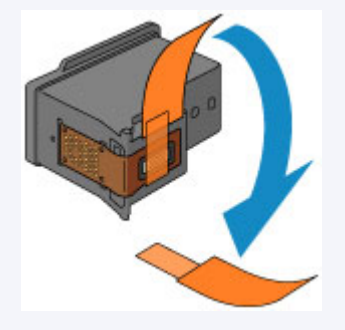

- Als er een foutbericht wordt weergegeven op het LCD-scherm, raadpleegt u [Een bericht verschijnt op](#page-972-0) [het scherm](#page-972-0).
- Stel de afdrukkwaliteit hoger in via de instellingen van het printerstuurprogramma. Hierdoor kunnen de afdrukresultaten verbeteren.
	- **[De afdrukkwaliteit wijzigen en afbeeldingsgegevens corrigeren](#page-359-0)**

### **Onduidelijke of ongelijkmatige afdrukresultaten:**

**Stap 1** Druk het controleraster voor de spuitopeningen af.

Vanaf het apparaat

**N** [Controleraster voor de spuitopeningen afdrukken](#page-152-0)

Vanaf de computer

[De computer gebruiken om een controleraster voor de spuitopeningen af te drukken](#page-169-0)

**Stap 2** [Bekijk het controleraster voor de spuitopeningen.](#page-153-0)

**Als er lijnen ontbreken of er horizontale witte strepen voorkomen in dit raster:**

**Stap 3** Reinig de printkop.

#### Vanaf het apparaat

[De printkop reinigen](#page-154-0)

Vanaf de computer

[De printkoppen reinigen vanaf de computer](#page-160-0)

Druk na het reinigen van de printkop het controleraster voor spuitopeningen af en controleer dit: → [Stap 1](#page-150-0)

#### **Als het probleem niet is opgelost nadat u de printkop tweemaal hebt gereinigd:**

**Stap 4** Voer een diepte-reiniging van de printkop uit.

Vanaf het apparaat

**[Een diepte-reiniging van de printkop uitvoeren](#page-155-0)** 

Vanaf de computer

[De printkoppen reinigen vanaf de computer](#page-160-0)

Als het probleem niet is opgelost, schakelt u het apparaat uit en voert u de diepte-reiniging van de printkop 24 uur later nogmaals uit. Koppel het netsnoer niet los wanneer u het apparaat uitschakelt.

#### **Als het probleem hiermee nog steeds niet is verholpen:**

#### Stap 5 [Vervang de FINE-cartridge.](#page-140-0)

#### **DE** Opmerking

• Als het probleem nog steeds niet is verholpen nadat de FINE-cartridge is vervangen, neemt u contact op met het ondersteuningscentrum.

### **Als de afdrukresultaten niet gelijkmatig zijn (de evenwijdige lijnen zijn bijvoorbeeld niet correct afgedrukt):**

Stap Lijn de printkop uit.

Vanaf het apparaat

[De printkop uitlijnen](#page-156-0)

Vanaf de computer

[De positie van de printkop automatisch uitlijnen vanaf de computer](#page-168-0)

### <span id="page-152-0"></span>**Controleraster voor de spuitopeningen afdrukken**

Druk het controleraster voor de spuitopeningen af om te bepalen of de inkt op de juiste wijze uit de spuitopening van printkop wordt gespoten.

### **DD** Opmerking

• Als de inkt bijna op is, wordt het controleraster niet goed afgedrukt. [Vervang de FINE-cartridge](#page-140-0) die bijna leeg is.

#### **U moet het volgende voorbereiden: een vel gewoon papier van A4- of Letter-formaat**

- 1. Controleer of het apparaat aan staat.
- 2. Plaats een vel normaal papier van A4- of Letter-formaat in de voorste lade.
- 3. Open het verlengstuk van uitvoerlade, open de papieruitvoerlade en trek de papieruitvoersteun uit.
- 4. Druk het controleraster voor de spuitopeningen af.
	- 1. Druk op de knop **Instellingen (Setup)**.

Het scherm **Instellingenmenu (Setup menu)** wordt weergegeven.

2. Gebruik de knop < of  $\blacktriangleright$  om **Onderhoud** (Maintenance) te selecteren en druk daarna op de knop **OK**.

**LCD** en bedieningspaneel

3. Gebruik de knop < of  $\blacktriangleright$  om **Contr. spuitopening (Nozzle check)** te selecteren en druk daarna op de knop **OK**.

Maintenance Nozzle check

Het controleraster voor de spuitopening wordt afgedrukt.

5. [Bekijk het controleraster voor de spuitopeningen.](#page-153-0)

### <span id="page-153-0"></span>**Controleraster voor de spuitopeningen bekijken**

Bekijk het controleraster voor de spuitopeningen en reinig zo nodig de printkop.

1. Controleer het raster op (A) ontbrekende lijnen en (B) de aanwezigheid van horizontale witte strepen.

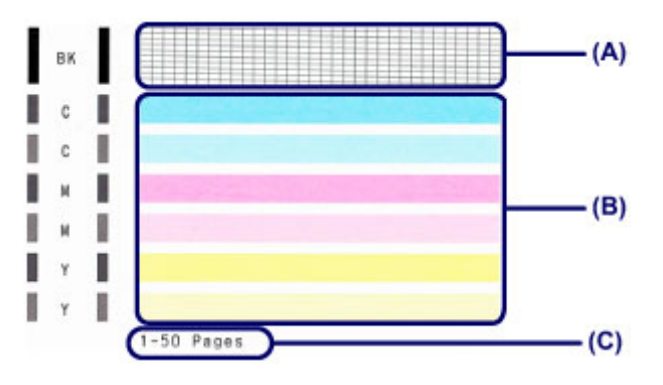

(C) Aantal vellen dat tot nog toe is afgedrukt

#### **Als er lijnen ontbreken in het raster (A):**

De printkop [reiniging](#page-154-0) is vereist.

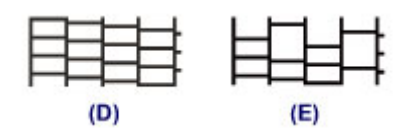

(D) Goed

(E) Niet goed (er ontbreken lijnen)

#### **Als er horizontale witte strepen voorkomen in het raster (B):**

De printkop [reiniging](#page-154-0) is vereist.

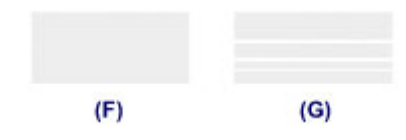

(F) Goed

(G) Niet goed (horizontale witte strepen aanwezig)

#### **DESP** Opmerking

• Op de afdruk van het controleraster voor de spuitopeningen wordt het totale aantal vellen dat tot nog toe is afgedrukt weergegeven in stappen van 50 vellen.

## <span id="page-154-0"></span>**De printkop reinigen**

De printkop moet worden gereinigd als er in het afgedrukte controleraster voor de spuitopeningen lijnen ontbreken of horizontale witte strepen worden weergegeven. Door een reiniging uit te voeren worden de spuitopeningen vrij gemaakt en de toestand van de printkop hersteld. Bij het reinigen van de printkop wordt inkt verbruikt. Reinig de printkop daarom alleen als het echt nodig is.

- 1. Controleer of het apparaat aan staat.
- 2. Reinig de printkop.
	- 1. Druk op de knop **Instellingen (Setup)**.

Het scherm **Instellingenmenu (Setup menu)** wordt weergegeven.

2. Gebruik de knop < of  $\blacktriangleright$  om **Onderhoud** (Maintenance) te selecteren en druk daarna op de knop **OK**.

**LCD** en bedieningspaneel

3. Gebruik de knop < of  $\blacktriangleright$  om **Reinigen** (Cleaning) te selecteren en druk daarna op de knop **OK**.

Maintenance Cleaning ٠ ٠

Het apparaat start de reiniging van de printkop.

Voer geen andere handelingen uit totdat het apparaat klaar is met het reinigen van de printkop. Dit duurt 1 tot 2 minuten.

3. Controleer de conditie van de printkop.

Als u de conditie van de printkop wilt controleren, [drukt u het controleraster voor de spuitopeningen af](#page-152-0).

#### **DESP** Opmerking

• Als het probleem niet is opgelost nadat u de printkop tweemaal hebt gereinigd, [voert u een diepte](#page-155-0)[reiniging van de printkop](#page-155-0) uit.

### <span id="page-155-0"></span>**Een diepte-reiniging van de printkop uitvoeren**

Als de afdrukkwaliteit niet is verbeterd door de normale reiniging van de printkop, moet u een dieptereiniging van de printkop uitvoeren. Bij een diepte-reiniging van de printkop wordt meer inkt verbruikt dan bij een normale reiniging van de printkop. Het is daarom raadzaam de diepte-reiniging van de printkop alleen uit te voeren als het echt nodig is.

- 1. Controleer of het apparaat aan staat.
- 2. Voer een diepte-reiniging van de printkop uit.
	- 1. Druk op de knop **Instellingen (Setup)**.

Het scherm **Instellingenmenu (Setup menu)** wordt weergegeven.

2. Gebruik de knop < of  $\blacktriangleright$  om **Onderhoud** (Maintenance) te selecteren en druk daarna op de knop **OK**.

**LCD** en bedieningspaneel

3. Gebruik de knop < of  $\blacktriangleright$  om **Diepte-reiniging** (Deep cleaning) te selecteren en druk daarna op de knop **OK**.

Maintenance Deep cleaning

Het apparaat start de diepte-reiniging van de printkop.

Voer geen andere handelingen uit totdat het apparaat klaar is met de diepte-reiniging van de printkop. Dit duurt 1 tot 2 minuten.

3. Controleer de conditie van de printkop.

Als u de conditie van de printkop wilt controleren, [drukt u het controleraster voor de spuitopeningen af](#page-152-0).

Als het probleem niet is opgelost, schakelt u het apparaat uit en voert u de diepte-reiniging van de printkop 24 uur later nogmaals uit. Koppel het netsnoer niet los wanneer u het apparaat uitschakelt.

Als het probleem nog steeds niet is opgelost, [vervangt u de FINE-cartridge](#page-140-0) door een nieuwe.

Als het probleem nog steeds niet is verholpen nadat de FINE-cartridge is vervangen, neemt u contact op met het ondersteuningscentrum.

## <span id="page-156-0"></span>**De printkop uitlijnen**

Als de afgedrukte lijnen niet evenwijdig zijn of als u niet tevreden bent over de afdrukresultaten, dient u de positie van de printkop aan te passen.

#### **DD** Opmerking

• Als de inkt bijna op is, wordt het uitlijningsblad niet correct afgedrukt.

[Vervang de FINE-cartridge](#page-140-0) die bijna leeg is.

#### **U moet het volgende voorbereiden: een vel gewoon papier van A4- of Letter-formaat (inclusief gerecycled papier)\***

\* Gebruik papier dat wit en schoon is aan beide kanten.

- 1. Controleer of het apparaat aan staat.
- 2. Plaats een vel normaal papier van A4- of Letter-formaat in de voorste lade.
- 3. Open het verlengstuk van uitvoerlade, open de papieruitvoerlade en trek de papieruitvoersteun uit.
- 4. Druk het uitlijningsblad af.
	- 1. Druk op de knop **Instellingen (Setup)**. Het scherm **Instellingenmenu (Setup menu)** wordt weergegeven.
	- 2. Gebruik de knop < of  $\blacktriangleright$  om **Onderhoud** (Maintenance) te selecteren en druk daarna op de knop **OK**.

**LCD** en bedieningspaneel

3. Gebruik de knop < of  $\blacktriangleright$  om **Uitlijning printkop** (Head alignment) te selecteren en druk daarna op de knop **OK**.

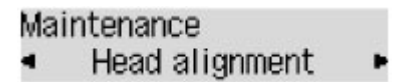

Het uitlijningsblad wordt afgedrukt.

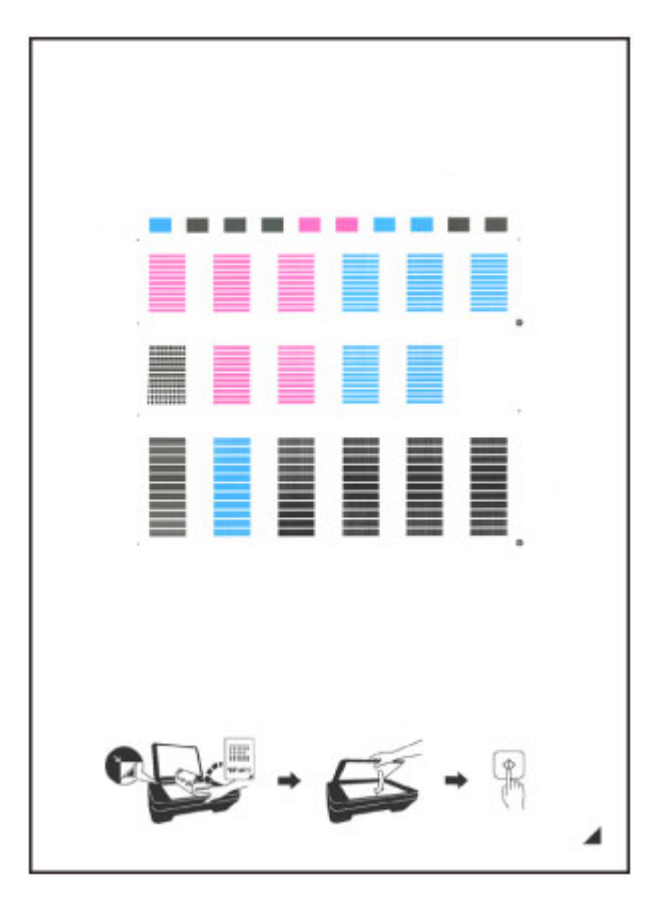

#### **Belangrijk**

- Raak de afdruk op het uitlijningsblad niet aan. Als het blad vlekken vertoont of gekreukt is, wordt het mogelijk niet juist gescand.
- Als het uitlijningsblad niet goed is afgedrukt, drukt u op de knop **Stoppen (Stop)** en begint u de procedure opnieuw.
- 5. Scan het uitlijningsblad om de positie van de printkop aan te passen.
	- 1. Bevestig het bericht en leg het uitlijningsblad voor de printkop op de glasplaat.

Plaats het uitlijningsblad voor de printkop MET DE BEDRUKTE ZIJDE OMLAAG en zorg dat de markering

 $\blacktriangle$  in de rechteronderhoek van het blad is uitgelijnd met de positiemarkering  $\mathfrak{B}$ .

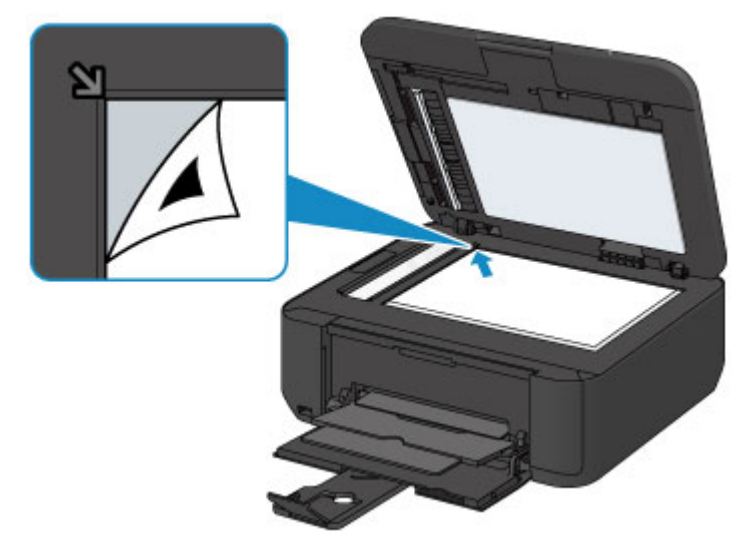

#### **DES** Opmerking

- Het uitlijningsblad kan niet worden gescand als dit in de ADF (automatische documentinvoer) is geplaatst.
- 2. Sluit de documentklep voorzichtig en druk op de knop **Kleur (Color)** of **Zwart (Black)**.

Het apparaat scant het uitlijningsblad en de printkoppositie wordt automatisch aangepast.

Nadat de positie van de printkoppen is aangepast, verwijdert u het uitlijningsblad van de glasplaat.

#### **Belangrijk**

- Open de documentklep niet en verwijder het uitlijningsblad niet van de glasplaat voordat het aanpassen van de printkoppositie is voltooid.
- Als het foutbericht wordt weergegeven op het LCD, drukt u op de knop **OK** om de fout te wissen en de benodigde actie te ondernemen.
	- **[Een bericht verschijnt op het scherm](#page-972-0)**

#### **Opmerking**

• Als u nog steeds niet tevreden bent over de afdrukresultaten nadat de printkoppositie is aangepast op de hiervoor omschreven wijze, kunt u de printkoppositie aanpassen vanaf de computer.

[De positie van de printkop uitlijnen vanaf de computer](#page-164-0)

• Selecteer **Waarde kopuitl. afdr. (Print align value)** in het menu **Onderhoud (Maintenance)** als u de huidige aanpassingswaarden voor de printkoppositie wilt afdrukken en controleren.

## <span id="page-159-0"></span>**Onderhoud uitvoeren vanaf een computer**

- [De printkoppen reinigen vanaf de computer](#page-160-0)
- [De papierinvoerrollen reinigen vanaf de computer](#page-162-0)
- [De printkop uitlijnen](#page-163-0)
- [De positie van de printkop automatisch uitlijnen vanaf de computer](#page-168-0)
- [De positie van de printkop uitlijnen vanaf de computer](#page-164-0)
- [De computer gebruiken om een controleraster voor de spuitopeningen af te drukken](#page-169-0)
- [De binnenkant van het apparaat reinigen](#page-170-0)

## <span id="page-160-0"></span>**De printkoppen reinigen vanaf de computer**

Met de functie voor het reinigen van de printkop kunt u verstopte spuitopeningen van de printkop weer vrijmaken. Reinig de printkoppen wanneer de afdruk vaag is of een bepaalde kleur niet wordt afgedrukt, ook al is er genoeg inkt.

De procedure voor het reinigen van de printkop is als volgt:

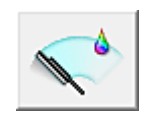

# **Reiniging (Cleaning)**

- 1. Open het [eigenschappenvenster van het printerstuurprogramma](#page-390-0)
- 2. Klik op **Reiniging (Cleaning)** op het tabblad **Onderhoud (Maintenance)**

Als u het dialoogvenster **Reiniging printkop (Print Head Cleaning)** opent, selecteert u de inktgroep die moet worden gereinigd.

Klik op **Initiële controle-items (Initial Check Items)** om de items te bekijken die u moet controleren voordat u deze reinigt.

3. Voor de reiniging uit

Zorg dat het apparaat is ingeschakeld en klik op **Uitvoeren (Execute)**.

Het reinigen van de printkop wordt gestart.

4. Voltooi de reiniging

Het dialoogvenster **Controle spuitopening (Nozzle Check)** wordt geopend na het bevestigingsbericht.

5. Controleer de resultaten

Klik op de knop **Controleraster afdrukken (Print Check Pattern)** om te controleren of de afdrukkwaliteit is verbeterd. Klik op **Annuleren (Cancel)** als u deze controle niet wilt uitvoeren.

Als het probleem niet is opgelost nadat u de printkop eenmaal hebt gereinigd, herhaalt u het reinigingsproces.

### **Belangrijk**

• Bij **Reiniging (Cleaning)** wordt een kleine hoeveelheid inkt gebruikt. Wanneer u de printkop vaak reinigt, zal de inktvoorraad van uw printer snel afnemen. Voer daarom alleen een reiniging uit wanneer dit noodzakelijk is.

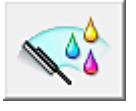

### **Diepte-reiniging (Deep Cleaning)**

**Diepte-reiniging (Deep Cleaning)** is grondiger dan een normale reiniging. U gebruikt deze functie als een probleem met de printkop niet is opgelost nadat u de functie **Reiniging (Cleaning)** tweemaal hebt uitgevoerd.

1. Open het [eigenschappenvenster van het printerstuurprogramma](#page-390-0)

#### 2. Klik op **Diepte-reiniging (Deep Cleaning)** op het tabblad **Onderhoud (Maintenance)**

Nadat u het dialoogvenster **Diepte-reiniging (Deep Cleaning)** hebt geopend, selecteert u de inktgroep die een diepte-reiniging moet ondergaan. Klik op **Initiële controle-items (Initial Check Items)** om de items te bekijken die u moet controleren voordat deze een diepte-reiniging ondergaan.

3. Voer de diepte-reiniging uit

Zorg dat het apparaat is ingeschakeld en klik op **Uitvoeren (Execute)**. Klik op **OK** in het bevestigingsbericht.

De diepte-reiniging wordt gestart.

4. Voltooi de diepte-reiniging

Het dialoogvenster **Controle spuitopening (Nozzle Check)** wordt geopend na het bevestigingsbericht.

5. Controleer de resultaten

Klik op de knop **Controleraster afdrukken (Print Check Pattern)** om te controleren of de afdrukkwaliteit is verbeterd. Klik op **Annuleren (Cancel)** als u deze controle niet wilt uitvoeren.

#### **Belangrijk**

• Bij **Diepte-reiniging (Deep Cleaning)** wordt meer inkt gebruikt dan bij **Reiniging (Cleaning)**. Wanneer u de printkop vaak reinigt, zal de inktvoorraad van uw printer snel afnemen. Voer daarom alleen een reiniging uit wanneer dit noodzakelijk is.

#### **DEX** Opmerking

• Als na **Diepte-reiniging (Deep Cleaning)** geen verbetering optreedt, schakelt u het apparaat uit, wacht u 24 uur en voert u **Diepte-reiniging (Deep Cleaning)** opnieuw uit. Als er nog steeds geen verbetering optreedt, leest u '[Er wordt geen inkt toegevoerd](#page-911-0)'.

### **Verwant onderwerp**

[De computer gebruiken om een controleraster voor de spuitopeningen af te drukken](#page-169-0)

## <span id="page-162-0"></span>**De papierinvoerrollen reinigen vanaf de computer**

U kunt de papierinvoerrollen reinigen. U doet dit als er stukjes papier aan de papierinvoerrollen vastzitten en het papier niet goed wordt ingevoerd.

De procedure voor het reinigen van de papierinvoerrol is als volgt:

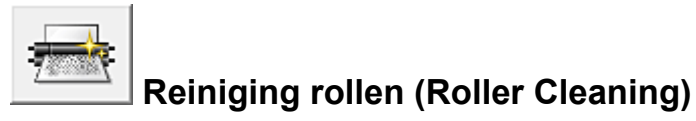

1. Bereid het apparaat voor

Verwijder al het papier uit de voorste lade.

- 2. Open het [eigenschappenvenster van het printerstuurprogramma](#page-390-0)
- 3. Klik op **Reiniging rollen (Roller Cleaning)** op het tabblad **Onderhoud (Maintenance)**

Er wordt een bevestigingsbericht weergegeven.

4. Voer het reinigen van de papierinvoerrollen uit

Zorg dat het apparaat is ingeschakeld en klik daarna op **OK**. Het reinigen van de papierinvoerrol wordt gestart.

5. Voltooi het reinigen van de papierinvoerrollen

Nadat de rollen zijn gestopt, volgt u de aanwijzingen in het bericht en plaatst u één vel normaal papier of een in de handel verkrijgbaar reinigingsvel in de voorste lade. Klik vervolgens op **OK**.

Het papier wordt uitgevoerd en het reinigen van de invoerrollen wordt voltooid.

# <span id="page-163-0"></span>**De printkop uitlijnen**

Wanneer u de positie van de printkop aanpast, worden fouten in de printkoppositie gecorrigeerd en foutieve kleuren en streepvorming verbeterd.

Als het afdrukresultaat ongelijkmatig is vanwege verschoven lijnen of andere fouten, past u de positie van de printkop aan.

Op dit apparaat kunt u de printkop [automatisch](#page-168-0) of [handmatig](#page-164-0) aanpassen.

## <span id="page-164-0"></span>**De positie van de printkop uitlijnen vanaf de computer**

Bij het uitlijnen van de printkop worden de installatieposities van de printkop gecorrigeerd waardoor kleuren en lijnen beter worden afgedrukt.

Dit apparaat ondersteunt twee methoden voor het uitlijnen van de printkop: [automatische uitlijning](#page-168-0) en handmatige uitlijning.

De procedure voor het handmatig uitlijnen van de printkop is als volgt:

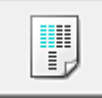

# **Uitlijning printkop (Print Head Alignment)**

- 1. Open het [eigenschappenvenster van het printerstuurprogramma](#page-390-0)
- 2. Klik op **Aangepaste instellingen (Custom Settings)** op het tabblad **Onderhoud (Maintenance)**

Het dialoogvenster **Aangepaste instellingen (Custom Settings)** wordt geopend.

3. Uitlijning printkop wijzigen in handmatig

Schakel het selectievakje **Koppen handmatig uitlijnen (Align heads manually)** in.

4. Pas de instellingen toe

Klik op **OK** en vervolgens op **OK** in het bevestigingsbericht.

5. Klik op **Uitlijning printkop (Print Head Alignment)** op het tabblad **Onderhoud (Maintenance)**

Het dialoogvenster **Uitlijning printkop starten (Start Print Head Alignment)** wordt geopend.

6. Plaats papier in het apparaat

Plaats drie vellen normaal papier van A4- of Letter-formaat in de voorste lade.

7. Voer het uitlijnen van de printkop uit

Zorg dat het apparaat is ingeschakeld en klik op **Printkop uitlijnen (Align Print Head)**. Volg de instructie in het bericht.

8. Controleer het afgedrukte patroon

Voer de nummers van de patronen met de minste streepvorming in de bijbehorende vakken in. Zelfs als u op de patronen met de minste streepvorming klikt in het voorbeeldvenster, worden de nummers automatisch in de bijbehorende vakken geplaatst.

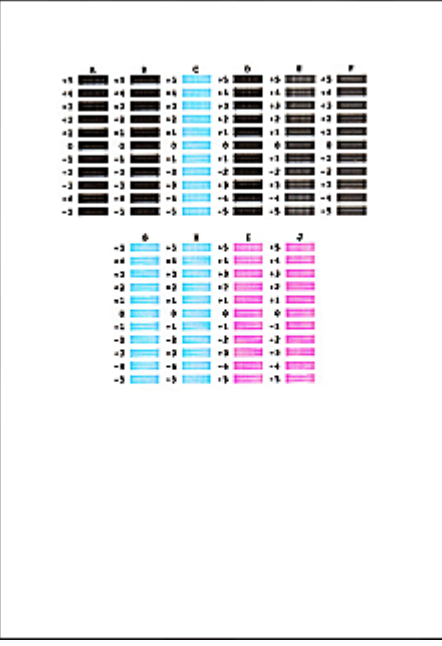

Klik op **OK** nadat u alle benodigde waarden hebt ingevoerd.

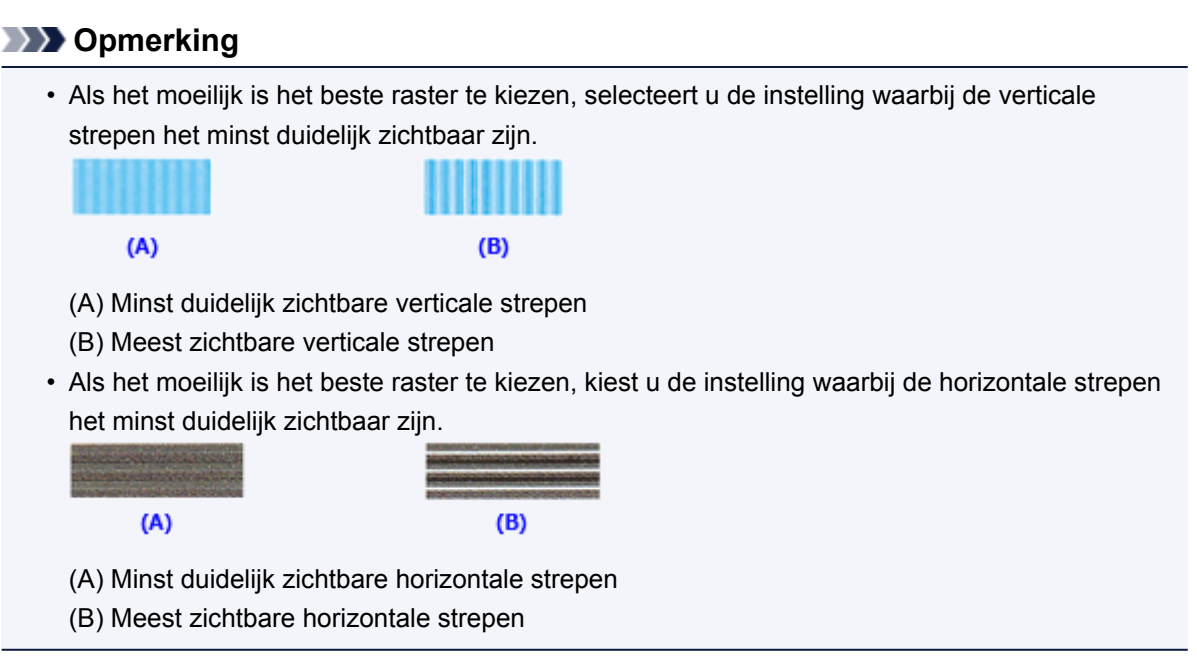

9. Bevestig het weergegeven bericht en klik op **OK**

Het tweede raster wordt afgedrukt.

#### 10. Controleer het afgedrukte patroon

Voer de nummers van de patronen met de minste streepvorming in de bijbehorende vakken in. Zelfs als u op de patronen met de minste streepvorming klikt in het voorbeeldvenster, worden de nummers automatisch in de bijbehorende vakken geplaatst.

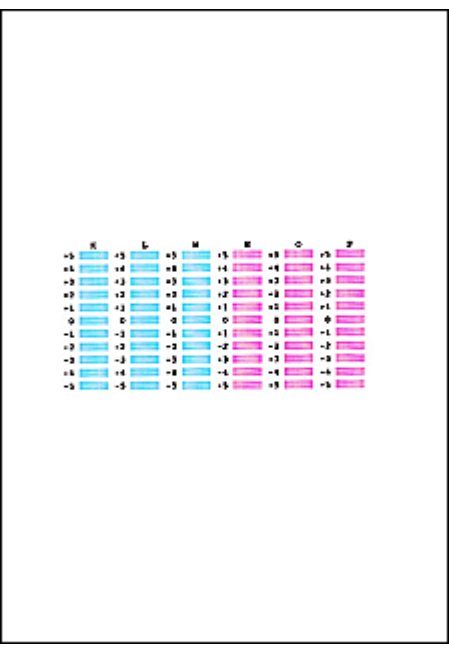

Klik op **OK** nadat u alle benodigde waarden hebt ingevoerd.

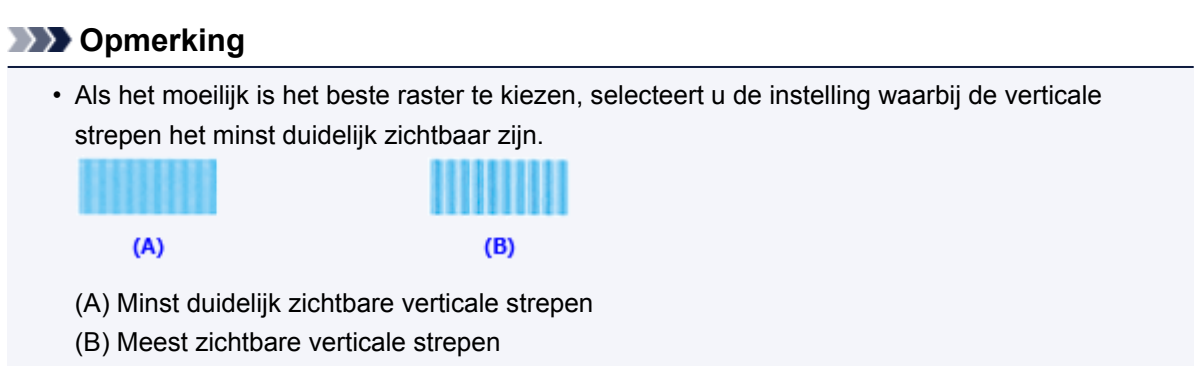

#### 11. Bevestig het weergegeven bericht en klik op **OK**

Het derde raster wordt afgedrukt.

#### 12. Controleer het afgedrukte patroon

Voer de nummers van de patronen met de minst zichtbare horizontale strepen in de bijbehorende vakken in.

Zelfs als u op de patronen met de minst zichtbare horizontal strepen klikt in het voorbeeldvenster, worden de nummers automatisch in de bijbehorende vakken geplaatst.

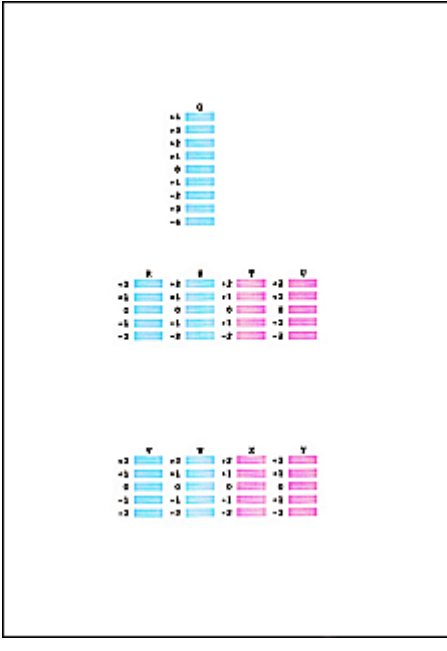

Klik op **OK** nadat u alle benodigde waarden hebt ingevoerd.

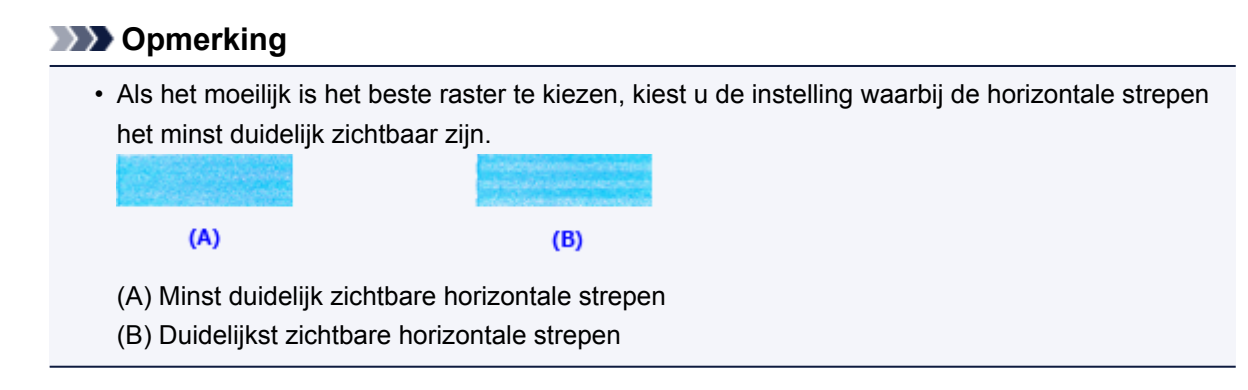

### **DED** Opmerking

• Als u de huidige instelling wilt afdrukken en controleren, opent u het dialoogvenster **Uitlijning printkop starten (Start Print Head Alignment)** en klikt u op **Uitlijningswaarde afdrukken (Print Alignment Value)**.

### <span id="page-168-0"></span>**De positie van de printkop automatisch uitlijnen vanaf de computer**

Bij het uitlijnen van de printkop worden de installatieposities van de printkop gecorrigeerd waardoor kleuren en lijnen beter worden afgedrukt.

Dit apparaat ondersteunt twee methoden voor het uitlijnen van de printkop: automatische uitlijning en handmatige uitlijning. Normaal gesproken staat het apparaat ingesteld op automatische uitlijning. Als het afdrukresultaat na een automatische printkopuitlijning niet naar wens is, [voert u de uitlijning handmatig uit.](#page-164-0)

De procedure voor automatische uitlijning van de printkop is als volgt:

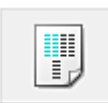

### **Uitlijning printkop (Print Head Alignment)**

- 1. Open het [eigenschappenvenster van het printerstuurprogramma](#page-390-0)
- 2. Klik op **Uitlijning printkop (Print Head Alignment)** op het tabblad **Onderhoud (Maintenance)**

Het dialoogvenster **Uitlijning printkop starten (Start Print Head Alignment)** wordt geopend.

3. Plaats papier in het apparaat

Plaats één vel normaal papier van A4- of Letter-formaat in de voorste lade.

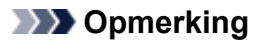

• Het aantal vellen dat wordt gebruikt, verschilt wanneer u handmatige uitlijning van de printkop selecteert.

4. Het uitlijningsraster voor de printkop afdrukken

Zorg dat het apparaat is ingeschakeld en klik op **Printkop uitlijnen (Align Print Head)**. Het aanpassingsraster wordt afgedrukt.

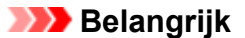

• Open de papieruitvoerklep niet terwijl er een afdruktaak wordt uitgevoerd.

5. Het aanpassingsraster scannen

Nadat het aanpassingsraster is afgedrukt, wordt een bericht weergegeven. Zoals staat vermeld in het bericht, plaatst u het aanpassingsraster op de plaat en drukt u op de knop **Starten (Start)** op het apparaat.

Het uitlijnen van de printkop wordt gestart.

#### **Demerking**

• Als u de huidige instelling wilt afdrukken en controleren, opent u het dialoogvenster **Uitlijning printkop starten (Start Print Head Alignment)** en klikt u op **Uitlijningswaarde afdrukken (Print Alignment Value)**.

# <span id="page-169-0"></span>**De computer gebruiken om een controleraster voor de spuitopeningen af te drukken**

Met de functie voor controle van de spuitopeningen kunt u controleren of de printkop goed functioneert door een controleraster af te drukken. Druk een controleraster af wanneer de afdruk vaag is of een bepaalde kleur niet wordt afgedrukt.

De procedure voor het afdrukken van een controleraster is als volgt:

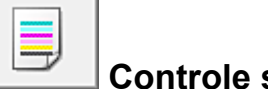

# **Controle spuitopening (Nozzle Check)**

- 1. Open het [eigenschappenvenster van het printerstuurprogramma](#page-390-0)
- 2. Klik op **Controle spuitopening (Nozzle Check)** op het tabblad **Onderhoud (Maintenance)**

Het dialoogvenster **Controle spuitopening (Nozzle Check)** wordt weergegeven. Klik op **Initiële controle-items (Initial Check Items)** om de items weer te geven die u moet controleren voordat u het controleraster voor spuitopeningen afdrukt.

3. Plaats papier in het apparaat

Plaats één vel normaal papier van A4- of Letter-formaat in de voorste lade.

4. Druk een controleraster voor de spuitopeningen af

Zorg dat het apparaat is ingeschakeld en klik op **Controleraster afdrukken (Print Check Pattern)**. Het afdrukken van het controleraster voor de spuitopeningen start.

Klik op **OK** in het bevestigingsbericht. Het dialoogvenster **Rastercontrole (Pattern Check)** wordt geopend.

5. Controleer het afdrukresultaat

Controleer het afdrukresultaat. Klik op **Afsluiten (Exit)** als het afdrukresultaat normaal is.

Klik op **Reiniging (Cleaning)** om de printkop te reinigen als de afdruk vegen bevat of als bepaalde delen niet zijn afgedrukt.

### **Verwant onderwerp**

[De printkoppen reinigen vanaf de computer](#page-160-0)

## <span id="page-170-0"></span>**De binnenkant van het apparaat reinigen**

Voer een reiniging van de onderste plaat uit voordat u dubbelzijdig afdrukt, om te voorkomen dat er vegen op de achterzijde van het papier ontstaan.

Voer ook een reiniging van de onderste plaat uit als er inktvegen op een afdruk voorkomen die niet worden veroorzaakt door de afdrukgegevens.

De procedure voor het reinigen van de onderste plaat is als volgt:

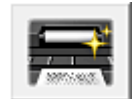

# **Reiniging onderste plaat (Bottom Plate Cleaning)**

- 1. Open het [eigenschappenvenster van het printerstuurprogramma](#page-390-0)
- 2. Klik op **Reiniging onderste plaat (Bottom Plate Cleaning)** op het tabblad **Onderhoud (Maintenance)**

Het dialoogvenster **Reiniging onderste plaat (Bottom Plate Cleaning)** wordt geopend.

#### 3. [Plaats papier](#page-177-0) in het apparaat

Vouw het normale papier van A4- of Letter-formaat horizontaal doormidden en vervolgens weer uit, zoals aangegeven in het dialoogvenster.

Vouw één zijde van het papier nogmaals doormidden, waarbij u de rand uitlijnt met de vouw in het midden. Vouw het papier daarna weer open.

Plaats het papier met de rug van de vouwen naar boven gericht in de voorste lade, waarbij de rand van de helft zonder vouw van u af is gericht.

4. Voer de reiniging van de onderste plaat uit

Zorg dat het apparaat is ingeschakeld en klik op **Uitvoeren (Execute)**. Het reinigen van de onderste plaat wordt gestart.

## <span id="page-171-0"></span>**Het apparaat reinigen**

- **[De buitenkant van het apparaat reinigen](#page-172-0)**
- **[De glasplaat en de documentklep reinigen](#page-173-0)**
- **[De ADF \(automatische documentinvoer\) reinigen](#page-174-0)**
- **[De papierinvoerrol reinigen](#page-176-0)**
- **[Het binnenste van het apparaat reinigen \(Reiniging onderste plaat\)](#page-177-0)**

## <span id="page-172-0"></span>**De buitenkant van het apparaat reinigen**

Gebruik altijd een zachte en droge doek, bijvoorbeeld een brillendoekje, en veeg vuilresten voorzichtig van het oppervlak. Strijk eventuele kreukels in de doek zo nodig glad voordat u de doek gebruikt.

### **Belangrijk**

- Schakel het apparaat altijd uit en haal het netsnoer uit het stopcontact voordat u het apparaat gaat reinigen.
	- Het apparaat kan niet worden uitgeschakeld terwijl een fax wordt verzonden of ontvangen, of als er niet-verzonden faxen in het apparaatgeheugen zijn opgeslagen. Zorg dat het verzenden of ontvangen van alle faxen door het apparaat is voltooid voordat u het netsnoer loskoppelt.
	- Het apparaat kan geen faxen verzenden of ontvangen als het is uitgeschakeld.
	- Als u de stekker verwijdert, gaan de instellingen voor datum en tijd en alle documenten in het apparaatgeheugen verloren. Verzend een benodigd document of druk het af, of sla het op een USB-flashstation op voordat u het netsnoer loskoppelt.
- Gebruik voor het reinigen geen tissues, papieren handdoekjes, doeken met een grove structuur of soortgelijk materiaal omdat deze krassen kunnen veroorzaken.
- Gebruik nooit vluchtige vloeistoffen zoals verdunners, wasbenzine, aceton of andere chemische reinigingsmiddelen om het apparaat te reinigen. Deze kunnen de buitenkant van het apparaat beschadigen.

## <span id="page-173-0"></span>**De glasplaat en de documentklep reinigen**

### **Belangrijk**

- Schakel het apparaat altijd uit en haal het netsnoer uit het stopcontact voordat u het apparaat gaat reinigen.
	- Het apparaat kan niet worden uitgeschakeld terwijl een fax wordt verzonden of ontvangen, of als er niet-verzonden faxen in het apparaatgeheugen zijn opgeslagen. Zorg dat het verzenden of ontvangen van alle faxen door het apparaat is voltooid voordat u het netsnoer loskoppelt.
	- Het apparaat kan geen faxen verzenden of ontvangen als het is uitgeschakeld.
	- Als u het netsnoer loskoppelt, gaan de instellingen voor datum en tijd en alle documenten in het apparaatgeheugen verloren. Verzend een benodigd document of druk het af, of sla het op een USB-flashstation op voordat u het netsnoer loskoppelt.
- Gebruik voor het reinigen geen tissues, papieren handdoekjes, doeken met een grove structuur of soortgelijk materiaal omdat deze krassen kunnen veroorzaken.
- Gebruik nooit vluchtige vloeistoffen zoals verdunners, wasbenzine, aceton of andere chemische reinigingsmiddelen om het apparaat te reinigen. Deze kunnen de buitenkant van het apparaat beschadigen.

Veeg de glasplaat (A), de binnenkant van de documentklep (witte plaat) (B), het glas van de ADF (automatische documentinvoer) (C) en de binnenkant van de ADF (witte gebied) (D) voorzichtig af met een zachte, schone, pluisvrije en droge doek. Zorg dat er geen restanten achterblijven, vooral niet op de glasplaat.

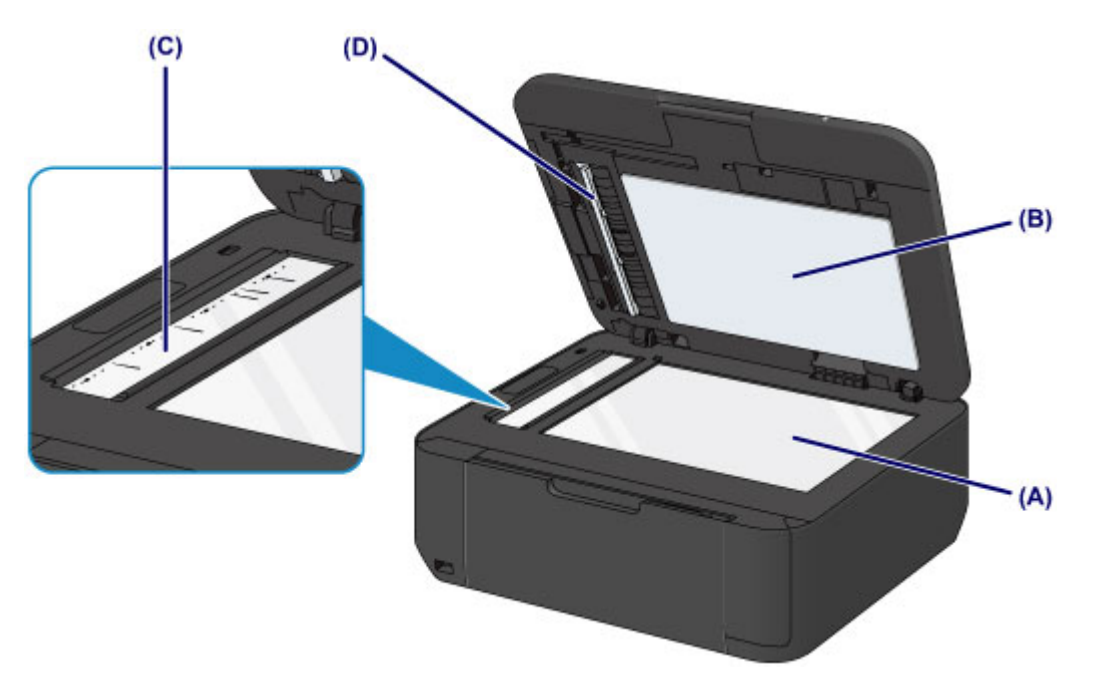

### **Belangrijk**

- De binnenzijde van de documentklep (witte plaat) (B) raakt snel beschadigd. Veeg deze dus voorzichtig af.
- Als een stof zoals lijm, inkt of correctievloeistof zich hecht aan het glas van de ADF (C), zoals in de bovenstaande afbeelding, kunnen er zwarte strepen verschijnen op het gescande beeld. In dit geval dient u het glas voorzichtig te reinigen.

# <span id="page-174-0"></span>**De ADF (automatische documentinvoer) reinigen**

Reinig de ADF (automatische documentinvoer) met een zachte, schone, pluisvrije en droge doek.

### **Belangrijk**

- Schakel het apparaat altijd uit en haal het netsnoer uit het stopcontact voordat u het apparaat gaat reinigen.
	- Het apparaat kan niet worden uitgeschakeld terwijl een fax wordt verzonden of ontvangen, of als er niet-verzonden faxen in het apparaatgeheugen zijn opgeslagen. Zorg dat het verzenden of ontvangen van alle faxen door het apparaat is voltooid voordat u het netsnoer loskoppelt.
	- Het apparaat kan geen faxen verzenden of ontvangen als het is uitgeschakeld.
	- Als u het netsnoer loskoppelt, gaan de instellingen voor datum en tijd en alle documenten in het apparaatgeheugen verloren. Verzend een benodigd document of druk het af, of sla het op een USB-flashstation op voordat u het netsnoer loskoppelt.
- Gebruik voor het reinigen geen tissues, papieren handdoekjes, doeken met een grove structuur of soortgelijk materiaal omdat deze krassen kunnen veroorzaken.
- Gebruik nooit vluchtige vloeistoffen zoals verdunners, wasbenzine, aceton of andere chemische reinigingsmiddelen om het apparaat te reinigen. Deze kunnen de buitenkant van het apparaat beschadigen.
- 1. Open de documentlade.

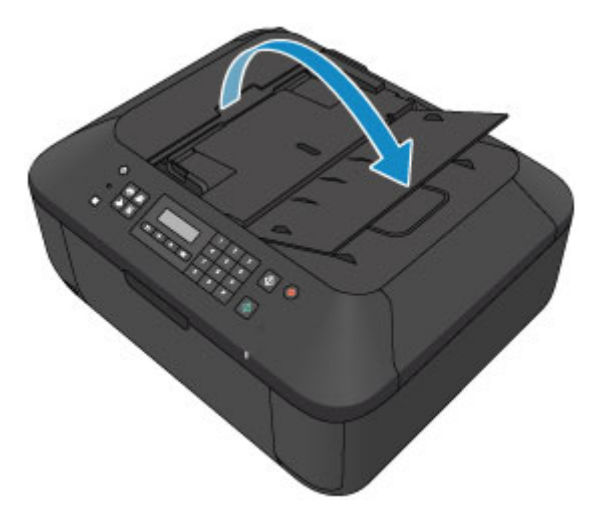

2. Open de klep van de documentinvoer.

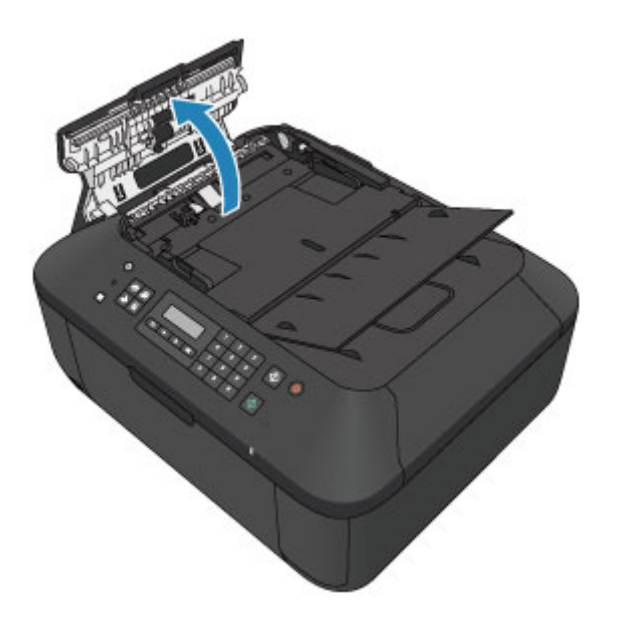

3. Verwijder papierstof van de binnenkant van de klep van de documentinvoer (A) met de voorbereide doek.

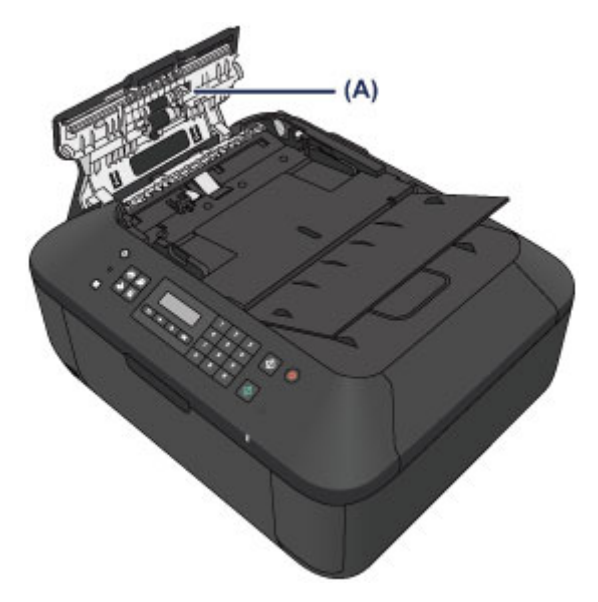

- 4. Sluit daarna de klep van de documentinvoer door erop te drukken totdat deze vastklikt.
- 5. Sluit de documentlade.

## <span id="page-176-0"></span>**De papierinvoerrol reinigen**

Als de papierinvoerrol vuil is of als er papierstof op ligt, wordt het papier mogelijk niet goed ingevoerd.

Reinig in dat geval de papierinvoerrol. Als u de papierinvoerrol reinigt, slijt deze. Reinig de rol daarom alleen als dat nodig is.

#### **U moet het volgende voorbereiden: een vel normaal papier van A4- of Letter-formaat of een in de handel verkrijgbaar reinigingsvel**

- 1. Zorg dat het apparaat is ingeschakeld en verwijder het papier uit de voorste lade.
- 2. Open de papieruitvoerlade.
- 3. Reinig de papierinvoerrol zonder papier.
	- 1. Druk op de knop **Instellingen (Setup)**.

Het scherm **Instellingenmenu (Setup menu)** wordt weergegeven.

2. Gebruik de knop < of  $\blacktriangleright$  om **Onderhoud** (Maintenance) te selecteren en druk daarna op de knop **OK**.

**LCD** en bedieningspaneel

3. Gebruik de knop < of  $\blacktriangleright$  om **Reiniging rollen** (**Roller cleaning**) te selecteren en druk daarna op de knop **OK**.

Maintenance Roller cleaning

Tijdens het reinigen draait de papierinvoerrol enkele malen rond.

- 4. Reinig de papierinvoerrol met papier.
	- 1. Controleer of de papierinvoerrol is gestopt met draaien, sluit de papieruitvoerlade en plaats een vel normaal papier van A4- of Letter-formaat of een in de handel verkrijgbaar reinigingsvel in de voorste lade.
	- 2. Open het verlengstuk van uitvoerlade, open de papieruitvoerlade en trek de papieruitvoersteun uit.
	- 3. Controleer of **Reiniging rollen (Roller cleaning)** is geselecteerd en druk op de knop **OK**.

Het apparaat begint met de reiniging. Het reinigen is voltooid als het papier wordt uitgeworpen.

Als het probleem nog steeds niet is verholpen na het reinigen van de papierinvoerrol, neemt u contact op met het ondersteuningscentrum.

## <span id="page-177-0"></span>**Het binnenste van het apparaat reinigen (Reiniging onderste plaat)**

Hiermee verwijdert u vlekken van de binnenkant van het apparaat. Als het binnenste van het apparaat vuil wordt, kan bedrukt papier ook vuil worden. Daarom raden we u aan de binnenkant van het apparaat regelmatig te reinigen.

#### **U moet het volgende voorbereiden: een vel gewoon papier van A4- of Letter-formaat\***

\* Zorg ervoor dat u een nieuw vel papier gebruikt.

- 1. Zorg dat het apparaat is ingeschakeld en verwijder het papier uit de voorste lade.
- 2. Bereid het papier voor.
	- 1. Vouw een vel gewoon papier van het formaat A4 of Letter in de breedte dubbel en vouw het papier weer open.
	- 2. Vouw één zijde van het geopende papier nogmaals doormidden, waarbij u de rand uitlijnt met de vouw in het midden. Vouw het papier daarna weer open.

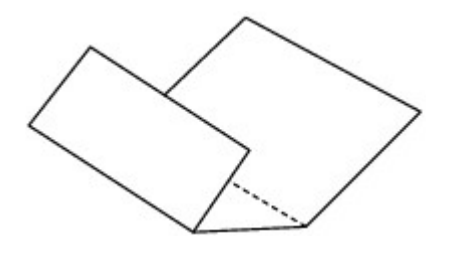

3. Plaats alleen dit vel papier met de rug van de vouwen naar boven gericht in de voorste lade, waarbij de rand van de helft zonder vouw van u af is gericht.

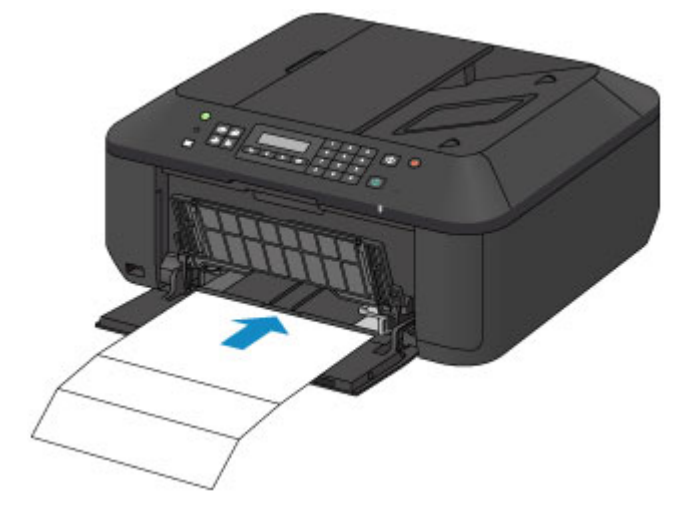

- 3. Open het verlengstuk van uitvoerlade, open de papieruitvoerlade en trek de papieruitvoersteun uit.
- 4. Reinig de binnenkant van het apparaat.
	- 1. Druk op de knop **Instellingen (Setup)**.

Het scherm **Instellingenmenu (Setup menu)** wordt weergegeven.

2. Gebruik de knop < of  $\blacktriangleright$  om **Onderhoud (Maintenance)** te selecteren en druk daarna op de knop **OK**.

**LCD** en bedieningspaneel

3. Gebruik de knop ◀ of ▶ om **Bodemplaat reinigen (Bottom cleaning)** te selecteren en druk daarna op de knop **OK**.

Maintenance Bottom cleaning

Het papier reinigt de binnenkant van het apparaat terwijl het wordt doorgevoerd door het apparaat.

Controleer de gevouwen gedeelten van het uitgevoerde papier. Als deze inktvlekken bevatten, moet u de onderste plaat opnieuw reinigen.

#### **Demerking**

• Gebruik een nieuw vel papier wanneer u de onderplaat opnieuw reinigt.

Als het probleem zich blijft voordoen nadat u de onderste plaat nogmaals hebt gereinigd, zijn de uitstekende delen aan de binnenkant van het apparaat mogelijk vuil. Veeg inktresten op uitstekende delen weg met bijvoorbeeld een wattenstaafje.

#### **Belangrijk**

- Schakel het apparaat altijd uit en haal het netsnoer uit het stopcontact voordat u het apparaat gaat reinigen.
	- Het apparaat kan niet worden uitgeschakeld terwijl een fax wordt verzonden of ontvangen, of als er niet-verzonden faxen in het apparaatgeheugen zijn opgeslagen. Zorg dat het verzenden of ontvangen van alle faxen door het apparaat is voltooid voordat u het netsnoer loskoppelt.
	- Het apparaat kan geen faxen verzenden of ontvangen als het is uitgeschakeld.
	- Als u het netsnoer loskoppelt, gaan de instellingen voor datum en tijd en alle documenten in het apparaatgeheugen verloren. Verzend een benodigd document of druk het af, of sla het op een USB-flashstation op voordat u het netsnoer loskoppelt.

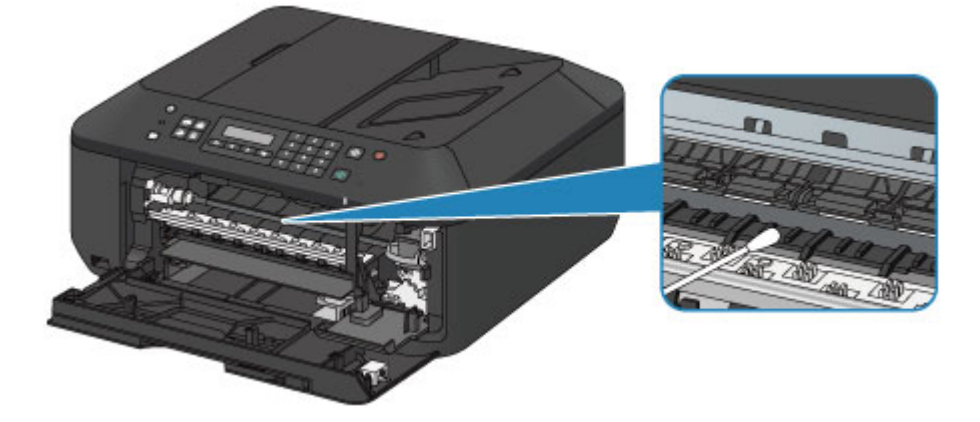

## **De apparaatinstellingen wijzigen**

- **[Apparaatinstellingen vanaf uw computer wijzigen](#page-180-0)**
- **[De apparaatinstellingen wijzigen op het LCD-scherm](#page-190-0)**
- **[De firmware van het apparaat bijwerken](#page-211-0)**
## **Apparaatinstellingen vanaf uw computer wijzigen**

- **[Afdrukopties wijzigen](#page-181-0)**
- **[Een veelgebruikt afdrukprofiel registreren](#page-182-0)**
- **[De te gebruiken inktpatroon instellen](#page-184-0)**
- **[De stroomvoorziening van het apparaat beheren](#page-185-0)**
- **[Het geluidsvolume van het apparaat verlagen](#page-186-0)**
- **[De bedieningsmodus van het apparaat wijzigen](#page-188-0)**

## <span id="page-181-0"></span>**Afdrukopties wijzigen**

U kunt de gedetailleerde instellingen van het printerstuurprogramma wijzigen voor afdrukgegevens die worden verzonden vanuit een toepassing.

Geef deze optie aan als u te maken hebt met afdrukproblemen, zoals een deel van beeldgegevens dat wordt afgesneden.

De procedure voor het wijzigen van de afdrukopties is als volgt:

- 1. Open het [eigenschappenvenster van het printerstuurprogramma](#page-390-0)
- 2. Klik op **Afdrukopties... (Print Options...)** op het tabblad **Pagina-instelling (Page Setup)**

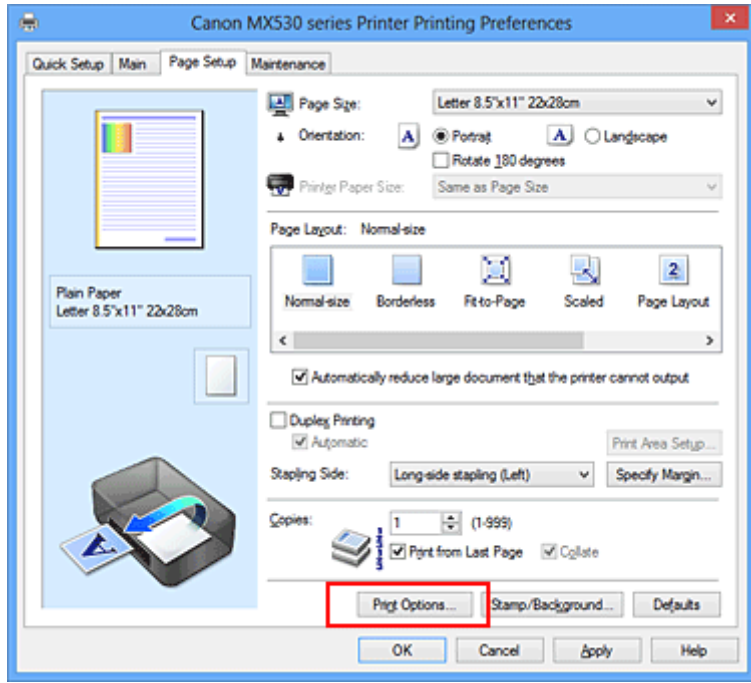

Het dialoogvenster **Afdrukopties (Print Options)** wordt geopend.

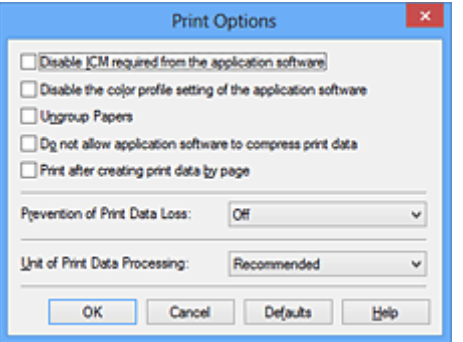

### **DD** Opmerking

- Als u het XPS-printerstuurprogramma gebruikt, verschillen de functies die beschikbaar zijn.
- 3. Wijzig de individuele instellingen

Wijzig desgewenst de instelling van elk item en klik op **OK**.

Het tabblad **Pagina-instelling (Page Setup)** wordt opnieuw weergegeven.

## <span id="page-182-0"></span>**Een veelgebruikt afdrukprofiel registreren**

U kunt een veelgebruikt afdrukprofiel registreren bij **Veelgebruikte instellingen (Commonly Used Settings)** op het tabblad **Snel instellen (Quick Setup)**. Afdrukprofielen die u niet meer nodig hebt, kunt u op elk gewenst moment verwijderen.

De procedure voor het opslaan van een afdrukprofiel is als volgt:

### **Een afdrukprofiel registreren**

- 1. Open het [eigenschappenvenster van het printerstuurprogramma](#page-390-0)
- 2. Stel de benodigde items in

Selecteer het afdrukprofiel dat u wilt gebruiken bij **Veelgebruikte instellingen (Commonly Used Settings)** op het tabblad **Snel instellen (Quick Setup)** en wijzig zo nodig de instellingen onder **Extra functies (Additional Features)**.

U kunt de gewenste items ook instellen op de tabbladen **Afdruk (Main)** en **Pagina-instelling (Page Setup)**.

3. Klik op **Opslaan... (Save...)**

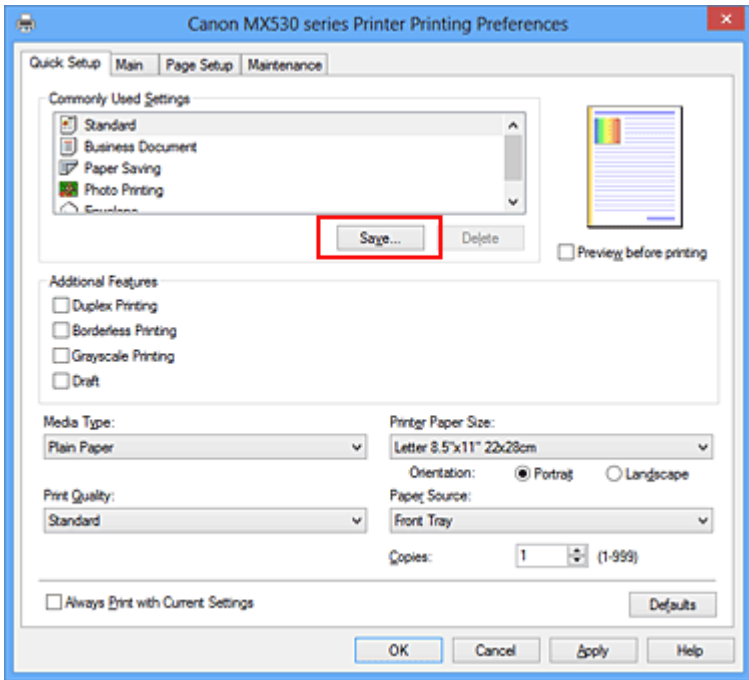

Het dialoogvenster **Veelgebruikte instellingen opslaan (Save Commonly Used Settings)** wordt geopend.

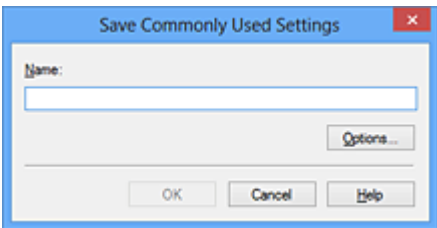

4. Sla de instellingen op

Geef een naam op in het veld **Naam (Name)**. Klik zo nodig op **Opties... (Options...)** om opties in te stellen en klik vervolgens op **OK**.

Klik in het dialoogvenster **Veelgebruikte instellingen opslaan (Save Commonly Used Settings)** op **OK** om de afdrukinstellingen op te slaan en terug te keren naar het tabblad **Snel instellen (Quick Setup)**.

De naam en het pictogram worden weergegeven in **Veelgebruikte instellingen (Commonly Used Settings)**.

### **Belangrijk**

• Klik op **Opties... (Options...)** om het paginaformaat, de afdrukstand en het aantal exemplaren dat u hebt ingesteld op te slaan, en controleer elk item.

### **DESP** Opmerking

• Wanneer u het printerstuurprogramma opnieuw installeert of een upgrade van het stuurprogramma uitvoert, worden reeds geregistreerde afdrukinstellingen verwijderd uit **Veelgebruikte instellingen (Commonly Used Settings)**.

U kunt de geregistreerde afdrukinstellingen niet opslaan en behouden. Als een profiel wordt verwijderd, moet u de afdrukinstellingen opnieuw registreren.

### **Een afdrukprofiel verwijderen**

1. Selecteer het afdrukprofiel dat u wilt verwijderen

Selecteer het afdrukprofiel dat u wilt verwijderen uit de lijst **Veelgebruikte instellingen (Commonly Used Settings)** op het tabblad **Snel instellen (Quick Setup)**.

2. Verwijder het afdrukprofiel

Klik op **Verwijderen (Delete)**. Klik op **OK** in het bevestigingsbericht. Het geselecteerde afdrukprofiel wordt verwijderd uit de lijst **Veelgebruikte instellingen (Commonly Used Settings)**.

### **DD** Opmerking

• Afdrukprofielen die in de begininstellingen zijn geregistreerd, kunnen niet worden verwijderd.

## <span id="page-184-0"></span>**De te gebruiken inktpatroon instellen**

Met deze functie kunt u de meest geschikte FINE-cartridge van de geïnstalleerde cartridges opgeven voor een bepaald doel.

Wanneer een van de FINE-cartridges leegraakt en niet onmiddellijk door een nieuwe kan worden vervangen, kunt u de andere FINE-cartridge opgeven die nog inkt bevat, en verder gaan met afdrukken.

U geeft als volgt de FINE-cartridge op:

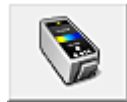

# **Inktcartridge-instellingen (Ink Cartridge Settings)**

- 1. Open het [eigenschappenvenster van het printerstuurprogramma](#page-390-0)
- 2. Klik op **Inktcartridge-instellingen (Ink Cartridge Settings)** op het tabblad **Onderhoud (Maintenance)**

Het dialoogvenster **Inktcartridge-instellingen (Ink Cartridge Settings)** wordt weergegeven.

3. Selecteer de FINE-cartridge die u wilt gebruiken

Selecteer de FINE-cartridge die u wilt gebruiken om af te drukken en klik op **OK**. De opgegeven FINE-cartridge wordt voor de volgende afdruktaak gebruikt.

### **Belangrijk**

- Als de volgende instellingen worden opgegeven, werkt **Alleen zwart (Black Only)** niet omdat het apparaat de kleuren FINE-cartridge gebruikt om documenten af te drukken.
	- Een andere optie dan **Normaal papier (Plain Paper)**, **Envelop (Envelope)**, **Hagaki A** of **Hagaki** is geselecteerd voor **Mediumtype (Media Type)** op het tabblad **Afdruk (Main)**
	- **Zonder marges (Borderless)** is geselecteerd in de lijst **Pagina-indeling (Page Layout)** op het tabblad **Pagina-instelling (Page Setup)**
- Verwijder een niet-gebruikte FINE-cartridge niet. Er kan niet worden afgedrukt als een van de FINEcartridges is verwijderd.

## <span id="page-185-0"></span>**De stroomvoorziening van het apparaat beheren**

Met deze functie kunt u de stroomvoorziening van het apparaat vanuit het printerstuurprogramma beheren.

De procedure voor het beheren van de stroomvoorziening van het apparaat is als volgt:

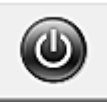

# **Printer uit (Power Off)**

Met de functie **Printer uit (Power Off)** schakelt u het apparaat uit. Als u deze functie gebruikt, kunt u het apparaat niet inschakelen vanuit het printerstuurprogramma.

- 1. Open het [eigenschappenvenster van het printerstuurprogramma](#page-390-0)
- 2. Voer het uitzetten van de printer uit

Klik op **Printer uit (Power Off)** op het tabblad **Onderhoud (Maintenance)**. Klik op **OK** in het bevestigingsbericht.

Het apparaat wordt uitgeschakeld en het tabblad **Onderhoud (Maintenance)** wordt opnieuw weergegeven.

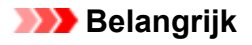

• U kunt geen faxen ontvangen wanneer het apparaat is uitgeschakeld.

## <span id="page-186-0"></span>**Het geluidsvolume van het apparaat verlagen**

Met de stille functie kunt u ervoor zorgen dat het apparaat minder geluid maakt. Selecteer deze functie als u wilt dat de printer 's nachts of in andere omstandigheden minder geluid maakt. Wanneer u deze functie selecteert, kan het afdrukken langzamer verlopen.

De procedure voor het gebruiken van de stille modus is als volgt:

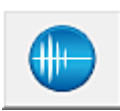

 **Stille instellingen (Quiet Settings)**

- 1. Open het [eigenschappenvenster van het printerstuurprogramma](#page-390-0)
- 2. Klik op **Stille instellingen (Quiet Settings)** op het tabblad **Onderhoud (Maintenance)**

Het dialoogvenster **Stille instellingen (Quiet Settings)** wordt geopend.

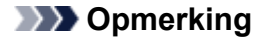

- Als het apparaat is uitgeschakeld of als communicatie tussen het apparaat en de computer is uitgeschakeld, kan een foutbericht verschijnen omdat de computer de apparaatstatus niet kan vaststellen.
- 3. Stel de stille modus in

Geef desgewenst een van de volgende items op:

#### **Stille modus niet gebruiken (Do not use quiet mode)**

Selecteer deze optie als u het apparaat wit gebruiken met het normale werkingsvolume.

#### **Stille modus altijd gebruiken (Always use quiet mode)**

Selecteer deze optie als u wilt dat het apparaat minder geluid maakt.

#### **Stille modus gebruiken op opgegeven tijden (Use quiet mode during specified hours)**

Selecteer deze optie als u wilt dat het apparaat minder geluid maakt op de opgegeven tijden. Geef de **Begintijd (Start time)** en de **Eindtijd (End time)** op van de periode waarin de stille modus actief moet zijn. Als beiden op dezelfde tijd zijn ingesteld, werkt de stille modus niet.

#### **Belangrijk**

- U kunt de stille modus instellen vanuit het bedieningspaneel van het apparaat, het printerstuurprogramma of ScanGear (scannerstuurprogramma). Wat u ook gebruikt om de stille modus in te zetten, de modus wordt toegepast als u bewerkingen uitvoert vanuit het bedieningspaneel van het apparaat of als u afdrukt of scant vanaf de computer.
- 4. Pas de instellingen toe

Zorg dat het apparaat is ingeschakeld en klik op **OK**. Klik op **OK** in het bevestigingsbericht.

De instellingen zijn geactiveerd.

## **Opmerking**

• De stille modus kan minder effect hebben, afhankelijk van de instellingen voor afdrukkwaliteit.

## <span id="page-188-0"></span>**De bedieningsmodus van het apparaat wijzigen**

Indien nodig kunt u schakelen tussen verschillende bedieningsmodi van het apparaat.

De procedure voor het configureren van de **Aangepaste instellingen (Custom Settings)** is als volgt:

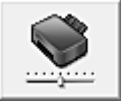

# **Aangepaste instellingen (Custom Settings)**

- 1. Open het [eigenschappenvenster van het printerstuurprogramma](#page-390-0)
- 2. Zorg dat het apparaat aan staat en klik vervolgens op **Aangepaste instellingen (Custom Settings)** op het tabblad **Onderhoud (Maintenance)**

Het dialoogvenster **Aangepaste instellingen (Custom Settings)** wordt geopend.

### **DESP** Opmerking

• Als het apparaat is uitgeschakeld of als communicatie tussen het apparaat en de computer is uitgeschakeld, kan een foutbericht verschijnen omdat de computer de apparaatstatus niet kan vaststellen.

Als dit gebeurt, klikt u op **OK** om de meest recente instellingen op de computer weer te geven.

3. Geef desgewenst de volgende instellingen op:

#### **Schuring van papier voorkomen (Prevent paper abrasion)**

Bij het gebruik van een hoge dichtheid kan het apparaat de ruimte tussen de printkop en het papier vergroten om schuring van het papier te voorkomen.

Schakel dit selectievakje in om schuring van papier te voorkomen.

#### **Koppen handmatig uitlijnen (Align heads manually)**

#### De functie **Uitlijning printkop (Print Head Alignment)** op het tabblad **Onderhoud**

**(Maintenance)** is normaliter ingesteld op automatische uitlijning. U kunt dit echter wijzigen in handmatige uitlijning.

Als u een automatische printkopuitlijning uitvoert en het afdrukresultaat nog steeds niet naar wens is, [voert u een handmatige uitlijning van de printkop uit.](#page-164-0)

Schakel dit selectievakje in om de printkop handmatig uit te lijnen. Schakel dit selectievakje uit om de printkop automatisch uit te lijnen.

#### **Invoer van twee vellen voorkomen (Prevent paper double-feed)**

Schakel dit selectievakje alleen in als het apparaat meerdere vellen normaal papier tegelijk invoert.

#### **Belangrijk**

• Wanneer u deze functie selecteert, neemt de afdruksnelheid af.

### **90 graden naar links roteren als afdrukstand [Liggend] is (Rotate 90 degrees left when orientation is [Landscape])**

Op het tabblad **Pagina-instelling (Page Setup)** kunt u de draairichting van de optie **Liggend (Landscape)** bij **Afdrukstand (Orientation)** wijzigen.

Als u de afdrukgegevens tijdens het afdrukken 90 graden naar links wilt draaien, selecteert u deze optie. Als u de afdrukgegevens tijdens het afdrukken 90 graden naar rechts wilt draaien, schakelt u deze optie uit.

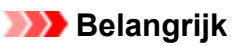

• Wijzig deze instelling niet terwijl de afdruktaak wordt weergegeven in de afdrukwachtlijst. Als u dat wel doet, kunnen tekens wegvallen of kan de indeling beschadigd raken.

### **Papierbreedte detecteren bij afdrukken vanaf computer (Detect the paper width when printing from computer)**

Wanneer u afdrukt vanaf de computer, bepaalt deze functie welk papier in het apparaat is geplaatst.

Als de papierbreedte die door het apparaat wordt gedetecteerd verschilt van de breedte die is opgegeven bij **Paginaformaat (Page Size)** op het tabblad **Pagina-instelling (Page Setup)**, wordt er een bericht weergegeven.

Als u de papierbreedte wilt detecteren vanaf de computer, schakelt u dit selectievakje in.

### **Belangrijk**

• Als u door de gebruiker gedefinieerd papier gebruikt, gebruikt u **Aangepast papierformaat (Custom Paper Size)** om het formaat van het papier in het apparaat correct in te stellen. Als een foutbericht wordt weergegeven terwijl het formaat van het geplaatste papier hetzelfde is als het ingestelde formaat, schakelt u het selectievakje uit.

#### **Droogtijd inkt (Ink Drying Wait Time)**

U kunt instellen hoe lang het apparaat moet wachten totdat het afdrukken van de volgende pagina begint. Wanneer u de schuifregelaar naar rechts schuift, is de wachttijd langer en wanneer u de schuifregelaar naar links schuift, is de wachttijd korter.

Als het papier inktvlekken bevat, omdat de volgende pagina wordt uitgeworpen voordat de inkt op de afgedrukte pagina heeft kunnen drogen, verhoogt u de droogtijd voor de inkt. Wanneer u de droogtijd verlaagt, verloopt het afdrukken sneller.

4. Pas de instellingen toe

Klik op **OK** en vervolgens op **OK** in het bevestigingsbericht.

Daarna worden de aangepaste instellingen in het apparaat gebruikt.

## **De apparaatinstellingen wijzigen op het LCD-scherm**

- **[De apparaatinstellingen wijzigen op het LCD-scherm](#page-191-0)**
- **[Faxinstellingen](#page-193-0)**
- **[Uitvoerinstellingen](#page-198-0)**
- **[LAN-instellingen](#page-199-0)**
- **[Gebr.instell. appar.](#page-201-0)**
- **[Inst. mob. telefoon](#page-203-0)**
- **[Bluetooth-instell.](#page-204-0)**
- **[Firmware bijwerken](#page-205-0)**
- **[Instell. herstellen](#page-206-0)**
- **[Informatie over ECO-instellingen](#page-207-0)**
- **[Informatie over de Stille instelling](#page-208-0)**
- **[Voordat u het apparaat met de toegangspuntmodus gebruikt](#page-209-0)**

## <span id="page-191-0"></span>**De apparaatinstellingen wijzigen op het LCD-scherm**

In dit gedeelte wordt de procedure voor het wijzigen van de instellingen in het scherm **Apparaatinstellingen (Device settings)** beschreven. Daarbij worden de stappen voor het opgeven van de optie **Uitbr. Kop.hoevlheid (Extended copy amt.)** als voorbeeld genomen.

### **Demerking**

- Een \* (sterretje) op het LCD geeft de huidige instelling aan.
- 1. [Zorg dat het apparaat is ingeschakeld.](#page-97-0)
- 2. Druk op de knop **Instellingen (Setup)**.

Het scherm **Instellingenmenu (Setup menu)** wordt weergegeven.

3. Selecteer met de knop **<> de** optie **Apparaatinstellingen** (Device settings) en druk vervolgens op de knop **OK**.

Wanneer u de faxinstellingen wijzigt, drukt u op de knop **Instellingen (Setup)** en selecteert u **Faxinstellingen (Fax settings)**.

4. Selecteer Uitvoerinstellingen (Output settings) met de knoppen <**ID** en druk vervolgens op de knop **OK**.

Device settings Output settings

5. Gebruik de knoppen **IF** om Uitbr. Kop.hoevlheid (Extended copy amt.) te selecteren en druk op de knop **OK**.

**Output settings** ● Extended copy amt.

6. Selecteer een instelling met de knoppen **EXA** en druk vervolgens op de knop OK.

Extended copy amt. \*Amount: Small

Meer informatie over de verschillende instellingsitems:

**MF**axinstellingen

**[Uitvoerinstellingen](#page-198-0)** 

**[LAN-instellingen](#page-199-0)** 

**M[Gebr.instell. appar.](#page-201-0)** 

**Inst.** mob. telefoon

**[Bluetooth-instell.](#page-204-0)** 

**N[Firmware bijwerken](#page-205-0)** 

**[Instell. herstellen](#page-206-0)** 

### **DD** Opmerking

• U kunt bij het instellen van het apparaat rekening houden met het milieu, door bijvoorbeeld standaard dubbelzijdig afdrukken in te stellen.

**[Informatie over ECO-instellingen](#page-207-0)** 

• U kunt het geluid van de printer zachter zetten wanneer u gedurende de nacht afdrukt.

**[Informatie over de Stille instelling](#page-208-0)** 

## <span id="page-193-0"></span>**Faxinstellingen**

In dit gedeelte worden de instellingen van **Faxinstellingen (Fax settings)** beschreven.

**Handmatige inst. (Easy setup)** 

**Registratie telnr.** (TEL no. registration)

**Gebruikersinst. fax (FAX user settings)** 

**Geavanc.** faxinstell. (Adv. FAX settings)

[Autom. afdrukinstell. \(Auto print settings\)](#page-195-0)

**Instell.** autom. opsl. (Auto save setting)

**[Beveiligingsbeheer \(Security control\)](#page-196-0)** 

### **DD** Opmerking

• Voordat u deze instellingen wijzigt, kunt u de huidige instellingen controleren door de LIJST GEBRUIKERSGEGEVENS (USER'S DATA LIST) af te drukken.

**N[Overzicht van rapporten en lijsten](#page-828-0)** 

### **Handmatige inst. (Easy setup)**

Het apparaat moet zijn ingesteld op basis van uw telefoonlijn en het gebruik van de faxfunctie. Volg de procedure volgens de instructies op het LCD-scherm.

#### **Comerking**

• U kunt de instellingen afzonderlijk opgeven of u kunt geavanceerde instellingen opgeven.

Meer informatie over het opgeven van de instelling:

**[Het faxen voorbereiden](#page-730-0)** 

### **Registratie telnr. (TEL no. registration)**

U kunt het fax-/telefoonnummer van de ontvanger registreren op het apparaat.

[Ontvangers registreren met het bedieningspaneel van het apparaat](#page-770-0)

### **Gebruikersinst. fax (FAX user settings)**

• **Registr. toestelnr. (Unit TEL no. registr.)**

Hiermee kunt u het fax-/telefoonnummer instellen dat wordt afgedrukt op verzonden faxen.

[Gebruikersinformatie registreren](#page-744-0)

• **Regist. toestelnaam (Unit name registr.)**

Hiermee kunt u uw naam afdrukken op verzonden faxen.

**M[Gebruikersinformatie registreren](#page-744-0)** 

#### • **Type telefoonlijn (Telephone line type)**

Hiermee stelt u het type telefoonlijn van het apparaat in.

[Het telefoonlijntype instellen](#page-735-0)

### <span id="page-194-0"></span>**D** Opmerking

• Deze instelling is mogelijk niet beschikbaar, afhankelijk van het land of de regio van aankoop.

### **Geavanc. faxinstell. (Adv. FAX settings)**

#### • **Autom. nummerherh. (Auto redial)**

Hiermee schakelt u automatische nummerherhaling in of uit.

Als u **AAN (ON)** selecteert, kunt u het maximale aantal pogingen voor de functie voor automatische nummerherhaling instellen, evenals de tijd die het apparaat tussen de pogingen wacht.

#### • **Kiestoondetectie (Dial tone detect)**

Met deze functie kunt u voorkomen dat het verzenden mislukt omdat het apparaat tegelijkertijd een fax verzendt en ontvangt.

Als u **AAN (ON)** selecteert, verzendt het apparaat de fax pas nadat de kiestoon is gecontroleerd.

### **DE** Opmerking

• Deze instelling is mogelijk niet beschikbaar, afhankelijk van het land of de regio van aankoop.

#### • **Instell. pauzeduur (Pause time settings)**

Hiermee stelt u de wachttijd in voor elke keer dat u op de knop 'P' (Pauze) drukt.

#### • **TTI-positie (TTI position)**

Hiermee kunt u de plaats opgeven van de informatie over de afzender (binnen of buiten het beeldgebied).

#### • **RX op afstand (Remote RX)**

Hiermee kunt u ontvangst op afstand in- en uitschakelen.

Als u **AAN (ON)** selecteert, kunt u de ID voor ontvangst op afstand instellen.

#### **[Externe ontvangst](#page-808-0)**

### • **Kleuroverdracht (Color transmission)**

Hiermee stelt u in of u kleurendocumenten met de ADF wilt omzetten naar zwart-wit als het faxapparaat van de ontvanger geen ondersteuning biedt voor faxen in kleur.

Als u **Als incomp., einde (If incompatible, end)** kiest, worden er geen kleurendocumenten door het apparaat verzonden als het faxapparaat van de ontvanger geen ondersteuning biedt voor faxen in kleur.

### • **Reductie RX-beeld (RX image reduction)**

Hiermee stelt u in of het beeld van inkomende faxen verkleind moet worden zodat dit op het geselecteerde papier past.

Als u **AAN (ON)** selecteert, kunt u opgeven in welke richting het beeld wordt verkleind.

### • **Geav. communicatie (Adv. communication)**

### ◦ **ECM TX**

Selecteer of faxen worden verzonden in de ECM (Error Correction Mode, foutcorrectiemodus).

<span id="page-195-0"></span>**[Faxen verzenden/ontvangen in de ECM](#page-817-0)** 

#### ◦ **ECM RX**

Selecteer of faxen worden ontvangen in de ECM (Error Correction Mode, foutcorrectiemodus).

[Faxen verzenden/ontvangen in de ECM](#page-817-0)

#### ◦ **TX-startsnelheid (TX start speed)**

Hiermee selecteert u de verzendsnelheid voor faxen.

Voorbeeld:

TX start speed \*33600 bps

De volgende instellingen zijn beschikbaar.

#### **33600 bps**/**14400 bps**/**9600 bps**/**4800 bps**

Een \* (sterretje) op het LCD geeft de huidige instelling aan.

De startsnelheid voor het verzenden van faxen is hoger als de waarde hoger is.

Sommige instellingen zijn niet beschikbaar; dit is afhankelijk van het land of de regio van aankoop.

Als de telefoonlijn of verbinding slecht is, kunt u verzendingsproblemen verhelpen door een lagere startsnelheid voor verzenden te selecteren.

#### ◦ **RX-startsnelheid (RX start speed)**

Hiermee selecteert u de ontvangstsnelheid voor faxen.

Voorbeeld:

RX start speed \*33600 bps

De volgende instellingen zijn beschikbaar.

#### **33600 bps**/**14400 bps**/**9600 bps**/**4800 bps**

Een \* (sterretje) op het LCD geeft de huidige instelling aan.

De startsnelheid voor de ontvangst van faxen is hoger als de waarde hoger is.

Sommige instellingen zijn niet beschikbaar; dit is afhankelijk van het land of de regio van aankoop.

Als de telefoonlijn of verbinding slecht is, kunt u ontvangstproblemen verhelpen door een lagere startsnelheid voor ontvangst te selecteren.

### **Autom. afdrukinstell. (Auto print settings)**

#### • **Ontvangen docum. (Received documents)**

Selecteer of de ontvangen fax automatisch na ontvangst moet worden afgedrukt.

Als u **Niet afdrukken (Do not print)** selecteert, wordt de ontvangen fax opgeslagen in het apparaatgeheugen.

Meer informatie over de ontvangen fax die is opgeslagen in het apparaatgeheugen:

**N**[Document opgeslagen in apparaatgeheugen](#page-818-0)

#### <span id="page-196-0"></span>• **Activiteitenrapport (Activity report)**

Selecteer of het ACT. RAPPORT (ACTIVITY REPORT) automatisch moet worden afgedrukt.

Als u **Afdrukken (Print)** selecteert, wordt het ACT. RAPPORT (ACTIVITY REPORT) met 20 geschiedenissen van verzonden en ontvangen faxen automatisch door het apparaat afgedrukt.

Meer informatie over de procedure voor het handmatig afdrukken van het ACT. RAPPORT (ACTIVITY REPORT):

**N[Overzicht van rapporten en lijsten](#page-828-0)** 

### • **TX-rapport (TX report)**

Selecteer of het TX RAPPORT (TX REPORT)/FOUT TX RAPPORT (ERROR TX REPORT) na de verzending van een fax automatisch moet worden afgedrukt.

Als u het rapport afdrukt, selecteert u **Alleen fout afdrukkn. (Print error only)** of **Afdr. voor elke TX (Print for each TX)**.

Als u **Alleen fout afdrukkn. (Print error only)** of **Afdr. voor elke TX (Print for each TX)** selecteert, kunt u als afdrukinstelling opgeven dat de eerste pagina van de fax samen met het rapport wordt afgedrukt.

#### • **RX-rapport (RX report)**

Selecteer of het RX RAPPORT (RX REPORT) na de ontvangst van een fax automatisch moet worden afgedrukt.

Als u het RX RAPPORT (RX REPORT) afdrukt, selecteert u **Alleen fout afdrukkn. (Print error only)** of **Afdruk. voor elke RX (Print for each RX)**.

#### • **Afdr. bij geen inkt (Print when no ink)**

Hiermee kunt u instellen of het apparaat ontvangen faxen moeten blijven afdrukken zonder deze op te slaan in het apparaatgeheugen wanneer de inkt op is.

Het kan echter zijn dat de fax deels of in zijn geheel niet wordt afgedrukt omdat de inkt op is.

### **Instell. autom. opsl. (Auto save setting)**

Selecteer of de ontvangen fax automatisch na ontvangst op het USB-flashstation moet worden opgeslagen.

[Ontvangen faxen automatisch opslaan op een USB-flashstation](#page-806-0)

### **Beveiligingsbeheer (Security control)**

#### • **Faxnr. opn. invoeren (FAX no. re-entry)**

Als u **AAN (ON)** selecteert, stelt u het apparaat zo in dat u faxnummers tweemaal moet invoeren met de numerieke toetsen voordat het apparaat de fax verzendt. Op deze manier kunt u verkeerd verzonden faxen voorkomen.

#### • **RX-faxinfo control. (Check RX FAX info)**

Als u **AAN (ON)** selecteert, wordt op het apparaat gecontroleerd of de gegevens van het ontvangende faxapparaat overeenkomen met het gekozen nummer. Als het nummer overeenkomt, begint het apparaat faxen te verzenden.

[Verkeerd verzonden faxen voorkomen](#page-765-0)

#### • **Instelling handsfree (On-hook setting)**

Als u **Inschakelen (Enable)** selecteert, kunt u nummers kiezen terwijl de telefoon op de haak ligt.

#### • **Faxontv. geweigerd (FAX RX reject)**

Als u **AAN (ON)** selecteert, weigert het apparaat faxen zonder informatie over de afzender of faxen van bepaalde afzenders.

**N[Faxontvangst weigeren](#page-809-0)** 

#### • **Weigering beller (Caller rejection)**

Als u bent geabonneerd op een service voor beller-ID, detecteert het apparaat het nummer van de afzender. Als de ID van de afzender voldoet aan de voorwaarde die u hier hebt geselecteerd, weigert het apparaat het telefoongesprek of de fax van de afzender.

Als u **Geabonneerd (Subscribed)** selecteert, kunt u de instellingen voor weigering opgeven.

**NO**proepen weigeren op basis van nummerherkenning

### **DE** Opmerking

• Deze instelling wordt mogelijk niet ondersteund, afhankelijk van het land of de regio van aankoop. Neem contact op met uw telefoonmaatschappij om te vragen of deze service wordt geboden.

## <span id="page-198-0"></span>**Uitvoerinstellingen**

#### • **Pap.schuring voork. (Prevent abrasion)**

Gebruik deze instelling alleen als er vlekken op het afdrukoppervlak ontstaan.

### **Belangrijk**

• Stel dit item na het afdrukken weer in op **UIT (OFF)**, omdat dit tot een lagere afdruksnelheid of kwaliteit kan leiden.

#### • **Uitbr. Kop.hoevlheid (Extended copy amt.)**

Met deze instelling selecteert u het gedeelte van de afbeelding dat buiten het papier valt als u kopieert zonder marges.

De afbeelding kan aan de randen enigszins worden afgekapt omdat de gekopieerde afbeelding wordt vergroot om de hele pagina te vullen. Zo nodig kunt u instellen tot welke breedte de randen van de originele afbeelding worden bijgesneden.

Het uitgesneden gedeelte is groter als **Hoeveelheid: groot (Amount: Large)** is geselecteerd.

### **DESP** Opmerking

• Als u afdrukt zonder marges, maar de kopieën toch marges bevatten, kunt u **Hoeveelheid: groot (Amount: Large)** opgeven om dit probleem te verhelpen.

#### • **Dubb. invoer voork. (Prevent double-feed)**

Selecteer **AAN (ON)** om invoer van twee vellen normaal papier te voorkomen.

### **Belangrijk**

• Selecteer **AAN (ON)** alleen als twee vellen normaal papier worden ingevoerd.

#### • **Pap.breedte detect. (Detect paper width)**

Wanneer u afdrukt vanaf het apparaat terwijl **AAN (ON)** is geselecteerd, detecteert het apparaat de papierbreedte. Als het formaat van het geplaatste papier niet overeen komt met het formaat dat is opgegeven met het apparaat, wordt er een bericht weergegeven op het LCD-scherm.

## <span id="page-199-0"></span>**LAN-instellingen**

#### • **WLAN actief/inact. (WLAN activ./inactiv.)**

Hiermee schakelt u het draadloze LAN in of uit.

#### • **Inst. draadloos LAN (Wireless LAN setup)**

Als uw toegangspunt compatibel is met WPS, stelt u het draadloze LAN in volgens de aanwijzingen op het scherm. Als dit niet het geval is, selecteert u hieronder een van de instelmethoden.

#### ◦ **Standaardinstallat. (Standard setup)**

Selecteer deze optie wanneer u instellingen voor draadloos LAN handmatig uitvoert vanaf het bedieningspaneel van het apparaat.

◦ **WPS**

Selecteer deze optie wanneer u instellingen voor een draadloos LAN wilt opgeven met Wi-Fi Protected Setup (WPS). Selecteer **Methode drukknop (Push button method)** of **Pincode gebruiken (PIN code method)**, afhankelijk van de methode die uw toegangspunt ondersteunt, en volg de instructies op het scherm.

#### ◦ **Andere instelling (Other setup)**

Selecteer **Handmat. instelling (Manual setup)** als u instellingen opgeeft door de instellingen van het toegangspunt rechtstreeks op het apparaat in te voeren. Selecteer **Instell. zonder kabel (Cableless setup)** als u de instellingen van het toegangspunt rechtstreeks vanaf een apparaat (zoals een smartphone) opgeeft op het apparaat, zonder het toegangspunt te gebruiken. Volg de instructies op het scherm van het apparaat dat de verbinding maakt voor de installatieprocedure.

### • **Instelling TP-modus (AP mode settings)**

Geef de naam van het toegangspunt en de beveiligingsinstelling op als u het apparaat als een toegangspunt gebruikt.

[Voordat u het apparaat met de toegangspuntmodus gebruikt](#page-209-0)

#### • **LAN-details afdruk (Print LAN details)**

U kunt de netwerkinstellingen van het apparaat, zoals het IP-adres en de SSID, afdrukken.

Zie [Info over netwerkinstellingen afdrukken](#page-219-0) voor meer informatie over het afdrukken van de netwerkinstellingen van het apparaat.

### **Belangrijk**

• Deze afdruk bevat belangrijke informatie over uw computer. Bewaar deze zorgvuldig.

#### • **Andere instellingen (Other settings)**

#### ◦ **Printernaam instelln (Set printer name)**

Hiermee geeft u de printernaam op. U kunt maximaal 15 tekens voor de naam invoeren.

### **DESP** Opmerking

- U kunt niet dezelfde printernaam gebruiken als een naam die in gebruik is voor andere op het LAN aangesloten apparaten.
- Het eerste en laatste teken van de printernaam mag geen liggend streepje zijn.

### ◦ **TCP/IP-instellingen (TCP/IP settings)**

Hiermee voert u een IPv4- of IPv6-instelling uit.

#### ◦ **WSD-instelling (WSD setting)**

Wanneer u items instelt wanneer u WSD gebruikt (een van de netwerkprotocollen die worden ondersteund in Windows 8, Windows 7 en Windows Vista).

#### **WSD activ./uitsch. (Enable/disable WSD)**

Hiermee selecteert u of WSD is in- of uitgeschakeld.

### **DESP** Opmerking

• Wanneer deze is ingeschakeld, wordt het printerpictogram weergegeven in de netwerkverkenner in Windows 8, Windows 7 en Windows Vista.

#### **WSD-scan vanaf app (WSD scan from dev.)**

Als u **Actief (Active)** selecteert, kunt u de gescande gegevens via WSD naar de computer verzenden.

#### **Time-outinstelling (Timeout setting)**

Hiermee geeft u de duur van de time-out op.

#### ◦ **Bonjour-instelling. (Bonjour settings)**

Hiermee kunt u opties voor LAN instellen met behulp van Bonjour voor Mac OS.

#### **Bonjour act./uitsch. (Enab./disab. Bonjour)**

Als u **Actief (Active)** selecteert, kunt u Bonjour gebruiken om de netwerkinstellingen uit te voeren.

#### **Servicenaam opgev. (Enter service name)**

Hiermee geeft u de Bonjour-servicenaam op. U kunt maximaal 48 tekens voor de naam invoeren.

### **DD** Opmerking

• U kunt niet dezelfde servicenaam gebruiken als een naam die in gebruik is voor andere op het LAN aangesloten apparaten.

#### ◦ **LPR-instelling (LPR setting)**

Hiermee activeert of deactiveert u de LPR-instelling.

#### ◦ **DRX-instelling (DRX setting)**

Als u **Actief (Active)** selecteert, kunt u niet-continue ontvangst activeren wanneer u een draadloos LAN gebruikt. Op deze manier kunt u elektriciteit besparen.

### **DD** Opmerking

- Afhankelijk van het toegangspunt dat u gebruikt, kan niet-continue ontvangst mogelijk niet worden geactiveerd ook al is **Actief (Active)** geselecteerd.
- Niet-continue ontvangst wordt alleen geactiveerd terwijl het apparaat stand-by staat. (Het LCDscherm staat in de schermbeveiligingsmodus.)

## <span id="page-201-0"></span>**Gebr.instell. appar.**

#### • **Instell. datum/tijd (Date/time setting)**

Hiermee kunt u de huidige datum en tijd instellen.

**[Informatie over de afzender instellen](#page-741-0)** 

#### • **Ind. datumweergave (Date display format)**

Hiermee selecteert u de notatie van datums die worden weergegeven op het LCD-scherm en die worden afgedrukt op verzonden faxen.

#### • **Instelling zomertijd (DST setting)**

In bepaalde landen wordt het zomertijdsysteem gebruikt. In dit systeem wordt de klok in bepaalde perioden van het jaar vooruitgezet.

U kunt dit apparaat zo instellen dat de tijd automatisch wordt gewijzigd. Hiervoor moet u de datum en tijd registreren waarop de zomertijd begint en eindigt.

**[Informatie over de afzender instellen](#page-741-0)** 

### **DE** Opmerking

• Deze instelling is mogelijk niet beschikbaar, afhankelijk van het land of de regio van aankoop.

#### • **Geluidsregeling (Sound control)**

Hiermee selecteert u het volume.

#### ◦ **Volume toetsenblok (Keypad volume)**

Hiermee selecteert u het volume van de pieptoon die wordt weergegeven als u op de knoppen op het bedieningspaneel drukt.

#### ◦ **Alarmvolume (Alarm volume)**

Hiermee selecteert u het alarmvolume.

#### ◦ **Telefoonlijnvolume (Line monitor volume)**

hiermee stelt u het telefoonlijnvolume in.

#### ◦ **Hoorn van haak (Offhook alarm)**

Hiermee selecteert u het alarmvolume als de telefoonontvanger niet goed is opgehangen.

#### • **Land of regio (Country or region)**

Hiermee kunt u het land of de regio selecteren waarin u het apparaat gebruikt.

### **DESP** Opmerking

• Deze instelling is mogelijk niet beschikbaar, afhankelijk van het land of de regio van aankoop.

#### • **Taal kiezen (Language selection)**

Hiermee wijzigt u de taal voor berichten en menu's op het LCD-scherm.

Japans / Engels / Duits / Frans / Italiaans / Spaans / Nederlands / Portugees / Noors / Zweeds / Deens / Fins / Russisch / Oekraïens / Pools / Tsjechisch / Slowaaks / Hongaars / Sloveens / Kroatisch / Roemeens / Bulgaars / Turks / Grieks / Estlands / Lets / Litouws / Vereenvoudigd Chinees / Traditioneel Chinees / Koreaans / Indonesisch

### • **Toetsherhaling (Key repeat)**

Hiermee schakelt u herhaling van de invoer in of uit door de knoppen <>>
Ingedrukt te houden terwijl u het aantal kopieën, het zoompercentage en dergelijke instelt.

#### • **Apparaatinfo verz. (Device info sending)**

Hiermee selecteert u of de gebruiksgegevens van de printer naar de Canon-server worden verzonden. De informatie die naar Canon is verzonden, wordt gebruikt om betere producten te ontwikkelen. Selecteer **AAN (ON)** om de gebruiksgegevens van de printer naar de Canon-server te verzenden.

## <span id="page-203-0"></span>**Inst. mob. telefoon**

Wanneer u afdrukt vanaf een mobiele telefoon via Bluetooth-communicatie, selecteert u hier afdrukinstellingen zoals paginaformaat, mediumtype en dergelijke.

Raadpleeg voor meer informatie over afdrukken vanaf een mobiele telefoon via Bluetooth-communicatie:

[Afdrukken vanaf een mobiele telefoon via Bluetooth-communicatie](#page-459-0)

### **DED** Opmerking

- Dit menu wordt alleen weergegeven wanneer de optionele Bluetooth-eenheid is aangesloten.
- Als u een instelling hebt ingesteld met de knoppen <  $\blacktriangleright$  en u op de knop OK hebt gedrukt, wordt de volgende instelling weergegeven. Geef elke instelling in de volgorde op.
- **Paginaformaat (Page size)**

Selecteer het paginaformaat voor het afdrukken van foto's die op een mobiele telefoon zijn opgeslagen.

#### • **Mediumtype (Media type)**

Selecteer het mediumtype voor het afdrukken van foto's die op een mobiele telefoon zijn opgeslagen.

#### • **Afdr. zonder marges (Borderless print)**

Selecteer de indeling met/zonder randen voor het afdrukken van foto's die op een mobiele telefoon zijn opgeslagen.

### **DESP** Opmerking

• U kunt de indeling met/zonder randen selecteren als u een ander mediumtype dan **Norm. papier (Plain paper)** hebt geselecteerd voor **Mediumtype (Media type)**.

#### • **Image optimizer**

Selecteer **AAN (ON)** om rafelige randen te corrigeren en vloeiender te maken tijdens het afdrukken.

## <span id="page-204-0"></span>**Bluetooth-instell.**

U kunt de naam van het apparaat, het wachtwoord en dergelijke wijzigen in de Bluetooth-instellingen.

Raadpleeg voor meer informatie over afdrukken vanaf een mobiele telefoon via Bluetooth-communicatie:

[Afdrukken vanaf een mobiele telefoon via Bluetooth-communicatie](#page-459-0)

Raadpleeg voor meer informatie over afdrukken vanaf een computer via Bluetooth-communicatie:

### **N[Over Bluetooth-communicatie](#page-461-0)**

### **DESP** Opmerking

• Dit menu wordt alleen weergegeven wanneer de optionele Bluetooth-eenheid is aangesloten.

#### • **Apparaatnaam (Device name)**

De naam van dit apparaat, die wordt weergegeven op een Bluetooth-compatibel apparaat.

Als u bijvoorbeeld 'XXX series-2' instelt, wordt 'Canon XXX series-2' weergegeven als apparaatnaam op het Bluetooth-apparaat. De standaardwaarde is 'XXX series-1' (waarbij 'XXX' staat voor de naam van uw apparaat).

### • **Weigering toegang (Access refusal)**

Als u **AAN (ON)** selecteert, wordt dit apparaat uitgesloten van zoekacties vanaf een Bluetoothcompatibel apparaat.

### • **Beveiligingsinst. (Security settings)**

Als u **Inschakelen (Enable)** selecteert, wordt het wachtwoord actief dat u in het scherm **Wachtwoord (Passkey)** hebt ingesteld. Door een wachtwoord in te stellen helpt u ongewenste toegang vanaf andere Bluetooth-apparaten voorkomen. U kunt een van de onderstaande beveiligingsmodi kiezen.

### ◦ **Modus 3 (aanbev.) (Mode 3 (recommend))**

Deze modus wordt geactiveerd bij beveiliging op koppelingsniveau.

Het wachtwoord is vereist als een Bluetooth-apparaat met het apparaat communiceert.

Meestal kiest u deze modus.

### ◦ **Modus 2 (Mode 2)**

Deze modus wordt geactiveerd bij beveiliging op serviceniveau.

Het wachtwoord is vereist als u afdrukt via Bluetooth-communicatie.

Nadat u de beveiligingsmodus hebt ingesteld, kunt u het beste een proefafdruk via Bluetoothcommunicatie maken.

Als het afdrukken niet wordt gestart, wijzigt u de beveiligingsmodus en probeert u het opnieuw.

### • **Wachtwoord (Passkey)**

U kunt het wachtwoord wijzigen. Het wachtwoord is een getal van vier cijfers dat wordt gebruikt om ongewenste toegang vanaf andere Bluetooth-apparaten te voorkomen.

De beginwaarde is "0000".

Nadat u het wachtwoord hebt gewijzigd, wordt u mogelijk gevraagd om het nieuwe wachtwoord in te voeren op een Bluetooth-apparaat, ook wanneer u hiermee eerder al toegang tot het apparaat had. Voer in dit geval het nieuwe wachtwoord op het apparaat in.

## <span id="page-205-0"></span>**Firmware bijwerken**

U kunt de firmware van het apparaat bijwerken, de firmwareversie controleren of instellingen selecteren voor een systeemvak, een DNS-server en een proxyserver.

### **DD** Opmerking

• Als **Draadl. LAN inactief (WLAN inactive)** is geselecteerd voor **WLAN actief/inact. (WLAN activ./ inactiv.)** bij **LAN-instellingen (LAN settings)**, is alleen **Huidige versie (Current version)** beschikbaar.

### • **Update installeren (Install update)**

Voert de firmware-update voor het apparaat uit.

**[De firmware van het apparaat bijwerken](#page-211-0)** 

#### • **Huidige versie (Current version)**

U kunt de huidige firmwareversie controleren.

#### • **Updatemelding (Update notification)**

Wanneer **AAN (ON)** is geselecteerd en de firmware-update beschikbaar is, wordt het scherm dat u informeert over de firmware-update weergegeven op het LCD-scherm.

#### • **DNS-server inst. (DNS server setup)**

Selecteer instellingen voor een DNS-server. Selecteer **Automat. instellen (Auto setup)** of **Handmat. instelling (Manual setup)**. Als u **Handmat. instelling (Manual setup)** selecteert, volgt u de aanwijzingen op het LCD-scherm om de instellingen uit te voeren.

#### • **Proxyserver instell. (Proxy server setup)**

Selecteer instellingen voor een proxyserver. Volg de aanwijzingen op het LCD-scherm om de instellingen uit te voeren.

## <span id="page-206-0"></span>**Instell. herstellen**

Hiermee worden alle standaardinstellingen van het apparaat hersteld. Sommige instellingen worden echter mogelijk niet gewijzigd, afhankelijk van de huidige staat van het apparaat.

#### • **Webservice instel. (Web service setup)**

Hiermee herstelt u de standaardwaarden van de instellingen voor de webservice.

#### • **LAN-instellingen (LAN settings)**

Hiermee herstelt u de standaardwaarden van de LAN-instellingen.

#### • **Geg. telefoonnummer (Telephone no. data)**

Hiermee herstelt u de standaardinstellingen voor het telefoon-/faxnummer.

#### • **Instellingsgegevens (Setting data)**

Hiermee herstelt u de standaardwaarden van instellingen als papierformaat, mediumtype of andere instellingen. De LAN-instellingen en het telefoon-/faxnummer worden niet hersteld.

#### • **Apparaatinfo verz. (Device info sending)**

Hiermee herstelt u alleen de instellingen verzenden apparaatinfo.

#### • **Alle gegevens (All data)**

Hiermee worden alle standaardinstellingen van het apparaat hersteld.

### **D** Opmerking

- U kunt de volgende instellingen niet terugzetten naar de standaardwaarden:
	- De taal die wordt weergegeven op het LCD-scherm
	- De huidige positie van de printkop
	- Het land dat of de regio die is geselecteerd voor **Land of regio (Country or region)**
	- Het geregistreerde telefoonnummer van de gebruiker
	- De geregistreerde naam van de gebruiker

U kunt het geregistreerde telefoonnummer of de geregistreerde gebruikersnaam verwijderen door de onderstaande procedure te volgen.

1. Geef het scherm **Registr. toestelnr. (Unit TEL no. registr.)** of **Regist. toestelnaam (Unit name registr.)** weer.

[Informatie over de afzender instellen](#page-741-0)

- 2. Druk herhaaldelijk op de knop **Terug (Back)** om de cijfers of tekens te verwijderen.
- 3. Druk op de knop **OK** wanneer u alle cijfers of tekens hebt verwijderd.

## <span id="page-207-0"></span>**Informatie over ECO-instellingen**

U kunt automatisch dubbelzijdig afdrukken als standaardinstelling opgeven.

Volg de onderstaande procedure om dubbelzijdig afdrukken te gebruiken.

- 1. [Zorg dat het apparaat is ingeschakeld.](#page-97-0)
- 2. Druk op de knop **Instellingen (Setup)**.

Het scherm **Instellingenmenu (Setup menu)** wordt weergegeven.

- 3. Selecteer **ECO (dubbelzijdig)** (**ECO (2-sided**)) met de knoppen < op de knop **OK**.
- 4. Selecteer het item dat u dubbelzijdig wilt afdrukken met de knoppen < op de knop **OK**.
- 5. Selecteer met de knoppen de optie **AAN (ON)** en druk vervolgens op de knop **OK**.

Nadat u op de knop **OK** hebt gedrukt, wordt het volgende item weergegeven op het LCD-scherm. Geef de gewenste instelling op.

Het scherm **Instellingenmenu (Setup menu)** wordt opnieuw weergegeven op het LCD-scherm nadat u alle items hebt opgegeven.

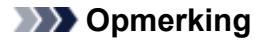

• Een \* (sterretje) op het LCD geeft de huidige instelling aan.

### • **Kopie (Copy)**

Hiermee stelt u dubbelzijdig afdrukken als standaard in.

#### • **Sjabloonafdruk (Template print)**

Hiermee stelt u dubbelzijdig afdrukken van sjabloonformulieren op het apparaat als standaard in.

• **FAX-afdruk (FAX print)**

Hiermee stelt u dubbelzijdig afdrukken van verzonden/ontvangen faxen, rapporten of lijsten als standaard in.

### **Belangrijk**

- In de onderstaande omstandigheden worden faxen enkelzijdig afgedrukt, zelfs wanneer **AAN (ON)** is geselecteerd.
	- wanneer kleurenfaxen worden ontvangen
	- wanneer **Legal** is geselecteerd voor **Paginaformaat (Page size)** bij **Inst. voor faxpapier (FAX paper settings)**

## <span id="page-208-0"></span>**Informatie over de Stille instelling**

Hiermee schakelt u deze functie in als u het geluidsniveau van het apparaat wilt beperken, bijvoorbeeld wanneer u 's nachts afdrukt. Bovendien kunt u de tijdsduur opgeven voor het verminderen van het geluid van het apparaat.

## **Belangrijk** • Stel de huidige datum en tijd vooraf in. [Informatie over de afzender instellen](#page-741-0)

Volg de onderstaande procedure om de instellingen op te geven.

- 1. [Zorg dat het apparaat is ingeschakeld.](#page-97-0)
- 2. Druk op de knop **Instellingen (Setup)**.

Het scherm **Instellingenmenu (Setup menu)** wordt weergegeven.

- 3. Selecteer **Stille instelling (Quiet setting)** met de knoppen <>> **Example 10**<br/> **Example 10** can druk vervolgens op de knop **OK**.
- 4. Selecteer met de knop de optie **AAN (ON)** of **Gebr. op opg. tijden (Use in specified hrs)** en druk op de knop **OK**.
	- Als **AAN (ON)** is geselecteerd:

U kunt het geluid van de printer tijdens het afdrukken verminderen.

• Als **Gebr. op opg. tijden (Use in specified hrs)** is geselecteerd:

Het scherm waarin u de begin- en eindtijd kunt opgeven, wordt weergegeven. Gebruik de knop om de cursor onder de gewenste positie te plaatsen, gebruik de numerieke toetsen om de tijd in te voeren en druk vervolgens op de knop **OK**.

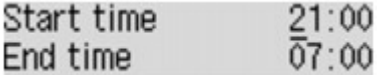

U kunt het geluid van de printer verminderen tijdens de opgegeven tijden.

### **Belangrijk**

- De werkingssnelheid kan lager zijn dan wanneer **UIT (OFF)** is geselecteerd.
- Deze functie is mogelijk minder effectief, afhankelijk van de instellingen van het apparaat. Bovendien worden bepaalde geluiden niet verminderd, zoals wanneer het apparaat wordt voorbereid op afdrukken.

### **DESP** Opmerking

• U kunt de stille modus instellen vanuit het bedieningspaneel van het apparaat, het printerstuurprogramma of ScanGear (scannerstuurprogramma). Wat u ook gebruikt om de stille modus in te zetten, de modus wordt toegepast als u bewerkingen uitvoert vanuit het bedieningspaneel van het apparaat of als u afdrukt of scant vanaf de computer.

## <span id="page-209-0"></span>**Voordat u het apparaat met de toegangspuntmodus gebruikt**

Als u het apparaat met de toegangspuntmodus wilt gebruiken, moet u eerst de naam van het toegangspunt van het apparaat en de beveiligingsinstelling opgeven.

## **Instellingsprocedure als u het apparaat met de toegangspuntmodus gebruikt**

- 1. [Zorg dat het apparaat is ingeschakeld.](#page-97-0)
- 2. Druk op de knop **Instellingen (Setup)**.

Het scherm **Instellingenmenu (Setup menu)** wordt weergegeven.

- 3. Selecteer met de knop **<> de optie Apparaatinstellingen (Device settings)** en druk vervolgens op de knop **OK**.
- 4. Selecteer met de knop de optie **LAN-instellingen (LAN settings)** en druk vervolgens op de knop **OK**.
- 5. Selecteer **Instelling TP-modus (AP mode settings)** met de knoppen < vervolgens op de knop **OK**.

Het scherm voor het invoeren van de naam van het toegangspunt (SSID) wordt weergegeven.

6. Voer de naam van het toegangspunt in (maximaal 32 tekens).

Geef de naam van het toegangspunt op als u het apparaat als een toegangspunt gebruikt.

7. Druk op de knop **OK** om de invoer van de naam te voltooien.

Het scherm voor de selectie van de beveiligingsinstelling wordt weergegeven.

8. Selecteer de beveiligingsinstelling met de knop  $\blacktriangleleft\blacktriangleright$  en druk vervolgens op de knop OK.

### **WPA2-PSK (AES)**

Hiermee geeft u de beveiligingsinstelling op waarmee WPA2-PSK (AES) wordt toegepast. Ga door naar de volgende stap als het scherm voor het opgeven van de wachtwoordzin wordt weergegeven.

### **Uitschakelen (Disable)**

Hiermee voltooit u de instellingen voor het toegangspunt zonder de beveiligingsinstelling op te geven.

- 9. Voer de wachtwoordzin in (8 tot 10 tekens).
- 10. Druk op de knop **OK** om de invoer van de wachtwoordzin te voltooien.

Voor meer informatie over afdrukken of scannen met de toegangspuntmodus:

**M[Afdrukken met de toegangspuntmodus](#page-456-0)** 

### **Beperkingen bij het gebruik van de toegangspuntmodus**

Als u het apparaat met de toegangspuntmodus gebruikt, moet u met het volgende rekening houden.

- Er kunnen maximaal 5 externe apparaten (bijv. smartphone) met het apparaat worden verbonden.
- Terwijl u het apparaat met de toegangspuntmodus gebruikt, kunt u de volgende bewerkingen niet uitvoeren.

-Bewerkingen waarbij het bedieningspaneel van het apparaat wordt gebruikt (zoals kopiëren, scannen of een fax verzenden)

-Bewerkingen die noodzakelijk zijn om het apparaat met internet te verbinden

-De netwerkinstellingen van het apparaat wijzigen of de netwerkinstellingen weergeven

• Als het apparaat een fax ontvangt in de toegangspuntmodus, annuleert het apparaat de toegangspuntmodus automatisch na een bepaalde tijd. Daarna schakelt het apparaat over naar de faxmodus.

## <span id="page-211-0"></span>**De firmware van het apparaat bijwerken**

U kunt de firmware van het apparaat bijwerken via internet.

### **Belangrijk**

- Wanneer u deze functie gebruikt, moet het apparaat zijn verbonden met het LAN en moet een internetverbinding beschikbaar zijn.
- Als de firmware-update wordt uitgevoerd, worden alle faxen verwijderd die in het apparaatgeheugen zijn opgeslagen.
- 1. [Zorg dat het apparaat is ingeschakeld.](#page-97-0)
- 2. Druk op de knop **Instellingen (Setup)**.

Het scherm **Instellingenmenu (Setup menu)** wordt weergegeven.

- 3. Selecteer met de knop de optie **Apparaatinstellingen (Device settings)** en druk vervolgens op de knop **OK**.
- 4. Selecteer **Firmware bijwerken (Firmware update)** met de knoppen **ID** en druk vervolgens op de knop **OK**.
- 5. Selecteer **Update installeren (Install update)** met de knoppen **EXA** en druk vervolgens op de knop **OK**.

Het apparaat zoekt naar de nieuwste firmware op de server.

### **DE** Opmerking

- U kunt de firmware niet bijwerken in de volgende omstandigheden:
	- Terwijl het apparaat een fax verzendt of ontvangt
	- Terwijl het apparaat een niet-afgedrukte fax opslaat in het apparaatgeheugen (geheugenontvangst)
	- Terwijl niet-verzonden faxen worden opgeslagen in het apparaatgeheugen
- 6. Controleer de status van de firmware op de server.

Als de nieuwste firmware op de server aanwezig is, wordt **De nieuwste firmware staat op de server (The latest firmware is on the server)** weergegeven op het LCD-scherm. Druk op de knop **OK** om verder te gaan met de volgende stap.

Als de huidige firmware op het apparaat de nieuwste is, wordt **Uw firmware is de nieuwste versie; update is niet vereist (Your firmware is the latest version; update is not required)** weergegeven op het LCD-scherm. Druk op de knop **OK** om de procedure te voltooien.

### **DE** Opmerking

• Als **Kan geen verbinding maken met server; probeer het opnieuw (Cannot connect to the server; try again)** wordt weergegeven op het LCD-scherm, drukt u op de knop **OK** en probeert u het na enige tijd opnieuw.

- 7. Controleer de weergegeven firmwareversie en druk op de knop **OK**.
- 8. Selecteer met de knoppen **<> 6** de optie Ja (Yes) en druk vervolgens op de knop OK.
- 9. Controleer het bericht dat wordt weergegeven en druk op **OK**.

Het apparaat start de firmware-update.

### **Belangrijk**

- Schakel het apparaat niet uit voordat de firmware-update is voltooid. Het apparaat wordt automatisch uitgeschakeld en weer ingeschakeld terwijl de firmware wordt bijgewerkt.
- Tijdens de firmware-update mag u geen netwerkinstellingen zoals de instellingen van het toegangspunt of de router wijzigen.

### **DESP** Opmerking

- Als faxen zijn opgeslagen in het apparaatgeheugen, wordt een scherm weergegeven waarin u moet bevestigen dat de opgeslagen faxen worden verwijderd. Als u op de knop **OK** drukt, worden alle opgeslagen faxen verwijderd en start het apparaat de firmware-update.
- 10. Controleer het bericht dat wordt weergegeven en druk op **OK**.

De firmware-update is voltooid en het stand-byscherm voor kopiëren wordt weergegeven.

### **DESP** Opmerking

• Als de firmware-update niet is voltooid, controleert u de netwerkinstellingen zoals de instellingen van het toegangspunt of de router.

# **Informatie over de netwerkverbinding**

**[Handige informatie over de netwerkverbinding](#page-214-0)**

## <span id="page-214-0"></span>**Handige informatie over de netwerkverbinding**

- **[In de fabriek ingestelde waarden \(netwerk\)](#page-215-0)**
- **[Het apparaat op de computer aansluiten met een USB-kabel](#page-216-0)**
- **[Als apparaten met dezelfde naam worden gedetecteerd tijdens de installatie](#page-217-0)**
- **[Verbinding maken met andere computers in een LAN/De verbindingsmethode](#page-218-0) [wijzigen van USB in LAN](#page-218-0)**
- **[Info over netwerkinstellingen afdrukken](#page-219-0)**

# <span id="page-215-0"></span>**In de fabriek ingestelde waarden (netwerk)**

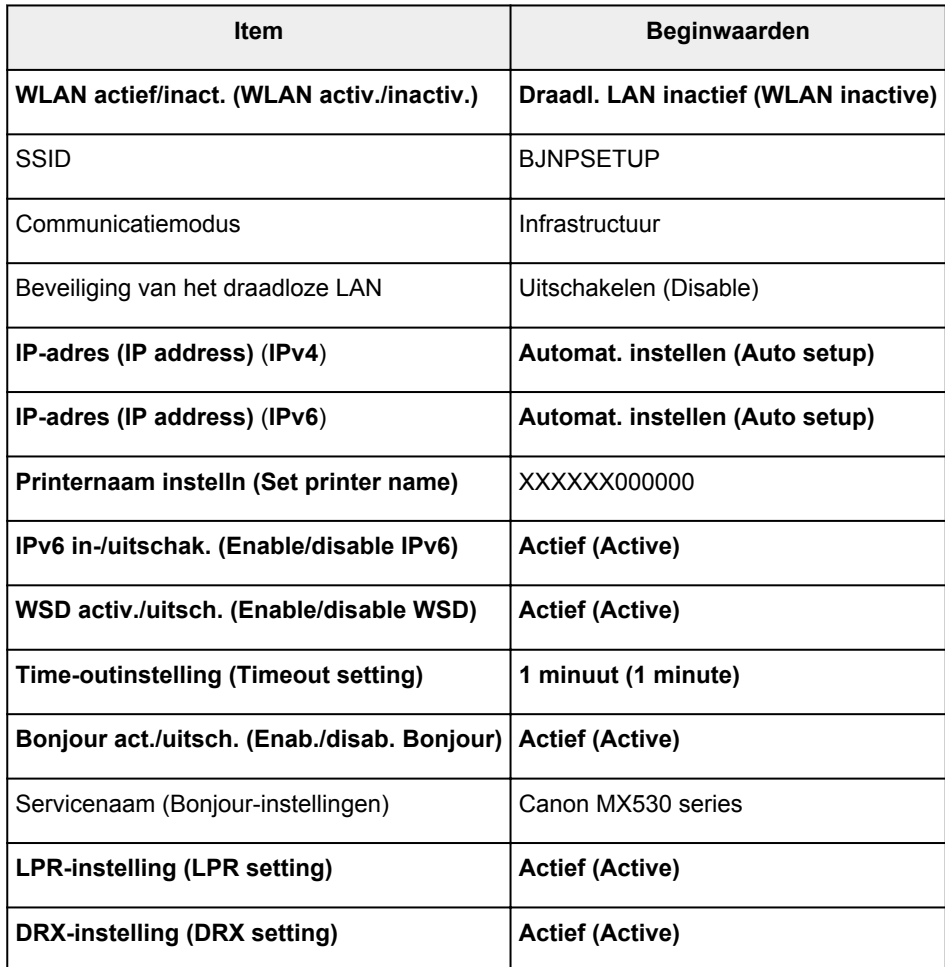

('XXXXXX' staat voor de laatste zes cijfers van het MAC-adres.)
# **Het apparaat op de computer aansluiten met een USB-kabel**

Sluit het apparaat en de computer aan met een USB-kabel (zie illustratie hieronder). De USB-poort bevindt zich aan de achterzijde van het apparaat.

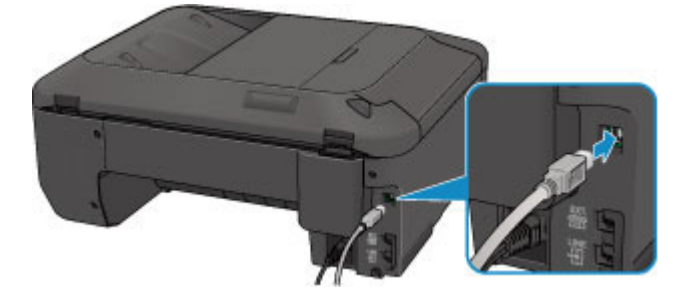

# **Als printers met dezelfde naam worden gedetecteerd tijdens de installatie**

Wanneer tijdens het instellen de printer wordt gedetecteerd, ziet u mogelijk meerdere printers met dezelfde naam in het venster met detectieresultaten.

Selecteer een printer waarbij u het ingestelde MAC-adres voor de printer vergelijkt met het MAC-adres in het venster met detectieresultaten.

Als u het MAC-adres van de printer wilt controleren, drukt u de netwerkinstellingen af met het bedieningspaneel van de printer.

[Info over netwerkinstellingen afdrukken](#page-219-0)

# **Verbinding maken met andere computers in een LAN/De verbindingsmethode wijzigen van USB in LAN**

Als u de computer wilt toevoegen door het apparaat te verbinden met een LAN of als u de verbindingsmethode tussen het apparaat en de computer wilt wijzigen van USB in LAN, dient u de installatie uit te voeren met behulp van de installatie-cd-rom of volgens de instructies op onze website.

# **Verbinding maken met andere computers in een LAN**

Als u de computer wilt toevoegen door het apparaat via een LAN te verbinden, dient u de installatie uit te voeren met behulp van de installatie-cd-rom of volgens de instructies op onze website.

# **De verbindingsmethode wijzigen van USB in LAN**

Als u de verbindingsmethode tussen het apparaat en de computer wilt wijzigen van USB in LAN, dient u de installatie uit te voeren met behulp van de installatie-cd-rom of volgens de instructies op onze website.

Als u de verbindingsmethode wilt wijzigen in LAN wanneer u het apparaat via een USB-verbinding gebruikt, dient u de installatie opnieuw uit te voeren met behulp van de installatie-cd-rom of volgens de instructies op onze website. Selecteer daarbij de optie **Verbindingsmethode wijzigen (Change Connection Method)**.

# <span id="page-219-0"></span>**Info over netwerkinstellingen afdrukken**

U kunt de netwerkinstellingen van het apparaat, zoals het IP-adres en de SSID, afdrukken.

# **Belangrijk**

- Deze afdruk bevat belangrijke informatie over uw computer. Bewaar deze zorgvuldig.
- 1. [Zorg dat het apparaat](#page-97-0) is ingeschakeld.
- 2. [Plaats een normaal papier van A4- of Letter-formaat.](#page-105-0)
- 3. Druk op de knop **Instellingen (Setup)**.

Het scherm **Instellingenmenu (Setup menu)** wordt weergegeven.

- 4. Selecteer met de knop **ED** de optie **Apparaatinstellingen** (Device settings) en druk vervolgens op de knop **OK**.
- 5. Selecteer met de knop **<> de** optie LAN-instellingen (LAN settings) en druk vervolgens op de knop **OK**.
- 6. Selecteer met de knop **ED** de optie LAN-details afdruk (Print LAN details) en druk vervolgens op de knop **OK**.

Het apparaat drukt de informatie over de netwerkinstellingen af.

De volgende informatie over de netwerkinstellingen van het apparaat wordt afgedrukt.

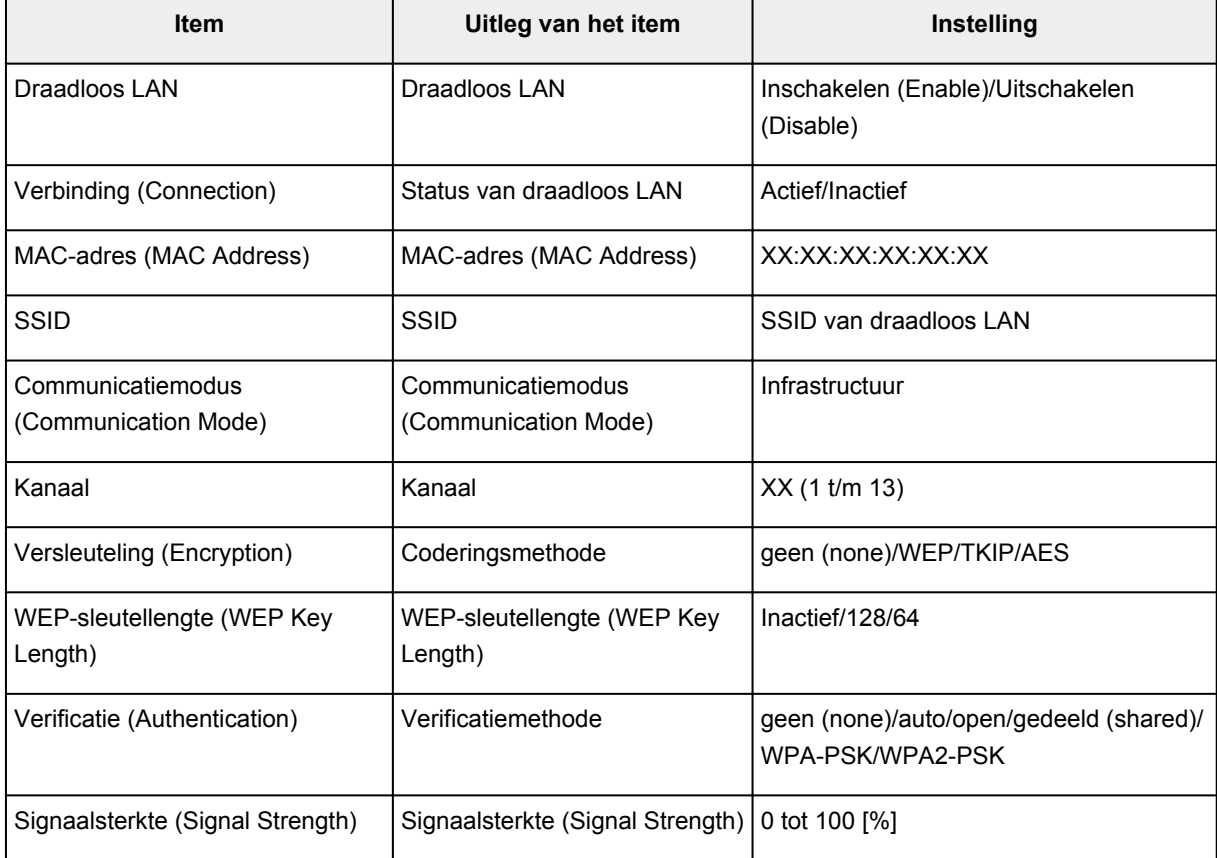

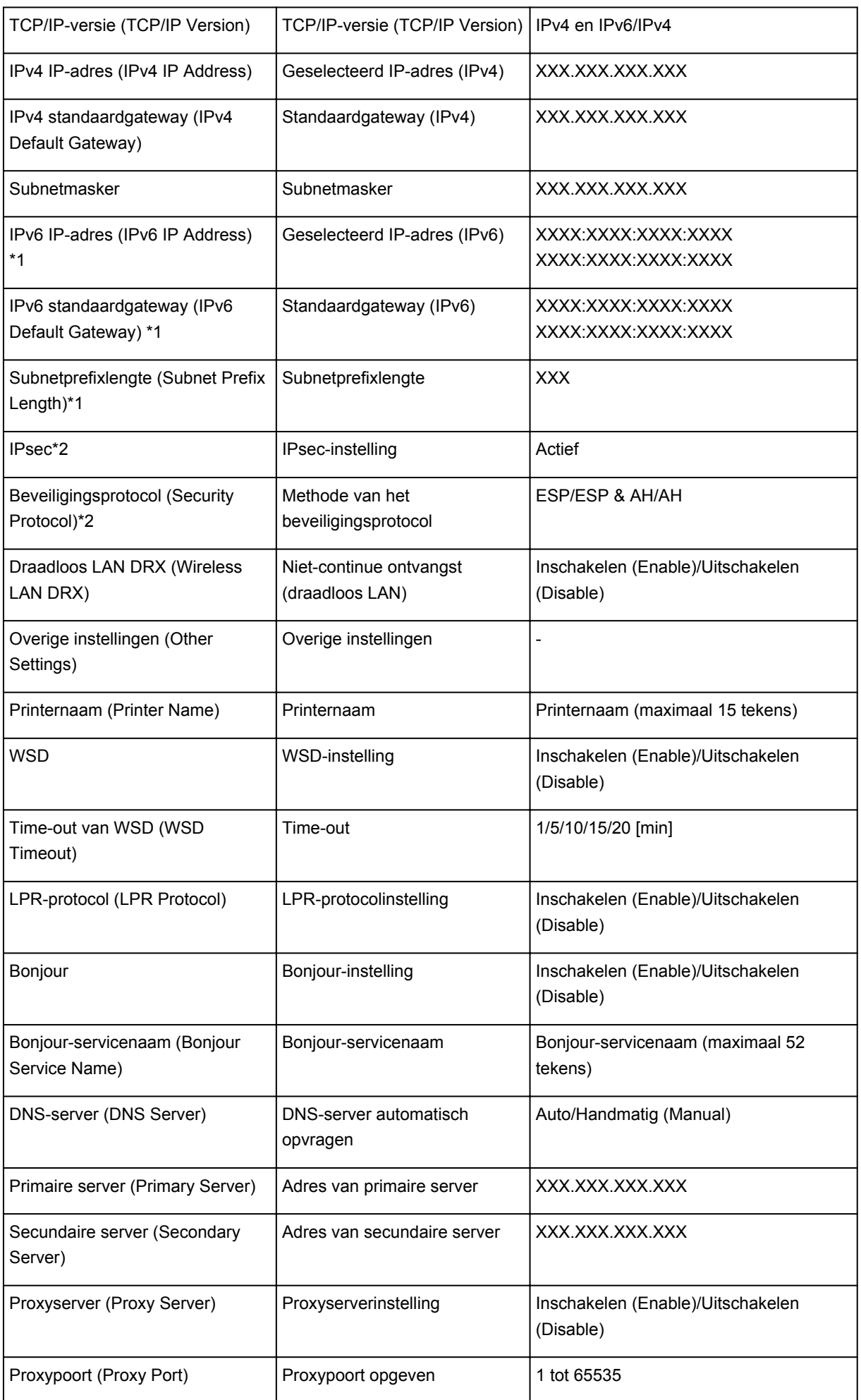

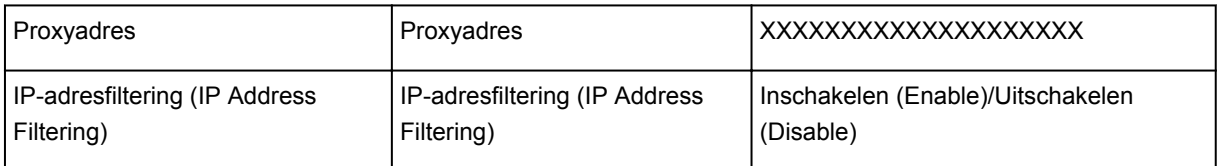

('XX' staat voor alfanumerieke tekens.)

\*1 Alleen wanneer IPv6 geactiveerd is, wordt de status van het netwerk afgedrukt.

\*2 Alleen de IPv6- en de IPsec-instelling zijn geactiveerd; de status van het netwerk wordt afgedrukt.

# **Over netwerkcommunicatie**

- **[Netwerkinstellingen wijzigen en controleren](#page-223-0)**
- **[Vensters voor de netwerkverbinding van IJ Network Tool](#page-239-0)**
- **[Andere vensters van IJ Network Tool](#page-265-0)**
- **[Bijlage voor netwerkcommunicatie](#page-278-0)**

# <span id="page-223-0"></span>**Netwerkinstellingen wijzigen en controleren**

- **[IJ Network Tool](#page-224-0)**
- **[Instellingen wijzigen op het tabblad Draadloos LAN](#page-225-0)**
- **[De gedetailleerde WEP-instellingen wijzigen](#page-227-0)**
- **[WPA- of gedetailleerde WPA2-instellingen wijzigen](#page-229-0)**
- **[De instellingen wijzigen op het tabblad Bedrade LAN](#page-232-0)**
- **[Instellingen wijzigen op het tabblad Wachtwoord beheerder](#page-233-0)**
- **[Status draadloos netwerk controleren](#page-234-0)**
- **[Netwerkinstellingen van het apparaat initialiseren](#page-237-0)**
- **[Aangepaste instellingen weergeven](#page-238-0)**

# <span id="page-224-0"></span>**IJ Network Tool**

IJ Network Tool is een programma waarmee u de netwerkinstellingen van het apparaat kunt weergeven en wijzigen. Het wordt geïnstalleerd bij het instellen van het apparaat.

## **Belangrijk**

- Als u het apparaat wilt gebruiken via een LAN, moet u de juiste apparatuur gebruiken voor het verbindingstype, zoals een toegangspunt of LAN-kabel.
- Start IJ Network Tool niet tijdens het afdrukken.
- Druk niet af terwijl IJ Network Tool actief is.
- Als de firewallfunctie van de beveiligingssoftware is ingeschakeld, wordt wellicht het bericht weergegeven dat Canon-software probeert toegang te krijgen tot het netwerk. Als de waarschuwing wordt weergegeven, stelt u de beveiligingssoftware zo in dat toegang altijd wordt toegestaan.
- IJ Network Tool is gecontroleerd op werking bij Windows XP, maar Snelle gebruikersoverschakeling wordt niet ondersteund. Het wordt aangeraden IJ Network Tool af te sluiten wanneer u tussen gebruikers wisselt.

# **IJ Network Tool starten**

- 1. Start het IJ Network Tool zoals hieronder aangegeven.
	- Selecteer **IJ Network Tool** in het venster **Start** in Windows 8om IJ Network Tool te starten. Als **IJ Network Tool** niet in het scherm **Start** wordt weergegeven, selecteert u de charm **Zoeken (Search)** en zoekt u naar "IJ Network Tool".
	- Klik in Windows 7, Windows Vista of Windows XP op **Start** en selecteert **Alle programma´s (All programs)**, **Canon Utilities**, **IJ Network Tool** en vervolgens **IJ Network Tool**.

# **DD** Opmerking

• U kunt IJ Network Tool ook starten door via **Apparaatinstellingen en onderhoud (Device**

**Settings & Maintenance)** in het Quick Menu op **Netwerkinstellingen (Network Settings)** te klikken.

# <span id="page-225-0"></span>**Instellingen wijzigen op het tabblad Draadloos LAN**

Als u de draadloze netwerkinstellingen van de printer wilt wijzigen, sluit u de printer tijdelijk met een USBkabel op de computer aan. Als u de draadloze netwerkinstellingen van de computer aanpast via een draadloze verbinding zonder USB-aansluiting, kan de computer mogelijk niet communiceren met het apparaat nadat de instellingen zijn gewijzigd.

## **DES** Opmerking

- Het voorbeeldscherm is mogelijk niet beschikbaar, afhankelijk van de printer die u gebruikt.
- Activeer de instelling voor draadloos LAN van de printer als u de instellingen op het tabblad **Draadloos LAN (Wireless LAN)** wilt wijzigen.

### 1. [Start IJ Network Tool.](#page-224-0)

2. Selecteer de printer bij **Printers:**.

Als de printer tijdelijk met een USB-kabel op de computer is aangesloten, selecteert u de printer waarvoor 'USBnnn' (waarbij 'n' een getal is) wordt weergegeven in de kolom **Poortnaam (Port Name)**.

3. Selecteer **Configuratie... (Configuration...)** in het menu **Instellingen (Settings)**.

#### 4. Klik op de tab **Draadloze LAN (Wireless LAN)**.

Het tabblad **Draadloze LAN (Wireless LAN)** wordt weergegeven.

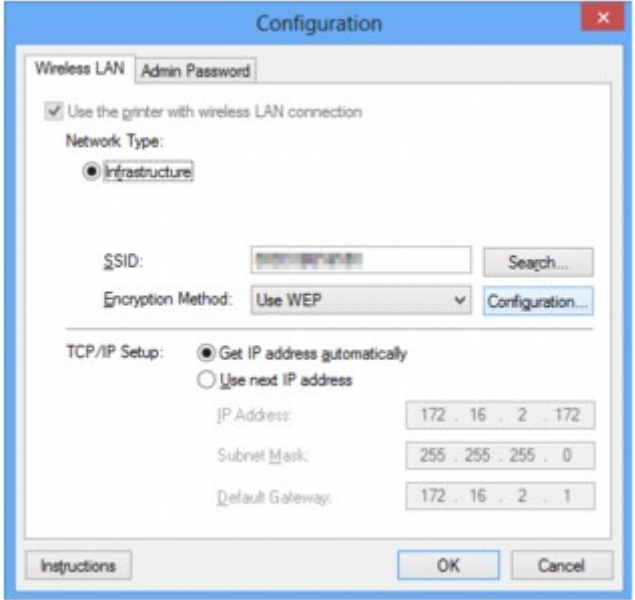

Zie [Tabblad Draadloos LAN](#page-245-0) voor meer informatie over het tabblad **Draadloos LAN (Wireless LAN)**.

5. Wijzig of bevestig de instellingen.

### **SSID:**

Voer dezelfde waarde in die is ingesteld voor het doeltoegangspunt.

Als de printer via USB is aangesloten, geeft u het venster **Zoeken (Search)** weer door te klikken op **Zoeken... (Search...)**. Stel de SSID van het toegangspunt in door een van de gedetecteerde toegangspunten te selecteren.

# **DEX** Opmerking

• Geef dezelfde SSID op die is ingesteld voor het toegangspunt. De SSID is hoofdlettergevoelig.

#### **Coderingsmethode: (Encryption Method:)**

Hiermee kunt u de coderingsmethode selecteren die wordt gebruikt op het draadloos LAN.

U kunt WEP-instellingen wijzigen door **WEP gebruiken (Use WEP)** te selecteren en te klikken op **Configuratie... (Configuration...)**.

#### [De gedetailleerde WEP-instellingen wijzigen](#page-227-0)

U kunt WPA- of WPA2-instellingen wijzigen door **WPA gebruiken (Use WPA)** of **WPA2 gebruiken (Use WPA2)** te selecteren en te klikken op **Configuratie... (Configuration...)**.

[WPA- of gedetailleerde WPA2-instellingen wijzigen](#page-229-0)

## **Belangrijk**

- Als de coderingstypen van het toegangspunt, de printer of de computer niet overeenkomen, kan de printer niet communiceren met de computer. Als de printer niet kan communiceren met de computer nadat het coderingstype van de printer is gewijzigd, zorgt u dat het coderingstype van de computer en het toegangspunt overeenkomt met dat van de printer.
- Als u verbinding maakt met een netwerk dat niet wordt beschermd met beveiligingsmaatregelen, is er een risico aanwezig dat gegevens, zoals uw persoonlijke informatie, getoond worden aan derden.

#### **Instelling TCP/IP: (TCP/IP Setup:)**

Hiermee stelt u het IP-adres van de printer in dat moet worden gebruikt in het LAN. Geef een waarde op die geschikt is voor uw netwerkomgeving.

#### 6. Klik op **OK**.

Nadat u de configuratie hebt gewijzigd, wordt er een venster weergegeven waarin u de instellingen moet bevestigen voordat deze naar de printer worden verzonden. Als u op **Ja (Yes)** klikt, worden de instellingen naar de printer verzonden en wordt het venster **Verstuurde instellingen (Transmitted Settings)** weergegeven.

### **DESP** Opmerking

• Als u de netwerkinstellingen wijzigt terwijl de USB-kabel tijdelijk is aangesloten, kan de standaardprinter worden gewijzigd. In dit geval selecteert u **Als standaardprinter instellen (Set as Default Printer)**.

# <span id="page-227-0"></span>**De gedetailleerde WEP-instellingen wijzigen**

# **DESP** Opmerking

• Het voorbeeldscherm is mogelijk niet beschikbaar, afhankelijk van de printer die u gebruikt.

Als u de draadloze netwerkinstellingen van de printer wilt wijzigen, sluit u de printer tijdelijk met een USBkabel op de computer aan. Als u de draadloze netwerkinstellingen van de computer aanpast via een draadloze verbinding zonder USB-aansluiting, kan de computer mogelijk niet communiceren met het apparaat nadat de instellingen zijn gewijzigd.

## 1. [Start IJ Network Tool.](#page-224-0)

2. Selecteer de printer bij **Printers:**.

Als de printer tijdelijk met een USB-kabel op de computer is aangesloten, selecteert u de printer waarvoor 'USBnnn' (waarbij 'n' een getal is) wordt weergegeven in de kolom **Poortnaam (Port Name)**.

- 3. Selecteer **Configuratie... (Configuration...)** in het menu **Instellingen (Settings)**.
- 4. Klik op de tab **Draadloze LAN (Wireless LAN)**.
- 5. Selecteer **WEP gebruiken (Use WEP)** voor **Coderingsmethode: (Encryption Method:)** en klik op **Configuratie... (Configuration...)**.

Het venster **WEP-details (WEP Details)** wordt weergegeven.

6. Wijzig of bevestig de instellingen.

Als u het wachtwoord (WEP-sleutel) wijzigt, moet dezelfde wijziging worden aangebracht in het wachtwoord (WEP-sleutel) van het toegangspunt.

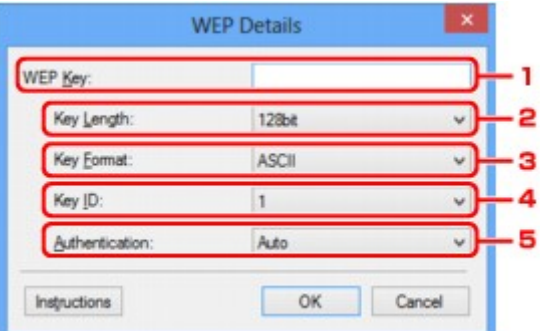

### 1. **WEP-sleutel: (WEP Key:)**

Voer dezelfde sleutel in als is ingesteld voor het toegangspunt.

Het aantal en soort tekens dat u kunt invoeren, hangt af van de combinatie van de lengte en de indeling van de sleutel.

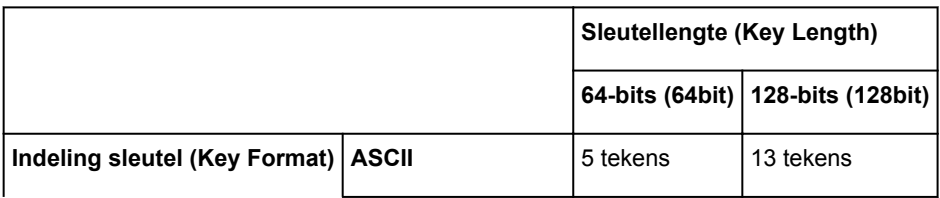

## 2. **Sleutellengte: (Key Length:)**

Selecteer **64-bits (64bit)** of **128-bits (128bit)**.

3. **Indeling sleutel: (Key Format:)**

Selecteer **ASCII** of **Hex**.

4. **Sleutel-ID: (Key ID:)**

Selecteer de sleutel-id (index) die is ingesteld op het toegangspunt.

## 5. **Verificatie: (Authentication:)**

Selecteer de verificatiemethode om de toegang van de printer tot het toegangspunt te verifiëren.

Normaal gesproken selecteert u **Automatisch (Auto)**. Als u de methode handmatig wilt opgeven selecteer u **Open systeem (Open System)** of **Gedeelte sleutel (Shared Key)** volgens de instellingen van het toegangspunt.

## 7. Klik op **OK**.

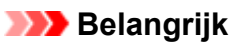

• Als de printer niet kan communiceren met de computer nadat het coderingstype van de printer is gewijzigd, zorgt u dat het coderingstype van de computer en het toegangspunt overeenkomt met dat van de printer.

# **DD** Opmerking

• Als u de netwerkinstellingen wijzigt terwijl de USB-kabel tijdelijk is aangesloten, kan de standaardprinter worden gewijzigd. In dit geval selecteert u **Als standaardprinter instellen (Set as Default Printer)**.

# <span id="page-229-0"></span>**WPA- of gedetailleerde WPA2-instellingen wijzigen**

# **DESP** Opmerking

• Het voorbeeldscherm is mogelijk niet beschikbaar, afhankelijk van de printer die u gebruikt.

Als u de draadloze netwerkinstellingen van de printer wilt wijzigen, sluit u de printer tijdelijk met een USBkabel op de computer aan. Als u de draadloze netwerkinstellingen van de computer aanpast via een draadloze verbinding zonder USB-aansluiting, kan de computer mogelijk niet communiceren met het apparaat nadat de instellingen zijn gewijzigd.

De voorbeelden van de schermafdrukken in dit gedeelte verwijzen naar de gedetailleerde WPA-instellingen.

## 1. [Start IJ Network Tool.](#page-224-0)

2. Selecteer de printer bij **Printers:**.

Als de printer tijdelijk met een USB-kabel op de computer is aangesloten, selecteert u de printer waarvoor 'USBnnn' (waarbij 'n' een getal is) wordt weergegeven in de kolom **Poortnaam (Port Name)**.

- 3. Selecteer **Configuratie... (Configuration...)** in het menu **Instellingen (Settings)**.
- 4. Klik op de tab **Draadloze LAN (Wireless LAN)**.
- 5. Selecteer **WPA gebruiken (Use WPA)** of **WPA2 gebruiken (Use WPA2)** voor **Coderingsmethode: (Encryption Method:)** en klik op **Configuratie... (Configuration...)**.

Het venster **WPA-details (WPA Details)** wordt weergegeven (voor WPA2 wordt het venster **WPA2 details (WPA2 Details)** weergegeven).

Als er geen codering is ingesteld op de printer, wordt het venster **Verificatietype bevestigen (Authentication Type Confirmation)** weergegeven. Ga naar stap 7.

6. Klik op **Instellingen wijzigen... (Change Settings...)**.

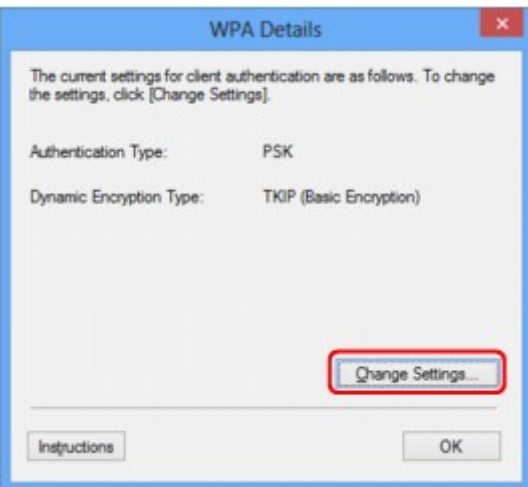

7. Controleer het clientverificatietype en klik op **Volgende> (Next>)**.

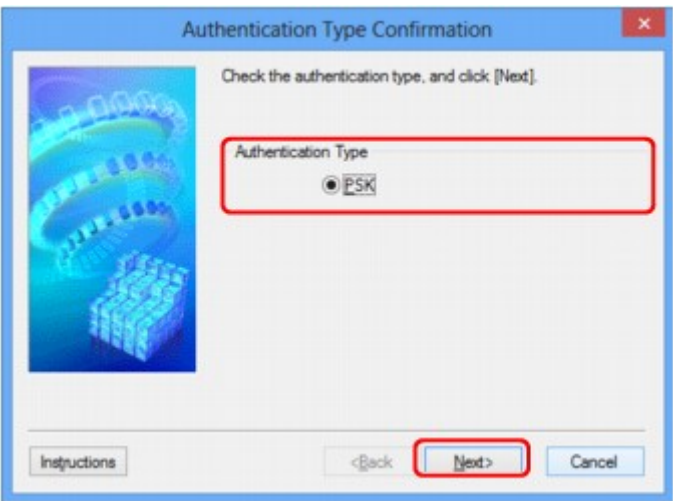

8. Geef het wachtwoord op, controleer het type dynamische codering en klik op **Volgende> (Next>)**.

Geef het wachtwoord op dat is ingesteld op het toegangspunt. Het wachtwoord is een reeks van 8 tot 63 alfanumerieke tekens of een 64-cijferige hexadecimale waarde.

Raadpleeg de instructiehandleiding van het toegangspunt of neem contact op met de fabrikant als u het wachtwoord van het toegangspunt niet weet.

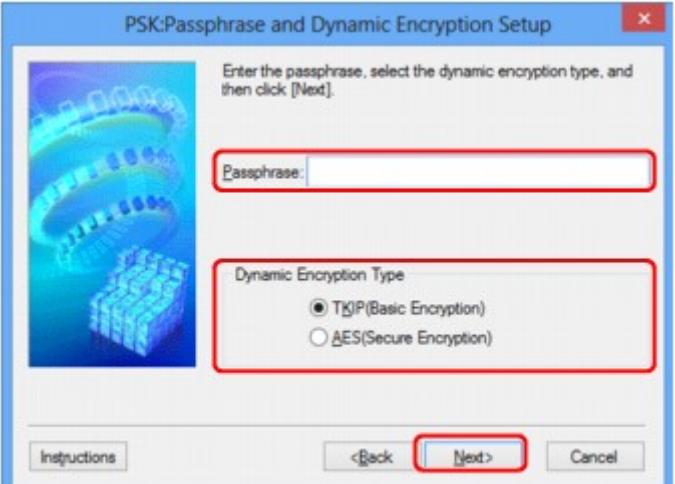

9. Klik op **Voltooien (Finish)**.

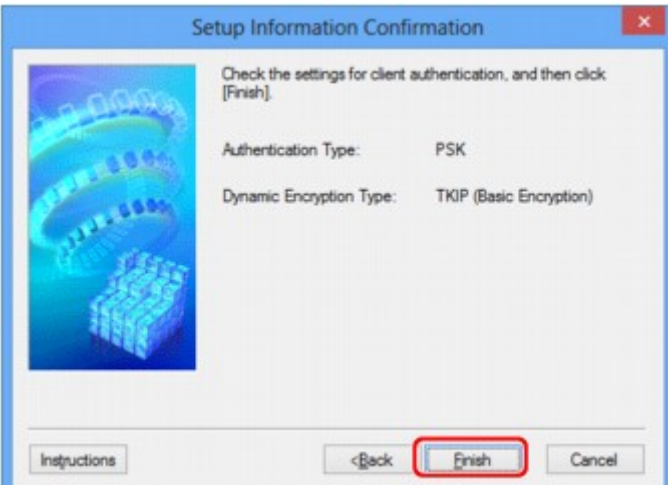

# **Belangrijk**

• Als de printer niet kan communiceren met de computer nadat het coderingstype van de printer is gewijzigd, zorgt u dat het coderingstype van de computer en het toegangspunt overeenkomt met dat van de printer.

# **DD** Opmerking

• Als u de netwerkinstellingen wijzigt terwijl de USB-kabel tijdelijk is aangesloten, kan de standaardprinter worden gewijzigd. In dit geval selecteert u **Als standaardprinter instellen (Set as Default Printer)**.

# <span id="page-232-0"></span>**De instellingen wijzigen op het tabblad Bedrade LAN**

# **DD** Opmerking

- Het voorbeeldscherm is mogelijk niet beschikbaar, afhankelijk van de printer die u gebruikt.
- Activeer de instelling voor bedraad LAN van de printer als u de instellingen op het tabblad **Bedrade LAN (Wired LAN)** wilt wijzigen.
- 1. [Start IJ Network Tool.](#page-224-0)
- 2. Selecteer de printer bij **Printers:**.
- 3. Selecteer **Configuratie... (Configuration...)** in het menu **Instellingen (Settings)**.
- 4. Klik op de tab **Bedrade LAN (Wired LAN)**.

Het tabblad **Bedrade LAN (Wired LAN)** wordt weergegeven.

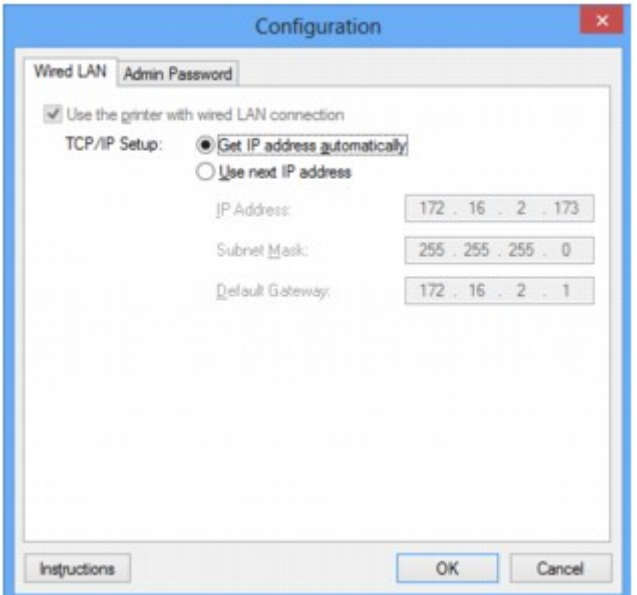

Zie [Tabblad Bedrade LAN](#page-255-0) voor meer informatie over het tabblad **Bedrade LAN (Wired LAN)**.

5. Wijzig of bevestig de instellingen.

Stel het IP-adres in van de printer die moet worden gebruikt via het LAN. Geef een waarde op die geschikt is voor uw netwerkomgeving.

6. Klik op **OK**.

Nadat u de configuratie hebt gewijzigd, wordt er een venster weergegeven waarin u de instellingen moet bevestigen voordat deze naar de printer worden verzonden. Als u op **Ja (Yes)** klikt, worden de instellingen naar de printer verzonden en wordt het venster **Verstuurde instellingen (Transmitted Settings)** weergegeven.

# <span id="page-233-0"></span>**Instellingen wijzigen op het tabblad Wachtwoord beheerder**

- 1. [Start IJ Network Tool.](#page-224-0)
- 2. Selecteer de printer bij **Printers:**.
- 3. Selecteer **Configuratie... (Configuration...)** in het menu **Instellingen (Settings)**.
- 4. Klik op de tab **Wachtwoord beheerder (Admin Password)**.

Het tabblad **Wachtwoord beheerder (Admin Password)** wordt weergegeven.

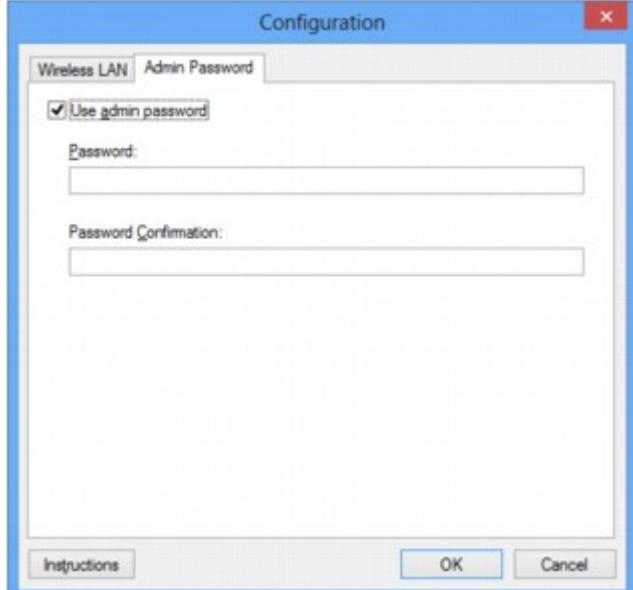

Zie [Tabblad Wachtwoord beheerder](#page-256-0) voor meer informatie over het tabblad **Wachtwoord beheerder (Admin Password)**.

5. Wijzig of bevestig de instellingen.

Als u het beheerderswachtwoord wilt gebruiken, schakelt u het selectievakje **Wachtwoord beheerder gebruiken (Use admin password)** in en geeft u een wachtwoord op.

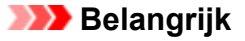

- Het wachtwoord moet bestaan uit alfanumerieke tekens en mag maximaal 32 tekens bevatten. Het wachtwoord is hoofdlettergevoelig. Onthoud het wachtwoord dat u instelt.
- 6. Klik op **OK**.

Er wordt een venster weergegeven waarin u de instellingen moet bevestigen voordat ze naar de printer worden verzonden. Als u op **Ja (Yes)** klikt, worden de instellingen naar de printer verzonden en wordt het venster **Verstuurde instellingen (Transmitted Settings)** weergegeven.

# <span id="page-234-0"></span>**Status draadloos netwerk controleren**

# **DD** Opmerking

- Het voorbeeldscherm is mogelijk niet beschikbaar, afhankelijk van de printer die u gebruikt.
- Als u het apparaat via een bedraad LAN gebruikt, kunt u netwerkstatus niet controleren.
- 1. [Start IJ Network Tool.](#page-224-0)
- 2. Selecteer de printer bij **Printers:**.
- 3. Selecteer **Status** in het menu **Beeld (View)**.

Het venster **Status** wordt weergegeven en hier kunt u de status van de printer en de verbindingskwaliteit controleren.

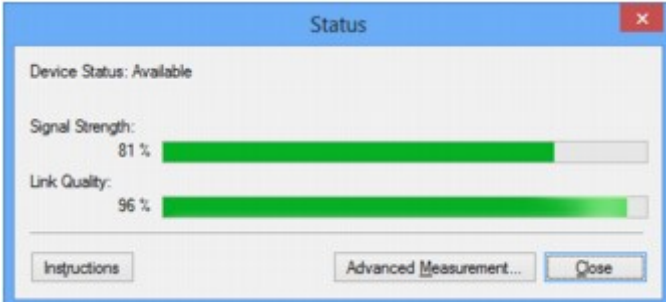

## **Belangrijk**

- Als de aangegeven waarde laag is, moet de printer dichter bij het draadloze netwerkapparaat worden geplaatst.
- 4. Als u de verbindingskwaliteit gedetailleerd wilt meten, klikt u op **Geavanceerde meting... (Advanced Measurement...)**.

Het venster **Verbindingskwaliteit meten (Connection Performance Measurement)** wordt weergegeven.

5. Klik op **Volgende> (Next>)**.

De meting wordt gestart en de status wordt weergegeven. De meting duurt enkele minuten.

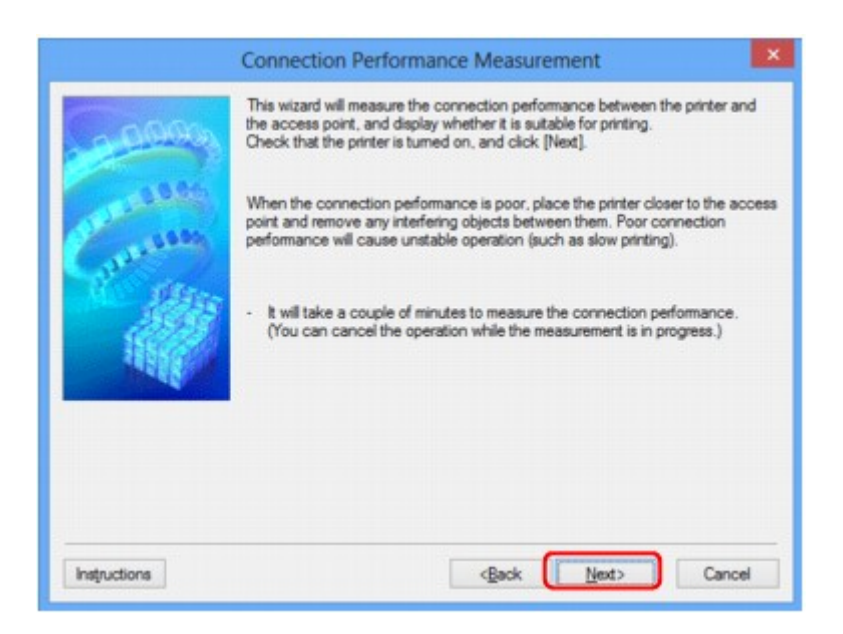

### 6. Controleer de status.

Wanneer de meting is voltooid, wordt de status weergegeven.

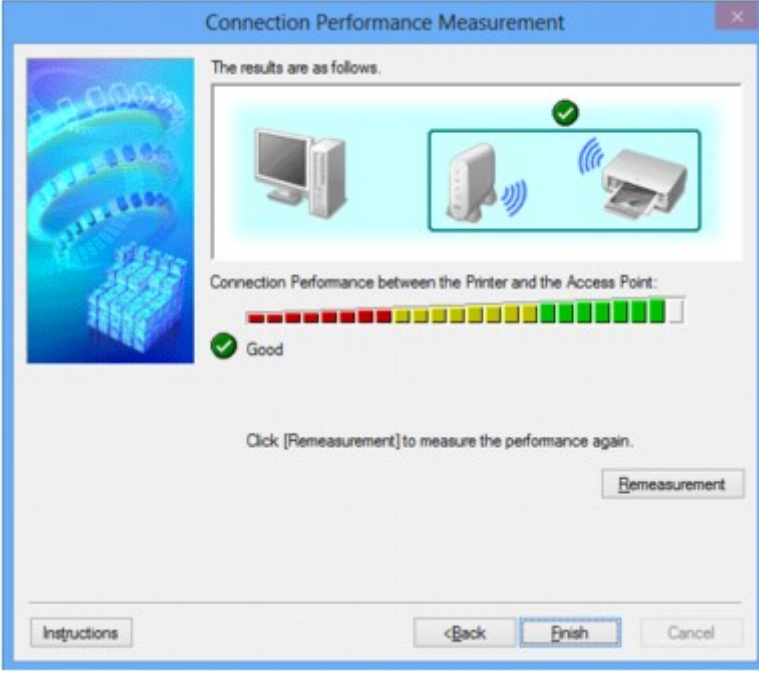

Wanneer wordt weergegeven in Verbindingskwaliteit tussen de printer en het toegangspunt: **(Connection Performance between the Printer and the Access Point:)**, kan de printer communiceren met het toegangspunt. Raadpleeg anders de weergegeven opmerkingen en het onderstaande om de status van de communicatieverbinding te verbeteren en klik op **Opnieuw meten (Remeasurement)**.

- Controleer of de printer en het toegangspunt zich binnen het bereik van de draadloze verbinding bevinden en of zich geen obstakels tussen beide bevinden.
- Controleer of de afstand tussen de printer en het toegangspunt niet te groot is.

Als ze te ver uit elkaar staan, plaatst u ze dichter bij elkaar (binnen 50 m/164 ft.).

• Controleer of zich geen barrières of obstakels tussen de printer en het toegangspunt bevinden.

In het algemeen neemt de verbindingskwaliteit af bij communicatie tussen verschillende ruimten of verdiepingen. Wijzig de locaties om dergelijke situaties te voorkomen.

• Controleer of zich geen bronnen van radiostoring in de buurt van de printer en het toegangspunt bevinden.

De draadloze verbinding gebruikt mogelijk dezelfde frequentieband als magnetrons of andere bronnen van radiostoring. Probeer de printer en het toegangspunt uit de buurt te houden van dergelijke bronnen.

• Controleer of het radiokanaal van het toegangspunt in de buurt ligt van het kanaal van andere toegangspunten in de buurt.

Als het radiokanaal van het toegangspunt dicht bij het kanaal van andere toegangspunten ligt, kan de verbindingskwaliteit onstabiel worden. Zorg dat u een radiokanaal gebruikt dat geen storing veroorzaakt met andere toegangspunten.

• Controleer of de printer en het toegangspunt naar elkaar toe zijn gericht.

De verbindingskwaliteit kan afhangen van de stand van de draadloze apparaten. Wijzig de stand van het toegangspunt en de printer om de beste kwaliteit te verkrijgen.

• Controleer of er geen andere computers zijn die toegang hebben tot de printer.

Als  $\bigcirc$  wordt weergegeven in het resultaat van de meting, controleert u of er geen andere computers zijn die toegang hebben tot de printer.

Als **?** nog steeds wordt weergegeven nadat u het bovenstaande hebt geprobeerd, voltooit u de meting en start u IJ Network Tool opnieuw om de meting nogmaals uit te voeren.

7. Klik op **Voltooien (Finish)**.

# **DESP** Opmerking

• Als er berichten worden weergegeven bij **Algemene kwaliteit van de netwerkverbinding: (Overall Network Performance:)**, verplaatst u het apparaat en het toegangspunt, zoals aangegeven, om de prestaties te verbeteren.

# <span id="page-237-0"></span>**Netwerkinstellingen van het apparaat initialiseren**

# **Belangrijk**

- Houd er rekening mee dat bij initialisatie alle netwerkinstellingen op het apparaat worden gewist en dat afdrukken of scannen vanaf een computer via een netwerk wellicht niet meer mogelijk is. Als u het apparaat via een netwerk wilt uitvoeren, voert u de installatie uit met behulp van de Installatie-cd-rom of voer de instellingen uit volgens de instructies op onze website.
- 1. [Start IJ Network Tool.](#page-224-0)
- 2. Selecteer de printer bij **Printers:**.
- 3. Selecteer **Onderhoud... (Maintenance...)** in het menu **Instellingen (Settings)**.

Het scherm **Onderhoud (Maintenance)** wordt weergegeven.

4. Klik op **Initialiseren (Initialize)**.

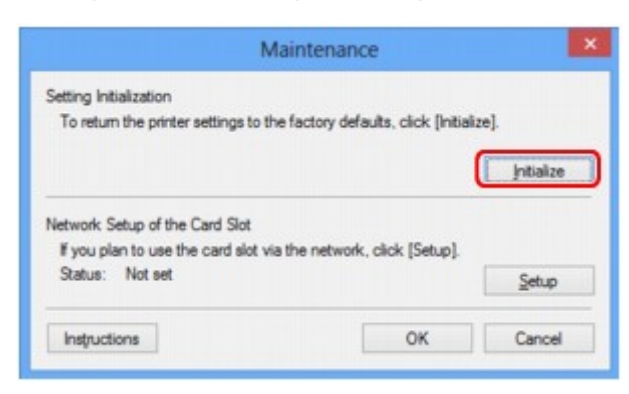

5. Klik op **Ja (Yes)** wanneer het bevestigingsvenster wordt weergegeven.

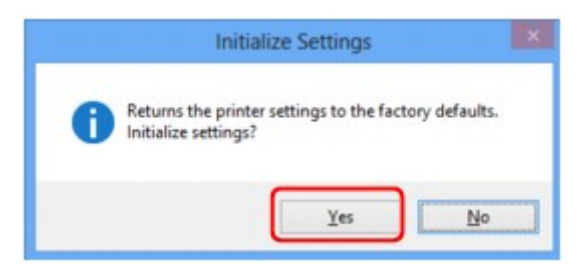

De netwerkinstellingen van de printer worden geïnitialiseerd.

Zet de printer niet uit tijdens de initialisatie.

Klik op **OK** wanneer de initialisatie is voltooid.

Wanneer u een initialisatie uitvoert terwijl u via draadloos LAN verbinding hebt gemaakt, wordt de verbinding verbroken. Voer de installatie daarom uit met behulp van de installatie-cd-rom of volgens de instructies op onze website.

# **DE** Opmerking

• U kunt de netwerkinstellingen van de printer wijzigen met IJ Network Tool en een USB-verbinding nadat de LAN-instellingen zijn geïnitialiseerd. Als u de netwerkinstellingen wilt wijzigen met Canon IJ Network Tool, moet u eerst draadloos LAN activeren.

# <span id="page-238-0"></span>**Aangepaste instellingen weergeven**

Het venster **Bevestiging (Confirmation)** wordt weergegeven wanneer u de printerinstellingen in het venster **Configuratie (Configuration)** hebt gewijzigd. Wanneer u op **Ja (Yes)** klikt in het venster **Bevestiging (Confirmation)**, wordt het volgende venster weergegeven waarin u de gewijzigde instellingen kunt controleren.

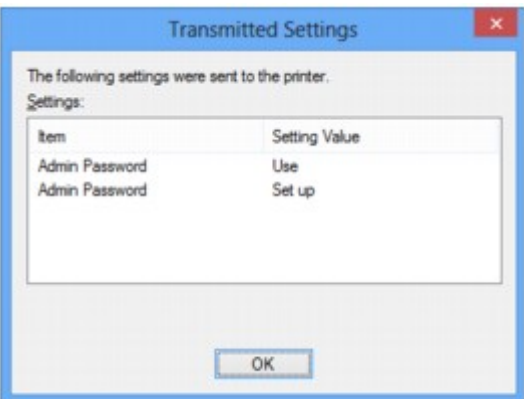

# <span id="page-239-0"></span>**Vensters voor de netwerkverbinding van IJ Network Tool**

- **[Venster Canon IJ Network Tool](#page-240-0)**
- **[Venster Configuratie](#page-244-0)**
- **[Tabblad Draadloos LAN](#page-245-0)**
- **[Venster Zoeken](#page-247-0)**
- **[Venster WEP-details](#page-249-0)**
- **[Venster WPA-details](#page-250-0)**
- **[Venster WPA2-details](#page-251-0)**
- **[Venster Verificatietype bevestigen](#page-252-0)**
- **[Venster Instelling PSK-wachtwoordzin en dynamische codering](#page-253-0)**
- **[Venster Bevestiging installatiegegevens](#page-254-0)**
- **[Tabblad Bedrade LAN](#page-255-0)**
- **[Tabblad Wachtwoord beheerder](#page-256-0)**
- **[Venster Netwerkgegevens](#page-257-0)**
- **[Tabblad Toegangsbeheer](#page-258-0)**
- **[Venster Toegankelijk MAC-adres bewerken/Toegankelijk MAC-adres toevoegen](#page-262-0)**
- **[Venster Toegankelijk IP-adres bewerken/Toegankelijk IP-adres toevoegen](#page-263-0)**

# <span id="page-240-0"></span>**Venster Canon IJ Network Tool**

In dit gedeelte worden de items en menu's beschreven die worden weergegeven in het venster **Canon IJ Network Tool**.

**Nitems in het venster Canon IJ Network Tool** 

**[Menu's van Canon IJ Network Tool](#page-241-0)** 

# **Items in het venster Canon IJ Network Tool**

Het volgende item wordt weergegeven in het venster **Canon IJ Network Tool**.

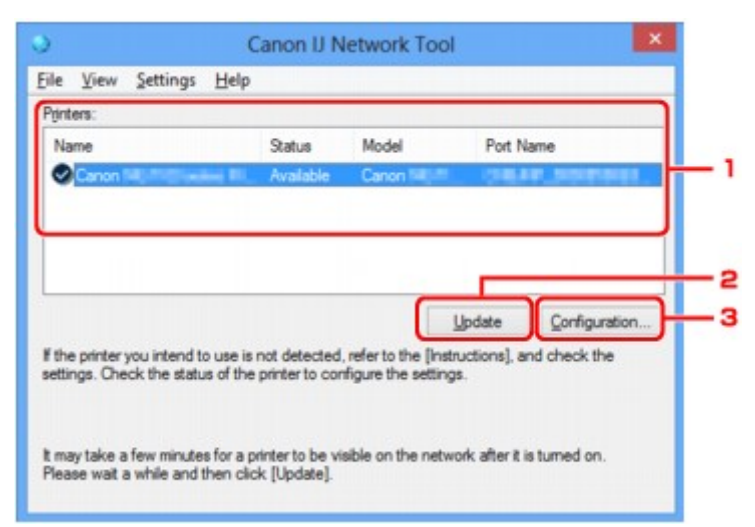

## 1. **Printers:**

De printernaam, de status, het printermodel en de poortnaam worden weergegeven.

Een vinkje naast de printer in de lijst **Naam (Name)** geeft aan dat deze is ingesteld als standaardprinter.

Configuratiewijzigingen worden toegepast op de geselecteerde printer.

### 2. **Bijwerken (Update)**

Er wordt opnieuw naar printers gezocht. Klik op deze knop als de doelprinter niet wordt weergegeven.

### **Belangrijk**

- Als u de netwerkinstellingen van de printer wilt wijzigen met IJ Network Tool, moet de printer zijn aangesloten via een LAN.
- Als **Geen stuurprogramma (No Driver)** wordt weergegeven voor de naam, koppelt u de poort aan de printer.

[Als het printerstuurprogramma niet is gekoppeld aan een poort](#page-281-0)

- Controleer het volgende als er bij de status **Niet gevonden (Not Found)** wordt weergegeven:
	- Het toegangspunt is ingeschakeld.
	- De LAN-kabel is goed aangesloten in het geval van een bedraad LAN.
- Als de printer in een netwerk niet wordt gedetecteerd, controleert u of de printer is ingeschakeld en klikt u op **Bijwerken (Update)**. Het kan enkele minuten duren voor de printers worden gedetecteerd. Als de printer nog niet is gedetecteerd, sluit u het apparaat met een USB-kabel op de computer aan en klikt u op **Bijwerken (Update)**.

<span id="page-241-0"></span>• Als de printer wordt gebruikt door een andere computer, wordt een venster weergegeven met deze informatie.

## **DED** Opmerking

• Dit item heeft dezelfde functie als **Vernieuwen (Refresh)** in het menu **Beeld (View)**.

## 3. **Configuratie... (Configuration...)**

Klik hierop om de instellingen van de geselecteerde printer te configureren.

**N[Venster Configuratie](#page-244-0)** 

## **DED** Opmerking

- U kunt een printer niet configureren als deze de status **Niet gevonden (Not Found)** heeft.
- Dit item heeft dezelfde functie als **Configuratie... (Configuration...)** in het menu **Instellingen (Settings)**.

# **Menu's van Canon IJ Network Tool**

Het volgende menu wordt weergegeven in het venster **Canon IJ Network Tool**.

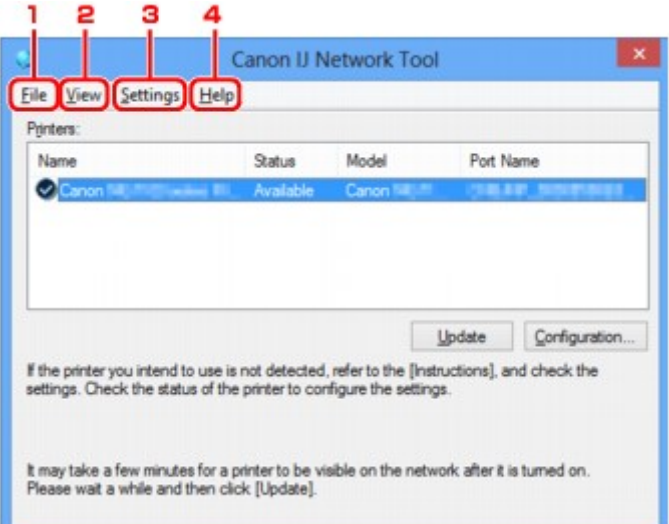

## 1. Menu **Bestand (File)**

### **Afsluiten (Exit)**

Hiermee sluit u IJ Network Tool.

#### 2. Menu **Beeld (View)**

#### **Status**

Hiermee geeft u het venster **Status** weer waarin u de status van de printerverbinding en van de draadloze communicatie kunt controleren.

#### **N[Venster Status](#page-270-0)**

#### **Vernieuwen (Refresh)**

De inhoud van **Printers:** in het venster **Canon IJ Network Tool** wordt bijgewerkt en weergegeven.

# **Belangrijk**

- Als u de netwerkinstellingen van de printer wilt wijzigen met IJ Network Tool, moet de printer zijn aangesloten via een LAN.
- Als **Geen stuurprogramma (No Driver)** wordt weergegeven voor de naam, koppelt u de poort aan de printer.

[Als het printerstuurprogramma niet is gekoppeld aan een poort](#page-281-0)

- Controleer het volgende als er bij de status **Niet gevonden (Not Found)** wordt weergegeven:
	- Het toegangspunt is ingeschakeld.
	- De LAN-kabel is goed aangesloten in het geval van een bedraad LAN.
- Als de printer in een netwerk niet wordt gedetecteerd, controleert u of de printer is ingeschakeld en selecteert u daarna **Vernieuwen (Refresh)**. Het kan enkele minuten duren voor de printers worden gedetecteerd. Als de printer nog niet is gedetecteerd, sluit u het apparaat met een USBkabel op de computer aan en selecteert u **Bijwerken (Refresh)**.
- Als de printer wordt gebruikt door een andere computer, wordt een venster weergegeven met deze informatie.

## **DESP** Opmerking

• Dit item heeft dezelfde functie als **Bijwerken (Update)** in het venster **Canon IJ Network Tool**.

#### **Netwerkgegevens (Network Information)**

Hiermee geeft u het venster **Netwerkgegevens (Network Information)** weer waarin u de netwerkinstellingen van de printer en de computer kunt controleren.

#### **N**[Venster Netwerkgegevens](#page-257-0)

#### **Waarschuwing automatisch weergeven (Display Warning Automatically)**

Hiermee kunt u de automatische weergave van het instructievenster in- of uitschakelen.

Als deze optie is geselecteerd, wordt het instructievenster weergegeven als er een of meer poorten niet beschikbaar zijn voor afdrukken.

#### 3. Menu **Instellingen (Settings)**

#### **Configuratie... (Configuration...)**

Geeft het venster **Configuratie (Configuration)** weer waarin u de instellingen van de geselecteerde printer kunt configureren.

**N[Venster Configuratie](#page-244-0)** 

### **DESPENDING**

• Dit item heeft dezelfde functie als **Configuratie... (Configuration...)** in het venster **Canon IJ Network Tool**.

#### **Poort koppelen... (Associate Port...)**

Hiermee wordt het venster **Poort associëren (Associate Port)** weergegeven en kunt u een poort toewijzen aan de printer.

#### [Venster Poort associëren](#page-276-0)

Dit menu is beschikbaar als **Geen stuurprogramma (No Driver)** voor de geselecteerde printer wordt weergegeven. Als u een poort koppelt aan een printer kunt u deze gebruiken.

### **Onderhoud... (Maintenance...)**

Hiermee geeft u het venster **Onderhoud (Maintenance)** weer waarin u de standaardwaarden van de netwerkinstellingen van de printer kunt herstellen en de kaartsleuf kunt instellen als netwerkstation.

**N**[Venster Onderhoud](#page-273-0)

## 4. Menu **Help**

### **Instructies (Instructions)**

Hiermee geeft u deze handleiding weer.

## **Over (About)**

Geeft de versie van IJ Network Tool weer.

# <span id="page-244-0"></span>**Venster Configuratie**

U kunt de configuratie van de geselecteerde printer in het venster **Canon IJ Network Tool** wijzigen.

Klik op een tab om het tabblad te selecteren en instellingen te wijzigen.

Het volgende venster toont een voorbeeld van de instellingen die u kunt wijzigen op het tabblad **Draadloze LAN (Wireless LAN)**.

# **DD** Opmerking

• Het voorbeeldscherm is mogelijk niet beschikbaar, afhankelijk van de printer die u gebruikt.

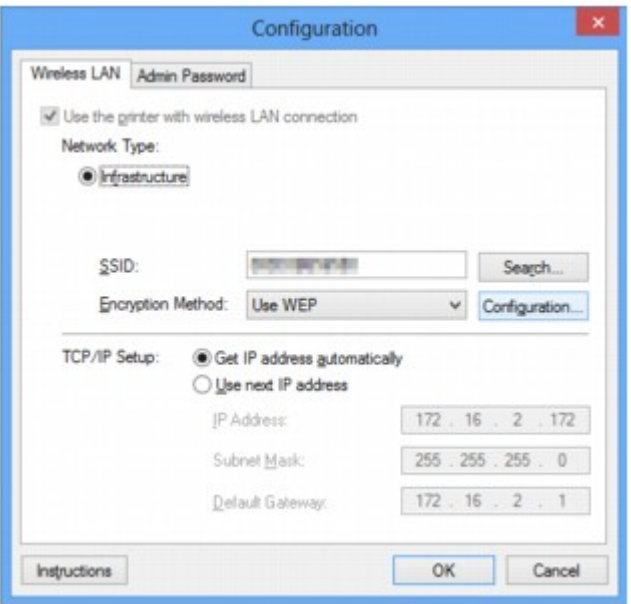

Lees de volgende onderwerpen voor meer informatie over elk tabblad.

**N[Tabblad Draadloos LAN](#page-245-0)** 

**N[Tabblad Bedrade LAN](#page-255-0)** 

**[Tabblad Wachtwoord beheerder](#page-256-0)** 

# <span id="page-245-0"></span>**Tabblad Draadloos LAN**

# **DESP** Opmerking

• Het voorbeeldscherm is mogelijk niet beschikbaar, afhankelijk van de printer die u gebruikt.

Hier kunt u een draadloze LAN-verbinding voor de printer instellen.

Om het blad **Draadloos LAN (Wireless LAN)** weer te geven klikt u op het tabblad **Draadloos LAN (Wireless LAN)** in het venster **Configuratie (Configuration)**.

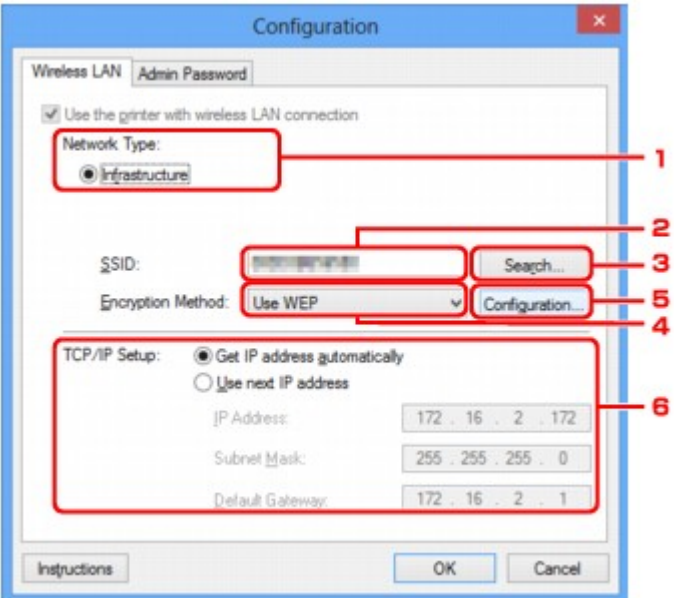

## 1. **Netwerktype: (Network Type:)**

### **Infrastructuur (Infrastructure)**

Hiermee kunt u de printer verbinden met een draadloos LAN met een toegangspunt.

### 2. **SSID:**

De SSID van het draadloze LAN wordt weergegeven.

Bij de begininstellingen wordt de unieke waarde weergegeven.

# **DE** Opmerking

• Geef dezelfde SSID op die is ingesteld voor het toegangspunt. De SSID is hoofdlettergevoelig.

## 3. **Zoeken... (Search...)**

Het venster **Zoeken (Search)** wordt weergegeven waarin u een toegangspunt kunt selecteren waarmee u verbinding wilt maken.

[Venster Zoeken](#page-247-0)

## **DE** Opmerking

• Als IJ Network Tool wordt utgevoerd via een LAN, is de knop lichtgrijs en kan deze niet worden geselecteerd. Sluit de printer en de computer tijdelijk aan met een USB-kabel om de instellingen te wijzigen.

## 4. **Coderingsmethode: (Encryption Method:)**

Hiermee kunt u de coderingsmethode selecteren die wordt gebruikt op het draadloos LAN.

#### **Niet gebruiken (Do not use)**

Selecteer deze optie als u codering wilt uitschakelen.

#### **WEP gebruiken (Use WEP)**

Verzending wordt gecodeerd met een WEP-sleutel die u hebt opgegeven.

Als er geen WEP-sleutel is ingesteld, wordt het venster **WEP-details (WEP Details)** automatisch weergegeven. Als u de eerder ingestelde WEP-instellingen wilt wijzigen, klikt u op **Configuratie... (Configuration...)** om het venster weer te geven.

**[De gedetailleerde WEP-instellingen wijzigen](#page-227-0)** 

#### **WPA gebruiken (Use WPA)/WPA2 gebruiken (Use WPA2)**

Verzending wordt gecodeerd met een WPA- of WPA2-code die u hebt opgegeven.

De beveiliging is strenger dan met WEP.

Als er geen WPA- of WPA2-sleutel is ingesteld, wordt het venster **Verificatietype bevestigen (Authentication Type Confirmation)** automatisch weergegeven. Als u de eerder ingestelde WPAof WPA2-instellingen wilt wijzigen, klikt u op **Configuratie... (Configuration...)** om het venster **WPA-details (WPA Details)** of het venster **WPA2-details (WPA2 Details)** weer te geven.

**EI[WPA- of gedetailleerde WPA2-instellingen wijzigen](#page-229-0)** 

## 5. **Configuratie... (Configuration...)**

Het venster met gedetailleerde instellingen wordt weergegeven. De WEP-, WPA- of WPA2-sleutel die is geselecteerd bij **Coderingsmethode: (Encryption Method:)**, kan worden gecontroleerd en gewijzigd.

### **Meer informatie over de WEP-instelling:**

[De gedetailleerde WEP-instellingen wijzigen](#page-227-0)

**Meer informatie over de WPA- of WPA2-instelling: [WPA- of gedetailleerde WPA2-instellingen wijzigen](#page-229-0)** 

## 6. **Instelling TCP/IP: (TCP/IP Setup:)**

Hiermee stelt u het IP-adres van de printer in dat moet worden gebruikt in het LAN. Geef een waarde op die geschikt is voor uw netwerkomgeving.

### **IP-adres automatisch verkrijgen (Get IP address automatically)**

Selecteer deze optie als u een IP-adres wilt gebruiken dat automatisch wordt toegewezen door een DHCP-server. DHCP-serverfunctionaliteit moet zijn ingeschakeld op uw draadloze LAN-router of toegangspunt.

### **Volgend IP-adres gebruiken (Use next IP address)**

Als er geen DHCP-serverfunctionaliteit beschikbaar is in de configuratie waarin u de printer gebruikt of als u een bepaald IP-adres gebruikt, selecteert u deze optie om een vast IP-adres te gebruiken.

# <span id="page-247-0"></span>**Venster Zoeken**

# **DESP** Opmerking

• Het voorbeeldscherm is mogelijk niet beschikbaar, afhankelijk van de printer die u gebruikt.

De gevonden toegangspunten worden weergegeven.

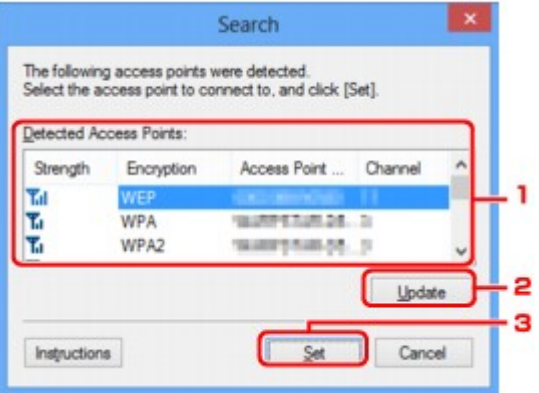

### 1. **Gevonden toegangspunten: (Detected Access Points:)**

De signaalsterkte van de toegangspunten, het coderingstype, naam van het toegangspunt en het radiokanaal kunnen worden gecontroleerd.

## **Belangrijk**

• Als u verbinding maakt met een netwerk dat niet wordt beschermd met beveiligingsmaatregelen, is er een risico aanwezig dat gegevens, zoals uw persoonlijke informatie, getoond worden aan derden.

## **DESPENDING**

• De signaalsterkte wordt als volgt weergegeven.

 $T_{\text{all}}$  : Goed

- **T.** Redelijk
- $\mathbf{T}$ : Slecht
- Het type codering wordt als volgt weergegeven.

Leeg: Geen codering

**WEP**: WEP is ingesteld

- **WPA**: WPA is ingesteld
- **WPA2**: WPA2 is ingesteld

### 2. **Bijwerken (Update)**

Klik hierop om de lijst met toegangspunten bij te werken wanneer het doeltoegangspunt niet wordt gevonden.

Als het doeltoegangspunt is ingesteld op de verborgen modus, klikt u op **Annuleren (Cancel)** om terug te gaan naar het vorige venster en geeft u de SSID van het toegangspunt op in **SSID:** op het tabblad **Draadloos LAN (Wireless LAN)**.

# **DE** Opmerking

• Tijdens de detectie van het toegangspunt moet het toegangspunt zijn ingeschakeld.

## 3. **Instellen (Set)**

Klik hierop om het SSID van het toegangspunt in te stellen in **SSID:** op het tabblad **Draadloze LAN (Wireless LAN)**.

## **DESP** Opmerking

- Het venster **WEP-details (WEP Details)**, **WPA-details (WPA Details)** of **WPA2-details (WPA2 Details)** wordt weergegeven als het geselecteerde toegangspunt is gecodeerd. Geef in dit geval op dat dezelfde coderingsinstellingen moeten worden gebruikt als zijn ingesteld op het toegangspunt.
- Toegangspunten die niet kunnen worden gebruikt door dit apparaat (met inbegrip van toegangspunten die zijn geconfigureerd voor andere coderingstypen), worden lichtgrijs weergegeven en kunnen niet worden geconfigureerd.

# <span id="page-249-0"></span>**Venster WEP-details**

# **DESP** Opmerking

• Het voorbeeldscherm is mogelijk niet beschikbaar, afhankelijk van de printer die u gebruikt.

Hier kunt u de printer WEP-instellingen opgeven.

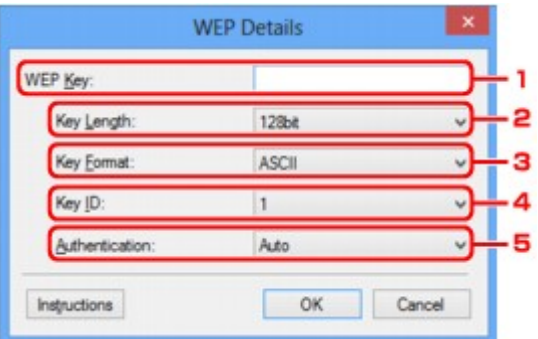

## **DESP** Opmerking

• Als u het wachtwoord (WEP-sleutel) van de printer wijzigt, moet dezelfde wijziging worden aangebracht in het wachtwoord (WEP-sleutel) van het toegangspunt.

## 1. **WEP-sleutel: (WEP Key:)**

Voer dezelfde sleutel in als is ingesteld voor het toegangspunt.

Het aantal en soort tekens dat u kunt invoeren, hangt af van de combinatie van de lengte en de indeling van de sleutel.

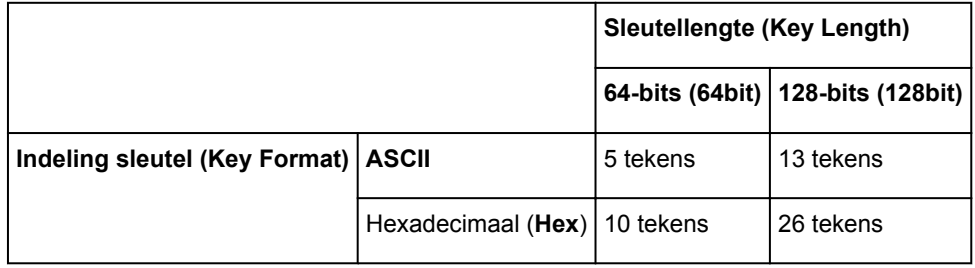

### 2. **Sleutellengte: (Key Length:)**

Selecteer **64-bits (64bit)** of **128-bits (128bit)**.

## 3. **Indeling sleutel: (Key Format:)**

Selecteer **ASCII** of **Hex**.

## 4. **Sleutel-ID: (Key ID:)**

Selecteer de sleutel-id (index) die is ingesteld op het toegangspunt.

### 5. **Verificatie: (Authentication:)**

Selecteer de verificatiemethode om de toegang van de printer tot het toegangspunt te verifiëren.

Selecteer **Automatisch (Auto)**, **Open systeem (Open System)** of **Gedeelde sleutel (Shared Key)**.

# <span id="page-250-0"></span>**Venster WPA-details**

# **DD** Opmerking

• Het voorbeeldscherm is mogelijk niet beschikbaar, afhankelijk van de printer die u gebruikt.

Hier kunt u de printer WPAinstellingen opgeven.

De waarde die in het venster wordt weergegeven, hangt af van de vooraf verzonden instellingen.

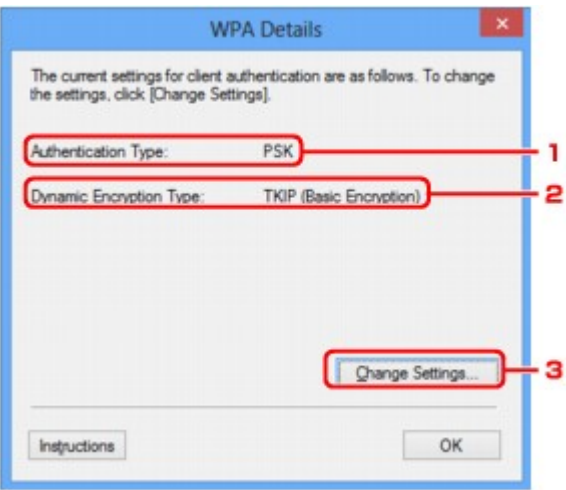

## 1. **Verificatietype: (Authentication Type:)**

Hiermee wordt het type verificatie weergegeven dat wordt gebruikt voor clientverificatie. Dit apparaat ondersteunt de verificatiemethode PSK.

## 2. **Type dynamische codering: (Dynamic Encryption Type:)**

Hier wordt de dynamische coderingsmethode weergegeven.

### 3. **Instellingen wijzigen... (Change Settings...)**

Geef het venster **Verificatietype bevestigen (Authentication Type Confirmation)** weer.

**W**[Venster Verificatietype bevestigen](#page-252-0)

# <span id="page-251-0"></span>**Venster WPA2-details**

# **DD** Opmerking

• Het voorbeeldscherm is mogelijk niet beschikbaar, afhankelijk van de printer die u gebruikt.

Hier kunt u de printer WPA2-instellingen opgeven.

De waarde die in het venster wordt weergegeven, hangt af van de vooraf verzonden instellingen.

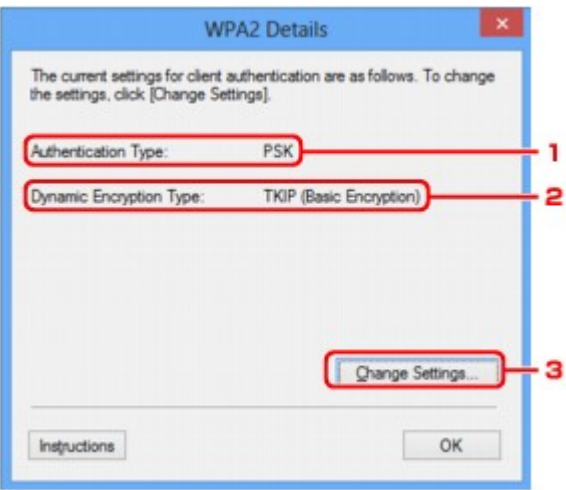

## 1. **Verificatietype: (Authentication Type:)**

Hiermee wordt het type verificatie weergegeven dat wordt gebruikt voor clientverificatie. Dit apparaat ondersteunt de verificatiemethode PSK.

## 2. **Type dynamische codering: (Dynamic Encryption Type:)**

Hier wordt de dynamische coderingsmethode weergegeven.

### 3. **Instellingen wijzigen... (Change Settings...)**

Geef het venster **Verificatietype bevestigen (Authentication Type Confirmation)** weer.

**W**[Venster Verificatietype bevestigen](#page-252-0)
# **Venster Verificatietype bevestigen**

# **Opmerking**

• Het voorbeeldscherm is mogelijk niet beschikbaar, afhankelijk van de printer die u gebruikt.

Het type verificatie dat wordt gebruikt voor clientverificatie wordt weergegeven.

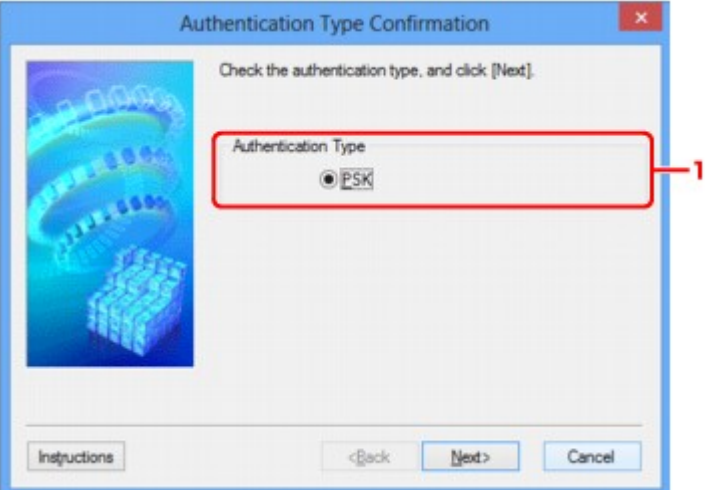

# 1. **Verificatietype (Authentication Type)**

Het type verificatie dat wordt gebruikt voor clientverificatie wordt weergegeven.

### **PSK**

Dit apparaat ondersteunt de verificatiemethode **PSK**.

Het verificatietype **PSK** gebruikt een wachtwoordzin.

# **Venster Instelling PSK-wachtwoordzin en dynamische codering**

## **DD** Opmerking

• Het voorbeeldscherm is mogelijk niet beschikbaar, afhankelijk van de printer die u gebruikt.

Geef de wachtwoordzin op en selecteer de methode voor dynamische codering.

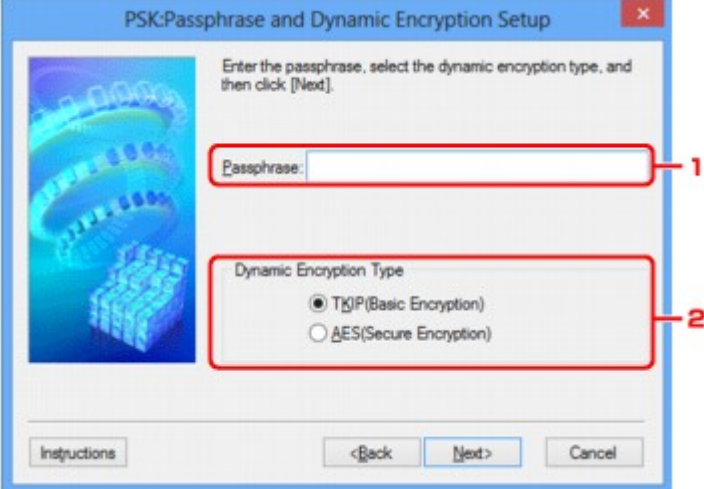

### 1. **Wachtwoordzin: (Passphrase:)**

Geef het wachtwoord op dat is ingesteld op het toegangspunt. Het wachtwoord is een reeks van 8 tot 63 alfanumerieke tekens of een 64-cijferige hexadecimale waarde.

Raadpleeg de instructiehandleiding van het toegangspunt of neem contact op met de fabrikant als u het wachtwoord van het toegangspunt niet weet.

### 2. **Type dynamische codering (Dynamic Encryption Type)**

Selecteer de methode voor dynamische codering, **TKIP (Eenvoudige codering) (TKIP (Basic Encryption))** of **AES (Veilige codering) (AES (Secure Encryption))**, afhankelijk van de instelling van het toegangspunt.

# **Venster Bevestiging installatiegegevens**

# **Opmerking**

• Het voorbeeldscherm is mogelijk niet beschikbaar, afhankelijk van de printer die u gebruikt.

Hier worden de gebruikte instellingen voor clientverificatie weergegeven.

Bevestig de instellingen en klik op **Voltooien (Finish)**.

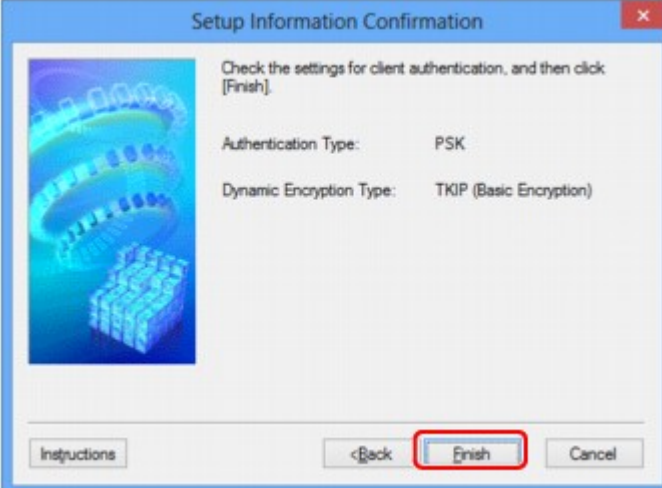

# **Tabblad Bedrade LAN**

# **DD** Opmerking

• Het voorbeeldscherm is mogelijk niet beschikbaar, afhankelijk van de printer die u gebruikt.

Hier kunt u een bedrade LAN-verbinding voor de printer instellen.

Om het blad **Bedrade LAN (Wired LAN)** weer te geven klikt u op het tabblad **Bedrade LAN (Wired LAN)** in het venster **Configuratie (Configuration)**.

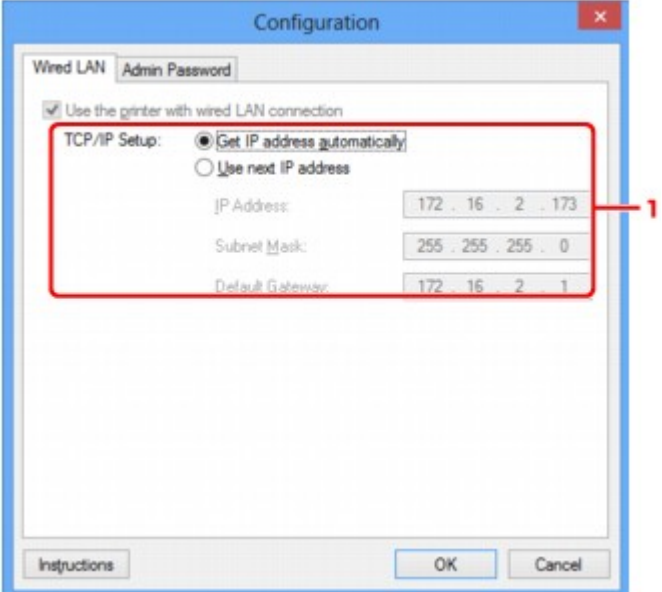

### 1. **Instelling TCP/IP: (TCP/IP Setup:)**

Hiermee stelt u het IP-adres van de printer in dat moet worden gebruikt in het LAN. Geef een waarde op die geschikt is voor uw netwerkomgeving.

### **IP-adres automatisch verkrijgen (Get IP address automatically)**

Selecteer deze optie als u een IP-adres wilt gebruiken dat automatisch wordt toegewezen door een DHCP-server. DHCP-serverfunctionaliteit moet zijn ingeschakeld op de router.

### **Volgend IP-adres gebruiken (Use next IP address)**

Als er geen DHCP-serverfunctionaliteit beschikbaar is in de configuratie waarin u de printer gebruikt of als u een bepaald IP-adres gebruikt, selecteert u deze optie om een vast IP-adres te gebruiken.

# **Tabblad Wachtwoord beheerder**

Stel een wachtwoord voor de printer in als u wilt dat alleen bepaalde personen de installatie en configuratie kunnen uitvoeren.

Om het blad **Wachtwoord beheerder (Admin Password)** weer te geven klikt u op het tabblad **Wachtwoord beheerder (Admin Password)** in het venster **Configuratie (Configuration)**.

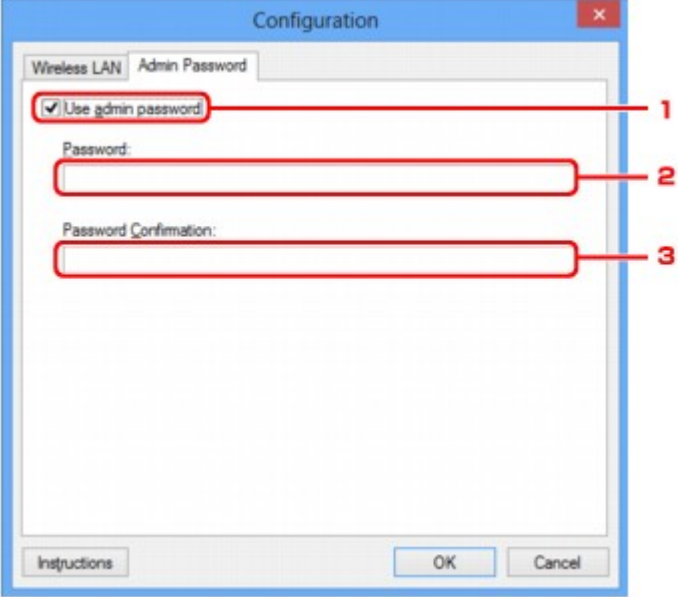

## 1. **Wachtwoord beheerder gebruiken (Use admin password)**

Stel een wachtwoord in voor de beheerder met rechten om de gedetailleerde opties in te stellen en te wijzigen. Als u deze functie wilt gebruiken, schakelt u dit selectievakje in en geeft u een wachtwoord op.

### 2. **Wachtwoord: (Password:)**

Voer het gewenste wachtwoord in.

### 3. **Wachtwoord bevestigen: (Password Confirmation:)**

Voer ter bevestiging nogmaals hetzelfde wachtwoord in.

# <span id="page-257-0"></span>**Venster Netwerkgegevens**

Hier worden de netwerkgegevens weergegeven die zijn ingesteld voor de printers en de computers.

Selecteer **Netwerkgegevens (Network Information)** in het menu **Beeld (View)** om het venster **Netwerkgegevens (Network Information)** weer te geven.

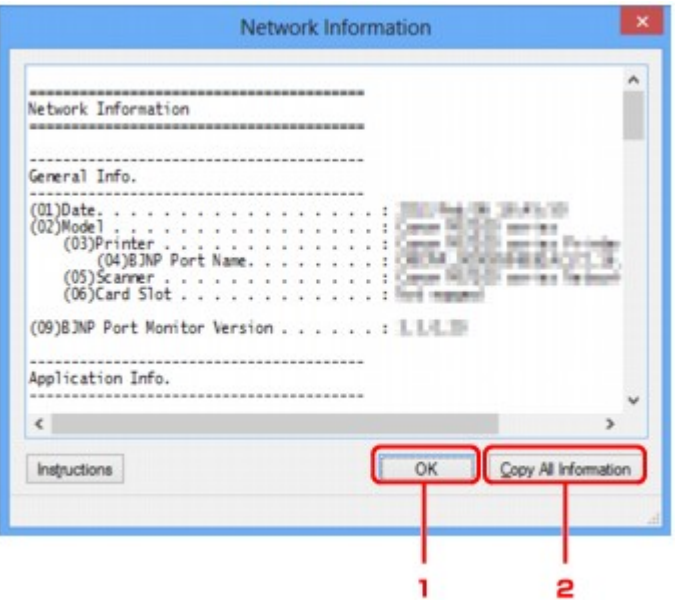

### 1. **OK**

Hiermee keert u terug naar het venster **Canon IJ Network Tool**.

# 2. **Alle gegevens kopiëren (Copy All Information)**

Alle weergegeven netwerkgegevens worden naar het Klembord gekopieerd.

# **Tabblad Toegangsbeheer**

## **DD** Opmerking

• Het voorbeeldscherm is mogelijk niet beschikbaar, afhankelijk van de printer die u gebruikt.

U kunt de MAC-adressen of de IP-adressen van computers of netwerkapparaten registreren om toegang toe te staan.

Om het blad **Toegangsbeheer (Access Control)** weer te geven, klikt u op het tabblad **Toegangsbeheer (Access Control)** in het venster **Configuratie (Configuration)**.

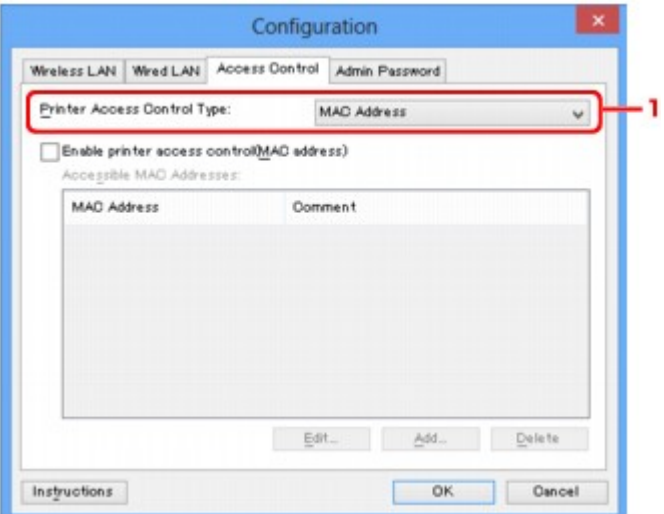

### 1. **Type toegangsbeheer printer: (Printer Access Control Type:)**

Selecteer het type toegangsbeheer waarmee u de toegang van computers of netwerkapparaten tot de printer via een netwerk wilt beperken.

De beschikbare instellingen hangen af van de gekozen methode voor toegangsbeheer.

**Bij selectie van MAC-adres** 

**[Bij selectie van IP-adres](#page-260-0)** 

# **Bij selectie van MAC-adres**

U geeft computers of netwerkapparaten die toegang hebben op via hun MAC-adres. Voor computers of netwerkapparaten waarvan het MAC-adres in de lijst staat, is toegang toegestaan.

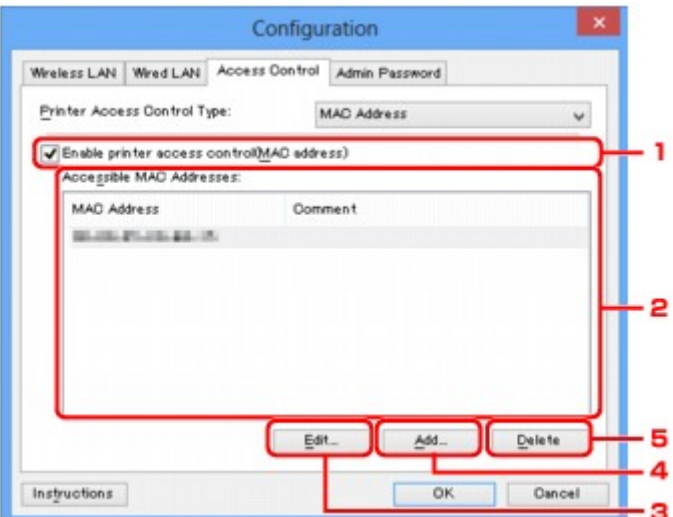

# 1. **Toegangsbeheer printer inschakelen (MAC-adres) (Enable printer access control(MAC address))**

Selecteer deze optie om toegangsbeheer tot de printer via het MAC-adres in te schakelen.

# **DD** Opmerking

• De twee soorten toegangsbeheer (via het MAC-adres of via het IP-adres) kunnen tegelijkertijd worden ingeschakeld.

Een type toegangsbeheer is ingeschakeld als het selectievakje **Toegangsbeheer printer inschakelen (Enable printer access control)** is geselecteerd, ongeacht het type dat momenteel wordt weergegeven als u **Type toegangsbeheer printer: (Printer Access Control Type:)** selecteert.

• Als beide soorten toegangsbeheer tegelijk zijn ingeschakeld, heeft een computer of netwerkapparaat waarvan het adres in een van beide lijsten is geregistreerd toegang tot de printer.

### 2. **Toegankelijke MAC-adressen: (Accessible MAC Addresses:)**

Hier worden de geregistreerde MAC-adressen en eventuele opmerkingen weergegeven.

### 3. **Bewerken... (Edit...)**

Het venster **Toegankelijk MAC-adres bewerken (Edit Accessible MAC Address)** wordt weergegeven, zodat u de geselecteerde instellingen in **Toegankelijke MAC-adressen: (Accessible MAC Addresses:)** kunt bewerken.

[Venster Toegankelijk MAC-adres bewerken/Toegankelijk MAC-adres toevoegen](#page-262-0)

### 4. **Toevoegen... (Add...)**

Het venster **Toegankelijk MAC-adres toevoegen (Add Accessible MAC Address)** wordt weergegeven om het MAC-adres van een computer of een netwerkapparaat te registreren, die of dat via het netwerk toegang heeft tot de printer.

# <span id="page-260-0"></span>**Belangrijk**

• Voeg het MAC-adres toe van alle computers of netwerkapparaten in het netwerk die u toegang wilt geven tot de printer. De printer is niet toegankelijk vanaf computers of netwerkapparaten die niet in de lijst staan.

## 5. **Verwijderen (Delete)**

Hiermee verwijdert u het geselecteerde MAC-adres uit de lijst.

# **Bij selectie van IP-adres**

U geeft computers of netwerkapparaten die toegang hebben op via hun IP-adres. Voor computers of netwerkapparaten waarvan het IP-adres in de lijst staat, is toegang toegestaan.

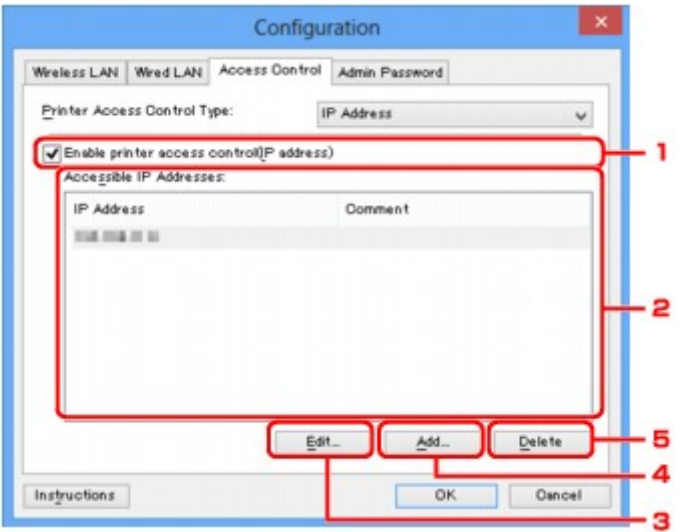

1. **Toegangsbeheer printer inschakelen (IP-adres) (Enable printer access control(IP address))**

Selecteer deze optie om toegangsbeheer tot de printer via het IP-adres in te schakelen.

### **DESP** Opmerking

• De twee soorten toegangsbeheer (via het MAC-adres of via het IP-adres) kunnen tegelijkertijd worden ingeschakeld.

Een type toegangsbeheer is ingeschakeld als het selectievakje **Toegangsbeheer printer inschakelen (Enable printer access control)** is geselecteerd, ongeacht het type dat momenteel wordt weergegeven als u **Type toegangsbeheer printer: (Printer Access Control Type:)** selecteert.

- Als beide soorten toegangsbeheer tegelijk zijn ingeschakeld, heeft een computer of netwerkapparaat waarvan het adres in een van beide lijsten is geregistreerd toegang tot de printer.
- 2. **Toegankelijke IP-adressen: (Accessible IP Addresses:)**

Hier worden de geregistreerde IP-adressen en eventuele opmerkingen weergegeven.

3. **Bewerken... (Edit...)**

Het venster **Toegankelijk IP-adres bewerken (Edit Accessible IP Address)** wordt weergegeven, zodat u de geselecteerde instellingen in **Toegankelijke IP-adressen: (Accessible IP Addresses:)** kunt bewerken.

[Venster Toegankelijk IP-adres bewerken/Toegankelijk IP-adres toevoegen](#page-263-0)

## 4. **Toevoegen... (Add...)**

In het venster **Toegankelijk IP-adres toevoegen (Add Accessible IP Address)** dat wordt weergegeven kunt u het IP-adres registreren van een computer of een netwerkapparaat dat via het netwerk toegang heeft tot de printer.

# **Belangrijk**

- Voeg het IP-adres toe van alle computers of netwerkapparaten in het netwerk die u toegang wilt geven tot de printer. De printer is niet toegankelijk vanaf computers of netwerkapparaten die niet in de lijst staan.
- U kunt maximaal 16 IP-adressen registreren. IP-adressen die als een bereik worden opgegeven, tellen als één adres. Gebruik Specificatie bereik als u 17 of meer IP-adressen wilt registreren.

## 5. **Verwijderen (Delete)**

Hiermee verwijdert u het geselecteerde IP-adres uit de lijst.

# <span id="page-262-0"></span>**Venster Toegankelijk MAC-adres bewerken/Toegankelijk MACadres toevoegen**

# **DD** Opmerking

• Het voorbeeldscherm is mogelijk niet beschikbaar, afhankelijk van de printer die u gebruikt.

De voorbeeldafbeeldingen in dit gedeelte verwijzen naar het venster **Toegankelijk MAC-adres toevoegen (Add Accessible MAC Address)**.

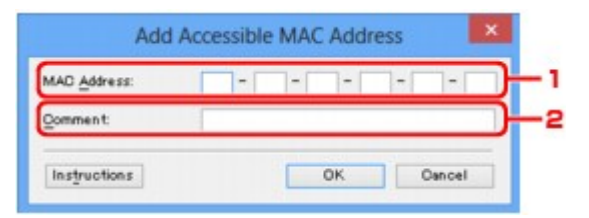

## 1. **MAC-adres: (MAC Address:)**

Voer het MAC-adres in van een computer of netwerkapparaat om toegang toe te staan.

## 2. **Opmerking: (Comment:)**

Desgewenst kunt u informatie toevoegen om het apparaat te identificeren, zoals de naam van een computer.

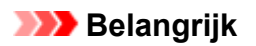

• Opmerkingen worden alleen weergegeven op de computer die is gebruikt om ze in te voeren.

# <span id="page-263-0"></span>**Venster Toegankelijk IP-adres bewerken/Toegankelijk IP-adres toevoegen**

# **DESP** Opmerking

• Het voorbeeldscherm is mogelijk niet beschikbaar, afhankelijk van de printer die u gebruikt.

De voorbeeldafbeeldingen in dit gedeelte verwijzen naar het venster **Toegankelijk IP-adres toevoegen (Add Accessible IP Address)**.

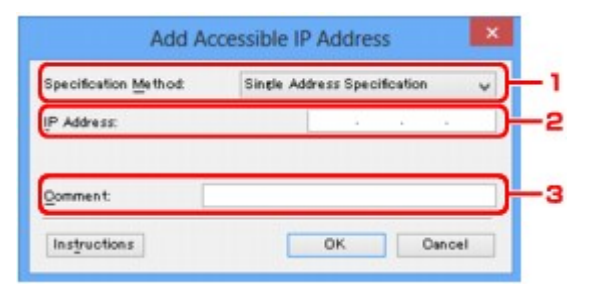

## 1. **Specificatiemethode: (Specification Method:)**

Selecteer **Eén adres opgeven (Single Address Specification)** of **Bereik opgeven (Range Specification)** om een of meer IP-adressen toe te voegen.

### **Eén adres opgeven (Single Address Specification)**

Geef elk IP-adres afzonderlijk op.

### **Bereik opgeven (Range Specification)**

Geef een reeks opeenvolgende IP-adressen op.

### 2. **IP-adres: (IP Address:)**

Voer het IP-adres van een computer of netwerkapparaat in om toegang toe te staan wanneer u **Eén adres opgeven (Single Address Specification)** heeft geselecteerd bij **Specificatiemethode: (Specification Method:)**.

Een IP-adres bestaat uit vier waarden tussen 0 en 255.

### **Start-IP-adres: (Start IP Address:)**

Voer het eerste IP-adres in het adresbereik van de computers of netwerkapparaten in om toegang toe te staan wanneer u **Bereik opgeven (Range Specification)** heeft geselecteerd bij **Specificatiemethode: (Specification Method:)**.

Een IP-adres bestaat uit vier waarden tussen 0 en 255.

### **Eind-IP-adres: (End IP Address:)**

Voer het laatste IP-adres in het adresbereik van de computers of netwerkapparaten in om toegang toe te staan wanneer u **Bereik opgeven (Range Specification)** heeft geselecteerd bij **Specificatiemethode: (Specification Method:)**.

Een IP-adres bestaat uit vier waarden tussen 0 en 255.

# **DESP** Opmerking

- **Start-IP-adres: (Start IP Address:)** moet een kleinere waarde zijn dan **Eind-IP-adres: (End IP Address:)**.
- 3. **Opmerking: (Comment:)**

Desgewenst kunt u informatie toevoegen om het apparaat te identificeren, zoals de naam van een computer.

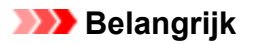

• Opmerkingen worden alleen weergegeven op de computer die is gebruikt om ze in te voeren.

# **Andere vensters van IJ Network Tool**

- **[Venster Canon IJ Network Tool](#page-266-0)**
- **[Venster Status](#page-270-0)**
- **[Venster Verbindingskwaliteit meten](#page-271-0)**
- **[Venster Onderhoud](#page-273-0)**
- **[Venster Netwerkinstelling van de kaartsleuf](#page-274-0)**
- **[Venster Poort associëren](#page-276-0)**
- **[Venster Netwerkgegevens](#page-277-0)**

# <span id="page-266-0"></span>**Venster Canon IJ Network Tool**

In dit gedeelte worden de items en menu's beschreven die worden weergegeven in het venster **Canon IJ Network Tool**.

**Nitems in het venster Canon IJ Network Tool** 

**[Menu's van Canon IJ Network Tool](#page-267-0)** 

# **Items in het venster Canon IJ Network Tool**

Het volgende item wordt weergegeven in het venster **Canon IJ Network Tool**.

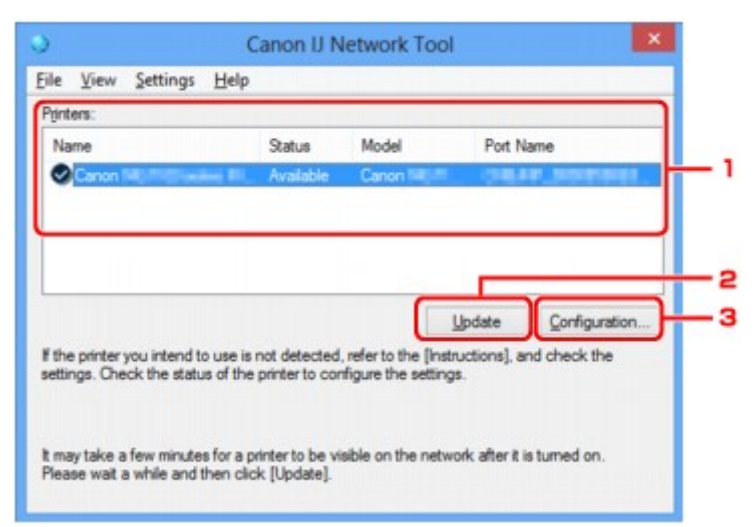

### 1. **Printers:**

De printernaam, de status, het printermodel en de poortnaam worden weergegeven.

Een vinkje naast de printer in de lijst **Naam (Name)** geeft aan dat deze is ingesteld als standaardprinter.

Configuratiewijzigingen worden toegepast op de geselecteerde printer.

### 2. **Bijwerken (Update)**

Er wordt opnieuw naar printers gezocht. Klik op deze knop als de doelprinter niet wordt weergegeven.

### **Belangrijk**

- Als u de netwerkinstellingen van de printer wilt wijzigen met IJ Network Tool, moet de printer zijn aangesloten via een LAN.
- Als **Geen stuurprogramma (No Driver)** wordt weergegeven voor de naam, koppelt u de poort aan de printer.

[Als het printerstuurprogramma niet is gekoppeld aan een poort](#page-281-0)

- Controleer het volgende als er bij de status **Niet gevonden (Not Found)** wordt weergegeven:
	- Het toegangspunt is ingeschakeld.
	- De LAN-kabel is goed aangesloten in het geval van een bedraad LAN.
- Als de printer in een netwerk niet wordt gedetecteerd, controleert u of de printer is ingeschakeld en klikt u op **Bijwerken (Update)**. Het kan enkele minuten duren voor de printers worden gedetecteerd. Als de printer nog niet is gedetecteerd, sluit u het apparaat met een USB-kabel op de computer aan en klikt u op **Bijwerken (Update)**.

<span id="page-267-0"></span>• Als de printer wordt gebruikt door een andere computer, wordt een venster weergegeven met deze informatie.

### **DED** Opmerking

• Dit item heeft dezelfde functie als **Vernieuwen (Refresh)** in het menu **Beeld (View)**.

### 3. **Configuratie... (Configuration...)**

Klik hierop om de instellingen van de geselecteerde printer te configureren.

**N[Venster Configuratie](#page-244-0)** 

#### **DESP** Opmerking

- U kunt een printer niet configureren als deze de status **Niet gevonden (Not Found)** heeft.
- Dit item heeft dezelfde functie als **Configuratie... (Configuration...)** in het menu **Instellingen (Settings)**.

# **Menu's van Canon IJ Network Tool**

Het volgende menu wordt weergegeven in het venster **Canon IJ Network Tool**.

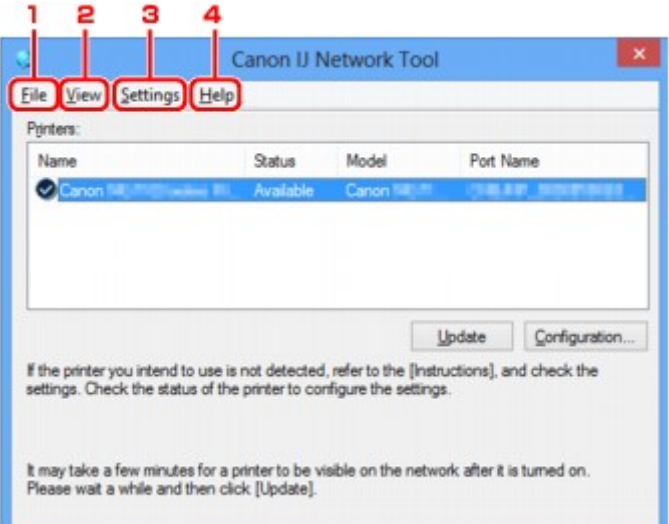

### 1. Menu **Bestand (File)**

#### **Afsluiten (Exit)**

Hiermee sluit u IJ Network Tool.

#### 2. Menu **Beeld (View)**

#### **Status**

Hiermee geeft u het venster **Status** weer waarin u de status van de printerverbinding en van de draadloze communicatie kunt controleren.

#### **N[Venster Status](#page-270-0)**

### **Vernieuwen (Refresh)**

De inhoud van **Printers:** in het venster **Canon IJ Network Tool** wordt bijgewerkt en weergegeven.

# **Belangrijk**

- Als u de netwerkinstellingen van de printer wilt wijzigen met IJ Network Tool, moet de printer zijn aangesloten via een LAN.
- Als **Geen stuurprogramma (No Driver)** wordt weergegeven voor de naam, koppelt u de poort aan de printer.

[Als het printerstuurprogramma niet is gekoppeld aan een poort](#page-281-0)

- Controleer het volgende als er bij de status **Niet gevonden (Not Found)** wordt weergegeven:
	- Het toegangspunt is ingeschakeld.
	- De LAN-kabel is goed aangesloten in het geval van een bedraad LAN.
- Als de printer in een netwerk niet wordt gedetecteerd, controleert u of de printer is ingeschakeld en selecteert u daarna **Vernieuwen (Refresh)**. Het kan enkele minuten duren voor de printers worden gedetecteerd. Als de printer nog niet is gedetecteerd, sluit u het apparaat met een USBkabel op de computer aan en selecteert u **Bijwerken (Refresh)**.
- Als de printer wordt gebruikt door een andere computer, wordt een venster weergegeven met deze informatie.

## **DE** Opmerking

• Dit item heeft dezelfde functie als **Bijwerken (Update)** in het venster **Canon IJ Network Tool**.

#### **Netwerkgegevens (Network Information)**

Hiermee geeft u het venster **Netwerkgegevens (Network Information)** weer waarin u de netwerkinstellingen van de printer en de computer kunt controleren.

#### **N**[Venster Netwerkgegevens](#page-257-0)

#### **Waarschuwing automatisch weergeven (Display Warning Automatically)**

Hiermee kunt u de automatische weergave van het instructievenster in- of uitschakelen.

Als deze optie is geselecteerd, wordt het instructievenster weergegeven als er een of meer poorten niet beschikbaar zijn voor afdrukken.

#### 3. Menu **Instellingen (Settings)**

#### **Configuratie... (Configuration...)**

Geeft het venster **Configuratie (Configuration)** weer waarin u de instellingen van de geselecteerde printer kunt configureren.

**N[Venster Configuratie](#page-244-0)** 

### **DESPENDING**

• Dit item heeft dezelfde functie als **Configuratie... (Configuration...)** in het venster **Canon IJ Network Tool**.

#### **Poort koppelen... (Associate Port...)**

Hiermee wordt het venster **Poort associëren (Associate Port)** weergegeven en kunt u een poort toewijzen aan de printer.

#### [Venster Poort associëren](#page-276-0)

Dit menu is beschikbaar als **Geen stuurprogramma (No Driver)** voor de geselecteerde printer wordt weergegeven. Als u een poort koppelt aan een printer kunt u deze gebruiken.

### **Onderhoud... (Maintenance...)**

Hiermee geeft u het venster **Onderhoud (Maintenance)** weer waarin u de standaardwaarden van de netwerkinstellingen van de printer kunt herstellen en de kaartsleuf kunt instellen als netwerkstation.

**N**[Venster Onderhoud](#page-273-0)

### 4. Menu **Help**

### **Instructies (Instructions)**

Hiermee geeft u deze handleiding weer.

### **Over (About)**

Geeft de versie van IJ Network Tool weer.

# <span id="page-270-0"></span>**Venster Status**

Hier kunt u de status van de printer en de verbindingskwaliteit controleren.

Selecteer **Status** in het menu **Beeld (View)** om het venster **Status** weer te geven.

### **DD** Opmerking

- Het voorbeeldscherm is mogelijk niet beschikbaar, afhankelijk van de printer die u gebruikt.
- Als u bedraad LAN gebruikt, zijn **Signaalsterkte: (Signal Strength:)**, **Verbindingskwaliteit: (Link Quality:)** en **Geavanceerde meting... (Advanced Measurement...)** niet beschikbaar.

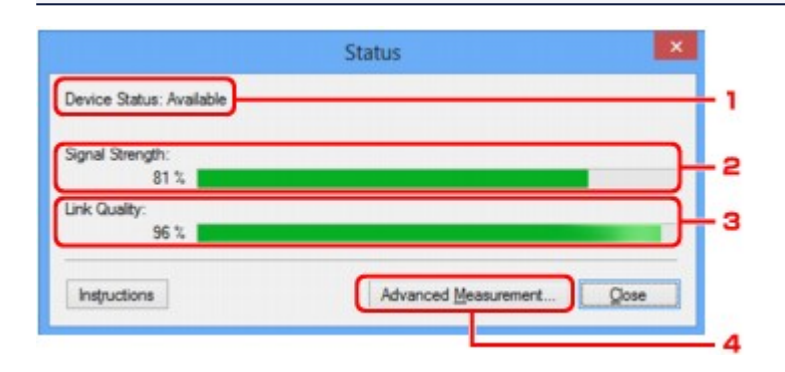

### 1. **Status apparaat: (Device Status:)**

De apparaatstatus wordt weergegeven als **Beschikbaar (Available)** of **Niet beschikbaar (Unavailable)**.

### 2. **Signaalsterkte: (Signal Strength:)**

Hier wordt de sterkte van het signaal dat door de printer wordt ontvangen aangegeven met een waarde tussen 0% en 100%.

### 3. **Verbindingskwaliteit: (Link Quality:)**

Hiermee wordt de kwaliteit van het signaal zonder ruis tijdens communicatie weergegeven van 0% tot 100%.

### 4. **Geavanceerde meting... (Advanced Measurement...)**

Hiermee kunt u de kwaliteit van de verbinding tussen de printer en het toegangspunt of tussen de printer en de computer controleren.

Wanneer u hierop klikt, wordt het venster **Verbindingskwaliteit meten (Connection Performance Measurement)** weergegeven.

**N[Venster Verbindingskwaliteit meten](#page-271-0)** 

# <span id="page-271-0"></span>**Venster Verbindingskwaliteit meten**

# **DD** Opmerking

• Het voorbeeldscherm is mogelijk niet beschikbaar, afhankelijk van de printer die u gebruikt.

Via dit venster kunt u de verbindingskwaliteit meten.

Venster Verbindingskwaliteit meten (Connection Performance Measurement) (beginvenster)

Venster Verbindingskwaliteit meten (Connection Performance Measurement) (voltooiingsvenster)

# **Venster Verbindingskwaliteit meten (Connection Performance Measurement) (beginvenster)**

Klik op **Volgende> (Next>)** om de meting te starten.

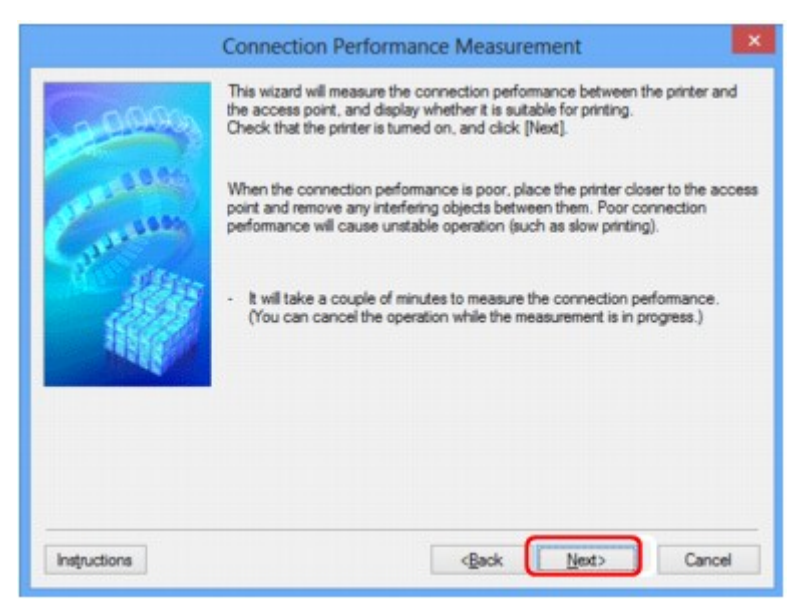

# **Venster Verbindingskwaliteit meten (Connection Performance Measurement) (voltooiingsvenster)**

Dit venster wordt weergegeven wanneer de meting is voltooid.

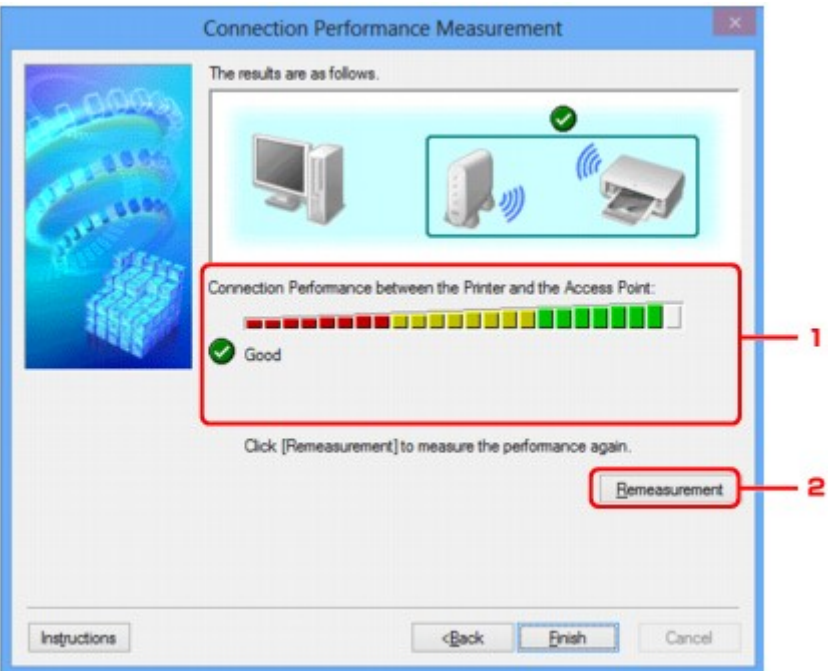

1. **Verbindingskwaliteit tussen de printer en het toegangspunt: (Connection Performance between the Printer and the Access Point:)**

Een symbool geeft het resultaat van de meting van de verbindingskwaliteit tussen de printer en het toegangspunt aan.

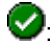

: Goede verbindingskwaliteit

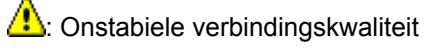

**X**: Kan geen verbinding maken

**2**: Meting is geannuleerd of kan niet worden uitgevoerd

### 2. **Opnieuw meten (Remeasurement)**

Hiermee meet u de verbindingskwaliteit opnieuw.

# **DE** Opmerking

• Als er berichten worden weergegeven bij **Algemene kwaliteit van de netwerkverbinding: (Overall Network Performance:)**, verplaatst u het apparaat en het toegangspunt, zoals aangegeven, om de prestaties te verbeteren.

# <span id="page-273-0"></span>**Venster Onderhoud**

In dit venster kunt u **Initialisatie instellen (Setting Initialization)** en **Netwerkinstelling van de kaartsleuf (Network Setup of the Card Slot)** uitvoeren.

Selecteer **Onderhoud... (Maintenance...)** in het menu **Instellingen (Settings)** om **Onderhoud (Maintenance)** weer te geven.

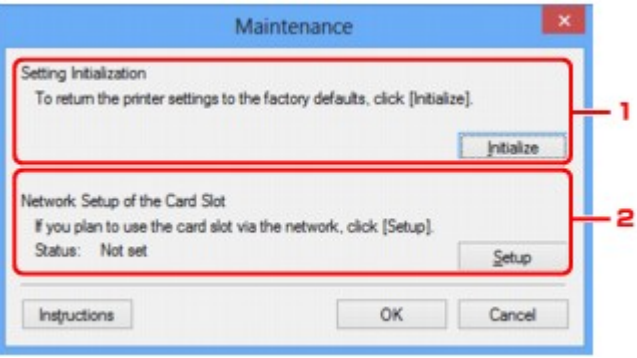

## 1. **Initialisatie instellen (Setting Initialization)**

Hiermee herstelt u de standaardwaarden voor alle netwerkinstellingen van de printer. Klik op **Initialiseren (Initialize)** om het venster **Instellingen initialiseren (Initialize Settings)** weer te geven en klik op **Ja (Yes)** om de netwerkinstellingen van de printer te initialiseren. Zet de printer niet uit tijdens de initialisatie. Klik op **OK** wanneer de initialisatie is voltooid.

Wanneer u een initialisatie uitvoert terwijl u via draadloos LAN verbinding hebt gemaakt, wordt de verbinding verbroken. Voer de installatie daarom uit met behulp van de installatie-cd-rom of volgens de instructies op onze website.

# 2. **Netwerkinstelling van de kaartsleuf (Network Setup of the Card Slot)**

# **DESPENDING**

• Dit item is mogelijk niet beschikbaar, afhankelijk van de printer die u gebruikt.

**Status** geeft aan of de kaartsleuf als een netwerkstation is toegewezen.

Wanneer u hierop klikt, wordt het venster **Netwerkinstelling van de kaartsleuf (Network Setup of the Card Slot)** weergegeven.

[Venster Netwerkinstelling van de kaartsleuf](#page-274-0)

# <span id="page-274-0"></span>**Venster Netwerkinstelling van de kaartsleuf**

# **DESP** Opmerking

• Het voorbeeldscherm is mogelijk niet beschikbaar, afhankelijk van de printer die u gebruikt.

Hier worden de instellingen van de kaartsleuf weergegeven en kunt u een kaartsleuf in het netwerk toewijzen als netwerkstation van de computer.

Dit venster wordt weergegeven wanneer u klikt op **Installatie (Setup)** in het venster **Onderhoud (Maintenance)**.

Venster Netwerkinstelling van de kaartsleuf (Network Setup of the Card Slot) (instelvenster)

Venster Netwerkinstelling van de kaartsleuf (Network Setup of the Card Slot) (venster bij mislukte instelling)

## **DESP** Opmerking

• U kunt de netwerkinstellingen van de printer wijzigen met IJ Network Tool en een USB-verbinding nadat de LAN-instellingen zijn geïnitialiseerd. Als u de netwerkinstellingen wilt wijzigen met IJ Network Tool, moet u eerst de LAN-instellingen activeren.

# **Venster Netwerkinstelling van de kaartsleuf (Network Setup of the Card Slot) (instelvenster)**

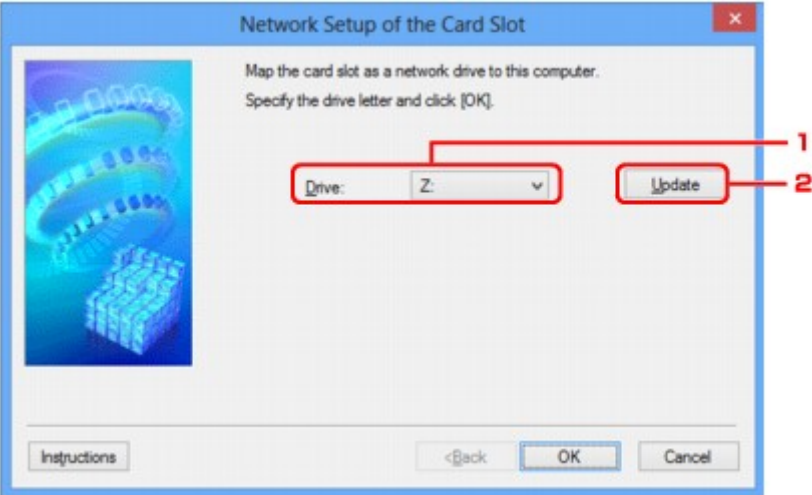

### 1. **Schijf: (Drive:)**

Selecteer de stationsletter die u wilt toewijzen aan het netwerkstation.

### 2. **Bijwerken (Update)**

Hiermee laadt u opnieuw de stationsletters die niet zijn toegewezen in **Computer** (**Deze computer (My Computer)** in Windows XP), waarna ze worden weergegeven in de lijst **Schijf: (Drive:)**.

# **Venster Netwerkinstelling van de kaartsleuf (Network Setup of the Card Slot) (venster bij mislukte instelling)**

Dit venster wordt weergegeven wanneer de netwerkinstelling van de kaartsleuf is mislukt.

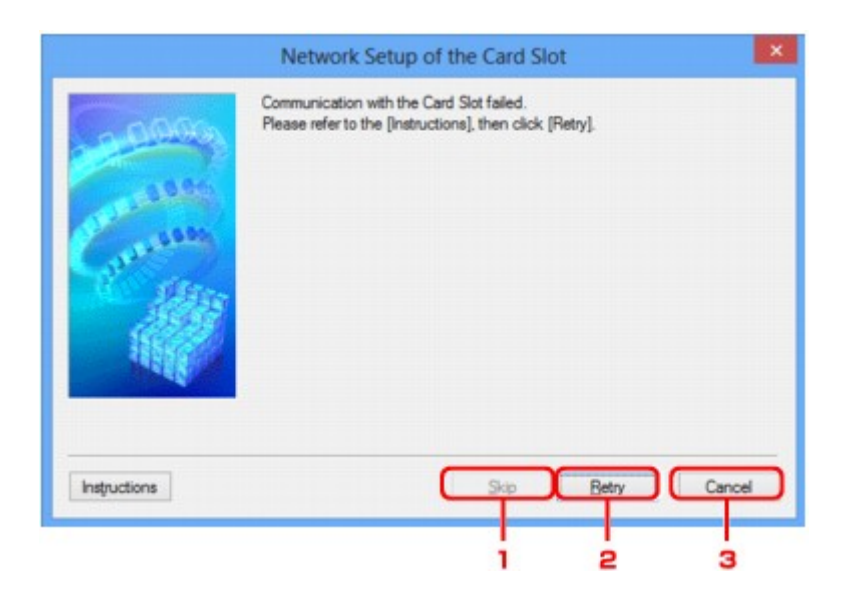

## 1. **Overslaan (Skip)**

Hiermee voltooit u de instellingen zonder een netwerkstation toe te wijzen aan de kaartsleuf.

## 2. **Opnieuw proberen (Retry)**

Hiermee keert u terug naar het venster **Netwerkinstelling van de kaartsleuf (Network Setup of the Card Slot)** en voert u de toewijzing van het netwerkstation opnieuw uit.

### 3. **Annuleren (Cancel)**

Hiermee annuleert u de instelling van de kaartsleuf. Als IJ Network Tool wordt utgevoerd via een LAN, is de knop **Annuleren (Cancel)** lichtgrijs en kan er niet op worden geklikt.

# <span id="page-276-0"></span>**Venster Poort associëren**

Hier kunt u een gemaakte poort koppelen aan een printerstuurprogramma.

Selecteer de printer waarvoor u de koppeling wilt wijzigen en klik daarna op **OK**.

### **DD** Opmerking

• U kunt alleen afdrukken met de printer als het printerstuurprogramma is gekoppeld aan de poort.

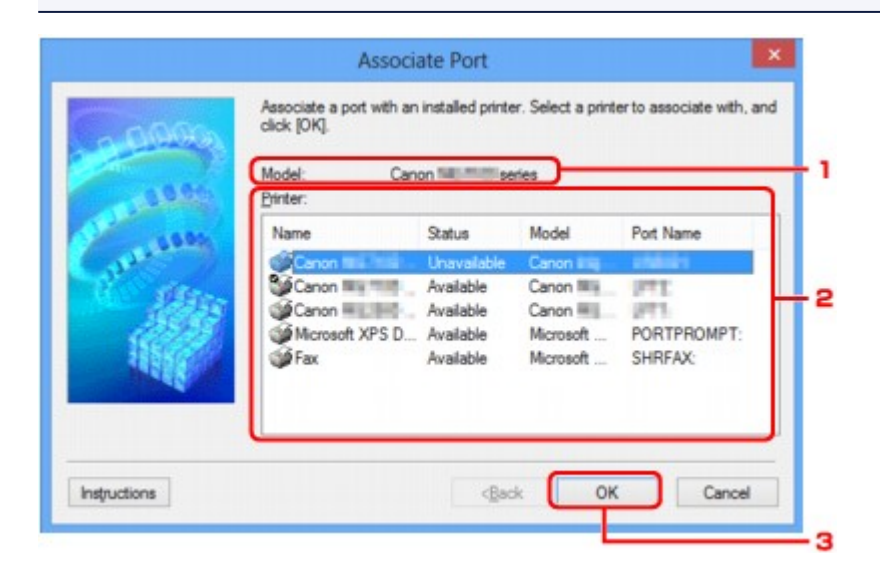

### 1. **Model:**

Hier wordt de naam weergegeven van het apparaat dat is opgegeven als een doelpoort. Het veld is leeg als de naam van het apparaat niet is gedetecteerd.

### 2. **Printer:**

Hier wordt het printerstuurprogramma weergegeven dat op de computer is geïnstalleerd. Selecteer de printer waarvoor u de koppeling wilt wijzigen.

### 3. **OK**

Hiermee voert u de koppeling uit.

# <span id="page-277-0"></span>**Venster Netwerkgegevens**

Hier worden de netwerkgegevens weergegeven die zijn ingesteld voor de printers en de computers.

Selecteer **Netwerkgegevens (Network Information)** in het menu **Beeld (View)** om het venster **Netwerkgegevens (Network Information)** weer te geven.

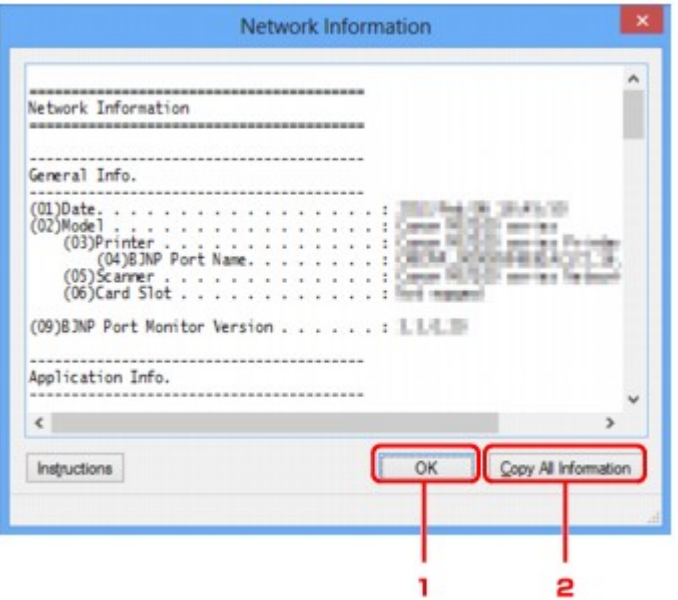

### 1. **OK**

Hiermee keert u terug naar het venster **Canon IJ Network Tool**.

# 2. **Alle gegevens kopiëren (Copy All Information)**

Alle weergegeven netwerkgegevens worden naar het Klembord gekopieerd.

# **Bijlage voor netwerkcommunicatie**

- **[De kaartsleuf gebruiken via een netwerk](#page-279-0)**
- **[Als het printerstuurprogramma niet is gekoppeld aan een poort](#page-281-0)**
- **[Info over technische termen](#page-282-0)**
- **[Beperkingen](#page-289-0)**
- **[Informatie over de firewall](#page-290-0)**

# <span id="page-279-0"></span>**De kaartsleuf gebruiken via een netwerk**

## **DD** Opmerking

• Het voorbeeldscherm is mogelijk niet beschikbaar, afhankelijk van de printer die u gebruikt.

#### De kaartsleuf toewijzen als netwerkstation

[Beperkingen voor het gebruik van de kaartsleuf via het netwerk](#page-280-0)

# **De kaartsleuf toewijzen als netwerkstation**

De kaartsleuf kan alleen via een netwerk worden gebruikt als deze softwarematig is toegewezen.

U wijst de kaartsleuf toe als netwerkstation door de onderstaande procedure uit te voeren.

- 1. Plaats een geheugenkaart in de kaartsleuf van het apparaat.
- 2. [Start IJ Network Tool.](#page-224-0)
- 3. Selecteer het apparaat bij **Printers:**.
- 4. Selecteer **Onderhoud... (Maintenance...)** in het menu **Instellingen (Settings)**.
- 5. Klik op **Installatie (Setup)**.

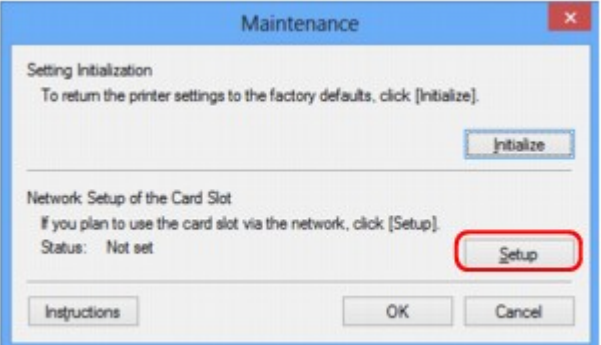

6. Geef de stationsletter op en klik op **OK**.

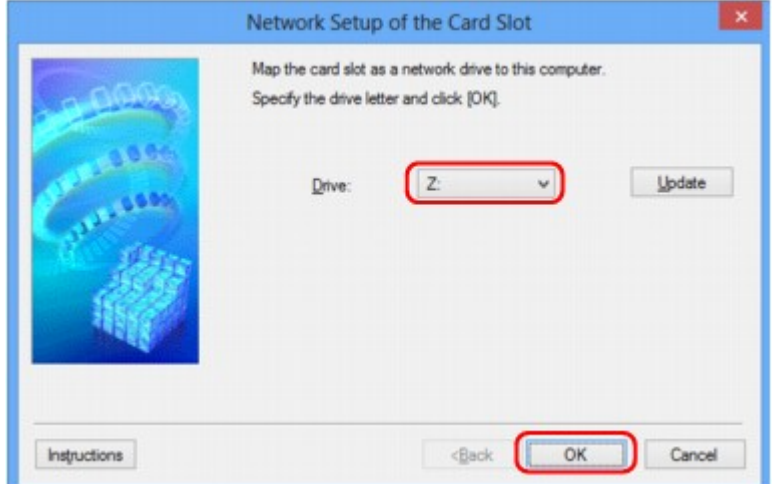

<span id="page-280-0"></span>7. Controleer of de kaartsleuf is toegewezen.

Als de kaartsleuf is toegewezen, wordt het volgende pictogram weergegeven bij **Computer** (of **Deze computer (My Computer)**).

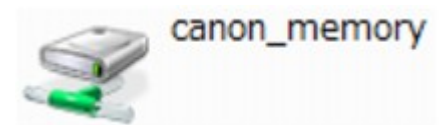

# **Beperkingen voor het gebruik van de kaartsleuf via het netwerk**

- Als het apparaat is verbonden met een netwerk, kan de kaartsleuf door meerdere computers worden gedeeld. Er kunnen meerdere computers tegelijk bestanden lezen van een geheugenkaart in de kaartsleuf. Als een computer echter een bestand naar de geheugenkaart schrijft, hebben andere computers geen toegang tot dat bestand.
- Als de computer lid is van een domein, kan de kaartsleuf niet worden toegewezen als netwerkstation.
- Als u een geheugenkaart gebruikt waarop grotere bestanden of veel bestanden zijn opgeslagen, wordt een grote hoeveelheid kaarttoegang gegenereerd. In dit geval kan de bewerking op de geheugenkaart mogelijk niet of langzaam worden uitgevoerd. Voer de bediening uit nadat het **toegangs**-lampje van het apparaat is gaan branden.
- Als u het netwerkstation voor de kaartsleuf opent via het netwerk, worden bestandsnamen van acht of minder kleine letters (zonder de extensie) wellicht weergegeven in hoofdletters.

Een bestandsnaam zoals bijvoorbeeld 'abcdefg.doc', wordt weergegeven als 'ABCDEFG.DOC', terwijl een naam zoals 'AbcdeFG.doc' op ongewijzigd wordt weergegeven.

De naam van het bestand wordt niet gewijzigd, maar lijkt alleen gewijzigd te zijn.

• Als u instelt dat een geheugenkaart in de kaartsleuf van het apparaat alleen kan worden beschreven vanaf een computer die via USB is aangesloten, hebt u geen toegang tot het netwerkstation van de kaartsleuf. Als u daarentegen echter instelt dat de kaart alleen kan worden beschreven vanaf een computer die is verbonden via het LAN, wordt de kaartsleuf niet gedetecteerd via USB. Controleer of de instelling voor de kaartsleuf correct is, afhankelijk van de verbindingsmethode.

Als u bestanden van een geheugenkaart wilt lezen via USB en via een netwerk, schakelt u de functie om vanaf een computer bestanden naar een geheugenkaart te schrijven uit. Bij deze instelling kunt u op geen van beide manieren bestanden schrijven naar een geheugenkaart.

• Als u instelt dat een geheugenkaart in de kaartsleuf van het apparaat alleen kan worden beschreven vanaf een computer die via een LAN is verbonden, kunt u bestanden naar een geheugenkaart schrijven vanaf een computer die is verbonden met een netwerk. Bedenk wel dat hierdoor het risico groter wordt dat gegevens op de geheugenkaart besmet raken met computervirussen of worden opgevraagd door onbevoegde gebruikers.

U kunt het beste de toegangsbeheerfunctie van het apparaat gebruiken of verbinding maken met internet via een router. Neem contact op met uw internetprovider of een fabrikant van netwerkapparaten voor informatie over het gebruik van een router.

• Als u via een netwerk bestanden schrijft naar een geheugenkaart terwijl IJ Network Scanner Selector EX niet actief is, is de wijzigingsdatum van de bestanden mogelijk niet correct. Start IJ Network Scanner Selector EX voordat u bestanden via het netwerk naar een geheugenkaart schrijft. Raadpleeg "Het menu en instellingenvenster van IJ Network Scanner Selector EX" vanuit HOME van de *Online handleiding* van uw product voor meer informatie.

# <span id="page-281-0"></span>**Als het printerstuurprogramma niet is gekoppeld aan een poort**

Indien **Geen stuurprogramma (No Driver)** als naam voor de printer wordt weergegeven in het venster **Canon IJ Network Tool**, is het printerstuurprogramma niet aan een poort gekoppeld.

U koppelt een poort aan een printerstuurprogramma door de onderstaande procedure uit te voeren.

- 1. [Start IJ Network Tool.](#page-224-0)
- 2. Selecteer de printer waarvoor **Geen stuurprogramma (No Driver)** bij **Naam (Name)** wordt weergegeven.
- 3. Selecteer **Poort koppelen... (Associate Port...)** in het menu **Instellingen (Settings)**.

Het venster **Poort associëren (Associate Port)** wordt weergegeven.

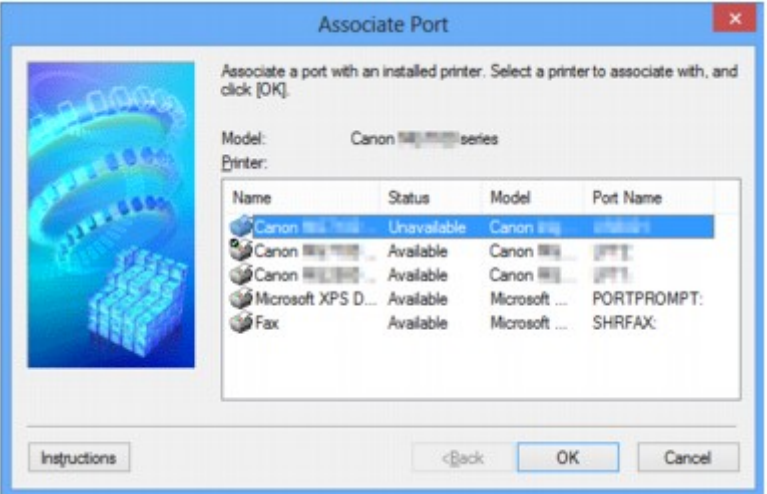

4. Selecteer een printer die u aan een poort wilt koppelen.

De lijst met printers waarvoor het printerstuurprogramma is geïnstalleerd wordt weergegeven bij **Printer:** in het venster **Poort associëren (Associate Port)**. Selecteer een printer die u aan een gemaakte poort wilt koppelen.

5. Klik op **OK**.

# <span id="page-282-0"></span>**Info over technische termen**

In dit gedeelte worden de technische termen beschreven die in de handleiding worden gebruikt.

**[B](#page-283-0) N[C](#page-283-0) [D](#page-283-0)ID BA[F](#page-284-0)** [I](#page-284-0) **[K](#page-284-0)K** [L](#page-285-0) **[M](#page-285-0)M DI[O](#page-285-0)** [P](#page-285-0)

A

**[R](#page-285-0)** 

**N[S](#page-286-0) [T](#page-286-0)HE** 

[U](#page-286-0) **E[W](#page-287-0)** 

**A**

# • **Toegangspunt (Access Point)**

Een draadloze ontvanger of basisstation dat informatie ontvangt van draadloze clients/het apparaat en ze opnieuw uitzendt. Vereist in een infrastructuurnetwerk.

### • **Ad-hoc**

Instelling voor een clientcomputer en een apparaat waarbij draadloze communicatie plaatsvindt op peer-to-peer-basis, bijvoorbeeld alle clients met dezelfde SSID/netwerknaam communiceren rechtstreeks met elkaar. Er is geen toegangspunt vereist. Dit apparaat ondersteunt geen ad-hoccommunicatie.

### • **Wachtwoord beheerder (Admin Password)**

Beheerwachtwoord in IJ Network Tool om toegang voor netwerkgebruikers te beperken. Het wachtwoord moet worden opgegeven om toegang te krijgen tot de printer en de printerinstellingen te wijzigen.

Wanneer de netwerkinstellingen van de printer zijn ingesteld op de standaardwaarden, hoeft u het beheerwachtwoord niet in te voeren.

### • **AES**

Een coderingsmethode. Deze is optioneel voor WPA. Sterk, cryptografisch algoritme dat wordt gebruikt in overheidsinstanties in de VS voor verwerking van gegevens.

### <span id="page-283-0"></span>• **Verificatiemethode (Authentication Method)**

De methode die een toegangspunt gebruikt om een printer via een draadloos LAN te verifiëren. De methoden komen met elkaar overeen.

Als u WEP als coderingsmethode gebruikt, kan de verificatiemethode zich aan **Open systeem (Open System)** of **Gedeelte sleutel (Shared Key)** hechten.

Voor WPA/WPA2 is de verificatiemethode PSK.

#### ◦ **Automatisch (Auto)**

De printer wijzigt automatisch de verificatiemethode, zodat deze gelijk is aan die van het toegangspunt.

### ◦ **Open systeem (Open System)**

Bij deze verificatiemethode wordt de communicatiepartner geverifieerd zonder de WEP-sleutel, zelfs al is **WEP gebruiken (Use WEP)** geselecteerd.

#### ◦ **Gedeelde sleutel (Shared Key)**

Bij deze verificatiemethode wordt de communicatiepartner geverifieerd met de WEP-sleutel die is ingesteld voor codering.

## **B**

### • **Bonjour**

Een service die in het besturingssysteem Mac OS X is ingebouwd en die automatisch de apparaten detecteert die u op een netwerk kunt aansluiten.

# **C**

### • **Kanaal (Channel)**

Frequentiekanaal voor draadloze communicatie. In de infrastructuurmodus wordt het kanaal automatisch aangepast aan de instellingen van het toegangspunt. Dit apparaat ondersteunt de kanalen 1 tot en met 13. Het aantal kanalen dat kan worden gebruikt voor uw draadloos LAN verschikt afhankelijk van de regio of het land.

### **D**

### • **Standaardgateway (Default Gateway)**

Een doorschakelapparaat waarmee verbinding wordt gemaakt met een ander netwerk, zoals een router of een computer.

### • **DHCP-serverfunctionaliteit**

De router of het toegangspunt wijst automatisch een IP-adres toe wanneer de printer of computer in een netwerk wordt opgestart.

#### • **DNS-server**

Een server die apparaatnamen omzet in IP-adressen. Als u handmatig een IP-adres opgeeft, moet u het adres opgeven van zowel een primaire server als een secundaire server.

### • **Firewall**

Dit is een systeem dat ongeautoriseerde toegang tot de computer in het netwerk voorkomt. Om dergelijke toegang te voorkomen, kunt u de firewallfunctie van een breedbandrouter, de beveiligingssoftware of het besturingssysteem van de computer gebruiken.

### **I**

<span id="page-284-0"></span>**F**

### • **IEEE 802.11b**

Internationale norm voor draadloos LAN waarbij de frequentie 2,4 GHz wordt gebruikt met een doorvoer van maximaal 11 Mbps.

### • **IEEE 802.11g**

Internationale norm voor draadloos LAN waarbij de frequentie 2,4 GHz wordt gebruikt met een doorvoer van maximaal 54 Mbps. Compatibel met 802.11b.

### • **IEEE 802.11n**

Internationale norm voor draadloos LAN waarbij de frequenties 2,4 GHz en 5 GHz worden gebruikt. Zelfs als twee of meer antennes tegelijk worden gebruikt of een hogere overdrachtssnelheid dan voorheen wordt verkregen door meerdere communicatiekanalen tegelijk te gebruiken, kan de overdrachtssnelheid worden beïnvloed door het aangesloten apparaat.

Bij de maximale overdrachtssnelheid van 600 Mbps kan worden gecommuniceerd met meerdere computers binnen een straal van circa twaalf meter.

Compatibel met 802.11b en 802.11g.

### • **Infrastructuur**

Configuratie van de clientcomputer en het apparaat waarbij alle draadloze communicatie via een toegangspunt loopt.

### • **IP-adres**

Een uniek nummer bestaand uit vier delen, gescheiden door punten. Elk netwerkapparaat dat verbinding heeft met internet heeft een IP-adres. Voorbeeld: 192.168.0.1

Een IP-adres wordt normaal gesproken automatisch door een toegangspunt of door een DHCPserver van de router toegewezen.

### • **IPv4/IPv6**

Dit zijn internetwerk-protocollen die worden gebruikt op internet. IPv4 maakt gebruik van 32-bit adressen en IPv6 maakt gebruik van 128-bit adressen.

## **K**

### • **Sleutelindeling (Key Format)**

Selecteer **ASCII** of **Hex** als indeling voor de WEP-sleutel. Welke tekens voor de WEP-sleutel kunnen worden gebruikt, is afhankelijk van de geselecteerde sleutelindelingen.

◦ ASCII

<span id="page-285-0"></span>Hiervoor kunt u een tekenreeks van vijf of dertien tekens opgeven die alfanumerieke en onderstrepingstekens '\_' kan bevatten. Deze sleutel is hoofdlettergevoelig.

◦ Hex

Hiervoor kunt u een tekenreeks van 10 of 26 tekens opgeven die hexadecimale tekens kan bevatten (0 tot 9, A tot F en a tot f).

### • **Sleutellengte (Key Length)**

Lengte van de WEP-sleutel. Selecteer 64-bits of 128-bits. Met een langere sleutellengte kunt u een complexere WEP-sleutel maken.

# **L**

### • **Verbindingkwaliteit (Link Quality)**

De status van de verbinding tussen het toegangspunt en de printer zonder storing wordt aangegeven met een waarde tussen 0 en 100%.

• **LPR**

Een platformonafhankelijk afdrukprotocol dat in TCP/IP-netwerken wordt gebruikt. Het protocol ondersteunt geen bidirectionele communicatie.

### **M**

### • **MAC-adres (MAC Address)**

Dit wordt ook het fysieke adres genoemd. Een unieke en permanente hardwareaanduiding die is toegewezen aan netwerkapparaten door de fabrikant. MAC-adressen zijn 48 bits lang en zijn geschreven als hexadecimale nummers, gescheiden door dubbele punten:11:22:33:44:55:66.

# **O**

### • **Werkingsstatus (Operation Status)**

Hiermee wordt de status van de printer aangegeven.

### **P**

### • **Proxyserver**

Een server die een via een LAN verbonden computer verbindt met internet. Als u een proxyserver gebruikt, geeft u het adres en het poortnummer van de proxyserver op.

### • **PSK**

Een coderingsmethode die wordt gebruikt door WPA/WPA2.

# **R**

### • **Router**

Een doorschakelapparaat waarmee verbinding wordt gemaakt met een ander netwerk.

### • **Signaalsterkte (Signal Strength)**

De sterkte van het signaal dat wordt ontvangen door de printer vanaf het toegangspunt wordt aangegeven met een waarde tussen 0 en 100%.

### • **SSID**

<span id="page-286-0"></span>**S**

Uniek label door draadloos LAN. Wordt vaak voorgesteld als een netwerknaam of een toegangspuntnaam.

De SSID onderscheidt het ene draadloze LAN van andere LAN's om storingen te voorkomen.

De printer en alle clients in een draadloos LAN moeten dezelfde SSID gebruiken om met elkaar te communiceren. De SSID kan maximaal 32 tekens lang zijn en bestaat uit alfanumerieke tekens. Er kan ook naar de SSID worden verwezen met de netwerknaam.

#### • **Verborgen (Stealth)**

In de modus voor verbergen, verbergt een toegangspunt zichzelf door de SSID niet uit te zenden. De client moet de SSID opgeven die is ingesteld op het toegangspunt om dit te kunnen detecteren.

#### • **Subnetmasker**

Een IP-adres bestaat uit twee delen: het netwerkadres en het hostadres. Subnetmasker wordt gebruikt om het subnetmaskeradres uit het IP-adres te berekenen. Een subnetmasker wordt normaal gesproken automatisch door een toegangspunt of door een DHCP-server van de router toegewezen.

Voorbeeld:

IP-adres: 192.168.127.123 Subnetmasker: 255.255.255.0 Subnetmaskeradres: 192.168.127.0

# **T**

### • **TCP/IP**

Verzameling van communicatieprotocollen die worden gebruikt om verbinding te maken met hosts op internet of het LAN. Dit protocol maakt communicatie tussen verschillende terminals mogelijk.

### • **TKIP**

Een coderingsprotocol dat wordt gebruikt door WPA/WPA2.

## **U**

### • **USB**

Seriële interface ontworpen om 'hot-swap' van apparaten mogelijk te maken door ze aan te sluiten en te verwijderen zonder het apparaat uit te schakelen.

### • **WCN (Windows Connect Now)**

Gebruikers van Windows Vista of later kunnen de instellingen echter ook rechtstreeks ophalen via een draadloos netwerk (WCN-NET).

### • **WEP/WEP-sleutel**

Een coderingsmethode die wordt gebruikt door IEEE 802.11. Gedeelde beveiligingssleutel die wordt gebruikt om gegevens te coderen en decoderen die worden verzonden via draadloze netwerken. Deze printer ondersteunt een sleutellengte van 64 bits of 128 bits, de sleutelindelingen ASCII-code en Hexadecimaal, en een sleutelnummer van 1 tot 4.

### • **Wi-Fi**

Internationale instelling die het samenwerken van draadloze LAN-producten certificeert op basis van de IEEE 802.11-specificatie.

Dit apparaat is een door Wi-Fi geautoriseerd product.

### • **Draadloos LAN (Wireless LAN)**

Een netwerk dat in plaats van met fysieke snoeren, is aangesloten met een draadloze technologie zoals Wi-Fi.

### • **WPA**

Beveiligingsstructuur die in October 2002 is aangekondigd door de Wi-Fi Alliance. De beveiliging is strenger dan met WEP.

◦ Verificatie (Authentication)

WPA bestaat uit de volgende verificatiemethoden: PSK dat kan worden gebruikt zonder een verificatieserver en WPA-802.1x waarvoor wel een verificatieserver is vereist.

Dit apparaat ondersteunt WPA-PSK.

◦ Wachtwoordzin

Deze gecodeerde sleutel wordt gebruikt om WPA-PSK-verificatie uit te voeren.

Het wachtwoord is een reeks van 8 tot 63 alfanumerieke tekens of een 64-cijferige hexadecimale waarde.

### • **WPA2**

Beveiligingsstructuur uitgegeven door de Wi-Fi Alliance in september 2004 als een nieuwere versie van WPA. Biedt een sterker coderingsmechanisme met Advanced Encryption Standard (AES).

◦ Verificatie (Authentication)

WPA2 bestaat uit de volgende verificatiemethoden: PSK dat kan worden gebruikt zonder een verificatieserver en WPA2-802.1x waarvoor wel een verificatieserver is vereist.

Dit apparaat ondersteunt WPA2-PSK.

◦ Wachtwoordzin

Deze gecodeerde sleutel wordt gebruikt om WPA2-PSK-verificatie uit te voeren.

Het wachtwoord is een reeks van 8 tot 63 alfanumerieke tekens of een 64-cijferige hexadecimale waarde.

## <span id="page-287-0"></span>**W**
#### • **WPS (Wi-Fi Protected Setup)**

WPS is een norm voor het eenvoudig en veilig instellen van een draadloos netwerk.

Voor Wi-Fi Protected Setup worden vooral de volgende twee methoden gebruikt:

PIN-code: een verplichte instelmethode voor alle gecertificeerde WPS-apparaten.

PBC (Push button configuration; drukknop): een drukknop op de hardware of een virtuele drukknop in de software.

## **Beperkingen**

Als u een printer gebruikt via het draadloze LAN, herkent de printer mogelijk draadloze systemen in de buurt. U moet daarom een netwerksleutel (WEP, WPA of WPA2) instellen voor het toegangspunt om draadloze verzending te coderen. Draadloze communicatie met een product dat niet voldoet aan de Wi-Fistandaard kan niet worden gegarandeerd.

Als u verbinding maakt met te veel computers, kan dit van invloed zijn op de prestaties van de printer, zoals de afdruksnelheid.

## **Informatie over de firewall**

Een firewall is een functie van de beveiligingssoftware die op de computer is geïnstalleerd of van het besturingssysteem van de computer. Deze functie voorkomt toegang tot het netwerk door onbevoegden.

#### **Voorzorgsmaatregelen wanneer een firewallfunctie is ingeschakeld**

- Een firewallfunctie kan de communicatie tussen een printer en een computer beperken. Hierdoor kunnen de printerinstallatie en -communicatie worden uitgeschakeld.
- Tijdens de installatie van de printer wordt u mogelijk gevraagd of u de communicatie wilt in- of uitschakelen, afhankelijk van de firewallfunctie van de beveiligingssoftware of het besturingssysteem. Kies er in dat geval voor de communicatie in te schakelen.
- Wanneer u IJ Network Tool gebruikt, wordt u mogelijk gevraagd of u de communicatie wilt in- of uitschakelen, afhankelijk van de firewallfunctie van de beveiligingssoftware. Kies er in dat geval voor de communicatie in te schakelen.
- Als u de printer niet kunt installeren, schakelt u de firewallfunctie van de beveiligingssoftware of het besturingssysteem tijdelijk uit.

#### **Belangrijk**

- Als u de firewallfunctie hebt uitgeschakeld, moet u de verbinding tussen uw netwerk en internet verbreken.
- Sommige toepassingen (zoals software voor netwerkconfiguratie) negeren de firewallinstellingen. Controleer van tevoren de instellingen van de toepassing.
- Als de gebruikte printer is ingesteld op **IP-adres automatisch verkrijgen (Get IP address automatically)**, verandert het IP-adres telkens wanneer de printer verbinding maakt met het netwerk. Hierdoor kunnen de printerinstallatie en -communicatie worden uitgeschakeld, afhankelijk van de firewallinstellingen. Wijzig in dat geval de firewallinstellingen of wijs een vast IP-adres toe aan de printer. U kunt een IP-adres instellen met IJ Network Tool.

[Instellingen wijzigen op het tabblad Draadloos LAN](#page-225-0)

[De instellingen wijzigen op het tabblad Bedrade LAN](#page-232-0)

Wanneer u een vast IP-adres toewijst aan de printer, moet u een IP-adres opgeven waarmee de computer kan communiceren.

#### **DESP** Opmerking

• Raadpleeg de instructiehandleiding van de computer of software of neem contact op met de fabrikant voor de firewallinstellingen van het besturingssysteem of de beveiligingssoftware.

## **Tips voor een optimale afdrukkwaliteit**

- **[Handige informatie over inkt](#page-292-0)**
- **[Belangrijke punten voor succesvol afdrukken](#page-293-0)**
- **[Geef de papierinstellingen op nadat u het papier hebt geplaatst](#page-294-0)**
- **[Een afdruktaak annuleren](#page-295-0)**
- **[Belangrijke punten voor een consistente afdrukkwaliteit](#page-296-0)**
- **[Voorzorgsmaatregelen voor een veilig transport van het apparaat](#page-297-0)**

## <span id="page-292-0"></span>**Handige informatie over inkt**

### **Hoe wordt de inkt, naast afdrukken, gebruikt voor andere toepassingen?**

Inkt kan, naast afdrukken, voor verschillende toepassingen worden gebruikt. De inkt wordt niet alleen gebruikt voor het maken van afdrukken, maar ook voor het reinigen van de printkop. Dit zorgt ervoor dat de optimale afdrukkwaliteit behouden blijft.

Het apparaat heeft een functie voor het automatisch reinigen van de spuitopeningen waaruit de inkt wordt gespoten, zodat verstopping wordt voorkomen. Tijdens de reinigingsprocedure wordt inkt uit de spuitopeningen gepompt. De hoeveelheid inkt die gebruikt wordt voor het reinigen van de spuitopeningen, wordt tot een minimum beperkt.

### **Wordt er kleureninkt gebruikt voor het maken van zwart-witte afdrukken?**

Wanneer u afdrukt in zwart-wit, wordt mogelijk andere inkt dan zwart gebruikt, afhankelijk van het type afdrukpapier en de instellingen van het printerstuurprogramma. Er kan dus kleureninkt worden gebruikt voor het maken van zwart-witte afdrukken.

## <span id="page-293-0"></span>**Belangrijke punten voor succesvol afdrukken**

### **Controleer de status van het apparaat voordat u gaat afdrukken!**

• Is de printkop in orde?

Als de spuitopening van printkop verstopt is, worden afdrukken vaag en wordt er papier verspild. Het is raadzaam de printkop te controleren door het controleraster voor de spuitopeningen af te drukken.

- **M** [Onderhoudsprocedure](#page-150-0)
- Zijn er inktresten achtergebleven in het binnenste van het apparaat?

Nadat het apparaat grote hoeveelheden papier of afdrukken zonder marges heeft geproduceerd, kan het gebied waar het papier doorheen wordt gevoerd, besmeurd raken met inkt. Reinig het binnenste van het apparaat door een [reiniging van de onderste plaat uit te voeren](#page-177-0).

### **Controleer de juiste plaatsing van het papier!**

• Is het papier in de juiste richting geplaatst?

Plaats papier in de voorste lade MET DE AFDRUKZIJDE NAAR BENEDEN.

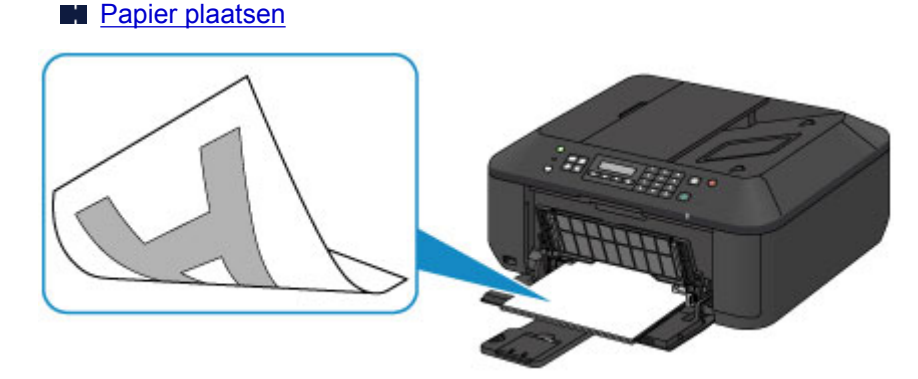

• Is het papier gekruld?

Gekruld papier kan papierstoringen veroorzaken. Strijk gekruld papier eerst glad voordat u het opnieuw in het apparaat plaatst.

"Herstel het gekrulde papier en plaats het papier opnieuw." in [Papier vertoont vlekken/](#page-903-0) [Papieroppervlak vertoont krassen](#page-903-0)

## <span id="page-294-0"></span>**Geef de papierinstellingen op nadat u het papier hebt geplaatst**

Als het ingestelde mediumtype niet overeenkomt met het geplaatste papier, zijn de afdrukresultaten mogelijk niet naar behoren. Nadat u papier hebt geplaatst, moet u het juiste mediumtype voor het geplaatste papier selecteren.

#### **[Afdrukresultaten niet naar behoren](#page-891-0)**

Er zijn verschillende soorten papier: papier met een speciale coating voor het optimaal afdrukken van foto's en papier dat geschikt is voor documenten.

Voor elk mediumtype zijn er vooraf ingestelde instellingen, zoals de manier waarop inkt wordt gebruikt en gespoten, de afstand vanaf de spuitopeningen en dergelijke, zodat u op dat mediumtype afdrukken met een optimale beeldkwaliteit kunt maken.

Zo kunt u afdrukken met de instellingen die het meest geschikt zijn voor het geplaatste mediumtype door eenvoudig dat mediumtype te selecteren.

## <span id="page-295-0"></span>**Een afdruktaak annuleren**

## **Druk nooit op de knop AAN (ON)!**

Als u tijdens het afdrukken op de knop **AAN (ON)** drukt, worden de afdrukgegevens die vanaf een computer worden verzonden in de wachtrij van het apparaat geplaatst en kunt u mogelijk niet meer afdrukken.

Druk op de knop **Stoppen (Stop)** als u het afdrukken wilt annuleren.

## <span id="page-296-0"></span>**Belangrijke punten voor een consistente afdrukkwaliteit**

Voor een optimale afdrukkwaliteit is het belangrijk dat de printkop niet uitdroogt of verstopt raakt. Houd u altijd aan de volgende richtlijnen voor een optimale afdrukkwaliteit.

## **Haal de stekker nooit uit het stopcontact voordat het apparaat is uitgeschakeld!**

Als u op de knop **AAN (ON)** drukt om het apparaat uit te zetten, wordt de printkop (spuitopeningen) automatisch bedekt om uitdrogen te voorkomen. Als u het netsnoer uit het stopcontact haalt terwijl het **AAN/UIT (POWER)**-lampje brandt of knippert, wordt de printkop niet correct bedekt. Dit kan uitdroging of verstoppingen veroorzaken.

Controleer of het **AAN/UIT (POWER)**-lampje uit is wanneer u [de stekker uit het stopcontact haalt.](#page-100-0)

#### **Belangrijk**

• Als u het netsnoer loskoppelt, gaan de instellingen voor datum en tijd en alle documenten in het apparaatgeheugen verloren. Verzend een benodigd document of druk het af, of sla het op een USBflashstation op voordat u het netsnoer loskoppelt.

### **Druk regelmatig af!**

Als een viltstift een lange tijd niet wordt gebruikt, droogt de punt uit en wordt de stift onbruikbaar, ook als het dopje op de viltstift is geplaatst. Hetzelfde geldt voor de printkop als het apparaat een lange tijd niet wordt gebruikt.

Het is daarom raadzaam het apparaat ten minste één keer per maand te gebruiken.

### **DE** Opmerking

• Afhankelijk van het type papier kan de inkt vervagen als het afdrukgebied met een merk- of markeerstift is aangeraakt of uitlopen als het afdrukgebied met water of transpiratievocht in aanraking is geweest.

## <span id="page-297-0"></span>**Voorzorgsmaatregelen voor een veilig transport van het apparaat**

Let op het volgende wanneer u het apparaat vervoert.

### **Belangrijk**

- Pak het apparaat in een stevige doos in en zorg dat het apparaat rechtop staat (de onderzijde bevindt zich aan de onderkant). Gebruik voldoende beschermend materiaal om een veilig transport te garanderen.
- Terwijl de FINE-cartridge in het apparaat is geïnstalleerd, drukt u op de knop **AAN (ON)** om het apparaat uit te schakelen. Het apparaat kan de printkop dan automatisch bedekken om te voorkomen dat de inkt uitdroogt.
- Nadat u het apparaat hebt ingepakt, mag u de doos niet kantelen of op zijn kant of ondersteboven zetten. Doet u dat wel, dan kan er inkt lekken tijdens het transport en kan het apparaat beschadigd raken.
- Wanneer u het apparaat opstuurt via een verzendbedrijf, vermeldt u de tekst 'DEZE ZIJDE BOVEN' op de doos om te zorgen dat het apparaat met de onderzijde omlaag wordt gehouden. Vermeld ook de tekst 'BREEKBAAR' of 'VOORZICHTIG' op de doos.

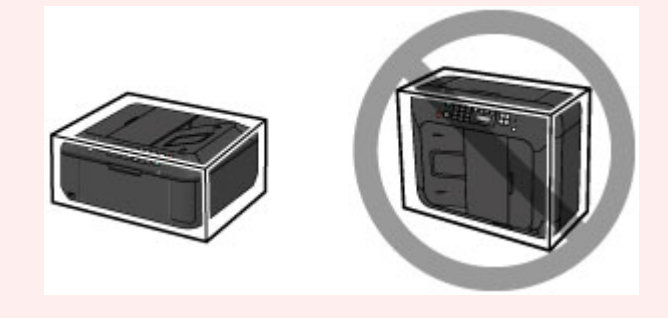

- 1. Schakel het apparaat uit.
- 2. Controleer of het **AAN/UIT (POWER)**-lampje uit is en [haal de stekker uit het stopcontact](#page-100-0).

#### **Belangrijk**

- Als het **AAN/UIT (POWER)**-lampje brandt of knippert, mag u de stekker van het apparaat niet uit het stopcontact halen. Dit kan namelijk storingen of schade aan het apparaat veroorzaken waardoor u niet meer met het apparaat kunt afdrukken.
- 3. Trek de papieruitvoersteun uit en sluit vervolgens de papieruitvoerlade. Trek de papiersteun met het verlengstuk van uitvoerlade gesloten.
- 4. Sluit de voorklep.
- 5. Koppel de printerkabel los van de computer en het apparaat en koppel vervolgens het netsnoer los van het apparaat.
- 6. Zet met plakband alle kleppen van het apparaat vast, zodat deze tijdens het vervoer niet kunnen opengaan. Verpak het apparaat vervolgens in de plastic zak.

7. Pak het apparaat in het beschermende materiaal in wanneer u het apparaat in de doos plaatst.

# **Wettelijke beperkingen voor het gebruik van het product en het gebruik van afbeeldingen**

Het maken van kopieën en het scannen, afdrukken of het gebruiken van reproducties van de volgende documenten kan illegaal zijn.

Deze lijst is niet volledig. Raadpleeg in geval van twijfel een jurist uit uw rechtsgebied.

- Papiergeld
- Postwissels
- Stortingsbewijzen
- Postzegels (gestempeld of ongestempeld)
- Identificatiebewijzen of insignes
- Bepaalde service- of wisseldocumenten
- Cheques of wissels die door overheidsinstanties zijn uitgegeven
- Rijbewijzen en eigendomsbewijzen
- Travellercheques
- Voedselbonnen
- Paspoorten
- Immigratiepapieren
- Belastingzegels (gestempeld of ongestempeld)
- Obligaties of andere schuldbekentenissen
- Aandelencertificaten
- Werken/kunstwerken die vallen onder het auteursrecht, zonder toestemming van de rechthebbende

# **Specificaties**

# **Algemene specificaties**

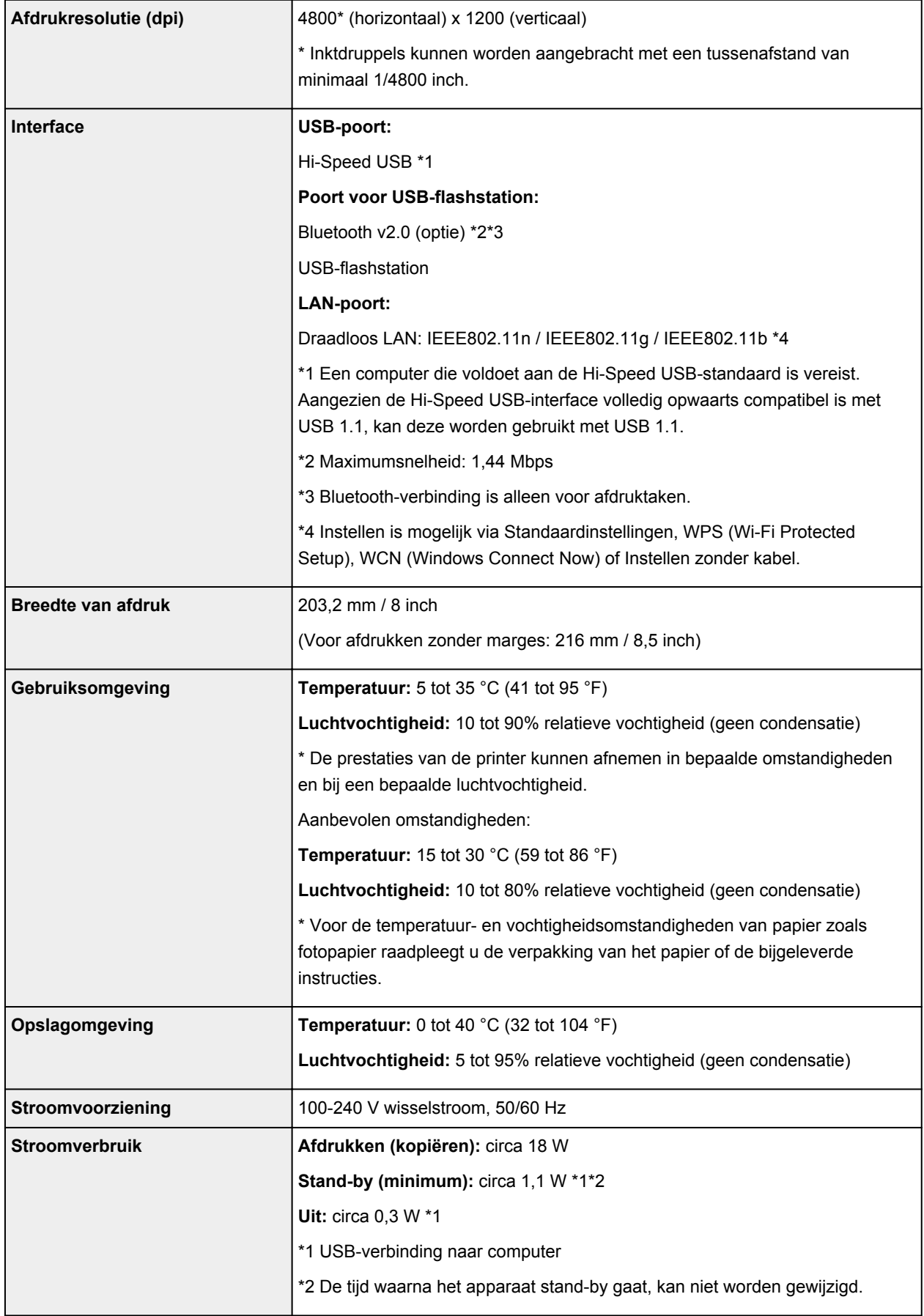

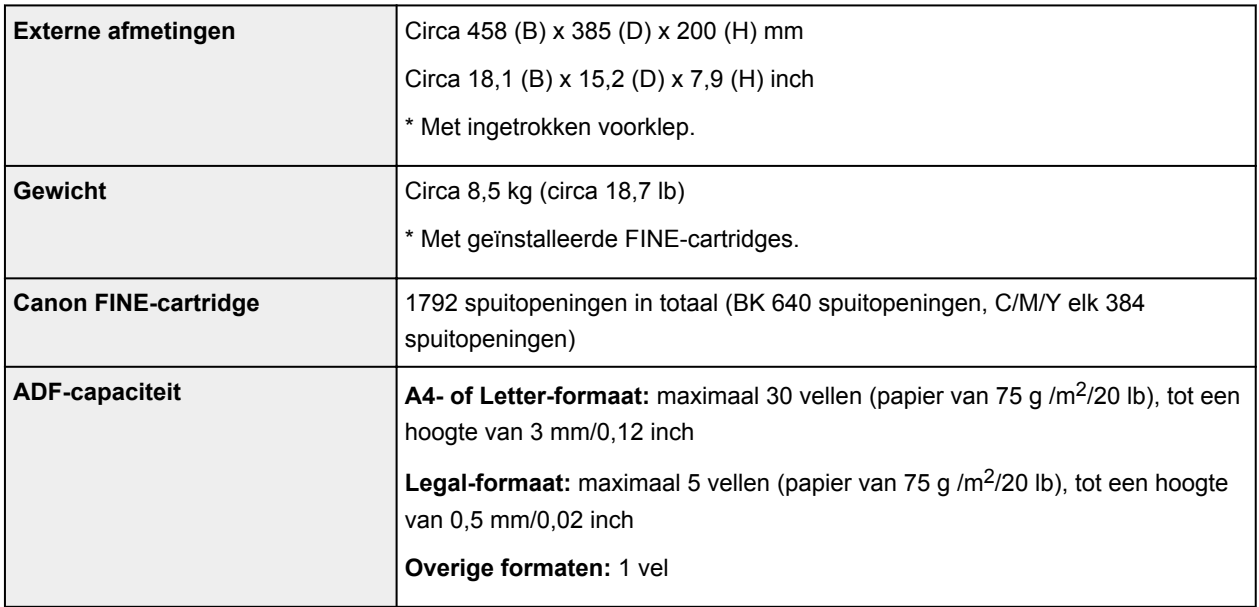

## **Specificaties voor kopiëren**

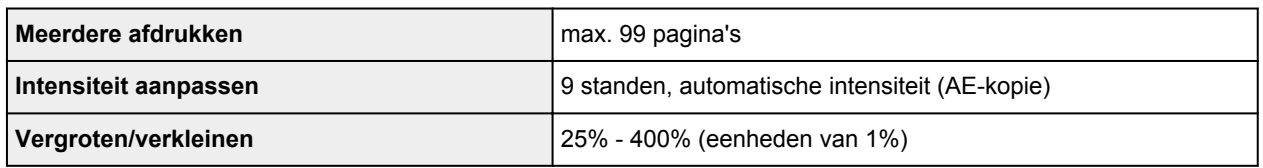

## **Specificaties voor scannen**

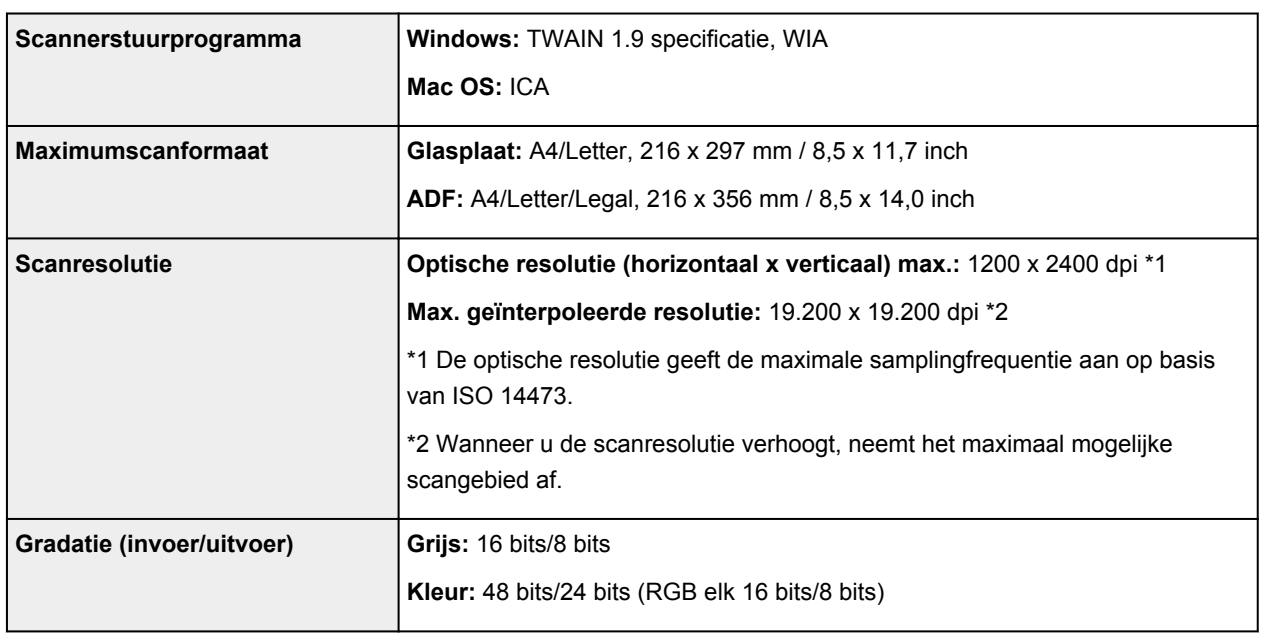

## **Specificaties voor faxen**

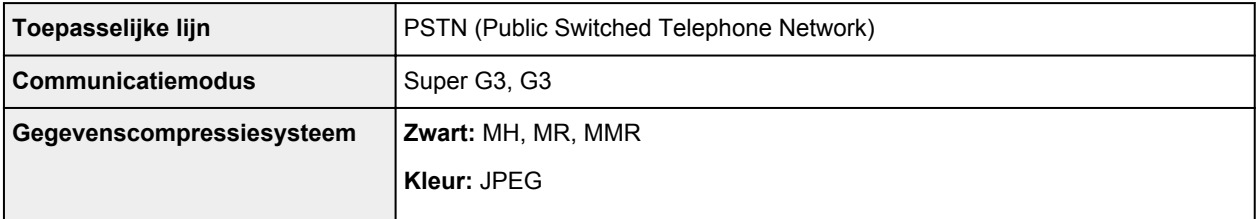

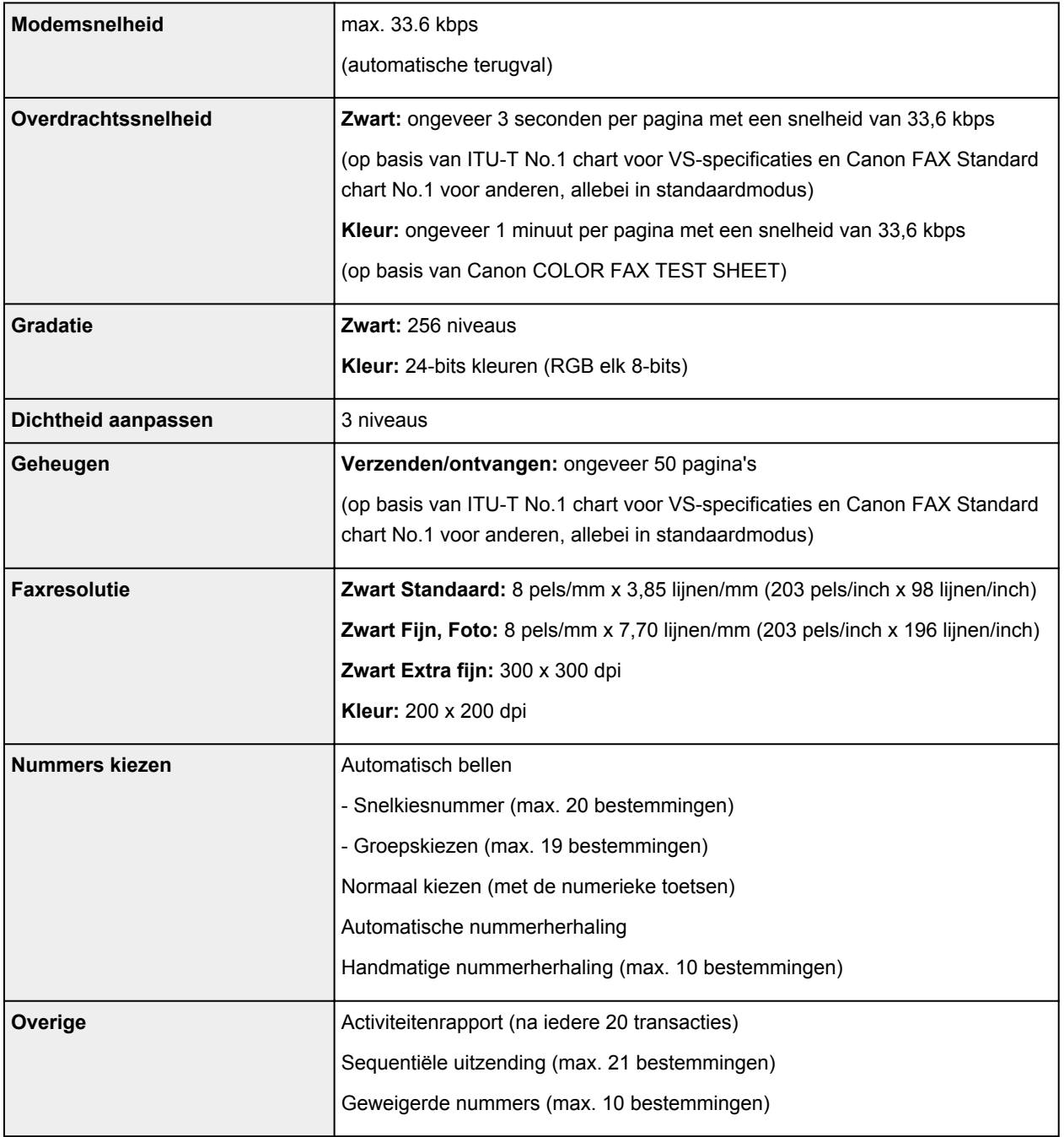

## **Netwerkspecificaties**

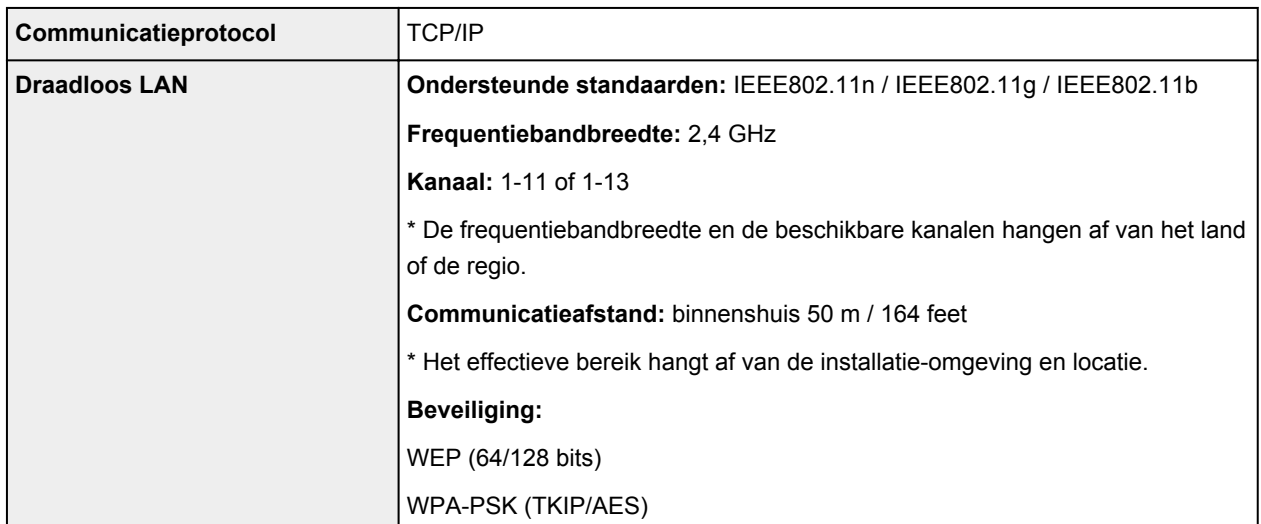

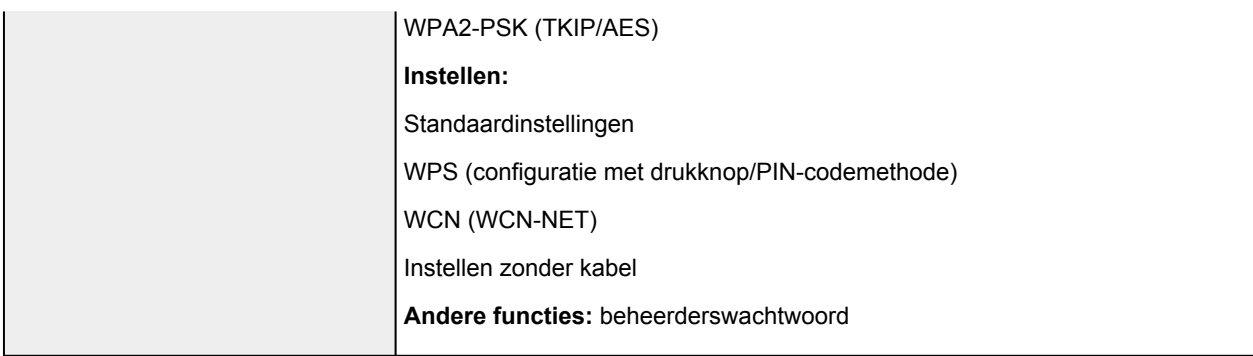

#### **Minimale systeemvereisten**

Conform de vereisten van het besturingssysteem indien hoger dan hier wordt vermeld.

#### **Windows**

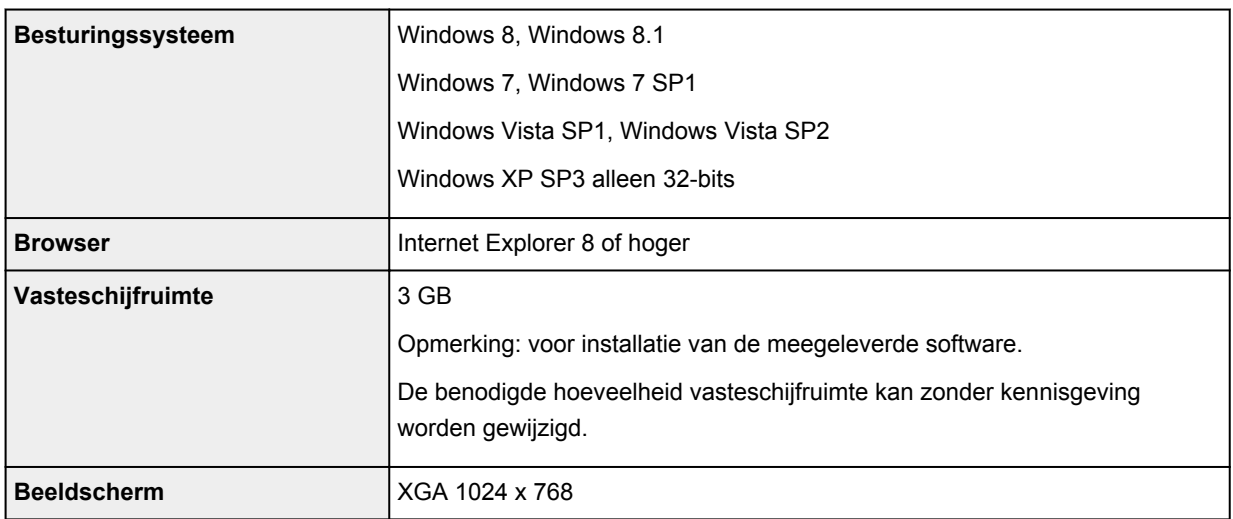

#### **Mac OS**

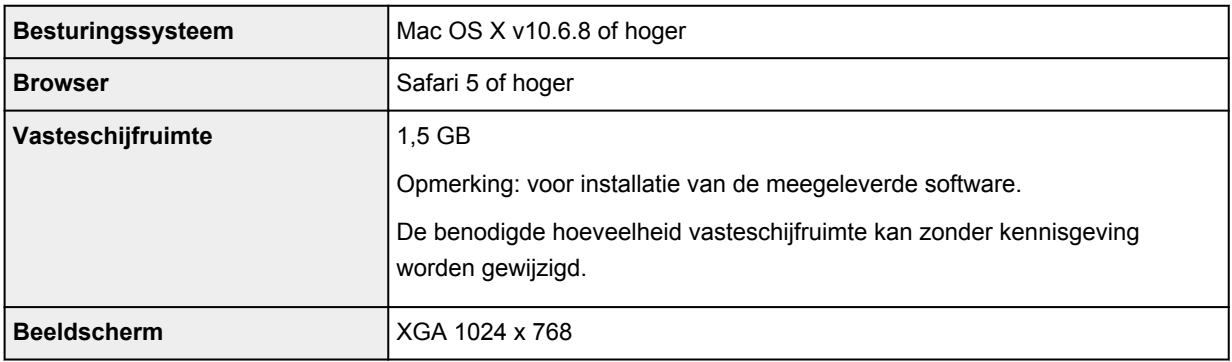

### **Overige ondersteunde besturingssystemen**

Sommige functies zijn mogelijk niet beschikbaar bij elk besturingssysteem. Raadpleeg de handleiding of de website van Canon voor meer informatie over het gebruik met iOS, Android en Windows RT.

## **Mogelijkheid tot mobiel afdrukken**

Apple AirPrint

#### Google Cloud Print

- Een internetverbinding is vereist om de *Online handleiding* weer te geven.
- Windows: de werking kan alleen worden gegarandeerd op een computer waarop Windows 8.1, Windows 8, Windows 7, Windows Vista of Windows XP is geïnstalleerd.
- Windows: een cd-romspeler of internetverbinding is vereist tijdens de installatie van de software.
- Windows: Internet Explorer 8, 9 of 10 is vereist voor de installatie van Easy-WebPrint EX.

Easy-WebPrint EX voor Internet Explorer 9 of 10 kan worden gedownload van de Canon-website.

- Windows: sommige functies zijn mogelijk niet beschikbaar bij Windows Media Center.
- Windows: .NET Framework 4 of 4.5 moet zijn geïnstalleerd als u de Windows-software wilt gebruiken.
- Windows: XPS Essentials Pack is vereist als u op Windows XP wilt afdrukken.
- Windows: het TWAIN-stuurprogramma (ScanGear) is gebaseerd op de TWAIN 1.9-specificatie en vereist Gegevensbronbeheer dat deel uitmaakt van het besturingssysteem.
- Mac OS: de vaste schijf moet zijn geformatteerd als Mac OS Uitgebreid (Journaled) of Mac OS Uitgebreid.
- Mac OS: voor Mac OS is een internetverbinding vereist tijdens de installatie van de software.

Specificaties kunnen zonder kennisgeving worden gewijzigd.

## **Afdrukken**

#### **[Afdrukken vanaf een computer](#page-306-0)**

- [Afdrukken met een toepassing die u gebruikt \(printerstuurprogramma\)](#page-307-0)
- **[Afdrukken met het bedieningspaneel van het apparaat](#page-452-0)**
	- [Sjabloonformulieren zoals gelinieerd papier of grafiekpapier afdrukken](#page-453-0)
- **[Afdrukken met de toegangspuntmodus](#page-456-0)**
- **[Afdrukken vanaf een Bluetooth-compatibel apparaat](#page-458-0)**
	- [Afdrukken vanaf een mobiele telefoon via Bluetooth-communicatie](#page-459-0)

#### **[Over Bluetooth-communicatie](#page-461-0)**

- [Voorzorgsmaatregelen voor transport](#page-462-0)
- [Voorbereiding op het gebruik van de Bluetooth-eenheid](#page-464-0)
- [Gegevens afdrukken via Bluetooth-communicatie](#page-468-0)
- **[Basisprocedure voor afdrukken via Bluetooth-communicatie](#page-482-0)**
- **[Bluetooth-instellingen](#page-487-0)**
- **[Specificaties](#page-491-0)**

# <span id="page-306-0"></span>**Afdrukken vanaf een computer**

**[Afdrukken met een toepassing die u gebruikt \(printerstuurprogramma\)](#page-307-0)**

# <span id="page-307-0"></span>**Afdrukken met een toepassing die u gebruikt (printerstuurprogramma)**

- [Afdrukken met de basisinstellingen](#page-308-0) **Basis**
- **[Verschillende afdrukmethoden](#page-312-0)**
- **[De afdrukkwaliteit wijzigen en afbeeldingsgegevens corrigeren](#page-359-0)**
- **N** [Overzicht van het printerstuurprogramma](#page-388-0)
- [Beschrijving van het printerstuurprogramma](#page-398-0)
- **[MP Drivers bijwerken](#page-447-0)**

## <span id="page-308-0"></span>**Afdrukken met de basisinstellingen**

In dit gedeelte wordt de eenvoudige procedure voor het instellen van het [tabblad Snel instellen](#page-399-0) beschreven, zodat u op de juiste manier kunt afdrukken met dit apparaat.

- 1. [Controleer of het apparaat](#page-97-0) is ingeschakeld
- 2. [Plaats papier](#page-105-0) in het apparaat
- 3. Open het [eigenschappenvenster van het printerstuurprogramma](#page-390-0)
- 4. Selecteer een veelgebruikt profiel

Selecteer een geschikt afdrukprofiel bij **Veelgebruikte instellingen (Commonly Used Settings)** op het tabblad **Snel instellen (Quick Setup)**.

Wanneer u een afdrukprofiel selecteert, worden voor **Extra functies (Additional Features)**,

**Mediumtype (Media Type)** en **Papierformaat printer (Printer Paper Size)** automatisch de vooraf ingestelde waarden toegepast.

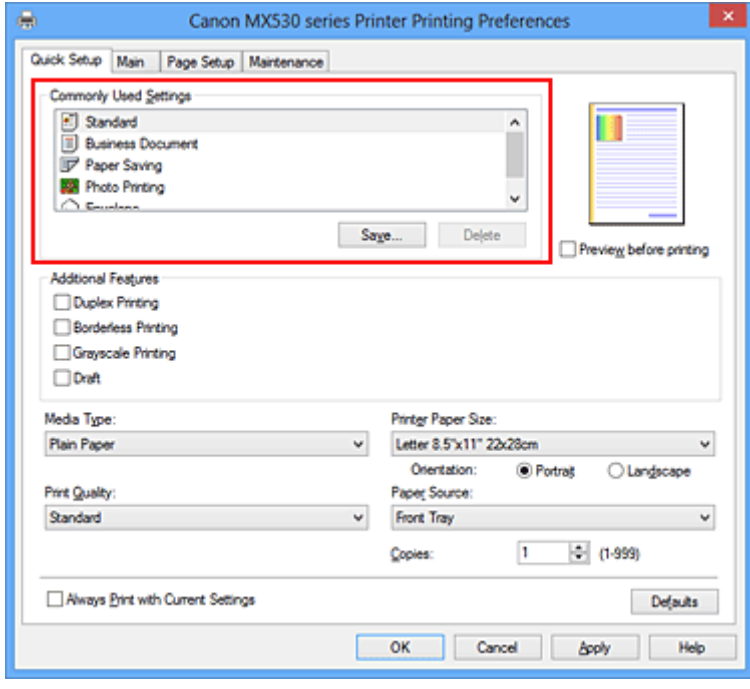

5. Selecteer de afdrukkwaliteit

Selecteer **Hoog (High)**, **Standaard (Standard)** of **Klad (Draft)** voor **Afdrukkwaliteit (Print Quality)**, afhankelijk van het gewenste afdrukresultaat.

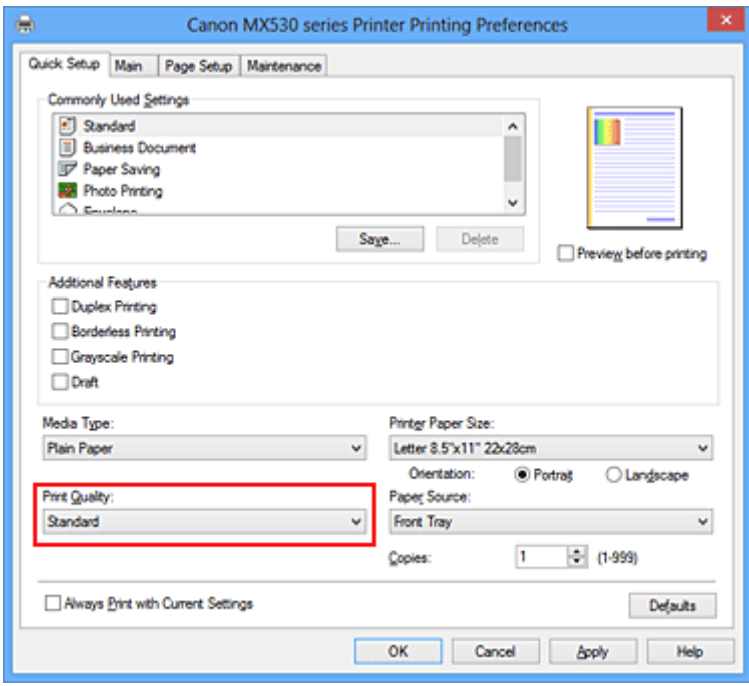

#### **Belangrijk**

- De beschikbare instellingen voor de afdrukkwaliteit zijn afhankelijk van het afdrukprofiel.
- 6. Voltooi de configuratie

#### Klik op **OK**.

Wanneer u het document afdrukt, worden de gewenste instellingen voor het document gebruikt.

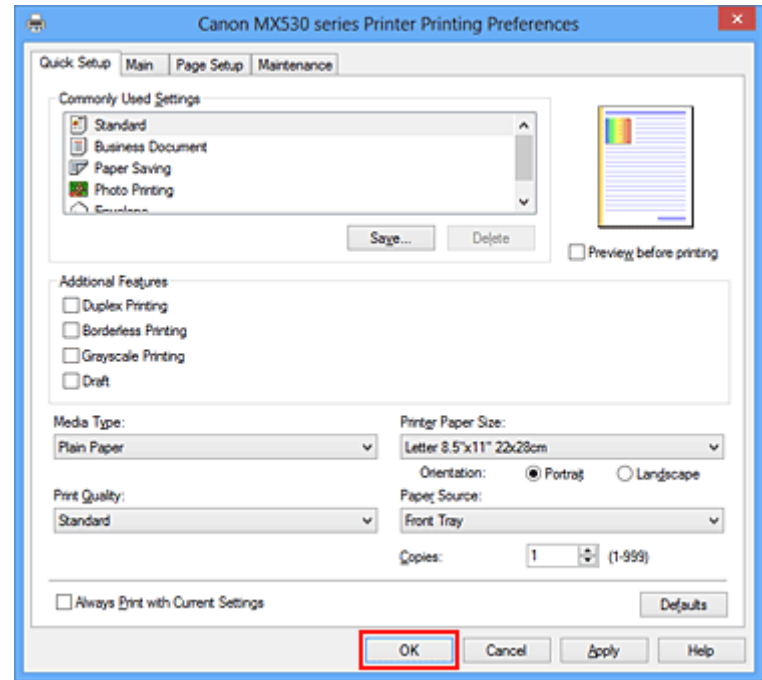

#### **Belangrijk**

• Als u het selectievakje **Altijd afdrukken met huidige instellingen (Always Print with Current Settings)** inschakelt, worden alle instellingen op de tabbladen **Snel instellen (Quick Setup)**, **Afdruk (Main)**, en **Pagina-instelling (Page Setup)** opgeslagen en kunt u de volgende keer afdrukken met dezelfde instellingen.

• Klik in het venster **Veelgebruikte instellingen (Commonly Used Settings)** op **Opslaan... (Save...)** om [de aangebrachte instellingen op te slaan](#page-182-0).

## **Het mediumtype instellen met het printerstuurprogramma**

Wanneer u dit apparaat gebruikt, krijgt u het beste afdrukresultaat wanneer u een mediumtype selecteert dat overeenkomt met het soort afdruk.

U kunt de volgende mediatypen gebruiken met dit apparaat.

### **Verkrijgbare papiersoorten**

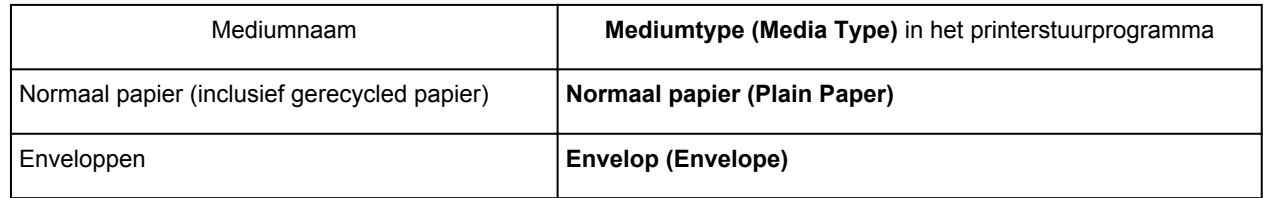

## **Origineel Canon-papier (foto's afdrukken)**

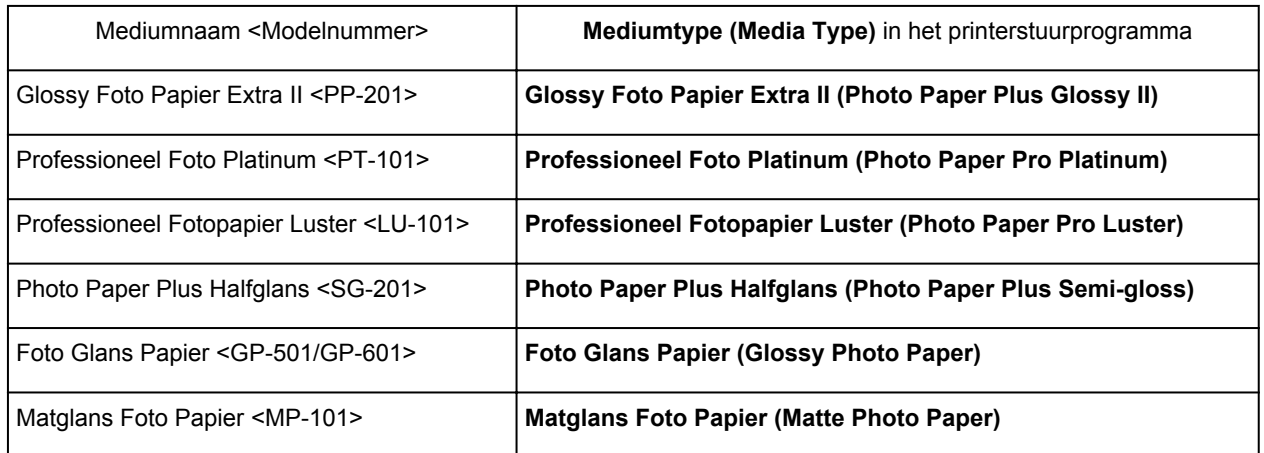

### **Canon-papier (zakelijke documenten afdrukken)**

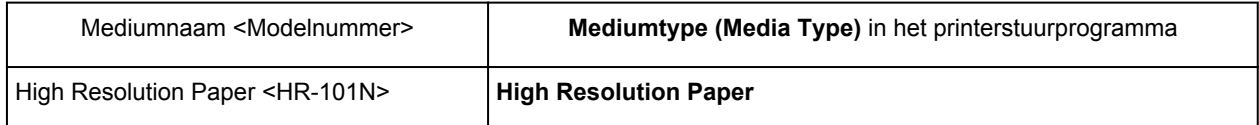

## **Canon-papier (originele producten)**

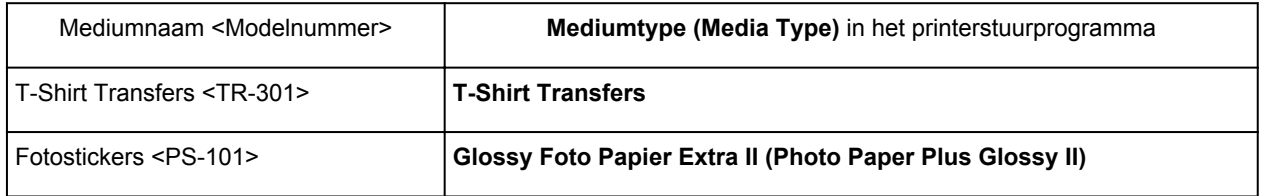

## <span id="page-312-0"></span>**Verschillende afdrukmethoden**

- **[Een Paginaformaat en Afdrukstand opgeven](#page-313-0)**
- **[Instellingen voor aantal en afdrukvolgorde opgeven](#page-315-0)**
- [De nietmarge instellen](#page-317-0)
- **[Afdrukken zonder marges starten](#page-319-0)**
- **[Passend op papier afdrukken](#page-322-0)**
- **[Afdrukken op schaal](#page-324-0)**
- **[Pagina-indeling afdrukken](#page-327-0)**
- **[Tegels/poster afdrukken](#page-329-0)**
- **[Boekje afdrukken](#page-332-0)**
- **[Dubbelzijdig afdrukken](#page-334-0)**
- **[Stempel/achtergrond afdrukken](#page-338-0)**
- **[Een stempel registreren](#page-341-0)**
- **M** [Afbeeldingsgegevens registreren die u als achtergrond wilt gebruiken](#page-345-0)
- **[Instellingen voor het afdrukken van enveloppen](#page-348-0)**
- **[Afdrukken op briefkaarten](#page-350-0)**
- **[Afdrukresultaten weergeven vóór het afdrukken](#page-352-0)**
- **[Papierformaat instellen \(aangepast formaat\)](#page-353-0)**
- **[Het afdrukdocument bewerken of opnieuw afdrukken vanuit de afdrukgeschiedenis](#page-355-0)**

## <span id="page-313-0"></span>**Een Paginaformaat en Afdrukstand opgeven**

Het papierformaat en de afdrukstand worden in principe bepaald door de toepassing. Als de instellingen voor **Paginaformaat (Page Size)** en **Afdrukstand (Orientation)** op het tabblad **Pagina-instelling (Page Setup)** hetzelfde zijn als de instellingen in de toepassing, hoeft u deze niet te wijzigen op het tabblad **Pagina-instelling (Page Setup)**.

Als u deze instellingen niet in de toepassing kunt opgeven, geeft u als volgt een paginaformaat en afdrukstand op:

U kunt het paginaformaat en de afdrukstand ook instellen op het tabblad **Snel instellen (Quick Setup)**.

- 1. Open het [eigenschappenvenster van het printerstuurprogramma](#page-390-0)
- 2. Selecteer het papierformaat

Selecteer een paginaformaat in de lijst **Paginaformaat (Page Size)** op het tabblad **Pagina-instelling (Page Setup)**.

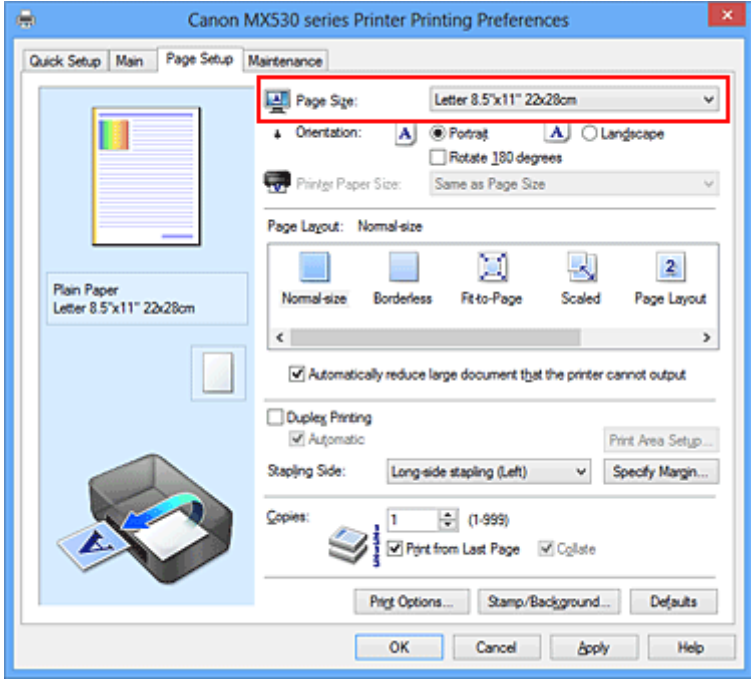

3. Stel **Afdrukstand (Orientation)** in

Selecteer **Staand (Portrait)** of **Liggend (Landscape)** voor **Afdrukstand (Orientation)**. Schakel het selectievakje **180 graden roteren (Rotate 180 degrees)** in als u de afdrukgegevens 180 graden wilt draaien.

4. Voltooi de configuratie

Klik op **OK**.

Het document wordt met het geselecteerde paginaformaat en de geselecteerde afdrukstand afgedrukt.

### **DE** Opmerking

• Als **Normaal formaat (Normal-size)** is geselecteerd voor **Pagina-indeling (Page Layout)**, wordt het selectievakje **Grote documenten die de printer niet kan afdrukken automatisch verkleinen (Automatically reduce large document that the printer cannot output)** weergegeven. Gewoonlijk kunt u het selectievakje ingeschakeld laten. Als u niet wilt dat grote documenten die de

printer niet kan afdrukken automatisch worden verkleind, kunt u tijdens het printen het selectievakje uitschakelen.

## <span id="page-315-0"></span>**Instellingen voor aantal en afdrukvolgorde opgeven**

U geeft als volgt het aantal afdrukken en de afdrukvolgorde op:

U kunt ook het aantal exemplaren instellen op het tabblad **Snel instellen (Quick Setup)**.

- 1. Open het [eigenschappenvenster van het printerstuurprogramma](#page-390-0)
- 2. Geef het aantal exemplaren op dat u wilt afdrukken

Geef bij **Aantal (Copies)** op het tabblad **Pagina-instelling (Page Setup)** het aantal af te drukken exemplaren op.

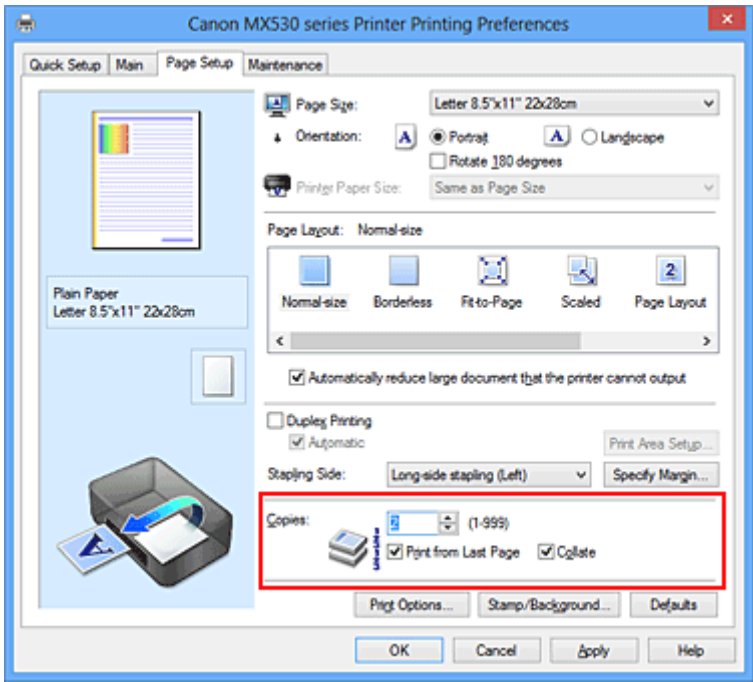

3. Geef de afdrukvolgorde op

Schakel het selectievakje **Vanaf de laatste pagina afdrukken (Print from Last Page)** in wanneer u vanaf de laatste pagina op volgorde wilt afdrukken en schakel het selectievakje uit wanneer u vanaf de eerste pagina wilt afdrukken.

Schakel het selectievakje **Sorteren (Collate)** in wanneer u meerdere exemplaren van een document afdrukt en alle pagina's van elk exemplaar samen wilt afdrukken. Schakel dit selectievakje uit wanneer u wilt dat alle pagina's met hetzelfde nummer bij elkaar worden gegroepeerd.

• Vanaf de laatste pagina afdrukken (Print from Last Page):  $\blacksquare$  /Sorteren (Collate):  $\blacksquare$ 

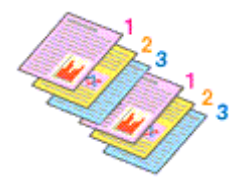

• Vanaf de laatste pagina afdrukken (Print from Last Page):  $\Box$  /Sorteren (Collate):  $\Box$ 

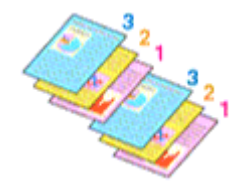

• **Vanaf de laatste pagina afdrukken (Print from Last Page)**: /**Sorteren (Collate)**:

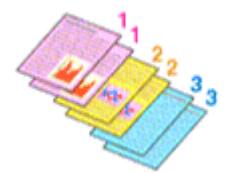

• Vanaf de laatste pagina afdrukken (Print from Last Page):  $\blacksquare$  /Sorteren (Collate):  $\blacksquare$ 

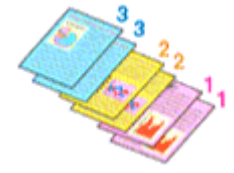

4. Voltooi de configuratie

Klik op **OK**.

Het opgegeven aantal exemplaren wordt in de gekozen volgorde afgedrukt.

### **Belangrijk**

- Als de toepassing waarmee het document is gemaakt dezelfde functie heeft, geeft u de instellingen op in het printerstuurprogramma. Als de afdrukresultaten echter niet naar wens zijn, geeft u de functieinstellingen op in de toepassing. Als u het aantal exemplaren en de afdrukvolgorde in zowel de toepassing als dit stuurprogramma opgeeft, is het mogelijk dat de waarden van deze twee instellingen voor het aantal exemplaren worden vermenigvuldigd of dat de opgegeven afdrukvolgorde niet wordt ingeschakeld.
- **Vanaf de laatste pagina afdrukken (Print from Last Page)** is niet beschikbaar voor selectie als **Tegels/poster (Tiling/Poster)** bij **Pagina-indeling (Page Layout)** is geselecteerd.
- Als **Boekje (Booklet)** is geselecteerd voor **Pagina-indeling (Page Layout)**, zijn **Vanaf de laatste pagina afdrukken (Print from Last Page)** en **Sorteren (Collate)** niet beschikbaar voor selectie.
- Als **Dubbelzijdig afdrukken (Duplex Printing)** is geselecteerd, is **Vanaf de laatste pagina afdrukken (Print from Last Page)** niet beschikbaar voor selectie.

### **DEX** Opmerking

• Als u zowel **Vanaf de laatste pagina afdrukken (Print from Last Page)** als **Sorteren (Collate)** inschakelt, worden de exemplaren van een document vanaf de laatste pagina en per exemplaar afgedrukt.

Deze instellingen kunnen worden gebruikt in combinatie met **Normaal formaat (Normal-size)**, **Zonder marges (Borderless)**, **Passend op papier (Fit-to-Page)**, **Op schaal (Scaled)** en **Pagina-indeling (Page Layout)**.

## <span id="page-317-0"></span>**De nietmarge instellen**

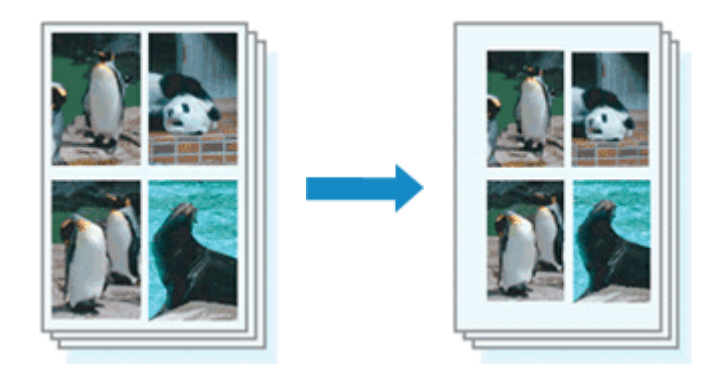

De procedure voor het instellen van de nietzijde en de breedte van de marge is als volgt:

- 1. Open het [eigenschappenvenster van het printerstuurprogramma](#page-390-0)
- 2. Geef op aan welke zijde de nietjes moeten komen

Controleer de positie van de nietmarge met **Nietmarge (Stapling Side)** op het tabblad **Paginainstelling (Page Setup)**.

De printer selecteert automatisch de beste nietpositie op basis van de instellingen voor **Afdrukstand (Orientation)** en **Pagina-indeling (Page Layout)**. Als u de instelling wilt wijzigen, selecteert u een andere instelling in de lijst.

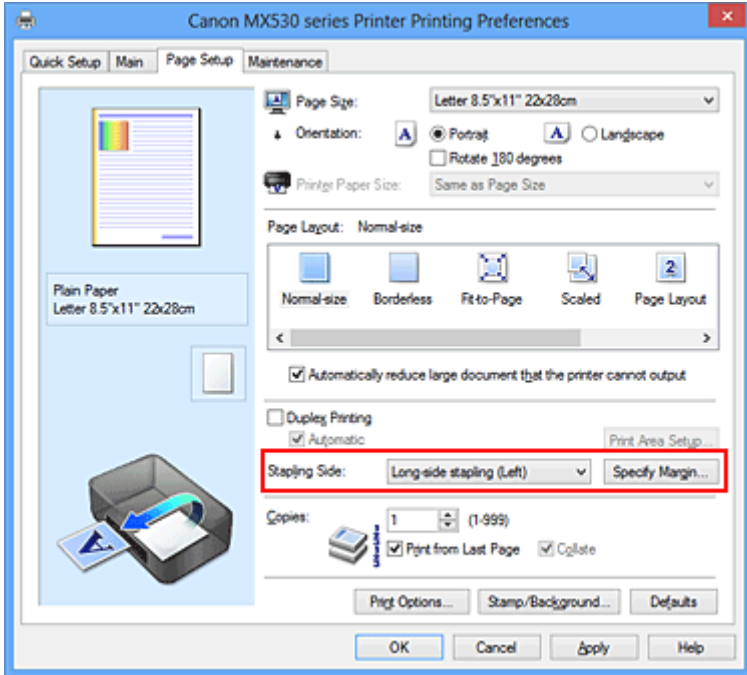

3. Stel de breedte van de marge in

Klik zo nodig op **Marge instellen... (Specify Margin...)** om de breedte van de marge in te stellen en klik vervolgens op **OK**.

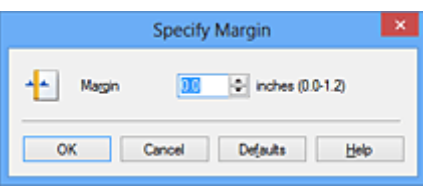

### **DD** Opmerking

- Het afdrukgebied wordt automatisch door de printer verkleind, afhankelijk van de positie van de nietmarge.
- 4. Voltooi de configuratie

Klik op **OK** op het tabblad **Pagina-instelling (Page Setup)**. Wanneer u een document afdrukt, worden de opgegeven nietzijde en breedte van de marge toegepast.

### **Belangrijk**

- **Nietmarge (Stapling Side)** en **Marge instellen... (Specify Margin...)** zijn niet beschikbaar voor selectie als:
	- **Zonder marges (Borderless)**, **Tegels/poster (Tiling/Poster)** of **Boekje (Booklet)** is geselecteerd voor **Pagina-indeling (Page Layout)**
	- **Op schaal (Scaled)** is geslecteerd voor **Pagina-indeling (Page Layout)** (Als **Dubbelzijdig afdrukken (Duplex Printing)** ook is geselecteerd, kan alleen nog **Nietmarge (Stapling Side)** worden opgegeven.)

## <span id="page-319-0"></span>**Afdrukken zonder marges starten**

Met de functie voor afdrukken zonder marges kunt u gegevens randloos afdrukken door de gegevens te vergroten, zodat ze net buiten de randen van het papier vallen. Standaard blijven de randen rondom het document leeg. Wanneer u echter de functie voor afdrukken zonder marges gebruikt, wordt het document zonder marges afgedrukt. Als u gegevens, zoals een foto, zonder lege rand eromheen wilt afdrukken, kiest u Afdrukken zonder marges.

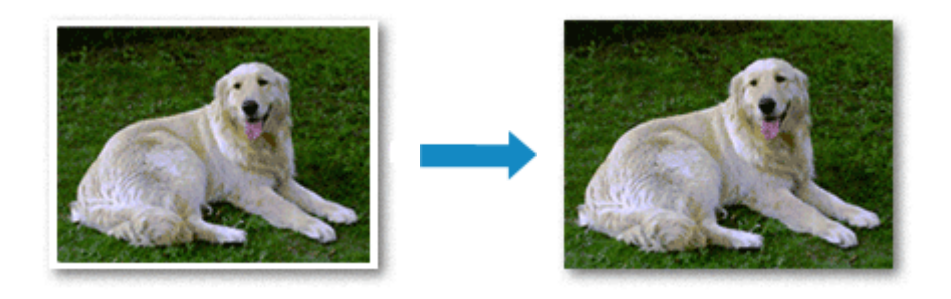

De procedure voor het afdrukken zonder marges is als volgt:

U kunt afdrukken zonder marges ook instellen bij **Extra functies (Additional Features)** op het tabblad **Snel instellen (Quick Setup)**.

### **Afdrukken zonder marges instellen**

- 1. Open het [eigenschappenvenster van het printerstuurprogramma](#page-390-0)
- 2. Stel afdrukken zonder marges in

Selecteer **Zonder marges (Borderless)** in de lijst **Pagina-indeling (Page Layout)** op het tabblad **Pagina-instelling (Page Setup)**.

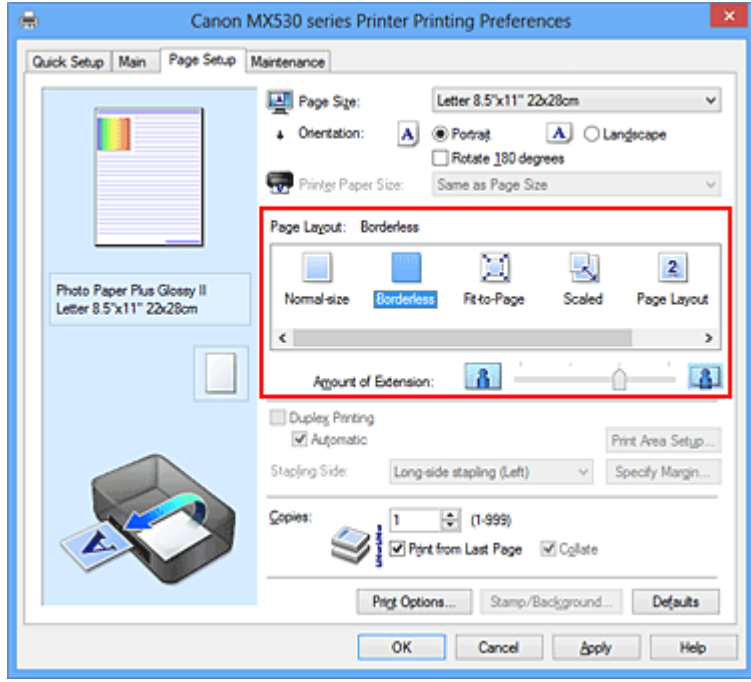

Klik op **OK** in het bevestigingsbericht.

Wanneer een bericht verschijnt dat aangeeft dat u het mediumtype moet wijzigen, selecteert u een mediumtype in de lijst en klikt u op **OK**.

3. Controleer het papierformaat

Controleer de lijst **Paginaformaat (Page Size)**. Als u het papierformaat wilt wijzigen, selecteert u een ander formaat in de lijst. In de lijst worden alleen formaten weergegeven die kunnen worden gebruikt voor afdrukken zonder marge.

4. Pas de hoeveelheid uitbreiding van het papier aan

Pas indien nodig met de schuifregelaar **Hoeveelheid uitbreiding (Amount of Extension)** de hoeveelheid uitbreiding aan.

Wanneer u de schuifregelaar naar rechts schuift, wordt de hoeveelheid die buiten het papier valt groter en wanneer u hem naar links schuift wordt de hoeveelheid kleiner.

De tweede positie van rechts is geschikt voor de meeste situaties.

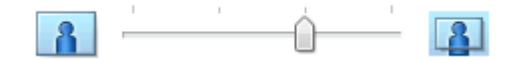

#### **Belangrijk**

- Als u de schuifregelaar **Hoeveelheid uitbreiding (Amount of Extension)** helemaal naar rechts verplaatst, komen er mogelijk vegen op de achterzijde van het papier terecht.
- 5. Voltooi de configuratie

Klik op **OK**.

De gegevens worden zonder marges op het papier afgedrukt.

#### **Belangrijk**

- Als een paginaformaat is geselecteerd dat niet kan worden gebruikt voor het afdrukken zonder marges, wordt het formaat automatisch gewijzigd in een formaat dat geschikt is voor het afdrukken zonder marges.
- Als **Zonder marges (Borderless)** is geselecteerd, zijn de instellingen **Papierformaat printer (Printer Paper Size)**, **Dubbelzijdig afdrukken (Duplex Printing)** en **Nietmarge (Stapling Side)** en de knop **Stempel/Achtergrond... (Stamp/Background...)** (**Stempel... (Stamp...)**) op het tabblad **Pagina-instelling (Page Setup)** niet beschikbaar voor selectie.
- U kunt niet zonder marges afdrukken als **Envelop (Envelope)**, **High Resolution Paper** of **T-Shirt Transfers** is geselecteerd in de lijst **Mediumtype (Media Type)** op het tabblad **Afdruk (Main)**.
- Afhankelijk van het mediumtype dat wordt gebruikt bij het afdrukken zonder marges, kan de kwaliteit van de afdruk aan de boven- en onderkant afnemen of kunnen vlekken ontstaan.
- Wanneer de hoogte-breedteverhouding afwijkt van de afbeeldingsgegevens, is het mogelijk dat een gedeelte niet wordt afgedrukt, afhankelijk van het formaat van het medium. In dit geval verkleint u de afbeeldingsgegevens in de toepassingssoftware, zodat deze op het papierformaat passen.

### **DESP** Opmerking

• Als **Normaal papier (Plain Paper)** is geselecteerd voor **Mediumtype (Media Type)** op het tabblad **Afdruk (Main)**, kunt u het beste niet afdrukken zonder marges. Daarom verschijnt in dit geval een bericht voor het selecteren van een mediumtype.

Als u gewoon papier gebruikt voor testafdrukken, selecteert u **Normaal papier (Plain Paper)** en klikt u op **OK**.

### **Het bereik van het af te drukken document vergroten**

Als u een grote hoeveelheid uitbreiding opgeeft, kunt u probleemloos afdrukken zonder marges. Het gedeelte van het document dat echter van het papier afloopt, wordt niet afgedrukt en daarom wordt een foto mogelijk niet volledig afgedrukt.

Als u niet tevreden bent met het resultaat, vermindert u de hoeveelheid uitbreiding. De hoeveelheid uitbreiding wordt kleiner wanneer u de schuifregelaar **Hoeveelheid uitbreiding (Amount of Extension)** naar links schuift.

### **Belangrijk**

• Als de hoeveelheid uitbreiding wordt verminderd, kan een onverwachte marge ontstaan, afhankelijk van het papierformaat.

### **DD** Opmerking

- Als de schuifregelaar **Hoeveelheid uitbreiding (Amount of Extension)** helemaal naar links is geschoven, worden de afbeeldingsgegevens volledig afgedrukt. Als u dit instelt wanneer u afdrukt op de adreszijde van een ansichtkaart, wordt de postcode van de afzender afgedrukt op de juiste positie.
- Als u **Afdrukvoorbeeld (Preview before printing)** selecteert op het tabblad **Afdruk (Main)**, kunt u controleren of er zonder marges wordt afgedrukt voordat u daadwerkelijk afdrukt.

## <span id="page-322-0"></span>**Passend op papier afdrukken**

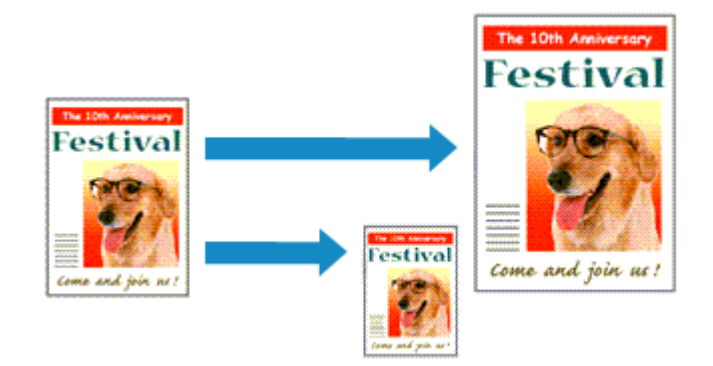

De procedure voor het afdrukken van een document dat automatisch is verkleind of vergroot in overeenstemming met het paginaformaat, is als volgt:

- 1. Open het [eigenschappenvenster van het printerstuurprogramma](#page-390-0)
- 2. Stel Passend op papier in

Selecteer **Passend op papier (Fit-to-Page)** in de lijst **Pagina-indeling (Page Layout)** op het tabblad **Pagina-instelling (Page Setup)**.

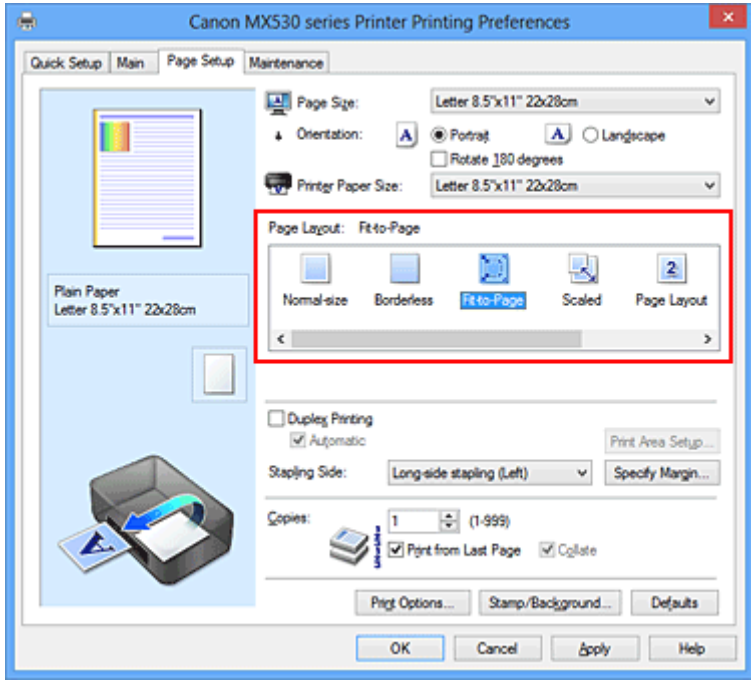

3. Selecteer het papierformaat van het document

Geef bij **Paginaformaat (Page Size)** het paginaformaat op dat in de toepassing is ingesteld.

4. Selecteer het papierformaat

Selecteer in de lijst **Papierformaat printer (Printer Paper Size)** het formaat van het papier dat in het apparaat is geplaatst.

Als **Papierformaat printer (Printer Paper Size)** kleiner is dan het **Paginaformaat (Page Size)**, wordt de afbeelding van de pagina kleiner. Als **Papierformaat printer (Printer Paper Size)** groter is dan het **Paginaformaat (Page Size)**, wordt de afbeelding van de pagina groter.

De huidige instellingen worden weergegeven in het instellingenvoorbeeld aan de linkerkant van het printerstuurprogramma.

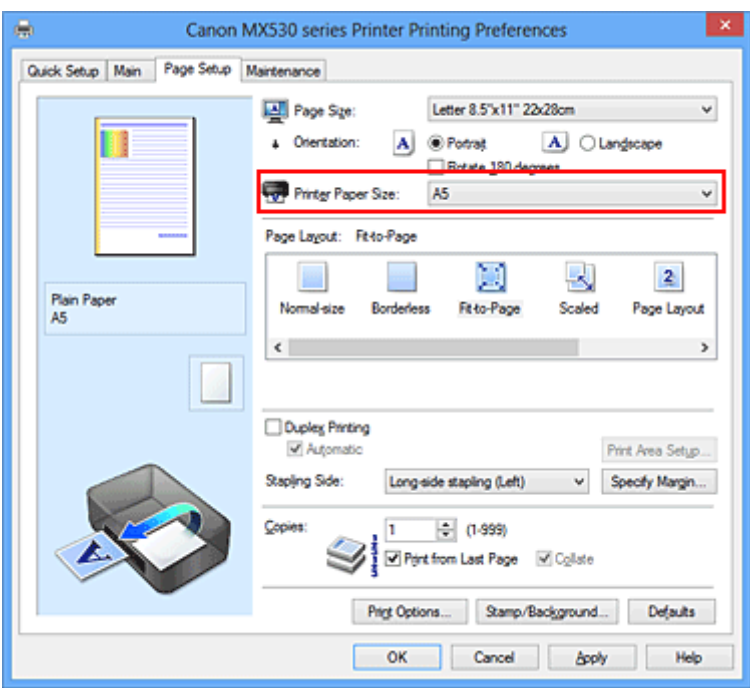

5. Voltooi de configuratie

#### Klik op **OK**.

Het document wordt bij het afdrukken vergroot of verkleind, zodat dit op het paginaformaat past.
# **Afdrukken op schaal**

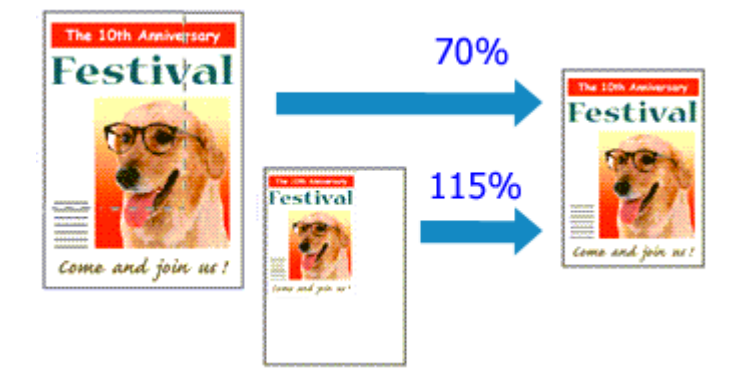

De procedure voor het afdrukken van een document met pagina's die zijn vergroot of verkleind is als volgt:

- 1. Open het [eigenschappenvenster van het printerstuurprogramma](#page-390-0)
- 2. Stel afdrukken op schaal in

Selecteer **Op schaal (Scaled)** in de lijst **Pagina-indeling (Page Layout)** op het tabblad **Paginainstelling (Page Setup)**.

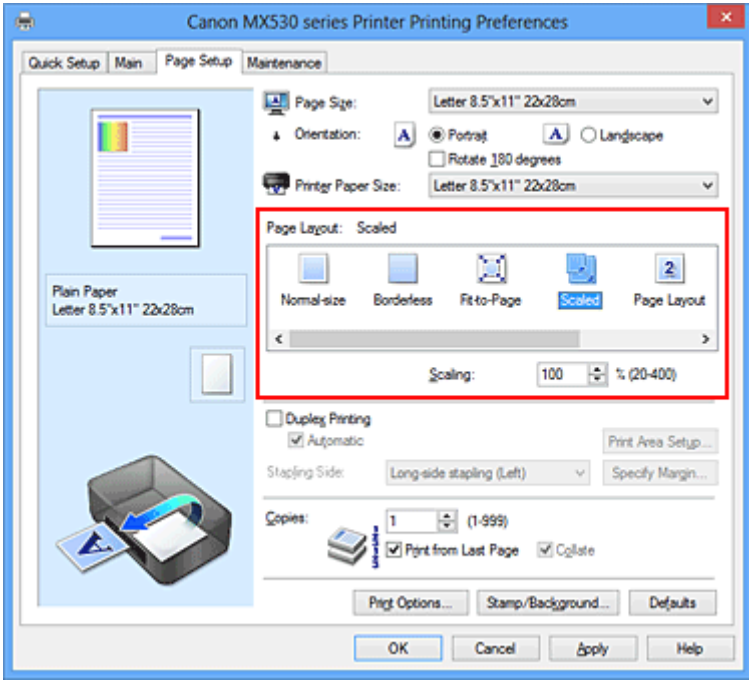

3. Selecteer het papierformaat van het document

Geef bij **Paginaformaat (Page Size)** het paginaformaat op dat in de toepassing is ingesteld.

- 4. Stel de schaalverhouding op een van de volgende manieren in:
	- Selecteer een instelling voor **Papierformaat printer (Printer Paper Size)**

Als het papierformaat voor de printer kleiner is dan het **Paginaformaat (Page Size)**, wordt de afbeelding van de pagina kleiner. Als het papierformaat voor de printer groter is dan het **Paginaformaat (Page Size)**, wordt de afbeelding van de pagina groter.

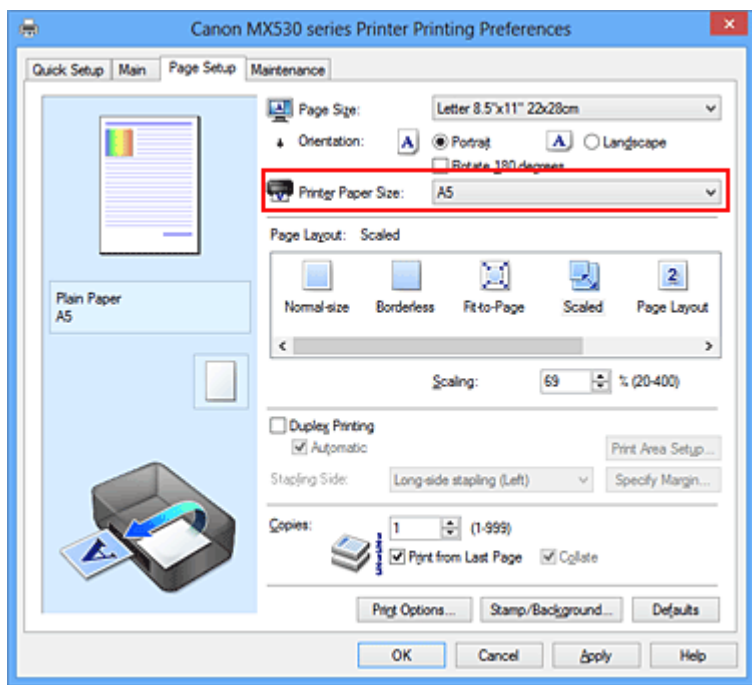

• Geef een schaalfactor op

Typ een waarde in het vak **Schaling (Scaling)**.

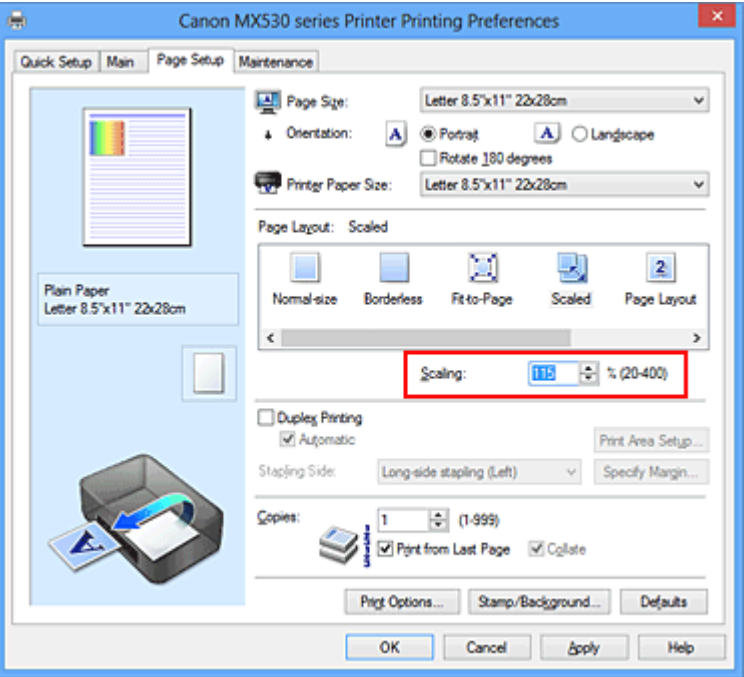

De huidige instellingen worden weergegeven in het instellingenvoorbeeld aan de linkerkant van het printerstuurprogramma.

5. Voltooi de configuratie

#### Klik op **OK**.

De afbeelding wordt met de opgegeven schaal afgedrukt.

## **Belangrijk**

• Als de toepassing waarin u het origineel hebt gemaakt een functie heeft voor afdrukken op schaal, geeft u de instelling in deze toepassing op. U hoeft deze instelling dan niet in het printerstuurprogramma op te geven.

# **DES** Opmerking

• Als u **Op schaal (Scaled)** selecteert, wordt het afdrukgebied van het document gewijzigd.

# **Pagina-indeling afdrukken**

U kunt met de functie voor het afdrukken van een pagina-indeling meer dan een paginabeeld op een enkel vel papier afdrukken.

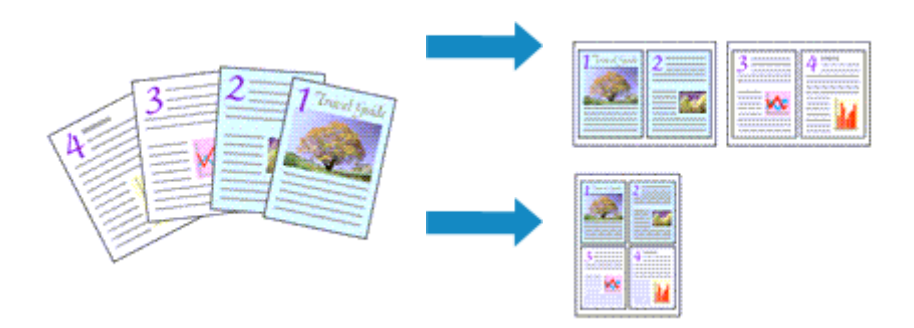

De procedure voor het afdrukken van een pagina-indeling is als volgt:

- 1. Open het [eigenschappenvenster van het printerstuurprogramma](#page-390-0)
- 2. Stel Pagina-indeling afdrukken in

Selecteer **Pagina-indeling (Page Layout)** in de lijst **Pagina-indeling (Page Layout)** op het tabblad **Pagina-instelling (Page Setup)**.

De huidige instellingen worden weergegeven in het instellingenvoorbeeld aan de linkerkant van het printerstuurprogramma.

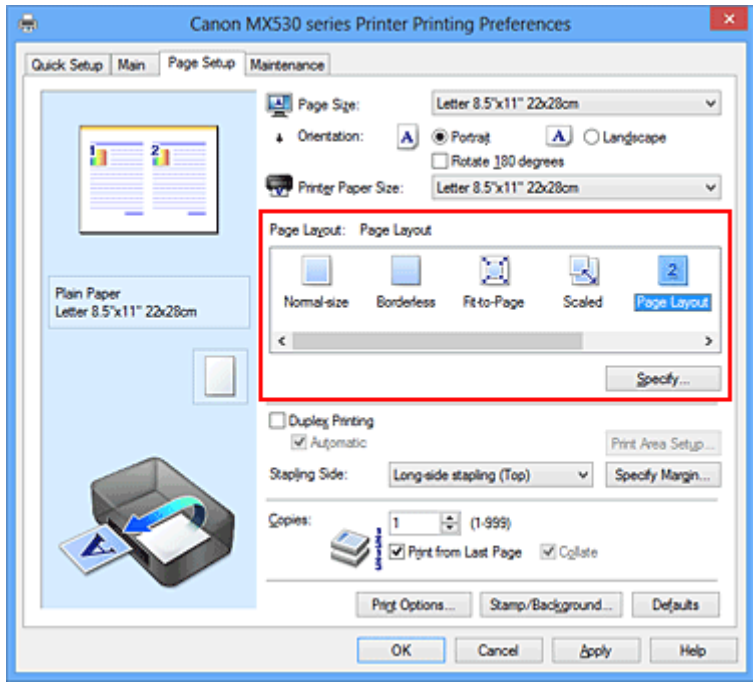

3. Selecteer het papierformaat

Selecteer in de lijst **Papierformaat printer (Printer Paper Size)** het formaat van het papier dat in het apparaat is geplaatst.

4. Stel het aantal af te drukken pagina's op één vel en de paginavolgorde in

Klik zo nodig op **Opgeven... (Specify...)**, geef de volgende instellingen op in het dialoogvenster **Paginaindeling afdrukken (Page Layout Printing)** en klik op **OK**.

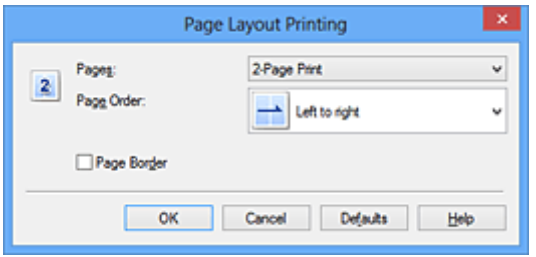

#### **Pagina's (Pages)**

Als u het aantal pagina's dat op één vel moet worden afgedrukt wilt wijzigen, selecteert u het gewenste aantal pagina's in de lijst.

#### **Paginavolgorde (Page Order)**

Selecteer een methode in de lijst om de volgorde van de pagina's te wijzigen.

#### **Paginarand (Page Border)**

Schakel dit selectievakje in als u een paginarand rond elke documentpagina wilt afdrukken.

#### 5. Voltooi de configuratie

Klik op **OK** op het tabblad **Pagina-instelling (Page Setup)**.

Als u het afdrukken start, wordt het opgegeven aantal pagina's in de opgegeven volgorde op elk vel papier gerangschikt.

# **Tegels/poster afdrukken**

Met deze functie kunt u de afbeeldingsgegevens vergroten, over meerdere pagina's verdelen en deze pagina's op afzonderlijke vellen papier afdrukken. U kunt de pagina's ook aan elkaar plakken zodat ze één grote afdruk vormen, zoals die van een poster.

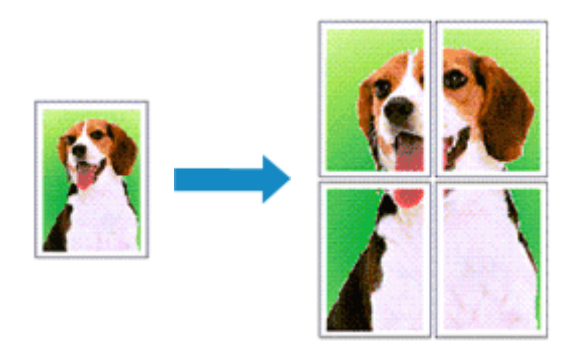

De procedure voor het afdrukken van tegels/poster is als volgt:

# **Instellingen opgeven voor tegels/poster afdrukken**

- 1. Open het [eigenschappenvenster van het printerstuurprogramma](#page-390-0)
- 2. Het afdrukken van tegels/poster instellen

Selecteer **Tegels/poster (Tiling/Poster)** in de lijst **Pagina-indeling (Page Layout)** op het tabblad **Pagina-instelling (Page Setup)**.

De huidige instellingen worden weergegeven in het instellingenvoorbeeld aan de linkerkant van het printerstuurprogramma.

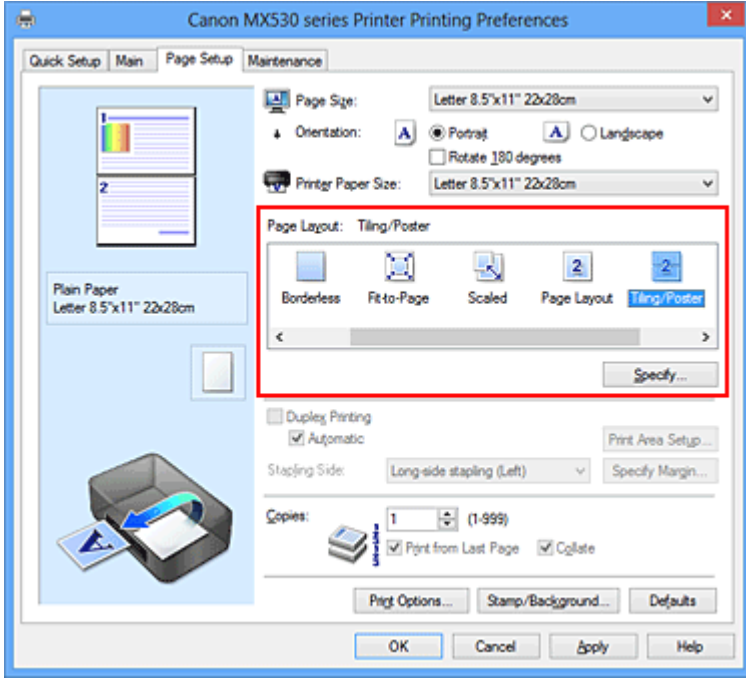

3. Selecteer het papierformaat

Selecteer in de lijst **Papierformaat printer (Printer Paper Size)** het formaat van het papier dat in het apparaat is geplaatst.

4. Stel het aantal af te drukken beeldscheidingen en het aantal af te drukken pagina's in

Klik zo nodig op **Opgeven... (Specify...)**, geef de volgende instellingen op in het dialoogvenster **Tegels/poster afdrukken (Tiling/Poster Printing)** en klik op **OK**.

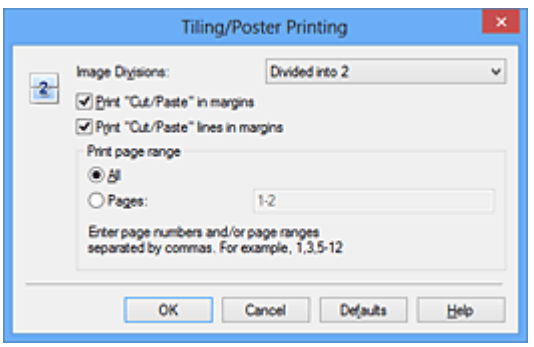

#### **Beeldscheidingen (Image Divisions)**

Selecteer het aantal scheidingen (verticaal x horizontaal).

Naarmate het aantal delingen toeneemt, neemt het aantal vellen dat gebruikt wordt om af te drukken toe. Als u pagina's aan elkaar plakt om een poster te maken, kunt u een grotere poster maken door het aantal scheidingen te vergroten.

#### **"Knippen/Plakken" afdrukken in marges (Print "Cut/Paste" in margins)**

Schakel dit selectievakje uit om de woorden "Knippen" en "Plakken" weg te laten.

#### **Demerking**

• Deze functie is mogelijk niet beschikbaar als een bepaald printerstuurprogramma of besturingssysteem wordt gebruikt.

#### **Lijnen "Knippen/Plakken" afdrukken in marges (Print "Cut/Paste" lines in margins)**

Schakel dit selectievakje uit om de kniplijnen weg te laten.

#### **Paginabereik afdrukken (Print page range)**

Hiermee geeft u het afdrukbereik op. Selecteer **Alle (All)** als u alle pagina's wilt afdrukken. Als u alleen een specifieke pagina wilt afdrukken, selecteert u **Pagina's (Pages)** en voert u het nummer in van de pagina die u wilt afdrukken. Als u meerdere pagina's wilt opgeven, moet u de paginanummers scheiden door een komma of koppelteken.

### **DED** Opmerking

• U kunt ook het afdrukbereik opgeven door op de pagina's in het instellingenvoorbeeld te klikken.

#### 5. Voltooi de configuratie

Klik op **OK** op het tabblad **Pagina-instelling (Page Setup)**. Het document wordt bij het afdrukken over meerdere pagina's verdeeld.

## **Alleen bepaalde pagina's afdrukken**

Als de inkt vager wordt of opraakt tijdens het afdrukken, kunt u als volgt alleen bepaalde pagina's opnieuw afdrukken:

#### 1. Stel het afdrukbereik in

Klik in het instellingenvoorbeeld links op het tabblad **Pagina-instelling (Page Setup)** achtereenvolgens op de pagina's die u niet wilt afdrukken.

De pagina's waarop u hebt geklikt, worden verborgen en alleen de af te drukken pagina's worden weergegeven.

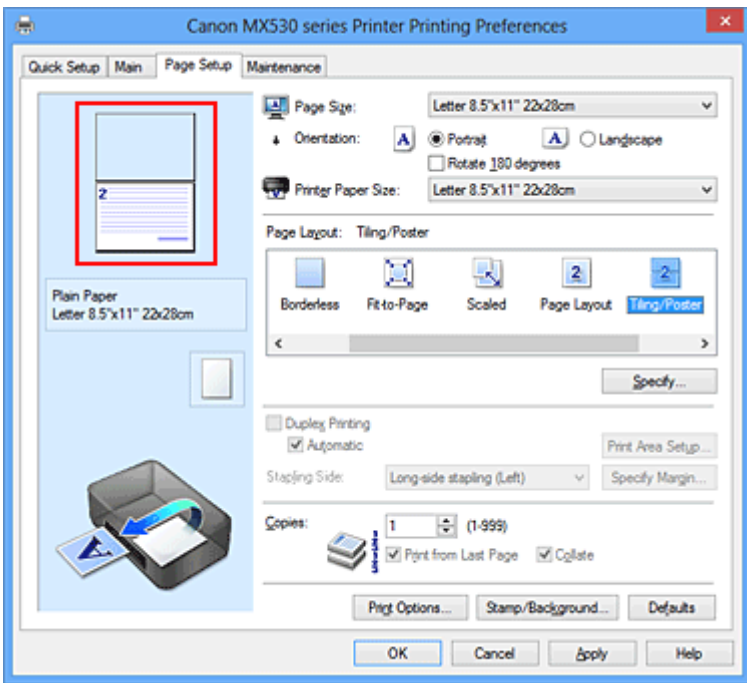

# **Opmerking**

- U kunt de pagina's weer weergeven door er nogmaals op te klikken.
- Klik met de rechtermuisknop op het instellingenvoorbeeld om **Alle pagina's afdrukken (Print all pages)** of **Alle pagina's verwijderen (Delete all pages)** te selecteren.

### 2. Voltooi de configuratie

Klik op **OK** wanneer u de gewenste pagina's hebt geselecteerd. Alleen de opgegeven pagina's worden afgedrukt.

# **Belangrijk**

• Omdat het document wordt vergroot bij het afdrukken van tegels/posters, kan het resultaat korrelig zijn.

# **Boekje afdrukken**

Met de functie voor boekjes kunt u afbeeldingsgegevens voor een boekje afdrukken. De gegevens worden afgedrukt op beide zijden van het papier. Bij dit afdruktype wordt ervoor gezorgd dat de pagina's in de juiste volgorde liggen (op paginanummer) wanneer het papier in het midden wordt gevouwen en geniet.

De procedure voor het afdrukken van een boekje is als volgt:

- 1. Open het [eigenschappenvenster van het printerstuurprogramma](#page-390-0)
- 2. Stel het afdrukken van een boekje in

Selecteer **Boekje (Booklet)** in de lijst **Pagina-indeling (Page Layout)** op het tabblad **Pagina-instelling (Page Setup)**.

De huidige instellingen worden weergegeven in het instellingenvoorbeeld links op het scherm.

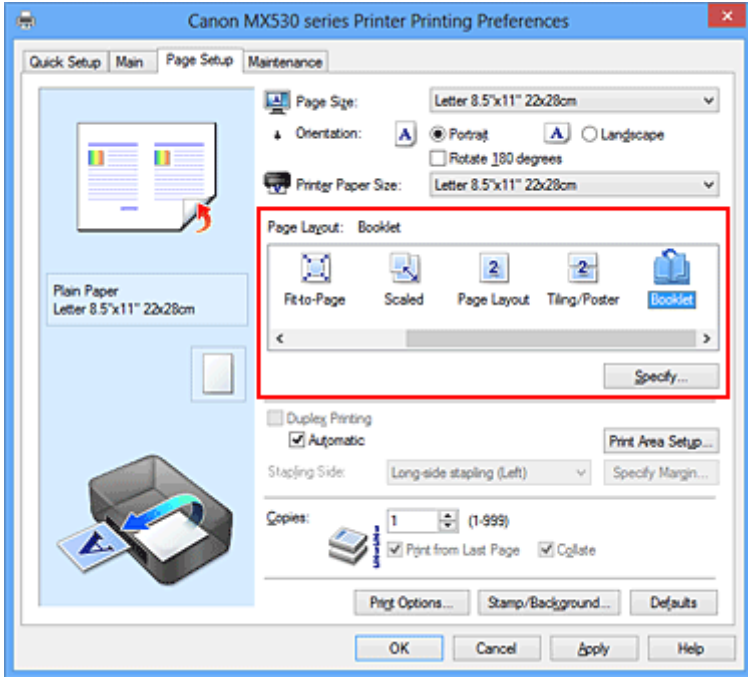

3. Selecteer het papierformaat

Selecteer in de lijst **Papierformaat printer (Printer Paper Size)** het formaat van het papier dat in het apparaat is geplaatst.

4. Stel de nietmarge en de breedte van de marge in

Klik op **Opgeven... (Specify...)**, geef de volgende instellingen op in het dialoogvenster **Boekje afdrukken (Booklet Printing)** en klik op **OK**.

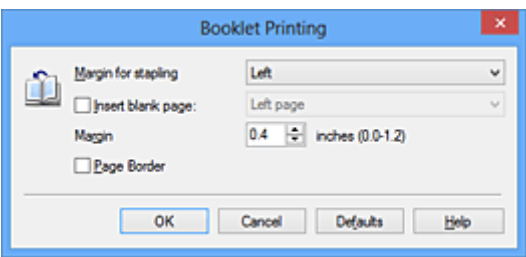

#### **Nietmarge (Margin for stapling)**

Selecteer aan welke zijde de nietmarge moet komen wanneer het boekje wordt voltooid.

#### **Lege pagina invoegen (Insert blank page)**

Als u één bladzijde leeg wilt laten, schakelt u het selectievakje in en selecteert u de pagina die u leeg wilt laten.

#### **Marge (Margin)**

Voer de breedte van de marge in. De opgegeven breedte vanaf het midden van de pagina wordt de nietmarge voor één pagina.

#### **Paginarand (Page Border)**

Schakel het selectievakje in als u een paginarand rond elke pagina van het document wilt afdrukken.

5. Voltooi de configuratie

Klik op **OK** op het tabblad **Pagina-instelling (Page Setup)**.

Wanneer u afdrukt, wordt het document automatisch eerst op één zijde van het papier afgedrukt en vervolgens op de andere zijde.

Wanneer het afdrukken is voltooid, vouwt u het papier in het midden van de marge om het boekje te maken.

## **Belangrijk**

• **Boekje (Booklet)** kan niet worden geselecteerd als een ander mediumtype dan **Normaal papier (Plain Paper)** is geselecteerd bij **Mediumtype (Media Type)** op het tabblad **Afdruk (Main)**.

### **DESP** Opmerking

• De stempel en achtergrond worden niet afgedrukt op de lege vellen die zijn ingevoegd met behulp van de functie **Lege pagina invoegen (Insert blank page)** van Boekje afdrukken.

# **Dubbelzijdig afdrukken**

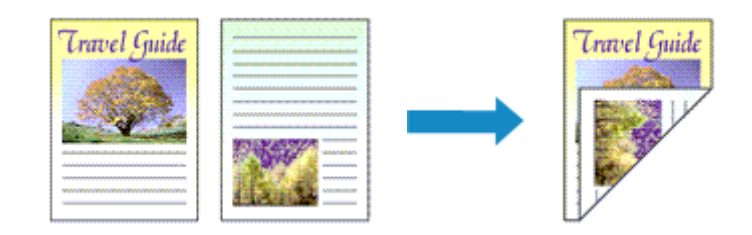

De procedure voor het afdrukken van gegevens op beide zijden van een vel papier is als volgt: U kunt dubbelzijdig afdrukken ook instellen bij **Extra functies (Additional Features)** op het tabblad **Snel instellen (Quick Setup)**.

# **Automatisch dubbelzijdig afdrukken**

U kunt ook dubbelzijdig afdrukken zonder dat u het papier zelf hoeft om te draaien.

- 1. Open het [eigenschappenvenster van het printerstuurprogramma](#page-390-0)
- 2. Automatisch dubbelzijdig afdrukken instellen

Schakel het selectievakje **Dubbelzijdig afdrukken (Duplex Printing)** op het tabblad **Paginainstelling (Page Setup)** in en controleer of het selectievakje **Automatisch (Automatic)** is ingeschakeld.

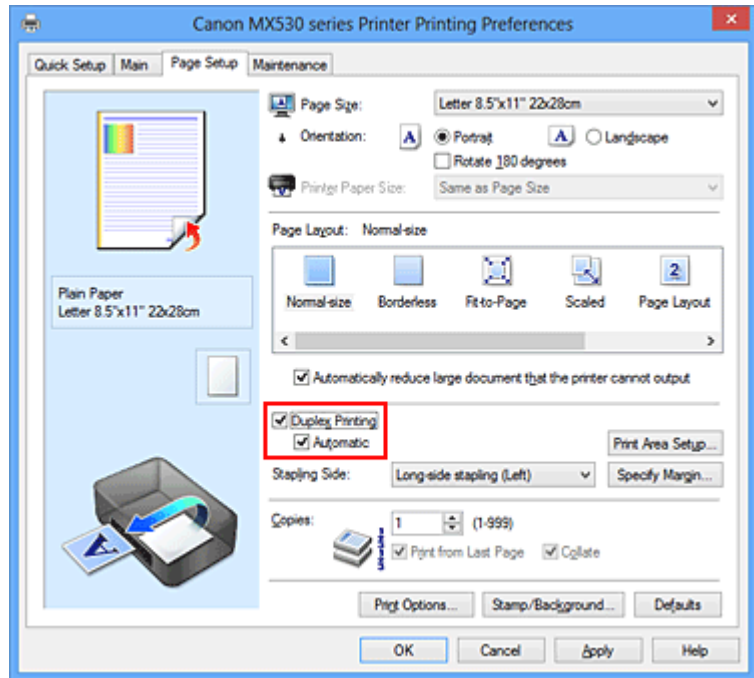

3. Selecteer de indeling

Selecteer **Normaal formaat (Normal-size)**, **Passend op papier (Fit-to-Page)**, **Op schaal (Scaled)** of **Pagina-indeling (Page Layout)** in de lijst **Pagina-indeling (Page Layout)**.

4. Stel het afdrukgebied in

Wanneer u dubbelzijdig afdrukken uitvoert, wordt het afdrukgebied van het document iets kleiner dan normaal en is het mogelijk dat het document niet op één pagina past.

Klik op **Afdrukgebied instellen... (Print Area Setup...)**, selecteer een van de volgende verwerkingsmethoden en klik daarna op **OK**.

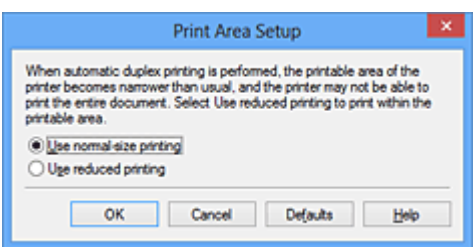

#### **Afdrukken op normaal formaat (Use normal-size printing)**

Afdrukken zonder de pagina te verkleinen.

#### **Gereduceerd afdrukken (Use reduced printing)**

De pagina enigszins verkleind afdrukken.

5. Geef op aan welke zijde de nietjes moeten komen

De beste **Nietmarge (Stapling Side)** wordt automatisch geselecteerd in de instellingen voor **Afdrukstand (Orientation)** en **Pagina-indeling (Page Layout)**. Als u de instelling wilt wijzigen, selecteert u een andere nietmarge in de lijst.

6. Stel de breedte van de marge in

Klik zo nodig op **Marge instellen... (Specify Margin...)** om de breedte van de marge in te stellen en klik vervolgens op **OK**.

7. Voltooi de configuratie

Klik op **OK** op het tabblad **Pagina-instelling (Page Setup)**. Wanneer u het afdrukken start, wordt het dubbelzijdig afdrukken gestart.

# **Handmatig dubbelzijdig afdrukken**

U kunt het dubbelzijdig afdrukken handmatig uitvoeren.

- 1. Open het [eigenschappenvenster van het printerstuurprogramma](#page-390-0)
- 2. Stel dubbelzijdig afdrukken in

Schakel het selectievakje **Dubbelzijdig afdrukken (Duplex Printing)** in en schakel het selectievakje **Automatisch (Automatic)** uit op het tabblad **Pagina-instelling (Page Setup)**.

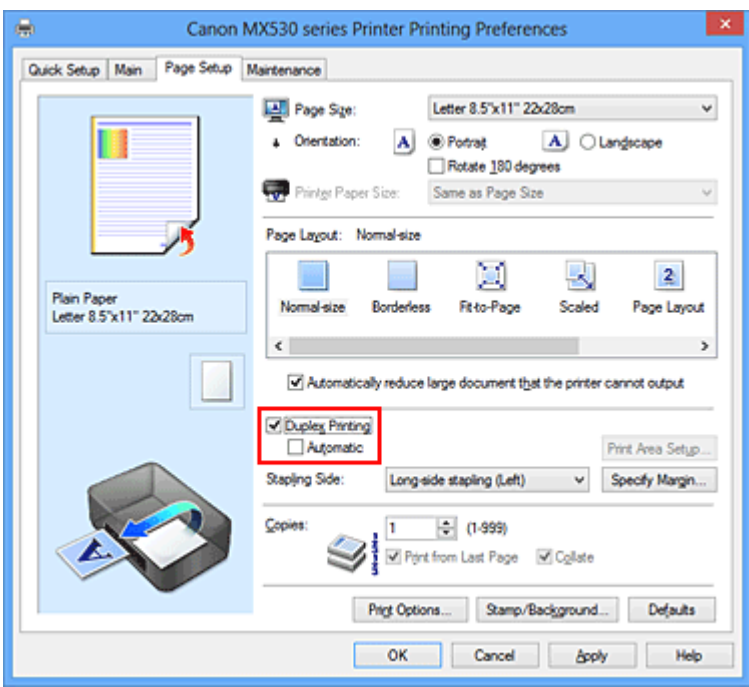

3. Selecteer de indeling

Selecteer **Normaal formaat (Normal-size)**, **Passend op papier (Fit-to-Page)**, **Op schaal (Scaled)** of **Pagina-indeling (Page Layout)** in de lijst **Pagina-indeling (Page Layout)**.

4. Geef op aan welke zijde de nietjes moeten komen

De beste **Nietmarge (Stapling Side)** wordt automatisch geselecteerd in de instellingen voor **Afdrukstand (Orientation)** en **Pagina-indeling (Page Layout)**. Als u de instelling wilt wijzigen, selecteert u een andere nietmarge in de lijst.

5. Stel de breedte van de marge in

Klik zo nodig op **Marge instellen... (Specify Margin...)** om de breedte van de marge in te stellen en klik vervolgens op **OK**.

6. Voltooi de configuratie

Klik op **OK** op het tabblad **Pagina-instelling (Page Setup)**.

Wanneer u het document afdrukt, wordt dit eerst afgedrukt op één zijde van een vel papier. Nadat één zijde is bedrukt, plaatst u het papier opnieuw, zoals in het bericht wordt weergegeven. Klik vervolgens op **Afdrukken starten (Start Printing)** om op de andere kant af te drukken.

# **Belangrijk**

- **Dubbelzijdig afdrukken (Duplex Printing)** is niet beschikbaar voor selectie als:
	- Een ander mediumtype dan **Normaal papier (Plain Paper)** is geselecteerd in de lijst **Mediumtype (Media Type)**.
	- **Tegels/poster (Tiling/Poster)** en **Zonder marges (Borderless)** zijn geselecteerd in de lijst **Pagina-indeling (Page Layout)**.
- Als **Boekje (Booklet)** is geselecteerd in de lijst **Pagina-indeling (Page Layout)**, zijn **Dubbelzijdig afdrukken (Duplex Printing)** en **Nietmarge (Stapling Side)** niet beschikbaar voor selectie.
- **Dubbelzijdig afdrukken (Duplex Printing)** kan alleen worden toegepast als een van de volgende papierformaten is geselecteerd voor **Paginaformaat (Page Size)** op het tabblad **Pagina-instelling (Page Setup)**.
	- **Letter 22x28cm 8.5"x11" (Letter 8.5"x11" 22x28cm)**, **A4**
- Nadat de voorzijde is afgedrukt, wordt gewacht met de achterzijde totdat de inkt droog is (het afdrukken wordt tijdelijk onderbroken). Raak het papier niet aan. U kunt de droogtijd van de inkt wijzigen bij **Aangepaste instellingen (Custom Settings)** op het tabblad **Onderhoud (Maintenance)**.

## **DD** Opmerking

- Als tijdens dubbelzijdig afdrukken vegen op de achterzijde van het papier ontstaan, voert u **Reiniging onderste plaat (Bottom Plate Cleaning)** uit via het tabblad **Onderhoud (Maintenance)**.
- Tenzij de aanpassing van de printkoppositie wordt uitgevoerd nadat een inktcartridge is geplaatst of vervangen, worden de beoogde afdrukresultaten mogelijk niet behaald bij het automatisch dubbelzijdig afdrukken. Als de afdrukresultaten niet naar behoren zijn, raadpleegt u '[De positie van de printkop](#page-164-0) [uitlijnen vanaf de computer](#page-164-0)' en past u de printkoppositie aan.

### **Verwante onderwerpen**

- [De binnenkant van het apparaat reinigen](#page-170-0)
- [De bedieningsmodus van het apparaat wijzigen](#page-188-0)

# **Stempel/achtergrond afdrukken**

De functie **Stempel (Stamp)** of **Achtergrond (Background)** is mogelijk niet beschikbaar als een bepaald printerstuurprogramma of besturingssysteem wordt gebruikt.

Met de functie **Stempel (Stamp)** kunt u een stempel bestaande uit tekst of een bitmap over of achter de documentgegevens afdrukken. Verder kunt u hiermee de datum, tijd en gebruikersnaam afdrukken. Met de functie **Achtergrond (Background)** kunt u een lichte illustratie achter de documentgegevens afdrukken.

De procedure voor het afdrukken van een stempel/achtergrond is als volgt:

# **Een stempel afdrukken**

'VERTROUWELIJK', 'BELANGRIJK' en andere stempels die vaak door bedrijven worden gebruikt, zijn standaard aanwezig.

- 1. Open het [eigenschappenvenster van het printerstuurprogramma](#page-390-0)
- 2. Klik op **Stempel/Achtergrond... (Stamp/Background...)** (**Stempel... (Stamp...)**) op het tabblad **Pagina-instelling (Page Setup)**

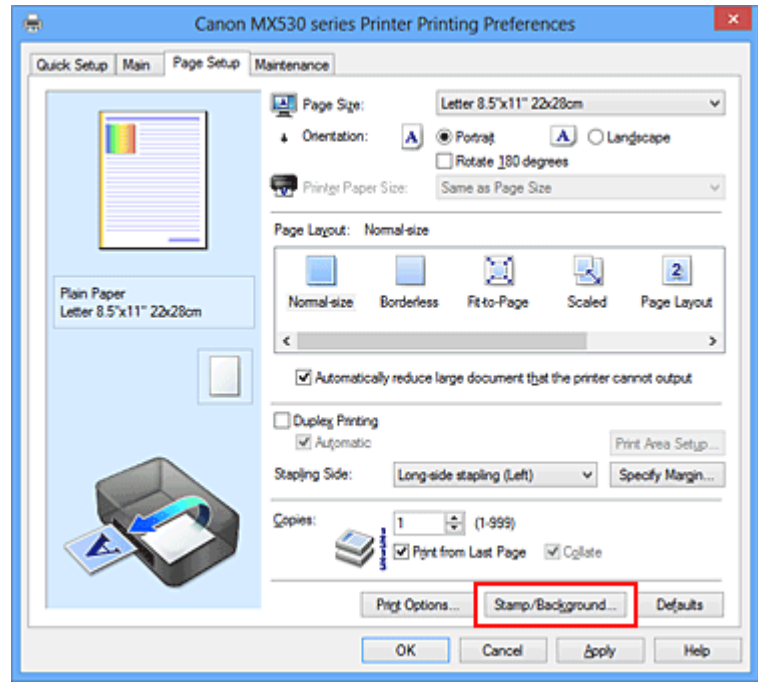

Het dialoogvenster **Stempel/Achtergrond (Stamp/Background)** (**Stempel (Stamp)**) wordt geopend.

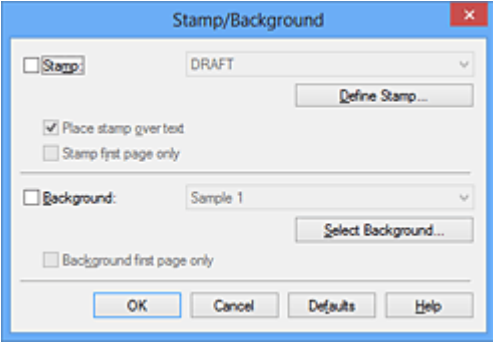

# **Demerking**

- Bij het XPS-printerstuurprogramma verandert de knop **Stempel/Achtergrond... (Stamp/ Background...)** in de knop **Stempel... (Stamp...)** en is alleen de stempelfunctie beschikbaar.
- 3. Selecteer een stempel

Schakel het selectievakje **Stempel (Stamp)** in en selecteer de gewenste stempel in de lijst. De huidige instellingen worden weergegeven in het instellingenvoorbeeld links op het tabblad **Paginainstelling (Page Setup)**.

4. Stel de stempelinstellingen in

Geef desgewenst de volgende instellingen op en klik op **OK**.

#### **De knop Stempel definiëren... (Define Stamp...)**

Klik op deze knop als u [de tekst, bitmap of positie van de stempel wilt wijzigen.](#page-341-0)

#### **Stempel over tekst plaatsen (Place stamp over text)**

Schakel dit selectievakje in als u de stempel voorop het document wilt afdrukken.

### **DESP** Opmerking

- De stempel krijgt prioriteit omdat deze over de documentgegevens heen wordt afgedrukt in de gedeelten waar de stempel en de documentgegevens elkaar overlappen. Als dit selectievakje niet is ingeschakeld, wordt de stempel achter de documentgegevens afgedrukt en in overlappende gedeelten mogelijk niet weergegeven (afhankelijk van de gebruikte toepassing).
- De functie **Stempel over tekst plaatsen (Place stamp over text)** is niet beschikbaar als het XPS-printerstuurprogramma wordt gebruikt.

Als het XPS-printerstuurprogramma wordt gebruikt, wordt de stempel gewoonlijk op de voorgrond afgedrukt.

#### **Semitransparante stempel afdrukken (Print semitransparent stamp)**

Schakel dit selectievakje in als u een semitransparante stempel op het document wilt afdrukken. Deze functie is alleen beschikbaar als het XPS-printerstuurprogramma wordt gebruikt.

#### **Alleen eerste pagina (Stamp first page only)**

Schakel dit selectievakje in als u de stempel alleen op de eerste pagina wilt afdrukken.

5. Voltooi de configuratie

Klik op **OK** op het tabblad **Pagina-instelling (Page Setup)**. Wanneer u de gegevens afdrukt, worden deze met de opgegeven stempel afgedrukt.

# **Een achtergrond afdrukken**

Het programma bevat twee bitmapbestanden die als voorbeeld dienen.

- 1. Open het [eigenschappenvenster van het printerstuurprogramma](#page-390-0)
- 2. Klik op **Stempel/Achtergrond... (Stamp/Background...)** op het tabblad **Paginainstelling (Page Setup)**

Het dialoogvenster **Stempel/Achtergrond (Stamp/Background)** wordt geopend.

### 3. Selecteer de achtergrond

Schakel het selectievakje **Achtergrond (Background)** in en selecteer de gewenste achtergrond in de lijst.

De huidige instellingen worden weergegeven in het instellingenvoorbeeld links op het tabblad **Paginainstelling (Page Setup)**.

4. Stel de achtergrondinstellingen in

Geef desgewenst de volgende instellingen op en klik op **OK**.

#### **De knop Achtergrond selecteren... (Select Background...)**

Klik op deze knop als u [een andere achtergrond wilt gebruiken of de opmaak of dichtheid van een](#page-345-0) [achtergrond wilt wijzigen](#page-345-0).

#### **Achtergrond alleen op eerste pagina (Background first page only)**

Schakel dit selectievakje in als u de achtergrond alleen op de eerste pagina wilt afdrukken.

5. Voltooi de configuratie

Klik op **OK** op het tabblad **Pagina-instelling (Page Setup)**. Wanneer u de gegevens afdrukt, worden deze met de opgegeven achtergrond afgedrukt.

# **Belangrijk**

• Als **Zonder marges (Borderless)** is geselecteerd, is de knop **Stempel/Achtergrond... (Stamp/ Background...)** (**Stempel... (Stamp...)**) niet beschikbaar voor selectie.

## **DE** Opmerking

• De stempel en achtergrond worden niet afgedrukt op lege vellen die zijn ingevoegd met behulp van de functie **Lege pagina invoegen (Insert blank page)** van Boekje afdrukken.

# **Verwante onderwerpen**

- **[Een stempel registreren](#page-341-0)**
- [Afbeeldingsgegevens registreren die u als achtergrond wilt gebruiken](#page-345-0)

# <span id="page-341-0"></span>**Een stempel registreren**

Deze functie is mogelijk niet beschikbaar als een bepaald printerstuurprogramma of besturingssysteem wordt gebruikt.

U kunt een nieuwe stempel maken en registreren. U kunt ook bepaalde instellingen van een bestaande stempel wijzigen en opnieuw registreren. Stempels die u niet meer nodig hebt, kunt u op elk gewenst moment verwijderen.

De procedure voor het opslaan van een nieuwe stempel is als volgt:

# **Een nieuwe stempel registreren**

- 1. Open het [eigenschappenvenster van het printerstuurprogramma](#page-390-0)
- 2. Klik op **Stempel/Achtergrond... (Stamp/Background...)** (**Stempel... (Stamp...)**) op het tabblad **Pagina-instelling (Page Setup)**

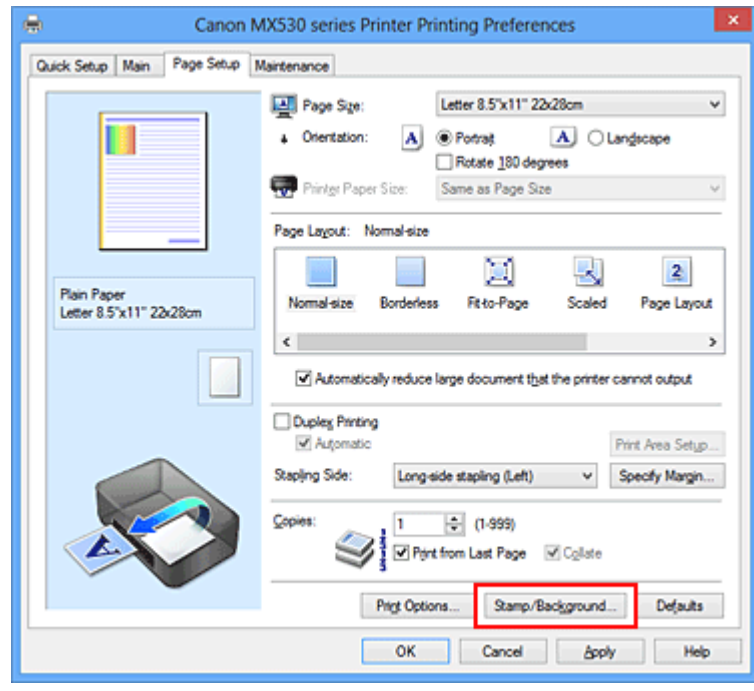

Het dialoogvenster **Stempel/Achtergrond (Stamp/Background)** (**Stempel (Stamp)**) wordt geopend.

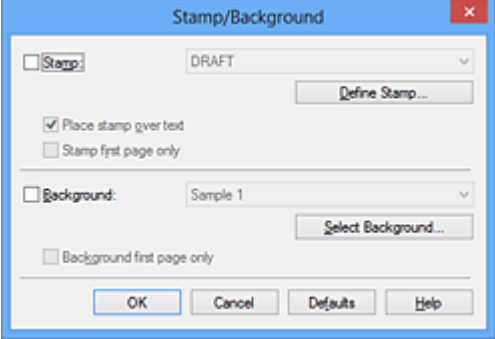

# **DD** Opmerking

• Bij het XPS-printerstuurprogramma verandert de knop **Stempel/Achtergrond... (Stamp/ Background...)** in de knop **Stempel... (Stamp...)** en is alleen de stempelfunctie beschikbaar.

### 3. Klik op **Stempel definiëren... (Define Stamp...)**

Het dialoogvenster **Stempelinstellingen (Stamp Settings)** wordt geopend.

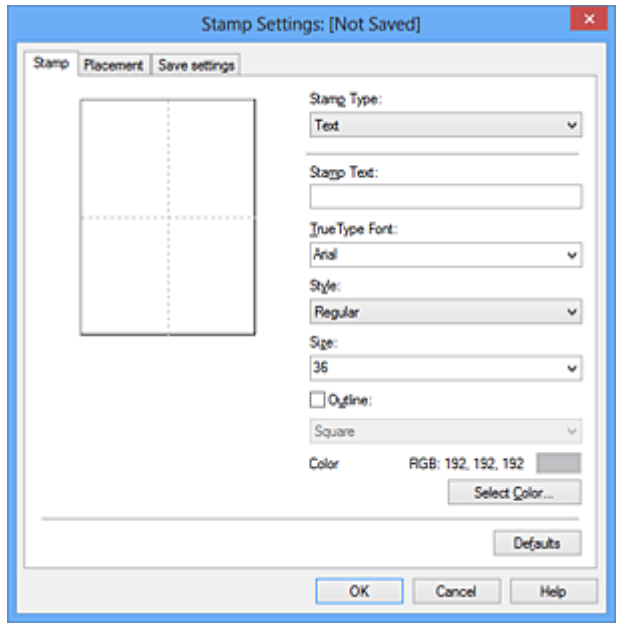

- 4. Configureer de stempel terwijl u het effect in het voorbeeldvenster bekijkt
	- Tabblad **Stempel (Stamp)**

Selecteer de gewenste **Tekst (Text)**, **Bitmap** of **Datum/tijd/gebruikersnaam (Date/Time/User Name)** voor **Stempeltype (Stamp Type)**.

- Als u **Tekst (Text)** registreert, moeten de tekens al zijn ingevoerd in **Stempeltekst (Stamp Text)**. Wijzig zo nodig de instellingen voor **TrueType-lettertype (TrueType Font)**, **Stijl (Style)**, **Grootte (Size)** en **Contour (Outline)**. U kunt de kleur van de stempel selecteren door op **Kleur selecteren... (Select Color...)** te klikken.
- Klik voor **Bitmap** op **Bestand selecteren... (Select File...)** en selecteer het te gebruiken bitmapbestand (.bmp). Wijzig zo nodig de instellingen voor **Grootte (Size)** en **Transparant wit gebied (Transparent white area)**.
- Voor **Datum/tijd/gebruikersnaam (Date/Time/User Name)** worden de aanmaaktijd en datum en de gebruikersnaam van het afgedrukte object weergegeven in **Stempeltekst (Stamp Text)**. Wijzig zo nodig de instellingen voor **TrueType-lettertype (TrueType Font)**, **Stijl (Style)**, **Grootte (Size)** en **Contour (Outline)**. U kunt de kleur van de stempel selecteren door op **Kleur selecteren... (Select Color...)** te klikken.

### **Belangrijk**

- **Stempeltekst (Stamp Text)** is niet beschikbaar als **Datum/tijd/gebruikersnaam (Date/ Time/User Name)** is geselecteerd.
- Tabblad **Plaatsing (Placement)**

Selecteer de stempelpositie in de lijst **Positie (Position)**. U kunt ook **Aangepast (Custom)** in de lijst **Positie (Position)** selecteren en de coördinaten opgeven voor **X-positie (X-Position)** en **Ypositie (Y-Position)**.

Daarnaast kunt u de stempelpositie wijzigen door de stempel naar het voorbeeldscherm te slepen.

Als u de hoek van de stempelpositie wilt wijzigen, kunt u direct een waarde in het vak **Afdrukstand (Orientation)** typen.

## **Belangrijk**

- **Afdrukstand (Orientation)** kan niet worden gewijzigd als **Bitmap** is geselecteerd bij **Stempeltype (Stamp Type)** op het tabblad **Stempel (Stamp)**.
- 5. Sla de stempel op

Klik op de tab **Instellingen opslaan (Save settings)**, typ een naam in het vak **Naam (Title)** en klik vervolgens op **Opslaan (Save)**.

Klik op **OK** in het bevestigingsbericht.

## **DESP** Opmerking

- Spaties, tabs en regeleinden kunnen niet aan het begin of einde van een titel worden ingevoerd.
- 6. Voltooi de configuratie

Klik op **OK**. Het dialoogvenster **Stempel/Achtergrond (Stamp/Background)** (**Stempel (Stamp)**) wordt opnieuw geopend.

De geregistreerde naam wordt weergegeven in de lijst **Stempel (Stamp)**.

# **Stempelinstellingen wijzigen en registreren**

1. Selecteer de stempel waarvoor u de instellingen wilt wijzigen

Klik op het selectievakje **Stempel (Stamp)** in het dialoogvenster **Stempel/Achtergrond (Stamp/ Background)** (**Stempel (Stamp)**). Vervolgens selecteert u in de lijst de naam van de te wijzigen stempel.

2. Klik op **Stempel definiëren... (Define Stamp...)**

Het dialoogvenster **Stempelinstellingen (Stamp Settings)** wordt geopend.

- 3. Configureer de stempel terwijl u het effect in het voorbeeldvenster bekijkt
- 4. Sla de stempel op met overschrijven

Klik op **Opslaan overschrijven (Save overwrite)** op het tabblad **Instellingen opslaan (Save settings)**.

Als u de stempel onder een andere naam wilt opslaan, typt u deze naam in het vak **Naam (Title)** en klikt u op **Opslaan (Save)**.

Klik op **OK** in het bevestigingsbericht.

5. Voltooi de configuratie

Klik op **OK**. Het dialoogvenster **Stempel/Achtergrond (Stamp/Background)** (**Stempel (Stamp)**) wordt opnieuw geopend.

De geregistreerde naam wordt weergegeven in de lijst **Stempel (Stamp)**.

# **Een stempel verwijderen**

1. Klik op **Stempel definiëren... (Define Stamp...)** in het dialoogvenster **Stempel/ Achtergrond (Stamp/Background)** (**Stempel (Stamp)**)

Het dialoogvenster **Stempelinstellingen (Stamp Settings)** wordt geopend.

2. Selecteer de stempel die u wilt verwijderen

Selecteer de naam van de stempel die u wilt verwijderen in de lijst **Stempels (Stamps)** op het tabblad **Instellingen opslaan (Save settings)**. Klik vervolgens op **Verwijderen (Delete)**. Klik op **OK** in het bevestigingsbericht.

3. Voltooi de configuratie

Klik op **OK**. Het dialoogvenster **Stempel/Achtergrond (Stamp/Background)** (**Stempel (Stamp)**) wordt opnieuw geopend.

# <span id="page-345-0"></span>**Afbeeldingsgegevens registreren die u als achtergrond wilt gebruiken**

Deze functie is mogelijk niet beschikbaar als een bepaald printerstuurprogramma of besturingssysteem wordt gebruikt.

U kunt een bitmapbestand (.bmp) selecteren en als een nieuwe achtergrond registreren. U kunt ook bepaalde instellingen van een bestaande achtergrond wijzigen en registreren. Achtergronden die u niet meer nodig hebt, kunt u verwijderen.

De procedure voor het opslaan van afbeeldingsgegevens voor een achtergrond is als volgt:

# **Een nieuwe achtergrond registreren**

- 1. Open het [eigenschappenvenster van het printerstuurprogramma](#page-390-0)
- 2. Klik op **Stempel/Achtergrond... (Stamp/Background...)** op het tabblad **Paginainstelling (Page Setup)**

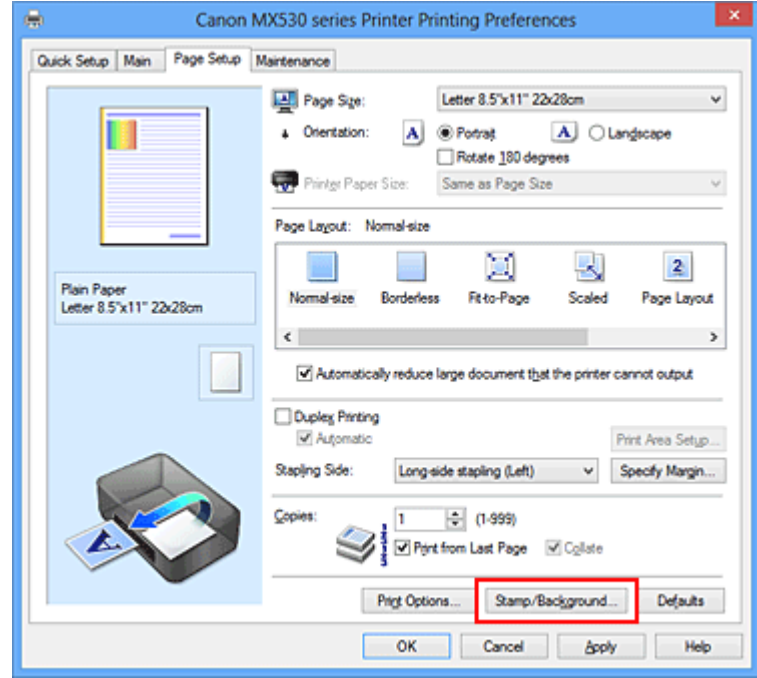

Het dialoogvenster **Stempel/Achtergrond (Stamp/Background)** wordt geopend.

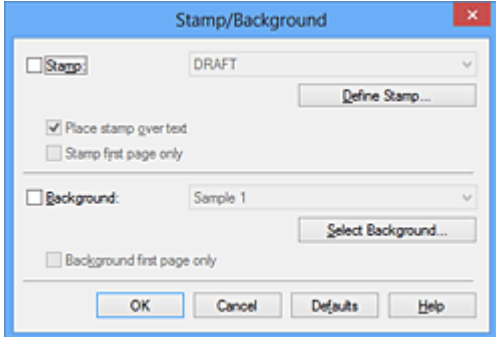

# **D** Opmerking

• Bij het XPS-printerstuurprogramma is de knop **Stempel/Achtergrond... (Stamp/ Background...)** vervangen door de knop **Stempel... (Stamp...)** en is de knop **Achtergrond (Background)** niet beschikbaar.

### 3. Klik op **Achtergrond selecteren... (Select Background...)**

Het dialoogvenster **Achtergrondinstellingen (Background Settings)** wordt geopend.

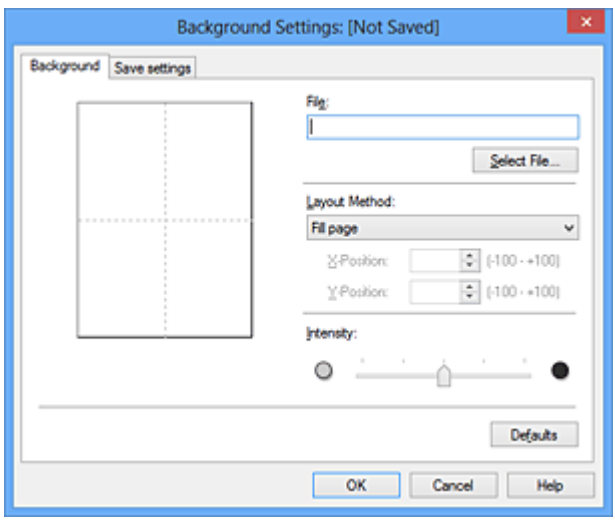

4. Selecteer de afbeeldingsgegevens die u wilt opslaan op de achtergrond

Klik op **Bestand selecteren... (Select File...)**. Selecteer het gewenste bitmapbestand (.bmp) en klik op **Openen (Open)**.

5. Geef de volgende instellingen op wanneer u het voorbeeldvenster controleert

#### **Lay-outmethode (Layout Method)**

Geef aan hoe de afbeeldingsgegevens moeten worden gerangschikt. Als u **Aangepast (Custom)** selecteert, kunt u de coördinaten voor de **X-positie (X-Position)** en de **Y-positie (Y-Position)** opgeven.

U kunt ook de positie van de achtergrond wijzigen door de afbeelding in het voorbeeldscherm te verslepen.

#### **Intensiteit (Intensity)**

Stel de intensiteit van de achtergrond in met de schuifregelaar **Intensiteit (Intensity)**. Wanneer u de schuifregelaar naar rechts schuift, wordt de achtergrond donkerder en wanneer u de schuifregelaar naar links schuift, wordt de achtergrond lichter. Als u de achtergrond wilt afdrukken met de intensiteit van de oorspronkelijke bitmap, sleept u de schuifregelaar helemaal naar rechts.

6. Sla de achtergrond op

Klik op de tab **Instellingen opslaan (Save settings)**, typ een naam in het vak **Naam (Title)** en klik vervolgens op **Opslaan (Save)**.

Klik op **OK** in het bevestigingsbericht.

## **DESP** Opmerking

• Spaties, tabs en regeleinden kunnen niet aan het begin of einde van een titel worden ingevoerd.

7. Voltooi de configuratie

Klik op **OK** om terug te keren naar het dialoogvenster **Stempel/Achtergrond (Stamp/Background)**. De geregistreerde naam wordt weergegeven in de lijst **Achtergrond (Background)**.

# **Achtergrondinstellingen wijzigen en registreren**

1. Selecteer de achtergrond waarvoor u de instellingen wilt wijzigen

Klik op **Achtergrond (Background)** in het dialoogvenster **Stempel/Achtergrond (Stamp/ Background)**. Vervolgens selecteert u in de lijst de naam van de achtergrond die u wilt wijzigen.

2. Klik op **Achtergrond selecteren... (Select Background...)**

Het dialoogvenster **Achtergrondinstellingen (Background Settings)** wordt geopend.

- 3. Stel alle items in op het tabblad **Achtergrond (Background)** terwijl u het voorbeeldvenster bekijkt
- 4. Sla de achtergrond op

Klik op **Opslaan overschrijven (Save overwrite)** op het tabblad **Instellingen opslaan (Save settings)**. Als u de achtergrond onder een andere naam wilt opslaan, voert u deze naam in het vak **Naam (Title)** in en klikt u op **Opslaan (Save)**. Klik op **OK** in het bevestigingsbericht.

5. Voltooi de configuratie

Klik op **OK** om terug te keren naar het dialoogvenster **Stempel/Achtergrond (Stamp/Background)**. De geregistreerde naam wordt weergegeven in de lijst **Achtergrond (Background)**.

# **Een overbodige achtergrond verwijderen**

1. Klik op **Achtergrond selecteren... (Select Background...)** in het dialoogvenster **Stempel/Achtergrond (Stamp/Background)**

Het dialoogvenster **Achtergrondinstellingen (Background Settings)** wordt geopend.

2. Selecteer de achtergrond die u wilt verwijderen

Selecteer de naam van de achtergrond die u wilt verwijderen uit de lijst **Achtergronden (Backgrounds)** op het tabblad **Instellingen opslaan (Save settings)** en klik op **Verwijderen (Delete)**.

Klik op **OK** in het bevestigingsbericht.

3. Voltooi de configuratie

Klik op **OK** om terug te keren naar het dialoogvenster **Stempel/Achtergrond (Stamp/Background)**.

# **Instellingen voor het afdrukken van enveloppen**

De procedure voor het afdrukken op enveloppen is als volgt:

- 1. [Plaats een envelop](#page-105-0) in het apparaat
- 2. Open het [eigenschappenvenster van het printerstuurprogramma](#page-390-0)
- 3. Selecteer het mediumtype

Selecteer **Envelop (Envelope)** bij **Veelgebruikte instellingen (Commonly Used Settings)** op het tabblad **Snel instellen (Quick Setup)**.

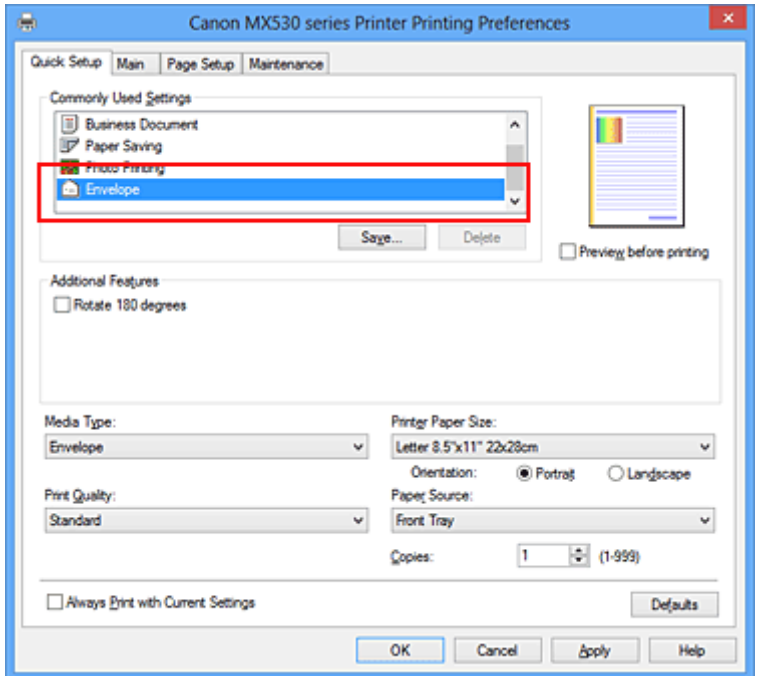

4. Selecteer het papierformaat

Wanneer het dialoogvenster **Envelopformaat instellen (Envelope Size Setting)** wordt weergegeven, selecteert u **Com 10-envelop (Envelope Com 10)**, **DL-envelop (Envelope DL)**, **Yougata 4 105x235mm (Yougata 4 4.13"x9.25")** of **Yougata 6 98x190mm (Yougata 6 3.86"x7.48")** en klikt u daarna op **OK**.

5. Stel de afdrukstand in

Selecteer **Liggend (Landscape)** voor **Afdrukstand (Orientation)** om het adres horizontaal af te drukken.

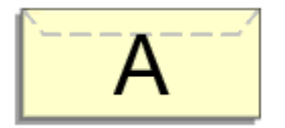

6. Selecteer de afdrukkwaliteit

Selecteer naar wens **Hoog (High)** of **Standaard (Standard)** bij **Afdrukkwaliteit (Print Quality)**.

### 7. Voltooi de configuratie

Klik op **OK**.

Wanneer u de afdruk uitvoert, worden de gegevens afgedrukt op de envelop.

# **Belangrijk**

• Wanneer u de afdruk op de envelop uitvoert, worden ondersteunende berichten weergegeven.

Als u de berichten wilt verbergen, schakelt u het selectievakje **Dit bericht niet meer weergeven (Do not show this message again)** in.

Als u de berichten opnieuw wilt weergeven, klikt u op de knop **Printerstatus weergeven (View Printer Status)** op het tabblad **Onderhoud (Maintenance)** en start u de Canon IJ-statusmonitor.

Klik vervolgens op **Envelop afdrukken (Envelope Printing)** vanuit **Gidsbericht weergeven (Display Guide Message)** in het menu **Optie (Option)** om de instelling in te schakelen.

# **Afdrukken op briefkaarten**

In dit gedeelte wordt beschreven hoe u een briefkaart afdrukt.

- 1. [Plaats een briefkaart](#page-105-0) in het apparaat
- 2. Open het [eigenschappenvenster van het printerstuurprogramma](#page-390-0)
- 3. Selecteer veelgebruikte instellingen

Geef het tabblad **Snel instellen (Quick Setup)** weer en selecteer **Standaard (Standard)** voor **Veelgebruikte instellingen (Commonly Used Settings)**.

4. Selecteer het mediumtype

Selecteer **Hagaki A**, **Ink Jet Hagaki**, **Hagaki K** of **Hagaki** voor **Mediumtype (Media Type)**.

## **Belangrijk**

- Dit apparaat kan niet afdrukken op briefkaarten waarop foto's of stickers zijn geplakt.
- Als u beide zijden van een briefkaart afzonderlijk afdrukt, krijgt u een betere afdruk als u eerst de berichtzijde afdrukt en vervolgens de adreszijde.
- 5. Selecteer het papierformaat

Selecteer **Hagaki 100x148mm** of **Hagaki 2 200x148mm** voor **Papierformaat printer (Printer Paper Size)**.

## **Belangrijk**

- Antwoordkaarten kunnen alleen worden gebruikt wanneer u ze afdrukt vanaf een computer.
- Wanneer u een antwoordkaart afdrukt, dient u het papierformaat altijd in te stellen op **Hagaki 2 200x148mm** via de toepassing of het printerstuurprogramma.
- Vouw de antwoordkaart niet. Als de kaart een vouw heeft, kan het apparaat de kaart niet correct invoeren wat leidt tot verschuivingen of papierstoringen.
- Bij antwoordkaarten kan afdrukken zonder marges niet worden gebruikt.
- 6. Stel de afdrukstand in

Als u het adres horizontaal wilt afdrukken, stelt u **Afdrukstand (Orientation)** op **Liggend (Landscape)**.

7. Selecteer de afdrukkwaliteit

Selecteer **Hoog (High)** of **Standaard (Standard)** voor **Afdrukkwaliteit (Print Quality)**, afhankelijk van het beoogde resultaat.

8. Voltooi de configuratie

Klik op **OK**.

Wanneer u het afdrukken start, worden de gegevens op de briefkaart afgedrukt.

## **Belangrijk**

• Wanneer u een briefkaart afdrukt, wordt een bericht met aanwijzingen weergegeven. Wanneer dit gidsbericht wordt weergegeven, selecteert u **Dit bericht niet meer weergeven (Do not** **show this message again)** als u wilt dat dergelijke berichten niet meer worden weergegeven. Als u de berichten opnieuw wilt weergeven, opent u het tabblad **Onderhoud (Maintenance)** en klikt u op **Printerstatus weergeven (View Printer Status)** om de Canon IJ-statusmonitor te starten. Kies **Gidsbericht weergeven (Display Guide Message)** in het menu **Optie (Option)** en klik op **Hagaki afdrukken (Hagaki Printing)** om de instelling in te schakelen.

• Wanneer u afdrukt op andere media dan briefkaarten, plaatst u het medium op basis van het gebruik ervan en klikt u op **Afdrukken starten (Start Printing)**.

# <span id="page-352-0"></span>**Afdrukresultaten weergeven vóór het afdrukken**

Vervang bij het lezen van deze informatie 'Canon IJ-afdrukvoorbeeld' door 'Canon IJ XPS-afdrukvoorbeeld' als u het XPS-printerstuurprogramma gebruikt.

U kunt de afdrukresultaten vóór het afdrukken bekijken en controleren.

De procedure voor het bekijken van een afdrukvoorbeeld is als volgt:

U kunt de weergave van het afdrukresultaat ook instellen op het tabblad **Snel instellen (Quick Setup)**.

- 1. Open het [eigenschappenvenster van het printerstuurprogramma](#page-390-0)
- 2. Stel het voorbeeld in

Schakel het selectievakje **Afdrukvoorbeeld (Preview before printing)** in op het tabblad **Afdruk (Main)**.

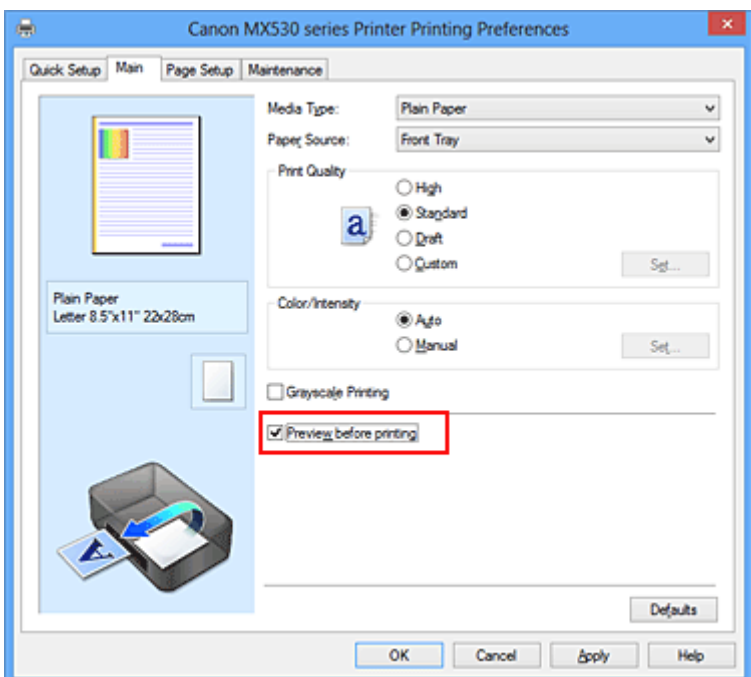

3. Voltooi de configuratie

Klik op **OK**.

Tijdens het afdrukken wordt het Canon IJ-afdrukvoorbeeld geopend en worden de afdrukresultaten weergegeven.

# **Belangrijk**

• In het dialoogvenster **Handmatige kleuraanpassing (Manual Color Adjustment)** bevat het tabblad **Kleuraanpassing (Color Adjustment)** het selectievakje **Een patroon afdrukken voor kleuraanpassing (Print a pattern for color adjustment)**. Als dit selectievakje is geselecteerd, is **Afdrukvoorbeeld (Preview before printing)** niet beschikbaar voor selectie.

# **Verwant onderwerp**

**[Canon IJ-afdrukvoorbeeld](#page-394-0)** 

# **Papierformaat instellen (aangepast formaat)**

U kunt de hoogte en breedte van het papier opgeven als u het formaat niet kunt selecteren bij **Paginaformaat (Page Size)**. Een dergelijk papierformaat wordt een 'aangepast formaat' genoemd.

De procedure voor het opgeven van een aangepast papierformaat is als volgt:

U kunt een aangepast formaat ook instellen bij **Papierformaat printer (Printer Paper Size)** op het tabblad **Snel instellen (Quick Setup)**.

- 1. Open het [eigenschappenvenster van het printerstuurprogramma](#page-390-0)
- 2. Selecteer het papierformaat

Selecteer **Aangepast... (Custom...)** voor **Paginaformaat (Page Size)** op het tabblad **Pagina-instelling (Page Setup)**.

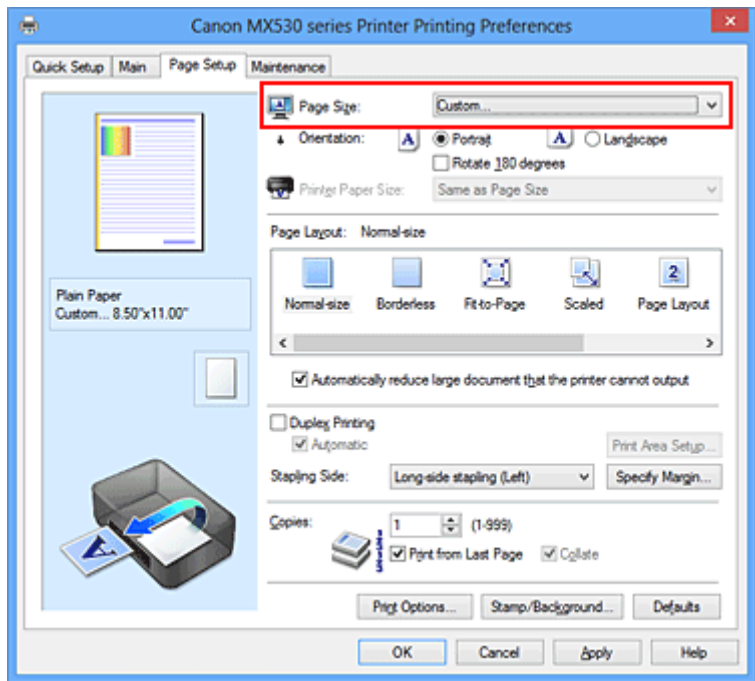

Het dialoogvenster **Aangepast papierformaat (Custom Paper Size)** wordt geopend.

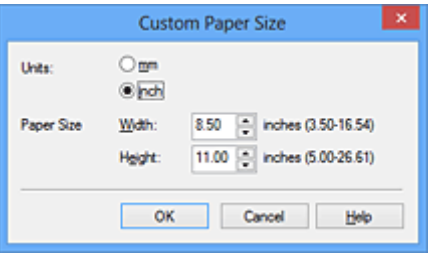

3. Stel het aangepaste papierformaat in

Geef de **Eenheden (Units)** op en voer de **Breedte (Width)** en **Hoogte (Height)** van het te gebruiken papier in. Klik vervolgens op **OK**.

4. Voltooi de configuratie

Klik op **OK** op het tabblad **Pagina-instelling (Page Setup)**. Wanneer u de gegevens afdrukt, worden deze met het opgegeven papierformaat afgedrukt.

# **Belangrijk**

- Als de toepassing waarmee het document is gemaakt een functie heeft voor het opgeven van de hoogte en breedte, geeft u de waarden op met de toepassing. Als de toepassing deze functie niet heeft of als het document niet correct wordt afgedrukt, gebruikt u het printerbesturingsbestand om de waarden in te stellen.
- Het afdrukken is mogelijk uitgeschakeld, afhankelijk van het formaat van het opgegeven, door de gebruiker gedefinieerde mediumtype.

Raadpleeg '[Mediumtypen die u kunt gebruiken](#page-114-0)' voor meer informatie over afdrukbare formaten voor door de gebruiker gedefinieerde mediumtypen.

# **Het afdrukdocument bewerken of opnieuw afdrukken vanuit de afdrukgeschiedenis**

Deze functie is niet beschikbaar als het standaard IJ-printerstuurprogramma wordt gebruikt.

In het Canon IJ XPS-voorbeeldvenster kunt u het afdrukdocument bewerken of de afdrukgeschiedenis van het document weergeven om het opnieuw af te drukken.

 $x$ ø Canon U XPS Preview Eile Egit View Zoom Option Help **WQQZ**HIP α 1O a **Document Name** Pages Status Page Information | Layout | Manual Color Adjustment test.txt - Notepad  $\mathbf{1}$ **Printer Paper Size:** Letter 8.5"x11" 22x28cm Media Type: Plain Paper Paper Source: Front Tray Page Layout: Normal-size Grayscale Printing Duplex Printing Copies: 1 Ð  $\leftarrow$  1 / 1  $\leftarrow$   $\leftarrow$   $\leftarrow$  Whole  $-1$ Print  $\mathbb{N}$ Exit **Total Sheets: 1** 

De procedure voor het gebruiken van het Canon IJ XPS-afdrukvoorbeeld is als volgt:

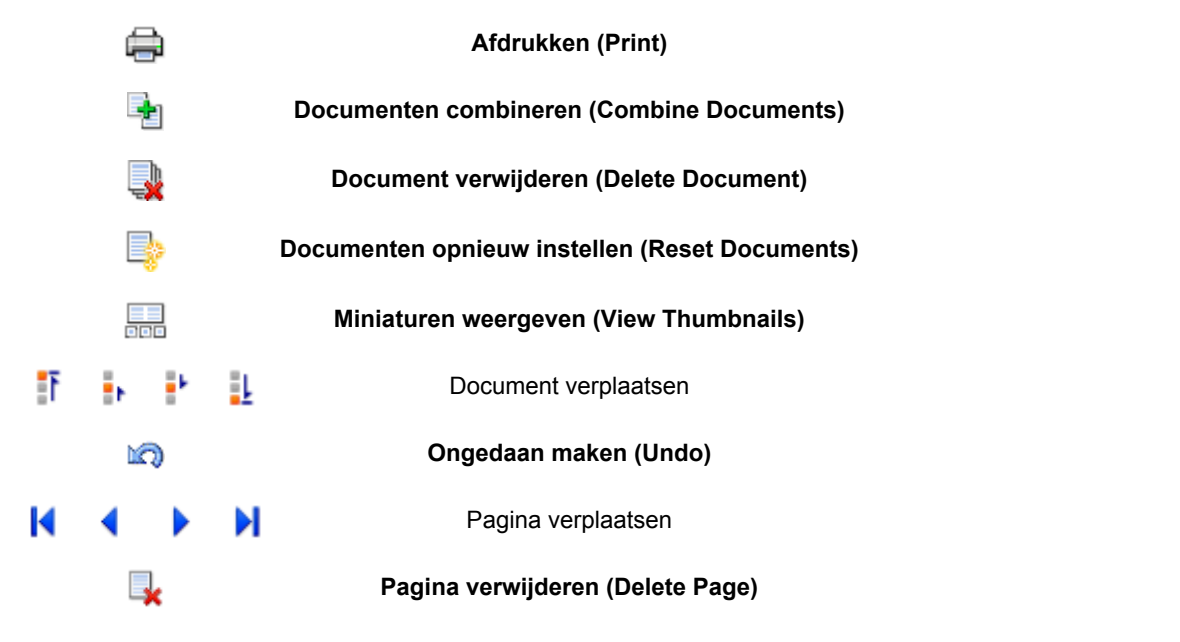

# **DD** Opmerking

• U kunt miniaturen van de afdrukdocumenten die zijn geselecteerd in de lijst **Documentnaam**

**(Document Name)** weergeven of verbergen door te klikken op **Miniaturen weergeven** (View **Thumbnails)**.

• Als u klikt op **Die Dongedaan maken (Undo)**, wordt de wijziging die u zojuist hebt aangebracht, ongedaan gemaakt.

# **Een afdrukdocument bewerken en afdrukken**

Als u meerdere documenten of pagina's wilt afdrukken, kunt u documenten combineren, de afdrukvolgorde van de documenten of pagina's wijzigen, en documenten of pagina's verwijderen.

- 1. Open het [eigenschappenvenster van het printerstuurprogramma](#page-390-0)
- 2. Stel het voorbeeld in

Schakel het selectievakje **Afdrukvoorbeeld (Preview before printing)** in op het tabblad **Afdruk (Main)**.

3. Voltooi de configuratie

### Klik op **OK**.

Het Canon IJ XPS-afdrukvoorbeeld wordt vóór het afdrukken weergegeven. U kunt hierin de afdrukresultaten zien.

### 4. Afdrukdocumenten en afdrukpagina's bewerken

• Afdrukdocumenten combineren

U kunt meerdere afdrukdocumenten combineren tot één document. Door afdrukdocumenten te combineren, voorkomt u dat lege pagina's worden ingevoegd wanneer u dubbelzijdig afdrukt of een pagina-indeling afdrukt.

Selecteer in de lijst **Documentnaam (Document Name)** de documenten die u wilt combineren. Selecteer in het menu **Bewerken (Edit)** de optie **Documenten (Documents)** en vervolgens **Documenten combineren (Combine Documents)** om de documenten in de opgegeven volgorde te combineren.

Als u meerdere afdrukdocumenten wilt selecteren, houdt u de Ctrl-toets ingedrukt en klikt u op de documenten die u wilt combineren. U kunt ook de Shift-toets ingedrukt houden en de pijltoetsen (omhoog en omlaag) gebruiken. U kunt ook op een leeg gedeelte in de documentenlijst klikken en de muis slepen om meerdere documenten te selecteren. Wanneer u documenten combineert, worden de documenten die u vóór het combineren hebt geselecteerd uit de lijst verwijderd en wordt het gecombineerde document aan de lijst toegevoegd.

- De volgorde van afdrukdocumenten of afdrukpagina's wijzigen
	- Als u de volgorde van afdrukdocumenten wilt wijzigen, gaat u naar de lijst **Documentnaam (Document Name)** en selecteert u het afdrukdocument dat u wilt verplaatsen. Vervolgens selecteert u in het menu **Bewerken (Edit)** de optie **Documenten (Documents)** en dan **Document verplaatsen (Move Document)**, waarna u het gewenste item selecteert. U kunt ook klikken op een afdrukdocument en dit verslepen om de afdrukvolgorde te wijzigen.
	- Als u de volgorde van de afdrukpagina's wilt wijzigen, klikt u op **Miniaturen weergeven (View Thumbnails)** in het menu **Optie (Option)** en selecteert u de afdrukpagina die u wilt verplaatsen. Vervolgens selecteert u in het menu **Bewerken (Edit)** de optie **Pagina's (Pages)** en dan **Pagina verplaatsen (Move Page)**, waarna u het gewenste item selecteert. U kunt ook klikken op een afdrukpagina en deze verslepen om de afdrukvolgorde te wijzigen.
- Afdrukdocumenten en afdrukpagina's verwijderen
	- Als u een afdrukdocument wilt verwijderen, selecteert u het doeldocument in de lijst **Documentnaam (Document Name)** en kiest u **Documenten (Documents)** in het menu **Bewerken (Edit)** en daarna **Document verwijderen (Delete Document)**.
- Als u een afdrukpagina wilt verwijderen, klikt u op **Miniaturen weergeven (View Thumbnails)** in het menu **Optie (Option)** en selecteert u de afdrukpagina die u wilt verwijderen. Vervolgens selecteert u in het menu **Bewerken (Edit)** de optie **Pagina's (Pages)** en dan **Pagina verwijderen (Delete Page)**.
- Afdrukpagina herstellen

U kunt de pagina's herstellen die u met **Pagina verwijderen (Delete Page)** hebt verwijderd. Als u pagina's wilt herstellen, schakelt u het selectievakje **Verwijderde pagina's weergeven (View Deleted Pages)** in via het menu **Optie (Option)** en selecteert u de pagina's die u wilt herstellen uit de weergegeven miniatuurpagina's. Vervolgens kiest u in het menu **Bewerken (Edit)** de **Pagina's (Pages)** en vervolgens **Pagina herstellen (Restore Page)**.

Na het bewerken van de afdrukdocumenten of afdrukpagina's, kunt u desgewenst de afdrukinstellingen wijzigen op het tabblad **Pagina-informatie (Page Information)**, **Indeling (Layout)** of **Handmatige kleuraanpassing (Manual Color Adjustment)**.

## **Belangrijk**

- Als u de documenten in de lijst wilt weergeven, opent u het voorbeeldvenster en voert u de afdruktaak opnieuw uit.
- Als u de afdrukdocumenten wilt terugbrengen naar de originele staat, voordat ze in het voorbeeldvenster werden bewerkt, selecteert u in het menu **Bewerken (Edit)** de optie **Documenten (Documents)** en vervolgens **Documenten opnieuw instellen (Reset Documents)**.
- Als de documenten die u wilt combineren verschillende afdrukinstellingen hebben, wordt mogelijk een bericht weergegeven.

Lees dit bericht voordat u de documenten combineert.

• Als de documenten die u wilt combineren verschillende instellingen hebben voor het papierformaat voor de uitvoer en u dubbelzijdig afdrukken of pagina-indeling afdrukken wilt gebruiken, levert de printer voor bepaalde afdrukpagina's mogelijk niet het verwachte afdrukresultaat.

Bekijk het voorbeeld voordat u een document afdrukt.

• Afhankelijk van de afdrukinstellingen van het afdrukdocument zijn bepaalde functies mogelijk niet beschikbaar in het Canon IJ XPS-afdrukvoorbeeld.

# **DE** Opmerking

- U kunt de naam in **Documentnaam (Document Name)** naar wens aanpassen.
- 5. Afdrukken

Klik op **Afdrukken (Print)**.

Bij het afdrukken worden de opgegeven instellingen door de printer gebruikt.

# **Opnieuw afdrukken vanuit de afdrukgeschiedenis**

Wanneer u op **Afdrukgeschiedenis opslaan (Save Print History)** klikt in het menu **Bestand (File)** om de instelling in te schakelen, wordt het document dat via het voorbeeldvenster is afgedrukt, opgeslagen, zodat u het opnieuw kunt afdrukken met dezelfde instellingen.

1. De afdrukgeschiedenis weergeven

Open het [eigenschappenvenster van het printerstuurprogramma.](#page-390-0) Selecteer daarna

**Afdrukgeschiedenis weergeven (View Print History)** op het tabblad **Onderhoud (Maintenance)**. Het opgeslagen afdrukdocument wordt in het voorbeeldvenster weergegeven.

### **Belangrijk**

- Als u het aantal registraties in de afdrukgeschiedenis wilt beperken, klikt u op **Maximumaantal geschiedenisitems (History Entry Limit)** in het menu **Bestand (File)**.
- Als het maximumaantal registraties wordt overschreden, worden de oudste registraties uit de geschiedenis verwijderd.
- 2. Een afdrukdocument selecteren

Selecteer in de lijst **Documentnaam (Document Name)** het document dat u wilt afdrukken.

3. Afdrukken

Klik op **Afdrukken (Print)**.

## **Verwant onderwerp**

**[Afdrukresultaten weergeven vóór het afdrukken](#page-352-0)** 

# **De afdrukkwaliteit wijzigen en afbeeldingsgegevens corrigeren**

- [De Afdrukkwaliteit instellen \(Aangepast\)](#page-360-0)
- **[Een kleurendocument monochroom afdrukken](#page-362-0)**
- **[Kleurcorrectie opgeven](#page-364-0)**
- **[Een optimale foto van afbeeldingsgegevens afdrukken](#page-366-0)**
- [De kleuren aanpassen met het printerstuurprogramma](#page-367-0)
- **[Afdrukken met ICC-profielen](#page-369-0)**
- [De kleurbalans aanpassen](#page-372-0)
- [Kleurbalans aanpassen met voorbeeldpatronen \(printerstuurprogramma\)](#page-374-0)
- [De helderheid aanpassen](#page-378-0)
- [De intensiteit aanpassen](#page-380-0)
- **[Het contrast aanpassen](#page-382-0)**
- [Intensiteit/contrast aanpassen met voorbeeldpatronen \(printerstuurprogramma\)](#page-384-0)
# <span id="page-360-0"></span>**De Afdrukkwaliteit instellen (Aangepast)**

U kunt de afdrukkwaliteit instellen via **Aangepast (Custom)**.

De procedure voor het instellen van een afdrukkwaliteit is als volgt:

- 1. Open het [eigenschappenvenster van het printerstuurprogramma](#page-390-0)
- 2. Selecteer de afdrukkwaliteit

Selecteer op het tabblad **Afdruk (Main)** de optie **Aangepast (Custom)** voor **Afdrukkwaliteit (Print Quality)** en klik op **Instellen... (Set...)**.

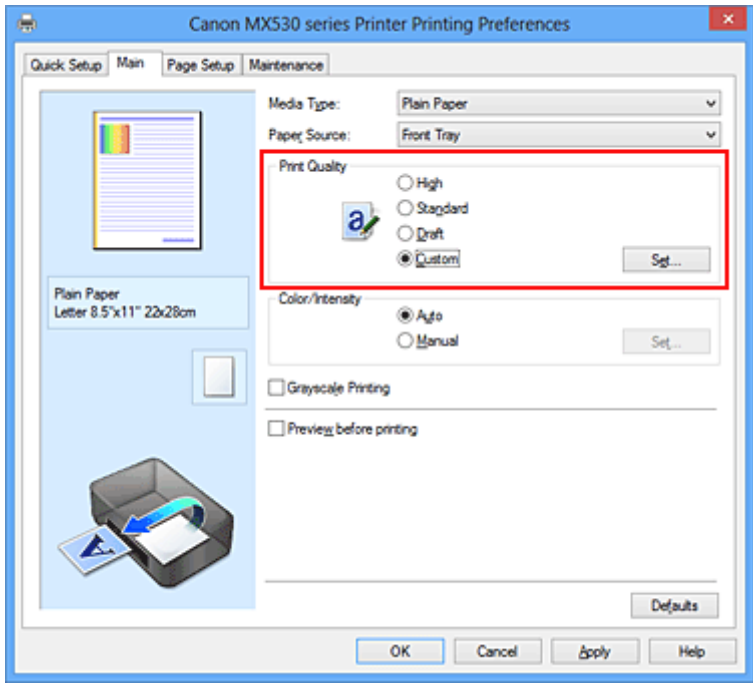

Het dialoogvenster **Aangepast (Custom)** wordt geopend.

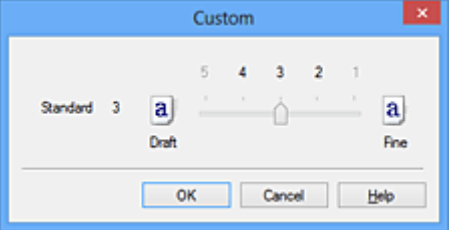

3. Stel de afdrukkwaliteit in

Versleep de schuifregelaar om de printkwaliteit te selecteren en klik op **OK**.

4. Voltooi de configuratie

Klik op **OK** op het tabblad **Afdruk (Main)**. Wanneer u de gegevens afdrukt, wordt de geselecteerde afdrukkwaliteit gebruikt.

### **Belangrijk**

• Bepaalde niveaus voor afdrukkwaliteit kunnen niet worden geselecteerd bij bepaalde instellingen voor **Mediumtype (Media Type)**.

- **[Kleurcorrectie opgeven](#page-364-0)**
- [De kleurbalans aanpassen](#page-372-0)
- [De helderheid aanpassen](#page-378-0)
- [De intensiteit aanpassen](#page-380-0)
- **[Het contrast aanpassen](#page-382-0)**

# **Een kleurendocument monochroom afdrukken**

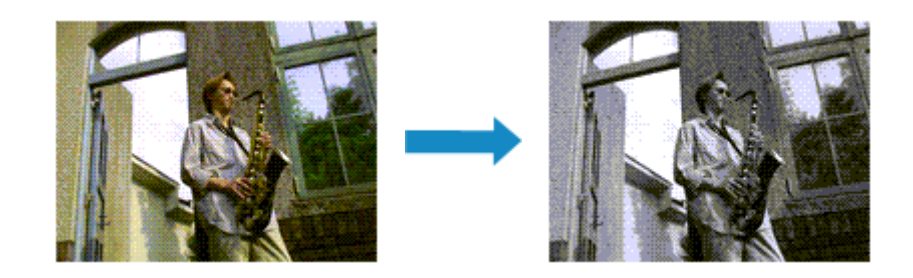

De procedure voor het monochroom afdrukken van een kleurendocument is als volgt:

U kunt afdrukken in grijstinten instellen ook bij **Extra functies (Additional Features)** op het tabblad **Snel instellen (Quick Setup)**.

- 1. Open het [eigenschappenvenster van het printerstuurprogramma](#page-390-0)
- 2. Stel afdrukken in grijstinten in

Schakel het selectievakje **Afdrukken in grijstinten (Grayscale Printing)** op het tabblad **Afdruk (Main)** in.

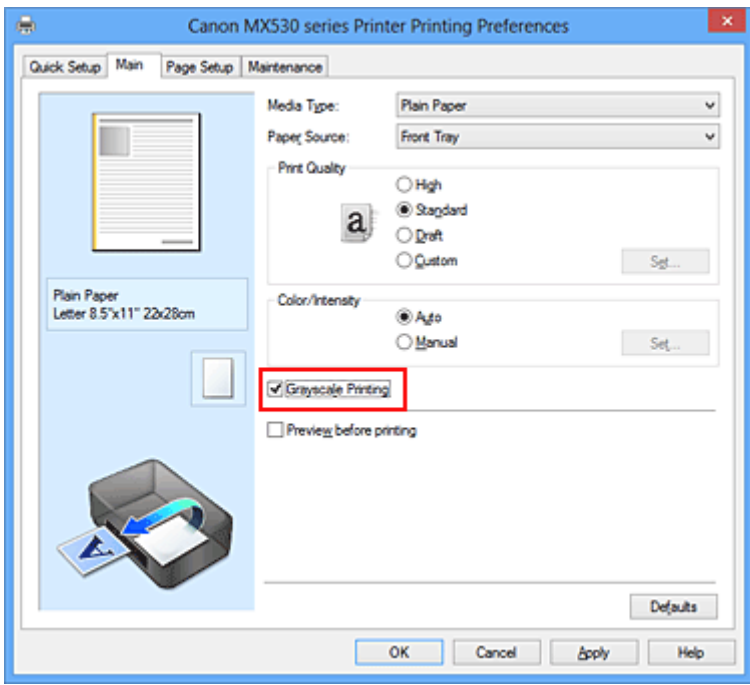

3. Voltooi de configuratie

Klik op **OK**.

Wanneer u de afdruk uitvoert, wordt het document geconverteerd naar grijstinten. Hierdoor kunt u het kleurendocument monochroom afdrukken.

### **Belangrijk**

• Als het selectievakje **Afdrukken in grijstinten (Grayscale Printing)** is ingeschakeld, worden de afbeeldingsgegevens verwerkt als sRGB-gegevens. In dit geval kunnen de afgedrukte kleuren verschillen van de kleuren in de oorspronkelijke afbeelding.

Wanneer u de functie Afdrukken in grijstinten gebruikt om Adobe RGB-gegevens af te drukken, converteert u de gegevens naar sRGB-gegevens in een toepassing.

## **Opmerking**

• Bij **Afdrukken in grijstinten (Grayscale Printing)** kan naast zwarte inkt ook andere inkt worden gebruikt.

# <span id="page-364-0"></span>**Kleurcorrectie opgeven**

U kunt de methode voor kleurcorrectie aanpassen aan het type document dat u wilt afdrukken. Normaal gesproken worden de kleuren aangepast met behulp van Canon Digital Photo Color, zodat de gegevens worden afgedrukt met kleurtinten waaraan de meeste mensen de voorkeur geven. Deze methode is geschikt voor het afdrukken van sRGB-gegevens.

Als u zodanig wilt afdrukken dat de kleurruimte (Adobe RGB of sRGB) van de afbeeldingsgegevens effectief wordt gebruikt, selecteert u **ICM** (**ICC-profielvergelijking (ICC Profile Matching)**). Als u een toepassing wilt gebruiken om een ICC-afdrukprofiel op te geven, selecteert u **Geen (None)**.

De procedure voor het opgeven van de kleurcorrectie is als volgt:

U kunt kleurcorrectie ook instellen op het tabblad **Snel instellen (Quick Setup)** door **Foto afdrukken (Photo Printing)** te kiezen onder **Veelgebruikte instellingen (Commonly Used Settings)** en vervolgens **Kleur/intensiteit handmatig aanpassen (Color/Intensity Manual Adjustment)** te kiezen onder **Extra functies (Additional Features)**.

- 1. Open het [eigenschappenvenster van het printerstuurprogramma](#page-390-0)
- 2. Selecteer de handmatige kleuraanpassing

Selecteer op het tabblad **Afdruk (Main)** de optie **Handmatig (Manual)** voor **Kleur/Intensiteit (Color/ Intensity)** en klik op **Instellen... (Set...)**.

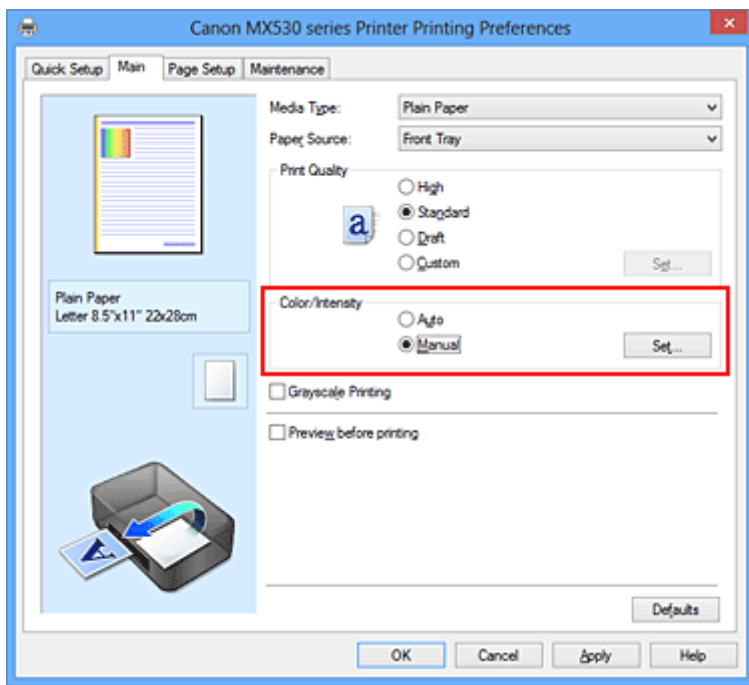

Het dialoogvenster **Handmatige kleuraanpassing (Manual Color Adjustment)** wordt geopend.

#### 3. Selecteer de kleurcorrectie

Klik op de tab **Afstemming (Matching)**, selecteer de instelling voor **Kleurcorrectie (Color Correction)** die overeenkomt met uw doel en klik op **OK**.

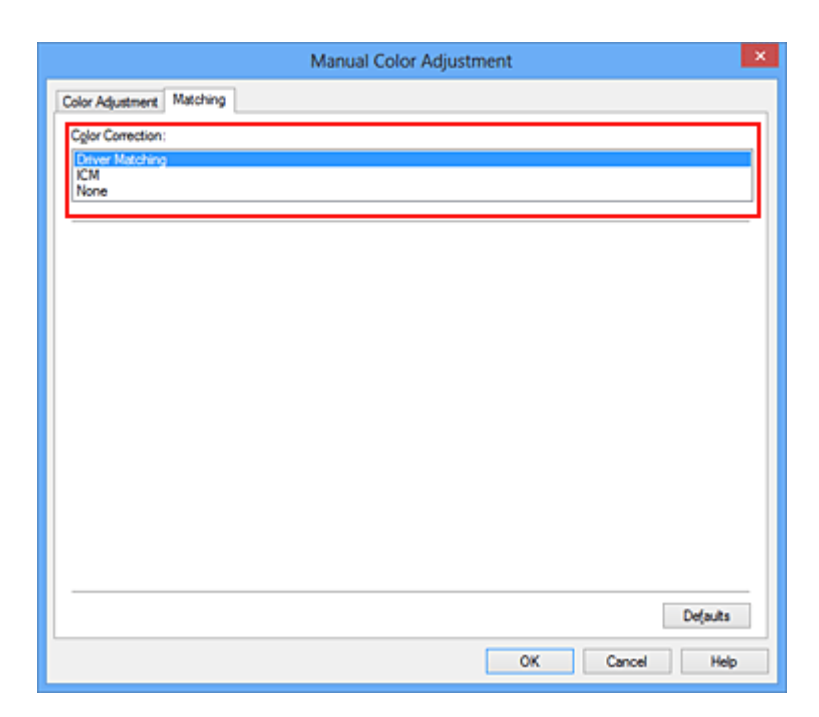

#### **Driververgelijking (Driver Matching)**

Met Canon Digital Photo Color kunt u sRGB-gegevens afdrukken met kleurtinten waaraan de meeste mensen de voorkeur geven.

#### **ICM (ICC-profielvergelijking (ICC Profile Matching))**

Past de kleuren aan volgens een ICC-profiel tijdens het afdrukken. Geef op welk invoerprofiel moet worden gebruikt.

#### **Geen (None)**

Er wordt geen kleurcorrectie uitgevoerd door het printerbesturingsbestand. Selecteer deze instelling als u een afzonderlijk gemaakt profiel ICC-afdrukprofiel in een toepassing gebruikt om gegevens af te drukken.

4. Voltooi de configuratie

Klik op **OK** op het tabblad **Afdruk (Main)**. De opgegeven kleurcorrectie wordt bij het afdrukken gebruikt.

### **Belangrijk**

- Als ICM in de toepassing is uitgeschakeld, is **ICM** niet beschikbaar voor **Kleurcorrectie (Color Correction)** en is het mogelijk dat de afbeeldingsgegevens door de printer niet correct worden afgedrukt.
- Als het selectievakje **Afdrukken in grijstinten (Grayscale Printing)** op het tabblad **Afdruk (Main)** is ingeschakeld, is **Kleurcorrectie (Color Correction)** niet beschikbaar voor selectie.

- **[Een optimale foto van afbeeldingsgegevens afdrukken](#page-366-0)**
- [De kleuren aanpassen met het printerstuurprogramma](#page-367-0)
- **[Afdrukken met ICC-profielen](#page-369-0)**

# <span id="page-366-0"></span>**Een optimale foto van afbeeldingsgegevens afdrukken**

Wanneer mensen foto's afdrukken die met een digitale camera zijn gemaakt, krijgen zij soms het gevoel dat de afgedrukte kleuren anders zijn dan de kleuren in de oorspronkelijke foto of de kleuren op het scherm. Om een afdruk te krijgen die de gewenste kleurtinten zo dicht mogelijk benadert, moet u een afdrukmethode kiezen die geschikt is voor de gebruikte software of het doel van de afdruk.

## **Kleurbeheer**

Digitale camera's, scanners, beeldschermen en printers verwerken kleuren niet op dezelfde manier. Met kleurbeheer (kleurafstemming) kunnen 'kleuren' van verschillende apparaten via een gemeenschappelijke kleurruimte worden verwerkt.

Windows heeft een ingebouwd kleurbeheersysteem, 'ICM'. Adobe RGB en sRGB zijn veelgebruikte kleurruimten. Adobe RGB is een bredere kleurruimte dan sRGB.

Met ICC-profielen kunnen de 'kleuren' van verschillende apparaten naar een gemeenschappelijke kleurruimte worden geconverteerd. Door gebruik te maken van een ICC-profiel en kleurbeheer kunt u de kleurruimte van beeldgegevens afstemmen op het kleurreproductiegebied dat de printer kan produceren.

## **Een afdrukmethode kiezen die geschikt is voor de afbeeldingsgegevens**

De aanbevolen afdrukmethode is afhankelijk van de kleurruimte (Adobe RGB of sRGB) van de beeldgegevens of de toepassing die wordt gebruikt.

Er zijn twee afdrukmethoden die vaak worden gebruikt.

Controleer de kleurruimte (Adobe RGB of sRGB) van de beeldgegevens en de toepassing die wordt gebruikt, en selecteer vervolgens de geschikte afdrukmethode.

#### **[De kleuren aanpassen met het printerstuurprogramma](#page-367-0)**

In dit gedeelte wordt de procedure beschreven voor het afdrukken van sRGB-gegevens met behulp van de kleurcorrectiefunctie van het printerbesturingsbestand.

• Afdrukken met Canon Digital Photo Color

De printer drukt gegevens af in kleurtinten waaraan veel mensen de voorkeur geven; de originele kleuren van de afbeelding worden weergegeven en driedimensionale effecten en hoge, scherpe contrasten worden gegenereerd.

• Afdrukken door de bewerkingen en verbeteringen van een toepassing rechtstreeks toe te passen

Wanneer de gegevens worden afgedrukt, benadrukt de printer subtiele kleurverschillen tussen donkere en lichte delen, waarbij de donkerste en lichtste gebieden intact blijven. Wanneer de gegevens worden afgedrukt, past de printer het resultaat toe van gedetailleerde aanpassingen die zijn aangebracht met een toepassing, zoals aanpassingen in de helderheid.

#### **[Afdrukken met ICC-profielen](#page-369-0)**

In dit gedeelte wordt de procedure beschreven voor het afdrukken door effectief gebruik te maken van de kleurruimte van Adobe RGB of sRGB.

U kunt afdrukken met een gemeenschappelijke kleurruimte door de toepassing en het printerbesturingsbestand zo in te stellen dat het kleurbeheer overeenkomt met het ICC-invoerprofiel van de afbeeldingsgegevens.

De methode voor het instellen van het printerbesturingsbestand verschilt, afhankelijk van de toepassing die wordt gebruikt.

## <span id="page-367-0"></span>**De kleuren aanpassen met het printerstuurprogramma**

U kunt de functie voor kleurcorrectie van het printerstuurprogramma zo instellen dat sRGB-gegevens worden afgedrukt met kleurtinten waaraan de meeste mensen de voorkeur geven door gebruik te maken van Canon Digital Photo Color.

Als u afdrukt vanuit een toepassing die ICC-profielen kan identificeren en waarvoor u deze kunt opgeven, gebruikt u een ICC-profiel voor afdrukken in de toepassing en selecteert u instellingen voor kleurbeheer.

De procedure voor het aanpassen van kleuren met het printerstuurprogramma is als volgt:

- 1. Open het [eigenschappenvenster van het printerstuurprogramma](#page-390-0)
- 2. Selecteer de handmatige kleuraanpassing

Selecteer op het tabblad **Afdruk (Main)** de optie **Handmatig (Manual)** voor **Kleur/Intensiteit (Color/ Intensity)** en klik op **Instellen... (Set...)**.

Het dialoogvenster **Handmatige kleuraanpassing (Manual Color Adjustment)** wordt geopend.

3. Selecteer de kleurcorrectie

Klik op de tab **Afstemming (Matching)** en selecteer **Driververgelijking (Driver Matching)** voor **Kleurcorrectie (Color Correction)**.

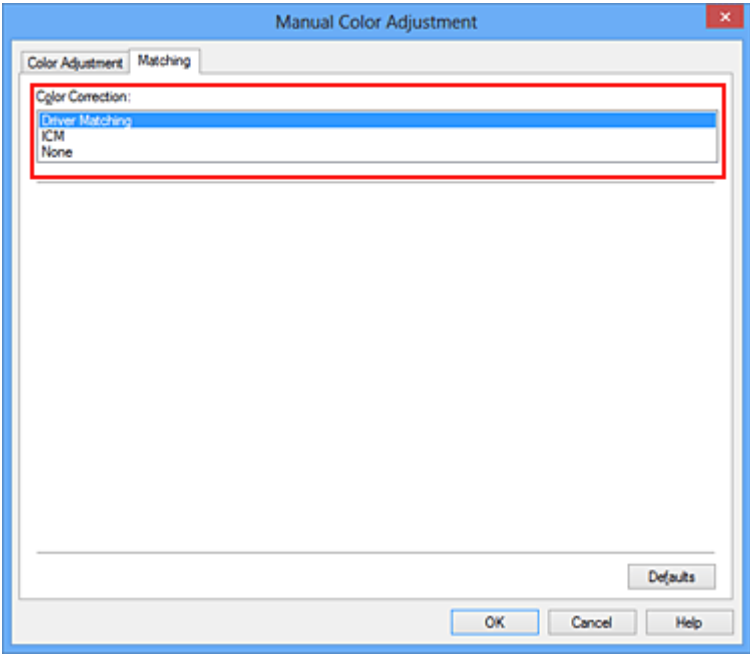

4. Stel de andere items in

Klik zo nodig op het tabblad **Kleuraanpassing (Color Adjustment)** en pas de kleurbalans (**Cyaan (Cyan)**, **Magenta** en **Geel (Yellow)**) en de instellingen voor **Helderheid (Brightness)**, **Intensiteit (Intensity)** en **Contrast** aan. Klik vervolgens op **OK**.

5. Voltooi de configuratie

Klik op **OK** op het tabblad **Afdruk (Main)**. De kleuren van de gegevens worden bij het afdrukken aangepast.

- **[De Afdrukkwaliteit instellen \(Aangepast\)](#page-360-0)**
- **[Kleurcorrectie opgeven](#page-364-0)**
- [De kleurbalans aanpassen](#page-372-0)
- [De helderheid aanpassen](#page-378-0)
- [De intensiteit aanpassen](#page-380-0)
- **[Het contrast aanpassen](#page-382-0)**

# <span id="page-369-0"></span>**Afdrukken met ICC-profielen**

Wanneer voor de beeldgegevens een ICC-invoerprofiel is opgegeven, kunt u afdrukken met effectief gebruik van de kleurruimte (Adobe RGB of sRGB) van de gegevens.

De procedure voor het instellen van het printerstuurprogramma is afhankelijk van de toepassing die voor het afdrukken wordt gebruikt.

## **Een ICC-profiel opgeven vanuit de toepassing en de gegevens afdrukken**

Wanneer u het resultaat afdrukt van bewerkingen en verbeteringen die zijn aangebracht met Adobe Photoshop, Canon Digital Photo Professional of een andere toepassing waarin u ICC-profielen voor invoer en afdrukken kunt opgeven, kunt u bij het afdrukken effectief gebruikmaken van de kleurruimte van het ICC-invoerprofiel dat in de beeldgegevens is opgegeven.

Als u deze afdrukmethode wilt gebruiken, moet u eerst met de toepassingopties voor kleurbeheer selecteren en een ICC-invoerprofiel en een ICC-afdrukprofiel opgeven voor de afbeeldingsgegevens. Ook als u afdrukt met een ICC-afdrukprofiel dat u zelf hebt gemaakt in de toepassing, moet u de opties voor kleurbeheer selecteren in de toepassing.

Raadpleeg de gebruikershandleiding bij de toepassing voor instructies.

- 1. Open het [eigenschappenvenster van het printerstuurprogramma](#page-390-0)
- 2. Selecteer de handmatige kleuraanpassing

Selecteer op het tabblad **Afdruk (Main)** de optie **Handmatig (Manual)** voor **Kleur/Intensiteit (Color/ Intensity)** en klik op **Instellen... (Set...)**.

Het dialoogvenster **Handmatige kleuraanpassing (Manual Color Adjustment)** wordt geopend.

3. Selecteer de kleurcorrectie

Klik op de tab **Afstemming (Matching)** en selecteer **Geen (None)** voor **Kleurcorrectie (Color Correction)**.

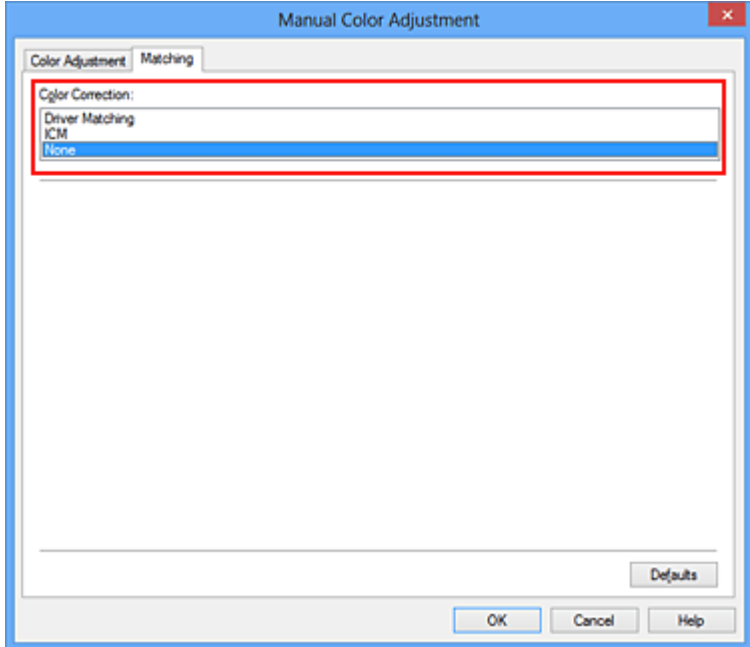

4. Stel de andere items in

Klik zo nodig op het tabblad **Kleuraanpassing (Color Adjustment)** en pas de kleurbalans (**Cyaan (Cyan)**, **Magenta** en **Geel (Yellow)**) en de instellingen voor **Helderheid (Brightness)**, **Intensiteit (Intensity)** en **Contrast** aan. Klik vervolgens op **OK**.

5. Voltooi de configuratie

Klik op **OK** op het tabblad **Afdruk (Main)**.

Wanneer u afdrukt, wordt de kleurruimte van de beeldgegevens door het apparaat gebruikt.

## **Een ICC-profiel opgeven met het printerstuurprogramma en vervolgens afdrukken**

Vanuit een toepassing die geen ICC-invoerprofielen kan identificeren of waarin u geen ICC-profiel kunt opgeven kunt u afdrukken met de kleurruimte van het ICC-invoerprofiel (sRGB) van de gegevens. Wanneer u Adobe RGB-gegevens afdrukt, kunt u de gegevens met de Adobe RGB-kleurruimte afdrukken, zelfs als de toepassing Adobe RGB niet ondersteunt.

- 1. Open het [eigenschappenvenster van het printerstuurprogramma](#page-390-0)
- 2. Selecteer de handmatige kleuraanpassing

Selecteer op het tabblad **Afdruk (Main)** de optie **Handmatig (Manual)** voor **Kleur/Intensiteit (Color/ Intensity)** en klik op **Instellen... (Set...)**.

Het dialoogvenster **Handmatige kleuraanpassing (Manual Color Adjustment)** wordt geopend.

3. Selecteer de kleurcorrectie

Klik op de tab **Afstemming (Matching)** en selecteer **ICM** (**ICC-profielvergelijking (ICC Profile Matching)**) voor **Kleurcorrectie (Color Correction)**.

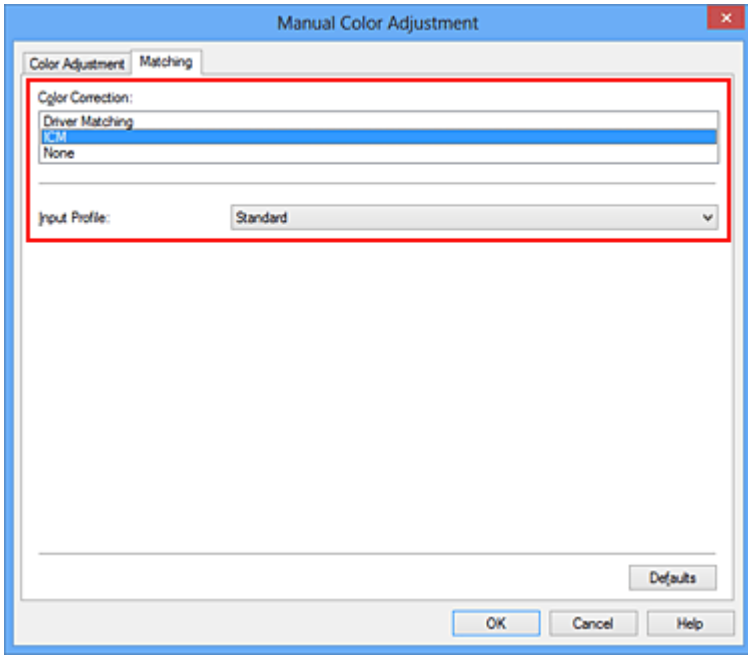

4. Selecteer het invoerprofiel

Selecteer een **Invoerprofiel (Input Profile)** dat overeenkomt met de kleurruimte van de afbeeldingsgegevens.

• Voor sRGB-gegevens of gegevens zonder een ICC-invoerprofiel:

Selecteer **Standaard (Standard)**.

• Voor Adobe RGB-gegevens:

Selecteer **Adobe RGB (1998)**.

### **Belangrijk**

- Als er in de toepassing een invoerprofiel is opgegeven, wordt de instelling voor het invoerprofiel in het printerstuurprogramma ongeldig.
- Als er geen ICC-invoerprofielen op uw computer zijn geïnstalleerd, wordt **Adobe RGB (1998)** niet weergegeven.
- 5. Stel de andere items in

Klik zo nodig op het tabblad **Kleuraanpassing (Color Adjustment)** en pas de kleurbalans (**Cyaan (Cyan)**, **Magenta** en **Geel (Yellow)**) en de instellingen voor **Helderheid (Brightness)**, **Intensiteit (Intensity)** en **Contrast** aan. Klik vervolgens op **OK**.

6. Voltooi de configuratie

Klik op **OK** op het tabblad **Afdruk (Main)**. Wanneer u afdrukt, wordt de kleurruimte van de beeldgegevens door het apparaat gebruikt.

- **[De Afdrukkwaliteit instellen \(Aangepast\)](#page-360-0)**
- **[Kleurcorrectie opgeven](#page-364-0)**
- [De kleurbalans aanpassen](#page-372-0)
- [De helderheid aanpassen](#page-378-0)
- **[De intensiteit aanpassen](#page-380-0)**
- **[Het contrast aanpassen](#page-382-0)**

## <span id="page-372-0"></span>**De kleurbalans aanpassen**

U kunt de kleurtinten tijdens het afdrukken aanpassen.

Aangezien deze functie de kleurbalans van de afdruk aanpast door de inktverhoudingen van elke kleur te wijzigen, wordt de gehele kleurbalans van het document gewijzigd. Gebruik de toepassing als u uitgebreide wijzigingen wilt aanbrengen in de kleurbalans. Gebruik het printerstuurprogramma alleen als u kleine wijzigingen in de kleurbalans wilt aanbrengen.

In het volgende voorbeeld ziet u hoe de kleurbalans wordt gebruikt om de intensiteit van cyaan te verhogen en die van geel te verlagen zodat de kleuren beter op elkaar zijn afgestemd.

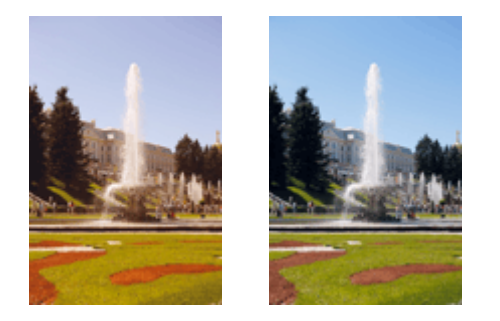

Geen aanpassing Pas de kleurbalans aan

De procedure voor het aanpassen van de kleurbalans is als volgt:

U kunt de kleurbalans ook instellen op het tabblad **Snel instellen (Quick Setup)** door **Foto afdrukken (Photo Printing)** te kiezen onder **Veelgebruikte instellingen (Commonly Used Settings)** en vervolgens **Kleur/intensiteit handmatig aanpassen (Color/Intensity Manual Adjustment)** te kiezen onder **Extra functies (Additional Features)**.

- 1. Open het [eigenschappenvenster van het printerstuurprogramma](#page-390-0)
- 2. Selecteer de handmatige kleuraanpassing

Selecteer op het tabblad **Afdruk (Main)** de optie **Handmatig (Manual)** voor **Kleur/Intensiteit (Color/ Intensity)** en klik op **Instellen... (Set...)**.

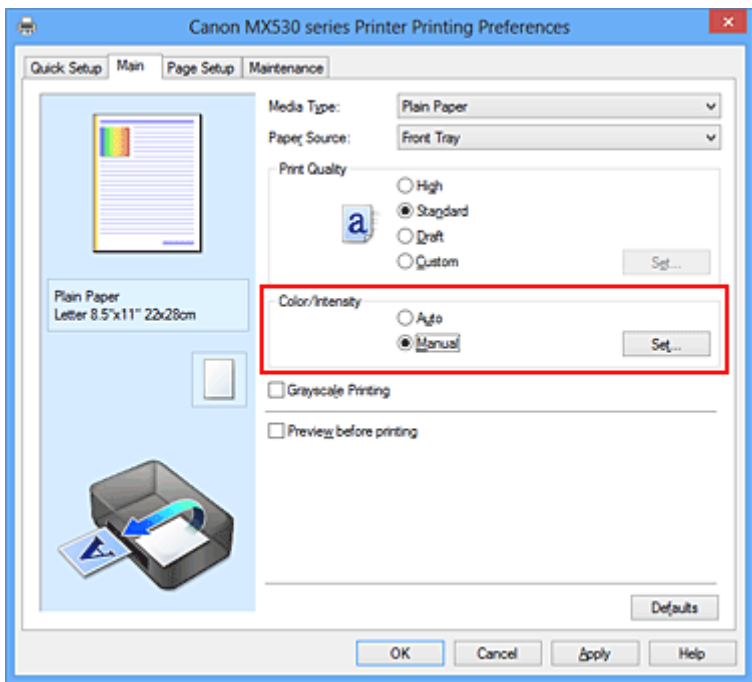

Het dialoogvenster **Handmatige kleuraanpassing (Manual Color Adjustment)** wordt geopend.

3. Pas de kleurbalans aan

Er zijn afzonderlijke schuifregelaars voor **Cyaan (Cyan)**, **Magenta** en **Geel (Yellow)**. Elke kleur wordt krachtiger wanneer u de bijbehorende schuifregelaar naar rechts schuift en zwakker wanneer u de schuifregelaar naar links schuift. Als bijvoorbeeld cyaan zwakker wordt, wordt de kleur rood sterker. U kunt ook rechtstreeks een waarde invoeren voor de schuifregelaar. Voer een waarde in tussen -50 en 50. De huidige instellingen worden weergegeven in het instellingenvoorbeeld aan de linkerkant van het printerstuurprogramma.

Klik op **OK** nadat u alle kleuren hebt aangepast.

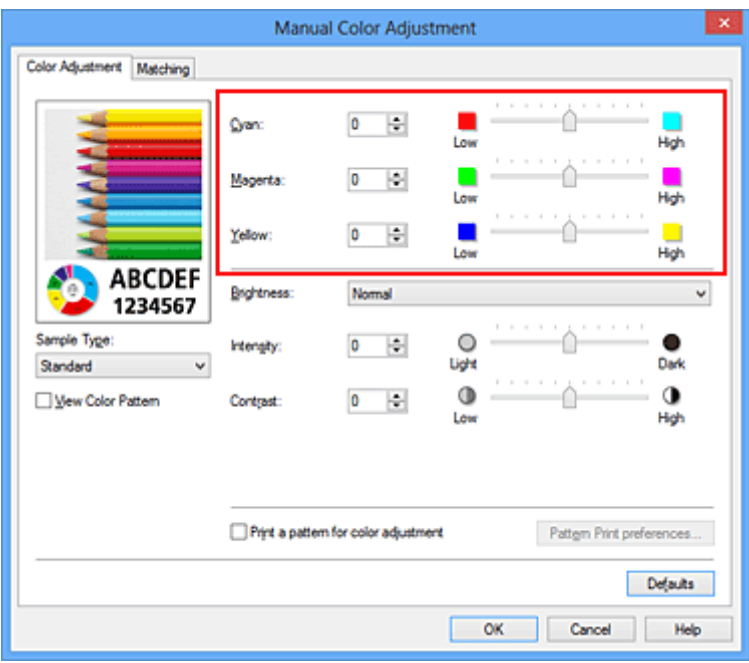

## **Belangrijk**

• Verschuif de schuifregelaar langzaam.

4. Voltooi de configuratie

Klik op **OK** op het tabblad **Afdruk (Main)**. Wanneer u het document afdrukt, wordt de aangepaste kleurbalans gebruikt.

### **Belangrijk**

• Wanneer het selectievakje **Afdrukken in grijstinten (Grayscale Printing)** op het tabblad **Afdruk (Main)** is ingeschakeld, is de kleurbalans (**Cyaan (Cyan)**, **Magenta**, **Geel (Yellow)**) niet beschikbaar voor selectie.

- [De Afdrukkwaliteit instellen \(Aangepast\)](#page-360-0)
- **[Kleurcorrectie opgeven](#page-364-0)**
- [Kleurbalans aanpassen met voorbeeldpatronen \(printerstuurprogramma\)](#page-374-0)
- [De helderheid aanpassen](#page-378-0)
- [De intensiteit aanpassen](#page-380-0)
- **[Het contrast aanpassen](#page-382-0)**
- [Intensiteit/contrast aanpassen met voorbeeldpatronen \(printerstuurprogramma\)](#page-384-0)

# <span id="page-374-0"></span>**Kleurbalans aanpassen met voorbeeldpatronen (printerstuurprogramma)**

U kunt de kleurbalans aanpassen op basis van het resultaat van een patroonafdruk. Wanneer u de kleurbalans, de intensiteit of het contrast van een document wijzigt, drukt de functie voor patroonafdruk de resultaten van de aanpassing af in een lijst, samen met de aanpassingswaarden.

Hieronder wordt de procedure beschreven voor het aanpassen van de kleurbalans aan de hand van het patroon.

- 1. Open het [eigenschappenvenster van het printerstuurprogramma](#page-390-0)
- 2. Selecteer de handmatige kleuraanpassing

Selecteer op het tabblad **Afdruk (Main)** de optie **Handmatig (Manual)** voor **Kleur/Intensiteit (Color/ Intensity)** en klik op **Instellen... (Set...)**.

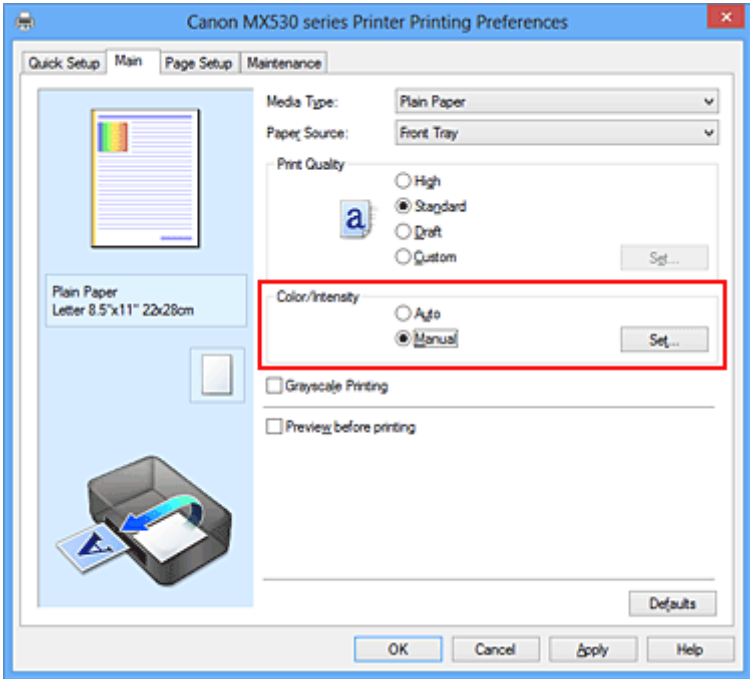

Het dialoogvenster **Handmatige kleuraanpassing (Manual Color Adjustment)** wordt geopend.

3. Selecteer patroonafdruk

Schakel het selectievakje **Een patroon afdrukken voor kleuraanpassing (Print a pattern for color adjustment)** op het tabblad **Kleuraanpassing (Color Adjustment)** in en klik op **Voorkeuren voor patroonafdruk... (Pattern Print preferences...)**.

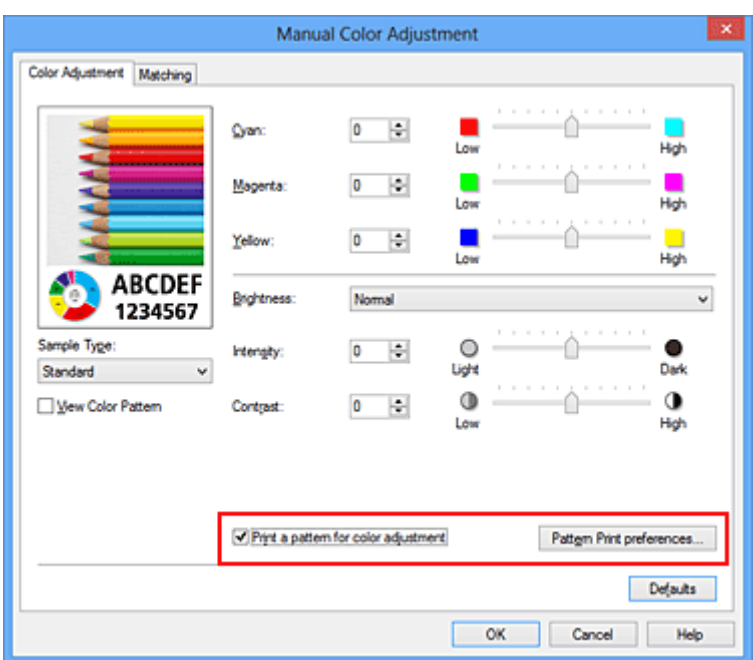

#### 4. Stel patroonafdruk in

Wanneer het dialoogvenster **Patroonafdruk (Pattern Print)** wordt geopend, stelt u de volgende items in en klikt u daarna op **OK**.

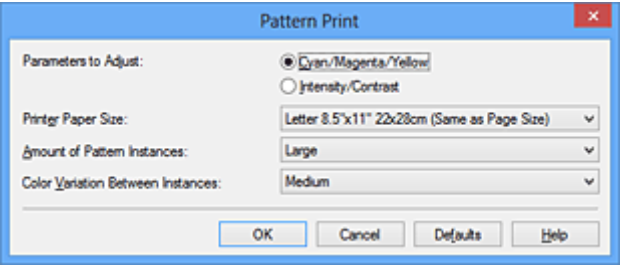

#### **Aan te passen parameters (Parameters to Adjust)**

Selecteer **Cyaan/Magenta/Geel (Cyan/Magenta/Yellow)**.

#### **Belangrijk**

• Wanneer het selectievakje **Afdrukken in grijstinten (Grayscale Printing)** op het tabblad **Afdruk (Main)** is ingeschakeld, is **Cyaan/Magenta/Geel (Cyan/Magenta/Yellow)** niet beschikbaar voor selectie.

#### **Papierformaat printer (Printer Paper Size)**

Selecteer het papierformaat dat u wilt gebruiken voor de patroonafdruk.

#### **DESP** Opmerking

• Afhankelijk van het geselecteerde papierformaat op het tabblad **Pagina-instelling (Page Setup)** kunt u sommige formaten mogelijk niet selecteren.

#### **Aantal patrooninstanties (Amount of Pattern Instances)**

Selecteer **Grootst (Largest)**, **Groot (Large)** of **Klein (Small)** om het aantal af te drukken patronen te selecteren.

#### **DESP** Opmerking

• **Grootst (Largest)** en **Groot (Large)** kunnen niet worden geselecteerd als bepaalde papierformaten of uitvoerpapierformaten zijn geselecteerd.

#### **Kleurvariatie tussen instanties (Color Variation Between Instances)**

Stel de hoeveelheid kleurvariatie tussen aangrenzende patronen in.

### **DD** Opmerking

- **Groot (Large)** is ongeveer tweemaal zo groot als **Middel (Medium)** en **Klein (Small)** is ongeveer half zo groot als **Middel (Medium)**.
- 5. Controleer de afdrukresultaten van de patroonafdruk

Selecteer **OK** op het tabblad **Kleuraanpassing (Color Adjustment)** om het dialoogvenster **Handmatige kleuraanpassing (Manual Color Adjustment)** te sluiten. Selecteer **OK** op het tabblad **Afdruk (Main)** en voer daarna de afdruk uit. Het apparaat drukt een

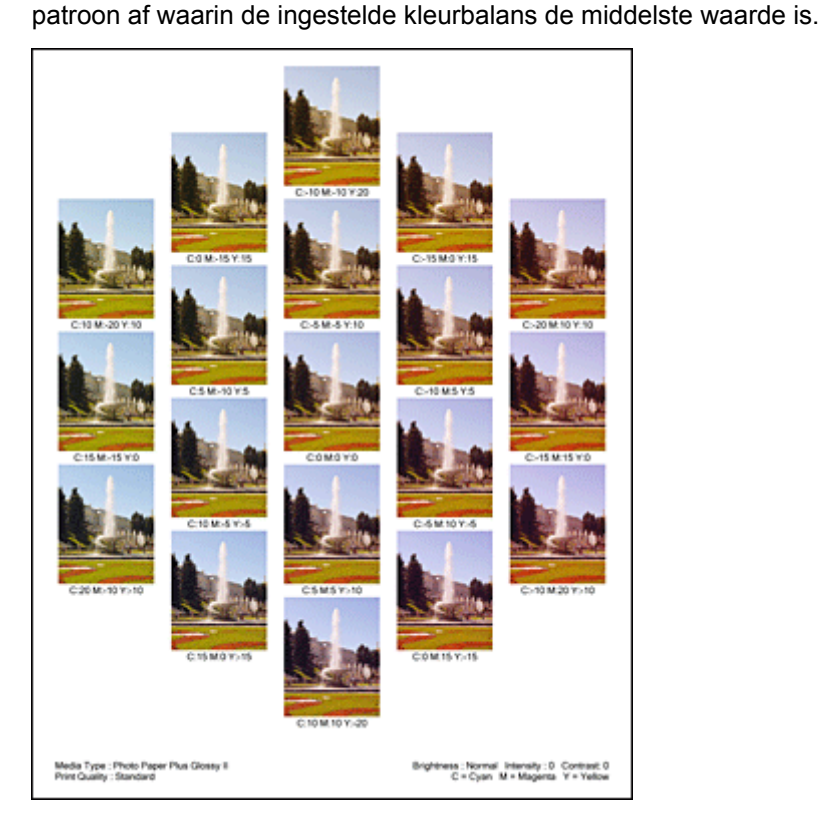

## **Belangrijk**

- Patronen worden gewoonlijk afgedrukt met de ingestelde kleurbalans als middelste waarde. Wanneer echter **Alleen zwart (Black Only)** is geselecteerd voor **Inktcartridge-instellingen (Ink Cartridge Settings)** op het tabblad **Onderhoud (Maintenance)**, wordt de ingestelde kleurbalans niet toegepast op de patroonafdruk.
- 6. Pas de kleurbalans aan

Bekijk de afdrukresultaten en selecteer de afbeelding die u het best bevalt. Geef vervolgens de kleurbalansnummers die onder die afbeelding worden weergegeven op in de velden **Cyaan (Cyan)**, **Magenta** en **Geel (Yellow)** op het tabblad **Kleuraanpassing (Color Adjustment)**. Schakel het selectievakje **Een patroon afdrukken voor kleuraanpassing (Print a pattern for color adjustment)** uit en klik op **OK**.

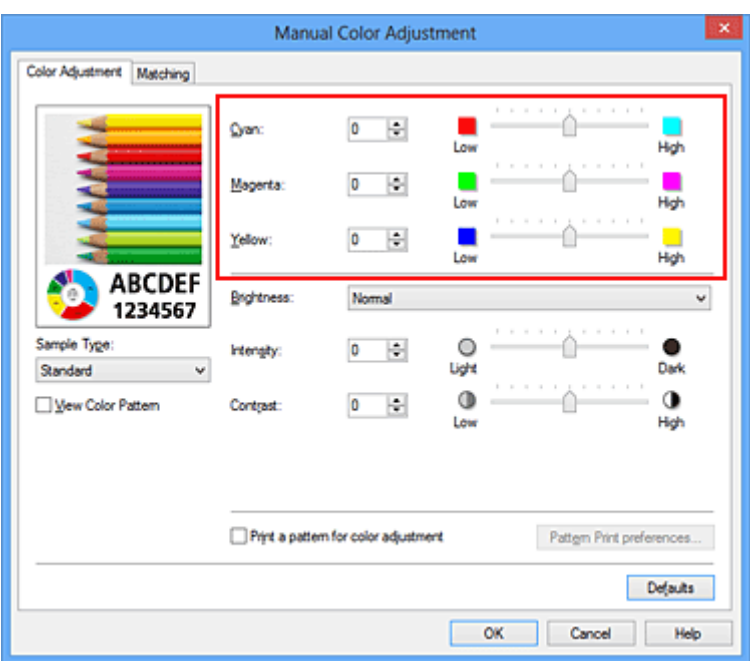

## **DESP** Opmerking

- U kunt de kleurbalans ook instellen op het tabblad **Snel instellen (Quick Setup)** door **Foto afdrukken (Photo Printing)** te kiezen onder **Veelgebruikte instellingen (Commonly Used Settings)** en vervolgens **Kleur/intensiteit handmatig aanpassen (Color/Intensity Manual Adjustment)** te kiezen onder **Extra functies (Additional Features)**.
- 7. Voltooi de configuratie

Klik op **OK** op het tabblad **Afdruk (Main)**.

Wanneer u vervolgens afdrukt, wordt het document afgedrukt met de kleurbalans die is aangepast door de functie voor patroonafdruk.

### **Belangrijk**

- Wanneer **Een patroon afdrukken voor kleuraanpassing (Print a pattern for color adjustment)** is geselecteerd op het tabblad **Kleuraanpassing (Color Adjustment)**, zijn de volgende items niet beschikbaar voor selectie:
	- **Afdrukvoorbeeld (Preview before printing)** op het tabblad **Afdruk (Main)**
	- **Nietmarge (Stapling Side)** en **Marge instellen... (Specify Margin...)** op het tabblad **Paginainstelling (Page Setup)** (als **Dubbelzijdig afdrukken (Duplex Printing)** is ingesteld, kan alleen **Nietmarge (Stapling Side)** worden ingesteld.)
- U kunt alleen een patroon afdrukken als de instelling **Pagina-indeling (Page Layout)** op het tabblad **Pagina-instelling (Page Setup) Normaal formaat (Normal-size)** of **Zonder marges (Borderless)** is.
- Als het selectievakje **Afdrukken in grijstinten (Grayscale Printing)** op het tabblad **Afdruk (Main)** is ingeschakeld, zijn **Cyaan (Cyan)**, **Magenta** en **Geel (Yellow)** niet beschikbaar voor selectie.
- Deze functie is mogelijk niet beschikbaar, afhankelijk de toepassingssoftware.

- [De kleurbalans aanpassen](#page-372-0)
- [De intensiteit aanpassen](#page-380-0)
- **[Het contrast aanpassen](#page-382-0)**
- [Intensiteit/contrast aanpassen met voorbeeldpatronen \(printerstuurprogramma\)](#page-384-0)

# <span id="page-378-0"></span>**De helderheid aanpassen**

U kunt de helderheid van afbeeldingsgegevens tijdens het afdrukken aanpassen.

Puur wit en zwart worden niet veranderd, maar de helderheid van de tussenliggende kleuren wordt wel veranderd.

Het volgende voorbeeld toont het afdrukresultaat wanneer de helderheid is aangepast.

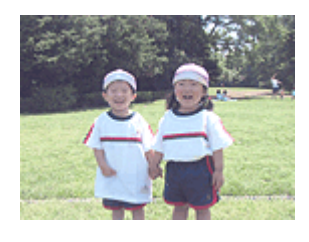

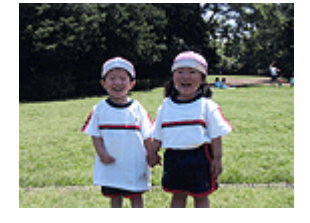

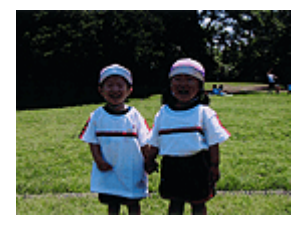

**Licht (Light)** is geselecteerd **Normaal (Normal)** is geselecteerd **Donker (Dark)** is geselecteerd

De procedure voor het aanpassen van de helderheid is als volgt:

U kunt de helderheid ook instellen op het tabblad **Snel instellen (Quick Setup)** door **Foto afdrukken (Photo Printing)** te kiezen onder **Veelgebruikte instellingen (Commonly Used Settings)** en vervolgens **Kleur/intensiteit handmatig aanpassen (Color/Intensity Manual Adjustment)** te kiezen onder **Extra functies (Additional Features)**.

- 1. Open het [eigenschappenvenster van het printerstuurprogramma](#page-390-0)
- 2. Selecteer de handmatige kleuraanpassing

Selecteer op het tabblad **Afdruk (Main)** de optie **Handmatig (Manual)** voor **Kleur/Intensiteit (Color/ Intensity)** en klik op **Instellen... (Set...)**.

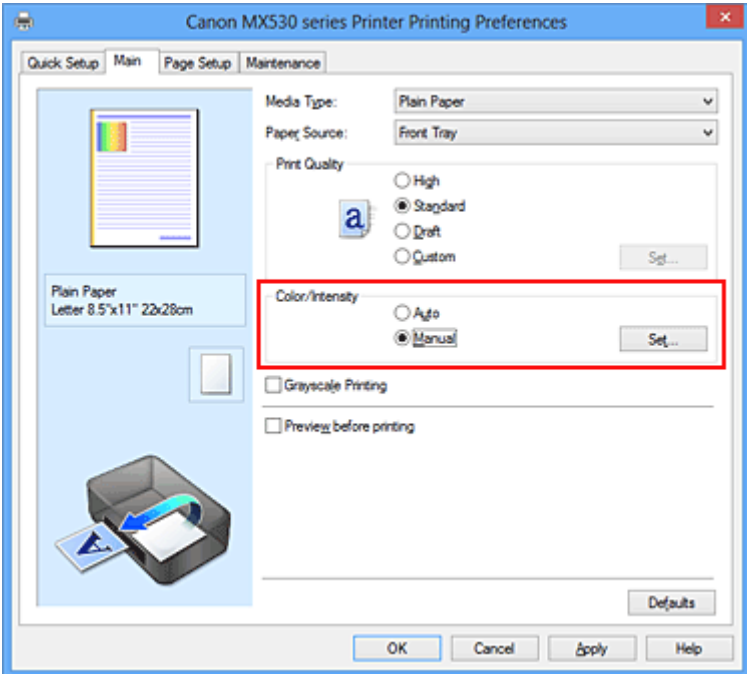

Het dialoogvenster **Handmatige kleuraanpassing (Manual Color Adjustment)** wordt geopend.

3. Geef de helderheid op

Selecteer **Licht (Light)**, **Normaal (Normal)** of **Donker (Dark)** bij **Helderheid (Brightness)** en klik op **OK**. De huidige instellingen worden weergegeven in het instellingenvoorbeeld aan de linkerkant van het printerstuurprogramma.

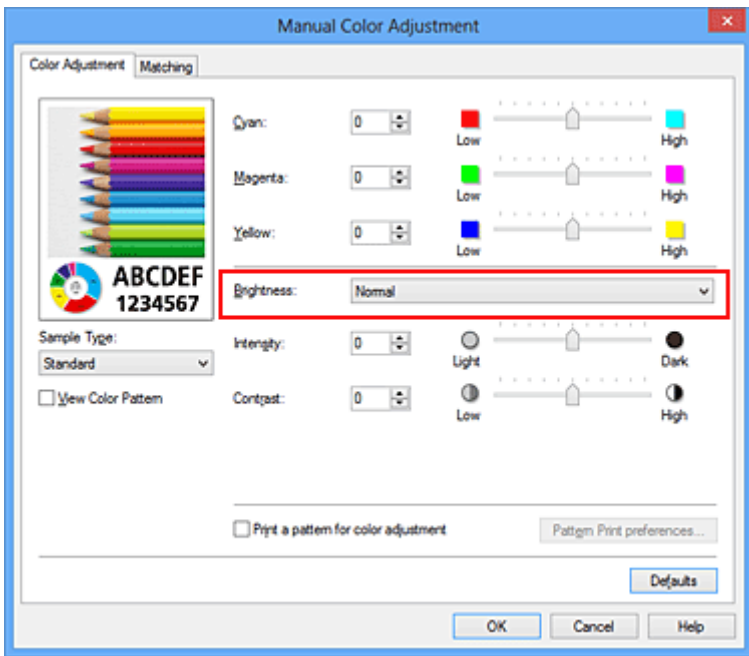

4. Voltooi de configuratie

Klik op **OK** op het tabblad **Afdruk (Main)**. De opgegeven helderheid wordt bij het afdrukken gebruikt.

- [De Afdrukkwaliteit instellen \(Aangepast\)](#page-360-0)
- [Kleurcorrectie opgeven](#page-364-0)
- [De kleurbalans aanpassen](#page-372-0)
- [De intensiteit aanpassen](#page-380-0)
- [Het contrast aanpassen](#page-382-0)

# <span id="page-380-0"></span>**De intensiteit aanpassen**

U kunt de kleuren van de beeldgegevens helderder of donkerder maken tijdens het afdrukken. Het volgende voorbeeld laat zien wat er gebeurt wanneer de intensiteit wordt verhoogd: de kleuren van de afbeeldingsgegevens worden donkerder afgedrukt.

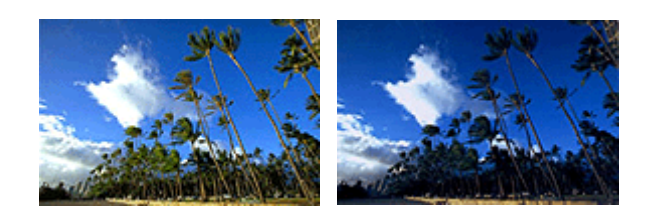

Geen aanpassing Hogere intensiteit

De procedure voor het aanpassen van de intensiteit is als volgt:

U kunt de intensiteit ook instellen op het tabblad **Snel instellen (Quick Setup)** door **Foto afdrukken (Photo Printing)** te kiezen onder **Veelgebruikte instellingen (Commonly Used Settings)** en vervolgens **Kleur/ intensiteit handmatig aanpassen (Color/Intensity Manual Adjustment)** te kiezen onder **Extra functies (Additional Features)**.

- 1. Open het [eigenschappenvenster van het printerstuurprogramma](#page-390-0)
- 2. Selecteer de handmatige kleuraanpassing

Selecteer op het tabblad **Afdruk (Main)** de optie **Handmatig (Manual)** voor **Kleur/Intensiteit (Color/ Intensity)** en klik op **Instellen... (Set...)**.

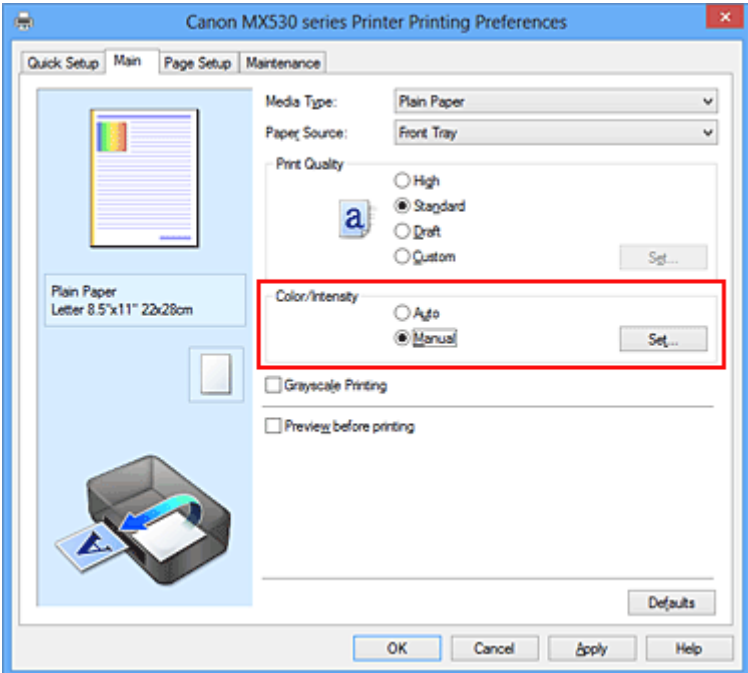

Het dialoogvenster **Handmatige kleuraanpassing (Manual Color Adjustment)** wordt geopend.

3. Pas de intensiteit aan

Wanneer u de schuifregelaar **Intensiteit (Intensity)** naar rechts verplaatst, worden de kleuren donkerder en wanneer u de schuifregelaar naar links verplaatst, worden de kleuren helderder.

U kunt ook rechtstreeks een waarde invoeren voor de schuifregelaar. Voer een waarde in tussen -50 en 50. De huidige instellingen worden weergegeven in het instellingenvoorbeeld aan de linkerkant van het printerstuurprogramma.

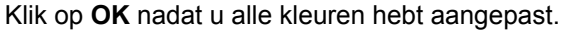

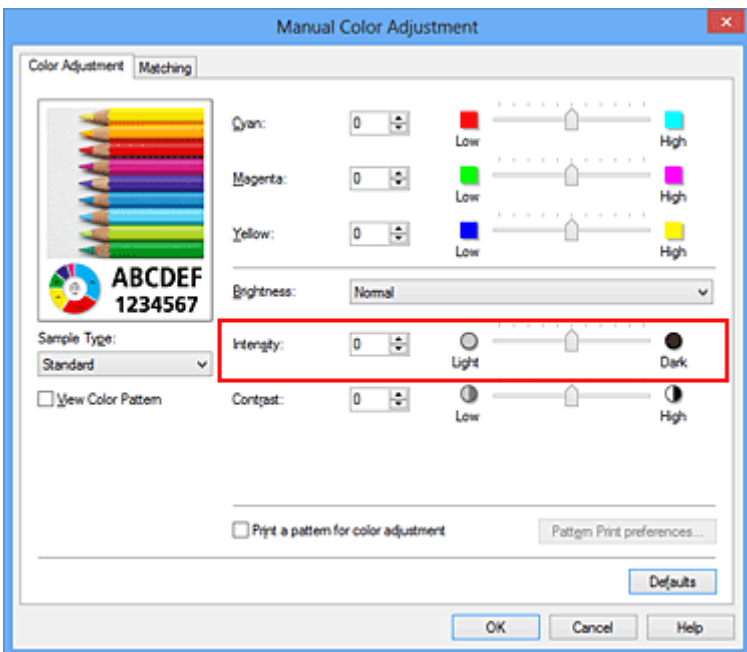

#### **Belangrijk**

- Verschuif de schuifregelaar langzaam.
- 4. Voltooi de configuratie

Klik op **OK** op het tabblad **Afdruk (Main)**. Wanneer u het document afdrukt, wordt de aangepaste intensiteit gebruikt.

- [De Afdrukkwaliteit instellen \(Aangepast\)](#page-360-0)
- **[Kleurcorrectie opgeven](#page-364-0)**
- [De kleurbalans aanpassen](#page-372-0)
- [Kleurbalans aanpassen met voorbeeldpatronen \(printerstuurprogramma\)](#page-374-0)
- [De helderheid aanpassen](#page-378-0)
- **[Het contrast aanpassen](#page-382-0)**
- [Intensiteit/contrast aanpassen met voorbeeldpatronen \(printerstuurprogramma\)](#page-384-0)

## <span id="page-382-0"></span>**Het contrast aanpassen**

U kunt het beeldcontrast tijdens het afdrukken aanpassen.

Wanneer u de verschillen tussen de lichte en donkere gebieden van afbeeldingen groter en duidelijker wilt maken, verhoogt u het contrast. Wanneer u echter de verschillen tussen de lichte en donkere gebieden van afbeeldingen kleiner en minder duidelijk wilt maken, verlaagt u het contrast.

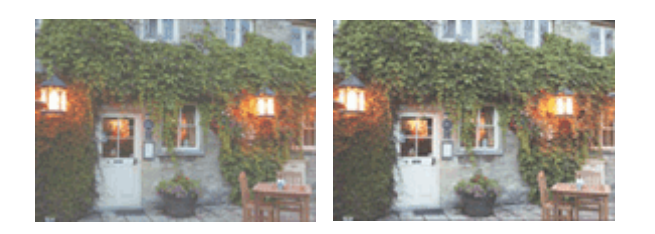

Geen aanpassing Pas het contrast aan

De procedure voor het aanpassen van het contrast is als volgt:

U kunt het contrast ook instellen op het tabblad **Snel instellen (Quick Setup)** door **Foto afdrukken (Photo Printing)** te kiezen onder **Veelgebruikte instellingen (Commonly Used Settings)** en vervolgens **Kleur/ intensiteit handmatig aanpassen (Color/Intensity Manual Adjustment)** te kiezen onder **Extra functies (Additional Features)**.

- 1. Open het [eigenschappenvenster van het printerstuurprogramma](#page-390-0)
- 2. Selecteer de handmatige kleuraanpassing

Selecteer op het tabblad **Afdruk (Main)** de optie **Handmatig (Manual)** voor **Kleur/Intensiteit (Color/ Intensity)** en klik op **Instellen... (Set...)**.

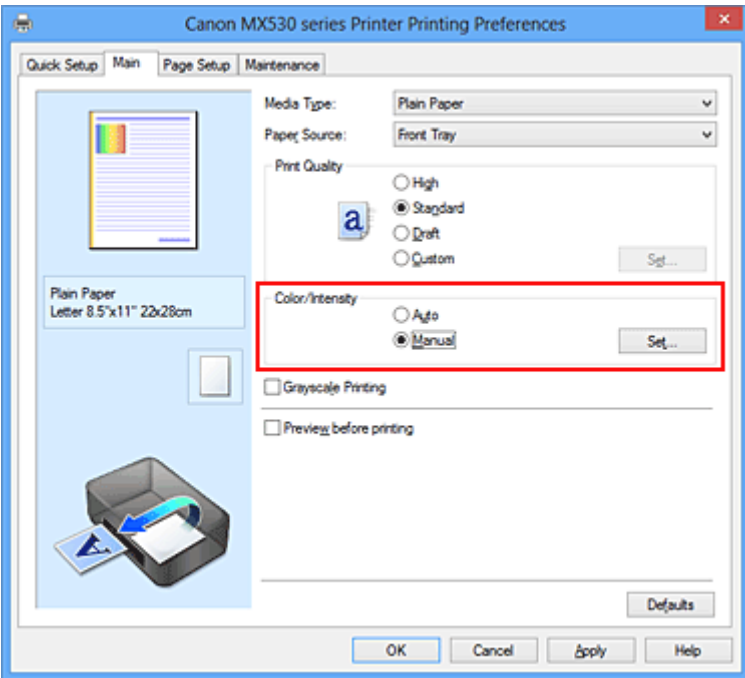

Het dialoogvenster **Handmatige kleuraanpassing (Manual Color Adjustment)** wordt geopend.

3. Pas het contrast aan

Wanneer u de schuifregelaar **Contrast** naar rechts schuift, wordt het contrast groter en wanneer u de schuifregelaar naar links schuift, wordt het contrast kleiner.

U kunt ook rechtstreeks een waarde invoeren voor de schuifregelaar. Voer een waarde in tussen -50 en 50. De huidige instellingen worden weergegeven in het instellingenvoorbeeld aan de linkerkant van het printerstuurprogramma.

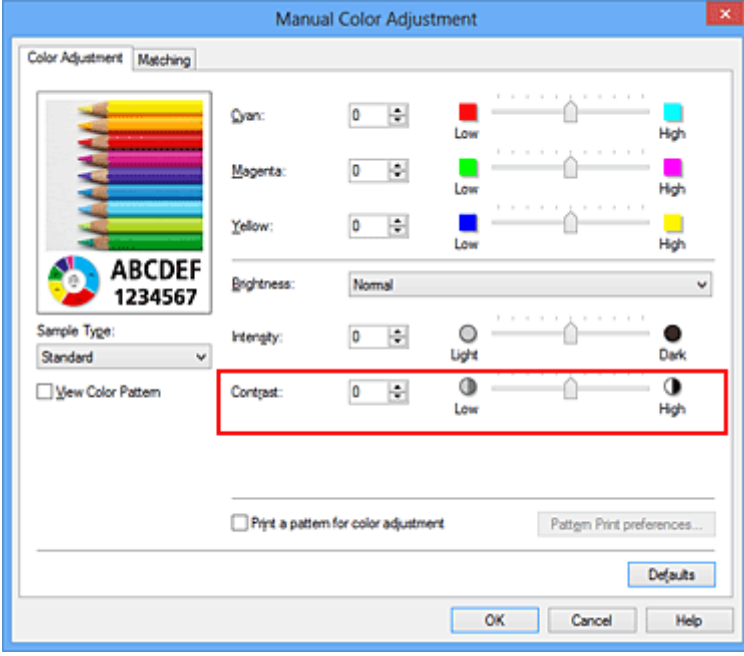

Klik op **OK** nadat u alle kleuren hebt aangepast.

### **Belangrijk**

- Verschuif de schuifregelaar langzaam.
- 4. Voltooi de configuratie

Klik op **OK** op het tabblad **Afdruk (Main)**. Bij het afdrukken wordt het aangepaste contrast gebruikt.

- [De Afdrukkwaliteit instellen \(Aangepast\)](#page-360-0)
- **[Kleurcorrectie opgeven](#page-364-0)**
- [De kleurbalans aanpassen](#page-372-0)
- [Kleurbalans aanpassen met voorbeeldpatronen \(printerstuurprogramma\)](#page-374-0)
- [De helderheid aanpassen](#page-378-0)
- [De intensiteit aanpassen](#page-380-0)
- [Intensiteit/contrast aanpassen met voorbeeldpatronen \(printerstuurprogramma\)](#page-384-0)

# <span id="page-384-0"></span>**Intensiteit/contrast aanpassen met voorbeeldpatronen (printerstuurprogramma)**

U kunt de intensiteit en het contrast aanpassen op basis van het resultaat van een patroonafdruk. Wanneer u de kleurbalans, de intensiteit of het contrast van een document wijzigt, drukt de functie voor patroonafdruk de resultaten van de aanpassing af in een lijst, samen met de aanpassingswaarden.

Hieronder wordt de procedure beschreven voor het aanpassen van de intensiteit en het contrast aan de hand van het patroon.

- 1. Open het [eigenschappenvenster van het printerstuurprogramma](#page-390-0)
- 2. Selecteer de handmatige kleuraanpassing

Selecteer op het tabblad **Afdruk (Main)** de optie **Handmatig (Manual)** voor **Kleur/Intensiteit (Color/ Intensity)** en klik op **Instellen... (Set...)**.

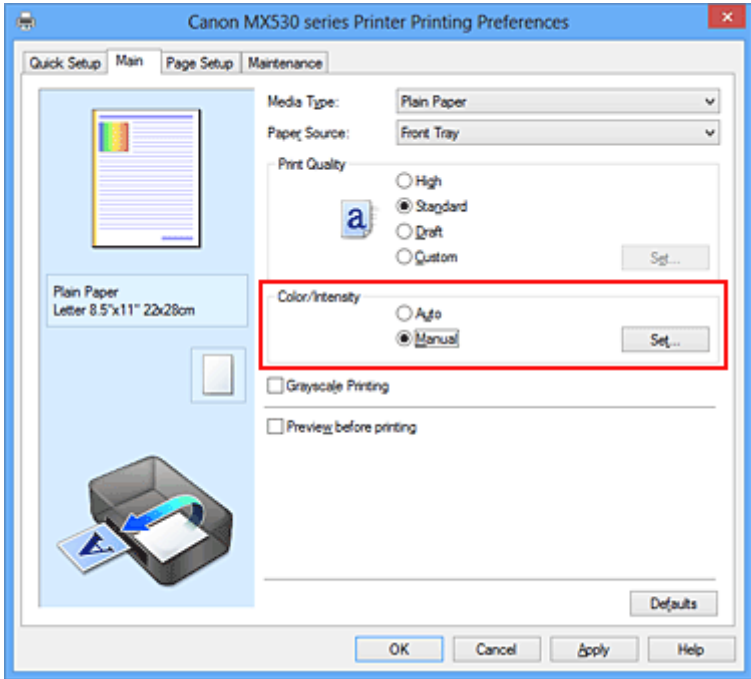

Het dialoogvenster **Handmatige kleuraanpassing (Manual Color Adjustment)** wordt geopend.

3. Selecteer patroonafdruk

Schakel het selectievakje **Een patroon afdrukken voor kleuraanpassing (Print a pattern for color adjustment)** op het tabblad **Kleuraanpassing (Color Adjustment)** in en klik op **Voorkeuren voor patroonafdruk... (Pattern Print preferences...)**.

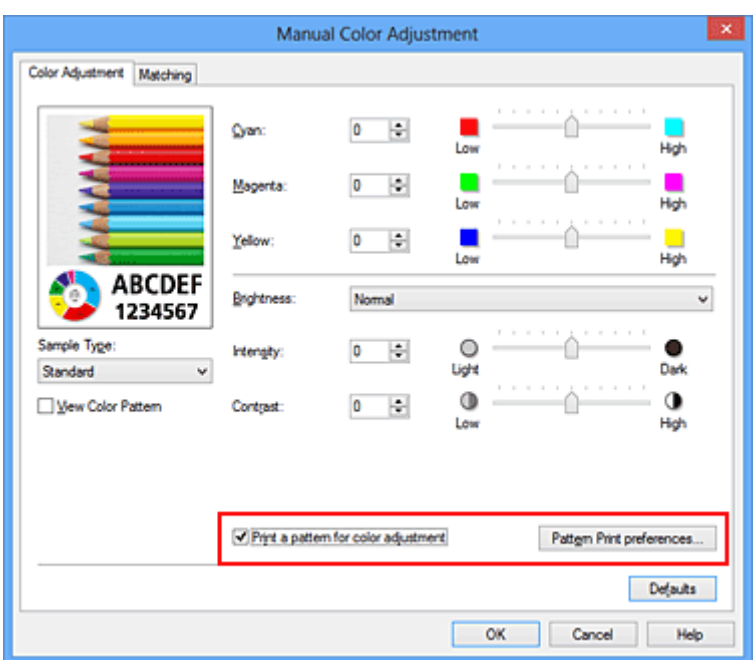

#### 4. Stel patroonafdruk in

Wanneer het dialoogvenster **Patroonafdruk (Pattern Print)** wordt geopend, stelt u de volgende items in en klikt u daarna op **OK**.

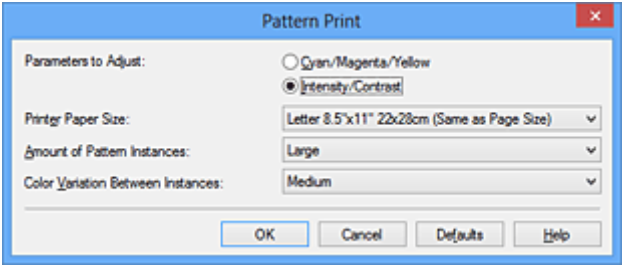

#### **Aan te passen parameters (Parameters to Adjust)**

Selecteer **Intensiteit/Contrast (Intensity/Contrast)**.

#### **Papierformaat printer (Printer Paper Size)**

Selecteer het papierformaat dat u wilt gebruiken voor de patroonafdruk.

#### **DESP** Opmerking

• Afhankelijk van het geselecteerde papierformaat op het tabblad **Pagina-instelling (Page Setup)** kunt u sommige formaten mogelijk niet selecteren.

#### **Aantal patrooninstanties (Amount of Pattern Instances)**

Selecteer **Grootst (Largest)**, **Groot (Large)** of **Klein (Small)** om het aantal af te drukken patronen te selecteren.

#### **DESPENDING**

• **Grootst (Largest)** en **Groot (Large)** kunnen niet worden geselecteerd als bepaalde papierformaten of uitvoerpapierformaten zijn geselecteerd.

#### **Kleurvariatie tussen instanties (Color Variation Between Instances)**

Stel de hoeveelheid kleurvariatie tussen aangrenzende patronen in.

#### **Demerking**

• **Groot (Large)** is ongeveer tweemaal zo groot als **Middel (Medium)** en **Klein (Small)** is ongeveer half zo groot als **Middel (Medium)**.

5. Controleer de afdrukresultaten van de patroonafdruk

Selecteer **OK** op het tabblad **Kleuraanpassing (Color Adjustment)** om het dialoogvenster **Handmatige kleuraanpassing (Manual Color Adjustment)** te sluiten.

Selecteer **OK** op het tabblad **Afdruk (Main)** en voer daarna de afdruk uit. Het apparaat drukt een patroon af waarin de intensiteit en het contrast die u hebt ingesteld de middelste waarde is.

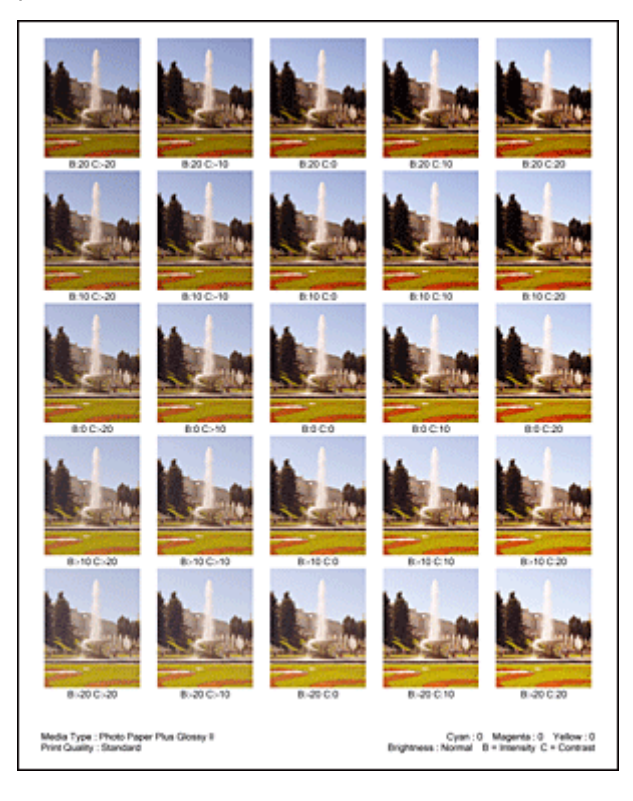

6. Pas de intensiteit en het contrast aan

Bekijk de afdrukresultaten en selecteer de afbeelding die u het best bevalt. Geef vervolgens de nummers voor intensiteit/contrast die onder die afbeelding worden weergegeven op in de velden **Intensiteit (Intensity)** en **Contrast** op het tabblad **Kleuraanpassing (Color Adjustment)**. Schakel het selectievakje **Een patroon afdrukken voor kleuraanpassing (Print a pattern for color adjustment)** uit en klik op **OK**.

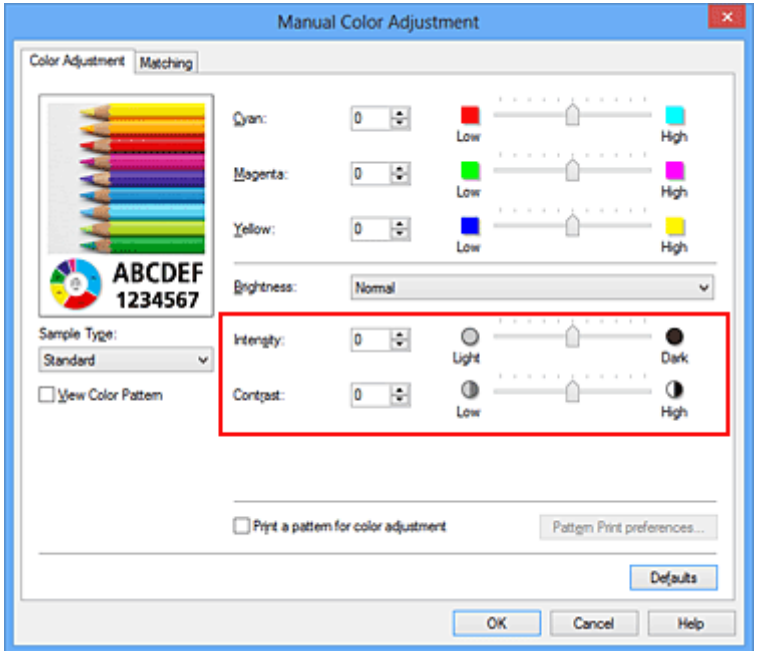

## **D** Opmerking

- U kunt de intensiteit en het contrast ook instellen op het tabblad **Snel instellen (Quick Setup)** door **Foto afdrukken (Photo Printing)** te kiezen bij **Veelgebruikte instellingen (Commonly Used Settings)** en vervolgens **Kleur/intensiteit handmatig aanpassen (Color/Intensity Manual Adjustment)** te kiezen bij **Extra functies (Additional Features)**.
- 7. Voltooi de configuratie

Klik op **OK** op het tabblad **Afdruk (Main)**. Wanneer u vervolgens afdrukt, wordt het document afgedrukt met de intensiteit en het contrast die zijn aangepast door de functie voor patroonafdruk.

## **Belangrijk**

- Wanneer **Een patroon afdrukken voor kleuraanpassing (Print a pattern for color adjustment)** is geselecteerd op het tabblad **Kleuraanpassing (Color Adjustment)**, zijn de volgende items niet beschikbaar voor selectie:
	- **Afdrukvoorbeeld (Preview before printing)** op het tabblad **Afdruk (Main)**
	- **Nietmarge (Stapling Side)** en **Marge instellen... (Specify Margin...)** op het tabblad **Paginainstelling (Page Setup)** (als **Dubbelzijdig afdrukken (Duplex Printing)** is ingesteld, kan alleen **Nietmarge (Stapling Side)** worden ingesteld.)
- U kunt alleen een patroon afdrukken als de instelling **Pagina-indeling (Page Layout)** op het tabblad **Pagina-instelling (Page Setup) Normaal formaat (Normal-size)** of **Zonder marges (Borderless)** is.
- Deze functie is mogelijk niet beschikbaar, afhankelijk de toepassingssoftware.

- **[De kleurbalans aanpassen](#page-372-0)**
- [Kleurbalans aanpassen met voorbeeldpatronen \(printerstuurprogramma\)](#page-374-0)
- **[De intensiteit aanpassen](#page-380-0)**
- **[Het contrast aanpassen](#page-382-0)**

# **Overzicht van het printerstuurprogramma**

- **[Canon IJ-printerstuurprogramma](#page-389-0)**
- **[Het eigenschappenvenster van het printerstuurprogramma openen](#page-390-0)**
- **[Canon IJ-statusmonitor](#page-392-0)**
- [De inktstatus controleren vanaf uw computer](#page-393-0)
- **[Canon IJ-afdrukvoorbeeld](#page-394-0)**
- **[Een ongewenste afdruktaak verwijderen](#page-395-0)**
- **[Instructies voor gebruik \(printerstuurprogramma\)](#page-396-0)**

# <span id="page-389-0"></span>**Canon IJ-printerstuurprogramma**

Het Canon IJ-printerstuurprogramma (hierna het printerstuurprogramma genoemd) is software die op uw computer wordt geïnstalleerd voor het afdrukken van gegevens met dit apparaat.

Het printerstuurprogramma converteert de afdrukgegevens die in de toepassing zijn gemaakt, naar gegevens die de printer begrijpt en stuurt de geconverteerde gegevens naar de printer.

Aangezien de ondersteunde indeling van de afdrukgegevens per model verschilt, moet u een printerstuurprogramma gebruiken dat geschikt is voor het model dat u gebruikt.

## **Soorten printerstuurprogramma's**

In Windows Vista SP1 of later kunt u naast het normale printerstuurprogramma het XPSprinterstuurprogramma installeren.

Het XPS-printerstuurprogramma is geschikt voor afdrukken met een toepassing die afdrukken met XPS ondersteunt.

## **Belangrijk**

• Als u het XPS-printerstuurprogramma wilt gebruiken, moet het standaardprinterstuurprogramma al op de computer zijn geïnstalleerd.

## **Het printerstuurprogramma installeren**

- Als u het normale printerstuurprogramma wilt installeren, plaatst u de Installatie-cd-rom die bij het apparaat is geleverd en installeert u het stuurprogramma via **Installatie opnieuw starten (Start Setup Again)**.
- Als u het XPS-printerstuurprogramma wilt installeren, plaatst u de Installatie-cd-rom die bij het apparaat is geleverd en selecteert u **XPS-stuurprogramma (XPS Driver)** via **Software toevoegen (Add Software)**.

## **Het printerstuurprogramma opgeven**

Als u het printerstuurprogramma wilt opgeven, opent u het dialoogvenster **Afdrukken (Print)** van de toepassing die u gebruikt en selecteert u 'XXX Printer' (waarbij 'XXX' de naam van uw model is) om het normale printerstuurprogramma op te geven of 'XXX Printer XPS' (waarbij 'XXX' de naam van uw model is) om het XPS-printerstuurprogramma op te geven.

## **De handleiding van het printerstuurprogramma weergeven**

Als u een beschrijving van een tabblad in het eigenschappenvenster van het printerstuurprogramma wilt weergeven, klikt u op de knop **Help** op dat tabblad.

## **Verwant onderwerp**

**[Het eigenschappenvenster van het printerstuurprogramma openen](#page-390-0)** 

## <span id="page-390-0"></span>**Het eigenschappenvenster van het printerstuurprogramma openen**

U kunt het eigenschappenvenster van het printerstuurprogramma weergeven vanuit de gebruikte toepassing of via het printerpictogram.

## **Het eigenschappenvenster van het printerstuurprogramma via de toepassing openen**

Volg onderstaande procedure om het afdrukprofiel in te stellen bij het afdrukken.

1. Selecteer de opdracht voor het afdrukken in de toepassing die u gebruikt

Meestal doet u dit door **Afdrukken (Print)** te kiezen in het menu **Bestand (File)**, waardoor het dialoogvenster **Afdrukken (Print)** wordt weergegeven.

2. Selecteer de naam van uw printermodel en klik op **Voorkeuren (Preferences)** of **Eigenschappen (Properties)**

Het eigenschappenvenster van het printerstuurprogramma verschijnt.

### **DESP** Opmerking

• Afhankelijk van de toepassing die u gebruikt, kunnen de namen van opdrachten of menu's verschillen en kan de procedure uit meer stappen bestaan. Raadpleeg de gebruikershandleiding bij de toepassing voor meer informatie.

## **Het eigenschappenvenster van het printerstuurprogramma via het printerpictogram**

Volg onderstaande procedure om onderhoudswerkzaamheden voor het apparaat uit te voeren, zoals het reinigen van de printkop, of om een afdrukprofiel in te stellen dat in alle toepassingen vrijwel hetzelfde is.

- 1. Voer een van de onderstaande stappen uit:
	- Als u Windows 8 gebruikt, selecteert u **Instellingen (Settings)** -> **Configuratiescherm (Control Panel)** -> **Hardware en geluiden (Hardware and Sound)** -> **Apparaten en printers (Devices and Printers)** via de charms op het bureaublad.
	- Als u Windows 7 gebruikt, selecteert u **Start** -> **Apparaten en printers (Devices and Printers)**.
	- Als u Windows Vista gebruikt, selecteert u **Start** -> **Configuratiescherm (Control Panel)** -> **Hardware en geluiden (Hardware and Sound)** -> **Printers**.
	- Als u Windows XP gebruikt, selecteert u **start** -> **Configuratiescherm (Control Panel)** -> **Printers en andere hardware (Printers and Other Hardware)** -> **Printers en faxapparaten (Printers and Faxes)**.
- 2. Klik met de rechtermuisknop op het pictogram van uw model en selecteer **Voorkeursinstellingen voor afdrukken (Printing preferences)** in het menu dat wordt weergegeven

Het eigenschappenvenster van het printerstuurprogramma verschijnt.

## **Belangrijk**

• Wanneer u het eigenschappenvenster van het printerstuurprogramma opent via **Eigenschappen van printer (Printer properties)** (Windows 8, Windows 7) of **Eigenschappen (Properties)** (Windows Vista, Windows XP), worden tabbladen met Windows-functies zoals **Poorten (Ports)** (of **Geavanceerd (Advanced)**) weergegeven. Deze tabbladen verschijnen niet wanneer u het printerstuurprogramma opent via **Voorkeursinstellingen voor afdrukken (Printing preferences)** of een toepassing. Raadpleeg de gebruikershandleiding bij Windows voor meer informatie over de tabbladen met Windows-functies.

# <span id="page-392-0"></span>**Canon IJ-statusmonitor**

De Canon IJ-statusmonitor is een toepassing die de status van het apparaat en de voortgang van het afdrukken weergeeft. U kunt aan de hand van de afbeeldingen, pictogrammen en berichten zien wat de status van het apparaat is.

## **De Canon IJ-statusmonitor starten**

De Canon IJ-statusmonitor wordt automatisch gestart wanneer afdrukgegevens naar het apparaat worden gestuurd. De Canon IJ-statusmonitor wordt weergegeven als een knop op de taakbalk.

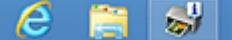

Klik op de knop van de statusmonitor die op de taakbalk wordt weergegeven. De Canon IJ-statusmonitor wordt weergegeven.

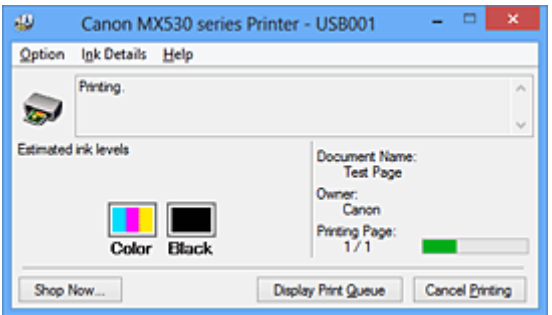

## **DESP** Opmerking

- U kunt de Canon IJ-statusmonitor openen wanneer het apparaat niet afdrukt door het [eigenschappenvenster van het printerstuurprogramma](#page-390-0) te openen en te klikken op **Printerstatus weergeven (View Printer Status)** op het tabblad **Onderhoud (Maintenance)**.
- De informatie die in de Canon IJ-statusmonitor wordt weergegeven, kan afwijken naar gelang het land of de regio waarin u het apparaat gebruikt.

## **Wanneer fouten optreden**

De Canon IJ-statusmonitor wordt automatisch weergegeven wanneer er een fout optreedt (bijvoorbeeld wanneer het papier op is of de inkt van de printer op raakt).

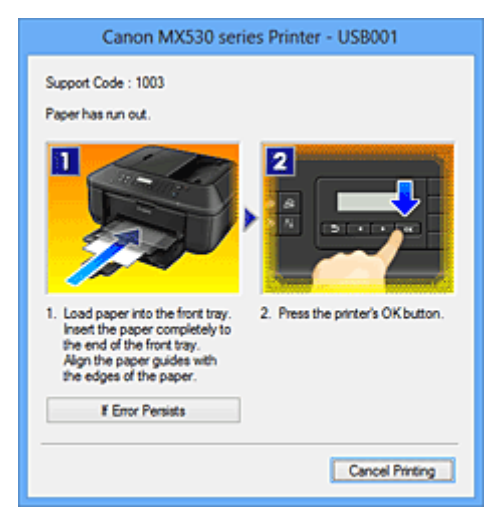

Voer in dergelijke gevallen de beschreven maatregelen uit.

# <span id="page-393-0"></span>**De inktstatus controleren vanaf uw computer**

U kunt het resterende inktniveau en de typen FINE-cartridges voor uw model bekijken.

- 1. Open het [eigenschappenvenster van het printerstuurprogramma](#page-390-0)
- 2. De Canon IJ-statusmonitor starten

Klik op **Onderhoud (Maintenance)** op het tabblad **Printerstatus weergeven (View Printer Status)**. De Canon IJ-statusmonitor wordt geopend en een afbeelding van de inktstatus wordt weergegeven.

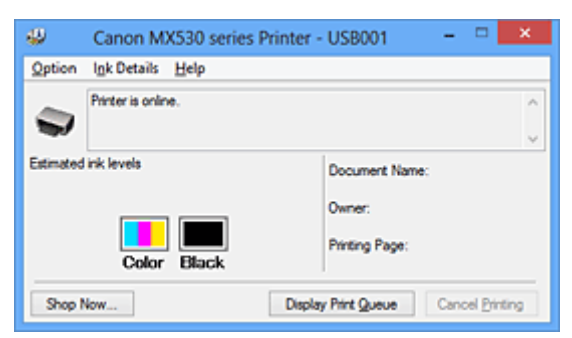

## **DED** Opmerking

• De informatie die in de Canon IJ-statusmonitor wordt weergegeven, kan afwijken naar gelang het land of de regio waarin u het apparaat gebruikt.

#### 3. Klik zo nodig op **Inktdetails (Ink Details)**

U kunt de informatie over inkt bekijken.

In geval van een waarschuwing of fout met betrekking tot de resterende hoeveelheid inkt wordt bovenaan de afbeelding een meldingspictogram weergegeven in het dialoogvenster **Inktdetails (Ink Details)**.

Voer in dergelijke gevallen de op het scherm beschreven maatregelen uit.

#### **DE** Opmerking

• U kunt ook het dialoogvenster **Inktdetails (Ink Details)** weergeven door het inktpictogram te selecteren op de Canon IJ-statusmonitor.

# <span id="page-394-0"></span>**Canon IJ-afdrukvoorbeeld**

Canon IJ-afdrukvoorbeeld is een toepassing die de afdrukresultaten op het scherm laat zien voordat er daadwerkelijk wordt afgedrukt.

Hierbij worden de instellingen gebruikt die in het printerstuurprogramma zijn opgegeven. Op deze manier kunt u de indeling, de afdrukvolgorde en het aantal pagina's van een document controleren. U kunt ook de instellingen voor het mediumtype wijzigen.

Als u eerst een afdrukvoorbeeld wilt zien, opent u het [eigenschappenvenster van het](#page-390-0) [printerstuurprogramma,](#page-390-0) klikt u op het tabblad **Afdruk (Main)** en schakelt u het selectievakje **Afdrukvoorbeeld (Preview before printing)** in.

Als u niet eerst een afdrukvoorbeeld wilt zien, schakelt u het selectievakje uit.

### **Belangrijk**

• Zie '[Het afdrukdocument bewerken of opnieuw afdrukken vanuit de afdrukgeschiedenis](#page-355-0)' als u het XPSprinterstuurprogramma gebruikt.

### **Verwant onderwerp**

**[Afdrukresultaten weergeven vóór het afdrukken](#page-352-0)** 

# <span id="page-395-0"></span>**Een ongewenste afdruktaak verwijderen**

Vervang bij het lezen van deze informatie 'Canon IJ-statusmonitor' door 'Canon IJ XPS-statusmonitor' als u het XPS-printerstuurprogramma gebruikt.

Als de printer niet start met afdrukken, is het mogelijk dat geannuleerde of niet-uitgevoerde afdruktaken in de wachtrij blijven staan.

U kunt de ongewenste afdruktaak verwijderen met behulp van de Canon IJ-statusmonitor.

1. Geef de Canon IJ-statusmonitor weer

Klik op het pictogram van de Canon IJ-statusmonitor op de taakbalk. De Canon IJ-statusmonitor wordt weergegeven.

2. Geef de afdruktaken weer

Klik op **Afdrukrij weergeven (Display Print Queue)**. Het venster met de afdrukwachtrij wordt geopend.

3. Verwijder de afdruktaken

Selecteer **Alle documenten annuleren (Cancel All Documents)** in het menu **Printer**. Klik op **Ja (Yes)** in het bevestigingsbericht.

Het verwijderen van de afdruktaak is voltooid.

## **Belangrijk**

• Gebruikers die geen toegangsrechten hebben voor printerbeheer, kunnen de afdruktaak van een andere gebruiker niet verwijderen.

## **DESP** Opmerking

• Als u deze bewerking uitvoert, worden alle afdruktaken verwijderd. Als de afdrukwachtrij ook gewenste afdruktaken bevatte, moet u het afdrukproces opnieuw starten.
# **Instructies voor gebruik (printerstuurprogramma)**

Voor deze versie van het printerstuurprogramma gelden de volgende beperkingen. Houd bij het gebruik van het printerstuurprogramma rekening met het volgende.

## **Beperkingen van het printerstuurprogramma**

- In sommige toepassingen is de instelling **Aantal (Copies)** op het tabblad **Pagina-instelling (Page Setup)** van het printerstuurprogramma niet beschikbaar voor selectie. Gebruik in dit geval de instelling voor het aantal exemplaren in het dialoogvenster **Afdrukken (Print)** van de toepassing.
- Als de geselecteerde **Taal (Language)** in het dialoogvenster **Info (About)** van het tabblad **Onderhoud (Maintenance)** niet overeenkomt met de taal van het besturingssysteem, wordt het eigenschappenvenster van het printerstuurprogramma mogelijk niet goed weergegeven.
- Wijzig geen instellingen van de items op het tabblad **Geavanceerd (Advanced)** van de printereigenschappen. Als u deze wijzigt, werken de volgende functies niet goed. Als **Afdrukken naar bestand (Print to file)** in het dialoogvenster **Afdrukken (Print)** van de toepassing is geselecteerd en EMF-spooling met deze toepassing (bijvoorbeeld Adobe Photoshop LE en MS Photo Editor) niet mogelijk is, werken de volgende functies ook niet.
	- **Afdrukvoorbeeld (Preview before printing)** op het tabblad **Afdruk (Main)**
	- **Verlies van afdrukgegevens voorkomen (Prevention of Print Data Loss)** op het tabblad **Pagina-instelling (Page Setup)** van het dialoogvenster **Afdrukopties (Print Options)**
	- **Pagina-indeling (Page Layout)**, **Tegels/poster (Tiling/Poster)**, **Boekje (Booklet)**, **Dubbelzijdig afdrukken (Duplex Printing)**, **Marge instellen... (Specify Margin...)**, **Vanaf de laatste pagina afdrukken (Print from Last Page)**, **Sorteren (Collate)** en **Stempel/Achtergrond... (Stamp/ Background...)** (**Stempel... (Stamp...)**) op het tabblad **Pagina-instelling (Page Setup)**
	- **Een patroon afdrukken voor kleuraanpassing (Print a pattern for color adjustment)** op het tabblad **Kleuraanpassing (Color Adjustment)** van het dialoogvenster **Handmatige kleuraanpassing (Manual Color Adjustment)**
- Aangezien de resolutie in het voorbeeld afwijkt van de resolutie in de afdruk, kunnen tekst en lijnen in het voorbeeld er anders uitzien dan in de uiteindelijke afdruk.
- In sommige toepassingen wordt het afdrukken in meerdere afdruktaken onderverdeeld. Verwijder al deze taken als u het afdrukken wilt annuleren.
- Als afbeeldingsgegevens niet correct worden weergegeven, opent u het dialoogvenster **Afdrukopties (Print Options)** via het tabblad **Pagina-instelling (Page Setup)** en wijzigt u de instelling van **ICM uitschakelen in de toepassingssoftware vereist (Disable ICM required from the application software)**. Hiermee kunt u het probleem mogelijk verhelpen.

## **DD** Opmerking

- De optie **ICM uitschakelen in de toepassingssoftware vereist (Disable ICM required from the application software)** kan niet worden gebruikt als het XPS-printerstuurprogramma wordt gebruikt.
- Als u de Bluetooth-optie in de volgende omstandigheden gebruikt, kan de afdruktaak vastlopen waarbij 'Bezig met afdrukken' wordt weergegeven in de statusmonitor, zelfs als het afdrukken is voltooid en de afdruk is uitgevoerd. Als dit gebeurt, klikt u op de knop **Afdrukken annuleren (Cancel Printing)** op de statusmonitor of annuleert u die afdruktaak in de wachtrij van de printer.
	- Wanneer u het apparaat verplaatst naar een plek waar radiogolven dit niet kunnen bereiken of waar de ontvangst slecht is
	- Wanneer u het apparaat uitschakelt
- Wanneer u een Bluetooth-printer gebruikt en de afdruktaak annuleert nadat een printerfout is opgetreden, kunt u de eropvolgende afdrukbewerkingen mogelijk niet uitvoeren. Als dit gebeurt, schakelt u het apparaat uit en weer in.
- Wanneer u Bluetooth gebruikt, kunt u het bedieningspaneel van het apparaat niet gebruiken zolang de statusmonitor wordt weergegeven via **Printerstatus weergeven (View Printer Status)** op het tabblad **Onderhoud (Maintenance)**.
- Start Canon IJ Network Tool niet tijdens het afdrukken.
- Druk niet af terwijl Canon IJ Network Tool actief is.

## **Opmerkingen over toepassingen met beperkingen**

- Voor Microsoft Word (Microsoft Corporation) gelden de volgende beperkingen.
	- Als Microsoft Word dezelfde afdrukfuncties heeft als het printerstuurprogramma, stelt u deze in Word in.
	- Als **Passend op papier (Fit-to-Page)**, **Op schaal (Scaled)** of **Pagina-indeling (Page Layout)** is ingesteld voor **Pagina-indeling (Page Layout)** op het tabblad **Pagina-instelling (Page Setup)** van het printerstuurprogramma, wordt het document mogelijk niet correct afgedrukt in bepaalde versies van Word.
	- Als **Paginaformaat (Page Size)** in Word is ingesteld op 'XXX vergroten/verkleinen', wordt het document mogelijk niet correct afgedrukt in bepaalde versies van Word.

Als dit gebeurt, volgt u onderstaande procedure.

- 1. Open in Word het dialoogvenster **Afdrukken (Print)**.
- 2. Open het [eigenschappenvenster van het printerstuurprogramma](#page-390-0) en stel **Paginaformaat (Page Size)** op het tabblad **Pagina-instelling (Page Setup)** in op het papierformaat dat u hebt geselecteerd in Word.
- 3. Stel de gewenste optie voor **Pagina-indeling (Page Layout)** in en klik daarna op **OK** om het venster te sluiten.
- 4. Sluit het dialoogvenster **Afdrukken (Print)** zonder het afdrukken te starten.
- 5. Open in Word opnieuw het dialoogvenster **Afdrukken (Print)**.
- 6. Open het eigenschappenvenster van het printerstuurprogramma opnieuw en klik op **OK**.
- 7. Start het afdrukken.
- Als bitmaps afdrukken is ingeschakeld in Adobe Illustrator (Adobe Systems Incorporated), kan het afdrukken lang duren of worden bepaalde gegevens mogelijk niet afgedrukt. Start het afdrukken pas nadat u het selectievakje **Bitmap afdrukken (Bitmap Printing)** in het dialoogvenster **Afdrukken (Print)** hebt uitgeschakeld.

# **Beschrijving van het printerstuurprogramma**

- [Beschrijving van het tabblad Snel instellen](#page-399-0)
- **[Beschrijving van het tabblad Afdruk](#page-406-0)**
- [Beschrijving van het tabblad Pagina-instelling](#page-412-0)
- **[Beschrijving van het tabblad Onderhoud](#page-425-0)**
- [Beschrijving van Canon IJ-afdrukvoorbeeld](#page-432-0)
- **[Beschrijving van Canon IJ XPS-afdrukvoorbeeld](#page-435-0)**
- [Beschrijving van Canon IJ-statusmonitor](#page-444-0)

# <span id="page-399-0"></span>**Beschrijving van het tabblad Snel instellen**

Op het tabblad **Snel instellen (Quick Setup)** worden veelgebruikte afdrukinstellingen geregistreerd. Wanneer u een geregistreerde instelling selecteert, worden de vooraf ingestelde waarden automatisch toegepast op het apparaat.

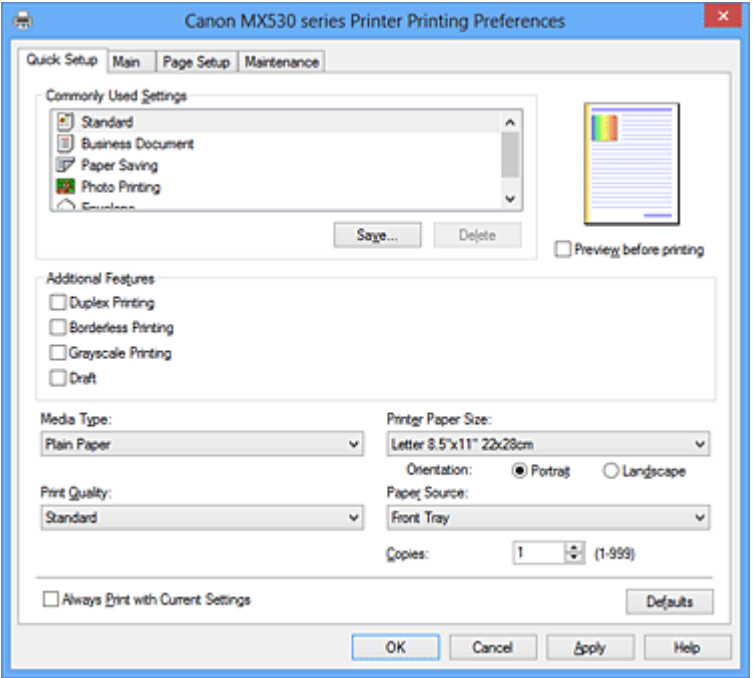

### **Veelgebruikte instellingen (Commonly Used Settings)**

De namen en pictogrammen van veelgebruikte afdrukprofielen worden geregistreerd. Wanneer u een afdrukprofiel selecteert op basis van het doel van het document, worden instellingen toegepast die overeenkomen met het doel.

Daarnaast worden functies die mogelijk handig zijn voor het geselecteerde afdrukprofiel weergegeven bij **Extra functies (Additional Features)**.

U kunt ook een afdrukprofiel wijzigen en registreren onder een nieuwe naam. U kunt een geregistreerd afdrukprofiel verwijderen.

U kunt de volgorde van de profielen wijzigen door de afzonderlijke profielen te verslepen of door de Ctrl-toets ingedrukt te houden en te drukken op de pijl omhoog of omlaag.

#### **Standaard (Standard)**

Dit zijn de fabrieksinstellingen.

Als **Paginaformaat (Page Size)**, **Afdrukstand (Orientation)** en **Aantal (Copies)** zijn ingesteld vanuit de toepassing, hebben die instellingen voorrang.

### **Zakelijk document (Business Document)**

Selecteer deze instelling wanneer u een algemeen document afdrukt.

Als **Paginaformaat (Page Size)**, **Afdrukstand (Orientation)** en **Aantal (Copies)** zijn ingesteld vanuit de toepassing, hebben die instellingen voorrang.

#### **Papier besparen (Paper Saving)**

Selecteer deze instelling om papier te besparen wanneer u een algemeen document afdrukt. De selectievakjes **2 op 1 afdrukken (2-on-1 Printing)** en **Dubbelzijdig afdrukken (Duplex Printing)** worden automatisch ingeschakeld.

Als **Paginaformaat (Page Size)**, **Afdrukstand (Orientation)** en **Aantal (Copies)** zijn ingesteld vanuit de toepassing, hebben die instellingen voorrang.

### **Foto afdrukken (Photo Printing)**

Als u deze instelling selecteert wanneer u een foto afdrukt, worden het fotopapier en fotoformaat ingesteld die gewoonlijk worden gebruikt. Het selectievakje **Afdrukken zonder marges (Borderless Printing)** wordt automatisch ingeschakeld.

Als **Afdrukstand (Orientation)** en **Aantal (Copies)** zijn ingesteld vanuit de toepassing, hebben die instellingen voorrang.

### **Envelop (Envelope)**

Als u deze instelling selecteert voor het afdrukken van een envelop, wordt **Mediumtype (Media Type)** automatisch ingesteld op **Envelop (Envelope)**. Selecteer het formaat van de gebruikte envelop in het dialoogvenster **Envelopformaat instellen (Envelope Size Setting)**.

## **DESP** Opmerking

• De combinatie van **Extra functies (Additional Features)** die werd weergegeven voor het afdrukprofiel dat was geselecteerd toen het toegevoegde afdrukprofiel werd opgeslagen, wordt ook weergegeven wanneer dat toegevoegde afdrukprofiel wordt geselecteerd.

### **Opslaan... (Save...)**

Hiermee geeft u het [Dialoogvenster Veelgebruikte instellingen opslaan \(Save Commonly Used](#page-403-0) [Settings\)](#page-403-0) weer.

Klik op deze knop wanneer u de informatie die u hebt ingesteld op de tabbladen **Snel instellen (Quick Setup)**, **Afdruk (Main)** en **Pagina-instelling (Page Setup)** wilt opslaan in **Veelgebruikte instellingen (Commonly Used Settings)**.

### **Verwijderen (Delete)**

Hiermee verwijdert u een geregistreerd afdrukprofiel.

Selecteer de naam van de instelling die u wilt verwijderen uit **Veelgebruikte instellingen (Commonly Used Settings)** en klik op **Verwijderen (Delete)**. Als een bevestigingsbericht wordt weergegeven, klikt u op **OK** om het opgegeven afdrukprofiel te verwijderen.

## **DESP** Opmerking

• Afdrukprofielen die in de begininstellingen zijn geregistreerd, kunnen niet worden verwijderd.

### **Voorbeeld van instellingen**

De afbeelding van het vel papier laat zien hoe het origineel eruitziet op een vel papier. Zo kunt u de algemene indeling controleren.

### **Afdrukvoorbeeld (Preview before printing)**

Laat zien hoe het afdrukresultaat eruitziet voordat u de gegevens daadwerkelijk afdrukt. Schakel dit selectievakje in als u een afdrukvoorbeeld wilt zien voordat u gaat afdrukken. Schakel dit selectievakje uit als u geen afdrukvoorbeeld wilt zien.

## **Belangrijk**

• Als u het Canon IJ XPS-afdrukvoorbeeld wilt gebruiken, moet Microsoft .NET Framework 4 Client Profile op uw computer zijn geïnstalleerd.

### **Extra functies (Additional Features)**

Hier worden de veelgebruikte, handige functies weergegeven voor het afdrukprofiel dat u hebt geselecteerd bij **Veelgebruikte instellingen (Commonly Used Settings)** op het tabblad **Snel instellen (Quick Setup)**.

Wanneer u de muisaanwijzer beweegt in de buurt van een functie die kan worden gewijzigd, wordt een beschrijving van die functie weergegeven.

Als u een functie wilt inschakelen, schakelt u het bijbehorende selectievakje in.

Voor sommige functies kunt u gedetailleerde instellingen selecteren op de tabbladen **Afdruk (Main)** en **Pagina-instelling (Page Setup)**.

## **Belangrijk**

• Afhankelijk van de afdrukprofielen zijn sommige functies mogelijk lichtgrijs en kunt u ze niet wijzigen.

### **2 op 1 afdrukken (2-on-1 Printing)**

Hiermee drukt u twee pagina's van het document naast elkaar af op één vel papier. Als u de volgorde van de pagina's wilt wijzigen, klikt u op het tabblad **Pagina-instelling (Page Setup)**, selecteert u **Pagina-indeling (Page Layout)** voor **Pagina-indeling (Page Layout)** en klikt u op **Opgeven... (Specify...)**. Stel daarna in het [Dialoogvenster Pagina-indeling afdrukken \(Page](#page-416-0) [Layout Printing\)](#page-416-0) dat wordt weergegeven de **Paginavolgorde (Page Order)** in.

### **4 op 1 afdrukken (4-on-1 Printing)**

Hiermee drukt u vier pagina's van het document naast elkaar af op één vel papier. Als u de volgorde van de pagina's wilt wijzigen, klikt u op het tabblad **Pagina-instelling (Page Setup)**, selecteert u **Pagina-indeling (Page Layout)** voor **Pagina-indeling (Page Layout)** en klikt u op **Opgeven... (Specify...)**. Stel daarna in het [Dialoogvenster Pagina-indeling afdrukken \(Page](#page-416-0) [Layout Printing\)](#page-416-0) dat wordt weergegeven de **Paginavolgorde (Page Order)** in.

### **Dubbelzijdig afdrukken (Duplex Printing)**

Hiermee selecteert of het document op beide zijden of op één zijde van het papier wordt afgedrukt. Als u de nietzijde of de marges wilt wijzigen, stelt u de nieuwe waarden in op het tabblad **Paginainstelling (Page Setup)**.

### **Afdrukken zonder marges (Borderless Printing)**

Hiermee wordt afgedrukt zonder marges.

Met de functie voor afdrukken zonder marges kan het af te drukken document worden vergroot, zodat dit net buiten de randen van het papier valt. Met andere woorden, het document wordt afgedrukt zonder marges.

Als u het deel van het document dat buiten het papier valt wilt aanpassen, klikt u op het tabblad **Pagina-instelling (Page Setup)**, kiest u **Zonder marges (Borderless)** en voert u een waarde in bij **Hoeveelheid uitbreiding (Amount of Extension)**.

### **Afdrukken in grijstinten (Grayscale Printing)**

Deze functie zet de gegevens om in monochrome gegevens wanneer het document wordt afgedrukt.

### **Klad (Draft)**

Deze instelling is geschikt voor testafdrukken.

### **180 graden roteren (Rotate 180 degrees)**

Het document wordt afgedrukt waarbij het 180 graden wordt gedraaid ten opzichte van de invoerrichting van het papier.

De breedte van het afgedrukte gebied en de hoeveelheid uitbreiding die zijn geconfigureerd in een andere toepassing, worden verticaal en horizontaal omgekeerd.

### **Kleur/intensiteit handmatig aanpassen (Color/Intensity Manual Adjustment)**

Selecteer deze optie als u de methode voor **Kleurcorrectie (Color Correction)** en afzonderlijke instellingen zoals **Cyaan (Cyan)**, **Magenta**, **Geel (Yellow)**, **Helderheid (Brightness)**, **Intensiteit (Intensity)**, **Contrast** enzovoort wilt opgeven.

### **Mediumtype (Media Type)**

Hier selecteert u een type afdrukpapier.

Selecteer een mediumtype dat overeenkomt met het papier dat in het apparaat is geplaatst. Zo zorgt u ervoor dat correct wordt afgedrukt voor het opgegeven papier.

### **Papierformaat printer (Printer Paper Size)**

Hier selecteert u het formaat van het papier dat in het apparaat is geplaatst.

Gewoonlijk wordt het papierformaat automatisch ingesteld op basis van het papierformaat voor de uitvoer en wordt het document afgedrukt zonder dat de schaal wordt aangepast.

Wanneer u **2 op 1 afdrukken (2-on-1 Printing)** of **4 op 1 afdrukken (4-on-1 Printing)** instelt bij **Extra functies (Additional Features)**, kunt u het papierformaat handmatig instellen met **Paginaformaat (Page Size)** op het tabblad **Pagina-instelling (Page Setup)**.

Als u een papierformaat selecteert dat kleiner is dan het **Paginaformaat (Page Size)**, wordt de paginaafbeelding verkleind.

Als u een papierformaat selecteert dat groter is dan het **Paginaformaat (Page Size)**, wordt de paginaafbeelding vergroot.

### **Afdrukstand (Orientation)**

Hier selecteert u de afdrukstand.

Als de toepassing waarmee het document is gemaakt een vergelijkbare functie heeft, selecteert u dezelfde afdrukstand als in de toepassing.

### **Staand (Portrait)**

Het document wordt zo afgedrukt dat de boven- en onderkant ongewijzigd zijn ten opzichte van de invoerrichting van het papier. Dit is de standaardinstelling.

### **Liggend (Landscape)**

Het document wordt afgedrukt waarbij het 90 graden wordt gedraaid ten opzichte van de invoerrichting van het papier.

U kunt de draairichting wijzigen door naar het tabblad **Onderhoud (Maintenance)** te gaan, het dialoogvenster **Aangepaste instellingen (Custom Settings)** te openen en het selectievakje **90 graden naar links roteren als afdrukstand [Liggend] is (Rotate 90 degrees left when orientation is [Landscape])** te gebruiken.

Als u het document tijdens het afdrukken 90 graden naar links wilt draaien, schakelt u het selectievakje **90 graden naar links roteren als afdrukstand [Liggend] is (Rotate 90 degrees left when orientation is [Landscape])** in.

### **Afdrukkwaliteit (Print Quality)**

Hier selecteert u de gewenste afdrukkwaliteit.

Selecteer een van de volgende opties om een geschikte afdrukkwaliteit voor het doel in te stellen. Als u de afdrukkwaliteit afzonderlijk wilt instellen, klikt u op het tabblad **Afdruk (Main)** en selecteert u **Aangepast (Custom)** voor **Afdrukkwaliteit (Print Quality)**. De knop **Instellen... (Set...)** is nu beschikbaar. Klik op **Instellen... (Set...)** om het [Dialoogvenster Aangepast \(Custom\)](#page-407-0) te openen en geef vervolgens de gewenste instellingen op.

### **Hoog (High)**

Hiermee krijgt afdrukkwaliteit prioriteit over afdruksnelheid.

### **Standaard (Standard)**

Hiermee kunt u afdrukken met gemiddelde snelheid en kwaliteit.

### **Klad (Draft)**

Deze instelling is geschikt voor testafdrukken.

### **Papierbron (Paper Source)**

De bron waarvan het papier wordt ingevoerd wordt weergegeven.

## <span id="page-403-0"></span>**Voorste lade (Front Tray)**

Het papier wordt altijd vanuit de voorste lade ingevoerd.

### **Aantal (Copies)**

Hier geeft u het aantal exemplaren op dat u wilt afdrukken. U kunt een waarde opgeven tussen 1 en 999.

## **Belangrijk**

• Als de toepassing waarmee het document is gemaakt dezelfde functie heeft, geeft u de instellingen op in het printerstuurprogramma. Als de afdrukresultaten echter niet naar wens zijn, geeft u de functie-instellingen op in de toepassing.

### **Altijd afdrukken met huidige instellingen (Always Print with Current Settings)**

Documenten worden de volgende keer afgedrukt met de huidige instellingen. Als u deze functie selecteert en daarna het [eigenschappenvenster van het printerstuurprogramma](#page-390-0) sluit, worden de gegevens die u hebt ingesteld op de tabbladen **Snel instellen (Quick Setup)**, **Afdruk (Main)** en **Pagina-instelling (Page Setup)** opgeslagen en kunt u de volgende keer afdrukken met dezelfde instellingen.

## **Belangrijk**

- Als u zich aanmeldt met een andere gebruikersnaam, worden de instellingen die zijn ingesteld terwijl deze functie was ingeschakeld, niet weergegeven in de afdrukinstellingen.
- Als een instelling is opgegeven in de toepassing, heeft deze instelling voorrang.

### **Standaard (Defaults)**

Hiermee herstelt u de standaardwaarden van alle instellingen die u hebt gewijzigd. Klik op deze knop als u de standaardwaarden (fabrieksinstellingen) van alle instellingen op de tabbladen **Snel instellen (Quick Setup)**, **Afdruk (Main)** en **Pagina-instelling (Page Setup)** wilt herstellen.

# **Dialoogvenster Veelgebruikte instellingen opslaan (Save Commonly Used Settings)**

In dit dialoogvenster kunt u de informatie opslaan die u hebt ingesteld op de tabbladen **Snel instellen (Quick Setup)**, **Afdruk (Main)** en **Pagina-instelling (Page Setup)** en die informatie toevoegen aan de lijst **Veelgebruikte instellingen (Commonly Used Settings)** op het tabblad **Snel instellen (Quick Setup)**.

### **Naam (Name)**

Voer de naam in voor het afdrukprofiel dat u wilt opslaan.

U kunt maximaal 255 tekens invoeren.

De naam wordt, samen met het bijbehorende pictogram, weergegeven in de lijst **Veelgebruikte instellingen (Commonly Used Settings)** op het tabblad **Snel instellen (Quick Setup)**.

### **Opties... (Options...)**

Hiermee opent u het [Dialoogvenster Veelgebruikte instellingen opslaan \(Save Commonly Used](#page-404-0) [Settings\)](#page-404-0).

Hier kunt u de details wijzigen van het afdrukprofiel dat u wilt opslaan.

## <span id="page-404-0"></span>**Dialoogvenster Veelgebruikte instellingen opslaan (Save Commonly Used Settings)**

Selecteer de pictogrammen van de afdrukprofielen die u wilt registreren in **Veelgebruikte instellingen (Commonly Used Settings)** en wijzig de items die u wilt opslaan in de afdrukprofielen.

### **Pictogram (Icon)**

Hier selecteert u het pictogram voor het afdrukprofiel dat u wilt opslaan. Het geselecteerde pictogram wordt, samen met de naam, weergegeven in de lijst **Veelgebruikte instellingen (Commonly Used Settings)** op het tabblad **Snel instellen (Quick Setup)**.

#### **Papierformaat opslaan (Save the paper size setting)**

Hiermee slaat u het papierformaat op in het afdrukprofiel in **Veelgebruikte instellingen (Commonly Used Settings)**.

Als u het opgeslagen papierformaat wilt toepassen wanneer het afdrukprofiel wordt geselecteerd, schakelt u dit selectievakje in.

Als dit selectievakje is uitgeschakeld, wordt het papierformaat niet opgeslagen en wordt de instelling voor papierformaat daarom niet toegepast wanneer het afdrukprofiel wordt geselecteerd. In plaats daarvan drukt de printer af met het papierformaat dat is opgegeven met de toepassing.

### **Afdrukstand opslaan (Save the orientation setting)**

Hiermee slaat u de **Afdrukstand (Orientation)** op in het afdrukprofiel in **Veelgebruikte instellingen (Commonly Used Settings)**.

Als u de opgeslagen afdrukstand wilt toepassen wanneer het afdrukprofiel wordt geselecteerd, schakelt u dit selectievakje in.

Als dit selectievakje is uitgeschakeld, wordt de afdrukstand niet opgeslagen en wordt de instelling voor **Afdrukstand (Orientation)** daarom niet toegepast wanneer het afdrukprofiel wordt geselecteerd. In plaats daarvan drukt de printer af met de afdrukstand die is opgegeven met de toepassing.

### **Aantal opslaan (Save the copies setting)**

Hiermee slaat u de instelling **Aantal (Copies)** op in het afdrukprofiel in **Veelgebruikte instellingen (Commonly Used Settings)**.

Als u de opgeslagen instelling voor aantal afdrukken wilt toepassen wanneer het afdrukprofiel wordt geselecteerd, schakelt u dit selectievakje in.

Als dit selectievakje is uitgeschakeld, wordt het aantal afdrukken niet opgeslagen en wordt de instelling voor **Aantal (Copies)** daarom niet toegepast wanneer het afdrukprofiel wordt geselecteerd. In plaats daarvan drukt de printer het aantal exemplaren af dat is opgegeven met de toepassing.

## **Dialoogvenster Aangepast papierformaat (Custom Paper Size)**

In dit dialoogvenster kunt u het formaat (breedte en hoogte) van het aangepaste papier opgeven.

### **Eenheden (Units)**

Selecteer de eenheid voor het opgeven van een door de gebruiker gedefinieerd papierformaat.

### **Papierformaat (Paper Size)**

Hier geeft u waarden voor **Breedte (Width)** en **Hoogte (Height)** voor het aangepaste papier op. De afmetingen worden weergegeven op basis van de eenheid die u hebt opgegeven bij **Eenheden (Units)**.

## **Verwante onderwerpen**

- **[Afdrukken met de basisinstellingen](#page-308-0)**
- **[Een Paginaformaat en Afdrukstand opgeven](#page-313-0)**
- **[Instellingen voor aantal en afdrukvolgorde opgeven](#page-315-0)**
- **M** [Afdrukken zonder marges starten](#page-319-0)
- **[Dubbelzijdig afdrukken](#page-334-0)**
- [Instellingen voor het afdrukken van enveloppen](#page-348-0)
- **[Afdrukken op briefkaarten](#page-350-0)**
- **[Afdrukresultaten weergeven vóór het afdrukken](#page-352-0)**
- **N** [Papierformaat instellen \(aangepast formaat\)](#page-353-0)
- **[Een kleurendocument monochroom afdrukken](#page-362-0)**
- [Kleurcorrectie opgeven](#page-364-0)
- [De kleurbalans aanpassen](#page-372-0)
- [Kleurbalans aanpassen met voorbeeldpatronen \(printerstuurprogramma\)](#page-374-0)
- [De helderheid aanpassen](#page-378-0)
- [De intensiteit aanpassen](#page-380-0)
- **[Het contrast aanpassen](#page-382-0)**
- [Intensiteit/contrast aanpassen met voorbeeldpatronen \(printerstuurprogramma\)](#page-384-0)
- **[Een veelgebruikt afdrukprofiel registreren](#page-182-0)**

# <span id="page-406-0"></span>**Beschrijving van het tabblad Afdruk**

Op het tabblad **Afdruk (Main)** kunt u basisafdrukinstellingen opgeven in overeenstemming met het mediumtype. Voor een normale afdruktaak volstaat het instellingen op dit tabblad op te geven.

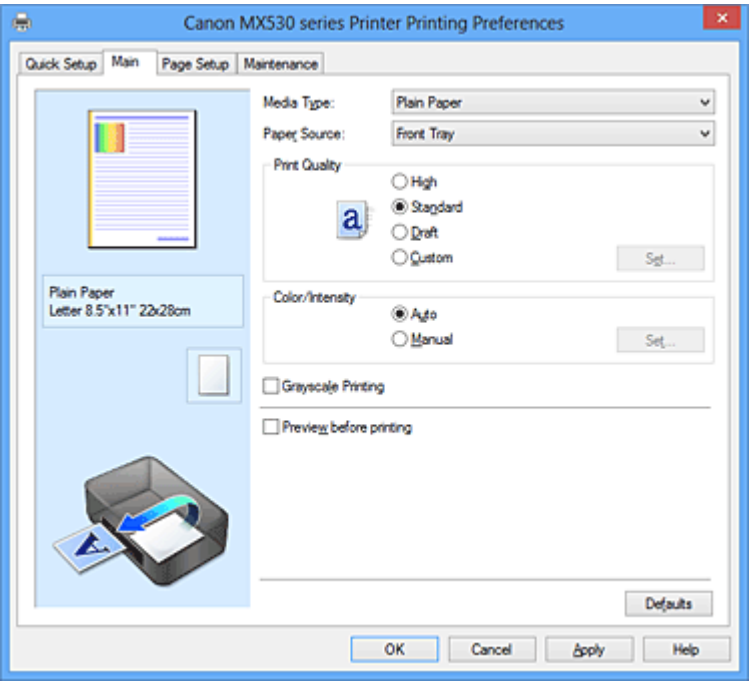

### **Voorbeeld van instellingen**

De afbeelding van het vel papier laat zien hoe het origineel eruitziet op een vel papier. Zo kunt u de algemene indeling controleren.

### **Mediumtype (Media Type)**

Hier selecteert u een type afdrukpapier.

Selecteer een mediumtype dat overeenstemt met het papier dat in het apparaat is geplaatst. Zo zorgt u ervoor dat correct wordt afgedrukt voor het opgegeven papier.

### **Papierbron (Paper Source)**

De bron waarvan het papier wordt ingevoerd wordt weergegeven.

### **Voorste lade (Front Tray)**

Het papier wordt altijd vanuit de voorste lade ingevoerd.

#### **Afdrukkwaliteit (Print Quality)**

Hier selecteert u de gewenste afdrukkwaliteit.

Selecteer een van de volgende opties om een geschikte afdrukkwaliteit voor het doel in te stellen.

### **Belangrijk**

• Afhankelijk van de instellingen voor **Mediumtype (Media Type)** worden mogelijk dezelfde afdrukresultaten geproduceerd, zelfs als **Afdrukkwaliteit (Print Quality)** is gewijzigd.

### **Hoog (High)**

Hiermee krijgt afdrukkwaliteit prioriteit over afdruksnelheid.

### **Standaard (Standard)**

Hiermee kunt u afdrukken met gemiddelde snelheid en kwaliteit.

### **Klad (Draft)**

Deze instelling is geschikt voor testafdrukken.

### <span id="page-407-0"></span>**Aangepast (Custom)**

Selecteer deze optie als u een aangepaste afdrukkwaliteit wilt instellen.

### **Instellen... (Set...)**

Selecteer **Aangepast (Custom)** voor **Afdrukkwaliteit (Print Quality)** om deze knop in te schakelen.

Open het Dialoogvenster Aangepast (Custom). Vervolgens kunt u een aangepaste afdrukkwaliteit instellen.

### **Kleur/Intensiteit (Color/Intensity)**

Hier selecteert u de methode voor kleuraanpassing.

### **Automatisch (Auto)**

**Cyaan (Cyan)**, **Magenta**, **Geel (Yellow)**, **Helderheid (Brightness)**, **Intensiteit (Intensity)**, **Contrast** enzovoort worden automatisch aangepast.

### **Handmatig (Manual)**

Selecteer deze optie als u afzonderlijke instellingen, zoals **Cyaan (Cyan)**, **Magenta**, **Geel (Yellow)**, **Helderheid (Brightness)**, **Intensiteit (Intensity)** en **Contrast**, enzovoort. en een methode voor **Kleurcorrectie (Color Correction)** wilt opgeven.

### **Instellen... (Set...)**

Selecteer **Handmatig (Manual)** voor **Kleur/Intensiteit (Color/Intensity)** om deze knop in te schakelen.

In het dialoogvenster **Handmatige kleuraanpassing (Manual Color Adjustment)** kunt u afzonderlijke kleurinstellingen zoals **Cyaan (Cyan)**, **Magenta**, **Geel (Yellow)**, **Helderheid (Brightness)**, **Intensiteit (Intensity)** en **Contrast** opgeven op het [tabblad Kleuraanpassing \(Color](#page-408-0) [Adjustment\)](#page-408-0) en de methode voor **Kleurcorrectie (Color Correction)** selecteren op het [tabblad](#page-410-0) [Afstemming \(Matching\).](#page-410-0)

## **DESPENDING**

• Als u een ICC-profiel wilt gebruiken om kleuren aan te passen, gebruikt u het dialoogvenster **Handmatige kleuraanpassing (Manual Color Adjustment)** om het profiel in te stellen.

### **Afdrukken in grijstinten (Grayscale Printing)**

Deze functie zet de gegevens om in monochrome gegevens wanneer het document wordt afgedrukt. Schakel dit selectievakje in als u een kleurendocument monochroom wilt afdrukken.

### **Afdrukvoorbeeld (Preview before printing)**

Laat zien hoe het afdrukresultaat eruitziet voordat u de gegevens daadwerkelijk afdrukt. Schakel dit selectievakje in als u een afdrukvoorbeeld wilt zien voordat u gaat afdrukken.

### **Belangrijk**

• Als u het Canon IJ XPS-afdrukvoorbeeld wilt gebruiken, moet Microsoft .NET Framework 4 Client Profile op uw computer zijn geïnstalleerd.

#### **Standaard (Defaults)**

Hiermee herstelt u de standaardwaarden van alle instellingen die u hebt gewijzigd. Als u op deze knop klikt, worden de standaardwaarden (fabrieksinstellingen) hersteld van alle instellingen in het huidige scherm.

## **Dialoogvenster Aangepast (Custom)**

Stel het kwaliteitsniveau in en selecteer de gewenste afdrukkwaliteit.

### **Kwaliteit**

U kunt de schuifregelaar gebruiken om de afdrukkwaliteit aan te passen.

## <span id="page-408-0"></span>**Belangrijk**

• Bepaalde niveaus voor afdrukkwaliteit kunnen niet worden geselecteerd bij bepaalde instellingen voor **Mediumtype (Media Type)**.

## **DESP** Opmerking

• De kwaliteitsmodi **Hoog (High)**, **Standaard (Standard)** en **Klad (Draft)** zijn gekoppeld aan de schuifregelaar. Wanneer de schuifregelaar wordt verplaatst, worden daarom links de bijbehorende kwaliteit en waarde weergegeven. Dit is hetzelfde als wanneer u het bijbehorende keuzerondje selecteert voor **Afdrukkwaliteit (Print Quality)** op het tabblad **Afdruk (Main)**.

## **Tabblad Kleuraanpassing (Color Adjustment)**

Op dit tabblad kunt u de kleurbalans aanpassen door de instellingen van de opties **Cyaan (Cyan)**, **Magenta**, **Geel (Yellow)**, **Helderheid (Brightness)**, **Intensiteit (Intensity)** en **Contrast** te wijzigen.

### **Voorbeeld**

Geeft het effect van kleuraanpassing weer.

De kleur en helderheid veranderen bij elk item dat u wijzigt. U kunt de status van de kleuraanpassing gemakkelijk controleren door met **Type voorbeeld (Sample Type)** de voorbeeldafbeelding te wijzigen in een afbeelding die lijkt op het resultaat dat u wilt afdrukken.

## **Demerking**

• De afbeelding is monochroom als het selectievakje **Afdrukken in grijstinten (Grayscale Printing)** is ingeschakeld.

### **Type voorbeeld (Sample Type)**

Hier selecteert u een voorbeeldafbeelding die wordt weergegeven op het tabblad **Kleuraanpassing (Color Adjustment)**.

U kunt zo nodig een voorbeeldafbeelding (**Standaard (Standard)**, **Portret (Portrait)**, **Landschap (Landscape)** of **Afbeeldingen (Graphics)**) selecteren die het beste bij de afdrukresultaten past.

### **Kleurenpatroon weergeven (View Color Pattern)**

Geeft een controlepatroon weer voor kleurveranderingen door kleuraanpassing.

Schakel dit selectievakje in als u een voorbeeldafbeelding met een kleurenpatroon wilt weergeven.

### **Cyaan (Cyan) / Magenta / Geel (Yellow)**

Hier past u de sterkte van **Cyaan (Cyan)**, **Magenta** en **Geel (Yellow)** aan.

Wanneer u de schuifregelaar naar rechts schuift, wordt een kleur sterker en wanneer u de schuifregelaar naar links schuift wordt een kleur zwakker.

U kunt ook rechtstreeks een waarde invoeren voor de schuifregelaar. Voer een waarde in tussen -50 en 50.

Deze aanpassing verandert de relatieve hoeveelheid inkt van elke gebruikte kleur, waardoor de gehele kleurbalans van het document wordt gewijzigd. Gebruik de toepassing als u uitgebreide wijzigingen wilt aanbrengen in de totale kleurbalans. Gebruik het printerstuurprogramma alleen als u kleine wijzigingen in de kleurbalans wilt aanbrengen.

## **Belangrijk**

• Wanneer **Afdrukken in grijstinten (Grayscale Printing)** op het tabblad **Afdruk (Main)** is ingeschakeld, worden **Cyaan (Cyan)**, **Magenta** en **Geel (Yellow)** lichtgrijs weergegeven en zijn ze niet beschikbaar voor selectie.

### **Helderheid (Brightness)**

Hier selecteert u de helderheid van de afdruk.

U kunt het niveau van puur wit en zwart niet wijzigen. U kunt echter wel de helderheid van de kleuren tussen wit en zwart wijzigen.

#### **Intensiteit (Intensity)**

Hier past u de algehele intensiteit van de afdruk aan.

Wanneer u de schuifregelaar naar rechts schuift, neemt de intensiteit toe en wanneer u de schuifregelaar naar links schuift, neemt de intensiteit af.

U kunt ook rechtstreeks een waarde invoeren voor de schuifregelaar. Voer een waarde in tussen -50 en 50.

### **Contrast**

Hiermee past u het contrast tussen licht en donker aan in de afbeelding die u wilt afdrukken. Wanneer u de schuifregelaar naar rechts schuift, wordt het contrast groter en wanneer u de schuifregelaar naar links schuift, wordt het contrast kleiner.

U kunt ook rechtstreeks een waarde invoeren voor de schuifregelaar. Voer een waarde in tussen -50 en 50.

### **Een patroon afdrukken voor kleuraanpassing**

Wanneer de kleurbalans, de intensiteit of het contrast is gewijzigd, drukt de functie voor patroonafdruk een lijst met de resultaten van de aanpassing af, samen met de aanpassingswaarden. Selecteer deze functie als u een patroon voor kleuraanpassing afdrukt.

### **Voorkeuren voor patroonafdruk... (Pattern Print preferences...)**

Selecteer **Een patroon afdrukken voor kleuraanpassing (Print a pattern for color adjustment)** om deze knop in te schakelen.

Het Dialoogvenster Patroonafdruk (Pattern Print) wordt geopend, zodat u instellingen voor de patroonafdruk kunt selecteren.

## **Dialoogvenster Patroonafdruk (Pattern Print)**

Hier kunt u instellingen selecteren voor het afdrukken van patronen waarmee u de kleurbalans, de intensiteit en het contrast van documenten kunt controleren.

#### **Aan te passen parameters (Parameters to Adjust)**

Selecteer het item dat u wilt controleren met een patroonafdruk.

#### **Cyaan/Magenta/Geel (Cyan/Magenta/Yellow)**

Deze optie drukt een patroon af waarmee u de balans tussen cyaan/magenta/geel kunt controleren.

### **Belangrijk**

• Wanneer **Afdrukken in grijstinten (Grayscale Printing)** op het tabblad **Afdruk (Main)** is ingeschakeld, worden **Cyaan/Magenta/Geel (Cyan/Magenta/Yellow)** lichtgrijs weergegeven en zijn deze niet beschikbaar voor selectie.

#### **Intensiteit/Contrast (Intensity/Contrast)**

Deze optie drukt een patroon af waarmee u de balans tussen intensiteit/contrast kunt controleren.

### **Papierformaat printer (Printer Paper Size)**

Hier selecteert u het papierformaat dat u wilt gebruiken voor de patroonafdruk.

Deze instelling is gekoppeld aan **Papierformaat printer (Printer Paper Size)** op het tabblad **Pagina-instelling (Page Setup)**.

## <span id="page-410-0"></span>**D** Opmerking

• Afhankelijk van het geselecteerde papierformaat op het tabblad **Pagina-instelling (Page Setup)** kunt u sommige formaten mogelijk niet selecteren.

## **Aantal patrooninstanties (Amount of Pattern Instances)**

Hier stelt u het aantal patronen in dat u wilt afdrukken.

U hebt de keuze uit **Grootst (Largest)**, **Groot (Large)** en **Klein (Small)**. Wanneer u een patroonformaat kiest, kunt u het volgende aantal patronen afdrukken:

## **Demerking**

- **Grootst (Largest)** en **Groot (Large)** kunnen niet worden geselecteerd als bepaalde papierformaten of uitvoerpapierformaten zijn geselecteerd.
- In het voorbeeld van de instellingen op het tabblad **Afdruk (Main)** wordt een afbeelding weergegeven die u kunt gebruiken om de algehele indeling te controleren.

### **Grootst (Largest)**

**Cyaan/Magenta/Geel (Cyan/Magenta/Yellow)** 37 **Intensiteit/Contrast (Intensity/Contrast)** 49

### **Groot (Large)**

**Cyaan/Magenta/Geel (Cyan/Magenta/Yellow)** 19 **Intensiteit/Contrast (Intensity/Contrast)** 25

### **Klein (Small)**

**Cyaan/Magenta/Geel (Cyan/Magenta/Yellow)** 7 **Intensiteit/Contrast (Intensity/Contrast)** 9

### **Kleurvariatie tussen instanties (Color Variation Between Instances)**

Hier stelt u de hoeveelheid kleurvariatie tussen aangrenzende patronen in.

Maak een keuze uit **Groot (Large)**, **Middel (Medium)** en **Klein (Small)**. **Groot (Large)** levert de grootste variatie op, terwijl **Klein (Small)** een kleine variatie produceert.

## **DES** Opmerking

• **Groot (Large)** is ongeveer tweemaal zo groot als **Middel (Medium)** en **Klein (Small)** is ongeveer half zo groot als **Middel (Medium)**.

## **Tabblad Afstemming (Matching)**

Hier kunt u de methode selecteren voor het aanpassen van kleuren aan het type document dat u wilt afdrukken.

#### **Kleurcorrectie (Color Correction)**

Hier kunt u kiezen uit **Driververgelijking (Driver Matching)**, **ICM** (**ICC-profielvergelijking (ICC Profile Matching)**) of **Geen (None)**, afhankelijk van het doel van de afdrukbewerking.

### **Belangrijk**

• Als **Afdrukken in grijstinten (Grayscale Printing)** is geselecteerd op het tabblad **Afdruk (Main)**, is **Kleurcorrectie (Color Correction)** lichtgrijs en niet beschikbaar voor selectie.

## **DD** Opmerking

• In het XPS-printerstuurprogramma is **ICM** veranderd in **ICC-profielvergelijking (ICC Profile Matching)**.

### **Driververgelijking (Driver Matching)**

Met Canon Digital Photo Color kunt u sRGB-gegevens afdrukken met kleurtinten waaraan de meeste mensen de voorkeur geven.

### **ICM (ICC-profielvergelijking (ICC Profile Matching))**

Past de kleuren aan volgens een ICC-profiel tijdens het afdrukken. Geef op welk invoerprofiel moet worden gebruikt.

### **Belangrijk**

• Als de toepassing zo is ingesteld dat ICM is uitgeschakeld, is **ICM** niet beschikbaar voor **Kleurcorrectie (Color Correction)** en worden de afbeeldingsgegevens mogelijk niet correct worden afgedrukt door de printer.

### **Geen (None)**

Schakelt kleuraanpassing met het printerstuurprogramma uit.

### **Invoerprofiel (Input Profile)**

Hier geeft u op welk invoerprofiel moet worden gebruikt wanneer u **ICM** (**ICC-profielvergelijking (ICC Profile Matching)**) selecteert voor **Kleurcorrectie (Color Correction)**.

### **Standaard (Standard)**

Het standaardprinterprofiel (sRGB), dat de kleurruimte ICM ondersteunt, wordt gebruikt. Dit is de standaardinstelling.

### **Adobe RGB (1998)**

Het profiel Adobe RGB, dat een grotere kleurruimte dan sRGB ondersteunt, wordt gebruikt.

### **Belangrijk**

• **Adobe RGB (1998)** wordt niet weergegeven als geen Adobe RGB-invoerprofielen zijn geïnstalleerd.

## **Verwante onderwerpen**

- **[De Afdrukkwaliteit instellen \(Aangepast\)](#page-360-0)**
- [De kleurbalans aanpassen](#page-372-0)
- [De helderheid aanpassen](#page-378-0)
- [De intensiteit aanpassen](#page-380-0)
- **[Het contrast aanpassen](#page-382-0)**
- [Kleurbalans aanpassen met voorbeeldpatronen \(printerstuurprogramma\)](#page-374-0)
- [Intensiteit/contrast aanpassen met voorbeeldpatronen \(printerstuurprogramma\)](#page-384-0)
- **[Kleurcorrectie opgeven](#page-364-0)**
- [De kleuren aanpassen met het printerstuurprogramma](#page-367-0)
- **[Afdrukken met ICC-profielen](#page-369-0)**
- **[Een kleurendocument monochroom afdrukken](#page-362-0)**
- **[Afdrukresultaten weergeven vóór het afdrukken](#page-352-0)**

# <span id="page-412-0"></span>**Beschrijving van het tabblad Pagina-instelling**

Op het tabblad **Pagina-instelling (Page Setup)** kunt u bepalen hoe een document op het papier moet worden geplaatst. Op dit tabblad kunt u ook het aantal afdrukken en de afdrukvolgorde opgeven. Als de toepassing waarmee het document is gemaakt een vergelijkbare functie heeft, geeft u deze instellingen op met de toepassing.

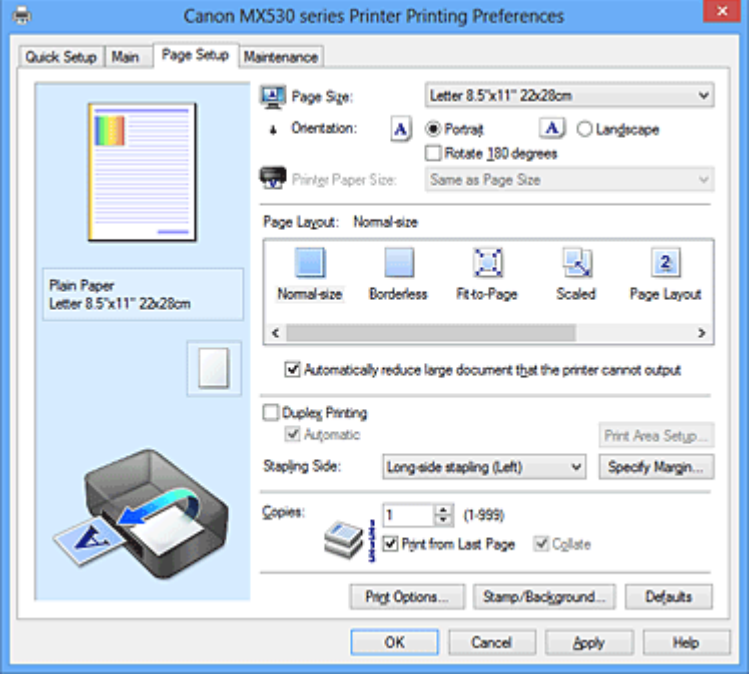

### **Voorbeeld van instellingen**

De afbeelding van het vel papier laat zien hoe het origineel eruitziet op een vel papier. Zo kunt u de algemene indeling controleren.

### **Paginaformaat (Page Size)**

Hier selecteert u een paginaformaat.

Zorg dat u hetzelfde paginaformaat selecteert als in de toepassing.

### **Afdrukstand (Orientation)**

Hier selecteert u de afdrukstand.

Als de toepassing waarmee het document is gemaakt een vergelijkbare functie heeft, selecteert u dezelfde afdrukstand als in de toepassing.

### **Staand (Portrait)**

Het document wordt zo afgedrukt dat de boven- en onderkant ongewijzigd zijn ten opzichte van de invoerrichting van het papier. Dit is de standaardinstelling.

#### **Liggend (Landscape)**

Het document wordt afgedrukt waarbij het 90 graden wordt gedraaid ten opzichte van de invoerrichting van het papier.

U kunt de draairichting wijzigen door naar het tabblad **Onderhoud (Maintenance)** te gaan, het dialoogvenster **Aangepaste instellingen (Custom Settings)** te openen en het selectievakje **90 graden naar links roteren als afdrukstand [Liggend] is (Rotate 90 degrees left when orientation is [Landscape])** te gebruiken.

Als u het document tijdens het afdrukken 90 graden naar links wilt draaien, schakelt u het selectievakje **90 graden naar links roteren als afdrukstand [Liggend] is (Rotate 90 degrees left when orientation is [Landscape])** in.

### **180 graden roteren (Rotate 180 degrees)**

Het document wordt afgedrukt waarbij het 180 graden wordt gedraaid ten opzichte van de invoerrichting van het papier.

De breedte van het afgedrukte gebied en de hoeveelheid uitbreiding die zijn geconfigureerd in een andere toepassing, worden verticaal en horizontaal omgekeerd.

### **Papierformaat printer (Printer Paper Size)**

Hier selecteert u het formaat van het papier dat in het apparaat is geplaatst.

De standaardinstelling is **Zelfde als paginaformaat (Same as Page Size)** als u op normale grootte wilt afdrukken.

U kunt een formaat voor het printerpapier selecteren als u **Passend op papier (Fit-to-Page)**, **Op schaal (Scaled)**, **Pagina-indeling (Page Layout)**, **Tegels/poster (Tiling/Poster)** of **Boekje (Booklet)** hebt geselecteerd voor **Pagina-indeling (Page Layout)**.

Als u een papierformaat selecteert dat kleiner is dan het **Paginaformaat (Page Size)**, wordt het document verkleind. Als u een papierformaat selecteert dat groter is dan het **Paginaformaat (Page Size)**, wordt het document vergroot.

### **Pagina-indeling**

Hier selecteert u het formaat van het document dat u wilt afdrukken en het type afdruk.

### **Normaal formaat (Normal-size)**

Dit is de normale afdrukmethode. Selecteer deze optie als u geen pagina-indeling opgeeft. **Grote documenten die de printer niet kan afdrukken automatisch verkleinen (Automatically reduce large document that the printer cannot output)**

Als het apparaat het papierformaat van een document niet kan afdrukken, kan het apparaat het formaat automatisch verkleinen wanneer het document wordt afgedrukt.

Schakel dit selectievakje in als u het formaat wilt verkleinen wanneer het document wordt afgedrukt.

#### **Zonder marges (Borderless)**

Kies of u afdrukt op een volledige pagina zonder paginamarges of afdrukt met paginamarges. Bij afdrukken zonder marges worden originelen vergroot, zodat ze net buiten de randen van het papier vallen. Zo kan worden afgedrukt zonder marges (randen).

Met **Hoeveelheid uitbreiding (Amount of Extension)** geeft u aan hoe groot het deel van het document is dat buiten het papier valt bij afdrukken zonder marges.

### **Hoeveelheid uitbreiding (Amount of Extension)**

Hiermee geeft u aan hoe groot het deel van het document is dat buiten het papier valt bij afdrukken zonder marges.

Als u de schuifregelaar naar rechts verplaatst, vergroot u de hoeveelheid uitbreiding en kunt u probleemloos afdrukken zonder marges.

Als u de schuifregelaar naar links verplaatst, vermindert u de hoeveelheid uitbreiding en een groter deel van het document afgedrukt.

### **Passend op papier (Fit-to-Page)**

Met deze functie kunt u documenten automatisch vergroten of verkleinen op basis van het formaat van het papier in het apparaat zonder het opgegeven papierformaat in de toepassing te wijzigen.

#### **Op schaal (Scaled)**

Documenten kunnen worden vergroot of verkleind tijdens het afdrukken.

Geef het formaat op bij **Papierformaat printer (Printer Paper Size)** of geef een schaalfactor op in het vak **Schaling (Scaling)**.

### **Schaling (Scaling)**

Hier geeft u een vergrotings- of verkleiningsfactor op voor het document dat u wilt afdrukken.

### **Pagina-indeling (Page Layout)**

U kunt meerdere documentpagina's afdrukken op één vel papier.

#### **Opgeven... (Specify...)**

Hiermee opent u het [Dialoogvenster Pagina-indeling afdrukken \(Page Layout Printing\).](#page-416-0) Klik op deze knop om instellingen voor het afdrukken van de pagina-indeling op te geven.

### **Tegels/poster (Tiling/Poster)**

Met deze functie kunt u de afbeeldingsgegevens vergroten en de vergrote gegevens over meerdere pagina's verdelen en afdrukken. U kunt deze vellen papier ook aan elkaar plakken zodat ze één grote afdruk vormen, zoals een poster.

### **Opgeven... (Specify...)**

Hiermee opent u het [Dialoogvenster Tegels/poster afdrukken \(Tiling/Poster Printing\).](#page-416-0) Klik op deze knop om instellingen voor het afdrukken van tegels/posters op te geven.

### **Boekje (Booklet)**

Boekje afdrukken is een handige functie om een boekje te maken. De gegevens worden afgedrukt op beide zijden van een vel papier. Bij dit afdruktype wordt ervoor gezorgd dat de pagina's in de juiste volgorde liggen (op paginanummer) wanneer het papier in het midden wordt gevouwen en geniet.

### **Opgeven... (Specify...)**

Hiermee opent u het [Dialoogvenster Boekje afdrukken \(Booklet Printing\)](#page-417-0).

Klik op deze knop om instellingen voor het afdrukken van een boekje op te geven.

### **Dubbelzijdig afdrukken (Duplex Printing)**

Hiermee selecteert of het document automatisch op beide zijden of op één zijde van het papier wordt afgedrukt.

Schakel dit selectievakje in als het document op beide zijden wilt afdrukken.

Deze functie kan alleen worden gebruikt als **Normaal papier (Plain Paper)** is geselecteerd voor **Mediumtype (Media Type)** en als **Normaal formaat (Normal-size)**, **Passend op papier (Fit-to-Page)**, **Op schaal (Scaled)** of **Pagina-indeling (Page Layout)** is geselecteerd.

### **Automatisch (Automatic)**

Hiermee selecteert u of dubbelzijdig afdrukken automatisch of handmatig wordt uitgevoerd. Dit selectievakje wordt ingeschakeld als **Boekje (Booklet)** is geselecteerd in de lijst **Paginaindeling (Page Layout)** of als het selectievakje **Dubbelzijdig afdrukken (Duplex Printing)** is ingeschakeld.

Schakel dit selectievakje in als u automatisch dubbelzijdig wilt afdrukken.

Schakel dit selectievakje uit als u handmatig dubbelzijdig wilt afdrukken.

## **Belangrijk**

• Als **Automatisch (Automatic)** niet wordt weergegeven voor uw model, wordt dubbelzijdig afdrukken automatisch ingeschakeld wanneer u **Dubbelzijdig afdrukken (Duplex Printing)** selecteert.

## **Afdrukgebied instellen... (Print Area Setup...)**

Hiermee opent u het [Dialoogvenster Afdrukgebied instellen \(Print Area Setup\)](#page-417-0) waarin u het afdrukgebied voor automatisch dubbelzijdig afdrukken kunt instellen.

Deze knop is beschikbaar als automatisch dubbelzijdig afdrukken is ingesteld wanneer **Zonder marges (Borderless)** niet is geselecteerd.

### **Nietmarge (Stapling Side)**

Hier selecteert u de positie van de nietmarge.

De printer selecteert automatisch de beste positie voor de nietmarge op basis van de instellingen voor

## **Afdrukstand (Orientation)** en **Pagina-indeling (Page Layout)**. Schakel **Nietmarge (Stapling Side)** in en selecteer een optie in de lijst om deze te wijzigen.

### **Marge instellen... (Specify Margin...)**

Hiermee opent u het [Dialoogvenster Marge instellen \(Specify Margin\)](#page-418-0).

U kunt de breedte van de marge opgeven.

### **Aantal (Copies)**

Hier geeft u het aantal exemplaren op dat u wilt afdrukken. U kunt een waarde opgeven tussen 1 en 999.

## **Belangrijk**

• Als de toepassing waarmee het document is gemaakt een vergelijkbare functie heeft, geeft u het aantal afdrukken op in de toepassing en niet hier.

### **Vanaf de laatste pagina afdrukken (Print from Last Page)**

Schakel dit selectievakje in als u wilt dat bij het afdrukken met de laatste pagina wordt begonnen. Als u dit doet, hoeft u de pagina's na het afdrukken niet meer in de juiste volgorde te leggen.

Schakel dit selectievakje uit als u het document in de normale volgorde wilt afdrukken vanaf de eerste pagina.

### **Sorteren (Collate)**

Schakel dit selectievakje uit als u de pagina's van elk exemplaar achter elkaar wilt afdrukken wanneer u meerdere exemplaren van een document afdrukt.

Schakel dit selectievakje uit wanneer u alle pagina's met hetzelfde paginanummer achter elkaar wilt afdrukken.

## **Belangrijk**

• Als de toepassing waarmee het document is gemaakt dezelfde functie heeft, geeft u voorrang aan de instellingen van het printerbesturingsbestand. Als de afdrukresultaten echter niet naar wens zijn, geeft u de functie-instellingen op in de toepassing. Als u het aantal exemplaren en de afdrukvolgorde in zowel de toepassing als dit besturingsbestand opgeeft, is het mogelijk dat de waarden van deze twee instellingen voor het aantal exemplaren worden vermenigvuldigd of dat de opgegeven afdrukvolgorde niet wordt ingeschakeld.

### **Afdrukopties... (Print Options...)**

Hiermee opent u het [Dialoogvenster Afdrukopties \(Print Options\).](#page-418-0)

Hier wijzigt u gedetailleerde instellingen van het printerstuurprogramma voor afdrukgegevens die vanuit toepassingen worden verzonden.

### **Stempel/Achtergrond... (Stamp/Background...) (Stempel... (Stamp...))**

Hiermee opent u het [dialoogvenster Stempel/Achtergrond \(Stempel\)](#page-420-0).

Met de functie **Stempel (Stamp)** kunt u een stempel bestaande uit tekst of een bitmap over of achter de documentgegevens afdrukken. Verder kunt u hiermee de datum, tijd en gebruikersnaam afdrukken. Met de functie **Achtergrond (Background)** kunt u een lichte illustratie achter de documentgegevens afdrukken.

### **Opmerking**

• Bij het XPS-printerstuurprogramma verandert de knop **Stempel/Achtergrond... (Stamp/ Background...)** in de knop **Stempel... (Stamp...)** en is alleen de stempelfunctie beschikbaar.

Afhankelijk van het type printerstuurprogramma dat u gebruikt en de omgeving zijn **Stempel (Stamp)** en **Achtergrond (Background)** mogelijk niet beschikbaar.

## <span id="page-416-0"></span>**Dialoogvenster Aangepast papierformaat (Custom Paper Size)**

In dit dialoogvenster kunt u het formaat (breedte en hoogte) van het aangepaste papier opgeven.

### **Eenheden (Units)**

Selecteer de eenheid voor het opgeven van een door de gebruiker gedefinieerd papierformaat.

### **Papierformaat (Paper Size)**

Hier geeft u waarden voor **Breedte (Width)** en **Hoogte (Height)** voor het aangepaste papier op. De afmetingen worden weergegeven op basis van de eenheid die u hebt opgegeven bij **Eenheden (Units)**.

## **Dialoogvenster Pagina-indeling afdrukken (Page Layout Printing)**

In dit dialoogvenster kunt u het aantal documentpagina's selecteren dat op één vel papier moet worden geplaatst, de paginavolgorde instellen en aangeven of een paginarand moet worden afgedrukt rondom elke documentpagina.

U kunt de instellingen die u in dit dialoogvenster opgeeft, controleren in het instellingenvoorbeeld van het printerstuurprogramma.

### **Voorbeeldpictogram**

Hiermee geeft u de instellingen weer die u hebt aangebracht in het dialoogvenster **Pagina-indeling afdrukken (Page Layout Printing)**.

U kunt controleren hoe het afdrukresultaat eruitziet voordat u de gegevens daadwerkelijk afdrukt.

### **Pagina's (Pages)**

Hier geeft u het aantal documentpagina's op dat u op één vel wilt afdrukken.

### **Paginavolgorde (Page Order)**

Hier geeft u de afdrukstand op van het document dat u wilt afdrukken op een vel papier.

## **Paginarand (Page Border)**

Hiermee drukt u een paginarand af rond elke documentpagina. Schakel dit selectievakje in om de paginarand af te drukken.

## **Dialoogvenster Tegels/poster afdrukken (Tiling/Poster Printing)**

In dit dialoogvenster kunt u het formaat selecteren van de afbeelding die u wilt afdrukken. U kunt ook instellingen selecteren voor kniplijnen en plakmarkeringen die handig zijn als u de pagina's aan elkaar wilt plakken om een poster te maken.

U kunt de instellingen die u in dit dialoogvenster opgeeft, controleren in het instellingenvoorbeeld van het printerstuurprogramma.

## **Voorbeeldpictogram**

Hier worden de instellingen van het dialoogvenster **Tegels/poster afdrukken (Tiling/Poster Printing**) weergegeven.

U kunt controleren hoe het afdrukresultaat eruitziet.

## **Beeldscheidingen (Image Divisions)**

Selecteer het aantal scheidingen (verticaal x horizontaal).

Naarmate het aantal delingen toeneemt, neemt het aantal vellen dat gebruikt wordt om af te drukken toe. Als u pagina's aan elkaar plakt om een poster te maken, kunt u een grotere poster maken door het aantal scheidingen te vergroten.

### <span id="page-417-0"></span>**"Knippen/Plakken" afdrukken in marges (Print "Cut/Paste" in margins)**

Hier geeft u aan of u de woorden 'Knippen' en 'Plakken' wilt afdrukken in de marges. Deze woorden fungeren als hulpmiddel wanneer u de pagina's aan elkaar plakt om een poster te maken. Schakel dit selectievakje in om de woorden af te drukken.

## **Demerking**

• Afhankelijk van het type printerstuurprogramma dat u gebruikt en de omgeving is deze functie mogelijk niet beschikbaar.

### **Lijnen "Knippen/Plakken" afdrukken in marges (Print "Cut/Paste" lines in margins)**

Hier geeft u aan of u kniplijnen wilt afdrukken die fungeren als hulpmiddel wanneer u de pagina's aan elkaar wilt plakken om een poster te maken.

Schakel dit selectievakje in om de kniplijnen af te drukken.

### **Paginabereik afdrukken (Print page range)**

Hiermee geeft u het afdrukbereik op. Selecteer **Alle (All)** als u alle pagina's wilt afdrukken.

Selecteer **Pagina's (Pages)** om een specifieke pagina of een bereik op te geven.

## **Demerking**

• Als sommige pagina's niet correct zijn afgedrukt, geeft u de pagina's op die u niet wilt afdrukken door erop te klikken in het instellingenvoorbeeld op het tabblad **Pagina-instelling (Page Setup)**. Alleen de pagina's die in het scherm worden weergegeven, worden afgedrukt.

## **Dialoogvenster Boekje afdrukken (Booklet Printing)**

In dit dialoogvenster kunt u instellen hoe u het document wilt binden als boekje. In dit dialoogvenster kunt u ook instellen of u wilt afdrukken op één zijde en of u een paginarand wilt afdrukken.

U kunt de instellingen die u in dit dialoogvenster opgeeft, controleren in het instellingenvoorbeeld van het printerstuurprogramma.

### **Voorbeeldpictogram**

Hier worden de instellingen weergegeven die u hebt aangebracht in het dialoogvenster **Boekje afdrukken (Booklet Printing)**.

U kunt controleren hoe het document eruitziet wanneer het wordt afgedrukt als boekje.

### **Nietmarge (Margin for stapling)**

Hier geeft u op welke zijde van het boekje moet worden geniet.

#### **Lege pagina invoegen (Insert blank page)**

Hiermee selecteert u of u het document wilt afdrukken op één zijde of beide zijden van het boekje. Schakel dit selectievakje in als u het document wilt afdrukken op één zijde van het boekje en selecteer de zijde die u leeg wilt laten in de lijst.

### **Marge (Margin)**

Hier geeft u de breedte van de nietmarge op. De opgegeven breedte wordt de nietmarge vanaf het midden van het vel.

### **Paginarand (Page Border)**

Hiermee drukt u een paginarand af rond elke documentpagina. Schakel dit selectievakje in om de paginarand af te drukken.

## **Dialoogvenster Afdrukgebied instellen (Print Area Setup)**

Wanneer u dubbelzijdig afdrukt, wordt het afdrukgebied van het document iets kleiner dan normaal. Als een document met kleine marges wordt afgedrukt, past het document daardoor mogelijk niet op één

<span id="page-418-0"></span>pagina.

In dit dialoogvenster kunt u instellen of een pagina bij het afdrukken moet worden verkleind, zodat het document op één pagina past.

### **Afdrukken op normaal formaat (Use normal-size printing)**

Hiermee worden de documentpagina's afgedrukt zonder dat ze worden verkleind. Dit is de standaardinstelling.

### **Gereduceerd afdrukken (Use reduced printing)**

Verkleint elke pagina in het document zo dat deze tijdens het afdrukken op één vel papier past. Selecteer deze instelling als u automatisch dubbelzijdig afdrukken gebruikt om een document met kleine marges af te drukken.

## **Dialoogvenster Marge instellen (Specify Margin)**

In dit dialoogvenster kunt u de margebreedte opgeven voor de zijde die moet worden geniet. Als een document niet op één pagina past, wordt het document verkleind tijdens het afdrukken.

### **Marge (Margin)**

Hier geeft u de breedte van de nietmarge op.

De breedte van de zijde die is opgegeven bij **Nietmarge (Stapling Side)** wordt de nietmarge.

## **Dialoogvenster Afdrukopties (Print Options)**

Hier brengt u wijzigingen aan in de afdrukgegevens die naar de printer worden gezonden.

Afhankelijk van het type printerstuurprogramma dat u gebruikt en de omgeving is deze functie mogelijk niet beschikbaar.

## **ICM uitschakelen in de toepassingssoftware vereist (Disable ICM required from the application software)**

Hiermee schakelt u de ICM-functie uit die is vereist vanuit de toepassing.

Als een toepassing Windows ICM gebruikt om gegevens af te drukken, kunnen onverwachte kleuren worden afgedrukt of kan de afdruksnelheid afnemen. Als deze problemen zich voordoen, kunt u de problemen mogelijk oplossen door dit selectievakje in te schakelen.

## **Belangrijk**

- Normaal gesproken schakelt u dit selectievakje uit.
- Deze functie werkt niet als **ICM** is geselecteerd voor **Kleurcorrectie (Color Correction)** op het tabblad **Afstemming (Matching)** van het dialoogvenster **Handmatige kleuraanpassing (Manual Color Adjustment)**.

## **DEX** Opmerking

• Het tabblad **ICM uitschakelen in de toepassingssoftware vereist (Disable ICM required from the application software)** kan niet worden gebruikt met het XPS-printerstuurprogramma.

## **Instelling voor kleurenprofiel van de toepassing uitschakelen (Disable the color profile setting of the application software)**

Als u dit selectievakje inschakelt, wordt informatie in het kleurprofiel dat is ingesteld in de toepassing uitgeschakeld.

Als de informatie in het kleurprofiel dat is ingesteld in de software wordt uitgevoerd naar het printerstuurprogramma, kan het afdrukresultaat onverwachte kleuren bevatten. Als dit gebeurt, kunt u het probleem mogelijk oplossen door dit selectievakje in te schakelen.

## **Belangrijk**

- Zelfs als dit selectievakje is ingeschakeld, wordt slechts een deel van de informatie in het kleurprofiel uitgeschakeld en kan het kleurprofiel nog steeds worden gebruikt om af te drukken.
- Normaal gesproken schakelt u dit selectievakje uit.

### **Papiergroepen opheffen (Ungroup Papers)**

Hier stelt u de weergavemethode voor **Mediumtype (Media Type)**, **Paginaformaat (Page Size)** en **Papierformaat printer (Printer Paper Size)** in.

Als u de items afzonderlijk wilt weergeven, schakelt u het selectievakje in.

Als u de items als groep wilt weergeven, schakelt u het selectievakje uit.

### **Toepassingen mogen afdrukgegevens niet comprimeren (Do not allow application software to compress print data)**

Compressie van de afdrukgegevens van de toepassing is niet toegestaan.

Als afbeeldingsgegevens ontbreken in het afdrukresultaat of als de kleuren niet correct zijn, kunt u dit mogelijk verbeteren door dit selectievakje in te schakelen.

## **Belangrijk**

• Normaal gesproken schakelt u dit selectievakje uit.

## **DE** Opmerking

• Het tabblad **Toepassingen mogen afdrukgegevens niet comprimeren (Do not allow application software to compress print data)** kan niet worden gebruikt met het XPSprinterstuurprogramma.

### **Afdrukken na het maken van afdrukgegevens per pagina (Print after creating print data by page)**

De afdrukgegevens worden gemaakt in pagina-eenheden en het afdrukken begint nadat één pagina met afdrukgegevens is verwerkt.

Als een afgedrukt document ongewenste resultaten bevat, zoals strepen, kunt u het resultaat mogelijk verbeteren door dit selectievakje in te schakelen.

## **Belangrijk**

• Normaal gesproken schakelt u dit selectievakje uit.

## **Afbeeldingen schalen met behulp van naaste-buur interpolatie (Scale images using nearestneighbor interpolation)**

Als een afbeelding tijdens het afdrukken moet worden vergroot of verkleind, gebruikt de printer een eenvoudig interpolatieproces om de afbeelding te vergroten of te verkleinen.

Als de afbeeldingsgegevens in een afgedrukt document niet duidelijk worden afgedrukt, kunt u het resultaat mogelijk verbeteren door dit selectievakje in te schakelen.

## **Belangrijk**

• Normaal gesproken schakelt u dit selectievakje uit.

## **DEX** Opmerking

## • **Afbeeldingen schalen met behulp van naaste-buur interpolatie (Scale images using nearest-neighbor interpolation)** kan alleen worden gebruikt met het XPSprinterstuurprogramma.

### **Verlies van afdrukgegevens voorkomen (Prevention of Print Data Loss)**

U kunt de omvang van de afdrukgegevens die met de toepassing zijn gemaakt, verkleinen en daarna de gegevens afdrukken.

Afhankelijk van de gebruikte toepassing kunnen de afbeeldingsgegevens worden afgesneden of niet

<span id="page-420-0"></span>correct worden afgedrukt. Selecteer in dat geval **Aan (On)**. Selecteer **Uit (Off)** als u deze functie niet gebruikt.

## **Belangrijk**

• Als u deze functie gebruikt, kan de afdrukkwaliteit afnemen, afhankelijk van de afdrukgegevens.

### **Eenheid voor verwerking van afdrukgegevens (Unit of Print Data Processing)**

Hier selecteert u de verwerkingseenheid van de afdrukgegevens die naar het apparaat worden gezonden.

Normaal gesproken selecteert u **Aanbevolen (Recommended)**.

### **Belangrijk**

• Voor bepaalde instellingen kan een grote hoeveelheid geheugen worden gebruikt. Wijzig de instelling niet als uw computer weinig geheugen heeft.

## **DESP** Opmerking

• Het tabblad **Eenheid voor verwerking van afdrukgegevens (Unit of Print Data Processing)** kan niet worden gebruikt met het XPS-printerstuurprogramma.

## **Dialoogvenster Stempel/Achtergrond (Stamp/Background) (Stempel... (Stamp...))**

In het dialoogvenster **Stempel/Achtergrond (Stamp/Background)** (**Stempel... (Stamp...)**) kunt u een stempel en/of achtergrond over of achter de documentpagina's afdrukken. Naast de kant-en-klare voorbeelden kunt u uw eigen stempel of achtergrond opslaan en gebruiken.

## **DESP** Opmerking

• Bij het XPS-printerstuurprogramma verandert de knop **Stempel/Achtergrond... (Stamp/ Background...)** in de knop **Stempel... (Stamp...)** en is alleen de stempelfunctie beschikbaar.

### **Stempel (Stamp)**

De functie Stempel drukt een stempel af over een document. Schakel dit selectievakje in en selecteer een titel in de lijst om een stempel af te drukken.

### **Stempel definiëren... (Define Stamp...)**

Hiermee opent u het dialoogvenster **Stempelinstellingen (Stamp Settings)**.

U kunt de details van een geselecteerde stempel controleren of een nieuwe stempel opslaan.

#### **Stempel over tekst plaatsen (Place stamp over text)**

Hier stelt u in hoe de stempel wordt afgedrukt op het document.

Schakel het selectievakje **Stempel (Stamp)** in om dit in te schakelen.

Schakel dit selectievakje in als u een stempel wilt afdrukken over de afgedrukte documentpagina. De afgedrukte gegevens worden mogelijk verborgen door de stempel.

Schakel dit selectievakje uit als u de documentgegevens wilt afdrukken over de stempel. De afgedrukte gegevens worden niet verborgen door de stempel.

### **DESP** Opmerking

• De stempel krijgt prioriteit omdat deze over de documentgegevens heen wordt afgedrukt in de gedeelten waar de stempel en de documentgegevens elkaar overlappen. Als dit selectievakje niet is ingeschakeld, wordt de stempel achter de documentgegevens afgedrukt en in overlappende gedeelten mogelijk niet weergegeven (afhankelijk van de gebruikte toepassing).

### **Semitransparante stempel afdrukken (Print semitransparent stamp)**

Hier stelt u in hoe de stempel wordt afgedrukt op het document.

Schakel het selectievakje **Stempel (Stamp)** in om dit in te schakelen.

Schakel dit selectievakje in als u een semitransparante stempel wilt afdrukken over de afgedrukte documentpagina.

Schakel dit selectievakje uit als u de stempel wilt afdrukken over de documentgegevens. De afgedrukte gegevens worden mogelijk verborgen door de stempel.

### **Demerking**

• U kunt **Semitransparante stempel afdrukken (Print semitransparent stamp)** alleen gebruiken met het XPS-printerstuurprogramma.

### **Alleen eerste pagina (Stamp first page only)**

Hiermee selecteert u of de stempel alleen moet worden afgedrukt op de eerste pagina of op alle pagina's als het document uit twee of meer pagina's bestaat.

Schakel het selectievakje **Stempel (Stamp)** in om dit in te schakelen.

Schakel dit selectievakje in als u alleen een stempel wilt afdrukken op de eerste pagina.

### **Achtergrond (Background)**

Met de functie Achtergrond afdrukken kunt u een illustratie of vergelijkbaar object (zoals een bitmap) achter het document afdrukken.

Schakel dit selectievakje in als u een achtergrond wilt afdrukken en selecteer een titel in de lijst.

### **Achtergrond selecteren... (Select Background...)**

Hiermee opent u het dialoogvenster **Achtergrondinstellingen (Background Settings)**. U kunt een bitmap registreren als achtergrond en de lay-outmethode en intensiteit van de geselecteerde achtergrond wijzigen.

### **Achtergrond alleen op eerste pagina (Background first page only)**

Hiermee selecteert u of de achtergrond alleen moet worden afgedrukt op de eerste pagina of op alle pagina's als het document uit twee of meer pagina's bestaat.

Schakel het selectievakje **Achtergrond (Background)** in om dit in te schakelen.

Schakel dit selectievakje in als u alleen een achtergrond wilt afdrukken op de eerste pagina.

## **Tabblad Stempel (Stamp)**

Op het tabblad Stempel kunt u een tekst of bitmapbestand (.bmp) instellen dat u wilt gebruiken als stempel.

#### **Voorbeeldvenster**

Hier wordt de status getoond van de stempel die op elk tabblad is geconfigureerd.

### **Stempeltype (Stamp Type)**

Hier geeft u het type stempel op.

Selecteer **Tekst (Text)** om een stempel met tekens te maken. Selecteer **Bitmap** om een stempel van een bitmapbestand te maken. Selecteer **Datum/tijd/gebruikersnaam (Date/Time/User Name)** als u de aanmaakdatum en -tijd en de gebruikersnaam van het afgedrukte document wilt weergeven.

De instellingsitems op het tabblad **Stempel (Stamp)** kunnen veranderen, afhankelijk van het geselecteerde type.

Als **Stempeltype (Stamp Type)** is ingesteld op **Tekst (Text)** of **Datum/tijd/gebruikersnaam (Date/ Time/User Name)**

### **Stempeltekst (Stamp Text)**

Hier geeft u de tekst van de stempel op.

U kunt maximaal 64 tekens invoeren.

Voor **Datum/tijd/gebruikersnaam (Date/Time/User Name)** worden de aanmaaktijd en -datum en de gebruikersnaam van het afgedrukte object weergegeven in **Stempeltekst (Stamp Text)**.

## **Belangrijk**

• **Stempeltekst (Stamp Text)** is niet beschikbaar als **Datum/tijd/gebruikersnaam (Date/Time/ User Name)** is geselecteerd.

### **TrueType-lettertype (TrueType Font)**

Hier selecteert u het lettertype voor de tekst van de stempel.

### **Stijl (Style)**

Hier selecteert u de tekenstijl voor de tekst van de stempel.

### **Grootte (Size)**

Hier selecteert u de tekengrootte voor de tekst van de stempel.

### **Contour (Outline)**

Hier selecteert u een kader rond de tekst van de stempel.

Als een grote tekengrootte is geselecteerd voor **Grootte (Size)**, vallen tekens mogelijk buiten de rand van de stempel.

### **Kleur (Color)/Kleur selecteren... (Select Color...)**

Hier wordt de huidige kleur voor de stempel weergegeven.

Als u een andere kleur wilt selecteren, klikt u op **Kleur selecteren... (Select Color...)** om het dialoogvenster **Kleur (Color)** te openen en selecteert of maakt u de kleur die u als stempel wilt gebruiken.

### Als **Stempeltype (Stamp Type)** is ingesteld op **Bitmap**

### **Bestand (File)**

Hier geeft u de naam op van het bitmapbestand dat u als stempel wilt gebruiken.

### **Bestand selecteren... (Select File...)**

Hiermee opent u het dialoogvenster waarmee u een bestand kunt openen. Klik op deze knop om het bitmapbestand te selecteren dat u als stempel wilt gebruiken.

### **Grootte (Size)**

Hier past u het formaat aan van het bitmapbestand dat u als stempel wilt gebruiken. Wanneer u de schuifregelaar naar rechts schuift, wordt het formaat groter en wanneer u de schuifregelaar naar links schuift, wordt het formaat kleiner.

### **Transparant wit gebied (Transparent white area)**

Hier geeft u op of u met wit gevulde delen van de bitmap transparant wilt maken. Schakel dit selectievakje in als u met wit gevulde delen van de bitmap transparant wilt maken.

## **DEX** Opmerking

• Klik op **Standaard (Defaults)** om **Stempeltype (Stamp Type)** in te stellen op tekst, **Stempeltekst (Stamp Text)** op leeg, **TrueType-lettertype (TrueType Font)** op Arial, **Stijl (Style)** op Normaal, **Grootte (Size)** op 36 punten, **Contour (Outline)** op uitgeschakeld en **Kleur (Color)** op grijs met de RGB-waarden (192, 192, 192).

## **Tabblad Plaatsing (Placement)**

Op het tabblad Plaatsing kunt u de positie instellen waarop de stempel moet worden afgedrukt.

### **Voorbeeldvenster**

Hier wordt de status getoond van de stempel die op elk tabblad is geconfigureerd.

### **Positie (Position)**

Hier geeft u de positie van de stempel op de pagina op.

Als u **Aangepast (Custom)** selecteert in de lijst, kunt u rechtstreeks waarden invoeren voor de coördinaten **X-positie (X-Position)** en **Y-positie (Y-Position)**.

### **Afdrukstand (Orientation)**

Hier geeft u de rotatiehoek voor de stempel op. U kunt de hoek instellen door een waarde in graden in te voeren.

Bij negatieve waarden wordt de stempel rechtsom gedraaid.

## **DESP** Opmerking

• **Afdrukstand (Orientation)** is alleen ingeschakeld als **Tekst (Text)** of **Datum/tijd/ gebruikersnaam (Date/Time/User Name)** is geselecteerd voor **Stempeltype (Stamp Type)** op het tabblad **Stempel (Stamp)**.

## **DESP** Opmerking

• Klik op **Standaard (Defaults)** om de stempelpositie in te stellen op **Centreren (Center)** en de positie op 0.

## **Tabblad Instellingen opslaan (Save settings)**

Op het tabblad **Instellingen opslaan (Save settings)** kunt u een nieuwe stempel registreren of een overbodige stempel verwijderen.

### **Naam (Title)**

Voer de titel in om de gemaakte stempel op te slaan.

U kunt maximaal 64 tekens invoeren.

## **DE** Opmerking

• Spaties, tabs en regeleinden kunnen niet aan het begin of einde van een titel worden ingevoerd.

### **Stempels (Stamps)**

Hier ziet u een lijst met opgeslagen stempels. Selecteer een titel om de betreffende stempel weer te geven bij **Naam (Title)**.

### **Opslaan (Save)/Opslaan overschrijven (Save overwrite)**

Hiermee slaat u de stempel op.

Geef een titel op bij **Naam (Title)** en klik daarna op deze knop.

### **Verwijderen (Delete)**

Hiermee verwijdert u een overbodige stempel.

Selecteer de titel van de overbodige stempel in de lijst **Stempels (Stamps)** en klik daarna op deze knop.

## **Tabblad Achtergrond (Background)**

Op het tabblad Achtergrond kunt u een bitmapbestand (.bmp) selecteren dat u wilt gebruiken als achtergrond en aangeven hoe u de geselecteerde achtergrond wilt afdrukken.

### **Voorbeeldvenster**

Hier wordt de status getoond van de bitmap die is ingesteld op het tabblad **Achtergrond (Background)**.

### **Bestand (File)**

Hier geeft u de naam op van het bitmapbestand dat u als achtergrond wilt gebruiken.

### **Bestand selecteren... (Select File...)**

Hiermee opent u het dialoogvenster waarmee u een bestand kunt openen. Klik op deze knop om het bitmapbestand (.bmp) te selecteren dat u als achtergrond wilt gebruiken.

### **Lay-outmethode (Layout Method)**

Hier geeft u aan hoe de achtergrondafbeelding op het papier moet worden geplaatst. Als u **Aangepast (Custom)** selecteert, kunt u de coördinaten voor de **X-positie (X-Position)** en de **Y-positie (Y-Position)** opgeven.

### **Intensiteit (Intensity)**

Hier past u de intensiteit aan van de bitmap die u als achtergrond wilt gebruiken. Wanneer u de schuifregelaar naar rechts schuift, neemt de intensiteit toe en wanneer u de schuifregelaar naar links schuift, neemt de intensiteit af. Als u de achtergrond wilt afdrukken met de intensiteit van de oorspronkelijke bitmap, sleept u de schuifregelaar helemaal naar rechts.

## **Demerking**

- Afhankelijk van het type printerstuurprogramma dat u gebruikt en de omgeving is deze functie mogelijk niet beschikbaar.
- Klik op **Standaard (Defaults)** om **Bestand (File)** in te stellen op leeg en **Lay-outmethode (Layout Method)** op **Pagina vullen (Fill page)** en om de schuifregelaar **Intensiteit (Intensity)** in het midden te plaatsen.

## **Tabblad Instellingen opslaan (Save settings)**

Op het tabblad **Instellingen opslaan (Save settings)** kunt u een nieuwe achtergrond registreren of een overbodige achtergrond verwijderen.

#### **Naam (Title)**

Voer de titel in om de opgegeven achtergrondafbeelding op te slaan.

U kunt maximaal 64 tekens invoeren.

### **DESP** Opmerking

• Spaties, tabs en regeleinden kunnen niet aan het begin of einde van een titel worden ingevoerd.

#### **Achtergronden (Backgrounds)**

Hier ziet u een lijst met geregistreerde achtergronden. Selecteer een titel om de betreffende achtergrond weer te geven bij **Naam (Title)**.

#### **Opslaan (Save)/Opslaan overschrijven (Save overwrite)**

Hiermee slaat u de afbeeldingsgegevens op als achtergrond. Klik op deze knop nadat u een **Naam (Title)** hebt opgegeven.

#### **Verwijderen (Delete)**

Hiermee verwijdert u een overbodige achtergrond.

Selecteer de titel van de overbodige achtergrond in de lijst **Achtergronden (Backgrounds)** en klik daarna op deze knop.

# <span id="page-425-0"></span>**Beschrijving van het tabblad Onderhoud**

Op het tabblad **Onderhoud (Maintenance)** kunt u onderhoudswerkzaamheden uitvoeren aan het apparaat of de instellingen van het apparaat wijzigen.

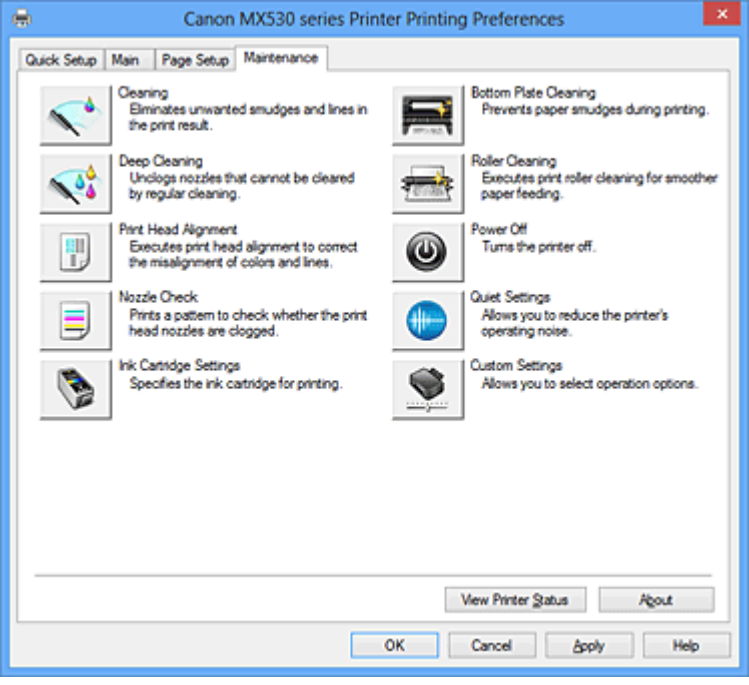

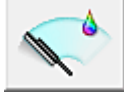

## **Reiniging (Cleaning)**

Hiermee voert u een reiniging van de printkop uit.

Bij het reinigen van de printkop worden de spuitopeningen vrijgemaakt.

Voer deze reiniging uit wanneer de afdruk vaag is of een bepaalde kleur niet wordt afgedrukt, ook al zijn alle inktniveaus hoog genoeg.

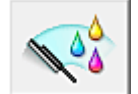

## **Diepte-reiniging (Deep Cleaning)**

Hiermee voert u een diepte-reiniging uit.

Voer een diepte-reiniging uit wanneer een probleem met de printkop niet is opgelost nadat u deze tweemaal hebt gereinigd.

## **DE** Opmerking

• Bij **Diepte-reiniging (Deep Cleaning)** wordt meer inkt gebruikt dan bij **Reiniging (Cleaning)**. Wanneer u de printkoppen vaak reinigt, zal de inktvoorraad snel slinken. Voer daarom alleen een diepte-reiniging uit wanneer dit noodzakelijk is.

## **Inktgroep (Ink Group)**

Wanneer u klikt op **Reiniging (Cleaning)** of **Diepte-reiniging (Deep Cleaning)**, wordt het venster **Inktgroep (Ink Group)** weergegeven.

Hier selecteert u de inktgroep waarvoor u de printkop wilt reinigen.

Klik op [Initiële controle-items \(Initial Check Items\)](#page-428-0) om de items te bekijken die u moet controleren voordat u een reiniging of diepte-reiniging uitvoert.

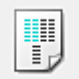

## **Uitlijning printkop (Print Head Alignment)**

Bij het uitlijnen van de printkoppen worden de installatieposities van de printkop gecorrigeerd waardoor kleuren en lijnen beter worden afgedrukt.

Lijn de printkop direct uit nadat u de printkop hebt geplaatst.

Wanneer u klikt op **Uitlijning printkop (Print Head Alignment)**, wordt het dialoogvenster [Dialoogvenster Uitlijning printkop starten \(Start Print Head Alignment\)](#page-428-0) weergeven.

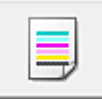

### **Controle spuitopening (Nozzle Check)**

Hiermee drukt u een controleraster voor de spuitopeningen af.

Gebruik deze functie als de afdruk vaag is of een bepaalde kleur niet wordt afgedrukt. Druk een controleraster voor de spuitopeningen en controleer of de printkop correct werkt. Klik op **Reiniging (Cleaning)** om de printkop te reinigen als de afdruk voor een bepaalde kleur vaag is of als bepaalde delen niet zijn afgedrukt.

Als u een lijst wilt weergeven van de items die u moet controleren voordat u het controleraster voor de spuitopeningen afdrukt, klikt u op *Initiële controle-items* (Initial Check Items).

### **Controleraster afdrukken (Print Check Pattern)**

Met deze functie drukt u een raster af waarmee u kunt controleren of een of meer spuitopeningen verstopt zijn.

Klik op **Controleraster afdrukken (Print Check Pattern)**. Klik in het bevestigingsbericht op **OK**. Het dialoogvenster **Rastercontrole (Pattern Check)** wordt weergegeven.

### **Linkerbitmap (goed)**

De spuitopeningen van de printkop zijn niet verstopt.

### **Rechterbitmap (slecht)**

De spuitopeningen van de printkop zijn mogelijk verstopt.

### **Afsluiten (Exit)**

Hiermee sluit u het dialoogvenster **Rastercontrole (Pattern Check)** en keert u terug naar het tabblad **Onderhoud (Maintenance)**.

#### **Reiniging (Cleaning)**

Hiermee voert u een reiniging van de printkop uit.

Bij het reinigen van de printkop worden de spuitopeningen vrijgemaakt.

Voer een reiniging uit wanneer de afdruk vaag is of als een bepaalde kleur niet wordt afgedrukt, ook al zijn alle inktniveaus hoog genoeg.

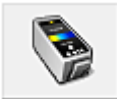

## **Inktcartridge-instellingen (Ink Cartridge Settings)**

Hiermee opent u het [Dialoogvenster Inktcartridge-instellingen \(Ink Cartridge Settings\).](#page-429-0) Gebruik deze functie om de FINE-cartridge op te geven die u wilt gebruiken.

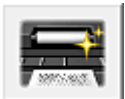

## **Reiniging onderste plaat (Bottom Plate Cleaning)**

Hiermee voert u een reiniging van de onderste plaat van het apparaat uit.

Voer **Reiniging onderste plaat (Bottom Plate Cleaning)** uit voordat u dubbelzijdig afdrukt om vegen op de achterzijde van een vel papier te voorkomen.

Voer **Reiniging onderste plaat (Bottom Plate Cleaning)** ook uit als er inktvegen op een afdruk voorkomen die niet worden veroorzaakt door de afdrukgegevens.

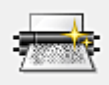

## **Reiniging rollen (Roller Cleaning)**

Hiermee reinigt u de papierinvoerrollen.

Het papier wordt mogelijk niet correct ingevoerd als zich stof heeft gehecht op de papierinvoerrollen van het apparaat. Reinig in dat geval de papierinvoerrollen om het afdrukresultaat te verbeteren.

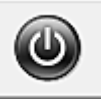

## **Printer uit (Power Off)**

Hiermee schakelt u het apparaat uit via het printerstuurprogramma.

Gebruik deze functie om het apparaat uit te schakelen wanneer u niet op de knop AAN (AAN/UIT) op het apparaat kunt drukken omdat u geen toegang hebt tot het apparaat.

U moet op de knop AAN (AAN/UIT) op het apparaat drukken om het apparaat weer in te schakelen nadat u op deze knop hebt gedrukt. Als u deze functie gebruikt, kunt u het apparaat niet inschakelen vanuit het printerstuurprogramma.

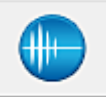

## **Stille instellingen (Quiet Settings)**

Hiermee opent u het [Dialoogvenster Stille instellingen \(Quiet Settings\)](#page-429-0).

In het dialoogvenster **Stille instellingen (Quiet Settings)** kunt u een instelling opgeven die ervoor zorgt dat het apparaat minder geluid maakt. Dit is handig als het geluid van het apparaat storend is, bijvoorbeeld wanneer u 's nachts afdrukt. Gebruik deze optie als u de instelling voor de stille modus wilt wijzigen.

## **DESP** Opmerking

• Als het apparaat is uitgeschakeld of als communicatie tussen het apparaat en de computer is uitgeschakeld, kan een foutbericht verschijnen omdat de computer de apparaatstatus niet kan vaststellen.

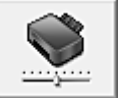

## **Aangepaste instellingen (Custom Settings)**

Hiermee opent u het [Dialoogvenster Aangepaste instellingen \(Custom Settings\).](#page-430-0) Gebruik deze functie om de instellingen van dit apparaat te wijzigen.

## **DES** Opmerking

• Als het apparaat is uitgeschakeld of bi-directionele communicatie is uitgeschakeld, kan een bericht verschijnen omdat de computer de apparaatstatus niet kan vaststellen.

Als dit gebeurt, klikt u op **OK** om de meest recente instellingen op de computer weer te geven.

## **Afdrukgeschiedenis weergeven (View Print History)**

Deze functie start het Canon IJ XPS-afdrukvoorbeeld en geeft de afdrukgeschiedenis weer.

## **DE** Opmerking

• U kunt deze functie alleen gebruiken met het XPS-printerstuurprogramma.

## **Printerstatus weergeven (View Printer Status)**

Hiermee start u de Canon IJ-statusmonitor.

Gebruik deze functie als u de printerstatus en de voortgang van een afdruktaak wilt controleren.

## **DEX** Opmerking

• Als u het XPS-printerstuurprogramma gebruikt, verandert 'Canon IJ-statusmonitor' in 'Canon IJ XPS-statusmonitor'.

## <span id="page-428-0"></span>**Info (About)**

Hiermee opent u [Dialoogvenster Info \(About\)](#page-431-0).

U kunt de versie van het printerstuurprogramma en een copyrightmelding bekijken. Daarnaast kunt u de gebruikte taal wijzigen.

## **Initiële controle-items (Initial Check Items)**

Controleer of het apparaat is ingeschakeld en open de klep van het apparaat. Controleer voor elke inkt de volgende items. Voer daarna zo nodig **Controle spuitopening (Nozzle Check)** of **Reiniging (Cleaning)** uit.

- [Controleer de resterende hoeveelheid inkt](#page-393-0) in de cartridge.
- Zorg dat u de inktcartridge goed aandrukt totdat u een klik hoort.
- Als oranje tape is bevestigd op de inktcartridge, verwijdert u deze helemaal. Als er tape achterblijft, kan deze de inktuitvoer blokkeren.
- Controleer of de inktcartridges op de juiste posities zijn geplaatst.

## **Dialoogvenster Uitlijning printkop starten (Start Print Head Alignment)**

In dit dialoogvenster kunt u de bevestigingspositie van de printkop aanpassen of de huidige ingestelde waarde voor de positie van de printkop afdrukken.

### **Printkop uitlijnen (Align Print Head)**

Hiermee lijnt u de printkop uit.

Bij het uitlijnen van de printkoppen worden de installatieposities van de printkop gecorrigeerd waardoor kleuren en lijnen beter worden afgedrukt.

Lijn de printkop direct uit nadat u de printkop hebt geplaatst.

### **Uitlijningswaarde afdrukken (Print Alignment Value)**

Klik op deze knop om de huidige ingestelde waarde voor de positie van de printkop te controleren. De huidige ingestelde waarde voor de positie van de printkop wordt afgedrukt.

## **Dialoogvenster Uitlijning printkop (Print Head Alignment)**

Als u de positie van de printkop handmatig wilt aanpassen, klikt u op **Printkop uitlijnen (Align Print Head)** in het dialoogvenster **Uitlijning printkop starten (Start Print Head Alignment)** en voert u de bewerkingen in de weergegeven berichten uit. Vervolgens wordt het dialoogvenster **Uitlijning printkop (Print Head Alignment)** weergegeven.

In dit dialoogvenster kunt u het afgedrukte raster controleren en de positie van de printkop aanpassen.

### **Voorbeeldvenster**

Hier wordt het raster van **Uitlijning printkop (Print Head Alignment)** weergegeven en de positie van het geselecteerde raster gecontroleerd.

U kunt de instelling ook wijzigen door rechtstreeks te klikken op het raster op het scherm.

### **Selecteer het rasternummer**

Vergelijk de afgedrukte aanpassingsrasters en geef het nummer van het raster met de minst zichtbare strepen of horizontale lijnen op in het desbetreffende vakie.

## **Demerking**

• Als u niet weet hoe u het afgedrukte raster moet analyseren, raadpleegt u [De positie van de](#page-164-0) [printkop uitlijnen vanaf de computer.](#page-164-0)

## <span id="page-429-0"></span>**Initiële controle-items (Initial Check Items)**

Controleer of het apparaat is ingeschakeld en open de klep van het apparaat. Controleer voor elke inkt de volgende items. Voer daarna zo nodig **Controle spuitopening (Nozzle Check)** of **Reiniging (Cleaning)** uit.

- [Controleer de resterende hoeveelheid inkt](#page-393-0) in de cartridge.
- Zorg dat u de inktcartridge goed aandrukt totdat u een klik hoort.
- Als oranje tape is bevestigd op de inktcartridge, verwijdert u deze helemaal. Als er tape achterblijft, kan deze de inktuitvoer blokkeren.
- Controleer of de inktcartridges op de juiste posities zijn geplaatst.

## **Dialoogvenster Inktcartridge-instellingen (Ink Cartridge Settings)**

Wanneer u klikt op **Inktcartridge-instellingen (Ink Cartridge Settings)**, wordt het dialoogvenster **Inktcartridge-instellingen (Ink Cartridge Settings)** weergegeven.

Met deze functie kunt u de meest geschikte FINE-cartridge van de geïnstalleerde cartridges opgeven voor een bepaald doel.

Wanneer een van de FINE-cartridges leegraakt en niet onmiddellijk door een nieuwe kan worden vervangen, kunt u de andere FINE-cartridge opgeven die nog inkt bevat, en verder gaan met afdrukken.

## **Inktpatroon (Ink Cartridge)**

Hiermee kunt u de FINE-cartridge selecteren die u wilt gebruiken om af te drukken.

### **Alleen kleur (Color Only)**

Hiermee wordt alleen de kleuren-FINE-cartridge gebruikt.

### **Alleen zwart (Black Only)**

Hiermee wordt alleen de zwarte FINE-cartridge gebruikt.

## **Zwart en kleur (Both Black and Color)**

Hiermee worden de zwarte en kleuren-FINE-cartridges gebruikt die in het apparaat zijn geïnstalleerd.

## **Belangrijk**

- Als de volgende instellingen worden opgegeven, werkt **Alleen zwart (Black Only)** niet omdat het apparaat de kleuren FINE-cartridge gebruikt om documenten af te drukken.
	- Een andere optie dan **Normaal papier (Plain Paper)**, **Envelop (Envelope)**, **Hagaki A** of **Hagaki** is geselecteerd voor **Mediumtype (Media Type)** op het tabblad **Afdruk (Main)**
	- **Zonder marges (Borderless)** is geselecteerd in de lijst **Pagina-indeling (Page Layout)** op het tabblad **Pagina-instelling (Page Setup)**
- Verwijder een niet-gebruikte FINE-cartridge niet. Er kan niet worden afgedrukt als een van de FINE-cartridges is verwijderd.

## **Dialoogvenster Stille instellingen (Quiet Settings)**

Wanneer u klikt op **Stille instellingen (Quiet Settings)**, wordt het dialoogvenster **Stille instellingen (Quiet Settings)** weergegeven.

In het dialoogvenster **Stille instellingen (Quiet Settings)** kunt u een instelling opgeven die ervoor zorgt dat het apparaat minder geluid maakt.

Selecteer deze functie als u wilt dat het apparaat 's nachts of in andere omstandigheden minder geluid

<span id="page-430-0"></span>maakt.

Wanneer u deze functie selecteert, kan het afdrukken langzamer verlopen.

### **Stille modus niet gebruiken (Do not use quiet mode)**

Selecteer deze optie als u het apparaat wit gebruiken met het normale werkingsvolume.

### **Stille modus altijd gebruiken (Always use quiet mode)**

Selecteer deze optie als u wilt dat het apparaat minder geluid maakt.

### **Stille modus gebruiken op opgegeven tijden (Use quiet mode during specified hours)**

Selecteer deze optie als u wilt dat het apparaat minder geluid maakt op de opgegeven tijden. Geef de **Begintijd (Start time)** en de **Eindtijd (End time)** op van de periode waarin de stille modus actief moet zijn. Als beiden op dezelfde tijd zijn ingesteld, werkt de stille modus niet.

### **Belangrijk**

• U kunt de stille modus instellen via het bedieningspaneel van het apparaat, het printerstuurprogramma of ScanGear (scannerstuurprogramma). Hoe u de stille modus ook instelt, de modus wordt toegepast wanneer u bewerkingen uitvoert via het bedieningspaneel van het apparaat of als u afdrukt of scant vanaf de computer.

## **Dialoogvenster Aangepaste instellingen (Custom Settings)**

Wanneer u klikt op **Aangepaste instellingen (Custom Settings)**, wordt het dialoogvenster **Aangepaste instellingen (Custom Settings)** weergegeven.

Indien nodig kunt u schakelen tussen verschillende bedieningsmodi van het apparaat.

### **Schuring van papier voorkomen (Prevent paper abrasion)**

Bij het gebruik van een hoge dichtheid kan de ruimte tussen de printkop en het papier worden vergroot om schuring van het papier te voorkomen.

Schakel dit selectievakje in als u deze functie wilt inschakelen.

### **Koppen handmatig uitlijnen (Align heads manually)**

De functie **Uitlijning printkop (Print Head Alignment)** op het tabblad **Onderhoud (Maintenance)** is normaliter ingesteld op automatische uitlijning. U kunt dit echter wijzigen in handmatige uitlijning. Als u een automatische printkopuitlijning uitvoert en het afdrukresultaat nog steeds niet naar wens is, [voert u een handmatige uitlijning van de printkop uit](#page-164-0).

Schakel dit selectievakje in om de printkop handmatig uit te lijnen.

#### **Invoer van twee vellen voorkomen (Prevent paper double-feed)**

Schakel dit selectievakje alleen in als het apparaat meerdere vellen normaal papier tegelijk invoert.

## **Belangrijk**

• Wanneer u deze functie selecteert, neemt de afdruksnelheid af.

## **90 graden naar links roteren als afdrukstand [Liggend] is (Rotate 90 degrees left when orientation is [Landscape])**

Op het tabblad **Pagina-instelling (Page Setup)** kunt u de draairichting van de optie **Liggend (Landscape)** bij **Afdrukstand (Orientation)** wijzigen.

Als u het document tijdens het afdrukken 90 graden naar links wilt draaien, schakelt u het selectievakje in.

### **Papierbreedte detecteren bij afdrukken vanaf computer (Detect the paper width when printing from computer)**

Wanneer u afdrukt vanaf de computer, bepaalt deze functie welk papier in het apparaat is geplaatst. Als de papierbreedte die door het apparaat wordt gedetecteerd verschilt van de breedte die is

<span id="page-431-0"></span>opgegeven bij **Paginaformaat (Page Size)** op het tabblad **Pagina-instelling (Page Setup)**, wordt er een bericht weergegeven.

Als u de papierbreedte wilt detecteren vanaf de computer, schakelt u dit selectievakje in.

## **Belangrijk**

• Als u door de gebruiker gedefinieerd papier gebruikt, gebruikt u **Aangepast papierformaat (Custom Paper Size)** om het formaat van het papier in het apparaat correct in te stellen. Als een foutbericht wordt weergegeven terwijl het formaat van het geplaatste papier hetzelfde is als het ingestelde formaat, schakelt u het selectievakje uit.

### **Droogtijd inkt (Ink Drying Wait Time)**

U kunt ervoor zorgen dat het apparaat enige tijd wacht voordat de volgende pagina wordt afgedrukt. Wanneer u de schuifregelaar naar rechts schuift, is de wachttijd langer en wanneer u de schuifregelaar naar links schuift, is de wachttijd korter.

Als het papier inktvlekken bevat, omdat de volgende pagina wordt uitgeworpen voordat de inkt op de afgedrukte pagina heeft kunnen drogen, verhoogt u de droogtijd voor de inkt. Wanneer u de droogtijd verlaagt, verloopt het afdrukken sneller.

**Dialoogvenster Info (About)**

Wanneer u klikt op **Info (About)**, wordt het dialoogvenster **Info (About)** weergegeven. In dit dialoogvenster worden de versie, een copyrightmelding en de modulelijst van het printerstuurprogramma weergegeven. U kunt de gebruikte taal selecteren en de taal wijzigen die wordt weergegeven in het eigenschappenvenster.

### **Modules**

Hier worden de modules van het printerstuurprogramma vermeld.

### **Taal (Language)**

Hier geeft u de taal op die u wilt gebruiken in het [eigenschappenvenster van het](#page-390-0) [printerstuurprogramma.](#page-390-0)

## **Belangrijk**

• Als het lettertype voor de weergave van de gewenste taal niet op uw systeem is geïnstalleerd, worden onjuiste tekens weergegeven.

## **Verwante onderwerpen**

- [De printkoppen reinigen vanaf de computer](#page-160-0)
- [De positie van de printkop uitlijnen vanaf de computer](#page-164-0)
- [De computer gebruiken om een controleraster voor de spuitopeningen af te drukken](#page-169-0)
- [De te gebruiken inktpatroon instellen](#page-184-0)
- [De binnenkant van het apparaat reinigen](#page-170-0)
- [De papierinvoerrollen reinigen vanaf de computer](#page-162-0)
- [De stroomvoorziening van het apparaat beheren](#page-185-0)
- [Het geluidsvolume van het apparaat verlagen](#page-186-0)
- [De bedieningsmodus van het apparaat wijzigen](#page-188-0)
# **Beschrijving van Canon IJ-afdrukvoorbeeld**

Canon IJ-afdrukvoorbeeld is een toepassing die de afdrukresultaten op het scherm laat zien voordat er daadwerkelijk wordt afgedrukt.

Hierbij worden de instellingen gebruikt die in het printerstuurprogramma zijn opgegeven. Op deze manier kunt u de indeling, de afdrukvolgorde en het aantal pagina's van een document controleren. U kunt ook de instelling voor het mediumtype en de papierbron wijzigen.

Als u eerst een afdrukvoorbeeld wilt zien, opent u het [eigenschappenvenster van het printerstuurprogramma](#page-390-0) en schakelt u het selectievakje **Afdrukvoorbeeld (Preview before printing)** op het tabblad **Afdruk (Main)** in.

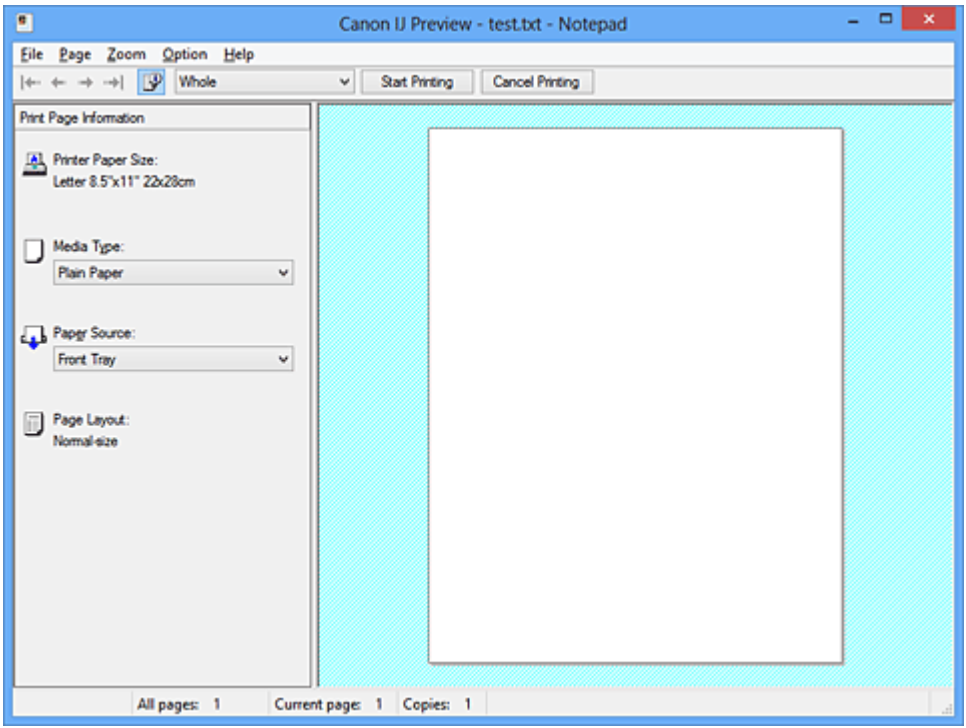

#### **Menu Bestand (File)**

Hier selecteert u de afdrukbewerking.

#### **Afdrukken starten (Start Printing)**

Hiermee beëindigt u het Canon IJ-afdrukvoorbeeld en start u het afdrukken van het document dat wordt weergegeven in het voorbeeldscherm.

Deze opdracht heeft dezelfde functie als **Afdrukken starten (Start Printing)** op de werkbalk.

#### **Afdrukken annuleren (Cancel Printing)**

Hiermee beëindigt u het Canon IJ-afdrukvoorbeeld en annuleert u het afdrukken van het document dat wordt weergegeven in het voorbeeldscherm.

Deze opdracht heeft dezelfde functie als **Afdrukken annuleren (Cancel Printing)** op de werkbalk.

#### **Afsluiten (Exit)**

Hiermee beëindigt u het Canon IJ-afdrukvoorbeeld.

#### **Menu Pagina (Page)**

Dit menu bevat de volgende opdrachten waarmee u de pagina kunt selecteren die u wilt weergeven. Al deze opdrachten, behalve **Pagina selecteren... (Page Selection...)**, kunnen ook worden geselecteerd via de werkbalk.

### **DESP** Opmerking

• Als de pagina's in de wachtrij worden geplaatst, wordt de laatste pagina in de wachtrij de laatste pagina.

- Als de instelling **Pagina-indeling (Page Layout)** op het tabblad **Pagina-instelling (Page Setup)** is ingesteld op **Pagina-indeling (Page Layout)**, **Tegels/poster (Tiling/Poster)** of **Boekje (Booklet)**, is het aantal pagina's het aantal vellen dat wordt gebruikt om af te drukken en niet het aantal pagina's in het originele document dat is gemaakt met de toepassing.
- Als dubbelzijdig afdrukken handmatig is ingesteld, worden de voorzijden die als eerste worden afgedrukt samen weergegeven en worden daarna de achterzijden weergegeven.

#### **Eerste pagina (First Page)**

Hiermee geeft u de eerste pagina van het document weer. Als de weergegeven pagina de eerste pagina is, is deze opdracht lichtgrijs en kan deze niet worden geselecteerd.

#### **Vorige pagina (Previous Page)**

Hiermee wordt de pagina voor de momenteel weergegeven pagina weergegeven. Als de weergegeven pagina de eerste pagina is, is deze opdracht lichtgrijs en kan deze niet worden geselecteerd.

### **Volgende pagina (Next Page)**

Hiermee wordt de pagina na de momenteel weergegeven pagina weergegeven. Als de weergegeven pagina de laatste pagina is, is deze opdracht lichtgrijs en kan deze niet worden geselecteerd.

### **Laatste pagina (Last Page)**

Hiermee geeft u de laatste pagina van het document weer.

Als de weergegeven pagina de laatste pagina is, is deze opdracht lichtgrijs en kan deze niet worden geselecteerd.

### **Pagina selecteren... (Page Selection...)**

Hiermee geeft u het dialoogvenster **Pagina selecteren (Page Selection)** weer.

Met deze opdracht kunt u het paginanummer opgeven van de pagina die u wilt weergeven.

#### **Menu In-/uitzoomen (Zoom)**

Hier selecteert u de verhouding tussen de werkelijke grootte van de afdruk op het papier en de grootte van het voorbeeld.

U kunt de verhouding ook instellen via een vervolgkeuzelijst op de werkbalk.

### **Helemaal (Whole)**

Hiermee wordt de hele pagina met gegevens weergegeven als één pagina.

#### **50%**

De weergegeven gegevens worden verkleind tot 50% van de werkelijke grootte die wordt afgedrukt.

#### **100%**

De gegevens worden weergegeven op de werkelijke grootte die wordt afgedrukt.

#### **200%**

De weergegeven gegevens worden vergroot tot 200% van de werkelijke grootte die wordt afgedrukt.

#### **400%**

De weergegeven gegevens worden vergroot tot 400% van de werkelijke grootte die wordt afgedrukt.

#### **Menu Optie (Option)**

Dit menu bevat de volgende opdracht:

### **Informatie over af te drukken pagina's weergeven (Displays Print Page Information)**

Hiermee geeft u links van het voorbeeldscherm informatie (waaronder printerpapierformaat, mediumtype en pagina-indeling) over elke pagina weer.

In dit scherm kunt u ook de instellingen voor het mediumtype en de papierbron wijzigen.

#### **Menu Help**

Wanneer u deze menuoptie selecteert, wordt het Help-venster voor Canon IJ-afdrukvoorbeeld weergegeven en kunt u de versie en copyrightinformatie controleren.

#### **Knop Afdrukken starten (Start Printing)**

Hiermee drukt u de geselecteerde documenten in de lijst met documenten af. De afgedrukte documenten worden uit de lijst verwijderd en wanneer alle documenten zijn afgedrukt, wordt het Canon IJ-afdrukvoorbeeld gesloten.

#### **Knop Afdrukken annuleren (Cancel Printing)**

Hiermee beëindigt u het Canon IJ-afdrukvoorbeeld en annuleert u het afdrukken van het document dat wordt weergegeven in het voorbeeldscherm.

U kunt op deze knop klikken terwijl documenten in de wachtrij worden geplaatst.

#### **Venster Afdrukinformatie voor pagina's (Print Page Information)**

Hier wordt links van het voorbeeldscherm informatie over elke pagina weergegeven.

In dit scherm kunt u ook de instellingen voor het mediumtype en de papierbron wijzigen.

### **Belangrijk**

• Als het mediumtype en de papierbron zijn ingesteld vanuit de toepassing, hebben die instellingen voorrang en worden de gewijzigde instellingen mogelijk niet toegepast.

#### **Papierformaat printer (Printer Paper Size)**

Hier wordt het papierformaat weergegeven van het document dat u wilt afdrukken.

#### **Mediumtype (Media Type)**

Hier kunt u het mediumtype selecteren voor het document dat u wilt afdrukken.

#### **Papierbron (Paper Source)**

Hier kunt u de papierbron selecteren voor het document dat u wilt afdrukken.

#### **Pagina-indeling (Page Layout)**

Hier wordt de pagina-indeling weergegeven van het document dat u wilt afdrukken.

# **Beschrijving van Canon IJ XPS-afdrukvoorbeeld**

Canon IJ XPS-afdrukvoorbeeld is een toepassing die de afdrukresultaten op het scherm laat zien voordat er daadwerkelijk wordt afgedrukt.

Hierbij worden de instellingen gebruikt die in het printerstuurprogramma zijn opgegeven. Op deze manier kunt u de indeling, de afdrukvolgorde en het aantal pagina's van een document controleren. Via dit voorbeeld kunt u ook het afgedrukte document of de afgedrukte pagina's bewerken, de afdrukinstellingen wijzigen en andere functies uitvoeren.

Als u eerst een afdrukvoorbeeld wilt zien, opent u het [eigenschappenvenster van het printerstuurprogramma](#page-390-0) en schakelt u het selectievakje **Afdrukvoorbeeld (Preview before printing)** op het tabblad **Afdruk (Main)** in.

# **Belangrijk**

• Als u het Canon IJ XPS-afdrukvoorbeeld wilt gebruiken, moet Microsoft .NET Framework 4 Client Profile op uw computer zijn geïnstalleerd.

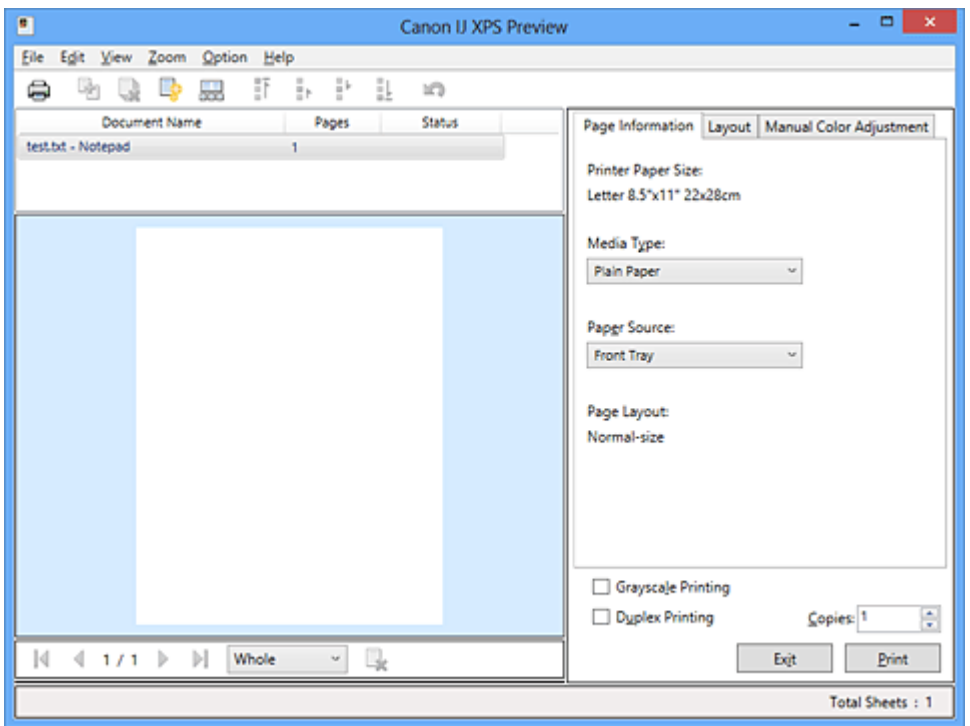

#### **Menu Bestand (File)**

Hier selecteert u de afdrukbewerking en instellingen voor de afdrukgeschiedenis:

#### **Afdrukken (Print)**

Hiermee drukt u de geselecteerde documenten in de lijst met documenten af.

De afgedrukte documenten worden uit de lijst verwijderd en wanneer alle documenten zijn afgedrukt, wordt het Canon IJ-afdrukvoorbeeld gesloten.

Deze opdracht heeft dezelfde functie als (Afdrukken) op de werkbalk en **Afdrukken (Print)** in het gebied met afdrukinstellingen.

#### **Alle documenten afdrukken (Print All Documents)**

Hiermee drukt u alle documenten in de documentenlijst af en wordt het Canon IJ XPSafdrukvoorbeeld gesloten.

#### **Afdrukgeschiedenis opslaan (Save Print History)**

Hiermee bepaalt u of de documenten die vanuit het Canon IJ XPS-afdrukvoorbeeld zijn afgedrukt, worden opgeslagen in de afdrukgeschiedenis.

#### **Maximumaantal geschiedenisitems (History Entry Limit)**

Hiermee wijzigt u het maximumaantal registraties in de afdrukgeschiedenis.

#### Selecteer **10 items (10 Entries)**, **30 items (30 Entries)** of **100 items (100 Entries)**.

### **Belangrijk**

• Als het maximumaantal registraties wordt overschreden, worden de oudste registraties uit de geschiedenis verwijderd.

**Documenten uit geschiedenis toevoegen aan de lijst (Add documents from history to the list)**

Hiermee voegt u het document dat is opgeslagen in de afdrukgeschiedenis toe aan de documentenlijst.

#### **Afsluiten (Exit)**

Hiermee beëindigt u het Canon IJ XPS-afdrukvoorbeeld. De resterende documenten in de documentenlijst worden uit de lijst verwijderd.

Deze opdracht heeft dezelfde functie als **Afsluiten (Exit)** in het gebied met afdrukinstellingen.

#### **Menu Bewerken (Edit)**

Via dit menu kunt u meerdere documenten of pagina's bewerken.

#### **Ongedaan maken (Undo)**

Hiermee maakt u de vorige wijziging ongedaan.

Als de wijziging niet ongedaan kan worden gemaakt, is deze functie lichtgrijs en kan deze niet worden geselecteerd.

Deze opdracht heeft dezelfde functie als **(Ongedaan maken)** op de werkbalk.

#### **Documenten (Documents)**

Via deze menuoptie kunt u afdrukdocumenten bewerken.

#### **Documenten combineren (Combine Documents)**

Hiermee combineert u de documenten die zijn geselecteerd in de documentenlijst tot één document.

Als slechts één document is geselecteerd, is deze opdracht lichtgrijs en kan deze niet worden geselecteerd.

Deze opdracht heeft dezelfde functie als (Documenten combineren) op de werkbalk.

#### **Documenten opnieuw instellen (Reset Documents)**

Hiermee herstelt u de status van het document dat is geselecteerd in de documentenlijst zoals dit was voordat het werd toegevoegd aan het Canon IJ XPS-afdrukvoorbeeld.

De gecombineerde documenten worden gescheiden en de originele documenten worden hersteld.

Deze opdracht heeft dezelfde functie als (Documenten opnieuw instellen) op de werkbalk.

#### **Document verplaatsen (Move Document)**

Gebruik de volgende opdrachten om de volgorde van de geselecteerde documenten in de documentenlijst te wijzigen.

#### **Naar eerste (Move to First)**

Hiermee verplaatst u het geselecteerde afdrukdocument naar het begin van de documentenlijst.

Als het geselecteerde document het eerste document is, is deze opdracht lichtgrijs en kan deze niet worden geselecteerd.

#### **Eén omhoog (Move Up One)**

Hiermee verplaatst u het geselecteerde afdrukdocument één positie omhoog. Als het geselecteerde document het eerste document is, is deze opdracht lichtgrijs en kan deze niet worden geselecteerd.

#### **Eén omlaag (Move Down One)**

Hiermee verplaatst u het geselecteerde afdrukdocument één positie omlaag. Als het geselecteerde document het laatste document is, is deze opdracht lichtgrijs en kan deze niet worden geselecteerd.

#### **Naar laatste (Move to Last)**

Hiermee verplaatst u het geselecteerde afdrukdocument naar het eind van de documentenlijst.

Als het geselecteerde document het laatste document is, is deze opdracht lichtgrijs en kan deze niet worden geselecteerd.

#### **Document verwijderen (Delete Document)**

Hiermee verwijdert u het geselecteerde document uit de documentenlijst.

Als de documentenlijst slechts één document bevat, is het document lichtgrijs en kan dit niet worden geselecteerd.

Deze opdracht heeft dezelfde functie als (Document verwijderen) op de werkbalk.

#### **Afdrukken in grijstinten (Grayscale Printing)**

Hiermee kunt u de instellingen voor monochroom afdrukken wijzigen. Deze opdracht heeft dezelfde functie als het selectievakje **Afdrukken in grijstinten (Grayscale Printing)** in het gebied met afdrukinstellingen.

#### **Pagina-indeling afdrukken... (Page Layout Printing...)**

Hiermee opent u het dialoogvenster **Pagina-indeling afdrukken (Page Layout Printing)**. In dit dialoogvenster kunt u **Pagina-indeling afdrukken (Page Layout Printing)**, **Pagina's (Pages)**, **Paginavolgorde (Page Order)** en **Paginarand (Page Border)** instellen.

#### **Dubbelzijdig afdrukken... (Duplex Printing...)**

Hiermee opent u het dialoogvenster **Dubbelzijdig afdrukken (Duplex Printing)**. In dit dialoogvenster kunt u **Dubbelzijdig afdrukken (Duplex Printing)**, **Automatisch (Automatic)**, **Nietmarge (Stapling Side)** en **Marge (Margin)** instellen.

#### **Aantal... (Copies...)**

Hiermee opent u het dialoogvenster **Aantal (Copies)**.

In dit dialoogvenster kunt u **Aantal (Copies)**, **Sorteren (Collate)** en **Vanaf de laatste pagina afdrukken (Print from Last Page)** instellen.

#### **Pagina's (Pages)**

Via deze menuoptie kunt u afdrukpagina's bewerken.

#### **Pagina verwijderen (Delete Page)**

Hiermee verwijdert u de momenteel geselecteerde pagina.

Als pagina-indeling afdrukken is ingesteld, worden pagina's met een rood kader verwijderd.

Deze opdracht heeft dezelfde functie als **\*** (Pagina verwijderen) op de werkbalk.

#### **Pagina herstellen (Restore Page)**

Hiermee herstelt u de pagina's die zijn verwijderd met de functie **Pagina verwijderen (Delete Page)**.

Als u pagina's wilt herstellen, schakelt u het selectievakje **Verwijderde pagina's weergeven (View Deleted Pages)** in het menu **Optie (Option)** in en geeft u de verwijderde pagina's weer als miniaturen.

#### **Pagina verplaatsen (Move Page)**

Gebruik de volgende opdrachten om de volgorde van de geselecteerde pagina's te wijzigen.

#### **Naar eerste (Move to First)**

Hiermee verplaatst u de geselecteerde pagina naar het begin van het document. Als de geselecteerde pagina de eerste pagina is, is deze opdracht lichtgrijs en kan deze niet worden geselecteerd.

#### **Eén vooruit (Move Forward One)**

Hiermee verplaatst u de geselecteerde pagina één positie naar voren.

Als de geselecteerde pagina de eerste pagina is, is deze opdracht lichtgrijs en kan deze niet worden geselecteerd.

#### **Eén achteruit (Move Backward One)**

Hiermee verplaatst u de geselecteerde pagina één positie naar achteren. Als de geselecteerde pagina de laatste pagina is, is deze opdracht lichtgrijs en kan deze niet worden geselecteerd.

#### **Naar laatste (Move to Last)**

Hiermee verplaatst u de geselecteerde pagina naar het einde van het document. Als de geselecteerde pagina de laatste pagina is, is deze opdracht lichtgrijs en kan deze niet worden geselecteerd.

#### **Menu Weergave (View)**

In dit menu selecteert u de documenten en pagina's die u wilt weergeven.

#### **Documenten (Documents)**

Gebruik de volgende opdrachten om het document te selecteren dat u wilt weergeven.

#### **Eerste document (First Document)**

Hiermee geeft u het eerste document in de documentenlijst weer. Als het geselecteerde document het eerste document is, is deze opdracht lichtgrijs en kan

deze niet worden geselecteerd.

#### **Vorige document (Previous Document)**

Hiermee geeft u het document vóór het momenteel weergegeven document weer. Als het geselecteerde document het eerste document is, is deze opdracht lichtgrijs en kan deze niet worden geselecteerd.

#### **Volgende document (Next Document)**

Hiermee geeft u het document na het momenteel weergegeven document weer. Als het geselecteerde document het laatste document is, is deze opdracht lichtgrijs en kan deze niet worden geselecteerd.

#### **Laatste document (Last Document)**

Hiermee geeft u het laatste document in de documentenlijst weer.

Als het geselecteerde document het laatste document is, is deze opdracht lichtgrijs en kan deze niet worden geselecteerd.

#### **Pagina's (Pages)**

Gebruik de volgende opdrachten om de pagina te selecteren die u wilt weergeven.

### **DE** Opmerking

• Als de instelling **Pagina-indeling (Page Layout)** in het printerstuurprogramma is ingesteld op **Tegels/poster (Tiling/Poster)** of **Boekje (Booklet)**, is het aantal pagina's het aantal vellen dat wordt gebruikt om af te drukken en niet het aantal pagina's in het originele document dat is gemaakt met de toepassing.

#### **Eerste pagina (First Page)**

Hiermee geeft u de eerste pagina van het document weer.

Als de weergegeven pagina de eerste pagina is, is deze opdracht lichtgrijs en kan deze niet worden geselecteerd.

#### **Vorige pagina (Previous Page)**

Hiermee wordt de pagina voor de momenteel weergegeven pagina weergegeven.

Als de weergegeven pagina de eerste pagina is, is deze opdracht lichtgrijs en kan deze niet worden geselecteerd.

#### **Volgende pagina (Next Page)**

Hiermee wordt de pagina na de momenteel weergegeven pagina weergegeven. Als de weergegeven pagina de laatste pagina is, is deze opdracht lichtgrijs en kan deze niet worden geselecteerd.

#### **Laatste pagina (Last Page)**

Hiermee geeft u de laatste pagina van het document weer.

Als de weergegeven pagina de laatste pagina is, is deze opdracht lichtgrijs en kan deze niet worden geselecteerd.

#### **Pagina selecteren... (Page Selection...)**

Hiermee geeft u het dialoogvenster **Pagina selecteren (Page Selection)** weer. Met deze opdracht kunt u het paginanummer opgeven van de pagina die u wilt weergeven.

#### **Menu In-/uitzoomen (Zoom)**

Hier selecteert u de verhouding tussen de werkelijke grootte van de afdruk op het papier en de grootte van het voorbeeld.

U kunt de verhouding ook instellen via een vervolgkeuzelijst op de werkbalk.

#### **Helemaal (Whole)**

Hiermee wordt de hele pagina met gegevens weergegeven als één pagina.

**50%**

De weergegeven gegevens worden verkleind tot 50% van de werkelijke grootte die wordt afgedrukt.

### **100%**

De gegevens worden weergegeven op de werkelijke grootte die wordt afgedrukt.

#### **200%**

De weergegeven gegevens worden vergroot tot 200% van de werkelijke grootte die wordt afgedrukt.

#### **400%**

De weergegeven gegevens worden vergroot tot 400% van de werkelijke grootte die wordt afgedrukt.

#### **Menu Optie (Option)**

Hiermee toont of verbergt u de volgende informatie.

#### **Miniaturen weergeven (View Thumbnails)**

Hiermee verkleint u alle pagina's in het document dat is geselecteerd in de documentenlijst en geeft u ze onder het voorbeeldvenster weer.

Deze opdracht heeft dezelfde functie als **bee** (Miniaturen weergeven) op de werkbalk.

### **Documentenlijst weergeven (View Document List)**

Hiermee geeft u de lijst met afdrukdocumenten boven het voorbeeldvenster weer.

#### **Gebied met afdrukinstellingen weergeven (View Print Settings Area)**

Hiermee geeft u het gebied met afdrukinstellingen rechts van het voorbeeldvenster weer.

#### **Verwijderde pagina's weergeven (View Deleted Pages)**

Als de miniaturen worden weergegeven, geeft deze functie pagina's weer die zijn verwijderd met de functie **Pagina verwijderen (Delete Page)**.

Als u de verwijderde pagina's wilt controleren, moet u eerst het selectievakje **Miniaturen weergeven (View Thumbnails)** inschakelen.

### **Afgedrukte documenten in de lijst bewaren (Keep printed documents on the list)** Hiermee laat u het afgedrukte document in de documentenlijst staan.

#### **Afdrukinstellingen weergegeven bij opstarten (Print Settings Displayed at Startup)**

Hiermee stelt u in welk tabblad in het gebied met afdrukinstellingen wordt weergegeven wanneer het Canon IJ XPS-afdrukvoorbeeld wordt gestart.

## Selecteer **Pagina-informatie (Page Information)**, **Indeling (Layout)** of **Handmatige kleuraanpassing (Manual Color Adjustment)**.

#### **Menu Help**

Wanneer u deze menuoptie selecteert, wordt het Help-venster voor het Canon IJ XPS-afdrukvoorbeeld weergegeven en kunt u de versie en copyrightinformatie controleren.

# **(Afdrukken)**

Hiermee drukt u de geselecteerde documenten in de lijst met documenten af. De afgedrukte documenten worden uit de lijst verwijderd en wanneer alle documenten zijn afgedrukt, wordt het Canon IJ-afdrukvoorbeeld gesloten.

# **(Documenten combineren)**

Hiermee combineert u de documenten die zijn geselecteerd in de documentenlijst tot één document. Als slechts één document is geselecteerd, is deze opdracht lichtgrijs en kan deze niet worden geselecteerd.

# **(Document verwijderen)**

Hiermee verwijdert u het geselecteerde document uit de documentenlijst. Als de documentenlijst slechts één document bevat, is het document lichtgrijs en kan dit niet worden geselecteerd.

# **(Documenten opnieuw instellen)**

Hiermee herstelt u de status van het document dat is geselecteerd in de documentenlijst zoals dit was voordat het werd toegevoegd aan het Canon IJ XPS-afdrukvoorbeeld.

De gecombineerde documenten worden gescheiden en de originele documenten worden hersteld.

# **(Miniaturen weergeven)**

Hiermee verkleint u alle pagina's in het document dat is geselecteerd in de documentenlijst en geeft u ze onder het voorbeeldvenster weer.

Als u de afdrukpagina's wilt verbergen, klikt u nogmaals op **Miniaturen weergeven (View Thumbnails)**.

# **(Naar eerste)**

Hiermee verplaatst u het geselecteerde afdrukdocument naar het begin van de documentenlijst. Als het geselecteerde document het eerste document is, is deze opdracht lichtgrijs en kan deze niet worden geselecteerd.

# **(Eén omhoog)**

Hiermee verplaatst u het geselecteerde afdrukdocument één positie omhoog.

Als het geselecteerde document het eerste document is, is deze opdracht lichtgrijs en kan deze niet worden geselecteerd.

# **(Eén omlaag)**

Hiermee verplaatst u het geselecteerde afdrukdocument één positie omlaag. Als het geselecteerde document het laatste document is, is deze opdracht lichtgrijs en kan deze niet worden geselecteerd.

# **(Naar laatste)**

Hiermee verplaatst u het geselecteerde afdrukdocument naar het eind van de documentenlijst. Als het geselecteerde document het laatste document is, is deze opdracht lichtgrijs en kan deze niet worden geselecteerd.

## **(Ongedaan maken)**

Hiermee maakt u de vorige wijziging ongedaan.

Als de wijziging niet ongedaan kan worden gemaakt, is deze functie lichtgrijs en kan deze niet worden geselecteerd.

# **(Pagina verwijderen)**

Hiermee verwijdert u de momenteel geselecteerde pagina.

Als pagina-indeling afdrukken is ingesteld, worden pagina's met een rood kader verwijderd.

## **Documentenlijst**

Hiermee geeft u de lijst met afdrukdocumenten weer.

Het document dat is geselecteerd in de documentenlijst is het doeldocument voor het voorbeeldvenster en bewerkingen.

## **Documentnaam (Document Name)**

Hier wordt de naam van het afdrukdocument weergegeven.

Als u klikt op de naam van het geselecteerde afdrukdocument, wordt een tekstvak weergegeven en kunt u de naam van het document wijzigen.

### **Pagina's (Pages)**

Hier wordt het aantal pagina's in het afdrukdocument weergegeven.

## **Belangrijk**

- Het weergegeven aantal bij **Pagina's (Pages)** en het aantal uitvoerpagina's verschilt.
- Als u het aantal uitvoerpagina's wilt controleren, raadpleegt u de statusbalk onder in het voorbeeldvenster.

### **Status**

Hier wordt de status van de afdrukdocumenten weergegeven.

Documenten waarvan de gegevens worden verwerkt, worden weergegeven als **Gegevens verwerken (Processing data)**.

# **Belangrijk**

• Documenten die worden weergegeven als **Gegevens verwerken (Processing data)**, kunnen niet worden afgedrukt of bewerkt.

Wacht totdat de gegevensverwerking is voltooid.

### **Gebied met afdrukinstellingen**

Hier kunt u de afdrukinstellingen van de geselecteerde documenten in de documentenlijst controleren en wijzigen.

Het gebied met afdrukinstellingen wordt rechts van het voorbeeldvenster weergegeven.

### **Tabblad Pagina-informatie (Page Information)**

De afdrukinstellingen voor elke pagina worden weergegeven.

U kunt de instelling voor het mediumtype en de papierbron wijzigen.

#### **Papierformaat printer (Printer Paper Size)**

Hier wordt het papierformaat weergegeven van het document dat u wilt afdrukken.

#### **Mediumtype (Media Type)**

Hier kunt u het mediumtype selecteren voor het document dat u wilt afdrukken.

#### **Papierbron (Paper Source)**

Hier kunt u de papierbron selecteren voor het document dat u wilt afdrukken.

#### **Pagina-indeling (Page Layout)**

Hier wordt de pagina-indeling weergegeven van het document dat u wilt afdrukken.

#### **Tabblad Indeling (Layout)**

U kunt afdrukinstellingen voor de pagina-indeling opgeven.

Klik op **Toepassen (Apply)** om de aangebrachte instellingen toe te passen.

Als de afdrukinstellingen voor de pagina-indeling niet kunnen worden gewijzigd voor het afdrukdocument, zijn de afzonderlijke items lichtgrijs en kunnen ze niet worden geselecteerd.

#### **Tabblad Handmatige kleuraanpassing (Manual Color Adjustment)**

Op dit tabblad kunt u de kleurbalans aanpassen door de instellingen van de opties **Cyaan (Cyan)**, **Magenta**, **Geel (Yellow)**, **Helderheid (Brightness)**, **Intensiteit (Intensity)** en **Contrast** te wijzigen.

#### **Cyaan (Cyan)/Magenta/Geel (Yellow)**

Hier past u de sterkte van **Cyaan (Cyan)**, **Magenta** en **Geel (Yellow)** aan.

Wanneer u de schuifregelaar naar rechts schuift, wordt een kleur sterker en wanneer u de schuifregelaar naar links schuift wordt een kleur zwakker.

U kunt ook rechtstreeks een waarde invoeren voor de schuifregelaar. Voer een waarde in tussen -50 en 50.

Deze aanpassing verandert de relatieve hoeveelheid inkt van elke gebruikte kleur, waardoor de gehele kleurbalans van het document wordt gewijzigd.

Gebruik de toepassing als u uitgebreide wijzigingen wilt aanbrengen in de totale kleurbalans. Gebruik het printerstuurprogramma alleen als u kleine wijzigingen in de kleurbalans wilt aanbrengen.

#### **Belangrijk**

• Wanneer **Afdrukken in grijstinten (Grayscale Printing)** is ingeschakeld, worden **Cyaan (Cyan)**, **Magenta** en **Geel (Yellow)** lichtgrijs weergegeven en zijn ze niet beschikbaar voor selectie.

#### **Helderheid (Brightness)**

Hier selecteert u de helderheid van de afdruk.

Puur wit en zwart veranderen niet, maar de kleuren tussen wit en zwart veranderen wel.

#### **Intensiteit (Intensity)**

Hier past u de algehele intensiteit van de afdruk aan.

Wanneer u de schuifregelaar naar rechts schuift, neemt de intensiteit toe en wanneer u de schuifregelaar naar links schuift, neemt de intensiteit af.

U kunt ook rechtstreeks een waarde invoeren voor de schuifregelaar. Voer een waarde in tussen -50 en 50.

### **Contrast**

Hiermee past u het contrast tussen licht en donker aan in de afbeelding die u wilt afdrukken. Wanneer u de schuifregelaar naar rechts schuift, wordt het contrast groter en wanneer u de schuifregelaar naar links schuift, wordt het contrast kleiner.

U kunt ook rechtstreeks een waarde invoeren voor de schuifregelaar. Voer een waarde in tussen -50 en 50.

### **Standaard (Defaults)**

Hiermee herstelt u de standaardwaarden van alle instellingen die u hebt gewijzigd. Als u op deze knop klikt, worden de standaardwaarden (fabrieksinstellingen) hersteld van alle instellingen op dit tabblad.

#### **Afdrukken in grijstinten (Grayscale Printing)**

Hiermee kunt u de instellingen voor monochroom afdrukken wijzigen.

### **Dubbelzijdig afdrukken (Duplex Printing)**

Hiermee selecteert of het document op beide zijden of op één zijde van het papier wordt afgedrukt. Als de instellingen voor dubbelzijdig afdrukken niet kunnen worden gewijzigd voor het afdrukdocument, is dit item lichtgrijs en niet beschikbaar.

## **Belangrijk**

# • Als u **Boekje (Booklet)** selecteert voor **Pagina-indeling (Page Layout)**, wordt **Dubbelzijdig afdrukken (Duplex Printing)** in het gebied met afdrukinstellingen automatisch ingesteld. In dit geval is **Dubbelzijdig afdrukken (Duplex Printing)** lichtgrijs en niet beschikbaar.

### **Aantal (Copies)**

Hier geeft u het aantal exemplaren op dat u wilt afdrukken. U kunt een waarde opgeven tussen 1 en 999.

Als het aantal afdrukken niet kan worden gewijzigd voor het afdrukdocument, is dit item lichtgrijs en niet beschikbaar.

### **Afsluiten (Exit)**

Hiermee beëindigt u het Canon IJ XPS-afdrukvoorbeeld.

De resterende documenten in de documentenlijst worden uit de lijst verwijderd.

#### **Afdrukken (Print)**

Hiermee drukt u de geselecteerde documenten in de lijst met documenten af. De afgedrukte documenten worden uit de lijst verwijderd en wanneer alle documenten zijn afgedrukt, wordt het Canon IJ-afdrukvoorbeeld gesloten.

# **Beschrijving van Canon IJ-statusmonitor**

De Canon IJ-statusmonitor toont de status van het apparaat en de voortgang van de afdruktaak. De monitor gebruikt afbeeldingen, pictogrammen en berichten om de status van het apparaat aan te geven.

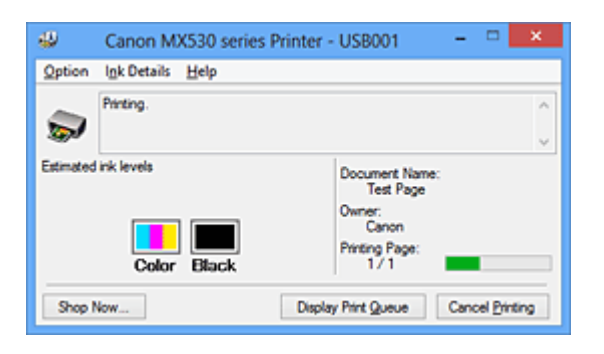

# **Functies van Canon IJ-statusmonitor**

De Canon IJ-statusmonitor biedt de volgende voordelen:

### **U kunt de status van het apparaat controleren op het scherm.**

De status van het apparaat wordt real-time weergegeven op het scherm. U kunt de voortgang van elk afgedrukt document (afdruktaak) controleren.

### **Fouttypen en oplossingen worden weergegeven op het scherm.**

Deze worden weergegeven als er een apparaatfout optreedt. U kunt direct controleren wat u moet doen.

### **U kunt de inktstatus controleren.**

Deze functie toont afbeeldingen van het type FINE-cartridge en de geschatte inktniveaus. Pictogrammen en berichten worden weergegeven wanneer de inkt bijna op is (waarschuwing over inktniveau).

# **Overzicht van Canon IJ-statusmonitor**

Met de Canon IJ-statusmonitor kunt u de status van het apparaat en de inkt controleren aan de hand van afbeeldingen en berichten.

U kunt informatie over het afgedrukte document en de voortgang van de afdruktaak controleren tijdens het afdrukken.

Als er een printerfout optreedt, worden de oorzaak en de oplossing weergegeven. Volg de instructie in het bericht.

### **Printer**

De Canon IJ-statusmonitor toont een pictogram in het geval van een waarschuwing of fout met betrekking tot het apparaat.

 $\ddot{\mathbf{I}}$ : duidt op een waarschuwing (fout die door de gebruiker kan worden verholpen) of geeft aan dat het apparaat werkt.

 $\bullet$ : er is een fout opgetreden die service vereist.

#### **FINE-cartridge**

De Canon IJ-statusmonitor toont een pictogram bij een waarschuwing over weinig of geen inkt. Daarnaast toont deze functie de geschatte inktniveaus van de FINE-cartridge.

Klik in dit geval op de afbeelding om het dialoogvenster **Inktdetails (Ink Details)** te openen. U kunt gedetailleerde gegevens controleren, zoals het resterende inktniveau en de soorten FINEcartridges voor uw apparaat.

#### **Documentnaam (Document Name)**

Hier wordt de naam weergegeven van het document dat u wilt afdrukken.

#### **Eigenaar (Owner)**

Hier wordt de naam weergegeven van de eigenaar van het document dat u wilt afdrukken.

#### **Afdrukpagina (Printing Page)**

Hier wordt het nummer van de afgedrukte pagina en het totaal aantal af te drukken pagina's weergegeven.

#### **Afdrukrij weergeven (Display Print Queue)**

Hiermee geeft u het afdrukvenster weer voor het beheren van de afdruktaak die wordt afgedrukt of in de wachtrij staat.

#### **Afdrukken annuleren (Cancel Printing)**

Hiermee annuleert u de afdruktaak.

#### **Belangrijk**

• De knop **Afdrukken annuleren (Cancel Printing)** is alleen ingeschakeld terwijl afdrukgegevens naar het apparaat worden gezonden. Nadat de afdrukgegevens zijn verzonden, is de knop lichtgrijs en niet meer beschikbaar voor selectie.

#### **Menu Optie (Option)**

Als u **Statusmonitor inschakelen (Enable Status Monitor)** selecteert wanneer een bericht met betrekking tot het apparaat wordt weergegeven, wordt de Canon IJ-statusmonitor gestart. Als **Statusmonitor inschakelen (Enable Status Monitor)** is geselecteerd, zijn de volgende opdrachten beschikbaar.

#### **Altijd huidige taak weergeven (Always Display Current Job)**

Hiermee geeft u de Canon IJ-statusmonitor weer tijdens het afdrukken.

#### **Altijd op voorgrond (Always Display on Top)**

Hiermee geeft u de Canon IJ-statusmonitor weer boven andere vensters.

#### **Gidsbericht weergeven (Display Guide Message)**

Er worden aanwijzingen weergegeven voor bewerkingen waarbij het instellen van het papier ingewikkeld is.

#### **Envelop afdrukken (Envelope Printing)**

Geeft een bericht met aanwijzingen weer wanneer het afdrukken van de envelop wordt gestart.

U verbergt dit bericht door het selectievakje **Dit bericht niet meer weergeven (Do not show this message again)** in te schakelen.

Als u de berichten opnieuw wilt weergeven, klikt u op **Envelop afdrukken (Envelope Printing)** bij **Gidsbericht weergeven (Display Guide Message)** in het menu **Optie (Option)** en schakelt u deze instelling in.

#### **Hagaki afdrukken (Hagaki Printing)**

Er wordt een bericht met aanwijzingen weergegeven voordat de printer Hagaki afdrukt. U verbergt dit bericht door het selectievakje **Dit bericht niet meer weergeven (Do not show this message again)** in te schakelen.

Als u de berichten opnieuw wilt weergeven, klikt u op **Hagaki afdrukken (Hagaki Printing)** bij **Gidsbericht weergeven (Display Guide Message)** in het menu **Optie (Option)** en schakelt u deze instelling in.

#### **Papier plaatsen (How to load paper)**

Er wordt een bericht met aanwijzingen weergegeven als het andere bericht niet wordt weergegeven wanneer de printer begint met afdrukken op andere mediumtypen dan

normaal papier.

U verbergt dit bericht door het selectievakje **Dit bericht niet meer weergeven (Do not show this message again)** in te schakelen.

Als u de berichten opnieuw wilt weergeven, klikt u op Papier plaatsen bij **Gidsbericht weergeven (Display Guide Message)** in het menu **Optie (Option)** en schakelt u deze instelling in.

#### **Waarschuwing automatisch weergeven (Display Warning Automatically)**

**Wanneer de waarschuwing voor weinig inkt optreedt (When a Low Ink Warning Occurs)**

Hiermee wordt het venster Canon IJ-statusmonitor automatisch geopend en weergegeven boven andere vensters wanneer de inkt bijna op is.

#### **Starten bij het starten van Windows (Start when Windows is Started)**

Hiermee wordt de Canon IJ-statusmonitor automatisch gestart wanneer u Windows start.

#### **Menu Inktdetails (Ink Details)**

Selecteer dit menu om het dialoogvenster **Inktdetails (Ink Details)** weer te geven. Controleer gedetailleerde gegevens, zoals het resterende inktniveau en de soorten FINE-cartridges voor uw apparaat.

#### **Dialoogvenster Inktdetails (Ink Details)**

Hier worden afbeeldingen en berichten over het type FINE-cartridge en de geschatte inktniveaus weergegeven.

#### **Inktgegevens (links weergegeven)**

Geeft de soorten FINE-cartridges met afbeeldingen aan.

In geval van een waarschuwing of fout met betrekking tot het resterende inktniveau geeft het printerstuurprogramma een pictogram weer.

Als het pictogram wordt weergegeven, bedient u de printer in overeenstemming met de instructies op het scherm.

#### **Bericht (rechts weergegeven)**

Geeft informatie zoals de inktstatus en inktkleuren weer in een tekstbericht.

#### **Inktmodelnummer (Ink Model Number)**

Hiermee geeft u de soorten FINE-cartridges voor uw apparaat weer.

#### **Sluiten (Close)**

Hiermee sluit u het dialoogvenster **Inktdetails (Ink Details)** en keert u terug naar de Canon IJ-statusmonitor.

#### **Menu Help**

Wanneer u deze menuoptie selecteert, wordt het Help-venster voor de Canon IJ-statusmonitor weergegeven en kunt u de versie en copyrightinformatie controleren.

# **MP Drivers bijwerken**

- [De nieuwste versie van MP Drivers ophalen](#page-448-0)
- **N** [Onnodige MP Drivers verwijderen](#page-449-0)
- **[Voordat u MP Drivers installeert](#page-450-0)**
- **[MP Drivers installeren](#page-451-0)**

# <span id="page-448-0"></span>**De nieuwste versie van MP Drivers ophalen**

MP Drivers omvat een printerstuurprogramma, ScanGear (een scannerstuurprogramma) en een faxstuurprogramma.

Door MP Drivers bij te werken naar de nieuwste versie van MP Drivers, kunt u onopgeloste problemen mogelijk verhelpen.

U kunt vanaf onze website de nieuwste MP Drivers voor uw model downloaden.

# **Belangrijk**

- U kunt MP Drivers gratis downloaden, maar de kosten van de internetverbinding zijn voor uw eigen rekening.
- [Verwijder de oudere versie](#page-449-0) voordat u de nieuwste versie van MP Drivers installeert.

## **Verwante onderwerpen**

- **N** [Voordat u MP Drivers installeert](#page-450-0)
- **[MP Drivers installeren](#page-451-0)**

# <span id="page-449-0"></span>**Onnodige MP Drivers verwijderen**

Als u MP Drivers niet meer nodig hebt, kunt u dit verwijderen. Sluit alle actieve toepassingen voordat u MP Drivers gaat verwijderen.

De procedure voor het verwijderen van MP Drivers is als volgt:

- 1. Start het verwijderprogramma
	- Als u Windows 8 gebruikt, selecteert u **Instellingen (Settings)** -> **Configuratiescherm (Control Panel)** -> **Programma's (Programs)** -> **Programma's en voorzieningen (Programs and Features)** via de charms op het bureaublad. Selecteer 'XXX MP Drivers' in de programmalijst (waarbij 'XXX' de naam van uw model is) en klik vervolgens op **Verwijderen (Uninstall)**.
	- Als u Windows 7 of Windows Vista gebruikt, selecteert u **Start** -> **Configuratiescherm (Control Panel)** -> **Programma's (Programs)** -> **Programma's en onderdelen (Programs and Features)**. Selecteer 'XXX MP Drivers' in de programmalijst (waarbij 'XXX' de naam van uw model is) en klik vervolgens op **Verwijderen (Uninstall)**.
	- Als u Windows XP gebruikt, selecteert u **Start** -> **Configuratiescherm (Control Panel)** -> **Programma's installeren of verwijderen (Add or Remove Programs)**. Selecteer 'XXX MP Drivers' in de programmalijst (waarbij 'XXX' de naam van uw model is) en klik vervolgens op **Verwijderen (Remove)**.

Het bevestigingsvenster voor het verwijderen van het model wordt weergegeven.

## **Belangrijk**

• In Windows 8, Windows 7 of Windows Vista wordt wellicht een bevestigings-/ waarschuwingsvenster weergegeven bij het starten, installeren of verwijderen van software. Dit dialoogvenster verschijnt wanneer beheerdersrechten zijn vereist voor het uitvoeren van een taak.

Als u bent aangemeld bij een beheerdersaccount, klikt u op **Ja (Yes)** (of **Doorgaan (Continue)** of **Toestaan (Allow)**) om door te gaan.

Voor sommige toepassingen is een beheerdersaccount vereist om door te gaan. In dat geval schakelt u over naar een beheerdersaccount en start u de bewerking opnieuw.

2. Voer het verwijderprogramma uit

Klik op **Uitvoeren (Execute)**. Klik op **Ja (Yes)** in het bevestigingsbericht. Klik op **Voltooien (Complete)** wanneer alle bestanden zijn verwijderd.

Het verwijderen van MP Drivers is voltooid.

## **Belangrijk**

• Wanneer u MP Drivers verwijdert, worden het printerstuurprogramma, het XPS-printerstuurprogramma, ScanGear (het scannerstuurprogramma) en het faxstuurprogramma verwijderd.

# <span id="page-450-0"></span>**Voordat u MP Drivers installeert**

In dit onderwerp worden de items beschreven die u moet controleren voordat u MP Drivers installeert. U moet dit gedeelte ook raadplegen als MP Drivers niet kan worden geïnstalleerd.

# **De apparaatstatus controleren**

• Schakel het apparaat uit.

# **De instellingen van de computer controleren**

- Sluit alle actieve toepassingen.
- Meld u in Windows 8, Windows 7 of Windows Vista aan als een gebruiker met een beheerdersaccount. Meld u in Windows XP aan als de beheerder van de computer.

# **Belangrijk**

• [Verwijder de oudere versie](#page-449-0) voordat u de nieuwste versie van MP Drivers installeert.

# **Verwante onderwerpen**

- [De nieuwste versie van MP Drivers ophalen](#page-448-0)
- **[MP Drivers installeren](#page-451-0)**

# <span id="page-451-0"></span>**MP Drivers installeren**

U kunt vanaf onze website de nieuwste versie van MP Drivers en het XPS-printerstuurprogramma voor uw model downloaden.

De procedure voor het installeren van de gedownloade MP Drivers is als volgt:

- 1. Schakel het apparaat uit
- 2. Start het installatieprogramma

Dubbelklik op het pictogram van het bestand dat u hebt gedownload. Het installatieprogramma wordt gestart.

## **Belangrijk**

• In Windows 8, Windows 7 of Windows Vista wordt wellicht een bevestigings-/ waarschuwingsvenster weergegeven bij het starten, installeren of verwijderen van software. Dit dialoogvenster verschijnt wanneer beheerdersrechten zijn vereist voor het uitvoeren van een taak.

Als u bent aangemeld bij een beheerdersaccount, klikt u op **Ja (Yes)** (of **Doorgaan (Continue)** of **Toestaan (Allow)**) om door te gaan.

Voor sommige toepassingen is een beheerdersaccount vereist om door te gaan. In dat geval schakelt u over naar een beheerdersaccount en start u de bewerking opnieuw.

3. Installeer MP Drivers

Voer de op het scherm beschreven maatregelen uit.

4. Voltooi de installatie

Klik op **Voltooien (Complete)**.

Afhankelijk van de omgeving die u gebruikt, wordt wellicht een bericht weergegeven dat u de computer opnieuw moet opstarten. Start de computer opnieuw op om de installatie te voltooien.

## **Belangrijk**

- U kunt het XPS-stuurprogramma installeren door dezelfde procedure te volgen als voor de installatie van MP Drivers. Als u het XPS-printerstuurprogramma installeert, moet u echter eerst de installatie van MP Drivers voltooien.
- U kunt MP Drivers en het XPS-printerstuurprogramma gratis downloaden, maar de kosten van de internetverbinding zijn voor uw eigen rekening.
- [Verwijder de oudere versie](#page-449-0) voordat u de nieuwste versie van MP Drivers installeert.

## **Verwante onderwerpen**

- **[De nieuwste versie van MP Drivers ophalen](#page-448-0)**
- **N** [Onnodige MP Drivers verwijderen](#page-449-0)
- **[Voordat u MP Drivers installeert](#page-450-0)**

# **Afdrukken met het bedieningspaneel van het apparaat**

**[Sjabloonformulieren zoals gelinieerd papier of grafiekpapier afdrukken](#page-453-0)**

# <span id="page-453-0"></span>**Sjabloonformulieren zoals gelinieerd papier of grafiekpapier afdrukken**

U kunt een sjabloonformulier, zoals gelinieerd papier, grafiekpapier of een controlelijst, afdrukken op normaal papier van A4-, B5- of Letter-formaat.

**Afdrukbare sjabloonformulieren** 

**K[Sjabloonformulieren afdrukken](#page-454-0)** 

# **Afdrukbare sjabloonformulieren**

De volgende sjablonen zijn beschikbaar:

• **Gelinieerd papier**

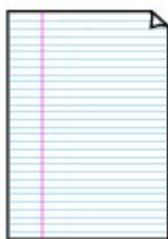

U kunt drie indelingen voor de regelafstand selecteren.

Instellen op het LCD-scherm:

- **Gelinieerd papier 1 (Notebook paper 1)**: 8-mm spatiëring
- **Gelinieerd papier 2 (Notebook paper 2)**: 7-mm spatiëring
- **Gelinieerd papier 3 (Notebook paper 3)**: 6-mm spatiëring

## **DE** Opmerking

• U kunt gelinieerd papier niet afdrukken op papier van B5-formaat.

### • **Grafiekpapier**

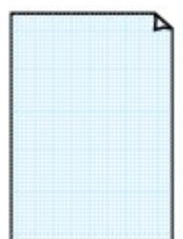

U kunt twee groottes voor de vierkantjes selecteren.

Instellen op het LCD-scherm:

- **Grafiekpapier 1 (Graph paper 1)**: Grafiek 5 mm
- **Grafiekpapier 2 (Graph paper 2)**: Grafiek 3 mm

## **DE** Opmerking

• U kunt grafiekpapier afdrukken op papier van B5-formaat.

### • **Controlelijst**

U kunt een notitieblok met selectievakjes afdrukken.

Instellen op het LCD-scherm:

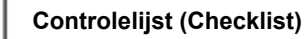

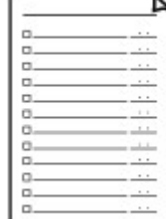

### <span id="page-454-0"></span>• **Muziekpapier**

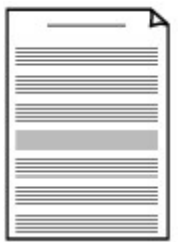

U kunt muziekpapier met 10 of 12 notenbalken afdrukken.

Instellen op het LCD-scherm:

◦ **Muziekpapier 1 (Staff paper 1)**: 10 notenbalken

◦ **Muziekpapier 2 (Staff paper 2)**: 12 notenbalken

#### • **Handschriftpapier**

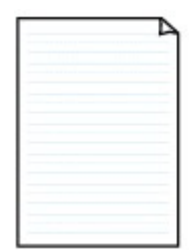

U kunt handschriftpapier afdrukken.

Instellen op het LCD-scherm:

**Handschriftpapier (Handwriting paper)**

#### • **Weekschema**

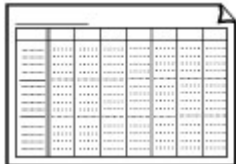

U kunt een formulier voor een weekschema afdrukken. Instellen op het LCD-scherm: **Weekschema (Weekly schedule)**

#### • **Maandschema**

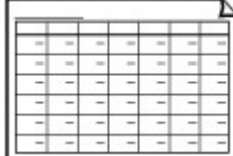

U kunt een formulier voor een maandschema afdrukken. Instellen op het LCD-scherm: **Maandschema (Monthly schedule)**

# **Sjabloonformulieren afdrukken**

Druk het sjabloonformulier af met behulp van de volgende procedure.

- 1. [Zorg dat het apparaat is ingeschakeld.](#page-97-0)
- 2. [Plaats normaal papier van A4-, B5- of Letter-formaat.](#page-105-0)
- 3. Druk op de knop **Instellingen (Setup)**.

Het scherm **Instellingenmenu (Setup menu)** wordt weergegeven.

- 4. Selecteer met de knop de optie **Sjabloonafdruk (Template print)** en druk vervolgens op de knop **OK**.
- 5. Selecteer met de knoppen  $\blacktriangleleft$  de sjabloon die u wilt afdrukken en druk op de knop OK.
- 6. Geef met de knop  $\blacktriangleleft$  op of u dubbelzijdig wilt afdrukken en druk vervolgens op de knop **OK**.
- 7. Selecteer met de knop **EXA** het paginaformaat en druk vervolgens op de knop OK.

## **DESP** Opmerking

- Een \* (sterretje) op het LCD geeft de huidige instelling aan.
- 8. Zorg dat **Norm. papier (Plain paper)** is geselecteerd en druk vervolgens op de knop **OK**.

## **DED** Opmerking

- Als een ander mediumtype dan **Norm. papier (Plain paper)** is geselecteerd op het LCD, selecteert u Norm. papier (Plain paper) met de knop  $\blacktriangleleft\blacktriangleright$ .
- 9. Gebruik de knoppen  $\blacktriangleleft$  (-)  $\blacktriangleright$  (+) of de numerieke toetsen om het aantal kopieën in te stellen.
- 10. Druk op de knop **OK** om het afdrukken te starten.

# **DESP** Opmerking

• U kunt ook op de knop **Kleur (Color)** of **Zwart (Black)** drukken om het afdrukken te starten.

# **Afdrukken met de toegangspuntmodus**

Als het apparaat schakelt naar de toegangspuntmodus, kunt u afdrukken vanaf een extern apparaat zoals een computer of smartphone, zelfs zonder een toegangspunt.

## **Belangrijk**

• Voordat u het apparaat met de toegangspuntmodus wilt gebruiken, moet u eerst de naam van het toegangspunt van het apparaat en de beveiligingsinstelling opgeven.

[Voordat u het apparaat met de toegangspuntmodus gebruikt](#page-209-0)

- 1. [Zorg dat het apparaat is ingeschakeld.](#page-97-0)
- 2. Druk op de knop **Instellingen (Setup)**.

Het scherm **Instellingenmenu (Setup menu)** wordt weergegeven.

3. Selecteer **Toegangspuntmodus (Access point mode)** met de knoppen < vervolgens op de knop **OK**.

Het apparaat schakelt naar de toegangspuntmodus.

### **DD** Opmerking

• Als het apparaat een fax ontvangt in de toegangspuntmodus, annuleert het apparaat de toegangspuntmodus automatisch na een bepaalde tijd. Daarna schakelt het apparaat over naar de faxmodus.

Als u wilt doorgaan met afdrukken in de toegangspuntmodus, stelt u het apparaat opnieuw in op de toegangspuntmodus.

4. Hier kunt u externe apparaten zoals een computer of smartphone met het apparaat verbinden via een draadloos LAN.

Selecteer de instellingen van het draadloze LAN met uw externe apparaat, wijs vervolgens de naam van het toegangspunt toe dat als doelmap is opgegeven voor het apparaat.

## **DESP** Opmerking

- Raadpleeg de handleiding van het apparaat voor informatie over het selecteren van instellingen van het draadloze LAN met een extern apparaat.
- Terwijl het apparaat in de toegangspuntmodus staat, kunt u de naam van het toegangspunt en de details van de beveiligingsinstelling bevestigen door te drukken op de knop **OK**.

Selecteer een instellingsitem om weer te geven met de knoppen  $\blacktriangleleft$  en druk vervolgens nogmaals op de knop **OK**.

• Als **SSID** is geselecteerd:

De naam van het toegangspunt die is opgegeven voor het apparaat wordt weergegeven.

Als u het apparaat opgeeft als doelmap voor de draadloze verbinding met een extern apparaat, wijst u vervolgens de naam van het toegangspunt toe voor het apparaat.

• Als **Beveiligingprotocol (Security protocol)** is geselecteerd:

De details van de beveiligingsinstelling die is opgegeven voor het apparaat worden weergegeven.

Bij een geldige WPA2-PSK (AES)-wachtwoordzin moet de wachtwoordzin worden ingevoerd als u een extern apparaat wilt verbinden met het apparaat via een draadloos LAN. Geef de wachtwoorzin op die is opgegeven voor het apparaat.

### 5. [Plaats papier op het apparaat.](#page-105-0)

6. Start het afdrukken vanaf een extern apparaat zoals een computer of smartphone.

Druk af vanaf het externe apparaat en geef het apparaat op als de printer die u gebruikt.

## **DD** Opmerking

- Raadpleeg de handleiding van het apparaat of de instructiehandleiding van uw toepassing voor meer informatie over afdrukken vanaf een extern apparaat zoals een computer of smartphone via een draadloos LAN.
- U kunt ook afdrukken met PIXMA Printing Solutions.
- 7. Druk op de knop **Stoppen (Stop)** wanneer het afdrukken is voltooid.

Het apparaat sluit de toegangspuntmodus af.

# **Afdrukken vanaf een Bluetooth-compatibel apparaat**

**[Afdrukken vanaf een mobiele telefoon via Bluetooth-communicatie](#page-459-0)**

# <span id="page-459-0"></span>**Afdrukken vanaf een mobiele telefoon via Bluetooth-communicatie**

In dit gedeelte wordt de procedure beschreven om foto's via Bluetooth-communicatie vanaf een mobiele telefoon af te drukken met de optionele Bluetooth-eenheid BU-30.

Wanneer u afdrukt vanaf een mobiele telefoon via Bluetooth-communicatie, moet u ook de instructiehandleiding van uw mobiele telefoon raadplegen.

Raadpleeg [Over Bluetooth-communicatie](#page-461-0) voor de procedure voor afdrukken vanaf de computer via Bluetooth-communicatie.

### **DESP** Opmerking

• Mobiele telefoons, PDA's en digitale camera's die OPP (Object Push Profile) of BIP (Basic Imaging Profile) ondersteunen, kunnen worden gebruikt om foto's af te drukken.

Afhankelijk van uw mobiele telefoon kunt u mogelijk niet afdrukken, ook niet wanneer uw mobiele telefoon de bovenstaande profielen ondersteunt. Raadpleeg de instructiehandleiding bij uw mobiele telefoon voor informatie over de profielen die uw telefoon ondersteunt.

- 1. [Zorg dat het apparaat is ingeschakeld.](#page-97-0)
- 2. [Plaats papier.](#page-105-0)
- 3. [Sluit de optionele Bluetooth-eenheid BU-30 aan.](#page-466-0)
- 4. Geef de instelling voor het paginaformaat en het mediatype, enzovoort, op.
	- 1. Druk op de knop **Instellingen (Setup)**.

Het scherm **Instellingenmenu (Setup menu)** wordt weergegeven.

- 2. Selecteer met de knop  $\blacktriangleleft$  de optie **Apparaatinstellingen** (Device settings) en druk vervolgens op de knop **OK**.
- 3. Selecteer met de knop de optie **Inst. mob. telefoon (Mob. phone settings)** en druk vervolgens op de knop **OK**.

Meer informatie over de afdrukinstelling:

**Inst.** mob. telefoon

- 5. Begin met afdrukken vanaf een mobiele telefoon.
	- Als apparaatnaam kiest u de standaardwaarde 'Canon XXX series-1' (waarbij 'XXX' de naam van uw apparaat is).
	- Als u een wachtwoord moet invoeren, voert u de standaardwaarde 0000 in.

U kunt de naam van het apparaat, het wachtwoord en dergelijke wijzigen in het scherm **Bluetoothinstell. (Bluetooth settings)**.

[Afdrukken via Bluetooth instellen](#page-488-0)

### **DE** Opmerking

• Communicatie is mogelijk tot een afstand van circa 10 meter / 33 voet, afhankelijk van de onderstaande omstandigheden. De afdruksnelheid kan variëren als gevolg van de volgende omstandigheden:

-De aanwezigheid van obstakels tussen de communicatieapparatuur en omstandigheden die van invloed zijn op radiogolven.

-De aanwezigheid van magnetische velden, statische elektriciteit of elektromagnetische interferentie.

-De gevoeligheid van de ontvanger en de prestaties van de antenne van de communicatieapparatuur.

- Videobestanden kunnen niet worden afgedrukt.
- Afhankelijk van uw mobiele telefoon kunnen gegevens die zijn opgeslagen op een geheugenkaart mogelijk niet worden afgedrukt.

#### • **Informatie over verzendbare gegevens**

- Vanwege beveiligingsinstellingen op de mobiele telefoon kunnen inhoud en foto's die u hebt gedownload van een URL die aan een e-mail is toegevoegd, niet worden afgedrukt.
- Afhankelijk van het formaat van een foto kan het enige tijd duren voordat het apparaat begint met afdrukken nadat de draadloze communicatie is gestart.
- De afdrukkwaliteit en afdrukstand (staand of liggend) worden automatisch bepaald op basis van het formaat van de opgenomen foto.
- Afhankelijk van het formaat van de opgenomen foto op de mobiele telefoon, kunnen de randen van de afbeelding worden bijgesneden wanneer u afdrukt zonder marges. De grootte van de marges kan veranderen wanneer u met marges afdrukt.
- Als het fotobestand groter is dan 1,8 MB, is het wellicht niet mogelijk het bestand te verzenden.

# <span id="page-461-0"></span>**Over Bluetooth-communicatie**

- **[Voorzorgsmaatregelen voor transport](#page-462-0)**
- **[Voorbereiding op het gebruik van de Bluetooth-eenheid](#page-464-0)**
- **[Gegevens afdrukken via Bluetooth-communicatie](#page-468-0)**
- **[Basisprocedure voor afdrukken via Bluetooth-communicatie](#page-482-0)**
- **[Bluetooth-instellingen](#page-487-0)**
- **[Specificaties](#page-491-0)**

# <span id="page-462-0"></span>**Voorzorgsmaatregelen voor transport**

**[De Bluetooth-eenheid verzenden](#page-463-0)**

# <span id="page-463-0"></span>**De Bluetooth-eenheid verzenden**

De Bluetooth-eenheid mag vanwege lokale wetgeving niet worden gebruikt in andere landen en regio's dan het land of de regio waar het werd aangeschaft. Denk eraan dat het gebruik van de Bluetooth-eenheid in dergelijke landen of regio's verboden en strafbaar is en dat Canon niet aansprakelijk mag worden gehouden voor dergelijke straffen.

# <span id="page-464-0"></span>**Voorbereiding op het gebruik van de Bluetooth-eenheid**

- **[Bluetooth-eenheid](#page-465-0)**
- **[Aansluiten op en loskoppelen van de printer](#page-466-0)**

# <span id="page-465-0"></span>**Bluetooth-eenheid**

De Bluetooth-eenheid BU-30 (hierna de Bluetooth-eenheid genoemd) is een adapter die kan worden gebruikt met een Canon IJ-printer met Bluetooth-interface.

Als u een Bluetooth-eenheid aansluit op een Canon IJ printer met Bluetooth-interface is draadloos afdrukken mogelijk via een Bluetooth-apparaat, zoals een computer of mobiele telefoon.

# **DD** Opmerking

- Communicatie is mogelijk tot een afstand van circa 10 meter / 33 voet, afhankelijk van de onderstaande omstandigheden. De afdruksnelheid kan variëren als gevolg van de volgende omstandigheden:
	- De aanwezigheid van obstakels tussen de communicatieapparatuur en omstandigheden die van invloed zijn op radiogolven.
	- De aanwezigheid van magnetische velden, statische elektriciteit of elektromagnetische interferentie.
	- Te gebruiken software en besturingssysteem.
	- De gevoeligheid van de ontvanger en de prestaties van de antenne van de communicatieapparatuur.

# <span id="page-466-0"></span>**Aansluiten op en loskoppelen van de printer**

**De Bluetooth-eenheid aansluiten op de printer** 

**De Bluetooth-eenheid loskoppelen van de printer** 

# **De Bluetooth-eenheid aansluiten op de printer**

Sluit de Bluetooth-eenheid aan op het USB-flashstation van de printer volgens de onderstaande procedure.

Raadpleeg [Vooraanzicht](#page-88-0) voor de locatie van de poort voor USB-flashstation.

- 1. [Zorg dat de printer is ingeschakeld.](#page-97-0)
- 2. Plaats de Bluetooth-eenheid in de USB-flashstationpoort van de printer.

Haal het kapje van de Bluetooth-eenheid. Bewaar het kapje op een veilige plek.

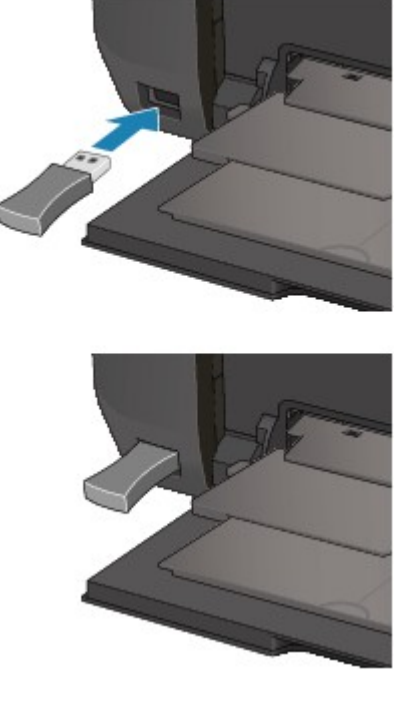

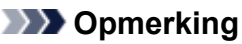

• Als de Bluetooth-eenheid op de juiste wijze is aangesloten op de printer, wordt het bericht op het LCD-scherm weergegeven.

# **De Bluetooth-eenheid loskoppelen van de printer**

Verwijder de Bluetooth-eenheid uit de USB-flashstationpoort van de printer volgens onderstaande procedure.

1. Verwijder de Bluetooth-eenheid uit de USB-flashstationpoort van de printer.

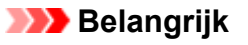

• Controleer of het lampje op de Bluetooth-eenheid niet brandt of knippert voordat u de Bluetooth-eenheid loskoppelt.

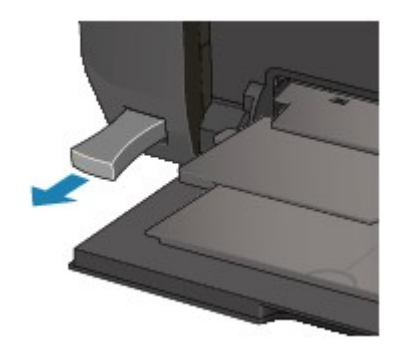

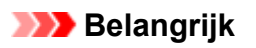

• Bewaar de Bluetooth-eenheid met het kapje bevestigd.
# **Gegevens afdrukken via Bluetooth-communicatie**

- **[Voorbereiding](#page-469-0)**
- **[MP Drivers installeren](#page-471-0)**
- **[De apparaatnaam van de printer controleren](#page-472-0)**
- **[De printer registreren](#page-473-0)**
- **[De printer verwijderen](#page-481-0)**

# <span id="page-469-0"></span>**Voorbereiding**

Als u wilt afdrukken via Bluetooth-communicatie met Windows, moet aan de volgende systeemvereisten worden voldaan.

#### • **Computer**

Een computer met een interne Bluetooth-module of een computer waarop een optionele Bluetoothadapter (beschikbaar van verschillende fabrikanten) is aangesloten.

#### • **Besturingssysteem**

Microsoft Windows 8 (waarbij aan een van de volgende vereisten moet worden voldaan)

- **Het pictogram Bluetooth-apparaten (Bluetooth Devices) wordt weergegeven in het systeemvak op het bureaublad**
- **Bluetooth-stack voor Windows van Toshiba versie 9.10.00 of later is geïnstalleerd**

Microsoft Windows 7 (waarbij aan een van de volgende vereisten moet worden voldaan)

- **Bluetooth-apparaat toevoegen (Add a Bluetooth Device) wordt weergegeven in Hardware en geluiden (Hardware and Sound) onder Configuratiescherm (Control Panel)**
- **Bluetooth-stack voor Windows van Toshiba versie 7.00.00 of later is geïnstalleerd**

Microsoft Windows Vista (waarbij aan een van de volgende vereisten moet worden voldaan)

- **Bluetooth-apparaten (Bluetooth Devices) wordt weergegeven in Hardware en geluiden (Hardware and Sound) onder Configuratiescherm (Control Panel)**
- **Bluetooth-stack voor Windows van Toshiba versie 5.10.04 of later is geïnstalleerd**

Microsoft Windows XP (waarbij aan een van de volgende vereisten moet worden voldaan)

- **Windows XP SP2 of later is geïnstalleerd en Bluetooth-apparaten (Bluetooth Devices) wordt weergegeven in Printers en andere hardware (Printers and Other Hardware) onder Configuratiescherm (Control Panel)**
- **Bluetooth-stack voor Windows van Toshiba versie 3.00.10 of later is geïnstalleerd**

Voor meer informatie over het bevestigen van de versie van Bluetooth-stack voor Windows van Toshiba, leest u Controle 2 [Wordt er een niet-ondersteund Bluetooth-stuurprogramma gebruikt?](#page-954-0)

Als u de Bluetooth-eenheid wilt aansluiten en via Bluetooth-communicatie wilt afdrukken, zijn de volgende stappen nodig.

- 1. [Controleer of de Bluetooth-eenheid goed op de printer is aangesloten.](#page-466-0)
- 2. [Installeer MP Drivers.](#page-471-0)
- 3. [Controleer de apparaatnaam van de printer met behulp van het LCD-scherm.](#page-472-0)
- 4. Registreer de printer voor afdrukken via Bluetooth.

• Als u Windows 8 gebruikt en als het pictogram **B** Bluetooth-apparaten (Bluetooth Devices) **wordt weergegeven in het systeemvak op het bureaublad**

Klik met de rechtermuisknop op het pictogram **Bluetooth-apparaten (Bluetooth Devices)** in het systeemvak op het bureaublad, en registreer de printer als een Bluetooth-apparaat op **Bluetooth-apparaat toevoegen (Add a Bluetooth Device)**.

Raadpleeg [De printer registreren.](#page-473-0)

• **Als u Windows 7 gebruikt, wordt Bluetooth-apparaat toevoegen (Add a Bluetooth Device) weergegeven in Hardware en geluiden (Hardware and Sound) onder Configuratiescherm (Control Panel)**

Registreer de printer als een Bluetooth-apparaat in **Bluetooth-apparaat toevoegen (Add a Bluetooth Device)** in **Hardware en geluiden (Hardware and Sound)** onder **Configuratiescherm (Control Panel)**.

Raadpleeg [De printer registreren.](#page-473-0)

• **Als u Windows Vista gebruikt, wordt Bluetooth-apparaten (Bluetooth Devices) weergegeven in Hardware en geluiden (Hardware and Sound) onder Configuratiescherm (Control Panel)**

Registreer de printer als een Bluetooth-apparaat in **Bluetooth-apparaten (Bluetooth Devices)** in **Hardware en geluiden (Hardware and Sound)** onder **Configuratiescherm (Control Panel)**.

Raadpleeg [De printer registreren.](#page-473-0)

• **Als u Windows XP SP2 of later gebruikt, wordt Bluetooth-apparaten (Bluetooth Devices) weergegeven in Printers en andere hardware (Printers and Other Hardware) onder Configuratiescherm (Control Panel)**

Registreer de printer als een Bluetooth-apparaat in **Bluetooth-apparaten (Bluetooth Devices)** in **Printers en andere hardware (Printers and Other Hardware)** onder **Configuratiescherm (Control Panel)**.

Raadpleeg [De printer registreren.](#page-473-0)

• **Afhankelijk van het besturingssysteem kan de werkwijze verschillen. Raadpleeg in dat geval de handleiding bij uw computer.**

# <span id="page-471-0"></span>**MP Drivers installeren**

### **DE** Opmerking

• Als u de printer gekoppeld aan een computer gebruikt, zijn de MP Drivers al geïnstalleerd. Ga in dit geval door naar de volgende stap.

[De apparaatnaam van de printer controleren](#page-472-0)

Voordat u de Bluetooth-eenheid op de printer aansluit om draadloos af te drukken, installeert u de MP Drivers op uw computer.

Als u de MP Drivers opnieuw installeert, doet u dat met de Installatie-cd-rom of vanaf onze website.

# <span id="page-472-0"></span>**De apparaatnaam van de printer controleren**

In dit gedeelte worden de procedures beschreven voor het controleren van de instellingen van de Bluetootheenheid op het LCD-scherm van de printer ter voorbereiding voor het afdrukken via Bluetooth.

Raadpleeg [Afdrukken via Bluetooth instellen](#page-488-0) voor meer informatie over de Bluetooth-instellingen.

- 1. [Zorg dat de printer is ingeschakeld.](#page-97-0)
- 2. [Sluit de Bluetooth-eenheid aan.](#page-466-0)
- 3. [Geef de instellingen weer op het LCD-scherm.](#page-191-0)

Geef het scherm **Bluetooth-instell. (Bluetooth settings)** weer.

Bluetooth settings Device name

#### **DED** Opmerking

• Als het scherm **Bluetooth-instell. (Bluetooth settings)** niet wordt weergegeven op het LCDscherm, is de Bluetooth-eenheid mogelijk niet goed aangesloten. Koppel de Bluetooth-eenheid los van de printer en sluit deze opnieuw aan.

Raadpleeg [Aansluiten op en loskoppelen van de printer](#page-466-0) voor meer informatie.

Als het scherm **Bluetooth-instell. (Bluetooth settings)** nog niet wordt weergegeven, is de Bluetooth-eenheid mogelijk defect. Neem in dat geval contact op met het servicecentrum.

4. Selecteer **Apparaatnaam (Device name)**.

Het venster **Apparaatnaam (Device name)** wordt weergegeven.

```
Device name
*MX530 series-1
```
5. Controleer de apparaatnaam.

De apparaatnaam is nodig om de printer als een Bluetooth-apparaat te registreren. Zorg ervoor dat u de apparaatnaam noteert.

### **DESP** Opmerking

• Als meerdere printers met dezelfde modelnaam op het systeem zijn aangesloten, raden we u aan om elke printer een andere apparaatnaam te geven zodat u de printer die u gaat gebruiken sneller kunt identificeren. Zie [Scherm Apparaatnaam \(Device name\)](#page-489-0).

Om de instelling te voltooien, drukt u op de printer op **OK** nadat u de apparaatnaam hebt gecontroleerd.

Registreer de printer op uw computer via het LCD-scherm nadat u de Bluetooth-instellingen hebt gecontroleerd.

**N[De printer registreren](#page-473-0)** 

# <span id="page-473-0"></span>**De printer registreren**

Volg de hieronder beschreven procedure voor het registeren van de printer als een Bluetooth-apparaat.

# **DES** Opmerking

• Voordat u de printer registreert, schakelt u de Bluetooth-functie van uw computer in.

Raadpleeg voor meer informatie de bedieningshandleiding bij uw computer.

• Als u de printer opnieuw wilt registreren als een Bluetooth-apparaat, moet u eerst de geregistreerde printer verwijderen en deze vervolgens opnieuw registreren.

[De printer verwijderen](#page-481-0)

De procedure voor het verifiëren van de computer varieert naargelang de computer die u gebruikt.

**In Windows 8:** 

**[In Windows 7 of Windows Vista:](#page-475-0)** 

**[In Windows XP:](#page-477-0)** 

### **In Windows 8:**

- 1. Meld u aan bij een gebruikersaccount met beheerdersrechten.
- 2. Klik met de rechtermuisknop op het pictogram **Bluetooth-apparaten (Bluetooth Devices)** in het systeemvak op het bureaublad, en selecteer **Bluetooth-apparaat toevoegen (Add a Bluetooth Device)**.

Het scherm **PC-instellingen (PC settings)** wordt weergegeven.

#### **DED** Opmerking

- Dit scherm wordt ook weergegeven als u **Pc-instellingen wijzigen (Change PC settings)** selecteert in de charm **Instellingen (Settings)** op het **Bureaublad (Desktop)**.
- 3. Selecteer **Apparaten (Devices)** > **Apparaat toevoegen (Add a device)**, en selecteer de apparaatnaam van de printer in de lijst met apparaten.

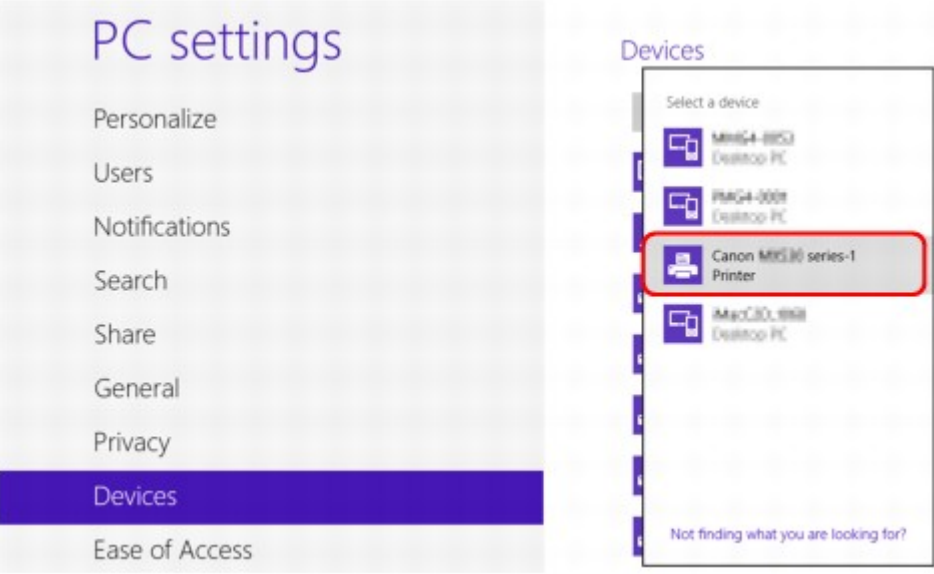

Selecteer dezelfde apparaatnaam als die u hebt gekozen in [De apparaatnaam van de printer](#page-472-0) [controleren.](#page-472-0)

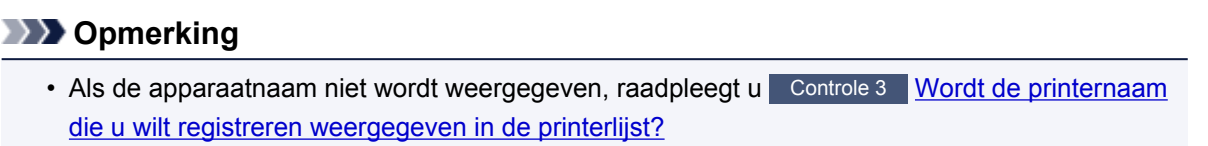

4. Geef het ingestelde wachtwoord op en klik op **Volgende (Next)**.

Als u geen wachtwoord instelt voor de printer, klikt u op **Volgende (Next)** zonder tekens in te voeren.

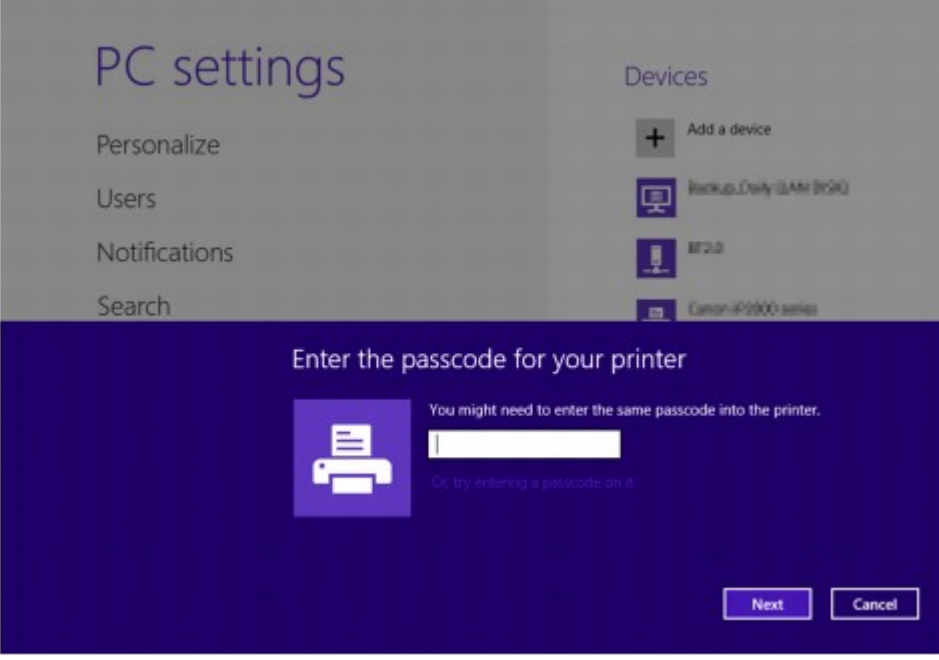

De registratie van de printer wordt gestart.

## **DD** Opmerking

• Raadpleeg [Scherm Bluetooth-instellingen](#page-489-0) voor meer informatie over het instellen van wachtwoorden.

<span id="page-475-0"></span>5. Zorg dat de printer is toegevoegd.

Controleer of de naam van de geregistreerde printer wordt weergegeven bij **Apparaten (Devices)** op het scherm **PC-instellingen (PC settings)**.

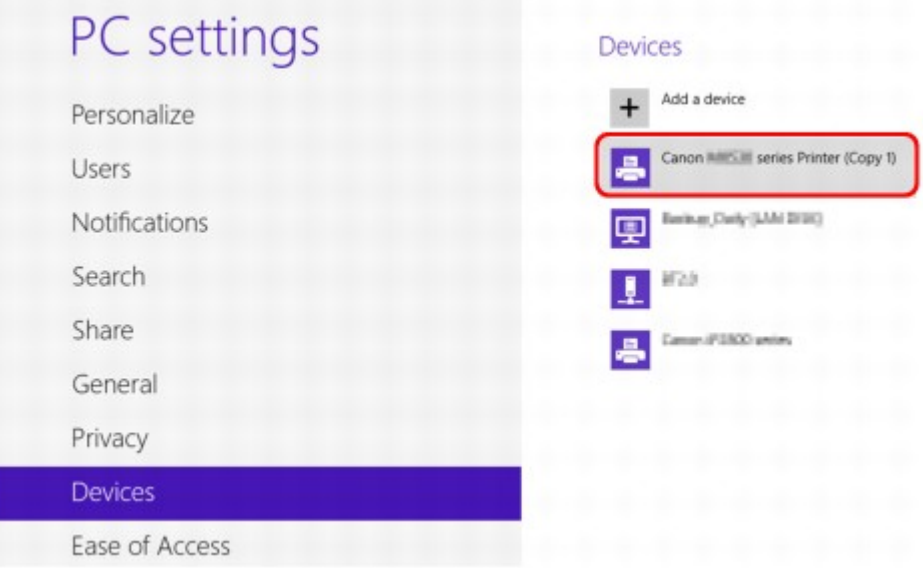

# **DESP** Opmerking

• U kunt ook controleren of de printer is toegevoegd aan een scherm. Selecteer om het scherm weer te geven **Configuratiescherm (Control Panel)** via de charm **Instellingen (Settings)** op het **Bureaublad (Desktop)** > **Hardware en geluiden (Hardware and Sound)** > **Apparaten en printers (Devices and Printers)**.

De naam en het pictogram van de geregistreerde printer worden weergegeven.

De instellingen voor afdrukken via Bluetooth-communicatie zijn nu gereed.

# **In Windows 7 of Windows Vista:**

Bij de volgende procedure die wordt beschreven, worden de schermen van Windows 7 gebruikt.

- 1. Meld u aan bij een gebruikersaccount met beheerdersrechten.
- 2. Selecteer items in het **Configuratiescherm (Control Panel)** zoals hieronder wordt aangegeven.
	- Klik in Windows 7 op **Configuratiescherm (Control Panel)** en vervolgens op **Bluetoothapparaat toevoegen (Add a Bluetooth Device)** onder **Hardware en geluiden (Hardware and Sound)**.
	- Klik in Windows Vista op **Configuratiescherm (Control Panel)**, **Bluetooth-apparaat (Bluetooth Device)** onder **Hardware en geluiden (Hardware and Sound)** en klik vervolgens op **Draadloos apparaat toevoegen (Add Wireless Device)**.
- 3. Selecteer de apparaatnaam van de printer en klik op **Volgende (Next)**.

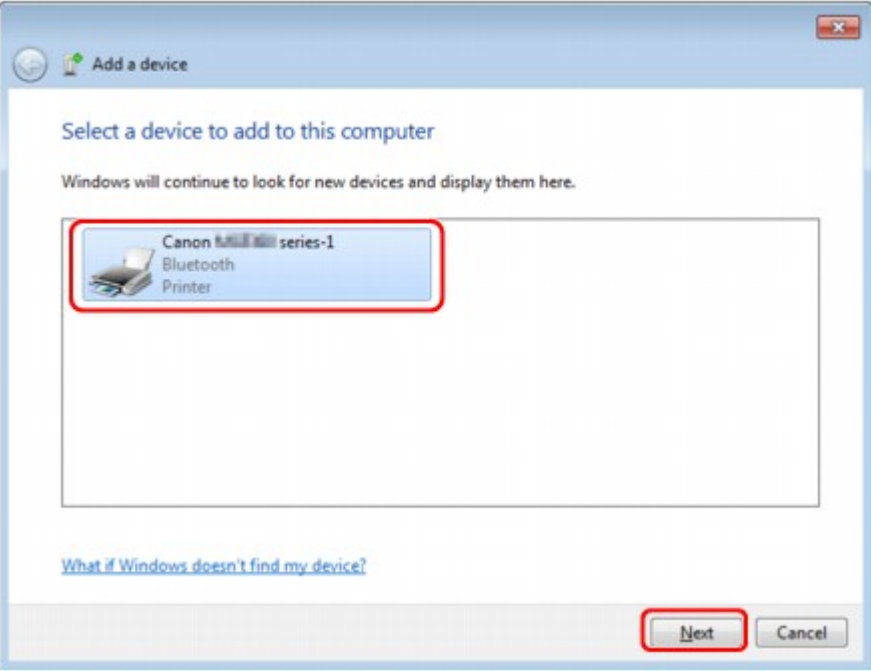

Selecteer dezelfde apparaatnaam als die u hebt gekozen in [De apparaatnaam van de printer](#page-472-0) [controleren.](#page-472-0)

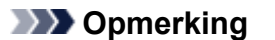

- Als de apparaatnaam niet wordt weergegeven, raadpleegt u Controle 3 [Wordt de printernaam](#page-955-0) [die u wilt registreren weergegeven in de printerlijst?](#page-955-0)
- 4. Selecteer **Een koppeling maken zonder code (Pair without using a code)**.

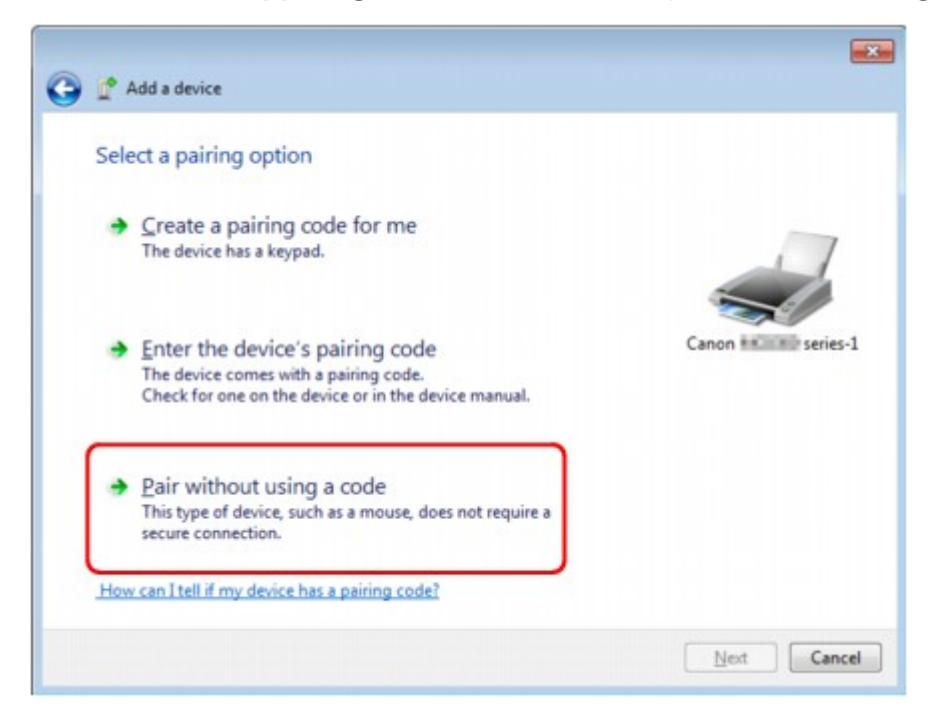

Wanneer u deze printer registreert, wordt **Verbinding met dit apparaat maken (Connecting with this device)** (**Koppeling met dit draadloze apparaat maken (Pairing with this wireless device)** in Windows Vista) weergegeven.

# <span id="page-477-0"></span>**D** Opmerking

• Als u een wachtwoord instelt voor de printer, selecteert u **Geef de koppelingscode van het apparaat op (Enter the device's pairing code)** en voert u het wachtwoord in, en klikt u op **Volgende (Next)**.

Raadpleeg [Scherm Bluetooth-instellingen](#page-489-0) voor meer informatie over het instellen van wachtwoorden.

- 5. Zorg dat de printer is toegevoegd.
	- Wanneer in Windows 7 **Het apparaat is aan deze computer toegevoegd (This device has been successfully added to this computer)** wordt weergegeven, klikt u op **Sluiten (Close)**.
	- Wanneer in Windows Vista **Dit draadloze apparaat is aan deze computer gekoppeld (This wireless device is paired with this computer)** wordt weergegeven, klikt u op **Sluiten (Close)**.

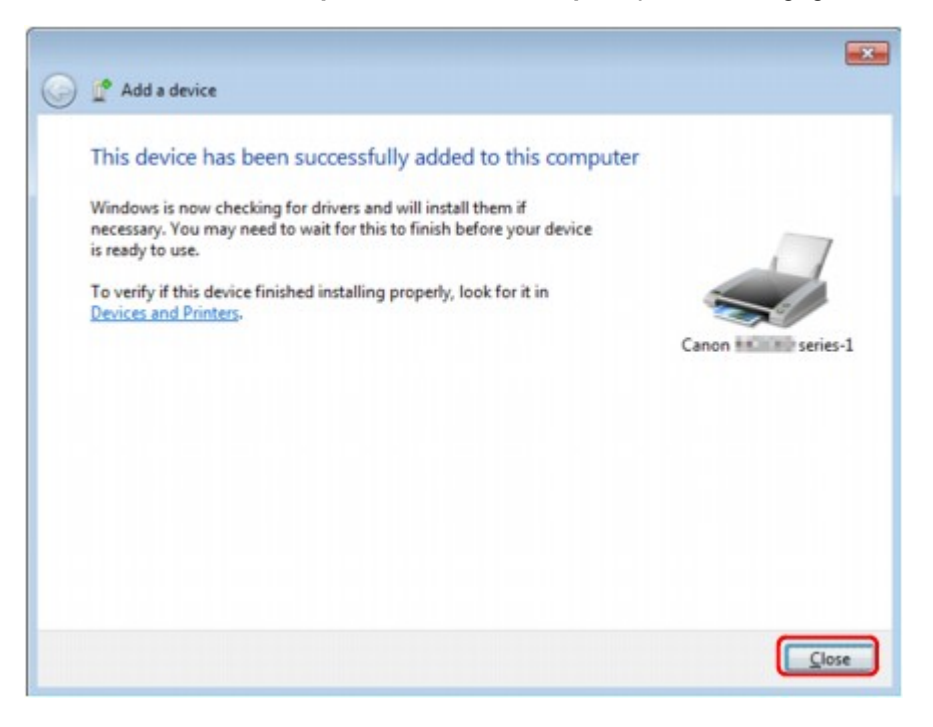

De instellingen voor afdrukken via Bluetooth-communicatie zijn nu gereed.

### **DESP** Opmerking

• In Windows Vista kan het scherm **Het stuurprogramma voor uw Bluetooth-apparaat moet worden geïnstalleerd (Windows needs to install driver software for your Bluetooth Peripheral Device)** automatisch worden weergegeven. Klik in dat geval op **Bericht niet meer weergeven voor dit apparaat (Don't show this message again for this device)**.

# **In Windows XP:**

- 1. Meld u aan bij een gebruikersaccount met beheerdersrechten.
- 2. Klik op **Configuratiescherm (Control Panel)**, **Printers en andere hardware (Printers and Other Hardware)** en vervolgens op **Bluetooth-apparaten (Bluetooth Devices)**.
- 3. Klik op **Toevoegen (Add)** op het tabblad **Apparaten (Devices)**.

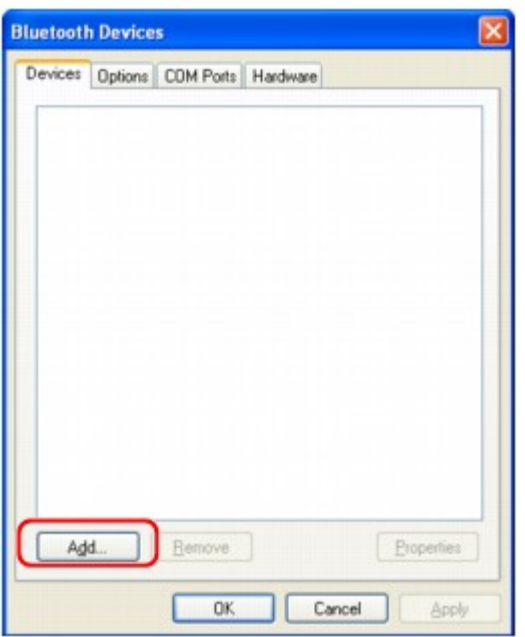

De **Wizard Bluetooth-apparaat toevoegen (Add Bluetooth Device Wizard)** wordt gestart.

4. Zorg dat de printer aan staat, schakel het selectievakje **Mijn apparaat is geïnstalleerd en gereed voor detectie (My device is set up and ready to be found)** in en klik op **Volgende (Next)**.

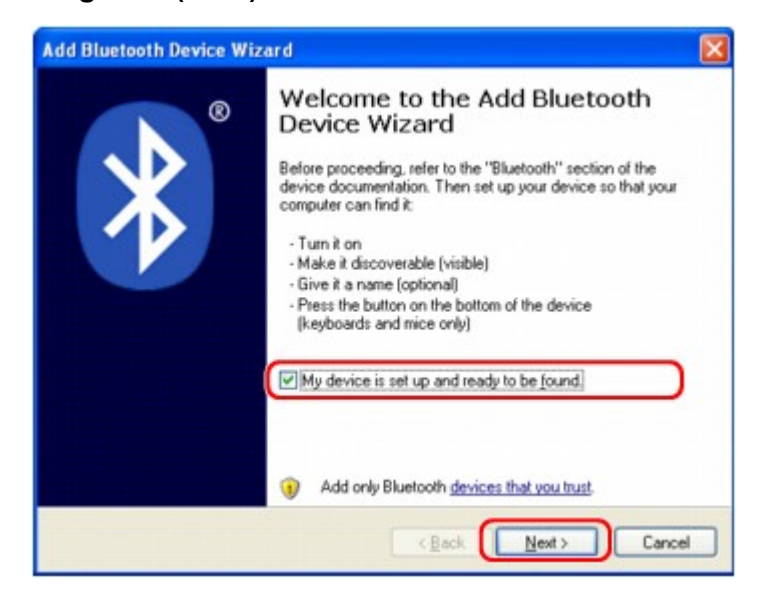

5. Selecteer de apparaatnaam van de printer en klik op **Volgende (Next)**.

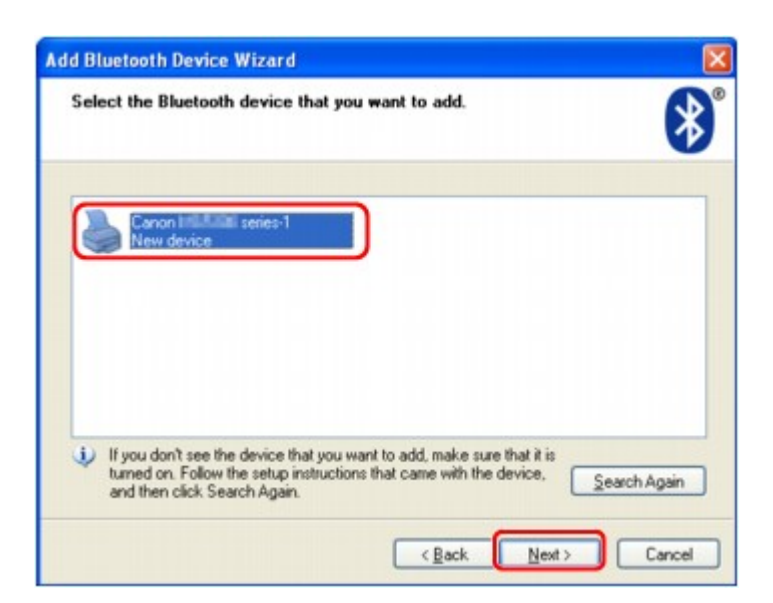

Selecteer dezelfde apparaatnaam als die u hebt gekozen in [De apparaatnaam van de printer](#page-472-0) [controleren.](#page-472-0)

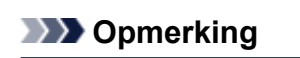

- Als de apparaatnaam niet wordt weergegeven, raadpleegt u Controle 3 [Wordt de printernaam](#page-955-0) [die u wilt registreren weergegeven in de printerlijst?](#page-955-0)
- 6. Selecteer **Geen sleutel gebruiken (Don't use a passkey)** en vervolgens **Volgende (Next)**.

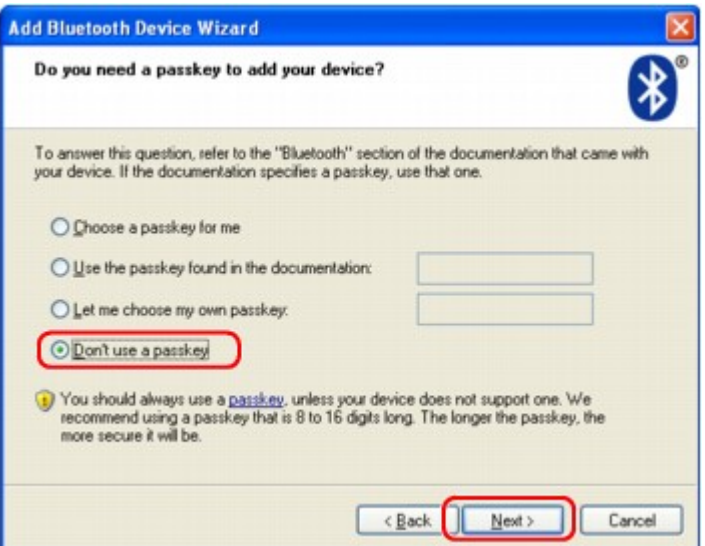

#### **DESP** Opmerking

• Als u een sleutel voor de printer hebt ingesteld, selecteert u **De sleutel uit de handleiding gebruiken (Use the passkey found in the documentation)** en voert u de sleutel in. Klik vervolgens op **Volgende (Next)**.

Raadpleeg het [Scherm Bluetooth-instellingen](#page-489-0) voor meer informatie over wachtwoorden.

7. Klik op **Voltooien (Finish)**.

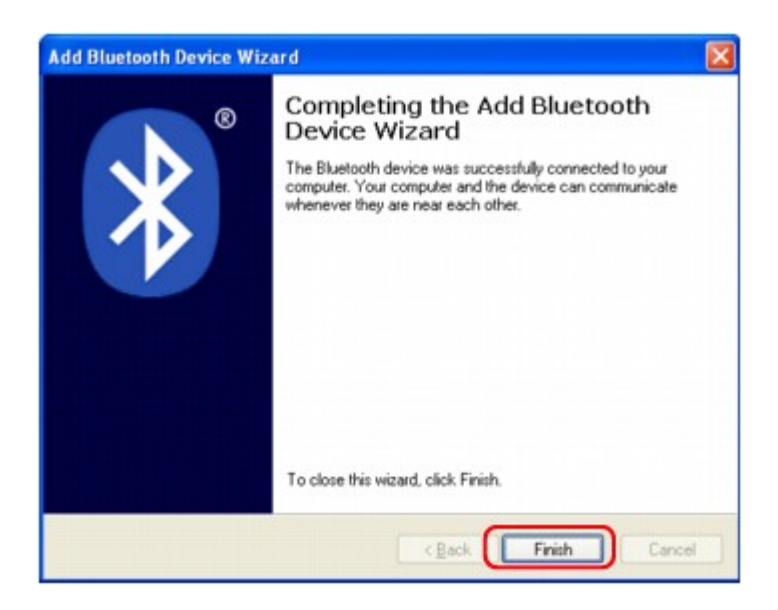

8. Controleer of de apparaatnaam die u in stap 5 hebt geselecteerd, is geregistreerd op het tabblad **Apparaten (Devices)** en klik op **OK**.

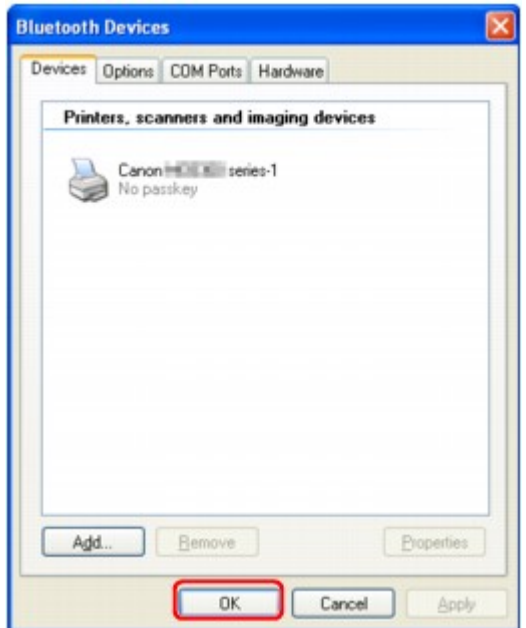

De instellingen voor afdrukken via Bluetooth-communicatie zijn nu gereed.

# <span id="page-481-0"></span>**De printer verwijderen**

In dit gedeelte wordt de procedure beschreven voor het verwijderen van de geregistreerde printer.

Als u de printer opnieuw wilt registreren als een Bluetooth-apparaat, moet u eerst onderstaande procedure volgen om de printer te verwijderen en deze vervolgens opnieuw te registreren.

Raadpleeg [De printer registreren](#page-473-0) voor de procedure om de printer opnieuw te registreren.

- 1. Meld u aan bij een gebruikersaccount met beheerdersrechten.
- 2. Selecteer items zoals hieronder aangegeven.
	- In Windows 8 selecteert u **Configuratiescherm (Control Panel)** via de charm **Instellingen (Settings)** op het **Bureaublad (Desktop)** > **Hardware en geluiden (Hardware and Sound)** > **Apparaten en printers (Devices and Printers)**.
	- Klik in Windows 7 op **Configuratiescherm (Control Panel)** en klik vervolgens op **Apparaten en printers (Devices and Printers)** onder **Hardware en geluiden (Hardware and Sound)**.
	- Klik in Windows Vista op **Configuratiescherm (Control Panel)** en klik vervolgens op **Printers** onder **Hardware en geluiden (Hardware and Sound)**.
	- Klik in Windows XP op **Configuratiescherm (Control Panel)** en klik vervolgens op **Printers en faxapparaten (Printers and Faxes)** onder **Printers en andere hardware (Printers and Other Hardware)**.
- 3. Klik op het pictogram van de printer om af te drukken via Bluetooth-communicatie.
- 4. Verwijder de printer zoals hieronder wordt aangegeven.
	- Selecteer in Windows 8 of Windows 7 **Apparaat verwijderen (Remove device)**.
	- Selecteer in Windows Vista **Verwijderen (Delete)** in het menu **Organiseren (Organize)**.
	- Selecteer in Windows XP **Verwijderen (Delete)** in het menu **Bestand (File)**.
- **In Windows Vista of Windows XP:**

Ga verder met de onderstaande procedure om de printer uit **Bluetooth-apparaten (Bluetooth Devices)** te verwijderen.

- In Windows Vista:
	- 1. Klik op **Configuratiescherm (Control Panel)** en vervolgens op **Bluetooth-apparaten (Bluetooth Devices)** onder **Hardware en geluiden (Hardware and Sound)**.
	- 2. Klik op het pictogram van de printer om af te drukken via Bluetooth-communicatie.
	- 3. Selecteer **Draadloos apparaat verwijderen (Remove Wireless Device)**.
- In Windows XP:
	- 1. Klik op **Configuratiescherm (Control Panel)** en vervolgens op **Bluetooth-apparaten (Bluetooth Devices)** onder **Printers en andere hardware (Printers and Other Hardware)**.
	- 2. Klik op het blad **Apparaten (Devices)** op het pictogram van de printer die gebruikt wordt om af te drukken via Bluetooth-communicatie.
	- 3. Klik op **Verwijderen (Remove)**.

# **Basisprocedure voor afdrukken via Bluetooth-communicatie**

- **[Afdrukken vanaf computers](#page-483-0)**
- **[Afdrukken met andere Bluetooth-compatibele apparaten dan een computer](#page-486-0)**

# <span id="page-483-0"></span>**Afdrukken vanaf computers**

Raadpleeg ook de instructiehandleiding van de computer als u Bluetooth-communicatie gebruikt.

Wanneer u afdrukt vanaf een Bluetooth-compatibel apparaat dat geen computer is, raadpleegt u [Afdrukken](#page-486-0) [met andere Bluetooth-compatibele apparaten dan een computer.](#page-486-0)

### **DE** Opmerking

• Afhankelijk van uw toepassing kunnen bewerkingen afwijken. Raadpleeg de instructiehandleiding van uw toepassing voor meer informatie.

De stappen in dit gedeelte hebben betrekking op het afdrukken in Windows 8.

• Afstand Bluetooth-communicatie: ongeveer 10 meter / 33 feet in een normale omgeving.

De afstand kan verschillen, afhankelijk van omstandigheden die van invloed zijn op radiogolven, of de communicatieapparatuur.

- 1. [Zorg dat de printer is ingeschakeld.](#page-97-0)
- 2. [Sluit de Bluetooth-eenheid aan.](#page-466-0)
- 3. [Plaats papier.](#page-105-0)
- 4. Maak een document of open een bestand met behulp van een geschikte toepassing.
- 5. Open het dialoogvenster Printereigenschappen.
	- 1. Selecteer Afdrukken (Print) in het menu **Bestand (File)** van de toepassing.

Het dialoogvenster **Afdrukken (Print)** wordt weergegeven.

- 2. Selecteer de printer waarop u de Bluetooth-eenheid hebt aangesloten, zoals Canon XXX series printer (kopie X), in het menu **Printer selecteren (Select Printer)**.
- 3. Klik op **Voorkeuren (Preferences)** (of **Eigenschappen (Properties)**).

Het tabblad **Snel instellen (Quick Setup)** van het dialoogvenster **Voorkeursinstellingen voor afdrukken (Printing Preferences)** wordt weergegeven.

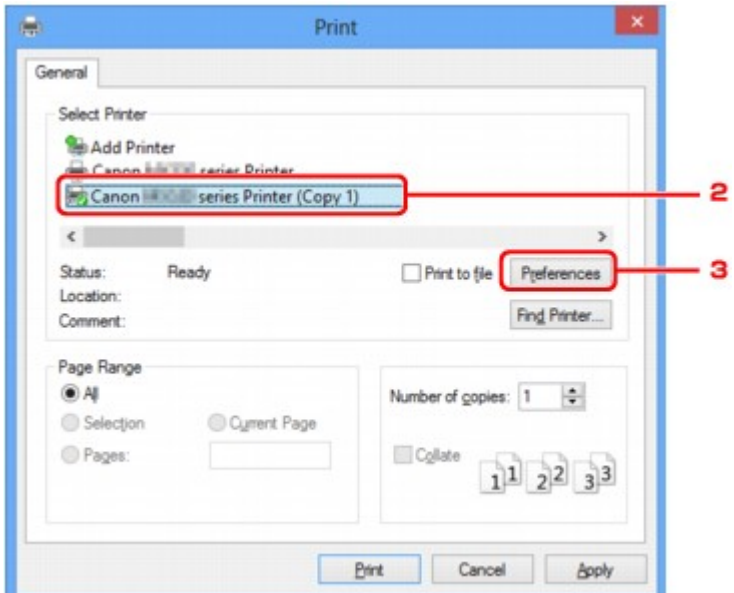

## **DD** Opmerking

- De printer die is geregistreerd voor afdrukken via Bluetooth-communicatie, wordt weergegeven als "Canon XXX series Printer (kopie X)".
- "X" is een apparaatnaam of een getal. Het aantal cijfers kan verschillen, afhankelijk van de printer.
- 6. Geef de vereiste instellingen op.

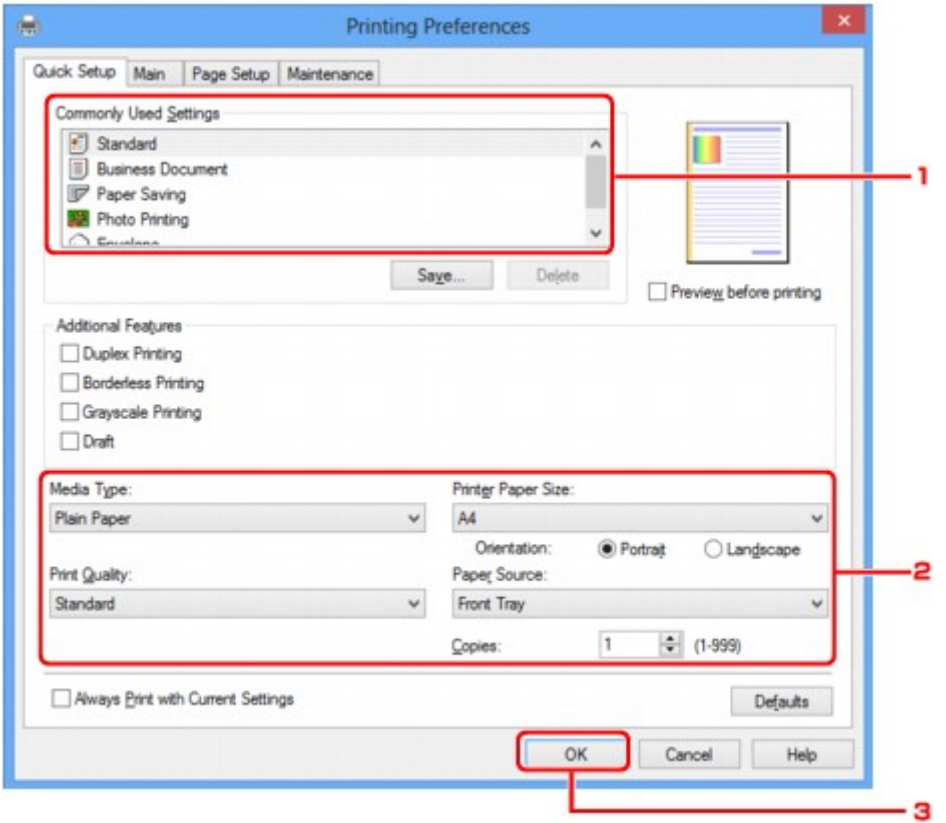

- 1. Selecteer de afdrukinstellingen in **Veelgebruikte instellingen (Commonly Used Settings)**.
- 2. Controleer de vereiste afdrukinstellingen in **Mediumtype (Media Type)**, **Papierformaat printer (Printer Paper Size)**, enzovoort.

### **DE** Opmerking

- U kunt de geavanceerde afdrukinstellingen opgeven op de tabbladen **Afdruk (Main)** en **Pagina-instelling (Page Setup)**. Raadpleeg [Verschillende afdrukmethoden](#page-312-0) voor meer informatie over de afdrukinstellingen.
- 3. Klik op **OK**.

Het dialoogvenster **Afdrukken (Print)** wordt weergegeven.

7. Klik op **Afdrukken (Print)** of op **OK** om het document af te drukken.

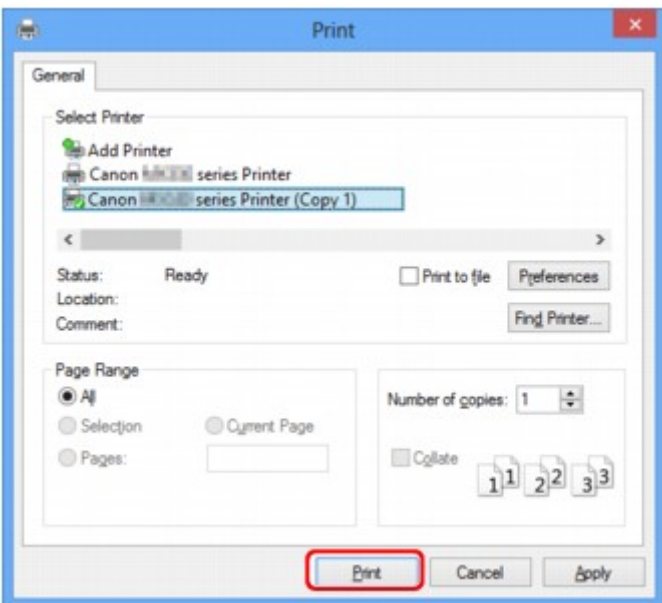

Het afdrukken wordt gestart.

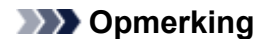

- Selecteer "Canon XXX series Printer" in het menu **Printer selecteren (Select Printer)** als u een USB-kabel gebruikt voor het afdrukken.
- Druk op de knop **Stoppen (Stop)** op de printer of klik op **Afdrukken annuleren (Cancel Printing)** op de printerstatusmonitor als u een actieve afdruktaak wilt annuleren. Nadat een afdruktaak is geannuleerd, wordt er mogelijk nog een vel papier uitgevoerd zonder afdrukresultaat.

Als u de printerstatusmonitor wilt weergeven, klikt u op "Canon series XXX Printer (kopie X)" op de taakbalk.

• "X" is een apparaatnaam of een getal. Het aantal cijfers kan verschillen, afhankelijk van de printer.

# <span id="page-486-0"></span>**Afdrukken met andere Bluetooth-compatibele apparaten dan een computer**

In het LCD-scherm van de printer kunt u instellingen configureren voor afdrukken met andere Bluetoothcompatibele apparaten dan een computer.

Raadpleeg ook de instructiehandleiding van het apparaat als u met een van deze apparaten afdrukt.

Als u vanaf een computer afdrukt, raadpleegt u [Afdrukken vanaf computers](#page-483-0).

# **DESP** Opmerking

• Met mobiele telefoons, PDA's en digitale camera's die OPP (Object Push Profile) of BIP (Basic Imaging Profile) ondersteunen, kunnen foto's worden afgedrukt.

Afhankelijk van het apparaat kunt u mogelijk niet afdrukken, ook niet wanneer het apparaat de bovenstaande profielen ondersteunt. Raadpleeg voor meer informatie over profielen de instructiehandleiding bij het apparaat.

- 1. [Zorg dat de printer is ingeschakeld.](#page-97-0)
- 2. [Sluit de Bluetooth-eenheid aan.](#page-466-0)
- 3. [Plaats papier.](#page-105-0)
- 4. [Geef het instellingenscherm weer op het LCD-scherm van de printer.](#page-191-0)

Geef het scherm **Inst. mob. telefoon (Mob. phone settings)** weer.

Device settings • Mob. phone settings •

5. Geef het mediumtype en paginaformaat op.

**Inst.** mob. telefoon

6. Begin met afdrukken vanaf het Bluetooth-compatibele apparaat.

Bij het selecteren van de apparaatnaam kiest u de beginwaarde van de printer "Canon MX530 series-1".

Als u een wachtwoord moet invoeren, voert u de beginwaarde "0000" in.

U kunt de apparaatnaam van de printer of het wachtwoord wijzigen in het scherm **Bluetooth-instell. (Bluetooth settings)** op het LCD-scherm.

[Afdrukken via Bluetooth instellen](#page-488-0)

# **Bluetooth-instellingen**

- **[Afdrukken via Bluetooth instellen](#page-488-0)**
- **[Scherm Bluetooth-instellingen](#page-489-0)**

# <span id="page-488-0"></span>**Afdrukken via Bluetooth instellen**

- 1. [Zorg dat de printer is ingeschakeld.](#page-97-0)
- 2. [Sluit de Bluetooth-eenheid aan.](#page-466-0)

### **DESP** Opmerking

• Als de Bluetooth-eenheid op de juiste wijze is aangesloten op de printer, wordt het bericht op het LCD-scherm weergegeven.

#### 3. [Geef de instellingen weer op het LCD-scherm.](#page-191-0)

Geef het scherm **Bluetooth-instell. (Bluetooth settings)** weer.

.

**Bluetooth settings** Device name

4. [Selecteer de inhoud die u op het LCD-scherm wilt instellen.](#page-489-0)

### **DESP** Opmerking

• Raadpleeg [Inst. mob. telefoon](#page-203-0) voor meer informatie over het instellen van een mediumtype en een papierformaat wanneer u afdrukt vanaf een mobiele telefoon.

# <span id="page-489-0"></span>**Scherm Bluetooth-instellingen**

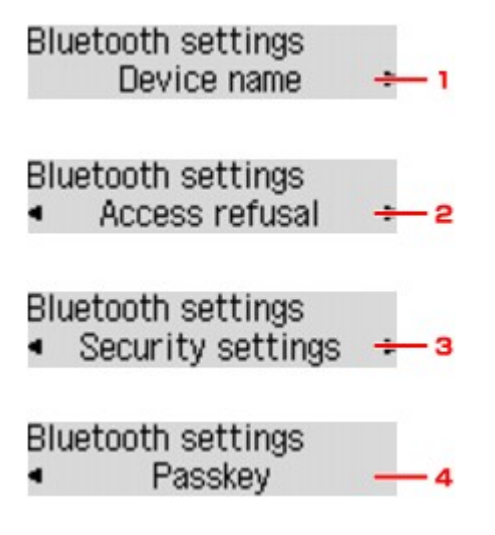

#### 1. **Apparaatnaam (Device name)**

Hiermee wordt de apparaatnaam van de printer weergegeven waarop de Bluetooth-eenheid is aangesloten.

#### 2. **Weigering toegang (Access refusal)**

Als u **AAN (ON)** selecteert, wordt deze printer uitgesloten van zoekacties vanaf Bluetooth-compatibele apparaten.

#### 3. **Beveiligingsinst. [\(Security settings\)](#page-490-0)**

Selecteer **Inschakelen (Enable)** en geef vervolgens de modus op waarmee u het wachtwoord activeert dat u in het scherm **Wachtwoord (Passkey)** hebt ingesteld.

#### 4. **[Wachtwoord](#page-490-0) (Passkey)**

U kunt het wachtwoord wijzigen. Het wachtwoord verwijst naar een identificatienummer dat moet worden vastgesteld. Dit wordt gebruikt om ongewenste toegang vanaf andere Bluetooth-apparaten te voorkomen. De beginwaarde is ingesteld op "0000".

#### **Scherm Apparaatnaam (Device name)**

Hiermee kunt u de apparaatnaam van de printer op een Bluetooth-apparaat instellen.

Als u **MX530 series-2** selecteert, wordt de printer-naam op het Bluetooth-apparaat weergegeven als **Canon MX530 series-2**.

De beginwaarde is ingesteld op **MX530 series-1**.

Device name \*MX530 series-1

### **Scherm Weigering toegang (Access refusal)**

Als u een zoekactie uitvoert vanaf een Bluetooth-apparaat, kunt u de weergave van de printernaam in- of uitschakelen.

#### <span id="page-490-0"></span>• **AAN (ON)**

Hiermee worden zoekacties vanaf een Bluetooth-apparaat uitgeschakeld.

#### • **UIT (OFF) (standaardinstelling)**

Hiermee worden zoek- en afdrukacties vanaf een Bluetooth-apparaat ingeschakeld.

# **Scherm Beveiligingsinst. (Security settings)**

### • **Inschakelen (Enable)**

Als u **Inschakelen (Enable)** selecteert, kunt u een van de onderstaande beveiligingsmodi kiezen.

### ◦ **Modus 3 (aanbev.) (Mode 3 (recommend))**

Deze modus wordt geactiveerd bij beveiliging op koppelingsniveau.

Het wachtwoord is vereist als een Bluetooth-apparaat met de printer communiceert. Meestal kiest u deze modus.

#### ◦ **Modus 2 (Mode 2)**

Deze modus wordt geactiveerd bij beveiliging op serviceniveau.

Het wachtwoord is vereist als u afdrukt via Bluetooth-communicatie.

Nadat u de beveiligingsmodus hebt ingesteld, kunt u het beste een proefafdruk via Bluetoothcommunicatie maken. Als het afdrukken niet wordt gestart, wijzigt u de beveiligingsmodus en probeert u het opnieuw.

Het instellen van een wachtwoord helpt ongewenste toegang vanaf andere Bluetooth-apparaten voorkomen. U kunt het wachtwoord wijzigen in het scherm **Wachtwoord (Passkey)**.

### • **Uitschakelen (Disable) (standaardinstelling)**

Bij het registreren van de printer hoeft u geen wachtwoord in te voeren.

# **Scherm Wachtwoord (Passkey)**

Als u **Inschakelen (Enable)** selecteert in het scherm **Beveiligingsinst. (Security settings)**, moet u een wachtwoord instellen om de printer op andere Bluetooth apparaten te registreren.

Nadat u het wachtwoord hebt gewijzigd, wordt u mogelijk gevraagd om het wachtwoord in te voeren op de Bluetooth-apparaten waarmee u kon afdrukken voordat het wachtwoord werd gewijzigd. Voer in dit geval het nieuwe wachtwoord in.

Input the new passkey 0000

# **Specificaties**

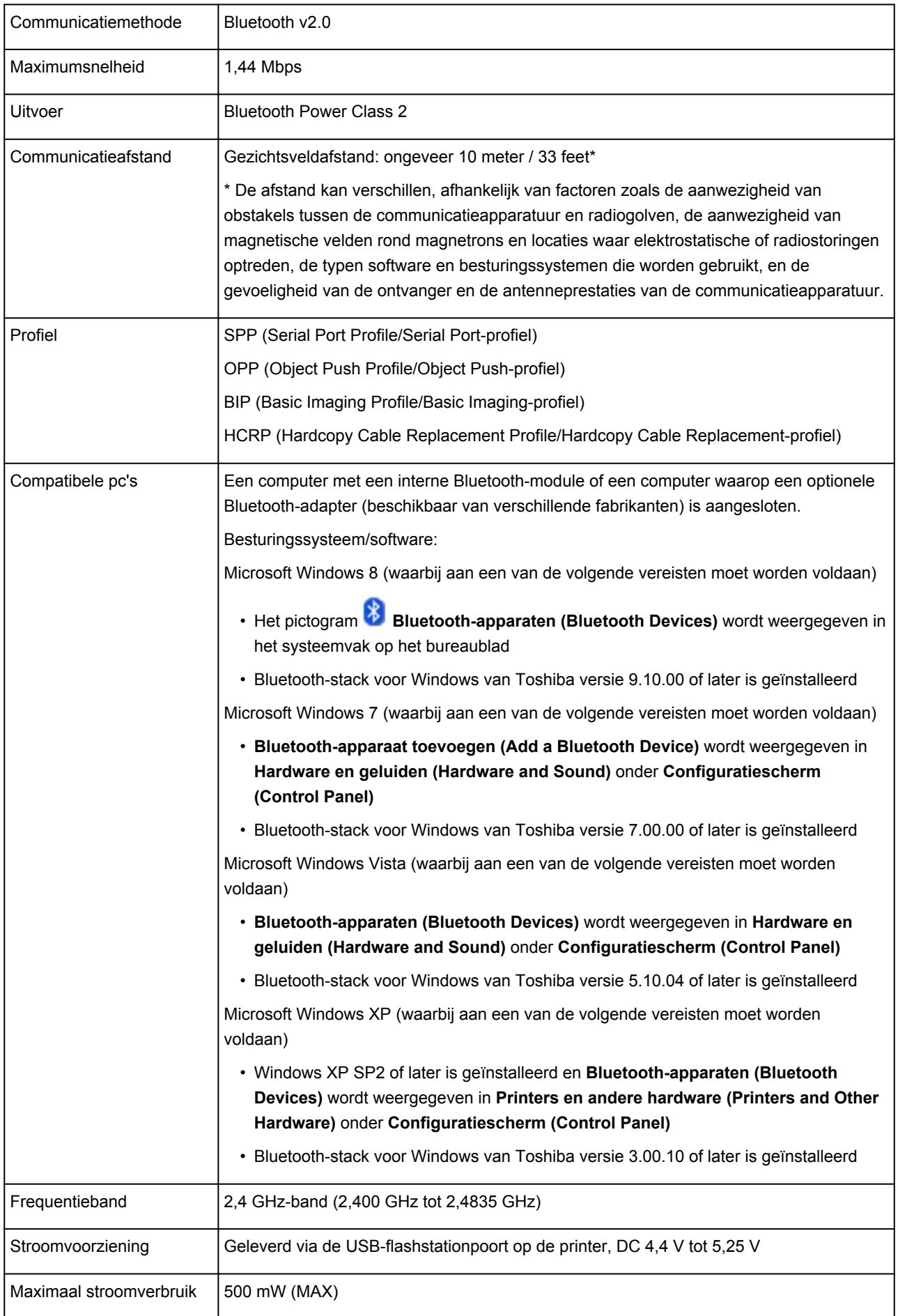

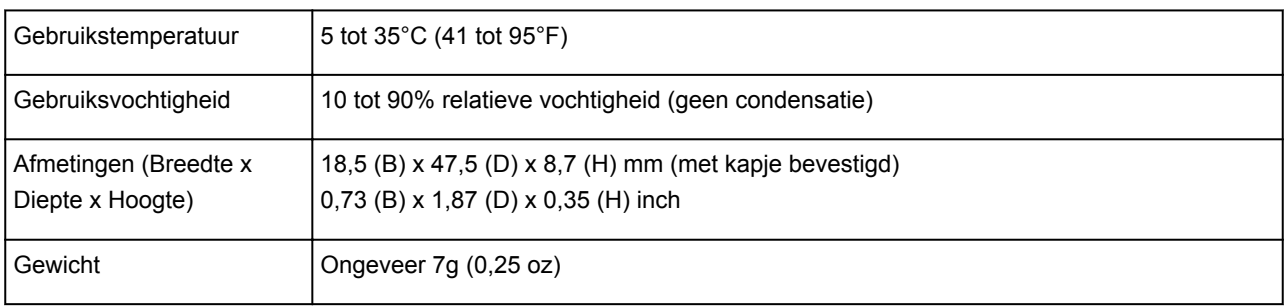

# **Kopiëren**

- **[Kopieën maken](#page-494-0) Basis**
- **[Items voor kopiëren instellen](#page-497-0)**
- **[Kopieën verkleinen of vergroten](#page-500-0)**
- **[Dubbelzijdig kopiëren](#page-502-0)**
- **[Over het menu Speciale kopie](#page-505-0)**
- **[Twee pagina's kopiëren op één pagina](#page-506-0)**
- **[Vier pagina's kopiëren op één pagina](#page-508-0)**
- **[Dikke originelen, zoals boeken, kopiëren](#page-511-0)**
- **[Kopiëren zonder marges](#page-513-0)**
- **[Gesorteerd kopiëren](#page-515-0)**

# <span id="page-494-0"></span>**Kopieën maken**

In dit gedeelte worden de basishandelingen voor normaal kopiëren beschreven.

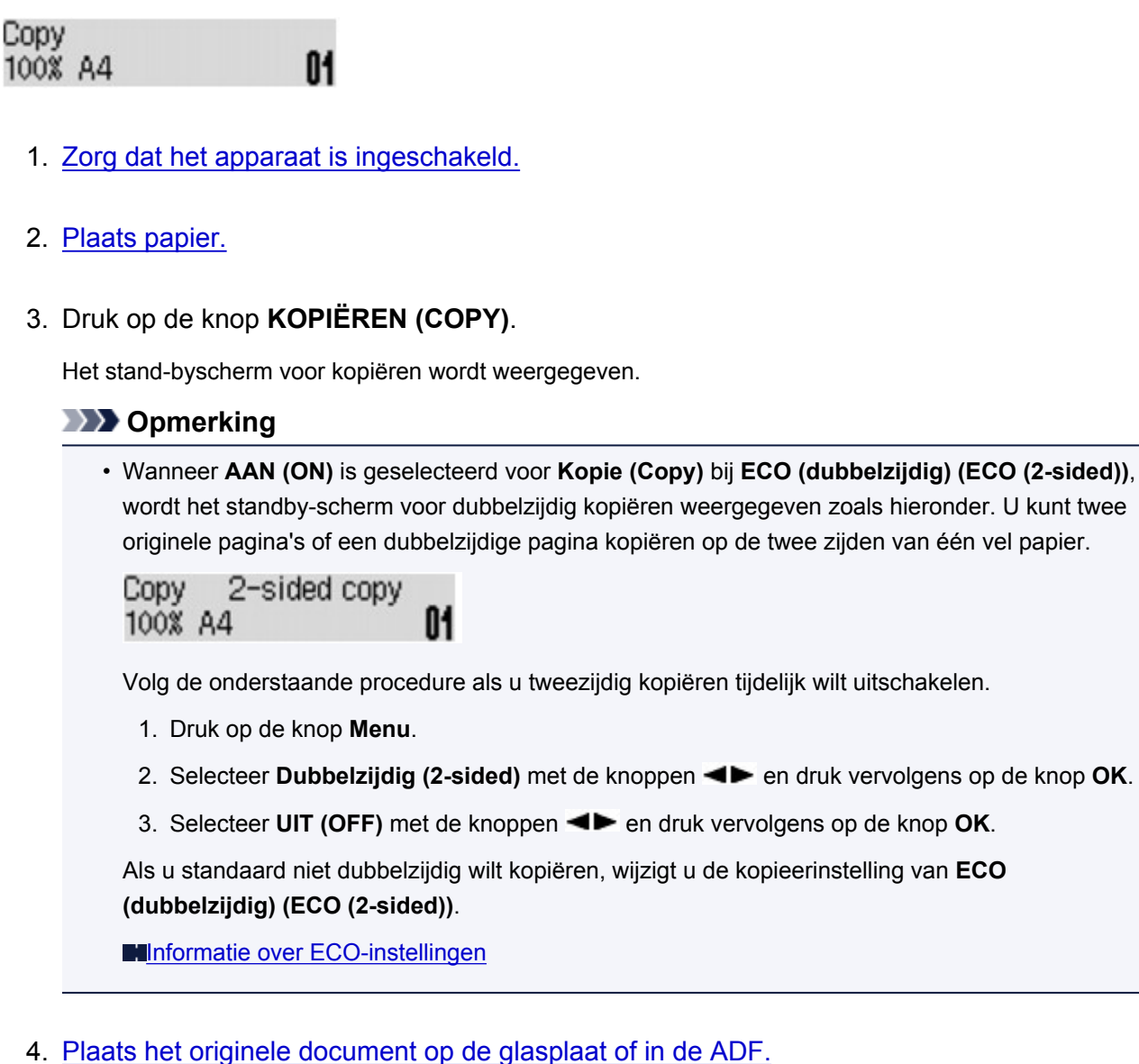

5. Bevestig het paginaformaat en de vergroting.

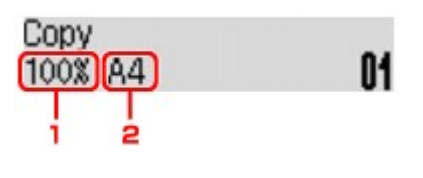

- 1. Vergroting
- 2. Paginaformaat

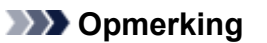

• Als u het paginaformaat, de vergroting, het mediumtype of een andere instelling wilt wijzigen, drukt u op de knop Menu en gebruikt u de knop **IF** om de gewenste instelling weer te geven.

**Intems voor kopiëren instellen** 

• Druk op de knop **KOPIËREN (COPY)** om de vergroting weer in te stellen op 100%.

- 6. Gebruik de knoppen  $\blacktriangleleft$  (-)  $\blacktriangleright$  (+) of de numerieke toetsen om het aantal kopieën in te stellen.
- 7. Druk op de knop **Kleur (Color)** als u in kleur wilt kopiëren of op de knop **Zwart (Black)** als u in zwart-wit wilt kopiëren.

Het apparaat begint met kopiëren.

Verwijder het origineel van de glasplaat of uit de documentuitvoersleuf nadat het kopiëren is voltooid.

#### **Belangrijk**

- Als u het origineel op de glasplaat legt, mag u de documentklep niet openen en het origineel niet verwijderen terwijl **Scannen... (Scanning...)** op het scherm wordt weergegeven.
- Als u het origineel in de ADF plaatst, verplaatst u het origineel niet totdat het kopiëren is voltooid.

### **DD** Opmerking

- Druk op de knop **Stoppen (Stop)** om het kopiëren te annuleren.
- Als u het origineel op de glasplaat legt, kunt u tijdens het afdrukken de kopieertaak toevoegen.

De kopieertaak toevoegen (reservekopie)

## **De kopieertaak toevoegen (reservekopie)**

Als u het origineel op de glasplaat legt, kunt u tijdens het afdrukken de kopieertaak toevoegen (reservekopie).

Het onderstaande scherm wordt weergegeven voor een reservekopie.

### Black copying... Scan next page →Start **[]1**

Leg het origineel op de glasplaat en druk op de dezelfde knop (de knop **Kleur (Color)** of op de knop **Zwart (Black)**) als de knop waarop u eerder had gedrukt.

### **Belangrijk**

• Wanneer u het origineel op de glasplaat legt, verplaatst u de documentklep voorzichtig.

# **DE** Opmerking

- Wanneer **Beeldkwaliteit (Image quality)** is ingesteld op **Hoog (High)** of wanneer u het origineel in de ADF plaatst, kunt u geen kopieertaak toevoegen.
- Wanneer u de kopieertaak toevoegt, kunt u het aantal exemplaren of de instellingen zoals paginaformaat of mediumtype niet wijzigen.
- Als u op de knop **Stoppen (Stop)** drukt terwijl reservekopieën worden gemaakt, wordt het scherm voor het selecteren van de methode om het kopiëren te annuleren weergegeven. Als u **Alle reserv. annul. (Cancel all reserv.)** selecteert en vervolgens op de knop **OK** drukt, kunt u het kopiëren van alle gescande gegevens annuleren. Als u **Ltste reserv. annul. (Cancel last reserv.)** selecteert en vervolgens op de knop **OK** drukt, kunt u de laatste kopieertaak annuleren.
- Als u een document met te veel pagina´s toevoegt aan een reservekopie wordt mogelijk **Geheugen is vol (Memory is full)** weergegeven op het LCD. Druk op de knop **OK**, wacht teven en probeer vervolgens opnieuw te kopiëren.

• Als **Probeer opnieuw (Try again)** tijdens het scannen op het LCD wordt weergegeven, drukt u op de knop **OK** en drukt u op de knop **Stoppen (Stop)** om het kopiëren te annuleren. Kopieer hierna de documenten die nog niet zijn voltooid.

# <span id="page-497-0"></span>**Items voor kopiëren instellen**

U kunt de kopieerinstellingen, zoals paginaformaat, mediumtype en intensiteit, wijzigen.

Druk op de knop Menu, gebruik de knop **EX** om een instellingsitem te selecteren en druk op de knop OK.

Gebruik de knop  $\blacktriangleleft\blacktriangleright$  om een instellingsitem aan te passen en druk op de knop OK. Het volgende instellingsitem wordt weergegeven.

Het LCD gaat terug naar het stand-byscherm voor kopiëren nadat alle instellingen zijn voltooid.

## **Demerking**

- Een \* (sterretje) op het LCD geeft de huidige instelling aan.
- Sommige instellingen kunnen niet worden opgegeven in combinatie met de instelling van andere instellingen of het kopieermenu.
- De instellingen voor paginaformaat, mediumtype, enzovoort blijven behouden ook als het apparaat wordt uitgeschakeld.
- **Vergroten/verklein. (Enlarge/Reduce)**

Selecteer de methode voor vergroten/verkleinen.

[Kopieën verkleinen of vergroten](#page-500-0)

Voorbeeld:

Enlarge/Reduce Preset ratio

### **DE** Opmerking

- Dit instellingsitem wordt weergegeven in de volgende omstandigheden.
	- Als standaard kopiëren is geselecteerd
	- Als **2-zijd. kopie (2-sided copy)** of **Kopie zonder marge (Borderless copy)** is geselecteerd voor **Speciale kopie (Special copy)**
- **Kopieerintens. (Copy intensity)**

Wijzig de intensiteit.

Voorbeeld:

Copy intensity \*Manual adjust

# **DED** Opmerking

- Als u **Autom. aanp. (Auto adjust)** selecteert, legt u het origineel op de glasplaat.
- Als u Handm. aanpassen (Manual adjust) selecteert, gebruikt u de knop < om de intensiteit te verhogen of de knop  $\blacktriangleright$  om de intensiteit te verlagen.
- **Paginaformaat (Page size)**

Selecteer het paginaformaat van het geplaatste papier.

Voorbeeld:

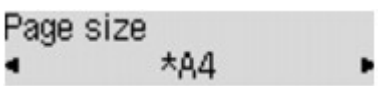

#### • **Mediumtype (Media type)**

Selecteer het mediumtype van het geplaatste papier.

Voorbeeld:

Media type \*Plain paper

#### • **Beeldkwaliteit (Image quality)**

De beeldkwaliteit selecteren op basis van het origineel.

Voorbeeld:

Image quality \*Standard

### **DE** Opmerking

- Als u **Klad (Draft)** selecteert terwijl u het mediumtype hebt ingesteld op **Normaal papier (Plain paper)** en de kwaliteit niet naar wens is, selecteert u **Standaard (Standard)** of **Hoog (High)** en probeert u opnieuw te kopiëren.
- Selecteer **Hoog (High)** om te kopiëren in grijstinten. Bij grijstinten wordt een reeks grijstinten gebruikt in plaats van alleen zwart en wit.

#### • **Indeling 4 op 1 (4-on-1 layout)**

Selecteer deze indeling wanneer u vier originele pagina's op één vel papier kopieert door de afbeeldingen te verkleinen. Er zijn vier verschillende indelingen beschikbaar.

Voorbeeld:

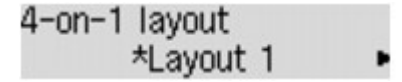

### **DED** Opmerking

• Dit instellingsitem wordt alleen weergegeven als **4 op 1-kopie (4-on-1 copy)** is geselecteerd voor **Speciale kopie (Special copy)**.

[Vier pagina's kopiëren op één pagina](#page-508-0)

• **Sorteren (Collate)**

Kies of u gesorteerde afdrukken wilt maken wanneer u meerdere kopieën maakt van een origineel met meerdere pagina's.

Voorbeeld:

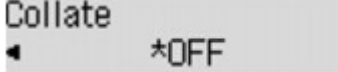

### **DED** Opmerking

- Dit instellingsitem wordt weergegeven in de volgende omstandigheden.
	- Als standaard kopiëren is geselecteerd

#### • Wanneer **2-zijd. kopie (2-sided copy)** is geselecteerd voor **Speciale kopie (Special copy)**

#### • **Dubbelzijdig (2-sided)**

Selecteer of twee originele pagina's moeten worden gekopieerd op beide zijden van één vel papier.

Voorbeeld:

2-sided \*ON

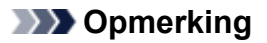

- Dit instellingsitem wordt weergegeven in de volgende omstandigheden.
	- Wanneer **2-zijd. kopie (2-sided copy)** is geselecteerd voor **Speciale kopie (Special copy)** [Dubbelzijdig kopiëren](#page-502-0)
	- Wanneer **AAN (ON)** is geselecteerd voor **Kopie (Copy)** bij **ECO (dubbelzijdig) (ECO (2 sided))**

**[Informatie over ECO-instellingen](#page-207-0)** 

#### • **Nietmarge (Stapling side)**

Selecteer de nietmarge.

Voorbeeld:

Stapling side \*Long side

### **DD** Opmerking

- Dit instellingsitem wordt weergegeven in de volgende omstandigheden.
	- Wanneer **2-zijd. kopie (2-sided copy)** is geselecteerd voor **Speciale kopie (Special copy)**

**[Dubbelzijdig kopiëren](#page-502-0)** 

• Wanneer **AAN (ON)** is geselecteerd voor **Kopie (Copy)** bij **ECO (dubbelzijdig) (ECO (2 sided))**

**[Informatie over ECO-instellingen](#page-207-0)** 

# <span id="page-500-0"></span>**Kopieën verkleinen of vergroten**

U kunt de vergroting optioneel opgeven of een kopie met een vooraf ingestelde verhouding of een kopie passend op het papierformaat selecteren.

Druk in de kopieermodus op de knop **Menu**, gebruikt de knop **ID** om **Vergroten/verklein.** (Enlarge/ **Reduce)** te selecteren en druk op de knop **OK**.

Selecteer de verkleinings-/vergrotingsmethode met de knoppen  $\blacktriangleleft\blacktriangleright$  en druk vervolgens op de knop **OK**.

Voorbeeld:

Enlarge/Reduce Preset ratio

## **DE** Opmerking

• Sommige verkleinings-/vergrotingsmethoden zijn niet beschikbaar; dit is afhankelijk van het kopieermenu.

#### • **Vaste schaal (Preset ratio)**

U kunt een van de vaste schalen selecteren om een kopie te verkleinen of te vergroten.

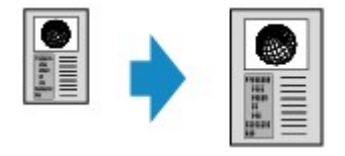

Selecteer met de knoppen  $\blacktriangleleft\blacktriangleright$  een vooraf ingestelde verhouding die overeenkomt met de grootte van het originele document en het afdrukpapier en druk vervolgens op de knop **OK**.

#### • **Vergroting (Magnification)**

U kunt de kopieerschaal opgeven als een percentage om kopieën te vergroten of te verkleinen.

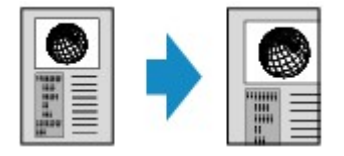

Stel met de knop  $\blacktriangleleft$  (-)  $\blacktriangleright$  (+) of de numerieke knoppen de verkleining of vergroting (25 - 400%) in en druk vervolgens op de knop **OK**.

### **DESP** Opmerking

• Houd de knoppen  $\blacktriangleleft (-) \blacktriangleright (+)$  ingedrukt om snel door de verhoudingen te bladeren. Zie [Toetsherhaling \(Key repeat\)](#page-202-0) voor meer informatie.

#### • **Passend op papier (Fit to page)**

Het apparaat vergroot of verkleint de afbeelding automatisch tot het paginaformaat.

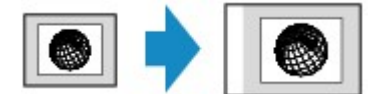

#### **DE** Opmerking

• Als u **Passend op papier (Fit to page)** selecteert, wordt de documentgrootte mogelijk niet bij alle originelen goed herkend. Selecteer in dat geval **Vaste schaal (Preset ratio)** of **Vergroting (Magnification)**.

• Wanneer **Passend op papier (Fit to page)** is geselecteerd, legt u het document op de glasplaat.

# <span id="page-502-0"></span>**Dubbelzijdig kopiëren**

U kunt twee originele pagina's of een dubbelzijdige pagina kopiëren op de twee zijden van één vel papier.

## **DES** Opmerking

• Als **AAN (ON)** is geselecteerd voor **Kopie (Copy)** bij **ECO (dubbelzijdig) (ECO (2-sided))**, wordt dubbelzijdig kopiëren standaard ingesteld.

**[Informatie over ECO-instellingen](#page-207-0)** 

• Als het origineel de staande stand heeft en **Lengte (Long side)** is geselecteerd voor **Nietmarge (Stapling side)**:

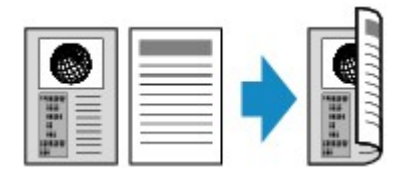

• Als het origineel de staande stand heeft en **Breedte (Short side)** is geselecteerd voor **Nietmarge (Stapling side)**:

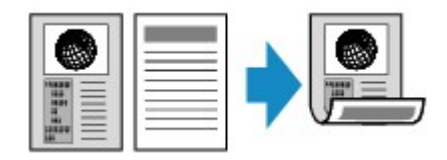

• Als het origineel de liggende stand heeft en **Lengte (Long side)** is geselecteerd voor **Nietmarge (Stapling side)**:

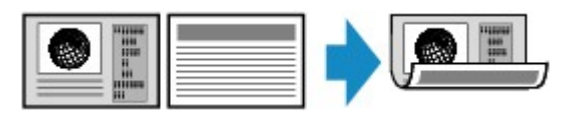

• Als het origineel de liggende stand heeft en **Breedte (Short side)** is geselecteerd voor **Nietmarge (Stapling side)**:

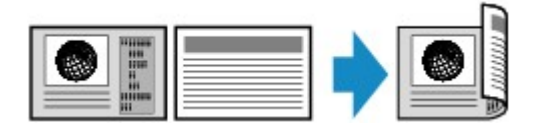

- 1. [Zorg dat het apparaat is ingeschakeld.](#page-97-0)
- 2. [Plaats normaal papier.](#page-105-0)
- 3. Druk op de knop **KOPIËREN (COPY)**.

Het stand-byscherm voor kopiëren wordt weergegeven.

# **Opmerking**

- Wanneer **AAN (ON)** is geselecteerd voor **Kopie (Copy)** bij **ECO (dubbelzijdig) (ECO (2-sided))**, wordt het standby-scherm voor dubbelzijdig kopiëren weergegeven als u op de knop **KOPIËREN (COPY)** drukt.
- 4. Druk op de knop **Menu**.

Het scherm **Menu Kopie (Copy menu)** wordt weergegeven.

- 5. Selecteer met de knop de optie **Speciale kopie (Special copy)** en druk vervolgens op de knop **OK**.
- 6. Selecteer 2-zijd. kopie (2-sided copy) met de knoppen **→→** en druk vervolgens op de knop **OK**.

Als een paginaformaat of mediumtype is geselecteerd dat niet kan worden gebruikt voor dubbelzijdig kopiëren, wordt het volgende bericht weergegeven op het LCD-scherm.

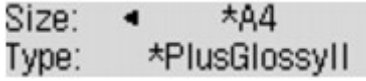

- 1. Druk op de knoppen  $\blacktriangleleft\blacktriangleright$  om het paginaformaat te selecteren en druk vervolgens op de knop **OK**.
- 2. Druk op de knoppen  $\blacktriangleleft\blacktriangleright$  om het mediumtype te selecteren en druk vervolgens op de knop **OK**.

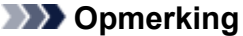

- Als **AAN (ON)** is geselecteerd voor **Kopie (Copy)** bij **ECO (dubbelzijdig) (ECO (2-sided))** en een paginaformaat of mediumtype is geselecteerd dat niet kan worden gebruikt voor dubbelzijdig kopiëren, wordt het volgende bericht weergegeven op het LCD-scherm wanneer u op de knop **KOPIËREN (COPY)** drukt.
- 7. Geef de afdrukinstellingen en de nietmarge op.

Druk op de knop **Menu** en selecteer daarna een instellingsitem met de knoppen  $\blacktriangleleft \blacktriangleright$ .

Selecteer **Nietmarge (Stapling side)**, druk op de knop **OK** en selecteer **Lengte (Long side)** of **Breedte (Short side)** als nietmarge.

**Intems voor kopiëren instellen** 

#### **DESP** Opmerking

- Een \* (sterretje) op het LCD geeft de huidige instelling aan.
- Wanneer **AAN (ON)** is geselecteerd voor **Sorteren (Collate)**, kan dubbelzijdig kopiëren worden gebruikt in combinatie met gesorteerd kopiëren.

**[Gesorteerd kopiëren](#page-515-0)** 

- 8. [Plaats het originele document op de glasplaat of in de ADF.](#page-125-0)
- 9. Gebruik de knoppen  $\blacktriangleleft$  (-)  $\blacktriangleright$  (+) of de numerieke toetsen om het aantal kopieën in te stellen.
- 10. Druk op de knop **Kleur (Color)** als u in kleur wilt kopiëren of op de knop **Zwart (Black)** als u in zwart-wit wilt kopiëren.
	- Als het document op de glasplaat is geplaatst:

Het volgende bericht wordt weergegeven nadat het apparaat de eerste pagina heeft gescand.
## Scan next page →[OK] Start print

Als u nog een pagina wilt scannen, plaatst u deze op de glasplaat en drukt u op de knop **OK**. Het apparaat begint met kopiëren.

Als u niets meer wilt scannen, drukt u op de toonknop om het kopiëren te starten. Het apparaat begint met kopiëren.

### **DESP** Opmerking

• U kunt de kopieertaak toevoegen tijdens het afdrukken.

[De kopieertaak toevoegen \(reservekopie\)](#page-495-0)

• Als het document in de ADF is geplaatst:

Nadat een documentvel is gescand, scant het apparaat automatisch het volgende documentvel.

### **DE** Opmerking

- Als tijdens het scannen **Geheugen is vol (Memory is full)** wordt weergegeven op het LCD-scherm, stelt u de beeldkwaliteit in op **Standaard (Standard)** of verlaagt u het aantal documentvellen en probeert u opnieuw te kopiëren. Als het probleem zich blijft voordoen, stelt u de beeldkwaliteit in op **Klad (Draft)** en probeert u opnieuw te kopiëren.
- Als u kopieert in zwart-wit, kan de afdrukintensiteit van de dubbelzijdige kopie afwijken van die van een enkelzijdige kopie.
- Als u op de knop **KOPIËREN (COPY)** drukt, wordt dubbelzijdig kopiëren geannuleerd en wordt de kopieermodus weer ingesteld op standaardkopie.

# **Over het menu Speciale kopie**

U kunt de volgende menu's selecteren in het menu **Speciale kopie (Special copy)**.

• **2-zijd. kopie (2-sided copy)**

U kunt twee pagina's kopiëren op beide zijden van één vel papier.

[Dubbelzijdig kopiëren](#page-502-0)

• **Kop. kader wissen (Frame erase copy)**

Wanneer u een dik origineel zoals een boek kopieert, kunt u kopiëren zonder zwarte marges rondom het beeld en schaduwen van rugmarges.

[Dikke originelen, zoals boeken, kopiëren](#page-511-0)

• **Kopie zonder marge (Borderless copy)**

U kunt afbeeldingen zo kopiëren dat deze de hele pagina vullen zonder marges.

**[Kopiëren zonder marges](#page-513-0)** 

• **2 op 1-kopie (2-on-1 copy)**

U kunt twee pagina's van een origineel op één vel papier kopiëren door elke pagina verkleind weer te geven.

**[Twee pagina's kopiëren op één pagina](#page-506-0)** 

#### • **4 op 1-kopie (4-on-1 copy)**

U kunt vier pagina's van een origineel op één vel papier kopiëren door elke pagina verkleind weer te geven.

[Vier pagina's kopiëren op één pagina](#page-508-0)

#### **DESP** Opmerking

- Naast de kopieermethode in het menu **Speciale kopie (Special copy)** zijn de onderstaande methoden beschikbaar.
	- U kunt de vergroting optioneel opgeven of een kopie met een vooraf ingestelde verhouding of een kopie passend op het papierformaat selecteren.

**[Kopieën verkleinen of vergroten](#page-500-0)** 

• U kunt gesorteerde afdrukken maken wanneer u meerdere kopieën maakt van een origineel met meerdere pagina's.

**[Gesorteerd kopiëren](#page-515-0)** 

# <span id="page-506-0"></span>**Twee pagina's kopiëren op één pagina**

U kunt twee pagina's van een origineel of een dubbelzijdige pagina op één vel papier kopiëren door elke pagina verkleind weer te geven.

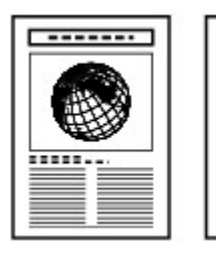

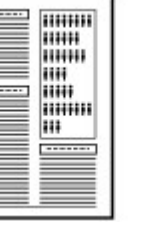

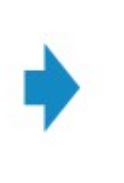

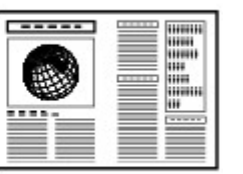

- 1. [Zorg dat het apparaat is ingeschakeld.](#page-97-0)
- 2. [Plaats papier.](#page-105-0)
- 3. Druk op de knop **KOPIËREN (COPY)**.

Het stand-byscherm voor kopiëren wordt weergegeven.

4. Druk op de knop **Menu**.

Het scherm **Menu Kopie (Copy menu)** wordt weergegeven.

- 5. Selecteer met de knop **EXA** de optie **Speciale kopie (Special copy)** en druk vervolgens op de knop **OK**.
- 6. Gebruik de knoppen **ID** om 2 op 1-kopie (2-on-1 copy) te selecteren en druk vervolgens op de knop **OK**.

Als een paginaformaat of een mediumtype is geselecteerd dat niet kan worden gebruikt voor 2-op-1 kopieën, wordt het volgende bericht weergegeven op het LCD.

**\*B5** Size:  $\blacksquare$ Type: \*Plain paper

- 1. Druk op de knoppen  $\blacktriangleleft\blacktriangleright$  om het paginaformaat te selecteren en druk vervolgens op de knop **OK**.
- 2. Druk op de knoppen  $\blacktriangleleft\blacktriangleright$  om het mediumtype te selecteren en druk vervolgens op de knop **OK**.
- 7. [Plaats het originele document op de glasplaat of in de ADF.](#page-125-0)
- 8. Gebruik de knoppen  $\blacktriangleleft (-) \blacktriangleright (+)$  of de numerieke toetsen om het aantal kopieën in te stellen.

U kunt de afdrukinstellingen naar wens aanpassen.

**Interns voor kopiëren instellen** 

9. Druk op de knop **Kleur (Color)** als u in kleur wilt kopiëren of op de knop **Zwart (Black)** als u in zwart-wit wilt kopiëren.

• Als het document op de glasplaat is geplaatst:

Het volgende bericht wordt weergegeven nadat het apparaat de eerste pagina heeft gescand.

Scan next page →[OK] Start print

Als u nog een pagina wilt scannen, plaatst u deze op de glasplaat en drukt u op de knop **OK**. Het apparaat begint met kopiëren.

Als u niets meer wilt scannen, drukt u op de toonknop om het kopiëren te starten. Het apparaat begint met kopiëren.

#### **DD** Opmerking

• U kunt de kopieertaak toevoegen tijdens het afdrukken.

[De kopieertaak toevoegen \(reservekopie\)](#page-495-0)

• Als het document in de ADF is geplaatst:

Nadat een documentvel is gescand, scant het apparaat automatisch het volgende documentvel.

### **DE** Opmerking

• Als tijdens het scannen **Geheugen is vol (Memory is full)** wordt weergegeven op het LCD-scherm, stelt u de beeldkwaliteit in op **Standaard (Standard)** of verlaagt u het aantal documentvellen en probeert u opnieuw te kopiëren. Als het probleem zich blijft voordoen, stelt u de beeldkwaliteit in op **Klad (Draft)** en probeert u opnieuw te kopiëren.

# <span id="page-508-0"></span>**Vier pagina's kopiëren op één pagina**

U kunt vier pagina's van een origineel op één vel papier kopiëren door elke pagina verkleind weer te geven. Er zijn vier verschillende indelingen beschikbaar.

• Wanneer **Indeling 1 (Layout 1)** is geselecteerd voor **Indeling 4 op 1 (4-on-1 layout)**:

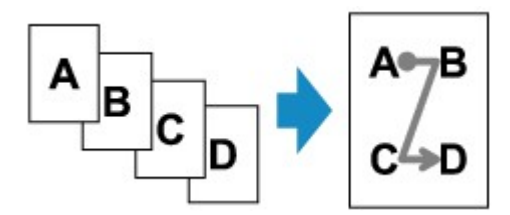

• Wanneer **Indeling 2 (Layout 2)** is geselecteerd voor **Indeling 4 op 1 (4-on-1 layout)**:

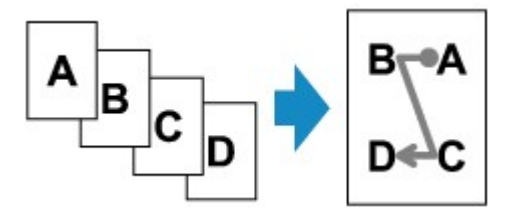

• Wanneer **Indeling 3 (Layout 3)** is geselecteerd voor **Indeling 4 op 1 (4-on-1 layout)**:

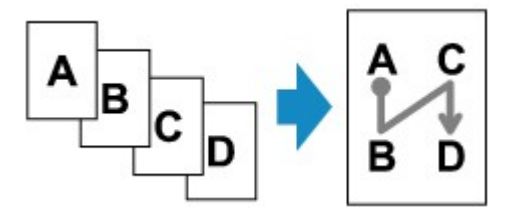

• Wanneer **Indeling 4 (Layout 4)** is geselecteerd voor **Indeling 4 op 1 (4-on-1 layout)**:

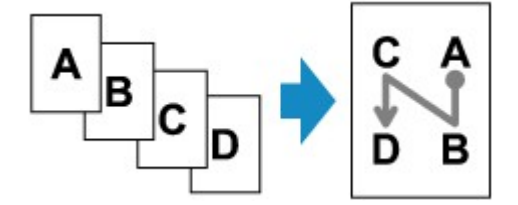

- 1. [Zorg dat het apparaat is ingeschakeld.](#page-97-0)
- 2. [Plaats papier.](#page-105-0)
- 3. Druk op de knop **KOPIËREN (COPY)**.

Het stand-byscherm voor kopiëren wordt weergegeven.

4. Druk op de knop **Menu**.

Het scherm **Menu Kopie (Copy menu)** wordt weergegeven.

5. Selecteer met de knop **EXA** de optie **Speciale kopie (Special copy)** en druk vervolgens op de knop **OK**.

6. Gebruik de knoppen **II** om 4 op 1-kopie (4-on-1 copy) te selecteren en druk vervolgens op de knop **OK**.

Als een paginaformaat of een mediumtype is geselecteerd dat niet kan worden gebruikt voor 4-op-1 kopieën, wordt het volgende bericht weergegeven op het LCD.

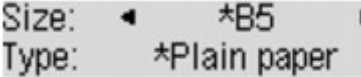

- 1. Druk op de knoppen  $\blacktriangleleft\blacktriangleright$  om het paginaformaat te selecteren en druk vervolgens op de knop **OK**.
- 2. Druk op de knoppen  $\blacktriangleleft\blacktriangleright$  om het mediumtype te selecteren en druk vervolgens op de knop **OK**.
- 7. Geef de afdrukinstellingen en de indeling op.

Druk op de knop **Menu** en selecteer daarna een instellingsitem met de knoppen <

Selecteer **Indeling 4 op 1 (4-on-1 layout)**, druk op de knop **OK** en selecteer de indeling.

**Intems voor kopiëren instellen** 

#### **Demerking**

- Een \* (sterretje) op het LCD geeft de huidige instelling aan.
- 8. [Plaats het originele document op de glasplaat of in de ADF.](#page-125-0)
- 9. Gebruik de knoppen  $\blacktriangleleft$  (-)  $\blacktriangleright$  (+) of de numerieke toetsen om het aantal kopieën in te stellen.
- 10. Druk op de knop **Kleur (Color)** als u in kleur wilt kopiëren of op de knop **Zwart (Black)** als u in zwart-wit wilt kopiëren.
	- Als het document op de glasplaat is geplaatst:

Het volgende bericht wordt weergegeven nadat het apparaat de eerste, tweede of derde pagina heeft gescand.

Scan next page →[OK] Start print

Als u nog een pagina wilt scannen, plaatst u deze op de glasplaat en drukt u op de knop **OK**. Het apparaat begint met kopiëren.

Als u niets meer wilt scannen, drukt u op de toonknop om het kopiëren te starten. Het apparaat begint met kopiëren.

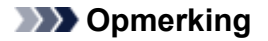

• U kunt de kopieertaak toevoegen tijdens het afdrukken.

[De kopieertaak toevoegen \(reservekopie\)](#page-495-0)

• Als het document in de ADF is geplaatst:

Nadat een pagina is gescand, scant het apparaat automatisch de volgende pagina.

## **DD** Opmerking

• Als tijdens het scannen **Geheugen is vol (Memory is full)** wordt weergegeven op het LCDscherm, stelt u de beeldkwaliteit in op **Standaard (Standard)** of verlaagt u het aantal documentvellen en probeert u opnieuw te kopiëren. Als het probleem zich blijft voordoen, stelt u de beeldkwaliteit in op **Klad (Draft)** en probeert u opnieuw te kopiëren.

# <span id="page-511-0"></span>**Dikke originelen, zoals boeken, kopiëren**

Wanneer u een dik origineel zoals een boek kopieert, kunt u kopiëren zonder zwarte marges rondom het beeld en schaduwen van rugmarges. Met deze functie vermindert u onnodig inktverbruik.

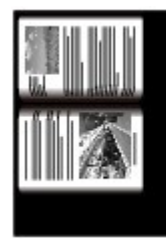

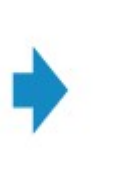

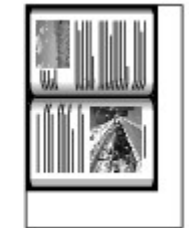

- 1. [Zorg dat het apparaat is ingeschakeld.](#page-97-0)
- 2. [Plaats papier.](#page-105-0)
- 3. Druk op de knop **KOPIËREN (COPY)**.

Het stand-byscherm voor kopiëren wordt weergegeven.

4. Druk op de knop **Menu**.

Het scherm **Menu Kopie (Copy menu)** wordt weergegeven.

- 5. Selecteer met de knop **EXA** de optie **Speciale kopie (Special copy)** en druk vervolgens op de knop **OK**.
- 6. Selecteer met de knop <> de optie Kop. kader wissen (Frame erase copy) en druk vervolgens op de knop **OK**.
- 7. [Leg het originele document op de glasplaat.](#page-125-0)

### **DESPENDING**

- Plaats het origineel op de glasplaat wanneer u deze functie gebruikt.
- 8. Gebruik de knoppen  $\blacktriangleleft (-) \blacktriangleright (+)$  of de numerieke toetsen om het aantal kopieën in te stellen.

U kunt de afdrukinstellingen naar wens aanpassen.

**Intems voor kopiëren instellen** 

9. Druk op de knop **Kleur (Color)** als u in kleur wilt kopiëren of op de knop **Zwart (Black)** als u in zwart-wit wilt kopiëren.

Het apparaat begint met kopiëren.

### **DE** Opmerking

• Sluit de documentklep.

• Er kan een smalle zwarte marge rondom het beeld verschijnen. Met deze functie worden alleen de donkere marges verwijderd. Als een gescand boek te dun is of als het apparaat dicht bij een raam of in een fel verlichte omgeving wordt gebruikt, kan er toch een vaag zwart kader overblijven. Als het origineel een donkere kleur heeft, kan het apparaat bovendien de documentkleur niet onderscheiden van de schaduw, waardoor het document mogelijk enigszins wordt bijgesneden of een schaduw in de vouw wordt weergegeven.

# <span id="page-513-0"></span>**Kopiëren zonder marges**

U kunt afbeeldingen zo kopiëren dat deze de hele pagina vullen zonder marges.

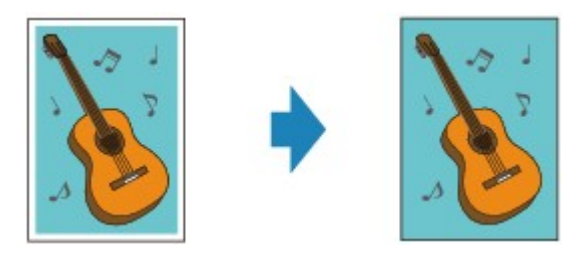

- 1. [Zorg dat het apparaat is ingeschakeld.](#page-97-0)
- 2. [Plaats het fotopapier.](#page-105-0)
- 3. Druk op de knop **KOPIËREN (COPY)**.

Het stand-byscherm voor kopiëren wordt weergegeven.

4. Druk op de knop **Menu**.

Het scherm **Menu Kopie (Copy menu)** wordt weergegeven.

- 5. Selecteer met de knop **EXA** de optie **Speciale kopie (Special copy)** en druk vervolgens op de knop **OK**.
- 6. Gebruik de knoppen **ED** om **Kopie zonder marge** (Borderless copy) te selecteren en druk vervolgens op de knop **OK**.

Als een paginaformaat of een mediumtype is geselecteerd dat niet kan worden gebruikt voor kopiëren zonder marges, wordt het volgende bericht weergegeven op het LCD-scherm.

 $\star$ A4 Size: \*Plain paper Type:

- 1. Druk op de knoppen  $\blacktriangleleft\blacktriangleright$  om het paginaformaat te selecteren en druk vervolgens op de knop **OK**.
- 2. Druk op de knoppen  $\blacktriangleleft\blacktriangleright$  om het mediumtype te selecteren en druk vervolgens op de knop **OK**.

#### 7. [Leg het originele document op de glasplaat.](#page-125-0)

#### **DESP** Opmerking

- Plaats het origineel op de glasplaat wanneer u deze functie gebruikt.
- 8. Gebruik de knoppen  $\blacktriangleleft (-) \blacktriangleright (+)$  of de numerieke toetsen om het aantal kopieën in te stellen.

U kunt de afdrukinstellingen naar wens aanpassen.

**Intems voor kopiëren instellen** 

9. Druk op de knop **Kleur (Color)** als u in kleur wilt kopiëren of op de knop **Zwart (Black)** als u in zwart-wit wilt kopiëren.

Het apparaat begint met kopiëren zonder marges.

## **DESP** Opmerking

• De afbeelding kan aan de randen enigszins worden afgekapt omdat de gekopieerde afbeelding wordt vergroot om de hele pagina te vullen. Zo nodig kunt u instellen tot welke breedte de randen van de originele afbeelding worden bijgesneden. Het uitgesneden gedeelte zal echter groter zijn als de hoeveelheid uitbreiding groot is.

Voor meer informatie:

**NUitbr.** Kop.hoevlheid (Extended copy amt.)

• Voor meer informatie over het papierformaat en het mediumtype die beschikbaar zijn voor kopiëren zonder marges:

**M[Afdrukgebied](#page-120-0)** 

# <span id="page-515-0"></span>**Gesorteerd kopiëren**

Wanneer u **AAN (ON)** selecteert voor **Sorteren (Collate)** in **Menu Kopie (Copy menu)**, kunt u gesorteerde afdrukken maken wanneer u meerdere kopieën maakt van een origineel met meerdere pagina's. Daarnaast kunt u originelen kopiëren op beide zijden van het papier.

• Als **AAN (ON)** is geselecteerd:

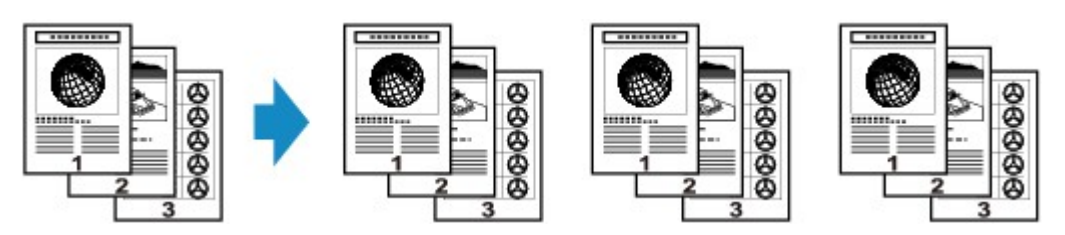

• Wanneer **UIT (OFF)** is geselecteerd:

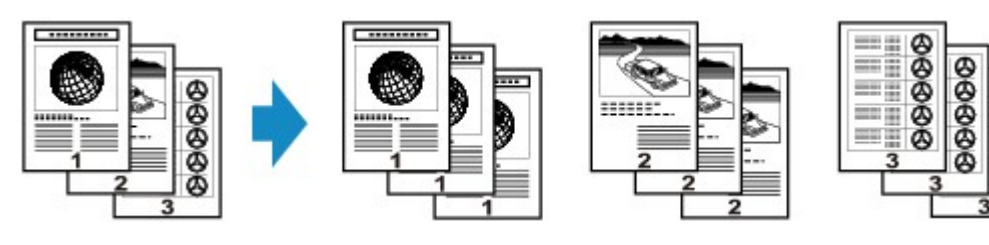

## **Department**

- Plaats het origineel in de ADF wanneer u deze functie gebruikt.
- Het aantal pagina's dat het apparaat kan lezen, hangt af van het document. Als tijdens het scannen **Geheugen is vol (Memory is full)** wordt weergegeven op het LCD, verlaagt u het aantal documentpagina's dat moet worden gescand en probeert u opnieuw te kopiëren.

## **Gesorteerd kopiëren in combinatie met dubbelzijdig kopiëren**

Gesorteerd kopiëren is ook beschikbaar als dubbelzijdig kopiëren is geselecteerd.

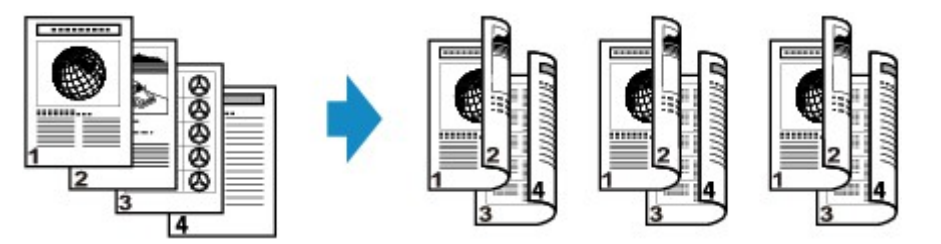

Zie [Dubbelzijdig kopiëren](#page-502-0) voor dubbelzijdig kopiëren.

# **Scannen**

### **[Scannen vanaf een computer](#page-517-0)**

- **[Scannen met IJ Scan Utility](#page-518-0)**
- [Scannen met een toepassing die u gebruikt \(ScanGear\)](#page-604-0)
- **e** [Handige informatie over scannen](#page-688-0)
- **[Het menu en instellingenvenster van IJ Network Scanner Selector EX](#page-694-0)**
- [Andere scanmethoden](#page-699-0)
- [Items plaatsen \(wanneer u scant vanaf een computer\)](#page-706-0)

#### **[Scannen via het bedieningspaneel van het apparaat](#page-709-0)**

- [Gescande gegevens naar de computer sturen met het bedieningspaneel van het apparaat](#page-710-0) **Basis**
- [Gescande gegevens op het USB-flashstation opslaan vanaf het bedieningspaneel van het](#page-715-0) [apparaat](#page-715-0)
- [Items instellen voor scannen met het bedieningspaneel van het apparaat](#page-718-0)
- **[Scaninstellingen voor het netwerk](#page-720-0)**
- [Opgeven hoe gereageerd moet worden op opdrachten van het bedieningspaneel met gebruik van](#page-724-0) [IJ Scan Utility](#page-724-0)

### **[Scannen met de toegangspuntmodus](#page-727-0)**

# <span id="page-517-0"></span>**Scannen vanaf een computer**

- **[Scannen met IJ Scan Utility](#page-518-0)**
- **[Scannen met een toepassing die u gebruikt \(ScanGear\)](#page-604-0)**
- **[Handige informatie over scannen](#page-688-0)**
- **[Het menu en instellingenvenster van IJ Network Scanner Selector EX](#page-694-0)**
- **[Andere scanmethoden](#page-699-0)**
- **[Items plaatsen \(wanneer u scant vanaf een computer\)](#page-706-0)**

# <span id="page-518-0"></span>**Scannen met IJ Scan Utility**

- **[Wat is IJ Scan Utility \(scannersoftware\)?](#page-519-0)**
- **[IJ Scan Utility starten](#page-521-0)**
- **[Eenvoudig scannen met Automatische scan](#page-522-0) VBasis**
- **[Foto's scannen](#page-524-0)**
- **[Documenten scannen](#page-525-0)**
- **[Scannen met voorkeursinstellingen](#page-526-0)**
- **[Items scannen die groter zijn dan de glasplaat \(Afbeelding samenvoegen\)](#page-527-0)**
- **[Meerdere items tegelijk scannen](#page-532-0)**
- **[Meerdere documenten tegelijk scannen vanuit de ADF \(automatische](#page-535-0) [documentinvoer\)](#page-535-0)**
- **[Opslaan na controle van de scanresultaten](#page-540-0)**
- **[Gescande afbeeldingen via e-mail verzenden](#page-543-0)**
- **[Tekst extraheren van gescande afbeeldingen \(OCR\)](#page-546-0)**
- **[Schermen van IJ Scan Utility](#page-549-0)**

# <span id="page-519-0"></span>**Wat is IJ Scan Utility (scannersoftware)?**

IJ Scan Utility is een toepassing waarmee u op eenvoudige wijze foto's, documenten, enzovoort kunt scannen.

U kunt in één handeling scannen en opslaan door op het bijbehorende pictogram in het hoofdscherm van IJ Scan Utility te klikken.

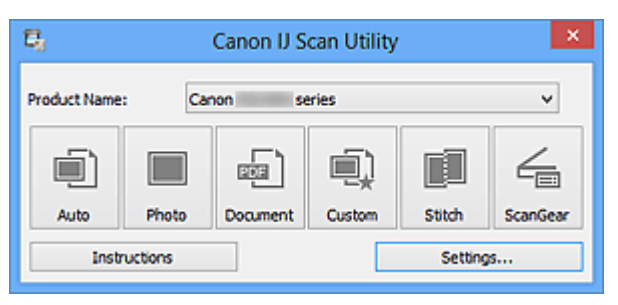

# **De mogelijkheden van IJ Scan Utility**

## **Eenvoudig scannen al naar gelang de doeleinden**

U kunt scannen door eenvoudig op een symbool te klikken zoals **Auto** om eenvoudig te scannen, **Foto (Photo)** om te scannen met instellingen die geschikt zijn voor foto's of **Document** om tekst in een document of tijdschrift te verscherpen voor betere leesbaarheid, al naar gelang het type item of uw doel.

## **DEX** Opmerking

• Raadpleeg '[Hoofdscherm van IJ Scan Utility](#page-550-0)' voor meer informatie over het hoofdscherm van IJ Scan Utility.

### **Gescande afbeeldingen automatisch opslaan**

Gescande afbeeldingen worden automatisch opgeslagen in een vooraf ingestelde map. U kunt indien gewenst de map wijzigen.

### **DES** Opmerking

- Standaard worden de volgende mappen gebruikt als opslaglocatie.
	- Windows 8: map **Mijn documenten (My Documents)**
	- Windows 7: map **Mijn documenten (My Documents)**
	- Windows Vista: map **Documenten (Documents)**
	- Windows XP: map **Mijn documenten (My Documents)**
- Raadpleeg '[Dialoogvenster Instellingen](#page-552-0)' voor informatie over het opgeven van een map.

#### **Integreren met toepassingen**

U kunt onder andere gescande afbeeldingen gebruiken door middel van integratie met andere toepassingen, u kunt gescande afbeeldingen in uw voorkeurstoepassing weergeven, ze aan e-mails toevoegen en tekst uit afbeeldingen extraheren.

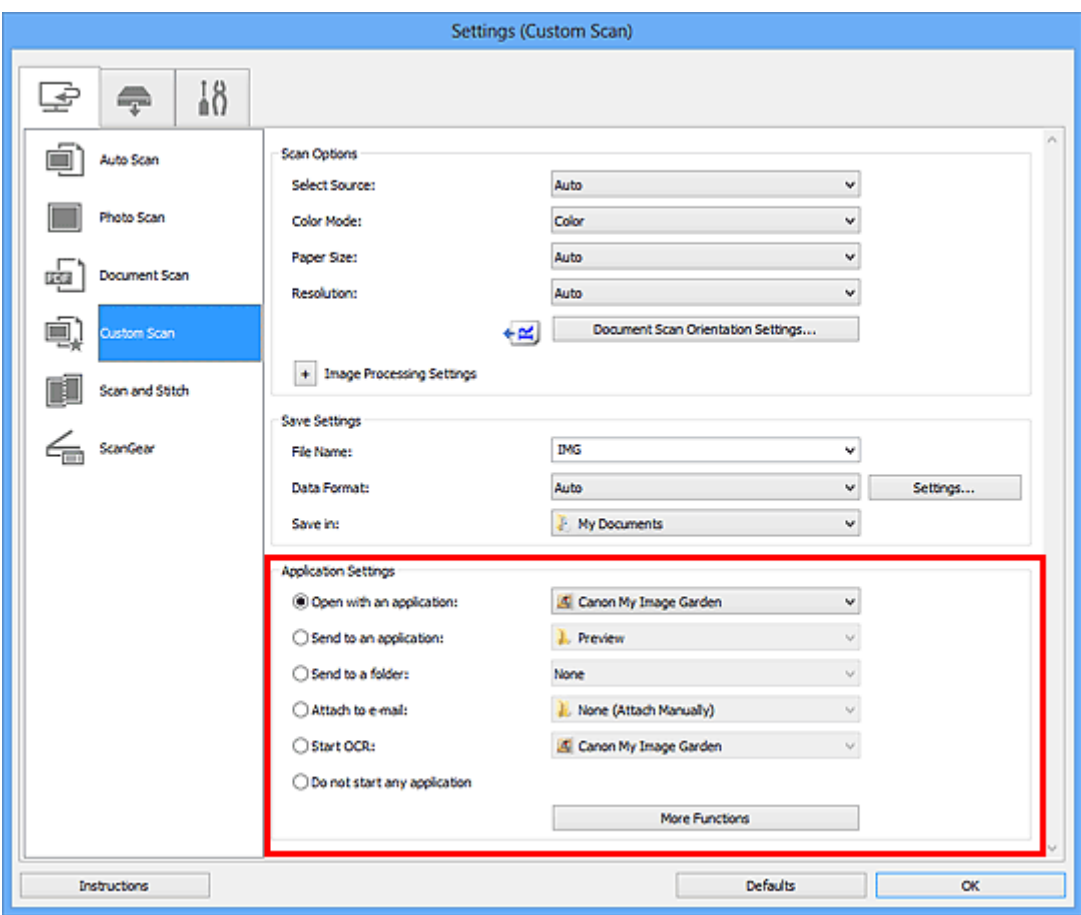

## **Belangrijk**

• Sommige functies zijn alleen beschikbaar wanneer My Image Garden is geïnstalleerd.

# **Opmerking**

• Raadpleeg '[Dialoogvenster Instellingen](#page-552-0)' voor informatie over het instellen van de toepassingen waarmee geïntegreerd moet worden.

# <span id="page-521-0"></span>**IJ Scan Utility starten**

## **DD** Opmerking

- Installeer de netwerkomgeving vanuit IJ Scan Utility als u meer dan één scanner hebt of de verbinding van een USB-verbinding in een netwerkverbinding hebt veranderd.
	- [Scaninstellingen voor het netwerk](#page-720-0)

Volg de volgende stappen om IJ Scan Utility te starten.

#### **Windows 8:**

Selecteer **IJ Scan Utility** op het startscherm om IJ Scan Utility te starten.

Als **IJ Scan Utility** niet op het startscherm wordt weergegeven, selecteert u de charm **Zoeken (Search)** en zoekt u vervolgens naar 'IJ Scan Utility'.

#### **Windows 7/Windows Vista/Windows XP:**

Selecteer in het menu **Start** achtereenvolgens **Alle Programma's (All Programs)** > **Canon Utilities** > **IJ Scan Utility** > **IJ Scan Utility** om IJ Scan Utility te starten.

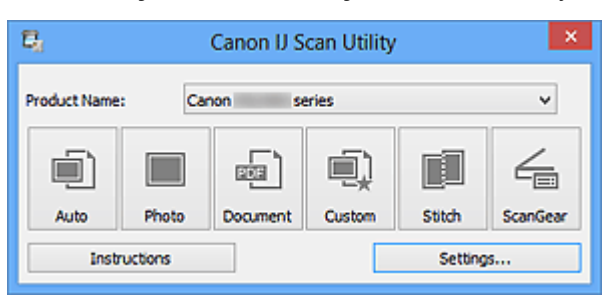

# <span id="page-522-0"></span>**Eenvoudig scannen met Automatische scan**

U kunt eenvoudig scannen door automatisch het itemtype te detecteren.

## **Belangrijk**

- De volgende typen items worden mogelijk niet goed gescand. In dat geval past u de bijsnijdkaders (scangebieden) aan in de volledige afbeeldingsweergave van ScanGear (scannerstuurprogramma) en voert u de scan opnieuw uit.
	- Foto's die een witte (lichte) achtergrond hebben
	- Items die op wit papier zijn afgedrukt, handgeschreven documenten, visitekaartjes, enzovoort
	- Dunne items
	- Dikke items
- Als u twee of meer documenten vanuit de ADF (automatische documentinvoer) wilt scannen, moet u documenten van hetzelfde formaat plaatsen.
- 1. Zorg dat uw scanner of printer is ingeschakeld.
- 2. Plaats items op de plaat of ADF van uw scanner of printer.

[Items plaatsen \(wanneer u scant vanaf een computer\)](#page-706-0)

#### 3. [IJ Scan Utility](#page-521-0) starten.

4. Klik op **Auto**.

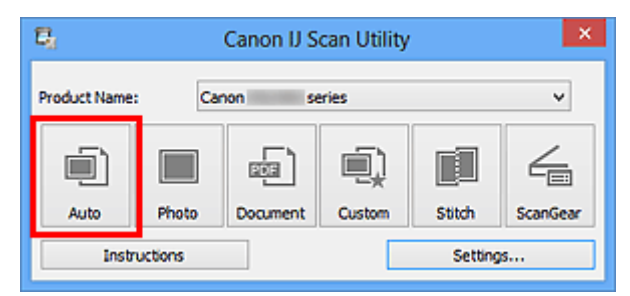

Het scannen begint.

#### **DE** Opmerking

- Klik op **Annuleren (Cancel)** om het scannen te annuleren.
- Klik op **Instellingen (Settings...)** en selecteer het selectievakje **Aanbevolen afbeeldingscorrectie toepassen (Apply recommended image correction)** in het dialoogvenster **Instellingen (Automatisch scannen) (Settings (Auto Scan))** om passende correcties toe te passen op basis van het type item.
- Gescande afbeeldingen worden opgeslagen in de map die is ingesteld bij **Opslaan in (Save in)** in het dialoogvenster **[Instellingen \(Automatisch scannen\)](#page-554-0) (Settings (Auto Scan))** dat wordt weergegeven als u klikt op **Instellingen (Settings...)**. In het dialoogvenster **Instellingen (Automatisch scannen) (Settings (Auto Scan))** kunt u ook geavanceerde scaninstellingen opgeven.
- Raadpleeg de volgende pagina's als u wilt scannen door het type item op te geven.

#### **M** [Foto's scannen](#page-524-0)

- **[Documenten scannen](#page-525-0)**
- **[Scannen met voorkeursinstellingen](#page-526-0)**

# <span id="page-524-0"></span>**Foto's scannen**

U kunt via dit scherm foto's die op de plaat zijn geplaatst scannen met instellingen die geschikt zijn voor foto's.

- 1. Plaats de foto op de plaat.
	- [Items plaatsen \(wanneer u scant vanaf een computer\)](#page-706-0)
- 2. [IJ Scan Utility](#page-521-0) starten.
- 3. Klik op **Instellingen (Settings...)** en stel in het dialoogvenster **[Instellingen \(Foto scannen\)](#page-557-0) [\(Settings \(Photo Scan\)\)](#page-557-0)** het papierformaat, de resolutie en dergelijke naar wens in.

Als u klaar bent met het opgeven van de instellingen, klikt u op **OK**.

4. Klik op **Foto (Photo)**.

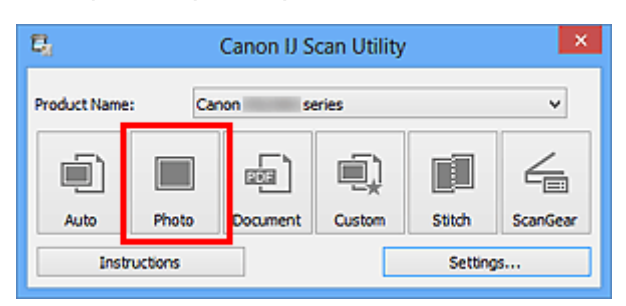

Het scannen begint.

## **DEX** Opmerking

- Klik op **Annuleren (Cancel)** om het scannen te annuleren.
- Gescande afbeeldingen worden opgeslagen in de map die is ingesteld bij **Opslaan in (Save in)** in het dialoogvenster **[Instellingen \(Foto scannen\)](#page-557-0) (Settings (Photo Scan))** dat wordt weergegeven als u klikt op **Instellingen (Settings...)**. In het dialoogvenster **Instellingen (Foto scannen) (Settings (Photo Scan))** kunt u ook geavanceerde scaninstellingen opgeven.

# <span id="page-525-0"></span>**Documenten scannen**

U kunt via dit scherm items die op de plaat zijn geplaatst scannen met instellingen die geschikt zijn voor documenten.

- 1. Plaats het item op de glasplaat.
	- [Items plaatsen \(wanneer u scant vanaf een computer\)](#page-706-0)
- 2. [IJ Scan Utility](#page-521-0) starten.
- 3. Klik op **Instellingen (Settings...)** en stel in het dialoogvenster **[Instellingen \(Document](#page-561-0) scannen) [\(Settings \(Document Scan\)\)](#page-561-0)** het papierformaat, de resolutie en dergelijke naar wens in.

Als u klaar bent met het opgeven van de instellingen, klikt u op **OK**.

4. Klik op **Document**.

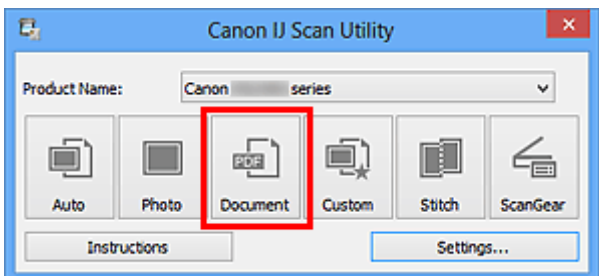

Het scannen begint.

# **DE** Opmerking

- Klik op **Annuleren (Cancel)** om het scannen te annuleren.
- Gescande afbeeldingen worden opgeslagen in de map die is ingesteld bij **Opslaan in (Save in)** in het dialoogvenster **[Instellingen \(Document scannen\)](#page-561-0) (Settings (Document Scan))** dat wordt weergegeven als u klikt op **Instellingen (Settings...)**. In het dialoogvenster **Instellingen (Document scannen) (Settings (Document Scan))** kunt u ook geavanceerde scaninstellingen opgeven.

# <span id="page-526-0"></span>**Scannen met voorkeursinstellingen**

U kunt via dit scherm items die op de plaat zijn geplaatst scannen met uw voorkeursinstellingen die u eerder hebt opgeslagen.

Dit is een gemakkelijke manier om veelgebruikte instellingen op te slaan of scaninstellingen in detail op te geven.

- 1. [IJ Scan Utility](#page-521-0) starten.
- 2. Klik op **Instellingen (Settings...)** en stel in het dialoogvenster **[Instellingen \(Aangepast](#page-568-0) scannen) [\(Settings \(Custom Scan\)\)](#page-568-0)** het itemtype, de resolutie en dergelijke naar wens in.

Als u klaar bent met het opgeven van de instellingen, klikt u op **OK**.

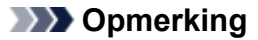

- Wanneer de instellingen zijn opgegeven kunt u de volgende keer met dezelfde instellingen scannen.
- 3. Plaats het item op de glasplaat.

[Items plaatsen \(wanneer u scant vanaf een computer\)](#page-706-0)

4. Klik op **Aangepast (Custom)**.

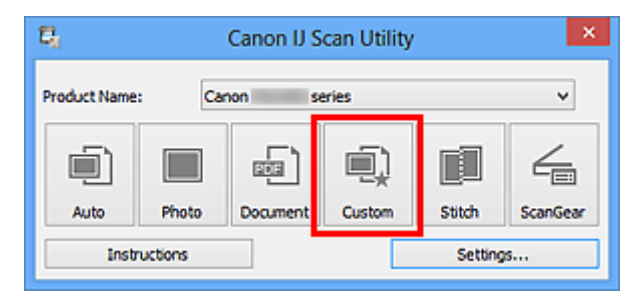

Het scannen begint.

### **DD** Opmerking

- Klik op **Annuleren (Cancel)** om het scannen te annuleren.
- Gescande afbeeldingen worden opgeslagen in de map die is ingesteld bij **Opslaan in (Save in)** in het dialoogvenster **[Instellingen \(Aangepast scannen\)](#page-568-0) (Settings (Custom Scan))** dat wordt weergegeven als u klikt op **Instellingen (Settings...)**. In het dialoogvenster **Instellingen (Aangepast scannen) (Settings (Custom Scan))** kunt u ook geavanceerde scaninstellingen opgeven.

# <span id="page-527-0"></span>**Items scannen die groter zijn dan de glasplaat (Afbeelding samenvoegen)**

U kunt de linker- en rechterhelft van een item dat groter is dan de plaat scannen en deze tot één afbeelding samenvoegen. Items scannen die maximaal ongeveer twee keer zo groot zijn dan de glasplaat worden ondersteund.

## **DD** Opmerking

- Hierna wordt uitgelegd hoe moet worden gescand vanaf het item dat aan de linkerkant moet worden geplaatst.
- 1. [IJ Scan Utility](#page-521-0) starten.
- 2. Klik op **Instellingen (Settings...)** en stel in het dialoogvenster **[Instellingen \(Scannen en](#page-576-0) samenvoegen) [\(Settings \(Scan and Stitch\)\)](#page-576-0)** het itemtype, de resolutie en dergelijke naar wens in.

Als u klaar bent met het opgeven van de instellingen, klikt u op **OK**.

3. Klik op **Samenvoegen (Stitch)**.

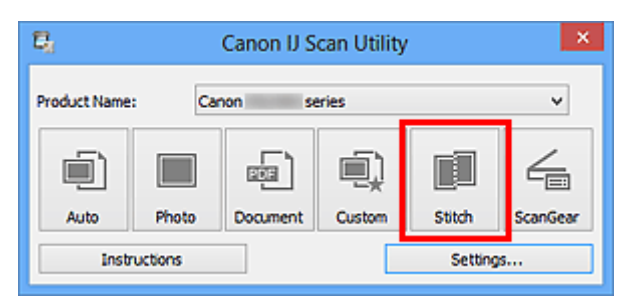

Het venster **Afbeelding samenvoegen (Image Stitch)** wordt weergegeven.

4. Selecteer in **Uitvoerformaat selecteren (Select Output Size)** een uitvoerformaat op basis van het papierformaat.

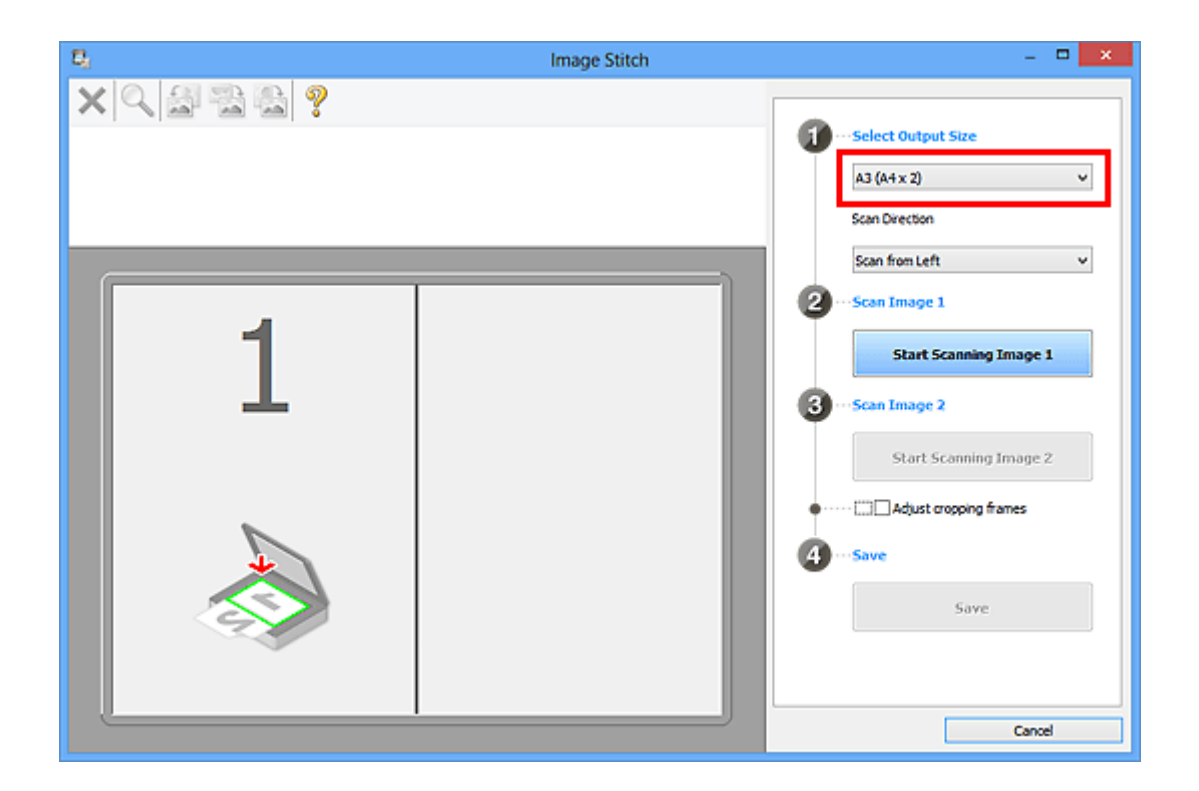

5. Zorg dat **Links beginnen met scannen (Scan from Left)** is geselecteerd in **Richting selecteren (Scan Direction)**.

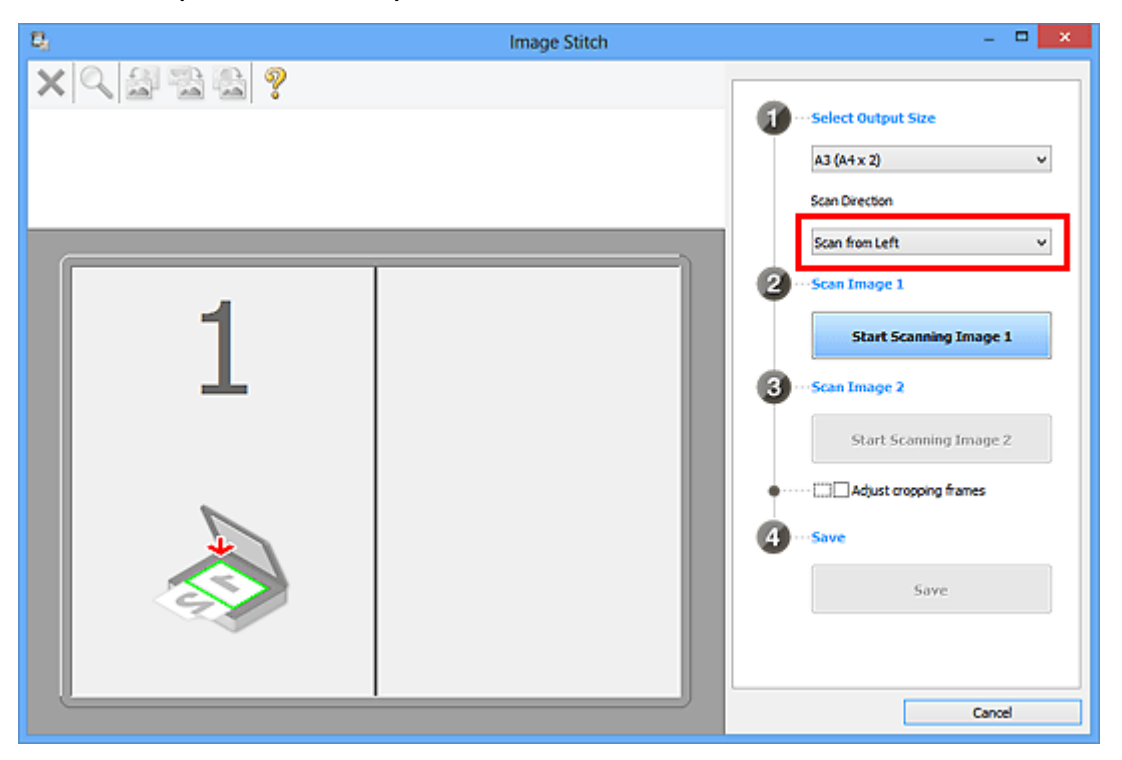

- 6. Plaats het item dat aan de linkerkant van het scherm moet worden weergegeven met de bedrukte zijde naar beneden op de glasplaat.
- 7. Klik op **Start het scannen van afbeelding 1 (Start Scanning Image 1)**.

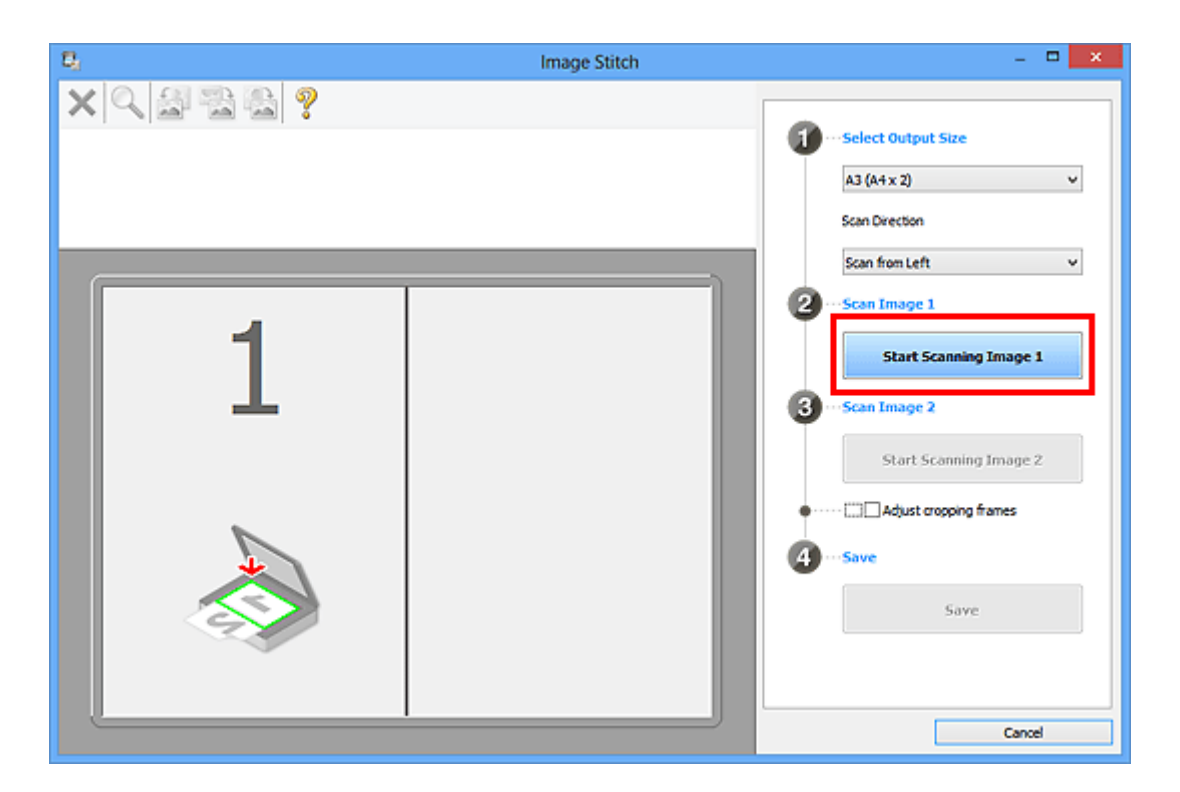

Het eerste item wordt gescand en verschijnt in **1**.

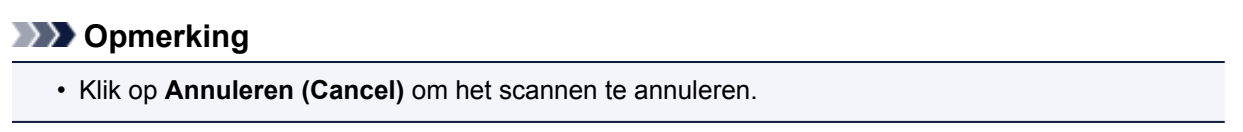

- 8. Plaats het item dat aan de rechterkant van het scherm moet worden weergegeven met de bedrukte zijde naar beneden op de glasplaat.
- 9. Klik op **Start het scannen van afbeelding 2 (Start Scanning Image 2)**.

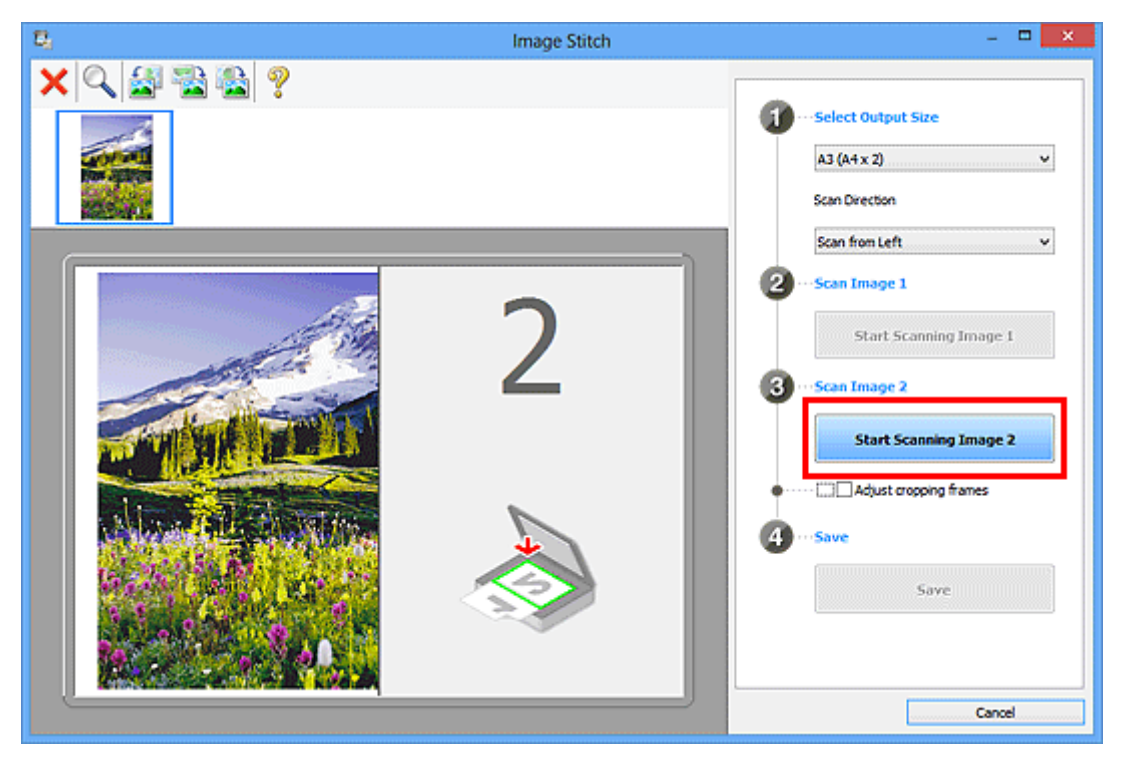

Het tweede item wordt gescand en verschijnt in **2**.

## **DESP** Opmerking

• Klik op **Annuleren (Cancel)** om het scannen te annuleren.

10. Pas de gescande afbeeldingen desgewenst aan.

Gebruik de taakbalk om te draaien of in/uit te zoomen, of sleep de afbeeldingen om hun posities aan te passen.

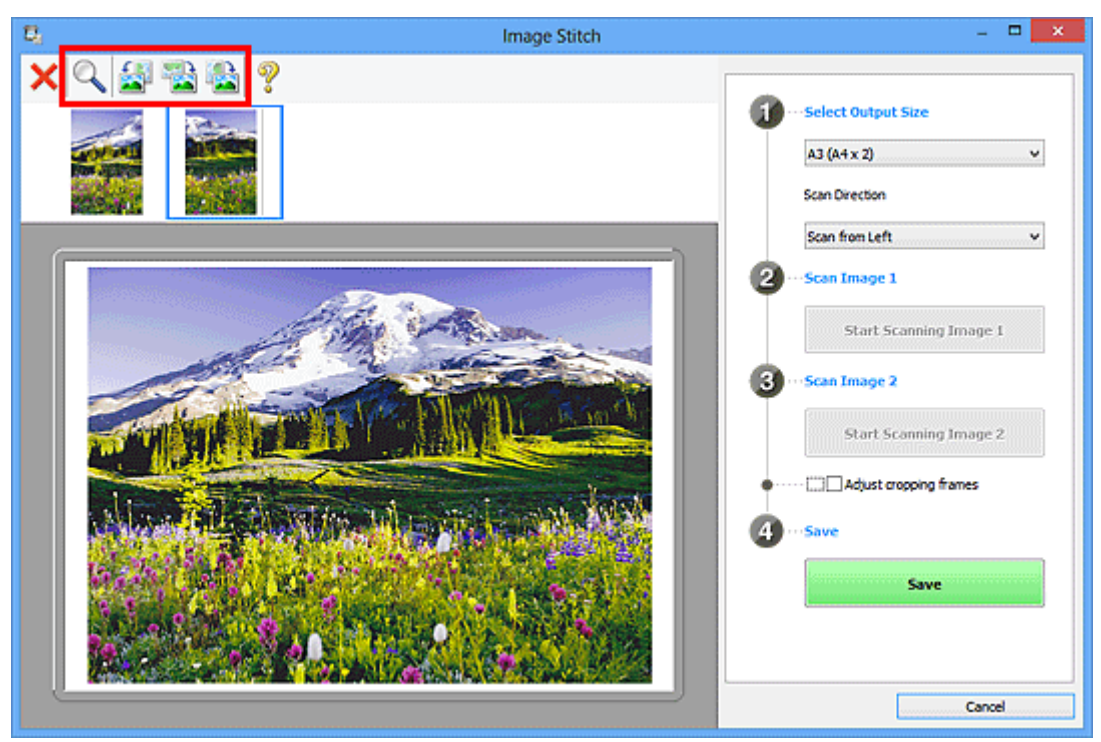

## **DE** Opmerking

• Selecteer het selectievakje **Bijsnijdkaders aanpassen (Adjust cropping frames)** om het gebied dat moet worden opgeslagen op te geven.

[Bijsnijdkaders aanpassen in het venster Afbeelding samenvoegen](#page-689-0)

• Als u een item opnieuw wilt scannen, selecteert u de afbeelding in het voorbeeldgebied of de

miniatuur bovenaan in het scherm en klikt u op (Verwijderen). De geselecteerde afbeelding wordt verwijderd zodat u het item opnieuw kunt scannen.

11. Klik op **Opslaan (Save)**.

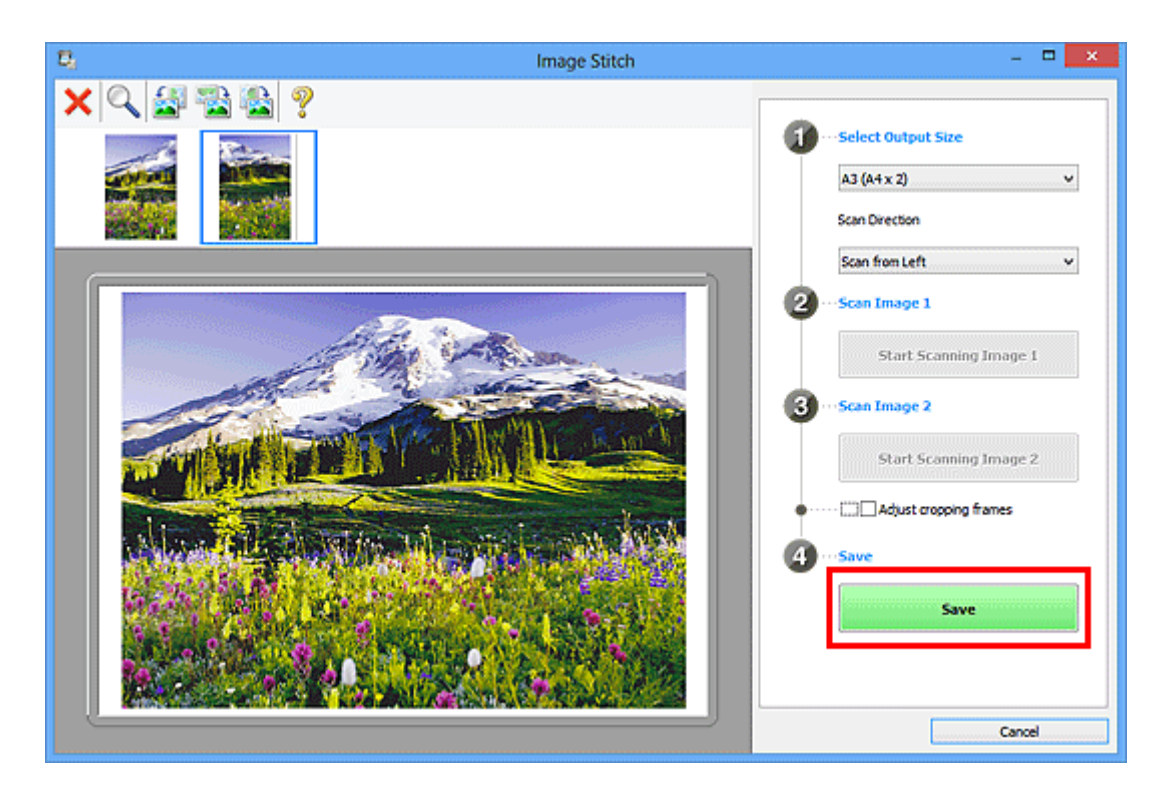

De gecombineerde afbeelding wordt opgeslagen.

## **DESP** Opmerking

- Raadpleeg '[Venster Afbeelding samenvoegen](#page-599-0)' voor meer informatie over het venster **Afbeelding samenvoegen (Image Stitch)**.
- U kunt geavanceerde instellingen opgeven in het dialoogvenster **[Instellingen \(Scannen en](#page-576-0) samenvoegen) [\(Settings \(Scan and Stitch\)\)](#page-576-0)** dat wordt weergegeven door te klikken op **Instellingen (Settings...)**.

# <span id="page-532-0"></span>**Meerdere items tegelijk scannen**

U kunt twee of meer foto's (kleine items) die op de glasplaat zijn geplaatst tegelijk scannen en elke afbeelding apart opslaan.

#### **Belangrijk**

- De volgende typen items worden mogelijk niet goed gescand. In dat geval past u de bijsnijdkaders (scangebieden) aan in de volledige afbeeldingsweergave van ScanGear (scannerstuurprogramma) en voert u de scan opnieuw uit.
	- Foto's die een witte (lichte) achtergrond hebben
	- Items die op wit papier zijn afgedrukt, handgeschreven documenten, visitekaartjes, enzovoort
	- Dunne items
	- Dikke items

Raadpleeg voor meer informatie 'Meerdere documenten tegelijk scannen met ScanGear (scannerstuurprogramma)' voor uw model vanuit de startpagina van de *Online handleiding*.

## **Automatisch scannen gebruiken**

Er wordt automatisch gedetecteerd of er meerdere items zijn of niet. Klik op **Auto** en scan.

**[Eenvoudig scannen met Automatische scan](#page-522-0)** 

### **Automatisch scannen niet gebruiken**

Stel in het dialoogvenster Instellingen **Papierformaat (Paper Size)** in op **Automatisch scannen (Auto scan)** en voer de scan uit.

#### **Demerking**

- De vensters voor het scannen met favoriete instellingen worden in de volgende beschrijvingen als voorbeeld gebruikt.
- 1. Plaats de items op de glasplaat.

[Items plaatsen \(wanneer u scant vanaf een computer\)](#page-706-0)

#### 2. [IJ Scan Utility](#page-521-0) starten.

3. Klik op **Instellingen (Settings...)**.

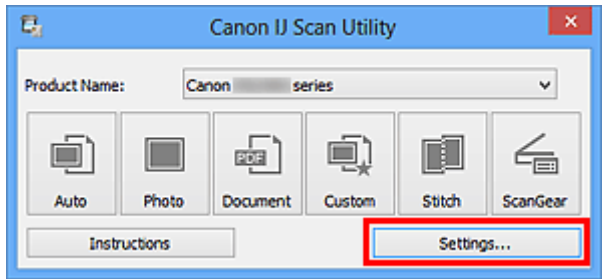

Het dialoogvenster Instellingen wordt weergegeven.

4. Klik op **Aangepast scannen (Custom Scan)**.

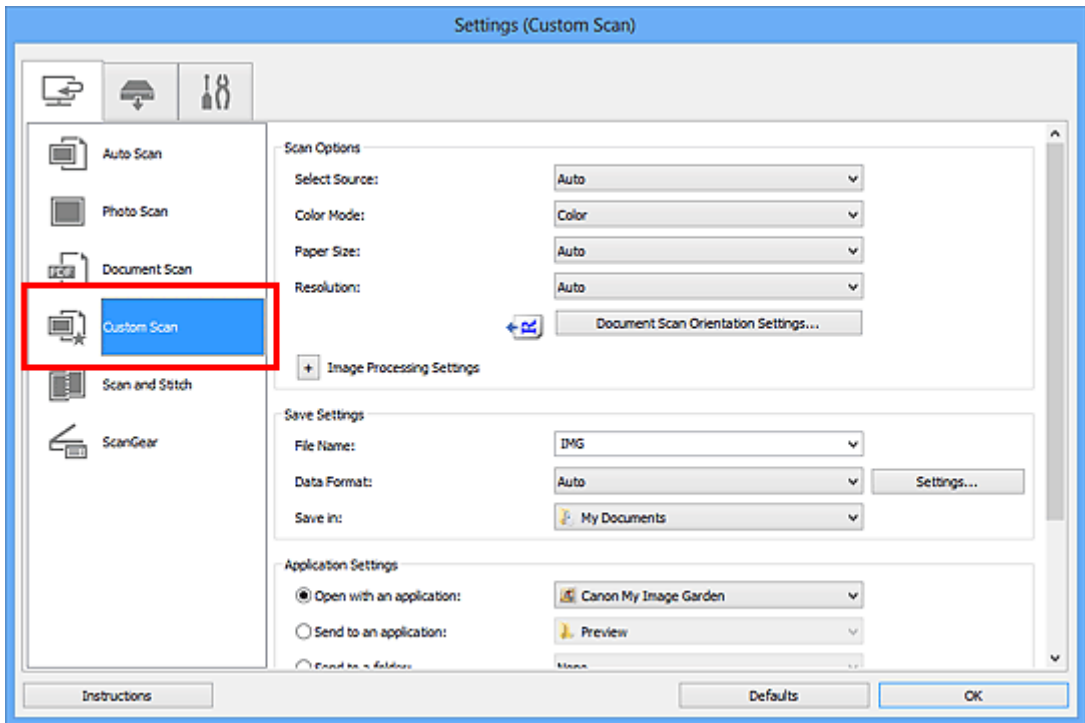

5. Kies bij **Bron selecteren (Select Source)** het type items dat u wilt scannen.

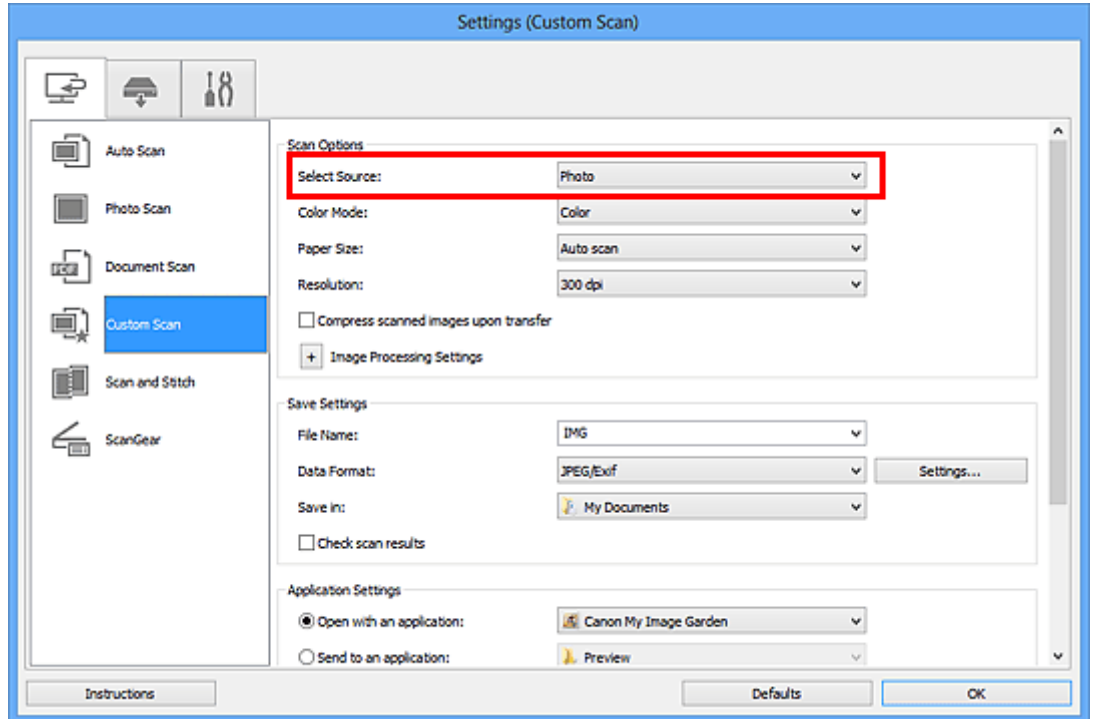

6. Selecteer **Automatisch scannen (Auto scan)** bij **Papierformaat (Paper Size)** en klik vervolgens op **OK**.

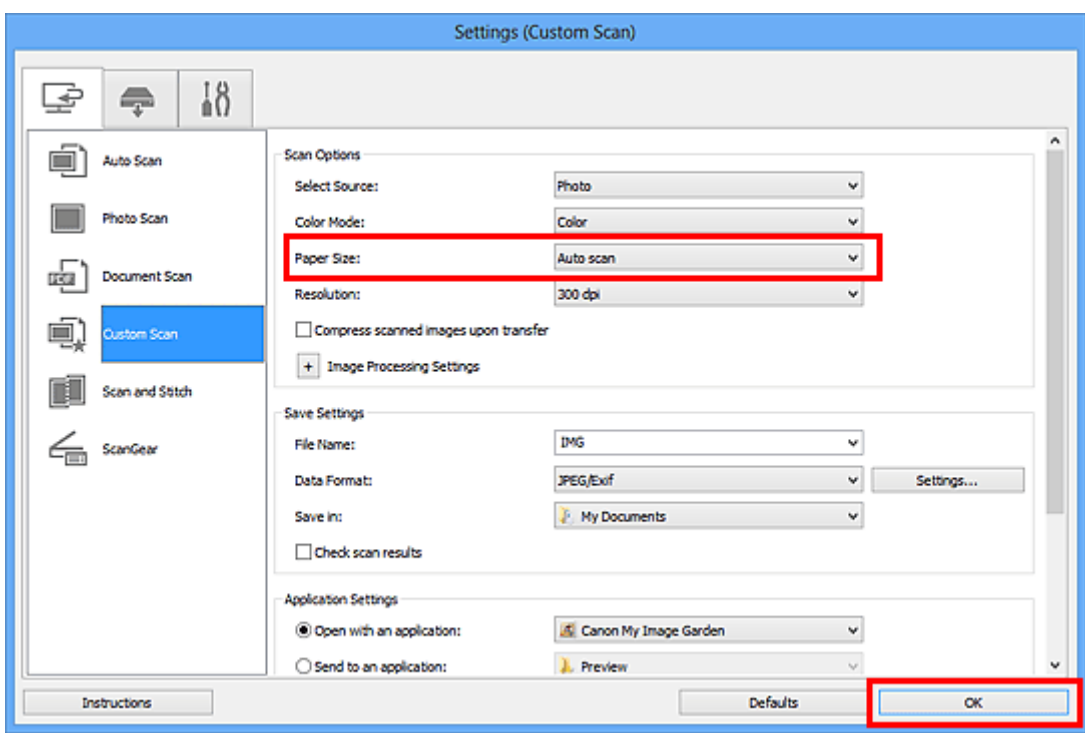

Het hoofdvenster IJ Scan Utility verschijnt.

### **DESP** Opmerking

- Raadpleeg de volgende pagina's voor meer informatie over de instellingsitems in het dialoogvenster Instellingen.
	- [Dialoogvenster Instellingen \(Foto scannen\)](#page-557-0)
	- [Dialoogvenster Instellingen \(Document scannen\)](#page-561-0)
	- [Dialoogvenster Instellingen \(Aangepast scannen\)](#page-568-0)

#### 7. Klik op **Aangepast (Custom)**.

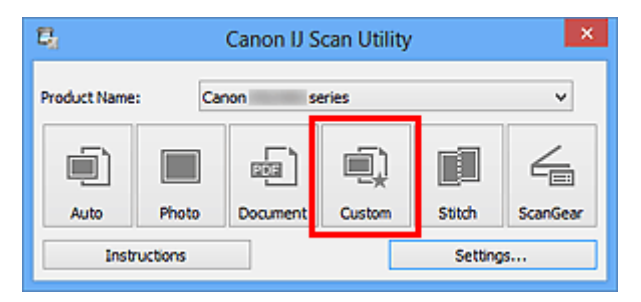

Er worden meerdere items tegelijk gescand.

### **DD** Opmerking

- Klik op **Annuleren (Cancel)** om het scannen te annuleren.
- Gescande afbeeldingen worden opgeslagen in de map die is ingesteld voor **Opslaan in (Save in)** in het bijbehorende dialoogvenster Instellingen dat wordt getoond door te klikken op **Instellingen (Settings...)**. In elk dialoogvenster Instellingen kunt u ook geavanceerde scaninstellingen opgeven.

# <span id="page-535-0"></span>**Meerdere documenten tegelijk scannen vanuit de ADF (automatische documentinvoer)**

Plaats meerdere documenten in de ADF (automatische documentinvoer) en scan deze tegelijkertijd.

## **DE** Opmerking

• U kunt meerdere documenten tegelijkertijd scannen vanuit de ADF wanneer u scant via **Auto**, **Document**, **Aangepast (Custom)** of **ScanGear**.

Raadpleeg 'Scannen met een toepassing die u gebruikt (ScanGear)' voor uw model vanuit de startpagina van de *Online handleiding* voor informatie over scannen met ScanGear (scannerstuurprogramma).

## **Automatisch scannen gebruiken**

Het type item wordt automatisch gedetecteerd. Klik op **Auto** en scan.

**E** [Eenvoudig scannen met Automatische scan](#page-522-0)

## **Automatisch scannen niet gebruiken**

Stel in het dialoogvenster Instellingen **Bron selecteren (Select Source)** in op ADF of **Automatisch (Auto)** en voer de scan uit.

### **Demerking**

- De vensters voor het scannen van documenten worden in de volgende beschrijvingen als voorbeeld gebruikt.
- 1. Plaats de documenten op de ADF.

**Die [Documenten plaatsen \(ADF \(automatische documentinvoer\)\)](#page-707-0)** 

#### 2. [IJ Scan Utility](#page-521-0) starten.

3. Klik op **Instellingen (Settings...)**.

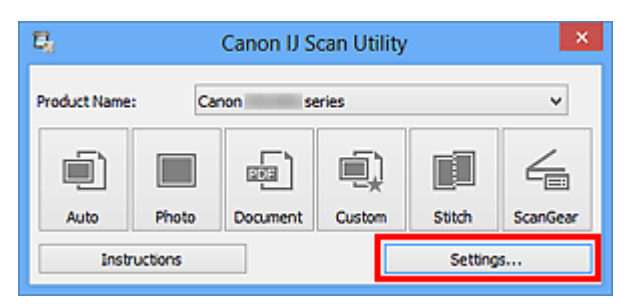

Het dialoogvenster Instellingen wordt weergegeven.

4. Klik op **Document scannen (Document Scan)**.

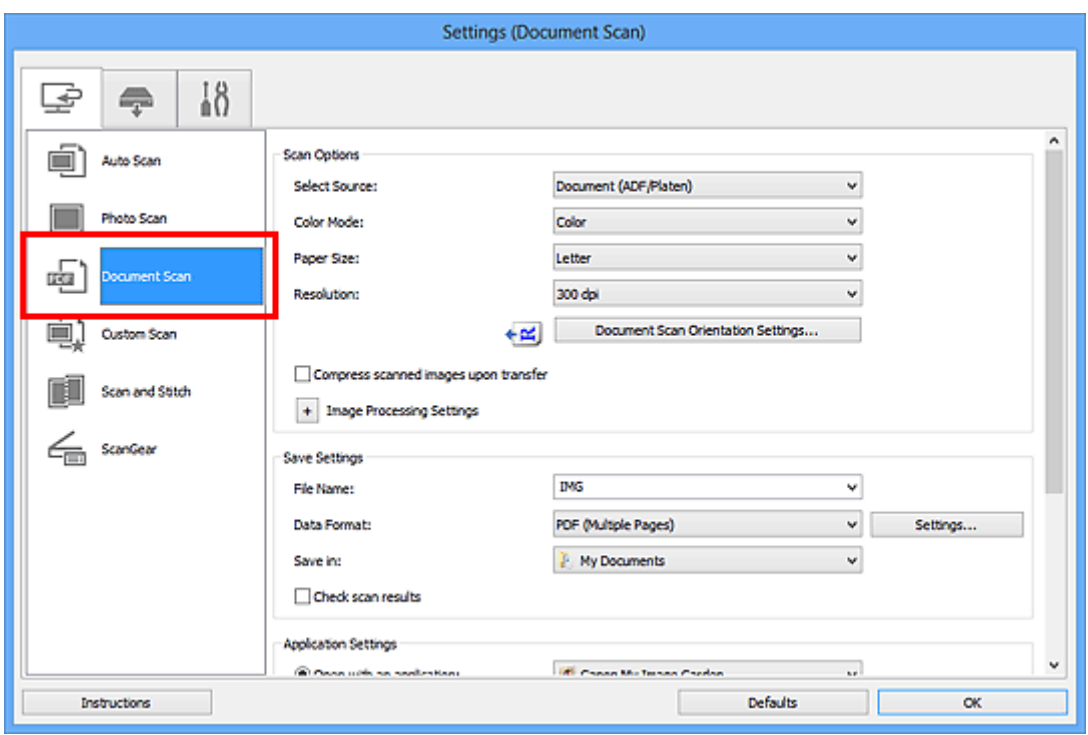

5. Selecteer bij **Bron selecteren (Select Source)** het type documenten dat u wilt scannen.

Als u alleen de voorzijde van elk document wilt scannen, selecteert u **Document (ADF/glasplaat) (Document (ADF/Platen))** of **Document (ADF enkelzijdig) (Document (ADF Simplex))**.

Als u zowel de voorzijde als de achterzijde van elk document wilt scannen, selecteert u **Document (ADF handmatig dubbelzijdig) (Document (ADF Manual Duplex))**.

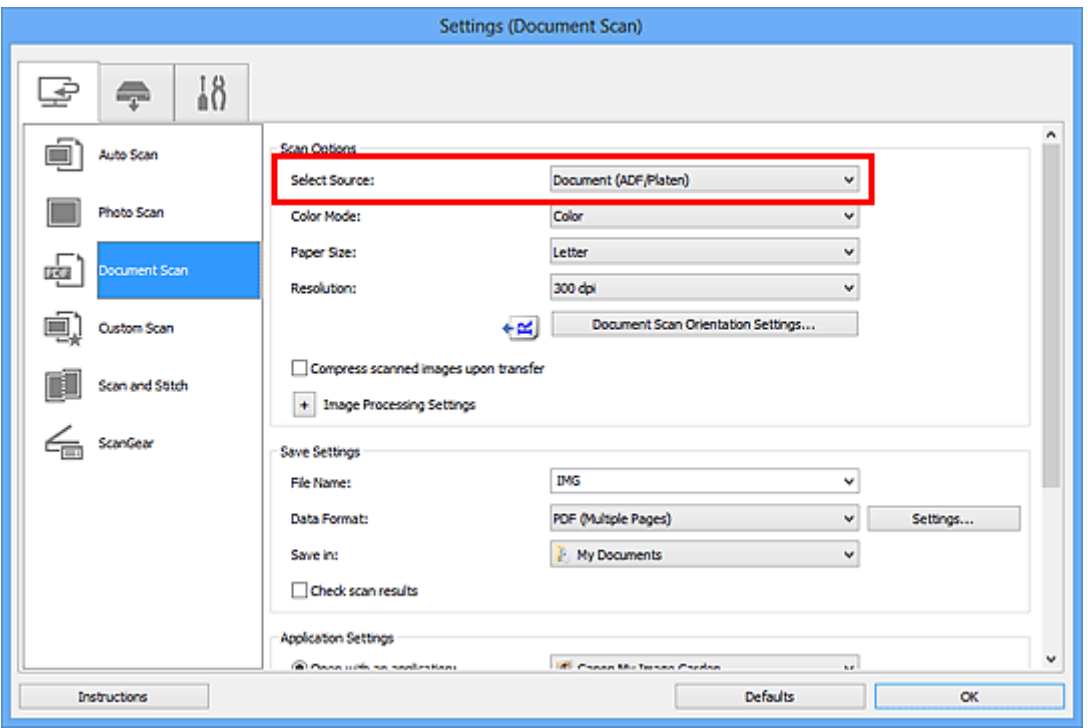

6. Stel de kleurenmodus, het documentformaat en de scanresolutie naar wens in.

Klik op **Instellingen scanstand document... (Document Scan Orientation Settings...)** om de afdrukstand te selecteren van de documenten die u wilt scannen. In het weergegeven dialoogvenster kunt u de **Afdrukstand (Orientation)** en de **Inbindzijde (Binding Side)** opgeven. Hoe u de

documenten moet plaatsen voor het scannen van de achterzijde, is afhankelijk van de **Inbindzijde (Binding Side)**.

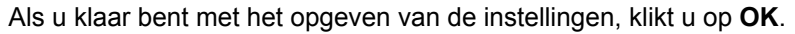

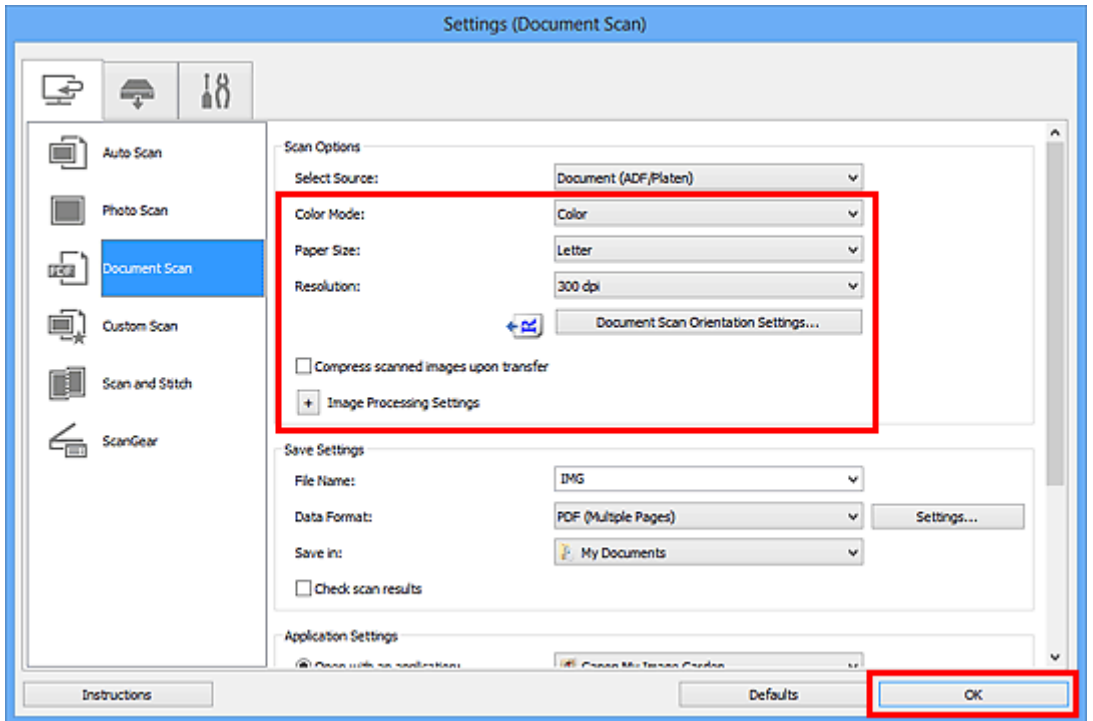

Het hoofdvenster IJ Scan Utility verschijnt.

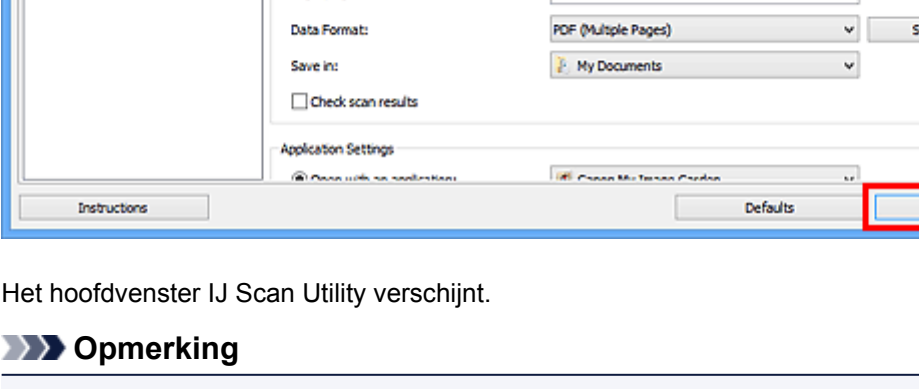

- Raadpleeg de volgende pagina's voor meer informatie over de instellingsitems in het dialoogvenster Instellingen.
	- **[Dialoogvenster Instellingen \(Document scannen\)](#page-561-0)**
	- [Dialoogvenster Instellingen \(Aangepast scannen\)](#page-568-0)
- 7. Klik op **Document**.

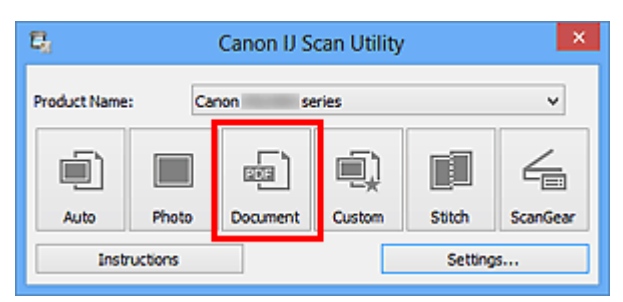

Het scannen begint.

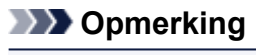

• Klik op **Annuleren (Cancel)** om het scannen te annuleren.

Ga verder met stap 8 wanneer **Document (ADF handmatig dubbelzijdig) (Document (ADF Manual Duplex))** voor **Bron selecteren (Select Source)** is geselecteerd.

8. Volg de instructies op het scherm voor het plaatsen van de documenten.

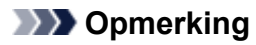

• De vensters voor het scannen met **Afdrukstand (Orientation)** ingesteld op **Staand (Portrait)** worden in de volgende beschrijvingen als voorbeeld gebruikt.

**Als Lange zijde (Long edge) is geselecteerd voor Inbindzijde (Binding Side) bij Instellingen scanstand document... (Document Scan Orientation Settings...):**

Plaats de uitvoerdocumenten 180 graden gedraaid.

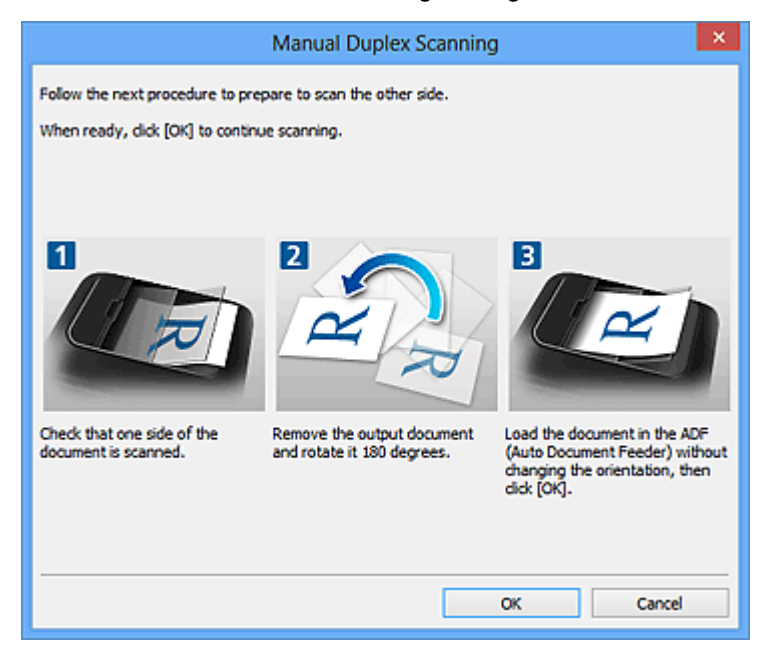

**Als Korte zijde (Short edge) is geselecteerd voor Inbindzijde (Binding Side) bij Instellingen scanstand document... (Document Scan Orientation Settings...):**

Plaats de documenten zonder de afdrukstand van de uitvoerdocumenten te wijzigen.

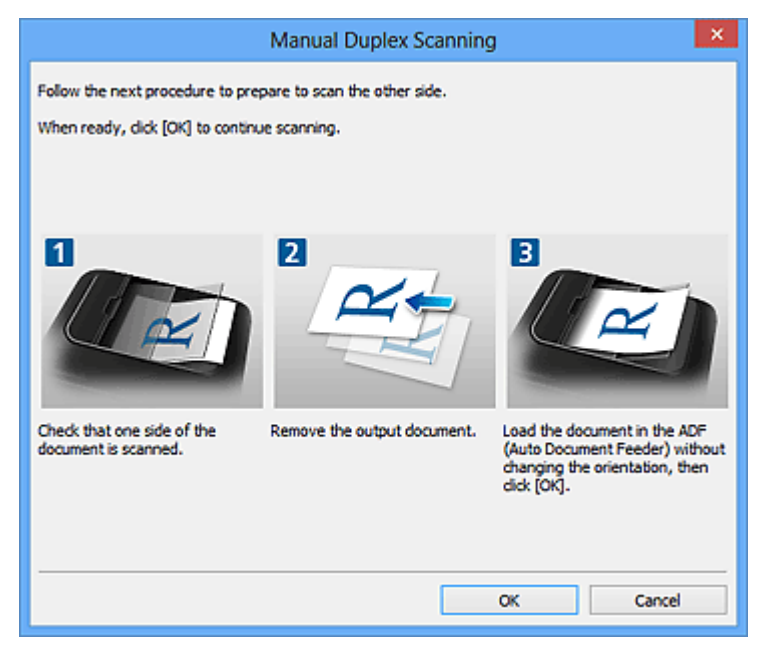

9. Klik op **OK**.

Het scannen begint.

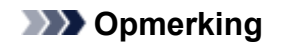

• Klik op **Annuleren (Cancel)** om het scannen te annuleren.

• Gescande afbeeldingen worden opgeslagen in de map die is ingesteld voor **Opslaan in (Save in)** in het bijbehorende dialoogvenster Instellingen dat wordt getoond door te klikken op **Instellingen (Settings...)**. In elk dialoogvenster Instellingen kunt u ook geavanceerde scaninstellingen opgeven.
## **Opslaan na controle van de scanresultaten**

U kunt de scanresultaten controleren en de afbeeldingen vervolgens op een computer opslaan.

## **Belangrijk**

• U kunt de scanresultaten niet vóór het opslaan controleren wanneer u hebt gescand via **Auto** of het bedieningspaneel.

## **DD** Opmerking

• De vensters voor het scannen van foto's worden in de volgende beschrijvingen als voorbeeld gebruikt.

## 1. [IJ Scan Utility](#page-521-0) starten.

2. Klik op **Instellingen (Settings...)**.

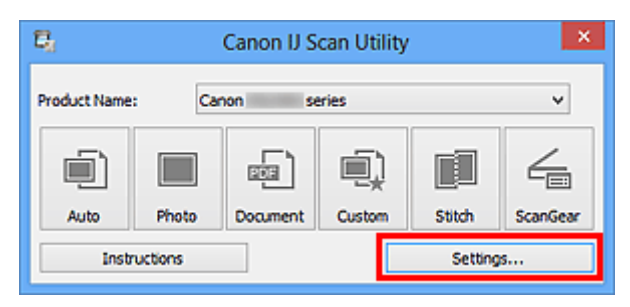

Het [dialoogvenster Instellingen](#page-552-0) wordt weergegeven.

3. Klik op **Foto scannen (Photo Scan)**.

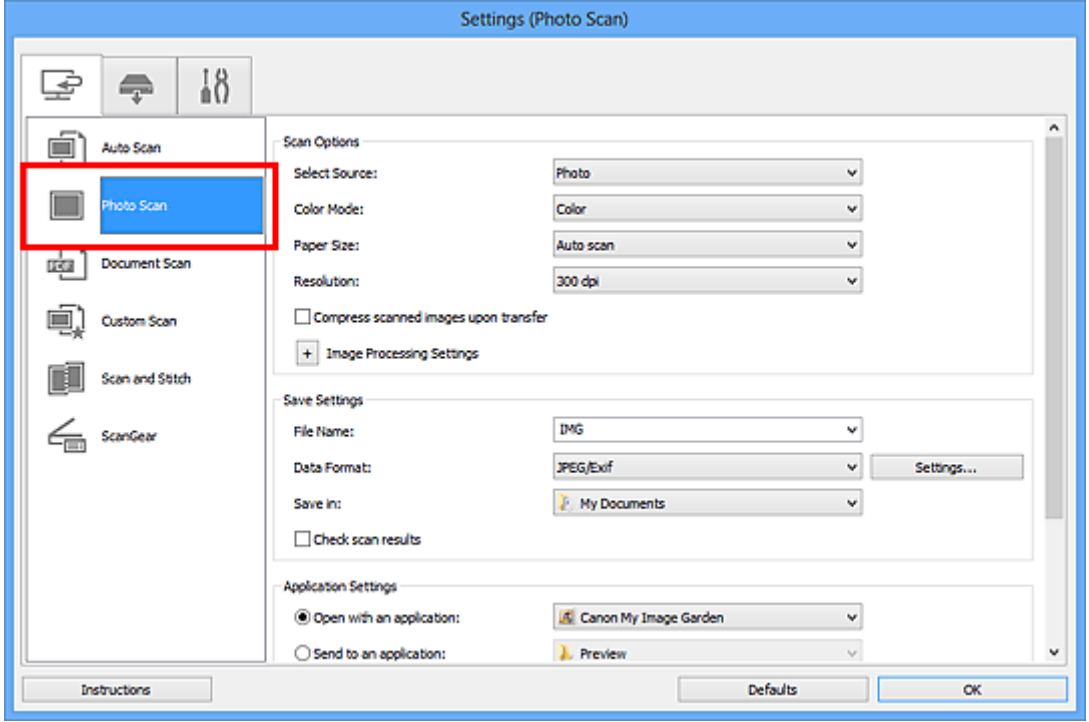

4. Schakel het selectievakje **Scanresultaten controleren (Check scan results)** in en klik op **OK**.

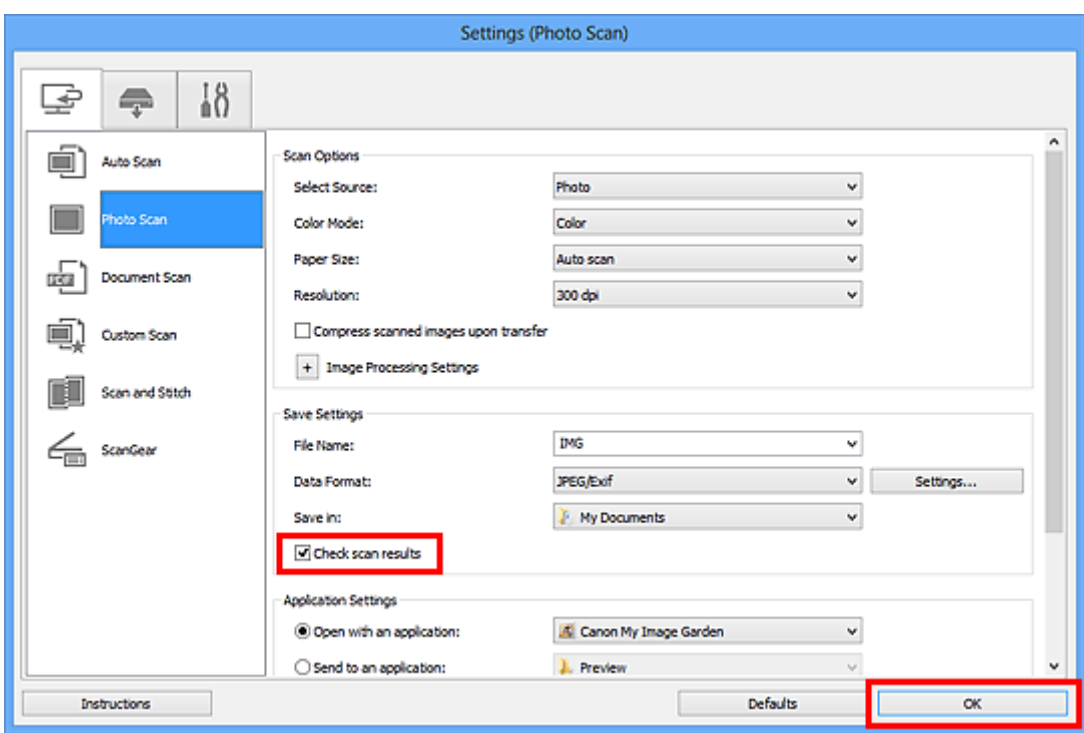

Het hoofdvenster IJ Scan Utility verschijnt.

## **DE** Opmerking

- Raadpleeg de volgende pagina's voor meer informatie over de instellingsitems in het dialoogvenster Instellingen.
	- [Dialoogvenster Instellingen \(Foto scannen\)](#page-557-0)
	- [Dialoogvenster Instellingen \(Document scannen\)](#page-561-0)
	- [Dialoogvenster Instellingen \(Aangepast scannen\)](#page-568-0)
	- [Dialoogvenster Instellingen \(Scannen en samenvoegen\)](#page-576-0)
	- **[Dialoogvenster Instellingen \(ScanGear\)](#page-580-0)**
- 5. Klik op **Foto (Photo)**.

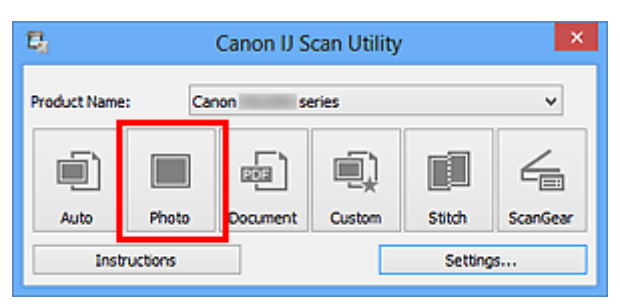

Het scannen begint.

Wanneer het scannen is voltooid, wordt het dialoogvenster **Instellingen opslaan (Save Settings)** geopend.

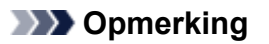

- Klik op **Annuleren (Cancel)** om het scannen te annuleren.
- 6. Wijzig de gewenste volgorde van de afbeeldingen of de opties voor het opslaan van bestanden.

U kunt de volgorde van afbeeldingen of de opties voor het opslaan van bestanden wijzigen in het dialoogvenster **[Instellingen opslaan](#page-597-0) (Save Settings)**.

## **DD** Opmerking

- Standaard worden de volgende mappen gebruikt als opslaglocatie.
	- Windows 8: map **Mijn documenten (My Documents)**
	- Windows 7: map **Mijn documenten (My Documents)**
	- Windows Vista: map **Documenten (Documents)**
	- Windows XP: map **Mijn documenten (My Documents)**

## 7. Klik op **OK**.

De gescande afbeeldingen worden volgens de instellingen opgeslagen.

## **Gescande afbeeldingen via e-mail verzenden**

U kunt gescande afbeeldingen via e-mail verzenden.

## **DD** Opmerking

- De vensters voor het scannen van foto's worden in de volgende beschrijvingen als voorbeeld gebruikt.
- 1. **[IJ Scan Utility](#page-521-0) starten.**
- 2. Klik op **Instellingen (Settings...)**.

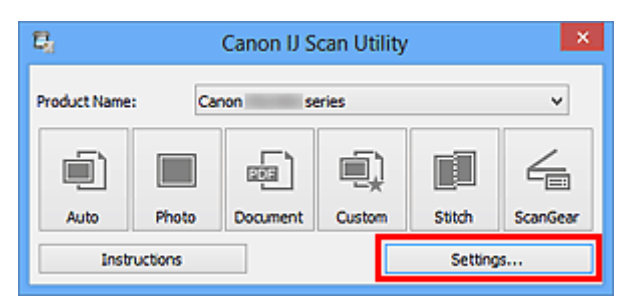

Het [dialoogvenster Instellingen](#page-552-0) wordt weergegeven.

3. Klik op **Foto scannen (Photo Scan)**.

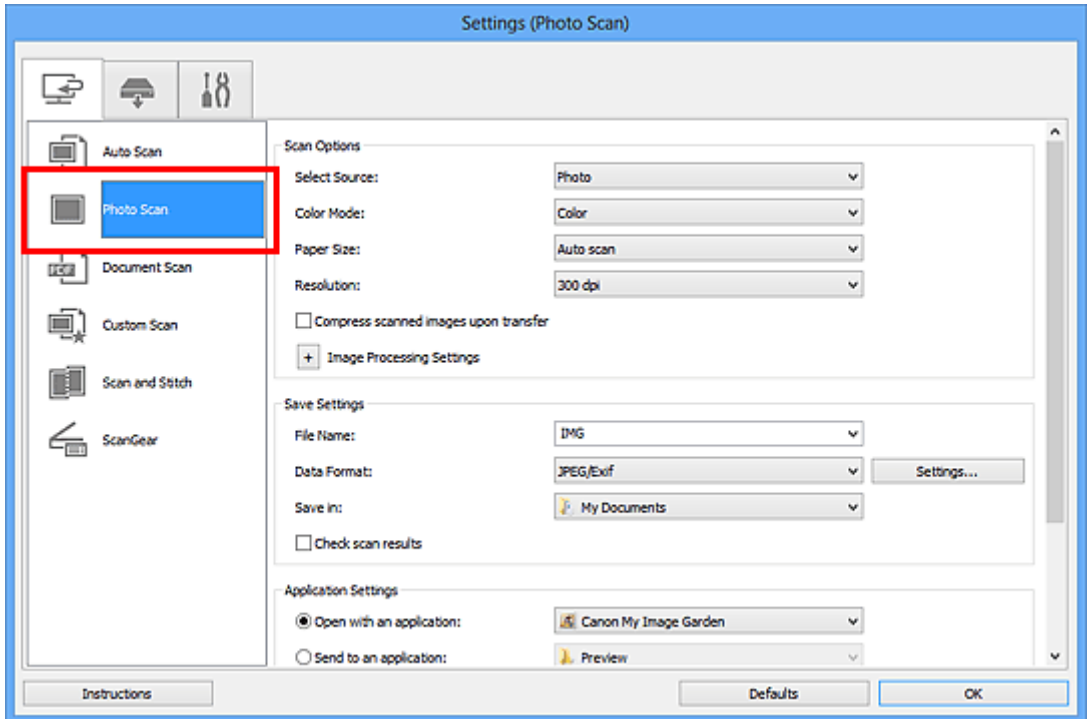

4. Selecteer **Toevoegen aan e-mail (Attach to e-mail)** bij **Instellingen voor de toepassing (Application Settings)** en selecteer een e-mailclient.

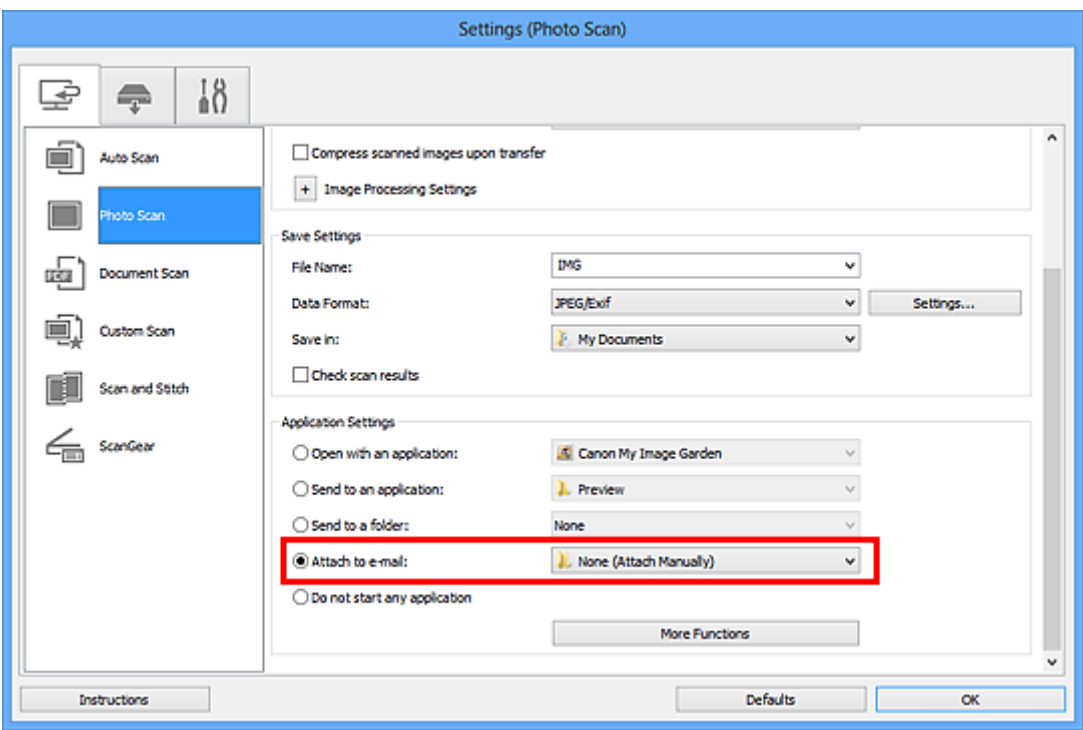

## **DD** Opmerking

- U kunt e-mailclients voor bijlagen toevoegen in het keuzemenu.
- Als **Geen (handmatig toevoegen) (None (Attach Manually))** is geselecteerd, moet u gescande en opgeslagen afbeeldingen handmatig toevoegen aan een e-mail.

### 5. Klik op **OK**.

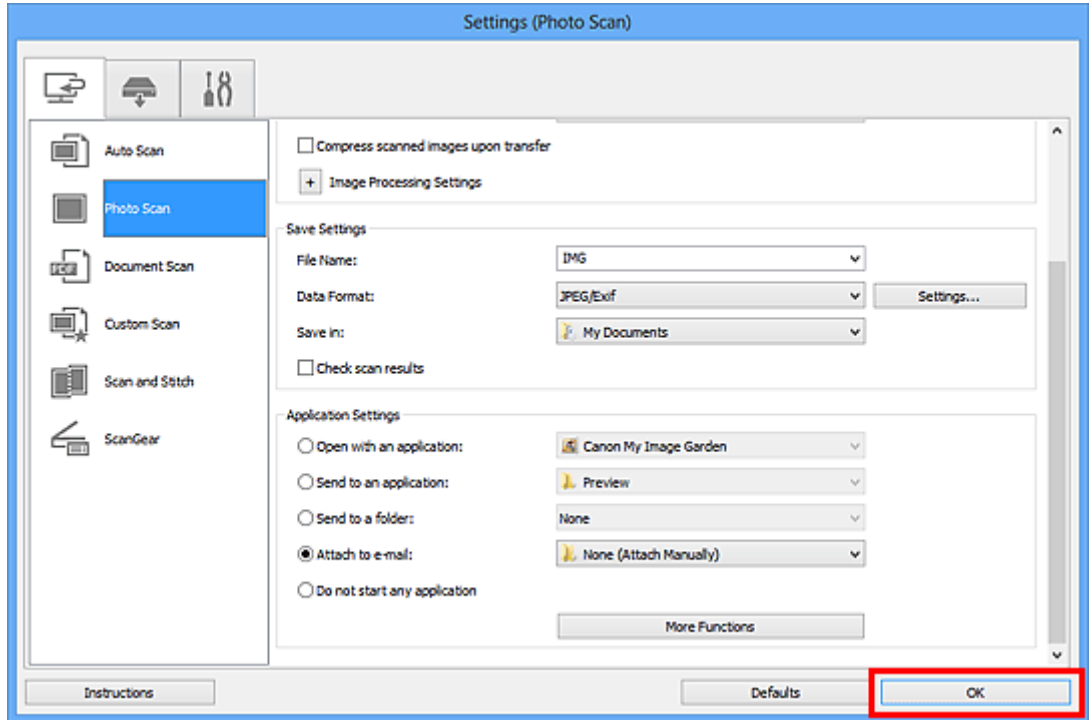

Het hoofdvenster IJ Scan Utility verschijnt.

## **DESP** Opmerking

• Raadpleeg de volgende pagina's voor meer informatie over de instellingsitems in het dialoogvenster Instellingen.

- **[Dialoogvenster Instellingen \(Automatisch scannen\)](#page-554-0)**
- [Dialoogvenster Instellingen \(Foto scannen\)](#page-557-0)
- [Dialoogvenster Instellingen \(Document scannen\)](#page-561-0)
- [Dialoogvenster Instellingen \(Aangepast scannen\)](#page-568-0)
- [Dialoogvenster Instellingen \(ScanGear\)](#page-580-0)

## 6. Klik op **Foto (Photo)**.

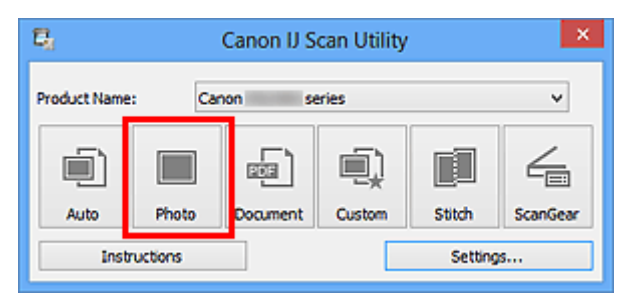

Het scannen begint.

Na afloop van het scannen wordt de gespecificeerde e-mailclient gestart en worden de afbeeldingen aan een nieuw bericht toegevoegd.

## **DED** Opmerking

- Klik op **Annuleren (Cancel)** om het scannen te annuleren.
- De gescande afbeeldingen worden opgeslagen volgens de instellingen in het dialoogvenster Instellingen.
- Als het selectievakje **Scanresultaten controleren (Check scan results)** in het dialoogvenster Instellingen is geselecteerd, wordt het dialoogvenster **[Instellingen opslaan](#page-597-0) (Save Settings)** weergegeven. Nadat u de opties voor opslaan hebt ingesteld en op **OK** klikt worden de gescande afbeeldingen opgeslagen en automatisch aan een nieuw bericht van de opgegeven e-mailclient toegevoegd.
- 7. Geef de geadresseerde op, voer het onderwerp en de berichttekst in en verzend het bericht.

Raadpleeg de handleiding van uw e-mailclient voor de e-mailinstellingen.

## **Tekst extraheren van gescande afbeeldingen (OCR)**

U kunt tekst in gescande tijdschriften en kranten extraheren en weergeven in Kladblok (geleverd bij Windows).

## **DD** Opmerking

- U kunt tekst extraheren tijdens het scannen via **Document**, **Aangepast (Custom)** of **ScanGear**.
- De vensters voor het scannen van documenten worden in de volgende beschrijvingen als voorbeeld gebruikt.
- 1. [IJ Scan Utility](#page-521-0) starten.
- 2. Klik op **Instellingen (Settings...)**.

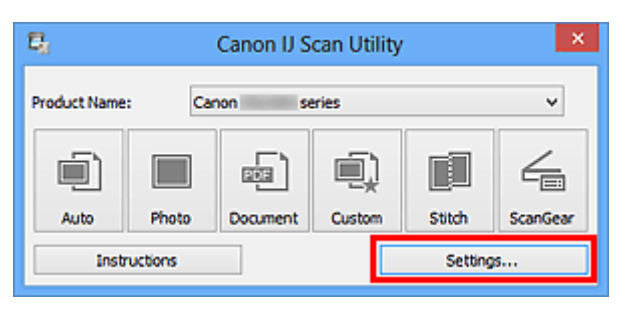

Het [dialoogvenster Instellingen](#page-552-0) wordt weergegeven.

3. Klik op **Document scannen (Document Scan)**.

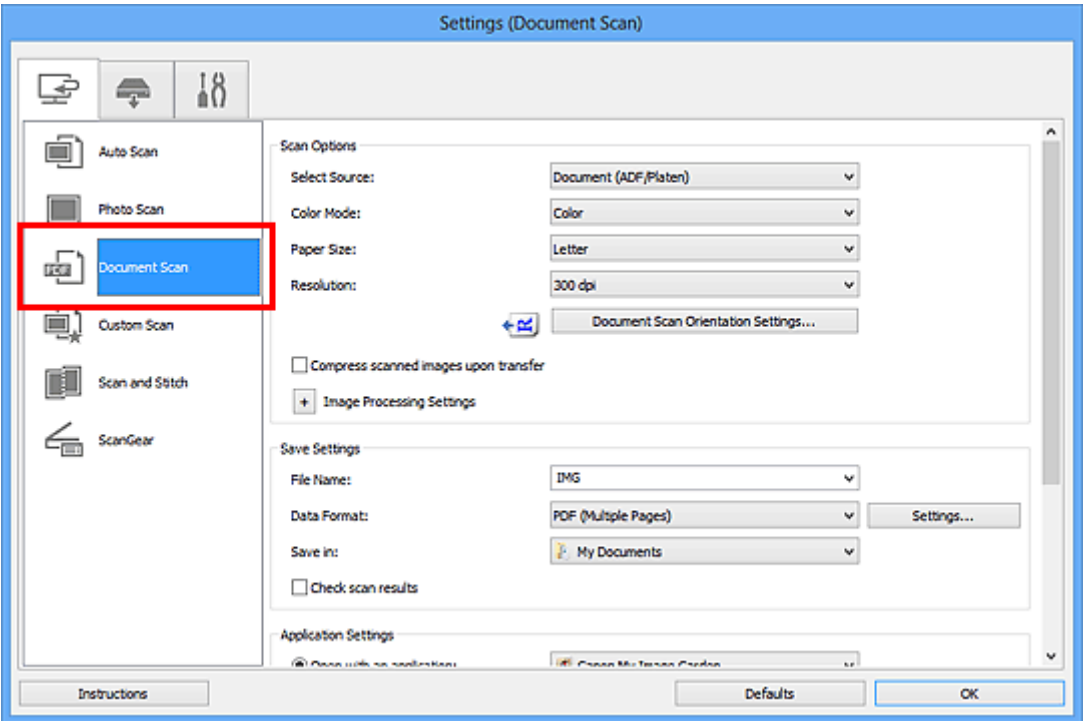

## **DE** Opmerking

• Bij **Resolutie (Resolution)** kan alleen **300 dpi** of **400 dpi** worden ingesteld wanneer **OCR starten (Start OCR)** is geselecteerd bij **Instellingen voor de toepassing (Application Settings)**.

4. Selecteer **OCR starten (Start OCR)** voor **Instellingen voor de toepassing (Application Settings)** en selecteer vervolgens de toepassing waarin u het resultaat wilt weergeven.

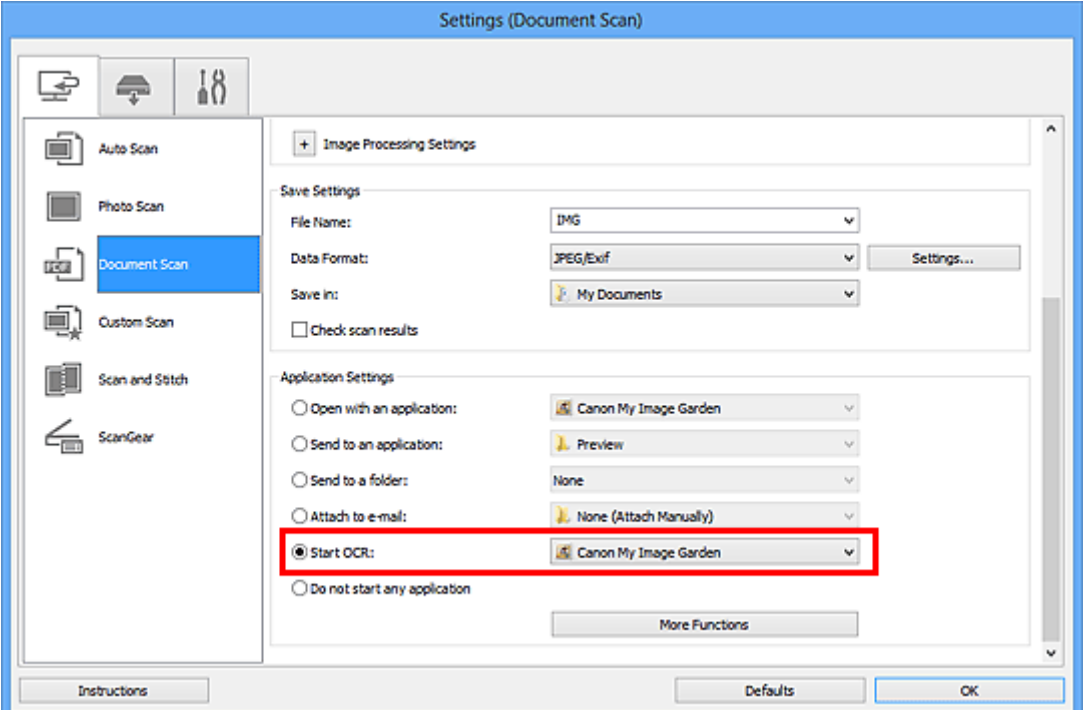

## **DD** Opmerking

• Als u My Image Garden opgeeft, wordt de tekst in de afbeelding, nadat de afbeelding is gescand, geëxtraheerd en weergegeven in Kladblok (geleverd bij Windows).

## 5. Klik op **OK**.

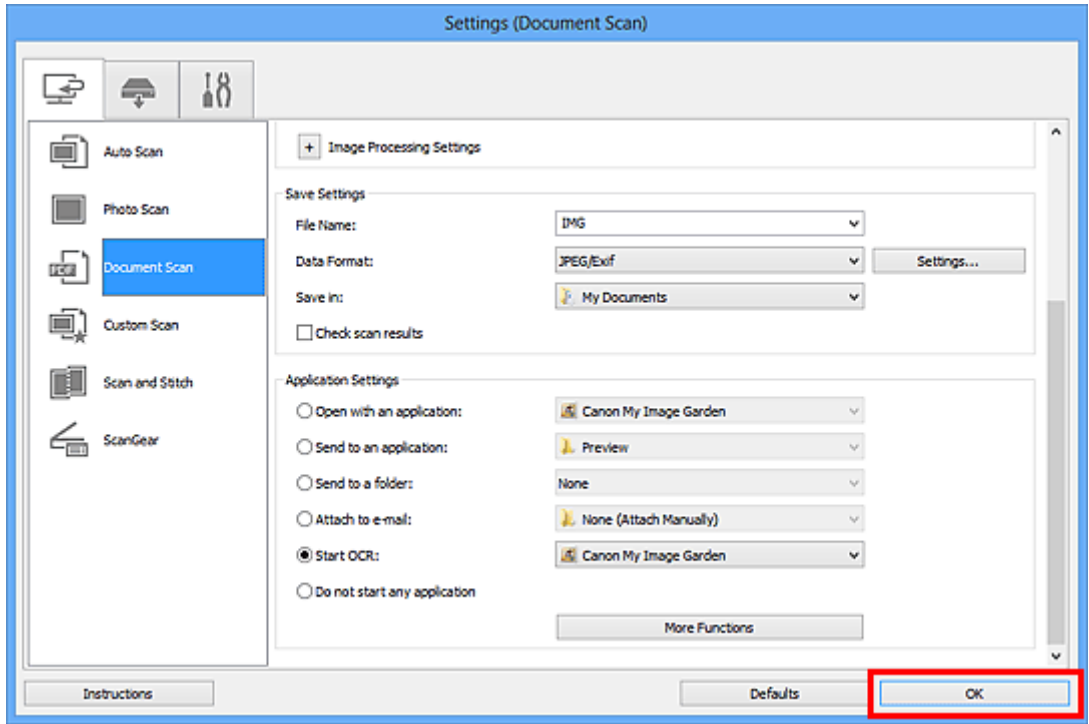

Het hoofdvenster IJ Scan Utility verschijnt.

## **D** Opmerking

• Raadpleeg de volgende pagina's voor meer informatie over de instellingsitems in het dialoogvenster Instellingen.

- [Dialoogvenster Instellingen \(Document scannen\)](#page-561-0)
- **[Dialoogvenster Instellingen \(Aangepast scannen\)](#page-568-0)**
- [Dialoogvenster Instellingen \(ScanGear\)](#page-580-0)

## 6. Klik op **Document**.

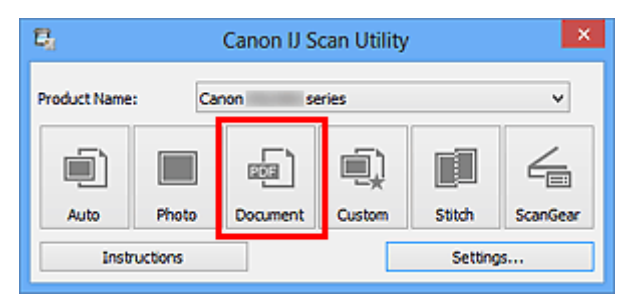

Het scannen begint.

Als het scannen is voltooid worden de gescande afbeeldingen opgeslagen volgens de instellingen en verschijnt de geëxtraheerde tekst in de opgegeven toepassing.

## **DD** Opmerking

- Klik op **Annuleren (Cancel)** om het scannen te annuleren.
- Tekst die wordt weergegeven in Kladblok (geleverd bij Windows), is alleen als richtlijn bedoeld. Tekst in de afbeeldingen van de volgende documenttypen wordt mogelijk niet correct gelezen.
	- Documenten die tekst bevatten met een tekengrootte kleiner dan 8 of groter dan 40 punten (op 300 dpi)
	- Scheve documenten
	- Documenten die omgekeerd zijn geplaatst of documenten met een onjuiste afdrukstand (gedraaide tekens)
	- Documenten met speciale lettertypen, effecten, cursieve letters of met de hand geschreven tekst
	- Documenten met een smalle regelafstand
	- Documenten met kleuren op de achtergrond van tekst
	- Documenten met meerdere talen

## **Schermen van IJ Scan Utility**

**[Hoofdscherm van IJ Scan Utility](#page-550-0)**

## **[Dialoogvenster Instellingen](#page-552-0)**

- [Dialoogvenster Instellingen \(Automatisch scannen\)](#page-554-0)
- [Dialoogvenster Instellingen \(Foto scannen\)](#page-557-0)
- [Dialoogvenster Instellingen \(Document scannen\)](#page-561-0)
- [Dialoogvenster Instellingen \(Aangepast scannen\)](#page-568-0)
- [Dialoogvenster Instellingen \(Scannen en samenvoegen\)](#page-576-0)
- [Dialoogvenster Instellingen \(ScanGear\)](#page-580-0)
- [Dialoogvenster Instellingen \(Opslaan naar pc \(automatisch\)\)](#page-583-0)
- [Dialoogvenster Instellingen \(Opslaan naar pc \(foto\)\)](#page-586-0)
- [Dialoogvenster Instellingen \(Opslaan naar pc \(document\)\)](#page-589-0)
- [Dialoogvenster Instellingen \(Algemene instellingen\)](#page-593-0)

## **[Dialoogvenster Instellingen voor gegevensindeling](#page-595-0)**

- **[Dialoogvenster Instellingen opslaan](#page-597-0)**
- **[Venster Afbeelding samenvoegen](#page-599-0)**

## <span id="page-550-0"></span>**Hoofdscherm van IJ Scan Utility**

Volg de volgende stappen om IJ Scan Utility te starten.

## **Windows 8:**

Selecteer **IJ Scan Utility** op het startscherm om IJ Scan Utility te starten.

Als **IJ Scan Utility** niet op het startscherm wordt weergegeven, selecteert u de charm **Zoeken (Search)** en zoekt u vervolgens naar 'IJ Scan Utility'.

## **Windows 7/Windows Vista/Windows XP:**

Selecteer in het menu **Start** achtereenvolgens **Alle Programma's (All Programs)** > **Canon Utilities** > **IJ Scan Utility** > **IJ Scan Utility** om IJ Scan Utility te starten.

U kunt in één handeling scannen en opslaan door op het bijbehorende pictogram te klikken.

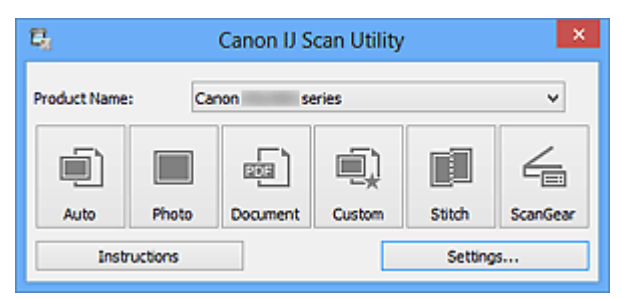

## **Productnaam (Product Name)**

Hier wordt de productnaam weergegeven van het product waar IJ Scan Utility momenteel voor is ingesteld.

Als het weergegeven product niet het gewenste product is, selecteert u het gewenste product in de lijst.

Selecteer daarnaast bij een netwerkverbinding een product met 'Netwerk' na de productnaam.

## **Demerking**

• Zie '[Scaninstellingen voor het netwerk](#page-720-0)' voor informatie over het instellen van een netwerkomgeving.

### **Auto**

Detecteert automatisch het itemtype en slaat ze op een computer op. De gegevensindeling voor opslaan wordt ook automatisch ingesteld.

Instellingen voor opslaan en de reactie na scannen kunnen worden opgegeven in het [dialoogvenster](#page-554-0) **[Instellingen \(Automatisch scannen\)](#page-554-0) (Settings (Auto Scan))**.

### **Foto (Photo)**

Scant items als foto's en slaat ze op een computer op.

Instellingen voor scannen/opslaan en de reactie na scannen kunnen worden opgegeven in het dialoogvenster **[Instellingen \(Foto scannen\)](#page-557-0) (Settings (Photo Scan))**.

### **Document**

Scant items als documenten en slaat ze op een computer op.

Instellingen voor scannen/opslaan en de reactie na scannen kunnen worden opgegeven in het dialoogvenster **[Instellingen \(Document scannen\)](#page-561-0) (Settings (Document Scan))**.

### **Aangepast (Custom)**

Scant items met uw voorkeursinstellingen en slaat de afbeeldingen op een computer op. Het type item kan automatisch worden gedetecteerd.

Instellingen voor scannen/opslaan en de reactie na scannen kunnen worden opgegeven in het dialoogvenster **[Instellingen \(Aangepast scannen\)](#page-568-0) (Settings (Custom Scan))**.

#### **Samenvoegen (Stitch)**

Toont het venster **Afbeelding samenvoegen (Image Stitch)** waarin u de linker- en rechterhelft van een item dat groter is dan de plaat kunt scannen en deze tot één afbeelding kunt samenvoegen.

Instellingen voor scannen/opslaan en de reactie na scannen kunnen worden opgegeven in het dialoogvenster **[Instellingen \(Scannen en samenvoegen\)](#page-576-0) (Settings (Scan and Stitch))**.

## **ScanGear**

Start ScanGear (scannerstuurprogramma) waarmee u bij het scannen afbeeldingscorrecties en kleuraanpassingen kunt aanbrengen.

Instellingen voor scannen/opslaan en toepassingen kunnen worden opgegeven in het [dialoogvenster](#page-580-0) **[Instellingen \(ScanGear\)](#page-580-0) (Settings (ScanGear))**.

#### **Instructies (Instructions)**

Deze handleiding openen.

### **Instellingen (Settings...)**

Toont het [dialoogvenster Instellingen](#page-552-0) waarin u de instellingen voor scannen/opslaan en de reactie na scannen kunt opgeven.

## <span id="page-552-0"></span>**Dialoogvenster Instellingen**

Het dialoogvenster Instellingen bestaat uit drie tabbladen: (Scannen vanaf een computer),

(Scannen vanaf het bedieningspaneel) en (Algemene instellingen). Als u op een tabblad klikt verandert de weergave in het rode kader en kunt u geavanceerde instellingen voor de functies op elk tabblad opgeven.

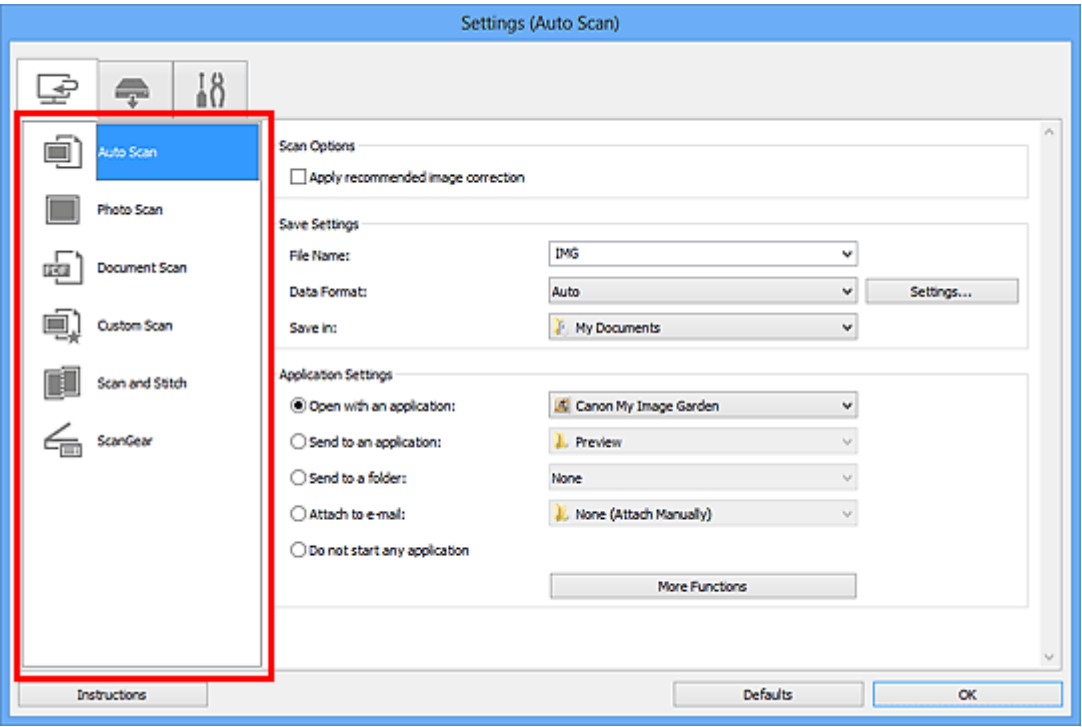

## **(Scannen vanaf een computer)**

U kunt opgeven hoe moet worden gereageerd als er wordt gescand vanaf IJ Scan Utility of My Image Garden.

- [Dialoogvenster Instellingen \(Automatisch scannen\)](#page-554-0)
- [Dialoogvenster Instellingen \(Foto scannen\)](#page-557-0)
- [Dialoogvenster Instellingen \(Document scannen\)](#page-561-0)
- **[Dialoogvenster Instellingen \(Aangepast scannen\)](#page-568-0)**
- [Dialoogvenster Instellingen \(Scannen en samenvoegen\)](#page-576-0)
- [Dialoogvenster Instellingen \(ScanGear\)](#page-580-0)

## **(Scannen vanaf het bedieningspaneel)**

U kunt opgeven hoe moet worden gereageerd als er wordt gescand vanaf het bedieningspaneel.

- [Dialoogvenster Instellingen \(Opslaan naar pc \(automatisch\)\)](#page-583-0)
- [Dialoogvenster Instellingen \(Opslaan naar pc \(foto\)\)](#page-586-0)
- [Dialoogvenster Instellingen \(Opslaan naar pc \(document\)\)](#page-589-0)

## **Belangrijk**

- Wanneer het dialoogvenster Instellingen wordt weergegeven in My Image Garden, wordt het tabblad
	- (Scannen vanaf het bedieningspaneel) niet weergegeven.
- Wanneer u uw scanner of printer met een netwerkverbinding gebruikt, wordt het dialoogvenster **Instellingen (Opslaan naar pc (automatisch)) (Settings (Save to PC (Auto)))** niet weergegeven.

# **Tabblad (Algemene instellingen)**

U kunt het te gebruiken product, de beperking van de bestandsgrootte voor e-mailbijlagen, de taal om tekst in afbeeldingen te detecteren en de map waarin de afbeeldingen tijdelijk worden opgeslagen instellen.

[Dialoogvenster Instellingen \(Algemene instellingen\)](#page-593-0)

## <span id="page-554-0"></span>**Dialoogvenster Instellingen (Automatisch scannen)**

Klik op **Automatisch scannen (Auto Scan)** op het tabblad (Scannen vanaf een computer) om het dialoogvenster **Instellingen (Automatisch scannen) (Settings (Auto Scan))** weer te geven.

In het dialoogvenster **Instellingen (Automatisch scannen) (Settings (Auto Scan))** kunt u geavanceerde scaninstellingen opgeven om te scannen via automatische dectectie van het type item.

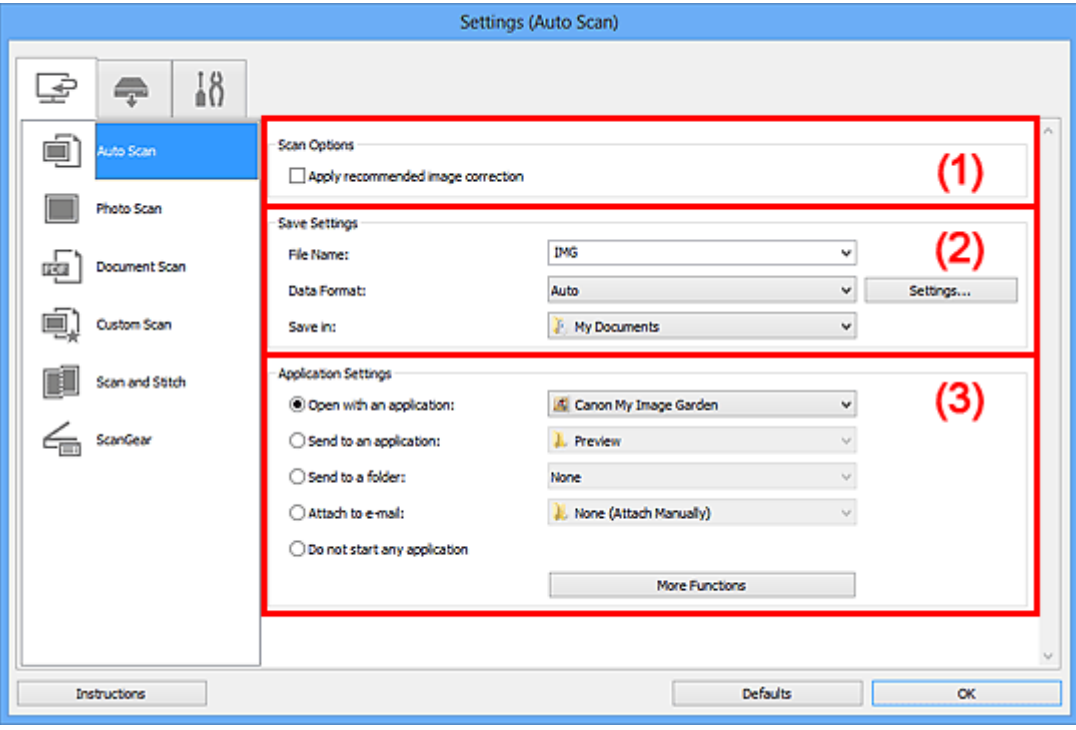

- **1** [\(1\) Gebied Scanopties](#page-555-0)
- **(2)** Gebied Instellingen opslaan
- **1** [\(3\) Gebied Instellingen voor de toepassing](#page-556-0)

## **Belangrijk**

• Wanneer het dialoogvenster Instellingen wordt weergeveven in My Image Garden worden de instellingsitems voor **Instellingen voor de toepassing (Application Settings)** niet weergegeven.

#### **Ondersteunde items**

Foto's, ansichtkaarten, visitekaartjes, tijdschriften, kranten, documenten en BD's/dvd's/cd's.

## **Belangrijk**

- Als u de volgende typen items wilt scannen, geeft u het type item en de grootte op in het dialoogvenster **Instellingen (Foto scannen) (Settings (Photo Scan))**, **Instellingen (Document scannen) (Settings (Document Scan))** of **Instellingen (Aangepast scannen) (Settings (Custom Scan))** en klikt u op **Foto (Photo)**, **Document** of **Aangepast (Custom)** in het hoofdscherm van IJ Scan Utility. U kunt niet correct scannen met **Auto**.
	- Foto's op A4-formaat
	- Tekstdocumenten kleiner dan 2L (127 x 178 mm) (5 x 7 inch), zoals pagina's van een pocket waarvan de rug is afgesneden
	- Items die zijn afgedrukt op dun wit papier
	- Lange, smalle items, zoals panoramafoto's
- Reflecterende disclabels worden mogelijk niet zoals verwacht gescand.
- <span id="page-555-0"></span>• Plaats de te scannen items goed op de plaat. Anders worden de items mogelijk niet goed gescand. Raadpleeg '[Items plaatsen \(wanneer u scant vanaf een computer\)](#page-706-0)' voor informatie over het plaatsen van items.
- Als u twee of meer documenten vanuit de ADF (automatische documentinvoer) wilt scannen, moet u documenten van hetzelfde formaat plaatsen.

## **D** Opmerking

• Voor het reduceren van moiré in scans stelt u **Bron selecteren (Select Source)** in op **Tijdschrift (Magazine)** in het dialoogvenster **Instellingen (Document scannen) (Settings (Document Scan))** of **Instellingen (Aangepast scannen) (Settings (Custom Scan))** en klikt u op **Document** of **Aangepast (Custom)** in het hoofdscherm van IJ Scan Utility.

## **(1) Gebied Scanopties**

## **Aanbevolen afbeeldingscorrectie toepassen (Apply recommended image correction)**

Past geschikte correcties automatisch toe op basis van het type item.

## **Belangrijk**

• De kleurtint kan afwijken van de bronafbeelding nadat de correcties zijn toegepast. Schakel in dat geval het selectievakje uit en voer de scan uit.

## **Demerking**

• Het scannen neemt meer tijd in beslag als u deze functie inschakelt.

## **(2) Gebied Instellingen opslaan**

## **Bestandsnaam (File Name)**

Voer een bestandsnaam in voor de afbeelding die u wilt opslaan. Wanneer u een bestand opslaat, worden de datum en vier cijfers aan de ingestelde bestandsnaam toegevoegd in de indeling "\_20XX0101\_0001".

## **Gegevensindeling (Data Format)**

**Automatisch (Auto)** is geselecteerd. De volgende gegevensindelingen worden bij het opslaan automatisch toegepast volgens het type item.

- Foto's, ansichtkaarten, BD's/dvd's/cd's en visitekaartjes: JPEG
- Tijdschriften, kranten en documenten: PDF

## **Belangrijk**

• De opslagindeling kan afwijken afhankelijk van hoe u het item hebt geplaatst.

[Items plaatsen \(wanneer u scant vanaf een computer\)](#page-706-0)

## **DE** Opmerking

• U kunt de gegevensindeling wijzigen via **Instellingen... (Settings...)**.

## **Instellingen (Settings...)**

Klik om het dialoogvenster **[Instellingen voor gegevensindeling](#page-595-0) (Data Format Settings)** weer te geven. Hierin kunt u de kwaliteit instellen van de afbeeldingen die u wilt opslaan, zoeken op trefwoorden in PDF-bestanden en het compressietype ervan instellen en de gegevensindeling

<span id="page-556-0"></span>bepalen waarin de afbeeldingen moeten worden opgeslagen die u hebt gescand met Automatisch scannen.

### **Opslaan in (Save in)**

Hiermee wordt de map weergegeven waarin de gescande documenten moeten worden opgeslagen. Om de map te wijzigen geeft u de doelmap op in het dialoogvenster **Doelmap selecteren (Select Destination Folder)** dat wordt weergegeven door **Toevoegen... (Add...)** te selecteren in het keuzemenu.

Standaard worden de volgende mappen gebruikt als opslaglocatie.

- Windows 8: map **Mijn documenten (My Documents)**
- Windows 7: map **Mijn documenten (My Documents)**
- Windows Vista: map **Documenten (Documents)**
- Windows XP: map **Mijn documenten (My Documents)**

## **Belangrijk**

• Wanneer het dialoogvenster Instellingen wordt weergegeven in My Image Garden wordt deze optie niet weergegeven.

## **(3) Gebied Instellingen voor de toepassing**

## **Met een toepassing openen (Open with an application)**

Selecteer dit wanneer u de gescande afbeeldingen wilt verbeteren of corrigeren.

U kunt de toepassing in het keuzemenu opgeven.

### **Naar een toepassing sturen (Send to an application)**

Selecteer deze optie wanneer u de gescande afbeeldingen ongewijzigd wilt gebruiken in een toepassing waarmee u door afbeeldingen kunt bladeren of ze kunt organiseren.

U kunt de toepassing in het keuzemenu opgeven.

### **Naar een map sturen (Send to a folder)**

Selecteer deze optie wanneer u de gescande afbeeldingen ook wilt opslaan in een andere map dan is opgegeven in **Opslaan in (Save in)**.

U kunt de map in het keuzemenu opgeven.

### **Toevoegen aan e-mail (Attach to e-mail)**

Selecteer dit wanneer u de gescande afbeeldingen bij e-mails wilt verzenden.

U kunt de gewenste e-mailclient opgeven in het keuzemenu.

### **Geen toepassing starten (Do not start any application)**

De scan wordt opgeslagen in de map die is opgegeven in **Opslaan in (Save in)**.

## **DESP** Opmerking

• Geef de toepassing of map op in het getoonde dialoogvenster **Toepassing selecteren (Select Application)** of **Doelmap selecteren (Select Destination Folder)** door **Toevoegen... (Add...)** te kiezen in het keuzemenu.

### **Instructies (Instructions)**

Deze handleiding openen.

### **Standaard (Defaults)**

U kunt de instellingen in het getoonde scherm herstellen naar de standaardinstellingen.

## <span id="page-557-0"></span>**Dialoogvenster Instellingen (Foto scannen)**

Klik op **Foto scannen (Photo Scan)** op het tabblad (Scannen vanaf een computer) om het dialoogvenster **Instellingen (Foto scannen) (Settings (Photo Scan))** weer te geven.

In het dialoogvenster **Instellingen (Foto scannen) (Settings (Photo Scan))** kunt u geavanceerde scaninstellingen opgeven om items als foto's te scannen.

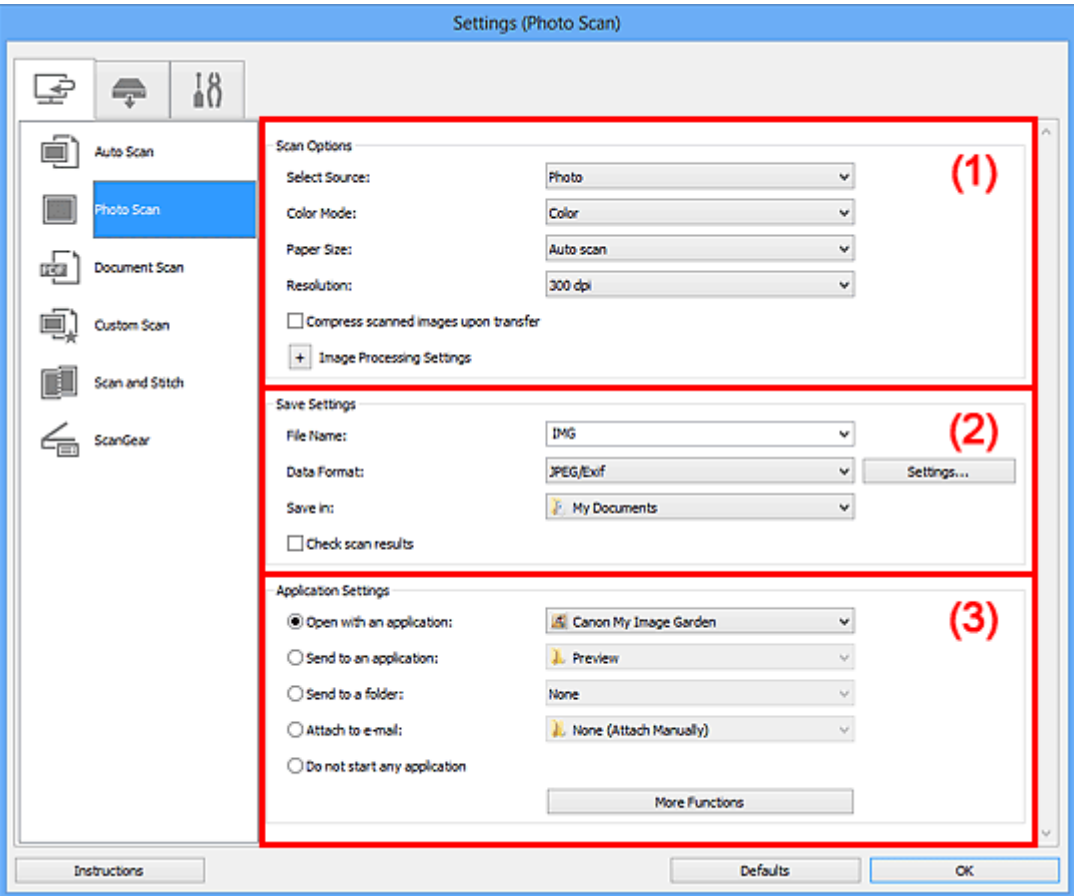

- **1** (1) Gebied Scanopties
- **1** [\(2\) Gebied Instellingen opslaan](#page-558-0)
- **1** [\(3\) Gebied Instellingen voor de toepassing](#page-559-0)

## **Belangrijk**

• Wanneer het dialoogvenster Instellingen wordt weergeveven in My Image Garden worden de instellingsitems voor **Instellingen voor de toepassing (Application Settings)** niet weergegeven.

## **(1) Gebied Scanopties**

### **Bron selecteren (Select Source)**

**Foto (Photo)** is geselecteerd.

## **Kleurenmodus (Color Mode)**

Hier kunt u de kleurenmodus selecteren waarmee het item moet worden gescand.

## **Belangrijk**

• Schakel het selectievakje **Gescande afbeeldingen bij het overbrengen comprimeren (Compress scanned images upon transfer)** uit als u **Zwart-wit (Black and White)** wilt selecteren.

### <span id="page-558-0"></span>**Papierformaat (Paper Size)**

Selecteer de grootte van het item dat u wilt scannen.

Wanneer u **Aangepast (Custom)** selecteert, wordt een dialoogvenster geopend waarin u het papierformaat kunt opgeven. Selecteer een **Eenheid (Unit)**, voer de **Breedte (Width)** en **Hoogte (Height)** in en klik vervolgens op **OK**.

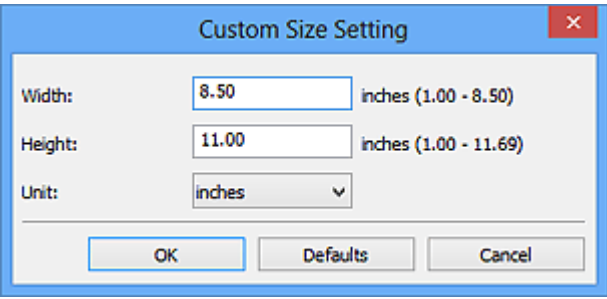

## **DE** Opmerking

• Klik op **Standaard (Defaults)** om de opgegeven instellingen te herstellen naar de standaardinstellingen.

#### **Resolutie (Resolution)**

Selecteer de resolutie van het item dat u wilt scannen.

Hoe hoger de resolutie (waarde), hoe gedetailleerder de afbeelding.

#### **[Resolutie](#page-690-0)**

## **Gescande afbeeldingen bij het overbrengen comprimeren (Compress scanned images upon transfer)**

Comprimeert gescande afbeeldingen wanneer deze worden overgebracht naar een computer. Dit is handig als uw scanner of printer en computer via een langzame interface zijn aangesloten zoals USB1.1 of een netwerk.

## **Instellingen voor het verwerken van afbeeldingen (Image Processing Settings)**

Klik op  $\pm$  (plus) om het volgende in te stellen.

## **Belangrijk**

• Wanneer **Kleurenmodus (Color Mode)** staat ingesteld op **Zwart-wit (Black and White)** is **Instellingen voor het verwerken van afbeeldingen (Image Processing Settings)** niet beschikbaar.

#### **Contouren scherper maken (Sharpen outline)**

Versterkt de contouren van onderwerpen om de afbeelding scherper te maken.

## **(2) Gebied Instellingen opslaan**

## **Bestandsnaam (File Name)**

Voer een bestandsnaam in voor de afbeelding die u wilt opslaan. Wanneer u een bestand opslaat, worden de datum en vier cijfers aan de ingestelde bestandsnaam toegevoegd in de indeling "\_20XX0101\_0001".

### **Gegevensindeling (Data Format)**

Selecteer de gegevensindeling waarin de gescande documenten moeten worden opgeslagen.

U kunt **JPEG/Exif**, **TIFF** of **PNG** selecteren.

## <span id="page-559-0"></span>**Belangrijk**

• U kunt **JPEG/Exif** niet selecteren als **Kleurenmodus (Color Mode)** is ingesteld op **Zwart-wit (Black and White)**.

### **Instellingen (Settings...)**

Klik om het dialoogvenster **[Instellingen voor gegevensindeling](#page-595-0) (Data Format Settings)** weer te geven. Hierin kunt u de kwaliteit instellen van de afbeeldingen die u wilt opslaan, zoeken op trefwoorden in PDF-bestanden en het compressietype ervan instellen en de gegevensindeling bepalen waarin de afbeeldingen moeten worden opgeslagen die u hebt gescand met Automatisch scannen.

### **Opslaan in (Save in)**

Hiermee wordt de map weergegeven waarin de gescande documenten moeten worden opgeslagen. Om de map te wijzigen geeft u de doelmap op in het dialoogvenster **Doelmap selecteren (Select Destination Folder)** dat wordt weergegeven door **Toevoegen... (Add...)** te selecteren in het keuzemenu.

Standaard worden de volgende mappen gebruikt als opslaglocatie.

- Windows 8: map **Mijn documenten (My Documents)**
- Windows 7: map **Mijn documenten (My Documents)**
- Windows Vista: map **Documenten (Documents)**
- Windows XP: map **Mijn documenten (My Documents)**

## **Belangrijk**

• Wanneer het dialoogvenster Instellingen wordt weergegeven in My Image Garden wordt deze optie niet weergegeven.

### **Scanresultaten controleren (Check scan results)**

Hiermee wordt na het scannen het dialoogvenster **[Instellingen opslaan](#page-597-0) (Save Settings)** weergegeven.

## **Belangrijk**

• Wanneer het dialoogvenster Instellingen wordt weergegeven in My Image Garden wordt deze optie niet weergegeven.

## **(3) Gebied Instellingen voor de toepassing**

## **Met een toepassing openen (Open with an application)**

Selecteer dit wanneer u de gescande afbeeldingen wilt verbeteren of corrigeren.

U kunt de toepassing in het keuzemenu opgeven.

### **Naar een toepassing sturen (Send to an application)**

Selecteer deze optie wanneer u de gescande afbeeldingen ongewijzigd wilt gebruiken in een toepassing waarmee u door afbeeldingen kunt bladeren of ze kunt organiseren.

U kunt de toepassing in het keuzemenu opgeven.

### **Naar een map sturen (Send to a folder)**

Selecteer deze optie wanneer u de gescande afbeeldingen ook wilt opslaan in een andere map dan is opgegeven in **Opslaan in (Save in)**.

U kunt de map in het keuzemenu opgeven.

### **Toevoegen aan e-mail (Attach to e-mail)**

Selecteer dit wanneer u de gescande afbeeldingen bij e-mails wilt verzenden.

U kunt de gewenste e-mailclient opgeven in het keuzemenu.

### **Geen toepassing starten (Do not start any application)**

De scan wordt opgeslagen in de map die is opgegeven in **Opslaan in (Save in)**.

## **DD** Opmerking

• Geef de toepassing of map op in het getoonde dialoogvenster **Toepassing selecteren (Select Application)** of **Doelmap selecteren (Select Destination Folder)** door **Toevoegen... (Add...)** te kiezen in het keuzemenu.

### **Instructies (Instructions)**

Deze handleiding openen.

## **Standaard (Defaults)**

U kunt de instellingen in het getoonde scherm herstellen naar de standaardinstellingen.

## <span id="page-561-0"></span>**Dialoogvenster Instellingen (Document scannen)**

Klik op **Document scannen (Document Scan)** op het tabblad (Scannen vanaf een computer) om het dialoogvenster **Instellingen (Document scannen) (Settings (Document Scan))** weer te geven.

In het dialoogvenster **Instellingen (Document scannen) (Settings (Document Scan))** kunt u geavanceerde scaninstellingen opgeven om items als documenten te scannen.

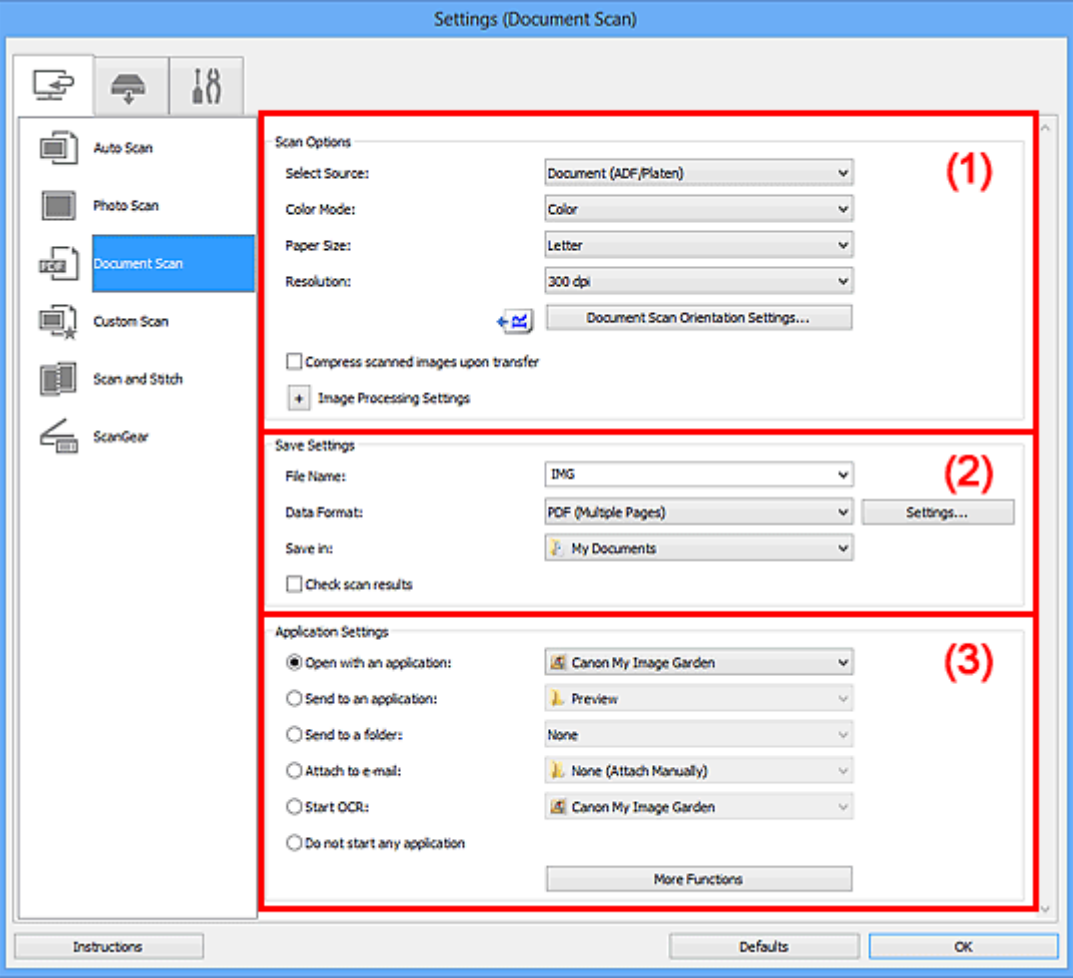

**1** (1) Gebied Scanopties

- **1** [\(2\) Gebied Instellingen opslaan](#page-565-0)
- **1 [\(3\) Gebied Instellingen voor de toepassing](#page-566-0)**

## **Belangrijk**

• Wanneer het dialoogvenster Instellingen wordt weergegeven in het scherm Scannen van My Image Garden worden de instellingsitems voor **Instellingen voor de toepassing (Application Settings)** niet weergegeven.

## **(1) Gebied Scanopties**

### **Bron selecteren (Select Source)**

Hiermee kunt u het type item selecteren dat moet worden gescand.

- Documenten scannen: **Document** of **Document (ADF/glasplaat) (Document (ADF/Platen))**
- Tijdschriften scannen: **Tijdschrift (Magazine)**

• Documenten scannen vanuit de ADF (automatische documentinvoer): **Document (ADF enkelzijdig) (Document (ADF Simplex))**, **Document (ADF handmatig dubbelzijdig) (Document (ADF Manual Duplex))** of **Document (ADF/glasplaat) (Document (ADF/Platen))**

## **DEX** Opmerking

• Wanneer **Document (ADF/glasplaat) (Document (ADF/Platen))** is geselecteerd en documenten op de plaat en de ADF worden geplaatst, worden de documenten gescand die op de ADF zijn geplaatst.

### **Kleurenmodus (Color Mode)**

Hier kunt u de kleurenmodus selecteren waarmee het item moet worden gescand.

## **Belangrijk**

• Schakel het selectievakje **Gescande afbeeldingen bij het overbrengen comprimeren (Compress scanned images upon transfer)** uit als u **Zwart-wit (Black and White)** wilt selecteren.

### **Papierformaat (Paper Size)**

Selecteer de grootte van het item dat u wilt scannen.

Wanneer u **Aangepast (Custom)** selecteert, wordt een dialoogvenster geopend waarin u het papierformaat kunt opgeven. Selecteer een **Eenheid (Unit)**, voer de **Breedte (Width)** en **Hoogte (Height)** in en klik vervolgens op **OK**.

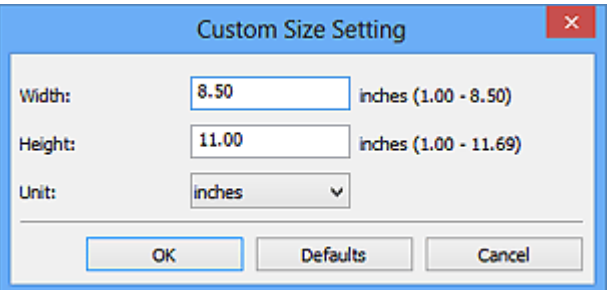

## **Belangrijk**

• **Aangepast (Custom)** kan mogelijk niet worden geselecteerd, afhankelijk van de instelling voor **Bron selecteren (Select Source)**.

## **DE** Opmerking

• Klik op **Standaard (Defaults)** om de opgegeven instellingen te herstellen naar de standaardinstellingen.

### **Resolutie (Resolution)**

Selecteer de resolutie van het item dat u wilt scannen.

Hoe hoger de resolutie (waarde), hoe gedetailleerder de afbeelding.

**M** [Resolutie](#page-690-0)

## **DED** Opmerking

• Alleen **300 dpi** of **400 dpi** kan worden ingesteld wanneer **OCR starten (Start OCR)** is geselecteerd bij **Instellingen voor de toepassing (Application Settings)**.

### **Instellingen scanstand document... (Document Scan Orientation Settings...)**

Dit wordt weergegeven wanneer u ADF selecteert bij **Bron selecteren (Select Source)**.

Klik om het dialoogvenster **Instellingen voor scanstand document (Document Scan Orientation Settings)** weer te geven waarin u de afdrukstand en inbindzijde van de documenten die worden gescand vanuit de ADF kunt instellen.

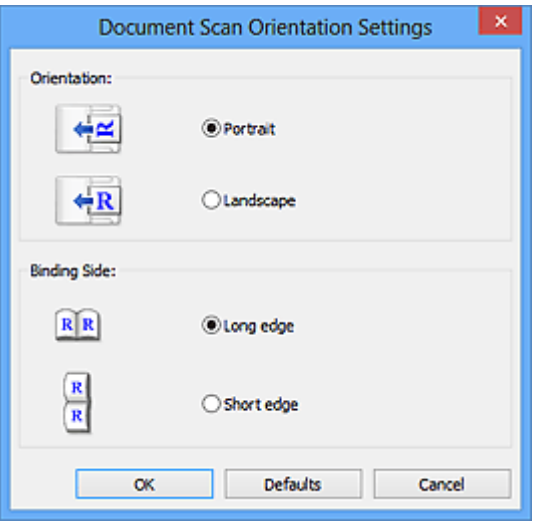

## **Belangrijk**

• **Inbindzijde (Binding Side)** kan niet worden opgegeven als alleen de voorzijde van elk document wordt gescand.

## **Gescande afbeeldingen bij het overbrengen comprimeren (Compress scanned images upon transfer)**

Comprimeert gescande afbeeldingen wanneer deze worden overgebracht naar een computer. Dit is handig als uw scanner of printer en computer via een langzame interface zijn aangesloten zoals USB1.1 of een netwerk.

## **Instellingen voor het verwerken van afbeeldingen (Image Processing Settings)**

Klik op  $\pm$  (plus) om het volgende in te stellen.

## **DD** Opmerking

• De weergegeven items hangen af van **Bron selecteren (Select Source)** en **Kleurenmodus (Color Mode)**.

### **Automatische documentcorrectie toepassen (Apply Auto Document Fix)**

Schakel dit selectievakje in om tekst in een document of tijdschrift scherper te maken en zo de leesbaarheid ervan te verbeteren.

## **Belangrijk**

- Alleen beschikbaar wanneer het selectievakje **Gescande afbeeldingen bij het overbrengen comprimeren (Compress scanned images upon transfer)** niet is geselecteerd.
- De kleurtint kan afwijken van de bronafbeelding nadat de correcties zijn toegepast. Schakel in dat geval het selectievakje uit en voer de scan uit.

## **DED** Opmerking

• Het scannen neemt meer tijd in beslag als u deze functie inschakelt.

### **Contouren scherper maken (Sharpen outline)**

Versterkt de contouren van onderwerpen om de afbeelding scherper te maken.

### **Doorschijnendheid reduceren (Reduce show-through)**

Maakt tekst in een document scherper of vermindert het doorschijnen van tekst in kranten, enzovoort.

#### **Moiré reduceren (Reduce moire)**

Reduceert moirépatronen.

Afgedrukte materialen worden weergegeven als een verzameling kleine puntjes. Moiré is een verschijnsel waarbij ongelijkmatige gradatie of een streeppatroon zichtbaar is als foto's of afbeeldingen met fijne punten worden gescand.

## **DESP** Opmerking

• Het scannen neemt meer tijd in beslag als u **Moiré reduceren (Reduce moire)** inschakelt.

## **Schaduw van rugmarge reduceren (Reduce gutter shadow)/Schaduw van rugmarge reduceren (glasplaat) (Reduce gutter shadow (platen))**

Reduceert schaduwen van rugmarges die tussen pagina's zichtbaar zijn wanneer geopende boekjes worden gescand.

## **Belangrijk**

- Deze functie is alleen beschikbaar wanneer vanaf de glasplaat wordt gescand.
- Alleen beschikbaar wanneer het selectievakje **Gescande afbeeldingen bij het overbrengen comprimeren (Compress scanned images upon transfer)** niet is geselecteerd.

## **DED** Opmerking

• Gebruik in ScanGear (scannerstuurprogramma) het tabblad **Geavanceerde modus (Advanced Mode)** om schaduwen van rugmarges te corrigeren wanneer u items met een niet-standaardgrootte of specifieke gebieden scant.

Raadpleeg voor meer informatie 'Schaduwcorrectie van rugmarge' voor uw model vanuit de startpagina van de *Online handleiding*.

### **Scheve tekstdocumenten corrigeren (Correct slanted text document)**

Detecteert de gescande tekst en corrigeert de hoek (binnen -0,1 tot -10 graden of +0,1 tot +10 graden) van het document.

## **Belangrijk**

- De volgende typen documenten worden mogelijk niet juist gecorrigeerd, aangezien de tekst niet correct kan worden gedetecteerd.
	- Documenten waarvan de tekstregels een hellingspercentage hebben van meer dan 10 graden of waarvan de regels niet hetzelfde hellingspercentage hebben
	- Documenten met zowel verticale als horizontale tekst
	- Documenten met een zeer groot of zeer klein lettertype
	- Documenten met weinig tekst
	- Documenten met illustraties/afbeeldingen
	- Handschrift
	- Documenten met zowel verticale als horizontale lijnen (tabellen)

## **DE** Opmerking

• Het scannen neemt meer tijd in beslag als u **Scheve tekstdocumenten corrigeren (Correct slanted text document)** inschakelt.

## <span id="page-565-0"></span>**De afdrukstand van tekstdocumenten detecteren en afbeeldingen roteren (Detect the orientation of text document and rotate image)**

Roteert de afbeelding automatisch naar de juiste afdrukstand door de afdrukstand van tekst in het gescande document te detecteren.

## **Belangrijk**

- Alleen tekstdocumenten geschreven in een taal die beschikbaar is voor selectie bij **Documenttaal (Document Language)** in het dialoogvenster **[Instellingen \(Algemene](#page-593-0) instellingen) [\(Settings \(General Settings\)\)](#page-593-0)** worden ondersteund.
- De afdrukstand van de volgende typen instellingen of documenten wordt mogelijk niet gedetecteerd, aangezien de tekst niet correct kan worden gedetecteerd.
	- Resolutie ligt buiten het bereik van 300 dpi tot 600 dpi
	- Tekengrootte ligt buiten het bereik van 8 punten tot 48 punten
	- Documenten met speciale lettertypen, effecten, cursieve letters of met de hand geschreven tekst
	- Documenten met achtergrondpatronen

Schakel in dat geval het selectievakje **Scanresultaten controleren (Check scan results)** in en roteer de afbeelding in het dialoogvenster **[Instellingen opslaan](#page-597-0) (Save Settings)**.

## **(2) Gebied Instellingen opslaan**

#### **Bestandsnaam (File Name)**

Voer een bestandsnaam in voor de afbeelding die u wilt opslaan. Wanneer u een bestand opslaat, worden de datum en vier cijfers aan de ingestelde bestandsnaam toegevoegd in de indeling "\_20XX0101\_0001".

#### **Gegevensindeling (Data Format)**

Selecteer de gegevensindeling waarin de gescande documenten moeten worden opgeslagen.

## U kunt **JPEG/Exif**, **TIFF**, **PNG**, **PDF** of **PDF (meerdere pagina's) (PDF (Multiple Pages))** selecteren.

## **Belangrijk**

- U kunt **JPEG/Exif** niet selecteren als **Kleurenmodus (Color Mode)** is ingesteld op **Zwart-wit (Black and White)**.
- Wanneer **OCR starten (Start OCR)** is geselecteerd in **Instellingen voor de toepassing (Application Settings)** kunt u **PDF** of **PDF (meerdere pagina's) (PDF (Multiple Pages))** niet selecteren.

#### **Instellingen (Settings...)**

Klik om het dialoogvenster **[Instellingen voor gegevensindeling](#page-595-0) (Data Format Settings)** weer te geven. Hierin kunt u de kwaliteit instellen van de afbeeldingen die u wilt opslaan, zoeken op trefwoorden in PDF-bestanden en het compressietype ervan instellen en de gegevensindeling bepalen waarin de afbeeldingen moeten worden opgeslagen die u hebt gescand met Automatisch scannen.

#### **Opslaan in (Save in)**

Hiermee wordt de map weergegeven waarin de gescande documenten moeten worden opgeslagen. Om de map te wijzigen geeft u de doelmap op in het dialoogvenster **Doelmap selecteren (Select Destination Folder)** dat wordt weergegeven door **Toevoegen... (Add...)** te selecteren in het keuzemenu.

<span id="page-566-0"></span>Standaard worden de volgende mappen gebruikt als opslaglocatie.

- Windows 8: map **Mijn documenten (My Documents)**
- Windows 7: map **Mijn documenten (My Documents)**
- Windows Vista: map **Documenten (Documents)**
- Windows XP: map **Mijn documenten (My Documents)**

## **Belangrijk**

• Wanneer het dialoogvenster Instellingen wordt weergegeven in My Image Garden wordt deze optie niet weergegeven.

#### **Scanresultaten controleren (Check scan results)**

Hiermee wordt na het scannen het dialoogvenster **[Instellingen opslaan](#page-597-0) (Save Settings)** weergegeven.

## **Belangrijk**

• Wanneer het dialoogvenster Instellingen wordt weergegeven in My Image Garden wordt deze optie niet weergegeven.

## **(3) Gebied Instellingen voor de toepassing**

### **Met een toepassing openen (Open with an application)**

Selecteer dit wanneer u de gescande afbeeldingen wilt verbeteren of corrigeren.

U kunt de toepassing in het keuzemenu opgeven.

#### **Naar een toepassing sturen (Send to an application)**

Selecteer deze optie wanneer u de gescande afbeeldingen ongewijzigd wilt gebruiken in een toepassing waarmee u door afbeeldingen kunt bladeren of ze kunt organiseren.

U kunt de toepassing in het keuzemenu opgeven.

#### **Naar een map sturen (Send to a folder)**

Selecteer deze optie wanneer u de gescande afbeeldingen ook wilt opslaan in een andere map dan is opgegeven in **Opslaan in (Save in)**.

U kunt de map in het keuzemenu opgeven.

### **Toevoegen aan e-mail (Attach to e-mail)**

Selecteer dit wanneer u de gescande afbeeldingen bij e-mails wilt verzenden.

U kunt de gewenste e-mailclient opgeven in het keuzemenu.

### **OCR starten (Start OCR)**

Selecteer dit als u met opgegeven OCR-software tekst in de afbeelding wilt omzetten in tekstgegevens.

U kunt de toepassing in het keuzemenu opgeven.

### **Geen toepassing starten (Do not start any application)**

De scan wordt opgeslagen in de map die is opgegeven in **Opslaan in (Save in)**.

## **DESP** Opmerking

• Geef de toepassing of map op in het getoonde dialoogvenster **Toepassing selecteren (Select Application)** of **Doelmap selecteren (Select Destination Folder)** door **Toevoegen... (Add...)** te kiezen in het keuzemenu.

## **Instructies (Instructions)**

Deze handleiding openen.

## **Standaard (Defaults)**

U kunt de instellingen in het getoonde scherm herstellen naar de standaardinstellingen.

## <span id="page-568-0"></span>**Dialoogvenster Instellingen (Aangepast scannen)**

Klik op **Aangepast scannen (Custom Scan)** op het tabblad (Scannen vanaf een computer) om het dialoogvenster **Instellingen (Aangepast scannen) (Settings (Custom Scan))** weer te geven.

In het dialoogvenster **Instellingen (Aangepast scannen) (Settings (Custom Scan))** kunt u geavanceerde scaninstellingen opgeven om volgens uw voorkeuren te scannen.

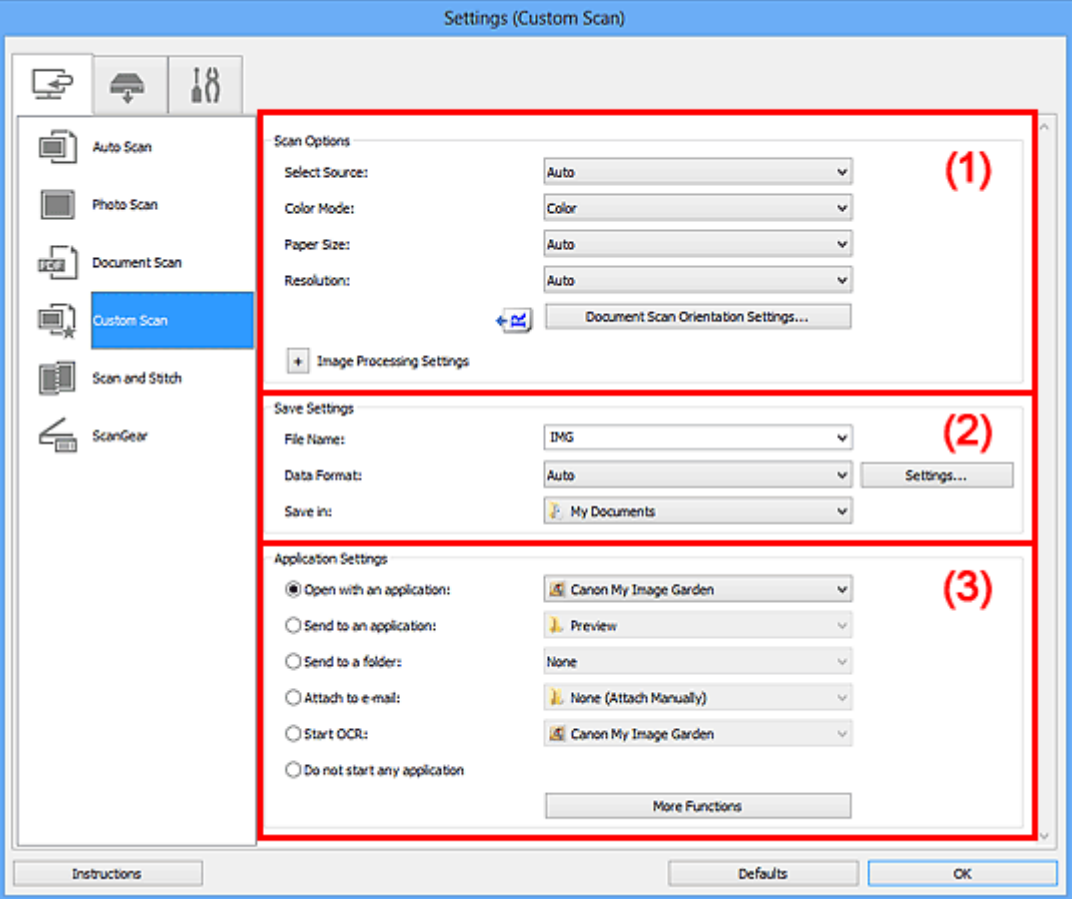

**1** (1) Gebied Scanopties

- **(2)** Gebied Instellingen opslaan
- **1** [\(3\) Gebied Instellingen voor de toepassing](#page-574-0)

## **Belangrijk**

• Wanneer het dialoogvenster Instellingen wordt weergegeven in het scherm Scannen van My Image Garden worden de instellingsitems voor **Instellingen voor de toepassing (Application Settings)** niet weergegeven.

## **(1) Gebied Scanopties**

### **Bron selecteren (Select Source)**

Hiermee kunt u het type item selecteren dat moet worden gescand. Als **Automatisch (Auto)** is geselecteerd, wordt het type item automatisch gedetecteerd.

**Kleurenmodus (Color Mode)**, **Papierformaat (Paper Size)** en **Resolutie (Resolution)** worden ook automatisch ingesteld.

## **Belangrijk**

- Door **Automatisch (Auto)** ondersteunde typen items zijn foto's, ansichtkaarten, visitekaartjes, tijdschriften, kranten, documenten en BD's/dvd's/cd's.
- Geef het type item of de grootte op om de volgende typen items te scannen. U kunt niet correct scannen met **Auto**.
	- Foto's op A4-formaat
	- Tekstdocumenten kleiner dan 2L (127 x 178 mm) (5 x 7 inch), zoals pagina's van een pocket waarvan de rug is afgesneden
	- Items die zijn afgedrukt op dun wit papier
	- Lange, smalle items, zoals panoramafoto's
- Reflecterende disclabels worden mogelijk niet zoals verwacht gescand.
- Plaats de items op de juiste manier op de plaat, afhankelijk van het type item dat u wilt scannen. Anders worden de items mogelijk niet goed gescand.

Raadpleeg '[Items plaatsen \(wanneer u scant vanaf een computer\)](#page-706-0)' voor informatie over het plaatsen van items.

• Wanneer u twee of meer documenten vanuit de ADF (automatische documentinvoer) scant, plaatst u documenten van hetzelfde formaat, zelfs als **Automatisch (Auto)** is ingesteld.

## **DE** Opmerking

- Om tekst in de afbeelding na het scannen naar tekstgegevens te converteren geeft u **Bron selecteren (Select Source)** op in plaats van **Automatisch (Auto)** te selecteren.
- Voor het reduceren van moiré stelt u **Bron selecteren (Select Source)** in op **Tijdschrift (Magazine)**.

### **Kleurenmodus (Color Mode)**

Hier kunt u de kleurenmodus selecteren waarmee het item moet worden gescand.

## **Belangrijk**

• Schakel het selectievakje **Gescande afbeeldingen bij het overbrengen comprimeren (Compress scanned images upon transfer)** uit als u **Zwart-wit (Black and White)** wilt selecteren.

## **DD** Opmerking

• Alleen **Kleur (Color)** is beschikbaar wanneer **Bron selecteren (Select Source)** is ingesteld op **Automatisch (Auto)**.

### **Papierformaat (Paper Size)**

Selecteer de grootte van het item dat u wilt scannen.

Wanneer u **Aangepast (Custom)** selecteert, wordt een dialoogvenster geopend waarin u het papierformaat kunt opgeven. Selecteer een **Eenheid (Unit)**, voer de **Breedte (Width)** en **Hoogte (Height)** in en klik vervolgens op **OK**.

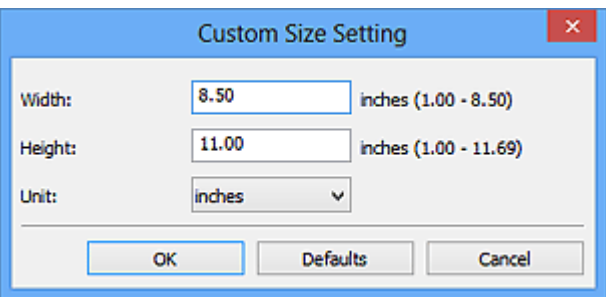

## **DES** Opmerking

- Alleen **Automatisch (Auto)** is beschikbaar wanneer **Bron selecteren (Select Source)** is ingesteld op **Automatisch (Auto)**.
- Klik op **Standaard (Defaults)** in het scherm waarin u het papierformaat kunt opgeven om de opgegeven instellingen te herstellen naar de standaardinstellingen.

## **Resolutie (Resolution)**

Selecteer de resolutie van het item dat u wilt scannen.

Hoe hoger de resolutie (waarde), hoe gedetailleerder de afbeelding.

## **[Resolutie](#page-690-0)**

## **DD** Opmerking

- Alleen **Automatisch (Auto)** is beschikbaar wanneer **Bron selecteren (Select Source)** is ingesteld op **Automatisch (Auto)**.
- Alleen **300 dpi** of **400 dpi** kan worden ingesteld wanneer **OCR starten (Start OCR)** is geselecteerd bij **Instellingen voor de toepassing (Application Settings)**.

### **Instellingen scanstand document... (Document Scan Orientation Settings...)**

Dit wordt weergegeven wanneer u ADF of **Automatisch (Auto)** selecteert bij **Bron selecteren (Select Source)**.

Klik om het dialoogvenster **Instellingen voor scanstand document (Document Scan Orientation Settings)** weer te geven waarin u de afdrukstand en inbindzijde van de documenten die worden gescand vanuit de ADF kunt instellen.

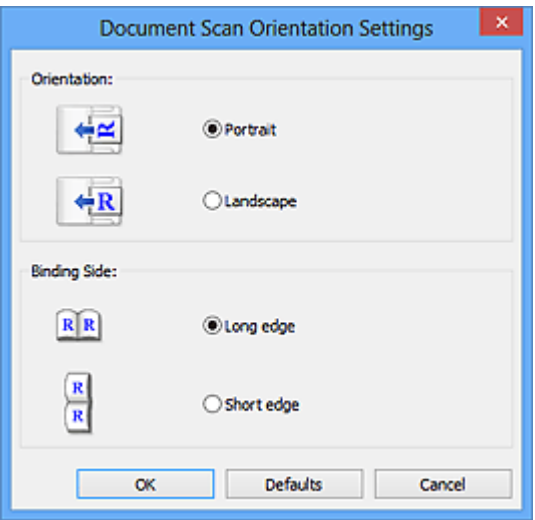

## **Belangrijk**

• **Inbindzijde (Binding Side)** kan niet worden opgegeven als alleen de voorzijde van elk document wordt gescand.

## **Gescande afbeeldingen bij het overbrengen comprimeren (Compress scanned images upon transfer)**

Comprimeert gescande afbeeldingen wanneer deze worden overgebracht naar een computer. Dit is handig als uw scanner of printer en computer via een langzame interface zijn aangesloten zoals USB1.1 of een netwerk.

## **Belangrijk**

• Dit verschijnt niet wanneer **Bron selecteren (Select Source)** is ingesteld op **Automatisch (Auto)**.

### **Instellingen voor het verwerken van afbeeldingen (Image Processing Settings)**

Klik op  $\pm$  (plus) om het volgende in te stellen. De beschikbare items die u kunt instellen variëren volgens **Bron selecteren (Select Source)**.

#### • **Als Bron selecteren (Select Source) is ingesteld op Automatisch (Auto):**

**Aanbevolen afbeeldingscorrectie toepassen (Apply recommended image correction)** Past geschikte correcties automatisch toe op basis van het type item.

## **Belangrijk**

• De kleurtint kan afwijken van de bronafbeelding nadat de correcties zijn toegepast. Schakel in dat geval het selectievakje uit en voer de scan uit.

## **Demerking**

• Het scannen neemt meer tijd in beslag als u deze functie inschakelt.

#### • **Als Bron selecteren (Select Source) is ingesteld op Foto (Photo):**

### **Belangrijk**

• Wanneer **Kleurenmodus (Color Mode)** staat ingesteld op **Zwart-wit (Black and White)** is **Instellingen voor het verwerken van afbeeldingen (Image Processing Settings)** niet beschikbaar.

#### **Contouren scherper maken (Sharpen outline)**

Versterkt de contouren van onderwerpen om de afbeelding scherper te maken.

## • **Als Bron selecteren (Select Source) is ingesteld op Tijdschrift (Magazine) of Document:**

### **DE** Opmerking

• De weergegeven items hangen af van **Bron selecteren (Select Source)** en **Kleurenmodus (Color Mode)**.

#### **Automatische documentcorrectie toepassen (Apply Auto Document Fix)**

Schakel dit selectievakje in om tekst in een document of tijdschrift scherper te maken en zo de leesbaarheid ervan te verbeteren.

### **Belangrijk**

- Alleen beschikbaar wanneer het selectievakje **Gescande afbeeldingen bij het overbrengen comprimeren (Compress scanned images upon transfer)** niet is geselecteerd.
- De kleurtint kan afwijken van de bronafbeelding nadat de correcties zijn toegepast. Schakel in dat geval het selectievakje uit en voer de scan uit.

## **DEX** Opmerking

• Het scannen neemt meer tijd in beslag als u deze functie inschakelt.

#### **Contouren scherper maken (Sharpen outline)**

Versterkt de contouren van onderwerpen om de afbeelding scherper te maken.

#### **Doorschijnendheid reduceren (Reduce show-through)**

Maakt tekst in een document scherper of vermindert het doorschijnen van tekst in kranten, enzovoort.

#### **Moiré reduceren (Reduce moire)**

Reduceert moirépatronen.

Afgedrukte materialen worden weergegeven als een verzameling kleine puntjes. Moiré is een verschijnsel waarbij ongelijkmatige gradatie of een streeppatroon zichtbaar is als foto's of afbeeldingen met fijne punten worden gescand.

## **Demerking**

• Het scannen neemt meer tijd in beslag als u **Moiré reduceren (Reduce moire)** inschakelt.

#### **Schaduw van rugmarge reduceren (Reduce gutter shadow)**

Reduceert schaduwen van rugmarges die tussen pagina's zichtbaar zijn wanneer geopende boekjes worden gescand.

#### **Belangrijk**

- Deze functie is alleen beschikbaar wanneer vanaf de glasplaat wordt gescand.
- Alleen beschikbaar wanneer het selectievakje **Gescande afbeeldingen bij het overbrengen comprimeren (Compress scanned images upon transfer)** niet is geselecteerd.

## **DEX** Opmerking

• Gebruik in ScanGear (scannerstuurprogramma) het tabblad **Geavanceerde modus (Advanced Mode)** om schaduwen van rugmarges te corrigeren wanneer u items met een niet-standaardgrootte of specifieke gebieden scant. Raadpleeg voor meer informatie 'Schaduwcorrectie van rugmarge' voor uw model vanuit de startpagina van de *Online handleiding*.

#### **Scheve tekstdocumenten corrigeren (Correct slanted text document)**

Detecteert de gescande tekst en corrigeert de hoek (binnen -0,1 tot -10 graden of +0,1 tot +10 graden) van het document.

## **Belangrijk**

- De volgende typen documenten worden mogelijk niet juist gecorrigeerd, aangezien de tekst niet correct kan worden gedetecteerd.
	- Documenten waarvan de tekstregels een hellingspercentage hebben van meer dan 10 graden of waarvan de regels niet hetzelfde hellingspercentage hebben
	- Documenten met zowel verticale als horizontale tekst
	- Documenten met een zeer groot of zeer klein lettertype
	- Documenten met weinig tekst
	- Documenten met illustraties/afbeeldingen
	- Handschrift

• Documenten met zowel verticale als horizontale lijnen (tabellen)

## <span id="page-573-0"></span>**DE** Opmerking

• Het scannen neemt meer tijd in beslag als u **Scheve tekstdocumenten corrigeren (Correct slanted text document)** inschakelt.

## **De afdrukstand van tekstdocumenten detecteren en afbeeldingen roteren (Detect the orientation of text document and rotate image)**

Roteert de afbeelding automatisch naar de juiste afdrukstand door de afdrukstand van tekst in het gescande document te detecteren.

## **Belangrijk**

- Alleen tekstdocumenten geschreven in een taal die beschikbaar is voor selectie bij **Documenttaal (Document Language)** in het dialoogvenster **[Instellingen \(Algemene](#page-593-0) instellingen) [\(Settings \(General Settings\)\)](#page-593-0)** worden ondersteund.
- De afdrukstand van de volgende typen instellingen of documenten wordt mogelijk niet gedetecteerd, aangezien de tekst niet correct kan worden gedetecteerd.
	- Resolutie ligt buiten het bereik van 300 dpi tot 600 dpi
	- Tekengrootte ligt buiten het bereik van 8 punten tot 48 punten
	- Documenten met speciale lettertypen, effecten, cursieve letters of met de hand geschreven tekst
	- Documenten met achtergrondpatronen

Schakel in dat geval het selectievakje **Scanresultaten controleren (Check scan results)** in en roteer de afbeelding in het dialoogvenster **[Instellingen opslaan](#page-597-0) (Save [Settings\)](#page-597-0)**.

## **(2) Gebied Instellingen opslaan**

### **Bestandsnaam (File Name)**

Voer een bestandsnaam in voor de afbeelding die u wilt opslaan. Wanneer u een bestand opslaat, worden de datum en vier cijfers aan de ingestelde bestandsnaam toegevoegd in de indeling "\_20XX0101\_0001".

### **Gegevensindeling (Data Format)**

Selecteer de gegevensindeling waarin de gescande documenten moeten worden opgeslagen.

U kunt **JPEG/Exif**, **TIFF**, **PNG**, **PDF**, **PDF (meerdere pagina's) (PDF (Multiple Pages))** of **Automatisch (Auto)** selecteren.

### **Belangrijk**

• Wanneer **Automatisch (Auto)** is geselecteerd kan de opslagindeling afwijken, afhankelijk van hoe u het item hebt geplaatst.

[Items plaatsen \(wanneer u scant vanaf een computer\)](#page-706-0)

- U kunt **JPEG/Exif** niet selecteren als **Kleurenmodus (Color Mode)** is ingesteld op **Zwart-wit (Black and White)**.
- Als **OCR starten (Start OCR)** is geselecteerd in **Instellingen voor de toepassing (Application Settings)**, kunt u **PDF**, **PDF (meerdere pagina's) (PDF (Multiple Pages))** of **Automatisch (Auto)** niet selecteren.

## <span id="page-574-0"></span>**DE** Opmerking

• **Automatisch (Auto)** wordt alleen weergegeven als **Automatisch (Auto)** is geselecteerd bij **Bron selecteren (Select Source)**.

#### **Instellingen (Settings...)**

Klik om het dialoogvenster **[Instellingen voor gegevensindeling](#page-595-0) (Data Format Settings)** weer te geven. Hierin kunt u de kwaliteit instellen van de afbeeldingen die u wilt opslaan, zoeken op trefwoorden in PDF-bestanden en het compressietype ervan instellen en de gegevensindeling bepalen waarin de afbeeldingen moeten worden opgeslagen die u hebt gescand met Automatisch scannen.

#### **Opslaan in (Save in)**

Hiermee wordt de map weergegeven waarin de gescande documenten moeten worden opgeslagen. Om de map te wijzigen geeft u de doelmap op in het dialoogvenster **Doelmap selecteren (Select Destination Folder)** dat wordt weergegeven door **Toevoegen... (Add...)** te selecteren in het keuzemenu.

Standaard worden de volgende mappen gebruikt als opslaglocatie.

- Windows 8: map **Mijn documenten (My Documents)**
- Windows 7: map **Mijn documenten (My Documents)**
- Windows Vista: map **Documenten (Documents)**
- Windows XP: map **Mijn documenten (My Documents)**

## **Belangrijk**

• Wanneer het dialoogvenster Instellingen wordt weergegeven in My Image Garden wordt deze optie niet weergegeven.

#### **Scanresultaten controleren (Check scan results)**

Hiermee wordt na het scannen het dialoogvenster **[Instellingen opslaan](#page-597-0) (Save Settings)** weergegeven.

### **Belangrijk**

- Dit verschijnt niet wanneer **Bron selecteren (Select Source)** is ingesteld op **Automatisch (Auto)**.
- Wanneer het dialoogvenster Instellingen wordt weergegeven in My Image Garden wordt deze optie niet weergegeven.

## **(3) Gebied Instellingen voor de toepassing**

#### **Met een toepassing openen (Open with an application)**

Selecteer dit wanneer u de gescande afbeeldingen wilt verbeteren of corrigeren.

U kunt de toepassing in het keuzemenu opgeven.

#### **Naar een toepassing sturen (Send to an application)**

Selecteer deze optie wanneer u de gescande afbeeldingen ongewijzigd wilt gebruiken in een toepassing waarmee u door afbeeldingen kunt bladeren of ze kunt organiseren.

U kunt de toepassing in het keuzemenu opgeven.

#### **Naar een map sturen (Send to a folder)**

Selecteer deze optie wanneer u de gescande afbeeldingen ook wilt opslaan in een andere map dan is opgegeven in **Opslaan in (Save in)**.

U kunt de map in het keuzemenu opgeven.

### **Toevoegen aan e-mail (Attach to e-mail)**

Selecteer dit wanneer u de gescande afbeeldingen bij e-mails wilt verzenden.

U kunt de gewenste e-mailclient opgeven in het keuzemenu.

#### **OCR starten (Start OCR)**

Selecteer dit als u met opgegeven OCR-software tekst in de afbeelding wilt omzetten in tekstgegevens.

U kunt de toepassing in het keuzemenu opgeven.

#### **Geen toepassing starten (Do not start any application)**

De scan wordt opgeslagen in de map die is opgegeven in **Opslaan in (Save in)**.

## **DED** Opmerking

• Geef de toepassing of map op in het getoonde dialoogvenster **Toepassing selecteren (Select Application)** of **Doelmap selecteren (Select Destination Folder)** door **Toevoegen... (Add...)** te kiezen in het keuzemenu.

### **Instructies (Instructions)**

Deze handleiding openen.

#### **Standaard (Defaults)**

U kunt de instellingen in het getoonde scherm herstellen naar de standaardinstellingen.
# **Dialoogvenster Instellingen (Scannen en samenvoegen)**

Klik op **Scannen en samenvoegen (Scan and Stitch)** op het tabblad (Scannen vanaf een computer) om het dialoogvenster **Instellingen (Scannen en samenvoegen) (Settings (Scan and Stitch))** weer te geven.

In het dialoogvenster **Instellingen (Scannen en samenvoegen) (Settings (Scan and Stitch))** kunt u geavanceerde scaninstellingen opgeven om items te scannen die groter zijn dan de plaat.

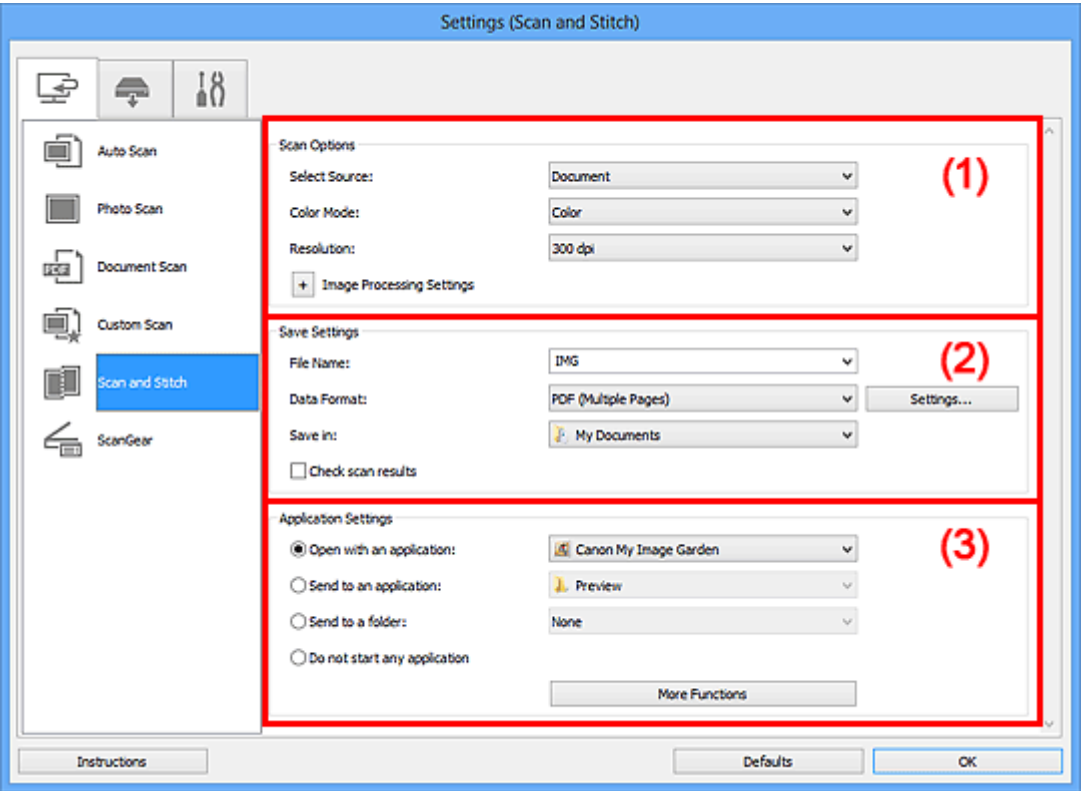

- **M** (1) Gebied Scanopties
- **(2)** Gebied Instellingen opslaan
- **1 [\(3\) Gebied Instellingen voor de toepassing](#page-578-0)**

## **Belangrijk**

• Wanneer het dialoogvenster Instellingen wordt weergegeven in het scherm Scannen van My Image Garden worden de instellingsitems voor **Instellingen voor de toepassing (Application Settings)** niet weergegeven.

# **(1) Gebied Scanopties**

### **Bron selecteren (Select Source)**

Hiermee kunt u het type item selecteren dat moet worden gescand.

- Foto's scannen: **Foto (Photo)**
- Documenten scannen: **Document**
- Tijdschriften scannen: **Tijdschrift (Magazine)**

# **DESP** Opmerking

• Voor het reduceren van moiré stelt u **Bron selecteren (Select Source)** in op **Tijdschrift (Magazine)**.

### <span id="page-577-0"></span>**Kleurenmodus (Color Mode)**

Hier kunt u de kleurenmodus selecteren waarmee het item moet worden gescand.

#### **Resolutie (Resolution)**

Selecteer de resolutie van het item dat u wilt scannen.

Hoe hoger de resolutie (waarde), hoe gedetailleerder de afbeelding.

#### **[Resolutie](#page-690-0)**

### **Instellingen voor het verwerken van afbeeldingen (Image Processing Settings)**

Klik op <sup>+</sup> (plus) om het volgende in te stellen. De beschikbare items die u kunt instellen variëren volgens **Bron selecteren (Select Source)**.

# **Belangrijk**

• Wanneer **Kleurenmodus (Color Mode)** staat ingesteld op **Zwart-wit (Black and White)** is **Instellingen voor het verwerken van afbeeldingen (Image Processing Settings)** niet beschikbaar.

#### • **Als Bron selecteren (Select Source) is ingesteld op Foto (Photo):**

#### **Contouren scherper maken (Sharpen outline)**

Versterkt de contouren van onderwerpen om de afbeelding scherper te maken.

#### • **Als Bron selecteren (Select Source) is ingesteld op Tijdschrift (Magazine) of Document:**

#### **Contouren scherper maken (Sharpen outline)**

Versterkt de contouren van onderwerpen om de afbeelding scherper te maken.

#### **Doorschijnendheid reduceren (Reduce show-through)**

Maakt tekst in een document scherper of vermindert het doorschijnen van tekst in kranten, enzovoort.

#### **Moiré reduceren (Reduce moire)**

Reduceert moirépatronen.

Afgedrukte materialen worden weergegeven als een verzameling kleine puntjes. Moiré is een verschijnsel waarbij ongelijkmatige gradatie of een streeppatroon zichtbaar is als foto's of afbeeldingen met fijne punten worden gescand.

### **DED** Opmerking

• Het scannen neemt meer tijd in beslag als u **Moiré reduceren (Reduce moire)** inschakelt.

# **(2) Gebied Instellingen opslaan**

#### **Bestandsnaam (File Name)**

Voer een bestandsnaam in voor de afbeelding die u wilt opslaan. Wanneer u een bestand opslaat, worden de datum en vier cijfers aan de ingestelde bestandsnaam toegevoegd in de indeling "\_20XX0101\_0001".

### **Gegevensindeling (Data Format)**

Selecteer de gegevensindeling waarin de gescande documenten moeten worden opgeslagen.

U kunt **JPEG/Exif**, **TIFF**, **PNG**, **PDF** of **PDF (meerdere pagina's) (PDF (Multiple Pages))** selecteren.

# <span id="page-578-0"></span>**Belangrijk**

• U kunt **JPEG/Exif** niet selecteren als **Kleurenmodus (Color Mode)** is ingesteld op **Zwart-wit (Black and White)**.

### **Instellingen (Settings...)**

Klik om het dialoogvenster **[Instellingen voor gegevensindeling](#page-595-0) (Data Format Settings)** weer te geven. Hierin kunt u de kwaliteit instellen van de afbeeldingen die u wilt opslaan, zoeken op trefwoorden in PDF-bestanden en het compressietype ervan instellen en de gegevensindeling bepalen waarin de afbeeldingen moeten worden opgeslagen die u hebt gescand met Automatisch scannen.

### **Opslaan in (Save in)**

Hiermee wordt de map weergegeven waarin de gescande documenten moeten worden opgeslagen. Om de map te wijzigen geeft u de doelmap op in het dialoogvenster **Doelmap selecteren (Select Destination Folder)** dat wordt weergegeven door **Toevoegen... (Add...)** te selecteren in het keuzemenu.

Standaard worden de volgende mappen gebruikt als opslaglocatie.

- Windows 8: map **Mijn documenten (My Documents)**
- Windows 7: map **Mijn documenten (My Documents)**
- Windows Vista: map **Documenten (Documents)**
- Windows XP: map **Mijn documenten (My Documents)**

# **Belangrijk**

• Wanneer het dialoogvenster Instellingen wordt weergegeven in My Image Garden wordt deze optie niet weergegeven.

### **Scanresultaten controleren (Check scan results)**

Hiermee wordt na het scannen het dialoogvenster **[Instellingen opslaan](#page-597-0) (Save Settings)** weergegeven.

## **Belangrijk**

• Wanneer het dialoogvenster Instellingen wordt weergegeven in My Image Garden wordt deze optie niet weergegeven.

# **(3) Gebied Instellingen voor de toepassing**

### **Met een toepassing openen (Open with an application)**

Selecteer dit wanneer u de gescande afbeeldingen wilt verbeteren of corrigeren.

U kunt de toepassing in het keuzemenu opgeven.

### **Naar een toepassing sturen (Send to an application)**

Selecteer deze optie wanneer u de gescande afbeeldingen ongewijzigd wilt gebruiken in een toepassing waarmee u door afbeeldingen kunt bladeren of ze kunt organiseren.

U kunt de toepassing in het keuzemenu opgeven.

### **Naar een map sturen (Send to a folder)**

Selecteer deze optie wanneer u de gescande afbeeldingen ook wilt opslaan in een andere map dan is opgegeven in **Opslaan in (Save in)**.

U kunt de map in het keuzemenu opgeven.

# **Geen toepassing starten (Do not start any application)**

De scan wordt opgeslagen in de map die is opgegeven in **Opslaan in (Save in)**.

# **DED** Opmerking

• Geef de toepassing of map op in het getoonde dialoogvenster **Toepassing selecteren (Select Application)** of **Doelmap selecteren (Select Destination Folder)** door **Toevoegen... (Add...)** te kiezen in het keuzemenu.

### **Instructies (Instructions)**

Deze handleiding openen.

### **Standaard (Defaults)**

U kunt de instellingen in het getoonde scherm herstellen naar de standaardinstellingen.

# **Dialoogvenster Instellingen (ScanGear)**

Klik op **ScanGear** op het tabblad (Scannen vanaf een computer) om het dialoogvenster **Instellingen (ScanGear) (Settings (ScanGear))** weer te geven.

In het dialoogvenster **Instellingen (ScanGear) (Settings (ScanGear))** kunt u instellen hoe afbeeldingen moeten worden opgeslagen wanneer items worden gescand door ScanGear (scannerstuurprogramma) te starten en hoe er na het opslaan moet worden gereageerd.

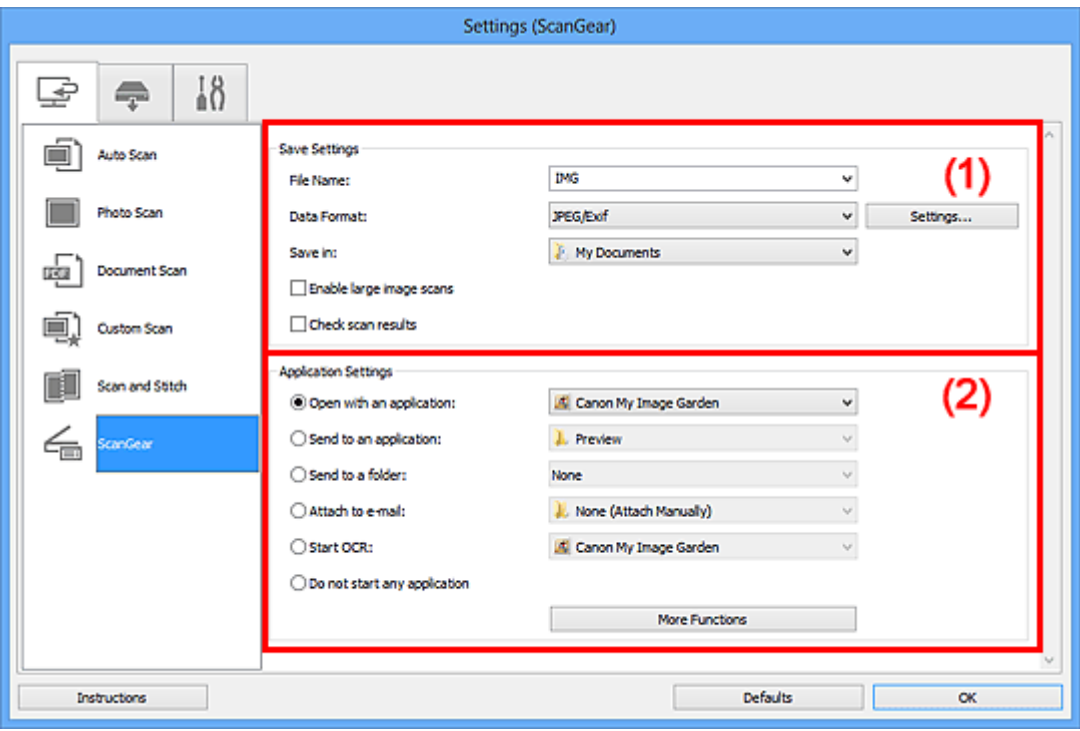

- **M** (1) Gebied Instellingen opslaan
- **1** [\(2\) Gebied Instellingen voor de toepassing](#page-582-0)

# **Belangrijk**

• Wanneer het dialoogvenster Instellingen wordt weergeveven in My Image Garden worden de instellingsitems voor **Instellingen voor de toepassing (Application Settings)** niet weergegeven.

# **(1) Gebied Instellingen opslaan**

### **Bestandsnaam (File Name)**

Voer een bestandsnaam in voor de afbeelding die u wilt opslaan. Wanneer u een bestand opslaat, worden de datum en vier cijfers aan de ingestelde bestandsnaam toegevoegd in de indeling "\_20XX0101\_0001".

### **Gegevensindeling (Data Format)**

Selecteer de gegevensindeling waarin de gescande documenten moeten worden opgeslagen.

U kunt **JPEG/Exif**, **TIFF**, **PNG**, **PDF** of **PDF (meerdere pagina's) (PDF (Multiple Pages))** selecteren.

# **DED** Opmerking

• Als **PDF** of **PDF (meerdere pagina's) (PDF (Multiple Pages))** is geselecteerd kunnen afbeeldingen tot maximaal 9600 x 9600 pixels worden gescand.

• Wanneer het selectievakje **Scannen van grote afbeeldingen inschakelen (Enable large image scans)** is geselecteerd in **Instellingen opslaan (Save Settings)** of wanneer **OCR starten (Start OCR)** is geselecteerd in **Instellingen voor de toepassing (Application Settings)**, kunt u **JPEG/Exif**, **TIFF** of **PNG** selecteren.

### **Instellingen (Settings...)**

Klik om het dialoogvenster **[Instellingen voor gegevensindeling](#page-595-0) (Data Format Settings)** weer te geven. Hierin kunt u de kwaliteit instellen van de afbeeldingen die u wilt opslaan, zoeken op trefwoorden in PDF-bestanden en het compressietype ervan instellen en de gegevensindeling bepalen waarin de afbeeldingen moeten worden opgeslagen die u hebt gescand met Automatisch scannen.

### **Opslaan in (Save in)**

Hiermee wordt de map weergegeven waarin de gescande documenten moeten worden opgeslagen. Om de map te wijzigen geeft u de doelmap op in het dialoogvenster **Doelmap selecteren (Select Destination Folder)** dat wordt weergegeven door **Toevoegen... (Add...)** te selecteren in het keuzemenu.

Standaard worden de volgende mappen gebruikt als opslaglocatie.

- Windows 8: map **Mijn documenten (My Documents)**
- Windows 7: map **Mijn documenten (My Documents)**
- Windows Vista: map **Documenten (Documents)**
- Windows XP: map **Mijn documenten (My Documents)**

# **Belangrijk**

• Wanneer het dialoogvenster Instellingen wordt weergegeven in My Image Garden wordt deze optie niet weergegeven.

### **Scannen van grote afbeeldingen inschakelen (Enable large image scans)**

Schakel dit selectievakje in om afbeeldingen van maximaal 21000 x 30000 pixels en 1,8 GB te scannen.

# **Belangrijk**

- Wanneer dit selectievakje is geselecteerd, kunt u **Naar een toepassing sturen (Send to an application)**, **Naar een map sturen (Send to a folder)**, **Toevoegen aan e-mail (Attach to email)** of **OCR starten (Start OCR)** niet selecteren.
- Wanneer het dialoogvenster Instellingen wordt weergegeven in My Image Garden wordt deze optie niet weergegeven.

# **DD** Opmerking

• Als dit selectievakje niet is geselecteerd kunnen afbeeldingen tot maximaal 10208 x 14032 pixels worden gescand.

### **Scanresultaten controleren (Check scan results)**

Hiermee wordt na het scannen het dialoogvenster **[Instellingen opslaan](#page-597-0) (Save Settings)** weergegeven.

# **Belangrijk**

• Wanneer het dialoogvenster Instellingen wordt weergegeven in My Image Garden wordt deze optie niet weergegeven.

# <span id="page-582-0"></span>**(2) Gebied Instellingen voor de toepassing**

### **Met een toepassing openen (Open with an application)**

Selecteer dit wanneer u de gescande afbeeldingen wilt verbeteren of corrigeren.

U kunt de toepassing in het keuzemenu opgeven.

### **Naar een toepassing sturen (Send to an application)**

Selecteer deze optie wanneer u de gescande afbeeldingen ongewijzigd wilt gebruiken in een toepassing waarmee u door afbeeldingen kunt bladeren of ze kunt organiseren.

U kunt de toepassing in het keuzemenu opgeven.

#### **Naar een map sturen (Send to a folder)**

Selecteer deze optie wanneer u de gescande afbeeldingen ook wilt opslaan in een andere map dan is opgegeven in **Opslaan in (Save in)**.

U kunt de map in het keuzemenu opgeven.

#### **Toevoegen aan e-mail (Attach to e-mail)**

Selecteer dit wanneer u de gescande afbeeldingen bij e-mails wilt verzenden.

U kunt de gewenste e-mailclient opgeven in het keuzemenu.

### **OCR starten (Start OCR)**

Selecteer dit als u met opgegeven OCR-software tekst in de afbeelding wilt omzetten in tekstgegevens.

U kunt de toepassing in het keuzemenu opgeven.

### **Geen toepassing starten (Do not start any application)**

De scan wordt opgeslagen in de map die is opgegeven in **Opslaan in (Save in)**.

# **DESP** Opmerking

• Geef de toepassing of map op in het getoonde dialoogvenster **Toepassing selecteren (Select Application)** of **Doelmap selecteren (Select Destination Folder)** door **Toevoegen... (Add...)** te kiezen in het keuzemenu.

### **Instructies (Instructions)**

Deze handleiding openen.

### **Standaard (Defaults)**

U kunt de instellingen in het getoonde scherm herstellen naar de standaardinstellingen.

# **Dialoogvenster Instellingen (Opslaan naar pc (automatisch))**

Klik op **Opslaan naar pc (automatisch) (Save to PC (Auto))** op het tabblad (Scannen vanaf het bedieningspaneel) om het dialoogvenster **Instellingen (Opslaan naar pc (automatisch)) (Settings (Save to PC (Auto)))** weer te geven.

In het dialoogvenster **Instellingen (Opslaan naar pc (automatisch)) (Settings (Save to PC (Auto)))** kunt u instellen hoe moet worden gereageerd bij het opslaan van afbeeldingen op een computer na het scannen vanaf het bedieningspaneel door automatisch het type item te detecteren.

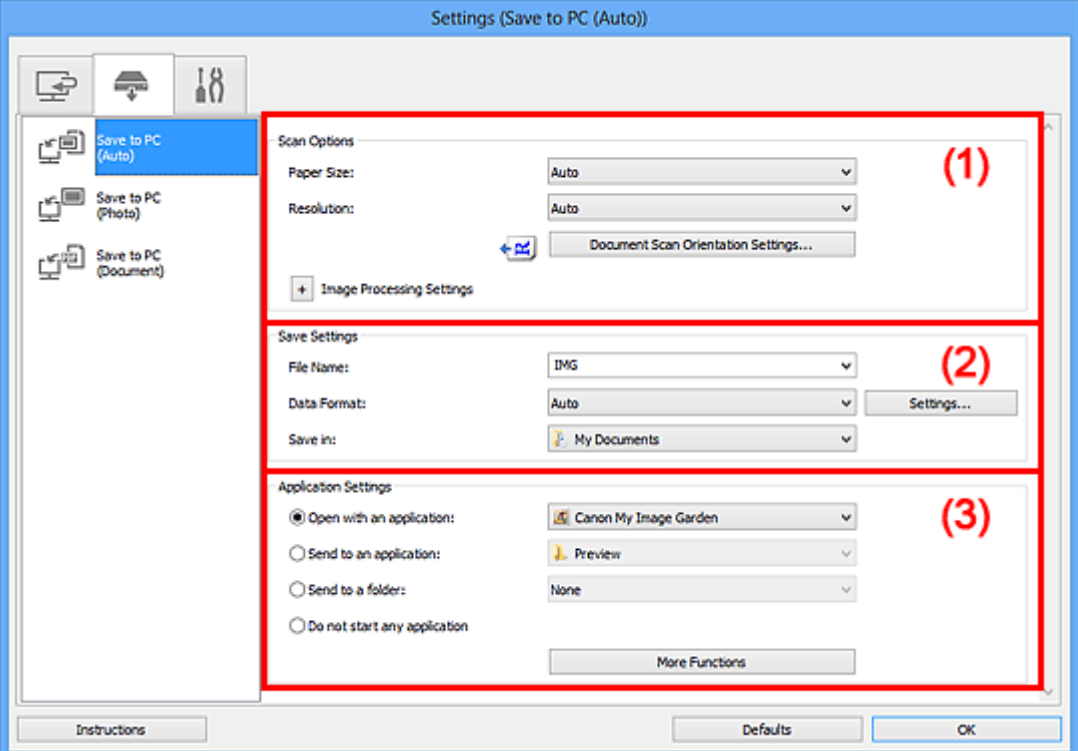

- **1** (1) Gebied Scanopties
- **(2)** Gebied Instellingen opslaan
- **1** [\(3\) Gebied Instellingen voor de toepassing](#page-585-0)

# **(1) Gebied Scanopties**

### **Papierformaat (Paper Size)**

**Automatisch (Auto)** is geselecteerd.

### **Resolutie (Resolution)**

**Automatisch (Auto)** is geselecteerd.

### **Instellingen scanstand document... (Document Scan Orientation Settings...)**

Klik om het dialoogvenster **Instellingen voor scanstand document (Document Scan Orientation Settings)** weer te geven waarin u de afdrukstand van de documenten die worden gescand vanaf de ADF kunt instellen.

<span id="page-584-0"></span>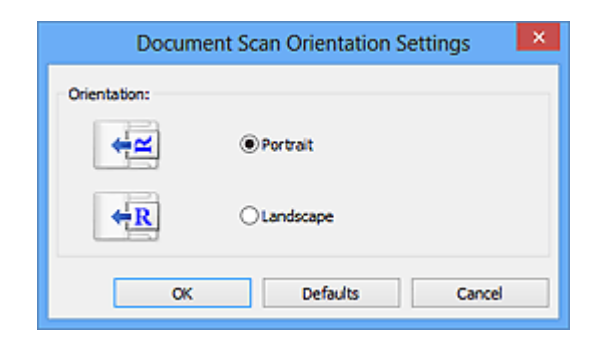

## **Instellingen voor het verwerken van afbeeldingen (Image Processing Settings)**

Klik op  $\pm$  (plus) om het volgende in te stellen.

## **Aanbevolen afbeeldingscorrectie toepassen (Apply recommended image correction)**

Past geschikte correcties automatisch toe op basis van het type item.

# **Belangrijk**

• De kleurtint kan afwijken van de bronafbeelding nadat de correcties zijn toegepast. Schakel in dat geval het selectievakje uit en voer de scan uit.

# **DED** Opmerking

• Het scannen neemt meer tijd in beslag als u deze functie inschakelt.

# **(2) Gebied Instellingen opslaan**

### **Bestandsnaam (File Name)**

Voer een bestandsnaam in voor de afbeelding die u wilt opslaan. Wanneer u een bestand opslaat, worden de datum en vier cijfers aan de ingestelde bestandsnaam toegevoegd in de indeling "\_20XX0101\_0001".

### **Gegevensindeling (Data Format)**

**Automatisch (Auto)** is geselecteerd. De volgende gegevensindelingen worden bij het opslaan automatisch toegepast volgens het type item.

- Foto's, ansichtkaarten, BD's/dvd's/cd's en visitekaartjes: JPEG
- Tijdschriften, kranten en documenten: PDF

# **Belangrijk**

• De opslagindeling kan afwijken afhankelijk van hoe u het item hebt geplaatst.

Raadpleeg '[Items plaatsen \(wanneer u scant vanaf een computer\)](#page-706-0)' voor informatie over het plaatsen van items.

# **DE** Opmerking

• U kunt de gegevensindeling wijzigen via **Instellingen... (Settings...)**.

## **Instellingen (Settings...)**

Klik om het dialoogvenster **[Instellingen voor gegevensindeling](#page-595-0) (Data Format Settings)** weer te geven. Hierin kunt u de kwaliteit instellen van de afbeeldingen die u wilt opslaan, zoeken op trefwoorden in PDF-bestanden en het compressietype ervan instellen en de gegevensindeling bepalen waarin de afbeeldingen moeten worden opgeslagen die u hebt gescand met Automatisch scannen.

### <span id="page-585-0"></span>**Opslaan in (Save in)**

Hiermee wordt de map weergegeven waarin de gescande documenten moeten worden opgeslagen. Om de map te wijzigen geeft u de doelmap op in het dialoogvenster **Doelmap selecteren (Select Destination Folder)** dat wordt weergegeven door **Toevoegen... (Add...)** te selecteren in het keuzemenu.

Standaard worden de volgende mappen gebruikt als opslaglocatie.

- Windows 8: map **Mijn documenten (My Documents)**
- Windows 7: map **Mijn documenten (My Documents)**
- Windows Vista: map **Documenten (Documents)**
- Windows XP: map **Mijn documenten (My Documents)**

# **(3) Gebied Instellingen voor de toepassing**

### **Met een toepassing openen (Open with an application)**

Selecteer dit wanneer u de gescande afbeeldingen wilt verbeteren of corrigeren.

U kunt de toepassing in het keuzemenu opgeven.

#### **Naar een toepassing sturen (Send to an application)**

Selecteer deze optie wanneer u de gescande afbeeldingen ongewijzigd wilt gebruiken in een toepassing waarmee u door afbeeldingen kunt bladeren of ze kunt organiseren.

U kunt de toepassing in het keuzemenu opgeven.

#### **Naar een map sturen (Send to a folder)**

Selecteer deze optie wanneer u de gescande afbeeldingen ook wilt opslaan in een andere map dan is opgegeven in **Opslaan in (Save in)**.

U kunt de map in het keuzemenu opgeven.

### **Geen toepassing starten (Do not start any application)**

De scan wordt opgeslagen in de map die is opgegeven in **Opslaan in (Save in)**.

# **DED** Opmerking

• Geef de toepassing of map op in het getoonde dialoogvenster **Toepassing selecteren (Select Application)** of **Doelmap selecteren (Select Destination Folder)** door **Toevoegen... (Add...)** te kiezen in het keuzemenu.

### **Instructies (Instructions)**

Deze handleiding openen.

### **Standaard (Defaults)**

U kunt de instellingen in het getoonde scherm herstellen naar de standaardinstellingen.

# **Dialoogvenster Instellingen (Opslaan naar pc (foto))**

Klik op Opslaan naar pc (foto) (Save to PC (Photo)) op het tabblad (Scannen vanaf het bedieningspaneel) om het dialoogvenster **Instellingen (Opslaan naar pc (foto)) (Settings (Save to PC (Photo)))** weer te geven.

In het dialoogvenster **Instellingen (Opslaan naar pc (foto)) (Settings (Save to PC (Photo)))** kunt u aangeven hoe er moet worden gereageerd als u afbeeldingen als foto's opslaat op een computer nadat u deze hebt gescand vanaf het bedieningspaneel.

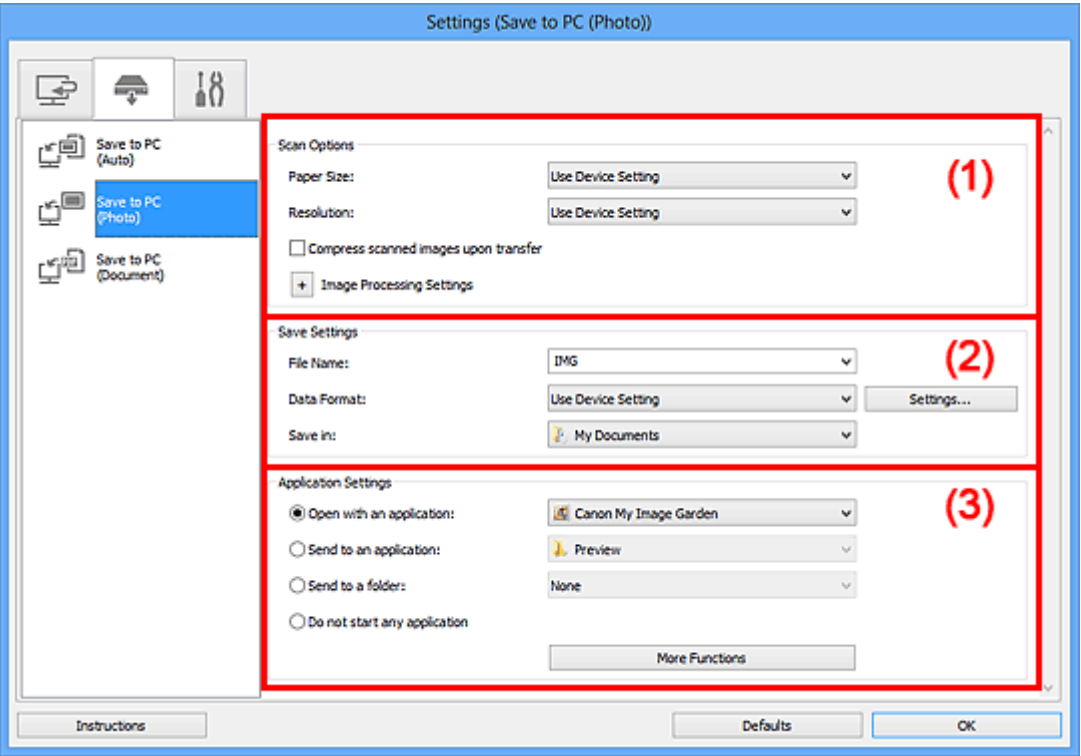

- **1** (1) Gebied Scanopties
- **(2)** Gebied Instellingen opslaan
- **(3)** Gebied Instellingen voor de toepassing

# **(1) Gebied Scanopties**

### **Papierformaat (Paper Size)**

Dit stelt u in vanuit het bedieningspaneel.

### **Resolutie (Resolution)**

Dit stelt u in vanuit het bedieningspaneel.

## **Gescande afbeeldingen bij het overbrengen comprimeren (Compress scanned images upon transfer)**

Comprimeert gescande afbeeldingen wanneer deze worden overgebracht naar een computer. Dit is handig als uw scanner of printer en computer via een langzame interface zijn aangesloten zoals USB1.1 of een netwerk.

### **Instellingen voor het verwerken van afbeeldingen (Image Processing Settings)**

Klik op  $\left|+\right|$  (plus) om het volgende in te stellen.

### **Contouren scherper maken (Sharpen outline)**

Versterkt de contouren van onderwerpen om de afbeelding scherper te maken.

# <span id="page-587-0"></span>**(2) Gebied Instellingen opslaan**

## **Bestandsnaam (File Name)**

Voer een bestandsnaam in voor de afbeelding die u wilt opslaan. Wanneer u een bestand opslaat, worden de datum en vier cijfers aan de ingestelde bestandsnaam toegevoegd in de indeling "\_20XX0101\_0001".

### **Gegevensindeling (Data Format)**

Dit stelt u in vanuit het bedieningspaneel.

### **Instellingen (Settings...)**

Klik om het dialoogvenster **[Instellingen voor gegevensindeling](#page-595-0) (Data Format Settings)** weer te geven. Hierin kunt u de kwaliteit instellen van de afbeeldingen die u wilt bewaren, zoeken op trefwoorden naar PDF-bestanden inschakelen en de gegevensindeling opgeven waarin de afbeeldingen moeten worden opgeslagen die u hebt gescand met Automatische Scan.

### **Opslaan in (Save in)**

Hiermee wordt de map weergegeven waarin de gescande documenten moeten worden opgeslagen. Om de map te wijzigen geeft u de doelmap op in het dialoogvenster **Doelmap selecteren (Select Destination Folder)** dat wordt weergegeven door **Toevoegen... (Add...)** te selecteren in het keuzemenu.

Standaard worden de volgende mappen gebruikt als opslaglocatie.

- Windows 8: map **Mijn documenten (My Documents)**
- Windows 7: map **Mijn documenten (My Documents)**
- Windows Vista: map **Documenten (Documents)**
- Windows XP: map **Mijn documenten (My Documents)**

# **(3) Gebied Instellingen voor de toepassing**

### **Met een toepassing openen (Open with an application)**

Selecteer dit wanneer u de gescande afbeeldingen wilt verbeteren of corrigeren.

U kunt de toepassing in het keuzemenu opgeven.

### **Naar een toepassing sturen (Send to an application)**

Selecteer deze optie wanneer u de gescande afbeeldingen ongewijzigd wilt gebruiken in een toepassing waarmee u door afbeeldingen kunt bladeren of ze kunt organiseren.

U kunt de toepassing in het keuzemenu opgeven.

### **Naar een map sturen (Send to a folder)**

Selecteer deze optie wanneer u de gescande afbeeldingen ook wilt opslaan in een andere map dan is opgegeven in **Opslaan in (Save in)**.

U kunt de map in het keuzemenu opgeven.

### **Geen toepassing starten (Do not start any application)**

De scan wordt opgeslagen in de map die is opgegeven in **Opslaan in (Save in)**.

# **DESP** Opmerking

• Geef de toepassing of map op in het getoonde dialoogvenster **Toepassing selecteren (Select Application)** of **Doelmap selecteren (Select Destination Folder)** door **Toevoegen... (Add...)** te kiezen in het keuzemenu.

# **Instructies (Instructions)**

Deze handleiding openen.

# **Standaard (Defaults)**

U kunt de instellingen in het getoonde scherm herstellen naar de standaardinstellingen.

# **Dialoogvenster Instellingen (Opslaan naar pc (document))**

Klik op Opslaan naar pc (document) (Save to PC (Document)) op het tabblad (Scannen vanaf het bedieningspaneel) om het dialoogvenster **Instellingen (Opslaan naar pc (document)) (Settings (Save to PC (Document)))** weer te geven.

In het dialoogvenster **Instellingen (Opslaan naar pc (document)) (Settings (Save to PC (Document)))** kunt u aangeven hoe er moet worden gereageerd als u afbeeldingen als documenten opslaat op een computer nadat u deze hebt gescand vanaf het bedieningspaneel.

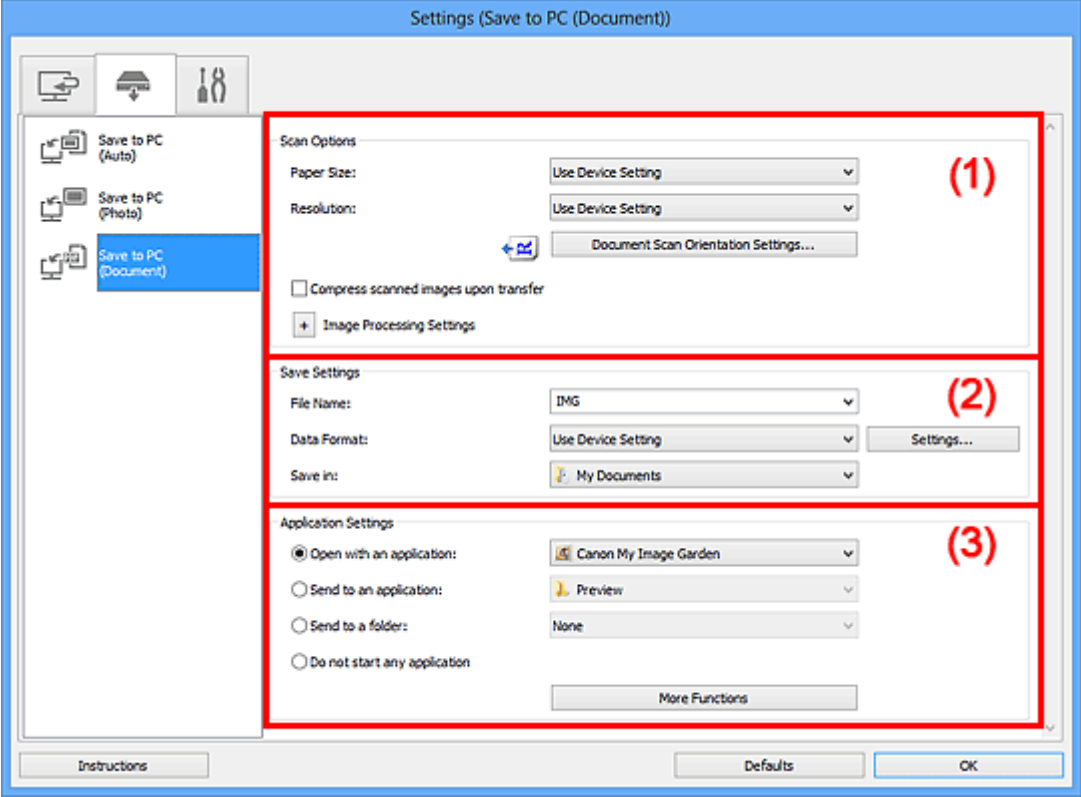

**1** (1) Gebied Scanopties

**(2)** Gebied Instellingen opslaan

**1** [\(3\) Gebied Instellingen voor de toepassing](#page-592-0)

# **(1) Gebied Scanopties**

### **Papierformaat (Paper Size)**

Dit stelt u in vanuit het bedieningspaneel.

### **Resolutie (Resolution)**

Dit stelt u in vanuit het bedieningspaneel.

## **Instellingen scanstand document... (Document Scan Orientation Settings...)**

Klik om het dialoogvenster **Instellingen voor scanstand document (Document Scan Orientation Settings)** weer te geven waarin u de afdrukstand van de documenten die worden gescand vanaf de ADF kunt instellen.

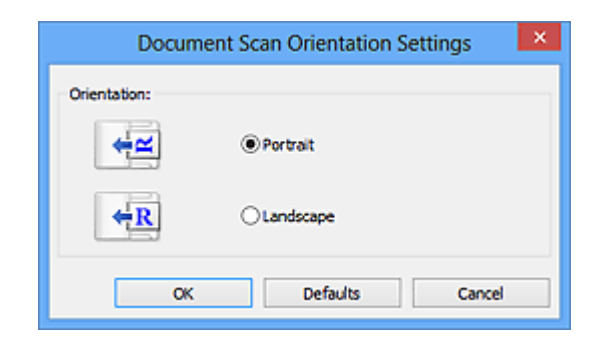

# **Gescande afbeeldingen bij het overbrengen comprimeren (Compress scanned images upon transfer)**

Comprimeert gescande afbeeldingen wanneer deze worden overgebracht naar een computer. Dit is handig als uw scanner of printer en computer via een langzame interface zijn aangesloten zoals USB1.1 of een netwerk.

### **Instellingen voor het verwerken van afbeeldingen (Image Processing Settings)**

Klik op  $\boxed{+}$  (plus) om het volgende in te stellen.

### **Automatische documentcorrectie toepassen (Apply Auto Document Fix)**

Schakel dit selectievakje in om tekst in een document of tijdschrift scherper te maken en zo de leesbaarheid ervan te verbeteren.

# **Belangrijk**

- Alleen beschikbaar wanneer het selectievakje **Gescande afbeeldingen bij het overbrengen comprimeren (Compress scanned images upon transfer)** niet is geselecteerd.
- De kleurtint kan afwijken van de bronafbeelding nadat de correcties zijn toegepast. Schakel in dat geval het selectievakje uit en voer de scan uit.

# **DED** Opmerking

• Het scannen neemt meer tijd in beslag als u deze functie inschakelt.

### **Contouren scherper maken (Sharpen outline)**

Versterkt de contouren van onderwerpen om de afbeelding scherper te maken.

### **Doorschijnendheid reduceren (Reduce show-through)**

Maakt tekst in een document scherper of vermindert het doorschijnen van tekst in kranten, enzovoort.

### **Moiré reduceren (Reduce moire)**

Reduceert moirépatronen.

Afgedrukte materialen worden weergegeven als een verzameling kleine puntjes. Moiré is een verschijnsel waarbij ongelijkmatige gradatie of een streeppatroon zichtbaar is als foto's of afbeeldingen met fijne punten worden gescand.

# **DESP** Opmerking

• Het scannen neemt meer tijd in beslag als u **Moiré reduceren (Reduce moire)** inschakelt.

### **Schaduw van rugmarge reduceren (glasplaat) (Reduce gutter shadow (platen))**

Reduceert schaduwen van rugmarges die tussen pagina's zichtbaar zijn wanneer geopende boekjes worden gescand.

### **Belangrijk**

• Deze functie is alleen beschikbaar wanneer vanaf de glasplaat wordt gescand.

<span id="page-591-0"></span>• Alleen beschikbaar wanneer het selectievakje **Gescande afbeeldingen bij het overbrengen comprimeren (Compress scanned images upon transfer)** niet is geselecteerd.

### **Scheve tekstdocumenten corrigeren (Correct slanted text document)**

Detecteert de gescande tekst en corrigeert de hoek (binnen -0,1 tot -10 graden of +0,1 tot +10 graden) van het document.

# **Belangrijk**

- De volgende typen documenten worden mogelijk niet juist gecorrigeerd, aangezien de tekst niet correct kan worden gedetecteerd.
	- Documenten waarvan de tekstregels een hellingspercentage hebben van meer dan 10 graden of waarvan de regels niet hetzelfde hellingspercentage hebben
	- Documenten met zowel verticale als horizontale tekst
	- Documenten met een zeer groot of zeer klein lettertype
	- Documenten met weinig tekst
	- Documenten met illustraties/afbeeldingen
	- Handschrift
	- Documenten met zowel verticale als horizontale lijnen (tabellen)

# **Opmerking**

• Het scannen neemt meer tijd in beslag als u **Scheve tekstdocumenten corrigeren (Correct slanted text document)** inschakelt.

# **De afdrukstand van tekstdocumenten detecteren en afbeeldingen roteren (Detect the orientation of text document and rotate image)**

Roteert de afbeelding automatisch naar de juiste afdrukstand door de afdrukstand van tekst in het gescande document te detecteren.

# **Belangrijk**

- Alleen tekstdocumenten geschreven in een taal die beschikbaar is voor selectie bij **Documenttaal (Document Language)** in het dialoogvenster **[Instellingen \(Algemene](#page-593-0) instellingen) [\(Settings \(General Settings\)\)](#page-593-0)** worden ondersteund.
- De afdrukstand van de volgende typen instellingen of documenten wordt mogelijk niet gedetecteerd, aangezien de tekst niet correct kan worden gedetecteerd.
	- Resolutie ligt buiten het bereik van 300 dpi tot 600 dpi
	- Tekengrootte ligt buiten het bereik van 8 punten tot 48 punten
	- Documenten met speciale lettertypen, effecten, cursieve letters of met de hand geschreven tekst
	- Documenten met achtergrondpatronen

# **(2) Gebied Instellingen opslaan**

### **Bestandsnaam (File Name)**

Voer een bestandsnaam in voor de afbeelding die u wilt opslaan. Wanneer u een bestand opslaat, worden de datum en vier cijfers aan de ingestelde bestandsnaam toegevoegd in de indeling "\_20XX0101\_0001".

### **Gegevensindeling (Data Format)**

Dit stelt u in vanuit het bedieningspaneel.

#### <span id="page-592-0"></span>**Instellingen (Settings...)**

Klik om het dialoogvenster **[Instellingen voor gegevensindeling](#page-595-0) (Data Format Settings)** weer te geven. Hierin kunt u de kwaliteit instellen van de afbeeldingen die u wilt bewaren, zoeken op trefwoorden naar PDF-bestanden inschakelen en de gegevensindeling opgeven waarin de afbeeldingen moeten worden opgeslagen die u hebt gescand met Automatische Scan.

#### **Opslaan in (Save in)**

Hiermee wordt de map weergegeven waarin de gescande documenten moeten worden opgeslagen. Om de map te wijzigen geeft u de doelmap op in het dialoogvenster **Doelmap selecteren (Select Destination Folder)** dat wordt weergegeven door **Toevoegen... (Add...)** te selecteren in het keuzemenu.

Standaard worden de volgende mappen gebruikt als opslaglocatie.

- Windows 8: map **Mijn documenten (My Documents)**
- Windows 7: map **Mijn documenten (My Documents)**
- Windows Vista: map **Documenten (Documents)**
- Windows XP: map **Mijn documenten (My Documents)**

# **(3) Gebied Instellingen voor de toepassing**

#### **Met een toepassing openen (Open with an application)**

Selecteer dit wanneer u de gescande afbeeldingen wilt verbeteren of corrigeren.

U kunt de toepassing in het keuzemenu opgeven.

#### **Naar een toepassing sturen (Send to an application)**

Selecteer deze optie wanneer u de gescande afbeeldingen ongewijzigd wilt gebruiken in een toepassing waarmee u door afbeeldingen kunt bladeren of ze kunt organiseren.

U kunt de toepassing in het keuzemenu opgeven.

#### **Naar een map sturen (Send to a folder)**

Selecteer deze optie wanneer u de gescande afbeeldingen ook wilt opslaan in een andere map dan is opgegeven in **Opslaan in (Save in)**.

U kunt de map in het keuzemenu opgeven.

#### **Geen toepassing starten (Do not start any application)**

De scan wordt opgeslagen in de map die is opgegeven in **Opslaan in (Save in)**.

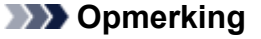

• Geef de toepassing of map op in het getoonde dialoogvenster **Toepassing selecteren (Select Application)** of **Doelmap selecteren (Select Destination Folder)** door **Toevoegen... (Add...)** te kiezen in het keuzemenu.

#### **Instructies (Instructions)**

Deze handleiding openen.

#### **Standaard (Defaults)**

U kunt de instellingen in het getoonde scherm herstellen naar de standaardinstellingen.

# <span id="page-593-0"></span>**Dialoogvenster Instellingen (Algemene instellingen)**

Klik op het tabblad (Algemene instellingen) om het dialoogvenster **Instellingen (Algemene instellingen) (Settings (General Settings))** weer te geven.

U kunt het te gebruiken product, de beperking van de bestandsgrootte voor e-mailbijlagen, de taal om tekst in afbeeldingen te detecteren en de map waarin de afbeeldingen tijdelijk worden opgeslagen instellen in het dialoogvenster **Instellingen (Algemene instellingen) (Settings (General Settings))**.

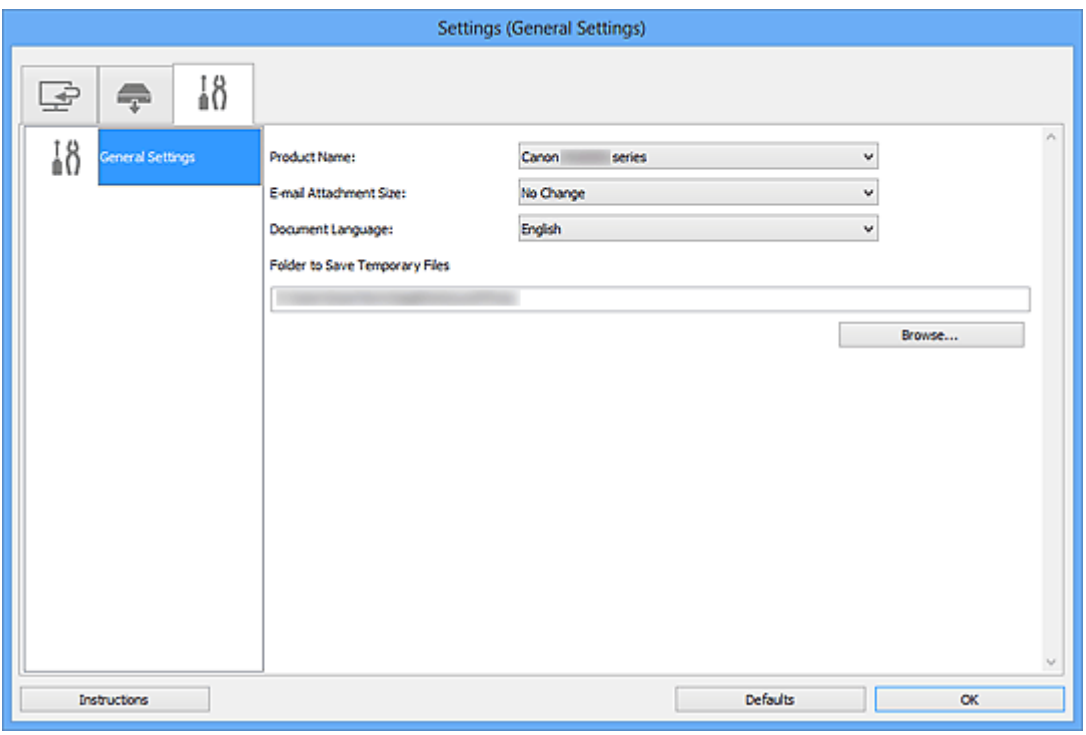

### **Productnaam (Product Name)**

Hier wordt de productnaam weergegeven van het product waar IJ Scan Utility momenteel voor is ingesteld.

Als het weergegeven product niet het gewenste product is, selecteert u het gewenste product in de lijst.

Selecteer daarnaast bij een netwerkverbinding een product met 'Netwerk' na de productnaam.

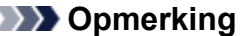

• Bij netwerkverbinding verschijnt **Selecteren (Select)** aan de rechterkant van de productnaam. Klik op **Selecteren (Select)** om IJ Network Scanner Selector EX weer te geven waar u de scanner die u wilt gebruiken, kunt wijzigen. Raadpleeg '[Scaninstellingen voor het netwerk](#page-720-0)' voor de instellingsprocedure.

### **Grootte van e-mailbijlage (E-mail Attachment Size)**

U kunt de grootte beperken van gescande afbeeldingen die als bijlage bij een e-mail moeten worden verzonden.

U kunt **Klein (geschikt voor Windows 640 x 480) (Small (Suitable for 640 x 480 Windows))**, **Normaal (geschikt voor Windows 800 x 600) (Medium (Suitable for 800 x 600 Windows))**, **Groot (geschikt voor Windows 1024 x 768) (Large (Suitable for 1024 x 768 Windows))** of **Geen wijziging (No Change)** selecteren.

# **Belangrijk**

• Wanneer het dialoogvenster Instellingen wordt weergegeven in My Image Garden wordt deze optie niet weergegeven.

### **Documenttaal (Document Language)**

Selecteer de taal voor het detecteren van tekst in afbeeldingen.

## **Map voor de opslag van tijdelijke bestanden (Folder to Save Temporary Files)**

Hier wordt de map weergegeven waarin de afbeeldingen tijdelijk moeten worden opgeslagen. Klik op **Bladeren... (Browse...)** om de doelmap op te geven.

#### **Instructies (Instructions)**

Deze handleiding openen.

# **Standaard (Defaults)**

U kunt de instellingen in het getoonde scherm herstellen naar de standaardinstellingen.

# <span id="page-595-0"></span>**Dialoogvenster Instellingen voor gegevensindeling**

Geef het dialoogvenster **Instellingen voor gegevensindeling (Data Format Settings)** weer op een van de volgende manieren.

- Klik op **Instellingen... (Settings...)** van **Instellingen opslaan (Save Settings)** op elk tabblad van het dialoogvenster Instellingen
- Klik op **Instellingen... (Settings...)** van **Instellingen opslaan (Save Settings)** in het dialoogvenster **Instellingen opslaan (Save Settings)** dat na het scannen verschijnt als het selectievakje **Scanresultaten controleren (Check scan results)** in het dialoogvenster Instellingen is ingeschakeld

In het dialoogvenster **Instellingen voor gegevensindeling (Data Format Settings)** kunt u instellen met welke kwaliteit de afbeeldingen moeten worden opgeslagen, u kunt zoeken op trefwoorden van PDFbestanden en hun type compressie en de gegevensindeling instellen waarin afbeeldingen die met Automatisch scannen zijn gescand moeten worden opgeslagen.

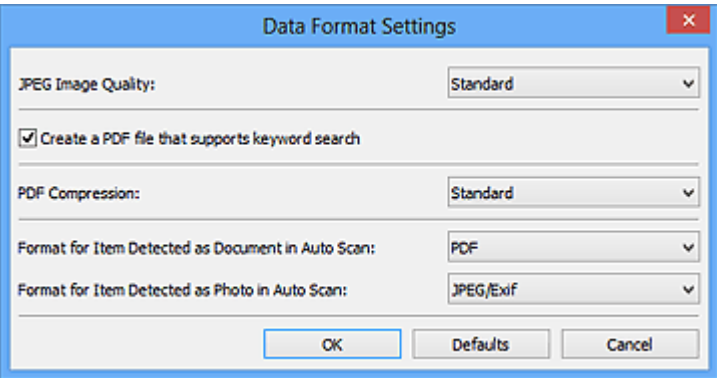

### **JPEG-beeldkwaliteit (JPEG Image Quality)**

U kunt de beeldkwaliteit van JPEG-bestanden opgeven.

## **Belangrijk**

• Uitsluitend beschikbaar als het selectievakje **Gescande afbeeldingen bij het overbrengen comprimeren (Compress scanned images upon transfer)** niet is ingeschakeld bij **Scanopties (Scan Options)** in het dialoogvenster Instellingen.

# **Een PDF-bestand maken dat zoeken op trefwoord ondersteunt (Create a PDF file that supports keyword search)**

Schakel dit selectievakje in als u tekens in afbeeldingen wilt converteren naar tekstgegevens en PDFbestanden wilt maken die zoeken op trefwoorden ondersteunen.

# **DEX** Opmerking

• Er worden PDF-bestanden gemaakt die u kunt doorzoeken in de taal die u hebt geselecteerd bij

**Documenttaal (Document Language)** op het tabblad (Algemene instellingen) van het dialoogvenster Instellingen.

### **PDF-compressie (PDF Compression)**

Selecteer het type compressie voor het opslaan van PDF-bestanden.

### **Standaard (Standard)**

Deze instelling wordt aanbevolen.

### **Hoog (High)**

Hiermee wordt het bestand gecomprimeerd tijdens het opslaan, waardoor u de netwerk-/ serverbelasting kunt verminderen.

# **Belangrijk**

• Deze optie wordt niet weergegeven als **Gegevensindeling (Data Format)** op het tabblad (Scannen vanaf het bedieningspaneel) van het dialoogvenster Instellingen is ingesteld op **Apparaatinstelling gebruiken (Use Device Setting)**.

# **DE** Opmerking

• Wanneer **Zwart-wit (Black and White)** is ingesteld voor **Kleurenmodus (Color Mode)** op het

tabblad (Scannen vanaf een computer) van het dialoogvenster Instellingen, worden PDFbestanden opgeslagen met het compressietype **Standaard (Standard)**, zelfs als **Hoog (High)** is ingesteld.

# **Indeling voor een item dat als een document in Automatisch scannen wordt gedetecteerd (Format for Item Detected as Document in Auto Scan)**

U kunt de gegevensindeling opgeven voor het automatisch opslaan van items die als documenten worden gedetecteerd in Automatisch scannen.

# **Indeling voor een item dat als een foto in Automatisch scannen wordt gedetecteerd (Format for Item Detected as Photo in Auto Scan)**

U kunt de gegevensindeling opgeven voor het automatisch opslaan van items die als foto's worden gedetecteerd in Automatisch scannen.

### **Standaard (Defaults)**

U kunt de instellingen in het getoonde scherm herstellen naar de standaardinstellingen.

# <span id="page-597-0"></span>**Dialoogvenster Instellingen opslaan**

Selecteer het selectievakje **Scanresultaten controleren (Check scan results)** in **Instellingen opslaan (Save Settings)** van het dialoogvenster Instellingen om na het scannen het dialoogvenster **Instellingen opslaan (Save Settings)** weer te geven.

U kunt de gegevensindeling en de bestemming opgeven terwijl u de miniaturen van scanresultaten weergeeft.

# **Belangrijk**

• Na het scannen vanaf My Image Garden of het bedieningspaneel verschijnt het dialoogvenster **Instellingen opslaan (Save Settings)** niet.

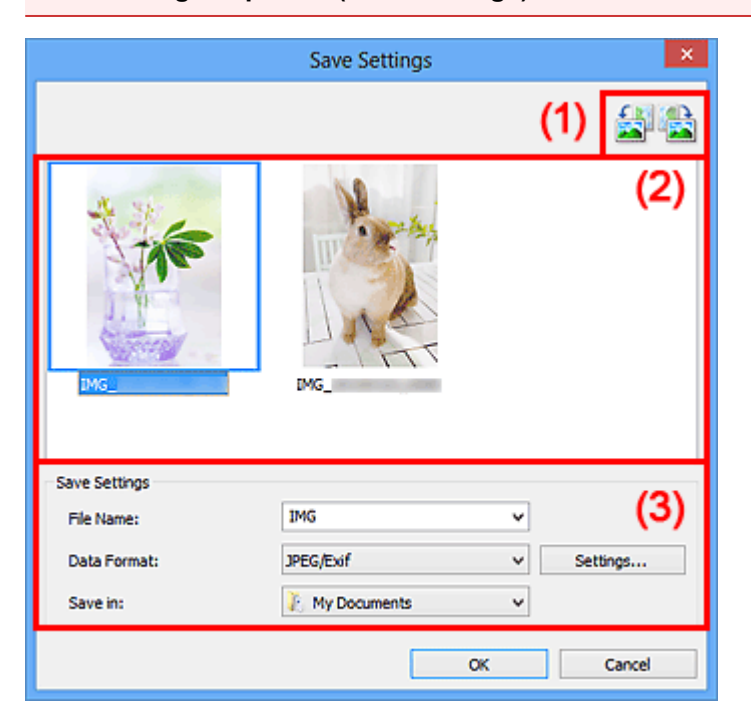

- **(1) Bewerkingsknoppen voor voorbeeld**
- **(2)** Gebied Scanresultaten
- **(3)** Gebied Instellingen opslaan

# **(1) Bewerkingsknoppen voor voorbeeld**

# **/ (90° linksom roteren)/(90° rechtsom roteren)**

Gescande afbeeldingen 90 graden linksom of rechtsom draaien.

Selecteer de afbeelding die u wilt roteren en klik vervolgens op (90° linksom roteren) of (90° rechtsom roteren).

# **Belangrijk**

• De bewerkingsknoppen voor Voorbeeld worden niet weergegeven als het selectievakje **Scannen van grote afbeeldingen inschakelen (Enable large image scans)** is ingeschakeld in het dialoogvenster **Instellingen (ScanGear) (Settings (ScanGear))**.

# <span id="page-598-0"></span>**(2) Gebied Scanresultaten**

Hier worden de miniaturen van de gescande afbeeldingen weergegeven. U kunt de opslagvolgorde van afbeeldingen wijzigen door ze te verslepen. De bestandsnamen voor het opslaan verschijnen onder de miniaturen.

# **(3) Gebied Instellingen opslaan**

# **Bestandsnaam (File Name)**

Voer een bestandsnaam in voor de afbeelding die u wilt opslaan. Wanneer u een bestand opslaat, worden de datum en vier cijfers aan de ingestelde bestandsnaam toegevoegd in de indeling "\_20XX0101\_0001".

# **Gegevensindeling (Data Format)**

Selecteer de gegevensindeling waarin de gescande documenten moeten worden opgeslagen.

U kunt **JPEG/Exif**, **TIFF**, **PNG**, **PDF** of **PDF (meerdere pagina's) (PDF (Multiple Pages))** selecteren.

# **Belangrijk**

- In de volgende gevallen kunt u **PDF** of **PDF (meerdere pagina's) (PDF (Multiple Pages))** niet selecteren.
	- Als u hebt gescand door te klikken op **Foto (Photo)** in het hoofdvenster van IJ Scan Utility
	- Het selectievakje **Scannen van grote afbeeldingen inschakelen (Enable large image scans)** is geselecteerd in **Instellingen opslaan (Save Settings)** van het dialoogvenster **Instellingen (ScanGear) (Settings (ScanGear))**
	- **OCR starten (Start OCR)** is geselecteerd in **Instellingen voor de toepassing (Application Settings)** van het dialoogvenster **Instellingen (Document scannen) (Settings (Document Scan))**, **Instellingen (Aangepast scannen) (Settings (Custom Scan))** of **Instellingen (ScanGear) (Settings (ScanGear))**
- U kunt **JPEG/Exif** niet selecteren als **Kleurenmodus (Color Mode)** is ingesteld op **Zwart-wit (Black and White)**.

## **Instellingen (Settings...)**

Klik om het dialoogvenster **[Instellingen voor gegevensindeling](#page-595-0) (Data Format Settings)** weer te geven. Hierin kunt u de kwaliteit instellen van de afbeeldingen die u wilt opslaan, zoeken op trefwoorden in PDF-bestanden en het compressietype ervan instellen en de gegevensindeling bepalen waarin de afbeeldingen moeten worden opgeslagen die u hebt gescand met Automatisch scannen.

## **Opslaan in (Save in)**

Hiermee wordt de map weergegeven waarin de gescande documenten moeten worden opgeslagen. Om de map te wijzigen geeft u de doelmap op in het dialoogvenster **Doelmap selecteren (Select Destination Folder)** dat wordt weergegeven door **Toevoegen... (Add...)** te selecteren in het keuzemenu.

Standaard worden de volgende mappen gebruikt als opslaglocatie.

- Windows 8: map **Mijn documenten (My Documents)**
- Windows 7: map **Mijn documenten (My Documents)**
- Windows Vista: map **Documenten (Documents)**
- Windows XP: map **Mijn documenten (My Documents)**

# <span id="page-599-0"></span>**Venster Afbeelding samenvoegen**

Klik op **Samenvoegen (Stitch)** in het hoofdscherm van IJ Scan Utility om het venster **Afbeelding samenvoegen (Image Stitch)** weer te geven.

U kunt de linker- en rechterhelft van een item dat groter is dan de plaat scannen en deze tot één afbeelding samenvoegen. U kunt items scannen die maximaal ongeveer twee keer zo groot zijn dan de glasplaat.

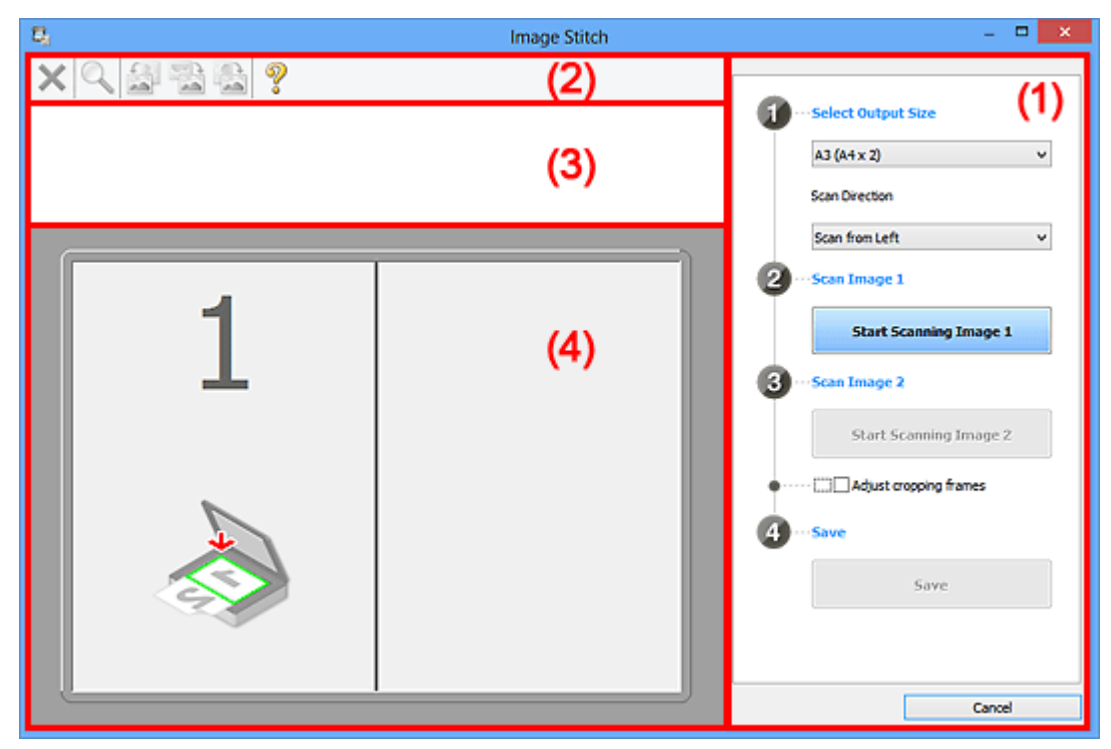

- **1) Knoppen voor de instellingen en bewerkingen**
- **M** [\(2\) Werkbalk](#page-601-0)
- **[\(3\) Gebied Miniatuurweergave](#page-601-0)**
- **(4)** Voorbeeldgebied

# **DEX** Opmerking

• De weergegeven items verschillen, afhankelijk van de geselecteerde bron en weergave.

# **(1) Knoppen voor de instellingen en bewerkingen**

### **Uitvoerformaat selecteren (Select Output Size)**

### **B4 (B5 x 2)**

Scant de linker- en rechterhelft van een item van B4-formaat apart.

### **A3 (A4 x 2)**

Scant de linker- en rechterhelft van een item van A3-formaat apart.

### **11 x 17 (Letter x 2)**

Scant de linker- en rechterhelft van een item dat twee keer zo groot is dan Letter-formaat apart.

### **Volledige plaat x 2 (Full Platen x 2)**

Scant de linker- en rechterhelft van een item dat twee keer zo groot is dan de plaat apart.

### **Richting selecteren (Scan Direction)**

#### **Links beginnen met scannen (Scan from Left)**

Geeft de eerste gescande afbeelding aan de linkerkant weer.

# **Rechts beginnen met scannen (Scan from Right)**

Geeft de eerste gescande afbeelding aan de rechterkant weer.

## **Afbeelding 1 scannen (Scan Image 1)**

### **Start het scannen van afbeelding 1 (Start Scanning Image 1)**

Scant het eerste item.

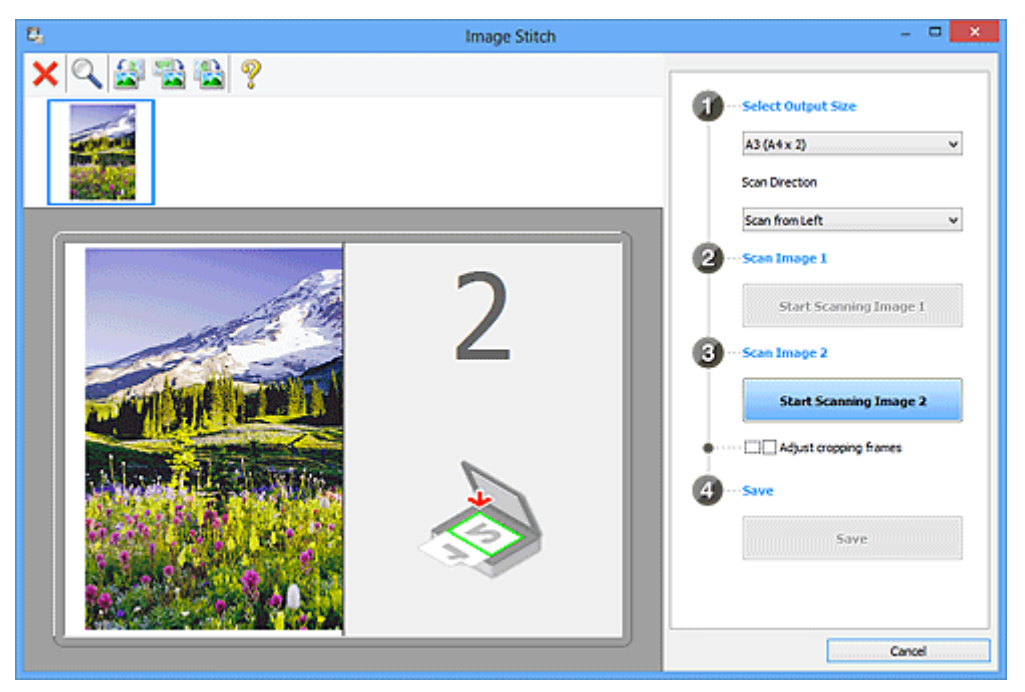

# **Afbeelding 2 scannen (Scan Image 2)**

### **Start het scannen van afbeelding 2 (Start Scanning Image 2)**

Scant het tweede item.

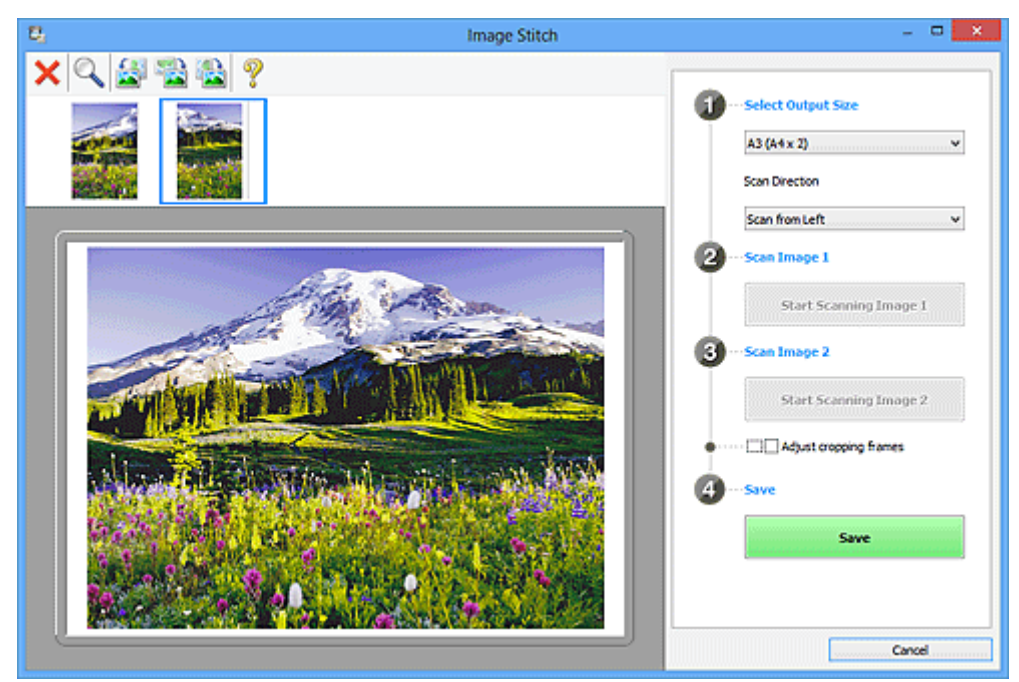

#### **Bijsnijdkaders aanpassen (Adjust cropping frames)**

U kunt het scangebied aanpassen in het voorbeeld.

Wanneer geen gebied is geselecteerd wordt de afbeelding met het formaat dat is geselecteerd in **Uitvoerformaat selecteren (Select Output Size)** opgeslagen. Als er een gebied is opgegeven, wordt alleen de afbeelding in het bijsnijdkader gescand en opgeslagen.

**[Bijsnijdkaders aanpassen in het venster Afbeelding samenvoegen](#page-689-0)** 

### <span id="page-601-0"></span>**Opslaan (Save)**

**Opslaan (Save)**

De twee gescande afbeeldingen worden als één afbeelding opgeslagen.

### **Annuleren (Cancel)**

Annuleert **Samenvoegen (Stitch)** scan.

# **(2) Werkbalk**

U kunt de gescande afbeeldingen verwijderen of de voorbeeldafbeeldingen aanpassen.

# **(Verwijderen)**

Hiermee verwijdert u de gescande afbeelding.

# **(Vergroten/verkleinen)**

Hiermee vergroot of verkleint u de voorbeeldafbeelding.

Door met de linkermuisknop te klikken in het Voorbeeldgebied wordt de getoonde afbeelding vergroot.

Door met de rechtermuisknop te klikken in het Voorbeeldgebied wordt de getoonde afbeelding verkleind.

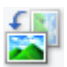

# **(Linksom roteren)**

De voorbeeldafbeelding wordt 90 graden tegen de klok in gedraaid.

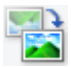

# **(Verticaal omkeren)**

De afbeelding wordt 180 graden gedraaid.

# **(Rechtsom roteren)**

De afbeelding wordt 90 graden met de klok mee gedraaid.

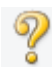

## **(Handleiding openen)**

Opent deze pagina.

# **(3) Gebied Miniatuurweergave**

Hier worden de miniaturen van de gescande afbeeldingen weergegeven. Is leeg wanneer niets is gescand.

# **(4) Voorbeeldgebied**

Geeft de gescande afbeeldingen weer. U kunt de indeling aanpassen door de gescande afbeelding te slepen of de resultaten van de instellingen controleren die zijn aangebracht in '[\(1\) Knoppen voor de](#page-599-0) [instellingen en bewerkingen](#page-599-0).'

**Wanneer geen afbeeldingen zijn gescand:**

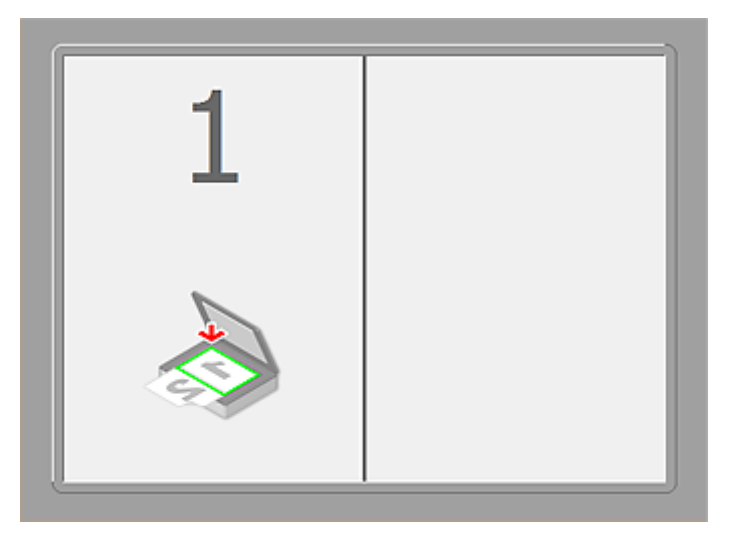

**Nadat het eerste item is gescand door te klikken op Start het scannen van afbeelding 1 (Start Scanning Image 1):**

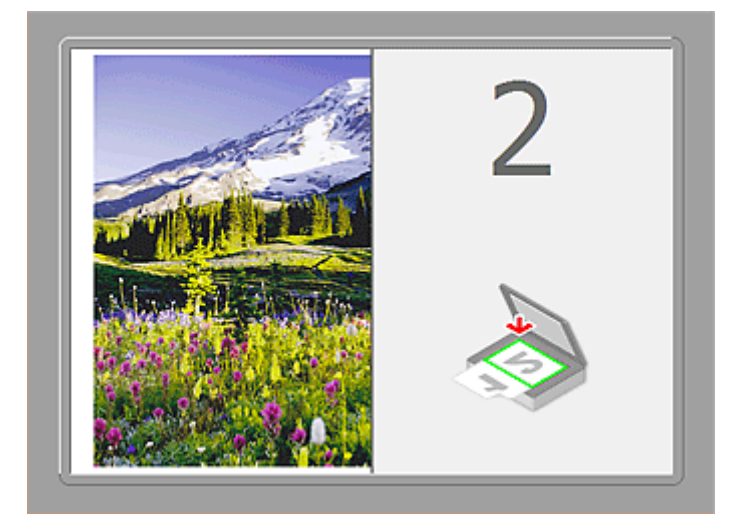

De afbeelding wordt gescand in de richting die is opgegeven in **Richting selecteren (Scan Direction)**, en **2** verschijnt ernaast.

**Nadat het tweede item is gescand door te klikken op Start het scannen van afbeelding 2 (Start Scanning Image 2):**

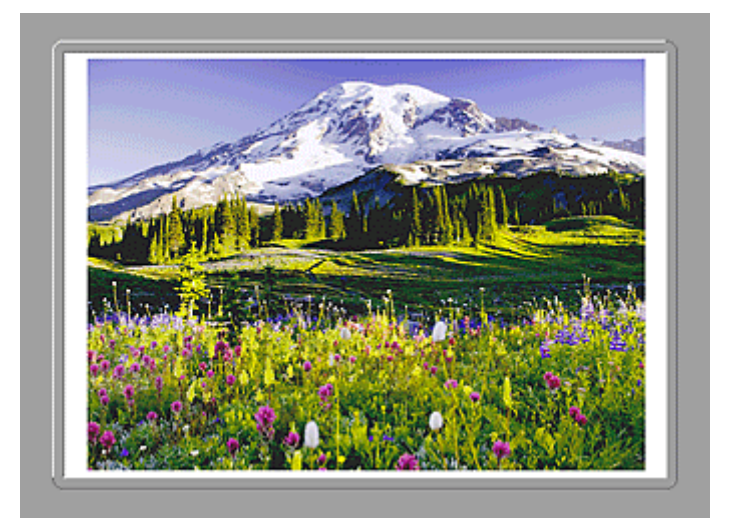

De twee gescande afbeeldingen worden weergegeven.

# **Verwant onderwerp**

[Items scannen die groter zijn dan de glasplaat \(Afbeelding samenvoegen\)](#page-527-0)

# **Scannen met een toepassing die u gebruikt (ScanGear)**

- **[Wat is ScanGear \(scannerstuurprogramma\)?](#page-605-0)**
- **[Scannen met geavanceerde instellingen met ScanGear](#page-607-0) [\(scannerstuurprogramma\)](#page-607-0)**
- **[Wat is ScanGear \(scannerstuurprogramma\)?](#page-608-0)**
- **[Scannen in de Basismodus](#page-609-0)**
- **[Scannen in de Geavanceerde modus](#page-612-0)**
- **[Meerdere documenten tegelijk scannen vanuit de ADF \(automatische](#page-614-0) [documentinvoer\) in de Geavanceerde modus](#page-614-0)**
- **[Meerdere documenten tegelijk scannen met ScanGear](#page-616-0) [\(scannerstuurprogramma\)](#page-616-0)**
- **[Afbeeldingen corrigeren en kleuren aanpassen met ScanGear](#page-620-0) [\(scannerstuurprogramma\)](#page-620-0)**
- **[Schermen van ScanGear \(scannerstuurprogramma\)](#page-640-0)**
- **[Items plaatsen \(wanneer u scant vanaf een computer\)](#page-679-0)**
- **[Bijsnijdkaders aanpassen \(ScanGear\)](#page-682-0)**
- **[Algemene opmerkingen \(scannerstuurprogramma\)](#page-686-0)**

# **Belangrijk**

• De beschikbare functies en instellingen hangen af van uw scanner of printer.

# <span id="page-605-0"></span>**Wat is ScanGear (scannerstuurprogramma)?**

ScanGear (scannerstuurprogramma) is software die nodig is voor het scannen van documenten. U kunt hiermee het uitvoerformaat opgeven en afbeeldingen corrigeren wanneer u documenten scant.

ScanGear kan worden gestart vanuit My Image Garden of IJ Scan Utility. ScanGear kan ook worden gestart vanuit andere toepassingen die compatibel zijn met de standaardinterface genaamd TWAIN. (ScanGear is een TWAIN-compatibel stuurprogramma.)

# **De mogelijkheden van deze software**

Met deze software kunt u een voorbeeld van de scanresultaten bekijken of het documenttype en uitvoerformaat instellen, enzovoort, tijdens het scannen van documenten. Het is handig als u in een bepaalde kleurtint wilt scannen. U kunt namelijk voor het scannen diverse correcties aanbrengen en de helderheid, het contrast, enzovoort, aanpassen.

# **Schermen**

Er zijn twee modi: Basismodus en Geavanceerde modus.

U kunt tussen de modi schakelen door op een tabblad rechts boven op het scherm te klikken.

Basic Mode | Advanced Mode

# **DESP** Opmerking

- ScanGear wordt gestart in de laatst gebruikte modus.
- De instellingen blijven niet behouden als u schakelt tussen modi.

# **Basismodus**

Op het tabblad **Basismodus (Basic Mode)** kunt u gemakkelijk scannen aan de hand van drie

eenvoudige stappen ( $\bigoplus$ ,  $\bigotimes$  en  $\bigoplus$ ).

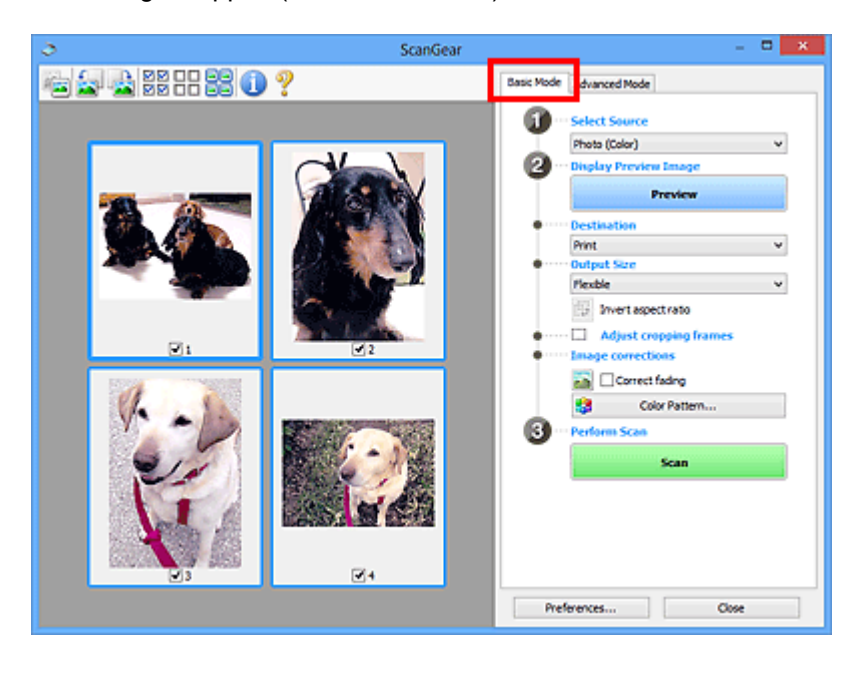

# **Geavanceerde modus**

Op het tabblad **Geavanceerde modus (Advanced Mode)** kunt u de kleurenmodus, uitvoerresolutie, helderheid, kleurtint en dergelijke voor de scan instellen.

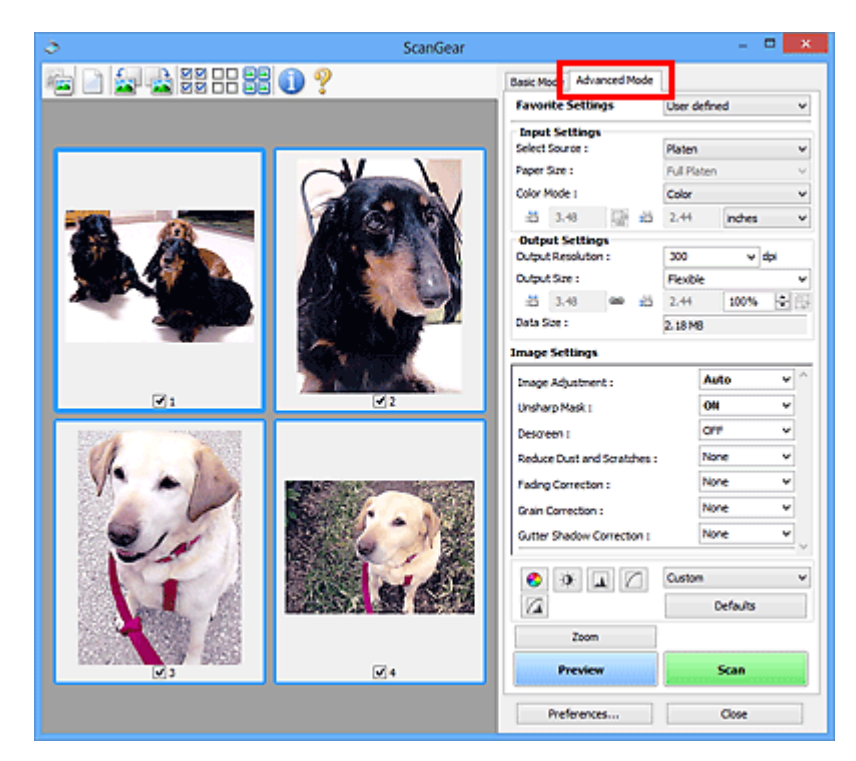

# <span id="page-607-0"></span>**Scannen met geavanceerde instellingen met ScanGear (scannerstuurprogramma)**

- **[Wat is ScanGear \(scannerstuurprogramma\)?](#page-608-0)**
- **[Scannen in de Basismodus](#page-609-0)**
- **[Scannen in de Geavanceerde modus](#page-612-0)**
- **[Meerdere documenten tegelijk scannen vanuit de ADF \(automatische](#page-614-0) [documentinvoer\) in de Geavanceerde modus](#page-614-0)**
- **[Meerdere documenten tegelijk scannen met ScanGear](#page-616-0) [\(scannerstuurprogramma\)](#page-616-0)**

# <span id="page-608-0"></span>**Wat is ScanGear (scannerstuurprogramma)?**

Met ScanGear (scannerstuurprogramma) kunt u bij het scannen afbeeldingscorrecties en kleuraanpassingen aanbrengen. ScanGear kan worden gestart vanuit My Image Garden of een toepassing.

# **DD** Opmerking

• Installeer de netwerkomgeving als u meer dan één scanner of een netwerkscanner hebt, en de verbinding van een USB-verbinding in een netwerkverbinding hebt veranderd.

# **Starten vanuit My Image Garden**

Volg deze stappen om ScanGear te starten vanuit My Image Garden.

1. Start My Image Garden.

Voor informatie over het starten van My Image Garden, raadpleeg de *Handleiding voor My Image Garden*.

2. Klik op het pictogram van het stuurprogramma My Image Garden in het scanscherm van .

Het venster ScanGear verschijnt.

# **Starten vanuit een toepassing**

Ga (bijvoorbeeld) als volgt te werk om ScanGear te starten vanuit een toepassing.

De procedure varieert, afhankelijk van de toepassing. Raadpleeg de handleiding van de toepassing voor meer informatie.

- 1. Start de toepassing.
- 2. Selecteer het apparaat in het menu van de toepassing.

# **DD** Opmerking

- Wanneer u een netwerkscanner wilt gebruiken door verbinding te maken met een netwerk, selecteert u een model met 'netwerk' na de productnaam.
- 3. Selecteer de opdracht om een document te scannen.

Het venster ScanGear verschijnt.

# <span id="page-609-0"></span>**Scannen in de Basismodus**

Via het tabblad **Basismodus (Basic Mode)** kunt u gemakkelijk scannen aan de hand van de weergegeven stappen.

Raadpleeg '[Meerdere documenten tegelijk scannen met ScanGear \(scannerstuurprogramma\)](#page-616-0)' voor informatie over het scannen van meerdere documenten tegelijk op de glasplaat.

Bij het scannen vanuit de ADF (automatische documentinvoer) worden de documenten gescand zonder eerst een voorbeeld weer te geven.

# **Belangrijk**

- De volgende documenttypen worden mogelijk niet correct gescand. Klik in dat geval op (miniatuur) op de werkbalk om te schakelen naar de volledige weergave en te scannen.
	- Foto's die een witte (lichte) achtergrond hebben
	- Documenten die op wit papier zijn afgedrukt, handgeschreven tekst, visitekaartjes enzovoort
	- Dunne documenten
	- Dikke documenten
- De volgende documenttypen worden mogelijk niet correct gescand.
	- Documenten die kleiner zijn dan 3 vierkante cm / 1,2 vierkante inch
	- Foto's die in verschillende vormen zijn uitgesneden
- 1. Plaats het document op de glasplaat of de ADF en start ScanGear (scannerstuurprogramma).
	- [Items plaatsen \(wanneer u scant vanaf een computer\)](#page-679-0) [Wat is ScanGear \(scannerstuurprogramma\)?](#page-608-0)
- 2. Selecteer bij **Bron selecteren (Select Source)** het type document dat u wilt scannen en dat op de glasplaat of de ADF is geplaatst.

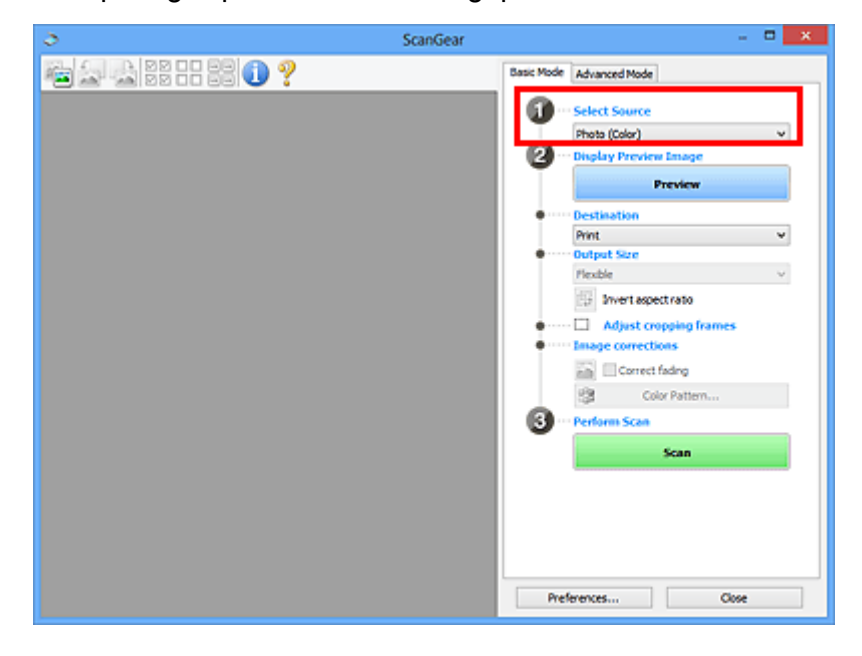

# **Belangrijk**

• Het doorlopend scannen vanuit de ADF wordt niet door alle toepassingen ondersteund. Raadpleeg de handleiding van de toepassing voor meer informatie.

# **DD** Opmerking

• Wanneer u tijdschriften scant die veel kleurenfoto's bevatten, selecteert u **Tijdschrift (kleur) (Magazine (Color))**.

## 3. Klik op **Voorbeeld (Preview)**.

Er verschijnt een scanvoorbeeld van het document in het voorbeeldgebied.

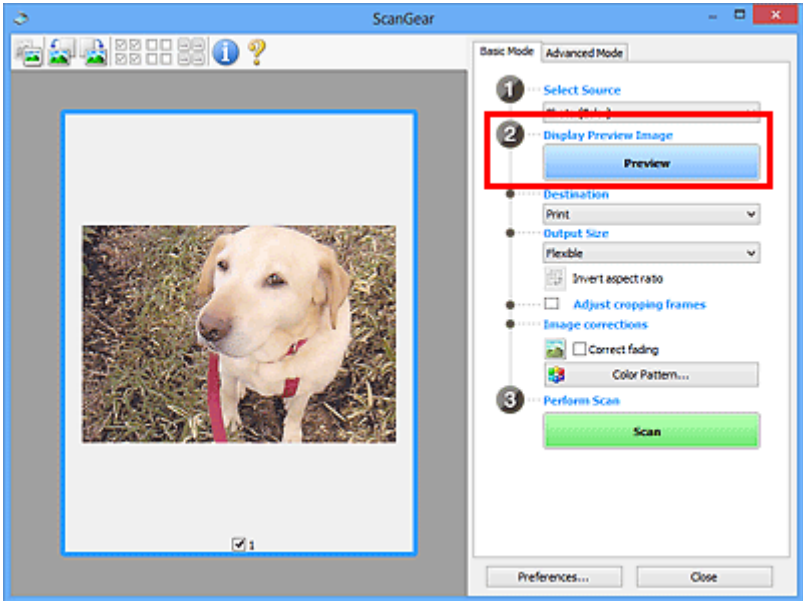

# **Belangrijk**

• **Voorbeeld (Preview)** wordt niet weergegeven als een ADF-type is geselecteerd voor **Bron selecteren (Select Source)**.

# **DESP** Opmerking

• De kleuren worden aangepast aan het documenttype dat bij **Bron selecteren (Select Source)** is geselecteerd.

## 4. Selecteer **Doel (Destination)**.

# **DESP** Opmerking

- Ga verder met stap 7 als er onder **Bron selecteren (Select Source)** een ADF-type is geselecteerd.
- 5. Stel **Uitvoerformaat (Output Size)** in, afhankelijk van het doel.

De beschikbare opties voor het uitvoerformaat zijn afhankelijk van wat u onder **Doel (Destination)** hebt geselecteerd.

6. Pas desgewenst de bijsnijdkaders (scangebieden) aan.

Pas de grootte en de positie van de bijsnijdkaders aan in de voorbeeldafbeelding.

**[Bijsnijdkaders aanpassen \(ScanGear\)](#page-682-0)** 

- 7. Stel de gewenste **Afbeeldingscorrecties (Image corrections)** in.
- 8. Klik op **Scannen (Scan)**.

Het scannen begint.

# **DD** Opmerking

- Klik op (Informatie) om een dialoogvenster te openen waarin u de huidige scan-instellingen (documenttype en dergelijke) kunt controleren.
- Bij **Status van het dialoogvenster ScanGear na het scannen (Status of ScanGear dialog after scanning)** op het tabblad **[Scannen](#page-676-0) (Scan)** van het dialoogvenster **Voorkeuren (Preferences)** kunt u de reactie van ScanGear opgeven.

# **Verwant onderwerp**

**N** [Tabblad Basismodus](#page-641-0)
## <span id="page-612-0"></span>**Scannen in de Geavanceerde modus**

Op het tabblad **Geavanceerde modus (Advanced Mode)** kunt u de kleurenmodus, uitvoerresolutie, helderheid, kleurtint en dergelijke voor de scan instellen.

Raadpleeg '[Meerdere documenten tegelijk scannen met ScanGear \(scannerstuurprogramma\)](#page-616-0)' voor informatie over het scannen van meerdere documenten tegelijk.

Raadpleeg '[Meerdere documenten tegelijk scannen vanuit de ADF \(automatische documentinvoer\) in de](#page-614-0) [Geavanceerde modus](#page-614-0)' als u meerdere documenten wilt scannen vanuit de ADF (automatische documentinvoer).

#### **Belangrijk**

- De volgende documenttypen worden mogelijk niet correct gescand. Klik in dat geval op (miniatuur) op de werkbalk om te schakelen naar de volledige weergave en te scannen.
	- Foto's die een witte (lichte) achtergrond hebben
	- Documenten die op wit papier zijn afgedrukt, handgeschreven tekst, visitekaartjes enzovoort

**153** 

- Dunne documenten
- Dikke documenten
- De volgende documenttypen worden mogelijk niet correct gescand.
	- Documenten die kleiner zijn dan 3 vierkante cm / 1,2 vierkante inch
	- Foto's die in verschillende vormen zijn uitgesneden
- 1. Plaats het document op de glasplaat en start ScanGear (scannerstuurprogramma).
	- [Items plaatsen \(wanneer u scant vanaf een computer\)](#page-679-0) [Wat is ScanGear \(scannerstuurprogramma\)?](#page-608-0)
- 2. Klik op de tab **Geavanceerde modus (Advanced Mode)**.

U schakelt over naar het tabblad **Geavanceerde modus (Advanced Mode)**.

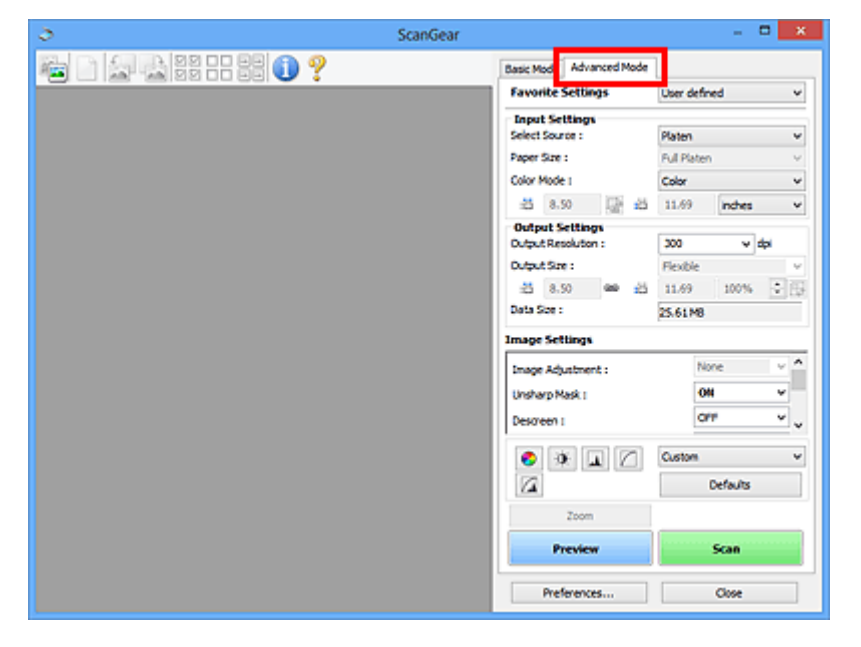

### **DD** Opmerking

- De instellingen blijven niet behouden als u schakelt tussen modi.
- 3. Stel **[Instellingen voor invoer](#page-656-0) (Input Settings)** in, afhankelijk van het document of het doel.
- 4. Klik op **Voorbeeld (Preview)**.

Er worden voorbeelden van de afbeeldingen in het voorbeeldgebied weergegeven.

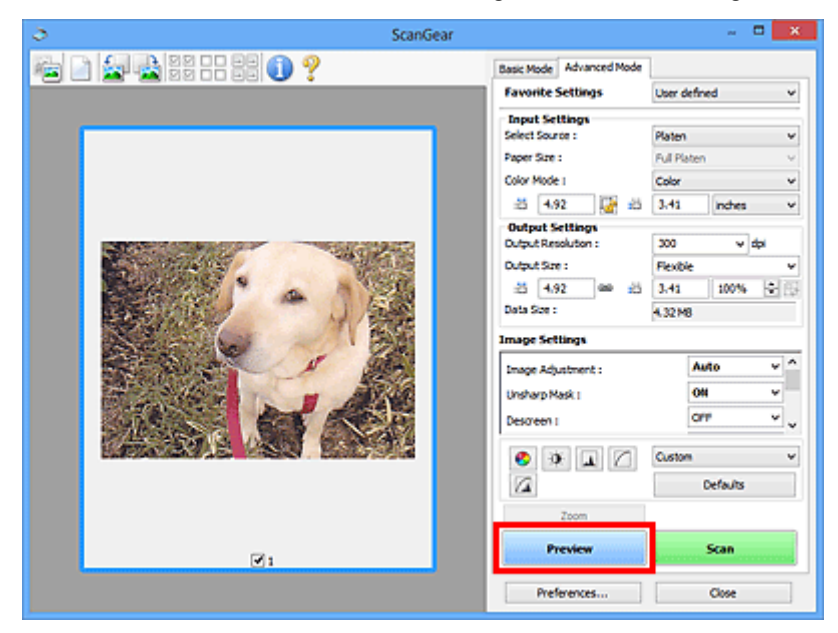

- 5. Stel de **[Instellingen voor uitvoer](#page-659-0) (Output Settings)** in.
- 6. Stel het bijsnijdkader (scangebied) in en breng desgewenst afbeeldingscorrecties en kleuraanpassingen aan.
	- **[Bijsnijdkaders aanpassen \(ScanGear\)](#page-682-0)**
	- **[Instellingen voor afbeeldingen](#page-662-0)**
	- **K** [Knoppen voor kleuraanpassing](#page-667-0)
- 7. Klik op **Scannen (Scan)**.

Het scannen begint.

### **Department**

- Klik op (Informatie) om een dialoogvenster te openen waarin u de huidige scan-instellingen (documenttype en dergelijke) kunt controleren.
- Bij **Status van het dialoogvenster ScanGear na het scannen (Status of ScanGear dialog after scanning)** op het tabblad **[Scannen](#page-676-0) (Scan)** van het dialoogvenster **Voorkeuren (Preferences)** kunt u de reactie van ScanGear opgeven.

### **Verwant onderwerp**

**[Tabblad Geavanceerde modus](#page-649-0)** 

# <span id="page-614-0"></span>**Meerdere documenten tegelijk scannen vanuit de ADF (automatische documentinvoer) in de Geavanceerde modus**

U kunt op het tabblad **Geavanceerde modus (Advanced Mode)** de helderheid, kleurtint, enzovoort, van afbeeldingen opgeven, en meerdere documenten tegelijk vanuit de ADF (automatische documentinvoer) scannen.

Bij het scannen vanuit de ADF worden de documenten gescand zonder eerst een voorbeeld weer te geven.

- 1. Plaats de documenten op de ADF van het apparaat en start ScanGear (scannerstuurprogramma).
	- [Documenten plaatsen \(ADF \(automatische documentinvoer\)\)](#page-680-0)
	- [Wat is ScanGear \(scannerstuurprogramma\)?](#page-608-0)
- 2. Klik op het tabblad **Geavanceerde modus (Advanced Mode)** en selecteer **Document (ADF enkelzijdig) (Document (ADF Simplex))** onder **Bron selecteren (Select Source)**.

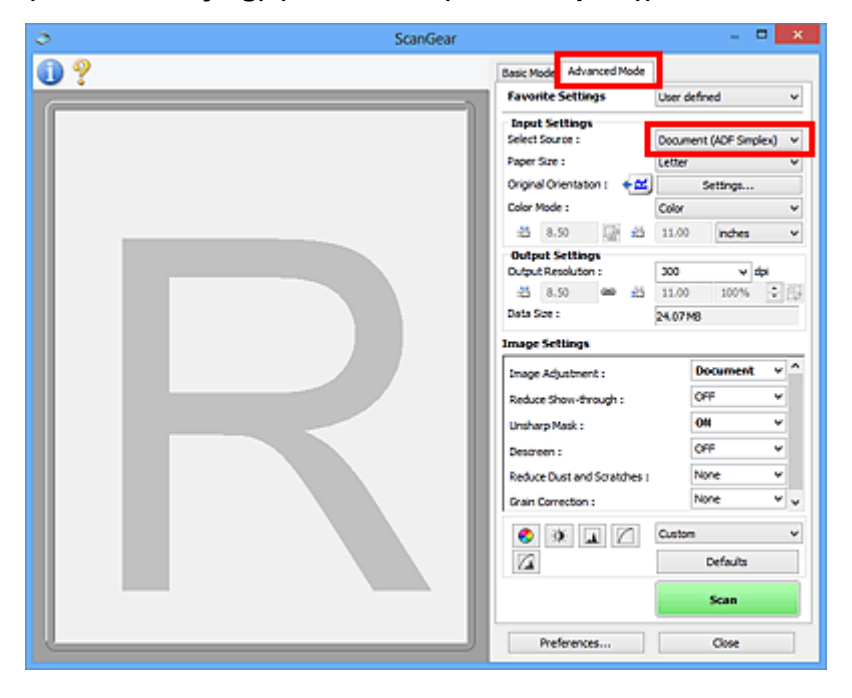

### **Demerking**

• De instellingen blijven niet behouden als u schakelt tussen modi.

3. Stel **Instellingen voor invoer (Input Settings)** in, afhankelijk van het document of het doel.

**[Instellingen voor invoer](#page-656-0)** 

- 4. Stel de **Instellingen voor uitvoer (Output Settings)** in.
	- **[Instellingen voor uitvoer](#page-659-0)**
- 5. Breng naar wens afbeeldingscorrecties en kleuraanpassingen aan.
	- **[Instellingen voor afbeeldingen](#page-662-0)**

#### 6. Klik op **Scannen (Scan)**.

Het scannen begint.

#### **DD** Opmerking

- Klik op (Informatie) om een dialoogvenster te openen waarin u de huidige scan-instellingen (documenttype en dergelijke) kunt controleren.
- Bij **Status van het dialoogvenster ScanGear na het scannen (Status of ScanGear dialog after scanning)** op het tabblad **[Scannen](#page-676-0) (Scan)** van het dialoogvenster **Voorkeuren (Preferences)** kunt u de reactie van ScanGear opgeven.

### **Verwant onderwerp**

**[Tabblad Geavanceerde modus](#page-649-0)** 

## <span id="page-616-0"></span>**Meerdere documenten tegelijk scannen met ScanGear (scannerstuurprogramma)**

U kunt twee of meer foto's (kleine documenten) op de glasplaat tegelijk scannen via het tabblad **Basismodus (Basic Mode)** of **Geavanceerde modus (Advanced Mode)**.

In dit gedeelte wordt uitgelegd hoe u meerdere documenten kunt scannen vanaf het tabblad **Basismodus (Basic Mode)**.

### **Belangrijk**

- Als u meerdere documenten als één afbeelding wilt scannen, scant u in de volledige afbeeldingsweergave.
- De volgende typen documenten worden mogelijk niet goed bijgesneden. Pas in dat geval de bijsnijdkaders (scangebieden) aan in de volledige afbeeldingsweergave en voer de scan uit.
	- Foto's die een witte (lichte) achtergrond hebben
	- Documenten die op wit papier zijn afgedrukt, handgeschreven tekst, visitekaartjes enzovoort
	- Dunne documenten
	- Dikke documenten
	- [Meerdere documenten scannen in de volledige afbeeldingsweergave](#page-618-0)
- De volgende documenttypen worden mogelijk niet correct gescand.
	- Documenten die kleiner zijn dan 3 vierkante cm / 1,2 vierkante inch
	- Foto's die in verschillende vormen zijn uitgesneden

### **DEX** Opmerking

- U kunt ook meerdere documenten tegelijk scannen vanaf het tabblad **Geavanceerde modus (Advanced Mode)**. Gebruik het tabblad **Geavanceerde modus (Advanced Mode)** als u geavanceerde scaninstellingen wilt opgeven, zoals de kleurenmodus, uitvoerresolutie, helderheid van de afbeelding en kleurtint.
- Raadpleeg de toepasselijke gedeelten hieronder voor meer informatie over de tabbladen **Basismodus (Basic Mode)** en **Geavanceerde modus (Advanced Mode)**.
	- **[Tabblad Basismodus](#page-641-0)**
	- **[Tabblad Geavanceerde modus](#page-649-0)**
- 1. Plaats het document op de glasplaat en start ScanGear (scannerstuurprogramma).
	- [Items plaatsen \(wanneer u scant vanaf een computer\)](#page-679-0)
	- [Wat is ScanGear \(scannerstuurprogramma\)?](#page-608-0)
- 2. Selecteer bij **Bron selecteren (Select Source)** het type document dat u wilt scannen.

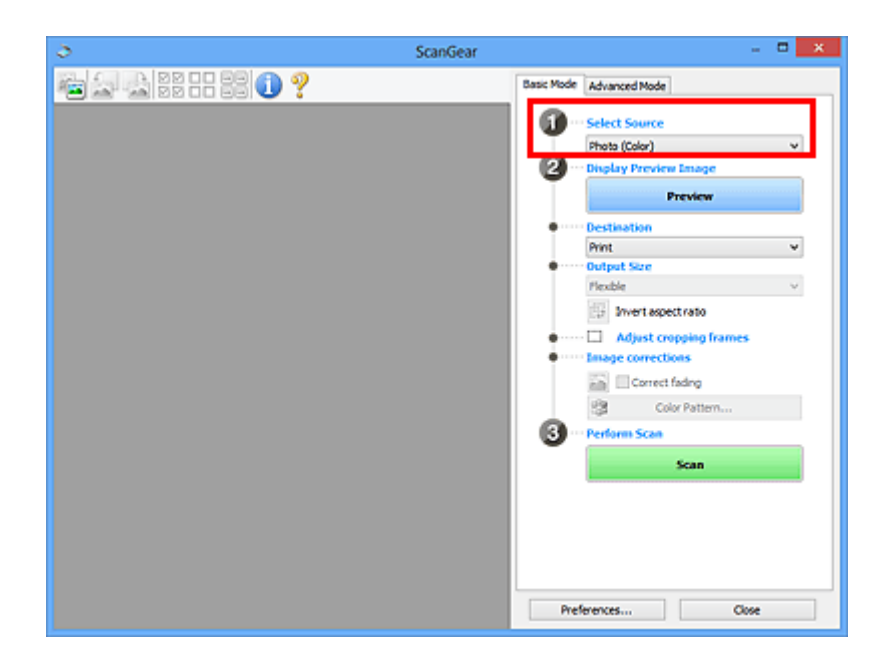

### 3. Klik op **Voorbeeld (Preview)**.

In het voorbeeldgebied worden miniaturen van de voorbeeldafbeeldingen weergegeven. Bijsnijdkaders worden automatisch aangegeven op basis van het documentformaat.

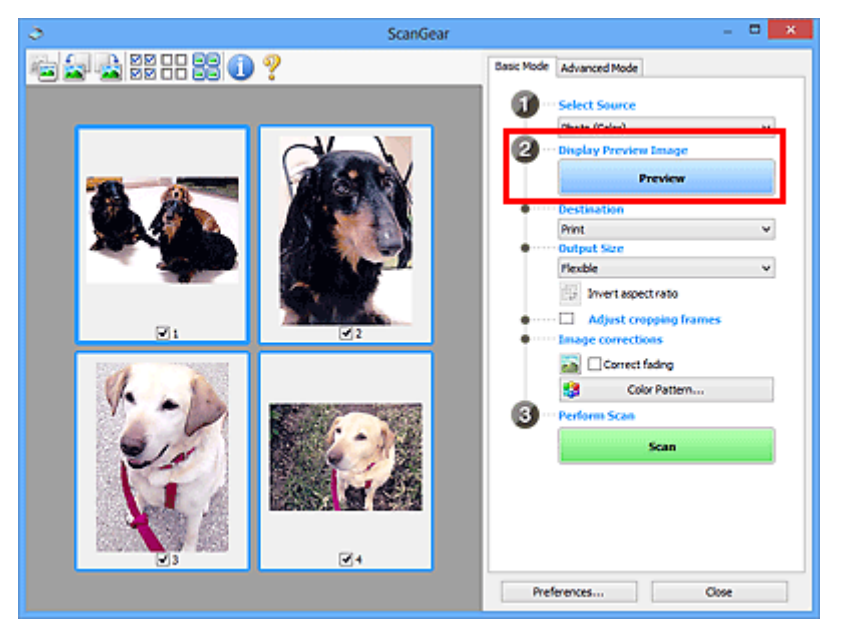

- 4. Selecteer **Doel (Destination)**.
- 5. Stel **Uitvoerformaat (Output Size)** in, afhankelijk van het doel.
- 6. Pas desgewenst de bijsnijdkaders aan en stel **Afbeeldingscorrecties (Image corrections)** in.

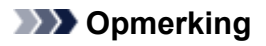

- U kunt elke afbeelding afzonderlijk corrigeren. Selecteer het kader dat u wilt corrigeren.
- U kunt in de miniaturenweergave maar één bijsnijdkader per afbeelding maken. Als u meerdere bijsnijdkaders in een afbeelding wilt maken, moet u de scan in de volledige afbeeldingsweergave uitvoeren.

<span id="page-618-0"></span>7. Selecteer de afbeeldingen die u wilt scannen.

Schakel de selectievakjes in voor de afbeeldingen die u wilt scannen.

8. Klik op **Scannen (Scan)**.

### **Meerdere documenten scannen in de volledige afbeeldingsweergave**

Volg deze stappen als miniaturen niet correct worden weergegeven in de voorbeeldweergave of als u meerdere documenten als één afbeelding wilt scannen.

#### **DE** Opmerking

- De positie van scheef geplaatste documenten wordt niet gecorrigeerd in de volledige afbeeldingsweergave.
- 1. Nadat u een voorbeeld van de afbeeldingen hebt bekeken, klikt u op (Miniatuur) op de werkbalk.

Schakel naar de volledige afbeeldingsweergave.

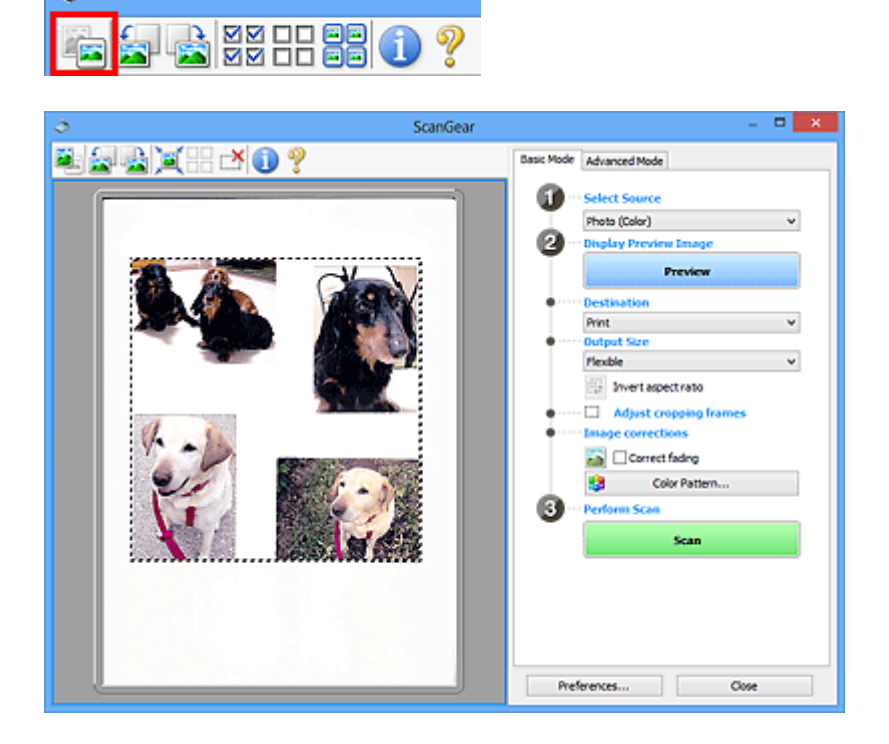

### **DD** Opmerking

- Als de volledige afbeelding wordt weergegeven, wordt het pictogram gewijzigd in (Volledige afbeelding).
	-

2. Selecteer **Doel (Destination)**.

3. Stel **Uitvoerformaat (Output Size)** in, afhankelijk van het doel.

**Verhouding omkeren (Invert aspect ratio)** is beschikbaar wanneer een andere optie dan **Aanpasbaar (Flexible)** is geselecteerd bij **Uitvoerformaat (Output Size)**. Klik op deze knop om het bijsnijdkader te draaien. Klik nogmaals op de knop om de oorspronkelijke richting weer te herstellen.

4. Pas de bijsnijdkaders aan.

Pas de grootte en de positie van de bijsnijdkaders aan in de voorbeeldafbeelding. U kunt ook twee of meer bijsnijdkaders maken.

Als een gebied niet is opgegeven, wordt het document gescand op documentformaat (Automatisch bijsnijden). Wanneer een gebied is geselecteerd, wordt alleen het geselecteerde gebied gescand.

**[Bijsnijdkaders aanpassen \(ScanGear\)](#page-682-0)** 

5. Stel de gewenste **Afbeeldingscorrecties (Image corrections)** in.

#### 6. Klik op **Scannen (Scan)**.

De gebieden die zijn omkaderd door onderbroken lijnen, worden gescand.

### **DD** Opmerking

• Bij **Status van het dialoogvenster ScanGear na het scannen (Status of ScanGear dialog after scanning)** op het tabblad **[Scannen](#page-676-0) (Scan)** van het dialoogvenster **Voorkeuren (Preferences)** kunt u de reactie van ScanGear opgeven.

## **Afbeeldingen corrigeren en kleuren aanpassen met ScanGear (scannerstuurprogramma)**

- **[Afbeeldingen corrigeren \(Beeld verscherpen, Stof en krassen reduceren,](#page-621-0) [Correctie van vervaging, enzovoort\)](#page-621-0)**
- **[Kleuren aanpassen met een kleurenpatroon](#page-625-0)**
- **[Verzadiging en kleurbalans aanpassen](#page-627-0)**
- **[Helderheid en contrast aanpassen](#page-629-0)**
- **[Histogram aanpassen](#page-632-0)**
- **[Tintcurve aanpassen](#page-636-0)**
- **[Drempel instellen](#page-639-0)**

# <span id="page-621-0"></span>**Afbeeldingen corrigeren (Beeld verscherpen, Stof en krassen reduceren, Correctie van vervaging, enzovoort)**

Met de functies van **Instellingen voor afbeeldingen (Image Settings)** op het tabblad **Geavanceerde modus (Advanced Mode)** van ScanGear (scannerstuurprogramma) kunt u bij het scannen van afbeeldingen de contouren van het onderwerp verscherpen, stof en krassen verminderen en vervaagde kleuren corrigeren.

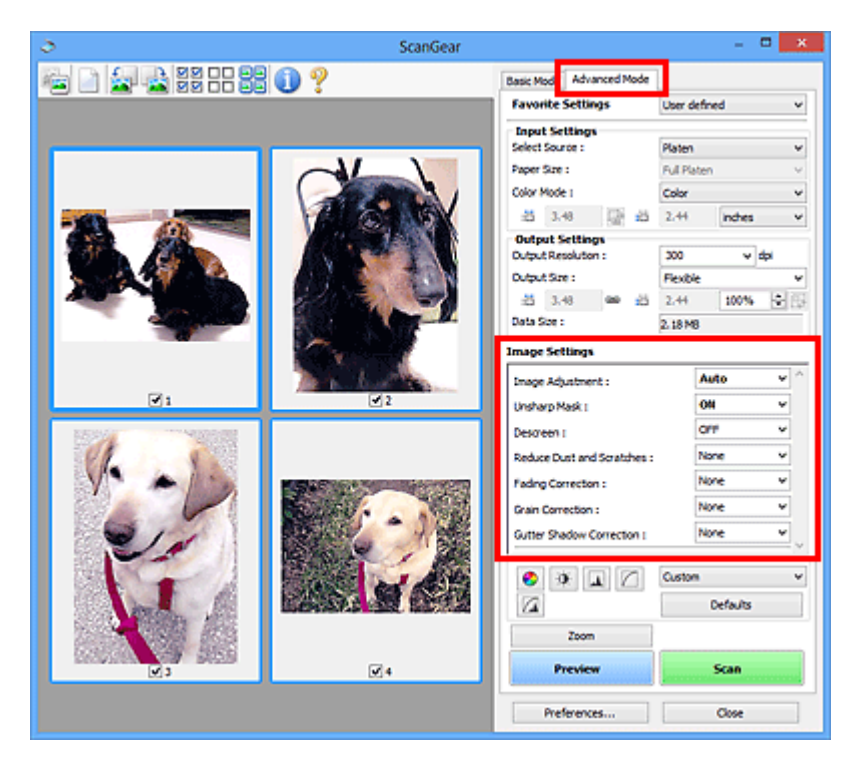

## **Items instellen**

Klik op  $\mathbb{I}$  (pijl) van een functie en selecteer een item in het keuzemenu.

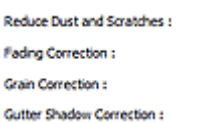

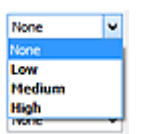

### **Belangrijk**

- Gebruik deze functies niet voor afbeeldingen zonder moiré, stof/krassen of vervaagde kleuren. De kleurtint kan dan nadelig beïnvloed worden.
- Raadpleeg '[Instellingen voor afbeeldingen](#page-662-0)' voor meer informatie over en voorzorgsmaatregelen voor elke functie.

### **DESP** Opmerking

• Raadpleeg '[Scannen in de Geavanceerde modus](#page-612-0)' als u wilt scannen via het tabblad **Geavanceerde modus (Advanced Mode)** van ScanGear.

### **De helderheid en kleurtint aanpassen**

Stel **Beeldaanpassing (Image Adjustment)** in op **Automatisch (Auto)**, **Foto (Photo)**, **Tijdschrift (Magazine)** of **Document**, afhankelijk van het documenttype.

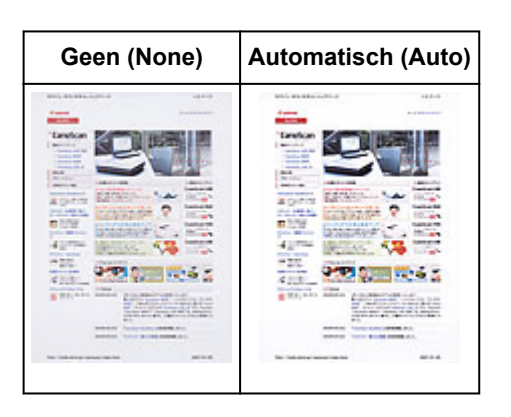

**Doorschijneffecten reduceren in tekstdocumenten of de basiskleur lichter maken voor bijvoorbeeld gerecycled papier en kranten bij het scannen van documenten**

Stel **Doorschijnendheid beperken (Reduce Show-through)** in op **AAN (ON)**.

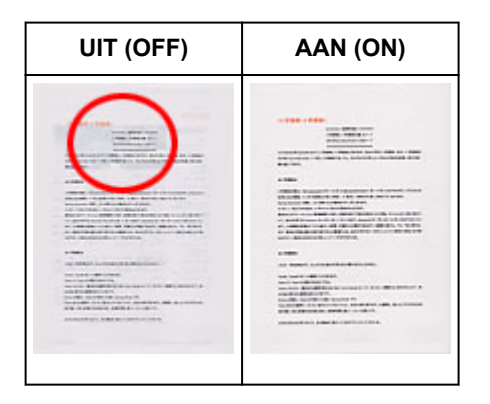

## **Afbeeldingen verscherpen die niet helemaal scherp zijn**

Stel **Beeld verscherpen (Unsharp Mask)** in op **AAN (ON)**.

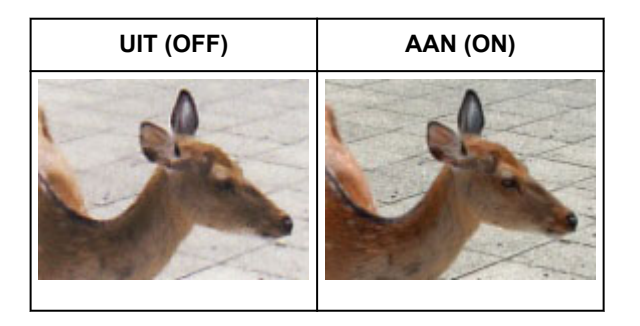

### **Gradaties en streeppatronen verminderen**

Stel **Moiré-reductie (Descreen)** in op **AAN (ON)**.

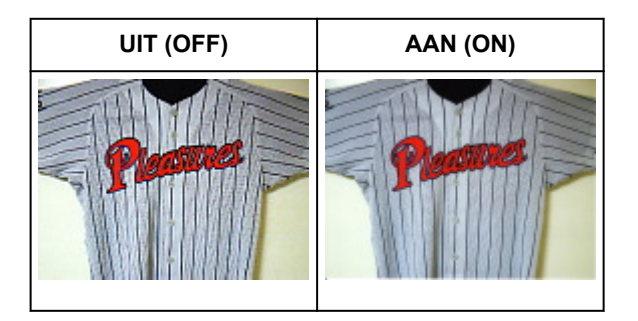

### **DD** Opmerking

• Afgedrukte foto's en afbeeldingen worden weergegeven als een verzameling kleine puntjes. Moiré is een verschijnsel waarbij ongelijkmatige gradatie of een streeppatroon zichtbaar is als foto's of afbeeldingen met fijne punten worden gescand. **Moiré-reductie (Descreen)** is de functie waarmee u dit effect kunt verkleinen.

### **Stof en krassen reduceren**

Stel **Stof en krassen reduceren (Reduce Dust and Scratches)** in op **Laag (Low)**, **Middel (Medium)** of **Hoog (High)**, afhankelijk van de hoeveelheid stof en krassen.

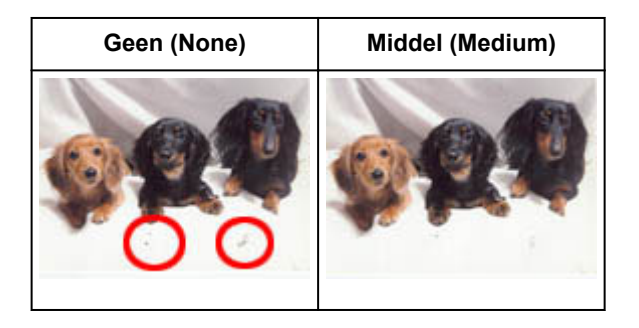

### **Foto's corrigeren die in de loop der tijd of als gevolg van overkleuring zijn vervaagd**

Stel **Correctie van vervaging (Fading Correction)** in op **Laag (Low)**, **Middel (Medium)** of **Hoog (High)**, afhankelijk van de mate van vervaging of overkleuring.

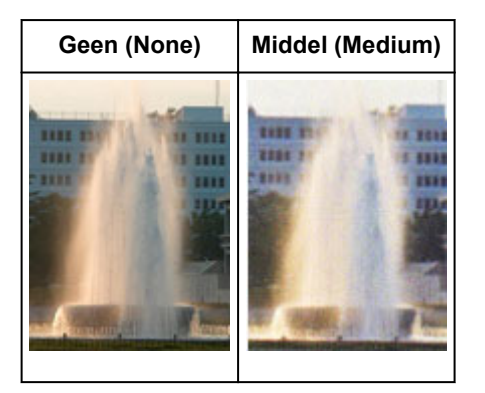

### **Korreligheid verminderen**

Stel **Correctie van korreligheid (Grain Correction)** in op **Laag (Low)**, **Middel (Medium)** of **Hoog (High)**, afhankelijk van de mate van de korreligheid.

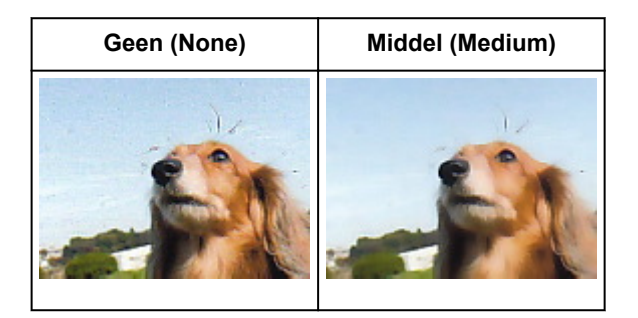

## **Schaduwen tussen pagina's corrigeren die zichtbaar zijn wanneer geopende boekjes worden gescand**

Stel **Schaduwcorrectie van rugmarge (Gutter Shadow Correction)** in op **Laag (Low)**, **Middel (Medium)** of **Hoog (High)**, afhankelijk van de grootte van de schaduwen.

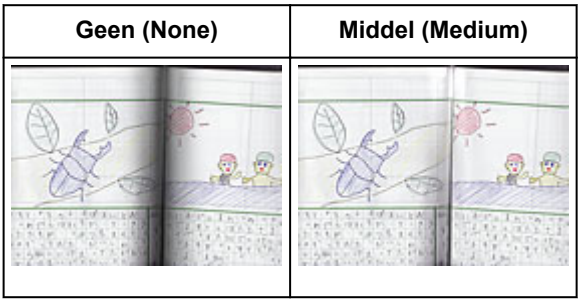

## <span id="page-625-0"></span>**Kleuren aanpassen met een kleurenpatroon**

Met de functie Kleurenpatroon op het tabblad **Basismodus (Basic Mode)** van ScanGear (scannerstuurprogramma) kunt u voorbeelden van kleurwijzigingen bekijken en natuurlijke kleuren reproduceren.

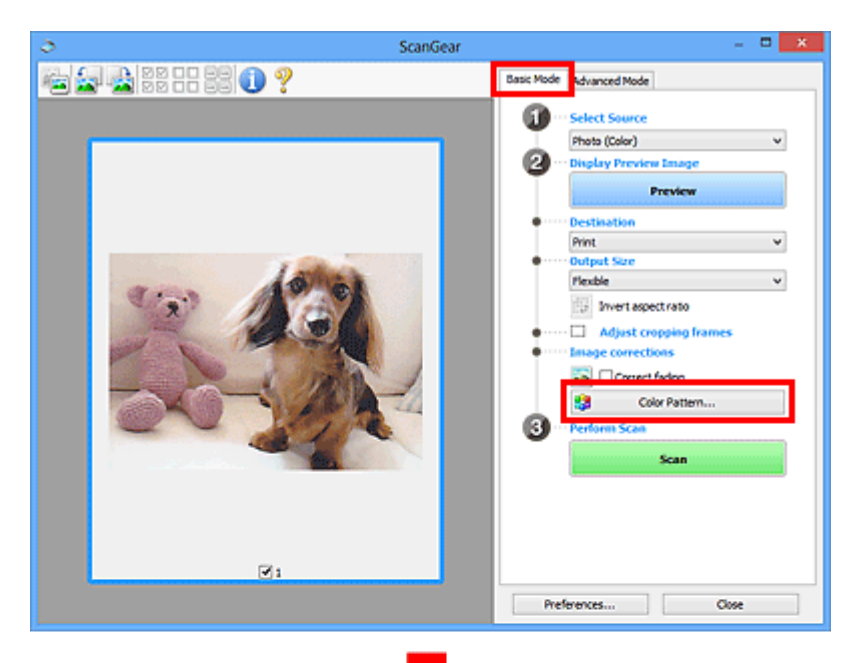

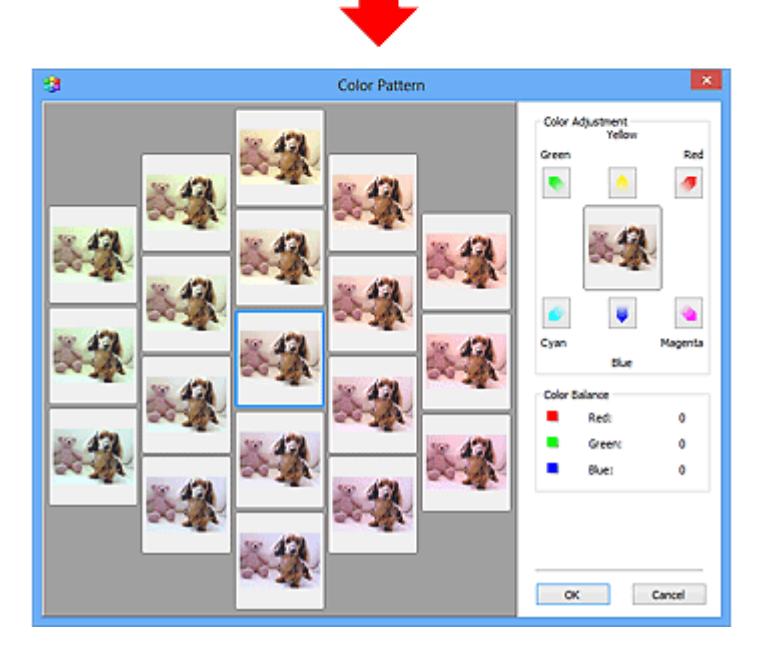

### **Kleuraanpassing**

Hiermee kunt u kleuren corrigeren die in de loop der tijd of als gevolg van overkleuring zijn vervaagd. Overkleuring' is het verschijnsel waarbij een bepaalde kleur de gehele foto beïnvloedt als gevolg van de weersomstandigheden of sterke omgevingskleuren.

Klik op een pijl bij **Kleuraanpassing (Color Adjustment)** om de bijbehorende kleur te benadrukken.

Cyaan en rood, magenta en groen, en geel en blauw zijn complementaire kleuren (als de twee kleuren van een kleurenpaar worden gemengd, ontstaat een grijstint). U kunt de natuurlijke kleuren van een fotosituatie reproduceren door de te veel benadrukte kleur te verminderen en de complementaire kleur te verhogen.

Het beste kunt u een gedeelte op de foto zoeken dat wit zou moeten zijn, en de kleuren zo aanpassen dat dit gedeelte wit wordt.

Er verschijnt een scanvoorbeeld van het document in het midden. De kleuren van het voorbeeld veranderen met uw aanpassingen mee.

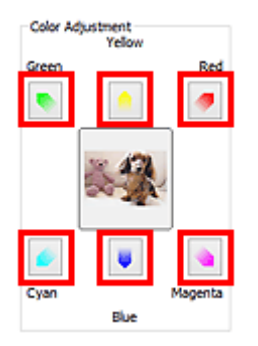

Hieronder ziet u een voorbeeld van het corrigeren van een blauwige afbeelding.

Omdat **Blauw (Blue)** en **Groen (Green)** te sterk zijn, klikt u op de pijlen bij de kleuren **Geel (Yellow)** en **Magenta** om de kleur te corrigeren.

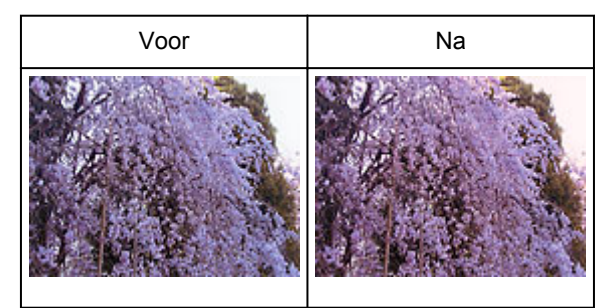

### **DE** Opmerking

- Kleuraanpassingen worden alleen toegepast op de bijsnijdkaders (scangebieden) of het kader dat is geselecteerd in de miniaturenweergave.
- U kunt meerdere frames of bijsnijdkaders selecteren door de Ctrl-toets ingedrukt te houden terwijl u deze selecteert.
- U kunt ook een kleurtint kiezen uit het kleurenpatroon dat links in het scherm **Kleurenpatroon (Color Pattern)** wordt weergegeven.
- U kunt deze functie ook gebruiken om een afbeelding een bepaalde tint te geven. Met meer magenta creëert u een warme tint, terwijl de afbeelding koeler wordt als u meer blauw toevoegt.

## <span id="page-627-0"></span>**Verzadiging en kleurbalans aanpassen**

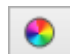

U kunt kleuren die in de loop van de tijd zijn vervaagd of verkleurd verbeteren met behulp van (Verzadiging/kleurbalans) op het tabblad **Geavanceerde modus (Advanced Mode)** in ScanGear (scannerstuurprogramma).

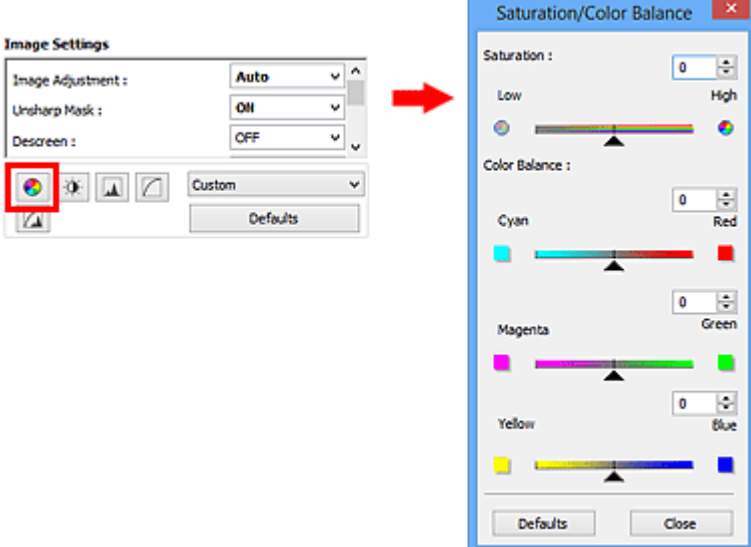

### **DD** Opmerking

• Klik op **Standaard (Defaults)** om alle aanpassingen in het huidige venster ongedaan te maken.

### **Verzadiging**

De verzadiging (levendigheid) van de afbeelding aanpassen. U kunt kleuren helderder maken die in de loop der tijd of door andere oorzaken zijn vervaagd.

Sleep <a>
(schuifknop) onder **Verzadiging (Saturation)** naar links om de verzadiging van de afbeelding te verminderen (de afbeelding donkerder te maken) of naar rechts om de verzadiging te vergroten (de afbeelding lichter te maken). U kunt ook een waarde invoeren (-127 tot 127).

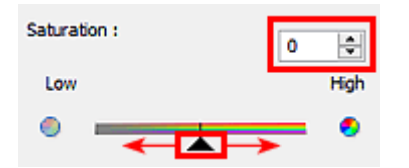

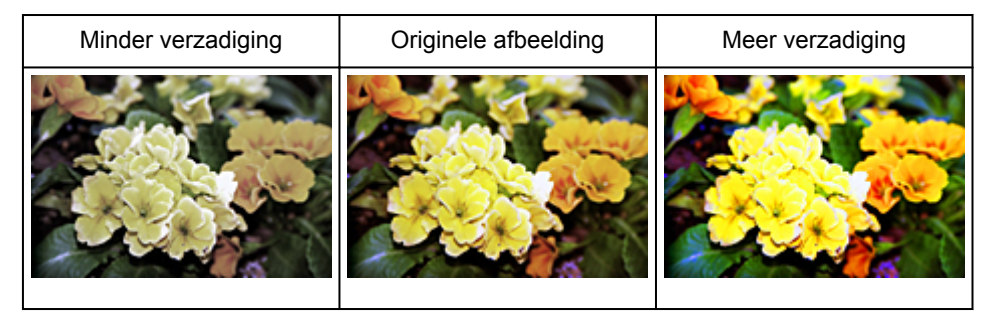

### **DE** Opmerking

• Als u de verzadiging te veel vergroot, kan de natuurlijke kleurtint van de originele afbeelding verloren gaan.

### **Kleurbalans**

Afbeeldingen met overkleuring aanpassen. Overkleuring' is het verschijnsel waarbij een bepaalde kleur de gehele foto beïnvloedt als gevolg van de weersomstandigheden of sterke omgevingskleuren.

Sleep (schuifknop) onder **Kleurbalans (Color Balance)** naar links of naar rechts om de bijbehorende kleur te benadrukken.

Cyaan en rood

Magenta en groen

Geel en blauw

Dit zijn de complementaire kleuren (als de twee kleuren van een kleurenpaar worden gemengd, ontstaat een grijstint). U kunt de natuurlijke kleuren van een fotosituatie reproduceren door de te veel benadrukte kleur te verminderen en de complementaire kleur te verhogen.

Het is vaak lastig om de afbeelding helemaal te corrigeren door slechts één kleurenpaar aan te passen. Het beste kunt u een gedeelte op de foto zoeken dat wit zou moeten zijn, en alle drie de kleurenparen zo aanpassen dat dit gedeelte wit wordt.

U kunt ook een waarde invoeren (-127 tot 127).

Hieronder ziet u een voorbeeld van een afbeelding waarin het kleurenpaar Cyaan en voor meer informatie over bijsnijdkaders is aangepast.

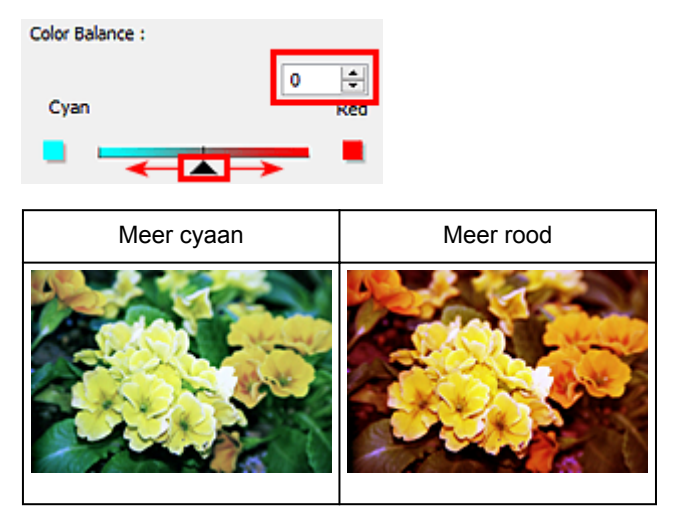

## <span id="page-629-0"></span>**Helderheid en contrast aanpassen**

U kunt afbeeldingen die te donker of te licht zijn of die te vlak zijn door een gebrek aan contrast, verbeteren

met behulp van (Helderheid/contrast) op het tabblad **Geavanceerde modus (Advanced Mode)** in ScanGear (scannerstuurprogramma).

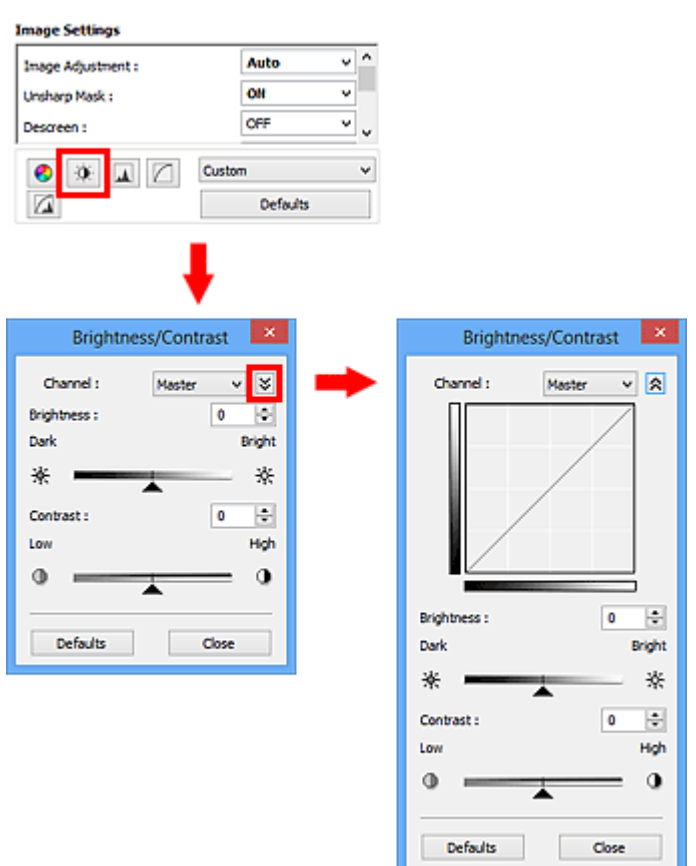

## **DD** Opmerking

- Klik op  $\leq$  (pijl omlaag) om over te schakelen naar de gedetailleerde weergave. Klik op  $\leq$  (pijl omhoog) om terug te keren naar de vorige weergave.
- Klik op **Standaard (Defaults)** om alle aanpassingen in het huidige venster ongedaan te maken.

### **Kanaal**

Iedere punt van een afbeelding is een mengsel van rood, groen en blauw in verschillende verhoudingen (gradaties). Deze kleuren kunnen afzonderlijk worden aangepast als een 'kanaal'.

#### **Model (Master)**

Rood, groen en blauw aanpassen.

#### **Rood (Red)**

Het rode kanaal aanpassen.

#### **Groen (Green)**

Het groene kanaal aanpassen.

#### **Blauw (Blue)**

Het blauwe kanaal aanpassen.

### **DD** Opmerking

• Alleen **Grijswaarden (Grayscale)** wordt weergegeven bij **Kanaal (Channel)** als de **Kleurenmodus (Color Mode)** is ingesteld op **Grijswaarden (Grayscale)**.

### **Helderheid**

Pas de helderheid van de afbeelding aan.

Sleep (schuifknop) onder **Helderheid (Brightness)** naar links om de afbeelding donkerder te maken en naar rechts om deze lichter te maken. U kunt ook een waarde invoeren (-127 tot 127).

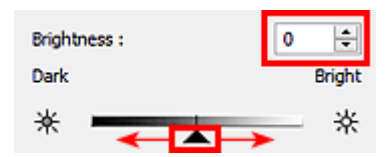

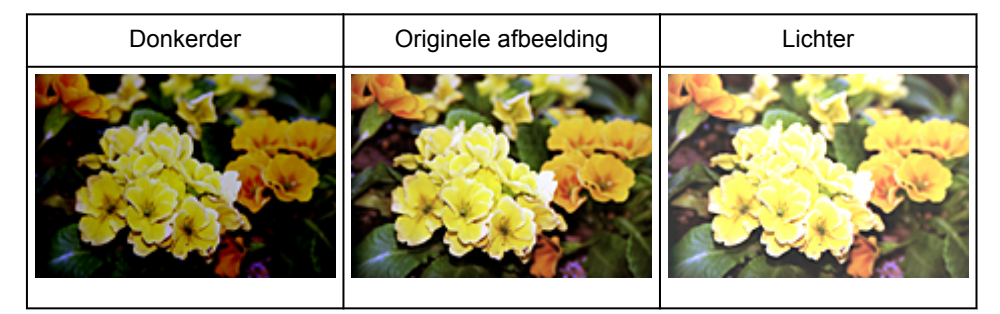

### **DE** Opmerking

• Als u de afbeelding te licht maakt kunnen de lichte gebieden verloren gaan, en als u de afbeelding te donker maakt kan dit ten koste gaan van de schaduwgebieden.

## **Contrast**

Het contrast is de mate van verschil tussen de lichte en donkere delen van een afbeelding. Wanneer u het contrast verhoogt, verhoogt u het verschil, waardoor de afbeelding scherper wordt. Wanneer u het contrast verlaagt, verlaagt u het verschil, waardoor de afbeelding zachter wordt.

Sleep <a>
(schuifknop) onder **Contrast** naar links om het contrast van de afbeelding te verlagen en naar rechts om dit te verhogen. U kunt ook een waarde invoeren (-127 tot 127).

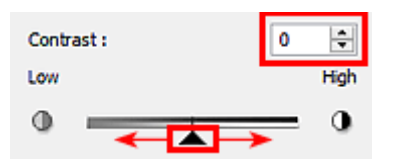

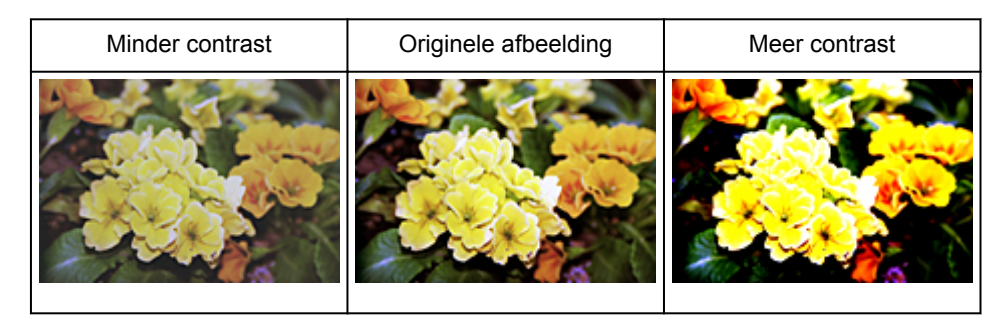

### **Opmerking**

• Door het contrast te verhogen, geeft u zachte afbeeldingen een meer driedimensionale uitstraling. Als u het contrast echter te veel verhoogt, kan dit ten koste gaan van lichte gebieden en schaduwgebieden.

## <span id="page-632-0"></span>**Histogram aanpassen**

U kunt de kleurtoon van een afbeelding via (Histogram) op het tabblad **Geavanceerde modus (Advanced Mode)** in ScanGear (scannerstuurprogramma) aanpassen met behulp van een grafiek (histogram) waarin de verdeling van de helderheid wordt aangegeven.

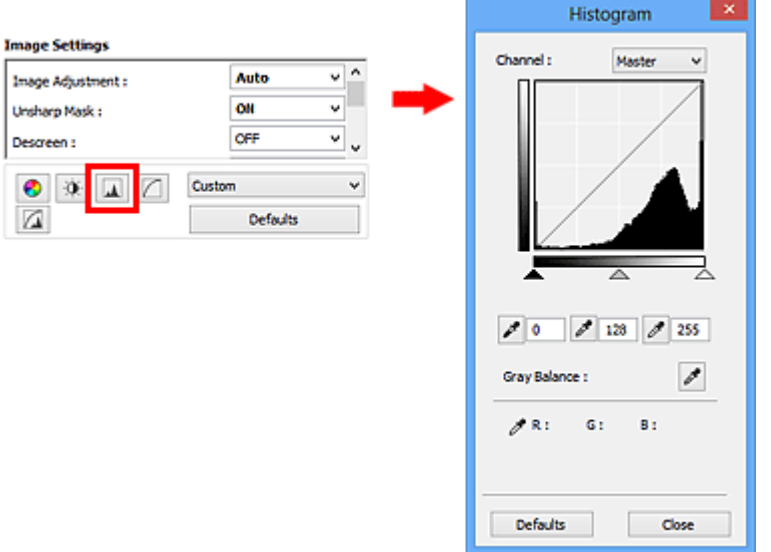

### **DD** Opmerking

• Klik op **Standaard (Defaults)** om alle aanpassingen in het huidige venster ongedaan te maken.

### **Kanaal**

Iedere punt van een afbeelding is een mengsel van rood, groen en blauw in verschillende verhoudingen (gradaties). Deze kleuren kunnen afzonderlijk worden aangepast als een 'kanaal'.

#### **Model (Master)**

Rood, groen en blauw aanpassen.

#### **Rood (Red)**

Het rode kanaal aanpassen.

#### **Groen (Green)**

Het groene kanaal aanpassen.

#### **Blauw (Blue)**

Het blauwe kanaal aanpassen.

#### **DE** Opmerking

• Alleen **Grijswaarden (Grayscale)** wordt weergegeven bij **Kanaal (Channel)** als de **Kleurenmodus (Color Mode)** is ingesteld op **Grijswaarden (Grayscale)**.

### **Histogrammen lezen**

U kunt een histogram van een bepaald gebied zien voor elk **Kanaal (Channel)**. Hoe hoger de piek van het histogram, des te meer gegevens er op dat niveau zijn verspreid.

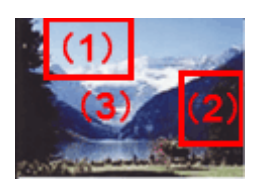

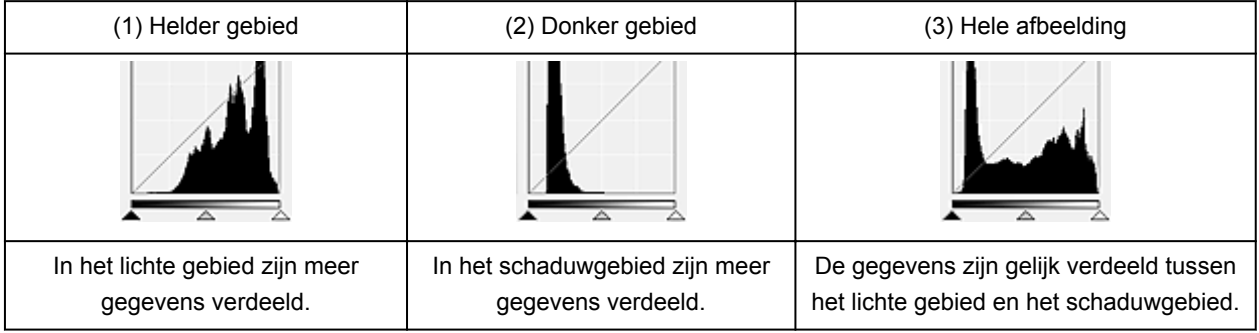

### **Histogrammen aanpassen (met de schuifknop)**

Selecteer een Kanaal (Channel) en versleep (schuifknop voor zwartpunt) of  $\triangle$  (schuifknop voor witpunt) om het niveau op te geven dat moet worden ingesteld als schaduwen of hoge lichten.

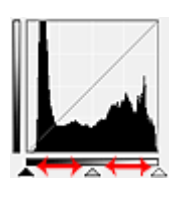

- Alle delen links van <a>
(schuifknop voor zwartpunt) worden zwart (niveau 0).
- De delen rondom  $\triangle$  (schuifknop voor middenpunt) krijgen de kleur die precies tussen het zwartpunt en het witpunt ligt.
- Alle delen rechts van  $\triangle$  (schuifknop voor witpunt) worden wit (niveau 255).

Wanneer **Beeldaanpassing (Image Adjustment)** niet is ingesteld op **Geen (None)**, worden de wijzigingen die hieronder worden getoond, automatisch uitgevoerd.

### **De schuifknoppen voor zwartpunt en witpunt verslepen**

Versleep de schuifknop voor zwartpunt of de schuifknop voor witpunt om de helderheid aan te passen.

#### **Afbeeldingen waarin in het lichte gebied meer gegevens zijn verdeeld**

Sleep de schuifknop zwartpunt naar het lichte gebied.

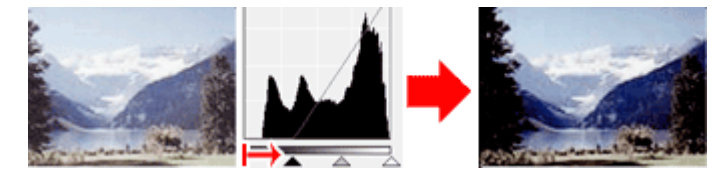

#### **Afbeeldingen waarin in het schaduwgebied meer gegevens zijn verdeeld**

Sleep de schuifknop witpunt naar het schaduwgebied.

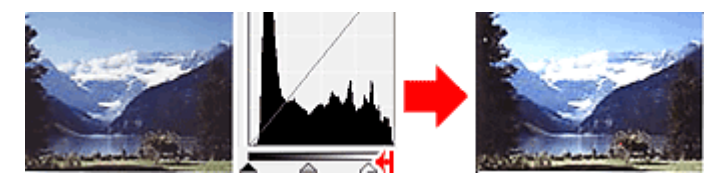

#### **Afbeeldingen waarin de gegevens gelijk zijn verdeeld**

Sleep de schuifknop zwartpunt naar het lichte gebied en de schuifknop witpunt naar het schaduwgebied.

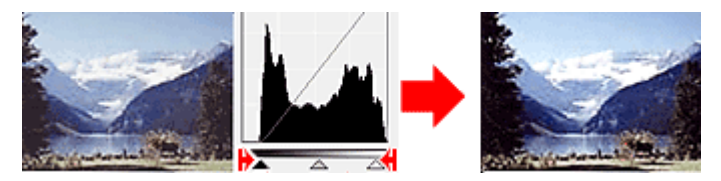

### **De schuifknop voor middenpunt verslepen**

Versleep de schuifknop voor middenpunt om het niveau op te geven dat moet worden ingesteld als het midden van het tintbereik.

#### **Afbeeldingen waarin in het lichte gebied meer gegevens zijn verdeeld**

Sleep de schuifknop voor middenpunt naar het lichte gebied.

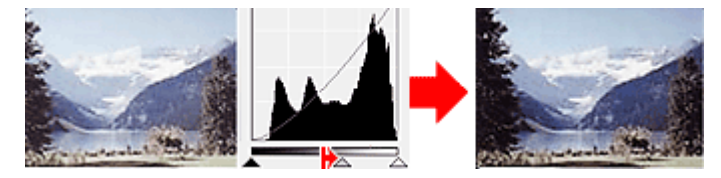

#### **Afbeeldingen waarin in het schaduwgebied meer gegevens zijn verdeeld**

Sleep de schuifknop voor middenpunt naar het schaduwgebied.

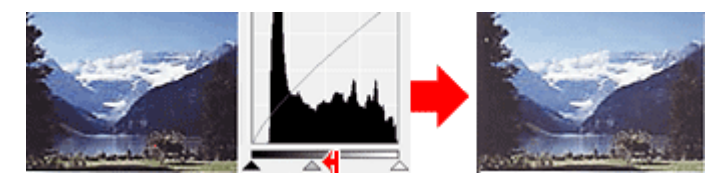

### **Histogrammen aanpassen (met de pipetten)**

Als u een **Kanaal (Channel)** selecteert en op de pipet voor zwartpunt, middenpunt of witpunt klikt, verandert de muisaanwijzer in de voorbeeldweergave in een pipet. Klik op een van de pipetten onder het histogram om de instelling te wijzigen.

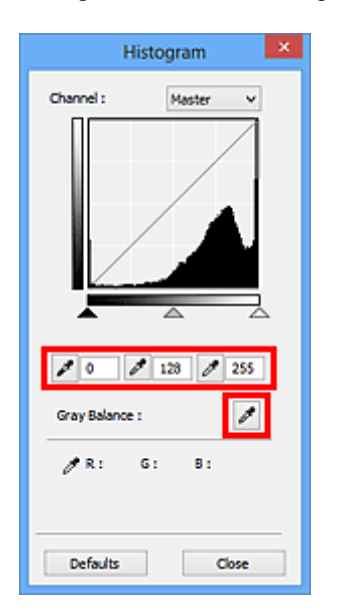

- Het punt waarop u klikt met (pipet voor zwartpunt) wordt het donkerste punt. U kunt ook een waarde invoeren (0 tot 245).
- Het punt waarop u klikt met (pipet voor middenpunt) wordt het midden van het toonbereik. U kunt ook een waarde invoeren (5 tot 250).
- Het punt waarop u klikt met (pipet voor witpunt) wordt het helderste punt. U kunt ook een waarde invoeren (10 tot 255).
- Klik op (pipet) voor **Grijsbalans (Gray Balance)** en klik op het gebied waarvan u de kleur in de voorbeeldafbeelding wilt aanpassen.

Het punt waarop u klikt, wordt ingesteld als achromatische kleurreferentie en de rest van de afbeelding wordt hieraan aangepast. Als sneeuw er op een foto bijvoorbeeld blauwig uitziet, kunt u op het blauwige gedeelte klikken om de hele afbeelding aan te passen en de natuurlijke kleuren te reproduceren.

## <span id="page-636-0"></span>**Tintcurve aanpassen**

U kunt de helderheid van een afbeelding aanpassen door via **[1994]** (Tintcurve-instellingen) op het tabblad **Geavanceerde modus (Advanced Mode)** in ScanGear (scannerstuurprogramma) het type grafiek (tintcurve) te selecteren dat de balans van de tooninvoer en -uitvoer aangeeft.

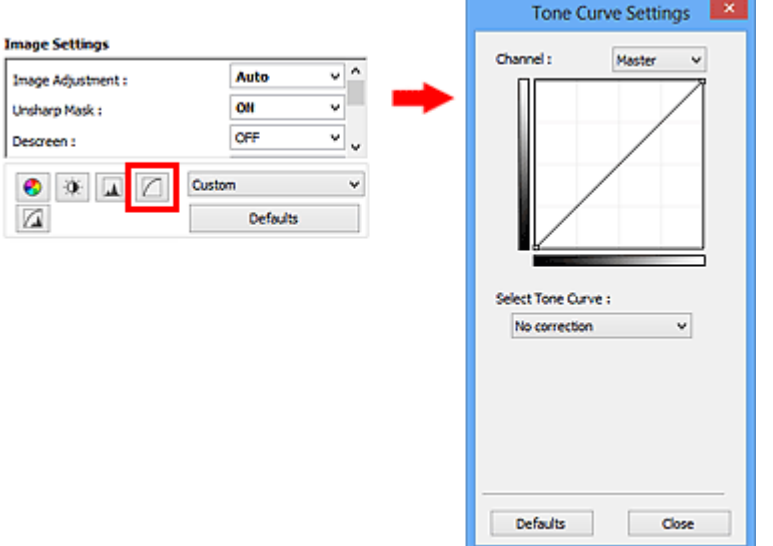

### **DD** Opmerking

• Klik op **Standaard (Defaults)** om alle aanpassingen in het huidige venster ongedaan te maken.

### **Kanaal**

Iedere punt van een afbeelding is een mengsel van rood, groen en blauw in verschillende verhoudingen (gradaties). Deze kleuren kunnen afzonderlijk worden aangepast als een 'kanaal'.

#### **Model (Master)**

Rood, groen en blauw aanpassen.

#### **Rood (Red)**

Het rode kanaal aanpassen.

#### **Groen (Green)**

Het groene kanaal aanpassen.

#### **Blauw (Blue)**

Het blauwe kanaal aanpassen.

#### **DD** Opmerking

• Alleen **Grijswaarden (Grayscale)** wordt weergegeven bij **Kanaal (Channel)** als de **Kleurenmodus (Color Mode)** is ingesteld op **Grijswaarden (Grayscale)**.

### **Tintcurves lezen**

Met ScanGear is het scannen van afbeeldingen via een scanner de invoer en de weergave op een monitor de uitvoer. De tintcurve laat de balans van de tintinvoer en -uitvoer zien voor elk **Kanaal (Channel)**.

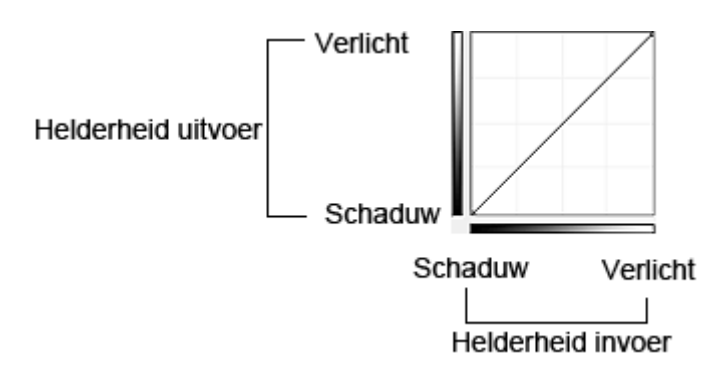

### **Tintcurve aanpassen**

Selecteer in **Tintcurve selecteren (Select Tone Curve)** een tintcurve in **Geen correctie (No correction)**, **Overbelichting (Overexposure)**, **Onderbelichting (Underexposure)**, **Veel contrast (High contrast)**, **Negatief/positief beeld omdraaien (Reverse the negative/positive image)** en **Aangepaste curve bewerken (Edit custom curve)**.

**Geen correctie (No correction) (geen aanpassing)**

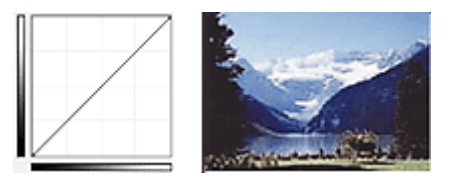

### **Overbelichting (Overexposure) (bolle curve)**

De middentoongegevens van de invoerzijde worden naar het lichte gebied van de uitvoerzijde uitgerekt. Dit geeft een beeld met heldere tinten bij weergave op een monitor.

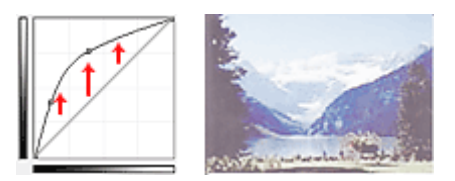

### **Onderbelichting (Underexposure) (holle curve)**

De middentoongegevens van de invoerzijde worden naar het schaduwgebied van de uitvoerzijde uitgerekt. Dit geeft een beeld met donkere tinten bij weergave op een monitor.

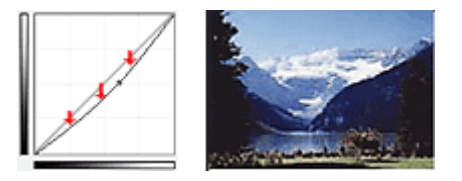

### **Veel contrast (High contrast) (S-curve)**

De lichte en schaduwgebieden van de invoerzijde verscherpt. Dit geeft een beeld met veel contrast.

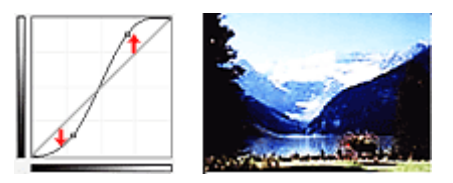

### **Negatief/positief beeld omdraaien (Reverse the negative/positive image) (aflopende lijn)**

De invoer- en uitvoerzijden worden omgedraaid. Dit geeft een beeld met negatief en positief omgekeerd.

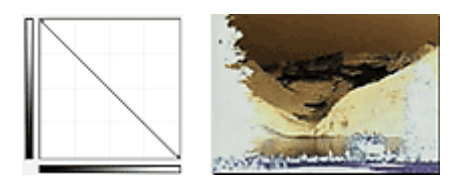

### **Aangepaste curve bewerken (Edit custom curve)**

U kunt bepaalde punten op de tintcurve slepen, zodat u de helderheid van de bijbehorende gebieden naar wens kunt aanpassen.

## <span id="page-639-0"></span>**Drempel instellen**

U kunt de tekst in een document scherper maken en voorkomen dat tekst op de achterzijde van het papier

doorschijnt door de drempel aan te passen via (Drempel) op het tabblad **Geavanceerde modus (Advanced Mode)** in ScanGear (scannerstuurprogramma).

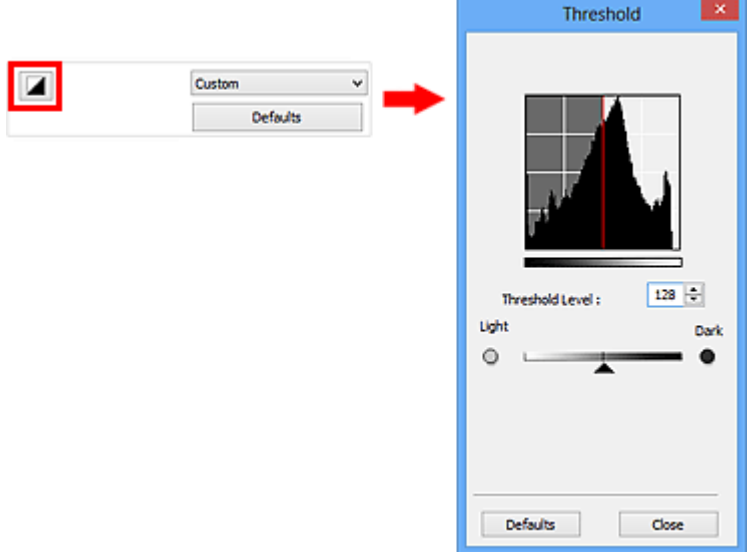

### **DD** Opmerking

- Deze functie is beschikbaar wanneer **Kleurenmodus (Color Mode)** is ingesteld op **Zwart-wit (Black and White)**.
- Klik op **Standaard (Defaults)** om alle aanpassingen in het huidige venster ongedaan te maken.

### **Drempel aanpassen**

De helderheid van kleurenafbeeldingen en afbeeldingen in grijswaarden wordt uitgedrukt in een waarde tussen 0 en 255. Bij het maken van zwart-wit afbeeldingen worden echter alle kleuren omgezet in zwart (0) of wit (255). De drempel is de grenswaarde die bepaalt of een kleur zwart of wit wordt.

Sleep <a>
(schuifknop) naar rechts om de drempel te verhogen en zo het aantal zwarte gebieden te vergroten. Sleep de schuifknop naar links om de waarde te verlagen en zo het aantal witte gebieden te verhogen. U kunt ook een waarde invoeren (0 tot 255).

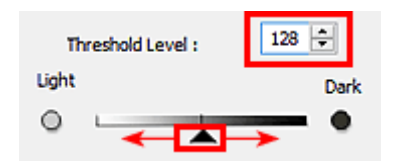

## **Schermen van ScanGear (scannerstuurprogramma)**

### **[Tabblad Basismodus](#page-641-0)**

### **[Tabblad Geavanceerde modus](#page-649-0)**

- [Instellingen voor invoer](#page-656-0)
- [Instellingen voor uitvoer](#page-659-0)
- **[Instellingen voor afbeeldingen](#page-662-0)**
- **[Knoppen voor kleuraanpassing](#page-667-0)**

### **[Dialoogvenster Voorkeuren](#page-670-0)**

- [Tabblad Scanner](#page-671-0)
- **[Tabblad Voorbeeld](#page-674-0)**
- [Tabblad Scannen](#page-676-0)
- **[Tabblad Kleurinstellingen](#page-677-0)**

## <span id="page-641-0"></span>**Tabblad Basismodus**

In deze modus kunt u eenvoudig scannen door de instructies op het scherm te volgen.

In dit gedeelte worden instellingen en functies beschreven die beschikbaar zijn op het tabblad **Basismodus (Basic Mode)**.

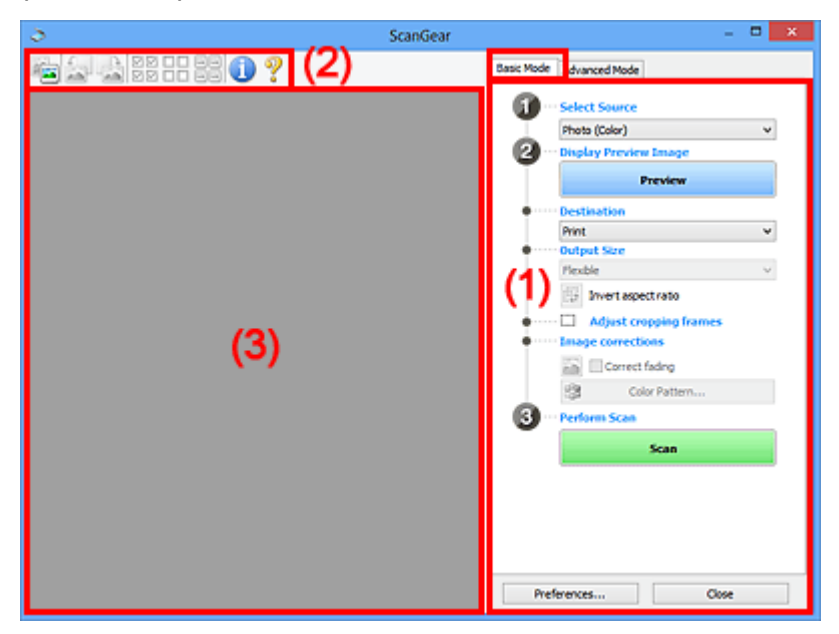

**1) Knoppen voor de instellingen en bewerkingen** 

- **M** [\(2\) Werkbalk](#page-645-0)
- **(3)** Voorbeeldgebied

#### **DESP** Opmerking

- De items die worden weergegeven, kunnen per documenttype en weergave verschillen.
- De voorbeeldfunctie is niet beschikbaar als u scant vanuit de ADF (automatische documentinvoer).

### **(1) Knoppen voor de instellingen en bewerkingen**

#### **Bron selecteren (Select Source)**

**Foto (kleur) (Photo (Color))**

Kleurenfoto's scannen.

### **Tijdschrift (kleur) (Magazine (Color))**

Kleurentijdschriften scannen.

#### **Document (kleur) (Document (Color))**

Documenten in kleur scannen.

#### **Document (grijswaarden) (Document (Grayscale))**

Documenten in zwart-wit scannen.

- **Document (kleur) ADF enkelzijdig (Document (Color) ADF Simplex)** Documenten in kleur scannen vanuit de ADF.
- **Document (grijstinten) ADF enkelzijdig (Document (Grayscale) ADF Simplex)** Documenten in zwart-wit scannen vanuit de ADF.

#### **Belangrijk**

• Het doorlopend scannen vanuit de ADF wordt niet door alle toepassingen ondersteund. Raadpleeg de handleiding van de toepassing voor meer informatie.

### **DE** Opmerking

- Wanneer u een documenttype selecteert, is de functie Beeld verscherpen actief.
- Als u een andere optie dan de ADF-typen selecteert, is de functie voor beeldaanpassing, waarmee afbeeldingen worden aangepast op basis van het documenttype, ook actief.
- Als u **Tijdschrift (kleur) (Magazine (Color))** selecteert, wordt de functie voor moiré-reductie geactiveerd.

#### **Voorbeeldafbeelding weergeven (Display Preview Image)**

#### **Voorbeeld (Preview)**

Een proefscan uitvoeren.

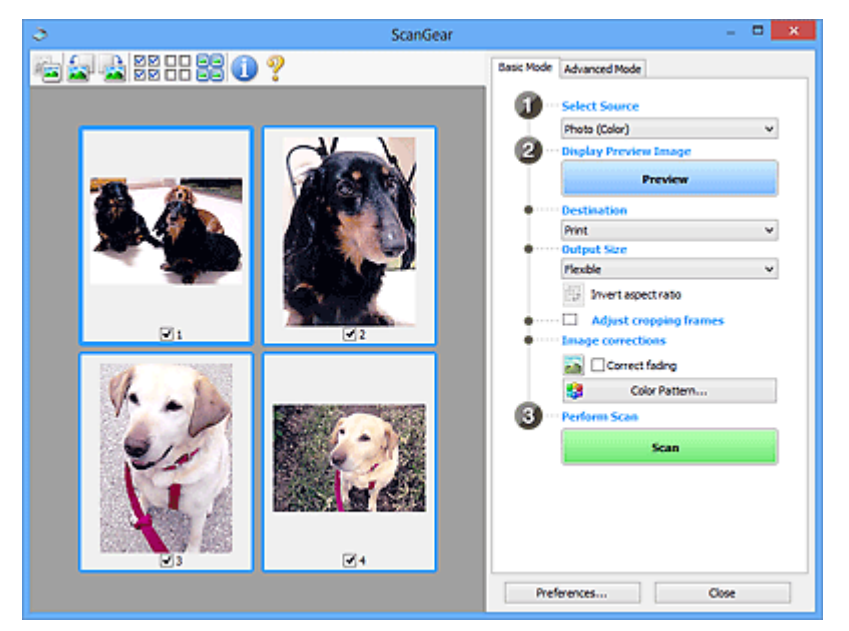

### **DEP** Opmerking

• Wanneer u het apparaat voor de eerste keer gebruikt, wordt de scanner automatisch gekalibreerd. Wacht even tot de voorbeeldafbeelding wordt weergegeven.

#### **Doel (Destination)**

Selecteer wat u wilt doen met de gescande afbeelding.

#### **Afdrukken (Print)**

Selecteer deze optie om de gescande afbeelding op een printer af te drukken.

#### **Afbeeldingsweergave (Image display)**

Selecteer deze optie om de gescande afbeelding weer te geven op het beeldscherm.

#### **OCR**

Selecteer deze optie om de gescande afbeelding te gebruiken in combinatie met OCR-software.

OCR-software is software waarmee een als afbeelding gescande tekst wordt geconverteerd naar een tekstbestand, zodat deze kan worden bewerkt in tekstverwerkers en andere programma's.

#### **Uitvoerformaat (Output Size)**

Selecteer een uitvoerformaat.

De beschikbare opties voor het uitvoerformaat zijn afhankelijk van wat u onder **Doel (Destination)** hebt geselecteerd.

#### **Aanpasbaar (Flexible)**

Hiermee kunt u de bijsnijdkaders (scangebieden) naar wens aanpassen.

#### **In de miniaturenweergave:**

Sleep de muis over een miniatuur om een bijsnijdkader weer te geven. Wanneer een bijsnijdkader wordt weergegeven, wordt het gedeelte in het bijsnijdkader gescand. Als er geen bijsnijdkader wordt weergegeven, wordt elk kader afzonderlijk gescand.

#### **In de volledige afbeeldingsweergave:**

Wanneer er geen bijsnijdkader wordt weergegeven, wordt het hele voorbeeldgebied gescand. Wanneer een bijsnijdkader wordt weergegeven, wordt het gedeelte in het bijsnijdkader gescand.

#### **Papierformaat (zoals L of A4)**

Papierformaat voor de uitvoer selecteren. Het gedeelte in het bijsnijdkader wordt gescand op het formaat van het geselecteerde papierformaat. U kunt het bijsnijdkader vergroten of verkleinen door dit te verslepen. Hierbij blijft de verhouding bewaard.

#### **Beeldschermformaat (bijvoorbeeld 1024 x 768 pixels)**

Het uitvoerformaat in pixels selecteren. Een bijsnijdkader van het geselecteerde beeldschermformaat wordt weergegeven en alleen het gedeelte in het bijsnijdkader wordt gescand. U kunt het bijsnijdkader vergroten of verkleinen door dit te verslepen. Hierbij blijft de verhouding bewaard.

#### **Toevoegen/verwijderen... (Add/Delete...)**

Hiermee wordt het dialoogvenster **Uitvoerformaat toevoegen/verwijderen (Add/Delete the Output Size)** geopend. Hierin kunt u aangepaste uitvoerformaten opgeven. U kunt deze optie selecteren wanneer **Doel (Destination)** is ingesteld op **Afdrukken (Print)** of **Afbeeldingsweergave (Image display)**.

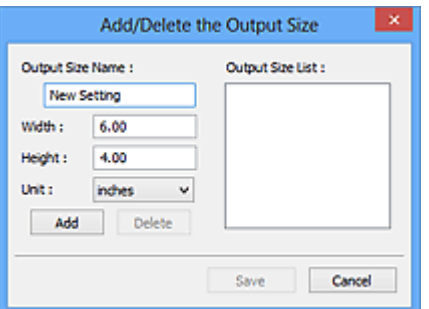

In het dialoogvenster **Uitvoerformaat toevoegen/verwijderen (Add/Delete the Output Size)** kunt u meerdere uitvoerformaten opgeven en gelijktijdig opslaan. Opgeslagen items worden toegevoegd aan de lijst **Uitvoerformaat (Output Size)** en kunnen samen met de vooraf gedefinieerde items worden geselecteerd.

#### **Toevoegen:**

Voer **Naam van uitvoerformaat (Output Size Name)**, **Breedte (Width)** en **Hoogte (Height)** in en klik daarna op **Toevoegen (Add)**. U kunt voor **Eenheid (Unit) mm** of **inch (inches)** selecteren als **Doel (Destination)** is ingesteld op **Afdrukken (Print)**, maar u kunt alleen **pixels** selecteren als **Doel (Destination)** is ingesteld op **Afbeeldingsweergave (Image display)**. De naam van het toegevoegde formaat wordt weergegeven in de **Lijst van uitvoerformaten (Output Size List)**. Klik op **Opslaan (Save)** om de uitvoerformaten in de **Lijst van uitvoerformaten (Output Size List)** op te slaan.

#### **Verwijderen:**

Selecteer het uitvoerformaat dat u wilt verwijderen in **Lijst van uitvoerformaten (Output Size List)** en klik vervolgens op **Verwijderen (Delete)**. Klik op **Opslaan (Save)** om de uitvoerformaten in de **Lijst van uitvoerformaten (Output Size List)** op te slaan.

### **Belangrijk**

• Vooraf gedefinieerde uitvoerformaten, zoals **A4** en **1024 x 768 pixels**, kunnen niet worden verwijderd.

### **DED** Opmerking

- U kunt maximaal 10 items opslaan.
- Er verschijnt een foutmelding als u een waarde buiten het instellingenbereik opgeeft. Geef een waarde binnen het instellingenbereik op.

### **DD** Opmerking

• Als u wilt weten of en hoe het bijsnijdkader aanvankelijk wordt weergegeven in een voorbeeldafbeelding, raadpleegt u **Kader van voorbeeldafbeelding bijsnijden (Cropping Frame on Previewed Images)** in '[Tabblad Voorbeeld](#page-674-0)' (dialoogvenster **Voorkeuren (Preferences)**).

### 侮

#### **Verhouding omkeren (Invert aspect ratio)**

Beschikbaar wanneer bij **Uitvoerformaat (Output Size)** een andere optie dan **Aanpasbaar (Flexible)** is geselecteerd.

Klik op deze knop om het bijsnijdkader te draaien. Klik nogmaals op de knop om de oorspronkelijke richting weer te herstellen.

#### **Bijsnijdkaders aanpassen (Adjust cropping frames)**

U kunt het scangebied aanpassen in het voorbeeldgebied.

Als een gebied niet is opgegeven, wordt het document gescand op documentformaat (Automatisch bijsnijden). Als er een gebied is opgegeven, wordt alleen het gedeelte in het bijsnijdkader gescand.

#### **[Bijsnijdkaders aanpassen \(ScanGear\)](#page-682-0)**

#### **Afbeeldingscorrecties (Image corrections)**

Hiermee kunt u correcties toepassen op afbeeldingen.

### **Belangrijk**

• **Automatische documentcorrectie toepassen (Apply Auto Document Fix)** en **Vervaging corrigeren (Correct fading)** zijn beschikbaar als **Aanbevolen (Recommended)** is geselecteerd op het tabblad **Kleurinstellingen (Color Settings)** van het dialoogvenster **Voorkeuren (Preferences)**.

#### **DEX** Opmerking

• De beschikbare functies hangen af van het documenttype dat is geselecteerd bij **Bron selecteren (Select Source)**.

#### **Automatische documentcorrectie toepassen (Apply Auto Document Fix)**

Maakt tekst in een document of tijdschrift scherper om zo de leesbaarheid ervan te verbeteren.

### **Belangrijk**

- Het scannen duurt mogelijk langer dan gebruikelijk wanneer dit selectievakje is ingeschakeld.
- De kleurtint kan afwijken van de bronafbeelding nadat de correcties zijn toegepast. Schakel in dat geval het selectievakje uit en voer de scan uit.
- De correctie heeft mogelijk niet correct toegepast als het scangebied te klein is.

#### <span id="page-645-0"></span>**Vervaging corrigeren (Correct fading)**

Vervaagde foto's of foto's met een overkleuring corrigeren en scannen.

#### **Schaduw van rugmarge reduceren (Reduce gutter shadow)**

Deze instelling wordt gebruikt om schaduwen tussen pagina's te corrigeren die kunnen optreden wanneer geopende boekjes worden gescand.

#### **Belangrijk**

• Raadpleeg '[Schaduwcorrectie van rugmarge \(Gutter Shadow Correction\)](#page-665-0)' voor voorzorgsmaatregelen over het gebruik van deze functie.

#### **Kleurenpatroon... (Color Pattern...)**

Hiermee kunt u de algehele kleur van de afbeelding aanpassen. U kunt vervaagde kleuren vanwege overkleuring, enzovoort corrigeren en de natuurlijke kleuren herstellen en hier een voorbeeld van weergeven.

[Kleuren aanpassen met een kleurenpatroon](#page-625-0)

#### **Belangrijk**

• Deze instelling is niet beschikbaar als u **Kleurafstemming (Color Matching)** selecteert op het tabblad **Kleurinstellingen (Color Settings)** van het dialoogvenster **Voorkeuren (Preferences)**.

#### **Scannen (Perform Scan)**

#### **Scannen (Scan)**

Start met scannen.

#### **DESP** Opmerking

• Wanneer het scannen begint, wordt de voortgang weergegeven. Klik op **Annuleren (Cancel)** om de scan te annuleren.

#### **Voorkeuren... (Preferences...)**

Hiermee opent u het dialoogvenster **Voorkeuren [\(Preferences\)](#page-670-0)**, waarin u instellingen voor scannen en voorbeeld kunt opgeven.

#### **Sluiten (Close)**

Hiermee sluit u ScanGear (scannerstuurprogramma).

### **(2) Werkbalk**

U kunt voorbeeldafbeeldingen aanpassen of roteren. De knoppen die worden weergegeven op de werkbalk, verschillen per weergave.

#### **In de miniaturenweergave:**

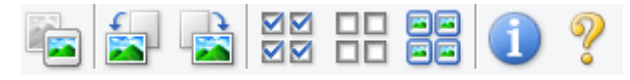

#### **In de volledige afbeeldingsweergave:**

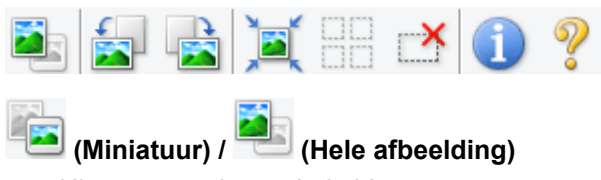

Hiermee wordt geschakeld tussen weergaven in het voorbeeldgebied.

#### **(3)** Voorbeeldgebied

#### **(Linksom roteren)**

De voorbeeldafbeelding wordt 90 graden tegen de klok in gedraaid.

- Het resultaat is zichtbaar in de gescande afbeelding.
- Wanneer u de afbeelding opnieuw als voorbeeld weergeeft, wordt de oorspronkelijke staat hersteld.

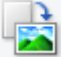

#### **(Rechtsom roteren)**

De afbeelding wordt 90 graden met de klok mee gedraaid.

- Het resultaat is zichtbaar in de gescande afbeelding.
- Wanneer u de afbeelding opnieuw als voorbeeld weergeeft, wordt de oorspronkelijke staat hersteld.

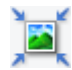

#### **(Automatisch bijsnijden)**

Het bijsnijdkader weergeven en automatisch aanpassen aan de grootte van het document dat wordt weergegeven in het voorbeeldgebied. Het scangebied wordt verkleind telkens wanneer u op deze knop klikt als er in het bijsnijdkader bijsnijdgebieden zijn.

## ञञ

#### **(Alle kaders selecteren)**

Beschikbaar wanneer twee of meer kaders worden weergegeven.

De selectievakjes van de afbeelding in de miniaturenweergave worden ingeschakeld.

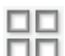

### **(Selectie alle kaders opheffen)**

Beschikbaar wanneer twee of meer kaders worden weergegeven.

De selectievakjes van de afbeelding in de miniaturenweergave worden uitgeschakeld.

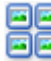

### **(Alle kaders selecteren)**

Beschikbaar wanneer twee of meer kaders worden weergegeven.

Hiermee kunt u de afbeeldingen in de miniaturenweergave selecteren en met een blauw kader omlijnen.

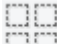

#### **(Alle bijsnijdkaders selecteren)**

Beschikbaar wanneer er twee of meer bijsnijdkaders zijn opgegeven.

Hiermee verandert u de bijsnijdkaders in dikke onderbroken lijnen en worden de instellingen toegepast op alle bijsnijdkaders.

### **(Bijsnijdkader verwijderen)**

Hiermee verwijdert u het geselecteerde bijsnijdkader.

### **(Informatie)**

Hier worden de versie van ScanGear en de huidige scaninstellingen (zoals documenttype) weergegeven.

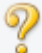

### **(Handleiding openen)**

Opent deze pagina.

## <span id="page-647-0"></span>**(3) Voorbeeldgebied**

Hier wordt een testafbeelding weergegeven nadat u op **Voorbeeld (Preview)** hebt geklikt. U kunt ook de resultaten controleren van de instellingen (afbeeldingscorrecties, kleuraanpassingen en dergelijke) die zijn geconfigureerd in '[\(1\) Knoppen voor de instellingen en bewerkingen](#page-641-0)'.

## **Als (Miniatuur) wordt weergegeven op de werkbalk:**

Bijsnijdkaders worden aangegeven op basis van de grootte van het document en miniaturen van gescande afbeeldingen worden weergegeven. Alleen afbeeldingen waarvoor het selectievakje is ingeschakeld, worden gescand.

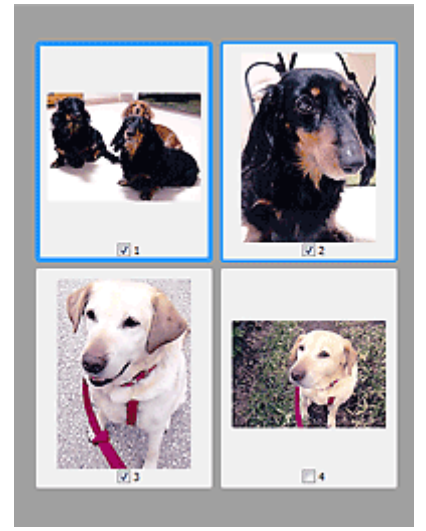

### **DE** Opmerking

- Als er van meerdere afbeeldingen een voorbeeld wordt weergegeven, worden verschillende selectiestatussen met verschillende randen aangeduid.
	- Kader met focus (dikke blauwe rand): de weergegeven instellingen worden toegepast.
	- Geselecteerd kader (dunne blauwe rand): de instellingen worden gelijktijdig toegepast op het kader met focus en het geselecteerde kader. U kunt meerdere afbeeldingen selecteren door de Ctrl-toets ingedrukt te houden terwijl u ze selecteert.
	- Niet geselecteerd (geen rand): de instellingen worden niet toegepast.
- Dubbelklik op een kader om in te zoomen op de afbeelding. Klik op **(weblet)** (volgend/vorig kader) onder aan het scherm om het vorige of volgende kader weer te geven. Dubbelklik opnieuw op het kader om terug te keren naar de weergave op de oorspronkelijke grootte.

# **Als (Hele afbeelding) wordt weergegeven op de werkbalk:**

De items op de glasplaat worden gescand en als één afbeelding weergegeven. Alle gedeelten binnen de bijsnijdkaders worden gescand.
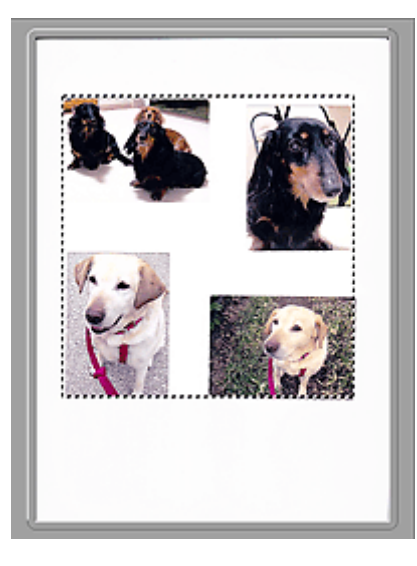

# **Opmerking**

• U kunt het bijsnijdkader opgeven in de weergegeven afbeelding. U kunt in de miniaturenweergave maar één bijsnijdkader per afbeelding maken. In de volledige afbeeldingsweergave kunt u meerdere bijsnijdkaders maken.

**[Bijsnijdkaders aanpassen \(ScanGear\)](#page-682-0)** 

# **Verwant onderwerp**

[Scannen in de Basismodus](#page-609-0)

# <span id="page-649-0"></span>**Tabblad Geavanceerde modus**

In deze modus kunt u geavanceerde scaninstellingen opgeven, zoals de kleurenmodus, uitvoerresolutie, helderheid van de afbeelding en kleurtint.

In dit gedeelte worden instellingen en functies beschreven die beschikbaar zijn op het tabblad **Geavanceerde modus (Advanced Mode)**.

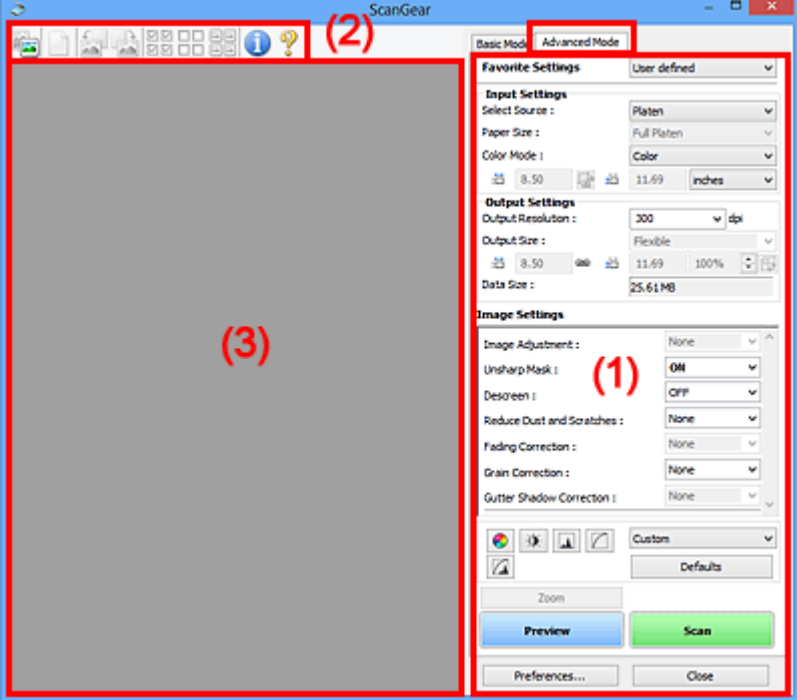

- **1) Knoppen voor de instellingen en bewerkingen**
- **M** [\(2\) Werkbalk](#page-652-0)
- **(3)** Voorbeeldgebied

### **DESP** Opmerking

- De items die worden weergegeven, kunnen per documenttype en weergave verschillen.
- De voorbeeldfunctie is niet beschikbaar als u scant vanuit de ADF (automatische documentinvoer).

# **(1) Knoppen voor de instellingen en bewerkingen**

#### **Voorkeursinstellingen (Favorite Settings)**

U kunt een groep instellingen (instellingen voor invoer of uitvoer, instellingen voor afbeeldingen en knoppen voor kleuraanpassing) een naam geven en opslaan op het tabblad **Geavanceerde modus (Advanced Mode)**. Vervolgens kunt u deze instellingen laden wanneer u ze nodig hebt. Als u een groep instellingen vaak gebruikt, is het handig deze op te slaan. U kunt hiermee ook de standaardinstellingen opnieuw laden.

Selecteer **Toevoegen/verwijderen... (Add/Delete...)** in het keuzemenu om het dialoogvenster **Favoriete instellingen toevoegen/verwijderen (Add/Delete Favorite Settings)** te openen.

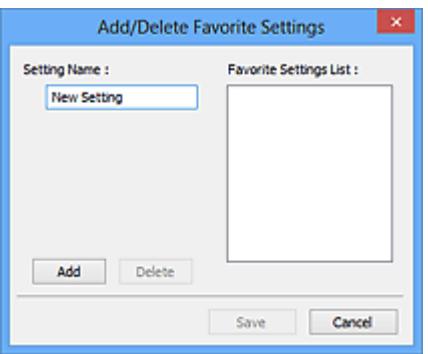

Voer **Naam instelling (Setting Name)** in en klik op **Toevoegen (Add)**. De naam wordt weergegeven in **Lijst met voorkeursinstellingen (Favorite Settings List)**.

Wanneer u op **Opslaan (Save)** klikt, wordt het item weergegeven in de lijst **Voorkeursinstellingen (Favorite Settings)** en kan het worden geselecteerd, samen met de vooraf gedefinieerde items.

Als u een item wilt verwijderen, selecteert u het item in de **Lijst met voorkeursinstellingen (Favorite Settings List)** en klikt u op **Verwijderen (Delete)**. Klik op **Opslaan (Save)** om de instellingen op te slaan die worden weergegeven in de **Lijst met voorkeursinstellingen (Favorite Settings List)**.

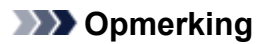

- U kunt **Toevoegen/verwijderen... (Add/Delete...)** instellen in **Voorkeursinstellingen (Favorite Settings)** nadat het voorbeeld is weergegeven.
- U kunt maximaal 10 items opslaan.

#### **[Instellingen voor invoer](#page-656-0) (Input Settings)**

Geef de instellingen voor invoer op, zoals het documenttype en -formaat.

#### **[Instellingen voor uitvoer](#page-659-0) (Output Settings)**

Geef de instellingen voor uitvoer op, zoals de uitvoerresolutie en het formaat.

#### **[Instellingen voor afbeeldingen](#page-662-0) (Image Settings)**

Hier kunt u diverse functies voor afbeeldingscorrectie in- of uitschakelen.

#### **[Knoppen voor kleuraanpassing](#page-667-0)**

U kunt fijne correcties aanbrengen in de helderheid en kleurtonen van de afbeelding, waaronder aanpassingen in de algehele helderheid of het contrast van de afbeelding en wijzigingen in de waarden voor lichte en schaduwgebieden (histogram) of de balans (tintcurve).

#### **In-/uitzoomen (Zoom)**

Hiermee kunt u inzoomen op een kader, of op de afbeelding in het gebied dat is opgegeven met een bijsnijdkader (scangebied). Wanneer is ingezoomd, verandert **In-/uitzoomen (Zoom)** in **Ongedaan maken (Undo)**. Klik op **Ongedaan maken (Undo)** om terug te keren naar de weergave op de oorspronkelijke grootte.

#### **In de miniaturenweergave:**

Wanneer meerdere afbeeldingen in de miniatuurweergave worden weergegeven, klikt u op deze

knop om in te zoomen op het geselecteerde frame. Klik op (volgend/vorig kader) onder aan het scherm om het vorige of volgende kader weer te geven.

### **Demerking**

• U kunt ook op een afbeelding inzoomen door op het kader te dubbelklikken. Dubbelklik opnieuw op het kader om terug te keren naar de weergave op de oorspronkelijke grootte.

#### **In de volledige afbeeldingsweergave:**

Hiermee scant u de afbeelding in het gebied dat is opgegeven met een bijsnijdkader opnieuw met een sterkere vergroting.

## **DESP** Opmerking

- Met **In-/uitzoomen (Zoom)** wordt het document opnieuw gescand en wordt er in het voorbeeld een afbeelding met een hoge resolutie weergegeven.
- Met (Vergroten/verkleinen) op de werkbalk kunt u snel in- of uitzoomen op de voorbeeldafbeelding. De resolutie van de afbeelding die wordt weergegeven, is echter laag.

#### **Voorbeeld (Preview)**

Een proefscan uitvoeren.

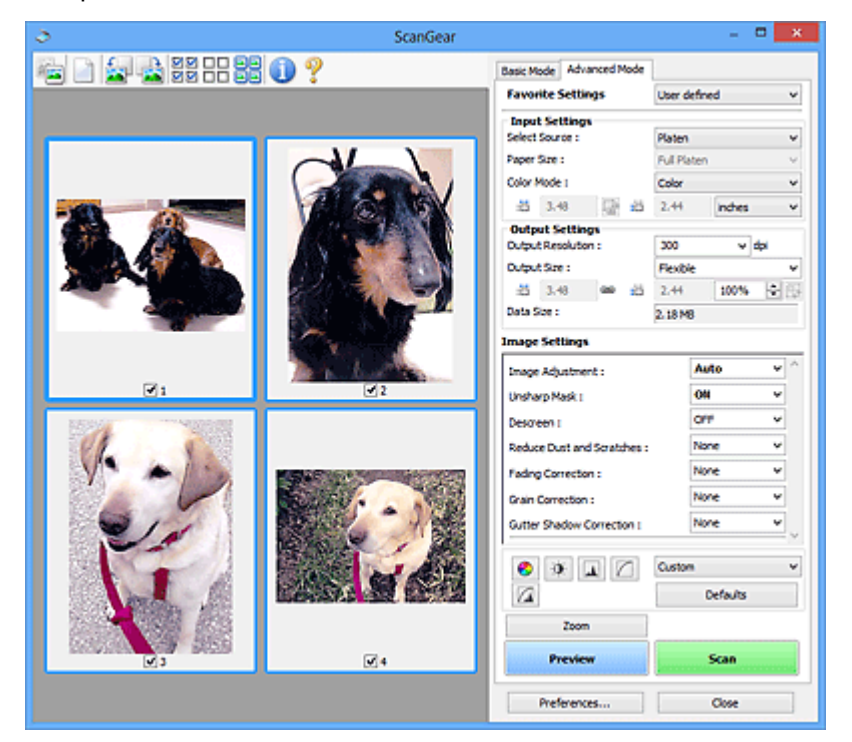

#### **Scannen (Scan)**

Start met scannen.

# **Demerking**

- Wanneer het scannen begint, wordt de voortgang weergegeven. Klik op **Annuleren (Cancel)** om de scan te annuleren.
- Wanneer het scannen is voltooid, wordt er mogelijk een dialoogvenster weergegeven waarin u wordt gevraagd de volgende actie te selecteren. Volg de aanwijzingen om te voltooien. Raadpleeg **Status van het dialoogvenster ScanGear na het scannen (Status of ScanGear dialog after scanning)** in '[Tabblad Scannen](#page-676-0)' (dialoogvenster **Voorkeuren (Preferences)**) voor meer informatie.
- De verwerking van afbeeldingen kan enige tijd in beslag nemen als het totale formaat van de gescande afbeeldingen een bepaalde grootte overschrijdt. In dat geval wordt er een waarschuwingsbericht weergegeven; het wordt aanbevolen de totale grootte te beperken. Voer een scan uit in de volledige afbeeldingsweergave om door te gaan.

### **Voorkeuren... (Preferences...)**

Hiermee opent u het dialoogvenster **Voorkeuren [\(Preferences\)](#page-670-0)**, waarin u instellingen voor scannen en voorbeeld kunt opgeven.

### <span id="page-652-0"></span>**Sluiten (Close)**

Hiermee sluit u ScanGear (scannerstuurprogramma).

# **(2) Werkbalk**

U kunt voorbeeldafbeeldingen aanpassen of roteren. De knoppen die worden weergegeven op de werkbalk, verschillen per weergave.

#### **In de miniaturenweergave:**

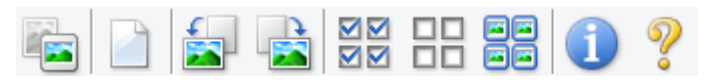

#### **In de volledige afbeeldingsweergave:**

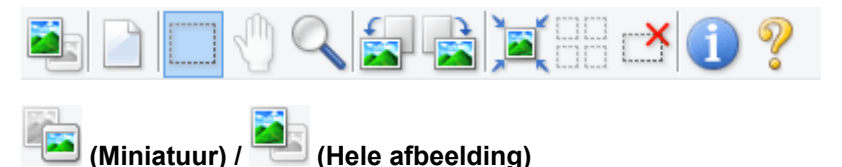

Hiermee wordt geschakeld tussen weergaven in het voorbeeldgebied.

**(3)** Voorbeeldgebied

### **(Wissen)**

Hiermee kunt u de voorbeeldafbeelding uit het voorbeeldgebied verwijderen.

Hiermee worden ook de instellingen die met de werkbalk en kleuraanpassing zijn gemaakt, ingesteld op de standaardwaarden.

## **(Bijsnijden)**

Hiermee kunt u het scangebied bepalen door met de muis te slepen.

#### **(Afbeelding verplaatsen)**

Wanneer een in het voorbeeldgebied vergrootte afbeelding niet op het scherm past, kunt u hiermee de afbeelding slepen totdat het deel dat u wilt zien, wordt weergegeven. U kunt de afbeelding ook verplaatsen met de schuifbalken.

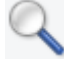

#### **(Vergroten/verkleinen)**

Hiermee kunt u inzoomen op het voorbeeldgebied door op de afbeelding te klikken. Klik met de rechtermuisknop op de afbeelding om uit te zoomen.

### **(Linksom roteren)**

De voorbeeldafbeelding wordt 90 graden tegen de klok in gedraaid.

- Het resultaat is zichtbaar in de gescande afbeelding.
- Wanneer u de afbeelding opnieuw als voorbeeld weergeeft, wordt de oorspronkelijke staat hersteld.

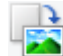

### **(Rechtsom roteren)**

De afbeelding wordt 90 graden met de klok mee gedraaid.

• Het resultaat is zichtbaar in de gescande afbeelding.

• Wanneer u de afbeelding opnieuw als voorbeeld weergeeft, wordt de oorspronkelijke staat hersteld.

<span id="page-653-0"></span>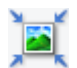

### **(Automatisch bijsnijden)**

Het bijsnijdkader weergeven en automatisch aanpassen aan de grootte van het document dat wordt weergegeven in het voorbeeldgebied. Het scangebied wordt verkleind telkens wanneer u op deze knop klikt als er in het bijsnijdkader bijsnijdgebieden zijn.

# ञञ

# **MM** (Alle kaders selecteren)

Beschikbaar wanneer twee of meer kaders worden weergegeven.

De selectievakjes van de afbeelding in de miniaturenweergave worden ingeschakeld.

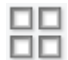

# **(Selectie alle kaders opheffen)**

Beschikbaar wanneer twee of meer kaders worden weergegeven.

De selectievakjes van de afbeelding in de miniaturenweergave worden uitgeschakeld.

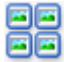

### **(Alle kaders selecteren)**

Beschikbaar wanneer twee of meer kaders worden weergegeven.

Hiermee kunt u de afbeeldingen in de miniaturenweergave selecteren en met een blauw kader omlijnen.

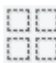

## **(Alle bijsnijdkaders selecteren)**

Beschikbaar wanneer er twee of meer bijsnijdkaders zijn opgegeven.

Hiermee verandert u de bijsnijdkaders in dikke onderbroken lijnen en worden de instellingen toegepast op alle bijsnijdkaders.

#### **(Bijsnijdkader verwijderen)**

Hiermee verwijdert u het geselecteerde bijsnijdkader.

### **(Informatie)**

Hier worden de versie van ScanGear en de huidige scaninstellingen (zoals documenttype) weergegeven.

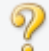

 **(Handleiding openen)**

Opent deze pagina.

## **(3) Voorbeeldgebied**

Hier wordt een testafbeelding weergegeven nadat u op **Voorbeeld (Preview)** hebt geklikt. U kunt ook de resultaten controleren van de instellingen (afbeeldingscorrecties, kleuraanpassingen en dergelijke) die zijn geconfigureerd in '[\(1\) Knoppen voor de instellingen en bewerkingen](#page-649-0)'.

# **Als (Miniatuur) wordt weergegeven op de werkbalk:**

Bijsnijdkaders worden aangegeven op basis van de grootte van het document en miniaturen van gescande afbeeldingen worden weergegeven. Alleen afbeeldingen waarvoor het selectievakje is ingeschakeld, worden gescand.

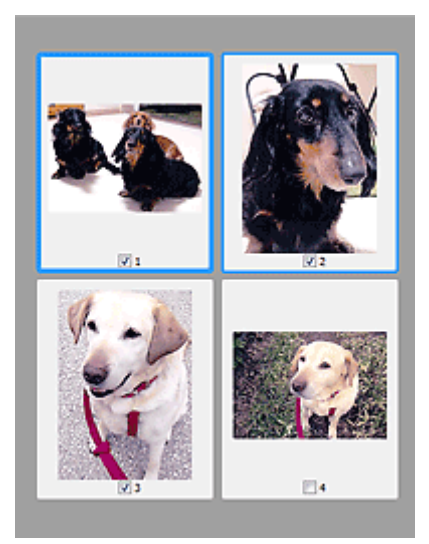

# **DE** Opmerking

• Als er van meerdere afbeeldingen een voorbeeld wordt weergegeven, worden verschillende selectiestatussen met verschillende randen aangeduid.

- Kader met focus (dikke blauwe rand): de weergegeven instellingen worden toegepast.
- Geselecteerd kader (dunne blauwe rand): de instellingen worden gelijktijdig toegepast op het kader met focus en het geselecteerde kader. U kunt meerdere afbeeldingen selecteren door de Ctrl-toets ingedrukt te houden terwijl u ze selecteert.
- Niet geselecteerd (geen rand): de instellingen worden niet toegepast.

# **Als (Hele afbeelding) wordt weergegeven op de werkbalk:**

De items op de glasplaat worden gescand en als één afbeelding weergegeven. Alle gedeelten binnen de bijsnijdkaders worden gescand.

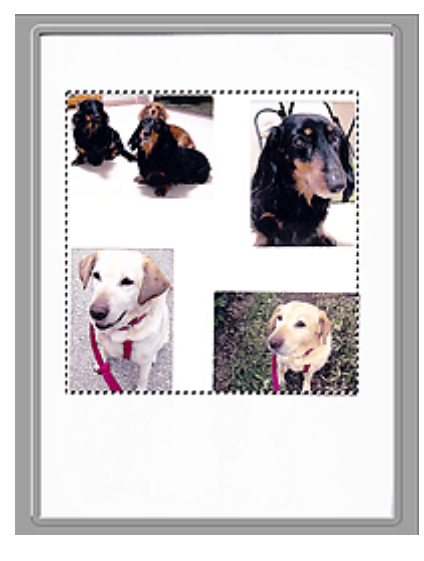

## **DD** Opmerking

• U kunt het bijsnijdkader opgeven in de weergegeven afbeelding. U kunt in de miniaturenweergave maar één bijsnijdkader per afbeelding maken. In de volledige afbeeldingsweergave kunt u meerdere bijsnijdkaders maken.

**[Bijsnijdkaders aanpassen \(ScanGear\)](#page-682-0)** 

# **Verwant onderwerp**

- [Scannen in de Geavanceerde modus](#page-612-0)
- [Meerdere documenten tegelijk scannen vanuit de ADF \(automatische documentinvoer\) in de](#page-614-0) [Geavanceerde modus](#page-614-0)

# <span id="page-656-0"></span>**Instellingen voor invoer**

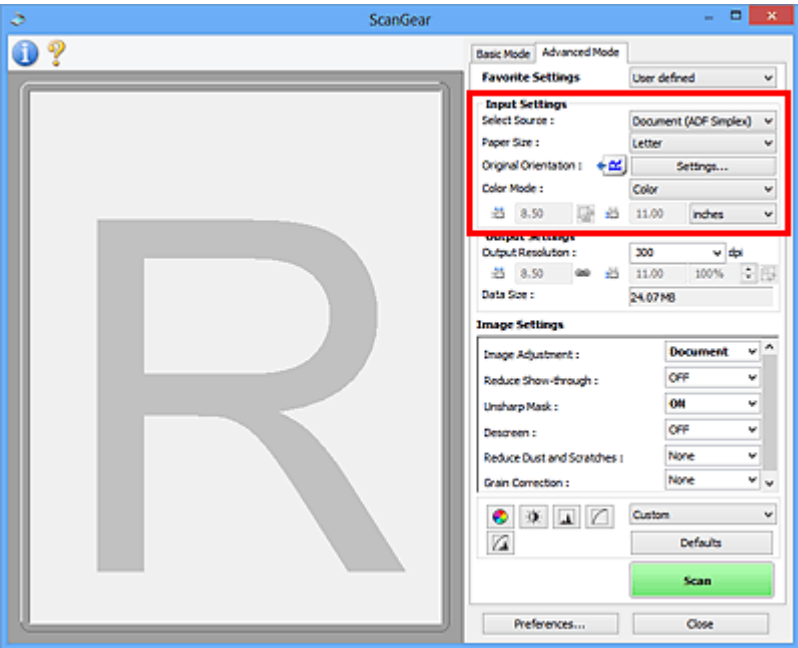

Bij **Instellingen voor invoer (Input Settings)** kunt u de volgende opties instellen:

#### **Bron selecteren (Select Source)**

Het type document dat wordt gescand wordt weergegeven. Als u wilt scannen vanaf de glasplaat, selecteert u **Plaat (Platen)**. Als u wilt scannen vanuit de ADF (Auto Document Feeder), selecteert u **Document (ADF enkelzijdig) (Document (ADF Simplex))**.

### **Belangrijk**

• Het doorlopend scannen vanuit de ADF wordt niet door alle toepassingen ondersteund. Raadpleeg de handleiding van de toepassing voor meer informatie.

#### **Papierformaat (Paper Size)**

Selecteer het formaat van het document dat u wilt scannen. Deze instelling is alleen beschikbaar in de volledige afbeeldingsweergave.

Als u een formaat selecteert, wordt het formaat van het voorbeeldgebied daaraan aangepast.

### **Belangrijk**

- Bepaalde toepassingen kunnen maar een beperkte hoeveelheid scangegevens ontvangen. Het beschikbare scanbereik is als volgt.
	- 21000 x 30000 pixels of minder
- Als u het **Papierformaat (Paper Size)** wijzigt nadat het voorbeeld is weergegeven, wordt de voorbeeldafbeelding verwijderd.

### **DEX** Opmerking

• Als u niet zeker weet welk formaat u moet selecteren bij **Papierformaat (Paper Size)**, stelt u het **Papierformaat (Paper Size)** in op **Volledige plaat (Full Platen)**, meet u het formaat van het

document en geeft u de waarden op bij  $\overline{p}$  (Breedte) en  $\overline{p}$  (Hoogte).

#### **Afdrukstand origineel (Original Orientation)**

De afdrukstand instellen van de documenten die vanuit de ADF moeten worden gescand.

Klik op **Instellingen... (Settings...)** om het dialoogvenster **Afdrukstand (Orientation)** te openen.

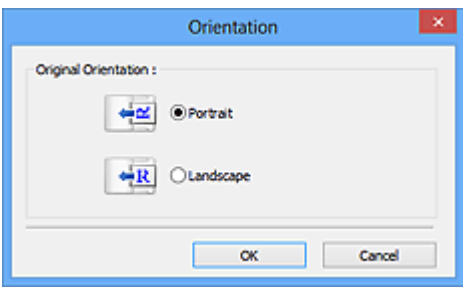

### **Belangrijk**

• Het dialoogvenster **Afdrukstand (Orientation)** kan alleen worden geopend wanneer **Bron selecteren (Select Source)** is ingesteld op **Document (ADF enkelzijdig) (Document (ADF Simplex))**.

#### **Kleurenmodus (Color Mode)**

Selecteer hoe u het document wilt scannen.

#### **Kleur (Color)**

Selecteer deze modus om kleurendocumenten te scannen en kleurenafbeeldingen te maken. In deze modus wordt de afbeelding opgebouwd met 256 niveaus (8-bits) van R(ood), G(roen) en B(lauw).

#### **Grijswaarden (Grayscale)**

Selecteer deze modus om zwart-wit foto's te scannen of om zwart-wit afbeeldingen te maken. In deze modus wordt de afbeelding opgebouwd met 256 niveaus (8-bits) van zwart-wit.

#### **Zwart-wit (Black and White)**

Selecteer deze modus om foto's en documenten in zwart-wit te scannen. In deze modus wordt de afbeelding opgebouwd uit zwart en wit. Het contrast in de afbeelding is op bepaalde niveaus (drempelniveau) verdeeld in zwart en wit en wordt met twee kleuren opgebouwd. Het

drempelniveau kan worden ingesteld met de knop (Drempel).

#### **Invoerformaat**

In de miniaturenweergave wordt de grootte van het bijgesneden document weergegeven nadat u een voorbeeld hebt bekeken.

In de volledige afbeeldingsweergave wordt **Papierformaat (Paper Size)** weergegeven voordat u een voorbeeld hebt bekeken, en wordt het formaat van het bijsnijdkader (scangebied) weergegeven nadat u een voorbeeld hebt bekeken.

U kunt het formaat van het bijsnijdkader aanpassen door waarden op te geven bij <sup>#dj</sup> (Breedte) en <sup>#dj</sup> (Hoogte).

Klik op  $\overline{\mathbb{G}}$  (Verhouding wijzigen) en wijzig dit in  $\overline{\mathbb{G}}$  (Verhouding behouden) om de verhouding te behouden wanneer u het formaat van het bijsnijdkader opgeeft.

### **Belangrijk**

• Instellingen voor het invoerformaat zijn alleen beschikbaar wanneer het **Uitvoerformaat (Output Size)** in **Instellingen voor uitvoer (Output Settings)** is ingesteld op **Aanpasbaar (Flexible)**. Als u een ander formaat dan **Aanpasbaar (Flexible)** selecteert, wordt een bijsnijdkader weergegeven dat is berekend op basis van **Uitvoerformaat (Output Size)** en **Uitvoerresolutie (Output Resolution)** en met een vaste verhouding.

# **Opmerking**

- U kunt alleen waarden invoeren die binnen het bereik van het geselecteerde documentformaat vallen. Het minimumformaat is 96 x 96 pixels wanneer **Uitvoerresolutie (Output Resolution)** 600 dpi is, geschaald op 100%.
- Als u de afbeelding automatisch bijsnijdt in de volledige afbeeldingsweergave, wordt de verhouding niet behouden, omdat het formaat prioriteit heeft.
- Raadpleeg '[Bijsnijdkaders aanpassen \(ScanGear\)](#page-682-0)' voor meer informatie over bijsnijdkaders.

# <span id="page-659-0"></span>**Instellingen voor uitvoer**

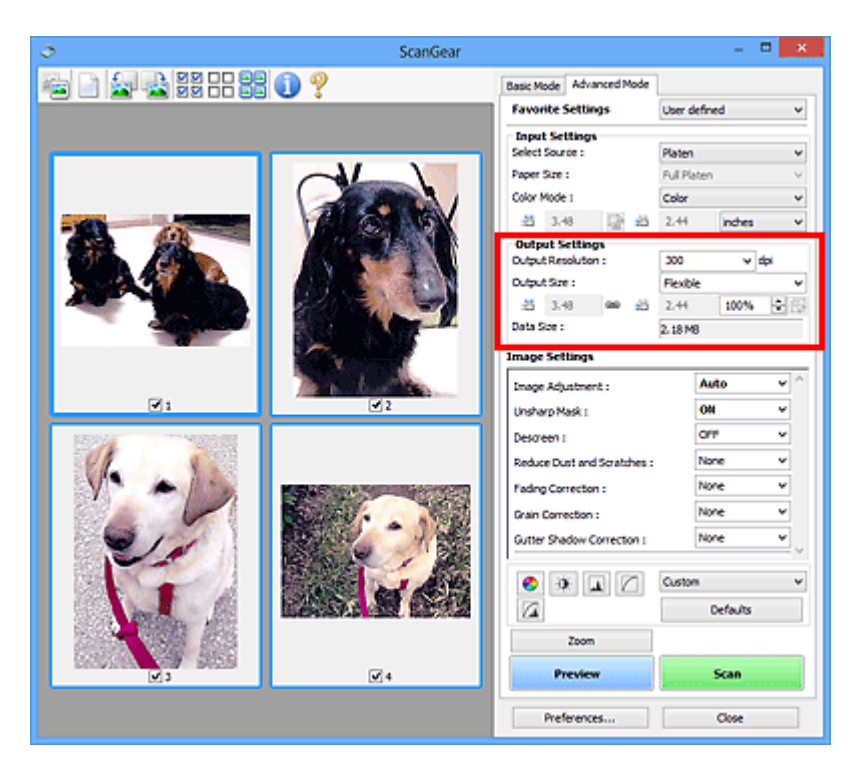

Bij **Instellingen voor uitvoer (Output Settings)** kunt u de volgende opties instellen:

#### **Uitvoerresolutie (Output Resolution)**

Selecteer de resolutie waarmee u wilt scannen.

Hoe hoger de resolutie (waarde), hoe gedetailleerder de afbeelding.

Selecteer een van de weergegeven opties voor de resolutie door op de knop te klikken, of typ een waarde (in stappen van 1 dpi).

Raadpleeg voor meer informatie 'Resolutie' voor uw model vanuit de startpagina van de *Online handleiding*.

#### **Als Bron selecteren (Select Source) is ingesteld op Plaat (Platen):**

U kunt een waarde invoeren tussen 25 dpi en 19200 dpi.

### **Als Bron selecteren (Select Source) is ingesteld op Document (ADF enkelzijdig) (Document (ADF Simplex)):**

U kunt een waarde invoeren tussen 25 dpi en 600 dpi.

#### **Uitvoerformaat (Output Size)**

Selecteer een uitvoerformaat.

Selecteer **Aanpasbaar (Flexible)** om aangepaste afmetingen op te geven of selecteer een formaat voor het afdrukken of weergeven van de afbeelding. Selecteer **Toevoegen/verwijderen... (Add/ Delete...)** om een aangepast formaat in te stellen en dit op te slaan als een nieuwe optie voor het uitvoerformaat.

#### **Aanpasbaar (Flexible)**

U kunt de uitvoerresolutie en schaal opgeven en de bijsnijdkaders (scangebieden) aanpassen.

#### **In de miniaturenweergave:**

Sleep de muis over een miniatuur om een bijsnijdkader weer te geven. Wanneer een bijsnijdkader wordt weergegeven, wordt het gedeelte in het bijsnijdkader gescand. Als er geen bijsnijdkader wordt weergegeven, wordt elk kader afzonderlijk gescand.

#### **In de volledige afbeeldingsweergave:**

Wanneer er geen bijsnijdkader wordt weergegeven, wordt het hele voorbeeldgebied gescand. Wanneer een bijsnijdkader wordt weergegeven, wordt het gedeelte in het bijsnijdkader gescand.

### **DEX** Opmerking

• Als u de gescande afbeelding wilt vergroten/verkleinen, voert u waarden in bij  $\overline{P}$  (Breedte)

en  $\overline{AB}$  (Hoogte) bij **Instellingen voor uitvoer (Output Settings)** of geeft u een waarde in stappen van 1% op bij **%**. Hoewel de maximale waarde die beschikbaar is voor **%** afhangt van de **Uitvoerresolutie (Output Resolution)**, kunt u deze opgeven tot maximaal 19200 dpi (de maximaal beschikbare uitvoerresolutie).

#### **Papierformaat (bijvoorbeeld L of A4) en Beeldschermformaat (bijvoorbeeld 1024 x 768 pixels)**

<sup>tid</sup> (Breedte), <sup>tid</sup> (Hoogte) en Schaal kunnen niet worden opgegeven. De voorbeeldafbeelding wordt bijgesneden op basis van het geselecteerde uitvoerformaat en de opgegeven resolutie. Het gedeelte in het bijsnijdkader wordt gescand met het formaat van het geselecteerde papier-/ beeldschermformaat. U kunt het bijsnijdkader vergroten of verkleinen door dit te verslepen. Hierbij blijft de verhouding bewaard.

#### **Toevoegen/verwijderen... (Add/Delete...)**

Hiermee wordt het dialoogvenster **Uitvoerformaat toevoegen/verwijderen (Add/Delete the Output Size)** geopend. Hierin kunt u aangepaste uitvoerformaten opgeven.

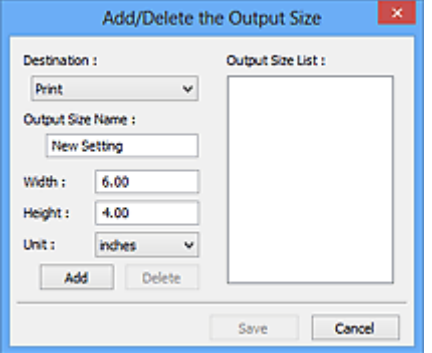

In het dialoogvenster **Uitvoerformaat toevoegen/verwijderen (Add/Delete the Output Size)** kunt u meerdere uitvoerformaten opgeven en gelijktijdig opslaan. Opgeslagen items worden toegevoegd aan de lijst **Uitvoerformaat (Output Size)** en kunnen samen met de vooraf gedefinieerde items worden geselecteerd.

#### **Toevoegen:**

Selecteer **Afdrukken (Print)** of **Afbeeldingsweergave (Image display)** voor **Doel (Destination)**, voer **Naam van uitvoerformaat (Output Size Name)**, **Breedte (Width)** en **Hoogte (Height)** in en klik op **Toevoegen (Add)**. U kunt voor **Eenheid (Unit) mm** of **inch (inches)** selecteren als **Doel (Destination)** is ingesteld op **Afdrukken (Print)**, maar u kunt alleen **pixels** selecteren als **Doel (Destination)** is ingesteld op **Afbeeldingsweergave (Image display)**. De naam van het toegevoegde formaat wordt weergegeven in de **Lijst van uitvoerformaten (Output Size List)**. Klik op **Opslaan (Save)** om de uitvoerformaten in de **Lijst van uitvoerformaten (Output Size List)** op te slaan.

#### **Verwijderen:**

Selecteer het uitvoerformaat dat u wilt verwijderen in **Lijst van uitvoerformaten (Output Size List)** en klik vervolgens op **Verwijderen (Delete)**. Klik op **Opslaan (Save)** om de uitvoerformaten in de **Lijst van uitvoerformaten (Output Size List)** op te slaan.

### **Belangrijk**

• Vooraf gedefinieerde uitvoerformaten, zoals **A4** en **1024 x 768 pixels**, kunnen niet worden verwijderd.

### **DD** Opmerking

- U kunt maximaal 10 items opslaan voor elk doel.
- Er verschijnt een foutmelding als u een waarde buiten het instellingenbereik opgeeft. Voer een waarde in binnen het bereik dat in het bericht wordt vermeld.

## **DE** Opmerking

- Raadpleeg '[Bijsnijdkaders aanpassen \(ScanGear\)](#page-682-0)' voor meer informatie over bijsnijdkaders.
- Als u wilt weten of en hoe het bijsnijdkader aanvankelijk wordt weergegeven in een voorbeeldafbeelding, raadpleegt u **Kader van voorbeeldafbeelding bijsnijden (Cropping Frame on Previewed Images)** in '[Tabblad Voorbeeld](#page-674-0)' (dialoogvenster **Voorkeuren (Preferences)**).

# **(Lengte-breedteverhouding schakelen)**

Beschikbaar wanneer bij **Uitvoerformaat (Output Size)** een andere optie dan **Aanpasbaar (Flexible)** is geselecteerd.

Klik op deze knop om het bijsnijdkader te draaien. Klik nogmaals op de knop om de oorspronkelijke richting weer te herstellen.

#### **Gegevensgrootte (Data Size)**

De gegevensgrootte gescand met de huidige instellingen wordt weergegeven.

## **DESP** Opmerking

• Wanneer de gegevensgrootte een bepaald formaat overschrijdt, wordt de waarde rood weergegeven. In dat geval wordt er een waarschuwingsbericht weergegeven wanneer u op **Scannen (Scan)** klikt. Het wordt aanbevolen de instellingen aan te passen om **Gegevensgrootte (Data Size)** te beperken. Voer een scan uit in de volledige afbeeldingsweergave om door te gaan.

# <span id="page-662-0"></span>**Instellingen voor afbeeldingen**

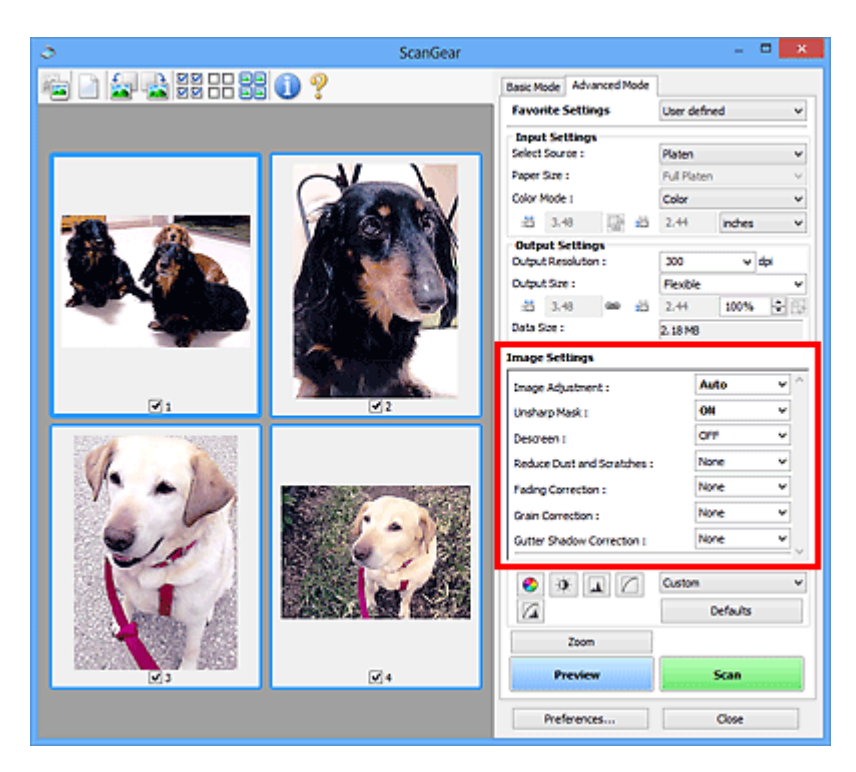

# **Belangrijk**

- Gebruik deze functies niet voor afbeeldingen zonder moiré, stof/krassen of vervaagde kleuren. De kleurtint kan dan nadelig beïnvloed worden.
- Resultaten van afbeeldingscorrecties worden mogelijk niet weergegeven in de voorbeeldafbeelding.

# **DEX** Opmerking

- Welke instellingen u kunt selecteren, is afhankelijk van de instellingen voor **Kleurenmodus (Color Mode)**.
- Het scannen kan langer duren als u **Instellingen voor afbeeldingen (Image Settings)** gebruikt.

#### Bij **Instellingen voor afbeeldingen (Image Settings)** kunt u de volgende opties instellen:

#### **Beeldaanpassing (Image Adjustment)**

Wanneer Beeldaanpassing is ingeschakeld, wordt de helderheid van het opgegeven deel van de afbeelding geoptimaliseerd. Afbeeldingen kunnen worden aangepast aan de hand van het automatisch gedetecteerde documenttype of het opgegeven documenttype. Het resultaat van de aanpassing is in de gehele afbeelding te zien.

#### **Geen (None)**

Beeldaanpassing wordt niet toegepast.

#### **Automatisch (Auto)**

Beeldaanpassing wordt toegepast door automatisch het documenttype te detecteren. Deze instelling wordt aanbevolen.

#### **Foto (Photo)**

Hiermee wordt Beeldaanpassing (Image Adjustment) voor foto's toegepast.

#### **Tijdschrift (Magazine)**

Hiermee wordt Beeldaanpassing (Image Adjustment) voor tijdschriften toegepast.

#### **Document**

Hiermee wordt Beeldaanpassing (Image Adjustment) voor tekstdocumenten toegepast.

## **Belangrijk**

- U kunt **Beeldaanpassing (Image Adjustment)** instellen nadat u het voorbeeld hebt bekeken.
- U kunt deze instelling selecteren wanneer u **Aanbevolen (Recommended)** selecteert op het tabblad **Kleurinstellingen (Color Settings)** van het dialoogvenster **Voorkeuren (Preferences)**.

## **DE** Opmerking

- Als de afbeelding niet correct wordt aangepast met **Automatisch (Auto)**, moet u het documenttype opgeven.
- De kleurtint kan afwijken van de bronafbeelding na toepassing van de functie Beeldaanpassing. Stel in dat geval **Beeldaanpassing (Image Adjustment)** in op **Geen (None)**.

#### **Doorschijnendheid beperken (Reduce Show-through)**

Gebruik deze functie om doorschijneffecten in dubbelzijdige documenten te reduceren of de basiskleur lichter te maken voor gerecycled papier en ander gekleurd papier bij het scannen van documenten.

#### **UIT (OFF)**

Doorschijneffecten worden niet gereduceerd.

#### **AAN (ON)**

Gebruik deze optie om doorschijneffecten in dubbelzijdige documenten te reduceren of de basiskleur lichter te maken. Deze instelling wordt aanbevolen.

## **Belangrijk**

• U kunt **Doorschijnendheid beperken (Reduce Show-through)** instellen wanneer u **Aanbevolen (Recommended)** selecteert op het tabblad **Kleurinstellingen (Color Settings)** van het dialoogvenster **Voorkeuren (Preferences)**, en **Document** of **Tijdschrift (Magazine)** selecteert bij **Beeldaanpassing (Image Adjustment)**.

#### **Beeld verscherpen (Unsharp Mask)**

Versterkt de contouren van onderwerpen om de afbeelding scherper te maken tijdens het scannen van foto's.

### **UIT (OFF)**

Beeld verscherpen wordt niet toegepast.

### **AAN (ON)**

Versterkt de contouren van onderwerpen om de afbeelding scherper te maken. Deze instelling wordt aanbevolen.

#### **Moiré-reductie (Descreen)**

Afgedrukte foto's en afbeeldingen worden weergegeven als een verzameling kleine puntjes. Moiré is een verschijnsel waarbij ongelijkmatige gradatie of een streeppatroon zichtbaar is als foto's of afbeeldingen met fijne punten worden gescand. **Moiré-reductie (Descreen)** is de functie waarmee u dit effect kunt verkleinen.

#### **UIT (OFF)**

Moiré wordt niet gereduceerd.

### **AAN (ON)**

Reduceert moiré. Deze instelling wordt aanbevolen.

### **DESP** Opmerking

• Zelfs wanneer **Moiré-reductie (Descreen)** is ingesteld op **AAN (ON)**, is het mogelijk dat dit effect niet helemaal wordt verwijderd als **Beeld verscherpen (Unsharp Mask)** ook is ingesteld op **AAN (ON)**. In dat geval moet u **Beeld verscherpen (Unsharp Mask)** instellen op **UIT (OFF)**.

#### **Stof en krassen reduceren (Reduce Dust and Scratches)**

Een gescande foto kan witte puntjes bevatten. Dit wordt veroorzaakt door stof of krassen. Gebruik deze functie om dergelijke ruis te reduceren.

#### **Geen (None)**

Stof en krassen worden niet gereduceerd.

#### **Laag (Low)**

Selecteer deze optie om kleine stofdeeltjes en krasjes te verminderen. Grotere deeltjes en krassen blijven mogelijk achter.

#### **Middel (Medium)**

Deze instelling wordt aanbevolen.

#### **Hoog (High)**

Selecteer deze optie om grote stofdeeltjes en krassen te reduceren. Het is echter mogelijk dat het reductieproces zichtbaar blijft of dat fijnere delen van de afbeelding worden verwijderd.

#### **Belangrijk**

• Deze instelling heeft mogelijk geen effect bij bepaalde typen foto's.

#### **DE** Opmerking

• U wordt aanbevolen deze optie in te stellen op **Geen (None)** wanneer u gedrukte materialen scant.

#### **Correctie van vervaging (Fading Correction)**

Gebruik deze functie om foto's te corrigeren die in de loop der tijd zijn vervaagd of waarbij overkleuring is opgetreden. Overkleuring' is het verschijnsel waarbij een bepaalde kleur de gehele foto beïnvloedt als gevolg van de weersomstandigheden of sterke omgevingskleuren.

#### **Geen (None)**

Er wordt geen correctie van vervaging toegepast.

#### **Laag (Low)**

Selecteer deze instelling om een lichte mate van vervaging of overkleuring te corrigeren.

#### **Middel (Medium)**

Deze instelling wordt aanbevolen.

#### **Hoog (High)**

Selecteer deze instelling om een hoge mate van vervaging en overkleuring te corrigeren. Dit kan van invloed zijn op de tint van de afbeelding.

### **Belangrijk**

- U kunt **Correctie van vervaging (Fading Correction)** instellen nadat u het voorbeeld hebt bekeken.
- U kunt deze instelling selecteren wanneer u **Aanbevolen (Recommended)** selecteert op het tabblad **Kleurinstellingen (Color Settings)** van het dialoogvenster **Voorkeuren (Preferences)**.
- De correctie heeft mogelijk niet correct toegepast als het scangebied te klein is.

#### **Correctie van korreligheid (Grain Correction)**

Gebruik deze functie om korreligheid (grofheid) te reduceren in foto's die met hoge snelheid of gevoelige film zijn genomen.

#### **Geen (None)**

Korreligheid wordt niet gereduceerd.

### **Laag (Low)**

Selecteer deze instelling wanneer de foto iets korrelig is.

#### **Middel (Medium)**

Deze instelling wordt aanbevolen.

### **Hoog (High)**

Selecteer deze instelling als de foto zeer korrelig is. Dit kan van invloed zijn op de gradatie en de scherpte van de afbeelding.

### **Belangrijk**

• De correctie heeft mogelijk niet correct toegepast als het scangebied te klein is.

#### **Schaduwcorrectie van rugmarge (Gutter Shadow Correction)**

Gebruik deze functie om schaduw tussen pagina's te corrigeren wanneer u geopende boeken scant.

Wanneer u **Schaduwcorrectie van rugmarge (Gutter Shadow Correction)** instelt in de voorbeeldweergave, is het resultaat van de instelling zichtbaar. Bekijk eerst een afdrukresultaat voordat u gaat scannen. Afhankelijk van het type document en hoe hierop wordt gedrukt, kan het afdrukresultaat namelijk variëren.

Onduidelijke of vervaagde tekst/lijnen als gevolg van gebogen pagina's, worden niet gecorrigeerd.

#### **Geen (None)**

Schaduw van rugmarge wordt niet gecorrigeerd.

#### **Laag (Low)**

Selecteer deze instelling wanneer het effectniveau met de instelling Middel te sterk is.

#### **Middel (Medium)**

Deze instelling wordt aanbevolen.

#### **Hoog (High)**

Selecteer deze instelling wanneer het effectniveau met de instelling Middel te zwak is.

## **Belangrijk**

- U kunt **Schaduwcorrectie van rugmarge (Gutter Shadow Correction)** instellen nadat u het voorbeeld hebt bekeken.
- Plaats geen objecten op de glasplaat van 2,0 kg (4,4 lbs) of meer. Oefen ook geen druk van meer dan 2,0 kg (4,4 lbs) uit op het document. Als u te hard drukt, werkt de scanner mogelijk niet goed of kunt u het glas breken.
- Lijn het document uit met de rand van de glasplaat. Wanneer u dit niet doet, wordt de schaduw niet goed gecorrigeerd.

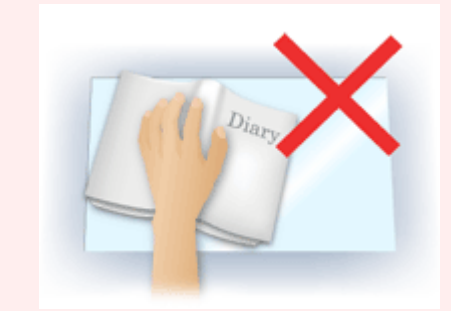

• Afhankelijk van het document is het mogelijk dat schaduwen niet goed worden gecorrigeerd. Als de pagina geen witte achtergrond heeft, is het mogelijk dat schaduwen niet goed worden gedetecteerd of helemaal niet worden gedetecteerd.

• Druk bij het scannen net zo hard op de rug als bij de voorbeeldscan. Als het boek niet gelijkmatig is gebonden, wordt de schaduw niet goed gecorrigeerd.

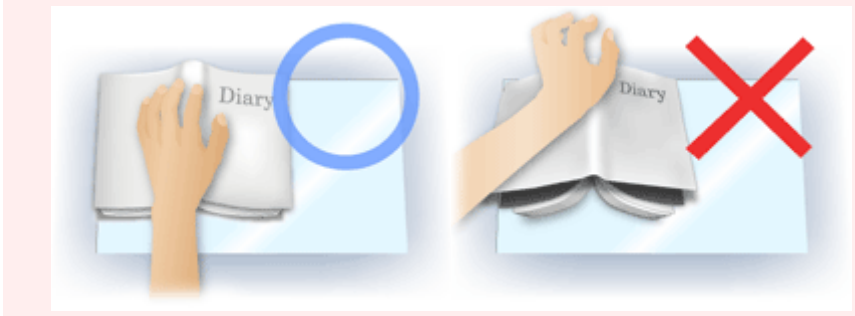

• Hoe u het document moet plaatsen, is afhankelijk van het model en het document dat u wilt scannen.

# **Opmerking**

- Bedek het document met een zwarte doek als er punten, strepen of gekleurde patronen op de scan voorkomen. Dit kan het resultaat zijn van omgevingslicht dat tussen het document en de glasplaat is binnengedrongen.
- Als de schaduw niet goed is gecorrigeerd, past u het bijsnijdkader (scangebied) op de voorbeeldafbeelding aan.

**[Bijsnijdkaders aanpassen \(ScanGear\)](#page-682-0)** 

# <span id="page-667-0"></span>**Knoppen voor kleuraanpassing**

Met de knoppen voor kleuraanpassing kunt u fijne correcties aanbrengen in de helderheid en kleurtonen van de afbeelding, waaronder aanpassingen in de algehele helderheid of het contrast van de afbeelding en wijzigingen in de waarden voor lichte en schaduwgebieden (histogram) of de balans (tintcurve).

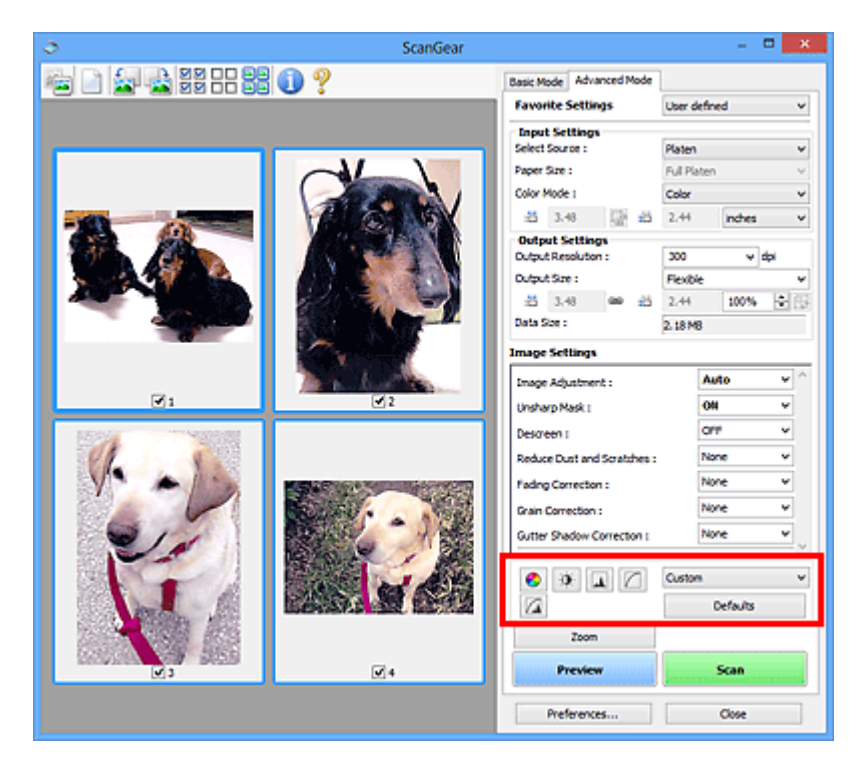

# **Belangrijk**

• De knoppen voor kleuraanpassing zijn niet beschikbaar wanneer u **Kleurafstemming (Color Matching)** selecteert op het tabblad **Kleurinstellingen (Color Settings)** in het dialoogvenster **Voorkeuren (Preferences)**.

# **Demerking**

- Welke instellingen u kunt selecteren, is afhankelijk van de instellingen voor **Kleurenmodus (Color Mode)**.
- Wanneer u de afbeelding aanpast met de knoppen voor kleuraanpassing, is het resultaat daarvan zichtbaar in de voorbeeldweergave.

Klik op een knop voor kleuraanpassing om de volgende opties in te stellen:

### **(Verzadiging/kleurbalans)**

Hiermee past u de verzadiging (levendigheid) en kleurtoon van de afbeelding aan. Gebruik deze functie om kleuren die in de loop van de tijd zijn vervaagd of overkleuringen te corrigeren. Overkleuring' is het verschijnsel waarbij een bepaalde kleur de gehele foto beïnvloedt als gevolg van de weersomstandigheden of sterke omgevingskleuren.

**[Verzadiging en kleurbalans aanpassen](#page-627-0)** 

#### $\bullet$  **(Helderheid/contrast)**

De helderheid en het contrast van een afbeelding aanpassen. Als de afbeelding te donker of te licht is of als de beeldkwaliteit te vlak is door gebrek aan contrast, kunt u de helderheid en het contrast aanpassen.

**[Helderheid en contrast aanpassen](#page-629-0)** 

#### ᄮ  **(Histogram)**

In een histogram kunt u de gegevensconcentratie zien op elk helderheidsniveau van een afbeelding. U kunt de helderste niveaus (hoge lichten) en de donkerste niveaus (schaduwen) in een afbeelding opgeven, de niveaus verlagen en het midden van het toonbereik van een afbeelding uitbreiden.

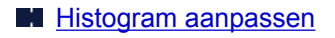

#### **(Tintcurve-instellingen)**

De helderheid van een afbeelding aanpassen door het type grafiek (tintcurve) te selecteren die de balans van de tintinvoer en -uitvoer aangeeft. U kunt subtiele aanpassingen opgeven voor de helderheid van een bepaald gebied.

#### **[Tintcurve aanpassen](#page-636-0)**

#### $\sqrt{2}$  **(Laatste controle)**

De kleuraanpassingen voor een laatste keer controleren. De definitieve gesynthetiseerde tintcurve en het histogram dat is afgeleid van de navolgende beeldverwerking worden weergegeven. U kunt geen instellingen opgeven in dit scherm.

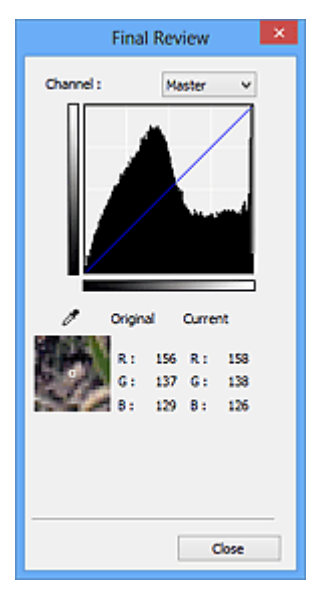

- Voor een kleurenafbeelding selecteert u een kleur bij **Kanaal (Channel)** om alleen **Rood (Red)**, **Groen (Green)** of **Blauw (Blue)** in te schakelen. Selecteer **Model (Master)** om de drie kleuren samen in te schakelen.
- Als u de muisaanwijzer op de voorbeeldafbeelding plaatst, wordt het gedeelte vergroot en worden de RGB-waarden (alleen L wanneer **Kleurenmodus (Color Mode)** is ingesteld op **Grijswaarden (Grayscale)**) van voor en na de aanpassingen aan het gebied weergegeven.

## **(Drempel)**

Stel de grens (de drempel) in waar zwart en wit worden gescheiden. Door het drempelniveau aan te passen, kunt u de tekst in een document scherper maken en voorkomen dat tekst op de achterzijde van het papier doorschijnt (wat vooral bij en gebeurt).

#### **[Drempel instellen](#page-639-0)**

#### **Aangepast (Custom)**

U kunt een set met tintcurve- en drempelinstellingen voor de knoppen voor kleuraanpassing een naam geven en deze set opslaan.

Selecteer **Toevoegen/verwijderen... (Add/Delete...)** in het keuzemenu. Wanneer bij **Kleurenmodus (Color Mode)** een andere instelling dan **Zwart-wit (Black and White)** is opgegeven, wordt het

dialoogvenster **Tintcurve-instellingen toevoegen/verwijderen (Add/Delete Tone Curve Settings)** geopend. Wanneer **Kleurenmodus (Color Mode)** is ingesteld op **Zwart-wit (Black and White)**, wordt het dialoogvenster **Drempelinstellingen toevoegen/verwijderen (Add/Delete Threshold Settings)** geopend.

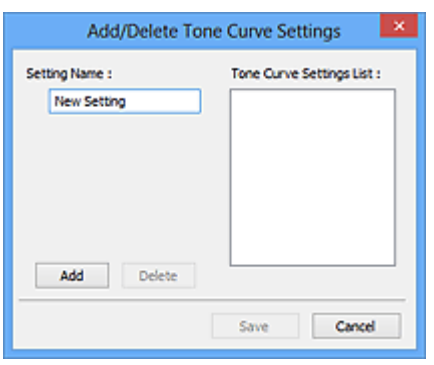

Voer **Naam instelling (Setting Name)** in en klik op **Toevoegen (Add)**. De naam wordt weergegeven in **Lijst met tintcurve-instellingen (Tone Curve Settings List)** of **Lijst met drempelinstellingen (Threshold Settings List)**. Klik op **Opslaan (Save)** om op te slaan.

Als u een item wilt verwijderen, selecteert u het in de **Lijst met tintcurve-instellingen (Tone Curve Settings List)** of de **Lijst met drempelinstellingen (Threshold Settings List)** en klikt u op **Verwijderen (Delete)**. Klik op **Opslaan (Save)** om de instellingen op te slaan die worden weergegeven in de **Lijst met tintcurve-instellingen (Tone Curve Settings List)** of de **Lijst met drempelinstellingen (Threshold Settings List)**.

U kunt de opgeslagen tintcurve- en drempelinstellingen ook toepassen op een voorbeeldafbeelding. Selecteer hiervoor het opgeslagen item in het vervolgkeuzemenu.

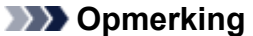

• U kunt maximaal 20 items opslaan.

#### **Standaard (Defaults)**

Alle aanpassingen ongedaan maken (verzadiging/kleurbalans, helderheid/contrast, histogram en tintcurve).

# <span id="page-670-0"></span>**Dialoogvenster Voorkeuren**

In het dialoogvenster **Voorkeuren (Preferences)** kunt u geavanceerde instellingen voor de functies van ScanGear opgeven via de tabbladen **Scanner**, **Voorbeeld (Preview)**, **Scannen (Scan)** en **Kleurinstellingen (Color Settings)**.

Klik op **Voorkeuren... (Preferences...)** in het scherm van ScanGear (scannerstuurprogramma) om het dialoogvenster **Voorkeuren (Preferences)** te openen.

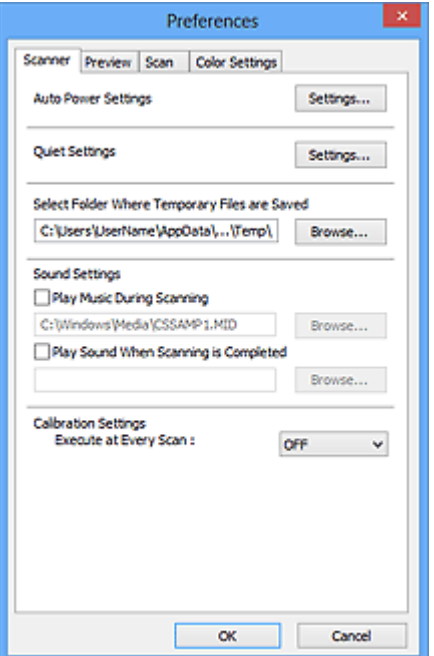

#### **[Tabblad Scanner](#page-671-0)**

Hiermee kunt u de stille modus instellen, een map opgeven waarin de afbeeldingen tijdelijk worden opgeslagen en een muziekbestand selecteren dat moet worden afgespeeld tijdens het scannen of wanneer het scannen is voltooid.

#### **[Tabblad Voorbeeld](#page-674-0) (Preview)**

Hier kunt u opgeven wat u met het voorbeeld wilt doen wanneer ScanGear wordt gestart en hoe de bijsnijdkaders moeten worden weergegeven nadat de afbeeldingen in de voorbeeldweergave zijn bekeken. Daarnaast kunt u hier het bijsnijdformaat selecteren voor miniaturen van gescande documenten.

#### **[Tabblad Scannen](#page-676-0) (Scan)**

Hier kunt u selecteren wat u met ScanGear wilt doen nadat u een afbeelding hebt gescand.

#### **[Tabblad Kleurinstellingen](#page-677-0) (Color Settings)**

Hier kunt u aangeven hoe de kleuren moeten worden aangepast en de gammawaarde voor de monitor opgeven.

# <span id="page-671-0"></span>**Tabblad Scanner**

Op het tabblad **Scanner** kunt u de volgende instellingen opgeven.

# **Belangrijk**

• De beschikbare functies en instellingen hangen af van uw scanner of printer.

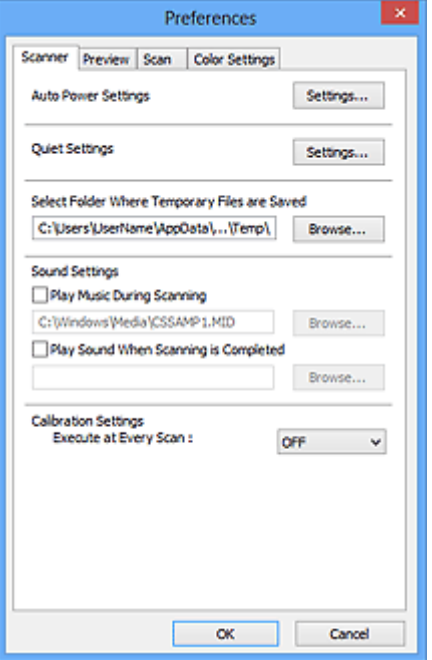

#### **Instellingen voor automatisch in-/uitschakelen (Auto Power Settings)**

U kunt instellen dat het apparaat automatisch wordt in- of uitgeschakeld.

Klik op **Instellingen... (Settings...)** om het dialoogvenster **Instellingen voor automatisch in-/ uitschakelen (Auto Power Settings)** weer te geven.

#### **DESP** Opmerking

• Als het apparaat is uitgeschakeld of bi-directionele communicatie is uitgeschakeld, kan een bericht verschijnen omdat de computer de apparaatstatus niet kan vaststellen. Klik in dat geval op **OK** om ScanGear (scannerstuurprogramma) af te sluiten.

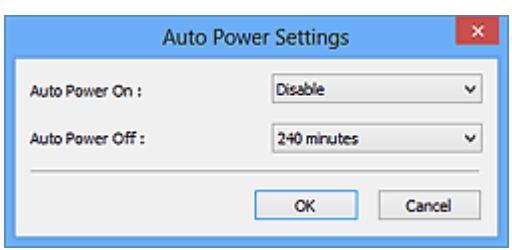

#### **Automatisch inschakelen (Auto Power On)**

Selecteer **Inschakelen (Enable)** om het apparaat automatisch in te schakelen wanneer gegevens worden ontvangen.

### **Automatisch uitschakelen (Auto Power Off)**

Selecteer in de lijst de tijd die u wilt instellen. Als deze tijd is verstreken zonder dat er gegevens worden ontvangen, wordt het apparaat automatisch uitgeschakeld.

## **Belangrijk**

• Wanneer u een netwerkscanner gebruikt door verbinding te maken met een netwerk, wordt het apparaat niet automatisch uitgeschakeld, ook al is **Automatisch uitschakelen (Auto Power Off)** ingesteld.

### **Stille instellingen (Quiet Settings)**

Met de stille functie kunt u ervoor zorgen dat het apparaat minder geluid maakt. Gebruik deze functie als u het geluidsniveau van het apparaat wilt beperken, bijvoorbeeld wanneer u 's nachts scant of afdrukt.

Klik op **Instellingen... (Settings...)** om de stille modus in te stellen.

# **DES** Opmerking

• U kunt de stille modus instellen vanuit het bedieningspaneel van het apparaat, het printerstuurprogramma of ScanGear.

Op welke wijze u de instelling ook opgeeft, deze is van toepassing op bewerkingen vanuit het bedieningspaneel van het apparaat of als u bijvoorbeeld afdrukt of scant vanaf de computer.

• Het scannen of printen duurt mogelijk langer dan gebruikelijk wanneer u deze functie gebruikt.

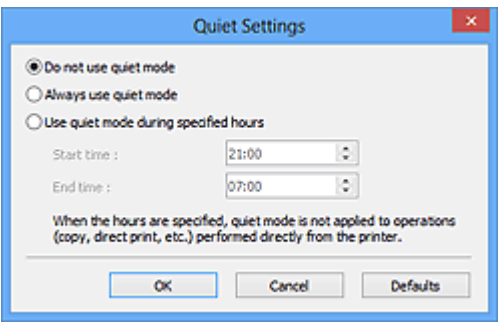

#### **Stille modus niet gebruiken (Do not use quiet mode)**

Selecteer deze optie als u het apparaat wit gebruiken met het normale werkingsvolume.

#### **Stille modus altijd gebruiken (Always use quiet mode)**

Selecteer deze optie als u wilt dat het apparaat minder geluid maakt.

#### **Stille modus gebruiken op opgegeven tijden (Use quiet mode during specified hours)**

Selecteer deze optie als u wilt dat het apparaat minder geluid maakt op de opgegeven tijden.

Geef de **Begintijd (Start time)** en de **Eindtijd (End time)** op van de periode waarin de stille modus actief moet zijn.

## **Belangrijk**

- U moet voor **Begintijd (Start time)** en **Eindtijd (End time)** verschillende tijden opgeven.
- Als uw scanner of printer geen faxfuncties ondersteunt, wordt de stille modus niet toegepast op bewerkingen (zoals kopiëren of direct afdrukken) die rechtstreeks vanaf het apparaat worden uitgevoerd, zelfs wanneer u tijden hebt opgegeven.

#### **Map voor tijdelijke bestanden (Select Folder Where Temporary Files are Saved)**

Hier wordt de map weergegeven waarin de afbeeldingen tijdelijk moeten worden opgeslagen. Als u de map wilt wijzigen, klikt u op **Bladeren... (Browse...)** om een andere map op te geven.

#### **Geluidsinstellingen (Sound Settings)**

U kunt het apparaat zodanig instellen dat er een geluidsbestand wordt afgespeeld tijdens het scannen of wanneer het scannen is voltooid.

Schakel het selectievakje **Muziek afspelen tijdens scannen (Play Music During Scanning)** of **Geluidssignaal na voltooiing scan (Play Sound When Scanning is Completed)** in, klik op **Bladeren... (Browse...)** en geef een geluidsbestand op.

U kunt de volgende bestanden opgeven.

- MIDI-bestand (\*.mid, \*.rmi, \*.midi)
- Audiobestand (\*.wav, \*.aif, \*.aiff)
- MP3-bestand (\*.mp3)

### **Kalibratie-instellingen (Calibration Settings)**

Wanneer u voor **Uitvoeren bij elke scan (Execute at Every Scan) AAN (ON)** selecteert, wordt de scanner telkens vóór een voorbeeldweergave en scan gekalibreerd, zodat de juiste kleurtinten in de gescande afbeeldingen worden weergegeven.

## **DED** Opmerking

- Zelfs als **Uitvoeren bij elke scan (Execute at Every Scan)** is ingesteld op **UIT (OFF)**, wordt de scanner mogelijk automatisch gekalibreerd in bepaalde gevallen (bijvoorbeeld direct nadat u het apparaat hebt ingeschakeld).
- Kalibratie kan enige tijd duren, afhankelijk van uw computer.

# <span id="page-674-0"></span>**Tabblad Voorbeeld**

Op het tabblad **Voorbeeld (Preview)** kunt u de volgende instellingen opgeven.

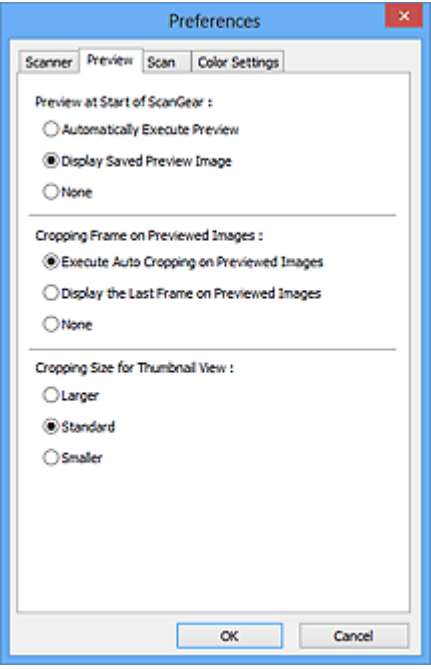

#### **Voorbeeld bij starten van ScanGear (Preview at Start of ScanGear)**

Selecteer wat u wilt doen met Voorbeeld wanneer ScanGear (scannerstuurprogramma) wordt gestart.

#### **Voorbeeld automatisch uitvoeren (Automatically Execute Preview)**

ScanGear begint automatisch met een voorbeeldweergave bij het opstarten.

#### **Opgeslagen voorbeeldafbeelding weergeven (Display Saved Preview Image)**

De eerder bekeken voorbeeldafbeelding wordt weergegeven.

De instellingen voor de knoppen voor kleuraanpassing, de werkbalkinstellingen en de instellingen voor het tabblad **Geavanceerde modus (Advanced Mode)** worden ook opgeslagen.

#### **Geen (None)**

Bij het opstarten wordt geen voorbeeldafbeelding weergegeven.

#### **Demerking**

• Selecteer **Geen (None)** als u de voorbeeldafbeelding niet wilt opslaan.

#### **Kader van voorbeeldafbeelding bijsnijden (Cropping Frame on Previewed Images)**

Selecteer hoe u het bijsnijdkader wilt weergeven nadat u een voorbeeld van de afbeelding hebt bekeken.

**Voorbeeldafbeeldingen automatisch bijsnijden (Execute Auto Cropping on Previewed Images)** Het bijsnijdkader (scangebied) wordt automatisch weergegeven in het documentformaat na de voorbeeldweergave.

### **Het laatste kader van voorbeeldafbeeldingen weergeven (Display the Last Frame on Previewed Images)**

Na de voorbeeldweergave wordt er een bijsnijdkader weergegeven met dezelfde afmetingen als het vorige bijsnijdkader dat u hebt gebruikt.

#### **Geen (None)**

Nadat het voorbeeld is bekeken, wordt er geen bijsnijdkader weergegeven.

### **Uitsnijdformaat voor filmminiatuur (Cropping Size for Thumbnail View)**

Hiermee kunt u het uitsnijdformaat selecteren voor miniaturen van gescande documenten.

#### **Groter (Larger)**

Hiermee wordt 105% (in breedte en hoogte) weergegeven van het gedeelte dat voor het standaardformaat wordt weergegeven.

#### **Standaard (Standard)**

Het standaardformaat.

#### **Kleiner (Smaller)**

Hiermee wordt 95% (in breedte en hoogte) weergegeven van het gedeelte dat wordt weergegeven voor het standaardformaat.

### **DED** Opmerking

• Als u de instelling **Uitsnijdformaat voor filmminiatuur (Cropping Size for Thumbnail View)** wijzigt, worden de voorbeeldafbeeldingen vernieuwd en bijgesneden tot het nieuwe formaat. Wanneer de voorbeeldafbeeldingen worden vernieuwd, worden de kleuraanpassingen en andere instellingen die zijn toegepast, hersteld naar de standaardwaarden.

# <span id="page-676-0"></span>**Tabblad Scannen**

Op het tabblad **Scannen (Scan)** kunt u de volgende instellingen opgeven.

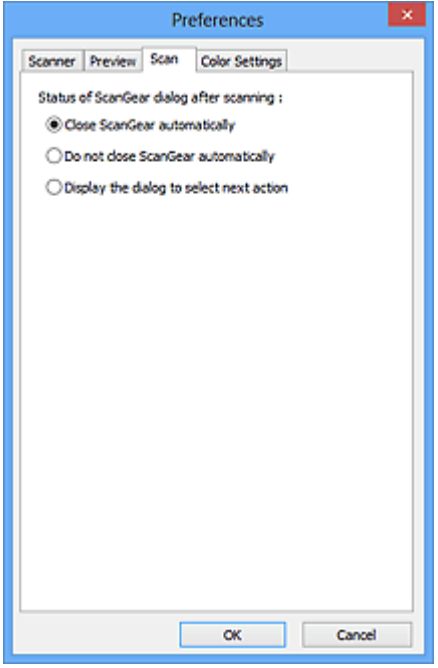

#### **Status van het dialoogvenster ScanGear na het scannen (Status of ScanGear dialog after scanning)**

Selecteer wat u wilt doen met ScanGear (scannerstuurprogramma) nadat afbeeldingen zijn gescand.

### **ScanGear automatisch sluiten (Close ScanGear automatically)**

Selecteer deze optie wanneer u na het scannen wilt teruggaan naar de oorspronkelijke toepassing.

#### **ScanGear niet automatisch sluiten (Do not close ScanGear automatically)**

Selecteer deze optie wanneer u na het scannen wilt teruggaan naar het scherm ScanGear om nog een scan te maken.

### **Dialoogvenster weergeven om volgende actie te selecteren (Display the dialog to select next action)**

Selecteer deze optie om een scherm te openen en te selecteren wat er moet gebeuren als het scannen is voltooid.

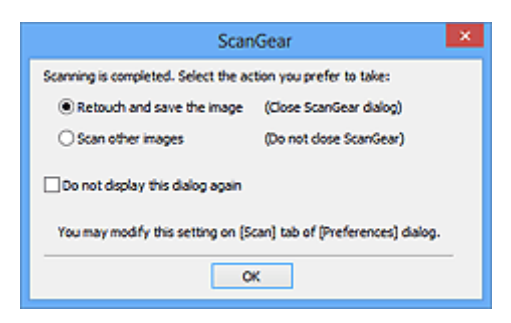

### **DD** Opmerking

• De instellingen **ScanGear niet automatisch sluiten (Do not close ScanGear automatically)** of **Dialoogvenster weergeven om volgende actie te selecteren (Display the dialog to select next action)** worden mogelijk niet door alle toepassingen ondersteund.

# <span id="page-677-0"></span>**Tabblad Kleurinstellingen**

Op het tabblad **Kleurinstellingen (Color Settings)** kunt u de volgende instellingen opgeven.

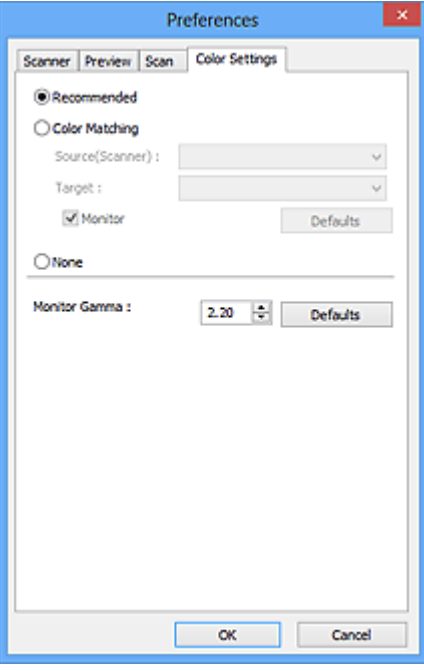

#### **Kleuraanpassing**

Selecteer een van de volgende opties.

#### **Aanbevolen (Recommended)**

Gebruik deze optie om een levendige reproductie van de tint van een document weer te geven op het scherm. Deze instelling wordt aanbevolen.

#### **Kleurafstemming (Color Matching)**

Selecteer deze optie om de kleuren van de scanner, het beeldscherm en de kleurenprinter op elkaar af te stemmen, waardoor u de tijd en moeite bespaart van het handmatig afstemmen van de kleuren van het beeldscherm en de printer.

#### **Bron (scanner) (Source(Scanner))**

een scannerprofiel selecteren.

#### **Doel (Target)**

een doelprofiel selecteren.

#### **Monitor**

Schakel dit selectievakje in om een voorbeeldafbeelding weer te geven met een optimale correctie voor het beeldscherm.

#### **Standaard (Defaults)**

Hiermee worden de standaardinstellingen voor **Kleurafstemming (Color Matching)** hersteld.

### **DED** Opmerking

- De knoppen voor kleuraanpassing op het tabblad **Geavanceerde modus (Advanced Mode)** zijn niet beschikbaar wanneer u **Kleurafstemming (Color Matching)** selecteert.
- Deze functie is beschikbaar wanneer de **Kleurenmodus (Color Mode)** is ingesteld op **Kleur (Color)**.

#### **Geen (None)**

Selecteer deze optie om de kleurcorrectie van ScanGear (scannerstuurprogramma) uit te schakelen.

# **DE** Opmerking

- U kunt een instelling selecteren wanneer **Kleurenmodus (Color Mode)** is ingesteld op **Kleur (Color)** of **Grijswaarden (Grayscale)**.
- Kleurafstemming is beschikbaar wanneer ScanGear, het beeldscherm, een toepassing die kleurbeheer ondersteunt (zoals Adobe Photoshop) en de printer correct zijn ingesteld.

Raadpleeg de handleiding bij het beeldscherm, de printer en de toepassing voor de instellingen.

#### **Monitorgamma (Monitor Gamma)**

Als u de gammawaarde van een beeldscherm instelt, kunt u de invoergegevens aanpassen aan de helderheidskenmerken van het beeldscherm. Pas de waarde aan als de gammawaarde van de monitor niet overeenkomt met de standaardwaarde in ScanGear en de kleuren van de oorspronkelijke afbeelding niet goed worden weergegeven op de monitor.

Klik op **Standaard (Defaults)** om de gammawaarde terug te zetten op de standaardwaarde (2,20).

### **DED** Opmerking

• Raadpleeg de handleiding van uw monitor voor de gammawaarde. Neem contact op met de fabrikant als de gammawaarde niet in de handleiding staat vermeld.

# **Items plaatsen (wanneer u scant vanaf een computer)**

Informatie over hoe u items moet plaatsen op de plaat of ADF (automatische documentinvoer) van uw scanner of printer. Plaats de items op de juiste manier op de plaat, afhankelijk van het type item dat u wilt scannen. Anders worden de items mogelijk niet goed gescand.

## **Belangrijk**

- Leg geen voorwerpen op de documentklep. Wanneer u de documentklep opent, kunnen er voorwerpen in uw scanner of printer vallen, wat leidt tot slecht functioneren.
- Zorg dat de documentklep tijdens het scannen is gesloten.
- Raak de knoppen van het bedieningspaneel of het LCD-scherm niet aan wanneer u de documentklep opent of sluit. Dit kan leiden tot een onverwachte werking.

**Items plaatsen (glasplaat)** 

**N** [Documenten plaatsen \(ADF \(automatische documentinvoer\)\)](#page-680-0)

# **Items plaatsen (glasplaat)**

Plaats items zoals hieronder beschreven om te scannen door het itemtype en de grootte automatisch te detecteren.

# **Belangrijk**

- Wanneer u scant terwijl u het papierformaat hebt opgegeven in IJ Scan Utility of ScanGear (scannerstuurprogramma), lijnt u een bovenhoek van het item uit met de hoek met de pijl (positiemarkering) op de plaat.
- Foto's die in verschillende vormen zijn uitgesneden en items die kleiner zijn dan 3 vierkante cm (1,2 vierkante inch) kunnen niet precies worden uitgesneden tijdens het scannen.
- Reflecterende disclabels worden mogelijk niet zoals verwacht gescand.

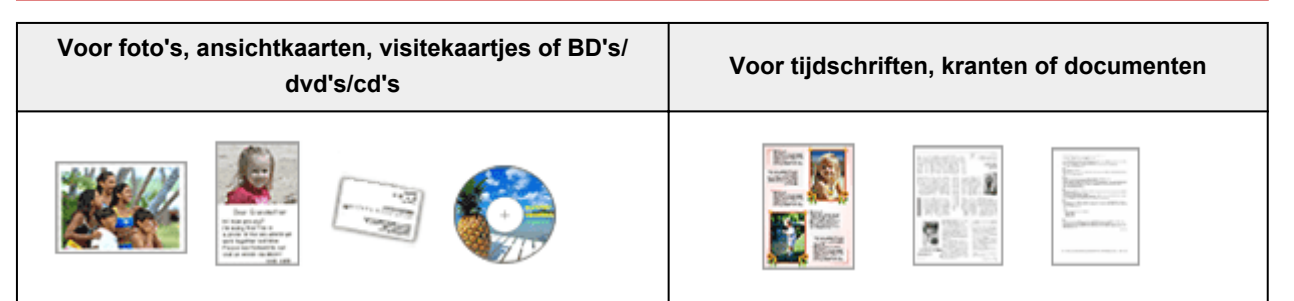

#### **Eén item plaatsen:**

Plaats het item met de bedrukte zijde naar beneden op de glasplaat, waarbij u 1 cm (0,4 inch) of meer ruimte vrij laat tussen de randen (schuin gestreept gebied) van de glasplaat en het item. Delen die op het diagonaal gestreepte gebied zijn geplaatst kunnen niet worden gescand.

Plaats het item met de bedrukte zijde naar beneden op de glasplaat en lijn een bovenhoek van het item uit met de hoek bij de pijl (positiemarkering) op de glasplaat. Delen die op het diagonaal gestreepte gebied zijn geplaatst kunnen niet worden gescand.

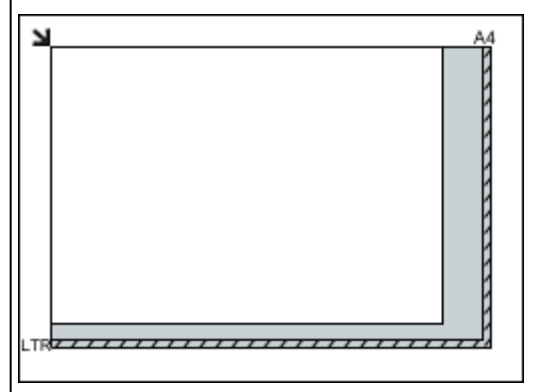

<span id="page-680-0"></span>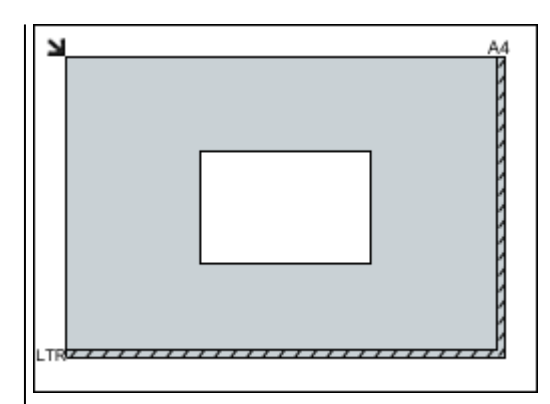

## **Belangrijk**

• Grote items (zoals foto's op A4-formaat) die alleen tegen de randen/pijl (positiemarkering) van de plaat kunnen worden geplaatst, worden mogelijk opgeslagen als PDF-bestanden. Als u bestanden in een andere indeling dan PDF wilt opslaan, geeft u bij het scannen de gegevensindeling op.

#### **Meerdere items plaatsen:**

Houd een ruimte van 1 cm (0,4 inch) of meer vrij tussen de randen (schuin gestreept gebied) van de glasplaat en de items, en tussen de items. Delen die op het diagonaal gestreepte gebied zijn geplaatst kunnen niet worden gescand.

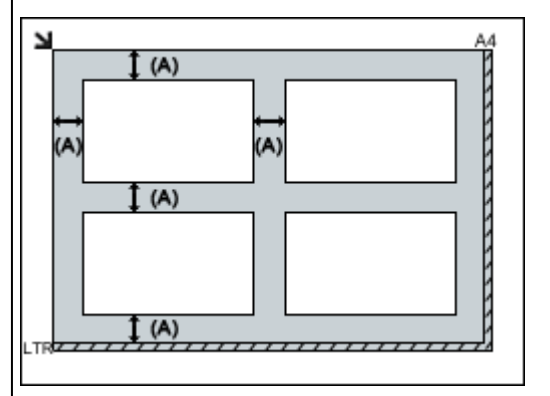

 $(A)$  meer dan 1 cm  $(0,4$  inch)

### **Opmerking**

- U kunt maximaal 12 items plaatsen.
- U kunt maximaal vier items plaatsen als het selectievakje **Gescande afbeeldingen bij het overbrengen comprimeren (Compress scanned images upon transfer)** in het dialoogvenster Instellingen van IJ Scan Utility is ingeschakeld.
- Als u items iets scheef plaatst (10 graden of minder), wordt de positie automatisch gecorrigeerd.

# **Documenten plaatsen (ADF (automatische documentinvoer))**

### **Belangrijk**

• Laat geen dikke items op de plaat liggen tijdens het scannen vanuit de ADF. Dit kan leiden tot papierstoringen.

### **Belangrijk**

• Raadpleeg 'Originelen plaatsen' voor uw model vanuit de startpagina van de *Online handleiding* voor meer informatie over de gedeelten waarbinnen items niet kunnen worden gescand.

- Als u twee of meer documenten wilt scannen, moet u documenten van hetzelfde formaat plaatsen en uitlijnen.
- Raadpleeg 'Originelen die u kunt plaatsen' voor uw model vanuit de startpagina van de *Online handleiding* voor meer informatie over ondersteunde documentformaten bij scannen vanaf de ADF.
- 1. Open de documentlade.

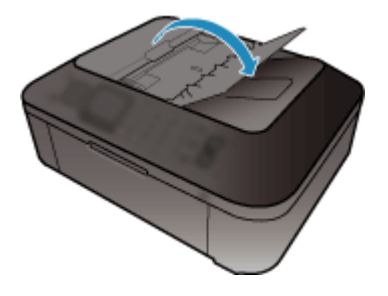

2. Plaats de documenten op de ADF en stel de documentgeleiders in op de breedte van de documenten.

Plaats de documenten met de bedrukte zijde omhoog totdat u een piepgeluid hoort.

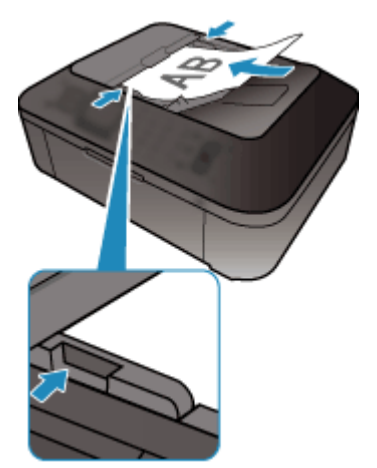

# <span id="page-682-0"></span>**Bijsnijdkaders aanpassen (ScanGear)**

Met bijsnijden selecteert u het gebied in een afbeelding dat u wilt behouden en verwijdert u de rest tijdens het scannen.

Op het tabblad **Basismodus (Basic Mode)** en **Geavanceerde modus (Advanced Mode)** kunt u bijsnijdkaders (scangebieden) opgeven voor de afbeelding(en) die in het voorbeeldgebied van het scherm wordt/worden weergegeven.

Als u een scan uitvoert, wordt elk gebied dat door middel van het bijsnijdkader is opgegeven als aparte afbeelding gescand.

## **DESP** Opmerking

- In de volledige afbeeldingsweergave kunt u meerdere bijsnijdkaders op de voorbeeldafbeelding opgeven.
- Raadpleeg 'Bijsnijdkaders aanpassen in het venster Afbeelding samenvoegen' voor uw model vanuit de startpagina van de *Online handleiding* voor informatie over het aanpassen van bijsnijdkaders met IJ Scan Utility.

# **Oorspronkelijk bijsnijdkader**

#### **In de miniaturenweergave:**

Er is geen bijsnijdkader opgegeven. U kunt de muis over een miniatuur slepen om een bijsnijdkader op te geven.

### **In de volledige afbeeldingsweergave:**

Er wordt automatisch een actief bijsnijdkader aangegeven rond de voorbeeldafbeelding. U kunt het bijsnijdkader in het voorbeeldgebied verslepen om het gebied op te geven.

# **DESP** Opmerking

• U kunt de instellingen voor automatisch bijsnijden wijzigen in het dialoogvenster **Voorkeuren (Preferences)**. Raadpleeg **Kader van voorbeeldafbeelding bijsnijden (Cropping Frame on Previewed Images)** in '[Tabblad Voorbeeld](#page-674-0)' voor meer informatie.

# **Soorten bijsnijdkaders**

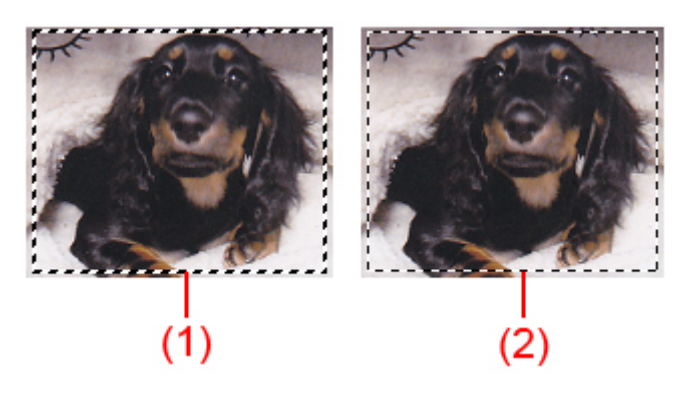

### **(1) Dik bijsnijdkader (bewegend of stilstaand)**

Dit geeft een geselecteerd bijsnijdkader weer. Verschijnt alleen in volledige afbeeldingsweergave. U kunt meerdere bijsnijdkaders selecteren door de Ctrl-toets ingedrukt te houden terwijl u ze selecteert. Uitvoerformaat, afbeeldingscorrecties en andere instellingen op het tabblad **Basismodus (Basic**

**Mode)** of **Geavanceerde modus (Advanced Mode)** worden op alle geselecteerde bijsnijdkaders toegepast.

### **(2) Dun bijsnijdkader**

#### **In de miniaturenweergave:**

Uitvoerformaat, afbeeldingscorrecties en andere instellingen op het tabblad **Basismodus (Basic Mode)** of **Geavanceerde modus (Advanced Mode)** worden toegepast.

#### **In de volledige afbeeldingsweergave:**

Dit geeft een niet geselecteerd bijsnijdkader weer. De instellingen op het tabblad **Basismodus (Basic Mode)** of **Geavanceerde modus (Advanced Mode)** worden niet toegepast.

# **Een bijsnijdkader aanpassen**

De cursor verandert in (pijl) wanneer deze boven een bijsnijdkader wordt geplaatst. Als u nu op de muisknop klikt en de muisaanwijzer in de richting van de pijl sleept, wordt het bijsnijdkader dienovereenkomstig vergroot of verkleind.

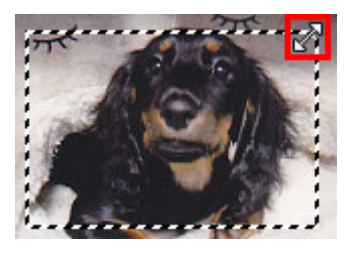

De cursor verandert in (vierrichtingspijl) wanneer deze binnen een bijsnijdkader wordt geplaatst. Klik op de muisknop en sleep de muis om het hele bijsnijdkader te verplaatsen.

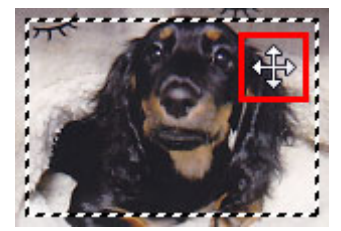

## **DE** Opmerking

- Op het tabblad **Geavanceerde modus (Advanced Mode)** kunt u de grootte van het bijsnijdkader opgeven door waarden in te voeren bij <sup> $\pm \overline{a}$ </sup> (Breedte) en  $\pm \overline{a}$  (Hoogte) in **[Instellingen voor invoer](#page-656-0) [\(Input Settings\)](#page-656-0)**.
- U kunt een bijsnijdkader 90 graden roteren door te klikken op **(Bijl** (Lengte-breedteverhouding schakelen). (Lengte-breedteverhouding schakelen) is echter niet beschikbaar wanneer **Uitvoerformaat (Output Size)** is ingesteld op **Aanpasbaar (Flexible)**.

# **Meerdere bijsnijdkaders maken**

#### **In de miniaturenweergave:**

U kunt maar één bijsnijdkader per afbeelding maken.
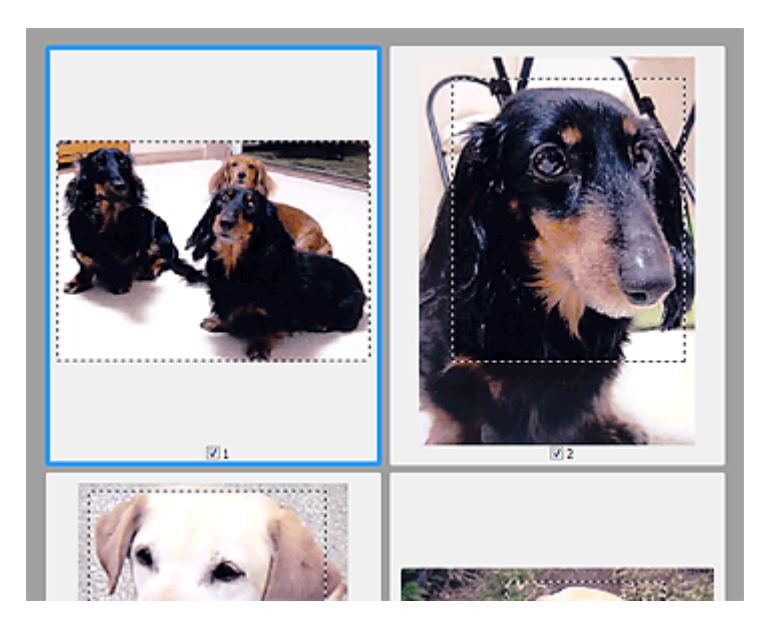

#### **In de volledige afbeeldingsweergave:**

Klik en sleep de muisaanwijzer buiten de grenzen van het bestaande bijsnijdkader om een nieuw bijsnijdkader in het voorbeeldgebied te maken. Het nieuwe bijsnijdkader wordt het actieve bijsnijdkader en het eerste bijsnijdkader wordt het niet-geselecteerde bijsnijdkader.

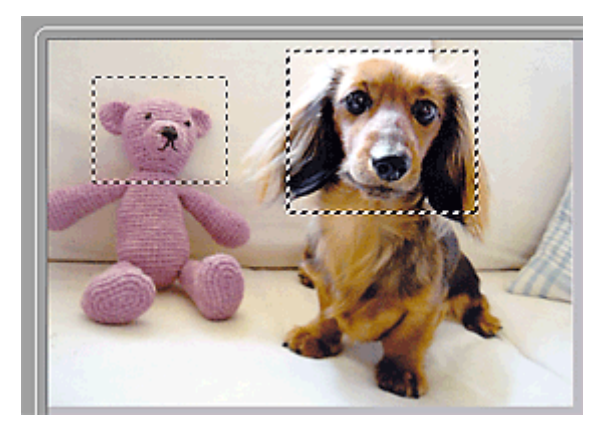

U kunt meerdere bijsnijdkaders maken en op elk daarvan verschillende scaninstellingen toepassen.

U kunt ook meerdere bijsnijdkaders selecteren door de Ctrl-toets ingedrukt te houden terwijl u ze selecteert.

Als u meerdere bijsnijdkaders selecteert en de instellingen op het tabblad aan de rechterkant van ScanGear wijzigt, worden deze instellingen op alle geselecteerde bijsnijdkaders toegepast.

Wanneer u een nieuw bijsnijdkader maakt, behoudt het kader de kenmerken van het laatste bijsnijdkader.

# **DED** Opmerking

- U kunt maximaal 12 bijsnijdkaders maken.
- Het scannen duurt langer dan gebruikelijk wanneer er meerdere bijsnijdkaders zijn geselecteerd.

# **Bijsnijdkaders verwijderen**

#### **In de miniaturenweergave:**

Als u een bijsnijdkader wilt verwijderen, klikt u buiten het bijsnijdkader of op een afbeelding.

#### **In de volledige afbeeldingsweergave:**

U verwijdert een bijsnijdkader door het kader te selecteren en te klikken op (Bijsnijdkader verwijderen) op de werkbalk. U kunt ook op de toets Delete drukken.

Als er meerdere bijsnijdkaders zijn, worden alle geselecteerde bijsnijdkaders (actief bijsnijdkader geselecteerd bijsnijdkader) gelijktijdig verwijderd.

# **Algemene opmerkingen (scannerstuurprogramma)**

ScanGear (scannerstuurprogramma) kent de volgende beperkingen. Denk hieraan wanneer u het programma gebruikt.

# **Beperkingen van het scannerstuurprogramma**

- Als u het NTFS-bestandssysteem gebruikt, wordt de TWAIN-gegevensbron wellicht niet opgeroepen. Dit komt doordat de TWAIN-module niet naar de winnt-map kan worden geschreven vanwege beveiligingsredenen. Neem contact op met de beheerder voor meer informatie.
- Sommige computers (waaronder laptops) die zijn aangesloten op het apparaat, worden wellicht niet correct geactiveerd vanuit de stand-by-modus. Start in dit geval de computer opnieuw op.
- Sluit niet twee of meer scanners of multifunctionele printers met een scannerfunctie tegelijk op dezelfde computer aan. Wanneer meerdere scanapparaten zijn aangesloten, kunt u niet scannen vanaf het bedieningspaneel van het apparaat en kunnen fouten optreden bij de toegang tot de apparaten.
- Het scannen kan mislukken als de computer uit de slaap- of standby-stand is gehaald. Volg in dat geval de onderstaande stappen en probeer het opnieuw.
	- 1. Schakel het apparaat uit.
	- 2. Sluit ScanGear, koppel de USB-kabel los van de computer en sluit deze opnieuw aan.
	- 3. Schakel het apparaat in.
- ScanGear kan niet vanuit meerdere toepassingen tegelijk worden geopend. ScanGear kan niet twee keer worden geopend binnen een toepassing als het al is geopend.
- Sluit het venster van ScanGear voordat u de toepassing sluit.
- Wanneer u een netwerkscanner gebruikt door verbinding te maken met een netwerk, kan het apparaat niet worden gebruikt vanaf meerdere computers tegelijk.
- Wanneer u een netwerkscanner gebruikt door verbinding te maken met een netwerk, duurt het scannen langer dan gebruikelijk.
- Zorg dat bij het scannen van grote afbeeldingen met een hoge resolutie voldoende schijfruimte beschikbaar is. Er is bijvoorbeeld ten minste 300 MB vrije ruimte vereist om een A4-document in kleur te scannen met 600 dpi.
- ScanGear en het WIA-stuurprogramma kunnen niet tegelijkertijd worden gebruikt.
- Zet de computer niet in de slaapmodus of slaapstand tijdens het scannen.

# **Toepassingen met beperkingen in het gebruik**

- Als u Media Center (meegeleverd met Windows XP Media Center Edition 2005) start, kunt u mogelijk het bedieningspaneel van het apparaat niet gebruiken om te scannen. Start in dit geval de computer opnieuw op.
- U kunt geen afbeeldingen scannen met de versie van Media Center in Windows XP Media Center Edition 2005. Scan met andere toepassingen, zoals IJ Scan Utility.
- De TWAIN-gebruikersinterface wordt in bepaalde programma's verborgen. Raadpleeg in dat geval de handleiding van de toepassing en wijzig de instellingen naar wens.
- Sommige toepassingen bieden geen ondersteuning voor het doorlopend scannen van meerdere documenten. In sommige gevallen wordt alleen de eerste afbeelding geaccepteerd, of meerdere afbeeldingen worden gescand als één afbeelding. Vermijd het scannen van meerdere documenten via de ADF (automatische documentinvoer) voor dergelijke toepassingen.
- Als u gescande afbeeldingen wilt importeren in Microsoft Office 2000, slaat u deze eerst op met IJ Scan Utility en importeert u vervolgens de opgeslagen bestanden via het menu **Invoegen (Insert)**.
- Wanneer u afbeeldingen ter grootte van de glasplaat scant naar Microsoft Office 2003 (Word, Excel, PowerPoint, enzovoort), klikt u op **Aangepast (Custom Insert)** in het scherm **Afbeelding van scanner of camera invoegen< (Insert Picture from Scanner or Camera)**. Anders worden de afbeeldingen mogelijk niet goed gescand.
- Als u afbeeldingen scant in Microsoft Office 2007/Microsoft Office 2010 (Word, Excel of PowerPoint), gebruikt u Microsoft Mediagalerie.
- Het is mogelijk dat afbeeldingen in bepaalde toepassingen niet goed worden gescand. Vergroot in dat geval het virtuele geheugen van het besturingssysteem en probeer het opnieuw.
- Als het afbeeldingsformaat te groot is (zoals wanneer u grote afbeeldingen scant met een hoge resolutie), reageert de computer wellicht niet of blijft de voortgangsbalk op 0% staan afhankelijk van de toepassing. Annuleer in dat geval de bewerking (bijvoorbeeld door op **Annuleren (Cancel)** te klikken op de voortgangsbalk) en vergroot het virtuele geheugen van het besturingssysteem of verklein de afbeeldingsgrootte/resolutie en probeer het opnieuw. U kunt ook eerst de afbeelding scannen met IJ Scan Utility en deze vervolgens opslaan en importeren in de toepassing.

# **Handige informatie over scannen**

- **[Bijsnijdkaders aanpassen in het venster Afbeelding samenvoegen](#page-689-0)**
- **[Resolutie](#page-690-0)**
- **[Gegevensindelingen](#page-692-0)**
- **[Kleurafstemming](#page-693-0)**

# <span id="page-689-0"></span>**Bijsnijdkaders aanpassen in het venster Afbeelding samenvoegen**

Met bijsnijden selecteert u het gebied in een afbeelding dat u wilt behouden en verwijdert u de rest tijdens het scannen.

In het venster **Afbeelding samenvoegen (Image Stitch)** kunt u een bijsnijdkader opgeven voor de afbeelding die in het voorbeeldgebied wordt weergegeven.

# **DESP** Opmerking

• Raadpleeg 'Bijsnijdkaders aanpassen (ScanGear)' voor uw model vanuit de startpagina van de *Online handleiding* voor informatie over het aanpassen van bijsnijdkaders met ScanGear (scannerstuurprogramma).

# **Oorspronkelijk bijsnijdkader**

Er is geen bijsnijdkader opgegeven. Wanneer u het selectievakje **Bijsnijdkaders aanpassen (Adjust cropping frames)** selecteert, wordt in het voorbeeldgebied automatisch een actief bijsnijdkader opgegeven rond de afbeelding. U kunt het bijsnijdkader verslepen om het gebied op te geven.

Als u een scan uitvoert wordt de afbeelding in het gebied dat door middel van het bijsnijdkader is opgegeven gescand.

# **Een bijsnijdkader aanpassen**

De cursor verandert in  $\iff \hat{\mathbb{I}} \iff \hat{\mathbb{I}}$  oijl) wanneer deze boven een bijsnijdkader wordt geplaatst. Klik op de muisknop en sleep de muis om het bijsnijdkader te vergroten of te verkleinen.

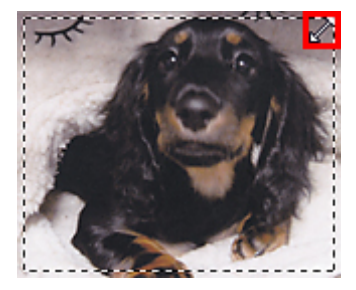

De cursor verandert in (vierrichtingspijl) wanneer deze binnen een bijsnijdkader wordt geplaatst. Klik op de muisknop en sleep de muis om het hele bijsnijdkader te verplaatsen.

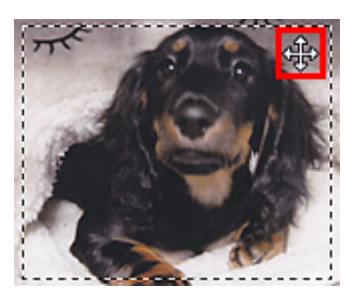

# **Bijsnijdkaders verwijderen**

Om het bijsnijdkader te verwijderen deselecteert u het selectievakje **Bijsnijdkaders aanpassen (Adjust cropping frames)**.

# <span id="page-690-0"></span>**Resolutie**

De gegevens in de door u gescande afbeelding zijn een verzameling puntjes die informatie over helderheid en kleur bevatten. De dichtheid van deze puntjes wordt 'resolutie' genoemd. De resolutie bepaalt hoeveel details de afbeelding bevat. De resolutie wordt uitgedrukt in het aantal puntjes per inch (dpi). Dpi is het aantal puntjes per inch (2,5 cm).

Hoe hoger de resolutie (waarde), des te gedetailleerder de afbeelding. Hoe lager de resolutie (waarde), des te minder details in de afbeelding.

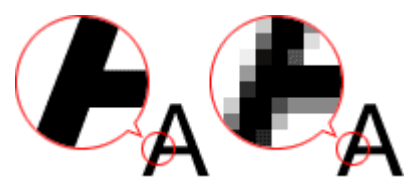

# **De resolutie instellen**

U kunt de resolutie in de volgende schermen instellen.

#### **IJ Scan Utility:**

**Resolutie (Resolution)** op het tabblad (Scannen vanaf een computer) in het dialoogvenster Instellingen

**ScanGear (scannerstuurprogramma):**

**Uitvoerresolutie (Output Resolution)** in **Instellingen voor uitvoer (Output Settings)** op het tabblad **Geavanceerde modus (Advanced Mode)**

# **Correcte resolutie-instellingen**

Stel de resolutie in die hoort bij het gebruik van de gescande afbeelding.

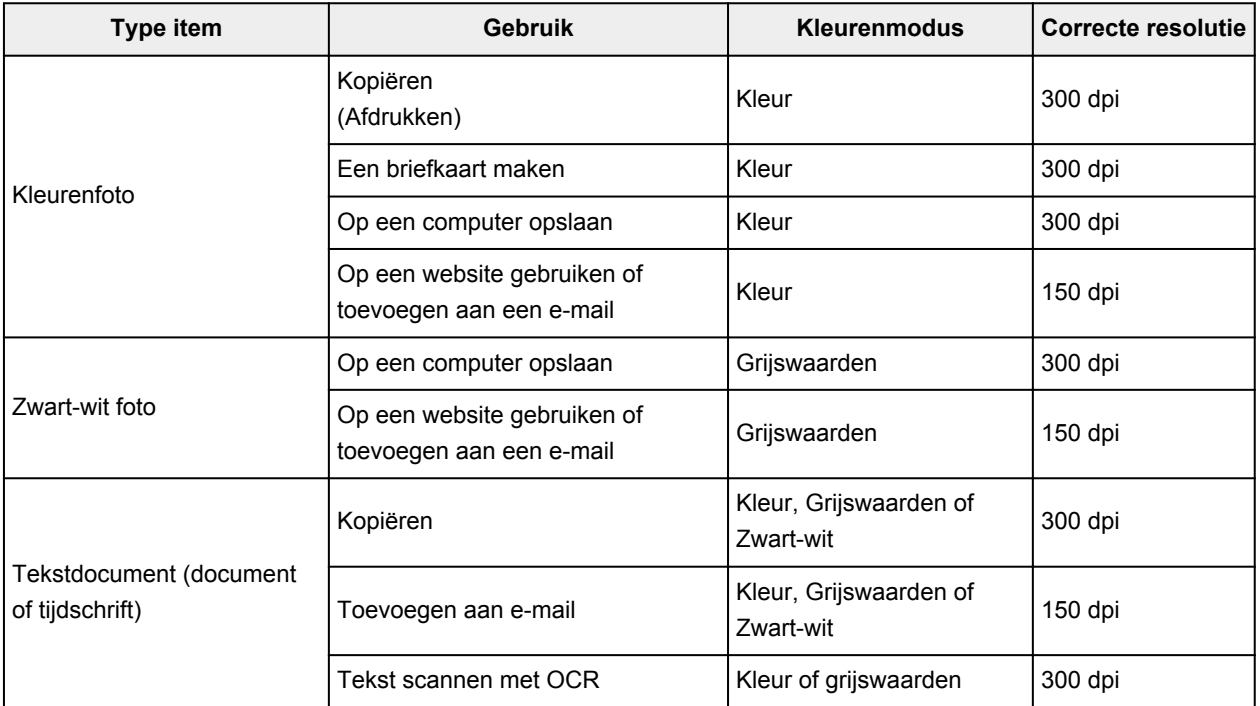

# **Belangrijk**

• Als u de resolutie verdubbelt, wordt het gegevensformaat van de gescande afbeelding viermaal zo groot. Als het bestand te groot is, vermindert de uitvoersnelheid aanzienlijk en kan er bijvoorbeeld een gebrek aan geheugen ontstaan. Stel minimaal de resolutie in die hoort bij het gebruik van de gescande afbeelding.

# **Opmerking**

• Wanneer u de gescande afbeelding groter wilt afdrukken, scan dan met een hogere resolutie dan hierboven wordt aangeraden.

# <span id="page-692-0"></span>**Gegevensindelingen**

Bij het opslaan van gescande afbeeldingen kunt u een gegevensindeling kiezen. Geef de meest geschikte gegevensindeling op, in overeenstemming met het gebruik van de afbeelding in een bepaalde toepassing.

De beschikbare gegevensindelingen zijn afhankelijk van de toepassing en het besturingssysteem (Windows of Mac OS).

Zie hieronder voor de eigenschappen van iedere gegevensindeling voor afbeeldingen.

#### **PNG (standaardbestandsextensie: .png)**

Een gegevensindeling die vaak op websites wordt gebruikt.

PNG is geschikt voor het bewerken van opgeslagen afbeeldingen.

#### **JPEG (standaardbestandsextensie: .jpg)**

Een gegevensindeling die vaak wordt gebruikt op websites en voor digitale camera's.

JPEG biedt hoge compressieverhoudingen. De kwaliteit van JPEG-afbeeldingen neemt echter enigszins af elke keer wanneer de afbeelding opnieuw wordt opgeslagen. De oorspronkelijke kwaliteit kan dan niet meer worden hersteld.

JPEG is niet beschikbaar voor zwart-wit afbeeldingen.

#### **TIFF (standaardbestandsextensie: .tif)**

Een gegevensindeling met een relatief hoge mate van compatibiliteit tussen verschillende computers en toepassingen.

TIFF is geschikt voor het bewerken van opgeslagen afbeeldingen.

# **DED** Opmerking

- Sommige TIFF-bestanden zijn niet compatibel.
- IJ Scan Utility ondersteunt de volgende TIFF-bestandsindelingen.
	- Binair zwart-wit zonder compressie
	- RGB (8 bits per kanaal) zonder compressie
	- Grijswaarden zonder compressie

#### **PDF (standaardbestandsextensie: .pdf)**

Een gegevensindeling voor elektronische documenten, ontwikkeld door Adobe Systems Incorporated.

Deze indeling is geschikt voor diverse computers en besturingssystemen. Lettertypen kunnen ook worden ingebed, zodat mensen in verschillende omgevingen de bestanden kunnen uitwisselen zonder zich over de verschillen hoeven na te denken.

# <span id="page-693-0"></span>**Kleurafstemming**

'Kleurafstemming' is het aanbrengen van aanpassingen zodat de kleurtonen van het originele item, het monitorscherm en de kleurenafdruk met elkaar overeenkomen. Op uw scanner of printer worden de kleurtinten aangepast zoals hieronder wordt aangegeven.

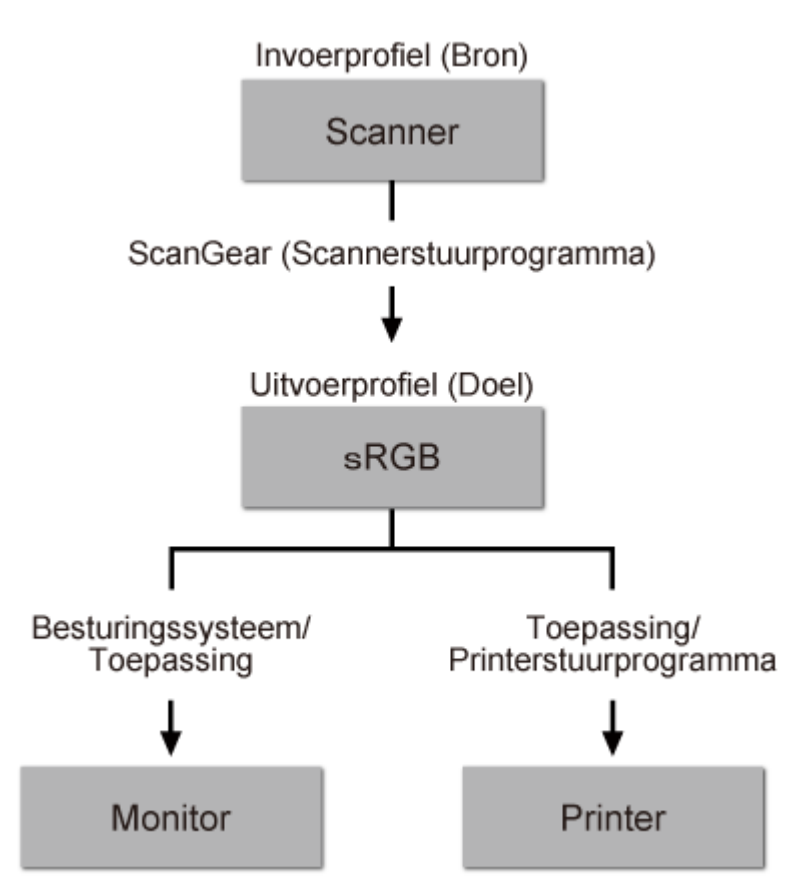

## **Voorbeeld: sRGB is geselecteerd als uitvoerprofiel (doel):**

De kleurruimte van de afbeelding wordt geconverteerd van de kleurruimte van de scanner naar sRGB door ScanGear.

Wanneer de afbeelding wordt weergegeven op een monitor, wordt de kleurruimte van de afbeelding op basis van de monitorinstellingen van het besturingssysteem en de instellingen voor de werkruimte van de toepassing geconverteerd van sRGB naar de kleurruimte van de monitor.

Wanneer de afbeelding wordt afgedrukt, wordt de kleurruimte van de afbeelding op basis van de afdrukinstellingen van de toepassing en de instellingen van het printerstuurprogramma geconverteerd van sRGB naar de kleurruimte van de printer.

# **Het menu en instellingenvenster van IJ Network Scanner Selector EX**

Met IJ Network Scanner Selector EX kunt u de scanners of printers selecteren die u wilt gebruiken om via een netwerk vanaf uw computer of het bedieningspaneel te scannen of te printen.

Na de installatie wordt IJ Network Scanner Selector EX weergegeven in het systeemvak op het bureaublad.

# **Belangrijk**

- Als u niet via een netwerk kunt scannen, downloadt u van onze website de meest recente versie van MP Drivers en werkt u de stuurprogramma´s bij naar deze versie.
- Wanneer IJ Network Scanner Selector EX is ingeschakeld, worden regelmatig pakketten verzonden om te controleren of communicatie met uw scanner of printer via het netwerk mogelijk is. Wanneer u de computer gebruikt in een andere netwerkomgeving dan de omgeving die u hebt gebruikt om uw scanner of printer in te stellen, schakelt u IJ Network Scanner Selector EX uit.

# **D** Opmerking

- Als het pictogram niet wordt weergegeven in het systeemvak op het bureaublad, volgt u de onderstaande procedure om te starten.
	- **Windows 8:**

Klik in het Startscherm op **IJ Network Scanner Selector EX**.

Als **IJ Network Scanner Selector EX** niet op het Startscherm wordt weergegeven, selecteer u de charm **Zoeken (Search)** en zoekt u vervolgens naar "IJ Network Scanner Selector EX".

• **Windows 7/Windows Vista/Windows XP:**

Ga naar het **Start**-menu, klik op **Alle programma´s (All Programs)** > **Canon Utilities** > **IJ Network Scanner Selector EX** > **IJ Network Scanner Selector EX**.

## **Menu**

Er verschijnt een menu als u met de rechtermuisknop op (IJ Network Scanner Selector EX) klikt in het systeemvak op het bureaublad.

**Canon IJ Network Scanner Selector EX uitschakelen (Disable Canon IJ Network Scanner Selector EX) / Canon IJ Network Scanner Selector EX inschakelen (Enable Canon IJ Network Scanner Selector EX)**

Hiermee schakelt u IJ Network Scanner Selector EX in of uit.

Wanneer u **Canon IJ Network Scanner Selector EX uitschakelen (Disable Canon IJ Network Scanner Selector EX)** selecteert, kunt u niet via een netwerk scannen vanaf het bedieningspaneel.

Ingeschakeld: W. Uitgeschakeld: 20

## **Belangrijk**

• Wanneer u een model gebruikt waarmee u niet via een netwerk kunt scannen vanaf het bedieningspaneel, kunt u niet met het bedieningspaneel scannen, ook al is deze instelling geactiveerd.

#### **Instellingen... (Settings...)**

Het scherm Instellingen scannen-vanaf-pc wordt weergegeven. U kunt het model selecteren dat u wilt gebruiken.

#### **Info (About)**

Geeft informatie over de versie weer.

In het weergegeven dialoogvenster kunt u de taal wijzigen die u wilt gebruiken in het programma. De wijziging wordt van kracht na het opnieuw starten van de computer.

#### **Afsluiten (Exit)**

Sluit IJ Network Scanner Selector EX af; (Ingeschakeld) of  $\infty$  (Uitgeschakeld) verdwijnt uit het systeemvak op het bureaublad.

# **Het scherm Instellingen scannen-vanaf-pc**

Klik in het systeemvak op het bureaublad met de rechtermuisknop op het pictogram en kies **Instellingen... (Settings...)** om het scherm Instellingen scannen-vanaf-pc weer te geven.

Uw scanner of printer moet worden geselecteerd met IJ Network Scanner Selector EX voordat u via een netwerk kunt scannen.

#### **Scanners**

MAC-adressen van de scanners of printers die via het netwerk kunnen worden gebruikt, worden weergegeven.

U kunt per model één scanner of printer selecteren. Als u een scanner of printer selecteert, wordt scannen vanaf het bedieningspaneel automatisch mogelijk.

#### **Instructies (Instructions)**

Deze handleiding openen.

#### **Instellingen scannen-vanaf-bedieningspaneel (Scan-from-Operation-Panel Settings)**

Het scherm Instellingen scannen-vanaf-bedieningspaneel wordt weergegeven. U kunt maximaal drie scanners en printers selecteren om te scannen vanaf het bedieningspaneel. U kunt items scannen met het bedieningspaneel van de geselecteerde scanner of printer en de gescande afbeeldingen via een netwerk naar uw computer verzenden.

#### **Belangrijk**

• Wanneer u een model gebruikt waarmee u niet via een netwerk kunt scannen vanaf het bedieningspaneel, verschijnt dat model niet bij **Scanners** en is de instelling niet beschikbaar.

# **Het scherm Instellingen scannen-vanaf-bedieningspaneel**

Klik op **Instellingen scannen-vanaf-bedieningspaneel (Scan-from-Operation-Panel Settings)** op het scherm Instellingen scannen-vanaf-pc om het scherm Instellingen scannen-vanaf-bedieningspaneel weer te geven.

#### **Scanners**

MAC-adressen van de scanners of printers die via het netwerk kunnen worden gebruikt, worden weergegeven.

U kunt maximaal drie scanners en printers tegelijkertijd selecteren. Als u een scanner of printer selecteert, wordt scannen vanaf het bedieningspaneel automatisch mogelijk.

#### **Instructies (Instructions)**

Deze handleiding openen.

## **Belangrijk**

• Wanneer u een model gebruikt waarmee u niet via een netwerk kunt scannen vanaf het bedieningspaneel, wordt **Instellingen scannen-vanaf-bedieningspaneel (Scan-from-Operation-Panel Settings)** mogelijk weergegeven in het scherm Instellingen scannen-vanaf-pc; de instelling is echter niet beschikbaar.

# **DD** Opmerking

- Als uw scanner of printer niet wordt weergegeven, controleert u het volgende en klikt u op **OK** om het venster te sluiten. Vervolgens opent u het venster opnieuw en probeert u het apparaat nogmaals te selecteren.
	- MP Drivers wordt geïnstalleerd
	- De netwerkinstellingen van uw scanner of printer zijn voltooid nadat u de MP Drivers hebt geïnstalleerd
	- Netwerkcommunicatie tussen uw scanner of printer en de computer is ingeschakeld

Raadpleeg 'Problemen met netwerkcommunicatie' voor uw model vanuit de startpagina van de *Online handleiding* als de scanner of printer nog steeds niet wordt weergegeven.

• U hoeft deze software niet te gebruiken wanneer u scant via USB. Raadpleeg ['IJ Network Scanner](#page-697-0) [Selector EX verwijderen'](#page-697-0) als u deze wilt verwijderen. Ook als dit niet is verwijderd, kunt u via USB scannen.

# <span id="page-697-0"></span>**IJ Network Scanner Selector EX verwijderen**

Voer de onderstaande procedure uit als u IJ Network Scanner Selector EX van de computer wilt verwijderen.

# **Belangrijk**

- Als u IJ Network Scanner Selector EX hebt verwijderd, kunt u niet via een netwerk scannen.
- Meld u aan bij een gebruikersaccount met beheerdersrechten.
- 1. Verwijder JJ Network Scanner Selector EX.
	- **Windows 8:**
		- 1. Klik op de charm **Instellingen (Settings)** > **Configuratiescherm (Control Panel)** > **Programma's (Programs)** > **Programma's en onderdelen (Programs and Features)**.
		- 2. Dubbelklik op **Canon IJ Network Scanner Selector EX**.

## **DESP** Opmerking

- Als het scherm **Gebruikersaccountbeheer (User Account Control)** verschijnt, klikt u op **Doorgaan (Continue)**.
- **Windows 7/Windows Vista:**
	- 1. Selecteer in het menu **Start** achtereenvolgens **Configuratiescherm (Control Panel)** > **Programma's (Programs)** > **Programma's en onderdelen (Programs and Features)**.
	- 2. Selecteer **Canon IJ Network Scanner Selector EX** en klik vervolgens op **Verwijderen/wijzigen (Uninstall/Change)**.

#### **DED** Opmerking

- Als het scherm **Gebruikersaccountbeheer (User Account Control)** verschijnt, klikt u op **Doorgaan (Continue)**.
- **Windows XP:**
	- 1. Selecteer in het menu **Start** de optie **Configuratiescherm (Control Panel)** > **Programma's toevoegen of verwijderen (Add or Remove Programs)**.
	- 2. Selecteer **Canon IJ Network Scanner Selector EX** en klik vervolgens op **Wijzigen/Verwijderen (Change/Remove)**.
- 2. Klik op **Ja (Yes)** als het bevestigingsvenster wordt weergegeven.
- 3. Klik op **OK** wanneer het verwijderen is voltooid.

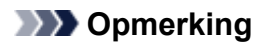

• Klik op **OK** bij de vraag of u de computer opnieuw wilt opstarten. De computer wordt opnieuw opgestart.

# <span id="page-699-0"></span>**Andere scanmethoden**

- **[Scannen met WIA-stuurprogramma](#page-700-0)**
- **[Scannen via het Configuratiescherm \(alleen Windows XP\)](#page-704-0)**

# <span id="page-700-0"></span>**Scannen met WIA-stuurprogramma**

U kunt een item scannen vanuit een toepassing die compatibel is met WIA (Windows Image Acquisition).

WIA is een stuurprogrammamodel dat onderdeel is van Windows XP of hoger. Hiermee kunt u items scannen zonder een toepassing te gebruiken.

De procedure varieert, afhankelijk van de toepassing. De volgende procedures dienen alleen als voorbeeld.

Raadpleeg de handleiding van de toepassing voor meer informatie.

# **Belangrijk**

- In Windows XP kunt u niet scannen met het WIA-stuurprogramma via een netwerkverbinding.
- Het doorlopend scannen vanuit de ADF (automatische documentinvoer) wordt niet door alle toepassingen ondersteund. Raadpleeg de handleiding van de toepassing voor meer informatie.
- Volg deze stappen om scannen via een netwerk in te schakelen.

Mogelijk is deze instelling al voltooid; dit is afhankelijk van uw omgeving. In dat geval wordt de optie **Verwijderen (Uninstall)** weergegeven.

- 1. Volg de onderstaande procedure om **Netwerk (Network)** te openen.
	- Windows 8: selecteer de charm **Zoeken (Search)** en klik vervolgens op **Netwerk (Network)** dat wordt weergegeven door te zoeken op "Netwerk".
	- Windows 7: Ga naar het **Start**-menu en selecteer **Computer** > **Netwerk (Network)**.
	- Windows Vista: ga naar het **Start**-menu en selecteer **Netwerk (Network)**.
- 2. Klik met de rechtermuisknop op **XXX\_MAC-adres (XXX\_MAC address)** (waarbij 'XXX' de modelnaam is) op het scherm dat wordt weergegeven en kies **Installeren (Install)**.

# **Scannen met het WIA-stuurprogramma 2.0**

Hieronder wordt een voorbeeld gegeven van scannen met 'Windows Faxen en scannen'.

1. Plaats het item op de glasplaat of ADF.

[Items plaatsen \(wanneer u scant vanaf een computer\)](#page-706-0)

2. Selecteer **Nieuw (New)** in het menu **Bestand (File)** van '**Windows Faxen en scannen (Windows Fax and Scan)**' en klik op **Scannen... (Scan...)**.

Het scherm met scaninstellingen wordt geopend.

## **DESP** Opmerking

- Als u meer dan één scanner of printer hebt, wordt mogelijk een scanner selectiescherm weergegeven. Dubbelklik op de scanner die u wilt gebruiken.
	- Voor een USB-verbinding: **Canon XXX series** (waarbij 'XXX' de modelnaam is)
	- Voor een netwerkverbinding: **XXX series MAC-adres (XXX series\_MAC address)** (waarbij 'XXX' de modelnaam is)
- 3. Geef de instellingen op.

#### **Scanners**

De momenteel ingestelde productnaam wordt weergegeven. Als u de scanner wilt wijzigen, klikt u op **Wijzigen... (Change...)** en selecteert u het product dat u wilt gebruiken.

#### **Profiel (Profile)**

Selecteer **Foto (standaard) (Photo (Default))** of **Documenten (Documents)** afhankelijk van het type item dat u wilt scannen. Als u een nieuw **Profiel (Profile)** wilt opslaan, selecteert u **Profiel toevoegen... (Add profile...)**. U kunt de details opgeven in het dialoogvenster **Nieuw profiel toevoegen (Add New Profile)**.

#### **Bron (Source)**

Selecteer een scannertype. Als u wilt scannen vanaf de glasplaat, selecteert u **Flatbed**. Als u vanuit de ADF wilt scannen, selecteert u **Invoermodule (één zijde scannen) (Feeder (Scan one side))**.

#### **Papierformaat (Paper size)**

Selecteer het papierformaat. **Papierformaat (Paper size)** kan alleen worden ingesteld wanneer **Bron (Source)** is ingesteld op **Invoermodule (één zijde scannen) (Feeder (Scan one side))**.

#### **Kleurindeling (Color format)**

Hier kunt u de kleurenmodus selecteren waarmee het item moet worden gescand.

#### **Bestandstype (File type)**

Selecteer een gegevensindeling uit JPEG, BMP, PNG en TIFF.

#### **Resolutie (DPI) (Resolution (DPI))**

Geef de resolutie op. Geef een waarde op tussen 50 en 600 dpi.

#### **[Resolutie](#page-690-0)**

## **DESP** Opmerking

• Wanneer u de scanner of printer met een netwerkverbinding gebruikt, kunt u de volgende resoluties opgeven.

150 dpi / 300 dpi / 600 dpi

#### **Helderheid (Brightness)**

Pas de helderheid aan met de schuifknop. Sleep de schuifknop naar links om de afbeelding donkerder te maken en naar rechts om de afbeelding lichter te maken. U kunt ook een waarde invoeren (-100 tot 100).

#### **Contrast**

Pas het contrast aan met de schuifknop. Als u de schuifknop naar links verplaatst wordt het contrast van de afbeelding lager, waardoor de afbeelding zachter wordt. Als u de schuifknop naar rechts verplaatst wordt het contrast van de afbeelding groter, waardoor de afbeelding scherper wordt. U kunt ook een waarde invoeren (-100 tot 100).

#### **Afbeeldingen als voorbeeld weergeven of afbeeldingen scannen als afzonderlijke bestanden (Preview or scan images as separate files)**

Schakel dit selectievakje in wanneer u meerdere afbeeldingen als afzonderlijke bestanden wilt bekijken (in een voorbeeld) of scannen.

#### **Belangrijk**

• Wanneer u de scanner of printer met een netwerkverbinding gebruikt, kunt u **Helderheid (Brightness)**, **Contrast** en **Afbeeldingen als voorbeeld weergeven of afbeeldingen scannen als afzonderlijke bestanden (Preview or scan images as separate files)** niet instellen.

4. Klik op **Voorbeeld (Preview)** om een voorbeeld van de afbeelding te bekijken.

De afbeelding wordt aan de rechterkant weergegeven.

### **Belangrijk**

• Met een netwerkverbinding scant u zonder een voorbeeld weer te geven wanneer u documenten vanuit de ADF scant. Als u een voorbeeld weergeeft, plaatst u het document nogmaals en scant u.

Als er nog een document in de ADF aanwezig is nadat u een voorbeeld hebt weergegeven, drukt u op het bedieningspaneel op **OK** en verwijdert u het document.

#### 5. Klik op **Scannen (Scan)**.

Wanneer het scannen is voltooid, verschijnt de gescande afbeelding in de toepassing.

# **Scannen met het WIA-stuurprogramma 1.0**

Hieronder wordt een voorbeeld gegeven van scannen met Paint.

1. Plaats het item op de glasplaat of ADF.

[Items plaatsen \(wanneer u scant vanaf een computer\)](#page-706-0)

- 2. Klik op **Van scanner of camera (From scanner or camera)** in het menu **Bestand (File)** van Paint. (Selecteer de opdracht om een item naar de toepassing te scannen.)
- 3. Selecteer de papierbron en het afbeeldingstype in overeenstemming met het item dat u wilt scannen.

Als u wilt scannen vanaf de glasplaat, selecteert u **Flatbed** bij **Papierbron (Paper source)**. Als u vanuit de ADF wilt scannen, selecteert u **Documentinvoer (Document Feeder)**.

Selecteer het afbeeldingstype uit **Afbeelding in kleur (Color picture)**, **Afbeelding in grijstinten (Grayscale picture)**, **Afbeelding in zwart-wit of tekst (Black and white picture or text)** en **Aangepaste instellingen (Custom Settings)**.

## **DESP** Opmerking

- Wanneer u de scanner of printer met een netwerkverbinding gebruikt, kunnen de opties voor het afbeeldingstype afwijken van de opties die worden weergegeven bij een USB-aansluiting.
- Als u wilt scannen met de waarden die zijn ingesteld bij **De kwaliteit van de gescande foto aanpassen (Adjust the quality of the scanned picture)**, selecteert u **Aangepaste instellingen (Custom Settings)**.
- Als u **Documentinvoer (Document Feeder)** selecteert bij **Papierbron (Paper source)**, kunt u het **Paginaformaat (Page size)** selecteren.
- 4. Klik op **De kwaliteit van de gescande foto aanpassen (Adjust the quality of the scanned picture)** en stel de gewenste voorkeuren in.

#### **Helderheid (Brightness)**

Pas de helderheid aan met de schuifknop. Sleep de schuifknop naar links om de afbeelding donkerder te maken en naar rechts om de afbeelding lichter te maken. U kunt ook een waarde invoeren (-127 tot 127).

#### **Contrast**

Pas het contrast aan met de schuifknop. Als u de schuifknop naar links verplaatst wordt het contrast van de afbeelding lager, waardoor de afbeelding zachter wordt. Als u de schuifknop naar rechts verplaatst wordt het contrast van de afbeelding groter, waardoor de afbeelding scherper wordt. U kunt ook een waarde invoeren (-127 tot 127).

#### **Resolutie (DPI) (Resolution (DPI))**

Geef de resolutie op. Geef een waarde op tussen 50 en 600 dpi.

#### **[Resolutie](#page-690-0)**

#### **DESP** Opmerking

• Wanneer u de scanner of printer met een netwerkverbinding gebruikt, kunt u de volgende resoluties opgeven.

150 dpi / 300 dpi / 600 dpi

#### **Type afbeelding (Picture type)**

Selecteer het gewenste type scan voor uw item.

#### **Herstellen (Reset)**

Klik hierop om terug te gaan naar de oorspronkelijke instellingen.

#### **Belangrijk**

- Wanneer u de scanner of printer met een netwerkverbinding gebruikt, kunt u geen **Helderheid (Brightness)** en **Contrast** opgeven.
- 5. Klik op **Voorbeeld (Preview)** om een voorbeeld van de afbeelding te bekijken.

De afbeelding wordt aan de rechterkant weergegeven. Versleep  $\Box$  om het scangebied aan te geven.

#### **Belangrijk**

• Met een netwerkverbinding scant u zonder een voorbeeld weer te geven wanneer u documenten vanuit de ADF scant. Als u een voorbeeld weergeeft, plaatst u het document nogmaals en scant u.

Als er nog een document in de ADF aanwezig is nadat u een voorbeeld hebt weergegeven, drukt u op het bedieningspaneel op **OK** en verwijdert u het document.

#### 6. Klik op **Scannen (Scan)**.

Wanneer het scannen is voltooid, verschijnt de gescande afbeelding in de toepassing.

# <span id="page-704-0"></span>**Scannen via het Configuratiescherm (alleen Windows XP)**

U kunt afbeeldingen scannen via het Configuratiescherm van Windows XP met het WIA-stuurprogramma.

# **Belangrijk**

- Wanneer u de scanner of printer met een netwerkverbinding gebruikt, kunt u niet scannen met het WIAstuurprogramma.
- 1. Klik op **Start** en selecteer **Configuratiescherm (Control Panel)**.
- 2. Klik op **Printers en andere hardware (Printers and Other Hardware)** > **Scanners en camera's (Scanners and Cameras)** en dubbelklik op **Canon XXX series** (waarbij 'XXX' de modelnaam is).

Het dialoogvenster **Wizard Scanner en camera (Scanner and Camera Wizard)** verschijnt.

- 3. Klik op **Volgende (Next)**.
- 4. Selecteer bij **Type afbeelding (Picture type)** het type item dat u wilt scannen.

Als u wilt scannen vanaf de glasplaat, selecteert u **Flatbed** bij **Papierbron (Paper source)**. Als u wilt scannen via de ADF (automatische documentinvoer), selecteert u **Documentinvoer (Document Feeder)**.

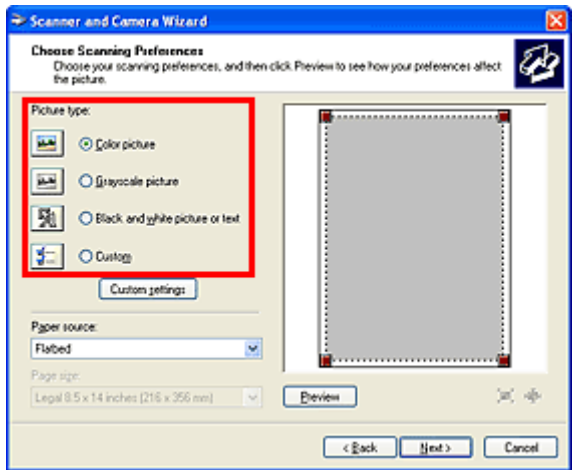

## **DD** Opmerking

- Selecteer **Aangepast (Custom)** om te scannen met de waarden die eerder zijn ingesteld bij **Aangepaste instellingen (Custom settings)**.
- Als u **Documentinvoer (Document Feeder)** selecteert bij **Papierbron (Paper source)**, kunt u het **Paginaformaat (Page size)** selecteren.
- 5. Klik op **Aangepaste instellingen (Custom settings)** en stel de gewenste voorkeuren in.

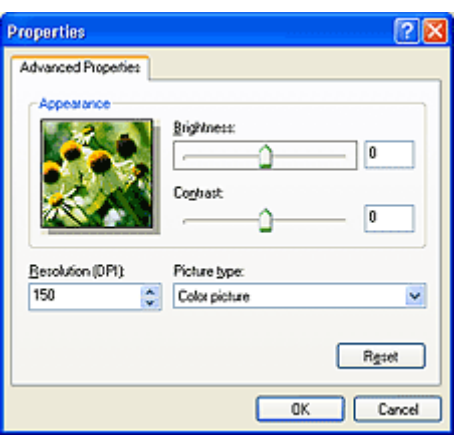

#### **Helderheid (Brightness)**

Pas de helderheid aan met de schuifknop. Sleep de schuifknop naar links om de afbeelding donkerder te maken en naar rechts om de afbeelding lichter te maken. U kunt ook een waarde invoeren (-127 tot 127).

#### **Contrast**

Pas het contrast aan met de schuifknop. Als u de schuifknop naar links verplaatst wordt het contrast van de afbeelding lager, waardoor de afbeelding zachter wordt. Als u de schuifknop naar rechts verplaatst wordt het contrast van de afbeelding groter, waardoor de afbeelding scherper wordt. U kunt ook een waarde invoeren (-127 tot 127).

#### **Resolutie (DPI) (Resolution (DPI))**

Geef de resolutie op. Geef een waarde op tussen 50 en 600 dpi.

#### **[Resolutie](#page-690-0)**

#### **Type afbeelding (Picture type)**

Selecteer het gewenste type scan voor uw item.

#### **Herstellen (Reset)**

Klik hierop om terug te gaan naar de oorspronkelijke instellingen.

#### 6. Klik op **Voorbeeld (Preview)** om een voorbeeld van de afbeelding te bekijken.

De afbeelding wordt aan de rechterkant weergegeven. Versleep **om** het scangebied aan te geven.

#### 7. Klik op **Volgende (Next)** en volg de instructies.

# <span id="page-706-0"></span>**Items plaatsen (wanneer u scant vanaf een computer)**

Informatie over hoe u items moet plaatsen op de plaat of ADF (automatische documentinvoer) van uw scanner of printer. Plaats de items op de juiste manier op de plaat, afhankelijk van het type item dat u wilt scannen. Anders worden de items mogelijk niet goed gescand.

# **Belangrijk**

- Leg geen voorwerpen op de documentklep. Wanneer u de documentklep opent, kunnen er voorwerpen in uw scanner of printer vallen, wat leidt tot slecht functioneren.
- Zorg dat de documentklep tijdens het scannen is gesloten.
- Raak de knoppen op het bedieningspaneel of de LCD-monitor niet aan wanneer u de documentklep opent of sluit. Dit kan leiden tot een onverwachte werking.

**Items plaatsen (glasplaat)** 

**N** [Documenten plaatsen \(ADF \(automatische documentinvoer\)\)](#page-707-0)

# **Items plaatsen (glasplaat)**

Plaats items zoals hieronder beschreven om te scannen door het itemtype en de grootte automatisch te detecteren.

# **Belangrijk**

- Wanneer u scant terwijl u het papierformaat hebt opgegeven in IJ Scan Utility of ScanGear (scannerstuurprogramma), lijnt u een bovenhoek van het item uit met de hoek met de pijl (positiemarkering) op de plaat.
- Foto's die in verschillende vormen zijn uitgesneden en items die kleiner zijn dan 3 vierkante cm (1,2 vierkante inch) kunnen niet precies worden uitgesneden tijdens het scannen.
- Reflecterende disclabels worden mogelijk niet zoals verwacht gescand.

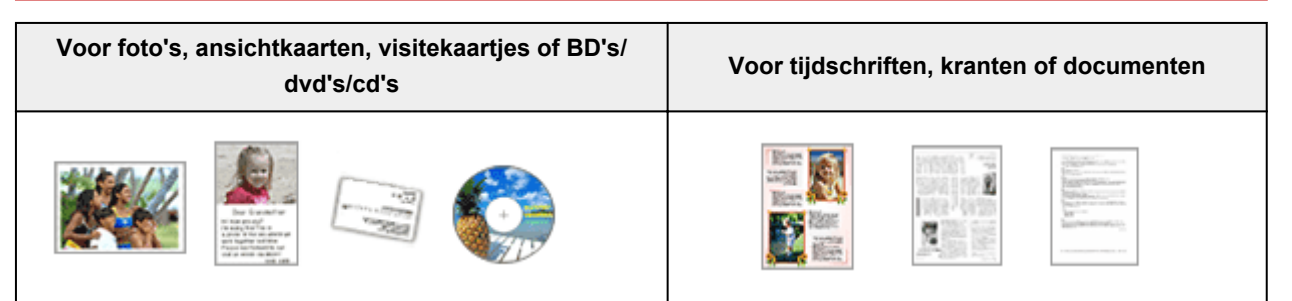

#### **Eén item plaatsen:**

Plaats het item met de bedrukte zijde naar beneden op de glasplaat, waarbij u 1 cm (0,4 inch) of meer ruimte vrij laat tussen de randen (schuin gestreept gebied) van de glasplaat en het item. Delen die op het diagonaal gestreepte gebied zijn geplaatst kunnen niet worden gescand.

Plaats het item met de bedrukte zijde naar beneden op de glasplaat en lijn een bovenhoek van het item uit met de hoek bij de pijl (positiemarkering) op de glasplaat. Delen die op het diagonaal gestreepte gebied zijn geplaatst kunnen niet worden gescand.

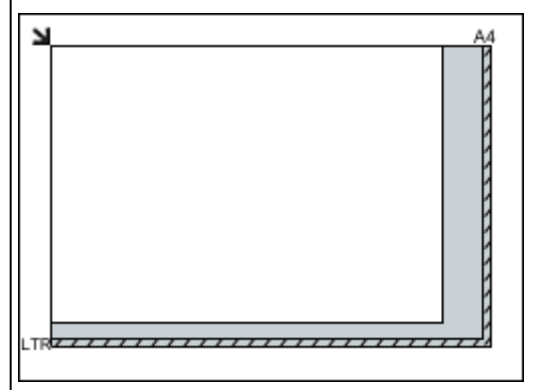

<span id="page-707-0"></span>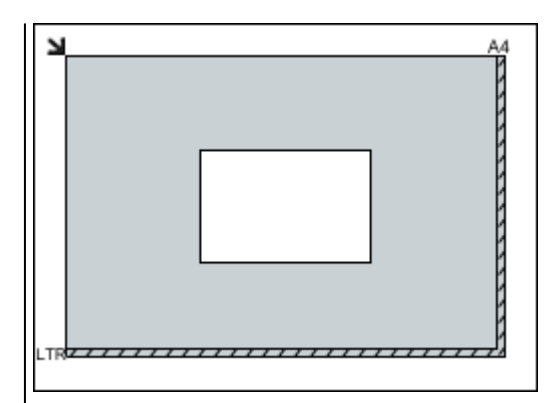

# **Belangrijk**

• Grote items (zoals foto's op A4-formaat) die alleen tegen de randen/pijl (positiemarkering) van de plaat kunnen worden geplaatst, worden mogelijk opgeslagen als PDF-bestanden. Als u bestanden in een andere indeling dan PDF wilt opslaan, geeft u bij het scannen de gegevensindeling op.

#### **Meerdere items plaatsen:**

Houd een ruimte van 1 cm (0,4 inch) of meer vrij tussen de randen (schuin gestreept gebied) van de glasplaat en de items, en tussen de items. Delen die op het diagonaal gestreepte gebied zijn geplaatst kunnen niet worden gescand.

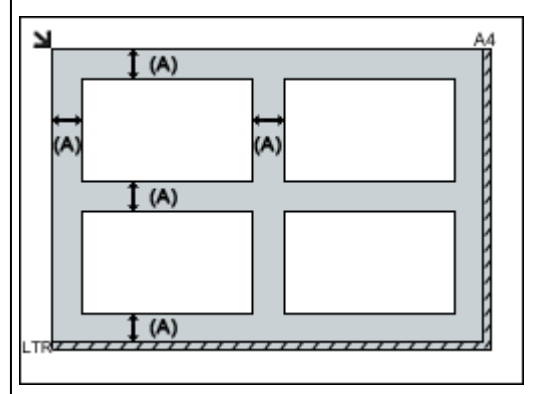

 $(A)$  meer dan 1 cm  $(0,4$  inch)

#### **DESP** Opmerking

- U kunt maximaal 12 items plaatsen.
- U kunt maximaal vier items plaatsen als het selectievakje **Gescande afbeeldingen bij het overbrengen comprimeren (Compress scanned images upon transfer)** in het dialoogvenster Instellingen van IJ Scan Utility is ingeschakeld.
- Als u items iets scheef plaatst (10 graden of minder), wordt de positie automatisch gecorrigeerd.

# **Documenten plaatsen (ADF (automatische documentinvoer))**

# **Belangrijk**

• Laat geen dikke items op de plaat liggen tijdens het scannen vanuit de ADF. Dit kan leiden tot papierstoringen.

#### **Belangrijk**

• Raadpleeg 'Originelen plaatsen' voor uw model vanuit de startpagina van de *Online handleiding* voor meer informatie over de gedeelten waarbinnen items niet kunnen worden gescand.

- Als u twee of meer documenten wilt scannen, moet u documenten van hetzelfde formaat plaatsen en uitlijnen.
- Raadpleeg 'Originelen die u kunt plaatsen' voor uw model vanuit de startpagina van de *Online handleiding* voor meer informatie over ondersteunde documentformaten bij scannen vanaf de ADF.
- 1. Open de documentlade.

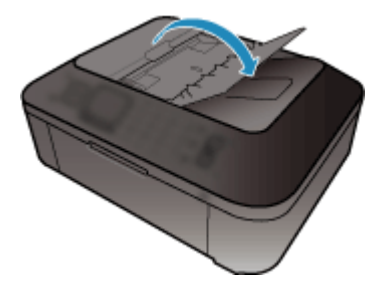

2. Plaats de documenten op de ADF en stel de documentgeleiders in op de breedte van de documenten.

Plaats de documenten met de bedrukte zijde omhoog totdat u een piepgeluid hoort.

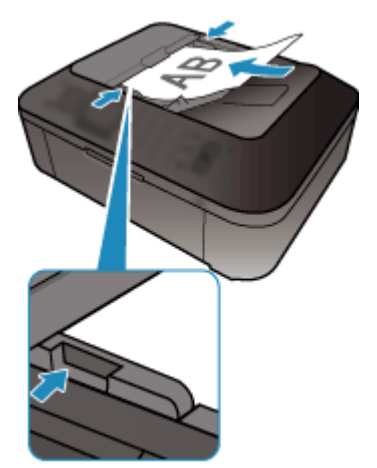

# **Scannen via het bedieningspaneel van het apparaat**

- **[Gescande gegevens naar de computer sturen met het bedieningspaneel van het](#page-710-0) [apparaat](#page-710-0) Basis**
- **[Gescande gegevens op het USB-flashstation opslaan vanaf het](#page-715-0) [bedieningspaneel van het apparaat](#page-715-0)**
- **[Items instellen voor scannen met het bedieningspaneel van het apparaat](#page-718-0)**
- **[Scaninstellingen voor het netwerk](#page-720-0)**
- **[Opgeven hoe gereageerd moet worden op opdrachten van het](#page-724-0) [bedieningspaneel met gebruik van IJ Scan Utility](#page-724-0)**

# <span id="page-710-0"></span>**Gescande gegevens naar de computer sturen met het bedieningspaneel van het apparaat**

Controleer het volgende voordat u gescande gegevens naar de computer verstuurt:

#### • **MP Drivers is geïnstalleerd.**

Als MP Drivers niet is geïnstalleerd, installeert u MP Drivers met de Installatie-cd-rom of vanaf onze website.

#### • **Het apparaat is correct aangesloten op een computer.**

Controleer of het apparaat correct is aangesloten op de computer.

De USB-kabel mag niet worden aangesloten of losgekoppeld terwijl het apparaat in gebruik is of wanneer de computer in de slaapstand of stand-by staat.

Als u scant via een netwerkverbinding, moet u ervoor zorgen dat alle vereiste instellingen zijn opgegeven.

[Scaninstellingen voor het netwerk](#page-720-0)

#### • **De bestemming en de bestandsnaam zijn opgegeven in Canon IJ Scan Utility.**

U kunt de bestemming en de bestandsnaam opgeven in Canon IJ Scan Utility. Meer informatie over de instellingen van Canon IJ Scan Utility:

**N**[Dialoogvenster Instellingen](#page-552-0)

Volg onderstaande procedure om gescande gegevens naar de computer te sturen.

- 1. [Zorg dat het apparaat is ingeschakeld.](#page-97-0)
- 2. Druk op de knop **SCANNEN (SCAN)**.

Als u de gescande gegevens voor het eerst doorstuurt naar een computer die via USB of een LAN is aangesloten, wordt het scherm **Menu Scannen (Scan menu)** weergegeven. Ga naar stap 3.

Scan menu Save to

Als u de gescande gegevens hebt doorgestuurd naar een computer, wordt het stand-byscherm voor scannen weergegeven.

Scan Local (USB) 84 **PDF** 300dni

\* Het stand-byscherm voor scannen voor een computer die via USB is aangesloten

Als u de bestemming of de scaninstellingen wijzigt, drukt u op de **Menu**-knop en gaat u verder met stap 3.

Ga verder met stap 9 als u de bestemming of de scaninstellingen niet wijzigt.

- 3. Selecteer met de knop de optie **Opslaan naar (Save to)** en druk vervolgens op de knop **OK**.
- 4. Selecteer met de knop  $\blacktriangleleft\blacktriangleright$  de optie PC en druk vervolgens op de knop OK.

5. Selecteer met de knop  $\blacktriangleleft\blacktriangleright$  de computer waarnaar de gescande gegevens moeten worden doorgestuurd en druk op de knop **OK**.

Als u de gegevens via een USB-verbinding naar de computer doorstuurt, selecteert u **Lokaal (USB) (Local (USB))**.

Als u de gegevens via een LAN-verbinding naar de computer doorstuurt, selecteert u de naam van een computer waarnaar de gescande gegevens moeten worden doorgestuurd.

# **DD** Opmerking

- Als u **Opnieuw zoeken (Search again)** selecteert en op de knop **OK** drukt, zoekt het apparaat opnieuw naar aangesloten computers.
- Wanneer u de gescande gegevens doorstuurt via WSD (een van de netwerkprotocollen die worden ondersteund in Windows 8, Windows 7 en Windows Vista), selecteert u **Actief (Active)** voor **WSD-scan vanaf app (WSD scan from dev.)** bij **WSD-instelling (WSD setting)** bij **Andere instellingen (Other settings)** in **LAN-instellingen (LAN settings)** onder **Apparaatinstellingen (Device settings)**.
- 6. Controleer of **Documenttype (Document type)** is geselecteerd en druk op de knop **OK**.
- 7. Gebruik de knoppen  $\blacktriangleleft\blacktriangleright$  om het documenttype te selecteren en druk vervolgens op de knop **OK**.

#### **DE** Opmerking

- Wanneer u de gescande gegevens via WSD naar de computer doorstuurt, kunt u geen documenttype selecteren.
- Een \* (sterretje) op het LCD geeft de huidige instelling aan.

#### **Automatische scan (Auto scan)**

Deze optie is alleen beschikbaar wanneer het apparaat met een USB-kabel op de computer is aangesloten.

Het apparaat detecteert automatisch het type origineel en de afbeelding wordt verstuurd met geoptimaliseerd formaat, resolutie en gegevensindeling.

## **Belangrijk**

- U kunt **Automatische scan (Auto scan)** alleen selecteren wanneer u de gescande gegevens doorstuurt naar een via USB aangesloten computer.
- Plaats originelen op de juiste manier, in overeenstemming met het type. Als u dit niet doet, is het mogelijk dat bepaalde originelen niet goed worden gescand.

Meer informatie over het plaatsen van het origineel:

#### **NO**riginelen plaatsen

• De volgende items kunnen worden gescand.

Foto's, briefkaarten, visitekaartjes, tijdschriften, kranten, tekstdocumenten en BD's/cd's/dvd's.

- De volgende items kunnen niet goed worden gescand.
	- Foto's op A4-formaat
	- Documenten kleiner dan 127 x 178 mm (5 x 7 inch), zoals pagina's van een pocket waarvan de rug is afgesneden
- Originelen die zijn afgedrukt op dun wit papier
- Lange, smalle originelen, zoals panoramafoto's
- Als u originelen scant vanuit de ADF, kan het langer duren voordat de eerste pagina is gescand.

#### **Document**

Het origineel op de glasplaat of in de ADF wordt gescand, waarbij de optimale instellingen worden toegepast voor het scannen van een document.

#### **Foto (Photo)**

Het origineel op de glasplaat wordt als fotogegevens gescand, waarbij de optimale instellingen worden toegepast voor het scannen van een foto.

8. Geef de scaninstellingen op.

Geef elke scaninstelling op volgorde op.

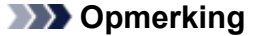

• Meer informatie over de verschillende instellingsitems:

[Items instellen voor scannen met het bedieningspaneel van het apparaat](#page-718-0)

- Ga verder met stap 9 wanneer **Automatische scan (Auto scan)** voor **Documenttype (Document type)** is geselecteerd.
- 1. Controleer of **Scanformaat (Scan size)** is geselecteerd en druk op de knop **OK**.
- 2. Gebruik de knop  $\blacktriangleleft$  met scanformaat te selecteren en druk op de knop OK.
- 3. Controleer of **Gegevensindeling (Data format)** is geselecteerd en druk op de knop **OK**.
- 4. Gebruik de knop  $\blacktriangleleft$  om de gegevensindeling te selecteren en druk op de knop OK.
- 5. Controleer of **Scanresolutie (Scan resolution)** is geselecteerd en druk op de knop **OK**.
- 6. Gebruik de knop **ID** om de scanresolutie te selecteren en druk op de knop OK.

Het stand-byvenster voor scannen wordt weergegeven nadat u alle instellingen hebt opgegeven.

Scan Local (USB) PDF. 300dpi 84

- 9. [Plaats het originele document op de glasplaat of in de ADF.](#page-125-0)
- 10. Druk op de knop **Kleur (Color)** voor scannen in kleur of op de knop **Zwart (Black)** voor scannen in zwart-wit.

#### **DESP** Opmerking

- Wanneer u de gescande gegevens via WSD naar de computer doorstuurt, drukt u op de knop **Kleur (Color)**.
- Als het origineel niet correct is geplaatst, wordt er een bericht weergegeven op het LCD-scherm. Plaats het origineel op de glasplaat of in de ADF op basis van de scaninstellingen.

#### • **Als u het origineel in de ADF plaatst:**

Het apparaat begint met scannen en de gescande gegevens worden doorgestuurd naar de computer.

- **Als u het origineel op de glasplaat legt:**
	- Als u een andere instelling dan **JPEG** of **TIFF** selecteert voor **Gegevensindeling (Data format)**, begint het apparaat met scannen en worden de gescande gegevens doorgestuurd naar de computer.
	- Als u **PDF** of **Compacte PDF (Compact PDF)** selecteert bij **Gegevensindeling (Data format)**, wordt een bevestigingsscherm weergegeven waarin wordt gevraagd of u wilt doorgaan met scannen nadat het scannen is voltooid.

Selecteer **Ja (Yes)** en druk op de knop **OK** om de originelen continue te scannen. Plaats het volgende document op de glasplaat en start het scannen.

Als u op de knop **Nee (No)** en op **OK** drukt, wordt het scannen voltooid en worden de gegevens in één PDF-bestand naar de computer doorgestuurd.

De gescande gegevens worden doorgestuurd naar de computer op basis van de instellingen die zijn opgegeven in Canon IJ Scan Utility.

Verwijder het origineel van de glasplaat of uit de documentuitvoersleuf nadat het scannen is voltooid.

#### **Belangrijk**

• Als u niet tevreden bent over het scanresultaat met **Automatische scan (Auto scan)**, selecteert u **Document** of **Foto (Photo)** op basis van het origineel in stap 7 en geeft u het scanformaat of andere instellingen op in stap 8.

## **Als het scherm voor programmaselectie wordt weergegeven:**

• **Als u Windows 8, Windows 7 of Windows Vista gebruikt:**

Mogelijk wordt het venster voor programmaselectie weergegeven nadat u op de knop **Kleur (Color)** of **Zwart (Black)** drukt. Selecteer in dit geval **Canon IJ Scan Utility** en klik op **OK**.

• **Als u Windows XP gebruikt:**

Mogelijk wordt het venster voor programmaselectie weergegeven wanneer u voor de eerste keer op de knop **Kleur (Color)** of **Zwart (Black)** drukt. Selecteer in dit geval **Canon IJ Scan Utility** als het programma dat u wilt gebruiken en schakel het selectievakje **Voor deze actie altijd dit programma gebruiken (Always use this program for this action)** in. Klik vervolgens op **OK**. Voortaan wordt Canon IJ Scan Utility automatisch gestart.

# **Als u originelen wilt scannen met geavanceerde instellingen of als u de gescande afbeeldingen wilt bewerken of afdrukken:**

Als u originelen scant vanaf een computer met My Image Garden, kunt u de gescande afbeeldingen in My Image Garden bewerken. U kunt de afbeeldingen bijvoorbeeld optimaliseren of bijsnijden.

Daarnaast kunt u de gescande afbeeldingen bewerken of afdrukken met de compatibele toepassingssoftware.

**EXEC** oto's en documenten scannen

## **Demerking**

• U kunt een WIA-compatibele toepassing en het Configuratiescherm (alleen Windows XP) gebruiken om originelen te scannen met dit apparaat.

Voor meer informatie:

**[Andere scanmethoden](#page-699-0)** 

• Als u een gescand document wilt converteren naar tekst:

**[Tekst extraheren van gescande afbeeldingen \(OCR\)](#page-546-0)** 

# <span id="page-715-0"></span>**Gescande gegevens op het USB-flashstation opslaan vanaf het bedieningspaneel van het apparaat**

U kunt gescande gegevens rechtstreeks opslaan op het USB-flashstation.

# **Belangrijk**

- Verwijder het USB-flashstation niet uit het apparaat in de volgende omstandigheden:
	- Tijdens het scannen
	- Voordat de gescande gegevens zijn opgeslagen
- Uit veiligheidsoverwegingen wordt u aangeraden regelmatig een back-up van de gescande gegevens die op een USB-flashstation zijn opgeslagen, op een ander medium op te slaan om onverwacht verlies te voorkomen.
- Canon is niet aansprakelijk voor enige schade aan of verlies van gegevens om welke reden dan ook, ook niet binnen de garantieperiode.
- 1. [Zorg dat het apparaat is ingeschakeld.](#page-97-0)
- 2. [Plaats het USB-flashstation in de poort voor het USB-flashstation.](#page-136-0)
- 3. Druk op de knop **SCANNEN (SCAN)**.

Het scherm **Menu Scannen (Scan menu)** wordt weergegeven.

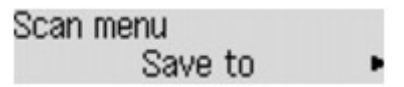

# **DE** Opmerking

- Als het stand-byscherm voor scannen voor het doorsturen van de gegevens naar via een USB aangesloten computer wordt weergegeven op het LCD-scherm, drukt u op de knop **Menu** om het scherm **Menu Scannen (Scan menu)** weer te geven.
- 4. Selecteer met de knop **ED** de optie **Opslaan naar (Save to)** en druk vervolgens op de knop **OK**.
- 5. Gebruik de knoppen **II** om USB-flashstat. **(USB flash drive)** te selecteren en druk vervolgens op de knop **OK**.
- 6. Geef de scaninstellingen op.

Geef elke scaninstelling op volgorde op.

## **DE** Opmerking

• Meer informatie over de verschillende instellingsitems:

[Items instellen voor scannen met het bedieningspaneel van het apparaat](#page-718-0)

1. Controleer of **Scanformaat (Scan size)** is geselecteerd en druk op de knop **OK**.

- 2. Gebruik de knop  $\blacktriangleleft\blacktriangleright$  om het scanformaat te selecteren en druk op de knop OK.
- 3. Controleer of **Gegevensindeling (Data format)** is geselecteerd en druk op de knop **OK**.
- 4. Gebruik de knop  $\blacktriangleleft$  om de gegevensindeling te selecteren en druk op de knop OK.
- 5. Controleer of **Scanresolutie (Scan resolution)** is geselecteerd en druk op de knop **OK**.
- 6. Gebruik de knop  $\blacktriangleleft$  m de scanresolutie te selecteren en druk op de knop OK.

Het stand-byvenster voor scannen wordt weergegeven nadat u alle instellingen hebt opgegeven.

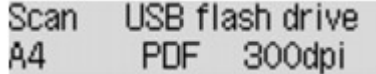

#### **DESP** Opmerking

- Wanneer het scherm **Menu Scannen (Scan menu)** wordt weergegeven, kunt u de knop gebruiken om het instellingsitem te selecteren.
- Als u **Compacte PDF (Compact PDF)** kiest voor **Gegevensindeling (Data format)** en op de knop **OK** drukt, wordt het stand-byscherm voor scannen weergegeven.

#### 7. [Plaats het originele document op de glasplaat of in de ADF.](#page-125-0)

8. Druk op de knop **Kleur (Color)** voor scannen in kleur of op de knop **Zwart (Black)** voor scannen in zwart-wit.

## **DEX** Opmerking

• Als het origineel niet correct is geplaatst, wordt er een bericht weergegeven op het LCD-scherm. Plaats het origineel op de glasplaat of in de ADF op basis van de scaninstellingen.

#### • **Als u het origineel in de ADF plaatst:**

Het apparaat begint met scannen en de gescande gegevens worden opgeslagen op het USBflashstation.

#### • **Als u het origineel op de glasplaat legt:**

- Wanneer u **JPEG** selecteert voor **Gegevensindeling (Data format)**, begint het apparaat met scannen en worden de gescande gegevens opgeslagen op het USB-flashstation.
- Als u **PDF** of **Compacte PDF (Compact PDF)** selecteert bij **Gegevensindeling (Data format)**, wordt een bevestigingsscherm weergegeven waarin wordt gevraagd of u wilt doorgaan met scannen nadat het scannen is voltooid.

Selecteer **Ja (Yes)** en druk op de knop **OK** om de originelen continue te scannen. Plaats het volgende document op de glasplaat en start het scannen.

Als u op de knop **Nee (No)** en op **OK** drukt, wordt het scannen voltooid en worden de gegevens in één PDF-bestand op het USB-flashstation opgeslagen.

Wanneer u de originelen continue scant, kunt u maximaal 100 pagina's in één PDF-bestand opslaan.

Verwijder het origineel van de glasplaat of uit de documentuitvoersleuf nadat het scannen is voltooid.

## **DE** Opmerking

• Als het USB-flashstation vol raakt tijdens het scannen van afbeeldingen, kunt u alleen de reeds gescande afbeeldingen opslaan.

- U kunt maximaal 2000 bestanden met gescande gegevens in de gegevensindelingen PDF en JPEG opslaan.
- De gescande gegevens worden opgeslagen op het USB-flashstation met de volgende mapnaam en bestandsnaam:
	- Mapnaam: (bestandsextensie: PDF): CANON\_SC\DOCUMENT\0001
	- Mapnaam: (bestandsextensie: JPG): CANON\_SC\IMAGE\0001
	- Bestandsnaam: opeenvolgende nummers, beginnend bij SCN\_0001
	- Bestandsdatum: de datum en tijd van het moment van opslaan die zijn ingesteld in het apparaat.

Meer informatie over het instellen van de datum en tijd:

**[Informatie over de afzender instellen](#page-741-0)** 

• Gescande gegevens op een USB-flashstation importeren naar de computer

U kunt de gescande gegevens die zijn opgeslagen op een USB-flashstation importeren naar de computer. Nadat u de gegevens hebt gescand, sluit u het USB-flashstation aan op de computer en importeert u de gegevens.

# <span id="page-718-0"></span>**Items instellen voor scannen met het bedieningspaneel van het apparaat**

U kunt de scaninstellingen, zoals scanformaat, resolutie of gegevensindeling, wijzigen.

Selecteer een instelling met de knoppen  $\blacktriangleleft \blacktriangleright$  en druk vervolgens op de knop **OK**.

Gebruik de knop  $\blacktriangleleft$  om een instellingsitem aan te passen en druk op de knop OK. Het volgende instellingsitem wordt weergegeven.

# **DE** Opmerking

- Een \* (sterretje) op het LCD geeft de huidige instelling aan.
- De scaninstelling kan in de volgende omstandigheden niet worden opgegeven:
	- Als **Automatische scan (Auto scan)** is geselecteerd voor **Documenttype (Document type)** om de gescande gegevens door te sturen naar de computer
	- Wanneer u de gescande gegevens doorstuurt naar de computer via WSD (een van de netwerkprotocollen die in Windows 8, Windows 7 en Windows Vista worden ondersteund)
- Sommige instellingen kunnen niet worden opgegeven in combinatie met de instelling van andere instellingen, het documenttype of de bestemming om de gegevens op te slaan.
- De instellingen voor scanformaat, resolutie en gegevensindeling blijven behouden, ook als het apparaat wordt uitgeschakeld.
- Wanneer u de gescande gegevens naar de computer doorstuurt, kunt u de bestemming en de bestandsnaam opgeven met Canon IJ Scan Utility.

**[Dialoogvenster Instellingen](#page-552-0)** 

• Als u originelen scant vanaf de computer, kunt u scannen met geavanceerde instellingen. Voor details over het scannen vanaf de computer:

**ELE** oto's en documenten scannen

#### • **Scanformaat (Scan size)**

Selecteer het formaat van het origineel.

Voorbeeld:

Scan size  $\star$ A4

Als u **Auto scan(A) -Enkel (Auto scan(A) -Singl)** selecteert, detecteert het apparaat automatisch het paginaformaat en wordt het scannen gestart.

Als u **Auto scan(A) -Multi** selecteert om de gegevens op de computer op te slaan, kunt u meerdere originelen tegelijk scannen.

## **DESP** Opmerking

- Als u **Legal** selecteert, plaatst u het origineel in de ADF.
- Als **4"x6"**, **10x15**, **5"x7"**, **13x18** of **Auto scan(A) -Enkel (Auto scan(A) -Singl)** is geselecteerd, plaatst u het origineel op de glasplaat.
- Sommige instellingen zijn niet beschikbaar; dit is afhankelijk van het land of de regio van aankoop.

# • **Gegevensindeling (Data format)**

Selecteer de gegevensindeling van de gescande gegevens.

Voorbeeld:

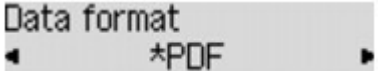

# • **Scanresolutie (Scan resolution)**

Selecteer de resolutie voor scannen.

Voorbeeld:

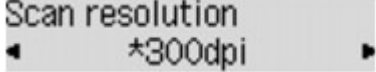
# **Scaninstellingen voor het netwerk**

U kunt uw scanner of printer aansluiten op een netwerk om deze te delen met meerdere computers of om afbeeldingen naar een bepaalde computer te scannen.

## **Belangrijk**

• U kunt niet met meerdere gebruikers tegelijk scannen.

### **Demerking**

- Voltooi van tevoren de netwerkinstellingen van uw scanner of printer met behulp van de installatie-cdrom of volgens de instructies op de webpagina.
- Met een netwerkverbinding duurt het scannen langer dan met een USB-verbinding.

Geef de volgende instellingen op om scannen via een netwerk in te schakelen.

## **Uw scanner of printer opgeven**

Geef met IJ Network Scanner Selector EX de scanner op die u wilt gebruiken. Als u de scanner opgeeft, kunt u via een netwerk scannen vanaf uw computer of het bedieningspaneel.

# **Belangrijk**

• Als het product dat u wilt gebruiken, wordt gewijzigd met IJ Network Scanner Selector EX, wordt het product dat wordt gebruikt om te scannen met IJ Scan Utility ook gewijzigd. Het product voor scannen vanaf het bedieningspaneel wordt ook gewijzigd.

Als uw scanner of printer niet is geselecteerd in IJ Scan Utility, controleert u of deze is geselecteerd met IJ Network Scanner Selector EX.

Raadpleeg voor meer informatie 'Het menu en instellingenscherm van IJ Network Scanner Selector EX' voor uw model vanuit de startpagina van de *Online handleiding*.

- Als u vanaf het bedieningspaneel wilt scannen, geeft u van tevoren uw scanner of printer op met IJ Network Scanner Selector EX.
- 1. Controleer of IJ Network Scanner Selector EX wordt uitgevoerd.

Als IJ Network Scanner Selector EX wordt uitgevoerd, wordt het pictogram weergegeven in het systeemvak op het bureaublad. Klik op  $\blacktriangle$  om ook de verborgen pictogrammen in te schakelen.

### **DESP** Opmerking

- Als het pictogram niet wordt weergegeven in het systeemvak op het bureaublad, volgt u de onderstaande procedure om te starten.
	- **Windows 8:**

Klik in het Startscherm op **IJ Network Scanner Selector EX**.

Als **IJ Network Scanner Selector EX** niet op het Startscherm wordt weergegeven, selecteer u de charm **Zoeken (Search)** en zoekt u vervolgens naar "IJ Network Scanner Selector EX".

• **Windows 7/Windows Vista/Windows XP:**

Ga naar het **Start**-menu, klik op **Alle programma´s (All Programs)** > **Canon Utilities** > **IJ Network Scanner Selector EX** > **IJ Network Scanner Selector EX**.

Het pictogram wordt weergegeven in het systeemvak op het bureaublad en het scherm Instellingen scannen-vanaf-pc wordt weergegeven. Ga in dat geval verder met stap 3.

- <span id="page-721-0"></span>2. Klik met de rechtermuisknop op het pictogram (IJ Network Scanner Selector EX) in het systeemvak op het bureaublad en selecteer vervolgens **Instellingen... (Settings...)**. Het scherm Instellingen scannen-vanaf-pc wordt weergegeven.
- 3. Selecteer uw scanner of printer bij **Scanners**.

Normaliter is het MAC-adres van uw scanner of printer al geselecteerd nadat het netwerk is ingesteld. In dat geval hoeft u het apparaat niet nogmaals te selecteren.

### **Belangrijk**

- Als er meerdere scanners zijn in het netwerk, worden meerdere modelnamen weergegeven. Als dat het geval is, kunt u per model één scanner selecteren.
- 4. Klik op **OK**.

## **DESP** Opmerking

• De scanner die is geselecteerd op het scherm Instellingen scannen-vanaf-pc wordt ook automatisch geselecteerd op het scherm Instellingen scannen-vanaf-bedieningspaneel.

## **Instellen voor scannen met IJ Scan Utility**

Als u wilt scannen vanuit IJ Scan Utility met een scanner of printer die is verbonden met een netwerk, geeft u uw scanner of printer op met IJ Network Scanner Selector EX en voert u de onderstaande procedure uit om de verbindingsstatus tussen de computer en het apparaat te wijzigen.

### 1. [IJ Scan Utility](#page-521-0) starten.

2. Selecteer 'Canon XXX series Network' (waarbij 'XXX' de modelnaam is) voor **Productnaam (Product Name)**.

## **DD** Opmerking

- Voor een USB-verbinding selecteert u 'Canon XXX series' (waarbij 'XXX' de modelnaam is) voor **Productnaam (Product Name)**.
- 3. Klik op **Instellingen (Settings...)** om een andere scanner te gebruiken die is verbonden met een netwerk.
- 4. Klik op (Algemene instellingen) en klik vervolgens op **Selecteren (Select)** bij **Productnaam (Product Name)**.

Het scherm Instellingen scannen-vanaf-pc van IJ Network Scanner Selector EX wordt weergegeven.

Selecteer de scanner die u wilt gebruiken en klik op **OK**.

5. Klik in het dialoogvenster **Instellingen (Algemene instellingen) (Settings (General Settings))** op **OK**.

Het hoofdscherm IJ Scan Utility verschijnt weer. U kunt scannen via een netwerkverbinding.

## **Instelling voor scannen vanaf het bedieningspaneel**

U kunt de instelling selecteren voor het scannen vanaf het bedieningspaneel.

# **Belangrijk**

- Stel van tevoren in dat IJ Scan Utility uw scanner of printer gebruikt via een netwerkverbinding.
	- **[Instellen voor scannen met IJ Scan Utility](#page-721-0)**
- 1. Controleer of IJ Network Scanner Selector EX wordt uitgevoerd.

Als IJ Network Scanner Selector EX wordt uitgevoerd, wordt het pictogram weergegeven in het systeemvak van de taakbalk. Klik op  $\blacktriangle$  om ook de verborgen pictogrammen in te schakelen.

### **DESP** Opmerking

- Als het pictogram niet wordt weergegeven in het systeemvak op het bureaublad, volgt u de onderstaande procedure om te starten.
	- **Windows 8:**

Klik in het Startscherm op **IJ Network Scanner Selector EX**.

Als **IJ Network Scanner Selector EX** niet op het Startscherm wordt weergegeven, selecteer u de charm **Zoeken (Search)** en zoekt u vervolgens naar "IJ Network Scanner Selector EX".

• **Windows 7/Windows Vista/Windows XP:**

Ga naar het **Start**-menu, klik op **Alle programma´s (All Programs)** > **Canon Utilities** > **IJ Network Scanner Selector EX** > **IJ Network Scanner Selector EX**.

Het pictogram wordt weergegeven in het systeemvak op het bureaublad en het scherm Instellingen scannen-vanaf-pc wordt weergegeven. Ga in dat geval verder met stap 3.

2. Klik met de rechtermuisknop op het pictogram (IJ Network Scanner Selector EX) in het systeemvak op het bureaublad en selecteer vervolgens **Instellingen... (Settings...)**.

Het scherm Instellingen scannen-vanaf-pc wordt weergegeven.

3. Klik op **Instellingen scannen-vanaf-bedieningspaneel (Scan-from-Operation-Panel Settings)**.

Het scherm Instellingen scannen-vanaf-bedieningspaneel wordt weergegeven.

4. Selecteer uw scanner of printer bij **Scanners** en klik op **OK**.

Selecteer het MAC-adres van uw scanner of printer.

# **DD** Opmerking

- Wanneer er meerdere scanners via een netwerk zijn aangesloten, kunt u maximaal drie scanners selecteren.
- 5. Klik in het scherm Instellingen scannen-vanaf-pc op **OK**.

# **Opmerking**

- Als uw scanner of printer niet wordt weergegeven, controleert u het volgende en klikt u op **OK** om het venster te sluiten. Vervolgens opent u het venster opnieuw en probeert u het apparaat nogmaals te selecteren.
	- MP Drivers wordt geïnstalleerd
	- De netwerkinstellingen van uw scanner of printer zijn voltooid nadat u de MP Drivers hebt geïnstalleerd
	- Netwerkcommunicatie tussen uw scanner of printer en de computer is ingeschakeld

Raadpleeg 'Problemen met netwerkcommunicatie' voor uw model vanuit de startpagina van de *Online handleiding* als de scanner of printer nog steeds niet wordt weergegeven.

# **Opgeven hoe gereageerd moet worden op opdrachten van het bedieningspaneel met gebruik van IJ Scan Utility**

Met IJ Scan Utility kunt u opgeven hoe moet worden gereageerd als er wordt gescand vanaf het bedieningspaneel.

# **DD** Opmerking

- De schermen voor het opgeven van de reacties bij het uitvoeren van Automatisch scannen vanaf het bedieningspaneel worden in de volgende beschrijvingen als voorbeeld gebruikt.
- 1. [IJ Scan Utility](#page-521-0) starten.
- 2. Klik op **Instellingen (Settings...)**.

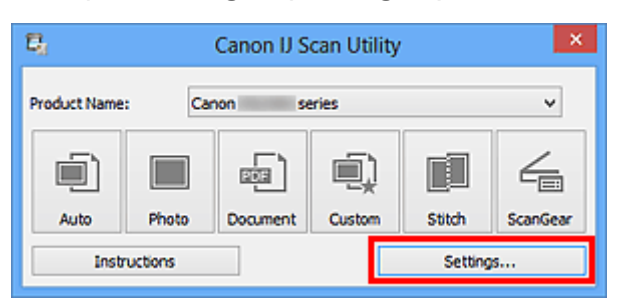

Het dialoogvenster Instellingen wordt weergegeven.

3. Selecteer een scanmodus op het tabblad (Scannen vanaf het bedieningspaneel).

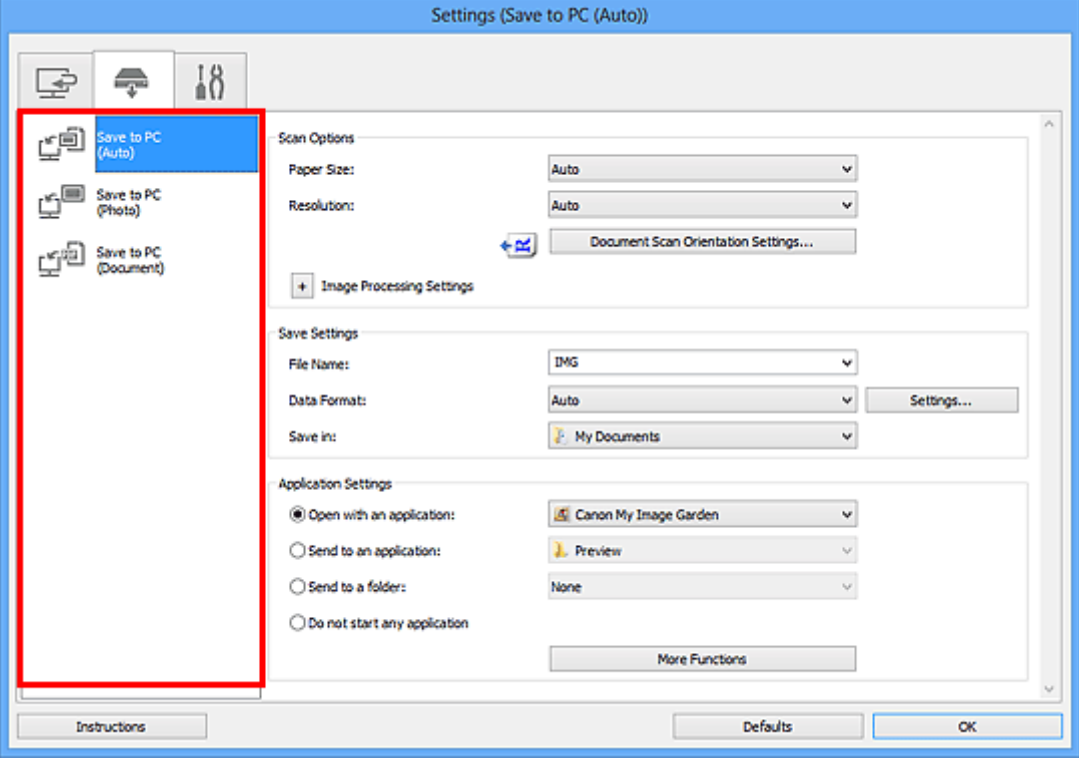

# **DD** Opmerking

- Ga naar de volgende pagina's voor meer informatie.
	- [Dialoogvenster Instellingen \(Opslaan naar pc \(automatisch\)\)](#page-583-0)

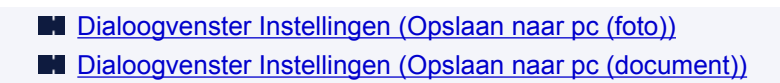

4. Geef afbeeldingscorrecties op in **Scanopties (Scan Options)**.

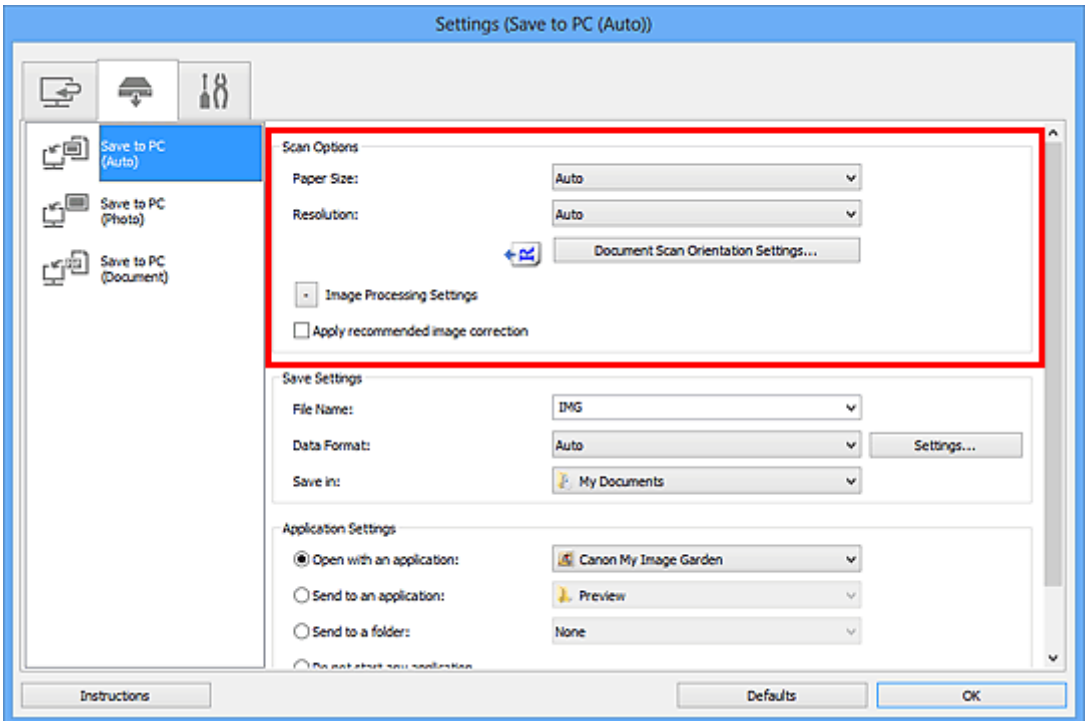

5. Geef de bestandsnaam en andere instellingen op in **Instellingen opslaan (Save Settings)**.

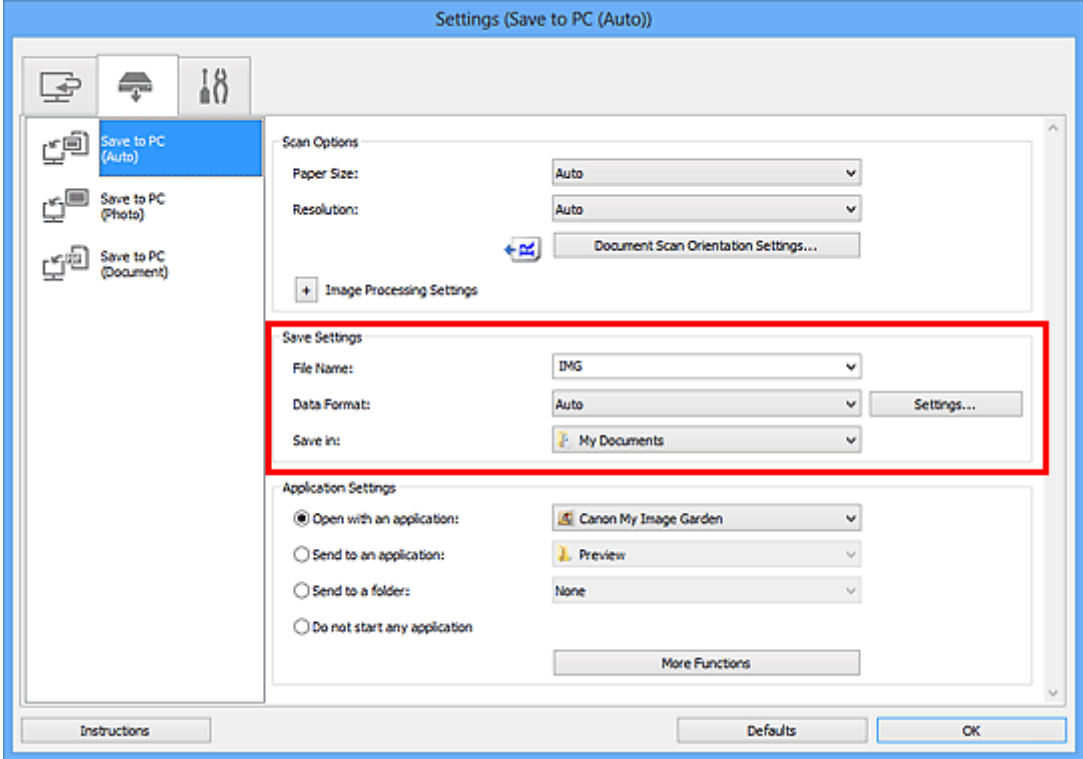

6. Selecteer de toepassing die u na het scannen wilt starten in **Instellingen voor de toepassing (Application Settings)**.

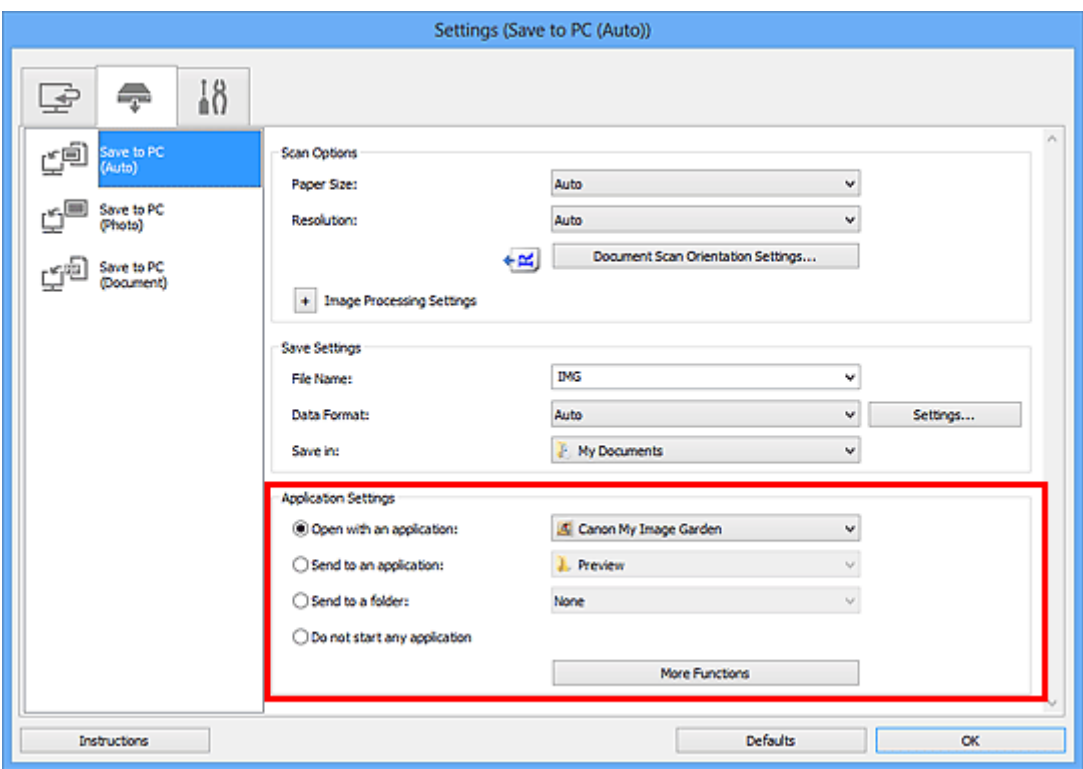

# 7. Klik op **OK**.

De reacties worden volgens de opgegeven instellingen uitgevoerd wanneer u start met scannen vanaf het bedieningspaneel.

# **Scannen met de toegangspuntmodus**

Als het apparaat schakelt naar de toegangspuntmodus, kunt u scannen vanaf een extern apparaat zoals een computer of smartphone, zelfs zonder een toegangspunt.

### **Belangrijk**

• Voordat u het apparaat met de toegangspuntmodus wilt gebruiken, moet u eerst de naam van het toegangspunt van het apparaat en de beveiligingsinstelling opgeven.

[Voordat u het apparaat met de toegangspuntmodus gebruikt](#page-209-0)

- 1. [Zorg dat het apparaat is ingeschakeld.](#page-97-0)
- 2. Druk op de knop **Instellingen (Setup)**.

Het scherm **Instellingenmenu (Setup menu)** wordt weergegeven.

3. Selecteer **Toegangspuntmodus (Access point mode)** met de knoppen < vervolgens op de knop **OK**.

Het apparaat schakelt naar de toegangspuntmodus.

### **DD** Opmerking

• Als het apparaat een fax ontvangt in de toegangspuntmodus, annuleert het apparaat de toegangspuntmodus automatisch na een bepaalde tijd. Daarna schakelt het apparaat over naar de faxmodus.

Als u wilt doorgaan met scannen in de toegangspuntmodus, stelt u het apparaat opnieuw in op de toegangspuntmodus.

4. Hier kunt u externe apparaten zoals een computer of smartphone met het apparaat verbinden via een draadloos LAN.

Selecteer de instellingen van het draadloze LAN met uw externe apparaat, wijs vervolgens de naam van het toegangspunt toe dat als doelmap is opgegeven voor het apparaat.

## **DESP** Opmerking

- Raadpleeg de handleiding van het apparaat voor informatie over het selecteren van instellingen van het draadloze LAN met een extern apparaat.
- Terwijl het apparaat in de toegangspuntmodus staat, kunt u de naam van het toegangspunt en de details van de beveiligingsinstelling bevestigen door te drukken op de knop **OK**.

Selecteer een instellingsitem om weer te geven met de knoppen  $\blacktriangleleft$  en druk vervolgens nogmaals op de knop **OK**.

• Als **SSID** is geselecteerd:

De naam van het toegangspunt die is opgegeven voor het apparaat wordt weergegeven.

Als u het apparaat opgeeft als doelmap voor de draadloze verbinding met een extern apparaat, wijst u vervolgens de naam van het toegangspunt toe voor het apparaat.

• Als **Beveiligingprotocol (Security protocol)** is geselecteerd:

De details van de beveiligingsinstelling die is opgegeven voor het apparaat worden weergegeven.

Bij een geldige WPA2-PSK (AES)-wachtwoordzin moet de wachtwoordzin worden ingevoerd als u een extern apparaat wilt verbinden met het apparaat via een draadloos LAN. Geef de wachtwoorzin op die is opgegeven voor het apparaat.

- 5. [Plaats het originele document op de glasplaat of in de ADF.](#page-125-0)
- 6. Start het scannen vanaf een extern apparaat zoals een computer of smartphone.

Scan vanaf het externe apparaat en geef het apparaat op als de scanner die u gebruikt.

## **DD** Opmerking

- Raadpleeg de handleiding van het apparaat of de instructiehandleiding van uw toepassing voor meer informatie over scannen vanaf een extern apparaat zoals een computer of smartphone via een draadloos LAN.
- U kunt ook scannen met PIXMA Printing Solutions.
- 7. Druk op de knop **Stoppen (Stop)** wanneer het scannen is voltooid.

Het apparaat sluit de toegangspuntmodus af.

# **Faxen**

### **[Het faxen voorbereiden](#page-730-0)**

- [De telefoonlijn aansluiten](#page-732-0)
- [Het telefoonlijntype instellen](#page-735-0)
- [De ontvangstmodus instellen](#page-736-0)
- [Informatie over de afzender instellen](#page-741-0)

### **[Faxen verzenden met het bedieningspaneel van het apparaat](#page-746-0)**

- [Faxen verzenden met de numerieke toetsen](#page-747-0) **Basis**
- [Een fax opnieuw verzenden \(nummerherhaling van bezette nummers\)](#page-751-0)
- **Eaxen verzenden met behulp van handige functies**

### **[Ontvangers registreren](#page-769-0)**

- [Ontvangers registreren met het bedieningspaneel van het apparaat](#page-770-0)
- [Ontvangers registreren/wijzigen met het hulpprogramma Snelkiezen](#page-781-0)

### **[Faxen ontvangen](#page-795-0)**

- **[Faxen ontvangen](#page-796-0)**
- [De papierinstellingen wijzigen](#page-801-0)
- **[Geheugenontvangst](#page-803-0)**
- **Exam ontvangen met behulp van handige functies**

### **[Overige nuttige faxfuncties](#page-814-0)**

- [Informatieservices gebruiken](#page-815-0)
- **Exam verzenden/ontvangen in de ECM**
- [Document opgeslagen in apparaatgeheugen](#page-818-0)
- [Overzicht van rapporten en lijsten](#page-828-0)

### **[Een fax verzenden vanaf een computer](#page-834-0)**

- [Een fax verzenden \(faxstuurprogramma\)](#page-835-0)
- [Een adresboek maken \(faxstuurprogramma\)](#page-839-0)
- [Ontvangers in een adresboek bewerken of verwijderen \(faxstuurprogramma\)](#page-845-0)
- [Ontvangers zoeken in een adresboek \(faxstuurprogramma\)](#page-850-0)
- [Problemen met het verzenden van faxen oplossen \(faxstuurprogramma\)](#page-852-0)
- [Algemene opmerkingen \(faxstuurprogramma\)](#page-854-0)

# <span id="page-730-0"></span>**Het faxen voorbereiden**

Verbind het apparaat met de telefoonlijn en stel het apparaat in voordat u de faxfuncties gebruikt. Geef vervolgens de basisinstellingen op, zoals informatie over de afzender, datum/tijd en zomertijd.

### **Belangrijk**

• Als de stroom onverwachts wordt onderbroken:

Als u er een stroomstoring is opgetreden of als u de stekker per ongeluk uit het stopcontact haalt, worden de datum- en tijdinstellingen op het apparaat teruggezet.

- De instellingen voor gebruikersgegevens, zoals snelkiesnummers, groepskiezen en geweigerde nummers, blijven wel behouden.
- Alle faxen die in het apparaatgeheugen zijn opgeslagen, zoals niet-verzonden en ontvangen faxen, gaan verloren.

Als de voeding wordt onderbroken, is het onderstaande van toepassing:

- U kunt geen faxen verzenden of ontvangen, kopieën maken of originelen scannen.
- Als u een telefoon hebt aangesloten, is het afhankelijk van de telefoonlijn of de telefoon of u de telefoon kunt gebruiken.

## **Het apparaat instellen**

Het apparaat moet zijn ingesteld op basis van uw telefoonlijn en het gebruik van de faxfunctie. Volg de onderstaande procedure om het apparaat in te stellen.

#### 1. [De telefoonlijn aansluiten](#page-732-0)

Sluit het apparaat aan op uw telefoonlijn.

#### 2. [Het telefoonlijntype instellen](#page-735-0)

Stel het juiste type telefoonlijn voor uw telefoonlijn in.

#### 3. [De ontvangstmodus instellen](#page-736-0)

Stel de ontvangstbewerking (ontvangstmodus) in.

## **Demerking**

• U kunt de faxinstellingen opgeven volgens de instructies op het LCD-scherm.

#### **[Handmatige inst. \(Easy setup\)](#page-193-0)**

Als u de instellingen opgeeft volgens de instructies op het LCD-scherm, wordt de ontvangstmodus ingesteld op **Modus tel.prioriteit (TEL priority mode)** of **Modus alleen fax (Fax only mode)**. Als u faxen wilt ontvangen met **DRPD** of **Netwerkschakelaar (Network switch)**, moet u de ontvangstmodus wijzigen.

**[De ontvangstmodus instellen](#page-736-0)** 

# **Basisinstellingen voor faxen opgeven**

U kunt de basisinstellingen opgeven, zoals informatie over de afzender, datum/tijd en zomertijd.

**[Informatie over de afzender instellen](#page-741-0)** 

# <span id="page-732-0"></span>**De telefoonlijn aansluiten**

De verbindingsmethode verschilt afhankelijk van uw telefoonlijn.

• Wanneer u het apparaat rechtstreeks aansluit op de muuraansluiting/Wanneer u het apparaat aansluit met de xDSL-splitter:

**MBasisverbinding** 

• Als u het apparaat aansluit op een andere lijn, zoals een xDSL:

[Verschillende lijnen aansluiten](#page-733-0)

Als het apparaat niet op de juiste manier is aangesloten, kan het apparaat geen faxen verzenden/ ontvangen. Sluit het apparaat op de juiste manier aan.

### **Belangrijk**

• Sluit een faxapparaat en/of telefoon niet parallel aan (alleen voor de VS en Canada).

Als twee of meer faxapparaten en/of telefoons parallel worden aangesloten, kunnen de volgende problemen optreden en werkt het apparaat mogelijk niet goed.

- Als u de hoorn van de parallel aangesloten telefoon opneemt tijdens het verzenden of ontvangen van een fax, kan het faxbeeld worden beschadigd of treedt een communicatiefout op.
- Diensten zoals nummerweergave werken mogelijk niet correct op de telefoon.

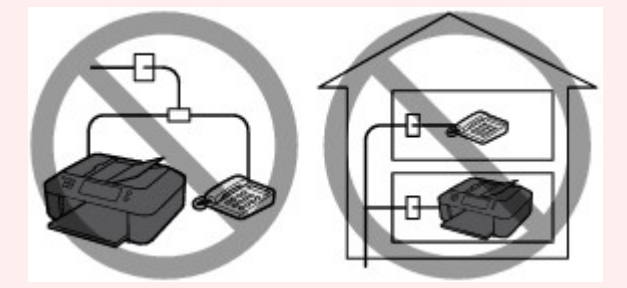

Als u parallelle verbindingen niet kunt voorkomen, stelt u de ontvangstmodus in op **Modus tel.prioriteit (TEL priority mode)** en weet u dat de bovenstaande problemen kunnen optreden. U kunt faxen alleen handmatig ontvangen.

# **Basisverbinding**

Zorg ervoor dat het apparaat is uitgeschakeld. Sluit het ene uiteinde van de meegeleverde telefoonkabel aan op de telefoonaansluiting bij de markering 'LINE' op het apparaat. Sluit het andere uiteinde aan op de telefoonaansluiting in de muur of op de telefoonaansluiting van de xDSL-splitter.

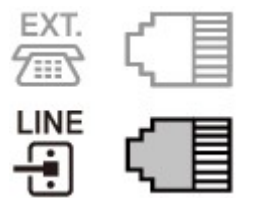

Wanneer u de telefoon aansluit op het apparaat, moet u ervoor zorgen dat het apparaat is uitgeschakeld. Sluit het ene uiteinde van de modulaire kabel aan op de aansluiting voor extern apparaat bij de markering 'EXT.' op het apparaat. Sluit het andere uiteinde aan op de telefoonaansluiting van de telefoon.

<span id="page-733-0"></span>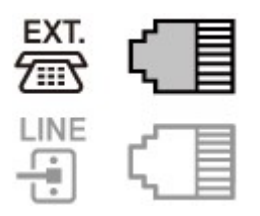

## **Belangrijk**

• Zorg dat de telefoonlijn is aangesloten voordat het apparaat wordt ingeschakeld.

Als u de telefoonlijn aansluit wanneer het apparaat is ingeschakeld, schakelt u het apparaat uit en haalt u de stekker uit het stopcontact. Wacht 1 minuut en sluit de telefoonlijn en de stekker weer aan.

# **DE** Opmerking

- Zie [Achteraanzicht](#page-91-0) voor de locatie van de telefoonaansluiting en de aansluiting voor extern apparaat.
- Verwijder het kapje van de telefoonaansluiting voordat u de telefoon of het antwoordapparaat aansluit.
- **Voor gebruikers in het Verenigd Koninkrijk:**

Als de stekker van het externe apparaat niet kan worden aangesloten op de aansluiting van het apparaat, moet u een adapter van B.T. aanschaffen om het externe apparaat als volgt aan te sluiten:

Sluit de adapter van B.T. aan op de modulaire kabel waarmee het externe apparaat wordt aangesloten. Sluit vervolgens de adapter van B.T. aan op de aansluiting voor extern apparaat.

# **Verschillende lijnen aansluiten**

In dit gedeelte wordt besproken hoe verschillende lijnen moeten worden aangesloten.

Dit zijn slechts voorbeelden. Er kan niet worden gegarandeerd dat deze van toepassing zijn voor alle aansluitingsomstandigheden. Raadpleeg voor meer informatie de instructiehandleiding die is geleverd bij het netwerkapparaat (besturingsapparaten zoals een xDSL-modem (Digital Subscriber Line) of een terminaladapter) dat u op dit apparaat aansluit.

# **DD** Opmerking

• xDSL is de generieke naam voor communicatietechnologieën met hoge snelheid via telefoonlijnen, zoals ADSL/HDSL/SDSL/VDSL.

### • **Verbinding maken met een internettelefoon**

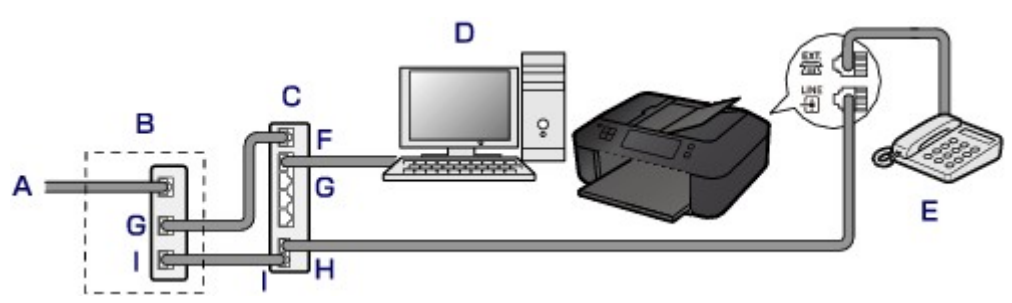

- A. DSL (Digital Subscriber Line)
- B. xDSL-modem (het modem bevat mogelijk geen ingebouwde splitter)
- C. Breedbandrouter die compatibel is met internettelefoon
- D. Computer
- E. Telefoon of antwoordapparaat
- F. WAN-poort (Wide Area Network)
- G. LAN-poort (Local Area Network)
- H. TEL-poort
- I. LINE-poort

\* De poortconfiguraties en namen kunnen variëren afhankelijk van het product.

## **DE** Opmerking

• Als u verbinding maakt met de xDSL-lijn, moet u hetzelfde lijntype selecteren als het type dat u gebruikt in **Type telefoonlijn (Telephone line type)**.

[Het telefoonlijntype instellen](#page-735-0)

### • **Aansluiten op een xDSL-lijn**

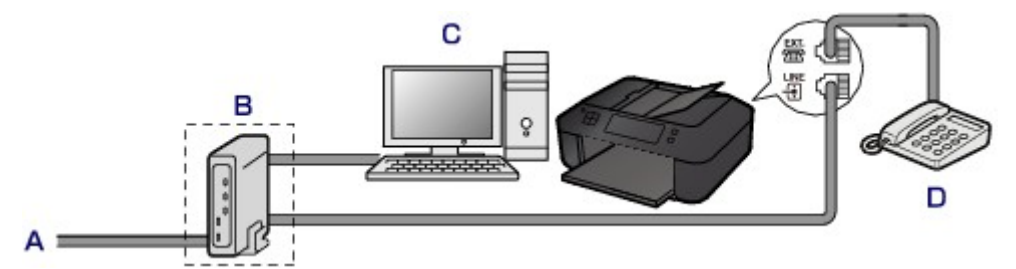

- A. ASL (Analog Subscriber Line)
- B. xDSL-modem (het modem bevat mogelijk geen ingebouwde splitter)
- C. Computer
- D. Telefoon of antwoordapparaat

## **Belangrijk**

• Splits de telefoonlijn niet vóór de splitter (muurzijde) wanneer de splitter niet in het modem is ingebouwd. Sluit splitters bovendien niet parallel aan. Als u dit doet, werkt het apparaat mogelijk niet naar behoren.

## **DD** Opmerking

• Als u verbinding maakt met de xDSL-lijn, moet u hetzelfde lijntype selecteren als het type dat u gebruikt in **Type telefoonlijn (Telephone line type)**.

**[Het telefoonlijntype instellen](#page-735-0)** 

#### • **Aansluiten op een ISDN-lijn**

Raadpleeg de handleiding die is geleverd bij uw terminaladapter of inbelrouter voor meer informatie over ISDN-aansluitingen en -instellingen (Integrated Service Digital Network).

# <span id="page-735-0"></span>**Het telefoonlijntype instellen**

Controleer of u het juiste telefoonlijntype voor uw telefoonlijn hebt ingesteld voordat u het apparaat gaat gebruiken. Als u niet zeker weet welk telefoonlijntype u gebruikt, neemt u contact op met uw telefoonmaatschappij. Neem contact op met uw telefoonmaatschappij of serviceprovider als u het lijntype voor xDSL- of ISDN-aansluitingen wilt controleren.

## **DES** Opmerking

- **Type telefoonlijn (Telephone line type)** wordt niet weergegeven in landen of regio's waar **Pulskiezen (Rotary pulse)** niet wordt ondersteund.
- U kunt de LIJST GEBRUIKERSGEGEVENS (USER'S DATA LIST) afdrukken om de huidige instelling te controleren.

**N[Overzicht van rapporten en lijsten](#page-828-0)** 

- 1. [Zorg dat het apparaat is ingeschakeld.](#page-97-0)
- 2. Druk op de knop **Instellingen (Setup)**.

Het scherm **Instellingenmenu (Setup menu)** wordt weergegeven.

- 3. Selecteer met de knop de optie **Faxinstellingen (Fax settings)** en druk vervolgens op de knop **OK**.
- 4. Selecteer met de knop **EXALCHER Gebruikersinst. fax (FAX user settings)** en druk vervolgens op de knop **OK**.
- 5. Selecteer met de knop **ED** de optie **Type telefoonlijn** (Telephone line type) en druk vervolgens op de knop **OK**.
- 6. Selecteer met de knop **EX** een type telefoonlijn en druk vervolgens op de knop OK.

### Telephone line type \*Touch tone

#### **Pulskiezen (Rotary pulse)**

Selecteer deze optie wanneer uw telefoonlijn geschikt is voor pulskiezen.

#### **Toonkiezen (Touch tone)**

Selecteer deze optie wanneer uw telefoonlijn geschikt is voor toonkiezen.

### **DESP** Opmerking

- Een \* (sterretje) op het LCD geeft de huidige instelling aan.
- 7. Druk op de knop **FAXEN (FAX)** om terug te keren naar het stand-byscherm van de fax.

# <span id="page-736-0"></span>**De ontvangstmodus instellen**

Stel de ontvangstbewerking (ontvangstmodus) in.

Meer informatie over het instellen van de ontvangstmodus:

De ontvangstmodus instellen

U kunt de juiste modus selecteren.

Meer informatie over de te selecteren ontvangstmodus:

**[Informatie over de ontvangstmodus](#page-737-0)** 

Voor meer informatie over de geavanceerde instellingen van de ontvangstmodus:

**M[Geavanceerde instellingen van de ontvangstmodus](#page-738-0)** 

### **DD** Opmerking

• De bedieningsprocedure voor ontvangst verschilt, afhankelijk van de geselecteerde ontvangstmodus. Meer informatie over de ontvangstmethoden voor de verschillende ontvangstmodi:

#### **[Faxen ontvangen](#page-796-0)**

• Als u één telefoonlijn wilt gebruiken voor faxen en spraakoproepen, moet u een telefoon of antwoordapparaat aansluiten op de aansluiting voor extern apparaat van dit apparaat.

Voor meer informatie over het aansluiten van de telefoon of het antwoordapparaat op het apparaat:

**M[Basisverbinding](#page-732-0)** 

## **De ontvangstmodus instellen**

In dit gedeelte wordt de procedure beschreven voor het selecteren van de ontvangstmodus.

- 1. [Zorg dat het apparaat is ingeschakeld.](#page-97-0)
- 2. Druk op de knop **FAXEN (FAX)**.

Het stand-byscherm voor faxen wordt weergegeven.

3. Druk op de knop **Menu**.

Het scherm **Menu FAX (FAX menu)** wordt weergegeven.

- 4. Selecteer met de knop **EXA** de optie **Ontv.modus instellen (Receive mode set.)** en druk vervolgens op de knop **OK**.
- 5. Gebruik de knop  $\blacktriangleleft\blacktriangleright$  om de ontvangstmodus te selecteren en druk op de knop OK.

Er wordt een bevestigingsscherm weergegeven waarin u wordt gevraagd of u geavanceerde instellingen wilt opgeven.

Als u **Ja (Yes)** selecteert en op de knop **OK** drukt, kunt u de geavanceerde instellingen van elke ontvangstmodus opgeven.

[Geavanceerde instellingen van de ontvangstmodus](#page-738-0)

# <span id="page-737-0"></span>**DD** Opmerking

- Een \* (sterretje) op het LCD geeft de huidige instelling aan.
- Meer informatie over de ontvangstmodus:

**Informatie over de ontvangstmodus** 

- **DRPD** is alleen beschikbaar in de VS en Canada.
- **Netwerkschakelaar (Network switch)** is mogelijk niet beschikbaar, afhankelijk van het land of de regio van aankoop.
- Raadpleeg [Faxen ontvangen](#page-796-0) voor informatie over het ontvangen van faxen of de procedure voor elke ontvangstmodus.

# **Informatie over de ontvangstmodus**

U kunt een geschikte ontvangstmodus voor uw faxomgeving selecteren: bijvoorbeeld wanneer u een speciale lijn voor faxen gebruikt, enzovoort.

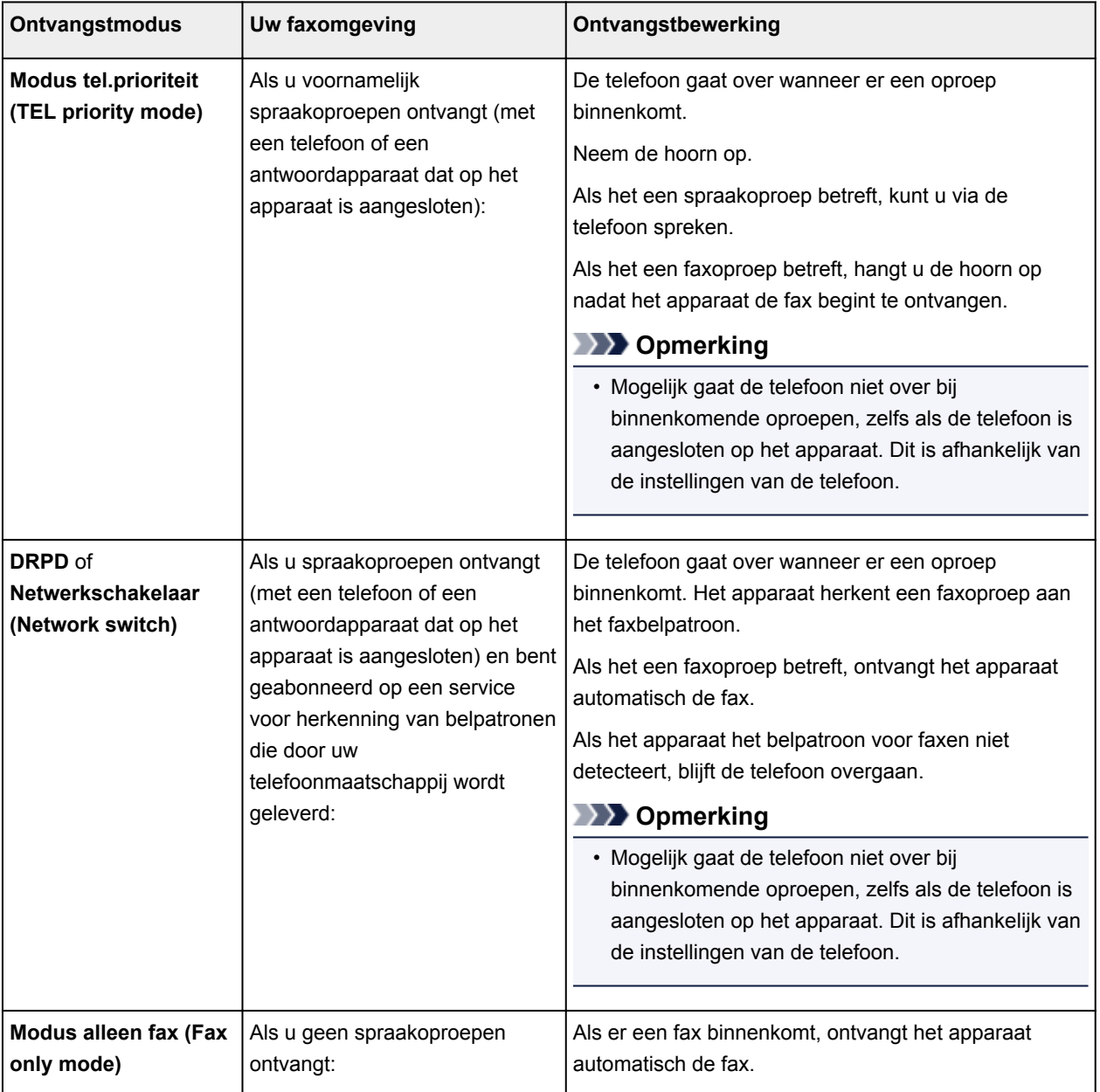

# <span id="page-738-0"></span>**Geavanceerde instellingen van de ontvangstmodus**

U kunt voor elke ontvangstmodus geavanceerde instellingen opgeven.

## **Demerking**

• Een \* (sterretje) op het LCD geeft de huidige instelling aan.

#### • **Geavanceerde instelling in Modus tel.prioriteit (TEL priority mode)**

U kunt de volgende instellingsitems opgeven.

#### ◦ **Handm./auto schak. (Manual/auto switch)**

Als u **AAN (ON)** selecteert, worden faxen automatisch door het apparaat ontvangen nadat het externe apparaat een opgegeven tijd is overgegaan.

U kunt opgeven na hoeveel tijd het apparaat automatisch begint met het ontvangen van faxen.

#### ◦ **Gebruiksvriend. RX (User-friendly RX)**

Als u **AAN (ON)** selecteert, wordt het het telefoongesprek van het apparaat automatisch overgeschakeld naar faxontvangst nadat het faxsignaal (CNG-signaal) is gedetecteerd wanneer u de hoorn van de haak neemt of wanneer het antwoordapparaat antwoordt. Wanneer u een antwoordapparaat hebt aangesloten op het apparaat, kiest u **AAN (ON)** om automatisch over te schakelen op faxontvangst nadat het antwoordapparaat de oproep heeft beantwoord.

Als u **UIT (OFF)** selecteert, schakelt het apparaat het telefoongesprek niet automatisch over naar faxontvangst, zelfs niet als het faxsignaal (CNG-signaal) door het apparaat is gedetecteerd. Selecteer **UIT (OFF)** als u niet wilt dat het apparaat automatisch overschakelt tijdens een gesprek.

## **DD** Opmerking

• Als u zich hebt aangemeld voor de Duplex Ringing-service in Hongkong, is het aantal keren dat het apparaat overgaat en dat u hebt opgegeven voor **Binnenkom. signaal (Incoming ring)** in **Modus alleen fax (Fax only mode)** beschikbaar in **Modus tel.prioriteit (TEL priority mode)**.

Als u het aantal keren dat het externe apparaat overgaat, wilt opgeven in **Modus tel.prioriteit (TEL priority mode)**, selecteert u **Modus alleen fax (Fax only mode)** voor **Ontv.modus instellen (Receive mode set.)** onder **Menu FAX (FAX menu)**. Geef het aantal keren op dat het externe apparaat overgaat met **Binnenkom. signaal (Incoming ring)** en schakel over op **Modus tel.prioriteit (TEL priority mode)** voor **Ontv.modus instellen (Receive mode set.)**.

• Als u zich hebt aangemeld voor de Duplex Ringing-service in Hongkong, raden wij u aan **Handm./auto schak. (Manual/auto switch)** in te stellen op **UIT (OFF)**.

#### • **Geavanceerde instelling in Modus alleen fax (Fax only mode)**

U kunt het volgende instellingsitem opgeven.

#### ◦ **Binnenkom. signaal (Incoming ring)**

U kunt opgeven hoe vaak het externe apparaat bij een inkomende fax overgaat.

#### • **Geavanceerde instelling in DRPD**

U kunt de volgende instellingsitems opgeven.

#### ◦ **DRPD: faxinbelpatr. (DRPD: FAX ring pat.)**

Hiermee stelt u het herkenbare belpatroon in voor een oproep waarvan het apparaat aanneemt dat het een fax is.

Als u bent aangemeld voor een DRPD-service, stelt u het belpatroon in op het patroon dat is toegewezen door uw telefoonmaatschappij.

De DRPD-belpatronen instellen (alleen VS en Canada)

◦ **Binnenkom. signaal (Incoming ring)**

U kunt opgeven hoe vaak het externe apparaat bij een inkomende fax overgaat.

• **Geavanceerde instelling in Netwerkschakelaar (Network switch)**

U kunt het volgende instellingsitem opgeven.

◦ **Binnenkom. signaal (Incoming ring)**

U kunt opgeven hoe vaak het externe apparaat bij een inkomende fax overgaat.

# **De DRPD-belpatronen instellen (alleen VS en Canada)**

Als u zich hebt geabonneerd op een DRPD-service (Distinctive Ring Pattern Detection) die door uw telefoonmaatschappij wordt geleverd, wijst deze maatschappij twee of meer telefoonnummers met verschillende belpatronen toe aan uw afzonderlijke telefoonlijn. Hierdoor kunt u met één telefoonlijn verschillende nummers hebben voor faxen en spraakoproepen. Het belpatroon wordt automatisch gecontroleerd in het apparaat. Als het belpatroon een fax is, wordt de fax automatisch ontvangen.

Als u DRPD wilt gebruiken, volgt u de onderstaande procedure om een belpatroon voor faxen in te stellen dat overeenkomt met het patroon dat is toegewezen door uw telefoonmaatschappij.

# **DE** Opmerking

- Neem contact op met uw lokale telefoonmaatschappij voor uitgebreide informatie over deze service.
- 1. [Zorg dat het apparaat is ingeschakeld.](#page-97-0)
- 2. Druk op de knop **FAXEN (FAX)**.

Het stand-byscherm voor faxen wordt weergegeven.

3. Druk op de knop **Menu**.

Het scherm **Menu FAX (FAX menu)** wordt weergegeven.

- 4. Selecteer met de knop  $\blacktriangleleft\blacktriangleright$  de optie **Ontv.modus instellen (Receive mode set.)** en druk vervolgens op de knop **OK**.
- 5. Selecteer met de knop  $\blacktriangleleft\blacktriangleright$  de optie DRPD en druk vervolgens op de knop OK.

Er wordt een bevestigingsscherm weergegeven waarin u wordt gevraagd of u geavanceerde instellingen wilt opgeven.

- 6. Selecteer met de knoppen de optie **Ja (Yes)** en druk vervolgens op de knop **OK**.
- 7. Selecteer met de knop **IF** de optie **DRPD: faxinbelpatr. (DRPD: FAX ring pat.)** en druk vervolgens op de knop **OK**.

Het scherm **DRPD: faxinbelpatr. (DRPD: FAX ring pat.)** wordt weergegeven.

8. Selecteer met de knop <br />
het belpatroon dat uw telefoonmaatschappij heeft toegewezen aan uw faxnummer en druk vervolgens op de knop **OK**.

DRPD: FAX ring pat. \*Double ring

Selecteer uit **Normale bel (Normal ring)**, **Dubbele bel (Double ring)**, **Kort-kort-lang (Short-shortlong)** of **Kort-lang-kort (Short-long-short)**.

# **DE** Opmerking

• Een \* (sterretje) op het LCD geeft de huidige instelling aan.

٠

9. Druk op de knop **FAXEN (FAX)** om terug te keren naar het stand-byscherm van de fax.

# <span id="page-741-0"></span>**Informatie over de afzender instellen**

U kunt informatie over de afzender instellen, zoals datum/tijd, toestelnaam en fax-/telefoonnummer van toestel.

- **Informatie over de afzender**
- [De datum en tijd instellen](#page-742-0)
- **[Zomertijd instellen](#page-742-0)**
- **N[Gebruikersinformatie registreren](#page-744-0)**

## **Informatie over de afzender**

Als de naam en het fax-/telefoonnummer van het toestel zijn geregistreerd, worden deze samen met de datum en tijd afgedrukt als afzenderinformatie op de fax van de ontvanger.

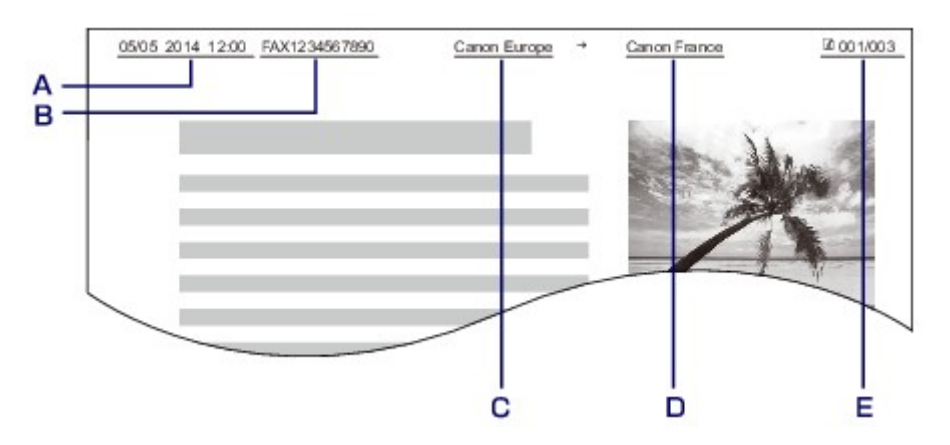

- A. Datum en tijd van verzending
- B. Fax-/telefoonnummer van toestel
- C. Toestelnaam
- D. De naam van geregistreerde ontvangers wordt afgedrukt wanneer faxen worden verzonden met snelkiesnummers.
- E. Paginanummer

## **DESP** Opmerking

• U kunt de LIJST GEBRUIKERSGEGEVENS (USER'S DATA LIST) afdrukken om de geregistreerde afzenderinformatie te controleren.

**[Overzicht van rapporten en lijsten](#page-828-0)** 

• Bij het verzenden van faxen in zwart-wit kunt u selecteren of de informatie over de afzender binnen of buiten het beeldgebied wordt afgedrukt.

Geef de instelling op voor **TTI-positie (TTI position)** bij **Geavanc. faxinstell. (Adv. FAX settings)** onder **Faxinstellingen (Fax settings)**.

**[Geavanc. faxinstell. \(Adv. FAX settings\)](#page-194-0)** 

• U kunt de notatie van de af te drukken datum selecteren uit drie notaties: **JJJJ/MM/DD (YYYY/MM/ DD)**, **MM/DD/JJJJ (MM/DD/YYYY)** en **DD/MM/JJJJ (DD/MM/YYYY)**.

Selecteer de notatie van de af te drukken datum bij **Ind. datumweergave (Date display format)** onder **Gebr.instell. appar. (Dev. user settings)**.

## <span id="page-742-0"></span>**De datum en tijd instellen**

In dit gedeelte wordt de procedure beschreven voor het instellen van de datum en tijd.

- 1. [Zorg dat het apparaat is ingeschakeld.](#page-97-0)
- 2. Druk op de knop **Instellingen (Setup)**.

Het scherm **Instellingenmenu (Setup menu)** wordt weergegeven.

- 3. Selecteer met de knop de optie **Apparaatinstellingen (Device settings)** en druk vervolgens op de knop **OK**.
- 4. Selecteer met de knop **EXALCHA de optie Gebr.instell. appar. (Dev. user settings)** en druk vervolgens op de knop **OK**.
- 5. Selecteer met de knop de optie **Instell. datum/tijd (Date/time setting)** en druk vervolgens op de knop **OK**.
- 6. Stel de datum en tijd in.

Gebruik de knop  $\blacktriangleleft\blacktriangleright$  om de cursor onder de gewenste positie te verplaatsen en gebruik vervolgens de numerieke toetsen om de datum en tijd in te voeren.

Date/time setting 05/05/2014  $12:00$ 

Voer de datum en tijd in een 24-uursnotatie in.

Voer alleen de laatste twee cijfers van het jaar in.

- 7. Druk op de knop **OK**.
- 8. Druk op de knop **FAXEN (FAX)** om terug te keren naar het stand-byscherm van de fax.

## **Zomertijd instellen**

In bepaalde landen wordt het zomertijdsysteem gebruikt. In dit systeem wordt de klok in bepaalde perioden van het jaar vooruitgezet.

U kunt dit apparaat zo instellen dat de tijd automatisch wordt gewijzigd. Hiervoor moet u de datum en tijd registreren waarop de zomertijd begint en eindigt.

## **Belangrijk**

• De recentste informatie voor alle landen en regio's wordt niet standaard toegepast voor **Instelling zomertijd (DST setting)**. U moet de standaardinstelling aanpassen aan de meest recente informatie voor uw land of regio.

# **DE** Opmerking

- Deze instelling is mogelijk niet beschikbaar, afhankelijk van het land of de regio van aankoop.
- 1. [Zorg dat het apparaat is ingeschakeld.](#page-97-0)
- 2. Druk op de knop **Instellingen (Setup)**.

Het scherm **Instellingenmenu (Setup menu)** wordt weergegeven.

- 3. Selecteer met de knop de optie **Apparaatinstellingen (Device settings)** en druk vervolgens op de knop **OK**.
- 4. Selecteer met de knop de optie **Gebr.instell. appar. (Dev. user settings)** en druk vervolgens op de knop **OK**.
- 5. Selecteer met de knoppen **Instelling zomertijd (DST setting)** en druk vervolgens op de knop **OK**.
- 6. Selecteer met de knoppen de optie **AAN (ON)** en druk vervolgens op de knop **OK**. Als u zomertijd wilt uitschakelen, selecteert u **UIT (OFF)**.
- 7. Stel de datum en tijd in wanneer de zomertijd begint.
	- 1. Selecteer met de knop **de optie Startdatum/tijd (Start date/time)** en druk vervolgens op de knop **OK**.
	- 2. Controleer of **Maand instellen (Set month)** is geselecteerd en druk op de knop **OK**.
	- 3. Gebruik de knop  $\blacktriangleleft$  om de maand te selecteren waarin de zomertijd begint en druk vervolgens op de knop **OK**.
	- 4. Controleer of **Week instellen (Set week)** is geselecteerd en druk op de knop **OK**.
	- 5. Gebruik de knop  $\blacktriangleleft\blacktriangleright$  om de week te selecteren waarin de zomertijd begint en druk vervolgens op de knop **OK**.
	- 6. Controleer of **Dag instellen (Set day of week)** is geselecteerd en druk op de knop **OK**.
	- 7. Gebruik de knop  $\blacktriangleleft\blacktriangleright$  om de dag te selecteren waarop de zomertijd begint en druk vervolgens op de knop **OK**.
	- 8. Controleer of **Tijdversch. instellen (Set shift time)** is geselecteerd en druk op de knop **OK**.
	- 9. Gebruik de knop  $\blacktriangleleft\blacktriangleright$  om de cursor onder de gewenste positie te verplaatsen, gebruik de numerieke toetsen om de tijd (in 24-uurs notatie) in te voeren waarop de zomertijd ingaat en druk vervolgens op de knop **OK**.

Plaats een nul voor enkele getallen.

Set shift time

8. Stel de datum en tijd in wanneer de zomertijd eindigt.

06:00

- <span id="page-744-0"></span>1. Selecteer met de knop de optie **Einddatum/tijd (End date/time)** en druk vervolgens op de knop **OK**.
- 2. Controleer of **Maand instellen (Set month)** is geselecteerd en druk op de knop **OK**.
- 3. Gebruik de knop  $\blacktriangleleft$  om de maand te selecteren waarin de zomertijd eindigt en druk vervolgens op de knop **OK**.
- 4. Controleer of **Week instellen (Set week)** is geselecteerd en druk op de knop **OK**.
- 5. Gebruik de knop  $\blacktriangleleft\blacktriangleright$  om de week te selecteren waarin de zomertijd eindigt en druk vervolgens op de knop **OK**.
- 6. Controleer of **Dag instellen (Set day of week)** is geselecteerd en druk op de knop **OK**.
- 7. Gebruik de knop  $\blacktriangleleft\blacktriangleright$  om de dag te selecteren waarop de zomertijd eindigt en druk vervolgens op de knop **OK**.
- 8. Controleer of **Tijdversch. instellen (Set shift time)** is geselecteerd en druk op de knop **OK**.
- 9. Gebruik de knop  $\blacktriangleleft$  om de cursor onder de gewenste positie te plaatsen, gebruik de numerieke toetsen om de tijd (in 24-uurs notatie) in te voeren waarop de zomertijd eindigt en druk vervolgens op de knop **OK**.

Plaats een nul voor enkele getallen.

Set shift time

 $07:00$ 

9. Druk op de knop **FAXEN (FAX)** om terug te keren naar het stand-byscherm van de fax.

# **Gebruikersinformatie registreren**

In dit gedeelte wordt de procedure beschreven voor het registreren van de gebruikersgegevens.

**Demerking** 

- Zorg ervoor dat u uw naam en fax-/telefoonnummer invoert bij **Registr. toestelnr. (Unit TEL no. registr.)** en **Regist. toestelnaam (Unit name registr.)** op het scherm **Gebruikersinst. fax (FAX user settings)** voordat u een fax verzendt (alleen VS).
- 1. [Zorg dat het apparaat is ingeschakeld.](#page-97-0)
- 2. Druk op de knop **Instellingen (Setup)**.

Het scherm **Instellingenmenu (Setup menu)** wordt weergegeven.

- 3. Selecteer met de knop de optie **Faxinstellingen (Fax settings)** en druk vervolgens op de knop **OK**.
- 4. Selecteer met de knop **EXALC** de optie **Gebruikersinst. fax (FAX user settings)** en druk vervolgens op de knop **OK**.
- 5. Geef het fax- of telefoonnummer van het toestel op.
	- 1. Controleer of **Registr. toestelnr. (Unit TEL no. registr.)** is geselecteerd en druk op de knop **OK**.

2. Voer het fax-/telefoonnummer van het toestel in met de numerieke toetsen.

Unit TEL no. registr.  $\frac{1}{2}$  0123456789

3. Druk op de knop **OK**.

## **DESP** Opmerking

- U kunt het fax-/telefoonnummer invoeren (maximaal 20 cijfers, inclusief spaties).
- Voor meer informatie over het invoeren of verwijderen van tekens:

**N**[Cijfers, letters en symbolen invoeren](#page-102-0)

- 6. Geef de naam van het toestel op.
	- 1. Controleer of **Regist. toestelnaam (Unit name registr.)** is geselecteerd en druk op de knop **OK**.
	- 2. Gebruik de numerieke toetsen om de toestelnaam in te voeren.

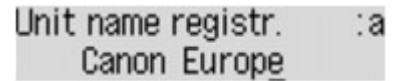

3. Druk op de knop **OK**.

# **DD** Opmerking

- U kunt maximaal 24 tekens inclusief spaties opgeven voor de naam.
- Voor meer informatie over het invoeren of verwijderen van tekens:

**N**[Cijfers, letters en symbolen invoeren](#page-102-0)

7. Druk op de knop **FAXEN (FAX)** om terug te keren naar het stand-byscherm van de fax.

# <span id="page-746-0"></span>**Faxen verzenden met het bedieningspaneel van het apparaat**

- **[Faxen verzenden met de numerieke toetsen](#page-747-0) VBasis**
- **[Een fax opnieuw verzenden \(nummerherhaling van bezette nummers\)](#page-751-0)**
- **[Faxen verzenden met behulp van handige functies](#page-754-0)**

# <span id="page-747-0"></span>**Faxen verzenden met de numerieke toetsen**

In dit gedeelte wordt beschreven hoe u faxnummers kiest en faxen direct verzendt met de numerieke toetsen.

### **Belangrijk**

• Het is mogelijk dat faxen bij een onbeoogde ontvanger terechtkomen doordat het verkeerde fax-/ telefoonnummer is gekozen of het nummer onjuist is geregistreerd. Wanneer u belangrijke documenten stuurt, wordt aanbevolen ze te verzenden nadat u de ontvanger aan de telefoon hebt gesproken.

**[Een fax verzenden na een telefoongesprek](#page-755-0)** 

- 1. [Zorg dat het apparaat is ingeschakeld.](#page-97-0)
- 2. Druk op de knop **FAXEN (FAX)**.

Het stand-byscherm voor faxen wordt weergegeven.

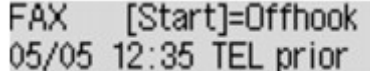

3. [Plaats documenten op de glasplaat of in de ADF.](#page-125-0)

### **Belangrijk**

• Als u een dubbelzijdig document wilt verzenden, plaatst u het document op de glasplaat. Dubbelzijdige documenten kunnen niet automatisch worden gescand en verzonden vanuit de ADF.

# **DD** Opmerking

• Meer informatie over soorten documenten en voorwaarden en het laden van het document:

**NO**riginelen plaatsen

4. Pas indien nodig het scancontrast en de resolutie aan.

Pas het scancontrast en de scanresolutie aan volgens de onderstaande procedure.

1. Druk op de knop **Menu**.

Het scherm **Menu FAX (FAX menu)** wordt weergegeven.

- 2. Selecteer met de knop <> de optie TX-instellingen fax (FAX TX settings) en druk vervolgens op de knop **OK**.
- 3. Selecteer met de knop de optie **Scancontrast (Scan contrast)** en druk vervolgens op de knop **OK**.

Het scherm **Scancontrast (Scan contrast)** wordt weergegeven.

4. Gebruik de knop  $\blacktriangleleft\blacktriangleright$  om het scancontrast te selecteren en druk op de knop **OK**.

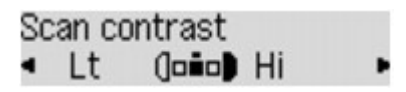

Als u op de knop  $\blacktriangleleft$  drukt, wordt het contrast verlaagd. Als u op de knop  $\blacktriangleright$  drukt, wordt het contrast verhoogd.

Als u op de knop **OK** drukt, keert het LCD-scherm terug naar het scherm **TX-instellingen fax (FAX TX settings)**.

5. Selecteer met de knop  $\blacktriangleleft$  e optie **Scanresolutie (Scan resolution)** en druk vervolgens op de knop **OK**.

Het scherm **Scanresolutie (Scan resolution)** wordt weergegeven.

6. Gebruik de knop  $\blacktriangleleft$  m de scanresolutie te selecteren en druk op de knop OK.

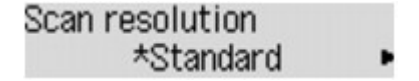

Als u op de knop **OK** drukt, keert het LCD-scherm terug naar het standby-scherm voor faxen.

De volgende instellingen kunnen worden geselecteerd bij **Scanresolutie (Scan resolution)**.

#### **Standaard (Standard)**

Geschikt voor documenten die alleen tekst bevatten.

### **Fijn (Fine)**

Geschikt voor documenten met kleine letters.

#### **Extra fijn (Extra fine)**

Geschikt voor gedetailleerde illustraties en documenten met kleine letters.

Als het faxapparaat van de ontvanger niet geschikt is voor **Extra fijn (Extra fine)** (300 x 300 dpi), wordt de fax verzonden in de resolutie **Standaard (Standard)** of **Fijn (Fine)**.

#### **Foto (Photo)**

Geschikt voor foto's.

### **DESP** Opmerking

- Een \* (sterretje) op het LCD geeft de huidige instelling aan.
- Wanneer u een kleurenfax verzendt, worden documenten altijd met dezelfde resolutie (200 x 200 dpi) gescand. De afbeeldingskwaliteit (compressieverhouding) wordt bepaald door de scanresolutie die u hebt geselecteerd, behalve dat **Extra fijn (Extra fine)** en **Foto (Photo)** dezelfde afbeeldingskwaliteit opleveren.
- 5. Kies het fax-/telefoonnummer van de ontvanger met de numerieke toetsen.

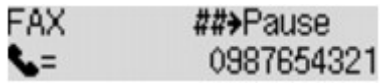

Kies het fax-/telefoonnummer van de ontvanger met de volgende toetsen.

#### **Numerieke toetsen:**

Hiermee wordt het nummer ingevoerd.

#### Knop  $\blacktriangleright$ :

Hiermee wordt een spatie ingevoerd.

#### Knop <

Hiermee wordt het laatst ingevoerde teken verwijderd.

# Knop **:**

Als u eenmaal op deze knop drukt, wordt '#' ingevoerd. Als u nog eenmaal op deze knop drukt, wordt 'P' ingevoerd.

6. Druk op de knop **Kleur (Color)** als u het document in kleur wilt verzenden of op de knop **Zwart (Black)** als u het document in zwart-wit wilt verzenden.

Het apparaat begint met het scannen van het document.

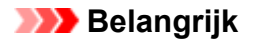

- Verzenden in kleur is alleen mogelijk wanneer het faxapparaat van de ontvanger faxen in kleur ondersteunt.
- Wacht met openen van de documentklep tot het scannen is voltooid.
- 7. Start het verzenden.
	- **Als u het document in de ADF plaatst:**

Het document wordt automatisch door het apparaat gescand en de fax wordt verzonden.

### **DE** Opmerking

- Druk op de knop **Stoppen (Stop)** om het verzenden te annuleren. Als u het verzenden wilt annuleren terwijl de fax wordt verzonden, drukt u op de knop **Stoppen (Stop)** en volgt u de aanwijzingen op het LCD-scherm.
- Als er documenten achterblijven in de ADF nadat u op de knop **Stoppen (Stop)** hebt gedrukt terwijl het scannen wordt uitgevoerd, wordt het bericht **Sluit de papierinvoer (Close the feeder cover) [OK]Document uitwerpn (Eject the document)** weergegeven op het LCDscherm. Als u op de knop **OK** drukt, worden de achtergebleven documenten automatisch verwijderd.

#### • **Als u het document op de glasplaat legt:**

Nadat het scannen van het document is voltooid, wordt een bevestigingsscherm weergegeven waarin wordt gevraagd of u het volgende document wilt plaatsen.

Druk op de knop **OK** om het verzenden van het gescande document te starten.

#### **Demerking**

- Als u twee of meer pagina's wilt verzenden, volgt u de instructies in het bericht om de volgende pagina te laden en drukt u op de knop **Kleur (Color)** of **Zwart (Black)**. Nadat alle pagina's zijn gescand, drukt u op de knop **OK** om het verzenden te starten.
- Als u het verzenden van de fax wilt annuleren, drukt u op de knop **Stoppen (Stop)**.

### **DESP** Opmerking

- Als uw apparaat is aangesloten op een PBX-systeem (Private Branch Exchange), raadpleegt u de bedieningsinstructies van dat systeem voor meer informatie over het kiezen van het fax-/ telefoonnummer van de ontvanger.
- Als het apparaat geen fax kon verzenden, bijvoorbeeld omdat de lijn van de ontvanger bezet was, is het mogelijk om het nummer na een vaste tijd opnieuw te bellen. Automatische nummerherhaling is standaard ingeschakeld.

#### [Automatische nummerherhaling](#page-751-0)

• Niet-verzonden documenten, zoals documenten waarvoor opnieuw moet worden gebeld, zijn opgeslagen in het apparaatgeheugen. Als er een fout optreedt, worden ze niet verzonden.

**N**[Document opgeslagen in apparaatgeheugen](#page-818-0)

• Haal de stekker niet uit het stopcontact voordat alle documenten zijn verzonden. Als u de stekker uit het stopcontact haalt, gaan alle niet-verzonden documenten in het apparaatgeheugen verloren.

# <span id="page-751-0"></span>**Een fax opnieuw verzenden (nummerherhaling van bezette nummers)**

Er zijn twee methoden voor het herhalen van een nummer: Automatische nummerherhaling en Handmatige nummerherhaling.

• Automatische nummerherhaling

Als u een document verzendt en de lijn bezet is, probeert het apparaat het na een vaste periode automatisch opnieuw.

Automatische nummerherhaling

• Handmatige nummerherhaling

U kunt de nummers van de ontvangers die u hebt gebeld, herhalen met de numerieke toetsen.

[Handmatige nummerherhaling](#page-752-0)

### **Belangrijk**

• Het is mogelijk dat faxen bij een onbeoogde ontvanger terechtkomen doordat het verkeerde fax-/ telefoonnummer is gekozen of het nummer onjuist is geregistreerd. Wanneer u belangrijke documenten stuurt, wordt aanbevolen ze te verzenden nadat u de ontvanger aan de telefoon hebt gesproken.

**[Een fax verzenden na een telefoongesprek](#page-755-0)** 

### **DE** Opmerking

- Automatische nummerherhaling is standaard ingeschakeld.
- Meer informatie over de basishandelingen voor verzenden:

**[Faxen verzenden met de numerieke toetsen](#page-747-0)** 

## **Automatische nummerherhaling**

U kunt automatische nummerherhaling in- of uitschakelen. Als u automatische nummerherhaling selecteert, kunt u het maximale aantal pogingen voor nummerherhaling instellen, evenals de tijd dat het apparaat tussen de pogingen wacht.

Schakel automatische nummerherhaling in en geef de instellingen op via **Autom. nummerherh. (Auto redial)** bij **Geavanc. faxinstell. (Adv. FAX settings)** onder **Faxinstellingen (Fax settings)**.

**M**[Geavanc. faxinstell. \(Adv. FAX settings\)](#page-194-0)

### **Belangrijk**

• Tijdens automatisch nummerherhaling wordt de niet-verzonden fax tijdelijk opgeslagen in het apparaatgeheugen totdat de verzending van de fax is voltooid. Als er een stroomstoring optreedt of als u de stekker uit het stopcontact haalt voordat de automatische nummerherhaling is voltooid, worden alle faxen die in het apparaatgeheugen zijn opgeslagen, verwijderd en niet verzonden.

## **DED** Opmerking

• Als u de functie Automatische nummerherhaling wilt annuleren, wacht u totdat het apparaat opnieuw begint te kiezen en drukt u op de knop **Stoppen (Stop)**.

<span id="page-752-0"></span>• Als u automatische nummerherhaling wilt annuleren, kunt u de niet-verzonden fax uit het apparaatgeheugen wissen wanneer het apparaat wacht op de volgende poging. Zie [Documenten uit](#page-823-0) [het apparaatgeheugen verwijderen](#page-823-0) voor meer informatie.

# **Handmatige nummerherhaling**

Ga als volgt te werk om een nummer handmatig te herhalen.

- 1. [Zorg dat het apparaat is ingeschakeld.](#page-97-0)
- 2. Druk op de knop **FAXEN (FAX)**.

Het stand-byscherm voor faxen wordt weergegeven.

- 3. [Plaats documenten op de glasplaat of in de ADF.](#page-125-0)
- 4. Pas indien nodig het scancontrast en de resolutie aan.

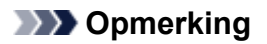

- Zie [Faxen verzenden met de numerieke toetsen](#page-747-0) voor meer informatie over het aanpassen van het scancontrast en de resolutie.
- 5. Druk op de knop **Menu**.

Het scherm **Menu FAX (FAX menu)** wordt weergegeven.

6. Selecteer met de knop **ID** de optie **Nummerherhaling** (Redial) en druk vervolgens op de knop **OK**.

Het scherm **Nummerherhaling (Redial)** wordt weergegeven.

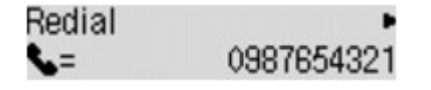

- 7. Selecteer met de knoppen  $\blacktriangleleft\blacktriangleright$  het nummer van de ontvanger dat u wilt herhalen en druk vervolgens op de knop **OK**.
- 8. Druk op de knop **Kleur (Color)** als u het document in kleur wilt verzenden of op de knop **Zwart (Black)** als u het document in zwart-wit wilt verzenden.

**Belangrijk** 

• Verzenden in kleur is alleen mogelijk wanneer het faxapparaat van de ontvanger faxen in kleur ondersteunt.

# **DE** Opmerking

• Voor de functie Handmatige nummerherhaling onthoudt het apparaat maximaal 10 nummers van ontvangers die met de numerieke toetsen zijn ingevoerd. Het apparaat onthoudt nummers die zijn gekozen met snelkiezen of handmatige nummerherhaling niet.

- Druk op de knop **Stoppen (Stop)** om handmatige nummerherhaling te annuleren. Als u het verzenden wilt annuleren terwijl de fax wordt verzonden, drukt u op de knop **Stoppen (Stop)** en volgt u de aanwijzingen op het LCD-scherm.
- Als er documenten achterblijven in de ADF nadat u op de knop **Stoppen (Stop)** hebt gedrukt terwijl het scannen wordt uitgevoerd, wordt het bericht **Sluit de papierinvoer (Close the feeder cover) [OK]Document uitwerpn (Eject the document)** weergegeven op het LCD-scherm. Als u op de knop **OK** drukt, worden de achtergebleven documenten automatisch verwijderd.

# <span id="page-754-0"></span>**Faxen verzenden met behulp van handige functies**

- **[Een fax verzenden na een telefoongesprek](#page-755-0)**
- **[Een fax verzenden met de functie Snelkiesnummer](#page-757-0)**
- **[Een geregistreerd verkort kiesnummer zoeken op naam](#page-759-0)**
- **[Hetzelfde document naar verschillende ontvangers verzenden \(Sequentiële](#page-762-0) [uitzending\)](#page-762-0)**
- **[Verkeerd verzonden faxen voorkomen](#page-765-0)**
- **[De functie voor het kiezen van nummers met de telefoon op de haak gebruiken](#page-767-0)**

# <span id="page-755-0"></span>**Een fax verzenden na een telefoongesprek**

Als u met de ontvanger wilt spreken voordat u een fax verzendt, of als de ontvanger geen faxapparaat heeft dat automatisch faxen kan ontvangen, kunt u een fax handmatig verzenden nadat u via de telefoon met de ontvanger hebt gesproken om na te gaan of de ontvanger faxen kan ontvangen.

## **Belangrijk**

- Het is mogelijk dat faxen bij een onbeoogde ontvanger terechtkomen doordat het verkeerde fax-/ telefoonnummer is gekozen of het nummer onjuist is geregistreerd. Wanneer u belangrijke documenten stuurt, wordt aanbevolen ze te verzenden nadat u de ontvanger aan de telefoon hebt gesproken. Volg de onderstaande procedure om handmatig een fax te verzenden.
- Als u een fax handmatig verzendt, kunt u de glasplaat niet gebruiken om documenten te laden. Plaats de documenten in de ADF.

Wanneer u documenten op de glasplaat plaatst, verzendt u een fax met automatische verzending.

#### [Faxen verzenden met de numerieke toetsen](#page-747-0)

• Als u met de ontvanger wilt spreken voordat u een fax verzendt, moet er een telefoon zijn aangesloten op het apparaat.

Meer informatie over het aansluiten van de telefoon op het apparaat:

**[Basisverbinding](#page-732-0)** 

## **D** Opmerking

• Meer informatie over de basishandelingen voor verzenden:

**[Faxen verzenden met de numerieke toetsen](#page-747-0)** 

- 1. [Zorg dat het apparaat is ingeschakeld.](#page-97-0)
- 2. Druk op de knop **FAXEN (FAX)**.

Het stand-byscherm voor faxen wordt weergegeven.

- 3. [Plaats documenten in de ADF.](#page-125-0)
- 4. Pas indien nodig het scancontrast en de resolutie aan.

## **DESP** Opmerking

- Zie [Faxen verzenden met de numerieke toetsen](#page-747-0) voor meer informatie over het aanpassen van het scancontrast en de resolutie.
- 5. Neem de hoorn op van de telefoon die op het apparaat is aangesloten.
- 6. Kies het fax-/telefoonnummer van de ontvanger met het telefoontoestel.
- 7. Spreek met de ontvanger.
Wanneer u hoge tonen hoort in plaats van de stem van de ontvanger, kunt u niet controleren of de ontvanger faxen kan ontvangen. Als u de verzending van de fax wilt stoppen, legt u de hoorn weer op de haak. Als u de fax wilt verzenden, gaat u naar stap 9.

- 8. Vraag de ontvanger om het faxapparaat in te stellen voor het ontvangen van faxen.
- 9. Wanneer u hoge tonen hoort, drukt u op de knop **Kleur (Color)** of op de knop **Zwart (Black)**.

Druk op de knop **Kleur (Color)** als u het document in kleur wilt verzenden of op de knop **Zwart (Black)** als u het document in zwart-wit wilt verzenden.

## **Belangrijk**

• Verzenden in kleur is alleen mogelijk wanneer het faxapparaat van de ontvanger faxen in kleur ondersteunt.

#### 10. Plaats de hoorn terug.

## **DESP** Opmerking

- Druk op de knop **Stoppen (Stop)** om het verzenden te annuleren. Als u het verzenden wilt annuleren terwijl de fax wordt verzonden, drukt u op de knop **Stoppen (Stop)** en volgt u de aanwijzingen op het LCD-scherm.
- Als er documenten achterblijven in de ADF nadat u op de knop **Stoppen (Stop)** hebt gedrukt terwijl het scannen wordt uitgevoerd, wordt het bericht **Sluit de papierinvoer (Close the feeder cover) [OK]Document uitwerpn (Eject the document)** weergegeven op het LCD-scherm. Als u op de knop **OK** drukt, worden de achtergebleven documenten automatisch verwijderd.

# <span id="page-757-0"></span>**Een fax verzenden met de functie Snelkiesnummer**

Als u het fax-/telefoonnummer en de naam van de ontvanger hebt geregistreerd voor snelkiezen of groepskiezen, kunt u eenvoudig faxen verzenden.

#### **Belangrijk**

• Het is mogelijk dat faxen bij een onbeoogde ontvanger terechtkomen doordat het verkeerde fax-/ telefoonnummer is gekozen of het nummer onjuist is geregistreerd. Wanneer u belangrijke documenten stuurt, wordt aanbevolen ze te verzenden nadat u de ontvanger aan de telefoon hebt gesproken.

**[Een fax verzenden na een telefoongesprek](#page-755-0)** 

### **D** Opmerking

• Meer informatie over de basishandelingen voor verzenden:

[Faxen verzenden met de numerieke toetsen](#page-747-0)

- 1. [Zorg dat het apparaat is ingeschakeld.](#page-97-0)
- 2. Druk op de knop **FAXEN (FAX)**.

Het stand-byscherm voor faxen wordt weergegeven.

- 3. [Plaats documenten op de glasplaat of in de ADF.](#page-125-0)
- 4. Pas indien nodig het scancontrast en de resolutie aan.

### **DD** Opmerking

- Zie [Faxen verzenden met de numerieke toetsen](#page-747-0) voor meer informatie over het aanpassen van het scancontrast en de resolutie.
- 5. Druk op de knop **Menu**.

Het scherm **Menu FAX (FAX menu)** wordt weergegeven.

6. Selecteer met de knop **ED** de optie **Snelkiesnummer (Memory dial)** en druk vervolgens op de knop **OK**.

Het scherm voor het selecteren van een snelkiesnummer of een groepskiesnummer wordt weergegeven.

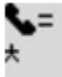

#### **DD** Opmerking

• Wanneer **Geef 1e letter op (Enter first letter)** wordt weergegeven op het LCD-scherm, kunt u de naam van de ontvanger zoeken door de namen op alfabetische volgorde te sorteren en de fax te verzenden.

[Geregistreerde ontvangers zoeken op naam](#page-759-0)

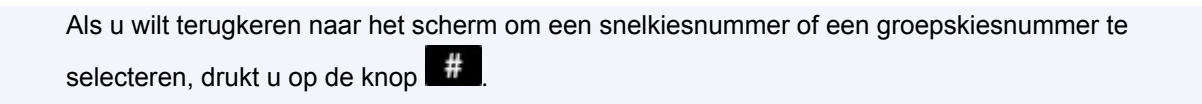

- 7. Selecteer een snelkiesnummer of een groepskiesnummer.
	- 1. Gebruik de knop  $\blacktriangleleft$  of de numerieke toetsen om een snelkiesnummer of een groepskiesnummer te selecteren.

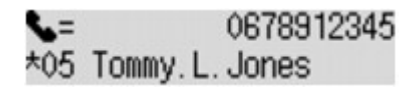

- 2. Druk op de knop **OK**.
- 8. Druk op de knop **Kleur (Color)** als u het document in kleur wilt verzenden of op de knop **Zwart (Black)** als u het document in zwart-wit wilt verzenden.

### **Belangrijk**

• Verzenden in kleur is alleen mogelijk wanneer het faxapparaat van de ontvanger faxen in kleur ondersteunt.

### **D** Opmerking

- Druk op de knop **Stoppen (Stop)** om het verzenden te annuleren. Als u het verzenden wilt annuleren terwijl de fax wordt verzonden, drukt u op de knop **Stoppen (Stop)** en volgt u de aanwijzingen op het LCD-scherm.
- Als er documenten achterblijven in de ADF nadat u op de knop **Stoppen (Stop)** hebt gedrukt terwijl het scannen wordt uitgevoerd, wordt het bericht **Sluit de papierinvoer (Close the feeder cover) [OK]Document uitwerpn (Eject the document)** weergegeven op het LCD-scherm. Als u op de knop **OK** drukt, worden de achtergebleven documenten automatisch verwijderd.
- Als het apparaat geen fax kon verzenden, bijvoorbeeld omdat de lijn van de ontvanger bezet was, is het mogelijk om het nummer na een vaste tijd opnieuw te bellen. Automatische nummerherhaling is standaard ingeschakeld.

#### [Automatische nummerherhaling](#page-751-0)

Als u de functie Automatische nummerherhaling wilt annuleren, wacht u totdat het apparaat opnieuw begint te kiezen en drukt u op de knop **Stoppen (Stop)**.

# <span id="page-759-0"></span>**Geregistreerde ontvangers zoeken op naam**

U kunt een geregistreerde ontvanger zoeken door de namen op alfabetische volgorde te sorteren en de fax te verzenden.

#### **Belangrijk**

• Het is mogelijk dat faxen bij een onbeoogde ontvanger terechtkomen doordat het verkeerde fax-/ telefoonnummer is gekozen of het nummer onjuist is geregistreerd. Wanneer u belangrijke documenten stuurt, wordt aanbevolen ze te verzenden nadat u de ontvanger aan de telefoon hebt gesproken.

**[Een fax verzenden na een telefoongesprek](#page-755-0)** 

### **D** Opmerking

• Meer informatie over de basishandelingen voor verzenden:

[Faxen verzenden met de numerieke toetsen](#page-747-0)

- 1. [Zorg dat het apparaat is ingeschakeld.](#page-97-0)
- 2. Druk op de knop **FAXEN (FAX)**.

Het stand-byscherm voor faxen wordt weergegeven.

- 3. [Plaats documenten op de glasplaat of in de ADF.](#page-125-0)
- 4. Pas indien nodig het scancontrast en de resolutie aan.

## **DD** Opmerking

- Zie [Faxen verzenden met de numerieke toetsen](#page-747-0) voor meer informatie over het aanpassen van het scancontrast en de resolutie.
- 5. Druk op de knop **Menu**.

Het scherm **Menu FAX (FAX menu)** wordt weergegeven.

6. Selecteer met de knop **ED** de optie **Snelkiesnummer (Memory dial)** en druk vervolgens op de knop **OK**.

Het scherm voor het selecteren van een snelkiesnummer of een groepskiesnummer wordt weergegeven.

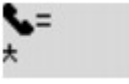

### **DD** Opmerking

- Als **Geef 1e letter op (Enter first letter)** wordt weergegeven op het LCD-scherm, gaat u naar stap 8.
- 7. Druk op de knop

Het scherm voor het invoeren van de eerste letter van de naam van de geregistreerde ontvanger of de groepsnaam wordt weergegeven.

Enter first letter ۰A

## **DD** Opmerking

- Als u wilt terugkeren naar het scherm om een snelkiesnummer of een groepskiesnummer te selecteren, drukt u op de knop
- 8. Voer met de numerieke toetsen de eerste letter in van de naam van de ontvanger of de groep die u zoekt.

De namen van ontvangers en groepen zijn alfabetisch gesorteerd.

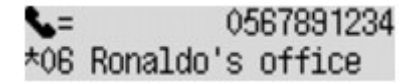

#### **DE** Opmerking

• Voor meer informatie over het invoeren of verwijderen van tekens:

**[Cijfers, letters en symbolen invoeren](#page-102-0)** 

• U kunt de volgende tekens opgeven met de numerieke toetsen.

A, D, G, J, M, P, T, W

- Als het ingevoerde teken niet overeenkomt met het eerste teken van de namen van ontvangers of groepen, worden de namen weergegeven met de letters die daar het dichtst bij liggen.
- 9. Selecteer met de knop  $\blacktriangleleft\blacktriangleright$  de naam van de ontvanger of de groep en druk vervolgens op de knop **OK**.
- 10. Druk op de knop **Kleur (Color)** als u het document in kleur wilt verzenden of op de knop **Zwart (Black)** als u het document in zwart-wit wilt verzenden.

### **Belangrijk**

• Verzenden in kleur is alleen mogelijk wanneer het faxapparaat van de ontvanger faxen in kleur ondersteunt.

### **D** Opmerking

- Druk op de knop **Stoppen (Stop)** om het verzenden te annuleren. Als u het verzenden wilt annuleren terwijl de fax wordt verzonden, drukt u op de knop **Stoppen (Stop)** en volgt u de aanwijzingen op het LCD-scherm.
- Als er documenten achterblijven in de ADF nadat u op de knop **Stoppen (Stop)** hebt gedrukt terwijl het scannen wordt uitgevoerd, wordt het bericht **Sluit de papierinvoer (Close the feeder cover) [OK]Document uitwerpn (Eject the document)** weergegeven op het LCD-scherm. Als u op de knop **OK** drukt, worden de achtergebleven documenten automatisch verwijderd.

• Als het apparaat geen fax kon verzenden, bijvoorbeeld omdat de lijn van de ontvanger bezet was, is het mogelijk om het nummer na een vaste tijd opnieuw te bellen. Automatische nummerherhaling is standaard ingeschakeld.

#### **[Automatische nummerherhaling](#page-751-0)**

Als u de functie Automatische nummerherhaling wilt annuleren, wacht u totdat het apparaat opnieuw begint te kiezen en drukt u op de knop **Stoppen (Stop)**.

# **Hetzelfde document naar verschillende ontvangers verzenden (Sequentiële uitzending)**

Met dit apparaat kunt u hetzelfde document naar maximaal 21 ontvangers tegelijk verzenden. De ontvangers kunnen gecombineerd worden opgegeven met de numerieke toetsen, snelkiezen en groepskiezen.

U kunt het volgende aantal ontvangers gezamenlijk opgeven.

• De ontvanger die geregistreerd is voor het apparaat:

Maximaal 20 (totaal voor snelkiezen en groepskiezen)

- Kiezen met de numerieke toetsen of nummerherhaling:
	- 1

## **Belangrijk**

• Het is mogelijk dat faxen bij een onbeoogde ontvanger terechtkomen doordat het verkeerde fax-/ telefoonnummer is gekozen of het nummer onjuist is geregistreerd. Wanneer u belangrijke documenten stuurt, wordt aanbevolen ze een voor een te verzenden nadat u de ontvanger aan de telefoon hebt gesproken.

**[Een fax verzenden na een telefoongesprek](#page-755-0)** 

### **DEX** Opmerking

• Als u regelmatig documenten naar dezelfde groep ontvangers verzendt, kunt u deze nummers registreren als groep. Op die manier kunt u documenten naar alle ontvangers verzenden door op slechts een paar knoppen te drukken.

**N[Ontvangers registreren voor groepskiezen](#page-774-0)** 

• Meer informatie over de basishandelingen voor verzenden:

**[Faxen verzenden met de numerieke toetsen](#page-747-0)** 

- 1. [Zorg dat het apparaat is ingeschakeld.](#page-97-0)
- 2. Druk op de knop **FAXEN (FAX)**.

Het stand-byscherm voor faxen wordt weergegeven.

- 3. [Plaats documenten op de glasplaat of in de ADF.](#page-125-0)
- 4. Pas indien nodig het scancontrast en de resolutie aan.

### **DD** Opmerking

- Zie [Faxen verzenden met de numerieke toetsen](#page-747-0) voor meer informatie over het aanpassen van het scancontrast en de resolutie.
- 5. Geef alle fax-/telefoonnummers van de ontvangers een voor een op.

Druk niet op de knop **Kleur (Color)** of de knop **Zwart (Black)** voordat u de fax-/telefoonnummers van alle ontvangers hebt opgegeven.

• Door de ontvanger die op het apparaat is geregistreerd (snelkiezen of groepskiezen) op te geven:

Druk op de knop Menu, gebruik de knop **ID** om **Snelkiesnummer (Memory dial)** te selecteren en druk op de knop **OK**. Selecteer een ontvanger en druk vervolgens op de knop **OK**.

**[Een fax verzenden met de functie Snelkiesnummer](#page-757-0)** 

[Geregistreerde ontvangers zoeken op naam](#page-759-0)

• Door te kiezen met de numerieke toetsen:

Voer met de numerieke toetsen het fax-/telefoonnummer van de ontvanger in en druk vervolgens op de knop **OK**.

#### **DESP** Opmerking

• Als **Faxnr. opn. invoeren (FAX no. re-entry)** bij **Beveiligingsbeheer (Security control)** onder **Faxinstellingen (Fax settings)** is ingesteld op **AAN (ON)**, voert u het nummer nogmaals in met de numerieke toetsen. Druk vervolgens op de knop **OK**.

**[Beveiligingsbeheer \(Security control\)](#page-196-0)** 

• Door het nummer te herhalen:

Druk op de knop Menu, gebruik de knop **ID** om **Nummerherhaling** (Redial) te selecteren en druk op de knop OK. Gebruik de knop  $\blacktriangleleft$  om het nummer dat u wilt kiezen te selecteren. Druk vervolgens op de knop **OK**.

**Uitzending (Broadcasting)** wordt weergegeven nadat u de ontvangers hebt opgegeven.

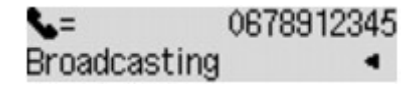

### **DESP** Opmerking

- Wanneer **Uitzending (Broadcasting)** wordt weergegeven, kunt u de opgegeven nummers controleren door op de knop  $\blacktriangleleft \blacktriangleright$  te drukken.
- Druk op de knop **Terug (Back)** om het laatste nummer van een geadresseerde te verwijderen dat u hebt ingevoerd.
- 6. Druk op de knop **Kleur (Color)** als u het document in kleur wilt verzenden of op de knop **Zwart (Black)** als u het document in zwart-wit wilt verzenden.

### **Belangrijk**

• Verzenden in kleur is alleen mogelijk wanneer het faxapparaat van de ontvanger faxen in kleur ondersteunt.

### **DE** Opmerking

- Druk op de knop **Stoppen (Stop)** om Sequentiële uitzending te annuleren. Als u het verzenden wilt annuleren terwijl de fax wordt verzonden, drukt u op de knop **Stoppen (Stop)** en volgt u de aanwijzingen op het LCD-scherm.
- Als er documenten achterblijven in de ADF nadat u op de knop **Stoppen (Stop)** hebt gedrukt terwijl het scannen wordt uitgevoerd, wordt het bericht **Sluit de papierinvoer (Close the feeder cover) [OK]Document uitwerpn (Eject the document)** weergegeven op het LCD-scherm. Als u op de knop **OK** drukt, worden de achtergebleven documenten automatisch verwijderd.

• Wanneer u op de knop **Stoppen (Stop)** drukt, wordt het verzenden naar alle ontvangers die u hebt opgegeven, geannuleerd. Het is niet mogelijk om het verzenden naar een van de ontvangers te annuleren.

# **Verkeerd verzonden faxen voorkomen**

Het apparaat heeft twee functies voor het voorkomen van verzendfouten in faxen.

• Faxen verzenden nadat u het nummer tweemaal hebt ingevoerd

Met deze functie moet u het fax-/telefoonnummer tweemaal invoeren met de numerieke toetsen om te voorkomen dat u het verkeerde nummer kiest met het apparaat.

**Fax verzenden na tweemaal kiezen (Faxnr opnw. invoeren)** 

• Faxen verzenden na controle door het apparaat van de gegevens van het ontvangende faxapparaat

Voordat een fax wordt verzonden, wordt op het apparaat gecontroleerd of de gegevens van het ontvangende faxapparaat overeenkomen met het gekozen nummer.

**HF**ax verzenden na controle gegevens (gegevens van de ontvanger controleren)

## **Fax verzenden na tweemaal kiezen (Faxnr opnw. invoeren)**

Stel **Faxnr. opn. invoeren (FAX no. re-entry)** in op **AAN (ON)** aan de hand van de volgende procedure.

- 1. [Zorg dat het apparaat is ingeschakeld.](#page-97-0)
- 2. Druk op de knop **Instellingen (Setup)**.

Het scherm **Instellingenmenu (Setup menu)** wordt weergegeven.

- 3. Selecteer met de knop de optie **Faxinstellingen (Fax settings)** en druk vervolgens op de knop **OK**.
- 4. Selecteer met de knop **EX** de optie **Beveiligingsbeheer** (Security control) en druk vervolgens op de knop **OK**.
- 5. Selecteer met de knop de optie **Faxnr. opn. invoeren (FAX no. re-entry)** en druk vervolgens op de knop **OK**.
- 6. Selecteer met de knoppen de optie **AAN (ON)** en druk vervolgens op de knop **OK**.

Als u een fax met deze functie verzendt, wordt het volgende scherm weergegeven nadat u het fax-/ telefoonnummer van de ontvanger met de numerieke toetsen hebt ingevoerd.

### L= Re-enter the number

Voer het fax-/telefoonnummer van de ontvanger in met de numerieke toetsen.

### **Demerking**

• Als het nummer niet overeenkomt met het nummer dat u eerder hebt ingevoerd, wordt het standbyscherm voor faxen weergegeven.

## <span id="page-766-0"></span>**Fax verzenden na controle gegevens (gegevens van de ontvanger controleren)**

Stel **RX-faxinfo control. (Check RX FAX info)** in op **AAN (ON)** aan de hand van de volgende procedure.

### **Belangrijk**

• Deze functie is niet beschikbaar wanneer u faxen handmatig verzend.

**[Een fax verzenden na een telefoongesprek](#page-755-0)** 

- 1. [Zorg dat het apparaat is ingeschakeld.](#page-97-0)
- 2. Druk op de knop **Instellingen (Setup)**.

Het scherm **Instellingenmenu (Setup menu)** wordt weergegeven.

- 3. Selecteer met de knop **EXA** de optie **Faxinstellingen** (Fax settings) en druk vervolgens op de knop **OK**.
- 4. Selecteer met de knop **EXA** de optie **Beveiligingsbeheer (Security control)** en druk vervolgens op de knop **OK**.
- 5. Selecteer met de knop **EX** de optie **RX-faxinfo control. (Check RX FAX info)** en druk vervolgens op de knop **OK**.
- 6. Selecteer met de knoppen de optie **AAN (ON)** en druk vervolgens op de knop **OK**.

### **Belangrijk**

• Het verzenden wordt geannuleerd als het apparaat geen gegevens over het ontvangende apparaat ontvangt of als de ontvangen gegevens niet overeenkomen met het fax-/ telefoonnummer.

# **De functie voor het kiezen van nummers met de telefoon op de haak gebruiken**

Ga als volgt te werk om faxen te verzenden met de functie voor het kiezen van nummers met de telefoon op de haak.

## **Belangrijk**

• Het is mogelijk dat faxen bij een onbeoogde ontvanger terechtkomen doordat het verkeerde fax-/ telefoonnummer is gekozen of het nummer onjuist is geregistreerd. Wanneer u belangrijke documenten stuurt, wordt aanbevolen ze te verzenden nadat u de ontvanger aan de telefoon hebt gesproken.

**[Een fax verzenden na een telefoongesprek](#page-755-0)** 

• Als u een fax handmatig verzendt, kunt u de glasplaat niet gebruiken om documenten te laden. Plaats de documenten in de ADF.

Wanneer u documenten op de glasplaat plaatst, verzendt u een fax met automatische verzending.

**[Faxen verzenden met de numerieke toetsen](#page-747-0)** 

## **D** Opmerking

• U kunt de functie voor het kiezen van nummers met de telefoon op de haak alleen gebruiken als **Instelling handsfree (On-hook setting)** bij **Beveiligingsbeheer (Security control)** onder **Faxinstellingen (Fax settings)** is ingesteld op **Inschakelen (Enable)**.

**[Beveiligingsbeheer \(Security control\)](#page-196-0)** 

• Meer informatie over de basishandelingen voor verzenden:

**[Faxen verzenden met de numerieke toetsen](#page-747-0)** 

- 1. [Zorg dat het apparaat is ingeschakeld.](#page-97-0)
- 2. Druk op de knop **FAXEN (FAX)**.

Het stand-byscherm voor faxen wordt weergegeven.

- 3. [Plaats documenten in de ADF.](#page-125-0)
- 4. Pas indien nodig het scancontrast en de resolutie aan.

### **DESP** Opmerking

- Zie [Faxen verzenden met de numerieke toetsen](#page-747-0) voor meer informatie over het aanpassen van het scancontrast en de resolutie.
- 5. Druk op de knop **Kleur (Color)** of op de knop **Zwart (Black)**.
- 6. Kies het fax-/telefoonnummer van de ontvanger met de numerieke toetsen.

### **DD** Opmerking

• U kunt ook gebruikmaken van snelkiezen of handmatige nummerherhaling. **[Een fax verzenden met de functie Snelkiesnummer](#page-757-0)** 

7. Wanneer u hoge tonen hoort, drukt u op de knop **Kleur (Color)** of op de knop **Zwart (Black)**.

Druk op de knop **Kleur (Color)** als u het document in kleur wilt verzenden of op de knop **Zwart (Black)** als u het document in zwart-wit wilt verzenden.

#### **Belangrijk**

• Verzenden in kleur is alleen mogelijk wanneer het faxapparaat van de ontvanger faxen in kleur ondersteunt.

### **DD** Opmerking

- Druk op de knop **Stoppen (Stop)** om het verzenden te annuleren. Als u het verzenden wilt annuleren terwijl de fax wordt verzonden, drukt u op de knop **Stoppen (Stop)** en volgt u de aanwijzingen op het LCD-scherm.
- Als er documenten achterblijven in de ADF nadat u op de knop **Stoppen (Stop)** hebt gedrukt terwijl het scannen wordt uitgevoerd, wordt het bericht **Sluit de papierinvoer (Close the feeder cover) [OK]Document uitwerpn (Eject the document)** weergegeven op het LCD-scherm. Als u op de knop **OK** drukt, worden de achtergebleven documenten automatisch verwijderd.

# **Ontvangers registreren**

- **[Ontvangers registreren met het bedieningspaneel van het apparaat](#page-770-0)**
- **[Ontvangers registreren/wijzigen met het hulpprogramma Snelkiezen](#page-781-0)**

# <span id="page-770-0"></span>**Ontvangers registreren met het bedieningspaneel van het apparaat**

Met snelkiezen kunt u fax-/telefoonnummers kiezen door op slechts een paar knoppen te drukken.

De volgende methoden voor snelkiezen zijn beschikbaar:

• Snelkiezen met snelkiesnummers

Als u het fax-/telefoonnummer en de naam van de ontvanger registreert voor snelkiezen, kunt u een fax verzenden door het snelkiesnummer dat is toegewezen aan het nummer te kiezen of de knop gebruiken om het snelkiesnummer te selecteren nadat u op de knop **Snelkiesnummer (Memory dial)** in het scherm **Menu FAX (FAX menu)** hebt gedrukt.

**N[Ontvangers registreren voor snelkiezen](#page-771-0)** 

• Verkort kiezen met groepskiesnummers

Registreer van tevoren twee of meer nummers voor snelkiezen als een groep. U kunt hetzelfde document dan naar alle geregistreerde ontvangers in de groep verzenden.

**N[Ontvangers registreren voor groepskiezen](#page-774-0)** 

U kunt maximaal 20 ontvangers registreren voor snelkiezen en groepskiezen.

## **DESP** Opmerking

- Zie [Geregistreerde gegevens wijzigen](#page-777-0) voor meer informatie over het wijzigen van gegevens die voor snelkiezen of groepskiezen zijn geregistreerd.
- Zie [Geregistreerde gegevens verwijderen](#page-779-0) voor meer informatie over het verwijderen van gegevens die voor snelkiezen of groepskiezen zijn geregistreerd.
- Zie [Een lijst met geregistreerde nummers afdrukken](#page-780-0) voor meer informatie over het afdrukken van een lijst met geregistreerde fax-/telefoonnummers van ontvangers.
- U kunt gegevens die zijn geregistreerd voor snelkiezen of groepskiezen, registreren, wijzigen of verwijderen met het Hulpprogramma Snelkiezen.

[Ontvangers registreren/wijzigen met het hulpprogramma Snelkiezen](#page-781-0)

# <span id="page-771-0"></span>**Ontvangers registreren voor snelkiezen**

Voordat u de snelkiesfunctie kunt gebruiken, moet u fax-/telefoonnummers van ontvangers registreren. Volg de onderstaande procedure om de fax-/telefoonnummers van de ontvangers te registreren.

- 1. [Zorg dat het apparaat is ingeschakeld.](#page-97-0)
- 2. Druk op de knop **Instellingen (Setup)**.

Het scherm **Instellingenmenu (Setup menu)** wordt weergegeven.

- 3. Selecteer met de knop de optie **Faxinstellingen (Fax settings)** en druk vervolgens op de knop **OK**.
- 4. Selecteer met de knoppen **de** de optie **Registratie telnr. (TEL no. registration)** en druk vervolgens op de knop **OK**.
- 5. Selecteer met de knop **IF** de optie **Snelkiesnummer** (Memory dial) en druk vervolgens op de knop **OK**.

Het scherm voor het selecteren van een snelkiesnummer wordt weergegeven.

Registr, memory dial

6. Gebruik de knop  $\blacktriangleleft\blacktriangleright$  of de numerieke toetsen om een leeg snelkiesnummer te selecteren en druk op de knop **OK**.

### **DE** Opmerking

- Als u een code kiest die al als snelkiesnummer wordt gebruikt, wordt het fax-/telefoonnummer weergegeven. Als u een code kiest die al als groepsnummer wordt gebruikt, wordt **(Niet beschikb.) ((Not available))** weergegeven.
- 7. Gebruik de knop **II** om een registratiemethode te selecteren en druk op de knop **OK**.
- 8. Registreer het fax-/telefoonnummer van de ontvanger.

Registreer het fax-/telefoonnummer van de ontvanger op basis van de registratiemethode die u hebt geselecteerd.

#### • **Via oproeplog (UIT) (From call log (OUT))**

Wanneer u deze registratiemethode selecteert, wordt het scherm voor het selecteren van het fax-/ telefoonnummer van de uitgaande oproepenlogboeken weergegeven.

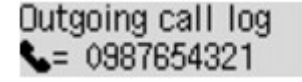

1. Gebruik de knop  $\blacktriangleleft\blacktriangleright$  om een fax-/telefoonnummer te selecteren en druk op de knop OK.

Het fax-/telefoonnummer dat is geselecteerd in de uitgaande oproepenlogboeken wordt weergegeven.

2. Controleer het fax-/telefoonnummer en druk op de knop **OK**.

Het fax-/telefoonnummer wordt geregistreerd op het apparaat en het scherm voor het invoeren van de naam van de ontvanger wordt weergegeven. Ga naar de volgende stap.

#### • **Via oproepenlog (IN) (From call log (IN))**

Wanneer u deze registratiemethode selecteert, wordt het scherm voor het selecteren van het fax-/ telefoonnummer of de naam van de ontvangen oproepenlogboeken weergegeven.

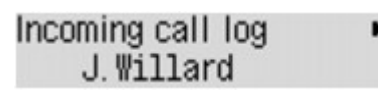

1. Gebruik de knop  $\blacktriangleleft$  om een fax-/telefoonnummer of een naam te selecteren en druk op de knop **OK**.

Het fax-/telefoonnummer dat is geselecteerd in de ontvangen oproepenlogboeken wordt weergegeven.

2. Controleer het fax-/telefoonnummer en druk op de knop **OK**.

Het fax-/telefoonnummer wordt geregistreerd op het apparaat en het scherm voor het invoeren van de naam van de ontvanger wordt weergegeven. Ga naar de volgende stap.

#### **DEX** Opmerking

• Deze registratiemethode is mogelijk niet beschikbaar, afhankelijk van het land of de regio van aankoop.

#### • **Direct invoeren (Direct entry)**

Wanneer u deze registratiemethode selecteert, wordt het scherm voor het invoeren van het fax-/ telefoonnummer weergegeven.

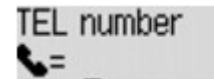

1. Voer met de numerieke toetsen het fax-/telefoonnummer in dat u wilt registreren.

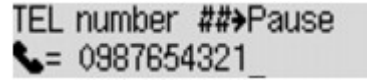

2. Druk op de knop **OK**.

Het fax-/telefoonnummer wordt geregistreerd op het apparaat en het scherm voor het invoeren van de naam van de ontvanger wordt weergegeven. Ga naar de volgende stap.

#### **Demerking**

- U kunt voor het fax-/telefoonnummer maximaal 60 tekens (40 tekens in de VS, Canada, Korea en sommige regio´s van Latijns-Amerika) inclusief spaties invoeren.
- Voor meer informatie over het invoeren of verwijderen van tekens:

**[Cijfers, letters en symbolen invoeren](#page-102-0)** 

- Druk tweemaal op de knop # om een pauze in te voeren.
- Als **Type telefoonlijn (Telephone line type)** in **Gebruikersinst. fax (FAX user settings)** onder **Faxinstellingen (Fax settings)** is ingesteld op **Pulskiezen (Rotary pulse)**, kunt u een toon (T) invoeren door te drukken op de knop **Toon (Tone)**.
- 9. Gebruik de numerieke toetsen om de naam van de ontvanger op te geven.

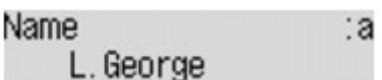

Als u bij **Via oproepenlog (IN) (From call log (IN))** in stap 8 een naam selecteert, kan deze al zijn ingevoerd. Als u de naam niet wijzigt, gaat u naar stap 10.

### **DD** Opmerking

- U kunt maximaal 16 tekens inclusief spaties opgeven voor de naam.
- Voor meer informatie over het invoeren of verwijderen van tekens:

**[Cijfers, letters en symbolen invoeren](#page-102-0)** 

10. Druk op de knop **OK** om het registreren te voltooien.

### **DE** Opmerking

- Als u het nummer en de naam van nog een ontvanger wilt registeren als snelkiesnummer, selecteert u een leeg snelkiesnummer en volgt u dezelfde procedure als voor de registratie.
- Druk op de knop **FAXEN (FAX)** om terug te keren naar het stand-byscherm van de fax.
- U kunt de nummers en namen van ontvangers die u hebt geregistreerd controleren door de LIJST MET SNELKIESNUMMERS (MEMORY DIAL TELEPHONE NO. LIST) af te drukken.

[Een lijst met geregistreerde nummers afdrukken](#page-780-0)

## <span id="page-774-0"></span>**Ontvangers registreren voor groepskiezen**

Als u twee of meer geregistreerde snelkiesnummers registreert als groepskiesnummer, kunt u hetzelfde document verzenden aan alle ontvangers die voor het groepskiesnummer zijn geregistreerd.

- 1. [Zorg dat het apparaat is ingeschakeld.](#page-97-0)
- 2. Druk op de knop **Instellingen (Setup)**.

Het scherm **Instellingenmenu (Setup menu)** wordt weergegeven.

- 3. Selecteer met de knop de optie **Faxinstellingen (Fax settings)** en druk vervolgens op de knop **OK**.
- 4. Selecteer met de knoppen **de** de optie **Registratie telnr. (TEL no. registration)** en druk vervolgens op de knop **OK**.
- 5. Selecteer met de knoppen **de** de optie **Groepskiezen (Group dial)** en druk op de knop **OK**.

Het scherm voor het selecteren van een groepskiesnummer wordt weergegeven.

Select group number

6. Gebruik de knop  $\blacktriangleleft\blacktriangleright$  of de numerieke toetsen om een leeg snelkiesnummer te selecteren en druk op de knop **OK**.

#### **DE** Opmerking

• Als u een code kiest die al als snelkiesnummer wordt gebruikt, wordt **(Niet beschikb.) ((Not available))** weergegeven. Als u een code kiest die al als groepsnummer wordt gebruikt, wordt de geregistreerde groepsnaam weergegeven.

Het scherm **Groepslid (Group member)** wordt weergegeven.

```
Group member
03
```
- 7. Registreer de leden.
	- 1. Druk op de knop **Menu**.
	- 2. Kies een groepslid om te registreren.

U kunt een lid kiezen op twee manieren. U schakelt tussen de methoden door te drukken op de  $kmon$   $#$ 

• Als **Toevoegen aan groep (Add to group)** wordt weergegeven op het LCD-scherm:

Add to group 03 \*00 L. George Gebruik de knop < > om een snelkiesnummer te selecteren en het groepsnummer te registreren.

• Als **Geef 1e letter op (Enter first letter)** wordt weergegeven op het LCD-scherm:

Enter first letter ۵:

Als u met de numerieke toetsen de eerste letter invoert van de naam van de ontvanger die u zoekt, wordt het snelkiesnummer in alfabetische volgorde weergegeven.

Add to group 03 \*05 Tommy.L.Jones

Gebruik de knop << > > om een snelkiesnummer te selecteren en het groepsnummer te registreren.

3. Druk op de knop **OK**.

Het snelkiesnummer wordt geregistreerd voor het groepskiesnummer.

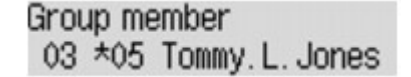

4. Druk op de knop **Menu** om het scherm weer te geven waarop u een snelkiesnummer kunt selecteren en voeg vervolgens nog een lid toe.

Herhaal deze stap als u meer snelkiesnummers wilt toevoegen aan hetzelfde groepskiesnummer.

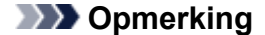

- U kunt het snelkiesnummer en de naam van de ontvanger die voor het groepskiesnummer zijn geregistreerd controleren met de knop  $\blacktriangleleft$ .
- Als u het geregistreerde snelkiesnummer uit het groepskiesnummer wilt verwijderen, drukt u op de knop **Toon (Tone)**.
- 8. Druk op de knop **OK** nadat u het nummer hebt geregistreerd dat u voor het groepskiesnummer wilt registreren.

Het scherm voor het invoeren van de groepsnaam wordt weergegeven.

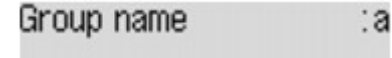

9. Gebruik de numerieke toetsen om de groepsnaam in te voeren.

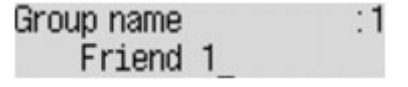

**DEX** Opmerking

- U kunt maximaal 16 tekens inclusief spaties opgeven voor de naam.
- Voor meer informatie over het invoeren of verwijderen van tekens:

**N[Cijfers, letters en symbolen invoeren](#page-102-0)** 

10. Druk op de knop **OK** om het registreren te voltooien.

## **Opmerking**

- Als u nog een groepskiesnummer op het apparaat wilt registreren, selecteert u een leeg snelkiesnummer en volgt u dezelfde procedure als voor de registratie.
- Druk op de knop **FAXEN (FAX)** om terug te keren naar het stand-byscherm van de fax.
- U kunt de ontvangers die u hebt geregistreerd voor het groepskiesnummer controleren door de GROEPSKIEZENLIJST (GROUP DIAL TELEPHONE NO. LIST) af te drukken.

**[Een lijst met geregistreerde nummers afdrukken](#page-780-0)** 

# <span id="page-777-0"></span>**Geregistreerde gegevens wijzigen**

Ga als volgt te werk als u de geregistreerde gegevens voor snelkiesnummers en groepskiesnummers wilt wijzigen.

- 1. [Zorg dat het apparaat is ingeschakeld.](#page-97-0)
- 2. Druk op de knop **Instellingen (Setup)**.

Het scherm **Instellingenmenu (Setup menu)** wordt weergegeven.

- 3. Selecteer met de knop de optie **Faxinstellingen (Fax settings)** en druk vervolgens op de knop **OK**.
- 4. Selecteer met de knoppen **de** de optie **Registratie telnr. (TEL no. registration)** en druk vervolgens op de knop **OK**.
- 5. Wijzig de geregistreerde gegevens.
	- Een snelkiesnummer wijzigen:
		- 1. Selecteer met de knop **de** de optie **Snelkiesnummer (Memory dial)** en druk vervolgens op de knop **OK**.
		- 2. Gebruik de knop  $\blacktriangleleft$  of de numerieke toetsen om het snelkiesnummer te selecteren dat u wilt wijzigen en druk vervolgens op de knop **OK**.
		- 3. Selecteer met de knoppen **de** de optie **Bewerken (Edit)** en druk vervolgens op de knop **OK**.

Het scherm voor het selecteren van een registratiemethode wordt ook weergegeven als u het fax-/telefoonnummer voor snelkiezen registreert.

- 4. Gebruik de knop **ID** om een registratiemethode te selecteren en druk op de knop **OK**.
- 5. Wijzig het fax-/telefoonnummer van de ontvanger en druk op de knop **OK**.
	- **Via oproeplog (UIT) (From call log (OUT))** is geselecteerd als registratiemethode:

Het scherm om het fax-/telefoonnummer te selecteren in de uitgaande oproepenlogboeken, wordt weergegeven. Als u de knop gebruikt om een fax-/ telefoonnummer te selecteren en daarna op **OK** drukt, wordt het bewerkingscherm weergegeven. Wijzig het fax-/telefoonnummer van de ontvanger en druk op de knop **OK**.

◦ **Via oproepenlog (IN) (From call log (IN))** is geselecteerd als registratiemethode:

Het scherm om het fax-/telefoonnummer of de naam te selecteren in de ontvangen oproepenlogboeken, wordt weergegeven. Als u de knop gebruikt om een fax-/ telefoonnummer of een naam te selecteren en daarna op **OK** drukt, wordt het bewerkingscherm weergegeven. Wijzig het fax-/telefoonnummer van de ontvanger en druk op de knop **OK**.

#### **DE** Opmerking

- Deze registratiemethode is mogelijk niet beschikbaar, afhankelijk van het land of de regio van aankoop.
- **Direct invoeren (Direct entry)** is geselecteerd als registratiemethode:

het bewerkingscherm wordt weergegeven. Wijzig het fax-/telefoonnummer van de ontvanger en druk op de knop **OK**.

Als u klaar bent met het bewerken van het fax-/telefoonnummer, wordt het scherm voor het bewerken van de naam van de ontvanger weergegeven.

#### **DEX** Opmerking

- U kunt voor het fax-/telefoonnummer maximaal 60 tekens (40 tekens in de VS, Canada, Korea en sommige regio´s van Latijns-Amerika) inclusief spaties invoeren.
- Voor meer informatie over het invoeren of verwijderen van tekens:

**N[Cijfers, letters en symbolen invoeren](#page-102-0)** 

- Druk tweemaal op de knop  $\frac{H}{t}$  om een pauze in te voeren.
- Als **Type telefoonlijn (Telephone line type)** in **Gebruikersinst. fax (FAX user settings)** onder **Faxinstellingen (Fax settings)** is ingesteld op **Pulskiezen (Rotary pulse)**, kunt u een toon (T) invoeren door te drukken op de knop **Toon (Tone)**.
- 6. Wijzig de naam van de ontvanger en druk op de knop **OK**.

#### **DESPENDING**

- U kunt maximaal 16 tekens inclusief spaties opgeven voor de naam.
- Voor meer informatie over het invoeren of verwijderen van tekens:

**[Cijfers, letters en symbolen invoeren](#page-102-0)** 

- Een groepskiesnummer wijzigen:
	- 1. Selecteer met de knoppen **de** de optie Groepskiezen (Group dial) en druk op de knop OK.
	- 2. Gebruik de knop  $\blacktriangleleft$  of de numerieke toetsen om het groepskiesnummer te selecteren dat u wilt wijzigen en druk vervolgens op de knop **OK**.
	- 3. Selecteer met de knoppen de optie **Bewerken (Edit)** en druk vervolgens op de knop **OK**.
	- 4. Bewerk het lid voor groepskiezen.

Voeg het lid toe of verwijder dit terwijl u het snelkiesnummer registreert voor groepskiezen en druk daarna op de knop **OK**.

Wijzig de groepsnaam terwijl u het snelkiesnummer registreert voor groepskiezen en druk daarna op de knop **OK**.

5. Wijzig de groepsnaam en druk op de knop **OK**.

#### **DEX** Opmerking

- U kunt maximaal 16 tekens inclusief spaties opgeven voor de naam.
- Voor meer informatie over het invoeren of verwijderen van tekens:

**[Cijfers, letters en symbolen invoeren](#page-102-0)** 

#### **D** Opmerking

• Druk op de knop **FAXEN (FAX)** om terug te keren naar het stand-byscherm van de fax.

# <span id="page-779-0"></span>**Geregistreerde gegevens verwijderen**

Ga als volgt te werk als u de geregistreerde gegevens voor snelkiesnummers en groepskiesnummers wilt verwijderen.

- 1. [Zorg dat het apparaat is ingeschakeld.](#page-97-0)
- 2. Druk op de knop **Instellingen (Setup)**.

Het scherm **Instellingenmenu (Setup menu)** wordt weergegeven.

- 3. Selecteer met de knop de optie **Faxinstellingen (Fax settings)** en druk vervolgens op de knop **OK**.
- 4. Selecteer met de knoppen **de** de optie **Registratie telnr. (TEL no. registration)** en druk vervolgens op de knop **OK**.
- 5. Verwijder de geregistreerde gegevens.
	- Een snelkiesnummer verwijderen:
		- 1. Selecteer met de knop **de** de optie **Snelkiesnummer (Memory dial)** en druk vervolgens op de knop **OK**.
		- 2. Gebruik de knop  $\blacktriangleleft$  of de numerieke toetsen om het snelkiesnummer te selecteren dat u wilt verwijderen en druk vervolgens op de knop **OK**.
		- 3. Selecteer met de knoppen de optie **Verwijderen (Delete)** en druk vervolgens op de knop **OK**.
		- 4. Selecteer met de knoppen de optie **Ja (Yes)** en druk vervolgens op de knop **OK**.
	- Een groepskiesnummer verwijderen:
		- 1. Selecteer met de knoppen de optie **Groepskiezen (Group dial)** en druk op de knop **OK**.
		- 2. Gebruik de knop <>>
		of de numerieke toetsen om het groepskiesnummer te selecteren dat u wilt verwijderen en druk vervolgens op de knop **OK**.
		- 3. Selecteer met de knoppen de optie **Verwijderen (Delete)** en druk vervolgens op de knop **OK**.
		- 4. Selecteer met de knoppen de optie **Ja (Yes)** en druk vervolgens op de knop **OK**.

#### **DE** Opmerking

• Druk op de knop **FAXEN (FAX)** om terug te keren naar het stand-byscherm van de fax.

# <span id="page-780-0"></span>**Een lijst met geregistreerde nummers afdrukken**

U kunt een lijst afdrukken met de ontvangers die zijn geregistreerd voor snelkiezen en deze lijst bij het apparaat bewaren als hulpmiddel bij het kiezen.

- 1. [Zorg dat het apparaat is ingeschakeld.](#page-97-0)
- 2. [Plaats papier.](#page-105-0)
- 3. Druk op de knop **FAXEN (FAX)**.

Het stand-byscherm voor faxen wordt weergegeven.

4. Druk op de knop **Menu**.

Het scherm **Menu FAX (FAX menu)** wordt weergegeven.

- 5. Selecteer met de knoppen  $\blacktriangleleft$  de optie **Rapport/lijst afdr.** (Print reports/lists) en druk vervolgens op de knop **OK**.
- 6. Selecteer met de knoppen  $\blacktriangleleft$  de optie Lijst telnummers (TEL number list) en druk vervolgens op de knop **OK**.

#### **DESP** Opmerking

• Wanneer **Vervang het papier (Change the paper) A4/Ltr/Legal norm. pap. (A4/LTR/LGL Plain paper)** wordt weergegeven op het LCD-scherm, zijn de papierinstellingen onjuist.

Stel bij **Inst. voor faxpapier (FAX paper settings)** het **Paginaformaat (Page size)** in op **A4**, **Letter**, **LTR** of **Legal**. Stel **Mediumtype (Media type)** in op **Norm. papier (Plain paper)**.

\* Sommige paginaformaten zijn niet beschikbaar; dit is afhankelijk van het land of de regio van aankoop.

- 7. Gebruik de knop  $\blacktriangleleft\blacktriangleright$  om een menu voor snelkiezen te selecteren en druk vervolgens op de knop **OK**.
	- Als u **Snelkiesnummer (Memory dial)** hebt geselecteerd:

Selecteer met de knoppen  $\blacktriangleleft$  of u de lijst alfabetisch gesorteerd op naam of numeriek gesorteerd op snelkiesnummer wilt afdrukken en druk vervolgens op de knop **OK**.

Als u **Ja (Yes)** selecteert, wordt de LIJST MET SNELKIESNUMMERS (MEMORY DIAL TELEPHONE NO. LIST) afgedrukt in alfabetische volgorde.

Als u **Nee (No)** selecteert, wordt de LIJST MET SNELKIESNUMMERS (MEMORY DIAL TELEPHONE NO. LIST) afgedrukt in numerieke volgorde.

• Als u **Groepskiezen (Group dial)** heeft geselecteerd:

De GROEPSKIEZENLIJST (GROUP DIAL TELEPHONE NO. LIST) wordt afgedrukt.

# <span id="page-781-0"></span>**Ontvangers registreren/wijzigen met het hulpprogramma Snelkiezen**

## **Informatie over het hulpprogramma Snelkiezen**

Met het Hulpprogramma Snelkiezen kunt u de fax-/telefoonnummers die in het apparaat zijn geregistreerd, doorsturen naar een computer en ze op de computer registreren/wijzigen. Daarnaast kunt u het fax-/telefoonnummer, de naam en het fax-/telefoonnummer van de gebruiker en geweigerde nummers die op de computer zijn bewerkt, registreren in het apparaat. U kunt ze ook als back-up opslaan op de computer.

Uit veiligheidsoverwegingen wordt het aanbevolen een back-up van de geregistreerde gegevens op de computer te maken met het Hulpprogramma Snelkiezen.

- [Het hulpprogramma Snelkiezen starten](#page-782-0)
- [Dialoogvenster van het hulpprogramma Snelkiezen](#page-783-0)
- [Geregistreerde gegevens in het apparaat opslaan op de pc](#page-785-0)
- **[Fax-/telefoonnummers registreren met het hulpprogramma Snelkiezen](#page-786-0)**
- [Fax-/telefoonnummers wijzigen met het hulpprogramma Snelkiezen](#page-788-0)
- [Fax-/telefoonnummers verwijderen met het hulpprogramma Snelkiezen](#page-790-0)
- [Gegevens over de afzender wijzigen met het hulpprogramma Snelkiezen](#page-791-0)
- [Geweigerde nummers registreren/wijzigen met het hulpprogramma Snelkiezen](#page-792-0)
- [De geregistreerde gegevens oproepen vanaf de pc en de gegevens in het apparaat registreren](#page-793-0)
- **[Het hulpprogramma Snelkiezen verwijderen](#page-794-0)**

# <span id="page-782-0"></span>**Het hulpprogramma Snelkiezen starten**

Voordat u het Hulpprogramma Snelkiezen start, controleert u het volgende:

• **Zijn de vereiste toepassingen (MP Drivers en Hulpprogramma Snelkiezen) geïnstalleerd.**

Als MP Drivers of het hulpprogramma Snelkiezen nog niet zijn geïnstalleerd, kunt u deze installeren met de Installatie-cd-rom of vanaf onze website.

• **Het apparaat is correct aangesloten op een computer.**

Controleer of het apparaat correct is aangesloten op de computer.

Er mogen geen kabels worden aangesloten of losgekoppeld terwijl het apparaat in gebruik is of wanneer de computer in de slaapstand of stand-by staat.

Als het apparaat compatibel is met een LAN-verbinding, controleert u of het apparaat met de computer is verbonden via een LAN-verbinding, zodat het hulpprogramma Snelkiezen via de LAN-verbinding kan worden gebruikt.

Volg de onderstaande procedure als u het Hulpprogramma Snelkiezen wilt starten.

- 1. Zorg dat het apparaat is ingeschakeld.
- 2. Start het Hulpprogramma Snelkiezen.
	- In Windows 8 selecteert u **Hulpprogramma Snelkiezen (Speed Dial Utility)** op het **Start**scherm om het Hulpprogramma Snelkiezen te starten. Als het **Hulpprogramma Snelkiezen (Speed Dial Utility)** niet in het **Start**scherm wordt weergegeven, selecteert u de charm **Zoeken (Search)** en zoekt u naar 'Hulpprogramma Snelkiezen'.
	- Klik in Windows 7, Windows Vista of Windows XP op **Start** en selecteer **Alle programma´s (All programs)**, **Canon Utilities**, **Hulpprogramma Snelkiezen (Speed Dial Utility)** en vervolgens **Hulpprogramma Snelkiezen (Speed Dial Utility)**.

## **DD** Opmerking

• U kunt het hulpprogramma Snelkiezen ook starten door te klikken op **Instellingen voor snelkiezen (Speed Dial Settings)** bij **Apparaat- instellingen en onderhoud (Device Settings & Maintenance)** in het Quick Menu.

# <span id="page-783-0"></span>**Dialoogvenster van het hulpprogramma Snelkiezen**

Het dialoogvenster **Hulpprogramma Snelkiezen (Speed Dial Utility)** bevat de volgende items.

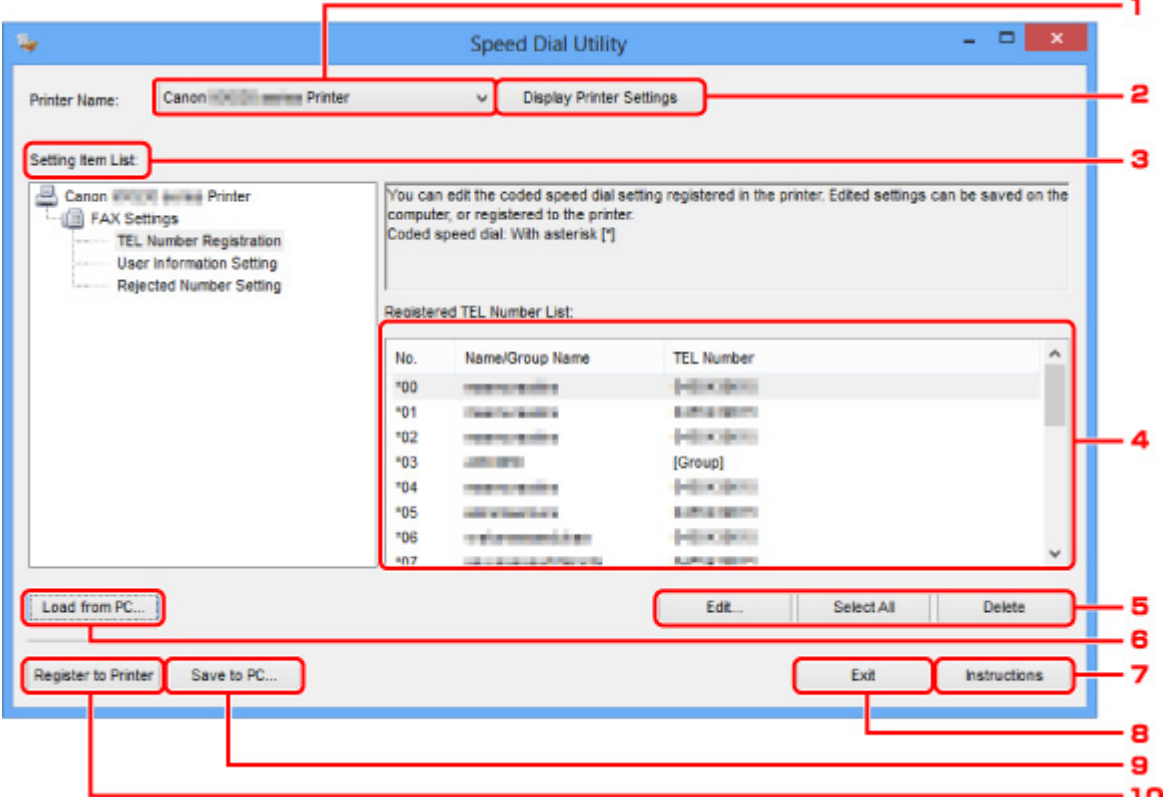

#### 1. **Printernaam: (Printer Name:)**

Hier selecteert u het apparaat waarvoor u de geregistreerde gegevens wilt bewerken met het Hulpprogramma Snelkiezen.

#### 2. **Afdrukinstellingen weergeven (Display Printer Settings)**

Hiermee laadt u de geregistreerde gegevens in het apparaat dat is geselecteerd bij **Printernaam: (Printer Name:)** in het hulpprogramma Snelkiezen.

#### 3. **Lijst met instellingsitems: (Setting Item List:)**

Hier selecteert u de geregistreerde gegevens, zodat u ze kunt bewerken. Kies **Registratie telefoonnummer (TEL Number Registration)**, **Gebruikersgegevens instellen (User Information Setting)** of **Geweigerde nummers instellen (Rejected Number Setting)**.

#### 4. Lijst met geregistreerde gegevens

Hier worden de geregistreerde gegevens weergegeven die zijn geselecteerd bij **Lijst met instellingsitems: (Setting Item List:)**.

#### 5. **Bewerken... (Edit...)**/**Alles selecteren (Select All)**/**Verwijderen (Delete)**

Hiermee kunt u de geregistreerde gegevens bewerken of verwijderen of alle geregistreerde gegevens selecteren die zijn geselecteerd bij **Lijst met instellingsitems: (Setting Item List:)**.

Als meerdere items zijn geselecteerd in de lijst met geregistreerde gegevens, kunt u de knop **Bewerken... (Edit...)** niet gebruiken.

### 6. **Laden van pc... (Load from PC...)**

Hiermee geeft u de geregistreerde gegevens weer die zijn opgeslagen op de computer.

#### 7. **Instructies (Instructions)**

Hiermee geeft u deze handleiding weer.

### 8. **Afsluiten (Exit)**

Hiermee sluit u het Hulpprogramma Snelkiezen af. Gegevens die zijn geregistreerd of bewerkt met het Hulpprogramma Snelkiezen worden niet op de computer opgeslagen en ook niet in het apparaat geregistreerd.

#### 9. **Opslaan op pc... (Save to PC...)**

Hiermee slaat u gegevens die zijn bewerkt met het Hulpprogramma Snelkiezen op de computer op.

#### 10. **Registr. in printer (Register to Printer)**

Hiermee registreert u gegevens die zijn bewerkt met het Hulpprogramma Snelkiezen in het apparaat.

# <span id="page-785-0"></span>**Geregistreerde gegevens in het apparaat opslaan op de pc**

Volg de onderstaande procedure als u de snelkiesnummers/groepskiesnummers, de naam van de gebruiker, het fax-/telefoonnummer of geweigerde nummers in het apparaat wilt opslaan op de computer.

- 1. [Start het Hulpprogramma Snelkiezen.](#page-782-0)
- 2. Selecteer het apparaat in de lijst **Printernaam: (Printer Name:)** en klik op **Afdrukinstellingen weergeven (Display Printer Settings)**.
- 3. Klik op **Opslaan op pc... (Save to PC...)**.
- 4. Voer de bestandsnaam in op het weergegeven scherm en klik op **Opslaan (Save)**.

# <span id="page-786-0"></span>**Fax-/telefoonnummers registreren met het hulpprogramma Snelkiezen**

Volg de onderstaande procedure als u fax-/telefoonnummers wilt registreren.

### **DES** Opmerking

- Voordat u fax-/telefoonnummers registreert met het Hulpprogramma Snelkiezen, moet u controleren of er geen faxbewerkingen worden uitgevoerd.
- 1. [Start het Hulpprogramma Snelkiezen.](#page-782-0)
- 2. Selecteer het apparaat in de lijst **Printernaam: (Printer Name:)** en klik op **Afdrukinstellingen weergeven (Display Printer Settings)**.
- 3. Klik bij **Lijst met instellingsitems: (Setting Item List:)** op **Registratie telefoonnummer (TEL Number Registration)**.

De lijst met geregistreerde fax-/telefoonnummers wordt weergegeven.

4. Selecteer een ongebruikt nummer in de lijst en klik op **Bewerken... (Edit...)**.

Het dialoogvenster **Individueel of groepskiesnummer selecteren (Individual or Group Selection)** wordt weergegeven.

- 5. Klik op **Individueel telefoonnummer registreren (Register individual TEL number)** of **Groepskiesnummer registreren (Register group dial)** en klik vervolgens op **Volgende... (Next...)**.
	- Als **Individueel telefoonnummer registreren (Register individual TEL number)** is geselecteerd:

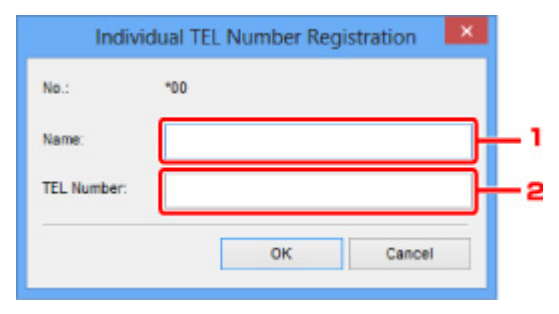

- 1. Geef de naam op.
- 2. Geef het fax- of telefoonnummer op.
- Als **Groepskiesnummer registreren (Register group dial)** is geselecteerd:

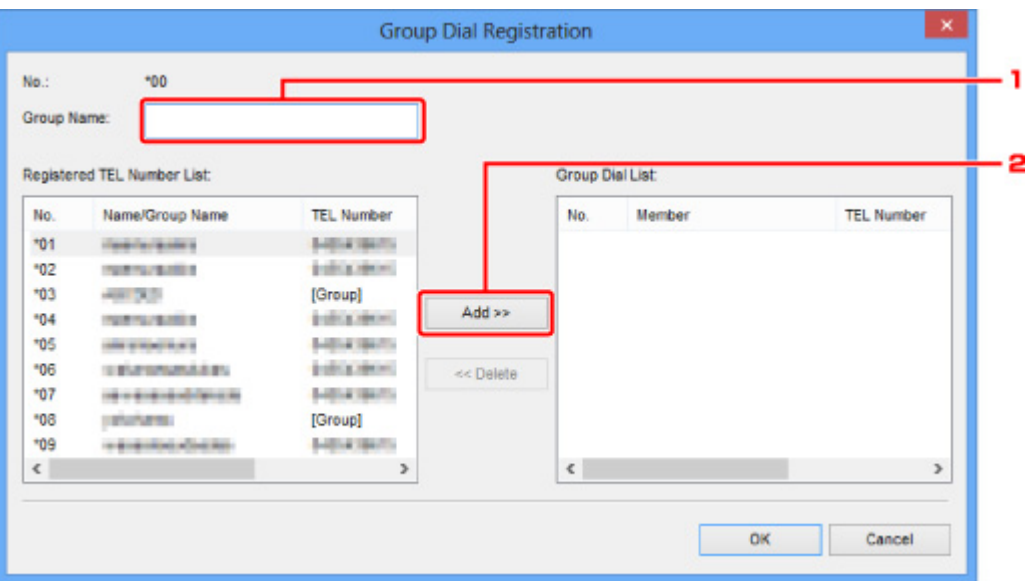

- 1. Geef de groepsnaam op.
- 2. Selecteer het nummer dat u aan de groep wilt toevoegen en klik op **Toevoegen >> (Add >>)**.

#### **DESP** Opmerking

• U kunt alleen nummers invoeren die al zijn geregistreerd.

#### 6. Klik op **OK**.

Herhaal stap 4 tot en met 6 als u nog meer fax-/telefoonnummers of groepskiesnummers wilt registreren.

- De geregistreerde gegevens op de computer opslaan:
	- 1. Klik op **Opslaan op pc... (Save to PC...)**.
	- 2. Voer de bestandsnaam in op het weergegeven scherm en klik op **Opslaan (Save)**.
- De geregistreerde gegevens in het apparaat registreren:
	- 1. Klik op **Registr. in printer (Register to Printer)**.
	- 2. Bevestig het bericht dat verschijnt en klik op **OK**.

# <span id="page-788-0"></span>**Fax-/telefoonnummers wijzigen met het hulpprogramma Snelkiezen**

Volg de onderstaande procedure als u fax-/telefoonnummers wilt wijzigen.

#### **DES** Opmerking

- Voordat u fax-/telefoonnummers wijzigt met het Hulpprogramma Snelkiezen, moet u controleren of er geen faxbewerkingen worden uitgevoerd.
- 1. [Start het Hulpprogramma Snelkiezen.](#page-782-0)
- 2. Selecteer het apparaat in de lijst **Printernaam: (Printer Name:)** en klik op **Afdrukinstellingen weergeven (Display Printer Settings)**.
- 3. Klik bij **Lijst met instellingsitems: (Setting Item List:)** op **Registratie telefoonnummer (TEL Number Registration)**.

De lijst met geregistreerde fax-/telefoonnummers wordt weergegeven.

- 4. Selecteer in de lijst het nummer dat u wilt wijzigen en klik op **Bewerken... (Edit...)**.
	- Als een individueel fax-/telefoonnummer is geselecteerd:

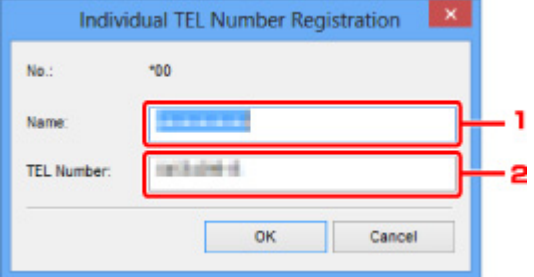

- 1. Geef de nieuwe naam op.
- 2. Geef het nieuwe fax- of telefoonnummer op.
- Als een groepskiesnummer is geselecteerd:

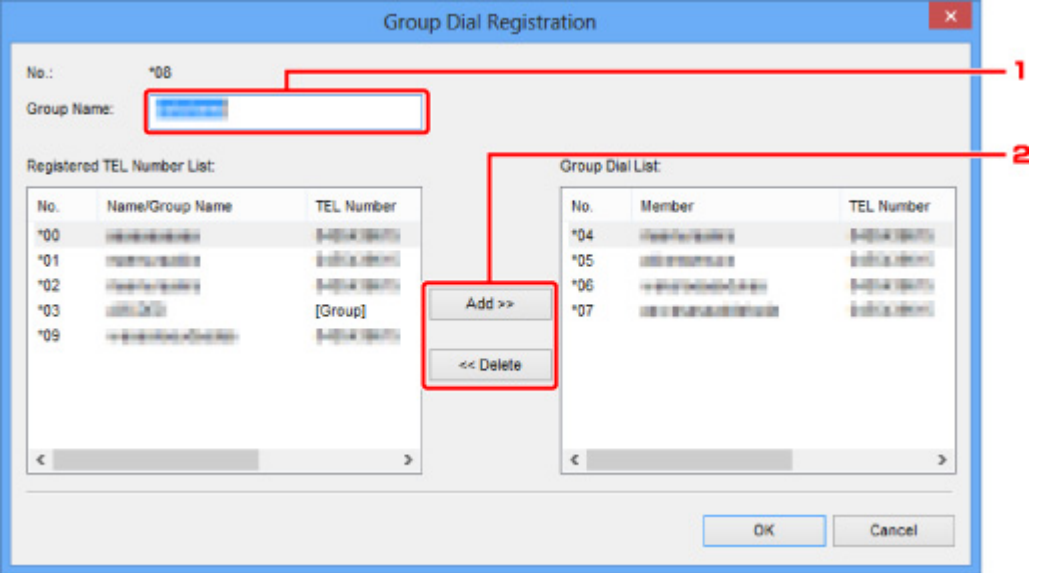

- 1. Geef de nieuwe groepsnaam op.
- 2. Voeg een nummer toe aan het groepskiesnummer of verwijder een nummer uit de groep.

#### **Een nummer toevoegen:**

Selecteer het nummer dat u aan de groep wilt toevoegen en klik op **Toevoegen >> (Add >>)**.

#### **Een nummer verwijderen:**

Selecteer het nummer dat u uit de groep wilt verwijderen en klik op **<< Verwijderen (<< Delete)**.

#### 5. Klik op **OK**.

Herhaal stap 4 en 5 als u nog meer fax-/telefoonnummers of groepskiesnummers wilt wijzigen.

- De bewerkte gegevens op de computer opslaan:
	- 1. Klik op **Opslaan op pc... (Save to PC...)**.
	- 2. Voer de bestandsnaam in op het weergegeven scherm en klik op **Opslaan (Save)**.
- De bewerkte gegevens in het apparaat registreren:
	- 1. Klik op **Registr. in printer (Register to Printer)**.
	- 2. Bevestig het bericht dat verschijnt en klik op **OK**.

# <span id="page-790-0"></span>**Fax-/telefoonnummers verwijderen met het hulpprogramma Snelkiezen**

Volg de onderstaande procedure als u fax-/telefoonnummers wilt verwijderen.

### **DES** Opmerking

- Voordat u fax-/telefoonnummers verwijdert met het Hulpprogramma Snelkiezen, moet u controleren of er geen faxbewerkingen worden uitgevoerd.
- 1. [Start het Hulpprogramma Snelkiezen.](#page-782-0)
- 2. Selecteer het apparaat in de lijst **Printernaam: (Printer Name:)** en klik op **Afdrukinstellingen weergeven (Display Printer Settings)**.
- 3. Klik bij **Lijst met instellingsitems: (Setting Item List:)** op **Registratie telefoonnummer (TEL Number Registration)**.

De lijst met geregistreerde fax-/telefoonnummers wordt weergegeven.

4. Selecteer het nummer dat u uit de lijst wilt verwijderen en klik op **Verwijderen (Delete)**.

Het geselecteerde fax-/telefoonnummer wordt verwijderd.

Herhaal stap 4 als u nog meer fax-/telefoonnummers wilt verwijderen.

#### **DESP** Opmerking

- Als u alle fax-/telefoonnummers uit de lijst wilt verwijderen, klikt u op **Alles selecteren (Select All)** en daarna op **Verwijderen (Delete)**.
- De bewerkte gegevens op de computer opslaan:
	- 1. Klik op **Opslaan op pc... (Save to PC...)**.
	- 2. Voer de bestandsnaam in op het weergegeven scherm en klik op **Opslaan (Save)**.
- De bewerkte gegevens in het apparaat registreren:
	- 1. Klik op **Registr. in printer (Register to Printer)**.
	- 2. Bevestig het bericht dat verschijnt en klik op **OK**.

# <span id="page-791-0"></span>**Gegevens over de afzender wijzigen met het hulpprogramma Snelkiezen**

Volg de onderstaande procedure als u de naam of het fax-/telefoonnummer van de gebruiker wilt wijzigen.

- 1. [Start het Hulpprogramma Snelkiezen.](#page-782-0)
- 2. Selecteer het apparaat in de lijst **Printernaam: (Printer Name:)** en klik op **Afdrukinstellingen weergeven (Display Printer Settings)**.
- 3. Klik bij **Lijst met instellingsitems: (Setting Item List:)** op **Gebruikersgegevens instellen (User Information Setting)**.

De gegevens van de gebruiker worden weergegeven.

4. Selecteer het item dat u wilt wijzigen en klik op **Bewerken... (Edit...)**.

Het dialoogvenster **Gebruikersgegevens (User Information)** wordt weergegeven.

- 5. Geef de nieuwe gebruikersnaam op bij **Gebruikersnaam (User Name)** en het nieuwe fax-/ telefoonnummer bij **Telefoonnummer (TEL Number)** en klik op **OK**.
	- De bewerkte gegevens op de computer opslaan:
		- 1. Klik op **Opslaan op pc... (Save to PC...)**.
		- 2. Voer de bestandsnaam in op het weergegeven scherm en klik op **Opslaan (Save)**.
	- De bewerkte gegevens in het apparaat registreren:
		- 1. Klik op **Registr. in printer (Register to Printer)**.
		- 2. Bevestig het bericht dat verschijnt en klik op **OK**.
# **Geweigerde nummers registreren/wijzigen met het hulpprogramma Snelkiezen**

Volg de onderstaande procedure als u geweigerde nummers wilt registreren, wijzigen of verwijderen.

- 1. [Start het Hulpprogramma Snelkiezen.](#page-782-0)
- 2. Selecteer het apparaat in de lijst **Printernaam: (Printer Name:)** en klik op **Afdrukinstellingen weergeven (Display Printer Settings)**.
- 3. Klik bij **Lijst met instellingsitems: (Setting Item List:)** op **Geweigerde nummers instellen (Rejected Number Setting)**.

De lijst met geweigerde nummers wordt weergegeven.

- Een geweigerd nummer registreren:
	- 1. Selecteer een ongebruikt nummer in de lijst en klik op **Bewerken... (Edit...)**.
	- 2. Geef het fax-/telefoonnummer op in het dialoogvenster **Geweigerd nummer (Rejected Number)** en klik vervolgens op **OK**.
- Een geweigerd nummer wijzigen:
	- 1. Selecteer in de lijst het nummer dat u wilt wijzigen en klik op **Bewerken... (Edit...)**.
	- 2. Geef het fax-/telefoonnummer op in het dialoogvenster **Geweigerd nummer (Rejected Number)** en klik vervolgens op **OK**.
- Een geweigerd nummer verwijderen:
	- 1. Selecteer het nummer dat u uit de lijst wilt verwijderen en klik op **Verwijderen (Delete)**.

Het geselecteerde fax-/telefoonnummer wordt verwijderd.

### **Demerking**

• Als u alle fax-/telefoonnummers uit de lijst wilt verwijderen, klikt u op **Alles selecteren (Select All)** en daarna op **Verwijderen (Delete)**.

# **De geregistreerde gegevens oproepen vanaf de pc en de gegevens in het apparaat registreren**

U kunt de fax-/telefoonnummers, de naam en het fax-/telefoonnummer van de gebruiker en geweigerde nummers die op de computer zijn opgeslagen, registreren in het apparaat.

- 1. [Start het Hulpprogramma Snelkiezen.](#page-782-0)
- 2. Selecteer het apparaat in de lijst **Printernaam: (Printer Name:)** en klik op **Afdrukinstellingen weergeven (Display Printer Settings)**.
- 3. Klik op **Laden van pc... (Load from PC...)**.
- 4. Selecteer het RSD-bestand (\*.rsd) dat u in het apparaat wilt registreren.
- 5. Klik op **Openen (Open)** in het dialoogvenster.
- 6. Klik op **Registr. in printer (Register to Printer)**.

De geregistreerde gegevens op de computer worden geregistreerd in het apparaat.

# **Het hulpprogramma Snelkiezen verwijderen**

Volg de onderstaande procedure als u het Hulpprogramma Snelkiezen wilt verwijderen.

## **Belangrijk**

- Meld u aan bij een gebruikersaccount met beheerdersrechten.
- 1. Voer het verwijderingsproces uit.
	- In Windows 8:
		- 1. Selecteer **Configuratiescherm (Control Panel)** via de charm **Instellingen (Settings)** in **Bureaublad (Desktop)** > **Programma´s (Programs)** > **Programma´s en eigenschappen (Programs and Features)**.
		- 2. Selecteer **Canon Hulpprogramma Snelkiezen (Canon Speed Dial Utility)** in de programmalijst en klik vervolgens op **Installatie ongedaan maken (Uninstall)**.

Als het scherm **Gebruikersaccountbeheer (User Account Control)** verschijnt, klikt u op **Doorgaan (Continue)**.

- In Windows 7 of Windows Vista:
	- 1. Klik op **Start** > **Configuratiescherm (Control Panel)** > **Programma's (Programs)** > **Programma's en onderdelen (Programs and Features)**.
	- 2. Selecteer **Canon Hulpprogramma Snelkiezen (Canon Speed Dial Utility)** in de programmalijst en klik vervolgens op **Installatie ongedaan maken (Uninstall)**.

Als het scherm **Gebruikersaccountbeheer (User Account Control)** verschijnt, klikt u op **Doorgaan (Continue)**.

- In Windows XP:
	- 1. Klik op **Start** > **Configuratiescherm (Control Panel)** > **Programma's toevoegen of verwijderen (Add or Remove Programs)**.
	- 2. Selecteer **Canon Hulpprogramma Snelkiezen (Canon Speed Dial Utility)** in de programmalijst en klik vervolgens op **Verwijderen (Remove)**.
- 2. Klik op **Ja (Yes)** als het bevestigingsvenster wordt weergegeven.

Klik op **OK** bij de vraag of u de computer opnieuw wilt opstarten. De computer wordt opnieuw opgestart.

### **DD** Opmerking

• Als u het Hulpprogramma Snelkiezen opnieuw wilt installeren, verwijdert u het Hulpprogramma Snelkiezen en installeert u het vervolgens opnieuw vanaf onze website.

# **Faxen ontvangen**

- **[Faxen ontvangen](#page-796-0)**
- **[De papierinstellingen wijzigen](#page-801-0)**
- **[Geheugenontvangst](#page-803-0)**
- **[Faxen ontvangen met behulp van handige functies](#page-805-0)**

# <span id="page-796-0"></span>**Faxen ontvangen**

In dit gedeelte wordt uitgelegd hoe u het ontvangen van een faxen voorbereid en hoe u faxen ontvangt.

## **De ontvangst van een fax voorbereiden**

Ga te werk volgens de onderstaande procedure om de ontvangst van een fax voor te bereiden.

1. [Zorg dat het apparaat is ingeschakeld.](#page-97-0)

### 2. Druk op de knop **FAXEN (FAX)**.

Het stand-byscherm voor faxen wordt weergegeven.

3. Controleer de instelling voor de ontvangstmodus.

Controleer de instelling voor de ontvangstmodus die wordt weergegeven op het stand-byscherm voor faxen.

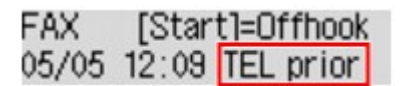

## **DESP** Opmerking

• Meer informatie over het wijzigen van de ontvangstmodus:

**N[De ontvangstmodus instellen](#page-736-0)** 

#### 4. [Plaats papier.](#page-105-0)

Plaats vellen normaal papier.

5. Geef de benodigde papierinstellingen op.

#### **[De papierinstellingen wijzigen](#page-801-0)**

De voorbereiding voor het ontvangen van faxen is hiermee voltooid.

Als een fax wordt ontvangen, wordt deze automatisch op het geplaatste papier afgedrukt.

## **Een fax ontvangen**

De bedieningsprocedure voor ontvangst kan verschillen, afhankelijk van de geselecteerde ontvangstmodus.

### **DESP** Opmerking

• Meer informatie over de ontvangstmodus:

**N[De ontvangstmodus instellen](#page-736-0)** 

• U kunt voor elke ontvangstmodus geavanceerde instellingen opgeven.

Voor meer informatie over de geavanceerde instellingen van de ontvangstmodus:

**M[Geavanceerde instellingen van de ontvangstmodus](#page-738-0)** 

• Als het apparaat een fax niet heeft kunnen afdrukken, wordt de niet-afgedrukte fax tijdelijk in het geheugen van het apparaat opgeslagen (Geheugenontvangst).

**[Geheugenontvangst](#page-803-0)** 

• U kunt ontvangen faxen na ontvangst automatisch als PDF-bestanden op een USB-flashstation opslaan.

[Ontvangen faxen automatisch opslaan op een USB-flashstation](#page-806-0)

## **Modus tel.prioriteit (TEL priority mode) is geselecteerd:**

#### • **Als het een faxoproep betreft:**

De telefoon gaat over wanneer er een oproep binnenkomt.

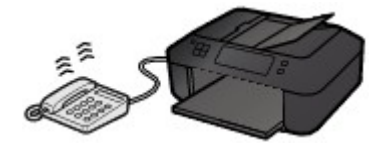

Neem de hoorn op. Als u de faxtoon hoort, wacht u ten minste 5 seconden nadat de toon is gestopt en hangt u de hoorn weer op.

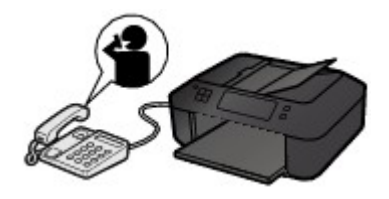

Het apparaat ontvangt de fax.

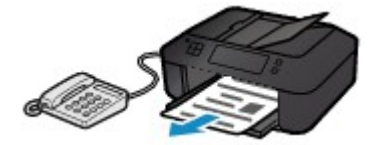

### **DE** Opmerking

- Als het apparaat niet naar de faxontvangst omschakelt, drukt u op de knop **FAXEN (FAX)** en vervolgens op de knop **Kleur (Color)** of de knop **Zwart (Black)** om de fax te ontvangen.
- Als u een fax wilt ontvangen zonder de hoorn op te nemen, stelt u **Handm./auto schak. (Manual/auto switch)** bij de geavanceerde instellingen in op **AAN (ON)**. Met **RX-starttijd (RX start time)** kunt u het aantal seconden opgeven voordat het apparaat overschakelt op faxontvangst.
- Als u zich hebt aangemeld voor de Duplex Ringing-service in Hongkong, gaat de telefoon een opgegeven aantal keren over bij een inkomende oproep met een herkenbaar faxbelpatroon. Vervolgens schakelt het apparaat over op automatische faxontvangst, zonder dat u de hoorn hoeft op te nemen.

U kunt het aantal keren dat de telefoon overgaat totdat wordt overgeschakeld op faxontvangst wijzigen.

• Het apparaat zo instellen dat u het ontvangen van een fax kunt starten vanaf een aangesloten telefoon (externe ontvangst).

**[Externe ontvangst](#page-808-0)** 

• **Als het antwoordapparaat is aangesloten op het apparaat:**

- Als het antwoordapparaat is ingesteld op de antwoordmodus, stelt u **Gebruiksvriend. RX (User-friendly RX)** bij de geavanceerde instellingen in op **AAN (ON)**. Als het een faxoproep betreft, ontvangt het apparaat automatisch de fax.
- Als de antwoordmodus op het antwoordapparaat is uitgeschakeld, neemt u de hoorn op. Als u de faxtoon hoort, wacht u ten minste 5 seconden nadat de toon is gestopt en hangt u de hoorn weer op.
- Als **Handm./auto schak. (Manual/auto switch)** bij de geavanceerde instellingen is ingesteld op **AAN (ON)**, stelt u **RX-starttijd (RX start time)** in op een tijdsduur die langer is dan de tijdsduur voordat het antwoordapparaat het bericht afspeelt. We raden u aan om, wanneer u dit hebt ingesteld, het antwoordapparaat bijvoorbeeld met een mobiele telefoon te bellen om te bevestigen dat de berichten correct zijn opgenomen in het antwoordapparaat.
- Stel het antwoordapparaat in op de antwoordmodus en pas het als volgt aan:
	- Het volledige bericht moet niet langer zijn dan 15 seconden.
	- Leg uw bellers in het bericht uit hoe zij een fax kunnen verzenden.

### • **Als het een spraakoproep betreft:**

De telefoon gaat over wanneer er een oproep binnenkomt.

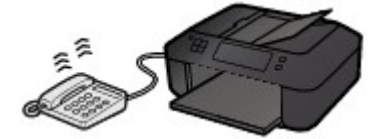

Neem de hoorn van de haak en begin met spreken.

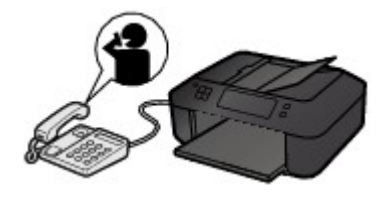

## **DESP** Opmerking

- Als het apparaat tijdens telefoongesprekken onverwachts overschakelt op faxontvangst, stelt u **Gebruiksvriend. RX (User-friendly RX)** bij de geavanceerde instellingen in op **UIT (OFF)**.
- Als **Handm./auto schak. (Manual/auto switch)** bij de geavanceerde instellingen is ingesteld op **AAN (ON)**, moet u een binnenkomende oproep beantwoorden door de hoorn van de haak te nemen binnen de tijd die u hebt opgegeven voor **RX-starttijd (RX start time)**. Anders schakelt het apparaat over op faxontvangst.

## **Als Modus alleen fax (Fax only mode) is geselecteerd:**

#### • **Als het een faxoproep betreft:**

Het apparaat ontvangt automatisch de fax.

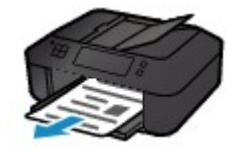

## **DE** Opmerking

- Als er een telefoon is aangesloten op het apparaat, gaat de telefoon over bij binnenkomende oproepen.
- U kunt het aantal keren dat de telefoon overgaat wijzigen met **Binnenkom. signaal (Incoming ring)** bij de geavanceerde instellingen.

## **Als DRPD of Netwerkschakelaar (Network switch) is geselecteerd:**

#### • **Als het een faxoproep betreft:**

De telefoon gaat over wanneer er een oproep binnenkomt.

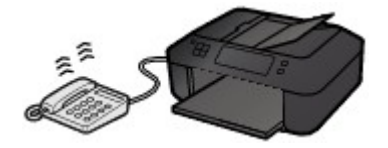

Het apparaat ontvangt automatisch de fax als het belpatroon voor faxen wordt gedetecteerd.

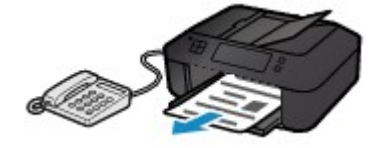

## **DEX** Opmerking

• U kunt het aantal keren dat de telefoon overgaat wijzigen.

**M[Geavanceerde instellingen van de ontvangstmodus](#page-738-0)** 

#### • **Als het een spraakoproep betreft:**

De telefoon gaat over wanneer er een oproep binnenkomt.

Als het apparaat het belpatroon voor faxen niet detecteert, blijft de telefoon overgaan.

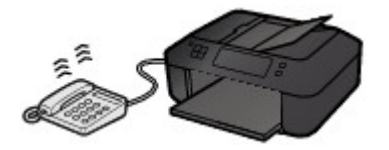

Neem de hoorn van de haak en begin met spreken.

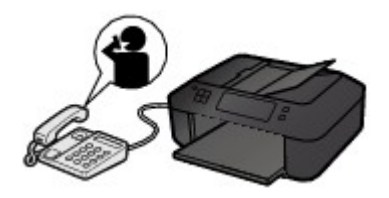

## **DE** Opmerking

- Als u deze functie wilt gebruiken, moet u zich aanmelden bij een compatibele service die door uw telefoonmaatschappij wordt geleverd.
- **Voor DRPD**

U moet het juiste belpatroon selecteren op het apparaat.

[De DRPD-belpatronen instellen \(alleen VS en Canada\)](#page-739-0)

• **Voor Netwerkschakelaar**

De naam van deze service is afhankelijk van het land of de regio van aankoop. Deze instelling is mogelijk ook niet beschikbaar, afhankelijk van het land of de regio van aankoop.

# <span id="page-801-0"></span>**De papierinstellingen wijzigen**

Dit apparaat drukt ontvangen faxen af op papier dat vooraf in het apparaat is geplaatst. Met het bedieningspaneel kunt u de papierinstellingen voor het afdrukken van faxen wijzigen. Zorg dat de instellingen geschikt zijn voor het geplaatste papier.

## **Belangrijk**

• Als het formaat van het geplaatste papier verschilt van het ingestelde papierformaat, worden de ontvangen faxen opgeslagen in het apparaatgeheugen en wordt **Papierformaat control. (Check page size)** en **Druk op [OK] (Press [OK])** weergegeven op het LCD-scherm. In dat geval laadt u hetzelfde papierformaat dat is opgegeven in de papierformaatinstelling en drukt u vervolgens op de knop **OK**.

U kunt ook op de knop **Stoppen (Stop)** drukken om het bericht te sluiten en de documenten die in het apparaatgeheugen zijn opgeslagen, later af te drukken.

**[Een document in het apparaatgeheugen afdrukken](#page-820-0)** 

• Als er geen papier is geplaatst of als het papier opraakt tijdens het afdrukken, worden de ontvangen faxen in het apparaatgeheugen opgeslagen en wordt **Papier plaatsen (Load paper)** en **Plaats papier en druk op [OK] (Load paper and press [OK])** weergegeven op het LCD-scherm. Plaats in dit geval papier en druk op de knop **OK**.

U kunt ook op de knop **Stoppen (Stop)** drukken om het bericht te sluiten en de documenten die in het apparaatgeheugen zijn opgeslagen, later af te drukken.

**[Een document in het apparaatgeheugen afdrukken](#page-820-0)** 

## **DD** Opmerking

- Als de afzender een document verzendt dat groter is dan het formaat Letter of Legal, zoals 11 x 17 inch, kan het faxapparaat van de verzender het document automatisch verkleinen of opdelen of slechts een deel van het origineel verzenden.
- 1. [Zorg dat het apparaat is ingeschakeld.](#page-97-0)
- 2. Druk op de knop **FAXEN (FAX)**.

Het stand-byscherm voor faxen wordt weergegeven.

3. Druk op de knop **Menu**.

Het scherm **Menu FAX (FAX menu)** wordt weergegeven.

- 4. Selecteer met de knop **EXT** de optie **Inst. voor faxpapier (FAX paper settings)** en druk vervolgens op de knop **OK**.
- 5. Selecteer een instelling met de knoppen **EXA** en druk vervolgens op de knop **OK**.
- 6. Geef de instellingen op.

Gebruik de knop  $\blacktriangleleft$  om een instellingsitem aan te passen en druk op de knop **OK**. Het volgende instellingsitem wordt weergegeven.

Het LCD gaat terug naar het stand-byscherm voor kopiëren nadat alle instellingen zijn voltooid of als u op de knop **FAXEN (FAX)** drukt.

## **DD** Opmerking

• Een \* (sterretje) op het LCD geeft de huidige instelling aan.

#### • **Paginaformaat (Page size)**

U kunt het paginaformaat instellen op **A4**, **Letter**, **LTR** of **Legal**.

### **DESP** Opmerking

• Sommige paginaformaten zijn niet beschikbaar; dit is afhankelijk van het land of de regio van aankoop.

#### • **Mediumtype (Media type)**

Zorg dat **Normaal papier (Plain paper)** is geselecteerd.

Als een ander mediumtype dan **Normaal papier (Plain paper)** is geselecteerd, selecteert u **Normaal papier (Plain paper)** met de knop  $\blacktriangleleft\blacktriangleright$ .

#### • **Dubbelzijdig (2-sided)**

Selecteer dubbelzijdig of enkelzijdig afdrukken.

Als u **AAN (ON)** selecteert, wordt het bevestigingsscherm weergegeven.

Nadat u op OK hebt gedrukt, kunt u de nietmarge opgeven. Gebruik de knop **IF** om de nietmarge op te geven en druk daarna op **OK**.

### **DD** Opmerking

- Dubbelzijdig afdrukken is beschikbaar voor faxen in zwart-wit. Faxen in kleur worden afgedrukt op één kant van het papier, ongeacht deze instelling.
- Bovendien worden, ongeacht deze instelling, de ontvangen faxen afgedrukt op één kant van het papier als **Legal** is geselecteerd bij **Paginaformaat (Page size)**.

# <span id="page-803-0"></span>**Geheugenontvangst**

Als het apparaat de fax niet heeft kunnen afdrukken, wordt de ontvangen fax in het apparaatgeheugen opgeslagen. Het **Faxgeheugen (FAX Memory)**-lampje gaat branden en **Ontvangen in geheugen (Received in memory)** wordt weergegeven op het LCD-scherm.

## **Belangrijk**

• Als het netsnoer wordt losgekoppeld, worden alle faxen verwijderd die in het apparaatgeheugen zijn opgeslagen. De volgende keer dat u het apparaat inschakelt, drukt u op de knop **OK** nadat een bevestigingsscherm wordt weergegeven. Er wordt een lijst afgedrukt met de faxen die uit het apparaatgeheugen zijn verwijderd (RAPPORT OVER GEHEUGEN WISSEN (MEMORY CLEAR REPORT)).

Als het apparaat in een van de volgende gevallen een fax ontvangt, wordt de ontvangen fax automatisch opgeslagen in het apparaatgeheugen.

• **Het apparaat is ingesteld om ontvangen faxen op te slaan in het geheugen:**

Als **Niet afdrukken (Do not print)** is geselecteerd voor **Ontvangen docum. (Received documents)** bij **Autom. afdrukinstell. (Auto print settings)** onder **Faxinstellingen (Fax settings)**, worden de ontvangen faxen opgeslagen in het apparaatgeheugen.

U kunt de opgeslagen faxen in het apparaatgeheugen afdrukken via het scherm **Geheugenverwijzing (Memory reference)** onder **Menu FAX (FAX menu)**.

**[Een document in het apparaatgeheugen afdrukken](#page-820-0)** 

## **DESP** Opmerking

• Als u de ontvangen faxen automatisch wilt afdrukken, selecteert u **Afdrukken (Print)** voor **Ontvangen docum. (Received documents)** in **Autom. afdrukinstell. (Auto print settings)** onder **Faxinstellingen (Fax settings)**.

**MAutom.** afdrukinstell. (Auto print settings)

• **Er is een apparaatfout opgetreden:**

Als u **Afdrukken (Print)** selecteert voor **Ontvangen docum. (Received documents)** in in **Autom. afdrukinstell. (Auto print settings)** onder **Faxinstellingen (Fax settings)**, wordt een ontvangen fax automatisch afgedrukt. Als zich echter een van de volgende fouten voordoet, wordt de ontvangen fax niet afgedrukt. In plaats hiervan wordt de fax opgeslagen in het apparaatgeheugen.

Wanneer de fout is opgelost, wordt de fax die in het apparaatgeheugen is opgeslagen, automatisch afgedrukt.

◦ De hoeveelheid resterende inkt is onvoldoende om een fax af te drukken:

Vervang de FINE-cartridge.

**MEE**en FINE-cartridge vervangen

## **DEX** Opmerking

• U kunt het apparaat zo instellen dat ontvangen faxen geforceerd worden afgedrukt, zelfs als de inkt op is.

Stel **Afdr. bij geen inkt (Print when no ink)** bij **Autom. afdrukinstell. (Auto print settings)** onder **Faxinstellingen (Fax settings)** in op **Afdrukken (Print)**.

Het kan echter zijn dat de fax deels of in zijn geheel niet wordt afgedrukt omdat de inkt op is.

Bovendien wordt de inhoud van de fax niet opgeslagen in het apparaatgeheugen.

Als de inkt al op is, wordt u bovendien aanbevolen om **Niet afdrukken (Do not print)** te selecteren voor **Ontvangen docum. (Received documents)** bij **Autom. afdrukinstell. (Auto print settings)** onder **Faxinstellingen (Fax settings)** om de ontvangen fax op te slaan in het apparaatgeheugen. Nadat u de FINE-cartridge hebt vervangen en **Afdrukken (Print)** selecteert voor **Ontvangen docum. (Received documents)** in **Autom. afdrukinstell. (Auto print settings)**, wordt automatisch de fax afgedrukt die in het apparaatgeheugen is opgeslagen.

[Autom. afdrukinstell. \(Auto print settings\)](#page-195-0)

◦ Het papier is op:

Plaats nieuw papier en druk op de knop **OK**.

◦ Er is een ander papierformaat geplaatst dan is opgegeven in **Paginaformaat (Page size)**:

Plaats papier van het formaat dat is opgegeven in **Paginaformaat (Page size)** en druk vervolgens op de knop **OK**.

◦ **Paginaformaat (Page size)** is ingesteld op een ander formaat dan **A4**, **Letter** of **LTR** of **Legal**:

Stel de optie **Paginaformaat (Page size)** in op **A4**, **Letter**, **LTR** of **Legal**.

**[De papierinstellingen wijzigen](#page-801-0)** 

### **Demerking**

- Sommige paginaformaten zijn niet beschikbaar; dit is afhankelijk van het land of de regio van aankoop.
- **Mediumtype (Media type)** is ingesteld op een ander type dan **Norm. papier (Plain paper)**:

Stel **Mediumtype (Media type)** in op **Norm. papier (Plain paper)**.

**N[De papierinstellingen wijzigen](#page-801-0)** 

• **U hebt op de knop Stoppen (Stop) gedrukt om het afdrukken van een fax te annuleren:**

Druk op de knop **FAXEN (FAX)** om het afdrukken van de fax te hervatten.

### **Demerking**

• Het apparaat kan maximaal 50 faxpagina's\* (max. 20 documenten) opslaan in het apparaatgeheugen.

\* Wanneer u ITU-T No.1 chart gebruikt (standaardmodus)

• Als het apparaatgeheugen vol raakt tijdens geheugenontvangst, worden alleen pagina´s die al zijn ontvangen in het geheugen opgeslagen. Druk de ontvangen faxen die in het apparaatgeheugen zijn opgeslagen af of sla ze op het USB-flashstation op. Verwijder ze uit het apparaatgeheugen en vraag de afzender de faxen opnieuw te verzenden.

**[Document opgeslagen in apparaatgeheugen](#page-818-0)** 

# <span id="page-805-0"></span>**Faxen ontvangen met behulp van handige functies**

- **[Ontvangen faxen automatisch opslaan op een USB-flashstation](#page-806-0)**
- **[Externe ontvangst](#page-808-0)**
- **[Faxontvangst weigeren](#page-809-0)**
- **[Oproepen weigeren op basis van nummerherkenning](#page-812-0)**

# <span id="page-806-0"></span>**Ontvangen faxen automatisch opslaan op een USB-flashstation**

U kunt ontvangen faxen na ontvangst automatisch als PDF-bestanden op een USB-flashstation opslaan.

In dit gedeelte wordt beschreven hoe u het apparaat zo instelt dat ontvangen faxen automatisch op een USB-flashstation worden opgeslagen.

## **Belangrijk**

- Verwijder het USB-flashstation niet uit het apparaat wanneer het apparaat is ingesteld om ontvangen faxen automatisch op een USB-flashstation op te slaan.
- Uit veiligheidsoverwegingen wordt aangeraden regelmatig een reservekopie op een ander medium op te slaan van faxen die op een USB-flashstation zijn opgeslagen om zo onverwacht verlies te voorkomen.
- Canon is niet aansprakelijk voor enige schade aan of verlies van gegevens om welke reden dan ook, ook niet binnen de garantieperiode.
- **Wacht op doc.verwerking. (Awaiting doc. processing)** wordt weergegeven op het LCD-scherm en de faxen worden opgeslagen in het apparaatgeheugen wanneer de ontvangen faxen niet zijn opgeslagen op het USB-flashstation omdat het USB-flashstation niet was aangesloten of niet beschrijfbaar was.

U kunt de faxen in het apparaatgeheugen handmatig op het USB-flashstation opslaan. Verwijder de onnodige fax uit het apparaatgeheugen nadat u de fax op het USB-flashstation hebt opgeslagen.

[Een document in het apparaatgeheugen opslaan op een USB-flashstation](#page-825-0)

[Documenten uit het apparaatgeheugen verwijderen](#page-823-0)

- 1. [Zorg dat het apparaat is ingeschakeld.](#page-97-0)
- 2. [Plaats het USB-flashstation in de poort voor het USB-flashstation.](#page-136-0)
- 3. Druk op de knop **Instellingen (Setup)**.

Het scherm **Instellingenmenu (Setup menu)** wordt weergegeven.

- 4. Selecteer met de knop de optie **Faxinstellingen (Fax settings)** en druk vervolgens op de knop **OK**.
- 5. Selecteer met de knop  $\blacktriangleleft\blacktriangleright$  de optie **Instell. autom. opsl. (Auto save setting)** en druk vervolgens op de knop **OK**.
- 6. Selecteer met de knoppen de optie **AAN (ON)** en druk vervolgens op de knop **OK**.
- 7. Druk op de knop **FAXEN (FAX)** om terug te keren naar het stand-byscherm van de fax.

## **D** Opmerking

- U kunt maximaal 50 faxpagina's opslaan in één PDF-bestand.
- U kunt maximaal 2000 PDF-bestanden opslaan op een USB-flashstation.
- Als het USB-flashstation wordt verwijderd of vol raakt terwijl faxen worden opgeslagen, wordt er een foutbericht weergegeven op het LCD-scherm. Druk op de knop **OK** om de fout te wissen.
- De faxen worden opgeslagen op het USB-flashstation met de volgende mapnaam en bestandsnaam:
	- Mapnaam: CANON\_SC\FAXDOC\0001
	- Bestandsnaam (bestandsextensie: PDF): opeenvolgende nummers, beginnend bij FAX\_0001
	- Bestandsdatum: de datum en tijd van het moment van opslaan die zijn ingesteld in het apparaat. Meer informatie over het instellen van de datum en tijd:

[De datum en tijd instellen](#page-742-0)

- Wanneer u het USB-flashstation verwijdert, stelt u **Instell. autom. opsl. (Auto save setting)** in op **UIT (OFF)**.
- Faxen die zijn opgeslagen op een USB-flashstation importeren naar de computer

U kunt faxen die zijn opgeslagen op een USB-flashstation importeren op de computer.

Nadat u faxen hebt opgeslagen, sluit u het USB-flashstation aan op de computer en importeert u de gegevens.

# <span id="page-808-0"></span>**Externe ontvangst**

Als het apparaat zich niet in de buurt van de telefoon bevindt, kunt u de hoorn van de haak nemen van de telefoon die is aangesloten op het apparaat. Kies 25 (de id voor externe ontvangst) om faxen te ontvangen (externe ontvangst).

- Als de telefoon is aangesloten op een lijn voor pulskiezen, schakelt u de telefoon tijdelijk om naar toonkiezen. Raadpleeg de handleiding van de telefoon voor informatie over hoe u toonkiezen kunt inschakelen.
- Als er een antwoordapparaat op het apparaat is aangesloten dat geschikt is voor externe besturing, kan de beveiligingscode voor deze functie dezelfde zijn als de code voor ontvangst op afstand. Als dat het geval is, wijzigt u de code voor ontvangst op afstand in **ID RX op afstand (Remote RX ID)** in **RX op afstand (Remote RX)** in **Geavanc. faxinstell. (Adv. FAX settings)** onder **Faxinstellingen (Fax settings)**.

[Geavanc. faxinstell. \(Adv. FAX settings\)](#page-194-0)

De functie Ontvangst op afstand kan worden uitgeschakeld.

# <span id="page-809-0"></span>**Faxontvangst weigeren**

U kunt het apparaat zo instellen dat faxen zonder informatie over de afzender of van bepaalde afzenders worden geweigerd.

Selecteer een van de volgende opties voor het weigeren van faxen.

- Faxen zonder informatie over de afzender.
- Faxen van nummers die niet zijn geregistreerd als snelkiesnummer.
- Faxen van nummers die in het apparaat zijn geregistreerd als geweigerde nummers.

Selecteer de voorwaarde voor het weigeren van faxen volgens de onderstaande procedure.

- 1. [Zorg dat het apparaat is ingeschakeld.](#page-97-0)
- 2. Druk op de knop **Instellingen (Setup)**.

Het scherm **Instellingenmenu (Setup menu)** wordt weergegeven.

- 3. Selecteer met de knop de optie **Faxinstellingen (Fax settings)** en druk vervolgens op de knop **OK**.
- 4. Selecteer met de knop **EXA** de optie **Beveiligingsbeheer (Security control)** en druk vervolgens op de knop **OK**.
- 5. Selecteer met de knop **EX** de optie **Faxonty**. geweigerd (FAX RX reject) en druk vervolgens op de knop **OK**.
- 6. Selecteer met de knoppen de optie **AAN (ON)** en druk vervolgens op de knop **OK**.
- 7. Selecteer met de knoppen  $\blacktriangleleft\blacktriangleright$  de gewenste optie voor het weigeren van faxen en druk vervolgens op de knop **OK**.

#### **Geen afzenderinfo (No sender info.)**

Selecteer deze optie om faxen zonder informatie over de afzender te weigeren.

#### **Snelkiesnr. uitgesch. (Memory dial unset)**

Selecteer deze optie om faxen te weigeren van afzenders die niet zijn geregistreerd als snelkiesnummer.

#### **Geweigerde nummers (Rejected numbers)**

Selecteer deze optie om faxen te weigeren van nummers die in het apparaat zijn geregistreerd als geweigerde nummers.

Zie [Het geweigerde nummer registreren](#page-810-0) voor meer informatie over het registreren van het geweigerde nummer.

## **Demerking**

- Een \* (sterretje) op het LCD geeft de huidige instelling aan.
- Wanneer het apparaat een ontvangst weigert, wordt het bericht **Ontvangst geweigerd (Reception rejected)** weergegeven op het LCD-scherm.

<span id="page-810-0"></span>• Faxen zonder informatie over de afzender worden ook geweigerd als een andere instelling dan **Geen afzenderinfo (No sender info.)** is geselecteerd.

## **Het geweigerde nummer registreren**

Registreer het geweigerde nummer volgens de onderstaande procedure.

- 1. Wanneer het bevestigingsscherm voor het registreren van het geweigerde nummer wordt weergegeven, gebruikt u de knop **ID** om **Ja (Yes)** te selecteren en drukt u op de knop **OK**.
- 2. Selecteer met de knoppen <<<<<r >
Intertainmer dat u wilt registreren en druk vervolgens op de knop **OK**.
- 3. Gebruik de knop  $\blacktriangleleft\blacktriangleright$  om een registratiemethode te selecteren en druk op de knop OK.

Registreer het geweigerde nummer op basis van de registratiemethode.

• **Via oproeplog (UIT) (From call log (OUT))**

Wanneer u deze registratiemethode selecteert, wordt het scherm voor het selecteren van het fax-/telefoonnummer van de uitgaande oproepenlogboeken weergegeven.

Outgoing call log  $= 0987654321$ 

- 1. Gebruik de knop  $\blacktriangleleft\blacktriangleright$  om een fax-/telefoonnummer te selecteren en druk op de knop OK.
- 2. Druk nogmaals op de knop **OK**.
- **Via oproepenlog (IN) (From call log (IN))**

Wanneer u deze registratiemethode selecteert, wordt het scherm voor het selecteren van het fax-/telefoonnummer of de naam van de ontvangen oproepenlogboeken weergegeven.

Incoming call log J. Willard

- 1. Gebruik de knop  $\blacktriangleleft$  om een fax-/telefoonnummer of een naam te selecteren en druk op de knop **OK**.
- 2. Druk nogmaals op de knop **OK**.

### **Demerking**

• Deze registratiemethode is mogelijk niet beschikbaar, afhankelijk van het land of de regio van aankoop.

#### • **Direct invoeren (Direct entry)**

Wanneer u deze registratiemethode selecteert, wordt het scherm voor het registreren van het fax-/telefoonnummer weergegeven.

Telephone number

Voer met de numerieke toetsen het fax-/telefoonnummer in dat u wilt registreren en druk vervolgens op de knop **OK**.

# **DD** Opmerking

• Als u een ander geweigerd nummer wilt registreren, gebruikt u de knop <  $\blacktriangleright$  om een andere belcode te selecteren en registreert u vervolgens het geweigerde nummer.

U kunt maximaal 10 geweigerde nummers registreren.

- Druk op de knop **FAXEN (FAX)** om terug te keren naar het stand-byscherm van de fax.
- U kunt een lijst met geweigerde nummers (LIJST GEWEIGERDE NUMMERS (REJECTED NUMBER LIST)) afdrukken.

**N[Overzicht van rapporten en lijsten](#page-828-0)** 

- Als u het geweigerde nummer dat u hebt geregistreerd, wilt wijzigen, geeft u het scherm weer waarop u het fax-/telefoonnummer registreert, wijzigt u het geweigerde nummer en drukt u op de knop **OK**.
- Als u het geweigerde nummer dat u hebt geregistreerd, wilt verwijderen, geeft u het scherm weer waarop u het fax-/telefoonnummer registreert. Druk herhaaldelijk op de knop **Terug (Back)** om het geweigerde nummer te verwijderen en druk daarna op de knop **OK**.
- U kunt het geweigerde nummer registreren in **Geweigerde nummers (Rejected numbers)** in **Registratie telnr. (TEL no. registration)** onder **Faxinstellingen (Fax settings)**.

# <span id="page-812-0"></span>**Oproepen weigeren op basis van nummerherkenning**

Als u bent geabonneerd op een service voor beller-ID, detecteert het apparaat het nummer van de afzender. Als de ID van de afzender voldoet aan de voorwaarde die u hier hebt geselecteerd, weigert het apparaat het telefoongesprek of de fax van de afzender.

## **Demerking**

• Deze instelling wordt mogelijk niet ondersteund, afhankelijk van het land of de regio van aankoop. Neem contact op met uw telefoonmaatschappij om te vragen of deze service wordt geboden.

Geef de instelling op volgens de onderstaande procedure.

- 1. [Zorg dat het apparaat is ingeschakeld.](#page-97-0)
- 2. Druk op de knop **Instellingen (Setup)**.

Het scherm **Instellingenmenu (Setup menu)** wordt weergegeven.

- 3. Selecteer met de knop de optie **Faxinstellingen (Fax settings)** en druk vervolgens op de knop **OK**.
- 4. Selecteer met de knop **EXA** de optie **Beveiligingsbeheer (Security control)** en druk vervolgens op de knop **OK**.
- 5. Selecteer met de knoppen **de** de optie Weigering beller (Caller rejection) en druk vervolgens op de knop **OK**.
- 6. Selecteer met de knoppen **de** de optie **Geabonneerd (Subscribed)** en druk vervolgens op de knop **OK**.

U kunt nu de instellingen voor **Weigering beller (Caller rejection)** opgeven.

- 7. Gebruik de knop  $\blacktriangleleft\blacktriangleright$  om te selecteren of een telefoongesprek of een faxontvangst van een anoniem nummer moet worden geweigerd en druk op de knop **OK**.
- 8. Gebruik de knop <>>> om te selecteren of een telefoongesprek of een faxontvangst van buiten het gebied van de abonnementsservice moet worden geweigerd en druk op de knop **OK**.
- 9. Gebruik de knop  $\blacktriangleleft\blacktriangleright$  om te selecteren of een telefoongesprek of een faxontvangst van de opgegeven nummers moet worden geweigerd en druk op de knop **OK**.

Als u **Weigeren (Reject)** selecteert, kunt u het fax-/telefoonnummer registreren dat u wilt weigeren.

Wanneer **Geweigerd nr. registr.? (Register rejected no.?)** wordt weergegeven op het LCD-scherm, gebruikt u de knop **ID** om Ja (Yes) te selecteren en registreert u het fax-/telefoonnummer dat u wilt weigeren.

Zie [Het geweigerde nummer registreren](#page-810-0) voor meer informatie over het registreren van het geweigerde nummer.

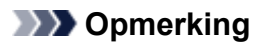

• Zelfs wanneer u **Weigeren (Reject)** selecteert, gaat het apparaat eenmaal over.

(Het apparaat gaat mogelijk niet over, afhankelijk van het land of de regio van aankoop.)

# **Overige nuttige faxfuncties**

- **[Informatieservices gebruiken](#page-815-0)**
- **[Faxen verzenden/ontvangen in de ECM](#page-817-0)**
- **[Document opgeslagen in apparaatgeheugen](#page-818-0)**
- **[Overzicht van rapporten en lijsten](#page-828-0)**

# <span id="page-815-0"></span>**Informatieservices gebruiken**

U kunt gebruikmaken van vele informatieservices, zoals services voor bankieren en vliegticket- en hotelreserveringen. Voor het gebruik van deze services is toonkiezen vereist. U moet dus tijdelijk schakelen naar toonkiezen als het apparaat is aangesloten op een lijn voor pulskiezen.

#### **De lijn voor toonkiezen gebruiken**

#### **[De lijn voor pulskiezen gebruiken](#page-816-0)**

### **Belangrijk**

• Voor sommige informatieservices kan een overeenkomst met een serviceprovider vereist zijn. Neem contact op met de serviceprovider voor meer informatie.

## **De lijn voor toonkiezen gebruiken**

• **Nummers kiezen met de telefoon op de haak**

### **DE** Opmerking

• U kunt de functie voor het kiezen van nummers met de telefoon op de haak alleen gebruiken als **Instelling handsfree (On-hook setting)** bij **Beveiligingsbeheer (Security control)** onder **Faxinstellingen (Fax settings)** is ingesteld op **Inschakelen (Enable)**.

**[Beveiligingsbeheer \(Security control\)](#page-196-0)** 

- 1. [Zorg dat het apparaat is ingeschakeld.](#page-97-0)
- 2. Druk op de knop **FAXEN (FAX)**.

Het stand-byscherm voor faxen wordt weergegeven.

- 3. Druk op de knop **Kleur (Color)** of op de knop **Zwart (Black)**.
- 4. Kies het nummer van de informatieservice met numerieke toetsen.
- 5. Wanneer het opgenomen bericht van de informatieservice wordt afgespeeld, drukt u met de numerieke toetsen op de nummers die in het bericht worden aangegeven.
- 6. Druk op de knop **Stoppen (Stop)** om het gebruik van de service te beëindigen.

#### • **Nummers kiezen met de telefoon die op het apparaat is aangesloten**

- 1. [Zorg dat het apparaat is ingeschakeld.](#page-97-0)
- 2. Druk op de knop **FAXEN (FAX)**.

Het stand-byscherm voor faxen wordt weergegeven.

- 3. Neem de hoorn van de telefoon op.
- 4. Kies het nummer van de informatieservice met de telefoon.
- 5. Wanneer het opgenomen bericht van de informatieservice wordt afgespeeld, drukt u op de telefoon op de nummers die in het bericht worden aangegeven.
- 6. Plaats de hoorn terug om de service te beëindigen.

# <span id="page-816-0"></span>**De lijn voor pulskiezen gebruiken**

• **Nummers kiezen met de telefoon op de haak**

## **DE** Opmerking

• U kunt de functie voor het kiezen van nummers met de telefoon op de haak alleen gebruiken als **Instelling handsfree (On-hook setting)** bij **Beveiligingsbeheer (Security control)** onder **Faxinstellingen (Fax settings)** is ingesteld op **Inschakelen (Enable)**.

**[Beveiligingsbeheer \(Security control\)](#page-196-0)** 

- 1. [Zorg dat het apparaat is ingeschakeld.](#page-97-0)
- 2. Druk op de knop **FAXEN (FAX)**.

Het stand-byscherm voor faxen wordt weergegeven.

- 3. Druk op de knop **Kleur (Color)** of op de knop **Zwart (Black)**.
- 4. Kies het nummer van de informatieservice met numerieke toetsen.
- 5. Wanneer het opgenomen bericht van de informatieservice wordt afgespeeld, drukt u op de knop **Toon (Tone)** om toonkiezen in te schakelen.
- 6. Voer met de numerieke toetsen de nummers in die in het bericht worden aangegeven.
- 7. Druk op de knop **Stoppen (Stop)** om het gebruik van de service te beëindigen.

### • **Nummers kiezen met de telefoon die op het apparaat is aangesloten**

- 1. [Zorg dat het apparaat is ingeschakeld.](#page-97-0)
- 2. Druk op de knop **FAXEN (FAX)**.

Het stand-byscherm voor faxen wordt weergegeven.

- 3. Neem de hoorn van de telefoon op.
- 4. Kies het nummer van de informatieservice met de telefoon.
- 5. Wanneer het opgenomen bericht van de informatieservice wordt afgespeeld, schakelt u met de telefoon naar toonkiezen.

Wanneer u het nummer van de informatieservice hebt gekozen op de telefoon die op het apparaat is aangesloten, kunt u niet met het apparaat schakelen naar toonkiezen. Raadpleeg de handleiding van de telefoon voor informatie over hoe u toonkiezen kunt inschakelen.

- 6. Druk op de telefoon op de nummers die in het bericht worden aangegeven.
- 7. Plaats de hoorn terug om de service te beëindigen.

# <span id="page-817-0"></span>**Faxen verzenden/ontvangen in de ECM**

Het apparaat is ingesteld voor het verzenden/ontvangen van faxen in de ECM (Error Correction Mode). Als het faxapparaat van de ontvanger geschikt is voor ECM, verstuurt het apparaat de fax automatisch opnieuw met gecorrigeerde fouten.

## **DE** Opmerking

- Als het faxapparaat van de afzender of ontvanger niet geschikt is voor ECM, wordt de fax verzonden/ ontvangen zonder automatische foutcorrectie.
- Als u kleurenfaxen wilt ontvangen, moet **ECM RX** bij **Geav. communicatie (Adv. communication)** in **Geavanc. faxinstell. (Adv. FAX settings)** onder **Faxinstellingen (Fax settings)** zijn ingesteld op **AAN (ON)**.

### [Geavanc. faxinstell. \(Adv. FAX settings\)](#page-194-0)

Als u het verzenden en ontvangen in de ECM wilt uitschakelen, stelt u **ECM TX** en **ECM RX** in **Geav. communicatie (Adv. communication)** in op **UIT (OFF)**.

• Als de ECM is ingeschakeld kan het verzenden langer duren.

# <span id="page-818-0"></span>**Document opgeslagen in apparaatgeheugen**

Als het verzenden van faxen niet wordt voltooid of als het apparaat de ontvangen faxen niet heeft kunnen afdrukken, worden deze faxen opgeslagen in het apparaatgeheugen.

Als er een fout is opgetreden tijdens het verzenden van een fax, wordt het document niet in het apparaatgeheugen opgeslagen.

In de volgende gevallen kan het apparaat een ontvangen fax niet afdrukken en zal deze automatisch worden opgeslagen in het geheugen.

- **De hoeveelheid resterende inkt is onvoldoende om een fax af te drukken.**
- **Het papier is op.**
- **Er is een ander papierformaat geplaatst dan is opgegeven in Paginaformaat (Page size).**
- **Paginaformaat (Page size) is ingesteld op een ander formaat dan A4, Letter of LTR of Legal.**

## **DESP** Opmerking

- Sommige paginaformaten zijn niet beschikbaar; dit is afhankelijk van het land of de regio van aankoop.
- **Mediumtype (Media type) is ingesteld op een ander type dan Norm. papier (Plain paper).**
- **Niet afdrukken (Do not print) is geselecteerd voor Ontvangen docum. (Received documents) in Autom. afdrukinstell. (Auto print settings) onder Faxinstellingen (Fax settings).**
- **U hebt op de knop Stoppen (Stop) gedrukt om het afdrukken van een ontvangen fax te annuleren.**

## **Belangrijk**

• Als u de stekker van het apparaat uit het stopcontact haalt, gaan alle faxen die in het apparaatgeheugen zijn opgeslagen verloren.

Raadpleeg [Kennisgeving over het loskoppelen van het netsnoer](#page-100-0) voor meer informatie over het loskoppelen van het netsnoer.

U kunt de faxen die in het apparaatgeheugen zijn opgeslagen, afdrukken of verwijderen. U kunt de ontvangen faxen die in het apparaatgeheugen zijn opgeslagen, ook opslaan op het USB-flashstation.

• Een document in het apparaatgeheugen afdrukken:

**[Een document in het apparaatgeheugen afdrukken](#page-820-0)** 

• Een document uit het apparaatgeheugen verwijderen:

**[Documenten uit het apparaatgeheugen verwijderen](#page-823-0)** 

• Een document opslaan op een USB-flashstation

**EE** en document in het apparaatgeheugen opslaan op een USB-flashstation

### **DE** Opmerking

• Wanneer u een document in het apparaatgeheugen wilt bevestigen, afdrukken of verwijderen, kunt u het gewenste document selecteren met behulp van het transactienummer. Als u het transactienummer van het gewenste document niet weet, kunt u eerst de lijst met documenten (GEHEUGENLIJST (MEMORY LIST)) afdrukken.

Meer informatie over het afdrukken van de GEHEUGENLIJST (MEMORY LIST) vindt u in [Een](#page-820-0) [document in het apparaatgeheugen afdrukken](#page-820-0).

# <span id="page-820-0"></span>**Een document in het apparaatgeheugen afdrukken**

U kunt een bepaald document in het apparaatgeheugen of alle documenten in het geheugen tegelijk afdrukken.

Wanneer u een bepaald document afdrukt, kunt u het gewenste document selecteren met behulp van het transactienummer. Als u het transactienummer van het gewenste document niet weet, kunt u eerst de lijst met documenten (GEHEUGENLIJST (MEMORY LIST)) afdrukken.

- 1. [Zorg dat het apparaat is ingeschakeld.](#page-97-0)
- 2. [Plaats papier.](#page-105-0)
- 3. Druk op de knop **FAXEN (FAX)**.

Het stand-byscherm voor faxen wordt weergegeven.

4. Druk op de knop **Menu**.

Het scherm **Menu FAX (FAX menu)** wordt weergegeven.

5. Selecteer met de knoppen de optie **Geheugenverwijzing (Memory reference)** en druk vervolgens op de knop **OK**.

## **DE** Opmerking

- Als er geen documenten in het apparaatgeheugen zijn opgeslagen, wordt **Geen docum. in geheugen (No documents in memory)** weergegeven op het LCD-scherm.
- 6. Gebruik de knop **II** om een afdrukmenu te selecteren en druk op de knop **OK**.

## **DEX** Opmerking

• Wanneer **Vervang het papier (Change the paper) A4/Ltr/Legal norm. pap. (A4/LTR/LGL Plain paper)** wordt weergegeven op het LCD-scherm, zijn de papierinstellingen onjuist.

Stel bij **Inst. voor faxpapier (FAX paper settings)** het **Paginaformaat (Page size)** in op **A4**, **Letter**, **LTR** of **Legal**. Stel **Mediumtype (Media type)** in op **Norm. papier (Plain paper)**.

\* Sommige paginaformaten zijn niet beschikbaar; dit is afhankelijk van het land of de regio van aankoop.

U kunt de volgende afdrukmenu´s selecteren.

#### • **Geheugenlijst afdr. (Print memory list)**

U kunt een lijst afdrukken met de documenten die in het apparaatgeheugen zijn opgeslagen (GEHEUGENLIJST (MEMORY LIST)).

De GEHEUGENLIJST (MEMORY LIST) geeft het transactienummer van de niet-verzonden of nietafgedrukte fax (TX/RX-nr.), de transactiemodus, het nummer van de ontvanger en de datum en tijd van de transactie weer.

Een transactienummer tussen "0001" en "4999" bij GEHEUGENLIJST (MEMORY LIST) geeft een verzonden document aan. Een transactienummer tussen "5001" en "9999" bij GEHEUGENLIJST (MEMORY LIST) geeft een ontvangen document aan.

#### • **Opgegeven doc. afdr. (Print specified doc.)**

U kunt het document opgeven en afdrukken.

Wanneer u dit menu selecteert, wordt het selectiescherm voor documenten weergegeven.

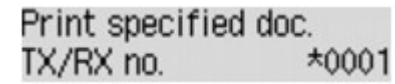

## **Demerking**

- Een transactienummer tussen "0001" en "4999" geeft aan dat het een verzonden document is. Een transactienummer tussen "5001" en "9999" geeft aan dat het een ontvangen document is.
- De markeringen voor het transactienummer hebben de volgende betekenis:

Geen markering: dit geeft aan dat het een zwart-witdocument is.

 $\ddot{\ddot{\cdot}}$ : dit geeft aan dat het een kleurendocument is.

 $\textbf{\ddot{H}}$ : Geeft het document aan tijdens verzending.

o:<br>0: Geeft het document aan dat is verzonden met de functie Sequentiële uitzending.

• Wanneer u op de knop **that** of de knop **Toon (Tone)** drukt, verandert het transactienummer dat op het LCD-scherm wordt weergegeven in de transactietijd of het fax-/telefoonnummer.

Geef het document op en druk dit af volgens de onderstaande procedure.

- 1. Selecteer met de numerieke toetsen of de knop  $\blacktriangleleft\blacktriangleright$  het transactienummer (TX/RX-nr.) van het document dat u wilt afdrukken en druk op de knop **OK**.
- 2. Gebruik de knop  $\blacktriangleleft\blacktriangleright$  om aan te geven of u alleen de eerste pagina van het document wilt afdrukken en druk op de knop **OK**.
	- Als u **Ja (Yes)** selecteert:

Alleen de eerste pagina van het document wordt afgedrukt.

Het document is nog steeds opgeslagen in het apparaatgeheugen.

◦ Als u **Nee (No)** selecteert:

Alle pagina's van het document worden afgedrukt.

Het scherm waarop u kunt bevestigen of u het afgedrukte document uit het apparaatgeheugen wilt verwijderen, wordt weergegeven.

Als u **Ja** (Yes) selecteert met de knop **EX** en op de knop **OK** drukt, wordt het afgedrukte document in het apparaatgeheugen verwijderd.

### **Demerking**

- Als het opgegeven document zich niet in het apparaatgeheugen bevindt, wordt **Geen document (No document)** weergegeven en gaat het apparaat terug naar het vorige scherm.
- Druk op de knop **Stoppen (Stop)** om terug te keren naar het stand-byscherm van de fax.

#### • **Alle RX-doc. afdruk. (Print all RX docs)**

U kunt alle ontvangen documenten in het apparaatgeheugen afdrukken.

Wanneer u dit menu selecteert, wordt het bevestigingsscherm weergegeven.

Als u Ja (Yes) selecteert met de knop  $\blacktriangleleft$  en op de knop OK drukt, worden alle documenten in het apparaatgeheugen afgedrukt.

Telkens wanneer een document wordt afgedrukt, wordt het scherm weergegeven waarop u kunt bevestigen of u het afgedrukte document uit het apparaatgeheugen wilt verwijderen.

Als u Ja (Yes) selecteert met de knop **EX** en op de knop **OK** drukt, wordt het afgedrukte document in het apparaatgeheugen verwijderd.

# <span id="page-823-0"></span>**Documenten uit het apparaatgeheugen verwijderen**

U kunt een bepaald document uit het apparaatgeheugen of alle documenten uit het geheugen tegelijk verwijderen.

### **DESP** Opmerking

• Wanneer u een bepaald document verwijdert, kunt u het gewenste document selecteren met behulp van het transactienummer. Als u het transactienummer van het gewenste document niet weet, kunt u eerst de lijst met documenten (GEHEUGENLIJST (MEMORY LIST)) afdrukken.

**[Een document in het apparaatgeheugen afdrukken](#page-820-0)** 

- 1. [Zorg dat het apparaat is ingeschakeld.](#page-97-0)
- 2. Druk op de knop **FAXEN (FAX)**.

Het stand-byscherm voor faxen wordt weergegeven.

3. Druk op de knop **Menu**.

Het scherm **Menu FAX (FAX menu)** wordt weergegeven.

4. Selecteer met de knoppen **de** de optie **Geheugenverwijzing** (Memory reference) en druk vervolgens op de knop **OK**.

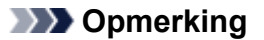

- Als er geen documenten in het apparaatgeheugen zijn opgeslagen, wordt **Geen docum. in geheugen (No documents in memory)** weergegeven op het LCD-scherm.
- 5. Gebruik de knop **ID** om een verwijdermenu te selecteren en druk op de knop **OK**.

U kunt de volgende verwijdermenu´s selecteren.

#### • **Opgeg. doc. verw. (Del. specified doc.)**

U kunt het document opgeven en verwijderen.

Wanneer u dit menu selecteert, wordt het selectiescherm voor documenten weergegeven.

Del, specified doc.  $*0001$ TX/RX no.

### **Demerking**

- Een transactienummer tussen "0001" en "4999" geeft aan dat het een verzonden document is. Een transactienummer tussen "5001" en "9999" geeft aan dat het een ontvangen document is.
- De markeringen voor het transactienummer hebben de volgende betekenis:

Geen markering: dit geeft aan dat het een zwart-witdocument is.

 $\ddot{\ddot{\bullet}}$ : dit geeft aan dat het een kleurendocument is.

- : Geeft het document aan tijdens verzending.
- $\alpha$ : Geeft het document aan dat is verzonden met de functie Sequentiële uitzending.

• Wanneer u op de knop **that** of de knop **Toon (Tone)** drukt, verandert het transactienummer dat op het LCD-scherm wordt weergegeven in de transactietijd of het fax-/telefoonnummer.

Geef het document op en verwijder dit af volgens de onderstaande procedure.

1. Selecteer met de knoppen  $\blacktriangleleft\blacktriangleright$  het transactienummer (TX/RX-nr.) van het document dat u wilt opslaan en druk vervolgens op de knop **OK**.

Het bevestigingsscherm wordt weergegeven.

2. Selecteer met de knop < het transactienummer van het document dat u wilt verwijderen en druk vervolgens op de knop **OK**.

Het opgegeven document wordt uit het apparaatgeheugen verwijderd.

### **DE** Opmerking

- Als het opgegeven document zich niet in het apparaatgeheugen bevindt, wordt **Geen document (No document)** weergegeven en gaat het apparaat terug naar het vorige scherm.
- Druk op de knop **Stoppen (Stop)** om terug te keren naar het stand-byscherm van de fax.

#### • **Alle docum. verw. (Delete all docs)**

U kunt alle documenten in het apparaatgeheugen verwijderen.

Wanneer u dit menu selecteert, wordt het bevestigingsscherm weergegeven.

Als u Ja (Yes) selecteert met de knop <**I** en op de knop OK drukt, worden alle documenten in het apparaatgeheugen verwijderd.

# <span id="page-825-0"></span>**Een document in het apparaatgeheugen opslaan op een USBflashstation**

Vanaf het bedieningspaneel van het apparaat kunt u de ontvangen faxen in het apparaatgeheugen als PDFbestanden opslaan op het USB-flashstation.

U kunt een bepaald document in het apparaatgeheugen opslaan op het USB-flashstation of alle documenten in het geheugen tegelijk op het USB-flashstation opslaan.

# **Belangrijk**

- Verwijder het USB-flashstation pas uit het apparaat nadat het opslaan is voltooid.
- Uit veiligheidsoverwegingen wordt aangeraden regelmatig een reservekopie op een ander medium op te slaan van faxen die op een USB-flashstation zijn opgeslagen om zo onverwacht verlies te voorkomen.
- Canon is niet aansprakelijk voor enige schade aan of verlies van gegevens om welke reden dan ook, ook niet binnen de garantieperiode.

# **D** Opmerking

• Wanneer u een bepaald document opslaat, kunt u het gewenste document selecteren met behulp van het transactienummer. Als u het transactienummer van het gewenste document niet weet, kunt u eerst de lijst met documenten (GEHEUGENLIJST (MEMORY LIST)) afdrukken.

**[Een document in het apparaatgeheugen afdrukken](#page-820-0)** 

• Nadat u de fax in het apparaatgeheugen op het USB-flashstation hebt opgeslagen, is de fax nog altijd aanwezig in het apparaatgeheugen.

Zie [Documenten uit het apparaatgeheugen verwijderen](#page-823-0) voor meer informatie over het verwijderen van faxen uit het apparaatgeheugen.

- 1. [Zorg dat het apparaat is ingeschakeld.](#page-97-0)
- 2. [Plaats het USB-flashstation in de poort voor het USB-flashstation.](#page-136-0)
- 3. Druk op de knop **FAXEN (FAX)**.

Het stand-byscherm voor faxen wordt weergegeven.

4. Druk op de knop **Menu**.

Het scherm **Menu FAX (FAX menu)** wordt weergegeven.

5. Selecteer met de knoppen **de** de optie **Geheugenverwijzing** (Memory reference) en druk vervolgens op de knop **OK**.

## **DESP** Opmerking

- Als er geen documenten in het apparaatgeheugen zijn opgeslagen, wordt **Geen docum. in geheugen (No documents in memory)** weergegeven op het LCD-scherm.
- 6. Gebruik de knop  $\blacktriangleleft\blacktriangleright$  om een menu voor opslaan te selecteren en druk op de knop **OK**.

U kunt de volgende menu´s voor opslaan selecteren.

#### • **Opgeg. doc. opslaan. (Save specified doc.)**

U kunt het document opgeven en opslaan.

Wanneer u dit menu selecteert, wordt het selectiescherm voor documenten weergegeven.

### **DESP** Opmerking

- Een transactienummer tussen "0001" en "4999" geeft aan dat het een verzonden document is. Een transactienummer tussen "5001" en "9999" geeft aan dat het een ontvangen document is.
- De markeringen voor het transactienummer hebben de volgende betekenis:

Geen markering: dit geeft aan dat het een zwart-witdocument is.

 $\ddot{\textbf{F}}$ : dit geeft aan dat het een kleurendocument is.

: Geeft het document aan tijdens verzending.

 $\alpha$ : Geeft het document aan dat is verzonden met de functie Sequentiële uitzending.

• Wanneer u op de knop **the of de knop <b>Toon** (Tone) drukt, verandert het transactienummer dat op het LCD-scherm wordt weergegeven in de transactietijd of het fax-/telefoonnummer.

Selecteer met de knop < het transactienummer (TX/RX-nr.) van het document dat u wilt opslaan en druk op de knop **OK** om het opgegeven document op te slaan op het USB-flashstation.

#### **DESP** Opmerking

- Als het opgegeven document zich niet in het apparaatgeheugen bevindt, wordt **Geen document (No document)** weergegeven en gaat het apparaat terug naar het vorige scherm.
- Druk op de knop **Stoppen (Stop)** om terug te keren naar het stand-byscherm van de fax.

#### • **Alle docum. opslaan (Save all documents)**

U kunt alle ontvangen documenten in het apparaatgeheugen opslaan.

Wanneer u dit menu selecteert, wordt het bevestigingsscherm weergegeven.

Als u Ja (Yes) selecteert met de knop  $\blacktriangleleft$  en op de knop OK drukt, worden alle documenten in het apparaatgeheugen opgeslagen op het USB-flashstation.

### **D** Opmerking

- U kunt maximaal 50 faxpagina's opslaan in één PDF-bestand.
- U kunt maximaal 2000 PDF-bestanden opslaan op een USB-flashstation.
- Als **Alle docum. opslaan (Save all documents)** is geselecteerd, worden faxen opgeslagen in de volgorde van het transactienummer.
- Als het USB-flashstation wordt verwijderd of vol raakt terwijl faxen worden opgeslagen, wordt er een foutbericht weergegeven op het LCD-scherm. Druk op de knop **OK** om de fout te wissen.
- De faxen worden opgeslagen op het USB-flashstation met de volgende mapnaam en bestandsnaam:
	- Mapnaam: CANON\_SC\FAXDOC\0001
	- Bestandsnaam (bestandsextensie: PDF): opeenvolgende nummers, beginnend bij FAX\_0001
	- Bestandsdatum: de datum en tijd van het moment van opslaan die zijn ingesteld in het apparaat.

Meer informatie over het instellen van de datum en tijd:

[De datum en tijd instellen](#page-742-0)

• Faxen die zijn opgeslagen op een USB-flashstation importeren naar de computer

U kunt faxen die zijn opgeslagen op een USB-flashstation importeren op de computer.

Nadat u faxen hebt opgeslagen, sluit u het USB-flashstation aan op de computer en importeert u de gegevens.
## **Overzicht van rapporten en lijsten**

Het apparaat drukt automatisch het rapport af nadat een fax is verzonden of ontvangen. U kunt de lijst met fax-/telefoonnummers afdrukken of de huidige instellingen afdrukken.

**Typen rapporten en lijsten** 

**[Een rapport of lijst afdrukken](#page-830-0)** 

### **Typen rapporten en lijsten**

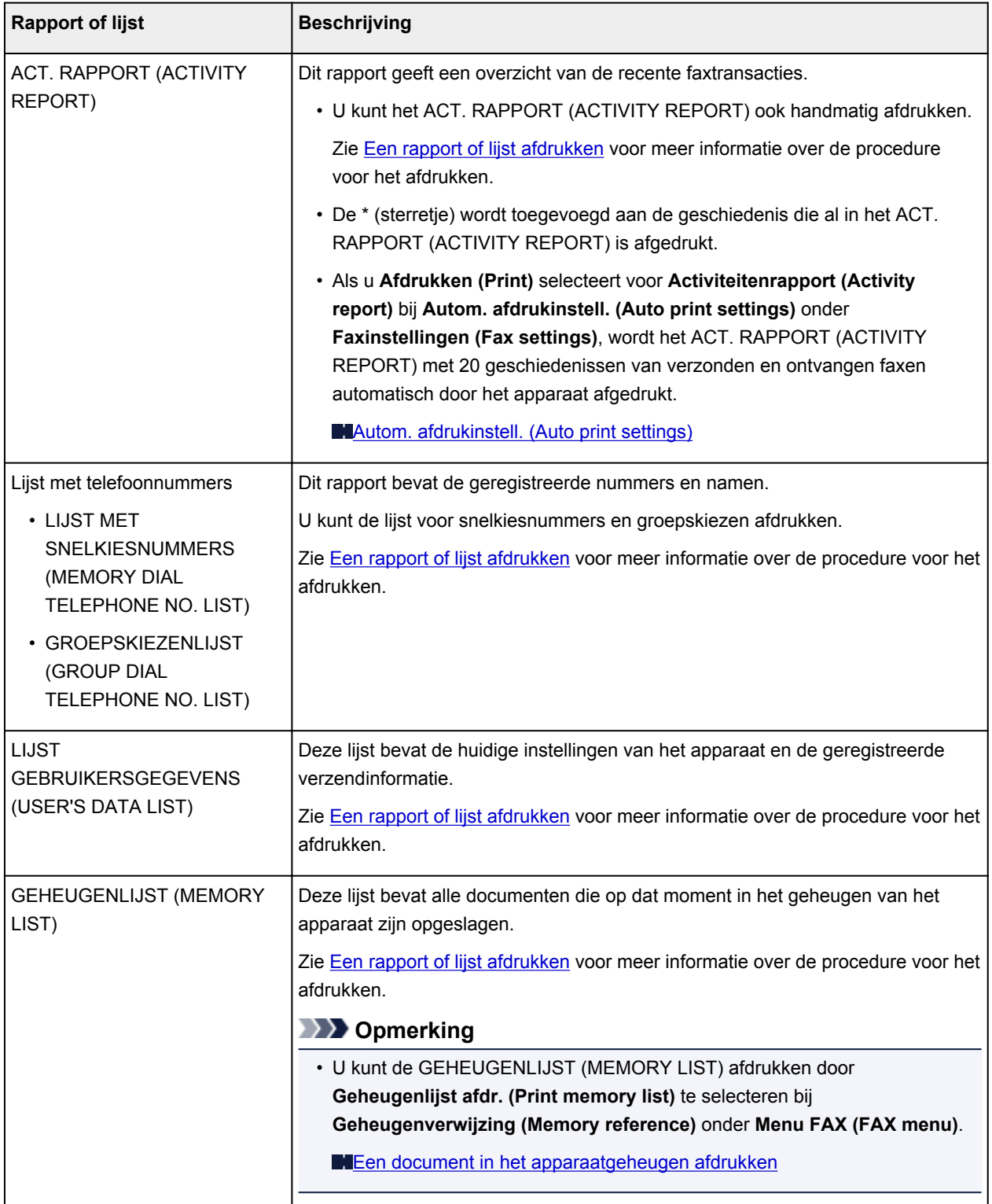

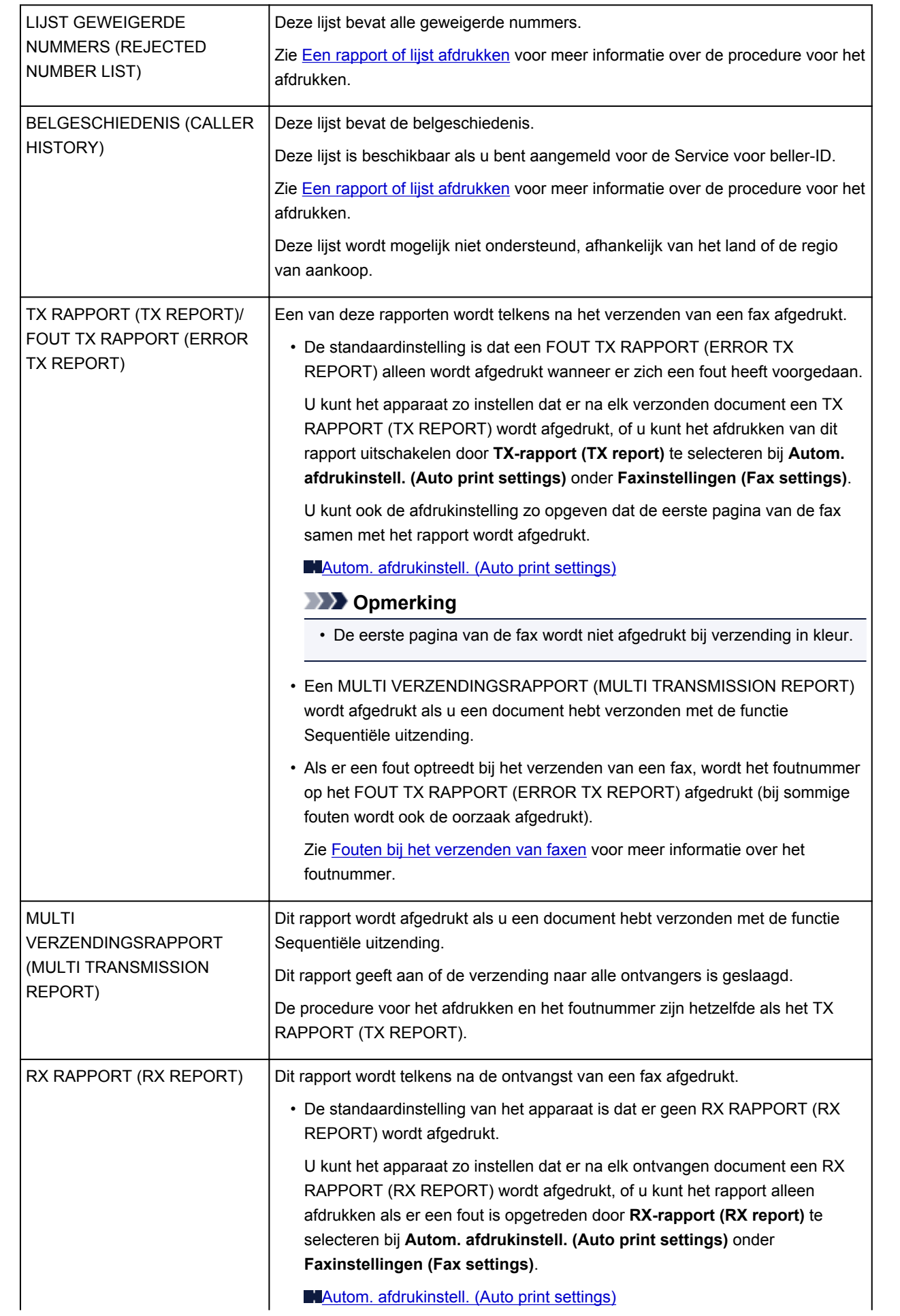

<span id="page-830-0"></span>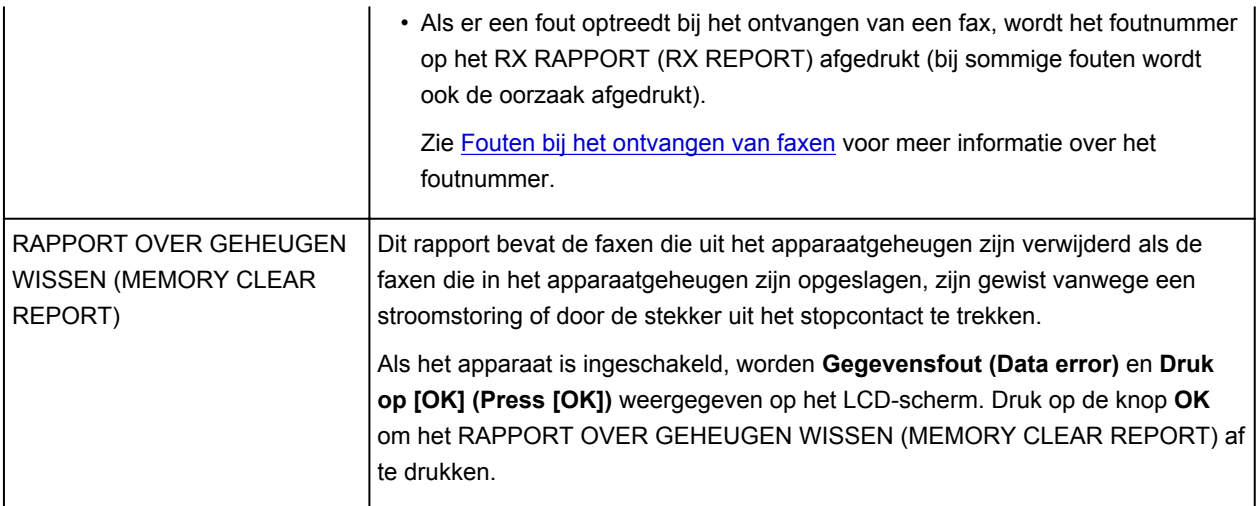

### **Een rapport of lijst afdrukken**

In dit gedeelte wordt beschreven hoe u het rapport of de lijst handmatig afdrukt.

Druk het volgende rapport of de volgende lijst handmatig af.

- ACT. RAPPORT (ACTIVITY REPORT)
- Lijst met telefoonnummers (LIJST MET SNELKIESNUMMERS (MEMORY DIAL TELEPHONE NO. LIST)/GROEPSKIEZENLIJST (GROUP DIAL TELEPHONE NO. LIST))
- LIJST GEBRUIKERSGEGEVENS (USER'S DATA LIST)
- GEHEUGENLIJST (MEMORY LIST)
- LIJST GEWEIGERDE NUMMERS (REJECTED NUMBER LIST)
- BELGESCHIEDENIS (CALLER HISTORY)

#### **DESP** Opmerking

- BELGESCHIEDENIS (CALLER HISTORY) wordt mogelijk niet ondersteund, afhankelijk van het land of de regio van aankoop.
- 1. [Zorg dat het apparaat is ingeschakeld.](#page-97-0)
- 2. [Plaats papier.](#page-105-0)
- 3. Druk op de knop **FAXEN (FAX)**.

Het stand-byscherm voor faxen wordt weergegeven.

4. Druk op de knop **Menu**.

Het scherm **Menu FAX (FAX menu)** wordt weergegeven.

- 5. Selecteer met de knoppen de optie **Rapport/lijst afdr. (Print reports/lists)** en druk vervolgens op de knop **OK**.
- 6. Selecteer met de knop  $\blacktriangleleft\blacktriangleright$  het rapport dat of de lijst die u wilt afdrukken en druk op de knop **OK**.

<span id="page-831-0"></span>• Wanneer u **Lijst telnummers (TEL number list)** selecteert:

Selecteer met de knop  $\blacktriangleleft$  be optie **Snelkiesnummer** (Memory dial) of Groepskiezen **(Group dial)** en druk op de knop **OK**.

Als u **Snelkiesnummer (Memory dial)** selecteert, selecteert u of u de LIJST MET SNELKIESNUMMERS (MEMORY DIAL TELEPHONE NO. LIST) alfabetisch gesorteerd op naam of numeriek gesorteerd op kiesnummer wilt afdrukken en drukt u op de knop **OK**. Als u **Ja (Yes)** selecteert, drukt het apparaat de LIJST MET SNELKIESNUMMERS (MEMORY DIAL TELEPHONE NO. LIST) af in alfabetische volgorde. Als u **Nee (No)** selecteert, drukt het apparaat de LIJST MET SNELKIESNUMMERS (MEMORY DIAL TELEPHONE NO. LIST) af in numerieke volgorde.

Als u **Groepskiezen (Group dial)** selecteert, drukt het apparaat de GROEPSKIEZENLIJST (GROUP DIAL TELEPHONE NO. LIST) af.

• Wanneer u een ander item dan **Lijst telnummers (TEL number list)** selecteert:

Druk op de knop **OK**.

Het apparaat drukt het geselecteerde rapport of de geselecteerde lijst af.

#### **DESP** Opmerking

• Wanneer **Vervang het papier (Change the paper) A4/Ltr/Legal norm. pap. (A4/LTR/LGL Plain paper)** wordt weergegeven op het LCD-scherm, zijn de papierinstellingen onjuist.

Stel bij **Inst. voor faxpapier (FAX paper settings)** het **Paginaformaat (Page size)** in op **A4**, **Letter**, **LTR** of **Legal**. Stel **Mediumtype (Media type)** in op **Norm. papier (Plain paper)**.

\* Sommige paginaformaten zijn niet beschikbaar; dit is afhankelijk van het land of de regio van aankoop.

#### **Fouten bij het verzenden van faxen**

Als er een fout optreedt bij het verzenden van een fax, wordt het foutnummer op het FOUT TX RAPPORT (ERROR TX REPORT) afgedrukt (bij sommige fouten wordt ook de oorzaak afgedrukt).

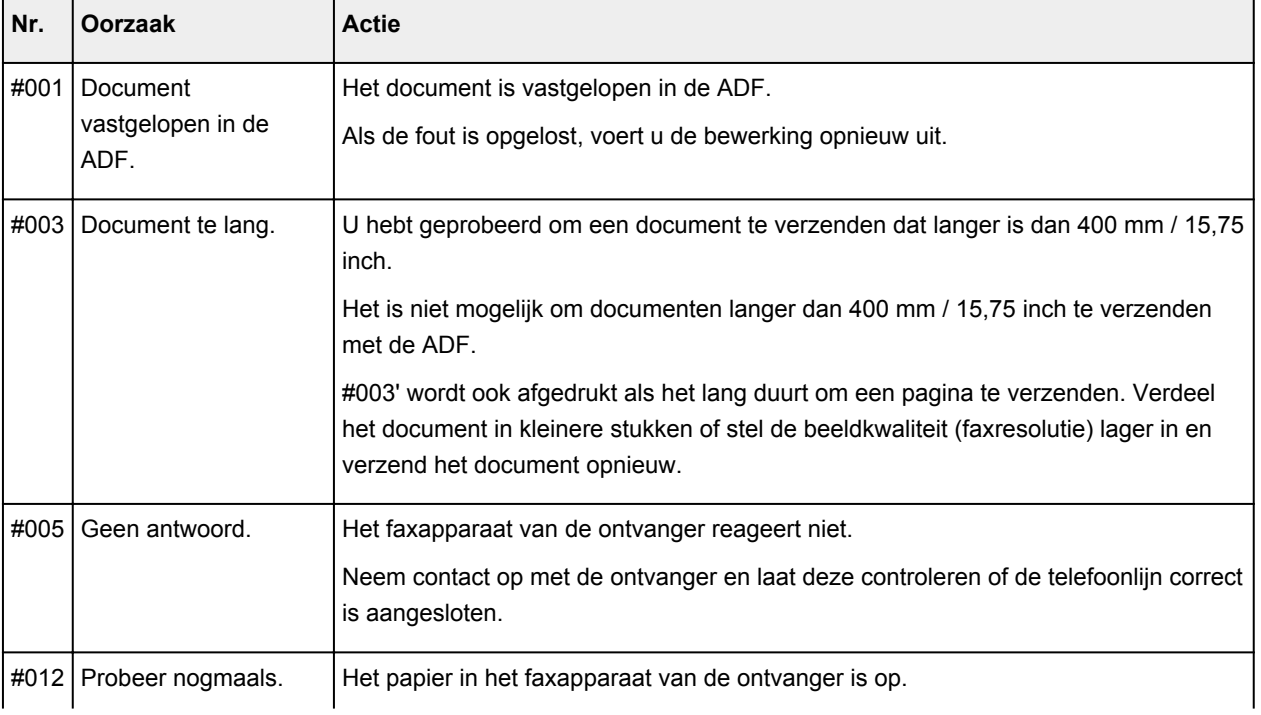

Hieronder ziet u welke oorzaken bij welke foutnummers horen.

<span id="page-832-0"></span>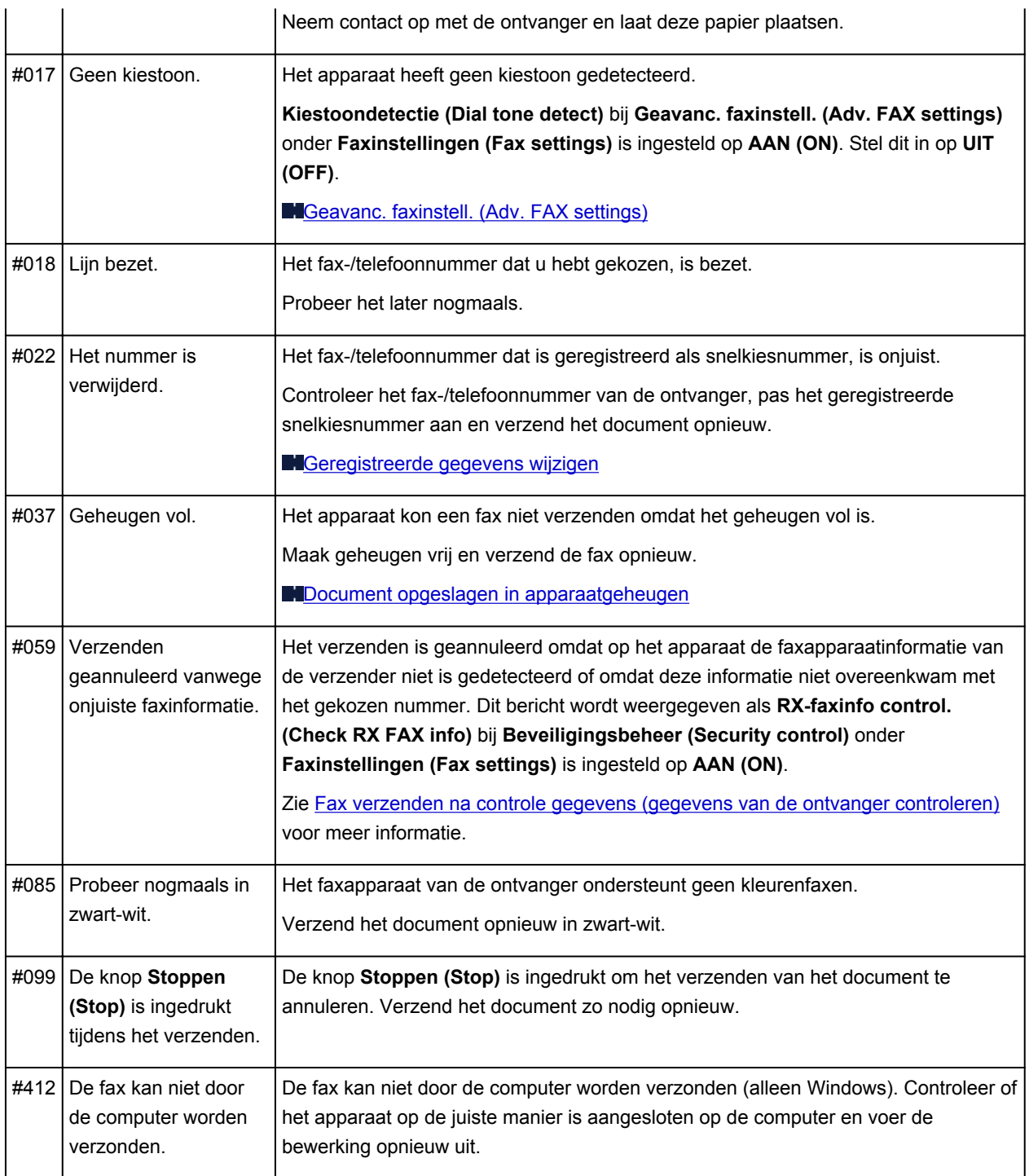

### **Fouten bij het ontvangen van faxen**

Als er een fout optreedt bij het ontvangen van een fax, wordt het foutnummer op het RX RAPPORT (RX REPORT) afgedrukt (bij sommige fouten wordt ook de oorzaak afgedrukt).

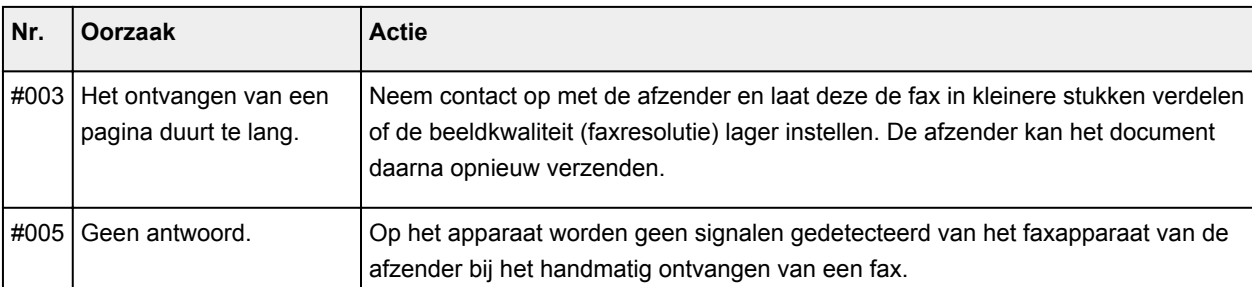

Hieronder ziet u welke oorzaken bij welke foutnummers horen.

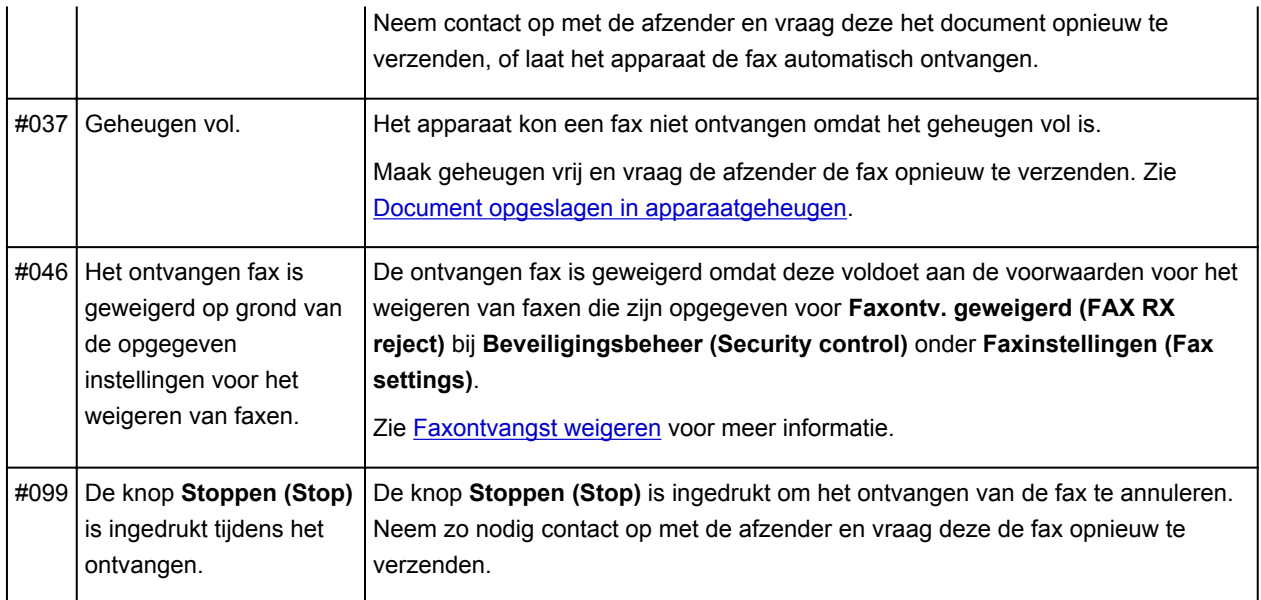

## **Een fax verzenden vanaf een computer**

- **[Een fax verzenden \(faxstuurprogramma\)](#page-835-0)** Basis
- **[Een adresboek maken \(faxstuurprogramma\)](#page-839-0)**
- **[Ontvangers in een adresboek bewerken of verwijderen \(faxstuurprogramma\)](#page-845-0)**
- **[Ontvangers zoeken in een adresboek \(faxstuurprogramma\)](#page-850-0)**
- **[Problemen met het verzenden van faxen oplossen \(faxstuurprogramma\)](#page-852-0)**
- **[Algemene opmerkingen \(faxstuurprogramma\)](#page-854-0)**

## <span id="page-835-0"></span>**Een fax verzenden (faxstuurprogramma)**

Met het faxstuurprogramma kunt u faxen verzenden vanuit toepassingen waarmee u documenten kunt afdrukken.

#### **DD** Opmerking

• Het is alleen mogelijk om faxen in zwart-wit te verzenden.

- 1. Zorg dat het apparaat is ingeschakeld.
- 2. Open het document dat u als fax wilt verzenden in de bijbehorende toepassing (bijvoorbeeld Kladblok) en klik vervolgens op Afdrukken. (De opdracht **Afdrukken... (Print...)** vindt u in het menu **Bestand (File)**.)
- 3. Selecteer **Canon XXX series FAX** (waarbij XXX de modelnaam is) bij **Printer selecteren (Select Printer)** of **Naam (Name)** in het dialoogvenster **Afdrukken (Print)**.
- 4. Klik op **Afdrukken (Print)** of **OK**.

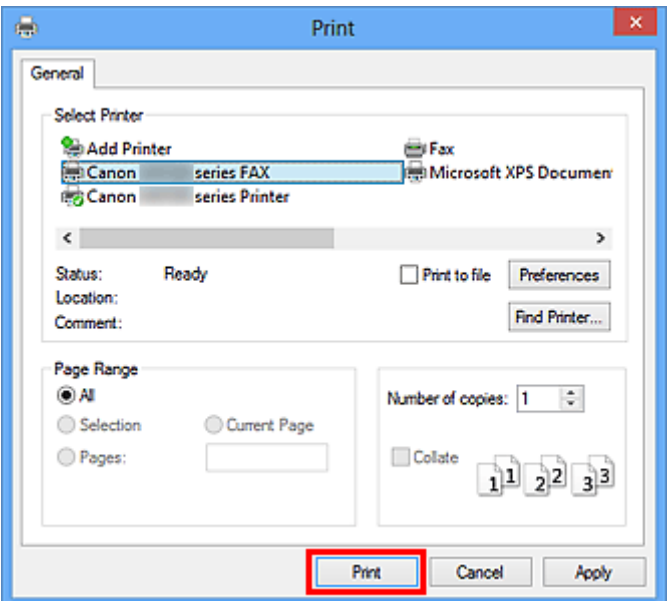

\* Dialoogvenster **Afdrukken (Print)** in Kladblok

#### **DE** Opmerking

- U kunt het papierformaat en de afdrukstand instellen door te klikken op **Voorkeuren (Preferences)** of **Eigenschappen (Properties)** in het dialoogvenster **Afdrukken (Print)**.
- Ga als volgt te werk om het papierformaat en de afdrukstand in het weergegeven dialoogvenster op te geven:
	- **Windows 8:**
		- 1. Klik op de charm **Instellingen (Settings)** > **Configuratiescherm (Control Panel)** > **Hardware en geluiden (Hardware and Sound)** > **Apparaten en printers (Devices and Printers)**.
- 2. Klik met de rechtermuisknop op het pictogram **Canon XXX series Printer** of **Canon XXX series FAX** en selecteer **Voorkeursinstellingen voor afdrukken (Printing Preferences)** en vervolgens **Canon XXX series FAX**. ('XXX' is de modelnaam.)
- **Windows 7:**
	- 1. Klik op **Start** en selecteer **Configuratiescherm (Control Panel)** > **Hardware en geluid (Hardware and Sound)** > **Apparaten en printers (Devices and Printers)**.
	- 2. Klik met de rechtermuisknop op het pictogram van de **Canon XXX series Printer** en selecteer **Voorkeursinstellingen voor afdrukken (Printing Preferences)** en vervolgens **Canon XXX series FAX**. Of klik met de rechtermuisknop op het pictogram van de **Canon XXX series FAX** en selecteer **Voorkeursinstellingen voor afdrukken (Printing Preferences)**. ('XXX' is de modelnaam.)
- **Windows Vista:**
	- 1. Klik in het menu **Start** op **Configuratiescherm (Control Panel)** > **Hardware en geluiden (Hardware and Sound)** > **Printers**.
	- 2. Klik met de rechtermuisknop op het pictogram **Canon XXX series FAX** (waarbij XXX de modelnaam is) en selecteer **Voorkeursinstellingen voor afdrukken... (Printing Preferences...)**.
- **Windows XP:**
	- 1. Klik op **Start** en selecteer **Configuratiescherm (Control Panel)** > **Printers en andere hardware (Printers and Other Hardware)** > **Printers en faxapparaten (Printers and Faxes)**.
	- 2. Klik met de rechtermuisknop op het pictogram **Canon XXX series FAX** (waarbij XXX de modelnaam is) en selecteer **Voorkeursinstellingen voor afdrukken... (Printing Preferences...)**.
- 5. Klik op **Adresboek weergeven... (Display Address Book...)** in **Ontvanger instellen (Set Recipient)** in het dialoogvenster **Fax verzenden (Send FAX)**.

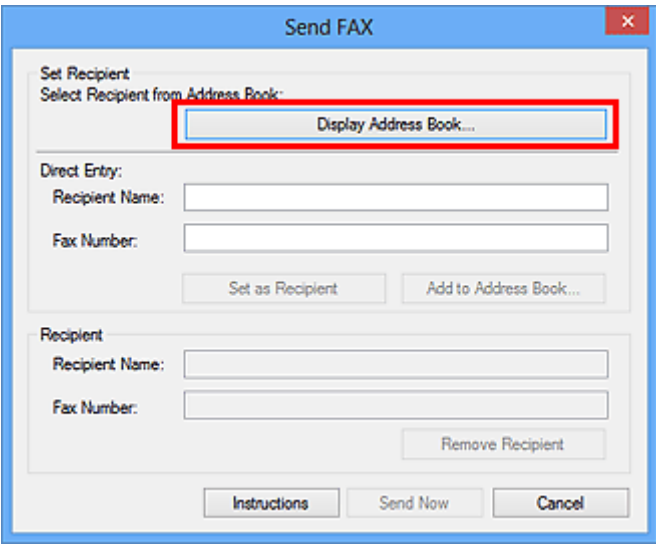

6. Selecteer een ontvanger bij **Naam ontvanger (Recipient Name)** in het dialoogvenster **Ontvanger kiezen uit adresboek (Select Recipient from Address Book)** en klik op **Instellen als ontvanger (Set as Recipient)**.

De geselecteerde ontvanger wordt weergegeven in **Geadresseerde (Recipient)** in het dialoogvenster **Fax verzenden (Send FAX)**.

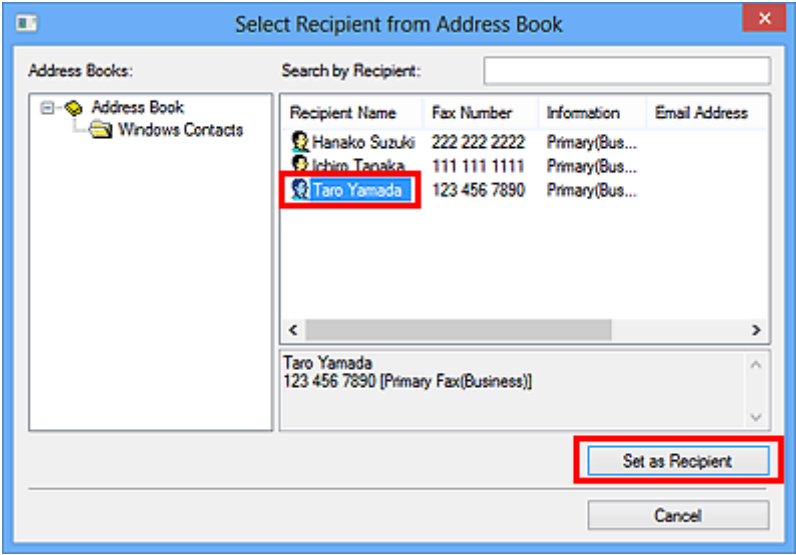

#### **Belangrijk**

• U kunt geen geadresseerde opgeven als er geen geadresseerde in het adresboek is geregistreerd. Registreer de ontvanger in het adresboek en open het adresboek opnieuw.

Raadpleeg '[Een adresboek maken \(faxstuurprogramma\)](#page-839-0)' voor meer informatie over het registreren van ontvangers in het adresboek.

• Als het fax- of telefoonnummer van de geadresseerde incorrect is ingevoerd, of als het geregistreerde fax- of telefoonnummer onjuist is, wordt de fax mogelijk naar een verkeerde geadresseerde gestuurd. Wanneer u een belangrijke fax stuurt, raden wij u aan de fax te verzenden nadat u de informatie van de ontvanger hebt ingevoerd en de status van de ontvanger hebt gecontroleerd.

#### **DD** Opmerking

- U kunt **Geadresseerde (Recipient)** ook opgeven door **Naam ontvanger (Recipient Name)** en **Faxnummer (Fax Number)** in te voeren bij **Direct invoeren (Direct Entry)** in het dialoogvenster **Fax verzenden (Send FAX)** en daarna te klikken op **Instellen als ontvanger (Set as Recipient)**.
	- Raadpleeg '[Algemene opmerkingen \(faxstuurprogramma\)](#page-854-0)' voor meer informatie over geldige tekens.
	- U kunt zelfs faxen verzenden als u alleen het **Faxnummer (Fax Number)** hebt opgegeven.
	- U kunt de ontvanger die u heeft toegevoegd registreren in het adresboek door te klikken op **Toevoegen aan adresboek... (Add to Address Book...)**. Raadpleeg '[Een adresboek maken](#page-839-0) [\(faxstuurprogramma\)](#page-839-0)' voor meer informatie over het registreren van ontvangers in het adresboek.
- Voeg indien nodig het nummer voor de buitenlijn toe aan het faxnummer.

(Voorbeeld: wanneer het nummer voor een buitenlijn 0 is en het faxnummer XXX-XXXX is, geeft u 0XXX-XXXX op.)

#### 7. Klik op **Verzenden (Send Now)**.

Klik in het bevestigingsbericht op **OK**.

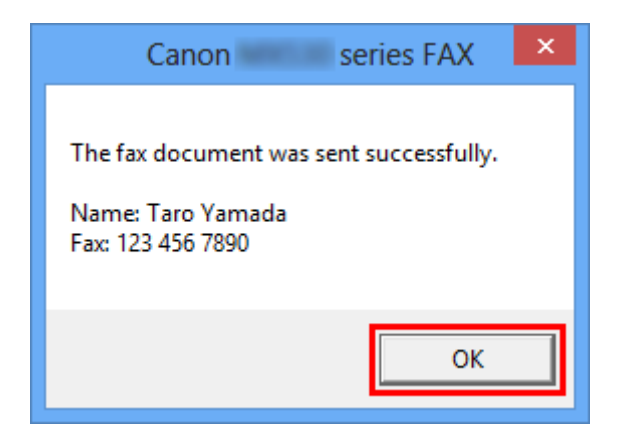

#### **Belangrijk**

• Raadpleeg '[Problemen met het verzenden van faxen oplossen \(faxstuurprogramma\)](#page-852-0)' als u geen faxen kunt verzenden als gevolg van storing in de lijn, enzovoort.

#### **Verzenden annuleren**

Als u op **Verzenden (Send Now)** klikt in het dialoogvenster **Fax verzenden (Send FAX)**, wordt het printerpictogram weergegeven in de taakbalk. Dubbelklik op dit pictogram om een lijst weer te geven met faxtaken die klaar staan voor verzending of die nu worden verzonden.

U kunt het verzenden annuleren door met de rechtermuisknop op een taak te klikken en vervolgens **Annuleren (Cancel)** te selecteren.

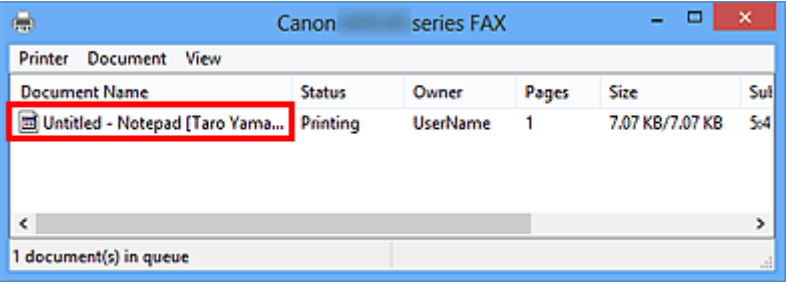

## <span id="page-839-0"></span>**Een adresboek maken (faxstuurprogramma)**

Als u gebruikmaakt van een adresboek, kunt u gemakkelijk faxen verzenden door een ontvanger te selecteren. U kunt de naam, het faxnummer en andere informatie registreren in het adresboek.

### **Een ontvanger (WAB-contact) registreren in het adresboek**

U kunt afzonderlijke ontvangers (Contactpersonen) registreren in het adresboek.

- 1. Open het dialoogvenster Voorkeursinstellingen voor afdrukken van het faxstuurprogramma.
	- **Windows 8:**
		- 1. Klik op de charm **Instellingen (Settings)** > **Configuratiescherm (Control Panel)** > **Hardware en geluiden (Hardware and Sound)** > **Apparaten en printers (Devices and Printers)**.
		- 2. Klik met de rechtermuisknop op het pictogram **Canon XXX series Printer** of **Canon XXX series FAX** en selecteer **Voorkeursinstellingen voor afdrukken (Printing Preferences)** en vervolgens **Canon XXX series FAX**. ('XXX' is de modelnaam.)
	- **Windows 7:**
		- 1. Klik op **Start** en selecteer **Configuratiescherm (Control Panel)** > **Hardware en geluid (Hardware and Sound)** > **Apparaten en printers (Devices and Printers)**.
		- 2. Klik met de rechtermuisknop op het pictogram van de **Canon XXX series Printer** en selecteer **Voorkeursinstellingen voor afdrukken (Printing Preferences)** en vervolgens **Canon XXX series FAX**. Of klik met de rechtermuisknop op het pictogram van de **Canon XXX series FAX** en selecteer **Voorkeursinstellingen voor afdrukken (Printing Preferences)**. ('XXX' is de modelnaam.)
	- **Windows Vista:**
		- 1. Klik in het menu **Start** op **Configuratiescherm (Control Panel)** > **Hardware en geluiden (Hardware and Sound)** > **Printers**.
		- 2. Klik met de rechtermuisknop op het pictogram **Canon XXX series FAX** (waarbij XXX de modelnaam is) en selecteer **Voorkeursinstellingen voor afdrukken... (Printing Preferences...)**.
- **Windows XP:**
	- 1. Klik op **Start** en selecteer **Configuratiescherm (Control Panel)** > **Printers en andere hardware (Printers and Other Hardware)** > **Printers en faxapparaten (Printers and Faxes)**.
	- 2. Klik met de rechtermuisknop op het pictogram **Canon XXX series FAX** (waarbij XXX de modelnaam is) en selecteer **Voorkeursinstellingen voor afdrukken... (Printing Preferences...)**.
- 2. Klik op **Adresboek... (Address Book...)** in het dialoogvenster dat wordt weergegeven.

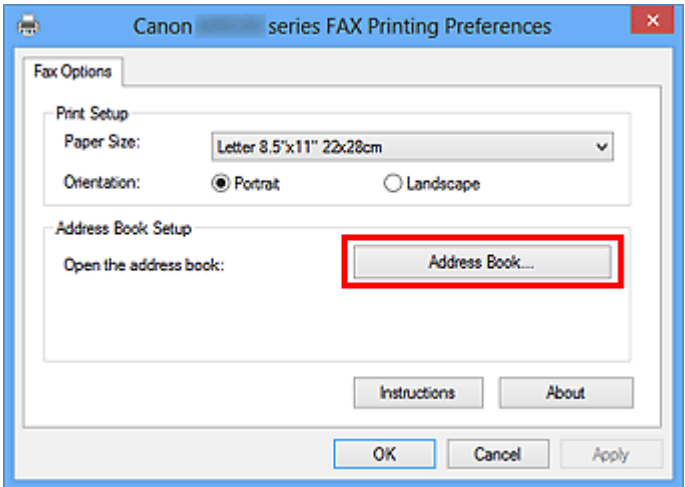

#### **DESP** Opmerking

- Als u het adresboek in Windows XP voor het eerst opent, wordt het dialoogvenster **Windowsadresboek instellen (Setup Windows Address Book)** weergegeven. Raadpleeg '[Instellingen](#page-844-0) [wanneer u het adresboek voor het eerst opent \(Windows XP\)](#page-844-0)' voor meer informatie.
- In Windows 8/Windows 7/Windows Vista kunt u afzonderlijke ontvangers (contactpersonen) in de adresboekmap (Windows Contactpersonen) registreren als een adresboekbestand (met de extensie .contact) dat u in meerdere toepassingen kunt gebruiken. Het is echter niet mogelijk om het gebruikte adresboek te wijzigen omdat u per gebruiker maar één adresboek kunt maken.

Voer de onderstaande stappen uit om Windows Contactpersonen te openen.

• **Windows 8:**

Selecteer de charm **Zoeken (Search)** en zoek naar Windows Contactpersonen.

• **Windows 7/Windows Vista:**

Selecteer **XXXX (gebruikersnaam) (XXXX (user name))** in het menu **Start** en dubbelklik op **Contactpersonen (Contacts)**.

3. Klik in het dialoogvenster **Adresboek (Address Book)** op **Nieuw (New)**.

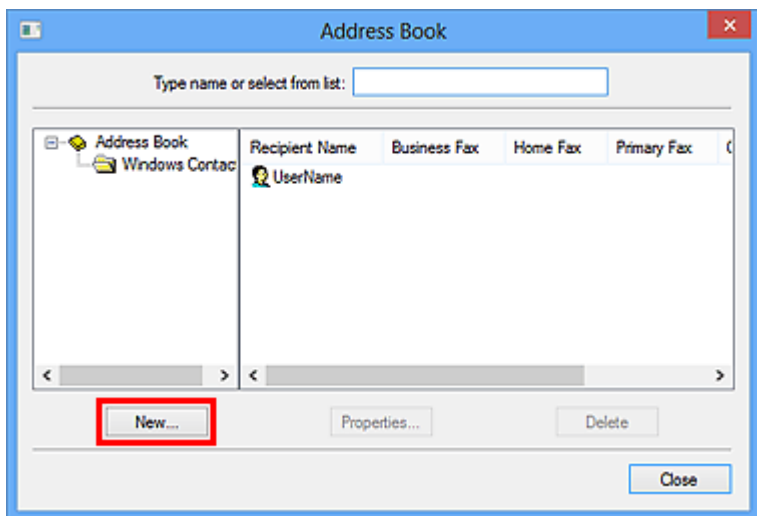

4. Selecteer **Contactpersoon (Contact)** in het dialoogvenster **Nieuwe vermelding (New Entry)** en klik vervolgens op **OK**.

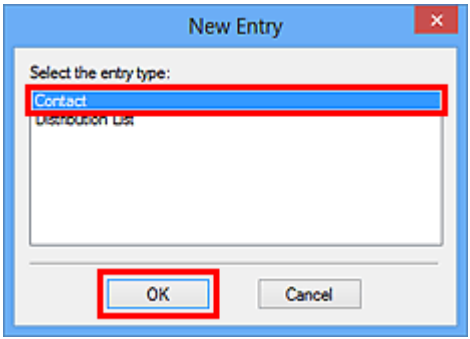

#### **DED** Opmerking

- Voor het faxen kunt u slechts één **Contactpersoon (Contact)** (één ontvanger) opgeven. Het is niet mogelijk om een **Distributielijst (Distribution List)** op te geven.
- 5. Voer de **Voornaam (First)**, **Middelste naam (Middle)** en **Achternaam (Last)** van de contactpersoon in op het tabblad **Naam en e-mail (Name and E-mail)** (het tabblad **Naam (Name)** in Windows XP) in het dialoogvenster Eigenschappen.

De naam van de ontvanger wordt boven aan de verzonden fax weergegeven.

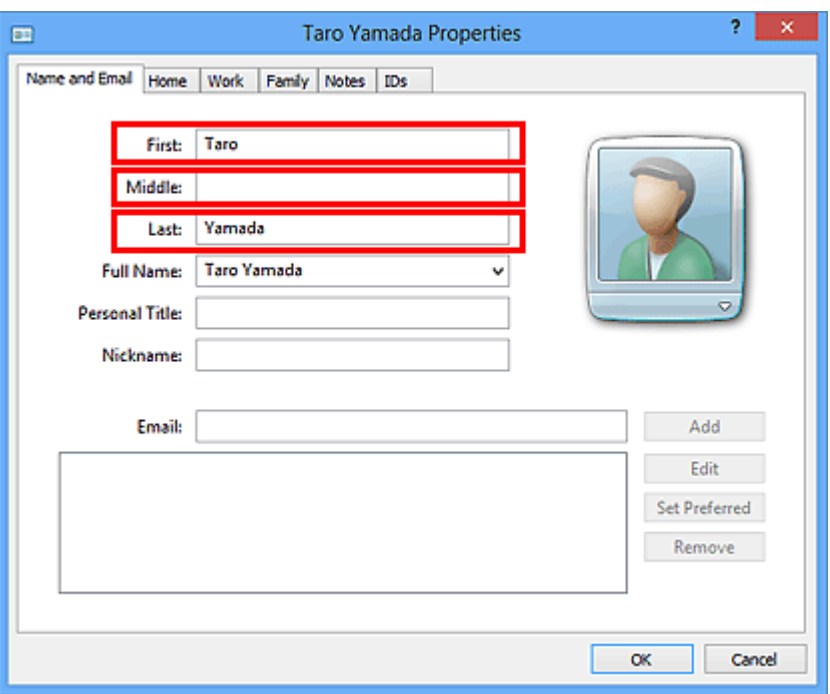

6. Geef op het tabblad **Thuis (Home)** of **Werk (Work)** het faxnummer op en klik vervolgens op **OK**.

Een afzonderlijke ontvanger (Contactpersoon) is in het adresboek geregistreerd.

#### **DESP** Opmerking

• U kunt ook een ontvanger registreren door op de knop **Toevoegen aan adresboek... (Add to Address Book...)** te klikken in het dialoogvenster **Fax verzenden (Send FAX)** nadat u de ontvanger hebt ingevoerd.

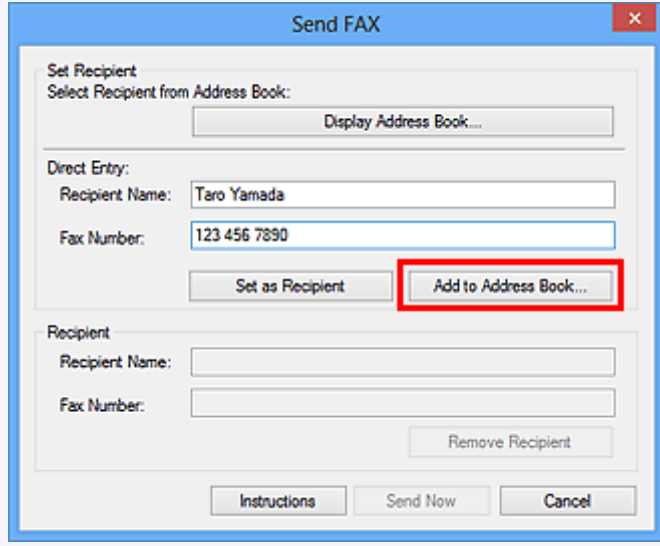

- Als u een upgrade uitvoert van Windows XP naar Windows Vista, komt het adresboek dat u in Windows XP had gemaakt mogelijk niet overeen met het adresboek in Windows Vista. In dat geval opent u het adresboek als volgt om de informatie in een nieuw adresboek te zetten.
	- 1. Selecteer in het menu **Start** de optie **Configuratiescherm (Control Panel)** > **Vormgeving aan persoonlijke voorkeur aanpassen (Appearance and Personalization)** > **Mapopties (Folder Options)**.
- 2. Ga naar het tabblad **Weergave (View)** in het dialoogvenster **Mapopties (Folder Options)**, selecteer **Verborgen bestanden en mappen weergeven (Show hidden files and folders)** bij **Geavanceerde instellingen (Advanced settings)** en klik vervolgens op **OK**.
- 3. Selecteer in het menu **Start** de optie **XXXX (gebruikersnaam) (XXXX (user name))**. Dubbelklik vervolgens op **AppData** > **Zwervend (Roaming)** > **Canon** > **MP5** om de map te openen.
- 4. Dubbelklik op het WAB-bestand.

Het adresboek wordt automatisch in Windows Vista geladen.

• Voeg indien nodig het nummer voor de buitenlijn toe aan het faxnummer.

(Voorbeeld: wanneer het nummer voor een buitenlijn 0 is en het faxnummer XXX-XXXX is, geeft u 0XXX-XXXX op.)

#### **Verwant onderwerp**

- [Ontvangers in een adresboek bewerken of verwijderen \(faxstuurprogramma\)](#page-845-0)
- **N** [Ontvangers zoeken in een adresboek \(faxstuurprogramma\)](#page-850-0)

# <span id="page-844-0"></span>**Instellingen wanneer u het adresboek voor het eerst opent (Windows XP)**

Als u het adresboek voor het eerst opent in Windows XP, wordt het dialoogvenster **Windows-adresboek instellen (Setup Windows Address Book)** weergegeven en kunt u het Windows-adresboek instellen dat u wilt gebruiken.

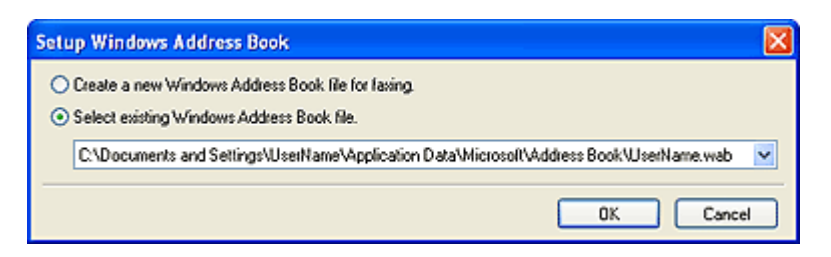

**Een nieuw Windows-adresboek (WAB-bestand) maken voor het verzenden van faxen:**

Selecteer **Nieuw Windows-adresboekbestand maken voor faxen. (Create a new Windows Address Book file for faxing.)** en klik vervolgens op **OK**.

#### **Een bestaand Windows-adresboek gebruiken:**

Klik op **Bestaand Windows-adresboekbestand selecteren. (Select existing Windows Address Book file.)** en selecteer het adresboekbestand in de lijst. Klik vervolgens op **OK**.

Als u een bestaand Windows-adresboek gebruikt, kunt u dit delen met andere toepassingen die gebruikmaken van Windows-adresboeken.

Deze optie kunt u niet selecteren als u nog geen Windows-adresboekbestand hebt gemaakt.

#### **DESP** Opmerking

- U kunt de instelling ook later wijzigen door te klikken op **Adresboekprofiel... (Address Book Profile...)** in het dialoogvenster Voorkeursinstellingen voor afdrukken van het faxstuurprogramma en een ander Windows-adresboek te gebruiken.
- U kunt de vermeldingen van het ene Windows-adresboekbestand naar het andere kopiëren om zo beide sets met Windows-adresboekvermeldingen te combineren. Als u faxcontactpersonen in een adresboekbestand in een bestaand adresboekbestand wilt importeren, volgt u de onderstaande stappen.
	- 1. Selecteer **Zoeken (Search)** in het menu **Start**.
	- 2. Klik op **Alle bestanden en mappen (All files and folders)**.
	- 3. Geef '.wab' op in het bestandsnaamvak.
	- 4. Schakel het selectievakje **Zoeken in verborgen bestanden en mappen (Search hidden files and folders)** in **Meer geavanceerde opties (More advanced options)** en klik op **Zoeken (Search)**.
	- 5. Dubbelklik op een bestaand Windows-adresboekbestand in de gevonden Windowsadresboekbestanden.

Het bestaande Windows-adresboek wordt geopend.

- 6. Selecteer **Adresboek (WAB)... (Address Book (WAB)...)** bij **Importeren (import)** in het menu **Bestand (File)**.
- 7. Selecteer het Windows-adresboek dat de faxontvangers bevat en klik op **Openen (Open)**.
- 8. Klik op **OK** in het voltooiingsbericht.

# <span id="page-845-0"></span>**Ontvangers in een adresboek bewerken of verwijderen (faxstuurprogramma)**

U kunt de naam, het faxnummer en andere gegevens van de ontvangers wijzigen of ontvangers verwijderen die zijn geregistreerd in het adresboek.

### **Ontvangers in een adresboek bewerken**

U kunt geregistreerde contactpersonen in het adresboek bewerken.

- 1. Open het dialoogvenster Voorkeursinstellingen voor afdrukken van het faxstuurprogramma.
	- **Windows 8:**
		- 1. Klik op de charm **Instellingen (Settings)** > **Configuratiescherm (Control Panel)** > **Hardware en geluiden (Hardware and Sound)** > **Apparaten en printers (Devices and Printers)**.
		- 2. Klik met de rechtermuisknop op het pictogram **Canon XXX series Printer** of **Canon XXX series FAX** en selecteer **Voorkeursinstellingen voor afdrukken (Printing Preferences)** en vervolgens **Canon XXX series FAX**. ('XXX' is de modelnaam.)
	- **Windows 7:**
		- 1. Klik op **Start** en selecteer **Configuratiescherm (Control Panel)** > **Hardware en geluid (Hardware and Sound)** > **Apparaten en printers (Devices and Printers)**.
		- 2. Klik met de rechtermuisknop op het pictogram van de **Canon XXX series Printer** en selecteer **Voorkeursinstellingen voor afdrukken (Printing Preferences)** en vervolgens **Canon XXX series FAX**. Of klik met de rechtermuisknop op het pictogram van de **Canon XXX series FAX** en selecteer **Voorkeursinstellingen voor afdrukken (Printing Preferences)**. ('XXX' is de modelnaam.)
	- **Windows Vista:**
		- 1. Klik in het menu **Start** op **Configuratiescherm (Control Panel)** > **Hardware en geluiden (Hardware and Sound)** > **Printers**.
		- 2. Klik met de rechtermuisknop op het pictogram **Canon XXX series FAX** (waarbij XXX de modelnaam is) en selecteer **Voorkeursinstellingen voor afdrukken... (Printing Preferences...)**.
- **Windows XP:**
	- 1. Klik op **Start** en selecteer **Configuratiescherm (Control Panel)** > **Printers en andere hardware (Printers and Other Hardware)** > **Printers en faxapparaten (Printers and Faxes)**.
	- 2. Klik met de rechtermuisknop op het pictogram **Canon XXX series FAX** (waarbij XXX de modelnaam is) en selecteer **Voorkeursinstellingen voor afdrukken... (Printing Preferences...)**.
- 2. Klik op **Adresboek... (Address Book...)** in het dialoogvenster dat wordt weergegeven.

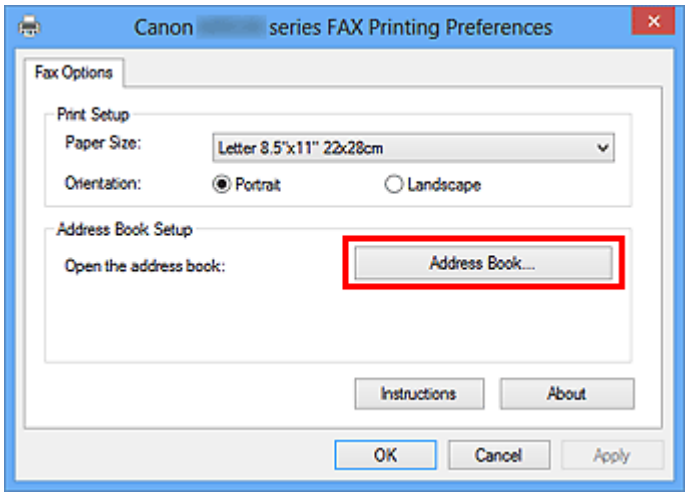

3. Selecteer de ontvanger die u wilt bewerken in het dialoogvenster **Adresboek (Address Book)** en klik vervolgens op **Eigenschappen... (Properties...)**.

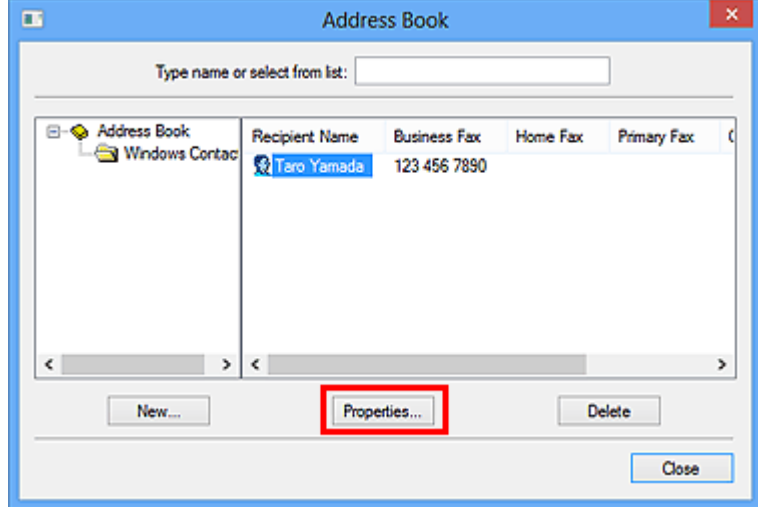

4. Wijzig de gewenste informatie in het dialoogvenster Eigenschappen en klik vervolgens op **OK**.

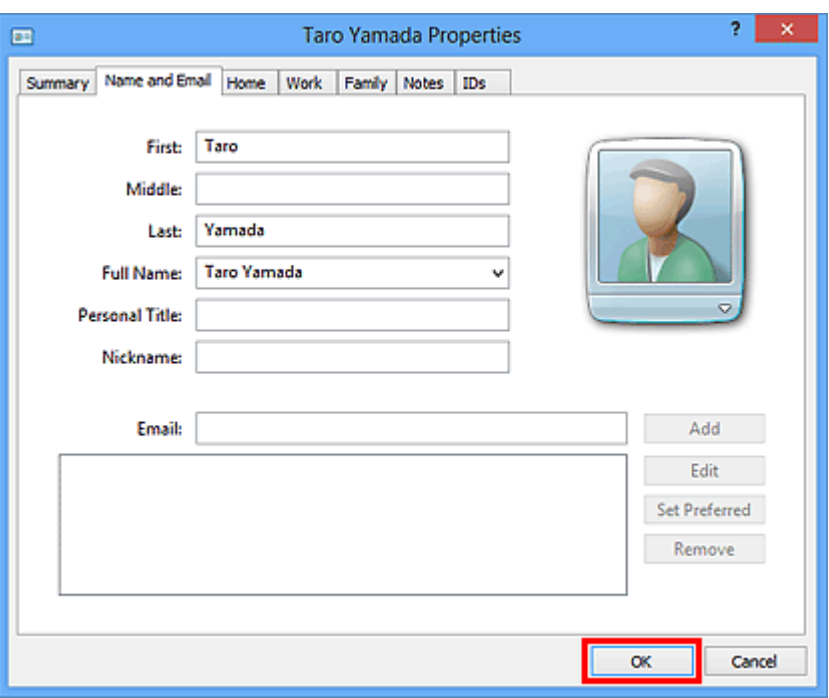

#### **Ontvangers verwijderen uit een adresboek**

U kunt contactpersonen uit het adresboek verwijderen.

- 1. Open het dialoogvenster Voorkeursinstellingen voor afdrukken van het faxstuurprogramma.
	- **Windows 8:**
		- 1. Klik op de charm **Instellingen (Settings)** > **Configuratiescherm (Control Panel)** > **Hardware en geluiden (Hardware and Sound)** > **Apparaten en printers (Devices and Printers)**.
		- 2. Klik met de rechtermuisknop op het pictogram **Canon XXX series Printer** of **Canon XXX series FAX** en selecteer **Voorkeursinstellingen voor afdrukken (Printing Preferences)** en vervolgens **Canon XXX series FAX**. ('XXX' is de modelnaam.)
	- **Windows 7:**
		- 1. Klik op **Start** en selecteer **Configuratiescherm (Control Panel)** > **Hardware en geluid (Hardware and Sound)** > **Apparaten en printers (Devices and Printers)**.
		- 2. Klik met de rechtermuisknop op het pictogram van de **Canon XXX series Printer** en selecteer **Voorkeursinstellingen voor afdrukken (Printing Preferences)** en vervolgens **Canon XXX series FAX**. Of klik met de rechtermuisknop op het pictogram van de **Canon XXX series FAX** en selecteer **Voorkeursinstellingen voor afdrukken (Printing Preferences)**. ('XXX' is de modelnaam.)
- **Windows Vista:**
	- 1. Klik in het menu **Start** op **Configuratiescherm (Control Panel)** > **Hardware en geluiden (Hardware and Sound)** > **Printers**.
	- 2. Klik met de rechtermuisknop op het pictogram **Canon XXX series FAX** (waarbij XXX de modelnaam is) en selecteer **Voorkeursinstellingen voor afdrukken... (Printing Preferences...)**.
- **Windows XP:**
	- 1. Klik op **Start** en selecteer **Configuratiescherm (Control Panel)** > **Printers en andere hardware (Printers and Other Hardware)** > **Printers en faxapparaten (Printers and Faxes)**.
	- 2. Klik met de rechtermuisknop op het pictogram **Canon XXX series FAX** (waarbij XXX de modelnaam is) en selecteer **Voorkeursinstellingen voor afdrukken... (Printing Preferences...)**.
- 2. Klik op **Adresboek... (Address Book...)** in het dialoogvenster dat wordt weergegeven.

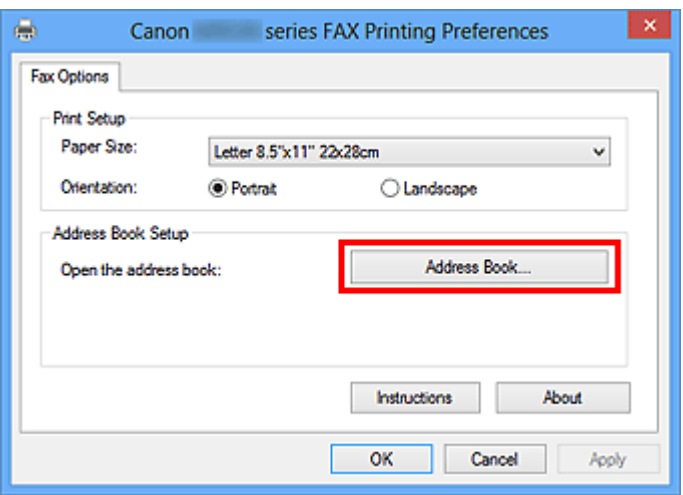

3. Selecteer de geadresseerde die u uit het dialoogvenster **Adresboek (Address Book)** wilt verwijderen en klik op **Verwijderen (Delete)**.

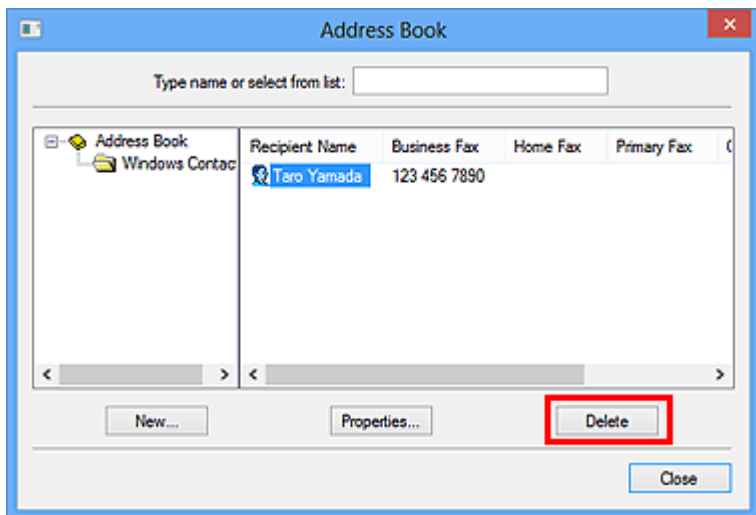

4. Klik in het bevestigingsbericht op **Ja (Yes)**.

### <span id="page-850-0"></span>**Ontvangers zoeken in een adresboek (faxstuurprogramma)**

U kunt op naam zoeken naar ontvangers in het adresboek.

- 1. Open het document dat u als fax wilt verzenden in de bijbehorende toepassing (bijvoorbeeld Kladblok) en klik vervolgens op Afdrukken. (De opdracht **Afdrukken... (Print...)** vindt u in het menu **Bestand (File)**.)
- 2. Selecteer **Canon XXX series FAX** (waarbij XXX de modelnaam is) bij **Printer selecteren (Select Printer)** of **Naam (Name)** in het dialoogvenster **Afdrukken (Print)**.
- 3. Klik op **Afdrukken (Print)** of **OK**.

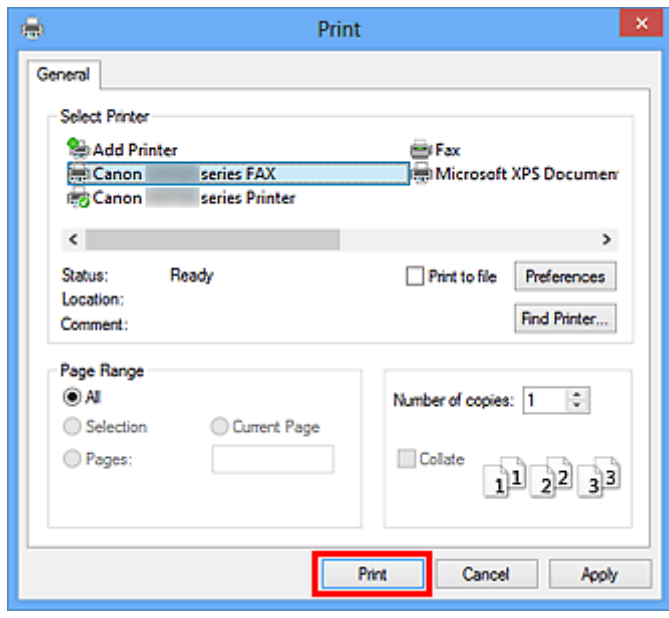

\* Dialoogvenster **Afdrukken (Print)** in Kladblok

4. Klik op **Adresboek weergeven... (Display Address Book...)** in **Ontvanger instellen (Set Recipient)** in het dialoogvenster **Fax verzenden (Send FAX)**.

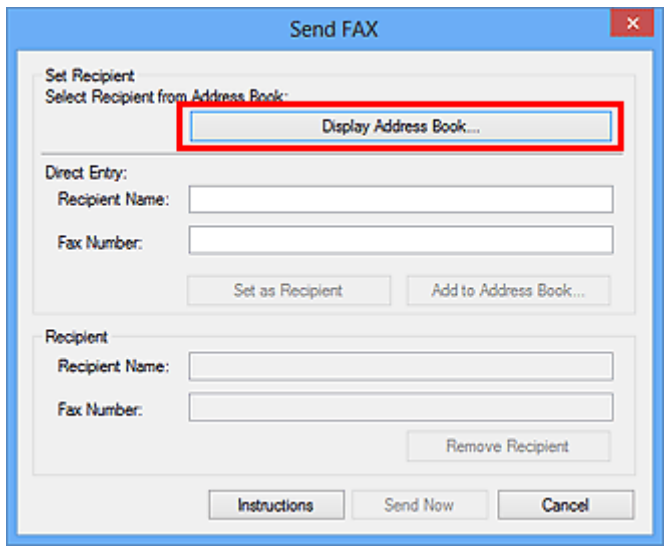

5. Geef in **Zoeken op geadresseerde (Search by Recipient)** in het dialoogvenster **Ontvanger kiezen uit adresboek (Select Recipient from Address Book)** de naam op van de ontvanger die u zoekt.

Als de opgegeven naam wordt gevonden, wordt de naam van de ontvanger geselecteerd weergegeven in de lijst met contacten.

Wanneer de naam is geselecteerd, klikt u op **Instellen als ontvanger (Set as Recipient)** om deze als ontvanger in te voeren.

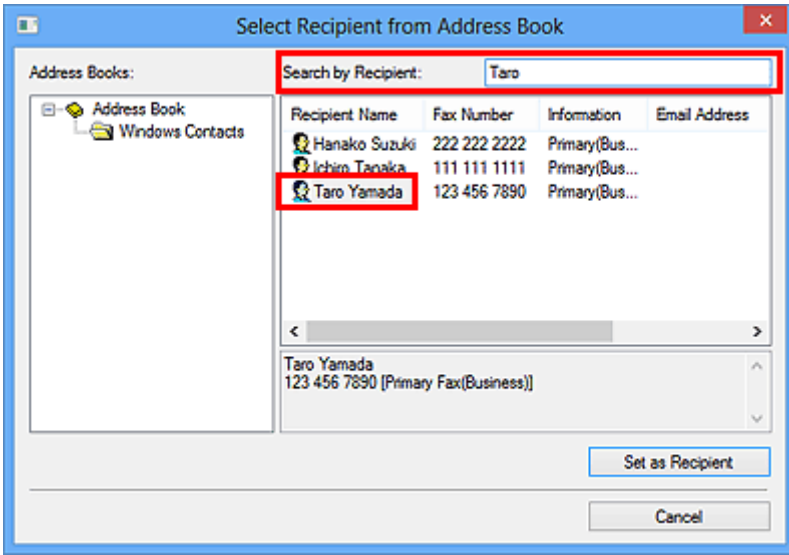

#### **Belangrijk**

• Het is niet mogelijk om op andere gegevens dan de naam te zoeken.

# <span id="page-852-0"></span>**Problemen met het verzenden van faxen oplossen**

## **(faxstuurprogramma)**

Controle 1 **Is het apparaat ingeschakeld?** 

U kunt geen faxen verzenden als de stroom is uitgeschakeld. Druk op de knop **AAN (ON)** om de stroom in te schakelen.

Als u de stekker uit het stopcontact haalt zonder de stroom uit te schakelen (een van de knoppen op het bedieningspaneel is verlicht), wordt de stroom automatisch ingeschakeld als u de stekker weer in het stopcontact steekt.

Als u de stekker uit het stopcontact haalt nadat u op de knop **AAN (ON)** hebt gedrukt om de stroom uit te schakelen (de knoppen op het bedieningspaneel zijn niet verlicht), steekt u de stekker weer in het stopcontact en drukt u op de knop **AAN (ON)** om de stroom weer in te schakelen.

Als de stroom is uitgeschakeld als gevolg van een stroomstoring, schakelt deze automatisch weer in wanneer de stroomstoring is opgelost.

#### **Belangrijk**

• Controleer of alle lampjes op het bedieningspaneel uit zijn voordat u het netsnoer uit het stopcontact haalt.

Als er een stroomstoring optreedt of u het netsnoer loskoppelt, worden alle faxen in het apparaatgeheugen verwijderd.

#### **D** Opmerking

• Als de opgeslagen faxen in het apparaatgeheugen zijn gewist na een stroomstoring of nadat u de stekker uit het stopcontact hebt gehaald, wordt de lijst met faxen die uit het apparaatgeheugen zijn gewist, afgedrukt nadat u het apparaat hebt ingeschakeld.

Controle 2 Wordt het document verzonden vanuit het geheugen of wordt een fax ontvangen in het geheugen?

Wanneer het bericht voor verzenden/ontvangen wordt weergegeven op de LCD-monitor van het apparaat, wordt er een fax verzonden vanuit/ontvangen in het apparaatgeheugen.

Controle 3 **Is het juiste type telefoonlijn ingesteld?** 

Controleer de instellingen voor het type telefoonlijn en wijzig deze zo nodig.

#### Controle 4 Is **Kiestoondetectie (Dial tone detect)** ingesteld op **AAN (ON)**?

Probeer de fax na een tijdje opnieuw te verzenden.

Als u nog steeds geen fax kunt verzenden, selecteert u **UIT (OFF)** voor **Kiestoondetectie (Dial tone detect)** in **Geavanc. FAX-instellingen (Advanced FAX settings)** onder **FAX-instellingen (FAX settings)**.

#### Controle 5 Is het faxnummer van de ontvanger correct?

Controleer het faxnummer van de ontvanger en verzend het document opnieuw.

**[Een fax verzenden \(faxstuurprogramma\)](#page-835-0)** 

#### **DESP** Opmerking

• Raadpleeg '[Ontvangers in een adresboek bewerken of verwijderen \(faxstuurprogramma\)](#page-845-0)' voor meer informatie over het wijzigen van geregistreerde ontvangers in het adresboek.

#### Controle 6 Treedt er een fout op tijdens het verzenden?

Controleer of er een bericht wordt weergegeven op het computerscherm.

Wordt er een bericht weergegeven, lees dan dit bericht en los de fout op.

#### Controle 7 Treedt er een printerfout op?

Controleer of er een bericht wordt weergegeven op de LCD-monitor.

Als er een ondersteuningscode wordt weergegeven, raadpleegt u 'Lijst met ondersteuningscodes' voor uw model vanuit de startpagina van de *Online handleiding*.

Als er geen ondersteuningscode wordt weergegeven, raadpleegt u 'Een bericht verschijnt op het scherm' voor uw model vanuit de startpagina van de *Online handleiding*.

Als u haast heeft, kunt u op de knop **Stoppen (Stop)** drukken om het bericht te sluiten en vervolgens de fax verzenden.

#### Controle 8 | Is de telefoonlijn correct aangesloten?

Verbind de telefoonkabel opnieuw met de telefoonaansluiting.

Als de telefoonlijn correct is verbonden, is er een probleem met de telefoonlijn. Neem contact op met uw telefoonmaatschappij en de fabrikant van uw toestel- of telefoonadapter.

## <span id="page-854-0"></span>**Algemene opmerkingen (faxstuurprogramma)**

Bij het gebruik van het faxstuurprogramma gelden de volgende beperkingen. Houd bij het gebruik van het faxstuurprogramma rekening met het volgende.

- Het faxstuurprogramma werkt mogelijk niet goed als u een Microsoft Excel 2002-document als fax verstuurt terwijl de optie **Formaat zo nodig wijzigen in A4/Letter (Allow A4/Letter Paper Resizing)** in Microsoft Excel 2002 is ingeschakeld. Volg de onderstaande aanwijzingen om het probleem op te lossen:
	- 1. Klik op **Opties... (Options...)** in het menu **Extra (Tools)**.
	- 2. Schakel het selectievakje **Formaat zo nodig wijzigen in A4/Letter (Allow A4/Letter Paper Resizing)** uit op het tabblad **Internationaal (International)**.
- Wanneer u een netwerkprinter gebruikt, kunt u niet vanaf meerdere computers tegelijk faxen verzenden. Probeert u een fax vanaf een computer te verzenden terwijl er al een fax vanaf een andere computer wordt verzonden, dan verschijnt er een bericht en kan uw fax niet worden verzonden.

Zorg ervoor dat er geen fax vanaf een andere computer wordt verzonden.

• Als u een Bluetooth-poort toewijst aan het faxstuurprogramma, kunt u geen faxen versturen vanaf de computer.

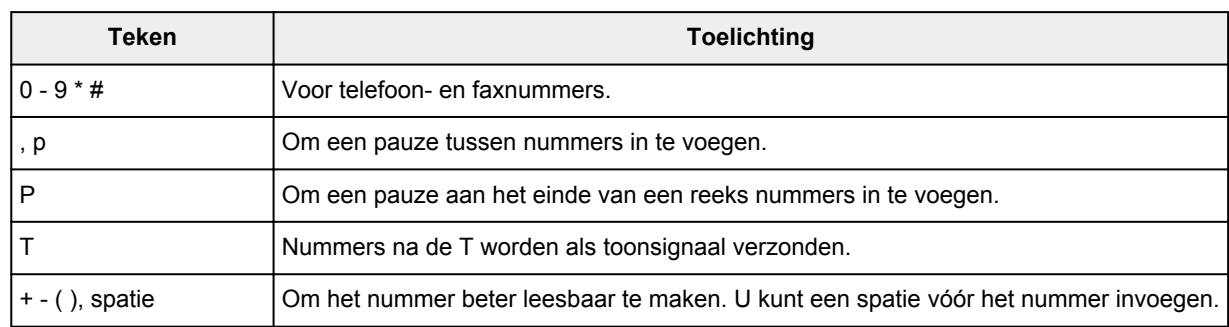

• U kunt voor het **Faxnummer (Fax Number)** de volgende tekens gebruiken:

\*U kunt ., R, M of E niet gebruiken.

• U kunt het volgende aantal tekens invoeren in **Naam ontvanger (Recipient Name)** en **Faxnummer (Fax Number)**.

**Naam ontvanger (Recipient Name)**: maximaal 16 tekens

**Faxnummer (Fax Number)**: maximaal 60 tekens

\* Het aantal tekens dat u kunt opgeven, wijkt in bepaalde regio's mogelijk af.

• Het faxstuurprogramma werkt niet correct als u de optie **Printerpooling inschakelen (Enable printer pooling)** uitschakelt op het tabblad **Poorten (Ports)** van het dialoogvenster **Eigenschappen van Canon XXX series FAX (Canon XXX series FAX Properties)** (waarbij XXX de modelnaam is).

Controleer als volgt of de optie is ingeschakeld:

◦ **Windows 8:**

- 1. Klik op de charm **Instellingen (Settings)** > **Configuratiescherm (Control Panel)** > **Hardware en geluiden (Hardware and Sound)** > **Apparaten en printers (Devices and Printers)**.
- 2. Klik met de rechtermuisknop op het pictogram **Canon XXX series Printer** of **Canon XXX series FAX** en selecteer **Eigenschappen van printer (Printer Properties)** en vervolgens **Canon XXX series FAX**. ('XXX' is de modelnaam.)

Het dialoogvenster **Eigenschappen Canon XXX series FAX (Canon XXX series FAX Properties)** (waarbij "XXX" de modelnaam is) verschijnt.

3. Klik op het tabblad **Poorten (Ports)**.

Controleer of de optie **Printerpooling inschakelen (Enable printer pooling)** is ingeschakeld.

#### ◦ **Windows 7:**

- 1. Klik op **Start** en selecteer **Configuratiescherm (Control Panel)** > **Hardware en geluid (Hardware and Sound)** > **Apparaten en printers (Devices and Printers)**.
- 2. Klik met de rechtermuisknop op het pictogram **Canon XXX series Printer** en selecteer **Eigenschappen van printer (Printer Properties)** en vervolgens **Canon XXX series FAX**. Of klik met de rechtermuisknop op het pictogram van de **Canon XXX series FAX** en selecteer **Eigenschappen van printer (Printer Properties)**. ('XXX' is de modelnaam.)

Het dialoogvenster **Eigenschappen Canon XXX series FAX (Canon XXX series FAX Properties)** (waarbij "XXX" de modelnaam is) verschijnt.

3. Klik op het tabblad **Poorten (Ports)**.

Controleer of de optie **Printerpooling inschakelen (Enable printer pooling)** is ingeschakeld.

#### ◦ **Windows Vista:**

- 1. Klik in het menu **Start** op **Configuratiescherm (Control Panel)** > **Hardware en geluiden (Hardware and Sound)** > **Printers**.
- 2. Klik met de rechtermuisknop op het pictogram **Canon XXX series FAX** (waarbij XXX de modelnaam is) en selecteer **Eigenschappen (Properties)**.

Het dialoogvenster **Eigenschappen Canon XXX series FAX (Canon XXX series FAX Properties)** (waarbij "XXX" de modelnaam is) verschijnt.

3. Klik op het tabblad **Poorten (Ports)**.

Controleer of de optie **Printerpooling inschakelen (Enable printer pooling)** is ingeschakeld.

#### ◦ **Windows XP:**

- 1. Klik op **Start** en selecteer **Configuratiescherm (Control Panel)** > **Printers en andere hardware (Printers and Other Hardware)** > **Printers en faxapparaten (Printers and Faxes)**.
- 2. Klik met de rechtermuisknop op het pictogram **Canon XXX series FAX** (waarbij XXX de modelnaam is) en selecteer **Eigenschappen (Properties)**.

Het dialoogvenster **Eigenschappen Canon XXX series FAX (Canon XXX series FAX Properties)** (waarbij "XXX" de modelnaam is) verschijnt.

3. Klik op het tabblad **Poorten (Ports)**.

Controleer of de optie **Printerpooling inschakelen (Enable printer pooling)** is ingeschakeld.

### **Problemen oplossen**

- **[Het apparaat kan niet worden ingeschakeld](#page-947-0)**
- **[De afdruktaak wordt niet gestart](#page-881-0)**
- **[Het papier wordt niet correct ingevoerd/Fout vanwege 'geen papier'](#page-885-0)**
- **[Afdrukresultaten niet naar behoren](#page-891-0)**
- **[Er wordt geen inkt toegevoerd](#page-911-0)**
- **[Papierstoringen](#page-884-0)**
- **[Als er een fout optreedt](#page-967-0)**
- **[Problemen met het verzenden van faxen](#page-936-0)**
- **[Problemen met het ontvangen van faxen](#page-939-0)**

### **Zoeken in alle functies**

- **[Problemen met netwerkcommunicatie](#page-857-0)**
- **[Problemen met afdrukken](#page-880-0)**
- **[Problemen met de afdrukkwaliteit](#page-890-0)**
- **[Problemen met scannen](#page-912-0)**
- **[Problemen met faxen](#page-935-0)**
- **[Problemen met het apparaat](#page-946-0)**
- **[Problemen met installeren/downloaden](#page-960-0)**
- **[Informatie over weergegeven fouten/berichten](#page-966-0)**
- **[Als u het probleem niet kunt oplossen](#page-978-0)**

## <span id="page-857-0"></span>**Problemen met netwerkcommunicatie**

- **[Problemen met het apparaat tijdens gebruik in een netwerk](#page-858-0)**
- **[Een apparaat wordt niet gedetecteerd in een netwerk](#page-864-0)**
- **[Overige problemen met het netwerk](#page-871-0)**

## <span id="page-858-0"></span>**Problemen met het apparaat tijdens gebruik in een netwerk**

- **[Het apparaat werkt opeens niet meer](#page-859-0)**
- **[Het resterende inktniveau wordt niet weergegeven in de printerstatusmonitor](#page-861-0) [van het apparaat](#page-861-0)**
- **[Afdruksnelheid is laag](#page-862-0)**
- **[Het apparaat kan niet worden gebruikt bij het vervangen van een toegangspunt](#page-863-0) [of het wijzigen van de instellingen ervan](#page-863-0)**

## <span id="page-859-0"></span>**Het apparaat werkt opeens niet meer**

Kan niet communiceren met het apparaat nadat de netwerkinstellingen zijn gewijzigd

**Kan niet communiceren met het apparaat via het draadloze LAN** 

**NU** kunt niet afdrukken, scannen of faxen vanaf een computer die op het netwerk is aangesloten

### **Kan niet communiceren met het apparaat nadat de netwerkinstellingen zijn gewijzigd**

Het kan enige tijd duren voordat de computer het IP-adres heeft opgehaald. U moet mogelijk de computer opnieuw opstarten.

Zoek nog een keer naar het apparaat nadat u hebt gecontroleerd of een geldig IP-adres aan de computer is toegewezen.

#### **Kan niet communiceren met het apparaat via het draadloze LAN**

Controle 1 Zorg dat het apparaat is ingeschakeld.

Controle 2 Zorg dat de netwerkinstellingen van het apparaat overeenkomen met die van het toegangspunt.

Raadpleeg de instructiehandleiding die bij het toegangspunt is geleverd of neem contact op met de fabrikant om de instellingen van het toegangspunt te controleren en wijzig vervolgens de instellingen van het apparaat.

**[Een WEP-/WPA-/WPA2-sleutel instellen](#page-872-0)** 

#### Controle 3 Zorg dat het apparaat niet te ver van het toegangspunt is geplaatst.

Het toegangspunt bevindt zich binnen het effectieve bereik voor draadloze communicatie. Plaats het apparaat binnen een straal van 50 m/164 ft. van het toegangspunt.

Controle 4 Zorg dat er geen belemmeringen zijn.

Draadloze communicatie tussen verschillende kamers of verschillende verdiepingen is over het algemeen gebrekkig. Pas de locaties van de apparaten aan.

Controle 5 Zorg dat er geen stoorfactoren voor radiogolven in de buurt zijn.

Als in de buurt een apparaat (zoals een magnetron) staat dat dezelfde frequentieband gebruikt als het draadloze station, kan dit apparaat storing veroorzaken. Plaats het draadloze station zo ver mogelijk weg van de bron van de storing.

#### Controle 6 Zorg dat de netwerkinstellingen van de computer correct zijn.

Raadpleeg de instructiehandleiding van het netwerkapparaat of neem contact op met de fabrikant om het netwerkapparaat met de computer te verbinden en in te stellen.

Controle 7 Controleer of de status van de radiogolven goed is en pas de installatieposities aan terwijl u de status van de radiogolven controleert met IJ Network Tool.

**[Status draadloos netwerk controleren](#page-234-0)** 

<span id="page-860-0"></span>Controle 8 Zorg dat een geldig draadloos kanaal wordt gebruikt.

Het draadloze kanaal dat u wilt gebruiken kan beperkt zijn, afhankelijk van de draadloze netwerkapparaten die geïnstalleerd zijn op deze computer. Raadpleeg de instructiehandleiding die bij de computer of het draadloze netwerkapparaat is geleverd om een geldig draadloos kanaal op te geven.

Controle 9 Zorg dat het kanaal dat is ingesteld voor het toegangspunt geldig is voor communicatie met de computer, en bevestigd met Controle 8.

Wijzig, wanneer dit niet het geval is, het kanaal voor het toegangspunt.

#### Controle 10 Zorg dat de firewall van de beveiligingssoftware is uitgeschakeld.

Als de firewallfunctie van de beveiligingssoftware is ingeschakeld, wordt wellicht het bericht weergegeven dat Canon-software probeert toegang te krijgen tot het netwerk. Als de waarschuwing wordt weergegeven, stelt u de beveiligingssoftware zo in dat toegang altijd wordt toegestaan.

Als u programma's gebruikt die de netwerkomgeving wijzigen controleert u de instellingen. Sommige programma's zullen standaard een firewall inschakelen.

Controle 11 Wanneer u een router gebruikt, moet u het apparaat en de computer aansluiten aan de LAN-zijde (zelfde netwerksegment).

Als het probleem niet is opgelost, voert u de installatie uit met behulp van de Installatie-cd-rom of voert u de installatie uit volgens de instructies op onze website.

#### • **Voor plaatsing:**

Zorg dat zich geen barrières of obstakels tussen het toegangspunt en het apparaat bevinden.

### **U kunt niet afdrukken, scannen of faxen vanaf een computer die op het netwerk is aangesloten**

Controle 1 Zorg dat de netwerkinstellingen van de computer correct zijn.

Raadpleeg de instructiehandleiding van de computer of neem contact op met de fabrikant voor informatie over het instellen van de computer.

#### Controle 2 Als MP Drivers niet is geïnstalleerd, installeert u dit.

Installeer de MP Drivers met de Installatie-cd-rom of vanaf onze website.

Controle 3 Zorg ervoor dat de toegangscontrole niet is ingesteld op het toegangspunt.

Raadpleeg de instructiehandleiding van het toegangspunt of neem contact op met de fabrikant voor de procedures voor het aansluiten en installeren van een toegangspunt.

#### **DED** Opmerking

• Als u het MAC-adres of het IP-adres van de computer wilt controleren, raadpleegt u [Het IP-adres of het](#page-876-0) [MAC-adres van de computer controleren.](#page-876-0)

# <span id="page-861-0"></span>**Het resterende inktniveau wordt niet weergegeven in de printerstatusmonitor van het apparaat**

Gebruik het printerstuurprogramma met bidirectionele communicatie.

Selecteer **Bi-directionele ondersteuning inschakelen (Enable bidirectional support)** op het tabblad **Poorten (Ports)** van het eigenschappenvenster van het printerstuurprogramma.

**[Het eigenschappenvenster van het printerstuurprogramma openen](#page-390-0)** 

### <span id="page-862-0"></span>**Afdruksnelheid is laag**

Controle 1 Het apparaat is mogelijk bezig met het afdrukken van een grote taak van een andere computer.

Controle 2 Controleer of de status van de radiogolven goed is en pas de installatieposities aan terwijl u de status van de radiogolven controleert met IJ Network Tool.

#### **N** [Status draadloos netwerk controleren](#page-234-0)

Zorg dat zich geen barrières of obstakels tussen het toegangspunt en het apparaat bevinden. Draadloze communicatie tussen verschillende kamers of verschillende verdiepingen is over het algemeen gebrekkig. Het metaal, beton, hout of metaalachtig materiaal, de muur of de isolatie kunnen draadloze communicatie verbreken. Als het apparaat niet kan communiceren met de computer via een draadloos LAN vanwege het materiaal van de muur, plaatst u het apparaat en de computer in dezelfde kamer of op dezelfde verdieping.

#### Controle 3 Zorg dat er geen stoorfactoren in de buurt zijn.

Als in de buurt een apparaat (zoals een magnetron) staat dat dezelfde frequentieband gebruikt als het draadloze station, kan dit apparaat storing veroorzaken. Plaats het draadloze station zo ver mogelijk weg van de bron van de storing.

# <span id="page-863-0"></span>**Het apparaat kan niet worden gebruikt bij het vervangen van een toegangspunt of het wijzigen van de instellingen ervan**

Wanneer u een toegangspunt vervangt, dient u de netwerkinstallatie van het apparaat opnieuw uit te voeren.

Voer de installatie van het netwerk opnieuw uit met behulp van de Installatie-cd-rom of voer de installatie opnieuw uit volgens de instructies op onze website.

Zie hieronder als het probleem niet is verholpen.

Kan niet communiceren met het apparaat nadat MAC-/IP-adres filteren of Een WEP-/WPA-/WPA2-sleutel invoeren voor het toegangspunt zijn toegepast

**MKan niet communiceren met het apparaat nadat het coderingstype is gewijzigd op het toegangspunt als** codering is ingeschakeld

## **Kan niet communiceren met het apparaat nadat MAC-/IP-adres filteren of Een WEP-/WPA-/WPA2-sleutel invoeren voor het toegangspunt zijn toegepast**

Controle 1 Bevestig de toegangspuntinstelling.

Raadpleeg de instructiehandleiding die bij het toegangspunt is geleverd of neem contact op met de fabrikant om de instellingen van het toegangspunt te bevestigen. Zorg dat de computer en het toegangspunt met elkaar kunnen communiceren met deze instelling.

Controle 2 Als u MAC-adresfiltering of IP-adresfiltering uitvoert op het toegangspunt, controleert u of het MAC-adres of IP-adres is geregistreerd voor zowel de computer of het netwerkapparaat als het apparaat.

Controle 3 Als u gebruikmaakt van een WEP-/WPA-/WPA2-sleutel, dient u ervoor te zorgen dat de sleutel voor de computer of het netwerkapparaat en het apparaat overeenkomt met de sleutel die is ingesteld op het toegangspunt.

Naast de WEP-sleutel zelf moeten de lengte en indeling van de sleutel, de sleutel-ID en de verificatiemethode van het apparaat, het toegangspunt en de computer overeenkomen.

Gewoonlijk selecteert u **Automatisch (Auto)** voor de verificatiemethode. Als u de methode handmatig wilt opgeven selecteer u **Open systeem (Open System)** of **Gedeelte sleutel (Shared Key)** volgens de instellingen van het toegangspunt.

**[Een WEP-/WPA-/WPA2-sleutel instellen](#page-872-0)** 

## **Kan niet communiceren met het apparaat nadat het coderingstype is gewijzigd op het toegangspunt als codering is ingeschakeld**

Als het apparaat niet kan communiceren met de computer nadat het coderingstype van het apparaat is gewijzigd, zorgt u dat het coderingstype van de computer en het toegangspunt overeenkomt met dat van het apparaat.

Kan niet communiceren met het apparaat nadat MAC-/IP-adres filteren of Een WEP-/WPA-/WPA2 sleutel invoeren voor het toegangspunt zijn toegepast
## **Een apparaat wordt niet gedetecteerd in een netwerk**

- **[Kan het apparaat niet detecteren wanneer de netwerkcommunicatie wordt](#page-865-0) [ingesteld](#page-865-0)**
- **[Het apparaat wordt niet gedetecteerd in het draadloze LAN](#page-869-0)**

# <span id="page-865-0"></span>**Kan het apparaat niet detecteren wanneer de netwerkcommunicatie wordt ingesteld**

Als het apparaat niet in het netwerk kan worden gedetecteerd wanneer u de netwerkcommunicatie instelt, controleert u de netwerkinstellingen voordat u het apparaat opnieuw detecteert.

**N[Kan het apparaat tijdens de instelling van het draadloze LAN niet vinden: controle 1](#page-866-0)** 

# <span id="page-866-0"></span>**Kan het apparaat tijdens de instelling van het draadloze LAN niet vinden: controle 1**

## **Zijn de computer en het netwerkapparaat (router, toegangspunt en dergelijke) geconfigureerd en kan de computer verbinding maken met het netwerk?**

Controleer of u webpagina's kunt zien op de computer.

### **Als u geen webpagina's kunt zien:**

Configureer de computer en het netwerkapparaat.

Raadpleeg de instructiehandleidingen van de computer en het netwerkapparaat of neem contact op met de fabrikant voor de procedures.

Als u webpagina's kunt zien nadat u de computer en het netwerkapparaat hebt geconfigureerd, probeert u de netwerkcommunicatie vanaf het begin in te stellen.

## **Als u webpagina's kunt zien:**

Ga naar controle 2.

**[Kan het apparaat tijdens de instelling van het draadloze LAN niet vinden: controle 2](#page-867-0)** 

# <span id="page-867-0"></span>**Kan het apparaat tijdens de instelling van het draadloze LAN niet vinden: controle 2**

## **Verstoort de firewallfunctie van de beveiligingssoftware of het besturingssysteem van de computer het instellen van de netwerkcommunicatie?**

De firewallfunctie van de beveiligingssoftware of het besturingssysteem van de computer kan de communicatie tussen het apparaat en de computer beperken. Controleer de instelling van de firewallfunctie van de beveiligingssoftware of het besturingssysteem, of het bericht dat op de computer wordt weergegeven.

## **Als de firewallfunctie het instellen verstoort:**

#### • **Als het bericht wordt weergegeven op de computer:**

Als op de computer een waarschuwing wordt weergegeven dat Canon-software probeert toegang te krijgen tot het netwerk, stelt u de beveiligingssoftware zo in dat toegang wordt toegestaan.

#### • **Als het bericht niet wordt weergegeven op de computer:**

Annuleer het instellen en stel de beveiligingssoftware zo in dat toegang tot het netwerk door Canonsoftware\* is toegestaan.

\* Selecteer **win** > **Driver** > **DrvSetup** in de installatie-cd-rom en stel vervolgens de beveiligingssoftware zo in dat het bestand **Setup.exe** of **Setup64.exe** toegang heeft tot het netwerk.

Nadat u de beveiligingssoftware hebt ingesteld, probeert u de netwerkcommunicatie vanaf het begin in te stellen.

### **DE** Opmerking

• Raadpleeg de instructiehandleiding van de computer of software of neem contact op met de fabrikant voor de firewallinstellingen van het besturingssysteem of de beveiligingssoftware.

### **Als er een probleem is met de firewallinstellingen:**

Ga naar controle 3.

**M[Kan het apparaat tijdens de instelling van het draadloze LAN niet vinden: controle 3](#page-868-0)** 

# <span id="page-868-0"></span>**Kan het apparaat tijdens de instelling van het draadloze LAN niet vinden: controle 3**

## **Controleer de instellingen van het toegangspunt.**

Controleer de instellingen van het toegangspunt voor de netwerkverbinding, zoals IP-adresfiltering, MACadresfiltering of de DHCP-functie.

Raadpleeg de instructiehandleiding die bij het toegangspunt is geleverd of neem contact op met de fabrikant voor meer informatie over het controleren van de instellingen van het toegangspunt.

## <span id="page-869-0"></span>**Het apparaat wordt niet gedetecteerd in het draadloze LAN**

Controle 1 Zorg dat het apparaat is ingeschakeld.

Controle 2 Is de optie **WLAN actief/inact. (WLAN activ./inactiv.)** in **LAN-instellingen (LAN settings)** onder **Apparaatinstellingen (Device settings)** ingesteld op **Draadl. LAN inactief (WLAN inactive)**?

Controle 3 Als het apparaat tijdelijk is aangesloten op de computer met een USB-kabel, controleert u of de USB-kabel goed is aangesloten.

Als u de draadloze LAN-verbinding instelt met een USB-kabel of als u de instellingen voor draadloos LAN wijzigt met IJ Network Tool, sluit u het apparaat en de computer goed aan.

[Het apparaat op de computer aansluiten met een USB-kabel](#page-216-0)

Controle 4 Zorg dat de installatie van het apparaat is voltooid.

Als dit niet het geval is, voert u de installatie uit met behulp van de Installatie-cd-rom of voert u de instellingen uit volgens de instructies op onze website.

Controle 5 Wanneer u IJ Network Tool gebruikt, klikt u op **Bijwerken (Update)** om het apparaat nogmaals te zoeken.

**N**[Venster Canon IJ Network Tool](#page-240-0)

Controle 6 Als u zoekt naar een apparaat via een netwerk, moet u controleren of het apparaat is gekoppeld aan de poort.

Als **Geen stuurprogramma (No Driver)** bij **Naam (Name)** in IJ Network Tool wordt weergegeven dan is er geen koppeling. Selecteer **Poort associëren (Associate Port)** in het menu **Instellingen (Settings)** en koppel de poort aan het apparaat.

[Als het printerstuurprogramma niet is gekoppeld aan een poort](#page-281-0)

Controle 7 Zorg dat de netwerkinstellingen van het apparaat overeenkomen met die van het toegangspunt.

Raadpleeg de instructiehandleiding die bij het toegangspunt is geleverd of neem contact op met de fabrikant om de instellingen van het toegangspunt te controleren en wijzig vervolgens de instellingen van het apparaat.

**[Een WEP-/WPA-/WPA2-sleutel instellen](#page-872-0)** 

Controle 8 Zorg dat er geen belemmeringen zijn.

Draadloze communicatie tussen verschillende kamers of verschillende verdiepingen is over het algemeen gebrekkig. Pas de locaties van de apparaten aan.

Controle 9 Zorg dat het apparaat niet te ver van het toegangspunt is geplaatst.

Het toegangspunt bevindt zich binnen het effectieve bereik voor draadloze communicatie. Plaats het apparaat binnen een straal van 50 m/164 ft. van het toegangspunt.

Controle 10 Zorg dat er geen stoorfactoren voor radiogolven in de buurt zijn.

Als in de buurt een apparaat (zoals een magnetron) staat dat dezelfde frequentieband gebruikt als het draadloze station, kan dit apparaat storing veroorzaken. Plaats het draadloze station zo ver mogelijk weg van de bron van de storing.

Controle 11 Zorg dat de netwerkinstellingen van de computer correct zijn.

Zorg dat de computer kan communiceren met het apparaat en het toegangspunt via het draadloze LAN.

## Controle 12 Controleer of **Bi-directionele ondersteuning inschakelen (Enable bidirectional support)** is geselecteerd op het tabblad **Poorten (Ports)** van het eigenschappenvenster van het printerstuurprogramma.

### Controle 13 Zorg dat de firewall van de beveiligingssoftware is uitgeschakeld.

Als de firewallfunctie van de beveiligingssoftware is ingeschakeld, wordt wellicht het bericht weergegeven dat Canon-software probeert toegang te krijgen tot het netwerk. Als de waarschuwing wordt weergegeven, stelt u de beveiligingssoftware zo in dat toegang altijd wordt toegestaan.

Als u programma's gebruikt die de netwerkomgeving wijzigen controleert u de instellingen. Sommige programma's zullen standaard een firewall inschakelen.

Controle 14 Wanneer u een router gebruikt, moet u het apparaat en de computer aansluiten aan de LAN-zijde (zelfde netwerksegment).

Als het probleem niet is opgelost, voert u de installatie uit met behulp van de Installatie-cd-rom of voert u de installatie uit volgens de instructies op onze website.

## **Overige problemen met het netwerk**

- **[Naam van een toegangspunt, SSID of een netwerksleutel vergeten](#page-872-0)**
- **[Het bericht wordt tijdens installatie op het computerscherm weergegeven](#page-874-0)**
- **[U bent het beheerderswachtwoord van het apparaat vergeten](#page-875-0)**
- **[Informatie over het netwerk controleren](#page-876-0)**
- **[Er worden regelmatig pakketten verzonden](#page-878-0)**
- **[De fabrieksstandaard van de netwerkinstellingen van het apparaat herstellen](#page-879-0)**

## <span id="page-872-0"></span>**Naam van een toegangspunt, SSID of een netwerksleutel vergeten**

Kan geen verbinding maken met een toegangspunt waaraan een WEP-/WPA-/WPA2-sleutel is toegewezen (u bent de WEP-/WPA-/WPA2-sleutel vergeten)

**Een WEP-/WPA-/WPA2-sleutel instellen** 

## **Kan geen verbinding maken met een toegangspunt waaraan een WEP-/ WPA-/WPA2-sleutel is toegewezen (u bent de WEP-/WPA-/WPA2-sleutel vergeten)**

Raadpleeg de instructiehandleiding die bij het toegangspunt is geleverd of neem contact op met de fabrikant voor meer informatie over het installeren van een toegangspunt. Zorg ervoor dat de computer en het toegangspunt met elkaar kunnen communiceren.

Stel daarna met IJ Network Tool het apparaat zodanig in dat de instellingen overeenkomen met die van het toegangspunt.

### **Een WEP-/WPA-/WPA2-sleutel instellen**

Raadpleeg de instructiehandleiding die bij het toegangspunt is geleverd of neem contact op met de fabrikant voor meer informatie over het installeren van een toegangspunt. Zorg ervoor dat de computer en het toegangspunt met elkaar kunnen communiceren.

Stel daarna met IJ Network Tool het apparaat zodanig in dat de instellingen overeenkomen met die van het toegangspunt.

#### • **Bij gebruik van WEP**

De lengte en indeling van de sleutel, de sleutel die u wilt gebruiken (1 tot en met 4) en de verificatiemethode van het toegangspunt, het apparaat en de computer moeten overeenkomen.

Voor de communicatie met een toegangspunt dat automatisch gegenereerde WEP-sleutels gebruikt, moet u het apparaat zo configureren dat de sleutel wordt gebruikt die door het toegangspunt wordt gegenereerd, door deze in de hexadecimale indeling in te voeren.

Gewoonlijk selecteert u **Automatisch (Auto)** voor de verificatiemethode. Anders selecteert u **Open systeem (Open System)** of **Gedeelte sleutel (Shared Key)** volgens de instellingen van het toegangspunt.

Wanneer het venster **WEP-details (WEP Details)** wordt weergegeven nadat u op **Instellen (Set)** hebt geklikt in het venster **Zoeken (Search)**, volgt u de instructies op het scherm en stelt u de lengte en indeling van de sleutel, het sleutelnummer en de verificatie voor het invoeren van een WEP-sleutel in.

Zie [De gedetailleerde WEP-instellingen wijzigen](#page-227-0) voor meer informatie.

#### • **Wanneer u WPA of WPA2 gebruikt**

De verificatiemethode, het wachtwoord en het dynamische coderingstype van het toegangspunt, het apparaat en de computer moeten overeenkomen.

Voer de wachtwoordzin in die geconfigureerd is voor het toegangspunt (een reeks van 8 tot 63 alfanumerieke tekens, of een hexadecimaal nummer van 64 tekens).

Selecteer **TKIP (Eenvoudige codering) (TKIP (Basic Encryption))** of **AES (Veilige codering) (AES (Secure Encryption))** voor de dynamische coderingsmethode.

Zie [WPA- of gedetailleerde WPA2-instellingen wijzigen](#page-229-0) voor meer informatie.

## **Opmerking**

• Dit apparaat ondersteunt WPA-PSK (WPA-Persoonlijk) en WPA2-PSK (WPA2-Persoonlijk).

# <span id="page-874-0"></span>**Het bericht wordt tijdens installatie op het computerscherm weergegeven**

Het venster Wachtwoord invoeren (Enter Password) wordt weergegeven tijdens de installatie

**Het venster voor het instellen van de codering wordt weergegeven nadat het toegangspunt is** geselecteerd in het venster Zoeken (Search)

**I''U** verbindt het apparaat met een niet gecodeerd draadloos netwerk" wordt weergegeven

## **Het venster Wachtwoord invoeren (Enter Password) wordt weergegeven tijdens de installatie**

Het volgende venster wordt weergegeven als een beheerderswachtwoord is ingesteld op een apparaat dat al is ingesteld.

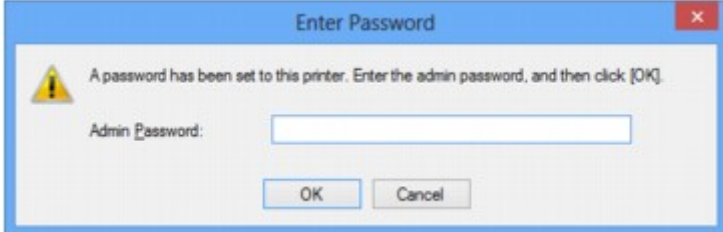

Voer het ingestelde beheerderswachtwoord in.

[Instellingen wijzigen op het tabblad Wachtwoord beheerder](#page-233-0)

## **Het venster voor het instellen van de codering wordt weergegeven nadat het toegangspunt is geselecteerd in het venster Zoeken (Search)**

Dit venster wordt automatisch weergegeven als het geselecteerde toegangspunt is gecodeerd. Geef in dit geval op dat dezelfde coderingsinstellingen moeten worden gebruikt als zijn ingesteld op het toegangspunt.

Zie [Instellingen wijzigen op het tabblad Draadloos LAN](#page-225-0) voor meer informatie over de coderingsinstellingen.

## **"U verbindt het apparaat met een niet gecodeerd draadloos netwerk" wordt weergegeven**

Beveiliging word niet geconfigureerd op het toegangspunt. Het apparaat kan nog steeds worden gebruikt. Ga daarom verder met de installatieprocedure om deze te voltooien.

## **Belangrijk**

• Als u verbinding maakt met een netwerk dat niet wordt beschermd met beveiligingsmaatregelen, is er een risico aanwezig dat gegevens, zoals uw persoonlijke informatie, getoond worden aan derden.

# <span id="page-875-0"></span>**U bent het beheerderswachtwoord van het apparaat vergeten**

De LAN-instellingen initialiseren.

**DED** fabrieksstandaard van de netwerkinstellingen van het apparaat herstellen

Na de initialisatie van de LAN-instellingen voert u de installatie uit met behulp van de Installatie-cd-rom of voert u de installatie uit volgens de instructies op onze website.

## <span id="page-876-0"></span>**Informatie over het netwerk controleren**

**Het IP-adres of het MAC-adres van het apparaat controleren** 

**Het IP-adres of het MAC-adres van de computer controleren** 

**EControleer of de computer en het apparaat, of de computer en het toegangspunt kunnen communiceren** 

[Informatie over de netwerkinstellingen controleren](#page-877-0)

### **Het IP-adres of het MAC-adres van het apparaat controleren**

Als u het IP-adres of het MAC-adres van het apparaat wilt controleren, drukt u de netwerkinstellingen af via het bedieningspaneel van het apparaat.

**[Info over netwerkinstellingen afdrukken](#page-219-0)** 

Als u de informatie over de netwerkinstellingen wilt weergeven met IJ Network Tool, selecteert u **Netwerkgegevens (Network Information)** in het menu **Beeld (View)**.

**N[Venster Canon IJ Network Tool](#page-240-0)** 

### **Het IP-adres of het MAC-adres van de computer controleren**

Volg de hieronder beschreven procedure als u wilt controleren welk IP-adres of MAC-adres aan de computer is toegewezen.

- 1. Selecteer **Opdrachtprompt (Command Prompt)** zoals hieronder aangegeven.
	- In Windows 8 selecteert u **Opdrachtprompt (Command Prompt)** vanuit het scherm **Start**. Als **Opdrachtprompt (Command Prompt)** niet in het scherm **Start** wordt weergegeven, selecteert u de charm **Zoeken (Search)** en zoekt u naar "**Opdrachtprompt (Command Prompt)**".
	- In Windows 7, Windows Vista of Windows XP klikt u op **Start** > **Alle programma´s (All Programs)** > **Bureau-accessoires (Accessories)** > **Opdrachtprompt (Command Prompt)**.
- 2. Voer 'ipconfig/all' in en druk op **Enter**.

De IP-adressen en de MAC-adressen van de netwerkapparaten die zijn geïnstalleerd op uw computer, worden weergegeven. Wanneer het netwerkapparaat niet is aangesloten op het netwerk, wordt er geen IP-adres weergegeven.

## **Controleer of de computer en het apparaat, of de computer en het toegangspunt kunnen communiceren**

Controleer of communicatie beschikbaar is door de ping-test uit te voeren.

- 1. Selecteer **Opdrachtprompt (Command Prompt)** zoals hieronder aangegeven.
	- In Windows 8 selecteert u **Opdrachtprompt (Command Prompt)** vanuit het scherm **Start**. Als **Opdrachtprompt (Command Prompt)** niet in het scherm **Start** wordt weergegeven, selecteert u de charm **Zoeken (Search)** en zoekt u naar "**Opdrachtprompt (Command Prompt)**".
	- In Windows 7, Windows Vista of Windows XP klikt u op **Start** > **Alle programma´s (All Programs)** > **Bureau-accessoires (Accessories)** > **Opdrachtprompt (Command Prompt)**.

<span id="page-877-0"></span>2. Voer de pingopdracht en het IP-adres van het doelapparaat of het doeltoegangspunt in en druk daarna op **Enter**.

ping XXX.XXX.XXX.XXX

"XXX.XXX.XXX.XXX" is het IP-adres van het doelapparaat.

Als de communicatie beschikbaar is, wordt een bericht weergegeven dat lijkt op het volgende bericht.

Antwoord van XXX.XXX.XXX.XXX: bytes=32 time=10ms TTL=255

Als **Time-out van verzoek (Request timed out)** wordt weergegeven, is de communicatie niet beschikbaar.

### **Informatie over de netwerkinstellingen controleren**

Als u het IP-adres of het MAC-adres van het apparaat wilt controleren, drukt u de netwerkinstellingen af via het bedieningspaneel van het apparaat.

**Nichtal [Info over netwerkinstellingen afdrukken](#page-219-0)** 

## <span id="page-878-0"></span>**Er worden regelmatig pakketten verzonden**

Wanneer IJ Network Scanner Selector EX is ingeschakeld, worden regelmatig pakketten verzonden om te controleren of communicatie met het apparaat via het netwerk mogelijk is. Wanneer u de computer gebruikt in een andere netwerkomgeving dan de omgeving die u hebt gebruikt om het apparaat in te stellen, schakelt u IJ Network Scanner Selector EX uit.

Als u IJ Network Scanner Selector EX wilt uitschakelen, klikt u met de rechtermuisknop op het pictogram

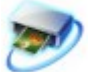

 in het systeemvak op het bureaublad en selecteert u vervolgens **Canon IJ Network Scanner Selector EX uitschakelen (Disable Canon IJ Network Scanner Selector EX)**.

# <span id="page-879-0"></span>**De fabrieksstandaard van de netwerkinstellingen van het apparaat herstellen**

### **Belangrijk**

• Houd er rekening mee dat door initialisatie alle netwerkinstellingen op het apparaat worden gewist en dat afdrukken, scannen of faxen vanaf een computer via een netwerk wellicht onmogelijk wordt. Als u het apparaat via een netwerk wilt uitvoeren, voert u de installatie uit met behulp van de Installatie-cdrom of voert u de installatie uit volgens de instructies op onze website.

Initialiseer de netwerkinstelling via het bedieningspaneel van het apparaat.

**[Instell. herstellen](#page-206-0)** 

## **Problemen met afdrukken**

- **[De afdruktaak wordt niet gestart](#page-881-0)**
- **[Papierstoringen](#page-884-0)**
- **[Het papier wordt niet correct ingevoerd/Fout vanwege 'geen papier'](#page-885-0)**
- **[Automatisch dubbelzijdig afdrukken mislukt](#page-887-0)**
- **[Kopieer-/afdruktaak wordt beëindigd voordat deze is voltooid](#page-888-0)**
- **[Er kan niet goed worden afgedrukt vanaf een draadloos communicatieapparaat](#page-889-0)**

## <span id="page-881-0"></span>**De afdruktaak wordt niet gestart**

Controle 1 Controleer of de stekker goed is aangesloten en druk vervolgens op de knop **AAN (ON)** om het apparaat in te schakelen.

Het apparaat is bezig met initialiseren zolang het **AAN/UIT (POWER)**-lampje knippert. Wacht totdat het **AAN/UIT (POWER)**-lampje stopt met knipperen en blijft branden.

### **DESP** Opmerking

• Als u omvangrijke gegevens afdrukt, bijvoorbeeld een foto of afbeelding, kan het langer duren voordat met afdrukken wordt gestart. Zolang het **AAN/UIT (POWER)**-lampje groen knippert, is de computer bezig met het verwerken van gegevens en het versturen van gegevens naar het apparaat. Wacht totdat het afdrukken wordt gestart.

Controle 2 Controleer of het apparaat correct met de computer is verbonden.

Als het apparaat met een USB-kabel op de computer is aangesloten, controleert u of de USB-kabel goed is aangesloten op het apparaat en de computer, en controleert u daarna het volgende:

- Als u een doorschakelapparaat zoals een USB-hub gebruikt, koppelt u dit los en sluit u het apparaat rechtstreeks aan op de computer. Probeer opnieuw af te drukken. Als het afdrukken normaal wordt gestart, is er een probleem met het doorschakelapparaat. Neem contact op met de verkoper van uw doorschakelapparaat voor meer informatie.
- Er kan ook een probleem met de USB-kabel zijn. Vervang de USB-kabel en probeer nogmaals af te drukken.

Wanneer u het apparaat via een LAN gebruikt, controleert u of het apparaat correct is ingesteld om via het netwerk te worden gebruikt.

Controle 3 Zorg dat de voorste lade is geopend.

Controle 4 Als u afdrukt vanaf de computer en er overbodige afdruktaken zijn, verwijdert u deze.

#### **[Een ongewenste afdruktaak verwijderen](#page-395-0)**

Controle 5 Controleer of de naam van uw apparaat is geselecteerd in het dialoogvenster Afdrukken.

Het apparaat drukt niet goed af als u een printerbesturingsbestand voor een andere printer gebruikt.

Controleer of de naam van uw apparaat is geselecteerd in het dialoogvenster Afdrukken.

#### **Demerking**

• Selecteer **Als standaardprinter instellen (Set as Default Printer)** als u het apparaat als standaardprinter wilt instellen.

#### Controle 6 Configureer de printerpoort op de juiste wijze.

Zorg dat de printerpoort correct is geconfigureerd.

- 1. Meld u aan bij een gebruikersaccount met beheerdersrechten.
- 2. Selecteer items zoals hieronder aangegeven.
- In Windows 8 selecteert u **Configuratiescherm (Control Panel)** via de charm **Instellingen (Settings)** op het **Bureaublad (Desktop)** > **Hardware en geluiden (Hardware and Sound)** > **Apparaten en printers (Devices and Printers)**.
- Selecteer in Windows 7 **Apparaten en printers (Devices and Printers)** in het menu **Start**.
- Selecteer in Windows Vista het menu **Start** > **Configuratiescherm (Control Panel)** > **Hardware en geluiden (Hardware and Sound)** > **Printers**.
- Selecteer in Windows XP het menu **Start** > **Configuratiescherm (Control Panel)** > **Printers en andere hardware (Printers and Other Hardware)** > **Printers en faxapparaten (Printers and Faxes)**.
- 3. De eigenschappen van het printerstuurprogramma voor het apparaat openen.
	- Klik in Windows 8 of Windows 7 met de rechtermuisknop op het pictogram 'Canon XXX series Printer' (waarbij 'XXX' de naam van uw apparaat is) en selecteer **Printereigenschappen (Printer properties)**.
	- Klik in Windows Vista of Windows XP met de rechtermuisknop op het pictogram 'Canon XXX series Printer' (waarbij 'XXX' de naam van uw apparaat is) en selecteer **Eigenschappen (Properties)**.
- 4. Klik op het tabblad **Poorten (Ports)** om de poortinstellingen te bevestigen.

Zorg dat voor **Afdrukken naar de volgende poort(en) (Print to the following port(s))** een poort met de naam 'USBnnn' (waarbij 'n' een getal is) is geselecteerd, waarbij 'Canon XXX series Printer' wordt weergegeven in de kolom **Printer**.

### **Demerking**

- Wanneer het apparaat via een LAN wordt gebruikt, wordt de poortnaam van het apparaat weergegeven als CNBJNP\_xxxxxxxxxx. xxxxxxxxxx is de tekenreeks die wordt gegenereerd op basis van het MAC-adres of een tekenreeks die door de gebruiker wordt opgegeven wanneer deze het apparaat instelt bij de ingebruikneming.
- Als de instelling juist is:

Installeer de MP Drivers opnieuw met de Installatie-cd-rom of vanaf onze website.

• Het afdrukken wordt niet gestart, ook al is het apparaat aangesloten op de computer via een USBkabel en is de poort 'USBnnn' geselecteerd:

Selecteer **My Printer** in het **Start**scherm van Windows 8 om **My Printer** te starten. Als **My Printer** niet in het **Start**scherm wordt weergegeven, selecteert u de charm **Zoeken (Search)** en zoekt u naar '**My Printer**'.

Stel de juiste printerpoort in bij **Printerdiagnose en -herstel (Diagnose and Repair Printer)**. Volg de instructies op het scherm om de juiste printerpoort in te stellen en selecteer de naam van uw apparaat.

Klik in Windows 7, Windows Vista of Windows XP op **Start** en selecteer **Alle programma's (All programs)**, **Canon Utilities**, **Canon My Printer**, **Canon My Printer** en **Printerdiagnose en -herstel (Diagnose and Repair Printer)**. Volg de instructies op het scherm om de juiste printerpoort in te stellen en selecteer de naam van uw apparaat.

Als het probleem niet is opgelost, installeert u de MP Drivers opnieuw met de Installatie-cd-rom of vanaf onze website.

• Het afdrukken wordt niet gestart, ook al is de poort 'CNBJNP\_xxxxxxxxxx' geselecteerd wanneer het apparaat via het LAN wordt gebruikt:

Start IJ Network Tool en selecteer 'CNBJNPxxxxxxxxxx' zoals u in stap 4 hebt gecontroleerd. Koppel vervolgens de poort aan de printer via **Poort associëren (Associate Port)** in het menu **Instellingen (Settings)**.

Als het probleem niet is opgelost, installeert u de MP Drivers opnieuw met de Installatie-cd-rom of vanaf onze website.

Controle 7 Is de omvang van de afdrukgegevens extreem groot?

Klik op **Afdrukopties (Print Options)** op het tabblad **Pagina-instelling (Page Setup)** van het printerstuurprogramma. Stel in het dialoogvenster dat wordt weergegeven de optie **Verlies van afdrukgegevens voorkomen (Prevention of Print Data Loss)** in op **Aan (On)**.

\* Als **Aan (On)** is geselecteerd voor **Verlies van afdrukgegevens voorkomen (Prevention of Print Data Loss)**, kan de afdrukkwaliteit afnemen.

Controle 8 Start de computer opnieuw op als u afdrukt vanaf de computer.

## <span id="page-884-0"></span>**Papierstoringen**

Als papier is vastgelopen, wordt automatisch een probleemoplossingsbericht weergegeven. Neem de maatregelen die in het bericht worden beschreven.

• **Als een ondersteuningscode en een bericht worden weergegeven op het computerscherm:**

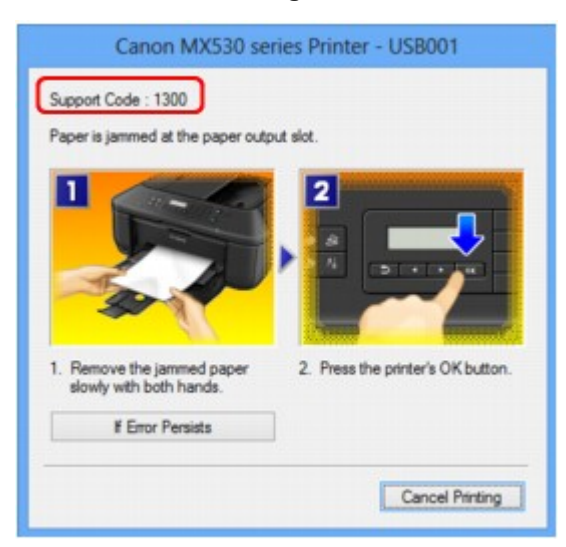

• **Als een ondersteuningscode en een bericht worden weergegeven op het LCD-scherm:**

Paper jammed Remove the paper f 1300

Zie [Lijst met ondersteuningscodes \(als het papier is vastgelopen\)](#page-981-0) voor informatie over het verwijderen van het vastgelopen papier.

### **DESP** Opmerking

• U kunt kijken welke stappen u moet uitvoeren bij fouten met een ondersteuningscode op de computer of op het LCD-scherm door de ondersteuningscode te zoeken.

**N[Klik hier om te zoeken](#page-21-0)** 

# <span id="page-885-0"></span>**Het papier wordt niet correct ingevoerd/Fout vanwege 'geen papier'**

Controle 1 Zorg dat er papier is geplaatst.

[Papier plaatsen](#page-105-0)

Controle 2 Let op het volgende bij het plaatsen van papier in de printer.

• Als u twee of meer vellen papier plaatst, moet u het papier uitwaaieren voordat u het papier plaatst.

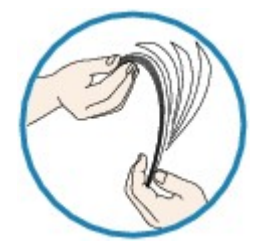

- Als u twee of meer vellen papier plaatst, moet u de vellen precies op elkaar leggen voordat u het papier in de printer plaatst.
- Als u twee of meer vellen papier plaatst, moet u ervoor zorgen dat de stapel papier de maximumcapaciteit van het apparaat niet overschrijdt.

Bij de maximumcapaciteit kan het papier mogelijk niet correct worden ingevoerd, afhankelijk van de papiersoort of de omgevingsomstandigheden (zeer hoge of lage temperaturen en luchtvochtigheid). Plaats in dergelijke gevallen per keer niet meer vellen dan de helft van de maximumcapaciteit.

- Plaats het papier altijd in de lengterichting, ongeacht de afdrukrichting.
- Wanneer u het papier plaatst, plaatst u het met de afdrukzijde naar BENEDEN en schuift u de papiergeleiders tegen de zijkanten van het papier.

**NP**apier plaatsen

• Wanneer u het papier plaatst, plaatst u de papierstapel zodanig dat de achterste rand het uiteinde van de voorste lade raakt.

Controle 3 Controleer of het papier waarop u afdrukt, niet te dik of gekruld is.

**[Mediumtypen die u niet kunt gebruiken](#page-119-0)** 

Controle 4 Let op het volgende bij het plaatsen van Hagaki-papier of enveloppen in de printer.

- Als Hagaki-papier gekruld is, wordt dit mogelijk niet correct ingevoerd, ook al overschrijdt de stapel papier de maximumcapaciteit niet.
- Als u wilt afdrukken op enveloppen, raadpleegt u [Papier plaatsen](#page-105-0) en bereidt u de enveloppen voor.

Plaats de enveloppen nadat u deze hebt voorbereid in de lengterichting in de printer. Als u de enveloppen in de breedterichting plaatst, worden ze niet goed ingevoerd.

Controle 5 Controleer of de instellingen voor het mediumtype en het papierformaat overeenkomen met het geplaatste papier.

Controle 6 Als meerdere vellen normaal papier door het apparaat worden ingevoerd, selecteert u de instelling die invoer van twee vellen normaal papier voorkomt.

Als meerdere vellen normaal papier door het apparaat worden ingevoerd, selecteert u de instelling die invoer van twee vellen normaal papier voorkomt met het bedieningspaneel of de computer.

\* Nadat het afdrukken is voltooid, schakelt u de instelling die invoer van twee vellen normaal papier voorkomt uit. Als u dat niet doet, wordt de instelling de volgende keer opnieuw toegepast.

#### • **Instellen met het bedieningspaneel**

Druk op de knop **Instellingen (Setup)**, selecteer **Apparaatinstellingen (Device settings)** en **Uitvoerinstellingen (Output settings)** in deze volgorde, en stel daarna **Dubb. invoer voork. (Prevent double-feed)** in op **AAN (ON)**.

[De apparaatinstellingen wijzigen op het LCD-scherm](#page-191-0)

#### • **Instellen via de computer**

Open het eigenschappenvenster van het printerstuurprogramma, schakel het selectievakje **Invoer van twee vellen voorkomen (Prevent paper double-feed)** op het tabblad **Onderhoud (Maintenance)** van **Aangepaste instellingen (Custom Settings)** in en klik daarna op **OK**.

Zie [Het eigenschappenvenster van het printerstuurprogramma openen](#page-390-0) voor informatie over het openen van het eigenschappenvenster van het printerstuurprogramma.

#### **DESP** Opmerking

• De afdruksnelheid neemt af als de functie die invoer van twee vellen papier voorkomt is geselecteerd.

Controle 7 Reinig de papierinvoerrol.

**N[De papierinvoerrol reinigen](#page-176-0)** 

#### **DESP** Opmerking

• Het reinigen van de papierinvoerrol veroorzaakt slijtage van de rol. Reinig de rol daarom alleen als dat nodig is.

## <span id="page-887-0"></span>**Automatisch dubbelzijdig afdrukken mislukt**

Controle 1 | Is de instelling voor automatisch dubbelzijdig afdrukken geselecteerd?

Zorg dat de selectievakjes **Dubbelzijdig afdrukken (Duplex Printing)** en **Automatisch (Automatic)** op het tabblad **Pagina-instelling (Page Setup)** van het eigenschappenvenster van het printerstuurprogramma zijn ingeschakeld.

#### [Dubbelzijdig afdrukken](#page-334-0)

### Controle 2 Controleer of het huidige papierformaat geschikt is voor automatisch dubbelzijdig afdrukken.

De mediumformaten die geschikt zijn voor automatisch dubbelzijdig afdrukken zijn A4 en Letter.

Plaats papier van een geschikt formaat en druk op **OK** op het apparaat.

Controle 3 Zorg dat de instelling voor het papierformaat correct is.

Controleer of de instelling voor het papierformaat overeenkomt met het daadwerkelijke formaat van het papier en of het formaat geschikt is voor automatisch dubbelzijdig afdrukken.

Controleer eerst de instelling voor het papierformaat in de toepassing van waaruit u afdrukt.

Controleer vervolgens de instelling voor **Paginaformaat (Page Size)** op het tabblad **Pagina-instelling (Page Setup)** in het eigenschappenvenster van het printerstuurprogramma.

#### **DESP** Opmerking

• Mogelijk wordt automatisch dubbelzijdig afdrukken in bepaalde versies van een toepassing niet ondersteund.

### Controle 4 Zorg dat de instelling voor het mediumtype correct is.

Controleer of de instelling voor het mediumtype overeenkomt met het daadwerkelijke formaat van het papier en of het formaat geschikt is voor automatisch dubbelzijdig afdrukken.

Controleer of het geplaatste papier geschikt is voor automatisch dubbelzijdig afdrukken op het tabblad **Afdruk (Main)** van het eigenschappenvenster van het printerstuurprogramma.

### **DESP** Opmerking

• Volg de onderstaande procedure om te schakelen naar handmatig dubbelzijdig afdrukken.

Open het eigenschappenvenster van het printerstuurprogramma, schakel het selectievakje **Automatisch (Automatic)** op het tabblad **Pagina-instelling (Page Setup)** uit en druk opnieuw af.

Als u handmatig dubbelzijdig afdrukt, moet u met het volgende rekening houden.

- Als u drie of meer pagina's van een document wilt afdrukken met handmatig dubbelzijdig afdrukken, wordt eerst de ene kant van alle vellen papier bedrukt. Draai daarna de stapel papier om en plaats het papier opnieuw in het apparaat. Vervolgens wordt de andere kant van alle vellen papier bedrukt. Wijzig de volgorde van de papieren in de stapel niet.
- De procedure voor het omdraaien van het papier is afhankelijk van de nietzijde en de afdrukrichting. Volg de aanwijzingen op het scherm.

## <span id="page-888-0"></span>**Kopieer-/afdruktaak wordt beëindigd voordat deze is voltooid**

#### Controle 1 Is er papier geplaatst?

Zorg dat er papier is geplaatst.

Plaats nieuw papier als het papier in het apparaat op is.

#### Controle 2 Bevatten de af te drukken documenten veel foto's of illustraties?

Als u omvangrijke gegevens afdrukt zoals foto's of afbeeldingen, hebben het apparaat en de computer tijd nodig om deze te verwerken, zodat het soms lijkt alsof het apparaat is gestopt.

Ook als u gegevens afdrukt waarbij voortdurend veel inkt op normaal papier wordt gebruikt, zal het apparaat af en toe een pauze inlassen. Wacht in beide gevallen totdat dit proces is voltooid.

#### **DESP** Opmerking

• Als u een document afdrukt met een groot afdrukgebied of meerdere exemplaren van een document, wordt het afdrukken soms stopgezet om de inkt te laten drogen.

#### Controle 3 Heeft het apparaat gedurende langere tijd doorlopend afgedrukt?

Als het apparaat gedurende langere tijd doorlopend heeft afgedrukt, kunnen de printkop of andere onderdelen oververhit raken. Het apparaat kan aan het einde van een regel gedurende een bepaalde tijd stoppen en vervolgens het afdrukken weer hervatten.

Wacht in dit geval enige tijd zonder iets te doen. Als het afdrukken nog steeds niet wordt hervat, onderbreekt u de afdruktaak op een geschikt moment en schakelt u het apparaat gedurende ten minste vijftien minuten uit.

#### **Let op**

• De printkop en het omringende gebied kunnen extreem heet worden in het apparaat. Raak de printkop en de nabijgelegen onderdelen niet aan.

# <span id="page-889-0"></span>**Er kan niet goed worden afgedrukt vanaf een draadloos communicatieapparaat**

Controle Is het mogelijk om gegevens af te drukken via Bluetooth-communicatie?

Controleer of uw mobiele telefoon en het apparaat zijn verbonden via Bluetooth-communicatie en start vervolgens het afdrukken opnieuw.

[Afdrukken vanaf een mobiele telefoon via Bluetooth-communicatie](#page-459-0)

# **Problemen met de afdrukkwaliteit**

- **[Afdrukresultaten niet naar behoren](#page-891-0)**
- **[Er wordt geen inkt toegevoerd](#page-911-0)**

## <span id="page-891-0"></span>**Afdrukresultaten niet naar behoren**

Als de afdrukresultaten witte strepen, verkeerd afgedrukte lijnen of ongelijkmatige kleuren vertonen, kunt u het beste eerst controleren of de instellingen voor papier en afdrukkwaliteit correct zijn.

### Controle 1 Komen de instellingen voor het paginaformaat en mediumtype overeen met het formaat en type papier dat is geplaatst?

Als deze instellingen onjuist zijn, kunt u geen goed afdrukresultaat verkrijgen.

Als u een foto of illustratie wilt afdrukken, kan de kwaliteit van de afgedrukte kleuren afnemen wanneer de papiersoort onjuist is ingesteld.

Wanneer u afdrukt met een onjuiste instelling voor de papiersoort, kan het afgedrukte oppervlak bovendien worden bekrast.

Wanneer u afdrukt zonder marges, kunnen de kleuren ongelijkmatig zijn, afhankelijk van de combinatie van de instelling voor de papiersoort en het geplaatste papier.

De methode waarmee u de instellingen voor het papier en de afdrukkwaliteit bevestigt, is afhankelijk van de taken die u uitvoert met het apparaat.

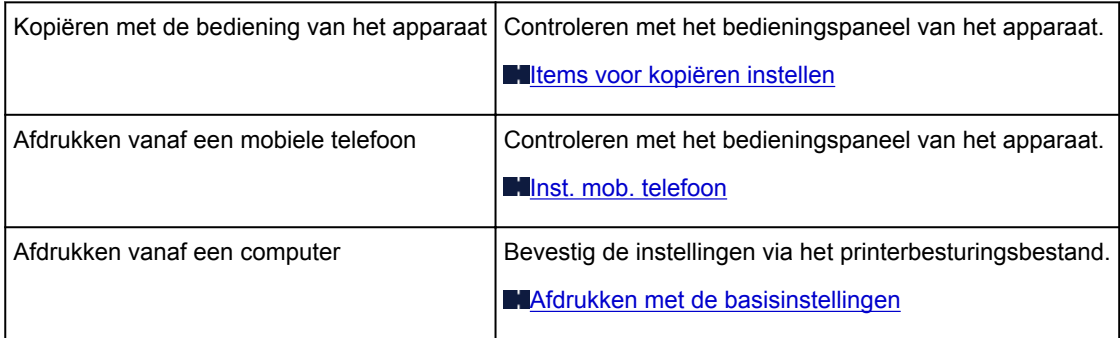

Controle 2 Controleer of de juiste afdrukkwaliteit is geselecteerd. Raadpleeg hiertoe de tabel bij Controle 1.

Selecteer een optie voor de afdrukkwaliteit die geschikt is voor het papier en de afbeelding die u afdrukt. Als de afdruk vlekken of ongelijkmatige kleuren vertoont, verhoogt u de instelling voor de afdrukkwaliteit en probeert u het opnieuw.

### **DE** Opmerking

• U kunt de instelling voor de afdrukkwaliteit niet wijzigen wanneer u afdrukt vanaf een mobiele telefoon.

Controle 3 Als het probleem nog niet is opgelost, kunnen er andere oorzaken zijn.

Zie ook de volgende gedeelten:

- [De afdruktaak wordt niet voltooid](#page-893-0)
- **[Een deel van de pagina wordt niet afgedrukt](#page-894-0)**
- [Geen afdrukresultaten/Onduidelijke afdrukken/Onjuiste kleuren/Witte strepen](#page-895-0)
- **[Kleuren zijn onduidelijk](#page-898-0)**
- **[Lijnen worden verkeerd afgedrukt](#page-899-0)**
- **N[Lijn wordt niet of slechts gedeeltelijk afgedrukt](#page-900-0)**
- **[Afbeelding wordt niet of slechts gedeeltelijk afgedrukt](#page-901-0)**
- [Afgedrukt papier krult om of vertoont inktvlekken](#page-902-0)
- **[Papier vertoont vlekken/Papieroppervlak vertoont krassen](#page-903-0)**
- [Vegen op de achterzijde van het papier](#page-907-0)
- **[Er worden verticale lijnen afgedrukt op de zijde van de afdruk](#page-908-0)**
- **[Kleuren zijn ongelijkmatig of vertonen strepen](#page-909-0)**

## <span id="page-893-0"></span>**De afdruktaak wordt niet voltooid**

Controle 1 Selecteer de instelling die zorgt dat de afdrukgegevens niet worden gecomprimeerd.

Het afdrukresultaat kan verbeteren als u in de toepassing die u gebruikt de instelling selecteert die zorgt dat afdrukgegevens niet worden gecomprimeerd.

Klik op **Afdrukopties (Print Options)** op het tabblad **Pagina-instelling (Page Setup)** van het printerstuurprogramma. Schakel het selectievakje **Toepassingen mogen afdrukgegevens niet comprimeren (Do not allow application software to compress print data)** in en klik op **OK**.

\* Schakelt het selectievakje uit nadat het afdrukken is voltooid.

Controle 2 Is de omvang van de afdrukgegevens extreem groot?

Klik op **Afdrukopties (Print Options)** op het tabblad **Pagina-instelling (Page Setup)** van het printerstuurprogramma. Stel in het dialoogvenster dat wordt weergegeven de optie **Verlies van afdrukgegevens voorkomen (Prevention of Print Data Loss)** in op **Aan (On)**.

\* Als **Aan (On)** is geselecteerd voor **Verlies van afdrukgegevens voorkomen (Prevention of Print Data Loss)**, kan de afdrukkwaliteit afnemen.

Controle 3 **Is er voldoende ruimte op de vaste schijf van de computer?** 

Verwijder onnodige bestanden om schijfruimte vrij te maken.

## <span id="page-894-0"></span>**Een deel van de pagina wordt niet afgedrukt**

Controle Als u automatisch dubbelzijdig afdrukt, kan het probleem worden veroorzaakt door het onderstaande.

Wanneer u automatisch dubbelzijdig afdrukken gebruikt, is het afdrukgebied boven aan de pagina 2 mm / 0,08 inch smaller dan normaal.

Dit betekent dat de onderzijde van de pagina mogelijk niet wordt afgedrukt. U voorkomt dit door de instelling voor gereduceerd afdrukken van het printerbesturingsbestand te selecteren.

### **Belangrijk**

• Bij gereduceerd afdrukken kan de opmaak worden beïnvloed afhankelijk van uw document.

Pas de afdrukinstelling die is opgegeven met de toepassing toe als de software een functie voor vergroot/ gereduceerd afdrukken heeft.

1. Open het eigenschappenvenster van het printerstuurprogramma.

**[Het eigenschappenvenster van het printerstuurprogramma openen](#page-390-0)** 

- 2. Schakel het selectievakje **Dubbelzijdig afdrukken (Duplex Printing)** in op het tabblad **Pagina-instelling (Page Setup)**.
- 3. Selecteer **Afdrukgebied instellen (Print Area Setup)** en selecteer vervolgens **Gereduceerd afdrukken (Use reduced printing)**.

# <span id="page-895-0"></span>**Geen afdrukresultaten/Onduidelijke afdrukken/Onjuiste kleuren/ Witte strepen**

 **Geen afdrukresultaten**

 **Onduidelijke afdrukken**

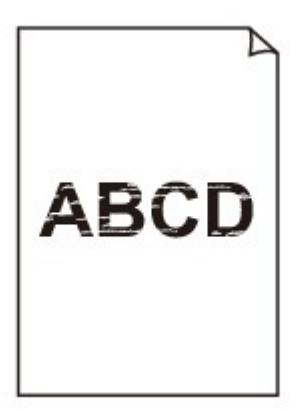

#### 

### **<sup><b>**</sup> Onjuiste kleuren

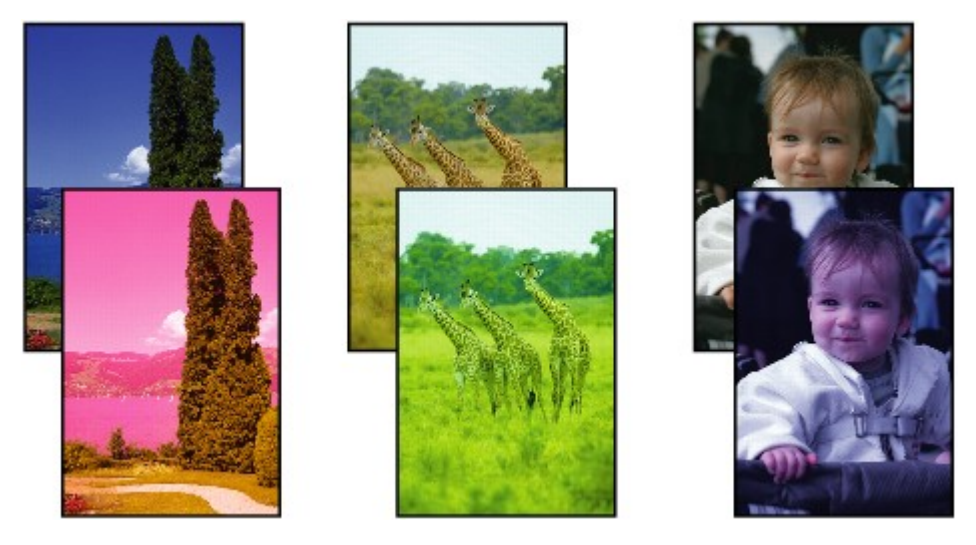

*M* Witte strepen

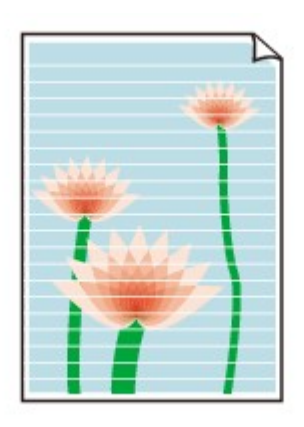

Controle 1 Hebt u de instellingen voor papier en afdrukkwaliteit gecontroleerd?

#### [Afdrukresultaten niet naar behoren](#page-891-0)

Controle 2 Druk het controleraster voor de spuitopeningen af en voer eventueel noodzakelijke onderhoud uit, zoals het reinigen van de printkop.

Druk het controleraster voor de spuitopeningen af om te bepalen of de inkt op de juiste wijze uit de spuitopeningen van de printkop wordt gespoten.

Raadpleeg [Vage afdrukken of onjuiste kleuren](#page-149-0) voor het afdrukken van het controleraster voor de spuitopeningen, het reinigen van de printkop en het uitvoeren van een diepte-reiniging van de printkop.

• Als het controleraster voor de spuitopeningen niet correct wordt afgedrukt:

nadat u de printkop hebt gereinigd, controleert u het patroon van het controleraster.

• Als het probleem niet is opgelost nadat u de printkop tweemaal hebt gereinigd:

Voer een diepte-reiniging van de printkop uit.

Als het probleem niet is opgelost na de dieptereiniging van de printkop, zet u het apparaat uit en voert u na 24 uur nogmaals een dieptereiniging van de printkop uit. Wanneer u het apparaat uitschakelt, mag u de stekker niet uit het stopcontact halen.

• Als het probleem niet is opgelost nadat u de diepte-reiniging van de printkop tweemaal hebt uitgevoerd:

De inkt is wellicht op. Vervang de FINE-cartridge.

#### Controle 3 Vervang een eventuele lege FINE-cartridge door een nieuwe.

Controle 4 Als u papier met één bedrukbare zijde gebruikt, controleer dan of het paper met de bedrukbare zijde naar beneden is geplaatst.

Als u afdrukt op de verkeerde zijde van dit soort papier, kunnen de afdrukken onduidelijk worden of kan de kwaliteit minder worden.

Plaats papier met de afdrukzijde naar beneden.

Raadpleeg de instructiehandleiding bij het papier voor meer informatie over de bedrukbare zijde.

#### Controle 5 **Is de FINE-cartridge correct geplaatst?**

Als de FINE-cartridge niet goed is geplaatst, wordt de inkt mogelijk niet goed uitgespoten.

Open de papieruitvoerklep, waarna het klepje over de kop wordt geopend.

Druk de inktcartridgevergrendeling omhoog om te controleren of de FINE-cartridge correct is geplaatst.

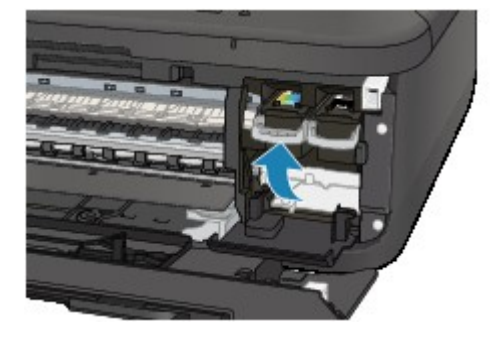

Nadat u hebt gecontroleerd of de FINE-cartridge correct is geplaatst, sluit u de papieruitvoerklep. Als het probleem zich blijft voordoen, verwijdert u de FINE-cartridges en plaatst u ze opnieuw. Raadpleeg [Een FINE-cartridge vervangen](#page-140-0) voor informatie over het installeren van FINE-cartridges. • **Raadpleeg ook de volgende gedeelten als u gaat kopiëren:**

Controle 6 **Is de glasplaat of het glas van de ADF vuil?** 

Reinig de glasplaat of het glas van de ADF.

[De glasplaat en de documentklep reinigen](#page-173-0)

#### **DESP** Opmerking

• Als het glas van de ADF vuil is, verschijnen zwarte strepen op het papier, zoals in de onderstaande afbeelding.

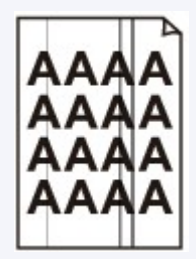

### Controle 7 Controleer of het origineel correct op de glasplaat of in de ADF is geplaatst.

#### [Originelen plaatsen](#page-125-0)

Controle 8 Is het originele document met de juiste zijde omhoog/omlaag op de glasplaat geplaatst?

Wanneer u het origineel op de glasplaat legt, moet de te kopiëren zijde omlaag zijn gericht. Wanneer u het origineel in de ADF plaatst, moet de te kopiëren zijde omhoog zijn gericht.

### Controle 9 Hebt u een afdruk gekopieerd die met dit apparaat is gemaakt?

Als u een afdruk die is gemaakt met dit apparaat als origineel gebruikt, kan de afdrukkwaliteit afnemen, afhankelijk van de staat van het origineel.

Druk rechtstreeks af vanaf het apparaat of druk, indien mogelijk, nogmaals af vanaf de computer.

## <span id="page-898-0"></span>**Kleuren zijn onduidelijk**

#### Controle 1 Wordt het controleraster voor de spuitopeningen correct afgedrukt?

Druk het controleraster voor de spuitopeningen af om te bepalen of de inkt op de juiste wijze uit de spuitopeningen van de printkop wordt gespoten.

Raadpleeg [Vage afdrukken of onjuiste kleuren](#page-149-0) voor het afdrukken van het controleraster voor de spuitopeningen, het reinigen van de printkop en het uitvoeren van een diepte-reiniging van de printkop.

• Als het controleraster voor de spuitopeningen niet correct wordt afgedrukt:

nadat u de printkop hebt gereinigd, controleert u het patroon van het controleraster.

• Als het probleem niet is opgelost nadat u de printkop tweemaal hebt gereinigd:

Voer een diepte-reiniging van de printkop uit.

Als het probleem niet is opgelost na de dieptereiniging van de printkop, zet u het apparaat uit en voert u na 24 uur nogmaals een dieptereiniging van de printkop uit. Wanneer u het apparaat uitschakelt, mag u de stekker niet uit het stopcontact halen.

• Als het probleem niet is opgelost nadat u de diepte-reiniging van de printkop tweemaal hebt uitgevoerd: De inkt is wellicht op. Vervang de FINE-cartridge.

#### Controle 2 Vervang een eventuele lege FINE-cartridge door een nieuwe.

#### Controle 3 **Is de FINE-cartridge correct geplaatst?**

Als de FINE-cartridge niet goed is geplaatst, wordt de inkt mogelijk niet goed uitgespoten.

Open de papieruitvoerklep, waarna het klepje over de kop wordt geopend.

Druk de inktcartridgevergrendeling omhoog om te controleren of de FINE-cartridge correct is geplaatst.

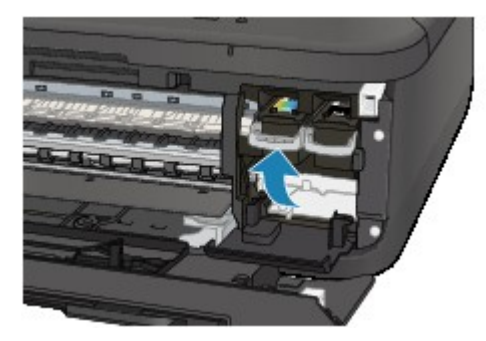

Nadat u hebt gecontroleerd of de FINE-cartridge correct is geplaatst, sluit u de papieruitvoerklep.

Als het probleem zich blijft voordoen, verwijdert u de FINE-cartridges en plaatst u ze opnieuw.

Raadpleeg [Een FINE-cartridge vervangen](#page-140-0) voor informatie over het installeren van FINE-cartridges.

#### **DESP** Opmerking

• De afgedrukte kleuren komen mogelijk niet overeen met de schermkleuren als gevolg van fundamentele verschillen in de methoden die worden gebruikt om kleuren te produceren. Instellingen voor kleurbeheer en omgevingsverschillen kunnen tevens de weergave van de kleuren op het scherm beïnvloeden. Daarom kunnen de kleuren van de afdruk verschillen van die op het scherm.

## <span id="page-899-0"></span>**Lijnen worden verkeerd afgedrukt**

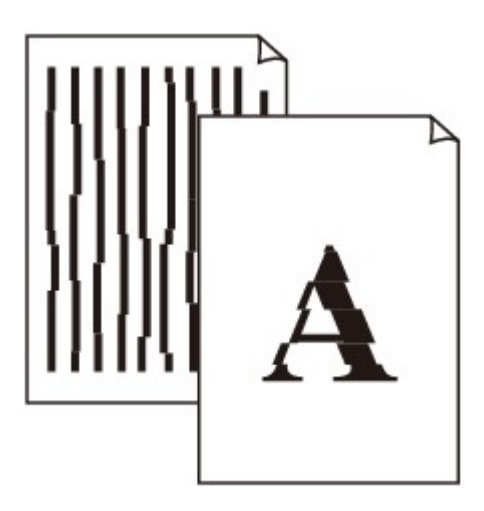

Controle 1 Hebt u de instellingen voor papier en afdrukkwaliteit gecontroleerd?

[Afdrukresultaten niet naar behoren](#page-891-0)

Controle 2 Lijn de printkop uit.

Als de afgedrukte lijnen niet evenwijdig zijn of als u niet tevreden bent over de afdrukresultaten, dient u de positie van de printkop aan te passen.

#### **[De printkop uitlijnen](#page-156-0)**

#### **DESP** Opmerking

• Als het probleem niet is opgelost na het uitlijnen van de printkop, voert u een handmatige uitlijning van de printkop uit aan de hand van de aanwijzingen in [De positie van de printkop uitlijnen vanaf de computer](#page-164-0).

Controle 3 Verhoog de afdrukkwaliteit en probeer opnieuw af te drukken.

Stel de afdrukkwaliteit hoger in op het bedieningspaneel van het apparaat of in het printerstuurprogramma. Hierdoor kunnen de afdrukresultaten verbeteren.
# **Lijn wordt niet of slechts gedeeltelijk afgedrukt**

## Controle 1 Wordt de functie Pagina-indeling afdrukken of Bindmarge gebruikt?

Als de functie Pagina-indeling afdrukken of Bindmarge wordt gebruikt, worden dunne lijnen mogelijk niet afgedrukt. Probeer de lijnen in het document dikker te maken.

### Controle 2 **Is de omvang van de afdrukgegevens extreem groot?**

Klik op **Afdrukopties (Print Options)** op het tabblad **Pagina-instelling (Page Setup)** van het printerstuurprogramma. Stel in het dialoogvenster dat wordt weergegeven de optie **Verlies van afdrukgegevens voorkomen (Prevention of Print Data Loss)** in op **Aan (On)**.

\* Als **Aan (On)** is geselecteerd voor **Verlies van afdrukgegevens voorkomen (Prevention of Print Data Loss)**, kan de afdrukkwaliteit afnemen.

# **Afbeelding wordt niet of slechts gedeeltelijk afgedrukt**

Controle 1 Selecteer de instelling die zorgt dat de afdrukgegevens niet worden gecomprimeerd.

Het afdrukresultaat kan verbeteren als u in de toepassing die u gebruikt de instelling selecteert die zorgt dat afdrukgegevens niet worden gecomprimeerd.

Klik op **Afdrukopties (Print Options)** op het tabblad **Pagina-instelling (Page Setup)** van het printerstuurprogramma. Schakel het selectievakje **Toepassingen mogen afdrukgegevens niet comprimeren (Do not allow application software to compress print data)** in en klik op **OK**.

\* Schakelt het selectievakje uit nadat het afdrukken is voltooid.

Controle 2 Is de omvang van de afdrukgegevens extreem groot?

Klik op **Afdrukopties (Print Options)** op het tabblad **Pagina-instelling (Page Setup)** van het printerstuurprogramma. Stel in het dialoogvenster dat wordt weergegeven de optie **Verlies van afdrukgegevens voorkomen (Prevention of Print Data Loss)** in op **Aan (On)**.

\* Als **Aan (On)** is geselecteerd voor **Verlies van afdrukgegevens voorkomen (Prevention of Print Data Loss)**, kan de afdrukkwaliteit afnemen.

# **Afgedrukt papier krult om of vertoont inktvlekken**

 **Afgedrukt papier vertoont inktvlekken**

 **Afgedrukt papier krult om**

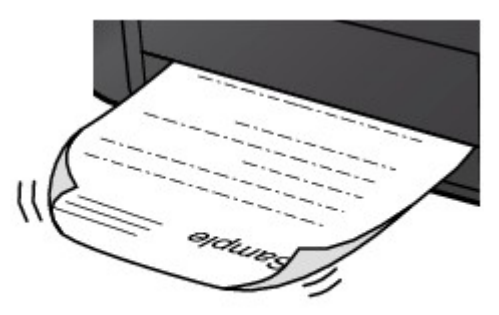

Controle 1 Hebt u de instellingen voor papier en afdrukkwaliteit gecontroleerd?

### [Afdrukresultaten niet naar behoren](#page-891-0)

Controle 2 Als de intensiteit te hoog is ingesteld, verlaagt u de intensiteit en probeert u opnieuw af te drukken.

Als u normaal papier gebruikt voor het afdrukken van afbeeldingen met een hoge intensiteit, absorbeert het papier mogelijk te veel inkt. Hierdoor kan het gaan golven en kan er papierschuring ontstaan.

- Bij het afdrukken vanaf de computer
	- U kunt de intensiteit controleren via het printerbesturingsbestand.
	- **[De intensiteit aanpassen](#page-380-0)**
- Tijdens het kopiëren

**Intems voor kopiëren instellen** 

## Controle 3 Wordt er fotopapier gebruikt voor het afdrukken van foto's?

Als u gegevens afdrukt met een hoge kleurverzadiging, zoals foto's of afbeeldingen met diepe kleuren, raden wij het gebruik van Glossy Foto Papier Extra II of ander speciaal papier van Canon aan.

**[Mediumtypen die u kunt gebruiken](#page-114-0)** 

## **Papier vertoont vlekken/Papieroppervlak vertoont krassen**

**Papier vertoont vlekken** 

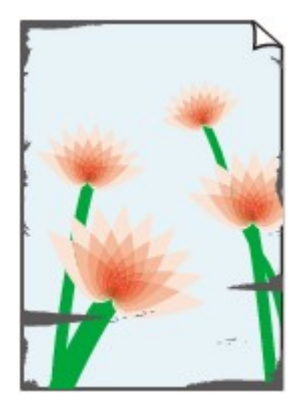

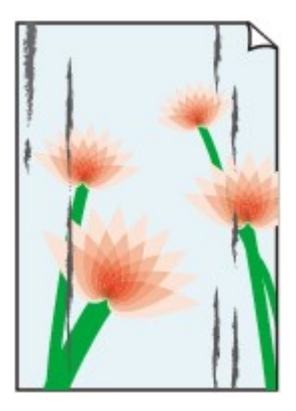

**De randen van het papier vertonen vlekken Het papier vertoont vlekken**

#### **Papieroppervlak vertoont krassen**

### Controle 1 Hebt u de instellingen voor papier en afdrukkwaliteit gecontroleerd?

#### [Afdrukresultaten niet naar behoren](#page-891-0)

Controle 2 Wordt de juiste papiersoort gebruikt? Controleer het volgende:

- Controleer of het papier waarop u afdrukt geschikt is voor het doel waarvoor het gebruikt wordt. **[Mediumtypen die u kunt gebruiken](#page-114-0)**
- Controleer als u afdrukt zonder marges of het gebruikte papier voor dit doel geschikt is.

Als het gebruikte papier niet geschikt is voor afdrukken zonder marges, kan de afdrukkwaliteit aan de boven- en onderkant van het papier afnemen.

#### **M[Afdrukgebied](#page-120-0)**

### Controle 3 Herstel het gekrulde papier en plaats het papier opnieuw.

Als u Photo Paper Plus Halfglans gebruikt, plaatst u telkens één vel papier ook al is het gekruld. Als u het papier oprolt om het plat te maken, kan dit scheuren in het oppervlak van het papier veroorzaken en de afdrukkwaliteit verslechteren.

Het is raadzaam ongebruikt papier weer in het pak te doen en het pak op een vlak oppervlak neer te leggen.

#### • **Voor normaal papier**

Draai het papier om en plaats het zodanig dat het aan de andere kant bedrukt wordt.

Als het papier lange tijd in de voorste lade blijft liggen, kan het gaan omkrullen. In dat geval kunt u het papier het beste met de andere zijde naar boven in de lade plaatsen. Hiermee is het probleem mogelijk verholpen.

#### • **Voor ander papier**

Als het papier in de vier hoeken meer dan 3 mm (0,1 inch) (A) omhoog krult, kan de afdruk vlekken vertonen of kan het papier onjuist worden ingevoerd. Volg in zulke gevallen de onderstaande procedure om het gekrulde papier te corrigeren.

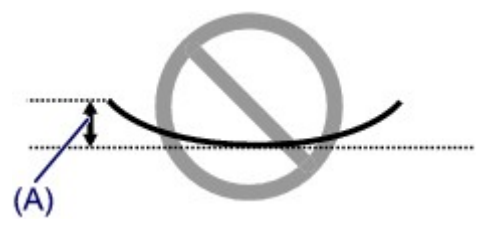

1. Rol het papier op tegen de richting van de krul in, zoals hieronder wordt weergegeven.

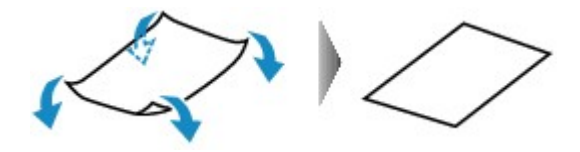

2. Controleer of het papier nu vlak is.

Het is raadzaam om teruggekruld papier met een vel tegelijk in te voeren.

### **DESP** Opmerking

• Er zijn bepaalde mediumtypen die snel besmeurd raken of niet goed kunnen worden ingevoerd, ook al krullen ze niet naar binnen. Volg in zulke gevallen de onderstaande procedure om het papier maximaal 3 mm (0,1 inch) naar buiten te krullen (B) voordat u begint met afdrukken. Hiermee wordt het afdrukresultaat mogelijk verbeterd.

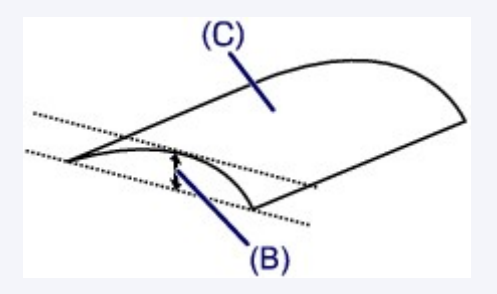

(C) Afdrukzijde

Het is raadzaam om papier dat naar buiten krult met een vel tegelijk in te voeren.

### Controle 4 Pas de instelling voor het voorkomen van papierschuring aan.

Als u de instelling voor het voorkomen van papierschuring aanpast, wordt de afstand tussen de printkop en het geplaatste papier groter gemaakt. Als u merkt dat de printkop over het papier schuurt, zelfs wanneer het mediumtype juist is ingesteld voor het geplaatste papier, stelt u het apparaat via het bedieningspaneel of de computer in op het voorkomen van papierschuring.

De afdruksnelheid kan afnemen als u de instelling voor het voorkomen van papierschuring toepast.

\* Pas de instelling voor het voorkomen van papierschuring opnieuw aan nadat het afdrukken is voltooid. Als u de instelling niet uitschakelt, blijft deze ingeschakeld voor alle volgende afdruktaken.

#### • **Instellen met het bedieningspaneel**

Druk op de knop **Instellingen (Setup)**, selecteer vervolgens **Apparaatinstellingen (Device settings)** en **Uitvoerinstellingen (Output settings)** in deze volgorde en stel **Pap.schuring voork. (Prevent abrasion)** in op **AAN (ON)**.

[De apparaatinstellingen wijzigen op het LCD-scherm](#page-191-0)

• **Instellen via de computer**

Open het eigenschappenvenster van het printerstuurprogramma en schakel bij **Aangepaste instellingen (Custom Settings)** op het tabblad **Onderhoud (Maintenance)** het selectievakje **Schuring van papier voorkomen (Prevent paper abrasion)** in en klik op **OK**.

Zie [Het eigenschappenvenster van het printerstuurprogramma openen](#page-390-0) voor informatie over het openen van het eigenschappenvenster van het printerstuurprogramma.

Controle 5 Als de intensiteit te hoog is ingesteld, verlaagt u de intensiteit en probeert u opnieuw af te drukken.

Als u normaal papier gebruikt voor het afdrukken van afbeeldingen met een hoge intensiteit, absorbeert het papier mogelijk te veel inkt. Hierdoor kan het gaan golven en kan er papierschuring ontstaan.

• Bij het afdrukken vanaf de computer

Verlaag de intensiteit in het printerbesturingsbestand en probeer opnieuw af te drukken.

1. Open het eigenschappenvenster van het printerstuurprogramma.

[Het eigenschappenvenster van het printerstuurprogramma openen](#page-390-0)

- 2. Selecteer **Handmatig (Manual)** voor **Kleur/Intensiteit (Color/Intensity)** op het tabblad **Afdruk (Main)** en klik daarna op **Instellen... (Set...)**.
- 3. Pas de intensiteit aan met behulp van de schuifregelaar **Intensiteit (Intensity)** op het tabblad **Kleuraanpassing (Color Adjustment)**.
- Tijdens het kopiëren

**Intems voor kopiëren instellen** 

### Controle 6 Wordt er afgedrukt buiten het aanbevolen afdrukgebied?

Als u buiten het aanbevolen afdrukgebied van het papier afdrukt, kunnen er vlekken ontstaan op de onderste rand van het papier.

Wijzig het formaat van het origineel in uw toepassing.

**M[Afdrukgebied](#page-120-0)** 

### Controle 7 **Is de glasplaat of het glas van de ADF vuil?**

Reinig de glasplaat of het glas van de ADF.

**N[De glasplaat en de documentklep reinigen](#page-173-0)** 

#### **DESP** Opmerking

• Als het glas van de ADF vuil is, verschijnen zwarte strepen op het papier, zoals in de onderstaande afbeelding.

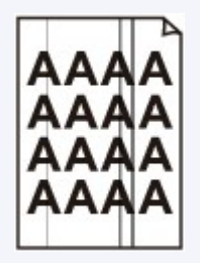

Controle 8 | Is de papierinvoerrol vuil?

Reinig de papierinvoerrol.

**De** papierinvoerrol reinigen

## **DESP** Opmerking

• Het reinigen van de papierinvoerrol veroorzaakt slijtage van de rol. Reinig de rol daarom alleen als dat nodig is.

### Controle 9 **Is de binnenkant van het apparaat vuil?**

Als u dubbelzijdig afdrukt, kunnen er inktvlekken in het binnenste van het apparaat achterblijven waardoor de afdrukken besmeurd kunnen raken.

Maak de binnenzijde van het apparaat schoon door een reiniging van de onderste plaat uit te voeren.

[Het binnenste van het apparaat reinigen \(Reiniging onderste plaat\)](#page-177-0)

### **DESP** Opmerking

• Stel het paginaformaat correct in om te voorkomen dat er vlekken aan de binnenkant van het apparaat ontstaan.

Controle 10 Stel een langere droogtijd voor het afgedrukte oppervlak in.

Op die manier geeft u het afgedrukte oppervlak voldoende tijd om te drogen, zodat er geen inktvlekken en krassen ontstaan.

- 1. Zorg dat het apparaat is ingeschakeld.
- 2. Open het eigenschappenvenster van het printerstuurprogramma.

**[Het eigenschappenvenster van het printerstuurprogramma openen](#page-390-0)** 

- 3. Klik op het tabblad **Onderhoud (Maintenance)** en vervolgens op **Aangepaste instellingen (Custom Settings)**.
- 4. Stel de gewenste wachttijd in met behulp van de schuifregelaar **Droogtijd inkt (Ink Drying Wait Time)** en klik vervolgens op **OK**.
- 5. Bevestig het bericht en klik op **OK**.

# **Vegen op de achterzijde van het papier**

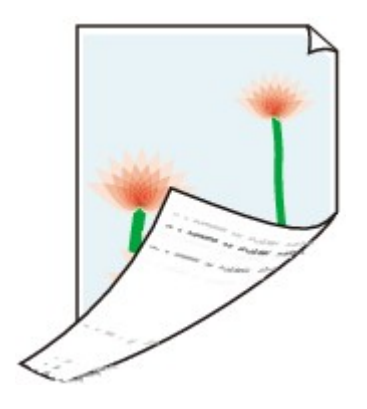

Controle 1 Hebt u de instellingen voor papier en afdrukkwaliteit gecontroleerd?

[Afdrukresultaten niet naar behoren](#page-891-0)

Controle 2 Maak de binnenzijde van het apparaat schoon door een reiniging van de onderste plaat uit te voeren.

**[Het binnenste van het apparaat reinigen \(Reiniging onderste plaat\)](#page-177-0)** 

### **DED** Opmerking

• Als u zonder marges, dubbelzijdig of te veel afdrukt, kunnen er inktvlekken in het binnenste van de printer achterblijven.

# **Er worden verticale lijnen afgedrukt op de zijde van de afdruk**

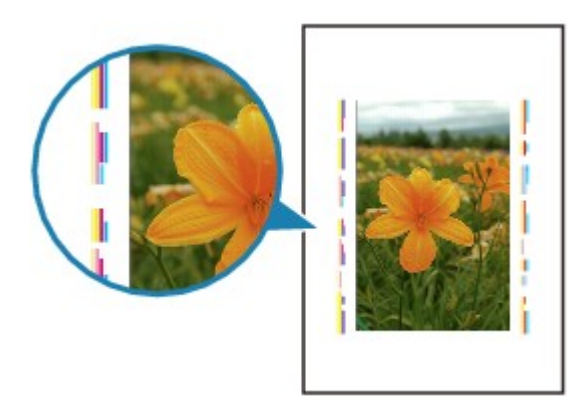

Controle Is papier met het juiste formaat geplaatst?

De verticale lijnen worden mogelijk afgedrukt in de marge als het formaat van het geplaatste papier groter is dan het opgegeven formaat.

Stel het juiste papierformaat in voor het geplaatste papier.

**[Afdrukresultaten niet naar behoren](#page-891-0)** 

## **DESP** Opmerking

- De richting van het verticale lijnenpatroon hangt af van de afbeeldingsgegevens en de afdrukinstelling.
- Dit apparaat voert indien nodig een automatische reiniging uit om te voorkomen dat afdrukken vuil worden. Bij het reinigen wordt een klein beetje inkt uitgespoten.

De inkt wordt gewoonlijk op het absorptiekussen gespoten. Als u echter papier plaatst dat groter is dan het opgegeven formaat, kan de inkt op het papier terechtkomen.

# **Kleuren zijn ongelijkmatig of vertonen strepen**

 **Kleuren zijn ongelijkmatig**

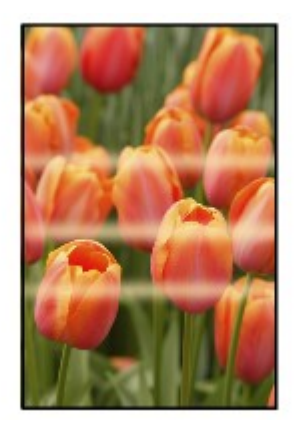

### **Kleuren zijn gestreept**

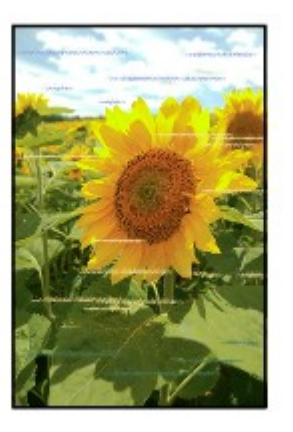

Controle 1 Hebt u de instellingen voor papier en afdrukkwaliteit gecontroleerd?

[Afdrukresultaten niet naar behoren](#page-891-0)

Controle 2 Druk het controleraster voor de spuitopeningen af en voer eventueel noodzakelijke onderhoud uit, zoals het reinigen van de printkop.

Druk het controleraster voor de spuitopeningen af om te bepalen of de inkt op de juiste wijze uit de spuitopeningen van de printkop wordt gespoten.

Raadpleeg [Vage afdrukken of onjuiste kleuren](#page-149-0) voor het afdrukken van het controleraster voor de spuitopeningen, het reinigen van de printkop en het uitvoeren van een diepte-reiniging van de printkop.

• Als het controleraster voor de spuitopeningen niet correct wordt afgedrukt:

nadat u de printkop hebt gereinigd, controleert u het patroon van het controleraster.

• Als het probleem niet is opgelost nadat u de printkop tweemaal hebt gereinigd:

Voer een diepte-reiniging van de printkop uit.

Als het probleem niet is opgelost na de dieptereiniging van de printkop, zet u het apparaat uit en voert u na 24 uur nogmaals een dieptereiniging van de printkop uit. Wanneer u het apparaat uitschakelt, mag u de stekker niet uit het stopcontact halen.

• Als het probleem niet is opgelost nadat u de diepte-reiniging van de printkop tweemaal hebt uitgevoerd: De inkt is wellicht op. Vervang de FINE-cartridge.

Controle 3 Lijn de printkop uit.

**[De printkop uitlijnen](#page-156-0)** 

## **Opmerking**

• Als het probleem niet is opgelost na het uitlijnen van de printkop, voert u een handmatige uitlijning van de printkop uit aan de hand van de aanwijzingen in [De positie van de printkop uitlijnen vanaf de computer](#page-164-0).

## **Er wordt geen inkt toegevoerd**

Controle 1 Vervang een eventuele lege FINE-cartridge door een nieuwe.

## Controle 2 Is de FINE-cartridge correct geplaatst?

Als de FINE-cartridge niet goed is geplaatst, wordt de inkt mogelijk niet goed uitgespoten.

Open de papieruitvoerklep, waarna het klepje over de kop wordt geopend.

Druk de inktcartridgevergrendeling omhoog om te controleren of de FINE-cartridge correct is geplaatst.

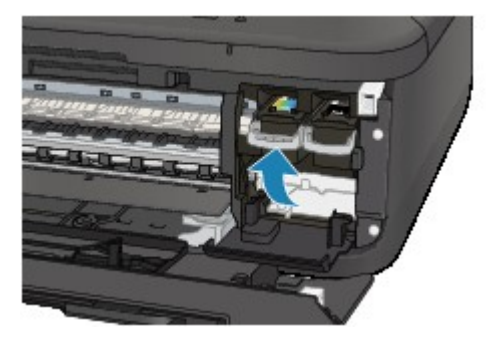

Nadat u hebt gecontroleerd of de FINE-cartridge correct is geplaatst, sluit u de papieruitvoerklep.

Als het probleem zich blijft voordoen, verwijdert u de FINE-cartridges en plaatst u ze opnieuw.

Raadpleeg [Een FINE-cartridge vervangen](#page-140-0) voor informatie over het installeren van FINE-cartridges.

## Controle 3 Zijn de spuitopeningen van de printkop verstopt?

Druk het controleraster voor de spuitopeningen af om te bepalen of de inkt op de juiste wijze uit de spuitopeningen van de printkop wordt gespoten.

Raadpleeg [Vage afdrukken of onjuiste kleuren](#page-149-0) voor het afdrukken van het controleraster voor de spuitopeningen, het reinigen van de printkop en het uitvoeren van een diepte-reiniging van de printkop.

• Als het controleraster voor de spuitopeningen niet correct wordt afgedrukt:

nadat u de printkop hebt gereinigd, controleert u het patroon van het controleraster.

• Als het probleem niet is opgelost nadat u de printkop tweemaal hebt gereinigd:

Voer een diepte-reiniging van de printkop uit.

Als het probleem niet is opgelost na de dieptereiniging van de printkop, zet u het apparaat uit en voert u na 24 uur nogmaals een dieptereiniging van de printkop uit. Wanneer u het apparaat uitschakelt, mag u de stekker niet uit het stopcontact halen.

• Als het probleem niet is opgelost nadat u de diepte-reiniging van de printkop tweemaal hebt uitgevoerd:

De inkt is wellicht op. Vervang de FINE-cartridge.

## **Problemen met scannen**

- **[Problemen met scannen](#page-913-0)**
- **[Scanresultaten niet naar behoren](#page-925-0)**
- **[Problemen met software](#page-933-0)**

## <span id="page-913-0"></span>**Problemen met scannen**

- **[De scanner werkt niet](#page-914-0)**
- **[ScanGear \(scannerstuurprogramma\) start niet](#page-915-0)**
- **[Er verschijnt een foutbericht en het scherm van ScanGear](#page-916-0) [\(scannerstuurprogramma\) wordt niet weergegeven](#page-916-0)**
- **[Er kunnen niet meerdere items tegelijk worden gescand](#page-917-0)**
- **[Scannen met Automatisch scannen werkt niet goed](#page-918-0)**
- **[Lage scansnelheid](#page-919-0)**
- **[Er wordt een bericht weergegeven dat er onvoldoende geheugen is](#page-920-0)**
- **[De computer loopt vast tijdens het scannen](#page-921-0)**
- **[De scanner werkt niet nadat een upgrade van Windows is uitgevoerd](#page-922-0)**
- **[De gescande afbeelding kan niet worden geopend](#page-924-0)**

## <span id="page-914-0"></span>**De scanner werkt niet**

Controle 1 Zorg dat uw scanner of printer is ingeschakeld.

Controle 2 Sluit de USB-kabel aan op een andere USB-poort van de computer.

Controle 3 Als de USB-kabel is aangesloten op een USB-hub, verwijdert u de kabel uit de USB-hub en sluit u deze aan op een USB-poort van de computer.

Controle 4 Start de computer opnieuw op.

# <span id="page-915-0"></span>**ScanGear (scannerstuurprogramma) start niet**

Controle 1 Zorg dat MP Drivers is geïnstalleerd.

Installeer MP Drivers vanaf de installatie-cd-rom of van de webpagina als het programma nog niet is geïnstalleerd.

Controle 2 Selecteer uw scanner of printer in het menu van de toepassing.

### **Belangrijk**

• Als uw scanner- of printernaam meerdere keren wordt weergegeven, selecteert u de naam waarin WIA niet voorkomt.

### **DD** Opmerking

- Deze bewerking kan per toepassing verschillen.
- Gebruik het WIA-stuurprogramma tijdens het scannen vanuit een WIA-compatibele toepassing.
	- [Scannen met WIA-stuurprogramma](#page-700-0)

Controle 3 Controleer of de toepassing TWAIN ondersteunt.

U kunt ScanGear (scannerstuurprogramma) niet starten vanuit toepassingen die TWAIN niet ondersteunen.

Controle 4 Scan de afbeeldingen met IJ Scan Utility en open de bestanden in uw toepassing.

# <span id="page-916-0"></span>**Er verschijnt een foutbericht en het scherm van ScanGear (scannerstuurprogramma) wordt niet weergegeven**

Controle 1 Zorg dat uw scanner of printer is ingeschakeld.

Controle 2 Zet de scanner of printer uit, sluit de USB-kabel opnieuw aan en sluit het netsnoer weer aan.

Controle 3 Sluit de USB-kabel aan op een andere USB-poort van de computer.

Controle 4 Als de USB-kabel is aangesloten op een USB-hub, verwijdert u de kabel uit de USB-hub en sluit u deze aan op een USB-poort van de computer.

Controle 5 Zorg dat MP Drivers is geïnstalleerd.

Installeer MP Drivers vanaf de installatie-cd-rom of van de webpagina als het programma nog niet is geïnstalleerd.

Controle 6 Selecteer uw scanner of printer in het menu van de toepassing.

## **DESP** Opmerking

• Deze bewerking kan per toepassing verschillen.

Controle 7 Controleer of de toepassing TWAIN ondersteunt.

U kunt ScanGear (scannerstuurprogramma) niet starten vanuit toepassingen die TWAIN niet ondersteunen.

Controle 8 Sluit ScanGear af als het vanuit een andere toepassing wordt uitgevoerd.

# <span id="page-917-0"></span>**Er kunnen niet meerdere items tegelijk worden gescand**

Controle 1 Controleer of de items correct zijn geplaatst.

[Items plaatsen \(wanneer u scant vanaf een computer\)](#page-706-0)

Controle 2 Controleer of u één item goed kunt scannen.

Bepaalde toepassingen bieden geen ondersteuning voor het scannen van meerdere documenten. Scan in dat geval elk document afzonderlijk.

# <span id="page-918-0"></span>**Scannen met Automatisch scannen werkt niet goed**

Controle 1 Controleer of de items correct zijn geplaatst.

[Items plaatsen \(wanneer u scant vanaf een computer\)](#page-706-0)

Controle 2 Mogelijk wordt scannen van meerdere items niet ondersteund.

Bepaalde toepassingen bieden geen ondersteuning voor het scannen van meerdere documenten. Scan in dat geval elk document afzonderlijk.

## <span id="page-919-0"></span>**Lage scansnelheid**

Controle 1 Als u de afbeelding wilt weergeven op een monitor, stelt u de uitvoerresolutie in op ongeveer 150 dpi. Voor afdrukken stelt u de resolutie in op ongeveer 300 dpi.

**[Resolutie](#page-690-0)** 

## Controle 2 Stel **Correctie van vervaging (Fading Correction)**, **Correctie van korreligheid (Grain Correction)** en dergelijke in op **Geen (None)**.

Raadpleeg voor meer informatie 'Instellingen voor afbeeldingen' voor uw model vanuit de startpagina van de *Online handleiding*.

Controle 3 Schakel in IJ Scan Utility het selectievakje **Scheve tekstdocumenten corrigeren (Correct slanted text document)**/**De afdrukstand van tekstdocumenten detecteren en afbeeldingen roteren (Detect the orientation of text document and rotate image)** uit en voer de scan nogmaals uit.

[Dialoogvenster Instellingen \(Document scannen\)](#page-561-0)

[Dialoogvenster Instellingen \(Aangepast scannen\)](#page-568-0)

# <span id="page-920-0"></span>**Er wordt een bericht weergegeven dat er onvoldoende geheugen is**

Controle 1 Sluit andere toepassingen en probeer het opnieuw.

Controle 2 Verlaag de resolutie of het uitvoerformaat en voer de scan opnieuw uit.

**[Resolutie](#page-690-0)** 

# <span id="page-921-0"></span>**De computer loopt vast tijdens het scannen**

Controle 1 Start de computer opnieuw op, verlaag de uitvoerresolutie in ScanGear (scannerstuurprogramma) en scan het document nogmaals.

Raadpleeg voor meer informatie 'Instellingen voor uitvoer' voor uw model vanuit de startpagina van de *Online handleiding*.

Controle 2 Verwijder overbodige bestanden om voldoende ruimte op de hard disk vrij te maken en scan het document nogmaals.

Er kan een foutbericht worden weergegeven als er onvoldoende vaste schijfruimte is om de afbeelding te scannen en op te slaan doordat de afbeelding te groot is (bijvoorbeeld bij het scannen van een groot item bij een hoge resolutie).

Controle 3 Geef bij **Map voor de opslag van tijdelijke bestanden (Folder to Save Temporary Files)** in IJ Scan Utility een map op een station met voldoende vrije ruimte op.

[Dialoogvenster Instellingen \(Algemene instellingen\)](#page-593-0)

Controle 4 Mogelijk zijn er meerdere apparaten aangesloten op USB-poorten.

Verbreek de verbinding van andere apparaten dan uw scanner of printer.

# <span id="page-922-0"></span>**De scanner werkt niet nadat een upgrade van Windows is uitgevoerd**

Controle Koppel de USB-kabel los. Verwijder vervolgens MP Drivers en IJ Scan Utility en installeer deze opnieuw.

### **Stap 1: verwijder MP Drivers.**

Raadpleeg 'Onnodige MP Drivers verwijderen' voor uw model vanuit de startpagina van de *Online handleiding* voor informatie over het verwijderen van MP Drivers.

### **Stap 2: verwijder IJ Scan Utility.**

- **Windows 8:**
	- 1. Klik op de charm **Instellingen (Settings)** > **Configuratiescherm (Control Panel)** > **Programma's (Programs)** > **Programma's en onderdelen (Programs and Features)**.
	- 2. Dubbelklik op **Canon IJ Scan Utility**.
	- 3. Klik op **Ja (Yes)** wanneer u om bevestiging wordt gevraagd.
	- 4. Klik op **OK** wanneer het verwijderen is voltooid.

IJ Scan Utility wordt verwijderd.

### **Demerking**

• In Windows 8 kan een bevestigings-/waarschuwingsvenster worden weergegeven bij het installeren, verwijderen of starten van software.

Dit dialoogvenster verschijnt wanneer beheerdersrechten zijn vereist voor het uitvoeren van een taak.

Als u bent aangemeld bij een beheerdersaccount, volgt u de aanwijzingen op het scherm.

### • **Windows 7 / Windows Vista:**

- 1. Selecteer in het menu **Start** achtereenvolgens **Configuratiescherm (Control Panel)** > **Programma's (Programs)** > **Programma's en onderdelen (Programs and Features)**.
- 2. Dubbelklik op **Canon IJ Scan Utility**.
- 3. Klik op **Ja (Yes)** wanneer u om bevestiging wordt gevraagd.
- 4. Klik op **OK** wanneer het verwijderen is voltooid.

IJ Scan Utility wordt verwijderd.

## **DE** Opmerking

• In Windows 7 en Windows Vista wordt wellicht een bevestigings-/waarschuwingsvenster weergegeven bij het installeren, verwijderen of starten van software.

Dit dialoogvenster verschijnt wanneer beheerdersrechten zijn vereist voor het uitvoeren van een taak.

Als u bent aangemeld bij een beheerdersaccount, volgt u de aanwijzingen op het scherm.

#### • **Windows XP:**

- 1. Selecteer in het menu **Start** de optie **Configuratiescherm (Control Panel)** > **Programma's toevoegen of verwijderen (Add or Remove Programs)**.
- 2. Selecteer **Canon IJ Scan Utility** en klik vervolgens op **Wijzigen/verwijderen (Change/Remove)**.
- 3. Klik op **Ja (Yes)** wanneer u om bevestiging wordt gevraagd.
- 4. Klik op **OK** wanneer het verwijderen is voltooid.

IJ Scan Utility wordt verwijderd.

### **Stap 3: installeer MP Drivers en IJ Scan Utility opnieuw.**

Installeer MP Drivers en IJ Scan Utility opnieuw vanaf de installatie-cd-rom of van de webpagina.

# <span id="page-924-0"></span>**De gescande afbeelding kan niet worden geopend**

Controle Als de gegevensindeling niet door de toepassing wordt ondersteund, scant u de afbeelding opnieuw en selecteert u een veelgebruikte gegevensindeling zoals JPEG bij het opslaan.

Raadpleeg de handleiding van de toepassing voor meer informatie. Als u vragen hebt, kunt u contact opnemen met de fabrikant van de toepassing.

# <span id="page-925-0"></span>**Scanresultaten niet naar behoren**

- **[Scankwaliteit \(afbeelding op het scherm\) is slecht](#page-926-0)**
- **[De gescande afbeelding wordt omringd door extra witruimte](#page-928-0)**
- **[Kan niet scannen met de juiste afmetingen](#page-929-0)**
- **[Bij scannen vanaf het bedieningspaneel kan de positie of de grootte van de](#page-930-0) [afbeelding niet goed worden vastgesteld](#page-930-0)**
- **[Item is juist geplaatst, maar de gescande afbeelding is scheef](#page-931-0)**
- **[De gescande afbeelding wordt vergroot of verkleind weergegeven op het](#page-932-0) [computerscherm](#page-932-0)**

# <span id="page-926-0"></span>**Scankwaliteit (afbeelding op het scherm) is slecht**

Controle 1 Verhoog de scanresolutie als de afbeelding rafelig is.

**[Resolutie](#page-690-0)** 

Controle 2 Stel het weergaveformaat in op 100%.

In bepaalde toepassingen worden te kleine weergaveformaten niet duidelijk weergegeven.

Controle 3 Als moiré (streeppatroon) ontstaat, neemt u de volgende maatregelen en probeert u het opnieuw.

- Stel een van de volgende instellingen in het dialoogvenster **Instellingen (Document scannen) (Settings (Document Scan))**, **Instellingen (Aangepast scannen) (Settings (Custom Scan))** of **Instellingen (Scannen en samenvoegen) (Settings (Scan and Stitch))** van IJ Scan Utility in en scan vervolgens vanaf het hoofdscherm van IJ Scan Utility.
	- Stel **Bron selecteren (Select Source)** in op **Tijdschrift (Magazine)** en stel **Kleurenmodus (Color Mode)** in op **Kleur (Color)**
	- Schakel het selectievakje **Moiré reduceren (Reduce moire)** in bij **Instellingen voor het verwerken van afbeeldingen (Image Processing Settings)**
	- [Dialoogvenster Instellingen \(Document scannen\)](#page-561-0)
	- [Dialoogvenster Instellingen \(Aangepast scannen\)](#page-568-0)
	- [Dialoogvenster Instellingen \(Scannen en samenvoegen\)](#page-576-0)
- Selecteer **Tijdschrift (kleur) (Magazine (Color))** voor **Bron selecteren (Select Source)** op het tabblad **Basismodus (Basic Mode)** van ScanGear (scannerstuurprogramma).

Raadpleeg voor meer informatie 'Tabblad Basismodus' voor uw model vanuit de startpagina van de *Online handleiding*.

• Stel **Moiré-reductie (Descreen)** bij **Instellingen voor afbeeldingen (Image Settings)** op het tabblad **Geavanceerde modus (Advanced Mode)** van het dialoogvenster ScanGear in op **AAN (ON)**.

Raadpleeg voor meer informatie 'Instellingen voor afbeeldingen' voor uw model vanuit de startpagina van de *Online handleiding*.

## **DES** Opmerking

• Als moiré optreedt wanneer u een afgedrukte digitale foto scant, neemt u de bovenstaande maatregelen en scant u opnieuw.

### Controle 4 Controleer de kleurdiepte van het beeldscherm.

Raadpleeg de Help van Windows of de handleiding van het beeldscherm voor informatie over het controleren van de kleurdiepte van het beeldscherm.

Controle 5 Maak de glasplaat en de documentklep schoon.

Controle 6 Als het document in slechte staat is (bijvoorbeeld vuil of vervaagd), schakelt u **Stof en krassen reduceren (Reduce Dust and Scratches)**, **Correctie van vervaging (Fading Correction)**, **Correctie van korreligheid (Grain Correction)** en dergelijke bij **Instellingen voor afbeeldingen (Image Settings)** op het tabblad **Geavanceerde modus (Advanced Mode)** van ScanGear in.

Raadpleeg voor meer informatie 'Instellingen voor afbeeldingen' voor uw model vanuit de startpagina van de *Online handleiding*.

Controle 7 Als de kleurtint van afbeeldingen afwijkt van het originele document, neemt u de volgende maatregelen en probeert u het opnieuw.

• Stel **Beeldaanpassing (Image Adjustment)** bij **Instellingen voor afbeeldingen (Image Settings)** op het tabblad **Geavanceerde modus (Advanced Mode)** van ScanGear in op **Geen (None)**.

Raadpleeg voor meer informatie 'Instellingen voor afbeeldingen' voor uw model vanuit de startpagina van de *Online handleiding*.

• Stel **Kleurafstemming (Color Matching)** in op het tabblad **Kleurinstellingen (Color Settings)** van het dialoogvenster **Voorkeuren (Preferences)** van ScanGear.

Raadpleeg voor meer informatie 'Tabblad Kleurinstellingen' voor uw model vanuit de startpagina van de *Online handleiding*.

# <span id="page-928-0"></span>**De gescande afbeelding wordt omringd door extra witruimte**

Controle Het scangebied opgeven.

Klik op (Automatisch bijsnijden) in de volledige afbeeldingsweergave van ScanGear (scannerstuurprogramma) om automatisch het bijsnijdkader (scangebied) voor de toepasselijke itemgrootte weer te geven.

U kunt het scangebied ook handmatig opgeven in de miniatuurweergave, of wanneer er witte marges rond het item zijn (bijvoorbeeld op foto's) of wanneer u aangepaste bijsnijdkaders wilt maken.

[Bijsnijdkaders aanpassen in het venster Afbeelding samenvoegen](#page-689-0)

### **DESP** Opmerking

• Raadpleeg 'Bijsnijdkaders aanpassen (ScanGear)' voor uw model vanuit de startpagina van de *Online handleiding* voor informatie over het aanpassen van bijsnijdkaders met ScanGear (scannerstuurprogramma).

# <span id="page-929-0"></span>**Kan niet scannen met de juiste afmetingen**

Controle Controleer of de items correct zijn geplaatst.

[Items plaatsen \(wanneer u scant vanaf een computer\)](#page-706-0)

# <span id="page-930-0"></span>**Bij scannen vanaf het bedieningspaneel kan de positie of de grootte van de afbeelding niet goed worden vastgesteld**

Controle 1 Controleer of de items correct zijn geplaatst.

[Items plaatsen \(wanneer u scant vanaf een computer\)](#page-706-0)

Controle 2 Controleer of de instellingen overeenkomen met het te scannen item.

Als u niet correct kunt scannen door het type item automatisch te detecteren, geeft u het type en de grootte van het item op.

### **Wanneer u scant via het bedieningspaneel:**

Raadpleeg 'Items instellen voor scannen met het bedieningspaneel van het apparaat' voor uw model vanuit de startpagina van de *Online handleiding* voor meer informatie over de instellingsitems wanneer u scant via het bedieningspaneel.

### **Wanneer u scant met IJ Scan Utility:**

**M** [Foto's scannen](#page-524-0)

- **[Documenten scannen](#page-525-0)**
- [Scannen met voorkeursinstellingen](#page-526-0)

# <span id="page-931-0"></span>**Item is juist geplaatst, maar de gescande afbeelding is scheef**

Controle Als Document of **Tijdschrift (Magazine)** is geselecteerd voor **Bron selecteren (Select Source)**, schakelt u het selectievakje **Scheve tekstdocumenten corrigeren (Correct slanted text document)** uit en scant u het item opnieuw.

[Dialoogvenster Instellingen \(Document scannen\)](#page-561-0)

**[Dialoogvenster Instellingen \(Aangepast scannen\)](#page-568-0)** 

# <span id="page-932-0"></span>**De gescande afbeelding wordt vergroot of verkleind weergegeven op het computerscherm**

Controle 1 Wijzig de weergave-instelling in de toepassing.

Raadpleeg de handleiding van de toepassing voor meer informatie. Als u vragen hebt, kunt u contact opnemen met de fabrikant van de toepassing.

## **DESP** Opmerking

• U kunt het afbeeldingsformaat niet verkleinen in Paint. Als u het weergaveformaat wilt verkleinen, opent u de afbeeldingen in een toepassing.

Controle 2 Wijzig de resolutie-instelling in ScanGear (scannerstuurprogramma) en voer de scan opnieuw uit.

Hoe hoger de resolutie, hoe groter de afbeelding.

**[Resolutie](#page-690-0)** 

## <span id="page-933-0"></span>**Problemen met software**

**[De e-mailclient die u wilt gebruiken, wordt niet weergegeven in het scherm](#page-934-0) [waarin u een e-mailclient kunt selecteren](#page-934-0)**

# <span id="page-934-0"></span>**De e-mailclient die u wilt gebruiken, wordt niet weergegeven in het scherm waarin u een e-mailclient kunt selecteren**

Controle Controleer of de MAPI van de e-mailclient is ingeschakeld.

Raadpleeg de handleiding van de e-mailclient voor het instellen van MAPI.

Als het probleem niet is opgelost wanneer MAPI is ingeschakeld, selecteert u **Geen (handmatig toevoegen) (None (Attach Manually))** in het scherm voor het selecteren van een e-mailclient en wijst u de afbeelding handmatig aan de uitgaande e-mail toe.

# **Problemen met faxen**

- **[Problemen met het verzenden van faxen](#page-936-0)**
- **[Problemen met het ontvangen van faxen](#page-939-0)**
- **[Kan geen duidelijke faxen verzenden](#page-944-0)**
- **[Problemen met de telefoon](#page-945-0)**
## **Problemen met het verzenden van faxen**

Kan geen faxen verzenden

**NS**equentiële uitzending en kiezen met de numerieke toetsen werkt niet

**EXALLER** freden vaak fouten op bij het verzenden van faxen

### **Kan geen faxen verzenden**

### Controle 1 | Is het apparaat ingeschakeld?

- U kunt geen faxen verzenden als de stroom is uitgeschakeld. Druk op de knop **AAN (ON)** om de stroom in te schakelen.
- Als u de stekker uit het stopcontact haalt zonder het apparaat uit te schakelen (het **AAN/UIT (POWER)** lampje brandt), wordt het apparaat automatisch ingeschakeld als u de stekker weer in het stopcontact steekt.
- Als u de stekker uit het stopcontact haalt nadat u op de knop **AAN (ON)** hebt gedrukt om het apparaat uit te schakelen (het **AAN/UIT (POWER)**-lampje is uit), steekt u de stekker weer in het stopcontact en drukt u op de knop **AAN (ON)** om het apparaat weer in te schakelen.
- Als de stroom is uitgeschakeld als gevolg van een stroomstoring, schakelt deze automatisch weer in wanneer de stroomstoring is opgelost.

### **Belangrijk**

• Controleer of het **AAN/UIT (POWER)**-lampje uit is voordat u het netsnoer uit het stopcontact haalt.

Als er een stroomstoring optreedt of u het netsnoer loskoppelt, worden alle faxen in het apparaatgeheugen verwijderd.

Raadpleeg [Kennisgeving over het loskoppelen van het netsnoer](#page-100-0) voor meer informatie over het loskoppelen van het netsnoer.

## **DESP** Opmerking

• Als de opgeslagen faxen in het apparaatgeheugen zijn gewist na een stroomstoring of nadat u de stekker uit het stopcontact hebt gehaald, wordt de lijst met faxen die uit het apparaatgeheugen zijn gewist (RAPPORT OVER GEHEUGEN WISSEN (MEMORY CLEAR REPORT)) afgedrukt nadat u het apparaat hebt ingeschakeld.

Zie [Overzicht van rapporten en lijsten](#page-828-0) voor meer informatie.

## Controle 2 Wordt het document verzonden vanuit het geheugen of wordt de fax ontvangen in het geheugen?

Wanneer het bericht voor verzenden/ontvangen op het LCD-scherm wordt weergegeven, wordt er een fax verzonden uit/ontvangen in het apparaatgeheugen. Wacht totdat de verzending/ontvangst is voltooid.

### Controle 3 **Is het geheugen van het apparaat vol?**

Maak geheugen vrij en verzend de fax opnieuw.

**N**[Document opgeslagen in apparaatgeheugen](#page-818-0)

### Controle 4 Is het juiste type telefoonlijn ingesteld?

Controleer de instellingen voor het type telefoonlijn en wijzig deze zo nodig.

## Controle 5 Is **Instelling handsfree (On-hook setting)** ingesteld op **Uitschakelen (Disable)**?

Wanneer u een fax handmatig wilt verzenden, kiest u het nummer terwijl de optie **Inschakelen (Enable)** is geselecteerd voor **Instelling handsfree (On-hook setting)** bij **Beveiligingsbeheer (Security control)** onder **Faxinstellingen (Fax settings)** of kiest u het nummer met de telefoon die is aangesloten op het apparaat.

**[Beveiligingsbeheer \(Security control\)](#page-196-0)** 

### Controle 6 Is **Kiestoondetectie (Dial tone detect)** ingesteld op **AAN (ON)**?

Probeer de fax na een tijdje opnieuw te verzenden.

Als u de fax nog steeds niet kunt verzenden, selecteert u **UIT (OFF)** voor **Kiestoondetectie (Dial tone detect)** in **Geavanc. faxinstell. (Adv. FAX settings)** onder **Faxinstellingen (Fax settings)**.

**Geavanc.** faxinstell. (Adv. FAX settings)

### Controle 7 | Is het faxnummer correct geregistreerd voor snelkiezen?

Controleer het fax-/telefoonnummer van de ontvanger, pas het geregistreerde snelkiesnummer aan en verzend het document opnieuw.

**[Geregistreerde gegevens wijzigen](#page-777-0)** 

### **DESP** Opmerking

• U kunt de gegevens voor snelkiezen controleren door de LIJST MET SNELKIESNUMMERS (MEMORY DIAL TELEPHONE NO. LIST) af te drukken.

**N[Overzicht van rapporten en lijsten](#page-828-0)** 

### Controle 8 Treedt er een fout op tijdens het verzenden?

• Controleer of er een bericht wordt weergegeven op het LCD-scherm. Controleer de oorzaak wanneer er een bericht wordt weergegeven op het LCD-scherm.

[Er wordt een bericht over faxen weergegeven op het LCD-scherm](#page-968-0)

• Druk het ACT. RAPPORT (ACTIVITY REPORT) af en controleer op fouten.

**N**[Overzicht van rapporten en lijsten](#page-828-0)

### Controle 9 | Is het document juist geplaatst?

Verwijder het document en plaats het opnieuw op de glasplaat of in de ADF.

### **N**[Originelen plaatsen](#page-125-0)

### Controle 10 Treedt er een printerfout op?

Controleer of er een foutbericht wordt weergegeven op het LCD-scherm. Controleer de oorzaak wanneer er een foutbericht wordt weergegeven op het LCD-scherm.

Raadpleeg de [Lijst met ondersteuningscodes](#page-979-0) wanneer het foutbericht met de ondersteuningscode wordt weergegeven.

Raadpleeg [Een bericht verschijnt op het scherm](#page-972-0) wanneer het foutbericht zonder de ondersteuningscode wordt weergegeven.

<span id="page-938-0"></span>Als u haast heeft, kunt u op de knop **Stoppen (Stop)** drukken om het bericht te sluiten en vervolgens de fax verzenden.

### Controle 11 | Is de telefoonlijn correct aangesloten?

Verbind de telefoonkabel opnieuw met de telefoonaansluiting.

#### **[Basisverbinding](#page-732-0)**

Als de telefoonlijn correct is verbonden, is er een probleem met de telefoonlijn. Neem contact op met uw telefoonmaatschappij en de fabrikant van uw toestel- of telefoonadapter.

### **Sequentiële uitzending en kiezen met de numerieke toetsen werkt niet**

Controle Hebt u al een ontvanger geselecteerd in de belgeschiedenis of een nieuw nummer gekozen met de numerieke toetsen?

U kunt slechts één ontvanger voor Sequentiële uitzending selecteren in de belgeschiedenis of met de numerieke toetsen.

Als u het nummer al hebt gebeld via de geschiedenis van nummerherhaling of met de numerieke toetsen, selecteert u de ontvanger in de snelkiesnummers.

## **Er treden vaak fouten op bij het verzenden van faxen**

Controle Controleer de aansluiting en de kwaliteit van de verbinding.

Als de verbinding slecht is, kan de fout mogelijk worden opgelost door de startsnelheid voor verzenden lager in te stellen.

Stel een lagere startsnelheid voor overdracht in via **TX-startsnelheid (TX start speed)** bij **Geav. communicatie (Adv. communication)** in **Geavanc. faxinstell. (Adv. FAX settings)** onder **Faxinstellingen (Fax settings)**.

[Geavanc. faxinstell. \(Adv. FAX settings\)](#page-194-0)

## **Problemen met het ontvangen van faxen**

- Kan geen faxen ontvangen of afdrukken
- **[Het apparaat schakelt niet automatisch tussen spraak- en faxoproepen](#page-941-0)**
- **N[De kwaliteit van ontvangen faxen is laag](#page-942-0)**
- **[Kan geen kleurenfax ontvangen](#page-942-0)**

**EXALLER** freden vaak fouten op bij het ontvangen van faxen

### **Kan geen faxen ontvangen of afdrukken**

### Controle 1 **Is het apparaat ingeschakeld?**

- U kunt geen faxen ontvangen als de stroom is uitgeschakeld. Druk op de knop **AAN (ON)** om de stroom in te schakelen.
- Als u de stekker uit het stopcontact haalt zonder het apparaat uit te schakelen (het **AAN/UIT (POWER)** lampje brandt), wordt het apparaat automatisch ingeschakeld als u de stekker weer in het stopcontact steekt.
- Als u de stekker uit het stopcontact haalt nadat u op de knop **AAN (ON)** hebt gedrukt om het apparaat uit te schakelen (het **AAN/UIT (POWER)**-lampje is uit), steekt u de stekker weer in het stopcontact en drukt u op de knop **AAN (ON)** om het apparaat weer in te schakelen.
- Als de stroom is uitgeschakeld als gevolg van een stroomstoring, schakelt deze automatisch weer in wanneer de stroomstoring is opgelost.

### **Belangrijk**

• Controleer of het **AAN/UIT (POWER)**-lampje uit is voordat u het netsnoer uit het stopcontact haalt.

Als er een stroomstoring optreedt of u het netsnoer loskoppelt, worden alle faxen in het apparaatgeheugen verwijderd.

Raadpleeg [Kennisgeving over het loskoppelen van het netsnoer](#page-100-0) voor meer informatie over het loskoppelen van het netsnoer.

### **DESP** Opmerking

• Als de opgeslagen faxen in het apparaatgeheugen zijn gewist na een stroomstoring of nadat u de stekker uit het stopcontact hebt gehaald, wordt de lijst met faxen die uit het apparaatgeheugen zijn gewist (RAPPORT OVER GEHEUGEN WISSEN (MEMORY CLEAR REPORT)) afgedrukt nadat u het apparaat hebt ingeschakeld.

Zie [Overzicht van rapporten en lijsten](#page-828-0) voor meer informatie.

### Controle 2 Is het geheugen van het apparaat vol?

Druk de ontvangen faxen die in het apparaatgeheugen zijn opgeslagen af of sla ze op het USB-flashstation op. Verwijder ze uit het apparaatgeheugen en vraag de afzender de faxen opnieuw te verzenden.

#### **N**[Document opgeslagen in apparaatgeheugen](#page-818-0)

Controle 3 Treedt er een fout op tijdens de ontvangst?

• Controleer of er een bericht wordt weergegeven op het LCD-scherm. Controleer de oorzaak wanneer er een bericht wordt weergegeven op het LCD-scherm.

**[Er wordt een bericht over faxen weergegeven op het LCD-scherm](#page-968-0)** 

• Druk het ACT. RAPPORT (ACTIVITY REPORT) af en controleer op fouten.

**N**[Overzicht van rapporten en lijsten](#page-828-0)

### Controle 4 Is de telefoonkabel verbonden met de aansluiting voor extern apparaat?

Verbind de telefoonkabel weer met de telefoonaansluiting.

**[Basisverbinding](#page-732-0)** 

### Controle 5 Is er een ander papierformaat geplaatst dan is opgegeven bij

### **Paginaformaat (Page size)**?

Als er voor het afdrukken van faxen een ander formaat papier is geplaatst dan is opgegeven bij **Paginaformaat (Page size)**, worden de ontvangen faxen niet afgedrukt, maar opgeslagen in het apparaatgeheugen (geheugenontvangst). Plaats papier van het formaat dat is opgegeven bij **Paginaformaat (Page size)** en druk vervolgens op de knop **OK** op het apparaat.

## Controle 6 Is **Paginaformaat (Page size)** ingesteld op een ander formaat dan **A4**, **Letter**, **LTR** of **Legal**?

Als **Paginaformaat (Page size)** is ingesteld op een ander type dan **A4**, **Letter**, **LTR** of **Legal**, wordt de inkomende fax niet afgedrukt, maar opgeslagen in het apparaatgeheugen (geheugenontvangst). Stel de optie **Paginaformaat (Page size)** in op **A4**, **Letter**, **LTR** of **Legal**.

**N**[De papierinstellingen wijzigen](#page-801-0)

### **Opmerking**

• Sommige paginaformaten zijn niet beschikbaar; dit is afhankelijk van het land of de regio van aankoop.

## Controle 7 Is **Mediumtype (Media type)** ingesteld op een ander type dan **Norm. papier (Plain paper)**?

Als **Mediumtype (Media type)** is ingesteld op een andere optie dan **Norm. papier (Plain paper)**, wordt de inkomende fax niet afgedrukt, maar opgeslagen in het apparaatgeheugen (geheugenontvangst). Stel **Mediumtype (Media type)** in op **Norm. papier (Plain paper)**.

#### **[De papierinstellingen wijzigen](#page-801-0)**

### Controle 8 | Is er papier geplaatst?

Als er geen papier is geplaatst, worden ontvangen faxen niet afgedrukt, maar in het apparaatgeheugen opgeslagen (Geheugenontvangst). Plaats nieuw papier en druk op de knop **OK**.

### Controle 9 Is de hoeveelheid resterende inkt voldoende om een fax af te drukken?

Als de resterende hoeveelheid inkt onvoldoende is om af te drukken, worden ontvangen faxen niet afgedrukt, maar in het apparaatgeheugen opgeslagen (Geheugenontvangst). Vervang de FINE-cartridge en druk vervolgens de faxen in het apparaatgeheugen af.

**[Document opgeslagen in apparaatgeheugen](#page-818-0)** 

### **Comerking**

• Als het apparaat faxen ontving in de faxmodus, word het afdrukken automatisch gestart zodra de FINEcartridge is vervangen.

**[Een FINE-cartridge vervangen](#page-140-0)** 

<span id="page-941-0"></span>• U kunt het apparaat zo instellen dat ontvangen faxen geforceerd worden afgedrukt, zelfs als de inkt op is.

Stel **Afdr. bij geen inkt (Print when no ink)** bij **Autom. afdrukinstell. (Auto print settings)** onder **Faxinstellingen (Fax settings)** in op **Afdrukken (Print)**.

Het kan echter zijn dat de fax deels of in zijn geheel niet wordt afgedrukt omdat de inkt op is.

Bovendien wordt de inhoud van de fax niet opgeslagen in het apparaatgeheugen.

Als de inkt al op is, wordt u bovendien aanbevolen om **Niet afdrukken (Do not print)** te selecteren voor **Ontvangen docum. (Received documents)** bij **Autom. afdrukinstell. (Auto print settings)** onder **Faxinstellingen (Fax settings)** om de ontvangen fax op te slaan in het apparaatgeheugen. Nadat u de FINE-cartridge hebt vervangen en **Afdrukken (Print)** selecteert voor **Ontvangen docum. (Received documents)** in **Autom. afdrukinstell. (Auto print settings)**, wordt automatisch de fax afgedrukt die in het apparaatgeheugen is opgeslagen.

**Autom.** afdrukinstell. (Auto print settings)

### Controle 10 Is de juiste ontvangstmodus van het apparaat ingeschakeld?

Controleer de instellingen voor de ontvangstmodus en pas deze desgewenst aan het type verbinding aan.

#### **N[De ontvangstmodus instellen](#page-736-0)**

### Controle 11 Is **Faxontv. geweigerd (FAX RX reject)** ingesteld op **AAN (ON)**?

Selecteer **UIT (OFF)** voor **Faxontv. geweigerd (FAX RX reject)** in **Beveiligingsbeheer (Security control)** onder **Faxinstellingen (Fax settings)**.

Zie [Faxontvangst weigeren](#page-809-0) voor meer informatie over het instellen hiervan.

## Controle 12 Zijn er instellingsitems ingesteld op **Weigeren (Reject)** bij **Weigering beller (Caller rejection)**?

Als u **Weigeren (Reject)** selecteert voor instellingsitems bij **Weigering beller (Caller rejection)** in **Beveiligingsbeheer (Security control)** onder **Faxinstellingen (Fax settings)**, weigert het apparaat oproepen voor instellingsitems die zijn ingesteld op **Weigeren (Reject)**.

Zie [Oproepen weigeren op basis van nummerherkenning](#page-812-0) voor meer informatie over het instellen hiervan.

## **Het apparaat schakelt niet automatisch tussen spraak- en faxoproepen**

Controle Is de ontvangstmodus ingesteld op **Modus alleen fax (Fax only mode)**?

Als **Modus alleen fax (Fax only mode)** is geselecteerd voor **Ontv.modus instellen (Receive mode set.)** onder **Menu FAX (FAX menu)**, kan het apparaat niet automatisch schakelen tussen spraak- en faxoproepen.

Stel de ontvangstmodus in op **Modus tel.prioriteit (TEL priority mode)**, **DRPD**\*1 of **Netwerkschakelaar (Network switch)**\*2.

Als de ontvangstmodus is ingesteld op **Modus tel.prioriteit (TEL priority mode)** en er een antwoordapparaat op het apparaat is aangesloten, controleert u of het juiste bericht wordt afgespeeld wanneer het antwoordapparaat opneemt.

#### **[De ontvangstmodus instellen](#page-736-0)**

\*1 Deze instellingen zijn alleen beschikbaar in de VS en Canada.

\*2 Deze instelling is mogelijk niet beschikbaar, afhankelijk van het land of de regio van aankoop.

## <span id="page-942-0"></span>**De kwaliteit van ontvangen faxen is laag**

Controle 1 Controleer de scaninstellingen van het faxapparaat van de afzender.

Vraag of de afzender de scaninstellingen van het faxapparaat wil aanpassen.

## Controle 2 Is **ECM RX** ingesteld op **UIT (OFF)**?

Selecteer **AAN (ON)** voor **ECM RX** in **Geav. communicatie (Adv. communication)** bij **Geavanc. faxinstell. (Adv. FAX settings)** onder **Faxinstellingen (Fax settings)**.

Als **ECM RX** is ingeschakeld, verstuurt het faxapparaat van de afzender de fax automatisch opnieuw nadat fouten zijn gecorrigeerd.

**Geavanc.** faxinstell. (Adv. FAX settings)

Controle 3 Is het originele document of het scanoppervlak van het faxapparaat van de afzender vuil?

De beeldkwaliteit van de fax wordt vooral bepaald door het faxapparaat van de afzender. Neem contact op met de afzender en vraag of deze wil controleren of het scanoppervlak van het faxapparaat schoon is.

Controle 4 Is verzenden/ontvangen in de ECM ingeschakeld terwijl de lijn/verbinding slecht is, of is het faxapparaat van de afzender geschikt voor ECM?

• Selecteer **AAN (ON)** voor **ECM RX** in **Geav. communicatie (Adv. communication)** bij **Geavanc. faxinstell. (Adv. FAX settings)** onder **Faxinstellingen (Fax settings)**.

**Geavanc.** faxinstell. (Adv. FAX settings)

• Neem contact op met de afzender en vraag deze te controleren of de ECM van het faxapparaat is ingeschakeld.

Als het faxapparaat van de afzender of ontvanger niet geschikt is voor ECM, wordt de fax verzonden/ ontvangen zonder automatische foutcorrectie.

• Stel een lagere startsnelheid voor ontvangst in via **RX-startsnelheid (RX start speed)** in **Geav. communicatie (Adv. communication)** in **Geavanc. faxinstell. (Adv. FAX settings)** onder **Faxinstellingen (Fax settings)**.

[Geavanc. faxinstell. \(Adv. FAX settings\)](#page-194-0)

Controle 5 Hebt u de instellingen voor papier en afdrukkwaliteit gecontroleerd?

[Afdrukresultaten niet naar behoren](#page-891-0)

## **Kan geen kleurenfax ontvangen**

## Controle Is **ECM RX** ingesteld op **UIT (OFF)**?

Als **UIT (OFF)** is geselecteerd voor **ECM RX** in **Geav. communicatie (Adv. communication)** in **Geavanc. faxinstell. (Adv. FAX settings)** onder **Faxinstellingen (Fax settings)**, kan het apparaat geen faxen in kleur ontvangen. Het apparaat verbreekt de telefoonverbinding of ontvangt kleurenfaxen in zwart-wit, afhankelijk van de instelling op het faxapparaat van de afzender.

Stel de optie **ECM RX** in op **AAN (ON)**.

[Geavanc. faxinstell. \(Adv. FAX settings\)](#page-194-0)

## <span id="page-943-0"></span>**Er treden vaak fouten op bij het ontvangen van faxen**

Controle 1 Controleer de aansluiting en de kwaliteit van de verbinding.

Als de verbinding slecht is, kan de fout mogelijk worden opgelost door de startsnelheid voor ontvangst lager in te stellen.

Stel een lagere startsnelheid voor ontvangst in via **RX-startsnelheid (RX start speed)** in **Geav. communicatie (Adv. communication)** in **Geavanc. faxinstell. (Adv. FAX settings)** onder **Faxinstellingen (Fax settings)**.

**Geavanc.** faxinstell. (Adv. FAX settings)

Controle 2 Functioneert het faxapparaat van de afzender normaal?

Neem contact op met de afzender en vraag of deze wil controleren of het faxapparaat normaal functioneert.

## **Kan geen duidelijke faxen verzenden**

Controle 1 **Is het document juist geplaatst?** 

Verwijder het document en plaats het opnieuw op de glasplaat of in de ADF.

**N[Originelen plaatsen](#page-125-0)** 

Controle 2 Is de glasplaat en/of de binnenzijde van de documentklep en/of het glas van de ADF vuil?

Reinig de glasplaat en/of de binnenzijde van de documentklep en/of het glas van de ADF en plaats het document opnieuw.

[De glasplaat en de documentklep reinigen](#page-173-0)

### **DESP** Opmerking

• Als het glas van de ADF vuil is, verschijnen zwarte strepen op het papier, zoals in de onderstaande afbeelding.

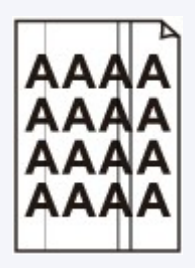

## Controle 3 Zijn de instellingen voor de beeldkwaliteit of het scancontrast geschikt voor het document?

Selecteer op het LCD-scherm een instelling voor beeldkwaliteit en een instelling voor scancontrast die geschikt zijn voor het document.

**H**[Faxen verzenden met de numerieke toetsen](#page-747-0)

### Controle 4 Is het document met de juiste kant omhoog of omlaag geplaatst?

Als u een document op de glasplaat plaatst, moet de te scannen zijde omlaag liggen.

Als u een document in de ADF plaatst, moet de te scannen zijde omhoog liggen.

### Controle 5 Probeert u documenten op dik of gekruld papier te scannen?

Documenten op dik of opgekruld papier zijn moeilijk te versturen als kwalitatief goede faxen als gevolg van schaduwen en vervormingen die ontstaan bij het scannen van zulke documenten.

Wanneer u een document op de glasplaat plaatst, drukt u tijdens het scannen met de hand op de documentklep.

## **Problemen met de telefoon**

**Kan geen nummers kiezen** 

Verbinding wordt verbroken tijdens telefoongesprek

### **Kan geen nummers kiezen**

Controle 1 Is de telefoonkabel correct aangesloten?

Controleer of de telefoonkabel juist is aangesloten.

**M[Basisverbinding](#page-732-0)** 

Controle 2 Is het telefoonlijntype van het apparaat of het externe apparaat correct ingesteld?

Controleer de instellingen voor het type telefoonlijn en wijzig deze zo nodig.

[Het telefoonlijntype instellen](#page-735-0)

## **Verbinding wordt verbroken tijdens telefoongesprek**

Controle Is de telefoonkabel of de telefoon (of een ander apparaat zoals een externe telefoon, antwoordapparaat of modem) correct aangesloten?

Controleer of de telefoonkabel en de telefoon (of een ander apparaat zoals een externe telefoon, antwoordapparaat of modem) correct zijn aangesloten.

**N[De telefoonlijn aansluiten](#page-732-0)** 

## **Problemen met het apparaat**

- **[Het apparaat kan niet worden ingeschakeld](#page-947-0)**
- **[Kan geen goede verbinding maken met een computer met een USB-kabel](#page-948-0)**
- **[Kan niet communiceren met het apparaat met een USB-verbinding](#page-949-0)**
- **[Het LCD-scherm is helemaal niet zichtbaar](#page-950-0)**
- **[Er wordt een onbedoelde taal weergegeven op het LCD-scherm](#page-951-0)**
- **[De printerstatusmonitor wordt niet weergegeven](#page-952-0)**
- **[Problemen met Bluetooth-communicatie](#page-953-0)**

## <span id="page-947-0"></span>**Het apparaat kan niet worden ingeschakeld**

Controle 1 Druk op de knop **AAN (ON)**.

Controle 2 Controleer of de stekker goed in de netsnoeraansluiting van het apparaat is bevestigd en zet vervolgens het apparaat weer aan.

Controle 3 Haal de stekker van het apparaat uit het stopcontact. Wacht ten minste 3 minuten en steek daarna de stekker van het apparaat weer in het stopcontact en zet het apparaat weer aan.

Als het probleem hiermee niet is verholpen, neemt u contact op met het ondersteuningscentrum.

# <span id="page-948-0"></span>**Kan geen goede verbinding maken met een computer met een USB-kabel**

## **Afdruk- of scansnelheid is laag/USB Hi-Speed-verbinding werkt niet/Het bericht 'Dit apparaat kan sneller werken (This device can perform faster)' wordt weergegeven**

Als uw systeemomgeving niet volledig compatibel is met Hi-Speed USB, werkt het apparaat langzamer, op de snelheid van USB 1.1. In dit geval werkt het apparaat goed, maar kan de afdruk- of scansnelheid afnemen door de lagere communicatiesnelheid.

Controle Controleer het volgende om na te gaan of uw systeemomgeving een Hi-Speed USB-verbinding ondersteunt.

- Ondersteunt de USB-poort op uw computer Hi-Speed USB-verbindingen?
- Ondersteunt de USB-kabel of USB-hub Hi-Speed USB-verbindingen?

Gebruik een voor Hi-Speed USB goedgekeurde kabel. Het is verstandig om geen kabel te gebruiken die langer is dan 3 meter / 10 feet.

• Ondersteunt het besturingssysteem van uw computer Hi-Speed USB-verbindingen?

Zorg ervoor dat de meeste recente update voor uw computer is geïnstalleerd.

• Werkt het Hi-Speed USB-besturingsbestand naar behoren?

Zorg ervoor dat de meest recente versie van het Hi-Speed USB-stuurprogramma dat compatibel is met uw hardware op uw computer is geïnstalleerd.

### **Belangrijk**

• Voor meer informatie over Hi-Speed USB in uw systeemomgeving neemt u contact op met de fabrikant van uw computer, USB-kabel of USB-hub.

## <span id="page-949-0"></span>**Kan niet communiceren met het apparaat met een USB-verbinding**

Controle 1 Zorg dat het apparaat is ingeschakeld.

Controle 2 Zorg ervoor dat de USB-kabel correct is aangesloten.

Zie [Het apparaat op de computer aansluiten met een USB-kabel](#page-216-0) voor een correcte aansluiting van de USBkabel.

Controle 3 Start IJ Network Tool niet tijdens het afdrukken.

Controle 4 Druk niet af terwijl IJ Network Tool actief is.

Controle 5 Controleer of **Bi-directionele ondersteuning inschakelen (Enable bidirectional support)** is geselecteerd op het tabblad **Poorten (Ports)** van het eigenschappenvenster van het printerstuurprogramma.

[Het eigenschappenvenster van het printerstuurprogramma openen](#page-390-0)

## <span id="page-950-0"></span>**Het LCD-scherm is helemaal niet zichtbaar**

### • **Als het AAN/UIT (POWER)-lampje niet brandt:**

Het apparaat is niet ingeschakeld. Sluit het netsnoer aan en druk op de knop **AAN (ON)**.

### • **Als het AAN/UIT (POWER)-lampje brandt:**

Mogelijk bevindt het LCD-scherm zich in de schermbeveiligingsmodus. Druk op het bedieningspaneel op een andere knop dan de knop **AAN (ON)**.

## <span id="page-951-0"></span>**Er wordt een onbedoelde taal weergegeven op het LCD-scherm**

Selecteer de taal die u wilt weergeven met behulp van de volgende procedure.

- 1. Druk op de knop **Instellingen (Setup)** en wacht ongeveer vijf seconden.
- 2. Druk tweemaal op de knop  $\blacktriangleright$  en druk vervolgens op de knop OK.
- 3. Druk tweemaal op de knop  $\blacktriangleright$  en druk vervolgens op de knop OK.
- 4. Druk herhaaldelijk op de knop  $\blacktriangleright$  om het menu uiterst rechts te selecteren.
- 5. Druk tweemaal op de knop < en druk daarna op de knop OK.
- 6. Selecteer met de knop  $\blacktriangleleft\blacktriangleright$  de taal voor het LCD en druk vervolgens op de knop OK. De gewenste taal wordt weergegeven op het LCD.
- 7. Druk op de knop **Stoppen (Stop)**.

## <span id="page-952-0"></span>**De printerstatusmonitor wordt niet weergegeven**

## Controle Is de printerstatusmonitor ingeschakeld?

Controleer of **Statusmonitor inschakelen (Enable Status Monitor)** is geselecteerd in het menu **Optie (Option)** van de printerstatusmonitor.

1. Open het eigenschappenvenster van het printerstuurprogramma.

[Het eigenschappenvenster van het printerstuurprogramma openen](#page-390-0)

- 2. Klik op **Printerstatus weergeven (View Printer Status)** op het tabblad **Onderhoud (Maintenance)**.
- 3. Selecteer **Statusmonitor inschakelen (Enable Status Monitor)** in het menu **Optie (Option)** als dit nog niet is geselecteerd.

## <span id="page-953-0"></span>**Problemen met Bluetooth-communicatie**

- **[Printer kan niet worden geregistreerd](#page-954-0)**
- **[De afdruktaak wordt niet gestart](#page-956-0)**

## <span id="page-954-0"></span>**Printer kan niet worden geregistreerd**

### Controle 1 Zijn de MP Drivers geïnstalleerd?

Als u de MP Drivers opnieuw installeert, doet u dat met de Installatie-cd-rom of vanaf onze website.

Controle 2 Wordt er een niet-ondersteund Bluetooth-stuurprogramma gebruikt?

Controleer of het Bluetooth-stuurprogramma dat op uw computer is geïnstalleerd, wordt ondersteund.

• **Toshiba-computer met Windows 8, Windows 7, Windows Vista of Windows XP**

Windows 8:

Selecteer **Bluetooth-instellingen (Bluetooth Settings)** op het **Start**-scherm.

Klik in het dialoogvenster **Bluetooth-instellingen (Bluetooth Settings)** op de **help**knop en het versienummer en controleer of het versienummer 9.10.00 of hoger is.

Windows 7:

Klik op **Start** en selecteer **Alle programma's (All Programs)**, **TOSHIBA**, **Bluetooth** en vervolgens **Bluetooth-instellingen (Bluetooth Settings)**.

Klik in het dialoogvenster **Bluetooth-instellingen (Bluetooth Settings)** op de **help**knop en het versienummer en controleer of het versienummer 7.00.00 of hoger is.

Windows Vista:

Klik op **Start** en selecteer **Alle programma's (All Programs)**, **TOSHIBA**, **Bluetooth** en vervolgens **Bluetooth-instellingen (Bluetooth Settings)**.

Klik in het dialoogvenster **Bluetooth-instellingen (Bluetooth Settings)** op de **help**knop en het versienummer en controleer of het versienummer 5.10.04 of hoger is.

Windows XP:

Klik op **Start** en selecteer **Alle programma's (All Programs)**, **TOSHIBA**, **Bluetooth** en vervolgens **Bluetooth-instellingen (Bluetooth Settings)**.

Klik in het dialoogvenster **Bluetooth-instellingen (Bluetooth Settings)** op de **help**knop en het versienummer en controleer of het versienummer 3.00.10 of hoger is.

• **Windows 8-computer (behalve Toshiba-computers met Windows 8)**

Controleer of het pictogram **Bluetooth-apparaten (Bluetooth Devices)** wordt weergegeven in het systeemvak op het bureaublad.

### **Windows 7-computer (behalve Toshiba-computers met Windows 7)**

Meld u aan bij een gebruikersaccount met beheerdersrechten en klik op **Configuratiescherm (Control Panel)** en vervolgens op **Hardware en geluiden (Hardware and Sound)**.

Controleer of **Bluetooth-apparaat toevoegen (Add a Bluetooth Device)** wordt weergegeven in het dialoogvenster.

### • **Windows Vista (behalve Toshiba-computers met Windows Vista)**

Meld u aan bij een gebruikersaccount met beheerdersrechten en klik op **Configuratiescherm (Control Panel)** en vervolgens op **Hardware en geluiden (Hardware and Sound)**.

Controleer of het pictogram **Bluetooth-apparaten (Bluetooth Devices)** wordt weergegeven in het dialoogvenster.

### • **Windows XP SP2 of later (behalve Toshiba-computers met Windows XP)**

Meld u aan bij een gebruikersaccount met beheerdersrechten en klik op **Configuratiescherm (Control Panel)** en vervolgens op **Printers en andere hardware (Printers and Other Hardware)**.

Controleer of het pictogram **Bluetooth-apparaten (Bluetooth Devices)** wordt weergegeven in het dialoogvenster.

Afhankelijk van het besturingssysteem kan de werkwijze verschillen. Raadpleeg in dat geval de handleiding bij uw computer.

Controle 3 Wordt de printernaam die u wilt registreren weergegeven in de printerlijst?

• **Zorg dat de printer is ingeschakeld.**

**[Controleer of de printer is ingeschakeld](#page-97-0)** 

- **Zorg ervoor dat de printer niet in bedrijf is.**
- **Controleer of de Bluetooth-eenheid kan worden gebruikt.**

Controleer of het scherm **Bluetooth-instell. (Bluetooth settings)** op het LCD-scherm van de printer kan worden weergegeven. Als het scherm niet kan worden weergegeven, koppelt u de Bluetooth-eenheid los van de printer en sluit u deze opnieuw aan.

**[Aansluiten op en loskoppelen van de printer](#page-466-0)** 

• **Controleer of het scherm Bluetooth-instell. (Bluetooth settings) op het LCD-scherm van de printer kan worden weergegeven en probeer de registratie vervolgens opnieuw uit te voeren.**

• **Controleer of toegang vanaf een Bluetooth-compatibel apparaat wordt geweigerd.**

Controleer de instellingen voor printertoegang door het scherm **Bluetooth-instell. (Bluetooth settings)** op het LCD-scherm van de printer weer te geven.

1. [Geef het instellingenscherm weer op het LCD-scherm van de printer.](#page-191-0)

Geef het scherm **Bluetooth-instell. (Bluetooth settings)** weer.

- 2. Selecteer **Weigering toegang (Access refusal)**.
- 3. Selecteer **UIT (OFF)** en bevestig de selectie met de knop **OK** op de printer.

## <span id="page-956-0"></span>**De afdruktaak wordt niet gestart**

### Controle 1 Is de Bluetooth-eenheid gereed voor gebruik?

Controleer of het scherm **Bluetooth-instell. (Bluetooth settings)** op het LCD-scherm van de printer kan worden weergegeven. Als het scherm niet kan worden weergegeven, koppelt u de Bluetooth-eenheid los van de printer en sluit u deze opnieuw aan.

### [Aansluiten op en loskoppelen van de printer](#page-466-0)

Controleer of het scherm **Bluetooth-instell. (Bluetooth settings)** op het LCD-scherm van de printer kan worden weergegeven en probeer vervolgens opnieuw af te drukken.

Als het scherm **Bluetooth-instell. (Bluetooth settings)** nog steeds niet wordt weergegeven nadat u de Bluetooth-eenheid van de printer hebt losgekoppeld en weer hebt aangesloten, is de Bluetooth-eenheid mogelijk defect. Neem in dat geval contact op met het servicecentrum.

## Controle 2 Is er een probleem met de locatie van de printer of is de afstand tussen de printer en de computer te groot?

De maximale communicatieafstand tussen de printer en een computer is ongeveer 10 meter / 33 feet, maar dit hangt af van de volgende omstandigheden:

- De aanwezigheid van obstakels tussen de communicatieapparatuur en omstandigheden die van invloed zijn op radiogolven
- De locatie waar magnetische velden, statische elektriciteit of radiostoringen optreden
- De typen software en besturingssysteem die worden gebruikt
- De gevoeligheid van de ontvanger en de prestaties van de antenne van de communicatieapparatuur

Installeer de printer op een andere plek of plaats de printer dichter bij de computer.

### Controle 3 **Is de te gebruiken printer juist geselecteerd?**

Volg de hieronder beschreven procedure om de printer te selecteren waarop de Bluetooth-eenheid is aangesloten.

- 1. Meld u aan bij een gebruikersaccount met beheerdersrechten.
- 2. Selecteer items zoals hieronder aangegeven.
	- In Windows 8 selecteert u **Configuratiescherm (Control Panel)** via de charm **Instellingen (Settings)** op het **Bureaublad (Desktop)** > **Hardware en geluiden (Hardware and Sound)** > **Apparaten en printers (Devices and Printers)**.
	- Klik in Windows 7 op **Configuratiescherm (Control Panel)** en klik vervolgens op **Apparaten en printers (Devices and Printers)** onder **Hardware en geluiden (Hardware and Sound)**.
	- Klik in Windows Vista op **Configuratiescherm (Control Panel)** en klik vervolgens op **Printers** onder **Hardware en geluiden (Hardware and Sound)**.
	- Klik in Windows XP op **Configuratiescherm (Control Panel)** en klik vervolgens op **Printers en faxapparaten (Printers and Faxes)** onder **Printers en andere hardware (Printers and Other Hardware)**.
- 3. Klik op het pictogram van de te gebruiken printer om af te drukken via Bluetooth-communicatie. De pictogramnaam is standaard "Canon XXX series Printer (kopie X)".

### **DD** Opmerking

- "X" is een apparaatnaam of een getal. Het aantal cijfers kan verschillen, afhankelijk van de printer.
- 4. Selecteer de printereigenschappen.
	- Selecteer in Windows 8 of Windows 7 **Eigenschappen van printer (Printer properties)**.
	- Selecteer in Windows Vista **Eigenschappen (Properties)** in het menu **Organiseren (Organize)**.
	- Selecteer in Windows XP **Eigenschappen (Properties)** in het menu **Bestand (File)**.
- 5. Klik op het tabblad **Poorten (Ports)** en selecteer een geschikte printer in **Poort (Port)**.

Dit hangt af van de manier waarop u de printer registreert.

#### Voor Windows 8

Als u de printer registreert als een Bluetooth-apparaat via **Bluetooth-apparaat toevoegen (Add a Bluetooth device)**

"BTHnnn (Canon XXX series Printer (kopie X))" ('n' staat voor een getal)

Als u de printer registreert als een Bluetooth-apparaat met behulp van **Bluetooth-instellingen (Bluetooth Settings)** op de computer

"TBPnnn (Canon XXX series Printer (kopie X))" ('n' staat voor een getal)

Voor Windows 7

Als u de printer registreert als een Bluetooth-apparaat via **Bluetooth-apparaat toevoegen (Add a Bluetooth device)** in het **Configuratiescherm (Control Panel)**

"BTHnnn (Canon XXX series Printer (kopie X))" ('n' staat voor een getal)

Als u de printer registreert als een Bluetooth-apparaat met behulp van **Bluetooth-instellingen (Bluetooth Settings)** op de computer

"TBPnnn (Canon XXX series Printer (kopie X))" ('n' staat voor een getal)

Voor Windows Vista of Windows XP

Als u de identiteit van de printer controleert als een Bluetooth-apparaat via **Bluetooth-apparaat (Bluetooth device)** in het **Configuratiescherm (Control Panel)**

"BTHnnn (Canon XXX series Printer (kopie X))" ('n' staat voor een getal)

Als u de printer registreert als een Bluetooth-apparaat met behulp van **Bluetooth-instellingen (Bluetooth Settings)** op de computer

"TBPnnn (Canon XXX series Printer (kopie X))" ('n' staat voor een getal)

Raadpleeg stap 4 in [Voorbereiding](#page-469-0) voor meer informatie over hoe u de printer moet registreren.

6. Klik op **OK**.

## Controle 4 Wordt het bericht "**Dit document kan niet worden afgedrukt (This document failed to print)**" weergegeven?

• **Probeer niet opnieuw af te drukken. Controleer de ondersteuningscode die op het LCD-scherm wordt weergegeven.**

Wis de fout volgens de [Lijst met ondersteuningscodes.](#page-979-0)

• **Als u een Microsoft Bluetooth-stuurprogramma gebruikt, moet u ervoor zorgen dat de service Afdrukken (HCRP) (Printing (HCRP)) op uw computer werkt.**

### **In Windows 8:**

Selecteer **Configuratiescherm (Control Panel)** via de charm **Instellingen (Settings)** op het **Bureaublad (Desktop)** > **Hardware en geluiden (Hardware and Sound)** > **Apparaten en printers (Devices and Printers)**, en selecteer de printer die u wilt gebruiken voor Bluetooth-communicatie. Klik met de rechtermuisknop en selecteer **Eigenschappen van printer (Printer properties)**.

Controleer of **Afdrukken (HCRP) (Printing (HCRP))** op het tabblad **Services** is geselecteerd.

#### **In Windows 7:**

Klik op **Configuratiescherm (Control Panel)**. Selecteer **Apparaten en printers (Devices and Printers)** onder **Hardware en geluiden (Hardware and Sound)**, en selecteer de printer die u voor Bluetooth-communicatie wilt gebruiken. Klik met de rechtermuisknop en selecteer **Eigenschappen (Properties)**.

Controleer of **Afdrukken (HCRP) (Printing (HCRP))** op het tabblad **Services** is geselecteerd.

#### **In Windows Vista:**

Klik op **Configuratiescherm (Control Panel)**, **Bluetooth-apparaten (Bluetooth Devices)** onder **Hardware en geluiden (Hardware and Sound)** en selecteer vervolgens de printer die u voor Bluetooth-communicatie wilt gebruiken. Klik daarna op **Eigenschappen (Properties)**.

Controleer of **Afdrukken (HCRP) (Printing (HCRP))** op het tabblad **Services** is geselecteerd.

#### **In Windows XP:**

Klik op **Configuratiescherm (Control Panel)**, **Bluetooth-apparaten (Bluetooth Devices)** onder **Printers en andere hardware (Printers and Other Hardware)**, selecteer vervolgens de printer die u voor Bluetooth-communicatie wilt gebruiken en klik op **Eigenschappen (Properties)**.

Controleer of **Afdrukken (HCRP) (Printing (HCRP))** op het tabblad **Services** is geselecteerd.

Als **Afdrukken (HCRP) (Printing (HCRP))** niet is geselecteerd of als de service **Afdrukken (HCRP) (Printing (HCRP))** niet wordt gevonden, volgt u de onderstaande procedure en registreert u de printer opnieuw.

- 1. Selecteer items zoals hieronder aangegeven.
	- In Windows 8 selecteert u **Configuratiescherm (Control Panel)** via de charm **Instellingen (Settings)** op het **Bureaublad (Desktop)** > **Hardware en geluiden (Hardware and Sound)** > **Apparaten en printers (Devices and Printers)**.
	- Klik in Windows 7 op **Configuratiescherm (Control Panel)** en klik vervolgens op **Apparaten en printers (Devices and Printers)** onder **Hardware en geluiden (Hardware and Sound)**.
	- Klik in Windows Vista op **Configuratiescherm (Control Panel)** en klik vervolgens op **Printers** onder **Hardware en geluiden (Hardware and Sound)**.
	- Klik in Windows XP op **Configuratiescherm (Control Panel)** en klik vervolgens op **Printers en faxapparaten (Printers and Faxes)** onder **Printers en andere hardware (Printers and Other Hardware)**.
- 2. Klik op het pictogram van de printer om af te drukken via Bluetooth-communicatie.
- 3. Verwijder de printer aan de hand van de volgende procedure.
	- Selecteer in Windows 8 of Windows 7 **Apparaat verwijderen (Remove device)**.
	- Selecteer in Windows Vista **Verwijderen (Delete)** in het menu **Organiseren (Organize)**.
	- Selecteer in Windows XP **Verwijderen (Delete)** in het menu **Bestand (File)**.
- 4. Controleer de identiteit van de printer als een Bluetooth-apparaat zoals hieronder aangegeven.
- In Windows 8 klikt u met de rechtermuisknop op het pictogram **B** Bluetooth-apparaten (Bluetooth **Devices)** in het systeemvak op het bureaublad, en controleert u de identiteit van de printer als een Bluetooth-apparaat op **Bluetooth-apparaat toevoegen (Add a Bluetooth Device)**.
- In Windows 7 registreert u de printer als een Bluetooth-apparaat in **Bluetooth-apparaat toevoegen (Add a Bluetooth Device)** in **Hardware en geluiden (Hardware and Sound)** onder **Configuratiescherm (Control Panel)**.
- In Windows Vista of Windows XP registreert u de printer als een Bluetooth-apparaat in **Bluetoothapparaten (Bluetooth Devices)** in **Configuratiescherm (Control Panel)**.

Raadpleeg [De printer registreren](#page-473-0) voor meer informatie over de procedure.

• **Dit bericht wordt weergegeven als de afdruktaak vanaf het Bluetooth-apparaat wordt verzonden terwijl een andere afdruktaak via de USB-poort wordt afgedrukt.**

Het afdrukken wordt automatisch gestart als de wachtrij is voltooid.

• **Er kan niet tegelijkertijd vanaf meer dan één computer met Bluetooth-communicatie worden afgedrukt. In dat geval wordt dit bericht op de computer weergegeven in de stand-bymodus.**

Het afdrukken wordt automatisch gestart als de wachtrij is voltooid.

Controle 5 Hebt u de MP Drivers geïnstalleerd nadat u de printer hebt geregistreerd voor afdrukken via Bluetooth-communicatie?

Als u de MP Drivers hebt geïnstalleerd nadat u de printer hebt geregistreerd, moet u eerst de geregistreerde printer verwijderen en deze vervolgens opnieuw registreren.

Raadpleeg [Voorbereiding](#page-469-0) voor meer informatie over de procedure.

## **Problemen met installeren/downloaden**

- **[Kan MP Drivers niet installeren](#page-961-0)**
- **[Easy-WebPrint EX wordt niet gestart of het menu Easy-WebPrint EX wordt niet](#page-963-0) [weergegeven](#page-963-0)**
- **[MP Drivers bijwerken in een netwerkomgeving](#page-964-0)**
- **[IJ Network Tool verwijderen](#page-965-0)**

## <span id="page-961-0"></span>**Kan MP Drivers niet installeren**

• **Indien de installatie ook niet wordt gestart nadat de installatie-cd-rom in het cd-rom-station van uw computer is geplaatst:**

Start de installatie met behulp van de volgende procedure.

- 1. Selecteer items zoals hieronder aangegeven.
	- Selecteer bij Windows 8 het pictogram **Verkenner (Explorer)** in de **Taakbalk (Taskbar)** op het **Bureaublad (Desktop)** en selecteer vervolgens **Computer** in de lijst aan de linkerkant.
	- Klik in Windows 7 of Windows Vista op **Start** en vervolgens op **Computer**.
	- Klik in Windows XP op **Start** en vervolgens op **Deze computer (My Computer)**.
- 2. Dubbelklik in het weergegeven venster op het pictogram **cd-rom (CD-ROM)**.

Als de inhoud van de cd-rom wordt weergegeven, dubbelklikt u op **MSETUP4.EXE**.

Als u de MP Drivers niet kunt installeren met de installatie-cd-rom, installeert u deze vanaf de website.

### **DD** Opmerking

- Probeer het volgende als het cd-rom-pictogram niet wordt weergegeven:
	- Verwijder de cd-rom uit de computer en plaats de cd-rom opnieuw.
	- Start de computer opnieuw op.

Als het pictogram nog niet wordt weergegeven, plaatst u een andere cd en controleert u of deze wordt weergegeven. Als andere cd's wel worden weergegeven, is er een probleem met de installatie-cd-rom. Neem in dat geval contact op met het servicecentrum.

• **Als u niet verder komt dan het scherm Printeraansluiting (Printer Connection):**

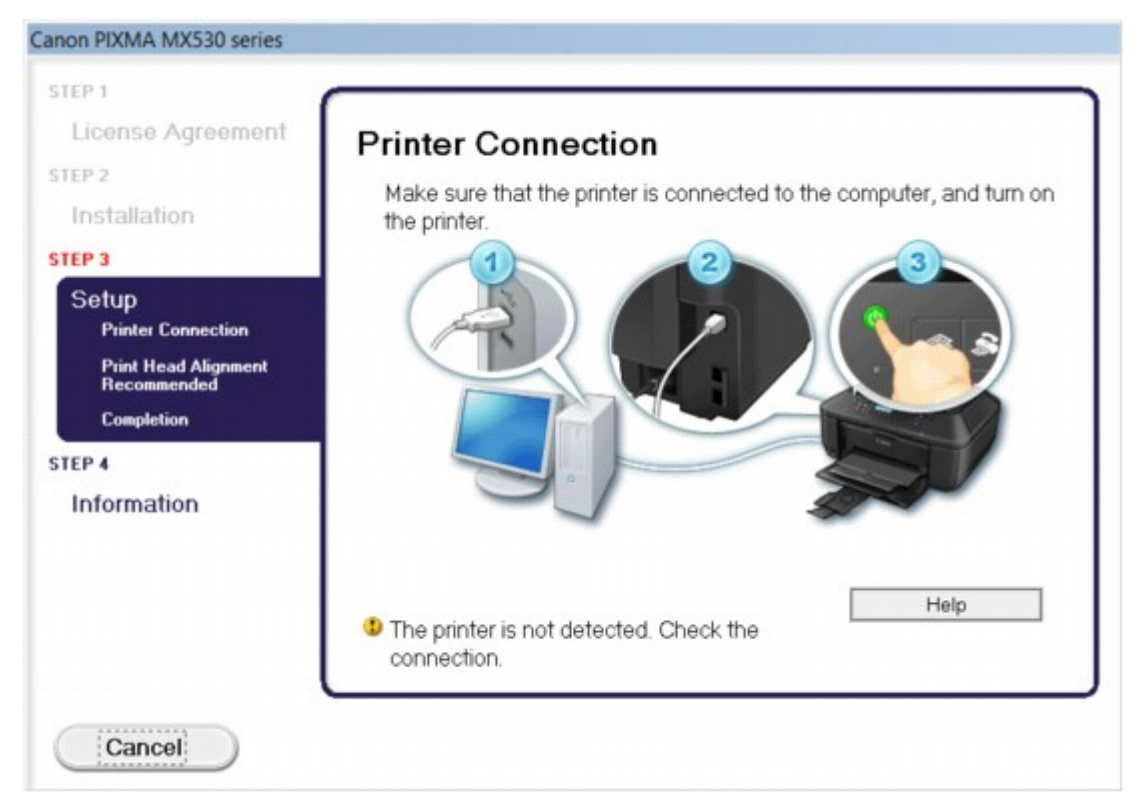

### **DE** Opmerking

• **De printer is niet gedetecteerd. Controleer de verbinding. (The printer is not detected. Check the connection.)** kan mogelijk worden geselecteerd, afhankelijk van de computer die u gebruikt.

Controle 1 Controleer of de USB-kabel goed is aangesloten op het apparaat en de computer.

Controle 2 Volg de hieronder beschreven procedure om het apparaat en de computer opnieuw op elkaar aan te sluiten.

- 1. Schakel het apparaat uit.
- 2. Trek de USB -kabel los van het apparaat en de computer, en sluit deze vervolgens weer aan.
- 3. Schakel het apparaat in.

Controle 3 Als u het probleem niet kunt oplossen, volgt u de onderstaande procedure om MP Drivers opnieuw te installeren.

- 1. Klik op **Annuleren (Cancel)**.
- 2. Klik op **Opnieuw (Start Over)** in het scherm **Installatie mislukt (Installation Failure)**.
- 3. Klik op **Afsluiten (Exit)** op het scherm 'PIXMA XXX' (waarbij 'XXX' staat voor de naam van uw apparaat) en verwijder de cd-rom.
- 4. Schakel het apparaat uit.
- 5. Start de computer opnieuw op.
- 6. Zorg ervoor dat er geen andere toepassingen worden uitgevoerd.
- 7. Plaats de cd-rom opnieuw en installeer vervolgens MP Drivers.

### • **In andere gevallen:**

Installeer MP Drivers opnieuw.

Als de MP Drivers niet op de juiste wijze zijn geïnstalleerd, verwijdert u MP Drivers, start u de computer opnieuw op en installeert u MP Drivers opnieuw.

### **N[Onnodige MP Drivers verwijderen](#page-449-0)**

Als u MP Drivers opnieuw installeert, installeert u MP Drivers met de Installatie-cd-rom of vanaf onze website.

## **DESP** Opmerking

• Als het installatieprogramma werd beëindigd als gevolg van een fout in Windows, is het systeem mogelijk instabiel en kunnen de stuurprogramma's wellicht niet worden geïnstalleerd. Start uw computer opnieuw op voordat u de installatie opnieuw uitvoert.

# <span id="page-963-0"></span>**Easy-WebPrint EX wordt niet gestart of het menu Easy-WebPrint EX wordt niet weergegeven**

Als Easy-WebPrint EX niet wordt gestart of als het menu niet wordt weergegeven in Internet Explorer, controleert u het volgende.

## Controle 1 Wordt **Canon Easy-WebPrint EX** weergegeven in het menu **Werkbalken (Toolbars)** in het menu **Beeld (View)** van Internet Explorer?

Als **Canon Easy-WebPrint EX** niet wordt weergegeven, is Easy-WebPrint EX niet op uw computer geïnstalleerd. Installeer de meeste recente versie van Easy-WebPrint EX op uw computer vanaf onze website.

### **DE** Opmerking

- Als Easy-WebPrint EX niet op de computer is geïnstalleerd, wordt in het systeemvak van het bureaublad mogelijk een bericht weergegeven waarin wordt gevraagd of u dit wilt installeren. Klik op het bericht en volg de aanwijzingen op het scherm om Easy-WebPrint EX te installeren.
- U moet verbinding hebben met internet terwijl Easy-WebPrint EX wordt geïnstalleerd of gedownload.

## Controle 2 Is **Canon Easy-WebPrint EX** geselecteerd in het menu **Werkbalken (Toolbars)** in het menu **Beeld (View)** van Internet Explorer?

Als **Canon Easy-WebPrint EX** niet is geselecteerd, is Easy-WebPrint EX uitgeschakeld. Selecteer **Canon Easy-WebPrint EX** om dit in te schakelen.

## <span id="page-964-0"></span>**MP Drivers bijwerken in een netwerkomgeving**

Download eerst de nieuwste MP Drivers.

U verkrijgt de nieuwste MP Drivers door vanaf onze website de nieuwste versie van MP Drivers voor uw model te downloaden.

Nadat u MP Drivers hebt verwijderd, installeert u de nieuwste MP Drivers volgens de normale procedure. Wanneer het keuzescherm voor het selecteren van de verbindingsmodus wordt weergegeven, selecteert u **De printer met een draadloze LAN-verbinding gebruiken (Use the printer with wireless LAN connection)**. Het apparaat wordt automatisch in het netwerk gedetecteerd.

Nadat u hebt gecontroleerd of het apparaat is gedetecteerd, installeert u MP Drivers volgens de instructies op het scherm.

## **DD** Opmerking

• U kunt het apparaat gebruiken via een LAN zonder de installatie opnieuw uit te voeren.

## <span id="page-965-0"></span>**IJ Network Tool verwijderen**

Voer de onderstaande procedure uit als u IJ Network Tool van de computer wilt verwijderen.

### **Belangrijk**

- Zelfs als IJ Network Tool is verwijderd, kunt u nog steeds afdrukken en faxen via een netwerk of scannen vanaf de computer. U kunt dan echter geen netwerkinstellingen via het netwerk wijzigen.
- Meld u aan bij een gebruikersaccount met beheerdersrechten.
- 1. Volg de onderstaande procedure om IJ Network Tool te verwijderen.
	- In Windows 8:
		- 1. Selecteer **Configuratiescherm (Control Panel)** via de charm **Instellingen (Settings)** in **Bureaublad (Desktop)** > **Programma´s (Programs)** > **Programma´s en eigenschappen (Programs and Features)**.
		- 2. Selecteer **Canon IJ Network Tool** uit de programmalijst en klik vervolgens op **Verwijderen (Uninstall)**.

Als het scherm **Gebruikersaccountbeheer (User Account Control)** verschijnt, klikt u op **Doorgaan (Continue)**.

- In Windows 7 of Windows Vista:
	- 1. Klik op **Start** > **Configuratiescherm (Control Panel)** > **Programma's (Programs)** > **Programma's en onderdelen (Programs and Features)**.
	- 2. Selecteer **Canon IJ Network Tool** uit de programmalijst en klik vervolgens op **Verwijderen (Uninstall)**.

Als het scherm **Gebruikersaccountbeheer (User Account Control)** verschijnt, klikt u op **Doorgaan (Continue)**.

- In Windows XP:
	- 1. Klik op **Start** > **Configuratiescherm (Control Panel)** > **Programma's toevoegen of verwijderen (Add or Remove Programs)**.
	- 2. Selecteer **Canon IJ Network Tool** uit de programmalijst en klik vervolgens op **Verwijderen (Remove)**.
- 2. Klik op **Ja (Yes)** als het bevestigingsvenster wordt weergegeven.

Klik op **OK** bij de vraag of u de computer opnieuw wilt opstarten. De computer wordt opnieuw opgestart.

# **Informatie over weergegeven fouten/berichten**

- **[Als er een fout optreedt](#page-967-0)**
- **[Er wordt een bericht over faxen weergegeven op het LCD-scherm](#page-968-0)**
- **[Een bericht verschijnt op het scherm](#page-972-0)**

## <span id="page-967-0"></span>**Als er een fout optreedt**

Als er een fout optreedt tijdens het afdrukken (het papier in het apparaat is bijvoorbeeld op of vastgelopen), wordt automatisch een probleemoplossingsbericht weergegeven. Neem de maatregelen die in het bericht worden beschreven.

Als er een fout optreedt, wordt een ondersteuningscode (foutnummer) op het computerscherm of het LCDscherm weergegeven.

• **Als een ondersteuningscode en een bericht worden weergegeven op het computerscherm:**

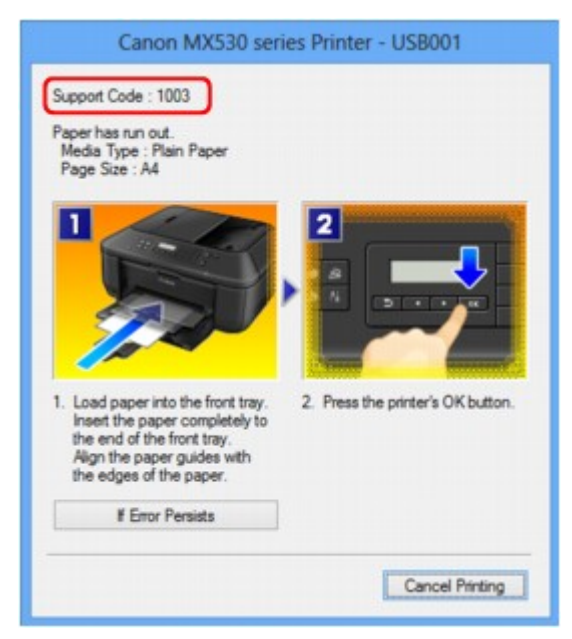

• **Als een ondersteuningscode en een bericht worden weergegeven op het LCD-scherm:**

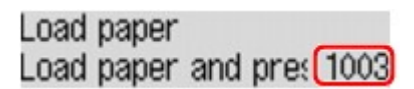

### **DD** Opmerking

• U kunt op de computer kijken welke stappen u moet uitvoeren bij fouten met een ondersteuningscode door de ondersteuningscode op te zoeken.

**[Klik hier om te zoeken](#page-21-0)** 

Zie [Een bericht verschijnt op het scherm](#page-972-0) voor meer informatie over het oplossen van fouten zonder ondersteuningscode.

# <span id="page-968-0"></span>**Er wordt een bericht over faxen weergegeven op het LCD-scherm**

Als er een bericht wordt weergegeven op het stand-byscherm voor faxen, voert u de bijbehorende actie uit die hieronder wordt beschreven.

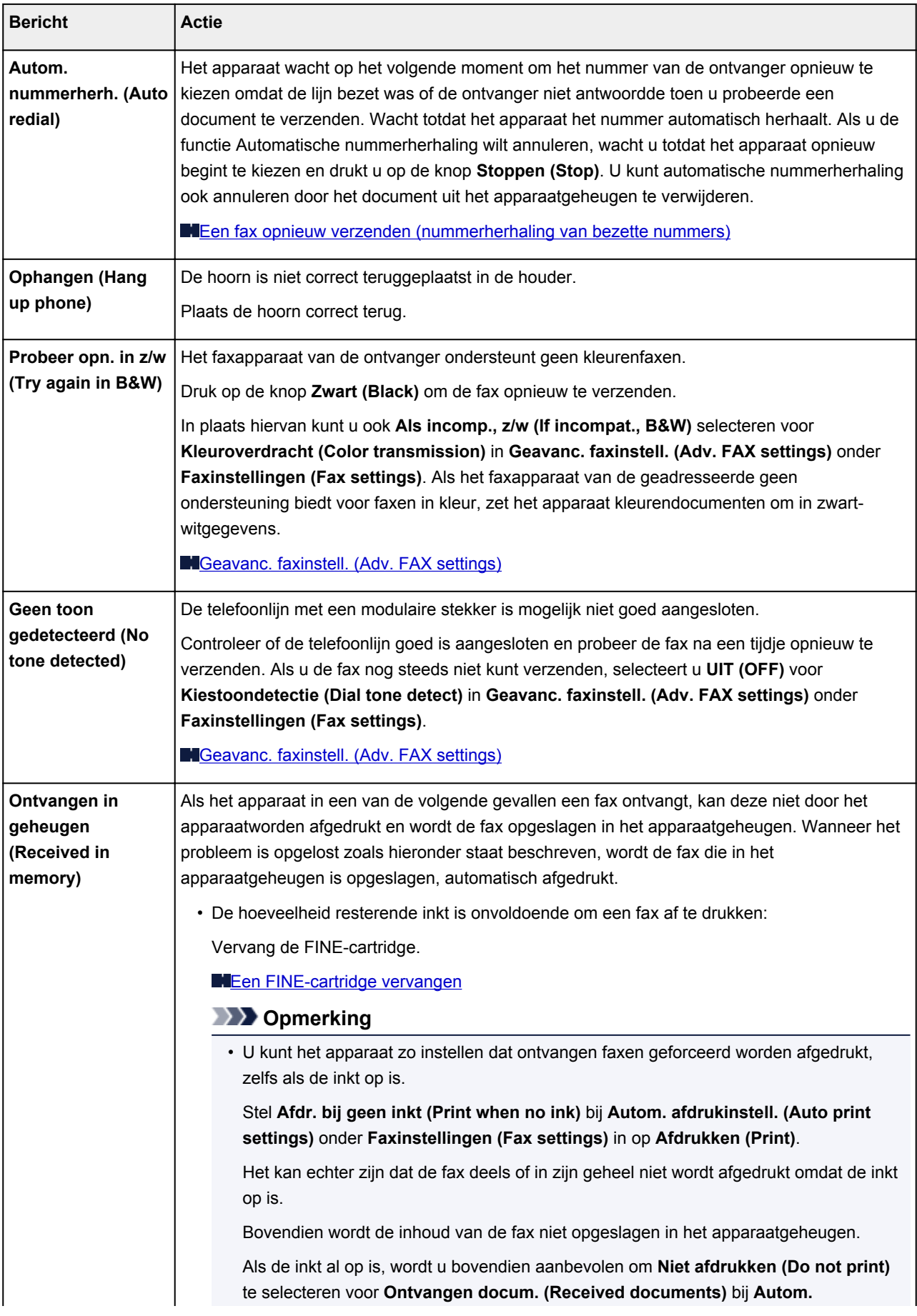

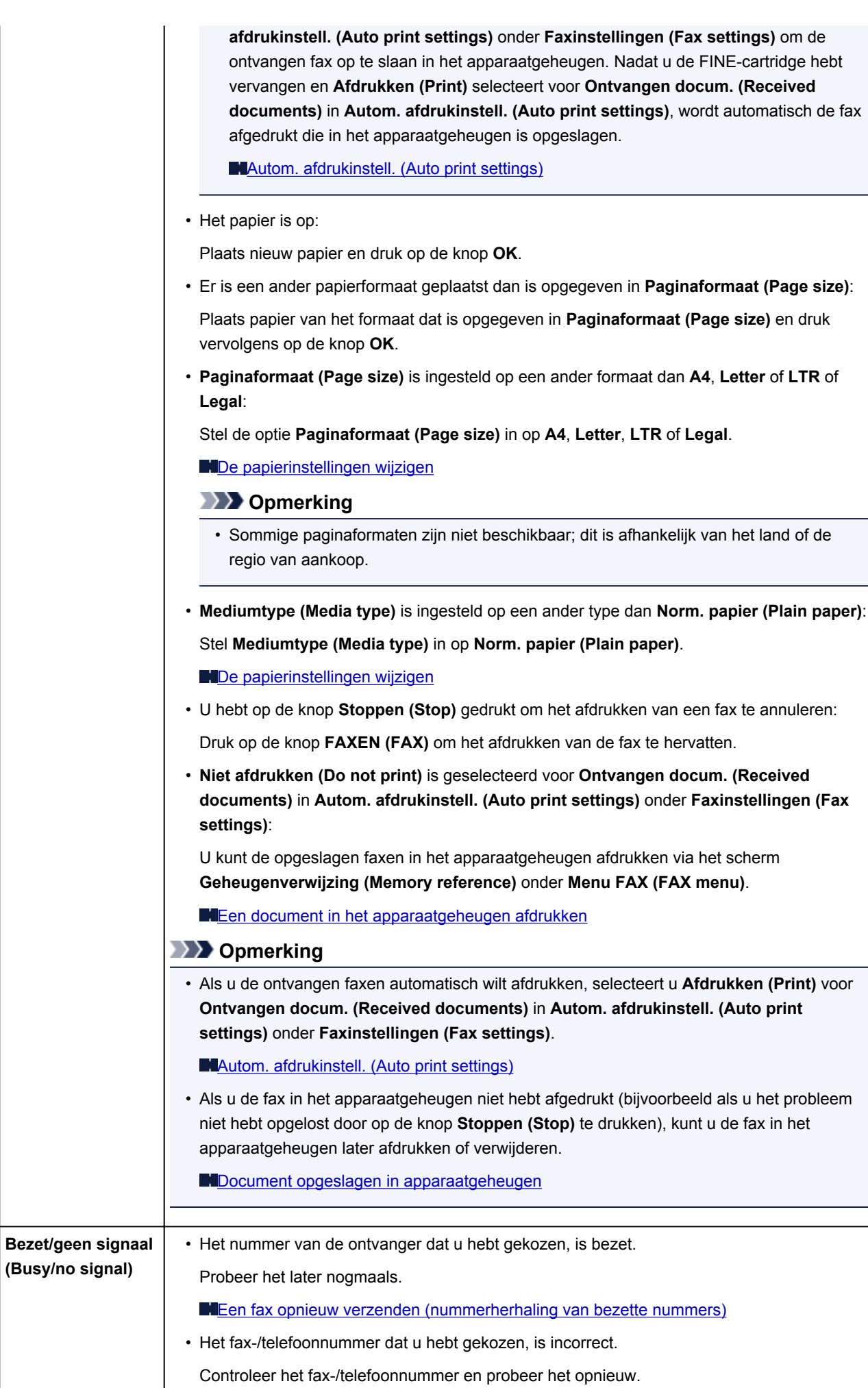

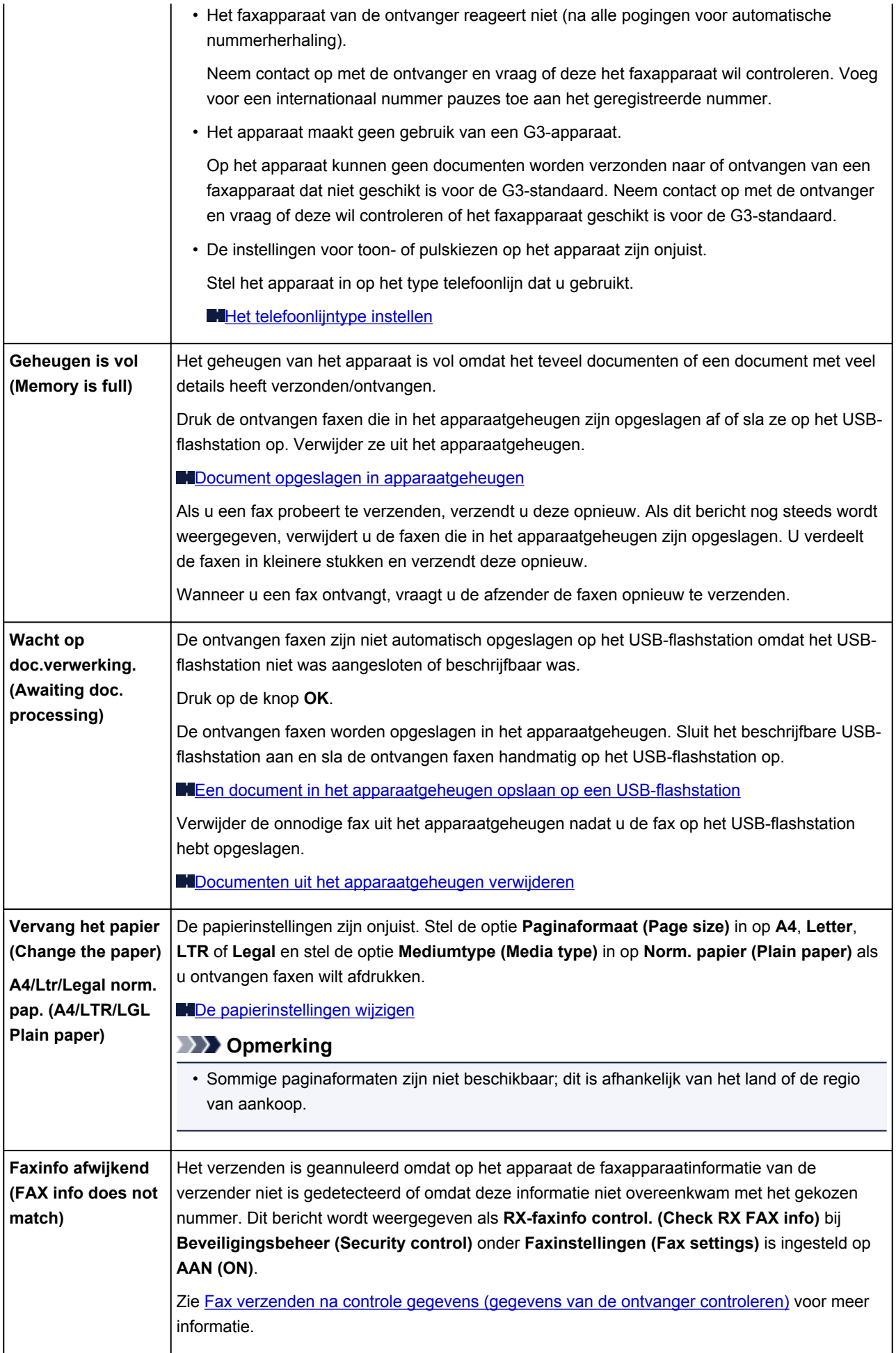

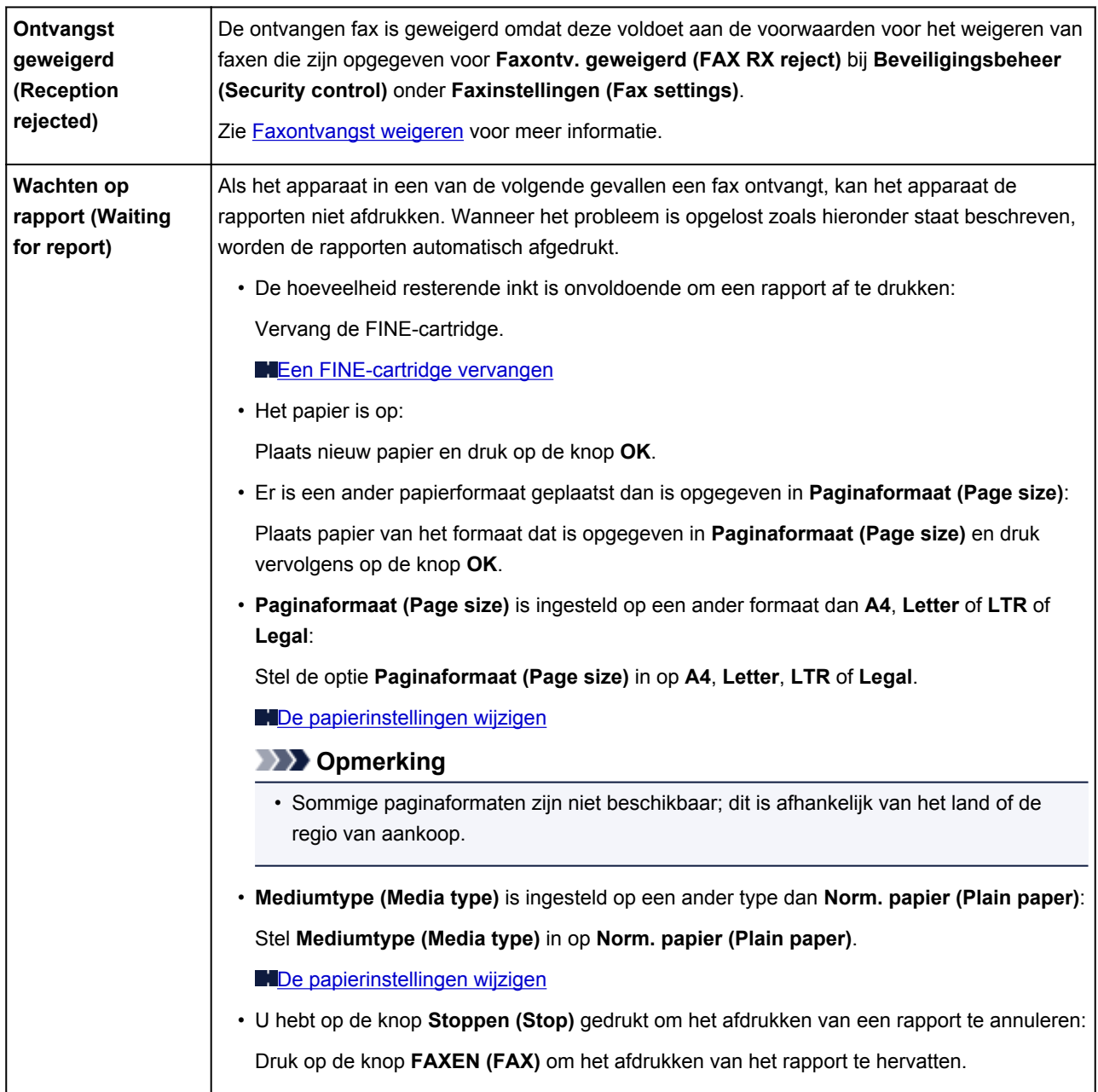
# **Een bericht verschijnt op het scherm**

In dit gedeelte worden enkele fouten en berichten beschreven.

### **Demerking**

• Voor sommige fouten of berichten wordt een ondersteuningscode (foutnummer) op de computer of het LCD-scherm weergegeven. Raadpleeg [Lijst met ondersteuningscodes](#page-979-0) voor meer informatie over fouten met een ondersteuningscode.

Zie hieronder als er een bericht wordt weergegeven op het LCD-scherm.

• Er wordt een bericht weergegeven op het LCD-scherm

Zie hieronder als er een bericht wordt weergegeven op de computer.

- [Er wordt een fout betreffende het automatisch dubbelzijdig afdrukken weergegeven](#page-973-0)
- [Er wordt een foutbericht weergegeven over het netsnoer dat wordt losgekoppeld](#page-973-0)
- [Schrijffout/Uitvoerfout/Communicatiefout](#page-973-0)
- [Andere foutberichten](#page-975-0)
- [Het venster Inkjet Printer/Scanner/Fax Extended Survey Program wordt weergegeven](#page-976-0)

### **Er wordt een bericht weergegeven op het LCD-scherm**

Bevestig het bericht en voer de juiste handelingen uit.

#### • **Papierformaat control. (Check page size) Druk op [OK] (Press [OK])**

Het formaat van het geplaatste papier verschilt van hetgeen in de papierformaatinstelling is opgegeven.

Laad hetzelfde papierformaat dat is opgegeven in de papierformaatinstelling en druk vervolgens op de knop **OK**.

#### • **Gegevensfout (Data error) Druk op [OK] (Press [OK])**

Er is een stroomstoring opgetreden of het netsnoer is losgekoppeld terwijl de faxen in het apparaatgeheugen zijn opgeslagen.

#### **Belangrijk**

- Als er een stroomstoring optreedt of u het netsnoer loskoppelt, worden alle faxen in het apparaatgeheugen verwijderd.
- Zie [Kennisgeving over het loskoppelen van het netsnoer](#page-100-0) voor meer informatie over het loskoppelen van het netsnoer.

Druk op de knop **OK**.

Nadat u op de knop **OK** hebt gedrukt, wordt er een lijst afgedrukt met faxen die uit het apparaatgeheugen zijn verwijderd (RAPPORT OVER GEHEUGEN WISSEN (MEMORY CLEAR REPORT)).

Raadpleeg [Overzicht van rapporten en lijsten](#page-828-0) voor meer informatie.

#### <span id="page-973-0"></span>• **Kan geen verbinding maken met server; probeer het opnieuw (Cannot connect to the server; try again)**

U kunt vanwege een bepaalde communicatiefout geen verbinding met de server maken. Wanneer u hebt geprobeerd om een fotodeelsite te bezoeken, is het mogelijk dat uw foto´s zijn verwijderd.

Druk op **OK** om de fout te annuleren en probeer het na enige tijd opnieuw.

## **Er wordt een fout betreffende het automatisch dubbelzijdig afdrukken weergegeven**

Controle Zie [Automatisch dubbelzijdig afdrukken mislukt](#page-887-0) en voer de juiste handelingen uit.

## **Er wordt een foutbericht weergegeven over het netsnoer dat wordt losgekoppeld**

Mogelijk is de stekker uit het stopcontact getrokken terwijl het apparaat nog was ingeschakeld.

Controleer het foutbericht dat op de computer wordt weergegeven en klik op **OK**.

Het apparaat begint af te drukken.

Zie [Kennisgeving over het loskoppelen van het netsnoer](#page-100-0) voor informatie over het loskoppelen van het netsnoer.

#### **Belangrijk**

• Als u het netsnoer loskoppelt, worden alle faxen verwijderd die in het apparaatgeheugen zijn opgeslagen.

### **Schrijffout/Uitvoerfout/Communicatiefout**

Controle 1 Als het **AAN/UIT (POWER)**-lampje uit is, controleert u of de stekker in het stopcontact zit en zet u vervolgens het apparaat aan.

Het apparaat is bezig met initialiseren zolang het **AAN/UIT (POWER)**-lampje knippert. Wacht totdat het **AAN/UIT (POWER)**-lampje stopt met knipperen en blijft branden.

#### Controle 2 Controleer of de printerpoort correct is geconfigureerd in het

#### printerstuurprogramma.

\* In de volgende instructies verwijst XXX naar de naam van uw apparaat.

- 1. Meld u aan bij een gebruikersaccount met beheerdersrechten.
- 2. Selecteer items zoals hieronder aangegeven.
	- In Windows 8 selecteert u **Configuratiescherm (Control Panel)** via de charm **Instellingen (Settings)** op het **Bureaublad (Desktop)** > **Hardware en geluiden (Hardware and Sound)** > **Apparaten en printers (Devices and Printers)**.
	- Selecteer in Windows 7 **Apparaten en printers (Devices and Printers)** in het menu **Start**.
	- Selecteer in Windows Vista het menu **Start** > **Configuratiescherm (Control Panel)** > **Hardware en geluiden (Hardware and Sound)** > **Printers**.
- <span id="page-974-0"></span>• Selecteer in Windows XP het menu **Start** > **Configuratiescherm (Control Panel)** > **Printers en andere hardware (Printers and Other Hardware)** > **Printers en faxapparaten (Printers and Faxes)**.
- 3. De eigenschappen van het printerstuurprogramma voor het apparaat openen.
	- Klik in Windows 8 of Windows 7 met de rechtermuisknop op het pictogram 'Canon XXX series Printer' (waarbij 'XXX' de naam van uw apparaat is) en selecteer **Printereigenschappen (Printer properties)**.
	- Klik in Windows Vista of Windows XP met de rechtermuisknop op het pictogram 'Canon XXX series Printer' (waarbij 'XXX' de naam van uw apparaat is) en selecteer **Eigenschappen (Properties)**.
- 4. Klik op het tabblad **Poorten (Ports)** om de poortinstellingen te bevestigen.

Zorg dat voor **Afdrukken naar de volgende poort(en) (Print to the following port(s))** een poort met de naam 'USBnnn' (waarbij 'n' een getal is) is geselecteerd, waarbij 'Canon XXX series Printer' wordt weergegeven in de kolom **Printer**.

### **Opmerking**

- Wanneer het apparaat via een LAN wordt gebruikt, wordt de poortnaam van het apparaat weergegeven als CNBJNP\_xxxxxxxxxx. xxxxxxxxxx is de tekenreeks die wordt gegenereerd op basis van het MAC-adres of een tekenreeks die door de gebruiker wordt opgegeven wanneer deze het apparaat instelt bij de ingebruikneming.
- Als de instelling juist is:

Installeer de MP Drivers opnieuw met de Installatie-cd-rom of vanaf onze website.

• Het afdrukken wordt niet gestart, ook al is het apparaat aangesloten op de computer via een USBkabel en is de poort 'USBnnn' geselecteerd:

Selecteer **My Printer** in het **Start**scherm van Windows 8 om **My Printer** te starten. Als **My Printer** niet in het **Start**scherm wordt weergegeven, selecteert u de charm **Zoeken (Search)** en zoekt u naar '**My Printer**'.

Stel de juiste printerpoort in bij **Printerdiagnose en -herstel (Diagnose and Repair Printer)**. Volg de instructies op het scherm om de juiste printerpoort in te stellen en selecteer de naam van uw apparaat.

Klik in Windows 7, Windows Vista of Windows XP op **Start** en selecteer **Alle programma's (All programs)**, **Canon Utilities**, **Canon My Printer**, **Canon My Printer** en **Printerdiagnose en herstel (Diagnose and Repair Printer)**. Volg de instructies op het scherm om de juiste printerpoort in te stellen en selecteer de naam van uw apparaat.

Als het probleem niet is opgelost, installeert u de MP Drivers opnieuw met de Installatie-cd-rom of vanaf onze website.

• Het afdrukken wordt niet gestart, ook al is de poort 'CNBJNP\_xxxxxxxxxx' geselecteerd wanneer het apparaat via het LAN wordt gebruikt:

Start IJ Network Tool en selecteer 'CNBJNPxxxxxxxxxx' zoals u in stap 4 hebt gecontroleerd. Koppel vervolgens de poort aan de printer via **Poort associëren (Associate Port)** in het menu **Instellingen (Settings)**.

Als het probleem niet is opgelost, installeert u de MP Drivers opnieuw met de Installatie-cd-rom of vanaf onze website.

#### Controle 3 Controleer of het apparaat correct met de computer is verbonden.

Als het apparaat met een USB-kabel op de computer is aangesloten, controleert u of de USB-kabel goed is aangesloten op het apparaat en de computer, en controleert u daarna het volgende:

- <span id="page-975-0"></span>• Als u een doorschakelapparaat zoals een USB-hub gebruikt, koppelt u dit los en sluit u het apparaat rechtstreeks aan op de computer. Probeer opnieuw af te drukken. Als het afdrukken normaal wordt gestart, is er een probleem met het doorschakelapparaat. Neem contact op met de verkoper van uw doorschakelapparaat voor meer informatie.
- Er kan ook een probleem met de USB-kabel zijn. Vervang de USB-kabel en probeer nogmaals af te drukken.

Wanneer u het apparaat via een LAN gebruikt, controleert u of het apparaat correct is ingesteld om via het netwerk te worden gebruikt.

#### Controle 4 Controleer of MP Drivers correct is geïnstalleerd.

Verwijder MP Drivers aan de hand van de procedure in [Onnodige MP Drivers verwijderen.](#page-449-0) Installeer vervolgens MP Drivers opnieuw met de installatie-cd-rom of vanaf onze website.

### Controle 5 Als het apparaat met een USB-kabel op de computer is aangesloten, controleert u de status van het apparaat op de computer.

Volg de onderstaande procedure om de status van het apparaat te controleren.

1. Open Apparaatbeheer op de computer, zoals hieronder wordt aangegeven.

Als het venster **Gebruikersaccountbeheer (User Account Control)** wordt geopend, volgt u de aanwijzingen op het scherm.

- In Windows 8 selecteert u **Configuratiescherm (Control Panel)** via de charm **Instellingen (Settings)** op het **Bureaublad (Desktop)** > **Hardware en geluiden (Hardware and Sound)** > **Apparaatbeheer (Device Manager)**.
- Klik in Windows 7 of Windows Vista op **Configuratiescherm (Control Panel)**, **Hardware en geluiden (Hardware and Sound)** en **Apparaatbeheer (Device Manager)**.
- Klik in Windows XP op **Configuratiescherm (Control Panel)**, **Prestaties en onderhoud (Performance and Maintenance)** en **Systeem (System)**. Klik vervolgens op **Apparaatbeheer (Device Manager)** op het tabblad **Hardware**.
- 2. Dubbelklik op **USB-controllers (Universal Serial Bus controllers)** en vervolgens op **Ondersteuning voor USB-afdrukken (USB Printing Support)**.

Als het scherm **Ondersteuning voor USB-afdrukken (USB Printing Support Properties)** niet wordt weergegeven, controleert u of het apparaat goed op de computer is aangesloten.

**N** Controle 3 [Controleer of het apparaat correct met de computer is verbonden.](#page-974-0)

3. Klik op de tab **Algemeen (General)** en controleer of er geen problemen met het apparaat worden weergegeven.

Als er een apparaatfout wordt weergegeven, raadpleegt u de Windows Help om de fout te verhelpen.

#### **Andere foutberichten**

Controle Controleer het volgende als er een foutbericht buiten de printerstatusmonitor wordt weergegeven:

• **Kan niet spoolen wegens onvoldoende schijfruimte (Could not spool successfully due to insufficient disk space)**

Verwijder onnodige bestanden om schijfruimte vrij te maken.

• **Kan niet spoolen wegens onvoldoende geheugen (Could not spool successfully due to insufficient memory)**

<span id="page-976-0"></span>Verhoog de hoeveelheid geheugen door andere actieve toepassingen te sluiten.

Als u nog niet kunt afdrukken, start u uw computer opnieuw op en probeert u vervolgens nogmaals af te drukken.

• **Kan printerstuurprogramma niet vinden (Printer driver could not be found)**

Verwijder MP Drivers aan de hand van de procedure in [Onnodige MP Drivers verwijderen](#page-449-0). Installeer vervolgens MP Drivers opnieuw met de installatie-cd-rom of vanaf onze website.

• **Afdrukken Toepassingsnaam mislukt (Could not print Application name)** - Bestandsnaam

Probeer nogmaals af te drukken nadat de huidige taak is voltooid.

## **Het venster Inkjet Printer/Scanner/Fax Extended Survey Program wordt weergegeven**

Als Inkjetprinter/Scanner/Fax - Uitgebreid onderzoeksprogramma (Inkjet Printer/Scanner/Fax Extended Survey Program) is geïnstalleerd, verschijnt er een bevestigingsvenster waarin wordt gevraagd of u ermee akkoord gaat dat gedurende ongeveer tien jaar elke maand gegevens over het gebruik van de printer en de toepassing worden weergegeven.

Lees de instructies op het scherm en voer de onderstaande procedure uit.

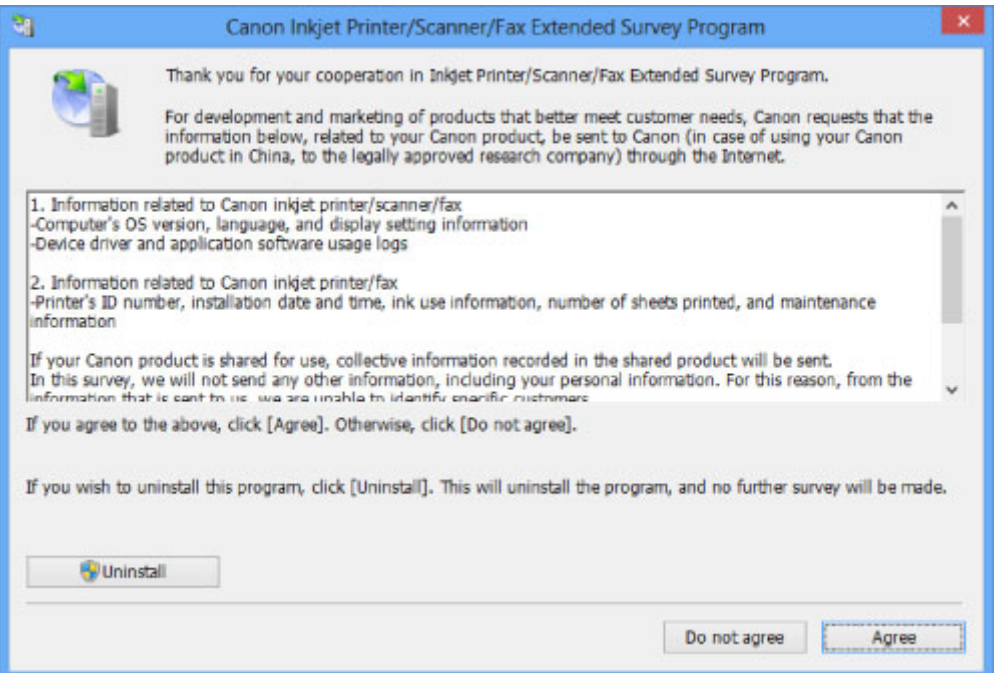

• **Indien u wilt deelnemen aan het onderzoeksprogramma:**

Klik op **Akkoord (Agree)** en volg de aanwijzingen op het scherm. De gebruiksgegevens van de printer worden via internet verstuurd. Als u de aanwijzingen op het scherm hebt opgevolgd, worden de gegevens vanaf de volgende keer automatisch verzonden en wordt het bevestigingsvenster niet meer weergegeven.

#### **DD** Opmerking

- Wanneer deze gegevens worden verzonden, kan een waarschuwingsvenster voor internetbeveiliging worden weergegeven. Controleer in dit geval of de programmanaam 'IJPLMUI.exe' is en geef vervolgens toestemming.
- Als u het selectievakje **Vanaf nu automatisch verzenden (Send automatically from the next time)** uitschakelt, worden de gegevens de volgende keer niet automatisch verzonden en wordt

#### • **Indien u niet wilt deelnemen aan het onderzoeksprogramma:**

Klik op **Niet akkoord (Do not agree)**. Het bevestigingsvenster wordt gesloten en het onderzoek wordt overgeslagen. Het bevestigingsvenster wordt na een maand opnieuw weergegeven.

• **Inkjetprinter/Scanner/Fax - Uitgebreid onderzoeksprogramma (Inkjet Printer/Scanner/Fax Extended Survey Program) verwijderen:**

Als u Inkjetprinter/Scanner/Fax - Uitgebreid onderzoeksprogramma (Inkjet Printer/Scanner/Fax Extended Survey Program) wilt verwijderen, klikt u op **Verwijderen (Uninstall)** en volgt u de aanwijzingen op het scherm.

#### • **De instelling voor het bevestigingsvenster wijzigen:**

- 1. Selecteer items zoals hieronder aangegeven.
	- In Windows 8, selecteer **Configuratiescherm (Control Panel)** via de charm **Instellingen (Settings)** op het **Bureaublad (Desktop)** > **Programma´s (Programs)** > **Programma´s en eigenschappen (Programs and Features)**.
	- Als u Windows 7 of Windows Vista gebruikt, selecteert u het menu **Start** > **Configuratiescherm (Control Panel)** > **Programma's (Programs)** > **Programma's en onderdelen (Programs and Features)**.
	- Selecteer in Windows XP het menu **Start** > **Configuratiescherm (Control Panel)** > **Software (Add or Remove Programs)**.

#### **DESP** Opmerking

• In Windows 8, Windows 7 of Windows Vista wordt wellicht een bevestigings-/ waarschuwingsvenster weergegeven bij het installeren, verwijderen of starten van software.

Dit dialoogvenster verschijnt wanneer beheerdersrechten zijn vereist voor het uitvoeren van een taak.

Als u bent aangemeld bij een beheerdersaccount, volgt u de aanwijzingen op het scherm.

- 2. Selecteer **Canon Inkjet Printer/Scanner/Fax Extended Survey Program**.
- 3. Selecteer **Wijzigen (Change)**.

Als u **Ja (Yes)** selecteert nadat u de aanwijzingen op het scherm hebt opgevolgd, wordt het bevestigingsvenster weergegeven bij het volgende onderzoek.

Als u **Nee (No)** selecteert, worden de gegevens automatisch verzonden.

#### **DE** Opmerking

• Als u **Verwijderen (Uninstall)** (of **Verwijderen (Remove)**) selecteert in Windows XP, wordt Inkjetprinter/Scanner/Fax - Uitgebreid onderzoeksprogramma (Inkjet Printer/Scanner/Fax Extended Survey Program) verwijderd. Volg de aanwijzingen op het scherm.

# **Als u het probleem niet kunt oplossen**

Als u het probleem niet kunt oplossen met een van de suggesties in dit hoofdstuk, neemt u contact op met de verkoper van het apparaat of met het servicecentrum.

Het ondersteuningspersoneel van Canon is opgeleid voor het verschaffen van technische ondersteuning aan klanten.

### **Let op**

- Schakel het apparaat onmiddellijk uit als het een ongewoon geluid, rook of geur produceert. Trek de stekker uit het stopcontact en neem contact op met de verkoper of het servicecentrum. Probeer het apparaat nooit zelf te repareren of uit elkaar te halen.
- Als klanten proberen het apparaat te repareren of uit elkaar te halen, vervalt elke garantie, ongeacht de geldigheidsduur van de garantie.

Verzamel de volgende gegevens voordat u contact opneemt met het servicecentrum:

- Productnaam:
	- \* De naam van het apparaat staat vermeld op het voorblad van de installatiehandleiding.
- Serienummer: raadpleeg de installatiehandleiding
- Details van het probleem
- Wat u hebt gedaan om het probleem op te lossen en wat daarvan het resultaat was

## <span id="page-979-0"></span>**Lijst met ondersteuningscodes**

Als zich een fout voordoet, wordt de ondersteuningscode weergegeven op het LCD- en computerscherm.

"Ondersteuningscode" wil zeggen het foutnummer dat verschijnt bij een foutbericht.

Als een fout optreedt, controleert u de ondersteuningscode die wordt weergegeven op het LCD-scherm of het computerscherm en voert u vervolgens de nodige stappen uit.

## **De ondersteuningscode wordt weergegeven op het LCD-scherm en op het computerscherm**

• **1000 tot 1ZZZ**

 [1200](#page-997-0) [1202](#page-998-0) [1250](#page-999-0) [1300](#page-982-0) [1303](#page-984-0) [1310](#page-1000-0) [1401](#page-1001-0) [1403](#page-1002-0) [1485](#page-1003-0) [1486](#page-1004-0) [1682](#page-1006-0) [1684](#page-1007-0) [1686](#page-1008-0) [1687](#page-1009-0) [1688](#page-1010-0) [1703](#page-1012-0) [1704](#page-1013-0) [1705](#page-1014-0) [1712](#page-1015-0) [1713](#page-1016-0) [1715](#page-1018-0) [1890](#page-1019-0)

#### • **2000 tot 2ZZZ**

[2001](#page-1020-0) [2002](#page-1021-0) [2100](#page-1022-0) [2101](#page-1023-0) [2102](#page-1024-0) [2103](#page-1025-0) [2700](#page-1026-0) [2801](#page-990-0) [2802](#page-1027-0) [2803](#page-1028-0) [2900](#page-1030-0) [2901](#page-1031-0)

#### • **4000 tot 4ZZZ**

[4100](#page-1032-0) [4103](#page-1033-0)

#### • **5000 tot 5ZZZ**

[5011](#page-1034-0) [5012](#page-1035-0) [5040](#page-1036-0) [5100](#page-1037-0) [5200](#page-1038-0) [5400](#page-1039-0) [5B02](#page-1040-0) [5B03](#page-1041-0) [5B04](#page-1042-0) [5B05](#page-1043-0) [5B12](#page-1044-0) [5B13](#page-1045-0) [5B14](#page-1046-0) [5B15](#page-1047-0)

• **6000 tot 6ZZZ**

 [6500](#page-1049-0) [6800](#page-1050-0) [6801](#page-1051-0) [6900](#page-1052-0) [6901](#page-1053-0) [6910](#page-1055-0) [6911](#page-1056-0) [6930](#page-1057-0) [6931](#page-1058-0) [6932](#page-1059-0) [6936](#page-1061-0) [6937](#page-1062-0) [6938](#page-1063-0) [6939](#page-1064-0) [693A](#page-1065-0) [6941](#page-1067-0) [6942](#page-1068-0) [6943](#page-1069-0) [6944](#page-1070-0) [6945](#page-1071-0)

[6946](#page-1072-0)

#### • **9000 tot 9ZZZ**

[9000](#page-1073-0) [9500](#page-1074-0)

• **A000 tot ZZZZ**

[B200](#page-1075-0) [B201](#page-1076-0)

Bij de ondersteuningscode voor vastgelopen papier kunt u ook [Lijst met ondersteuningscodes \(als het](#page-981-0) [papier is vastgelopen\)](#page-981-0) raadplegen.

# <span id="page-981-0"></span>**Lijst met ondersteuningscodes (als het papier is vastgelopen)**

Als het papier is vastgelopen, verwijdert u het aan de hand van de juiste procedure.

• Als u het vastgelopen papier ziet in de papieruitvoersleuf:

**M[1300](#page-982-0)** 

• Als u het vastgelopen papier ziet in de voorste lade/als u het vastgelopen papier niet ziet in de papieruitvoersleuf of de voorste lade:

**14[1303](#page-984-0)** 

• Als het papier is vastgelopen tijdens automatisch dubbelzijdig afdrukken:

**1[1304](#page-987-0)** 

- Als het papier scheurt en u het niet uit de papieruitvoersleuf of de transporteenheid kunt verwijderen: **[Papier is vastgelopen in het apparaat](#page-992-0)**
- Als het document is vastgelopen in de ADF:

**[2801](#page-990-0)** 

• Andere gevallen dan de bovenstaande:

**[In andere gevallen](#page-995-0)** 

### <span id="page-982-0"></span>**Oorzaak**

Papier is vastgelopen in de papieruitvoersleuf.

### **Actie**

Als u het vastgelopen papier ziet in de papieruitvoersleuf, verwijdert u het papier aan de hand van de volgende procedure.

### **Belangrijk**

• Het apparaat kan niet worden uitgeschakeld terwijl een fax wordt verzonden of ontvangen, of als er ontvangen of niet-verzonden faxen in het apparaatgeheugen zijn opgeslagen.

Zorg dat het verzenden of ontvangen van alle faxen door het apparaat is voltooid voordat u het netsnoer loskoppelt.

Als u het netsnoer uit het stopcontact haalt, gaan alle faxen verloren die in het apparaatgeheugen zijn opgeslagen.

### **DD** Opmerking

- Soms moet u tijdens het afdrukken het apparaat uitzetten om vastgelopen papier te verwijderen. Druk in dat geval op de knop **Stoppen (Stop)** om afdruktaken te annuleren voordat u het apparaat uitzet.
- 1. Trek het papier er langzaam uit.

Houd het vastgelopen papier met beide handen vast en trek het er langzaam uit zodat het niet scheurt.

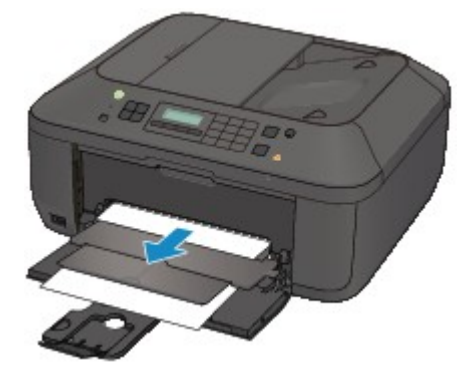

### **Belangrijk**

• Trek het papier niet uit de voorste lade, ook al ziet u het vastgelopen papier in de voorste lade. Het apparaat kan beschadigd raken als u het papier uit de voorste lade trekt.

### **DESP** Opmerking

- Als u het papier niet kunt verwijderen, schakelt u het apparaat uit en vervolgens weer in. Het papier wordt dan mogelijk automatisch uitgevoerd.
- Als u het papier niet uit de papieruitvoersleuf kunt trekken, probeert u het uit de transporteenheid te trekken.

• Als het papier scheurt en u het vastgelopen papier niet uit de papieruitvoersleuf kunt verwijderen, verwijdert u het papier vanuit de binnenkant van het apparaat.

**[Papier is vastgelopen in het apparaat](#page-992-0)** 

2. Plaats het papier opnieuw en druk op de knop **OK** op het apparaat.

Als u het apparaat bij stap 1 hebt uitgeschakeld, zijn alle afdruktaken in de wachtrij geannuleerd. Druk de taken zo nodig opnieuw af.

#### **DESP** Opmerking

- Controleer tijdens het opnieuw plaatsen van het papier of u papier gebruikt dat geschikt is voor afdrukken en of u het papier correct plaatst.
- Het wordt aanbevolen ander papier dan papier van A5-formaat te gebruiken om documenten met foto's of afbeeldingen af te drukken, omdat de afdruk kan omkrullen en kan vastlopen tijdens het uitvoeren.

Neem contact op met het servicecentrum als u het papier niet kunt verwijderen, het papier in het apparaat scheurt of het foutbericht niet verdwijnt nadat u het vastgelopen papier hebt verwijderd.

### <span id="page-984-0"></span>**Oorzaak**

Papier is vastgelopen in de transporteenheid van het apparaat.

### **Actie**

Als u het vastgelopen papier in de voorste lade ziet of als u het papier niet ziet in de papieruitvoersleuf of de voorste lade, verwijdert u het papier uit de transporteenheid.

Verwijder het papier aan de hand van de volgende procedure.

#### **Belangrijk**

• Het apparaat kan niet worden uitgeschakeld terwijl een fax wordt verzonden of ontvangen, of als er ontvangen of niet-verzonden faxen in het apparaatgeheugen zijn opgeslagen.

Zorg dat het verzenden of ontvangen van alle faxen door het apparaat is voltooid voordat u het netsnoer loskoppelt.

Als u het netsnoer uit het stopcontact haalt, gaan alle faxen verloren die in het apparaatgeheugen zijn opgeslagen.

### **DESP** Opmerking

- Soms moet u tijdens het afdrukken het apparaat uitzetten om vastgelopen papier te verwijderen. Druk in dat geval op de knop **Stoppen (Stop)** om afdruktaken te annuleren voordat u het apparaat uitzet.
- 1. Schakel het apparaat uit en haal de stekker uit het stopcontact.
- 2. Open de documentlade en open vervolgens de documentklep.
- 3. Zet het apparaat rechtop met de rechterzijde omlaag.

Als u het vastgelopen papier in de voorste lade ziet, zet u het apparaat rechtop met de voorste lade geopend.

#### **Belangrijk**

- Als er een USB-flashstation is aangesloten op de poort voor USB-flashstation, verwijdert u dit voordat u het apparaat plaatst.
- Zet het apparaat op een breed en plat oppervlak, zoals een bureau.
- Wanneer u het apparaat rechtop zet, houdt u dit stevig vast en zorgt u dat het geen hard voorwerp raakt.
- 4. Druk op de openingshendel om de transporteenheid te openen.

Wanneer u de transporteenheid opent, ondersteunt u het apparaat met uw hand, zodat dit niet valt.

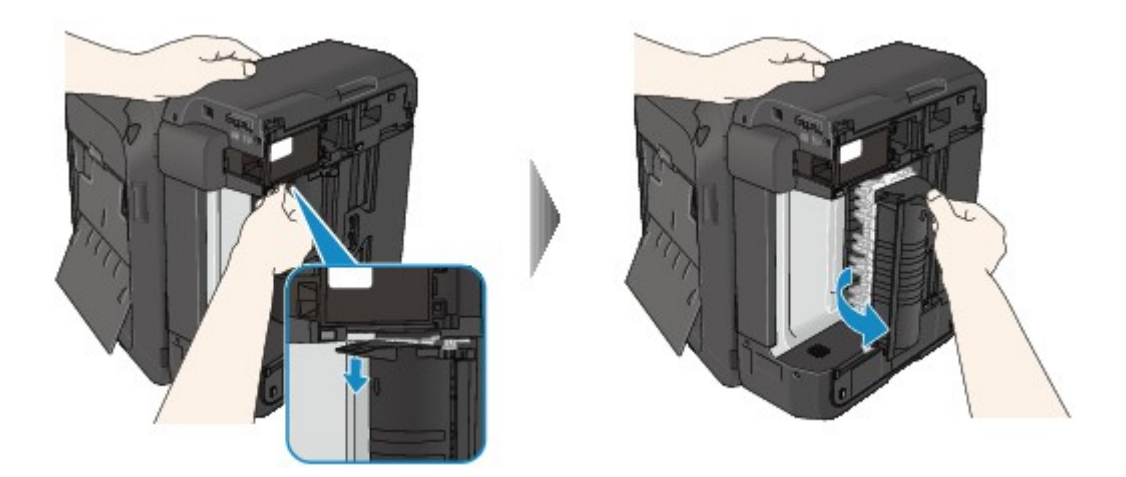

5. Trek het vastgelopen papier er langzaam uit.

Wanneer u vastgelopen papier verwijdert, ondersteunt u het apparaat met uw hand, zodat dit niet valt.

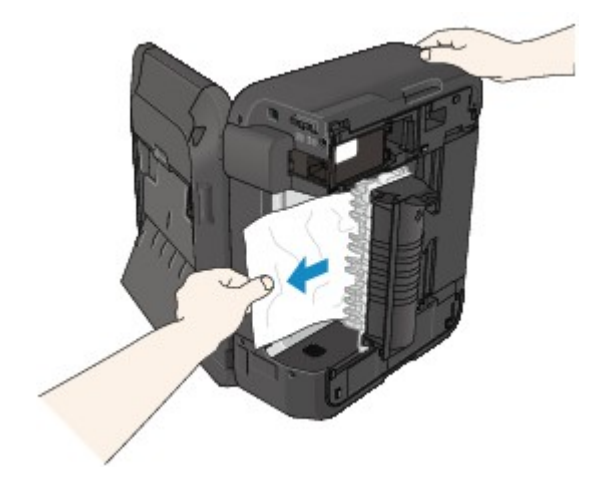

### **Opmerking**

- Als het papier is opgerold en moeilijk kan worden verwijderd, pakt u de randen van het papier beet en verwijdert u het vastgelopen papier.
- Als u het vastgelopen papier niet uit de transporteenheid kunt verwijderen, sluit u de transporteenheid, zet u het apparaat terug in de oorspronkelijke positie en verwijdert u het papier vanuit de binnenkant van het apparaat.

**[Papier is vastgelopen in het apparaat](#page-992-0)** 

6. Sluit de transporteenheid.

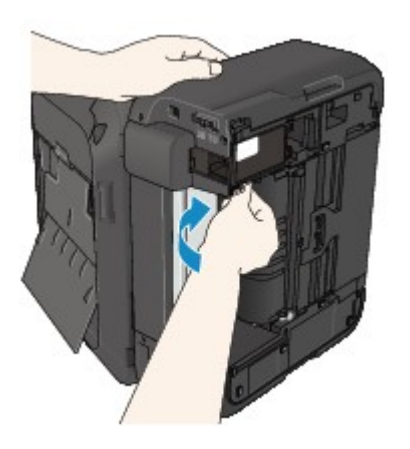

### **Opmerking**

- Nadat u de transporteenheid hebt gesloten, plaatst u het apparaat direct terug in de oorspronkelijke positie.
- 7. Steek de stekker van het apparaat weer in het stopcontact en zet het apparaat weer aan.
- 8. Plaats het papier opnieuw.

Alle afdruktaken in de wachtrij worden geannuleerd. Druk de taken zo nodig opnieuw af.

Neem contact op met het servicecentrum als u het papier niet kunt verwijderen, het papier in het apparaat scheurt of het foutbericht niet verdwijnt nadat u het vastgelopen papier hebt verwijderd.

### <span id="page-987-0"></span>**Oorzaak**

Papier is vastgelopen tijdens automatisch dubbelzijdig afdrukken.

### **Actie**

Als het papier is vastgelopen tijdens automatisch dubbelzijdig afdrukken, verwijdert u het papier aan de hand van de volgende procedure.

### **Belangrijk**

• Het apparaat kan niet worden uitgeschakeld terwijl een fax wordt verzonden of ontvangen, of als er ontvangen of niet-verzonden faxen in het apparaatgeheugen zijn opgeslagen.

Zorg dat het verzenden of ontvangen van alle faxen door het apparaat is voltooid voordat u het netsnoer loskoppelt.

Als u het netsnoer uit het stopcontact haalt, gaan alle faxen verloren die in het apparaatgeheugen zijn opgeslagen.

### **DD** Opmerking

- Soms moet u tijdens het afdrukken het apparaat uitzetten om vastgelopen papier te verwijderen. Druk in dat geval op de knop **Stoppen (Stop)** om afdruktaken te annuleren voordat u het apparaat uitzet.
- 1. Trek het papier langzaam uit de papieruitvoersleuf.

Houd het vastgelopen papier met beide handen vast en trek het er langzaam uit zodat het niet scheurt.

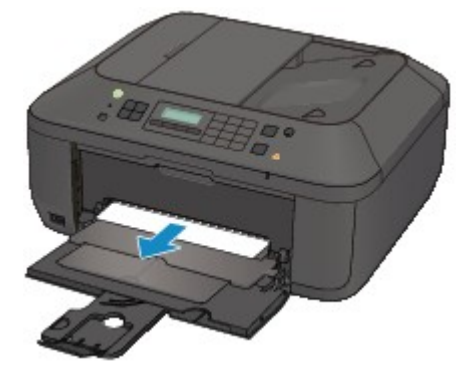

### **Belangrijk**

- Trek het papier niet uit de voorste lade, ook al ziet u het vastgelopen papier in de voorste lade. Het apparaat kan beschadigd raken als u het papier uit de voorste lade trekt.
- 2. Plaats het papier opnieuw en druk op de knop **OK** op het apparaat.

#### **Het papier kon niet worden verwijderd in stap 1:**

Voer de onderstaande procedure uit om het papier uit de transporteenheid te verwijderen.

- 3. Schakel het apparaat uit en haal de stekker uit het stopcontact.
- 4. Open de documentlade en open vervolgens de documentklep.
- 5. Zet het apparaat rechtop met de rechterzijde omlaag.

#### **Belangrijk**

- Als er een USB-flashstation is aangesloten op de poort voor USB-flashstation, verwijdert u dit voordat u het apparaat plaatst.
- Zet het apparaat op een breed en plat oppervlak, zoals een bureau.
- Wanneer u het apparaat rechtop zet, houdt u dit stevig vast en zorgt u dat het geen hard voorwerp raakt.
- 6. Druk op de openingshendel om de transporteenheid te openen.

Wanneer u de transporteenheid opent, ondersteunt u het apparaat met uw hand, zodat dit niet valt.

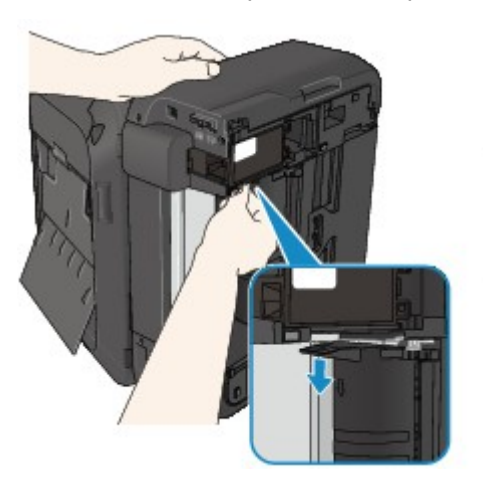

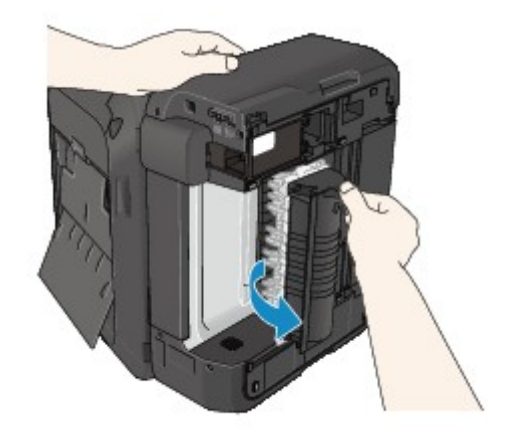

7. Trek het vastgelopen papier er langzaam uit.

Wanneer u vastgelopen papier verwijdert, ondersteunt u het apparaat met uw hand, zodat dit niet valt.

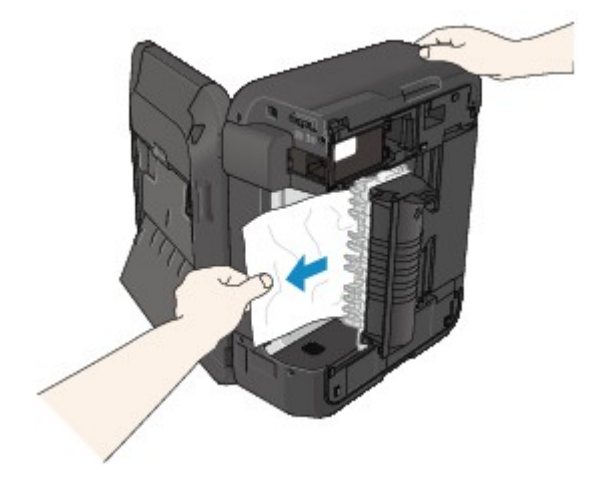

#### **DED** Opmerking

• Als het papier is opgerold en moeilijk kan worden verwijderd, pakt u de randen van het papier beet en verwijdert u het vastgelopen papier.

• Als u het vastgelopen papier niet uit de transporteenheid kunt verwijderen, sluit u de transporteenheid, zet u het apparaat terug in de oorspronkelijke positie en verwijdert u het papier vanuit de binnenkant van het apparaat.

**[Papier is vastgelopen in het apparaat](#page-992-0)** 

8. Sluit de transporteenheid.

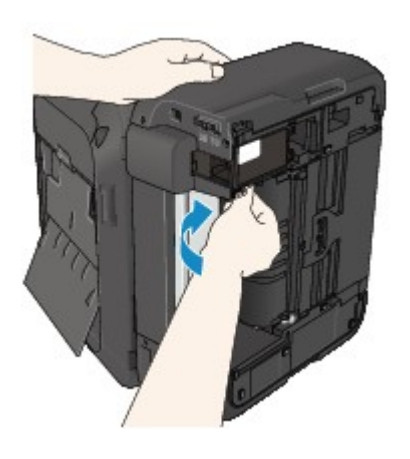

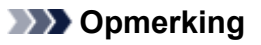

- Nadat u de transporteenheid hebt gesloten, plaatst u het apparaat direct terug in de oorspronkelijke positie.
- 9. Steek de stekker van het apparaat weer in het stopcontact en zet het apparaat weer aan.
- 10. Plaats het papier opnieuw.

Alle afdruktaken in de wachtrij worden geannuleerd. Druk de taken zo nodig opnieuw af.

Neem contact op met het servicecentrum als u het papier niet kunt verwijderen, het papier in het apparaat scheurt of het foutbericht niet verdwijnt nadat u het vastgelopen papier hebt verwijderd.

### <span id="page-990-0"></span>**Oorzaak**

Het document is vastgelopen in de ADF.

### **Actie**

Verwijder het document aan de hand van de volgende procedure.

### **Belangrijk**

• Het apparaat kan niet worden uitgeschakeld terwijl een fax wordt verzonden of ontvangen, of als er ontvangen of niet-verzonden faxen in het apparaatgeheugen zijn opgeslagen.

Zorg dat het verzenden of ontvangen van alle faxen door het apparaat is voltooid voordat u het netsnoer loskoppelt.

Als u het netsnoer uit het stopcontact haalt, gaan alle faxen verloren die in het apparaatgeheugen zijn opgeslagen.

• **Als het origineel in de ADF blijft zitten als u op de knop Stoppen (Stop) drukt terwijl het apparaat het document scant:**

Als u tijdens het scannen op de knop **Stoppen (Stop)** drukt en het document blijft in de ADF, wordt het bericht over het in de ADF achtergebleven papier weergegeven op het LCD-scherm. Druk op de knop **OK** om het achtergebleven document automatisch uit te voeren.

#### • **Als het origineel is vastgelopen in de ADF:**

Verwijder het document aan de hand van de volgende procedure.

- 1. Als een afdruktaak wordt uitgevoerd, drukt u op de knop **Stoppen (Stop)**.
- 2. Schakel het apparaat uit.
- 3. Als een document van meerdere pagina's is geplaatst, verwijdert u andere pagina's dan de vastgelopen pagina uit de ADF. Open vervolgens de klep van de documentinvoer.

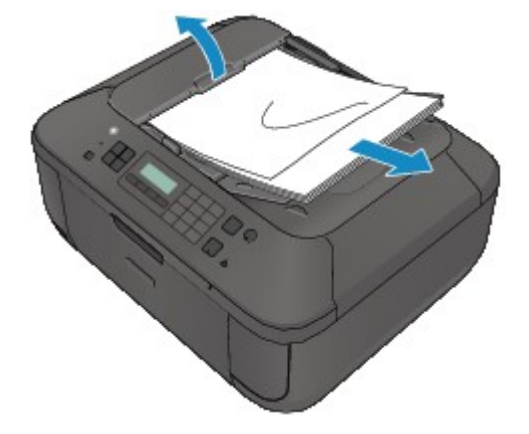

4. Trek het vastgelopen document uit de ADF.

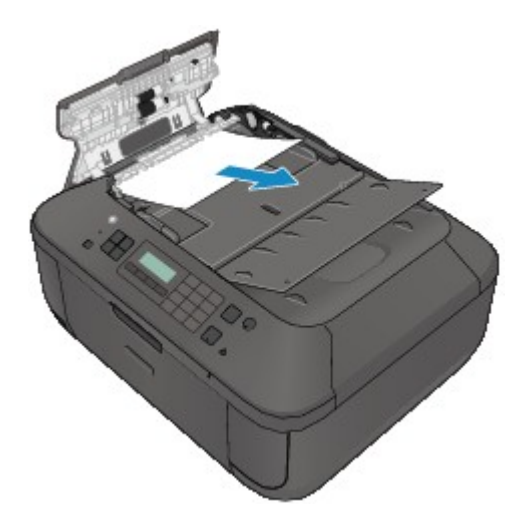

5. Sluit de klep van de documentinvoer en zet het apparaat aan.

Wanneer u het document opnieuw scant nadat u de fout hebt verholpen, scant u dit vanaf de eerste pagina.

Neem contact op met het ondersteuningscentrum als u het document niet kunt verwijderen, het document in het apparaat scheurt of het foutbericht niet verdwijnt nadat u het vastgelopen document hebt verwijderd.

### **Demerking**

• Het document wordt mogelijk niet correct ingevoerd, afhankelijk van het mediumtype of de omgeving, zoals bij een te hoge of te lage temperatuur of luchtvochtigheid.

Verlaag in dit geval het aantal documentpagina's tot ongeveer de helft van de capaciteit.

Als het document nog steeds vastloopt, gebruikt u de glasplaat.

#### • **Als het origineel is vastgelopen in de ADF (vanuit de papierinvoerzijde):**

Als het document is vastgelopen in de documentuitvoersleuf, sluit u de documentlade zoals wordt weergegeven in de onderstaande afbeelding en trekt u het document eruit.

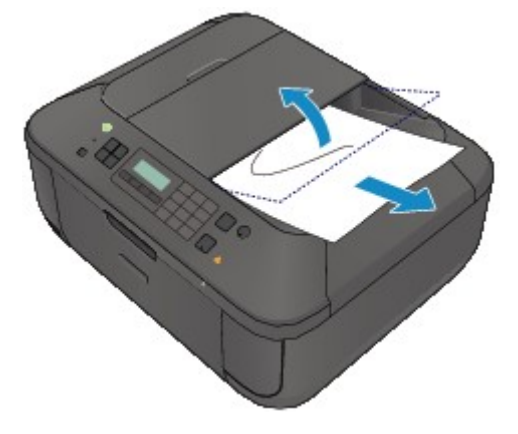

Wanneer u het document opnieuw scant nadat u de fout hebt verholpen, scant u dit vanaf de eerste pagina.

Neem contact op met het ondersteuningscentrum als u het document niet kunt verwijderen, het document in het apparaat scheurt of het foutbericht niet verdwijnt nadat u het vastgelopen document hebt verwijderd.

# <span id="page-992-0"></span>**Papier is vastgelopen in het apparaat**

Als het vastgelopen papier scheurt en u het papier niet kunt verwijderen uit de papieruitvoersleuf of de transporteenheid, of als het vastgelopen papier in het apparaat blijft zitten, verwijdert u het papier aan de hand van de volgende procedure.

### **Belangrijk**

• Het apparaat kan niet worden uitgeschakeld terwijl een fax wordt verzonden of ontvangen, of als er ontvangen of niet-verzonden faxen in het apparaatgeheugen zijn opgeslagen.

Zorg dat het verzenden of ontvangen van alle faxen door het apparaat is voltooid voordat u het netsnoer loskoppelt.

Als u het netsnoer uit het stopcontact haalt, gaan alle faxen verloren die in het apparaatgeheugen zijn opgeslagen.

### **DESP** Opmerking

- Soms moet u tijdens het afdrukken het apparaat uitzetten om vastgelopen papier te verwijderen. Druk in dat geval op de knop **Stoppen (Stop)** om afdruktaken te annuleren voordat u het apparaat uitzet.
- 1. Zet het apparaat uit en trek de stekker van het apparaat uit het stopcontact.
- 2. Open de papieruitvoerklep.

Verwijder eventueel aanwezig papier uit de voorste lade.

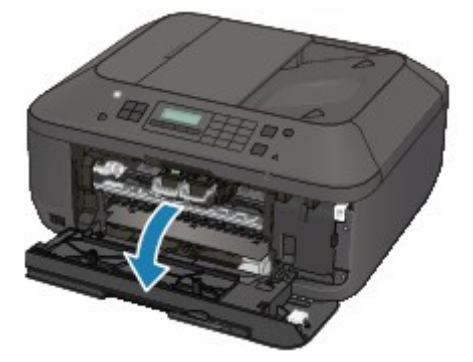

### **Belangrijk**

• Raak de transparante film (A) niet aan.

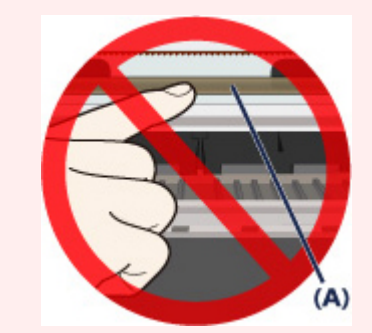

Als de transparante film door het papier of uw handen wordt aangeraakt, waardoor deze film vlekken of krassen oploopt, kan het apparaat beschadigd raken.

3. Controleer of het vastgelopen papier zich niet onder de FINE-cartridgehouder bevindt.

Als het vastgelopen papier zich onder de FINE-cartridgehouder bevindt, schuift u de FINEcartridgehouder naar de rechter- of linkerrand, zodat u het papier gemakkelijker kunt verwijderen.

Wanneer u de FINE-cartridgehouder verschuift, houdt u de FINE-cartridgehouder vast en schuift u deze langzaam naar de rechter- of linkerrand.

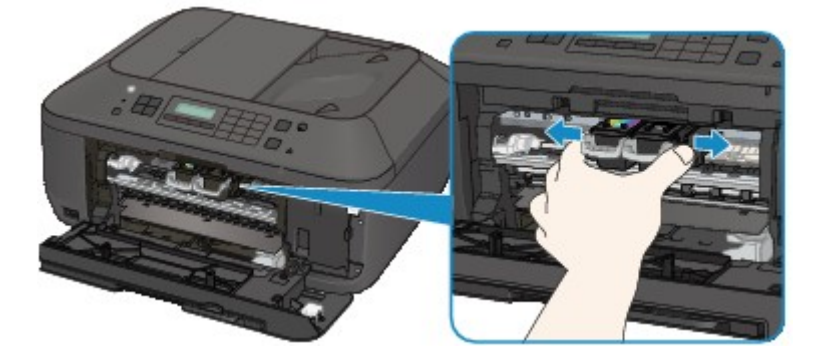

4. Houd het vastgelopen papier met beide handen vast.

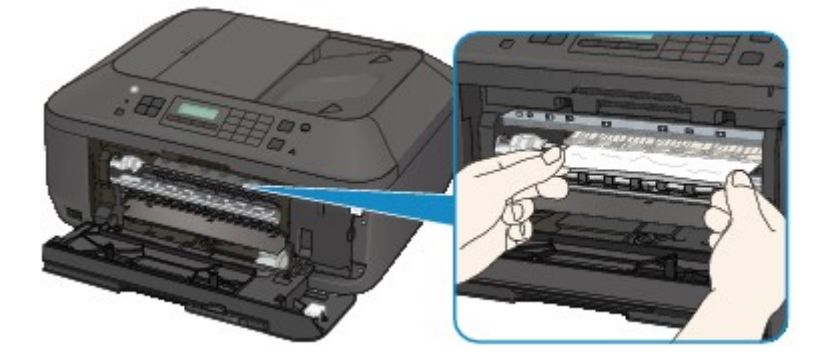

Als het papier is opgerold, trekt u het eruit.

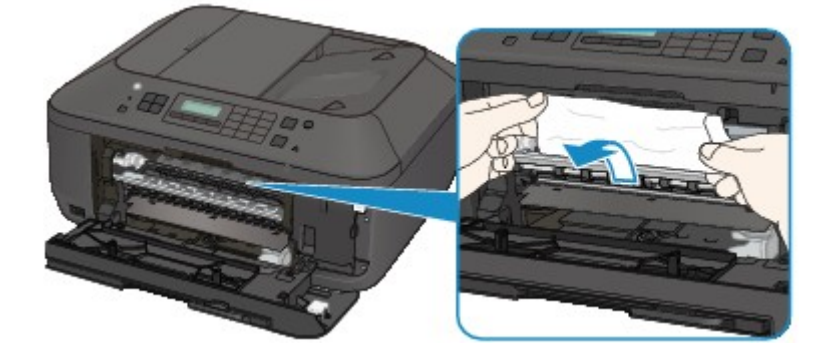

5. Trek het papier er langzaam uit, zodat het niet scheurt.

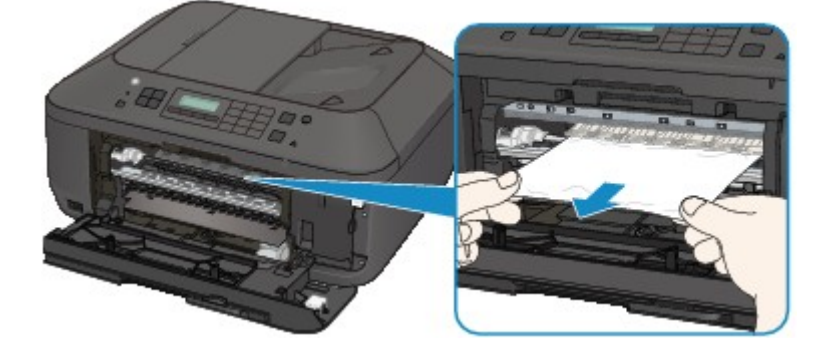

6. Controleer of al het vastgelopen papier is verwijderd.

Als het papier is gescheurd, kan er gemakkelijk een stukje papier in het apparaat achterblijven. Controleer het volgende en haal eventueel achtergebleven papier uit de printer.

- Is er een stukje papier achtergebleven onder de FINE-cartridgehouder?
- Is het stukje papier in het apparaat achtergebleven?
- Is het stukje papier achtergebleven in de ruimte rechts of links (B) in het apparaat?

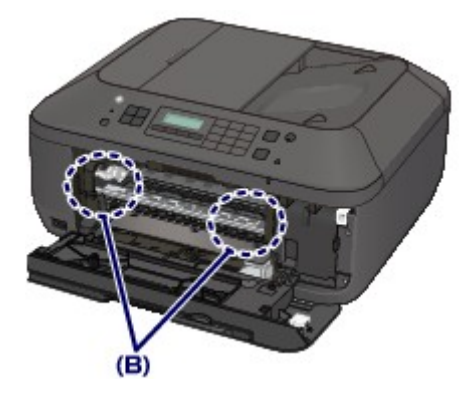

7. Sluit de papieruitvoerklep en plaats het papier opnieuw.

Alle afdruktaken in de wachtrij worden geannuleerd. Druk de taken zo nodig opnieuw af.

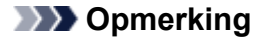

• Controleer tijdens het opnieuw plaatsen van het papier of u papier gebruikt dat geschikt is voor afdrukken en of u het papier correct plaatst. Als het bericht over vastgelopen papier op het LCDscherm van het apparaat of op het computerscherm wordt weergegeven wanneer u het afdrukken hervat nadat u al het vastgelopen papier hebt verwijderd, is er misschien toch nog een stukje papier in het apparaat achtergebleven. Controleer dan nog eens goed of er geen papier meer in het apparaat is.

Neem contact op met het servicecentrum als u het papier niet kunt verwijderen, het papier in het apparaat scheurt of het foutbericht niet verdwijnt nadat u het vastgelopen papier hebt verwijderd.

# <span id="page-995-0"></span>**In andere gevallen**

Voer de volgende controles uit:

Controle 1 Bevinden zich vreemde voorwerpen bij de papieruitvoersleuf?

Controle 2 | Is het papier gekruld?

Herstel het gekrulde papier en plaats het papier opnieuw.

## <span id="page-996-0"></span>**Oorzaak**

Het papier in het apparaat is op of het papier wordt niet ingevoerd.

## **Actie**

Plaats het papier opnieuw en druk op de knop **OK** op het apparaat.

Wanneer u het papier plaatst, plaatst u de papierstapel zodanig dat de achterste rand het uiteinde van de voorste lade raakt.

### <span id="page-997-0"></span>**Oorzaak**

De papieruitvoerklep is geopend.

## **Actie**

Sluit de papieruitvoerklep en wacht een ogenblik.

Sluit de klep niet terwijl u een FINE-cartridge vervangt.

## <span id="page-998-0"></span>**Oorzaak**

De papieruitvoerklep is geopend.

## **Actie**

Sluit de papieruitvoerklep.

## <span id="page-999-0"></span>**Oorzaak**

De papieruitvoerlade is gesloten.

## **Actie**

Open de papieruitvoerlade om het afdrukken te hervatten.

### <span id="page-1000-0"></span>**Oorzaak**

Het formaat van het papier is mogelijk niet compatibel met automatisch dubbelzijdig afdrukken.

## **Actie**

Alleen de mediumformaten A4 en Letter zijn geschikt voor automatisch dubbelzijdig afdrukken. Zorg dat papier met een correct formaat in het apparaat is geplaatst. Als u op de knop **OK** drukt, wordt het papier uitgevoerd en wordt het afdrukken opnieuw gestart vanaf de voorzijde van het volgende vel papier. Er wordt niet afgedrukt op de achterzijde van het uitgevoerde papier.

### <span id="page-1001-0"></span>**Oorzaak**

De FINE-cartridge is niet geïnstalleerd.

## **Actie**

Plaats hier de FINE-cartridge.

Als de fout zich blijft voordoen, is de FINE-cartridge mogelijk beschadigd. Neem contact op met het ondersteuningscentrum.

## <span id="page-1002-0"></span>**Oorzaak**

De FINE-cartridge wordt niet herkend.

## **Actie**

Vervang de FINE-cartridge.

Als de fout zich blijft voordoen, is de FINE-cartridge mogelijk beschadigd. Neem contact op met het ondersteuningscentrum.

### <span id="page-1003-0"></span>**Oorzaak**

De juiste inktcartridge is niet geïnstalleerd.

## **Actie**

Het afdrukken kan niet worden uitgevoerd omdat de inktcartridge niet compatibel is met dit apparaat. Installeer de juiste inktcartridge.

Als u het afdrukken wilt annuleren, drukt u op de knop **Stoppen (Stop)** op het apparaat.

### <span id="page-1004-0"></span>**Oorzaak**

De FINE-cartridge is niet in de juiste positie geplaatst.

## **Actie**

Controleer of elke FINE-cartridge in de juiste positie is geplaatst.

## <span id="page-1005-0"></span>**Oorzaak**

De FINE-cartridge is niet in de juiste positie geplaatst.

## **Actie**

Controleer of elke FINE-cartridge in de juiste positie is geplaatst.

## <span id="page-1006-0"></span>**Oorzaak**

De FINE-cartridge wordt niet herkend.

## **Actie**

Vervang de FINE-cartridge.

Als de fout zich blijft voordoen, is de FINE-cartridge mogelijk beschadigd. Neem contact op met het ondersteuningscentrum.

### <span id="page-1007-0"></span>**Oorzaak**

De inktpatroon wordt niet herkend.

## **Actie**

Het afdrukken kan niet worden uitgevoerd omdat de inktcartridge mogelijk niet correct is geplaatst of niet geschikt is voor dit apparaat.

Installeer de juiste inktcartridge.

Als u het afdrukken wilt annuleren, drukt u op de knop **Stoppen (Stop)** op het apparaat.
### **Oorzaak**

De inkt is wellicht op.

### **Actie**

De functie voor het bepalen van de resterende inktvoorraad wordt uitgeschakeld aangezien de inktvoorraad niet correct kan worden bepaald.

Als u wilt doorgaan met afdrukken zonder deze functie, drukt u minstens 5 seconden op de knop **Stoppen (Stop)** op het apparaat.

Voor de beste kwaliteit beveelt Canon het gebruik van nieuwe, originele Canon-cartridges aan.

Canon is niet aansprakelijk voor een slechte werking of problemen veroorzaakt door het voortzetten van het afdrukken met een lege inkttank.

#### **DD** Opmerking

- Als de functie voor het detecteren van het resterende inktniveau is uitgeschakeld, wordt  $E_{1}^{2}$ weergegeven op het LCD-scherm.
- Aangezien de gegevens in de fax verloren kunnen gaan als de fax in deze omstandigheden wordt afgedrukt, wordt de ontvangen fax niet afgedrukt, maar opgeslagen in het apparaatgeheugen totdat de inktcartridge wordt vervangen. U moet faxen die in het geheugen zijn opgeslagen handmatig afdrukken. U kunt de instelling zo wijzigen dat de ontvangen fax altijd wordt afgedrukt in plaats van in het geheugen te worden opgeslagen, maar de faxgegevens worden dan mogelijk niet of slechts gedeeltelijk afgedrukt omdat de inkt op is.

### **Oorzaak**

De FINE-cartridge is niet correct geplaatst.

## **Actie**

Open de papieruitvoerklep. Als het klepje over de kop wordt geopend, drukt u de inktcartridgevergrendeling omhoog om te controleren of de FINE-cartridges correct zijn geïnstalleerd. Sluit daarna de papieruitvoerklep.

Als de fout zich blijft voordoen, verwijdert u de FINE-cartridges en plaatst u ze opnieuw.

### **Oorzaak**

De inkt is op.

# **Actie**

Vervang de inktpatroon en sluit de papieruitvoerklep.

Als er wordt afgedrukt en u wilt doorgaan met afdrukken, drukt u minstens 5 seconden op de knop **Stoppen (Stop)** op het apparaat terwijl de inktpatroon is geïnstalleerd. Het afdrukken kan worden voortgezet terwijl de inkt op is.

De functie voor het bepalen van de resterende inktvoorraad wordt uitgeschakeld.

Vervang de lege inktpatroon direct na het afdrukken. De afdrukkwaliteit is niet voldoende als u de printer blijft gebruiken wanneer de inkt op is.

### **DD** Opmerking

- Als de functie voor het detecteren van het resterende inktniveau is uitgeschakeld, wordt  $E_{1}^{2}$ weergegeven op het LCD-scherm.
- Aangezien de gegevens in de fax verloren kunnen gaan als de fax in deze omstandigheden wordt afgedrukt, wordt de ontvangen fax niet afgedrukt, maar opgeslagen in het apparaatgeheugen totdat de inktcartridge wordt vervangen. U moet faxen die in het geheugen zijn opgeslagen handmatig afdrukken. U kunt de instelling zo wijzigen dat de ontvangen fax altijd wordt afgedrukt in plaats van in het geheugen te worden opgeslagen, maar de faxgegevens worden dan mogelijk niet of slechts gedeeltelijk afgedrukt omdat de inkt op is.

### **Oorzaak**

Absorptiekussen inkt bijna vol.

# **Actie**

### **Oorzaak**

Absorptiekussen inkt bijna vol.

## **Actie**

### **Oorzaak**

Absorptiekussen inkt bijna vol.

# **Actie**

### **Oorzaak**

Absorptiekussen inkt bijna vol.

# **Actie**

### **Oorzaak**

Absorptiekussen inkt bijna vol.

# **Actie**

### **Oorzaak**

Absorptiekussen inkt bijna vol.

# **Actie**

# **Oorzaak**

Absorptiekussen inkt bijna vol.

# **Actie**

### **Oorzaak**

Absorptiekussen inkt bijna vol.

# **Actie**

### **Oorzaak**

Het beschermende materiaal voor de FINE-cartridgehouder of de tape is mogelijk nog bevestigd aan de houder.

### **Actie**

Open de papieruitvoerklep en controleer of het beschermende materiaal of de tape niet meer bevestigd is aan de FINE-cartridgehouder.

Als er nog beschermend materiaal of tape is bevestigd, verwijdert u het en sluit u daarna de papieruitvoerklep.

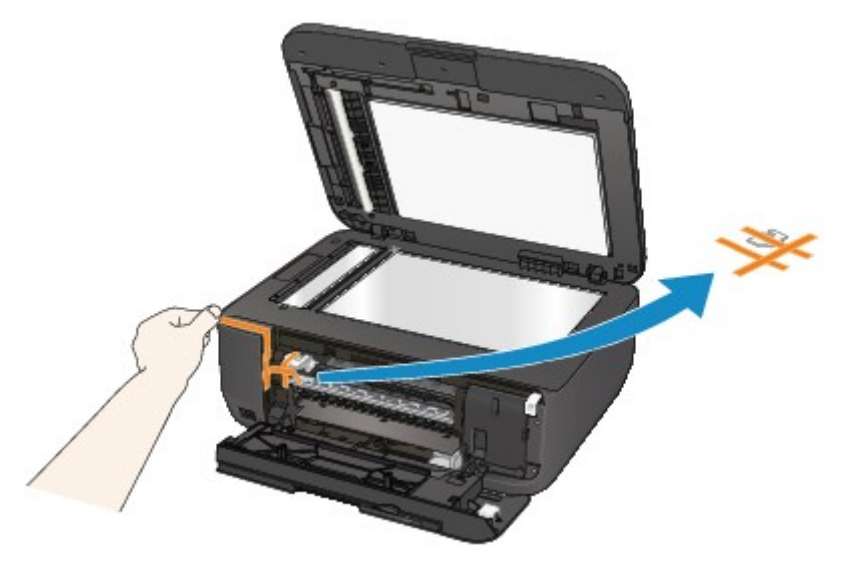

Als het probleem hiermee niet is verholpen, neemt u contact op met het ondersteuningscentrum.

### **Oorzaak**

Er is een apparaat aangesloten dat niet compatibel is met het apparaat.

## **Actie**

Controleer het apparaat dat is aangesloten op de poort voor USB-flashstation. Direct foto's afdrukken is mogelijk met de optionele Bluetooth-eenheid BU-30 of een USB-flashstation.

### **Oorzaak**

Een niet-ondersteunde USB-hub is aangesloten.

### **Actie**

Als een USB-flashstation op het apparaat is aangesloten via een USB-hub, koppelt u de hub los van het apparaat.

Sluit een USB-flashstation rechtstreeks aan op het apparaat.

#### **Oorzaak**

Er is papier geplaatst dat groter is dan het papierformaat in de afdrukinstellingen.

#### **Actie**

Controleer het formaat van het geplaatste papier en druk op de knop **OK** op het apparaat.

Het scherm voor de selectie van de verwerkingsmethode wordt weergegeven op het LCD-scherm.

Plaats het papier zo nodig opnieuw, gebruik de knop <<a>>
I om een verwerkingsmethode te selecteren en druk op de knop **OK**.

#### **Belangrijk**

• Wanneer **Afdr. met ingev. pap. (Print with fed paper)** is geselecteerd, detecteert het apparaat de papierbreedte niet voor de huidige afdruktaak.

Als u niet wilt dat het apparaat de papierbreedte detecteert voor de volgende afdruktaken, stelt u het bedieningspaneel, het printerstuurprogramma of de externe gebruikersinterface van het apparaat zodanig in dat de papierbreedte niet wordt gedetecteerd.

### **Oorzaak**

Er is papier geplaatst dat kleiner is dan het papierformaat in de afdrukinstellingen.

# **Actie**

Controleer het formaat van het geplaatste papier en druk op de knop **OK** op het apparaat.

Het scherm voor de selectie van de verwerkingsmethode wordt weergegeven op het LCD-scherm.

Plaats het papier zo nodig opnieuw, gebruik de knop om een verwerkingsmethode te selecteren en druk op de knop **OK**.

#### **Oorzaak**

Het apparaat heeft gedetecteerd dat het papier is ingevoerd en aan een kant is uitgelijnd.

### **Actie**

Plaats het papier in het midden van de voorste lade en schuif de papiergeleiders tegen de zijkanten van het papier.

Druk op de knop **OK** op het apparaat om de fout te wissen.

#### **Oorzaak**

Het apparaat kan het papierformaat niet detecteren.

### **Actie**

Druk op de knop **Stoppen (Stop)** op het apparaat om de fout te wissen en probeer nogmaals af te drukken.

Als de fout zich blijft voordoen, zelfs nadat u opnieuw hebt afgedrukt, stelt u het apparaat met het bedieningspaneel, het printerstuurprogramma of externe gebruikersinterface zodanig in dat de papierbreedte niet wordt gedetecteerd.

#### **DD** Opmerking

• Afhankelijk van het type papier wordt de papierbreedte mogelijk niet door het apparaat gedetecteerd.

Als bovendien de papieruitvoerklep is geopend tijdens het afdrukken, wordt de papierbreedte mogelijk niet door het apparaat gedetecteerd.

#### **Oorzaak**

Mogelijke oorzaken zijn:

- Er zijn enkele fouten opgetreden tijdens het kopiëren en er is een bepaalde tijd verstreken.
- Er is een document achtergebleven in de ADF.
- Er zijn fouten opgetreden tijdens het scannen en het document is achtergebleven in de ADF.

### **Actie**

Neem de juiste actie zoals hieronder wordt beschreven.

- Wanneer u kopieert, drukt u op de knop **OK** om de fout te annuleren en probeert u opnieuw te kopiëren.
- Wanneer het document is achtergebleven in de ADF, drukt u op de knop **OK** om het document automatisch uit te voeren.
- Wanneer u scant, drukt u op de knop **Stoppen (Stop)** om het scannen te annuleren en probeert u opnieuw te scannen.

### **Oorzaak**

De ADF bevat geen document.

# **Actie**

Druk op de knop **OK** om het probleem te verhelpen en voer de bewerking opnieuw uit nadat u het document hebt geladen.

#### **Oorzaak**

Het document is te lang of is vastgelopen in de ADF.

#### **Actie**

Druk op de knop **OK** om de fout te wissen. Zorg daarna dat het document dat u plaatst, voldoet aan de vereisten van het apparaat voordat u de bewerking opnieuw uitvoert.

Als het document is vastgelopen, verwijdert u het document aan de hand van de volgende procedure.

#### • **Als het origineel is vastgelopen in de ADF:**

Verwijder het document aan de hand van de volgende procedure.

- 1. Als een afdruktaak wordt uitgevoerd, drukt u op de knop **Stoppen (Stop)**.
- 2. Schakel het apparaat uit.
- 3. Als een document van meerdere pagina's is geplaatst, verwijdert u andere pagina's dan de vastgelopen pagina uit de ADF. Open vervolgens de klep van de documentinvoer.

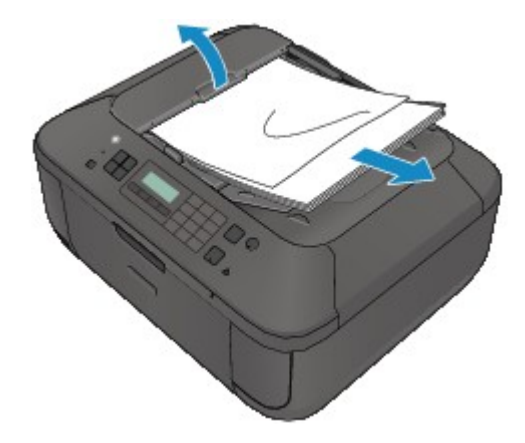

4. Trek het vastgelopen document uit de ADF.

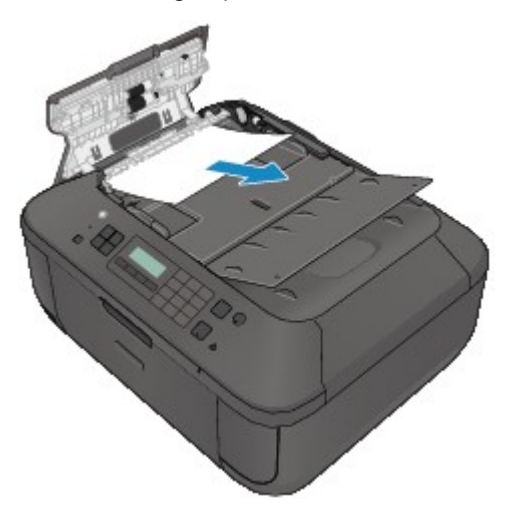

5. Sluit de klep van de documentinvoer en zet het apparaat aan.

Wanneer u het document opnieuw scant nadat u de fout hebt verholpen, scant u dit vanaf de eerste pagina.

Neem contact op met het ondersteuningscentrum als u het document niet kunt verwijderen, het document in het apparaat scheurt of het foutbericht niet verdwijnt nadat u het vastgelopen document hebt verwijderd.

#### **DESP** Opmerking

• Het document wordt mogelijk niet correct ingevoerd, afhankelijk van het mediumtype of de omgeving, zoals bij een te hoge of te lage temperatuur of luchtvochtigheid.

Verlaag in dit geval het aantal documentpagina's tot ongeveer de helft van de capaciteit.

Als het document nog steeds vastloopt, gebruikt u de glasplaat.

#### • **Als het origineel is vastgelopen in de ADF (vanuit de papierinvoerzijde):**

Als het document is vastgelopen in de documentuitvoersleuf, sluit u de documentlade zoals wordt weergegeven in de onderstaande afbeelding en trekt u het document eruit.

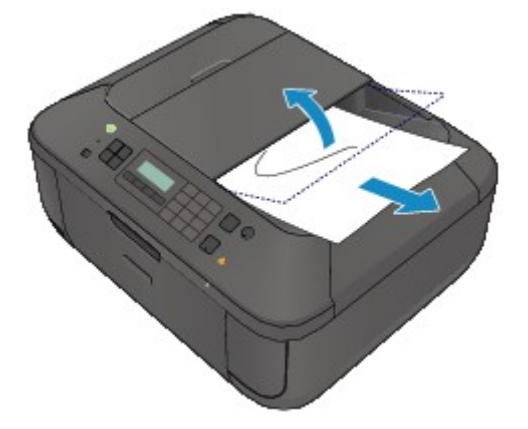

Wanneer u het document opnieuw scant nadat u de fout hebt verholpen, scant u dit vanaf de eerste pagina.

Neem contact op met het ondersteuningscentrum als u het document niet kunt verwijderen, het document in het apparaat scheurt of het foutbericht niet verdwijnt nadat u het vastgelopen document hebt verwijderd.

#### **Oorzaak**

Het uitlijningsblad voor de printkop kan niet worden gescand.

#### **Actie**

Druk op de knop **OK** om de fout op te heffen en voer de volgende stappen uit.

- Controleer of het uitlijningsblad voor de printkop correct en in de juiste richting op de glasplaat is geplaatst.
- Controleer of de glasplaat en het uitlijningsblad niet vuil zijn.
- Controleer of het type en formaat van het geplaatste papier geschikt is voor het automatische uitlijnen van de printkop.

Plaats voor het automatisch uitlijnen van de printkop altijd één vel normaal papier in het formaat A4 of Letter.

• Controleer of de spuitopeningen van de printkop verstopt zijn.

Druk het controleraster voor de spuitopeningen af om de status van de printkop te controleren.

Als het probleem niet is verholpen, voert u een handmatige uitlijning van de printkop uit.

### **Oorzaak**

Het afdrukken van het uitlijningsraster voor de printkop is voltooid en het apparaat is gereed om het blad te scannen.

### **Actie**

Ga verder met het scannen van het afgedrukte uitlijningsraster.

1. Plaats het uitlijningsblad voor de printkop op de glasplaat.

Plaats het uitlijningsblad voor de printkop met de bedrukte zijde omlaag en lijn de markering  $\blacktriangledown$  in de linkerbovenhoek van het blad uit met de positiemarkering  $\mathbf{\mathfrak{A}}$ .

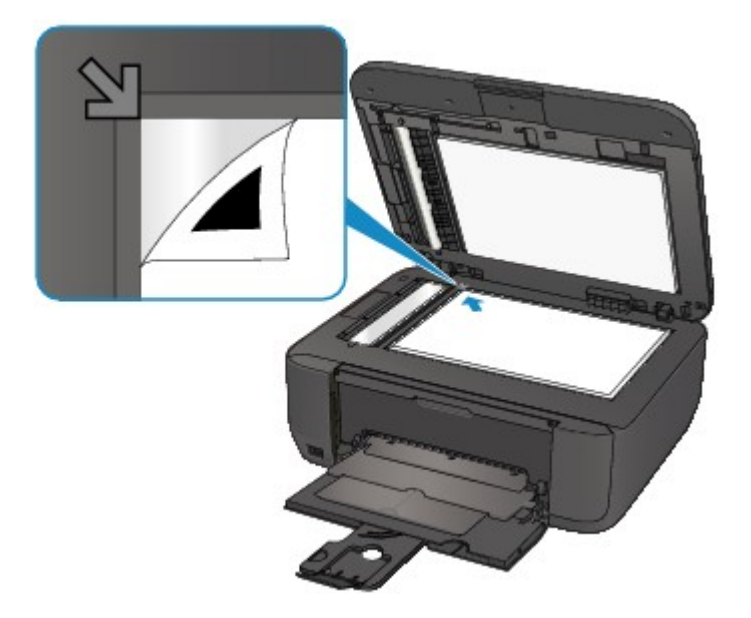

2. Sluit de documentklep voorzichtig en druk op de knop **Zwart (Black)** of **Kleur (Color)** op het apparaat.

Het apparaat scant het uitlijningsblad en de printkoppositie wordt automatisch aangepast.

#### **Oorzaak**

De opgegeven gegevens kunnen niet worden afgedrukt.

# **Actie**

Wanneer u de inhoud in CREATIVE PARK PREMIUM afdrukt, bevestigt u het bericht op het computerscherm, controleert u of alle originele FINE-cartridges van Canon correct zijn geïnstalleerd en start u het afdrukken opnieuw.

### **Oorzaak**

Kan niet automatisch dubbelzijdig afdrukken met de huidige afdrukinstellingen.

### **Actie**

Druk op de knop **Stoppen (Stop)** op het apparaat om het afdrukken te annuleren.

Wijzig vervolgens de afdrukinstellingen en druk nogmaals af.

### **Oorzaak**

Er is een printerfout opgetreden.

### **Actie**

Zet het apparaat uit en trek de stekker van het apparaat uit het stopcontact.

Steek de stekker van het apparaat weer in het stopcontact en zet het apparaat weer aan.

Als het probleem hiermee niet is verholpen, neemt u contact op met het ondersteuningscentrum.

#### **Belangrijk**

### **Oorzaak**

Er is een printerfout opgetreden.

### **Actie**

Zet het apparaat uit en trek de stekker van het apparaat uit het stopcontact.

Steek de stekker van het apparaat weer in het stopcontact en zet het apparaat weer aan.

Als het probleem hiermee niet is verholpen, neemt u contact op met het ondersteuningscentrum.

#### **Belangrijk**

#### **Oorzaak**

Er is een printerfout opgetreden.

### **Actie**

Zet het apparaat uit en trek de stekker van het apparaat uit het stopcontact.

Steek de stekker van het apparaat weer in het stopcontact en zet het apparaat weer aan.

Als het probleem hiermee niet is verholpen, neemt u contact op met het ondersteuningscentrum.

#### **Belangrijk**

### **Oorzaak**

Er is een printerfout opgetreden.

### **Actie**

Annuleer het afdrukken en zet het apparaat uit. Verwijder het vastgelopen papier of het beschermende materiaal waardoor de beweging van de FINE-cartridgehouder wordt belemmerd en zet het apparaat weer aan.

Als het probleem hiermee niet is verholpen, neemt u contact op met het ondersteuningscentrum.

#### **Belangrijk**

- Bij het verwijderen van het vastgelopen papier of het beschermende materiaal dat de beweging van de FINE-cartridgehouder belemmert, moet u erop letten dat u de onderdelen in het apparaat niet aanraakt. Als u deze toch aanraakt, drukt het apparaat mogelijk niet goed meer af.
- Als u het netsnoer loskoppelt, worden alle faxen verwijderd die in het apparaatgeheugen zijn opgeslagen.

#### **Oorzaak**

Er is een printerfout opgetreden.

### **Actie**

Zet het apparaat uit en trek de stekker van het apparaat uit het stopcontact.

Steek de stekker van het apparaat weer in het stopcontact en zet het apparaat weer aan.

Als het probleem hiermee niet is verholpen, neemt u contact op met het ondersteuningscentrum.

#### **Belangrijk**

#### **Oorzaak**

Er is een printerfout opgetreden.

#### **Actie**

Zet het apparaat uit en trek de stekker van het apparaat uit het stopcontact.

Steek de stekker van het apparaat weer in het stopcontact en zet het apparaat weer aan.

Als het probleem hiermee niet is verholpen, neemt u contact op met het ondersteuningscentrum.

#### **Belangrijk**

### **Oorzaak**

Er is een printerfout opgetreden.

# **Actie**

### **Oorzaak**

Er is een printerfout opgetreden.

# **Actie**

### **Oorzaak**

Er is een printerfout opgetreden.

# **Actie**

### **Oorzaak**

Er is een printerfout opgetreden.

# **Actie**
## **Oorzaak**

Er is een printerfout opgetreden.

# **Actie**

## **Oorzaak**

Er is een printerfout opgetreden.

# **Actie**

## **Oorzaak**

Er is een printerfout opgetreden.

# **Actie**

## **Oorzaak**

Er is een printerfout opgetreden.

# **Actie**

#### **Oorzaak**

Er is een printerfout opgetreden.

## **Actie**

Zet het apparaat uit en trek de stekker van het apparaat uit het stopcontact.

Steek de stekker van het apparaat weer in het stopcontact en zet het apparaat weer aan.

Als het probleem hiermee niet is verholpen, neemt u contact op met het ondersteuningscentrum.

#### **Belangrijk**

#### **Oorzaak**

Er is een printerfout opgetreden.

## **Actie**

Zet het apparaat uit en trek de stekker van het apparaat uit het stopcontact.

Steek de stekker van het apparaat weer in het stopcontact en zet het apparaat weer aan.

Als het probleem hiermee niet is verholpen, neemt u contact op met het ondersteuningscentrum.

#### **Belangrijk**

#### **Oorzaak**

Er is een printerfout opgetreden.

# **Actie**

Zet het apparaat uit en trek de stekker van het apparaat uit het stopcontact.

Steek de stekker van het apparaat weer in het stopcontact en zet het apparaat weer aan.

Als het probleem hiermee niet is verholpen, neemt u contact op met het ondersteuningscentrum.

#### **Belangrijk**

### **Oorzaak**

Er is een printerfout opgetreden.

# **Actie**

Zet het apparaat uit en trek de stekker van het apparaat uit het stopcontact.

Steek de stekker van het apparaat weer in het stopcontact en zet het apparaat weer aan.

Als het probleem hiermee niet is verholpen, neemt u contact op met het ondersteuningscentrum.

#### **Belangrijk**

### **Oorzaak**

Er is een printerfout opgetreden.

# **Actie**

Zet het apparaat uit en trek de stekker van het apparaat uit het stopcontact.

Steek de stekker van het apparaat weer in het stopcontact en zet het apparaat weer aan.

Als het probleem hiermee niet is verholpen, neemt u contact op met het ondersteuningscentrum.

#### **Belangrijk**

### **Oorzaak**

Er is een printerfout opgetreden.

# **Actie**

Zet het apparaat uit en trek de stekker van het apparaat uit het stopcontact.

Steek de stekker van het apparaat weer in het stopcontact en zet het apparaat weer aan.

Als het probleem hiermee niet is verholpen, neemt u contact op met het ondersteuningscentrum.

### **Belangrijk**

### **Oorzaak**

Er is een printerfout opgetreden.

# **Actie**

Zet het apparaat uit en trek de stekker van het apparaat uit het stopcontact.

Steek de stekker van het apparaat weer in het stopcontact en zet het apparaat weer aan.

Als het probleem hiermee niet is verholpen, neemt u contact op met het ondersteuningscentrum.

#### **Belangrijk**

#### **Oorzaak**

Er is een printerfout opgetreden.

## **Actie**

Zet het apparaat uit en trek de stekker van het apparaat uit het stopcontact.

Steek de stekker van het apparaat weer in het stopcontact en zet het apparaat weer aan.

Als het probleem hiermee niet is verholpen, neemt u contact op met het ondersteuningscentrum.

#### **Belangrijk**

### **Oorzaak**

Er is een printerfout opgetreden.

## **Actie**

Zet het apparaat uit en trek de stekker van het apparaat uit het stopcontact.

Steek de stekker van het apparaat weer in het stopcontact en zet het apparaat weer aan.

Als het probleem hiermee niet is verholpen, neemt u contact op met het ondersteuningscentrum.

#### **Belangrijk**

### **Oorzaak**

Er is een printerfout opgetreden.

## **Actie**

Zet het apparaat uit en trek de stekker van het apparaat uit het stopcontact.

Steek de stekker van het apparaat weer in het stopcontact en zet het apparaat weer aan.

Als het probleem hiermee niet is verholpen, neemt u contact op met het ondersteuningscentrum.

#### **Belangrijk**

### **Oorzaak**

Er is een printerfout opgetreden.

## **Actie**

Zet het apparaat uit en trek de stekker van het apparaat uit het stopcontact.

Steek de stekker van het apparaat weer in het stopcontact en zet het apparaat weer aan.

Als het probleem hiermee niet is verholpen, neemt u contact op met het ondersteuningscentrum.

#### **Belangrijk**

### **Oorzaak**

Er is een printerfout opgetreden.

### **Actie**

Zet het apparaat uit en trek de stekker van het apparaat uit het stopcontact.

Steek de stekker van het apparaat weer in het stopcontact en zet het apparaat weer aan.

Als het probleem hiermee niet is verholpen, neemt u contact op met het ondersteuningscentrum.

#### **Belangrijk**

### **Oorzaak**

Er is een printerfout opgetreden.

### **Actie**

Zet het apparaat uit en trek de stekker van het apparaat uit het stopcontact.

Steek de stekker van het apparaat weer in het stopcontact en zet het apparaat weer aan.

Als het probleem hiermee niet is verholpen, neemt u contact op met het ondersteuningscentrum.

#### **Belangrijk**

### **Oorzaak**

Er is een printerfout opgetreden.

# **Actie**

Zet het apparaat uit en trek de stekker van het apparaat uit het stopcontact.

Steek de stekker van het apparaat weer in het stopcontact en zet het apparaat weer aan.

Als het probleem hiermee niet is verholpen, neemt u contact op met het ondersteuningscentrum.

#### **Belangrijk**

### **Oorzaak**

Er is een printerfout opgetreden.

## **Actie**

Zet het apparaat uit en trek de stekker van het apparaat uit het stopcontact.

Steek de stekker van het apparaat weer in het stopcontact en zet het apparaat weer aan.

Als het probleem hiermee niet is verholpen, neemt u contact op met het ondersteuningscentrum.

#### **Belangrijk**

#### **Oorzaak**

Er is een printerfout opgetreden.

## **Actie**

Zet het apparaat uit en trek de stekker van het apparaat uit het stopcontact.

Steek de stekker van het apparaat weer in het stopcontact en zet het apparaat weer aan.

Als het probleem hiermee niet is verholpen, neemt u contact op met het ondersteuningscentrum.

#### **Belangrijk**

### **Oorzaak**

Er is een printerfout opgetreden.

# **Actie**

Zet het apparaat uit en trek de stekker van het apparaat uit het stopcontact.

Steek de stekker van het apparaat weer in het stopcontact en zet het apparaat weer aan.

Als het probleem hiermee niet is verholpen, neemt u contact op met het ondersteuningscentrum.

#### **Belangrijk**

# **693A**

### **Oorzaak**

Er is een printerfout opgetreden.

## **Actie**

Zet het apparaat uit en trek de stekker van het apparaat uit het stopcontact.

Steek de stekker van het apparaat weer in het stopcontact en zet het apparaat weer aan.

Als het probleem hiermee niet is verholpen, neemt u contact op met het ondersteuningscentrum.

#### **Belangrijk**

### **Oorzaak**

Er is een printerfout opgetreden.

# **Actie**

Zet het apparaat uit en trek de stekker van het apparaat uit het stopcontact.

Steek de stekker van het apparaat weer in het stopcontact en zet het apparaat weer aan.

Als het probleem hiermee niet is verholpen, neemt u contact op met het ondersteuningscentrum.

#### **Belangrijk**

## **Oorzaak**

Er is een printerfout opgetreden.

# **Actie**

Zet het apparaat uit en trek de stekker van het apparaat uit het stopcontact.

Steek de stekker van het apparaat weer in het stopcontact en zet het apparaat weer aan.

Als het probleem hiermee niet is verholpen, neemt u contact op met het ondersteuningscentrum.

#### **Belangrijk**

### **Oorzaak**

Er is een printerfout opgetreden.

## **Actie**

Zet het apparaat uit en trek de stekker van het apparaat uit het stopcontact.

Steek de stekker van het apparaat weer in het stopcontact en zet het apparaat weer aan.

Als het probleem hiermee niet is verholpen, neemt u contact op met het ondersteuningscentrum.

#### **Belangrijk**

### **Oorzaak**

Er is een printerfout opgetreden.

# **Actie**

Zet het apparaat uit en trek de stekker van het apparaat uit het stopcontact.

Steek de stekker van het apparaat weer in het stopcontact en zet het apparaat weer aan.

Als het probleem hiermee niet is verholpen, neemt u contact op met het ondersteuningscentrum.

#### **Belangrijk**

### **Oorzaak**

Er is een printerfout opgetreden.

## **Actie**

Zet het apparaat uit en trek de stekker van het apparaat uit het stopcontact.

Steek de stekker van het apparaat weer in het stopcontact en zet het apparaat weer aan.

Als het probleem hiermee niet is verholpen, neemt u contact op met het ondersteuningscentrum.

#### **Belangrijk**

### **Oorzaak**

Er is een printerfout opgetreden.

# **Actie**

Zet het apparaat uit en trek de stekker van het apparaat uit het stopcontact.

Steek de stekker van het apparaat weer in het stopcontact en zet het apparaat weer aan.

Als het probleem hiermee niet is verholpen, neemt u contact op met het ondersteuningscentrum.

#### **Belangrijk**

#### **Oorzaak**

Er is een printerfout opgetreden.

## **Actie**

Zet het apparaat uit en trek de stekker van het apparaat uit het stopcontact.

Steek de stekker van het apparaat weer in het stopcontact en zet het apparaat weer aan.

Als het probleem hiermee niet is verholpen, neemt u contact op met het ondersteuningscentrum.

#### **Belangrijk**

### **Oorzaak**

Er is een printerfout opgetreden.

# **Actie**

Zet het apparaat uit en trek de stekker van het apparaat uit het stopcontact.

Steek de stekker van het apparaat weer in het stopcontact en zet het apparaat weer aan.

Als het probleem hiermee niet is verholpen, neemt u contact op met het ondersteuningscentrum.

### **Belangrijk**

### **Oorzaak**

Er is een printerfout opgetreden.

# **Actie**

Zet het apparaat uit en trek de stekker van het apparaat uit het stopcontact.

Steek de stekker van het apparaat weer in het stopcontact en zet het apparaat weer aan.

Als het probleem hiermee niet is verholpen, neemt u contact op met het ondersteuningscentrum.

### **Belangrijk**

### **Oorzaak**

Er is een fout opgetreden waarvoor u contact moet opnemen met het ondersteuningscentrum.

## **Actie**

Zet het apparaat uit en trek de stekker van het apparaat uit het stopcontact.

Neem contact op met het ondersteuningscentrum.

### **Belangrijk**

### **Oorzaak**

Er is een fout opgetreden waarvoor u contact moet opnemen met het ondersteuningscentrum.

## **Actie**

Zet het apparaat uit en trek de stekker van het apparaat uit het stopcontact.

Neem contact op met het ondersteuningscentrum.

## **Belangrijk**